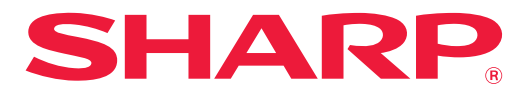

 $MODEL:$ 

## **DIGITAAL MULTIFUNCTIONEEL KLEURENAPPARAAT**

# **Gebruikershandleiding**

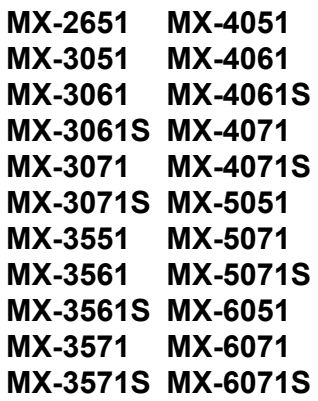

**Klik om naar de inhoudsopgave van het betreffende hoofdstuk te gaan.**

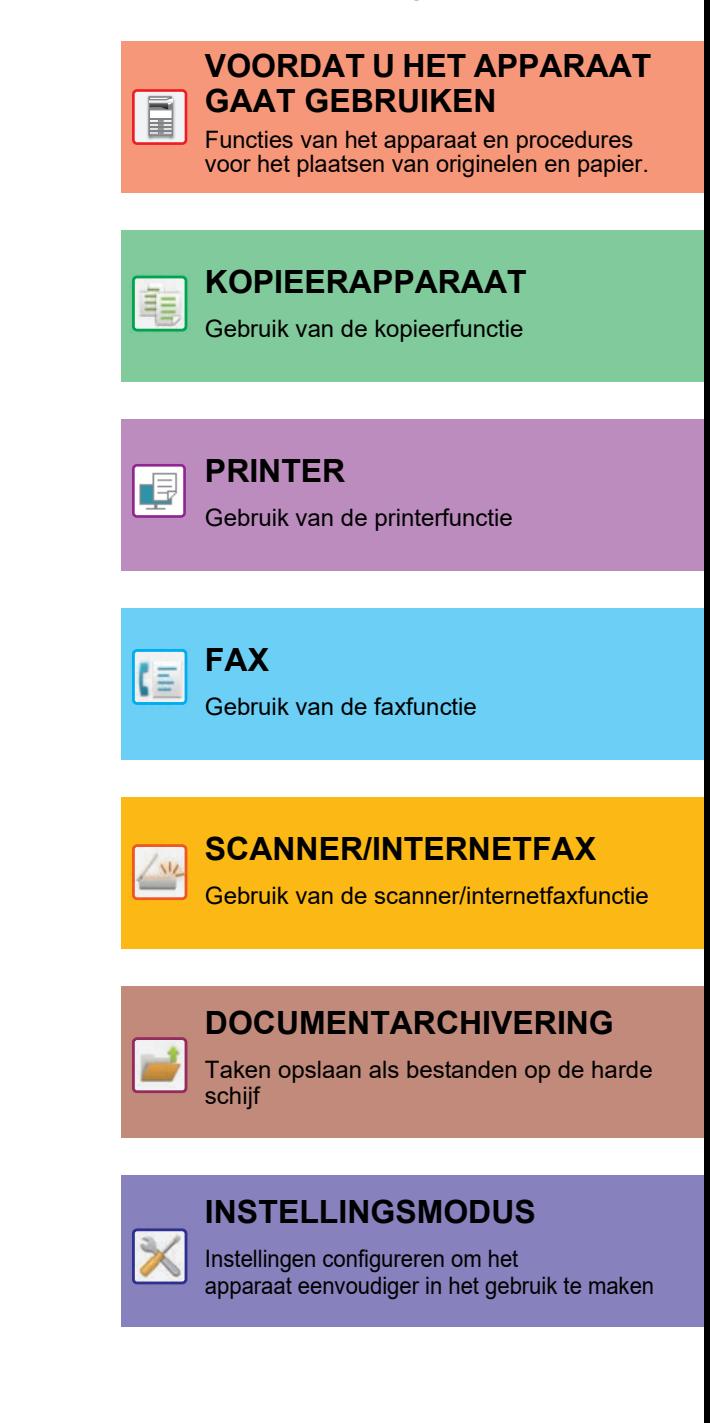

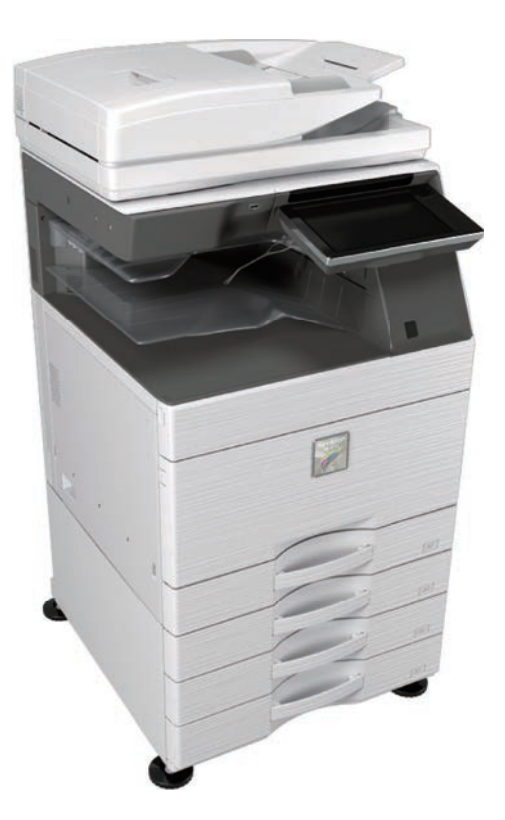

## **GEBRUIK VAN DEZE HANDLEIDING**

Klik op een knop hieronder om naar de gewenste pagina te gaan. In de volgende uitleg wordt ervan uitgegaan dat u Adobe Acrobat Reader gebruikt (sommige knoppen worden standaard niet weergegeven).

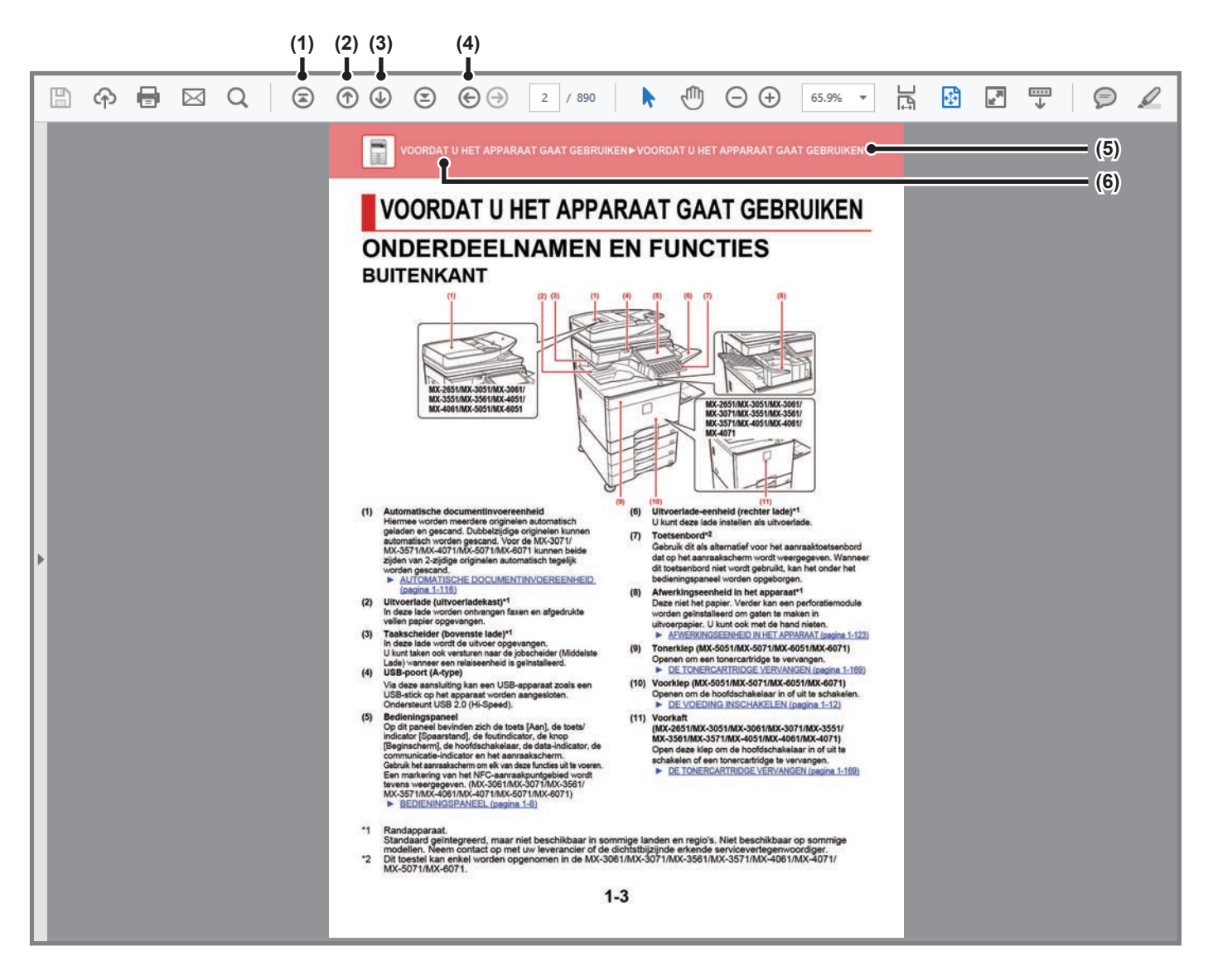

- **(1) Knop om terug te gaan naar het begin van de pagina** Wanneer een bewerking niet wordt uitgevoerd zoals verwacht, klikt u op deze knop om opnieuw te beginnen.
- **(2) Knop om terug te gaan naar de vorige pagina** Geeft de vorige pagina weer.
- **(3) Knop om naar de volgende pagina te gaan** Geeft de volgende pagina weer.

### **(4) Knop om terug te gaan naar de laatst weergegeven pagina**

Geeft de pagina weer die vóór de huidige pagina werd weergegeven.

**(5) Titelknop**

Geeft de pagina weer van de titel die op de knop wordt weergegeven.

**(6) Inhoudknop**

Geeft de inhoud van ieder hoofdstuk weer. Bijvoorbeeld, als de huidige pagina bij het hoofdstuk Printer hoort, dan wordt de inhoudsopgave van het hoofdstuk Printer weergegeven.

Wanneer geen knop wordt weergegeven, raadpleeg dan de Help van Adobe Reader voor het weergeven van de knop.

## **OVER DE BEDIENINGSHANDLEIDING**

In deze handleiding wordt het gebruik van het digitaal multifunctioneel kleurenapparaat MX-2651/MX-3051/MX-3061/ MX-3061S/MX-3071/MX-3071S/MX-3551/MX-3561/MX-3561S/MX-3571/MX-3571S/MX-4051/MX-4061/MX-4061S/ MX-4071/MX-4071S/MX-5051/MX-5071/MX-5071S/MX-6051/MX-6071/MX-6071S uitgelegd.

## **Opmerking vooraf**

- Raadpleeg de Handleiding software-installatie voor meer informatie over het installeren van de drivers en software die in deze handleiding worden genoemd.
- Raadpleeg de handleiding van uw besturingssysteem of de online Help-functie voor informatie over uw besturingssysteem.
- De uitleg van schermen en procedures voor Windows-apparaten is hoofdzakelijk bedoeld voor Windows® 10. De schermen kunnen variëren, afhankelijk van de versie van het besturingssysteem of de softwareapplicatie.
- In de uitleg van de schermen en de procedures voor gebruik in een macOS-omgeving wordt er in het algemeen van uitgegaan dat macOS 10.12 wordt gebruikt en dat er een PPD-driver is geïnstalleerd. De schermen kunnen variëren, afhankelijk van de versie van het besturingssysteem of de softwareapplicatie.
- Overal in de handleiding waar "MX-xxxx" wordt vermeld, kunt u "xxxx" vervangen door uw modelnaam.
- Deze handleiding bevat verwijzingen naar de faxfunctie. De faxfunctie is echter niet beschikbaar in sommige landen en regio's. • Deze handleiding is met de grootst mogelijke zorg tot stand gekomen. Voor vragen en opmerkingen over deze handleiding kunt u contact opnemen met uw dealer of met de dichtstbijzijnde erkende servicevertegenwoordiger.
- Dit product heeft strenge kwaliteitscontroles en inspecties ondergaan. In het onwaarschijnlijke geval dat u een defect of probleem ontdekt, kunt u contact opnemen met uw dealer of met de dichtstbijzijnde erkende servicevertegenwoordiger.
- Behoudens voor zover wettelijk verplicht aanvaardt SHARP geen enkele aansprakelijkheid voor fouten die optreden tijdens het gebruik van het product of de opties, defecten die het gevolg zijn van onjuiste bediening van het product en de opties of andere fouten, of voor enige schade resulterend uit het gebruik van het product.

## **Waarschuwing**

- De vermenigvuldiging, wijziging of vertaling van de inhoud van deze handleiding zonder voorafgaande schriftelijke toestemming is niet toegestaan, tenzij dit is toegestaan op grond van het auteursrecht.
- De informatie in deze handleiding kan zonder voorafgaande kennisgeving worden gewijzigd.

## **Afbeeldingen, bedieningspaneel en aanraakscherm die in deze handleiding worden weergegeven**

De randapparatuur is over het algemeen optioneel. Bij enkele modellen maakt bepaalde randapparatuur echter deel uit van de standaarduitrusting.

In deze handleiding wordt ervan uitgegaan dat een papierlade is geïnstalleerd op de MX-6071.

Voor sommige functies en procedures wordt er in de uitleg vanuit gegaan dat er andere apparatuur is geïnstalleerd dan bovengenoemde apparatuur.

De schermen, berichten en toetsnamen in de handleiding kunnen verschillen van die op de machine als gevolg van verbeteringen en wijzigingen van het product.

## **Pictogrammen die in de handleidingen worden gebruikt**

De pictogrammen in de handleidingen verwijzen naar de volgende informatie:

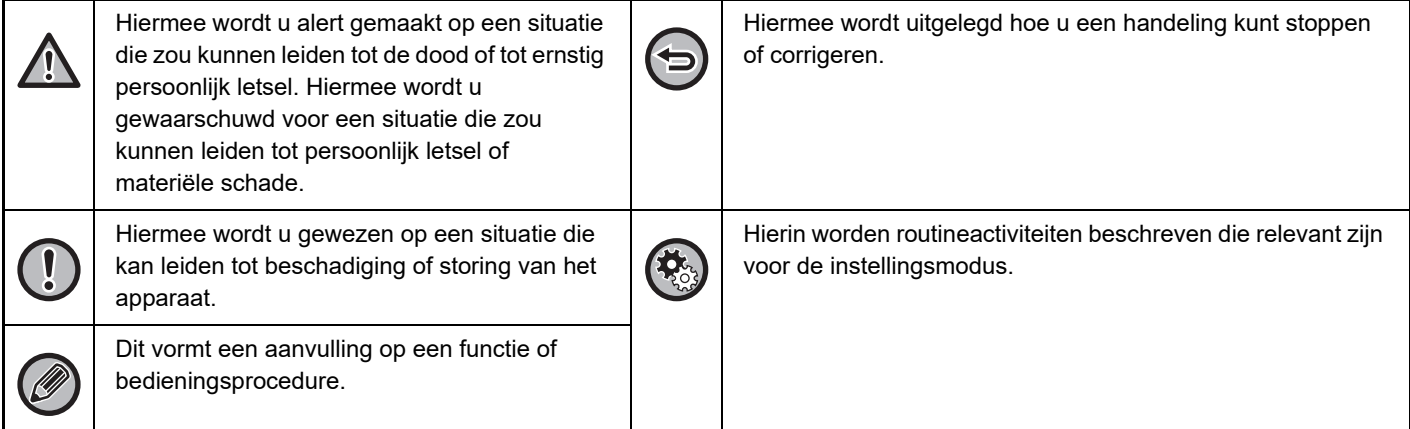

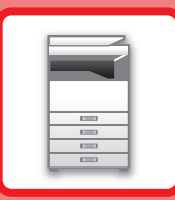

# <span id="page-3-1"></span><span id="page-3-0"></span>**VOORDAT U HET APPARAAT GAAT GEBRUIKEN**

### **[VOORDAT U HET APPARAAT GAAT](#page-5-0)  [GEBRUIKEN](#page-5-0)**

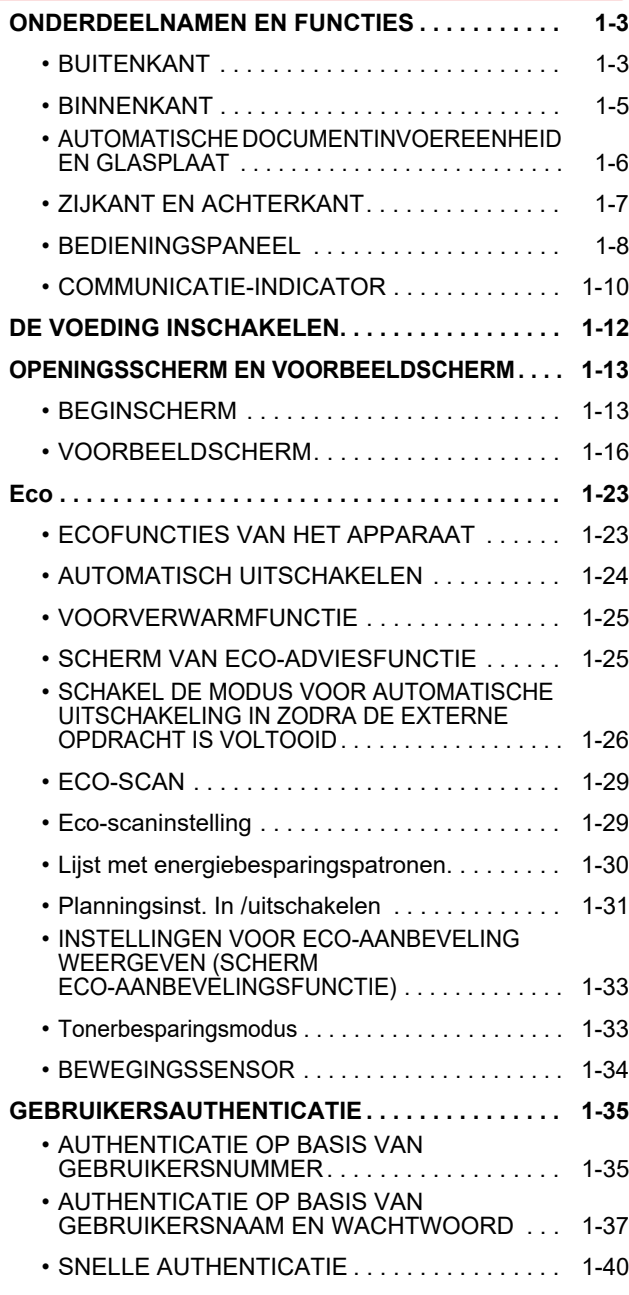

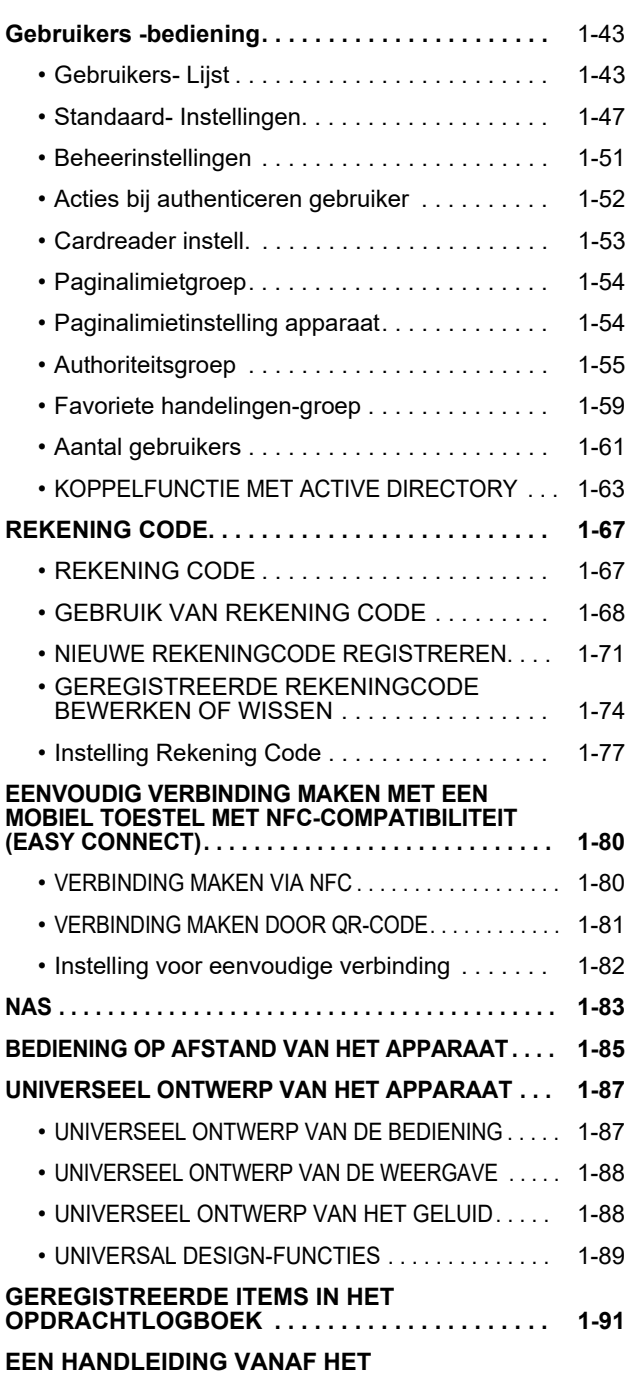

**[BEDIENINGSPANEEL AFDRUKKEN . . . . . . . . . . 1-93](#page-95-0)**

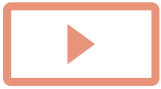

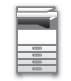

## **[PAPIER LADEN](#page-96-0)**

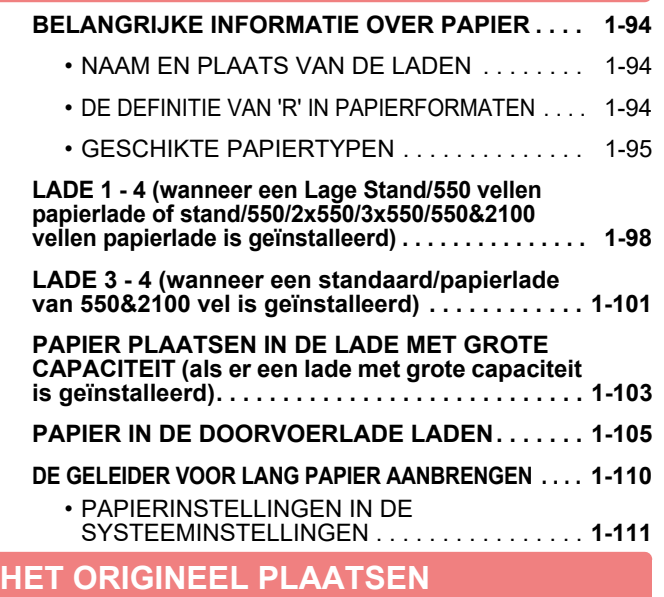

### **EEN PROCEDURE SELECTEREN VOOR HET [PLAATSEN VAN HET ORIGINEEL AFHANKELIJK](#page-116-1)  [VAN TYPE EN STATUS. . . . . . . . . . . . . . . . . . . . . . 1-114](#page-116-1) [AUTOMATISCHE DOCUMENTINVOEREENHEID . . .](#page-118-0) [1-116](#page-118-0) [PREVENTIEF LAMPJE OM AAN TE GEVEN DAT](#page-120-0)  [ORIGINEEL IS BLIJVEN LIGGEN . . . . . . . . . . . . . . . .](#page-120-0) [1-118](#page-120-0) [GLASPLAAT . . . . . . . . . . . . . . . . . . . . . . . . . . . . . . 1-119](#page-121-0)**

### **[RANDAPPARATUUR](#page-123-0)**

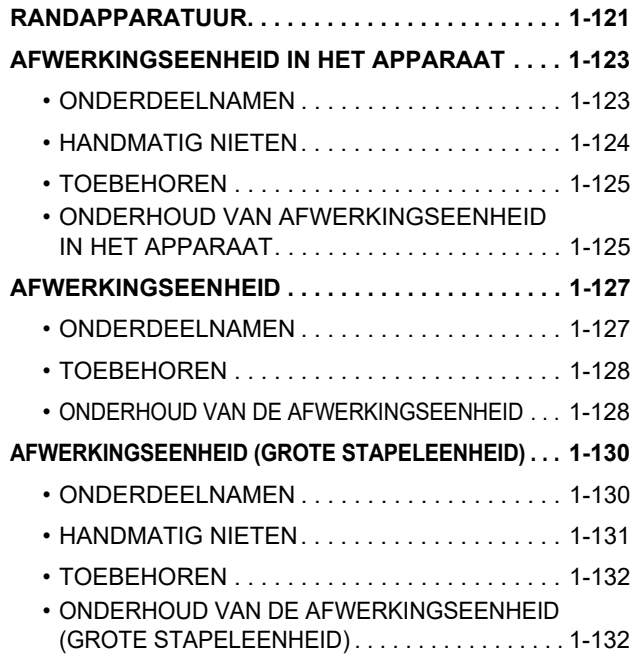

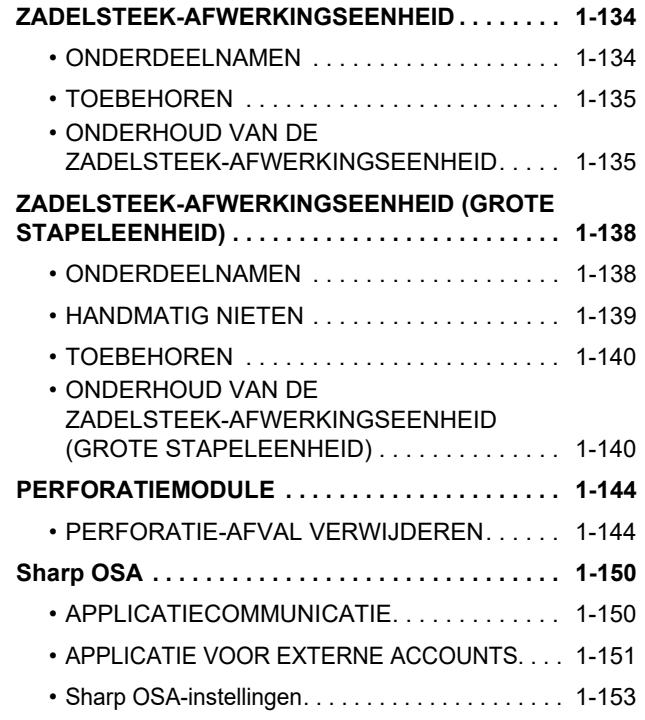

### **[VASTGELOPEN PAPIER VERWIJDEREN](#page-158-0)**

#### **[VASTGELOPEN PAPIER VERWIJDEREN . . . . . . 1-156](#page-158-1)**

### **[ONDERHOUD](#page-159-0)**

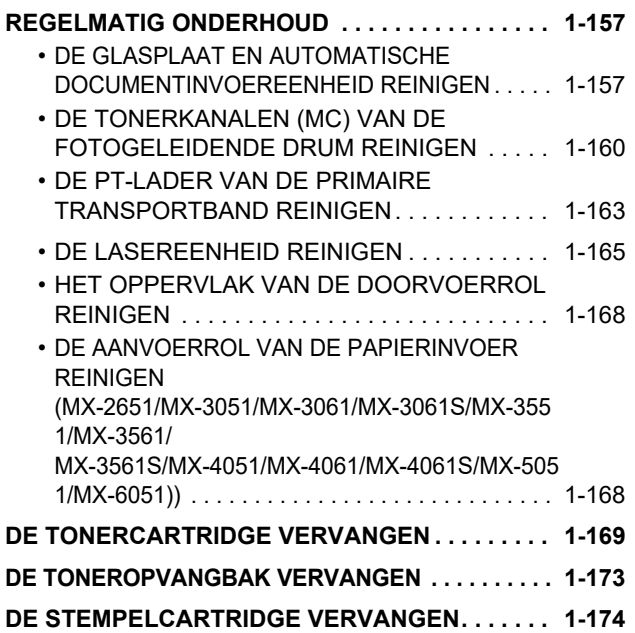

# <span id="page-5-3"></span><span id="page-5-1"></span><span id="page-5-0"></span>**ONDERDEELNAMEN EN FUNCTIES VOORDAT U HET APPARAAT GAAT GEBRUIKEN**

## <span id="page-5-2"></span>**BUITENKANT**

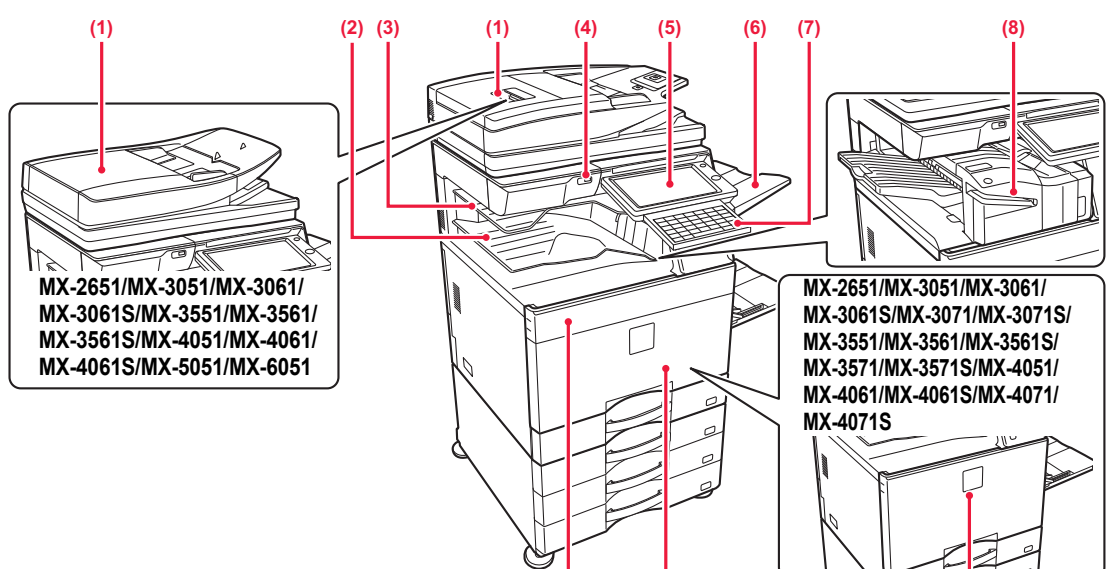

### **(1) Automatische documentinvoereenheid**

- Hiermee worden meerdere originelen automatisch geladen en gescand. Dubbelzijdige originelen kunnen automatisch worden gescand. Voor de MX-3071/ MX-3071S/MX-3571/MX-3571S/MX-4071/MX-4071S/ MX-5071/MX-5071S/MX-6071/MX-6071S kunnen beide zijden van 2-zijdige originelen automatisch tegelijk worden gescand.
	- ► [AUTOMATISCHE DOCUMENTINVOEREENHEID](#page-118-0) [\(pagina 1-116\)](#page-118-0)
- **(2) Uitvoerlade (uitvoerladekast)\*1** In deze lade worden ontvangen faxen en afgedrukte vellen papier opgevangen.
- **(3) Taakscheider (bovenste lade)\*1** In deze lade wordt de uitvoer opgevangen. U kunt taken ook versturen naar de jobscheider (Middelste Lade) wanneer een relaiseenheid is geïnstalleerd.

### **(4) USB-poort (A-type)**

Via deze aansluiting kan een USB-apparaat zoals een USB-stick op het apparaat worden aangesloten. Ondersteunt USB 2.0 (Hi-Speed).

#### **(5) Bedieningspaneel**

Op dit paneel bevinden zich de toets [Aan], de toets/ indicator [Spaarstand], de foutindicator, de knop [Beginscherm], de hoofdschakelaar, de data-indicator, de communicatie-indicator en het aanraakscherm. Gebruik het aanraakscherm om elk van deze functies uit te voeren. Een markering van het NFC-aanraakpuntgebied wordt tevens weergegeven. ((MX-3061/MX-3061S/MX-3071/ MX-3071S/MX-3561/MX-3561S/MX-3571/MX-3571S/ MX-4061/MX-4061S/MX-4071/MX-4071S/MX-5071/ MX-5071S/MX-6071/MX-6071S)

- ► [BEDIENINGSPANEEL \(pagina 1-8\)](#page-10-1)
- \*1 Randapparaat.
- **(6) Uitvoerlade-eenheid (rechter lade)\*1 (9) (10) (11)**
	- U kunt deze lade instellen als uitvoerlade.

**(7) Toetsenbord\*2**

Gebruik dit als alternatief voor het aanraaktoetsenbord dat op het aanraakscherm wordt weergegeven. Wanneer dit toetsenbord niet wordt gebruikt, kan het onder het bedieningspaneel worden opgeborgen.

#### **(8) Afwerkingseenheid in het apparaat\*1** Deze niet het papier. Verder kan een perforatiemodule worden geïnstalleerd om gaten te maken in uitvoerpapier. U kunt ook met de hand nieten. ► [AFWERKINGSEENHEID IN HET APPARAAT \(pagina 1-123\)](#page-125-0)

**(9) Tonerklep (MX-5051/MX-5071/MX-5071S/MX-6051/ MX-6071/MX-)**

Openen om een tonercartridge te vervangen. ► [DE TONERCARTRIDGE VERVANGEN \(pagina 1-169\)](#page-171-0)

**(10) Voorklep (MX-5051/MX-5071/MX-5071S/MX-6051/ MX-6071/MX-6071S)**

Openen om de hoofdschakelaar in of uit te schakelen. ► [DE VOEDING INSCHAKELEN \(pagina 1-12\)](#page-14-1)

## **(11) Voorkaft**

**(MX-2651/MX-3051/MX-3061/MX-3061S/MX-3071/MX-3071S/ MX-3551/MX-3561/MX-3561S/MX-3571/MX-3571S/MX-4051/ MX-4061/MX-4061S/MX-4071/MX-4071S)** Open deze klep om de hoofdschakelaar in of uit te schakelen of een tonercartridge te vervangen.

- ► [DE TONERCARTRIDGE VERVANGEN \(pagina 1-169\)](#page-171-0)
- Standaard geïntegreerd, maar niet beschikbaar in sommige landen en regio's. Niet beschikbaar op sommige modellen. Neem contact op met uw leverancier of de dichtstbijzijnde erkende servicevertegenwoordiger.
- \*2 Dit toestel kan enkel worden opgenomen in de MX-3061/MX-3061S/MX-3071/MX-3071S/MX-3561/MX-3561S/ MX-3571/MX-3571S/MX-4061/MX-4061S/MX-4071/MX-4071S/MX-5071/MX-5071S/MX-6071/MX-6071S.

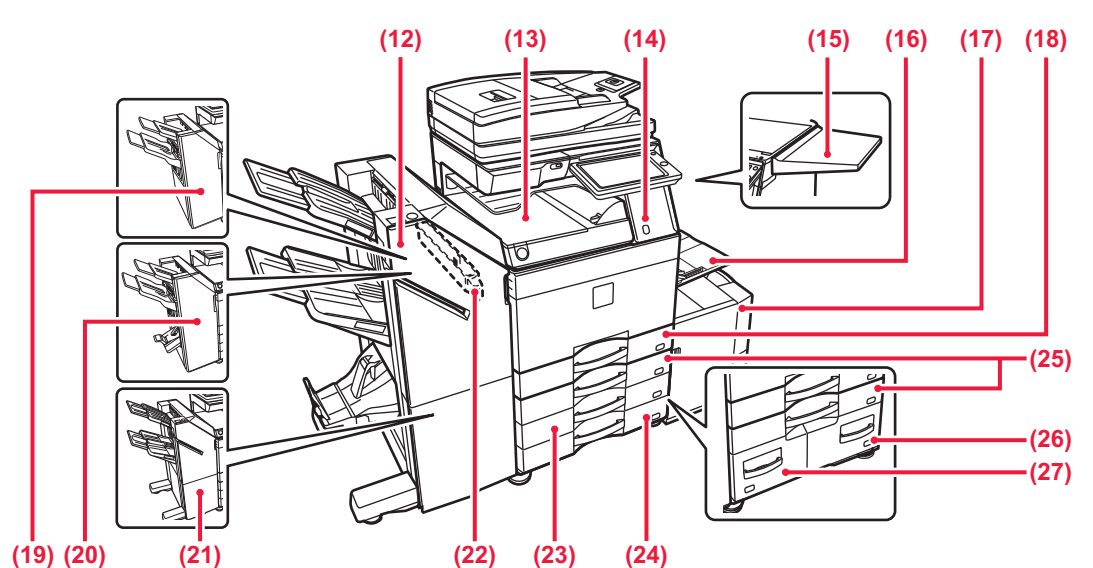

- **(12) Zadelsteek-afwerkingseenheid (grote stapeleenheid)\*1** Deze niet en vouwt papier. Verder kan een perforatiemodule worden geïnstalleerd om gaten te maken in uitvoerpapier. U kunt ook met de hand nieten. ► [ZADELSTEEK-AFWERKINGSEENHEID \(GROTE](#page-140-0)  [STAPELEENHEID\) \(pagina 1-138\)](#page-140-0)
- **(13) Papierdoorgave-eenheid\*1** Voert papier door tussen het apparaat en de afwerkingseenheid, afwerkingseenheid (grote stapeleenheid), zadelsteek-afwerkingseenheid of zadelsteek-afwerkingseenheid (grote stapeleenheid).

### **(14) Bewegingssensor\*2**

Deze sensor detecteert de bewegingen van personen die het apparaat naderen en schakelt het apparaat automatisch uit de stand-bymodus. (Alleen bewegingssensormodus)

#### **(15) Hulptafel\*1**

U kunt deze gebruiken als werkplatform of tijdelijk originelen of een mobiel apparaat plaatsen.

- Plaats geen voorwerp dat meer dan 5 kg weegt en pas ook geen andere belasting toe.
- Plaats geen houder met water of een andere vloeistof. Risico op brand of elektrische schok als de vloeistof wordt gemorst en in het apparaat terecht komt.
- Werken op de tafel terwijl de machine in werking is, kan leiden tot slechte beeldkwaliteit of andere problemen.

#### **(16) Doorvoerlade**

Gebruik deze lade om handmatig papier in te voeren. Als u papier laadt dat groter is dan A4R of 8-1/2" x 11"R, kunt u het verlengstuk uittrekken.

- ► [PAPIER IN DE DOORVOERLADE LADEN \(pagina 1-105\)](#page-107-0)
- **(17) Lade 5 (wanneer een lade met grote capaciteit is geïnstalleerd)\*<sup>1</sup>** Plaats papier in deze lade.
	- **PAPIER PLAATSEN IN DE LADE MET GROTE** [CAPACITEIT \(als er een lade met grote capaciteit is](#page-105-0)  [geïnstalleerd\) \(pagina 1-103\)](#page-105-0)

#### **(18) Lade 1**

Plaats papier in deze lade.

► [LADE 1 - 4 \(wanneer een Lage Stand/550 vellen](#page-100-0)  [papierlade of stand/550/2x550/3x550/550&2100](#page-100-0)  [vellen papierlade is geïnstalleerd\) \(pagina 1-98\)](#page-100-0)

#### **(19) Afwerkingseenheid\*1**

Deze niet het papier. Verder kan een perforatiemodule worden geïnstalleerd om gaten te maken in uitvoerpapier.

- \*1 Randapparaat. Standaard geïntegreerd, maar niet beschikbaar in sommige landen en regio's. Niet beschikbaar op sommige modellen. Neem contact op met uw leverancier of de dichtstbijzijnde erkende servicevertegenwoordiger.
- \*2 Kan alleen worden gebruikt op de MX-3061/MX-3061S/MX-3071/MX-3071S/MX-3561/MX-3561S/MX-3571/MX-3571S/ MX-4061/MX-4061S/MX-4071/MX-4071S/MX-5071/MX-5071S/MX-6071/MX-6071S.

### ► [AFWERKINGSEENHEID \(pagina 1-127\)](#page-129-0)

- **(20) Zadelsteek-afwerkingseenheid\*1** Deze niet en vouwt papier. Verder kan een perforatiemodule worden geïnstalleerd om gaten te maken in uitvoerpapier. ► [ZADELSTEEK-AFWERKINGSEENHEID \(pagina 1-134\)](#page-136-0)
- **(21) Afwerkingseenheid (grote stapeleenheid)\*1** Deze niet het papier. Verder kan een perforatiemodule worden geïnstalleerd om gaten te maken in uitvoerpapier. U kunt ook met de hand nieten.
	- ► [AFWERKINGSEENHEID \(GROTE](#page-132-0)
	- [STAPELEENHEID\) \(pagina 1-130\)](#page-132-0)

## **(22) Perforatiemodule\*1**

Deze maakt gaten in het uitvoerpapier. Vereist een interne afwerkingseenheid, afwerkingseenheid, afwerkingseenheid (grote stapeleenheid), zadelsteek-afwerkingseenheid of zadelsteek-afwerkingseenheid (grote stapeleenheid).

- **(23) Lade 3 (wanneer een standaard/papierlade van 2x550/3x550 vel is geïnstalleerd)\*1** Plaats papier in deze lade.
	- ► [LADE 1 4 \(wanneer een Lage Stand/550 vellen papierlade of](#page-100-0)  [stand/550/2x550/3x550/550&2100 vellen papierlade is](#page-100-0)  [geïnstalleerd\) \(pagina 1-98\)](#page-100-0)
- **(24) Lade 4 (wanneer een standaard/papierlade van 3x550 vel is geïnstalleerd)\*1** Plaats papier in deze lade.
	- LADE 1 4 (wanneer een Lage Stand/550 vellen papierlade of [stand/550/2x550/3x550/550&2100 vellen papierlade is](#page-100-0)  [geïnstalleerd\) \(pagina 1-98\)](#page-100-0)
- **(25) Lade 2 (wanneer een Lage Stand/550 vellen papierlade of stand/550/2x550/3x550/550&2100 vellen papierlade is geïnstalleerd)\*1** Plaats papier in deze lade.
	- LADE 1 4 (wanneer een Lage Stand/550 vellen papierlade of [stand/550/2x550/3x550/550&2100 vellen papierlade is](#page-100-0)  [geïnstalleerd\) \(pagina 1-98\)](#page-100-0)
- **(26) Lade 4 (wanneer een standaard/papierlade van 550&2100 vel is geïnstalleerd)\*1** Plaats papier in deze lade.
	- LADE 3 4 (wanneer een standaard/papierlade van [550&2100 vel is geïnstalleerd\) \(pagina 1-101\)](#page-103-0)
- **(27) Lade 3 (wanneer een standaard/papierlade van 550&2100 vel is geïnstalleerd)\*1** Plaats papier in deze lade.
	- ► [LADE 3 4 \(wanneer een standaard/papierlade van](#page-103-0)

## <span id="page-7-0"></span>**BINNENKANT**

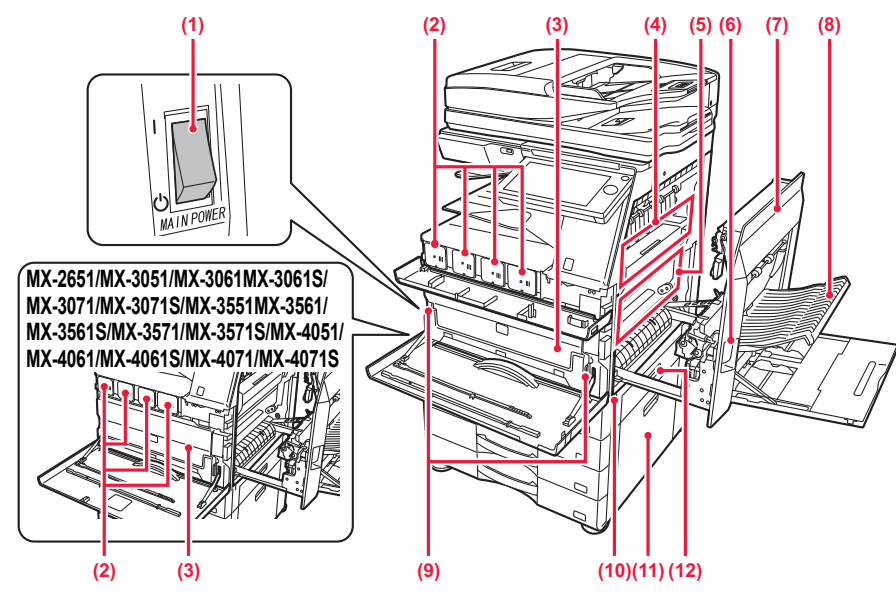

### **(1) Hoofdschakelaar**

Gebruik deze schakelaar om de voeding van het apparaat in te schakelen.

Laat deze schakelaar in de stand " | " staan bij gebruik van de fax- of internetfaxfunctie.

► [DE VOEDING INSCHAKELEN \(pagina 1-12\)](#page-14-1)

### **(2) Tonercartridge**

Deze cartridge bevat toner.

Als een tonercartridge leegraakt, moet u de cartridge vervangen.

► [DE TONERCARTRIDGE VERVANGEN \(pagina](#page-171-0)  [1-169\)](#page-171-0)

#### **(3) Toneropvangbak**

In deze container wordt overtollige toner verzameld die na het afdrukken is overgebleven.

► [DE TONEROPVANGBAK VERVANGEN \(pagina](#page-175-0)  [1-173\)](#page-175-0)

Een onderhoudstechnicus haalt de vervangen toneropvangbak op.

#### **(4) Fuseereenheid**

Past warmte toe om de overgebrachte afbeelding op het papier te smelten.

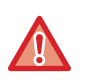

De fuseereenheid is heet. Zorg dat u geen brandwonden oploopt wanneer u vastgelopen papier verwijdert.

### **(5) Transportband**

Tijdens het afdrukken in kleur worden de tonerafbeeldingen van de vier kleuren op de fotogeleidende drums gecombineerd op de transportband.

Tijdens het afdrukken in zwart-wit wordt alleen de zwarte tonerafbeelding overgezet op de transportband.

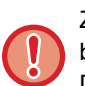

Zorg dat u de transportband niet aanraakt of beschadigt.

Dat kan resulteren in onvolmaakte afbeeldingen.

- **(6) Ontgrendelingshendel van rechterklep** Trek aan deze hendel en houd hem omhoog om de rechterklep te openen en vastgelopen papier te verwijderen.
- **(7) Rechterklep** Open deze klep om vastgelopen papier te verwijderen.
- **(8) Klep van de papieromkeereenheid**  Deze eenheid wordt gebruikt voor het omkeren van papier bij 2-zijdig afdrukken. Open deze klep om vastgelopen papier te verwijderen.
- **(9) Ontgrendelingsknop voor de toneropvangbak** Gebruik deze knop om de toneropvangbak te ontgrendelen als u deze wilt vervangen.
	- DE TONEROPVANGBAK VERVANGEN (pagina [1-173\)](#page-175-0)

#### **(10) Hendel**

Trek deze naar buiten en pak deze vast bij het verplaatsen van het apparaat.

- **(11) Rechterklep van Lage Stand/550 vellen papierlade of stand/550/2x550/3x550/550&2100 vellen papierlade** Open deze klep om papier te verwijderen dat is vastgelopen in lade 2, 3 of 4.
- **(12) Rechterklep van de papierlade**  Open deze klep om papier te verwijderen dat is vastgelopen in lade 1.

## <span id="page-8-0"></span>**AUTOMATISCHE DOCUMENTINVOEREENHEID EN GLASPLAAT**

## **MX-2651/MX-3051/MX-3061/MX-3061S/MX-3551/MX-3561/MX-3561S/ MX-4051/MX-4061/MX-4061S/MX-5051/MX-6051**

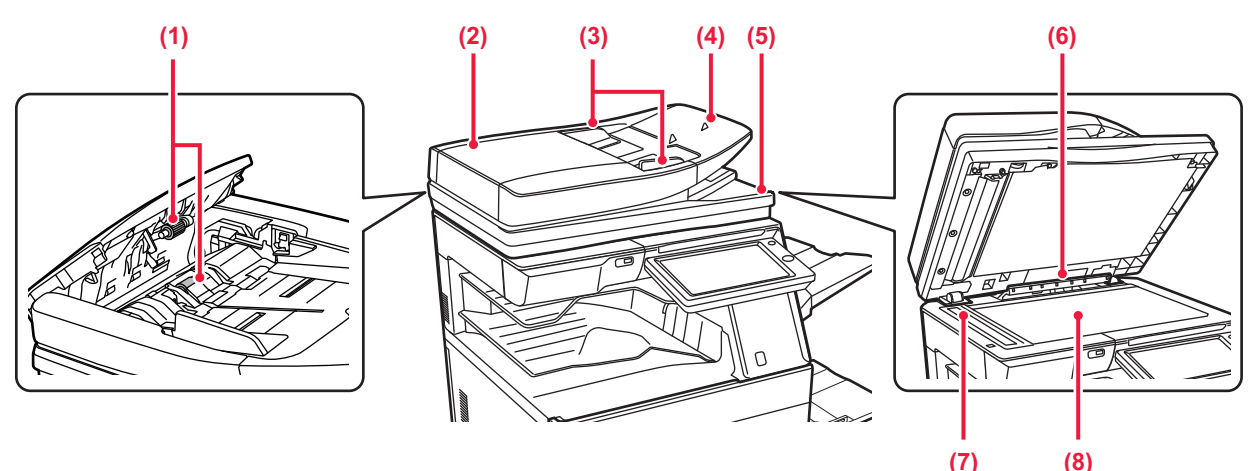

## **MX-3071/MX-3071S/MX-3571/MX-3571S/MX-4071/MX-4071S/MX-5071/ MX-5071S/MX-6071/MX-6071S**

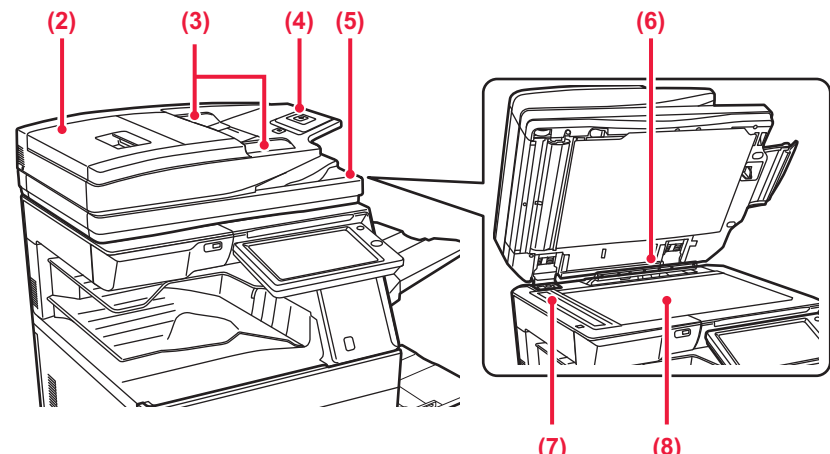

### **(1) Papierinvoerrol**

- Deze rol draait zodat het origineel automatisch wordt ingevoerd. **(2) Klep van documentinvoergedeelte** 
	- Open deze klep om een vastgelopen origineel te verwijderen. Op de MX-2651/MX-3051/MX-3061/ MX-3061S/MX-3551/MX-3561/MX-3561S/MX-4051/ MX-4061/MX-4061S/MX-5051/MX-6051 kunt u deze klep ook openen om de aanvoerrol te reinigen.
		- ► [DE AANVOERROL VAN DE PAPIERINVOER](#page-170-1)  REINIGEN (MX-2651/MX-3051/MX-3061/ [MX-3061S/MX-3551/MX-3561/ MX-3561S/MX-4051/](#page-170-1) MX-4061/MX-4061S/MX-5051/MX-6051)) (pagina [1-168\)](#page-170-1)

### **(3) Origineelgeleiders**

Deze geleiders zorgen ervoor dat het origineel goed wordt gescand.

Stel de geleiders af op de breedte van het origineel. **(4) Documentinvoerlade**

### Plaats het origineel.

Plaats het origineel met de afdrukzijde naar boven.

► [AUTOMATISCHE DOCUMENTINVOEREENHEID](#page-118-0) [\(pagina 1-116\)](#page-118-0)

**(5) Origineeluitvoerlade (7) (8)**

Na het scannen wordt het origineel naar deze lade uitgevoerd.

**(6) Detector van formaat van origineel**  Deze eenheid detecteert het formaat van een origineel dat op de glasplaat is geplaatst.

## ► [GLASPLAAT \(pagina 1-119\)](#page-121-0)

### **(7) Scangebied**

Hier worden originelen gescand die in de automatische documentinvoereenheid zijn geplaatst.

- ► [DE GLASPLAAT EN AUTOMATISCHE](#page-159-2)  [DOCUMENTINVOEREENHEID REINIGEN \(pagina](#page-159-2)   $1 - 157$
- **(8) Glasplaat**

Plaats boeken of andere dikke originelen die niet via de automatische documentinvoereenheid kunnen worden gescand op deze glasplaat om ze te scannen.

► [GLASPLAAT \(pagina 1-119\)](#page-121-0)

## <span id="page-9-0"></span>**ZIJKANT EN ACHTERKANT**

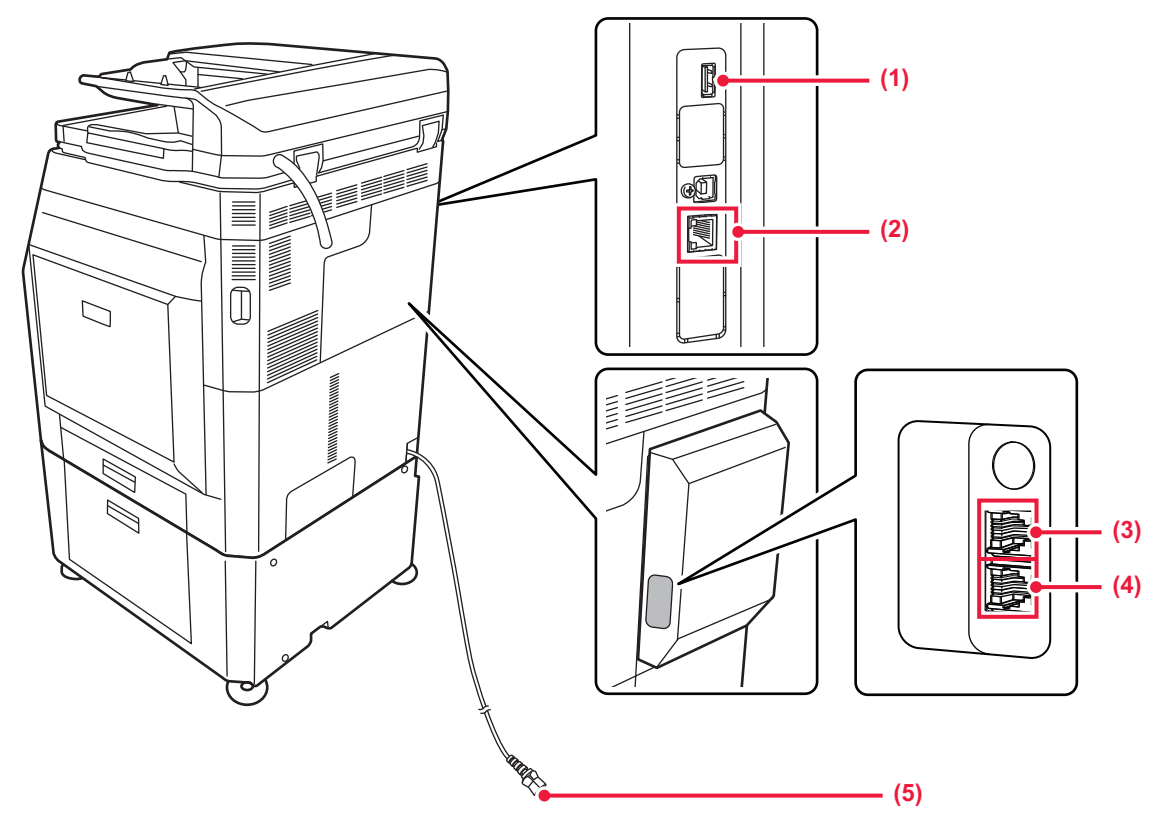

### **(1) USB-poort (A-type)**

Via deze aansluiting kan een USB-apparaat zoals een USB-stick op het apparaat worden aangesloten. Ondersteunt USB 2.0 (Hi-Speed).

### **(2) LAN-aansluiting**

Sluit de LAN-kabel aan op deze aansluiting als het apparaat binnen een netwerk wordt gebruikt. Gebruik een afgeschermde LAN-kabel.

\* Optioneel

### **(3) Stekker voor extra telefoon (TEL)\*** Wanneer de faxfunctie van het apparaat wordt gebruikt, kunt u een extra telefoontoestel aansluiten op deze stekker.

### **(4) Aansluiting voor telefoonlijn (LINE)\*** Wanneer de faxfunctie van het apparaat wordt gebruikt, wordt de telefoonlijn aangesloten op deze aansluiting.

**(5) Netstekker**

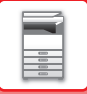

## <span id="page-10-1"></span><span id="page-10-0"></span>**BEDIENINGSPANEEL**

In dit gedeelte worden de namen en functies van de verschillende onderdelen van het bedieningspaneel beschreven.

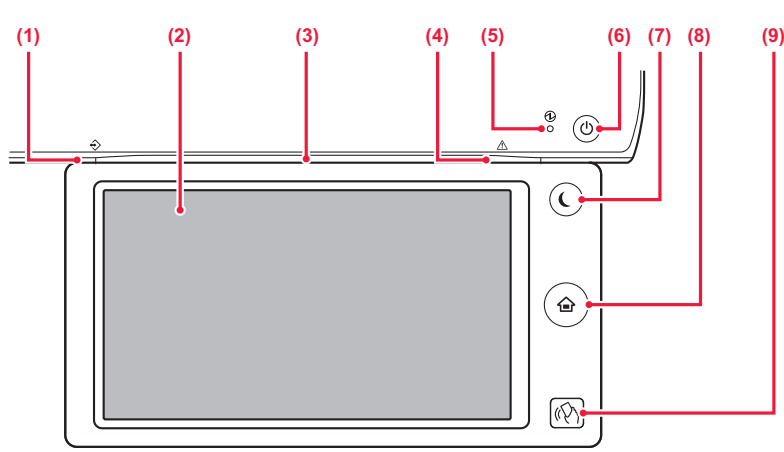

#### **(1) Data-indicator**

Deze indicator brandt of knippert om de status van een taak weer te geven.

Wanneer de taakscheider (bovenste lade) of uitvoerlade-eenheid (rechterlade) wordt gebruikt voor de uitvoer,

► [DATA-INDICATOR EN FOUTINDICATOR \(pagina](#page-11-0)  [1-9\)](#page-11-0)

#### **(2) Aanraakscherm**

Op het aanraakscherm worden meldingen en toetsen weergegeven.

Bedien het apparaat door direct op de weergegeven toetsen te tikken.

#### **(3) Communicatie-indicator**

**Toets [Beginscherm]** 

Dit lampje brandt wanneer het apparaat ingeschakeld is, en wanneer een gebruiker zich aanmeldt op het apparaat. [COMMUNICATIE-INDICATOR \(pagina 1-10\)](#page-12-1)

#### **(4) Foutindicator**

Brandt of knippert om de status van de fout weer te geven. ► [DATA-INDICATOR EN FOUTINDICATOR \(pagina 1-9\)](#page-11-0)

#### **(5) Aan-indicator**

Deze indicator gaat branden als de hoofdschakelaar van het apparaat in de stand " | " staat.

Knippert groen als de toets [Aan] niet onmiddellijk wordt ingeschakeld nadat de hoofdschakelaar is ingeschakeld.

### ► [DE VOEDING INSCHAKELEN \(pagina 1-12\)](#page-14-1)

### **(6) Toets [Aan]**

Druk op deze toets om de voeding van het apparaat in of uit te schakelen.

► [DE VOEDING INSCHAKELEN \(pagina 1-12\)](#page-14-1)

#### **(7) Knop/indicator [Spaarstand]**

Met deze knop kunt u het apparaat in de stand-bymodus zetten om energie te besparen. De toets [Spaarstand] knippert wanneer het apparaat in de stand-bymodus is geschakeld. ► [AUTOMATISCH UITSCHAKELEN \(pagina 1-24\)](#page-26-1)

#### **(8) Toets [Beginscherm]**

Gebruik deze toets om het beginscherm weer te geven. ► [BEGINSCHERM \(pagina 1-13\)](#page-15-2)

**(9) NFC-aanraakpuntgebied (MX-3061/MX-3061S/MX-3071/MX-3071S/MX-3561/ MX-3561S/MX-3571/MX-3571S/MX-4061/MX-4061S/ MX-4071/MX-4071S/MX-5071/MX-5071S/MX-6071/ MX-6071S)**

U kunt een mobiel toestel gemakkelijk aansluiten op het apparaat door het mobiele toestel aan te raken. ► [VERBINDING MAKEN VIA NFC \(pagina 1-80\)](#page-82-2)

Sieraden en andere accessoires kunnen storingen veroorzaken.

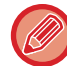

U kunt de hoek van het aanraakscherm wijzigen.

Raak de toets [Beginscherm] aan met uw vinger.

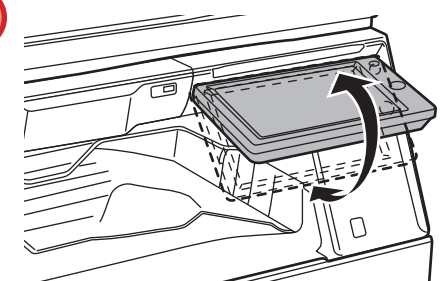

Als u een pen of ander hulpmiddel gebruikt om de toets aan te raken, werkt de toets mogelijk niet goed.

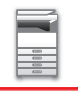

## <span id="page-11-0"></span>**DATA-INDICATOR EN FOUTINDICATOR**

De data-indicator en foutindicator branden of knipperen om de status van het apparaat weer te geven.

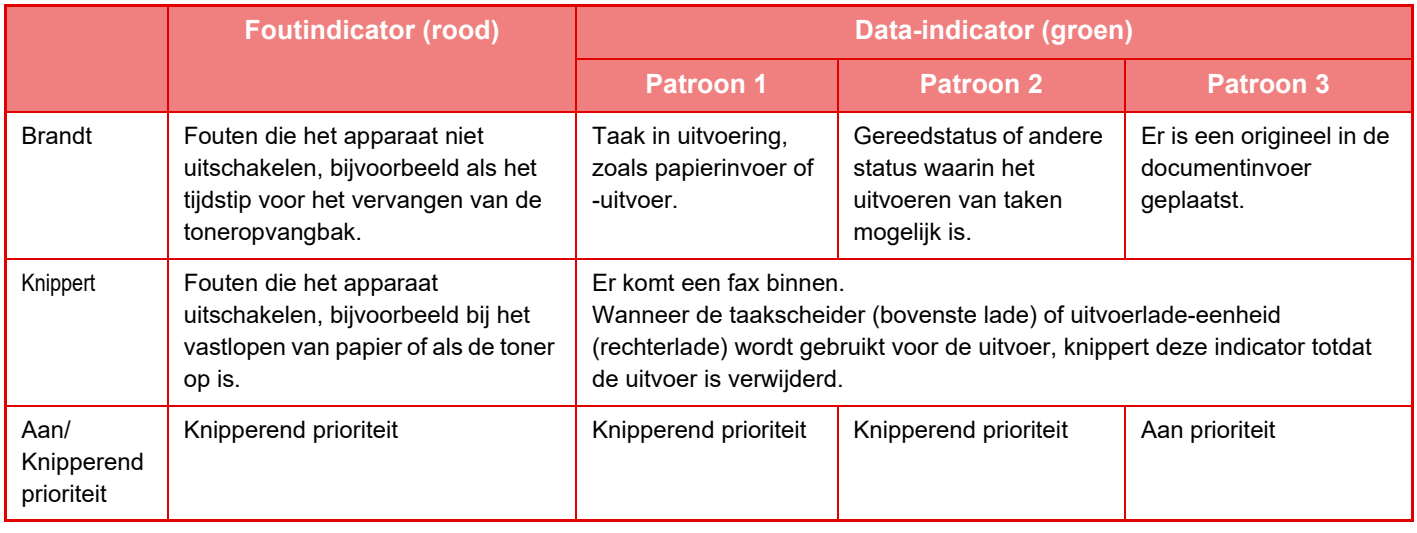

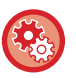

### • **De status instellen die wordt weergegeven door de data-indicator**

Selecteer in "Instellingen (beheerder)" [Systeeminstellingen] → [Algemene instellingen] → [Apparaatbeheer] → [Statusindicatorinstell.] → [Instelling voor data-indicator].

### • **Om de foutindicatie in te stellen**

Stel "Instellingen (beheerder)" → [Systeeminstellingen] → [Algemene instellingen] → [Apparaatbeheer] → [Statusindicatorinstell.] → [Instelling voor foutlampje].

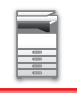

## <span id="page-12-1"></span><span id="page-12-0"></span>**COMMUNICATIE-INDICATOR**

Bij het IN/UITschakelen van het apparaat; bij gebruikersauthenticatie wanneer de gebruiker zich heeft aangemeld met zijn of haar identiteitskaart of NFC; wanneer een USB-geheugen wordt aangesloten op het apparaat; wanneer een taak op het bedieningspaneel van het apparaat wordt gestart; of tijdens beeldaanpassing of bij het toevoegen van een toner, brandt de LED blauw als antwoord op het verzoek/de bewerking van de gebruiker om de status van het apparaat aan de gebruiker te communiceren.

Dit lampje wordt gebruikt om te communiceren met gebruikers die zich voor het apparaat bevinden, daarom brandt dit niet als gevolg van bedieningen op afstand.

**AAN/UIT-instellingen van de functies van de communicatie-indicator** Selecteer in "Instellingen (beheerder)" [Systeeminstellingen] → [Algemene instellingen] → [Apparaatbeheer]→ [Statusindicatorinstell.] → [Gebruik communicatieindicator].

## **Verlichtingspatronen**

Verlichtingspatronen verschillen afhankelijk van de status.

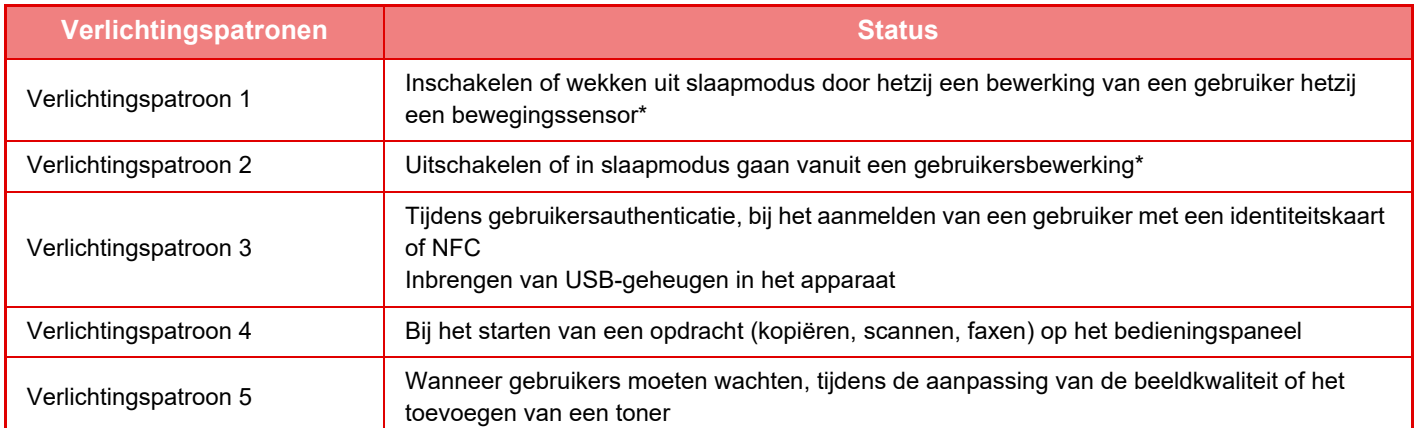

De communicatie-indicator brandt als antwoord op het IN/UITschakelen of wekken uit de slaapmodus dat rechtstreeks door de gebruiker wordt uitgevoerd. Indien er geen rechtstreekse gebruikersbewerking wordt uitgevoerd, inclusief wanneer een afdrukopdracht wordt ontvangen of Automatisch uitschakelen wordt IN-/ UITgeschakeld door de planningsfunctie, brandt de communicatie-indicator niet.

### **Verlichtingspatroon 1**

Na sporadisch te branden, gaan alle lampjes tegelijkertijd aan, en vervolgens uit.

### **Verlichtingspatroon 2**

Alle lampjes gaan tegelijkertijd branden, waarna elk lampje onregelmatig uitgaat.

#### **Verlichtingspatroon 3**

Het middelste lampje gaat branden, de linker en rechter lampjes gaan branden, dan gaat het middeltjes lampje uit.

**1-10**

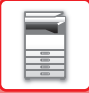

### **Verlichtingspatroon 4**

Alle lampjes gaan tegelijkertijd branden, dan gaan alle lampjes langzaam uit met dezelfde timing.

### **Verlichtingspatroon 5**

De lampjes gaan achtereenvolgens branden, van het linker lampje naar het rechter lampje.

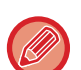

Als er meerdere verlichtingspatronen zijn voor de communicatie-indicator, dan heeft het lampje dat later brandt, prioriteit. Het vorige verlichtingspatroon van de communicatie-indicator wordt uitgeschakeld, dan gaat de communicatie-indicator branden in overeenstemming met het later gegenereerde verlichtingspatroon.

Als verlichtingspatroon 5 en een ander verlichtingspatroon echter overlappen, dan heeft verlichtingspatroon 5 prioriteit, en zal het andere patroon niet worden ontvangen tot verlichtingspatroon 5 voltooid is.

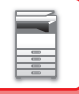

# <span id="page-14-1"></span><span id="page-14-0"></span>**DE VOEDING INSCHAKELEN**

In dit gedeelte wordt beschreven hoe u de voeding van het apparaat kunt in- en uitschakelen en hoe u het apparaat opnieuw opstart. Bedien de twee voedingsschakelaars: de hoofdschakelaar die zich linksonder achter de voorklep bevindt en de toets [Aan] op het bedieningspaneel.

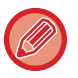

Als een afwerkingseenheid (grote stapeleenheid) of zadelsteek-afwerkingseenheid (grote stapeleenheid) is geïnstalleerd op de MX-5051/MX-5071/MX-5071S/MX-6051/MX-6071/MX-6071S, opent u de voorklep op de afwerkingseenheid (grote stapeleenheid) of de bovenste voorklep op de zadelsteek-afwerkingseenheid (grote stapeleenheid) voordat u de voorklep van de machine opent.

## **De voeding inschakelen**

- Stel de hoofdschakelaar in op ' | '.
- Nadat de kleur van de Aan-indicator in groen is veranderd, drukt u op de toets [Aan].

## **De voeding uitschakelen**

Schakel de voeding uit door op de toets [Aan] te drukken. Stel de hoofdschakelaar vervolgens in op '(<sup>I</sup>)'.

## **Het apparaat opnieuw opstarten**

Schakel de voeding uit door op de toets [Aan] te drukken. Druk vervolgens weer op de toets [Aan] om de voeding in te schakelen.

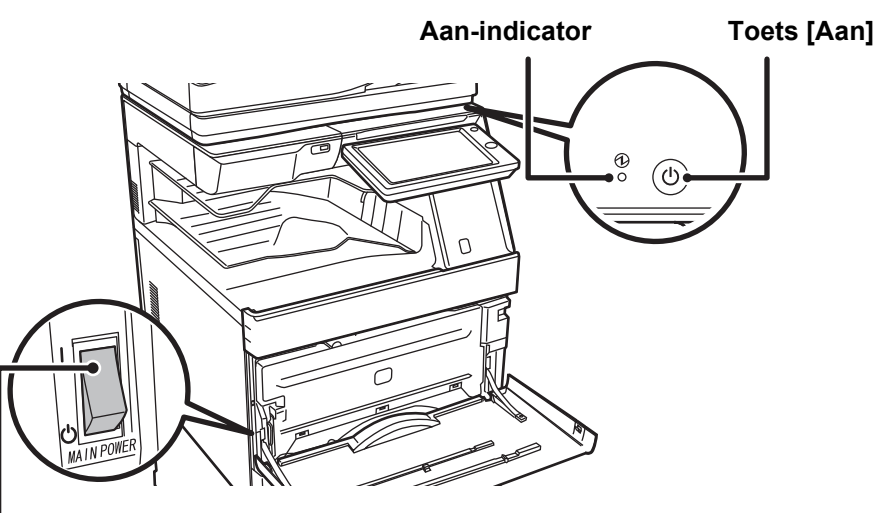

### **Hoofdschakelaar**

• Wanneer u de hoofdschakelaar wilt uitschakelen, drukt u op de toets [Aan] op het bedieningspaneel en zet u vervolgens de hoofdschakelaar in de stand " $($ <sup>I</sup>)".

Als de netvoeding plotseling is uitgevallen, moet u de voeding van het apparaat weer inschakelen en vervolgens in de juiste volgorde uitschakelen.

Als het apparaat gedurende langere tijd niet wordt gebruikt nadat de voeding is uitgeschakeld voordat de toets [Aan] werd uitgeschakeld, kan dit abnormale geluiden, verslechterde beeldkwaliteit en andere problemen veroorzaken.

• Schakel bij een ernstige storing, naderend onweer of verplaatsing van het apparaat zowel de toets [Aan] als de hoofdschakelaar uit en haal de stekker uit het stopcontact.

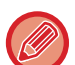

• Als u de faxfunctie wilt gebruiken, en met name wanneer de ontvangst of verzending per timer 's nachts plaatsvindt, schakel de hoofdschakelaar dan niet uit.

- Laat de hoofdschakelaar altijd in de stand ' | ' staan bij gebruik van de fax- of internetfaxfunctie.
- Sommige instellingen worden pas van kracht nadat het apparaat opnieuw is opgestart. In sommige statussen van het apparaat is het opnieuw opstarten van het apparaat mogelijk niet voldoende om de instellingen van kracht te laten worden. Schakel het apparaat in dat geval met de hoofdschakelaar uit en schakel het apparaat vervolgens op dezelfde manier weer in.

# <span id="page-15-0"></span>**OPENINGSSCHERM EN VOORBEELDSCHERM**

## <span id="page-15-2"></span><span id="page-15-1"></span>**BEGINSCHERM**

Als u op de toets [Beginscherm] op het bedieningspaneel drukt, dan wordt het beginscherm op het bedieningspaneel weergegeven. In het beginscherm worden de toetsen weergegeven voor de selectie van modi en functies.

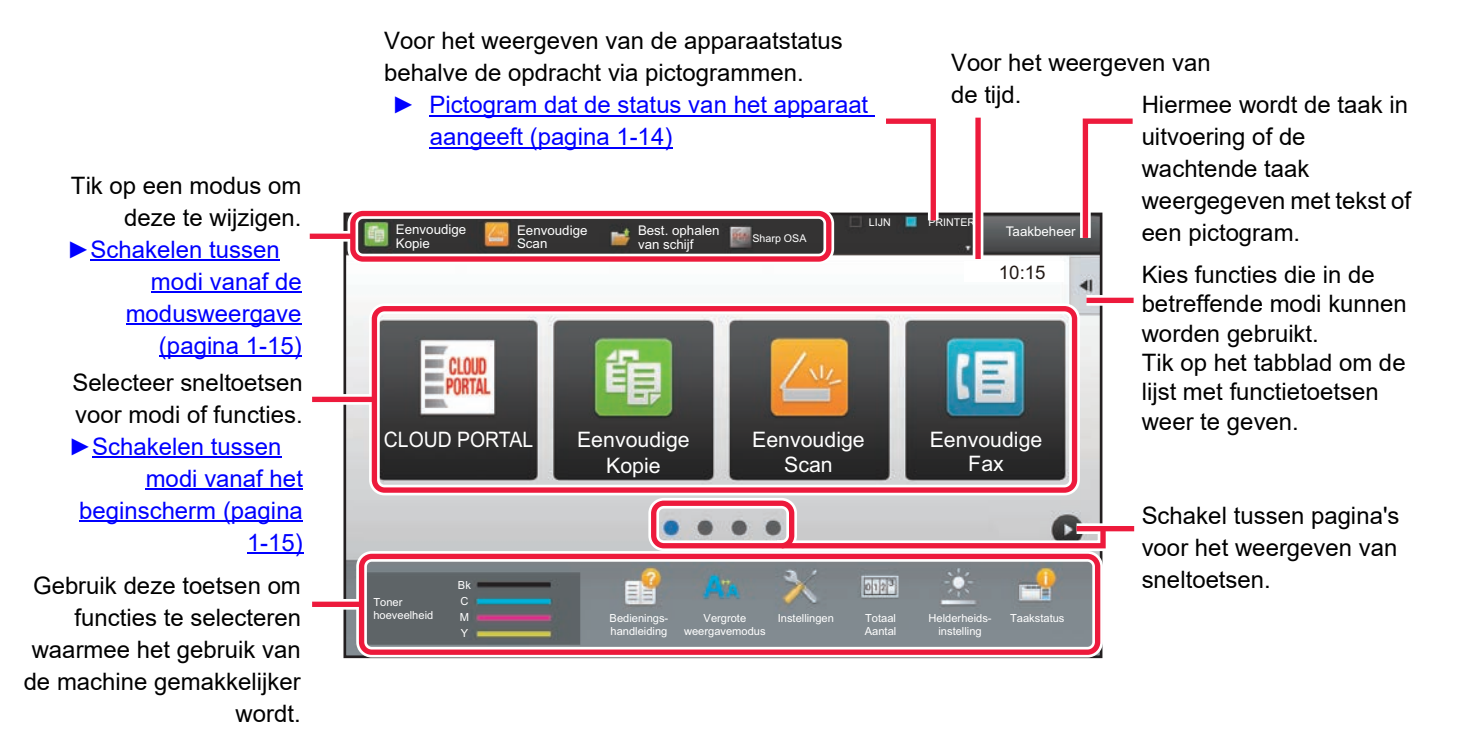

Zie "Gebruikershandleiding (Bediening aanraakscherm)" voor informatie over de procedures voor het toevoegen en verwijderen van sneltoetsen.

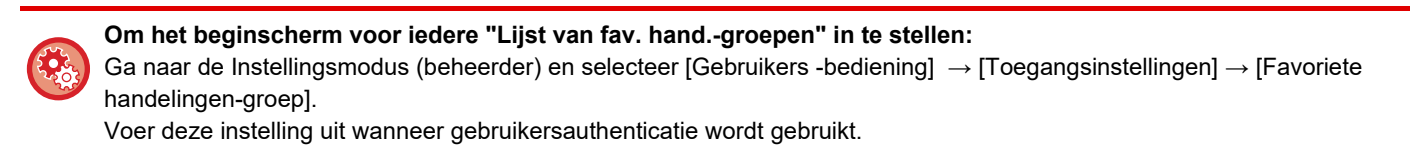

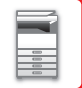

## <span id="page-16-0"></span>**Pictogram dat de status van het apparaat aangeeft**

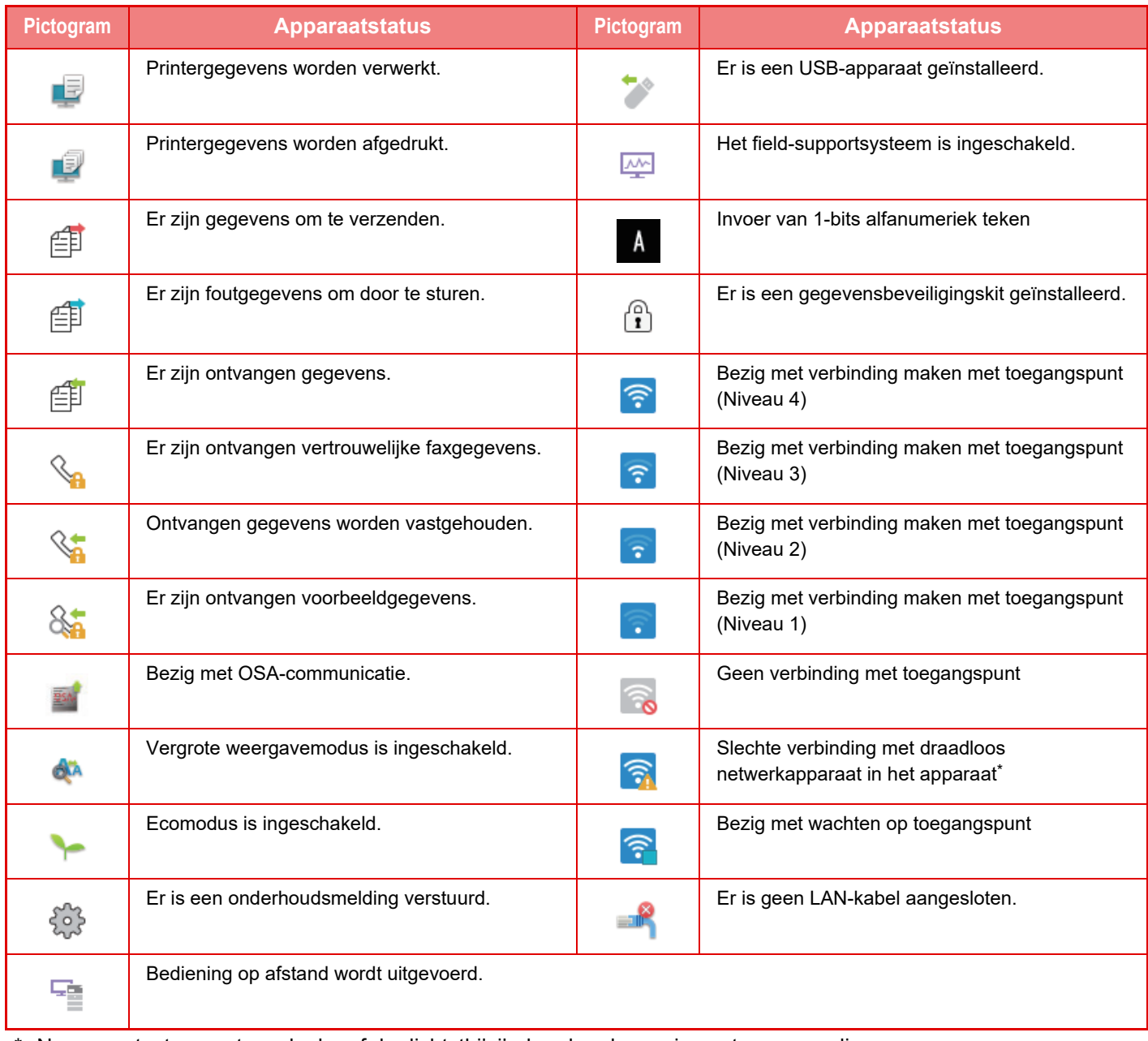

\* Neem contact op met uw dealer of de dichtstbijzijnde erkende servicevertegenwoordiger.

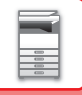

## **SCHAKELEN TUSSEN MODI**

## <span id="page-17-1"></span>**Schakelen tussen modi vanaf het beginscherm**

Druk op de toets [Beginscherm].

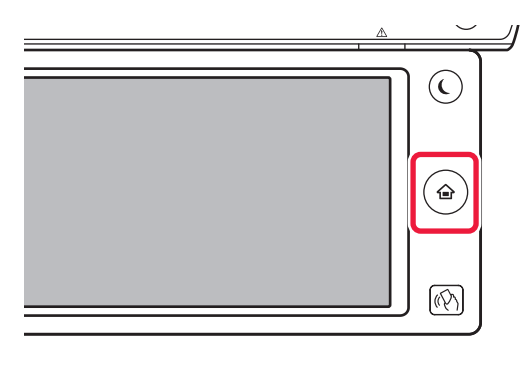

Tik op het moduspictogram.

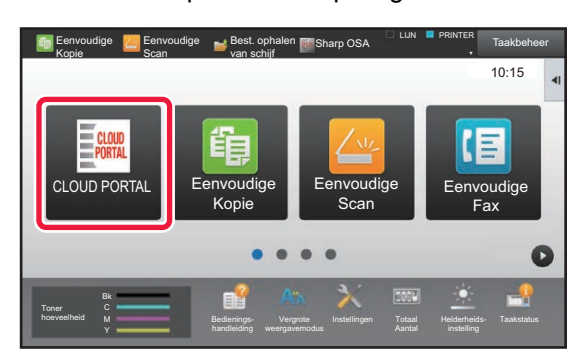

## <span id="page-17-0"></span>**Schakelen tussen modi vanaf de modusweergave**

Tik op de modusweergave.

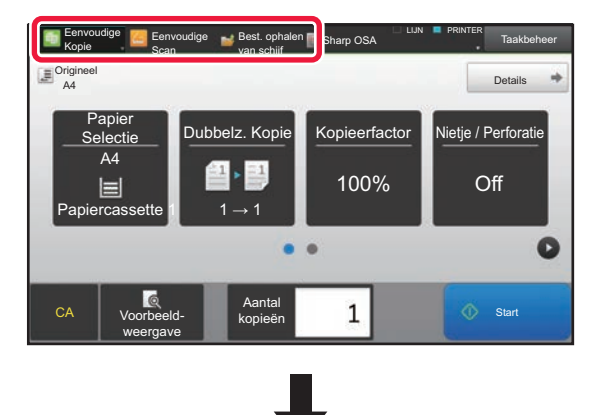

Tik op de toets die wordt weergegeven

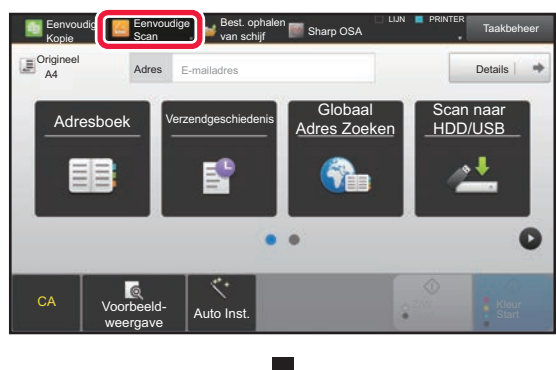

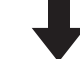

Tik hier voor elke gewenste modus.

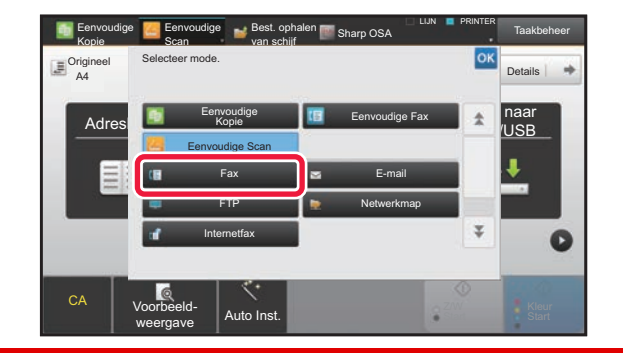

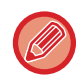

Zie "Gebruikershandleiding (Bediening aanraakscherm)" voor de procedures voor het bewerken van het beginscherm.

#### • **Toon instelling van Mode toets**

Selecteer in "Instellingen (beheerder)" [Systeeminstellingen] → [Algemene instellingen] → [Bedienings- Instellingen] →[Toon instelling van Mode toets].

De instellingen configureren voor de weergave van de modustoetsen, boven in het scherm.

• **Weergave Modus** Selecteer de modustoets die u wilt weergeven.

• **Mode toets weergave Home**

U kunt de weergave van de modustoetsen ook in het beginscherm activeren.

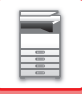

## <span id="page-18-0"></span>**VOORBEELDSCHERM**

In het voorbeeldscherm kunt u uitvoerafbeeldingen weergeven en afbeeldingen die in het apparaat zijn opgeslagen via het aanraakscherm.

### **In de Eenvoudige modus In de Normale modus**

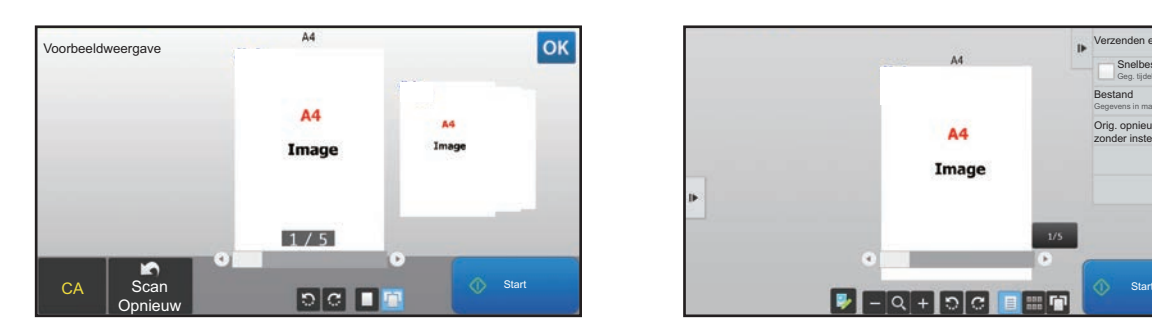

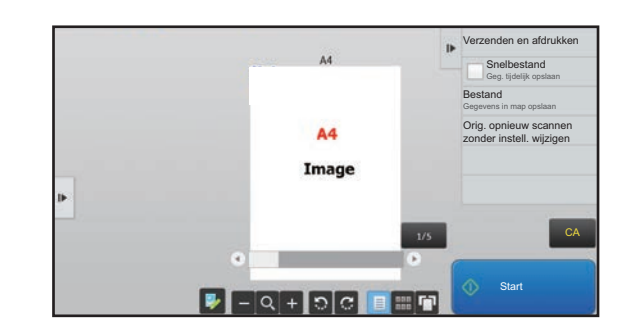

## **Toetsen die worden gebruikt in het voorbeeldscherm**

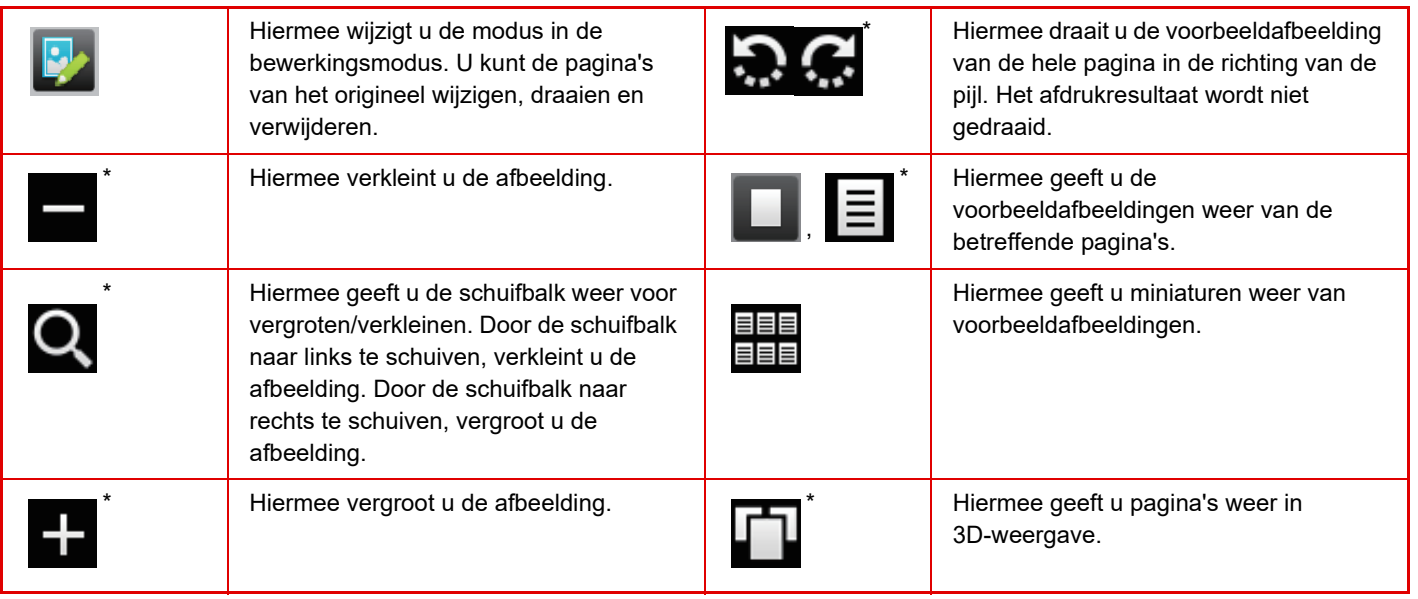

\* Kan ook worden gebruikt in de Eenvoudige modus.

• U kunt de weergavepositie van een afbeelding wijzigen door de afbeelding tijdens het vergroten te verslepen.

• Om een afbeelding te vergroten, dubbelklikt u op de voorbeeldafbeelding als deze per pagina wordt weergegeven.

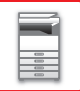

## **Voorbeeldinstelling**

Configureer voorbeeldinstellingen en instellingen zoals het specificeren van de miniatuurweergave als de standaardinstelling voor weergave van Documentarchivering en andere bestanden.

Selecteer in "Instellingen (beheerder)" [Systeeminstellingen] → [Algemene instellingen] → [Bedienings- Instellingen] → [Voorwaarde- Instellingen]  $\rightarrow$  [Voorbeeldinstelling].

### **Inst. beeldcontrole ontvangen gegevens**

Geef aan of een voorbeeld van ontvangen faxen en internetfaxen moet worden weergegeven. Dit wordt weergegeven als een faxuitbreidingskit of internetfaxuitbreidingskit is geïnstalleerd.

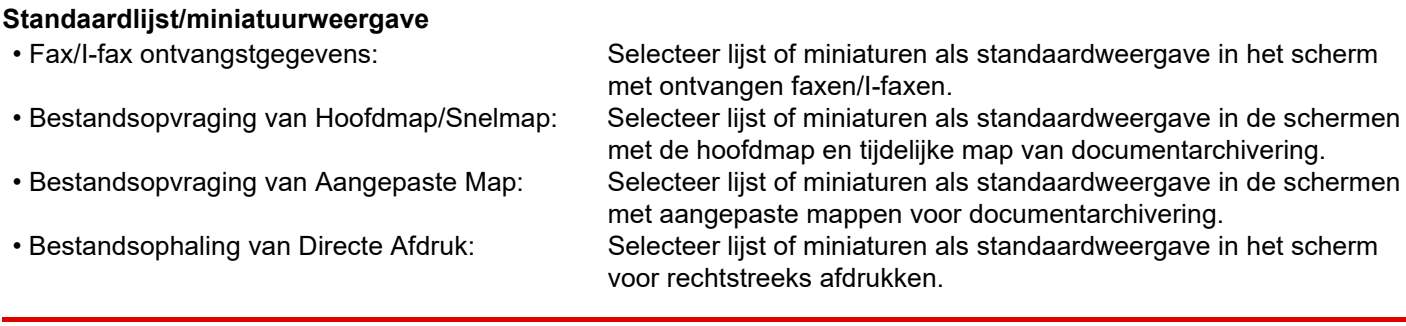

"Fax/I-fax ontvangstgegevens" in "Inst. beeldcontrole ontvangen gegevens" en "Standaardlijst/miniatuurweergave" kunnen ook worden ingesteld met behulp van [Inst. beeldcontrole ontvangen gegevens] and [Standaardlijst/miniatuurweergave] in "Instellingen (beheerder)" – [Systeeminstellingen] → [Instellingen Beeld Verzenden] → [Algemene instellingen] → [Voorwaarde- Instellingen] → [Voorbeeldinstelling].

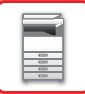

## **Pagina's verwijderen**

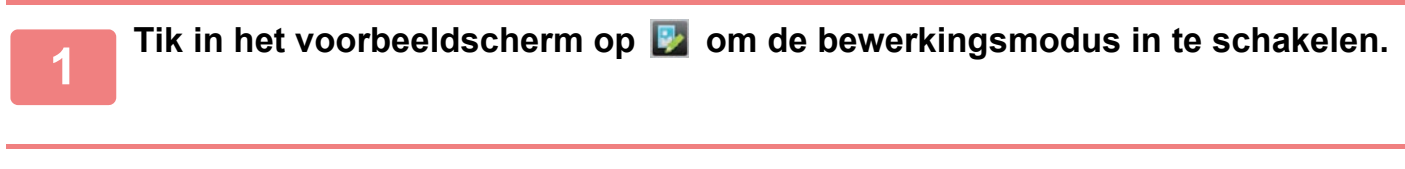

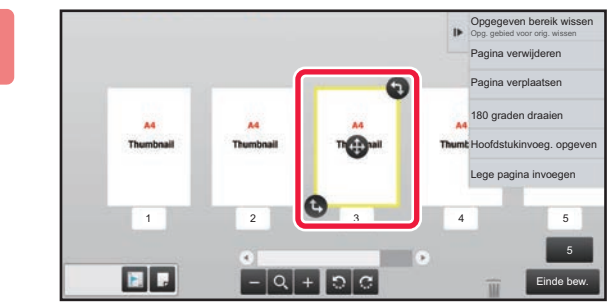

**2 Tik op de pagina die u wilt wissen en tik op .**

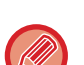

• U kunt de pagina ook verwijderen door op [Pagina verwijderen] te tikken in het actiescherm.

• U kunt de pagina ook verwijderen door deze naar **tot te verslepen**.

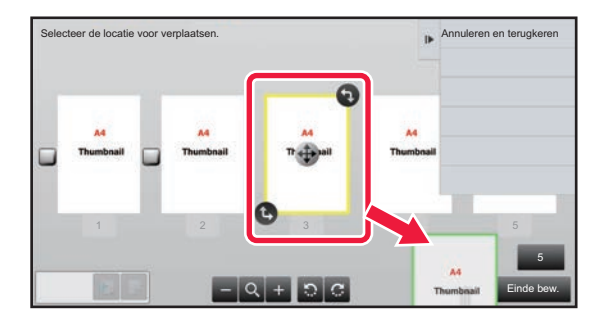

• Om de verwijdering ongedaan te maken, tikt u op . Om de verwijdering opnieuw uit te voeren, tikt u op . 1.

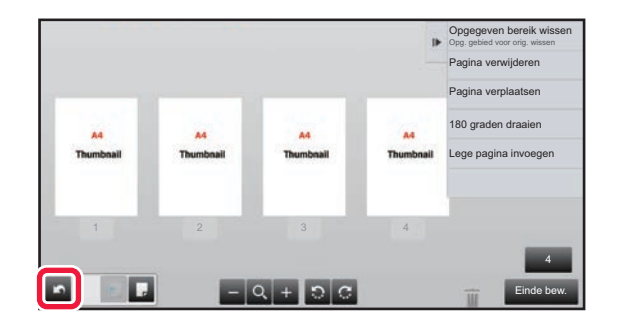

**3 Tik op de toets [Einde bew.].**

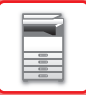

## **Pagina's verplaatsen**

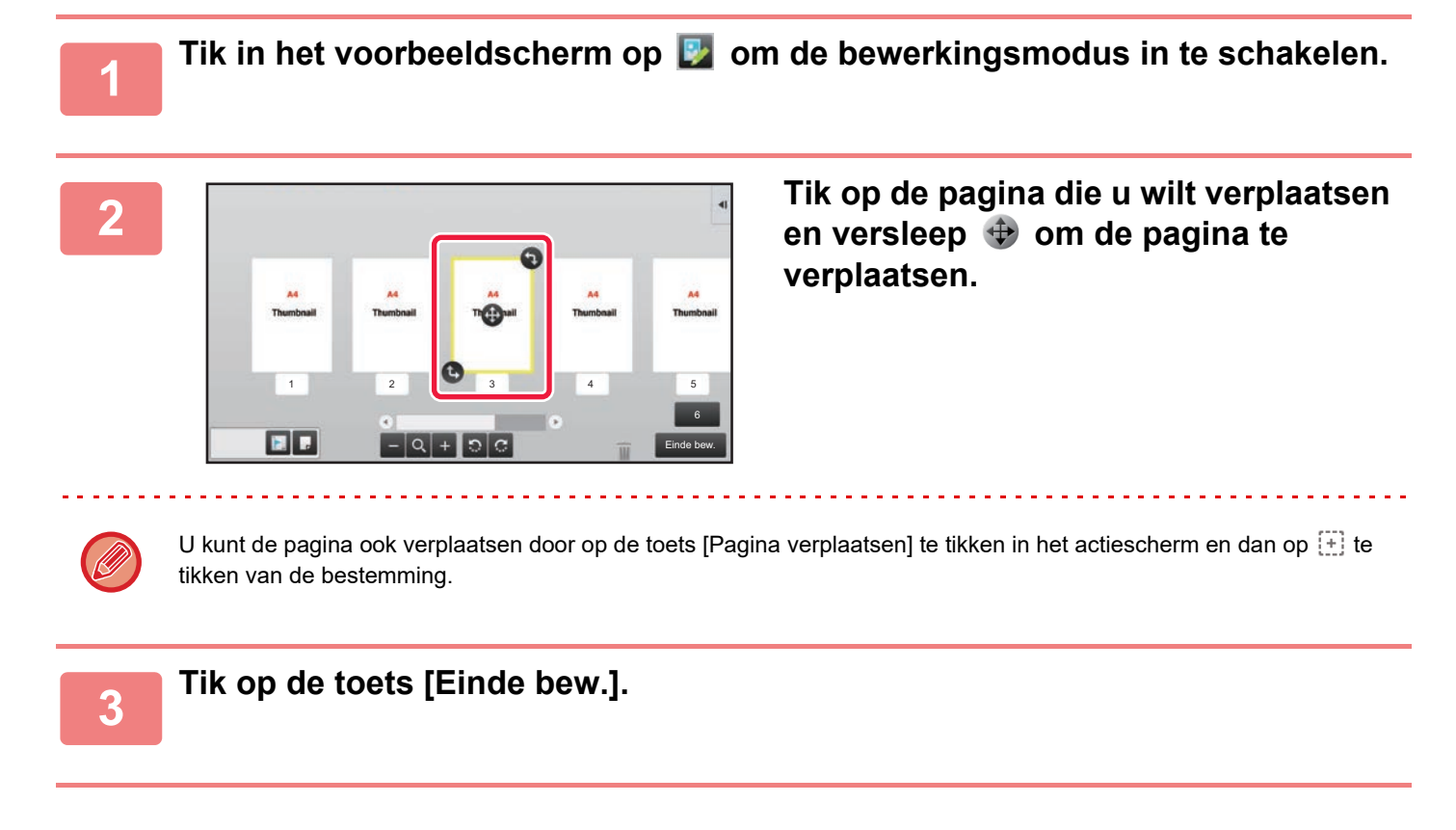

## **Pagina draaien**

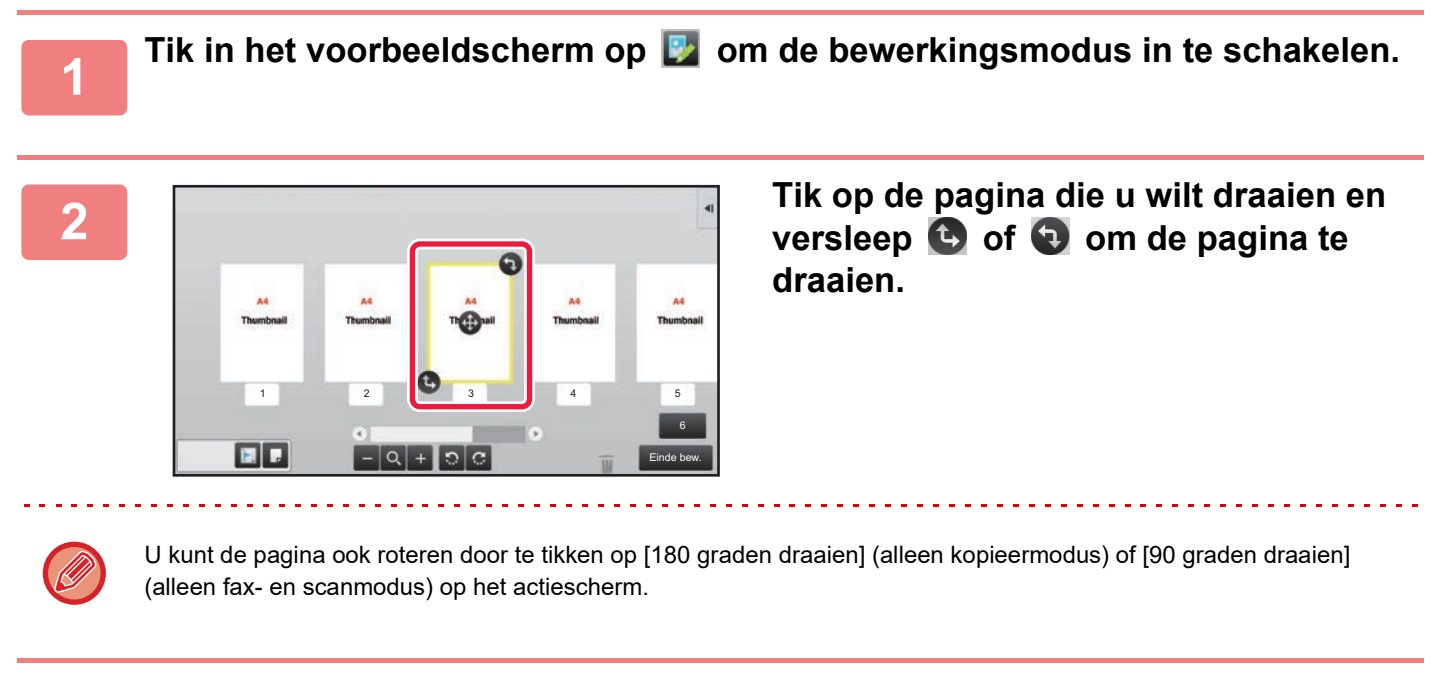

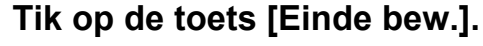

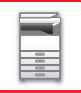

## **Hoofdstukinvoegingen instellen**

Als N-Up of 2-Zijdig is geselecteerd, kunt u een pagina die is gemarkeerd met naar de eerste pagina verplaatsen.

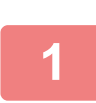

## **1 Tik in het voorbeeldscherm op <b>D** om de bewerkingsmodus in te schakelen.

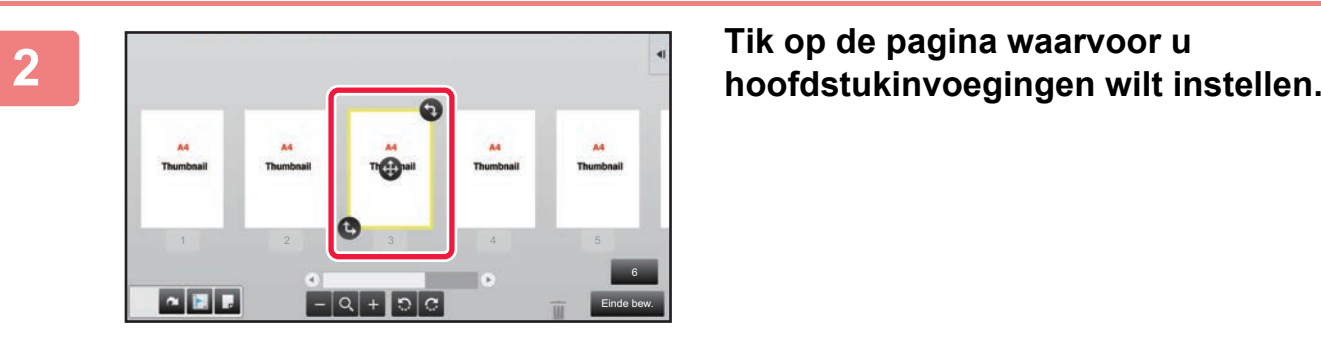

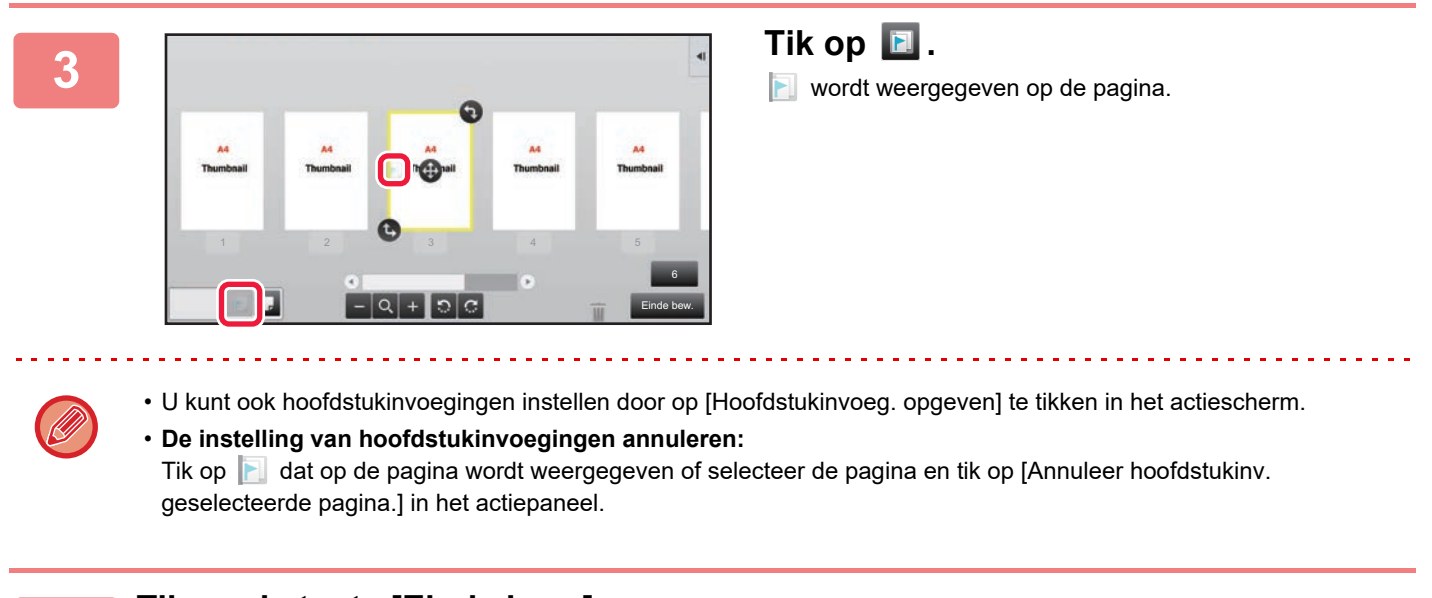

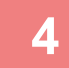

**4 Tik op de toets [Einde bew.].**

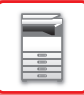

## **Lege pagina invoegen**

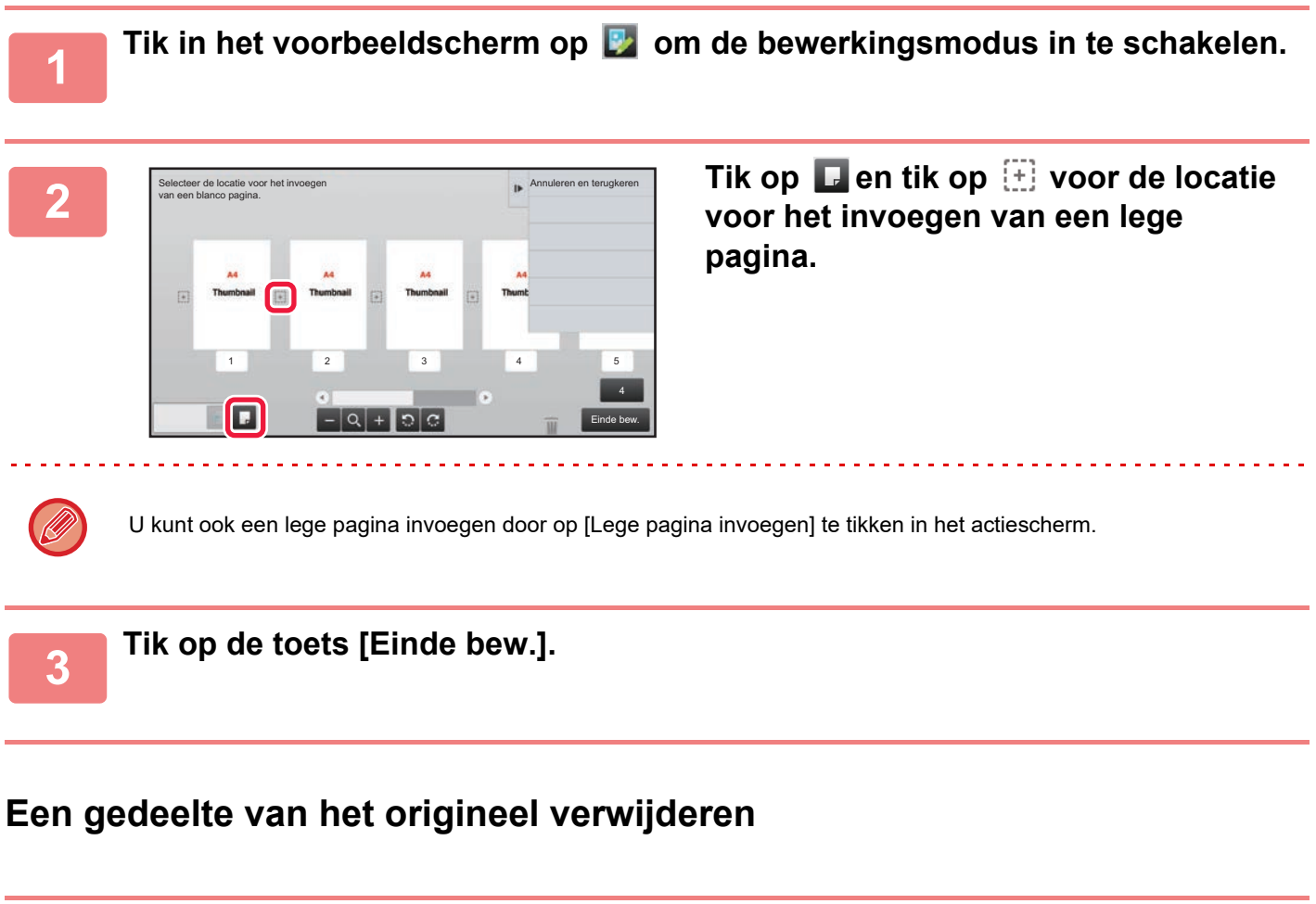

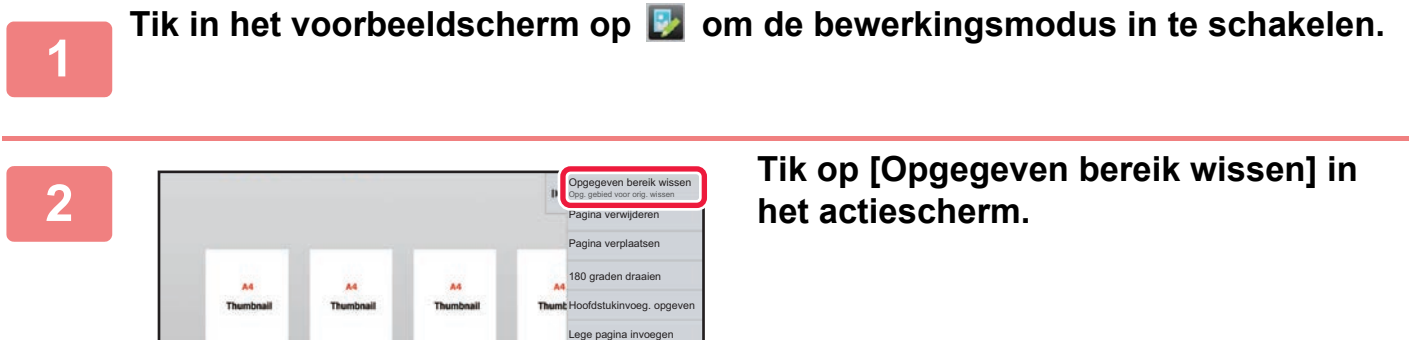

6 Einde bew.

1 2 3 4 5

 $\blacksquare$ 

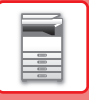

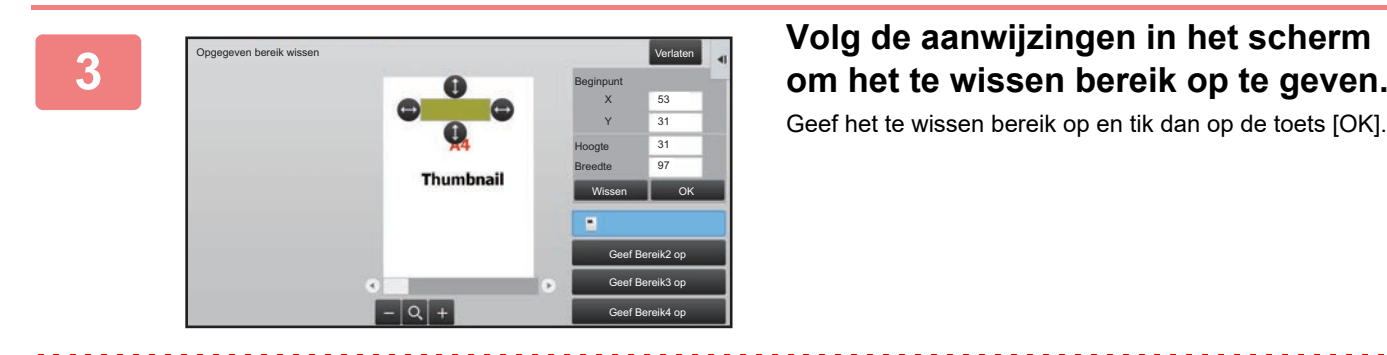

Geef het te wissen bereik op en tik dan op de toets [OK].

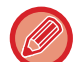

Om de afbeelding buiten het opgegeven bereik te verwijderen, tikt u op [Wisbereik omkeren] in het actiescherm.

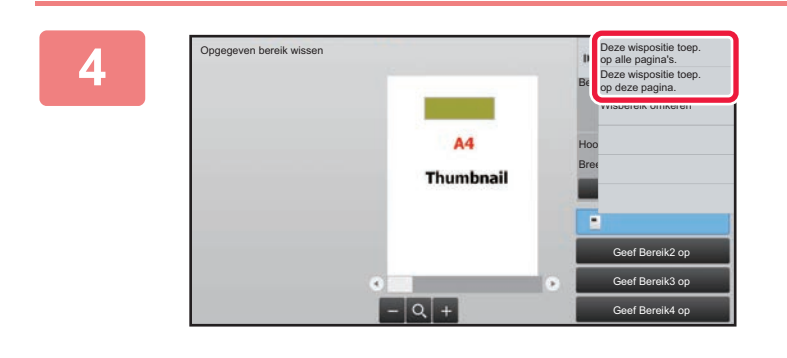

**<sup>4</sup> In het actiescherm selecteert u [Deze wispositie toep. op alle pagina's.] of [Deze wispositie toep. op deze pagina.].**

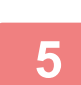

**<sup>5</sup> Herhaal deze stappen indien nodig om het wisbereik en de betreffende pagina's op te geven.**

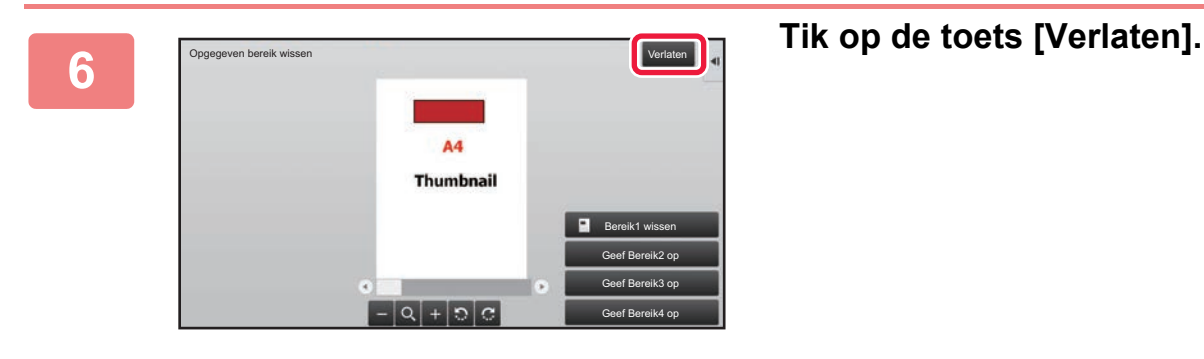

## **Instellingen wijzigen**

Door op het tabblad links in het scherm te tikken, kunt u de instellingen wijzigen. U kunt niet op de toetsen van functies tikken waarvan de instellingen niet kunnen worden gewijzigd.

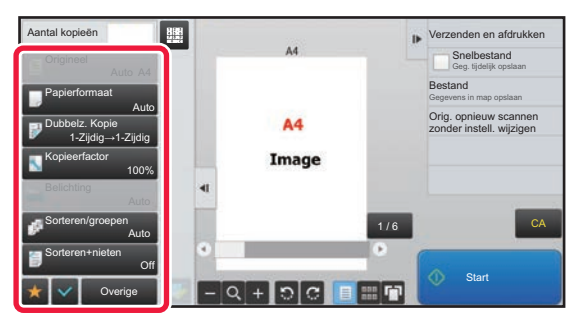

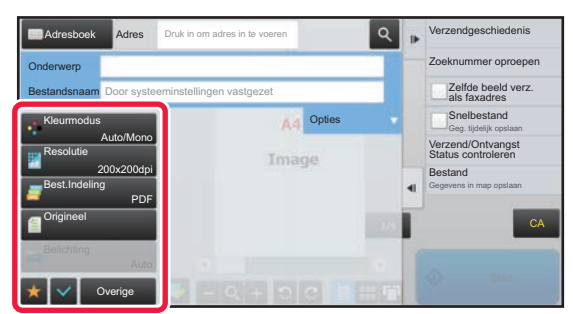

**1-22**

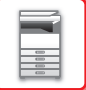

## <span id="page-25-0"></span>**Eco**

## <span id="page-25-1"></span>**ECOFUNCTIES VAN HET APPARAAT**

Deze functies helpen energieverbruik besparen door bewerkingen van secties die vaak hoog energieverbruik hebben te beheren. Het apparaat biedt twee modi voor energiebesparing.

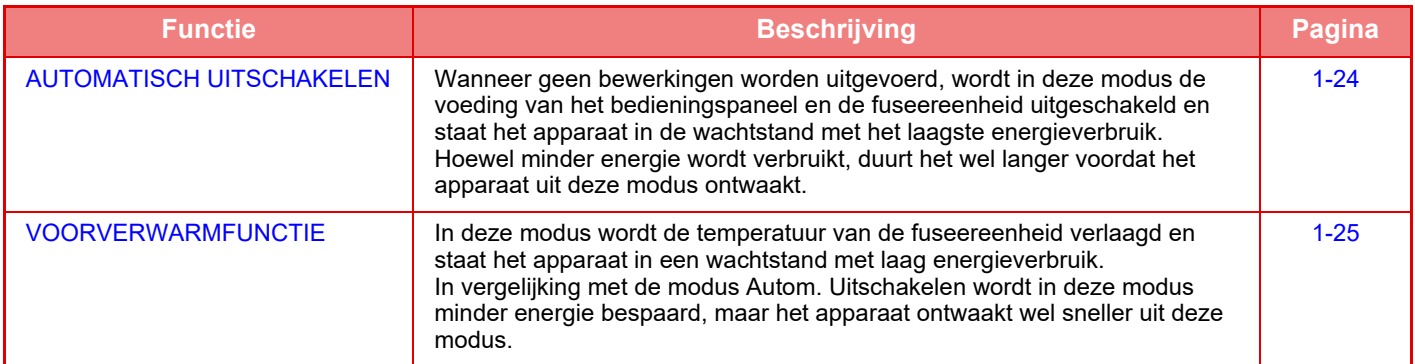

Naast deze twee modi helpt het combineren met de volgende functies het energieverbruik nog verder te verlagen.

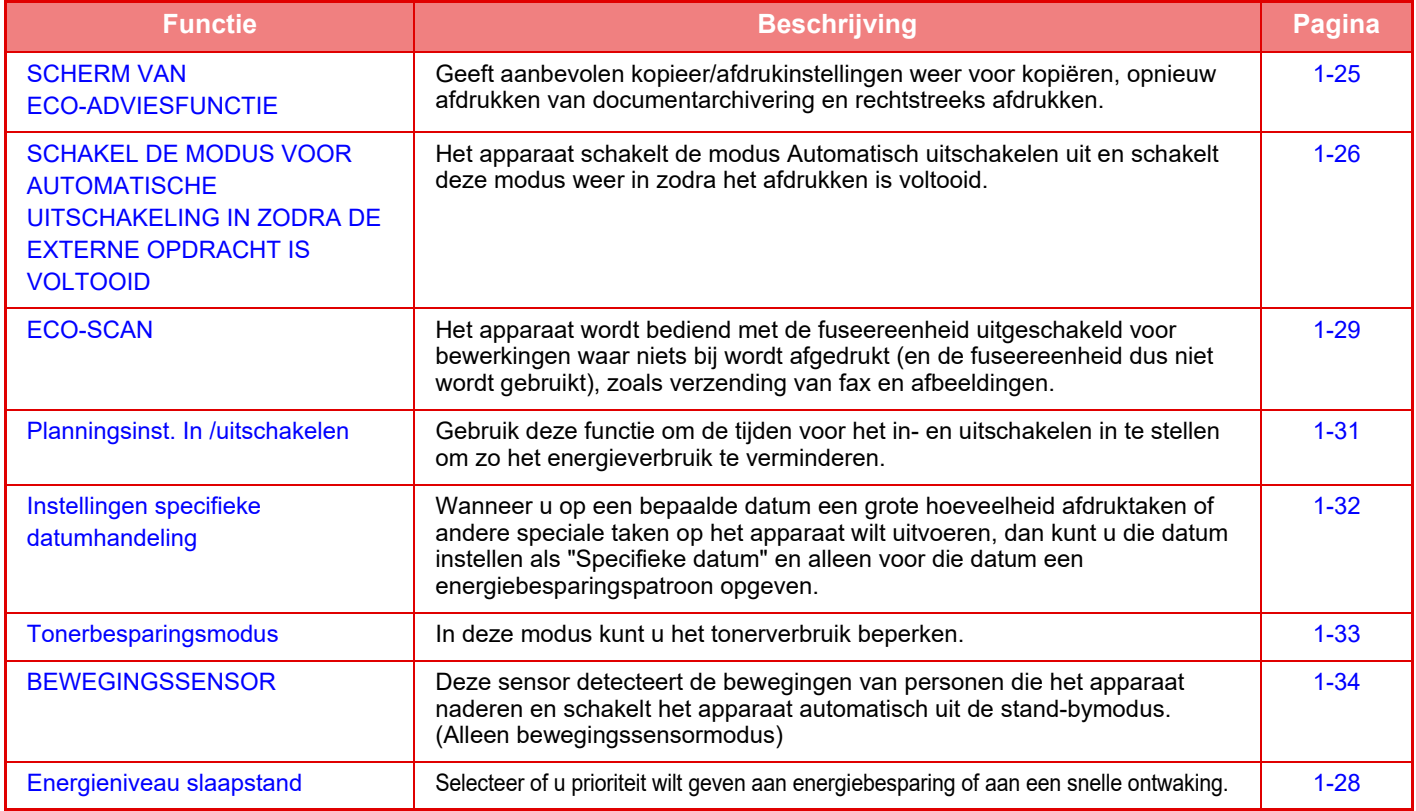

## **Modusinstellingen**

De instellingen van de eco-functie worden in een batch ingesteld. "Aangepast" en "Eco" zijn beschikbaar. Instellingswaarden als volgt toegepast door elke modus.

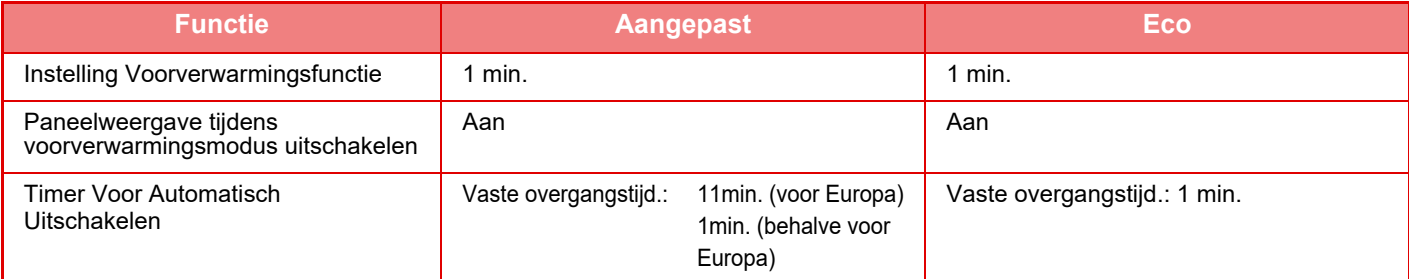

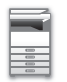

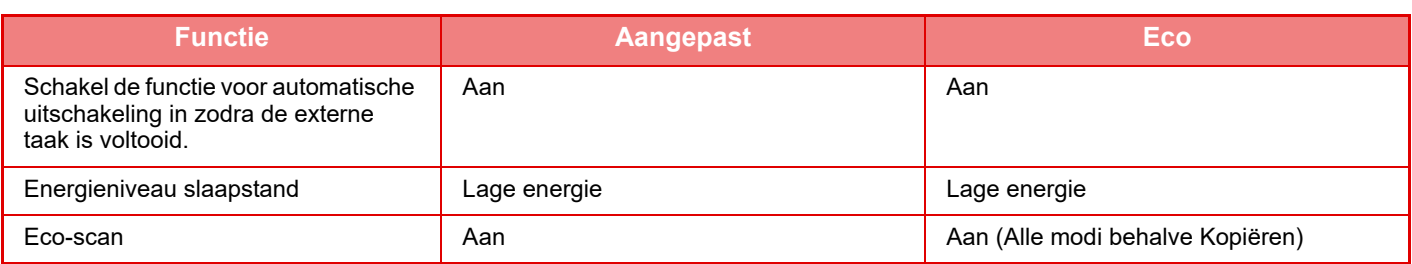

De instellingen voor energiebesparing in de systeeminstellingen worden niet toegepast als de Aangepast modus/ Ecomodus wordt gebruikt.

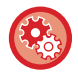

### **De modusinstellingen configureren**

"Instellingen (beheerder)"→ selecteer [Systeeminstellingen] → [Energie Besparen] → [Eco-instelling] → [Instellingenmodus].

## <span id="page-26-1"></span><span id="page-26-0"></span>**AUTOMATISCH UITSCHAKELEN**

In deze modus wordt de voeding van het bedieningspaneel en de fuseereenheid uitgeschakeld en staat het apparaat in de wachtstand met het laagste energieverbruik.

De modus Automatisch uitschakelen wordt ingeschakeld wanneer het apparaat gedurende een ingestelde tijd in de wachtstand staat zonder een opdracht uit te voeren.

In vergelijking met de voorverwarmfunctie is de mate van energiebesparing aanzienlijk groter, maar heeft het apparaat meer tijd nodig om terug te keren naar de bedrijfsmodus.

De toets [Spaarstand] knippert wanneer de modus Automatisch uitschakelen van het apparaat is ingeschakeld.

De modus Automatisch uitschakelen wordt ook geactiveerd wanneer u op de toets [Spaarstand] drukt wanneer de toets [Spaarstand] niet verlicht is.

Deze modus wordt gewist wanneer het apparaat afdrukgegevens ontvangt of faxgegevens afdrukt, of wanneer u op de toets [Spaarstand] drukt terwijl deze knippert.

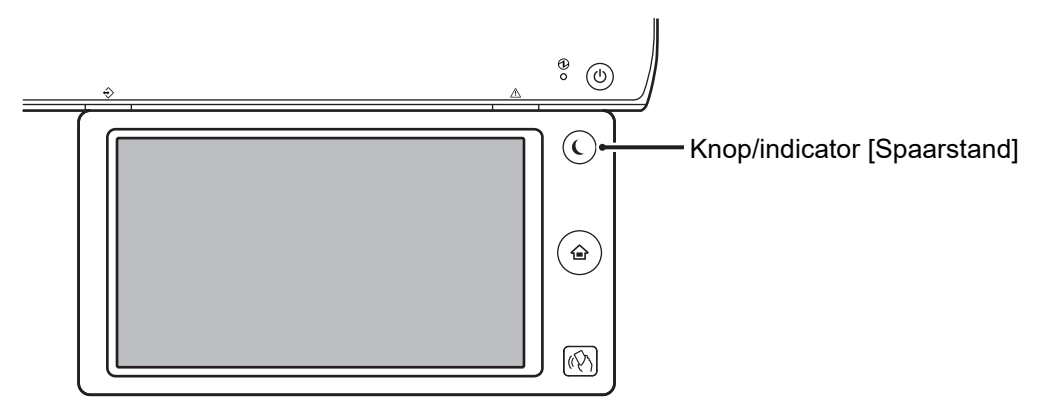

15 seconden voordat de modus Automatisch uitschakelen wordt ingeschakeld, wordt er een bericht weergegeven.

Om het bericht te sluiten en het normale bedrijf te hervatten, tikt u op de toets [Verder gaan].

15 seconden vóór het einde van het verlengde normale bedrijf, wordt het bericht opnieuw weergegeven.

Als u binnen 15 seconden na het verschijnen van het bericht niets doet, wordt de modus Automatisch uitschakelen ingeschakeld.

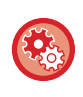

#### **De weergave van het bericht instellen:**

In de "Instellingen (beheerder)" selecteert u [Systeeminstellingen] → [Energie Besparen] → [Eco-instelling] → [Toon Melding bij verlenging Transitie Tijd naar Voorverwarming/Automatische Uitschakelstand].

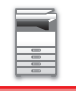

## <span id="page-27-2"></span><span id="page-27-0"></span>**VOORVERWARMFUNCTIE**

In deze modus wordt de temperatuur van de fuseereenheid verlaagd en staat het apparaat in een wachtstand met laag energieverbruik.

De voorverwarmfunctie wordt ingeschakeld wanneer het apparaat gedurende een ingestelde tijd in de wachtstand staat zonder een opdracht uit te voeren.

In vergelijking met de modus Timer voor automatisch uitschakelen wordt in deze modus minder energie bespaard, maar het apparaat ontwaakt wel sneller uit deze modus.

Wanneer het apparaat in de voorverwarmfunctie staat, is de toets [Beginscherm] verlicht en zijn het aanraakscherm en de knop [Spaarstand] niet verlicht.

Het aanraakscherm wordt gewist wanneer u erop tikt of op de knop [Beginscherm] drukt.

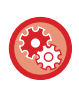

### **De voorverwarmfunctie instellen:**

"Instellingen (beheerder)"→ selecteer [Systeeminstellingen] → [Energie Besparen] → [Eco-instelling] → [Instelling Voorverwarmingsfunctie].

15 seconden voordat de voorverwarmfunctie wordt ingeschakeld, wordt er een bericht weergegeven.

Om het bericht te sluiten en het normale bedrijf te hervatten, tikt u op de toets [Verder gaan].

Als u binnen 15 seconden na het verschijnen van het bericht niets doet, wordt de voorverwarmfunctie ingeschakeld.

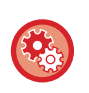

### **De weergave van het bericht instellen:**

In de "Instellingen (beheerder)" selecteert u [Systeeminstellingen] → [Energie Besparen] → [Eco-instelling] → [Toon Melding bij verlenging Transitie Tijd naar Voorverwarming/Automatische Uitschakelstand].

## <span id="page-27-3"></span><span id="page-27-1"></span>**SCHERM VAN ECO-ADVIESFUNCTIE**

Geeft aanbevolen kopieer/afdrukinstellingen weer voor kopiëren, opnieuw afdrukken van documentarchivering en rechtstreeks afdrukken.

## **Kopiëren**

Wanneer u de kopieermodus (normale modus) wijzigt, worden de aanbevolen instellingen voor de kopieermodus weergegeven.

Aanbevolen instellingen: 2-Zijdig, N-Up, Kopie Z/W en Afdrukstand

## **Documentarchivering afdrukken**

Wanneer u op [Afdrukinstelling wijzigen] tikt in het actiescherm in het scherm met de bestandslijst van documentarchivering dan worden de aanbevolen instellingen van deze modus weergegeven. Aanbevolen instellingen: 2-Zijdig, N-Up en Kopie Z/W.

## **Rechtstreeks afdrukken**

Wanneer u op [Afdrukinstelling wijzigen] tikt in het actiescherm in het scherm met de bestandslijst van rechtstreeks afdrukken dan worden de aanbevolen instellingen van deze modus weergegeven. Aanbevolen instellingen: 2-Zijdig, N-Up en Kopie Z/W.

## <span id="page-28-1"></span><span id="page-28-0"></span>**SCHAKEL DE MODUS VOOR AUTOMATISCHE UITSCHAKELING IN ZODRA DE EXTERNE OPDRACHT IS VOLTOOID**

Als u gewoon afdrukt of ontvangen faxgegevens afdrukt in de modus Timer Voor Autom. Uitschakelen, wordt de voeding ingeschakeld en gaat het apparaat nadat de afdrukopdracht is voltooid direct terug naar de modus Timer Voor Autom. Uitschakelen.

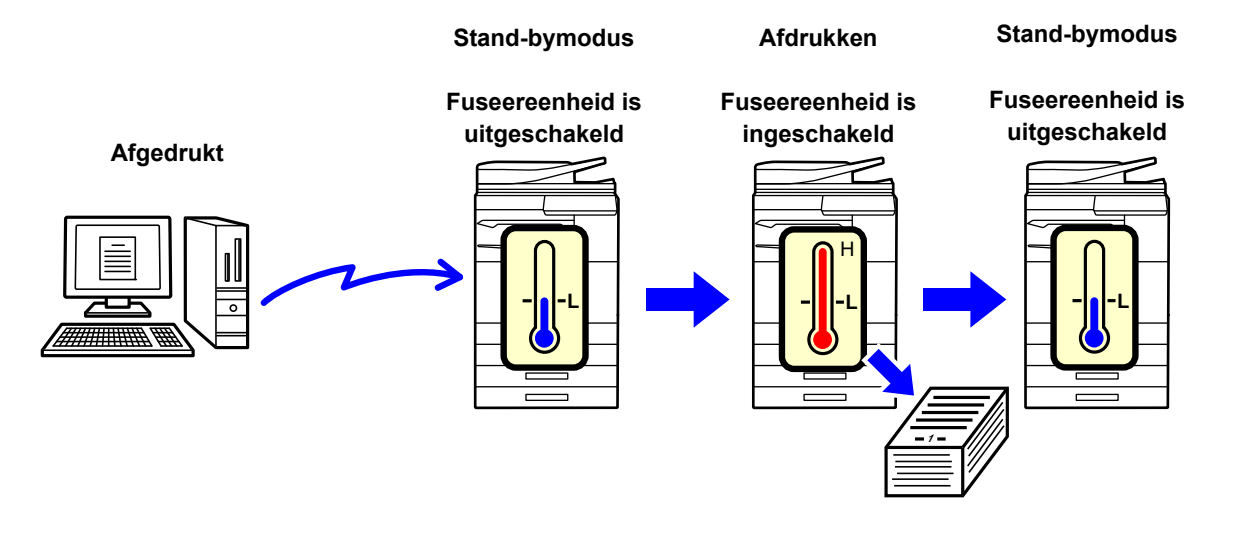

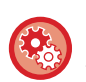

**Om "Schakel de functie voor automatische uitschakeling in zodra de externe taak is voltooid." in te stellen:** In de "Instellingen (beheerder)" selecteert u [Systeeminstellingen] → [Energie Besparen] → [Eco-instelling] → [Schakel de functie voor automatische uitschakeling in zodra de externe taak is voltooid.].

## **Vaste overgangstijd.**

De Timer Voor Automatisch Uitschakelen staat vast. Selecteer [Vaste overgangstijd.], en stel de overgangstijd in [Timer Voor Automatisch Uitschakelen] in.

Wanneer deze instelling is ingeschakeld, is de optie [Wijzig overg. tijd volgens tijd van dag.] uitgeschakeld.

## **Wijzig overg. tijd volgens tijd van dag.**

Deze functie garandeert optimaal gebruik van de modus Automatisch uitschakelen voor elke tijdsperiode door het gebruik van het apparaat te analyseren op basis van takenlogboeken voor een periode van 4 weken. Wanneer deze instelling is ingeschakeld, is de optie [Vaste overgangstijd.] uitgeschakeld.

- De beheerinstellingen voor beeldoverdracht worden niet gewijzigd.
- Dit is niet gekoppeld aan de planning voor in-/uitschakelen. Als beide zijn ingeschakeld, krijgen de planningsinstellingen voor in-/uitschakelen voorrang.
- Pagina's worden voor elk papierformaat afzonderlijk geteld.
- Als de voeding van het apparaat was uitgeschakeld, was er geen opdracht gedurende deze tijd.

### **Overgang naar de modi voor energiebesparing en automatisch uitschakelen**

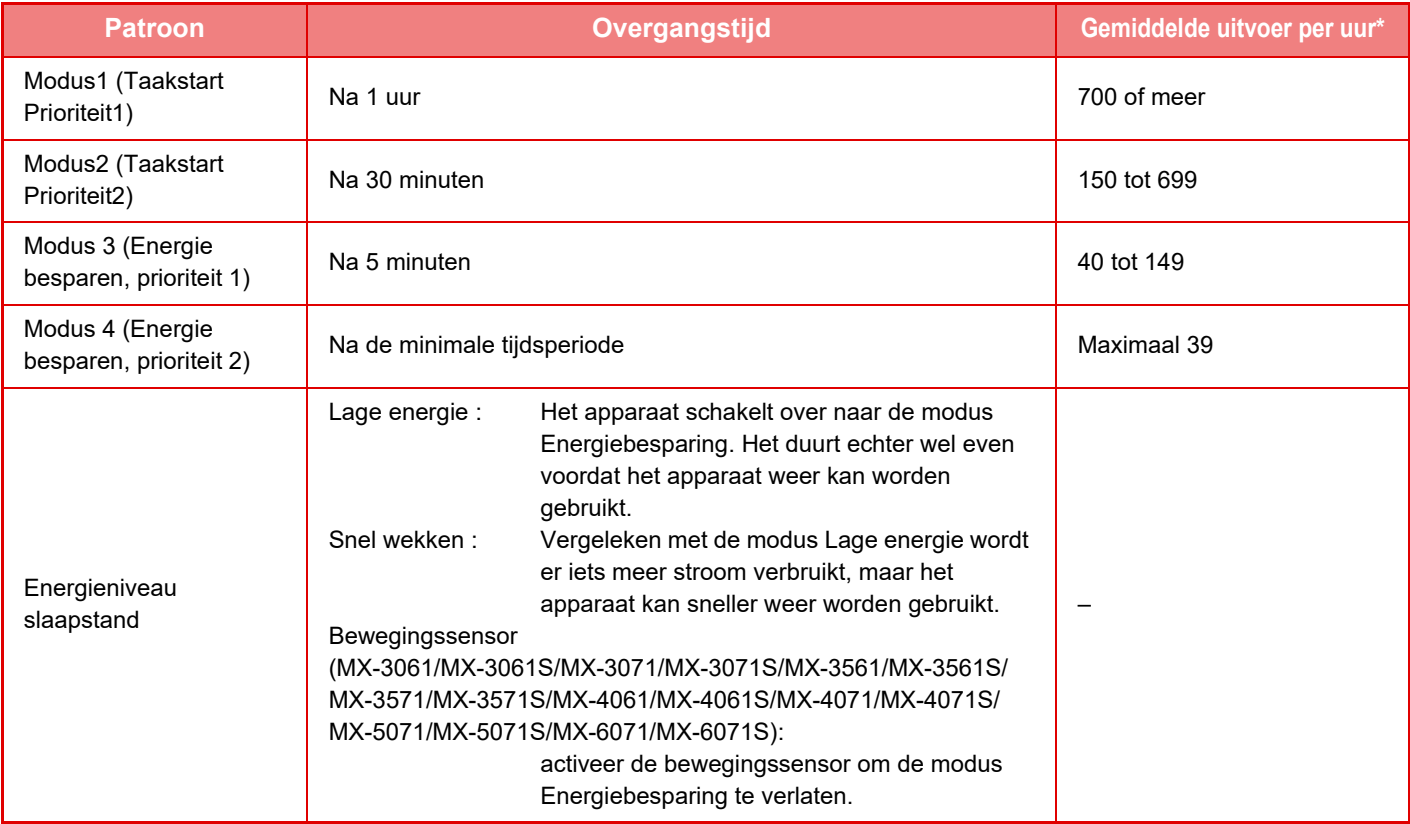

\* Fabrieksinstelling

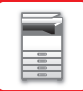

## **Automatisch**

Deze functie beheert de optimale energie voor elke tijdsperiode door het gebruik van het apparaat te analyseren op basis van takenlogboeken voor een bepaalde tijdsperiode.

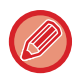

Als het apparaat geen takenlogboeken met gegevens voor 4 weken heeft, wordt sjabloon 2 (Modus 3 (Energiebesparing, prioriteit 1) ingeschakeld tussen 8.00 en 18.00). Daarna wordt Modus 4 (Energie besparen, prioriteit 2) ingeschakeld.

## **Handmatig**

U kunt een patroon instellen voor elke tijdsperiode.

Het apparaat beschikt al over een sjabloon met 3 patronen. Het patroon voor energiebesparing kan worden toegevoegd aan de 'Oorspronkelijke ecopatronen 1 t/m 4'.

### **Sjabloon met drie patronen**

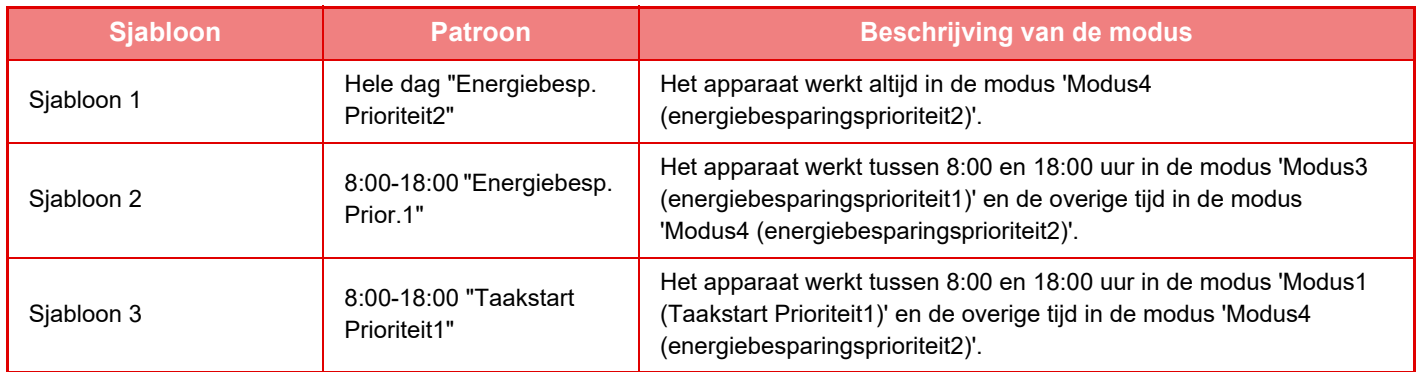

## <span id="page-30-0"></span>**Energieniveau slaapstand**

**Lage energie:** Het apparaat gaat in de energiebesparingsmodus. Het duurt wel even om weer uit die modus te komen. **Snel wekken:** Vergeleken met Lage energie wordt er iets meer stroom verbruikt, maar het apparaat komt sneller uit deze modus.

**Beweging Sensor Modus**

**(MX-3061/MX-3061S/MX-3071/MX-3071S/MX-3561/MX-3561S/MX-3571/MX-3571S/MX-4061/MX-4061S/MX-4071/ MX-4071S/MX-5071/MX-5071S/MX-6071/MX-6071S):**

Door de bewegingssensor kan de machine automatisch ontwaken uit de slaapmodus.

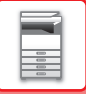

## <span id="page-31-2"></span><span id="page-31-0"></span>**ECO-SCAN**

Opdrachten waarbij niet wordt afgedrukt, zoals het verzenden van een gescand origineel, worden uitgevoerd terwijl de fuseereenheid is uitgeschakeld.

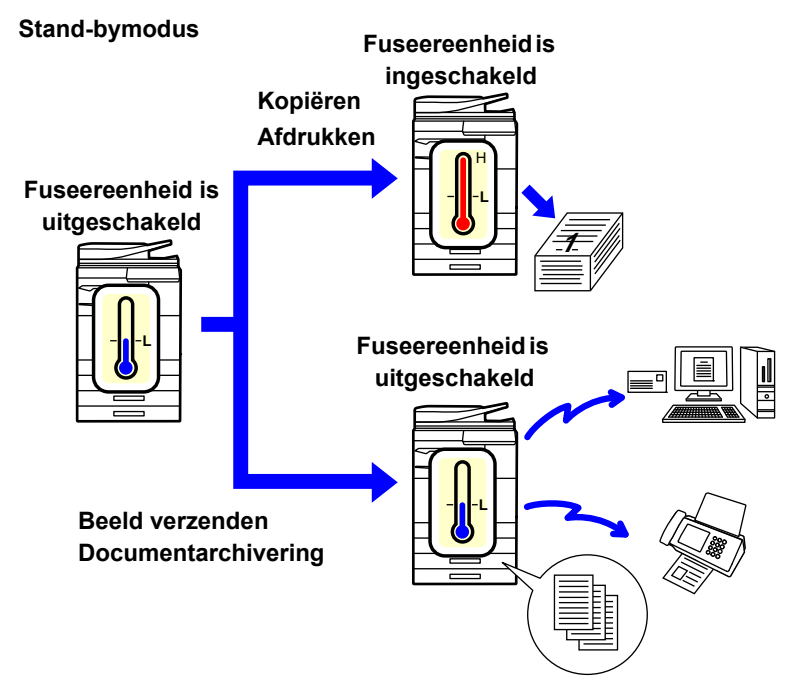

## <span id="page-31-1"></span>**Eco-scaninstelling**

Stel 'Eco-scaninstelling' in op  $\blacktriangledown$  en selecteer een modus of scherm waarin u de Eco-scaninstelling kunt inschakelen. De volgende modi en schermen kunnen worden ingesteld.

- Beginscherm
- Kopieren
- Beeld Verzenden
- Document- Archivering
- Systeem- instellingen
- Sharp OSA

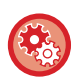

### **Eco-scan instellen:**

"Instellingen (beheerder)" → selecteer [Systeeminstellingen] → [Energie Besparen] → [Eco-scaninstelling].

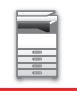

## <span id="page-32-0"></span>**Lijst met energiebesparingspatronen**

Deze functie analyseert het gebruik van het apparaat en beheert de overgang naar de modus Automatisch uitschakelen op basis van de gebruiksfrequentie.

Als u het energieverbruik wilt beheren met een energiebesparingspatroon, selecteert u [Handmatig] bij [Instellingen (beheerder)] - [Eco-instelling] - [Energie Besparen] - [Wijzig overg. tijd volgens tijd van dag.] en selecteert u een automatisch updatepatroon uit de vervolgkeuzelijst of een van de Original Eco Patterns, 1 t/m 4.

Als u het apparaatgebruik automatisch wilt laten analyseren en het patroon zo nodig wilt laten bijwerken, kiest u Automatisch updatepatroon.

## **Patroon bewerken**

Stel het oorspronkelijk ecopatroon in.

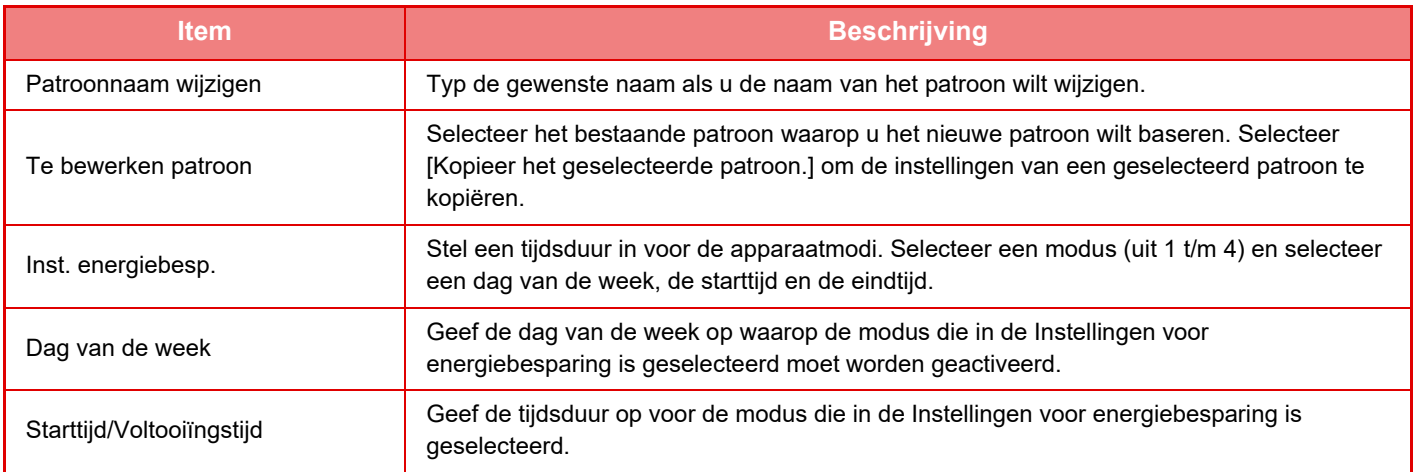

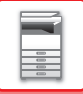

## <span id="page-33-1"></span><span id="page-33-0"></span>**Planningsinst. In /uitschakelen**

Het bedieningspaneel van het apparaat kan op een vooraf ingestelde tijd worden in- of uitgeschakeld. U kunt maximaal drie (3) patronen instellen. 'Instelling 1', 'Instelling 2' en 'Instelling 3' worden in deze volgorde uitgevoerd als ze voor dezelfde dag van de week of op dezelfde tijd zijn ingesteld.

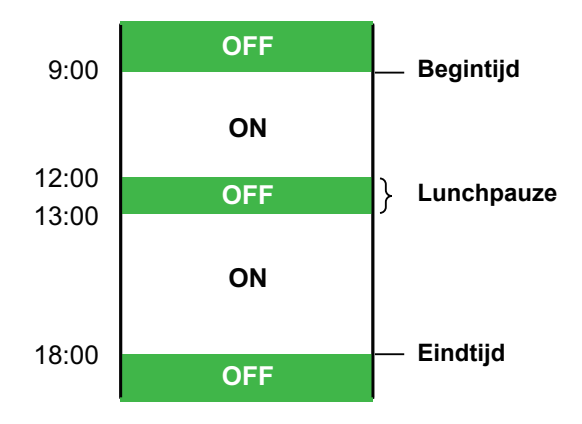

- De planningsfunctie ondersteunt niet de instellingen voor energiebeheer in de voorverwarmfunctie en de modus Automatisch uitschakelen.
- Voor de vooraf ingestelde tijd van uitschakeling gelden de volgende beperkingen:
- Als het apparaat bezig is met een lopende opdracht of om een andere reden actief is, wordt het apparaat pas uitgeschakeld nadat de opdracht is voltooid.
- Het apparaat kan geen printeropdrachten ontvangen.
- Het apparaat kan uitvoeropdrachten ontvangen, zoals ontvangen faxgegevensuitvoer.
- Als de instelling 'Door tijd opgegeven uitvoer van ontvangen gegevens' is ingeschakeld, worden deze uitgevoerd wanneer het apparaat de volgende keer wordt ingeschakeld.
- Als de instelling voor energiebeheer ook is ingeschakeld, krijgen de planningsinstellingen voor in-/uitschakelen voorrang.
- Als dezelfde tijd is opgegeven, worden de instellingen toegepast in de volgorde 'Instelling 1', 'Instelling 2' en 'Instelling 3'.
- In de volgende gevallen wordt het apparaat niet uitgeschakeld:
- 'Autom. Wissen Opstart' is actief.
- Wanneer optimalisatie van de harde schijf wordt uitgevoerd of wanneer opnieuw wordt opgestart nadat de instellingsmodus is gewijzigd.
- De vooraf ingestelde tijd van uitschakeling ligt binnen één minuut van het moment dat de instelling is geaccepteerd.

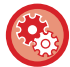

**De planningsfunctie voor in- en uitschakelen instellen**

selecteer in de instellingsmodus [Systeeminstellingen] → [Energie Besparen] → [Planningsinst. In /uitschakelen].

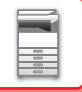

## <span id="page-34-0"></span>**Instellingen specifieke datumhandeling**

U kunt een datum instellen waarop u een grote hoeveelheid opdrachten gaat afdrukken of een speciale bewerking gaat uitvoeren. U stelt deze datum dan in als "specifieke datum" met een specifiek energiebesparingspatroon.

## **Het tabblad 'Specifieke datum'**

Voor Specifieke datum kan een periode van maximaal zeven dagen worden ingesteld. Geef de specifieke datum op, het energiebesparingspatroon dat moet worden toegepast en wat er moet gebeuren als de specifieke datum niet op een werkdag valt.

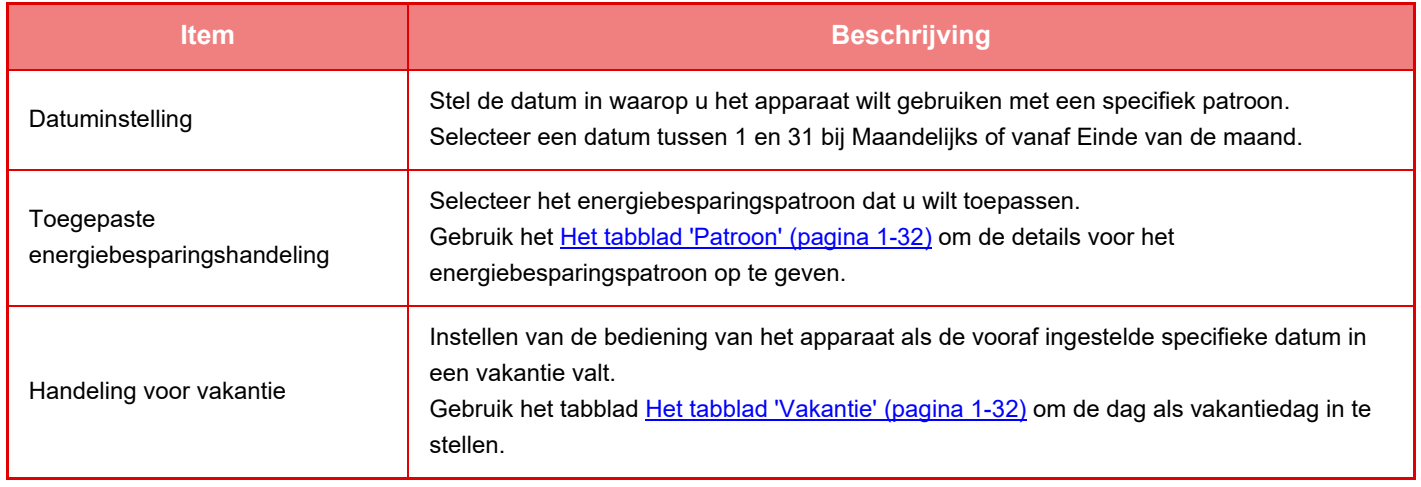

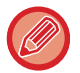

• Als een reeds opgegeven specifieke datum overeenkomt met een datum die is verzet omdat de datum in een vakantie valt, dan heeft de eerdere instelling voorrang.

• Wanneer meerdere dezelfde specifieke data worden ingesteld, dan worden ze in oplopende volgorde gebruikt, van 1 tot 7 (nummers van specifieke data).

### <span id="page-34-1"></span>**Het tabblad 'Patroon'**

In dit tabblad kunnen de gegevens van een energiebesparingspatroon worden ingesteld.

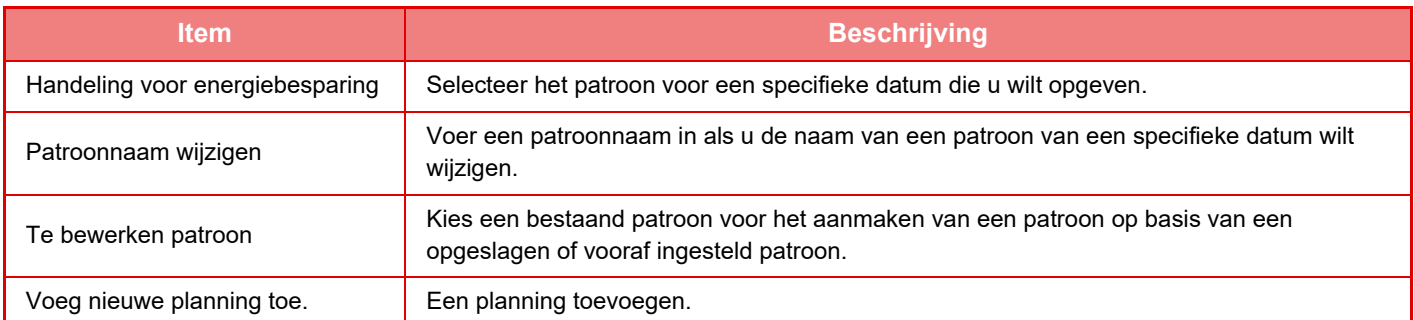

### <span id="page-34-2"></span>**Het tabblad 'Vakantie'**

Geef een vakantie op. De dag die u hebt opgegeven als vakantie zal geen specifieke datum zijn.

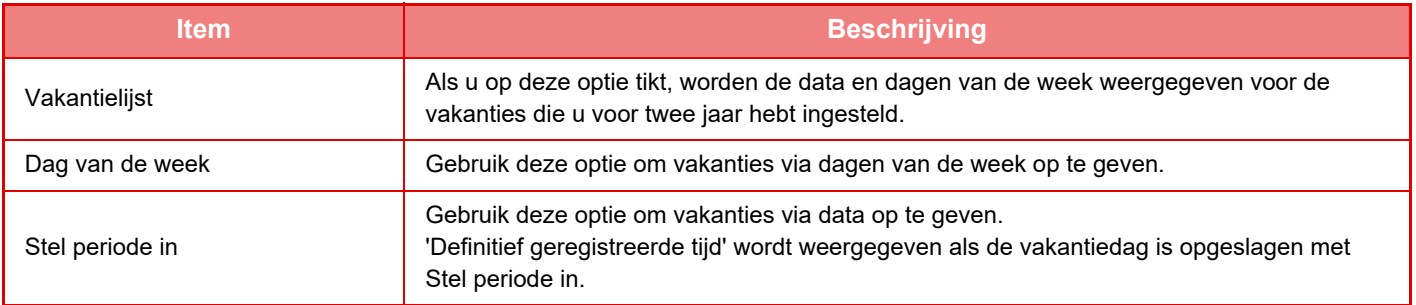

## <span id="page-35-0"></span>**INSTELLINGEN VOOR ECO-AANBEVELING WEERGEVEN (SCHERM ECO-AANBEVELINGSFUNCTIE)**

Als het basisscherm van de normale modus wordt weergegeven, worden de instellingen voor eco-aanbeveling weergegeven.

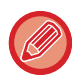

Deze functie is niet beschikbaar in de eenvoudige modus.

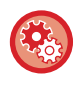

### **Het scherm eco-aanbevelingsfunctie gebruiken:**

"Instellingen (beheerder)" → [Systeeminstellingen] → [Energie Besparen] → [Eco-instelling] → [Toon scherm Eco Aanbevelings Functie].

De weergegeven functies zijn als volgt.

- Dubbelz. Kopie ►[pagina 2-16](#page-194-0)
- <span id="page-35-1"></span>• N-Up <u>► [pagina 2-48](#page-226-0)</u>
- Kopie Z/W <u>► [pagina 2-19](#page-197-0)</u>
- Stand afbeelding <u>► [pagina 2-32](#page-210-0)</u>

## <span id="page-35-2"></span>**Tonerbesparingsmodus**

In deze modus kunt u het tonerverbruik beperken. Het tonerverbruik kan per afdrukopdracht worden ingesteld: 'Kopieren', 'Printer' en 'Afdrukken (Doc.Archiv.)'. U kunt uit drie niveaus voor tonerbesparing kiezen.

- **Tonerbesparing1** (Tonerverbruik: veel)
- **Tonerbesparing2** (Tonerverbruik: gemiddeld)
- **Tonerbesparing3** (Tonerverbruik: weinig)

Afhankelijk van het land en de regio worden sommige instellingen mogelijk niet weergegeven.
## **BEWEGINGSSENSOR (alleen MX-3061/MX-3061S/MX-3071/MX-3071S/MX-3561/MX-3561S/ MX-3571/MX-3571S/MX-4061/MX-4061S/MX-4071/MX-4071S/MX-5071/ MX-5071S/MX-6071/MX-6071S)**

Deze sensor detecteert de bewegingen van personen die het apparaat naderen en schakelt het apparaat automatisch uit de stand-bymodus (Alleen bewegingssensormodus).

Er zijn drie instellingen beschikbaar voor het detectiebereik ( | / || / ||| ).

U kunt waarschuwen met een meldingsbericht wanneer de bewegingssensor reageert terwijl de stroom van het apparaat op UIT is gezet in de schema-instellingen Stroom AAN/UIT. Door het instellen van een e-mailbericht voor de waarschuwingsbestemming, krijgt u detectie-informatie die de reactie van de bewegingssensor informeert.

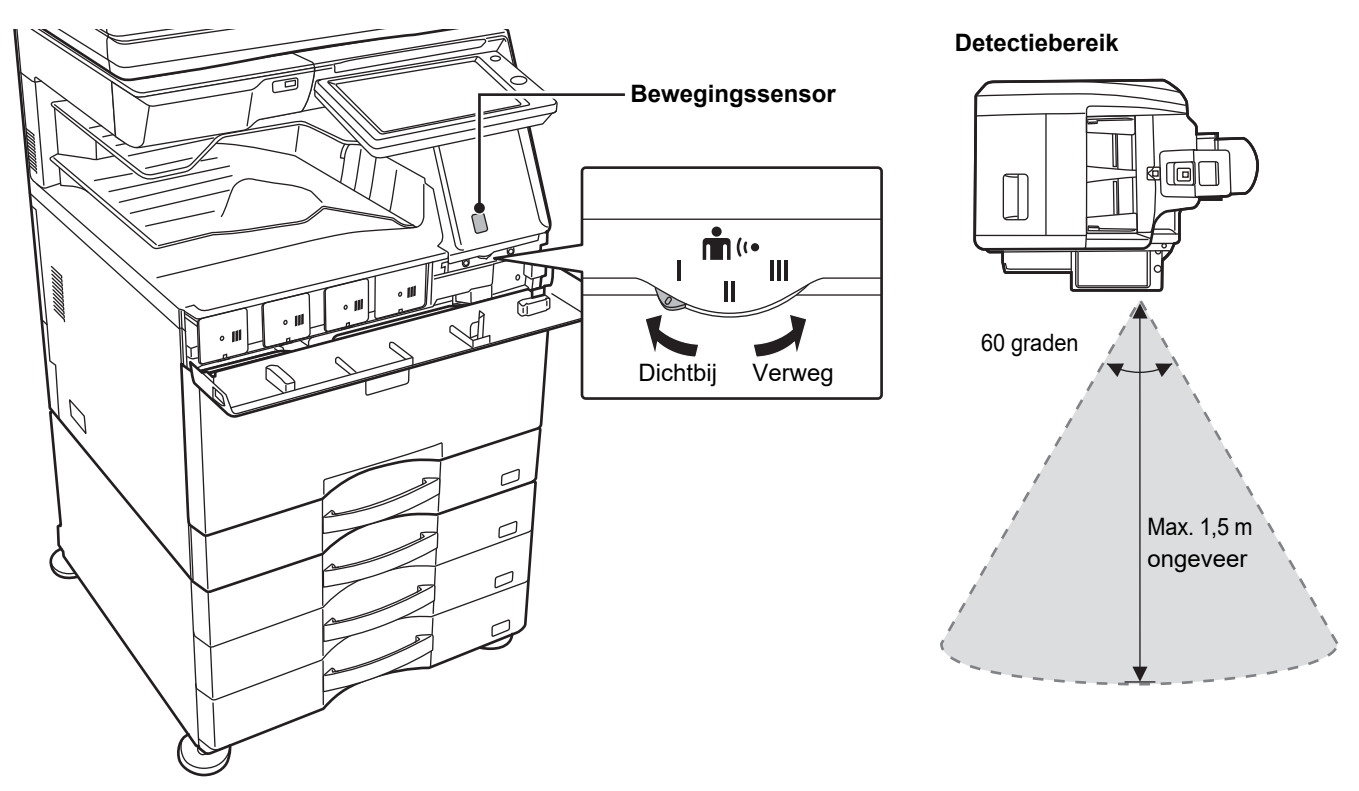

• De bewegingssensor detecteert de beweging van warmtebronnen.

• Het detectiebereik is afhankelijk van de plaats van installatie en de omgeving (omgevingstemperatuur, enz.).

De bewegingssensor werkt mogelijk niet correct in de volgende omstandigheden.

- Er bevindt zich een voorwerp voor de bewegingssensor
- Er zitten krassen of vuil op de bewegingssensor
- De bewegingssensor wordt blootgesteld aan zonlicht of tocht
- De bewegingssensor is beschadigd
- Er is een warmtebron in de buurt aanwezig
- Er bevindt zich een bewegend voorwerp in het detectiebereik

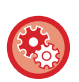

- **De bewegingssensor inschakelen**
- "Instellingen (beheerder)" selecteer [Systeeminstellingen] → [Energie Besparen] → [Eco-instelling] → [Energieniveau slaapstand].
- **Een spraakwaarschuwing afgeven wanneer de bewegingssensor beweging detecteert** Selecteer het selectievakie [Verzend een spraakbericht als de bewegingssensor een beweging detecteert.]  $\vee$  in "Instellingen (beheerder)" - [Systeeminstellingen] → [Energie Besparen] → [Planningsinst. In /uitschakelen].

# <span id="page-37-1"></span>**GEBRUIKERSAUTHENTICATIE**

Gebruikersverificatie beperkt het gebruik van het apparaat tot aangemelde gebruikers. Het is mogelijk om de functies op te geven die de verschillende gebruikers mogen gebruiken. Zo kunt u het apparaat aanpassen aan de behoeften van uw werkplek.

Wanneer de beheerder van het apparaat gebruikersverificatie heeft ingeschakeld dan moet iedere gebruiker zich aanmelden op het apparaat. Er zijn verschillende typen gebruikersverificatie met ieder een eigen aanmeldmethode. Zie de uitleg van de aanmeldmethode voor meer informatie.

- ► [AUTHENTICATIE OP BASIS VAN GEBRUIKERSNUMMER \(pagina 1-35\)](#page-37-0)
- ► [AUTHENTICATIE OP BASIS VAN GEBRUIKERSNAAM EN WACHTWOORD \(pagina 1-37\)](#page-39-0)
- ► [SNELLE AUTHENTICATIE \(pagina 1-40\)](#page-42-0)

Voor de instellingen die vereist zijn voor gebruikersauthenticatie raadpleegt u [Gebruikers -bediening \(pagina 1-43\).](#page-45-0)

## <span id="page-37-0"></span>**AUTHENTICATIE OP BASIS VAN GEBRUIKERSNUMMER**

De onderstaande procedure wordt gebruikt voor aanmelding met een gebruikersnummer dat gebruikers van de beheerder van het apparaat hebben ontvangen.

Bij het opstarten van het apparaat wordt het aanmeldscherm weergegeven.

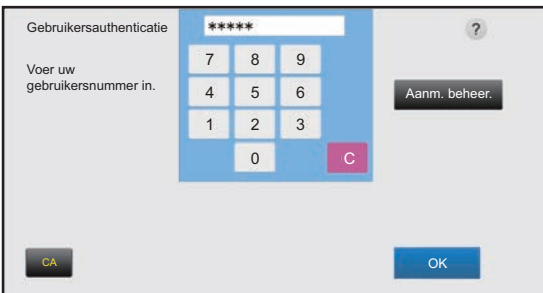

#### **Bij authenticatie op basis van gebruikersnummer**

Als "Waarschuwing wanneer aanmelden mislukt" is ingeschakeld in de systeeminstellingen wordt het bedieningspaneel gedurende vijf minuten geblokkeerd wanneer driemaal achtereen een onjuist gebruikersnummer wordt ingevoerd. Neem contact op met de beheerder van het apparaat om het gebruikersnummer te controleren dat aan u is toegekend.

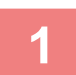

### **1 Voer uw gebruikersnummer (5 tot 8 cijfers) in met de cijfertoetsen.**

Elk cijfer dat u invoert, wordt weergegeven als ' $\bigstar$ '.

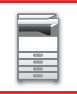

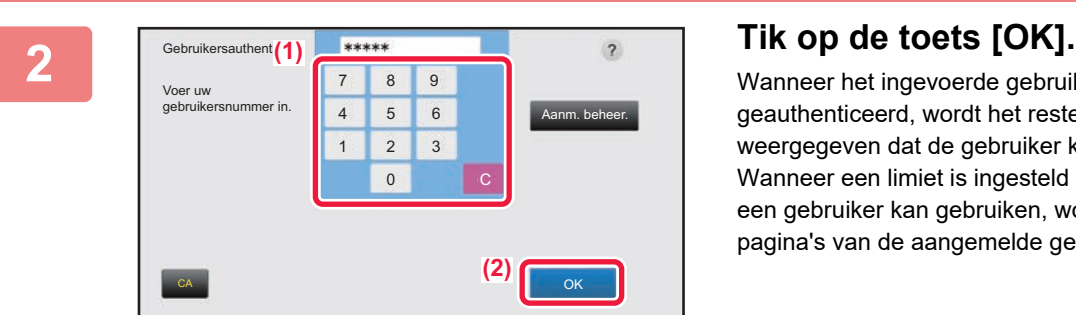

Wanneer het ingevoerde gebruikersnummer is geauthenticeerd, wordt het resterend aantal pagina's weergegeven dat de gebruiker kan kopiëren of scannen. Wanneer een limiet is ingesteld voor het aantal pagina's dat een gebruiker kan gebruiken, wordt het gebruikte aantal pagina's van de aangemelde gebruiker weergegeven.

- **Een limiet voor het aantal pagina's voor een gebruiker instellen:** Selecteer in "Instellingen (beheerder)" [Gebruikers -bediening] → [Toegangsinstellingen] → [Paginalimietgroep]. • **Het aantal te gebruiken pagina's na het aanmelden verbergen:**
- Schakel in "Instellingen (beheeder)" [Systeeminstellingen] → [Authenticatie-instellingen] → [Standaard- Instellingen]  $\rightarrow$  [Gebruiksstatus weergeven na aanmelden] uit.
- **De weergavetijd van mededelingen wijzigen:** In de "Instellingen (beheerder)" selecteert u [Systeeminstellingen] → [Algemene instellingen] → [Bedienings-Instellingen] → [Voorwaarde- Instellingen] → [Mededelingentijd Instellen].

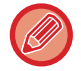

Als het gebruikersnummer een getal van 8 cijfers is, is deze stap niet vereist. U wordt automatisch aangemeld nadat u het gebruikersnummer hebt ingevoerd.

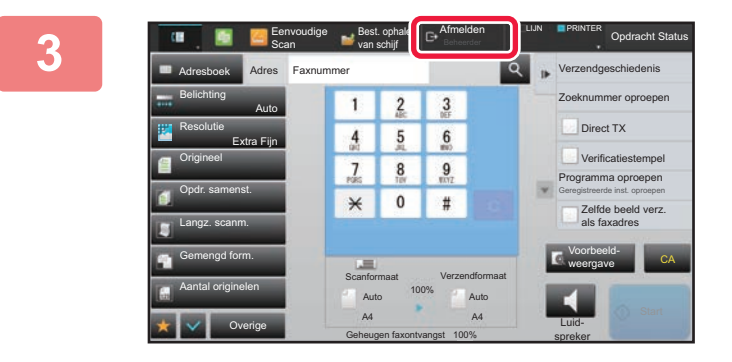

**3 EPIRMER Opdiacht Status** Als u klaar bent met het gebruik van **Republik van de provinsier van de van de van**<br>De provinsiers beeld bet annaraat en 11 zich wilt afmelden **het apparaat en u zich wilt afmelden, tikt u op de toets [Afmelden].**

## <span id="page-39-0"></span>**AUTHENTICATIE OP BASIS VAN GEBRUIKERSNAAM EN WACHTWOORD**

Met deze methode kunnen gebruikers zich aanmelden met een gebruikersnaam en wachtwoord dat zij van de beheerder van het apparaat of de beheerder van de LDAP-serverhebben ontvangen. Bij het opstarten van het apparaat wordt het aanmeldscherm weergegeven.

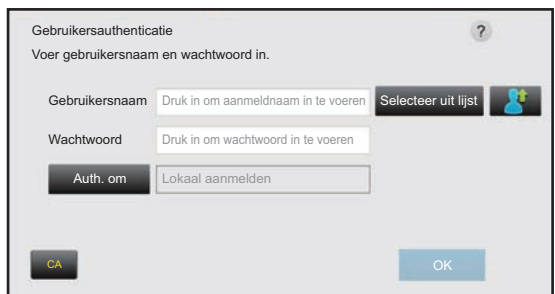

#### **Bij authenticatie op basis van gebruikersnaam en wachtwoord**

• Als LDAP-authenticatie wordt gebruikt, kunnen andere items op het scherm worden weergegeven.

• Wanneer LDAP-authenticatie wordt gebruikt, kan de toets [E-mailadres] worden weergegeven, afhankelijk van de authenticatiemethode. Tik op het tekstvak [E-mailadres] en voer uw e-mailadres in.

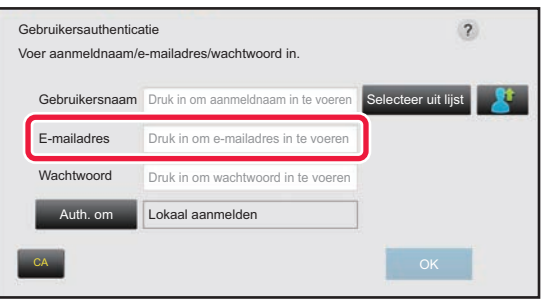

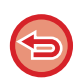

Als "Waarschuwing wanneer aanmelden mislukt" is ingeschakeld in de systeeminstellingen wordt het bedieningspaneel gedurende vijf minuten geblokkeerd wanneer driemaal achtereen een onjuiste gebruikersnaam of wachtwoord wordt ingevoerd.

Neem contact op met de beheerder van het apparaat om de gebruikersnaam/het wachtwoord te controleren dat aan u is toegekend.

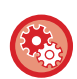

#### • **[Waarschuwing wanneer aanmelden mislukt] instellen:**

Selecteer in "Instellingen (beheerder)" [Systeeminstellingen] → [Authenticatie-instellingen]→ [Standaard- Instellingen] → [Waarschuwing wanneer aanmelden mislukt]

#### • **Een gebruikersnaam opslaan:**

Selecteer in "Instellingen (beheerder)" [Gebruikers -bediening] → [Gebruikersinstellingen] → [Gebruikers- Lijst]. Registreer ook uitgebreide informatie zoals de gebruikersnaam, het gebruikersnummer en het wachtwoord. Neem contact op met de beheerder van het apparaat voor de informatie die u nodig hebt om het apparaat te gebruiken.

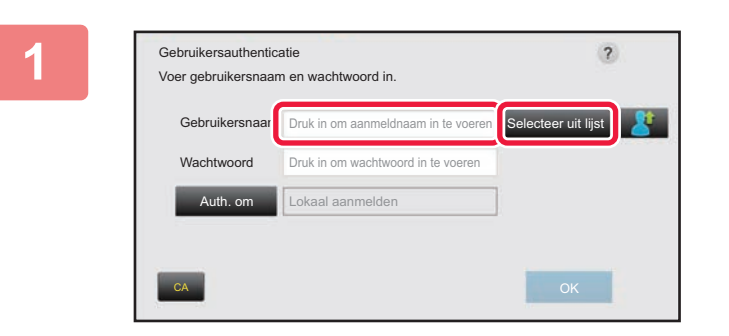

### **1 Voer de gebruikersnaam in.**

#### **Invoer via het aanraaktoetsenbord**

Als de gebruikersnaam niet in de instellingsmodus is geregistreerd, moet een gebruiker die alleen LDAP-verificatie gebruikt op het tekstvak [Gebruikersnaam] tikken en zijn/haar gebruikersnaam invoeren via het aanraaktoetsenbord.

#### **Kiezen uit een lijst**

Tik op de toets [Selecteer uit lijst] en selecteer een gebruikersnaam in het scherm Gebruikerslijst.

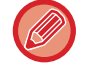

LDAP-verificatie kan worden gebruikt wanneer de beheerder van de server LDAP-services via het LAN (lokale netwerk) aanbiedt.

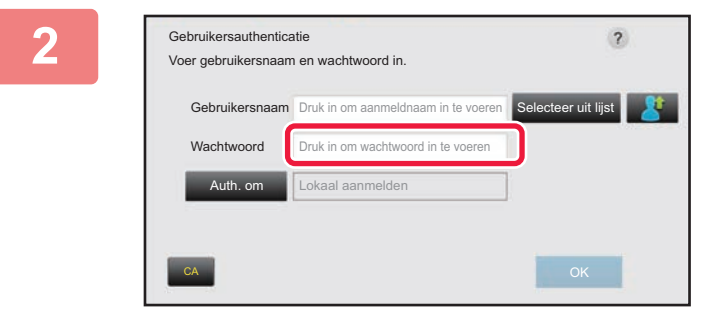

#### **2 Voer het wachtwoord in.**

Voer uw wachtwoord in via het aanraaktoetsenbord. Als u zich aanmeldt bij een LDAP-server, voert u het wachtwoord in dat is geregistreerd voor de gebruikersnaam voor de LDAP-server.

Elk teken dat u invoert, wordt weergegeven als ' **\***'. Nadat u het wachtwoord hebt ingevoerd, tikt u op de toets [OK]. Als de verificatie plaatsvindt via de LDAP-server en er onder "Gebruikerslijst" en op de LDAP-server verschillende wachtwoorden voor u zijn geregistreerd, gebruikt u het wachtwoord dat is opgeslagen op de LDAP-server.

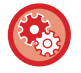

#### **Een gebruikersnaam en wachtwoord laten registreren:**

Selecteer in "Instellingen (beheerder)" [Gebruikers -bediening] → [Gebruikersinstellingen] → [Gebruikers- Lijst].

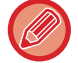

#### Wijzig zo nodig de informatie voor [Auth. om] bij het registreren van de LDAP-server.

#### • **Wanneer u selecteert in het scherm Gebruikerslijst:**

De LDAP-server waarmee u verbinding maakt, is bij de registratie van uw gebruikersgegevens geregistreerd. Wanneer de gebruikersnaam is geselecteerd, wordt dan ook de doelserver weergegeven waarnaar de authenticatie wordt verwezen.

Ga naar stap 3.

• **Wanneer u het wachtwoord via het aanraaktoetsenbord invoert:** Tik op [Auth. om] en selecteer de LDAP-server om u aan te melden.

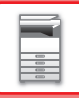

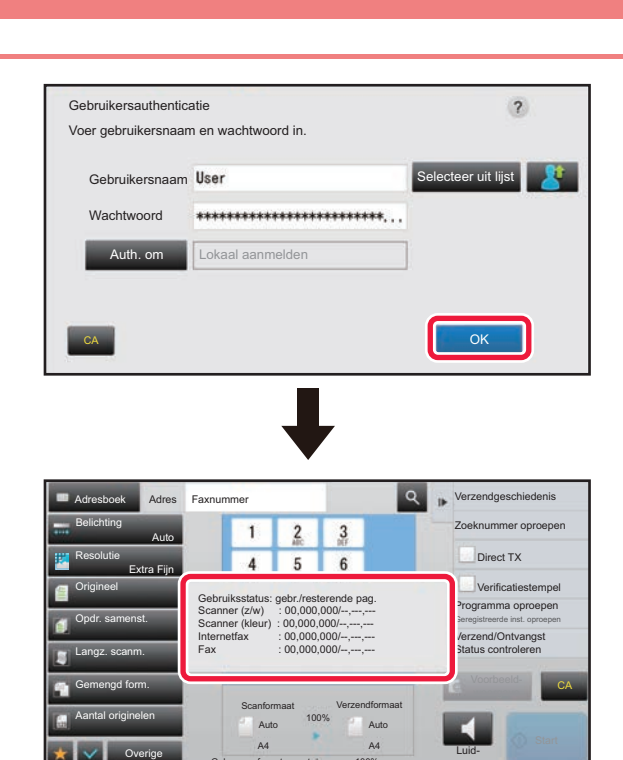

Geheugen faxontvangst

### **3 Tik op de toets [OK].**

Wanneer de ingevoerde gebruikersnaam en het wachtwoord zijn geauthenticeerd, wordt het resterend aantal pagina's weergegeven dat de gebruiker kan kopiëren of scannen.

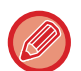

Wanneer een limiet is ingesteld voor het aantal pagina's dat een gebruiker kan gebruiken, wordt het gebruikte aantal pagina's van de aangemelde gebruiker weergegeven.

spreker

100%

• **Een limiet voor het aantal pagina's voor een gebruiker instellen:** Selecteer in "Instellingen (beheerder)" [Gebruikers -bediening] → [Toegangsinstellingen] → [Paginalimietgroep].

• **Het aantal te gebruiken pagina's na het aanmelden verbergen:** Schakel in "Instellingen (beheeder)" [Systeeminstellingen] → [Authenticatie-instellingen] → [Standaard- Instellingen]  $\rightarrow$  [Gebruiksstatus weergeven na aanmelden] uit.

• **De weergavetijd van mededelingen wijzigen:** In de "Instellingen (beheerder)" selecteert u [Systeeminstellingen] → [Algemene instellingen] → [Bedienings-Instellingen] → [Voorwaarde- Instellingen] → [Mededelingentijd Instellen].

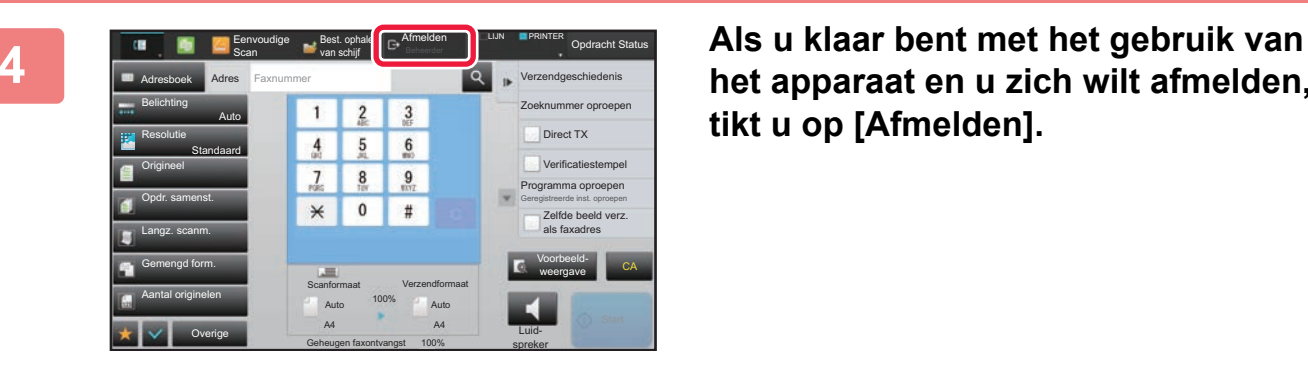

**het apparaat en u zich wilt afmelden, tikt u op [Afmelden].**

## <span id="page-42-0"></span>**SNELLE AUTHENTICATIE**

Wanneer het apparaat wordt ingeschakeld, laat dit een gemakkelijke authenticatie toe door op een vooraf geconfigureerd pictogram te drukken.

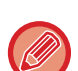

- Er kunnen maximaal 20 gebruikers worden geregistreerd.
- Enkel het apparaat ondersteunt snelle authenticatie. Authenticatie op een webpagina en authenticatie vanop een printerdriver kan niet worden gebruikt. Om authenticatie op een webpagina en authenticatie vanop een printerdriver te gebruiken, geeft u Loginnaam/wachtwoord in om te authenticeren.
- Snelle authenticatie kan geen authenticatie met de identiteitskaart of apparaataccountmodus gebruiken.
- Als [Waarschuwing wanneer aanmelden mislukt] is ingeschakeld in de systeeminstellingen wordt het bedieningspaneel gedurende vijf minuten geblokkeerd wanneer driemaal achtereen een onjuist wachtwoord wordt ingevoerd. Neem contact op met de beheerder van het apparaat om het wachtwoord te controleren dat aan u is toegekend.

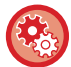

#### **Snelle authenticatie gebruiken**

Schakel in "Instellingen (beheerder)" [Systeeminstellingen] → [Authenticatie-instellingen] → [Standaard- Instellingen] → [Snel inloggen inschakelen] in.

Voor de authenticatieserverinstellingen stelt u "Lokaal aanmelden" in, en voor de authenticatiemethode-instellingen stelt u "Loginnaam/wachtwoord" in.

### **Gebruikers registreren met snelle authenticatie**

Bij het registreren van gebruikers met snelle authenticatie kunnen de gebruikersbeheerinstellingen en webpagina-instellingen die worden gebruikt bij het registreren van normale gebruikers, niet worden gebruikt. Registratie wordt uitgevoerd op het aanmeldscherm voor snelle authenticatie.

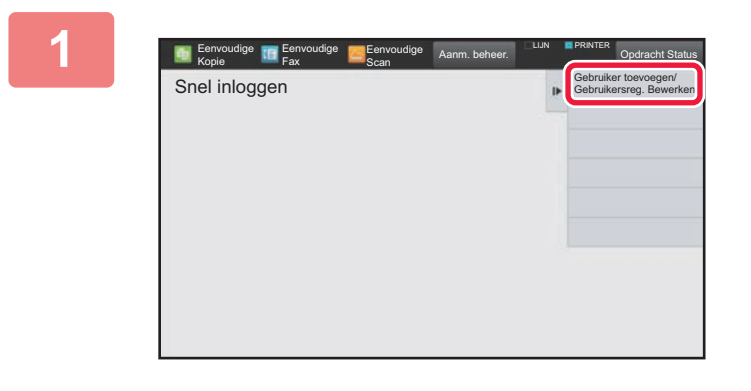

#### **1 Tik in het actiescherm op [Gebruiker toevoegen/Gebruikersreg. Bewerken].**

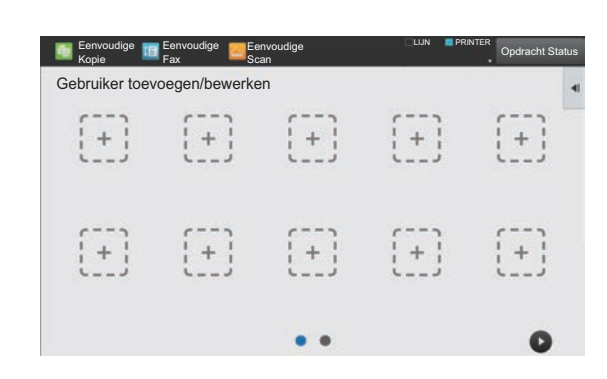

#### **2 Tik op de positie die u wilt registreren.**

Dit schakelt naar het gebruikersregistratiescherm. Wanneer op een pictogram wordt getikt dat reeds geregistreerd is, schakelt dit naar het bewerkingsscherm van de gebruikersinformatie.

Informatie om te bewerken is dezelfde als de informatie over de instellingen bij het registreren van een nieuw gebruikersscherm. Zie stap 3 voor bewerking.

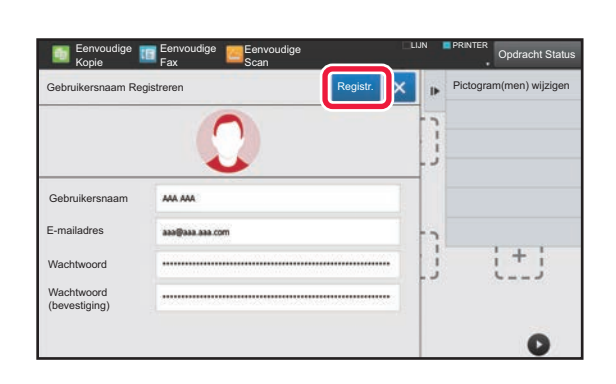

### **3 Voer de gebruikersinformatie in en tik op de toets [Registr.] .**

Specificeer het gebruikerspictogram, Gebruikersnaam, E-mailadres, Wachtwoord, en Wachtwoord (bevestiging). Tik op de items om te registreren, en geef de noodzakelijke informatie in.

- Tik op "Pictogram(men) wijzigen" op het actiepaneel, en het pictogramselectiescherm wordt getoond. Selecteer het gewenste pictogram om te configureren.
- Gebruikersnaam wordt getoond samen met het pictogram. Zorg ervoor dat dit ingegeven is.
- Bij het bewerken van gebruikersinformatie kan het Wachtwoord niet worden gewijzigd. "Wachtwoord" en "Wachtwoord (bevestiging)" zullen niet worden getoond op het bewerkingsscherm.

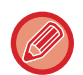

#### **Een geregistreerd gebruiker wissen**

Tik op [Gebruiker toevoegen/Gebruikersreg. Bewerken] op het actiepaneel, tik vervolgens op het pictogram van de gebruiker om te wissen. Tik op [Wissen] op het actiepaneel, en tik vervolgens op de toets [Wissen] in het weergegeven bevestigingsbericht.

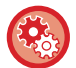

#### **Gebruiker bewerken en wissen vanuit gebruikersbeheerinstellingen en webpagina**

Gebruikers kunnen niet worden geregistreerd vanuit de gebruikersbeheerinstellingen en de webpagina, maar gebruikers die geregistreerd zijn met behulp van snelle authenticatie worden getoond in de Gebruikerslijst. Het bewerken en wissen van gebruikersgegevens is mogelijk vanuit de Gebruikerslijst. Configureer de Gebruikerslijst vanuit [Gebruikersbediening] → [Gebruikersinstellingen] → [Gebruikerslijst] in de "Instellingen (beheerder)".

## **Het apparaat authenticeren met behulp van snelle authenticatie**

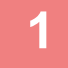

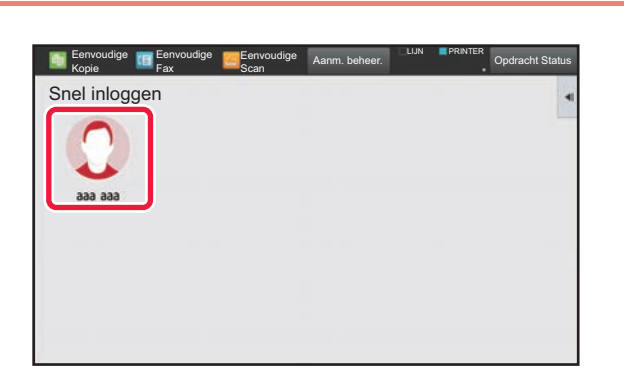

### **1 Tik op het pictogram.**

Als er geen wachtwoord ingesteld is, zal het aanmelden nu worden afgesloten.

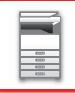

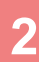

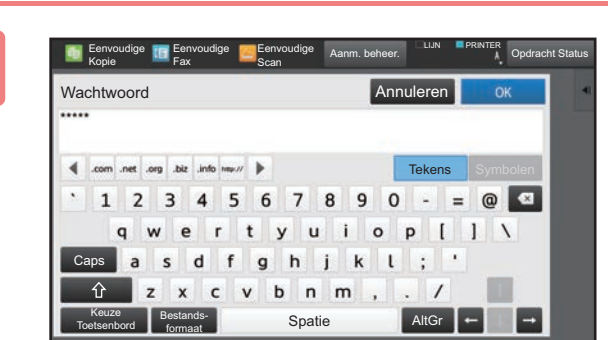

### **2 Als u een Wachtwoord instelt, voer dan het Wachtwoord in.**

Voer uw Wachtwoord in via het aanraaktoetsenbord. Ingevoerde tekst wordt getoond met "\*". Nadat u het Wachtwoord hebt ingevoerd, tikt u op de toets [OK].

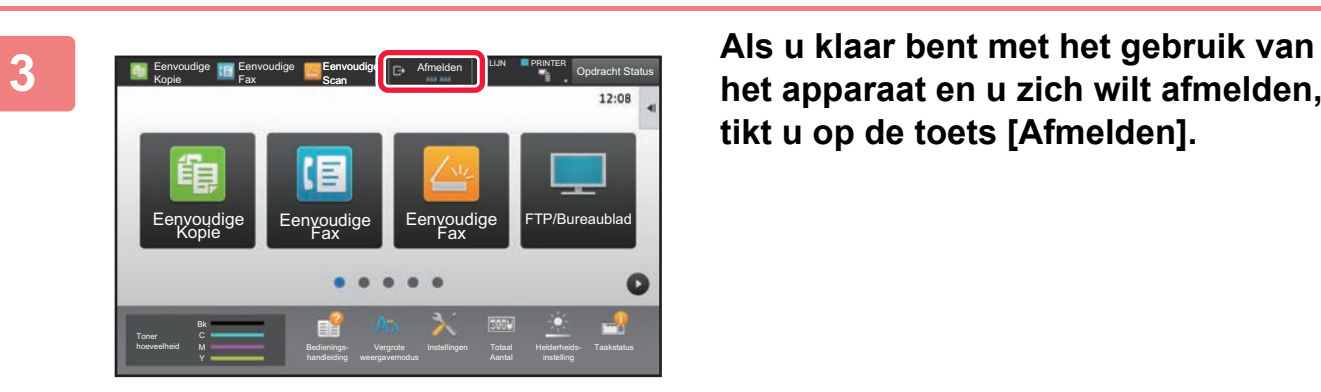

**het apparaat en u zich wilt afmelden, tikt u op de toets [Afmelden].**

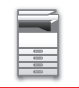

## <span id="page-45-0"></span>**Gebruikers -bediening**

U kunt gebruikersbeheer uitvoeren zoals het registreren van gebruikers die zich aanmelden en het specificeren van de gebruikersauthenticatiemethode.

In [Gebruikers -bediening] van "Instellingen (beheerder)" en [Authenticatie-instellingen] van [Systeeminstellingen].

## <span id="page-45-1"></span>**Gebruikers- Lijst**

Dit tabblad wordt gebruikt om gebruikers op te slaan, te bewerken en te verwijderen als de gebruikersauthenticatie is ingeschakeld.

• **De toets [Toevoegen]**

Hiermee voegt u een nieuwe gebruiker toe.

• De toets **[Alle gebruikers verwijderen]** Hiermee verwijdert u alle geregistreerde gebruikers. Alleen de beheerder van het apparaat kan deze functie gebruiken. Toets [Wis alle auto-geregistr. gebr.]

• De toets **[Wis alle auto-geregistr. gebr.]** Wis alle auto-geregistreerde gebruikers.

► [Automatisch geregistreerde gebruikers \(pagina 1-49\)](#page-51-0)

• **Toets [Uw informatie voor externe serviceverbinding verwijderen]**

Wis de External Connect-cache die is gebruikt door de aangemelde gebruiker. [Authenticatiegegevens voor externe verbinding in cachegeheugen opslaan] moet ingeschakeld zijn om deze functie te gebruiken.

• **Toets [Alle informatie voor externe serviceverbinding verwijderen]**

Alleen de beheerder van het apparaat kan deze actie uitvoeren. Alle External Connect-caches wissen. [Authenticatiegegevens voor externe verbinding in cachegeheugen opslaan] moet ingeschakeld zijn om deze functie te gebruiken.

• **Gebruikers- Lijst**

Hier worden de gebruikers die zijn opgeslagen als fabrieksinstelling en de momenteel opgeslagen gebruikers weergegeven. Er wordt een sterretje [\*] weergegeven voor de gebruikersnaam van automatisch geregistreerde gebruikers.

Wanneer u een gebruikersnaam selecteert, wordt een scherm getoond waarin u de gebruiker kunt bewerken of verwijderen.

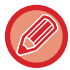

De opties [Leverancier] en [Leverancier2] worden alleen weergegeven wanneer de leverancier is verbonden.

## **Een gebruiker opslaan**

Wanneer u op de toets [Toevoegen] tikt, wordt het registratiescherm weergegeven. Er kunnen maximaal 1000 groepen worden geregistreerd.

Zie '[Instellingen \(pagina 1-45\)](#page-47-0)' voor meer informatie over de instellingen.

## **Een gebruiker bewerken en verwijderen**

Wanneer u een gebruiker selecteert in de lijst, wordt het scherm getoond waarin u de gebruiker kunt bewerken/ verwijderen.

Zie '[Instellingen \(pagina 1-45\)](#page-47-0)' voor meer informatie over de instellingen. U kunt een gebruiker verwijderen met de toets [Wissen].

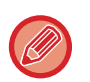

- Als aanmeldingsauthenticatie met een vaste gebruiker is ingesteld, kan de optie 'Alle gebruikers verwijderen' niet worden gebruikt.
- Gebruikers die als fabrieksinstelling zijn opgeslagen, kunnen niet worden verwijderd.

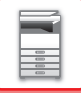

## <span id="page-46-0"></span>**Als fabrieksinstelling opgeslagen gebruikers**

De volgende gebruikers zijn in de fabriek in het apparaat opgeslagen.

- Beheerder: de beheerdersaccount van het apparaat is als fabrieksinstelling opgeslagen.
- Systeembeheerder: de account voor systeembeheer is als fabrieksinstelling opgeslagen. Deze account kan geen opdrachten uitvoeren.
- Gebruiker: deze account wordt gebruikt als netwerkauthenticatie wordt gebruikt en een gebruikersnaam die niet in het apparaat is opgeslagen, rechtstreeks wordt ingevoerd. (Dit kan niet worden geselecteerd in het scherm voor gebruikersaanmelding.) • Apparaataccount: een account waaraan de autoriteit met kleurverbod is toegewezen.
- Andere gebruiker: deze account wordt gebruikt wanneer een afdrukopdracht wordt uitgevoerd met ongeldige gebruikersinformatie. (Dit kan niet worden geselecteerd in het scherm voor gebruikersaanmelding.)

Raadpleeg onderstaande tabel voor de instellingen voor de verschillende gebruikers.

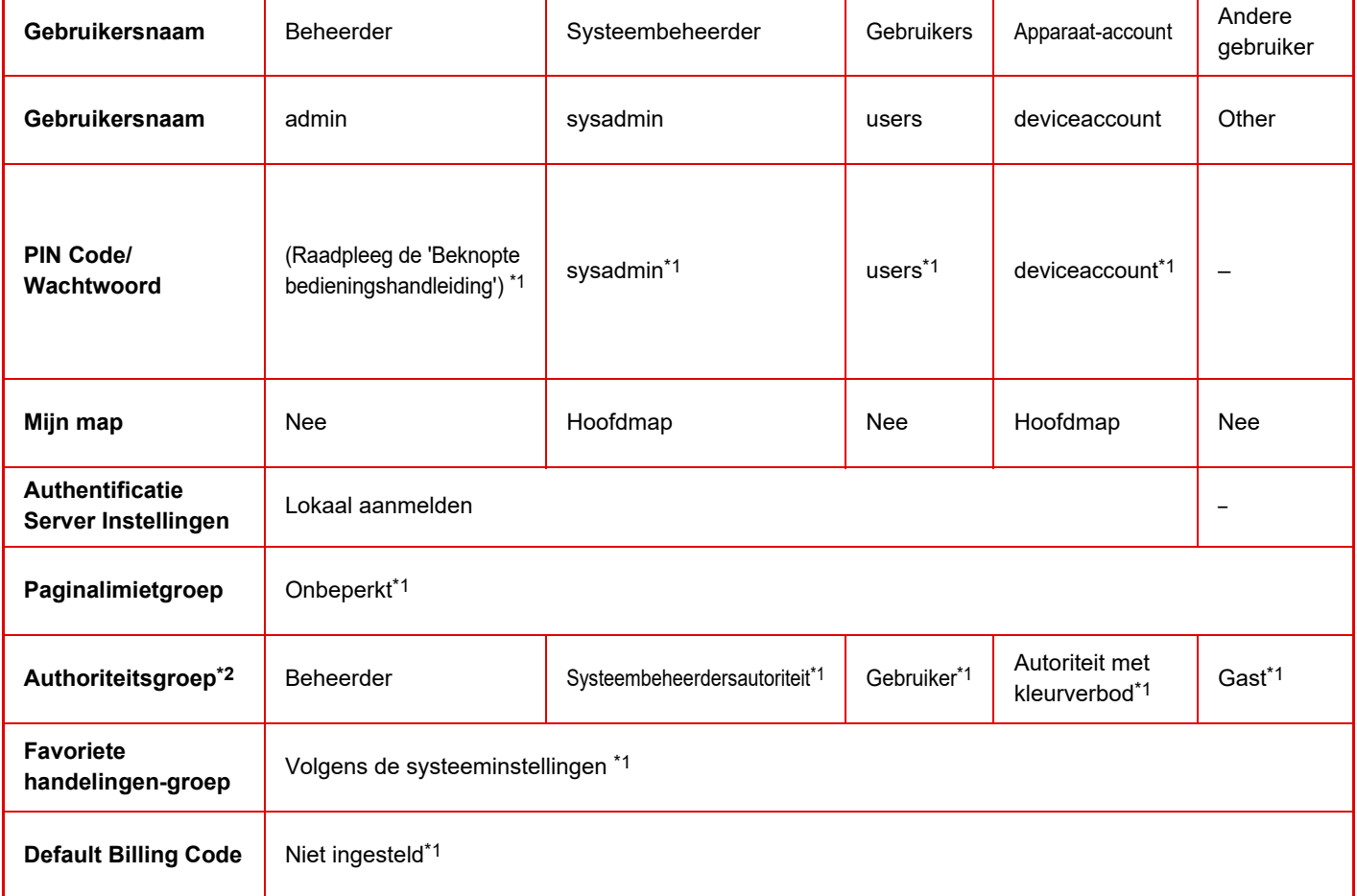

\*1 Items die kunnen worden gewijzigd

\*2 Zie '[Authoriteitsgroep \(pagina 1-55\)'](#page-57-0) voor meer informatie.

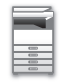

## <span id="page-47-0"></span>**Instellingen**

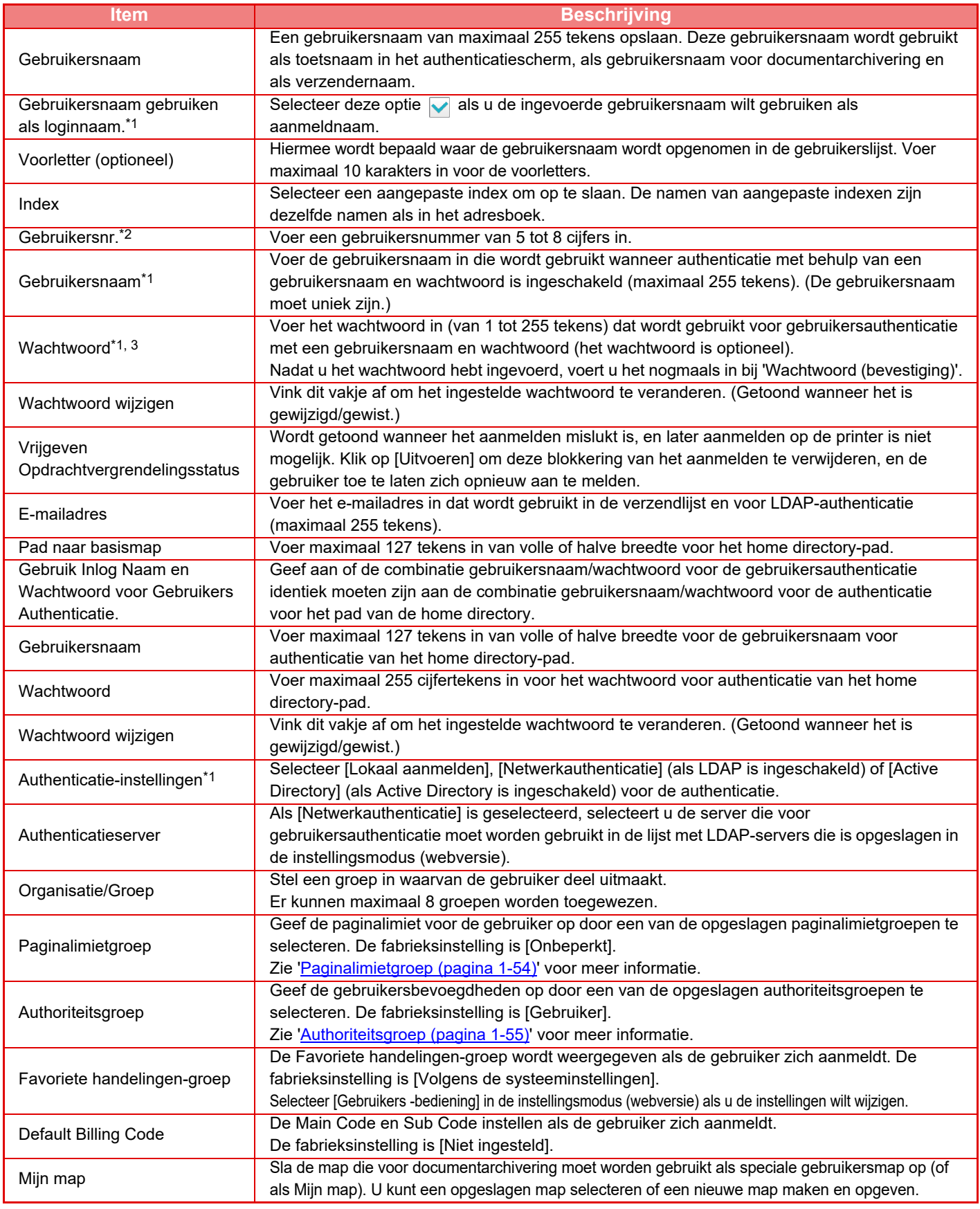

\*1 Wordt niet weergegeven als 'Gebruikersnr.' is geselecteerd als authenticatiemethode.

\*2 Wordt weergegeven als 'Gebruikersnr.' is geselecteerd als authenticatiemethode.

\*3 Niet vereist als netwerkauthenticatie wordt gebruikt, omdat het wachtwoord dat in de LDAP-server is opgeslagen wordt gebruikt.

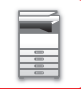

## **Aangepaste Index**

U kunt de naam van de aangepaste index wijzigen.

Tik op de naam van de aangepaste index in de lijst om deze te bewerken.

Wis de eerder ingevoerde tekens en voer een nieuwe naam in (maximaal 127 tekens).

## **Lijst van organisaties /groepen**

Deze modus wordt gebruikt om gebruikersgroepen op te slaan. Tik op een groepsnaam om deze rechtstreeks in te voeren.

## **Gebruikersinformatie afdrukken**

Drukt de volgende itemlijsten af.

- Gebruikers- Lijst
- Lijst van gebruikt aantal pagina's
- Groepslijst paginalimiet\*
- Groepslijst bevoegdheid
- Groepslijst favoriete bediening\*
- Alle gebruikersinformatie afdrukken

Selecteer een item en tik op de toets [Afdrukken] om het af te drukken.

\* Afdrukken is niet mogelijk als er geen groepen zijn opgeslagen.

Bij Alle gebruikersinformatie afdrukken kunnen de volgende items worden gebruikt voor 2-zijdig afdrukken per item. • Gebruikers- Lijst

- 
- Lijst van gebruikt aantal pagina's
- Groepslijst paginalimiet
- Groepslijst favoriete bediening

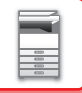

## **Standaard- Instellingen**

In dit gedeelte worden "Instellingen (beheerder)" → [Systeeminstellingen] → [Authenticatie-instellingen] → [Standaard-Instellingen] beschreven.

## **Gebruikersauthenticatie**

Met deze instelling kunt u gebruikersauthenticatie in- of uitschakelen en de authenticatiemethode opgeven. Als gebruikersauthenticatie is ingeschakeld, wordt elke gebruiker van het apparaat geregistreerd. Wanneer een gebruiker zich aanmeldt, worden de bijbehorende authenticatie-instellingen op die gebruiker toegepast. Deze functie biedt meer controle over de beveiliging en het kostenbeheer dan op eerdere apparaten.

Zelfs als de gebruikersinformatie niet op het apparaat is opgeslagen, kunt u de gebruikersinformatie die op een LDAP-server is opgeslagen zo nodig rechtstreeks op het apparaat invoeren. In dit geval wordt de authenticatie-informatie van de 'Gebruiker' die als fabrieksinstelling is opgeslagen toegepast op de aangemelde gebruiker. Zie '[Als fabrieksinstelling opgeslagen gebruikers \(pagina 1-44\)](#page-46-0)' voor meer informatie.

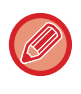

• Zie '[Gebruikers- Lijst \(pagina 1-43\)](#page-45-1)' voor informatie over het opslaan van gebruikers.

• Zie '[GEBRUIKERSAUTHENTICATIE \(pagina 1-35\)](#page-37-1)' voor informatie over de aanmeldprocedures als de gebruikersauthenticatie is ingeschakeld.

### **Gebruikersauthenticatie**

Als [Gebruikersauthenticatie] is ingeschakeld, wordt het authenticatiescherm weergegeven voordat er een handeling wordt uitgevoerd - in elke modus behalve in het opdrachtstatusscherm\*.

Meld u aan als een reeds geregistreerde gebruiker.

Nadat u zich hebt aangemeld, kunt u binnen alle modi navigeren.

\*Het aanmeldscherm wordt weergegeven als een documentarchiveringsbestand wordt gebruikt of als opnieuw wordt geprobeerd een distributieverzending uit te voeren vanuit het opdrachtstatusscherm.

## **Authenticatie-instellingen**

Stel de locatie in waar de gebruikersauthenticatie moet worden ingeschakeld.

Lokaal aanmelden: Gebruikersauthenticatie door de machine.

LDAP: Gebruikersauthenticatie door de LDAP-server.

Active Directory: Gebruikersauthenticatie door Active Directory.

## **Standaardinstelling netwerkauthenticatieserver**

Gebruik deze instelling om de standaardnetwerkauthenticatieserver in te stellen.

Wanneer u zich aanmeldt in de instellingsmodus (webversie) of een afdrukopdracht naar het apparaat verzendt met gebruikersinformatie die niet in het apparaat is geregistreerd, is de authenticatieserver niet bekend. Deze instelling wordt gebruikt om een van de LDAP-servers die in het apparaat zijn geregistreerd te selecteren als authenticatieserver.

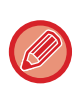

Als aanmelding plaatsvindt via netwerkauthenticatie met gebruikersinformatie die niet op het apparaat is vastgelegd, wordt de gebruiker die zich aanmeldt de 'Gebruiker', die als standaardwaarde is geregistreerd. Zie '[Als fabrieksinstelling](#page-46-0)  [opgeslagen gebruikers \(pagina 1-44\)](#page-46-0)' voor meer informatie.

## **Specificeer netwerkserver toegangsinstelling**

Toegangscontrolegegevens voor maximum aantal pagina's, bevoegdheden en favoriete handelingen kunnen van tevoren op een netwerkserver worden opgeslagen. Als deze netwerkserver voor netwerkauthenticatie wordt gebruikt, vindt de gebruikersauthenticatie plaats aan de hand van de opgeslagen toegangscontrolegegevens. Gebruik deze functie als gebruikersauthenticatie plaatsvindt door middel van netwerkauthenticatie met een

LDAP-server of een adreslijstservice (zoals Active Directory).

Voordat u deze functie gebruikt, moet u instellingen voor authenticatie door een netwerkserver configureren, controlenummers voor 'Paginalimietgroep', 'Authoriteitsgroep' 'Favoriete handelingen-groep' en 'Mijn map' ophalen (met inbegrip van basisinstellingen voor elke groep) en deze koppelen aan de controlenummers die in het apparaat zijn geregistreerd.

Als u deze functie wilt gebruiken, voegt u de eigenschappen die zijn gekoppeld aan 'Paginalimietgroep', 'Authoriteitsgroep', 'Favoriete handelingen-groep' en 'Mijn map' toe aan de adreslijstinformatie van de netwerkserver die voor gebruikersauthenticatie wordt gebruikt.

 Onderstaande tabel bevat informatie over de eigenschappen. Instellingen die eerder in het apparaat zijn opgeslagen, kunnen niet worden gewijzigd.

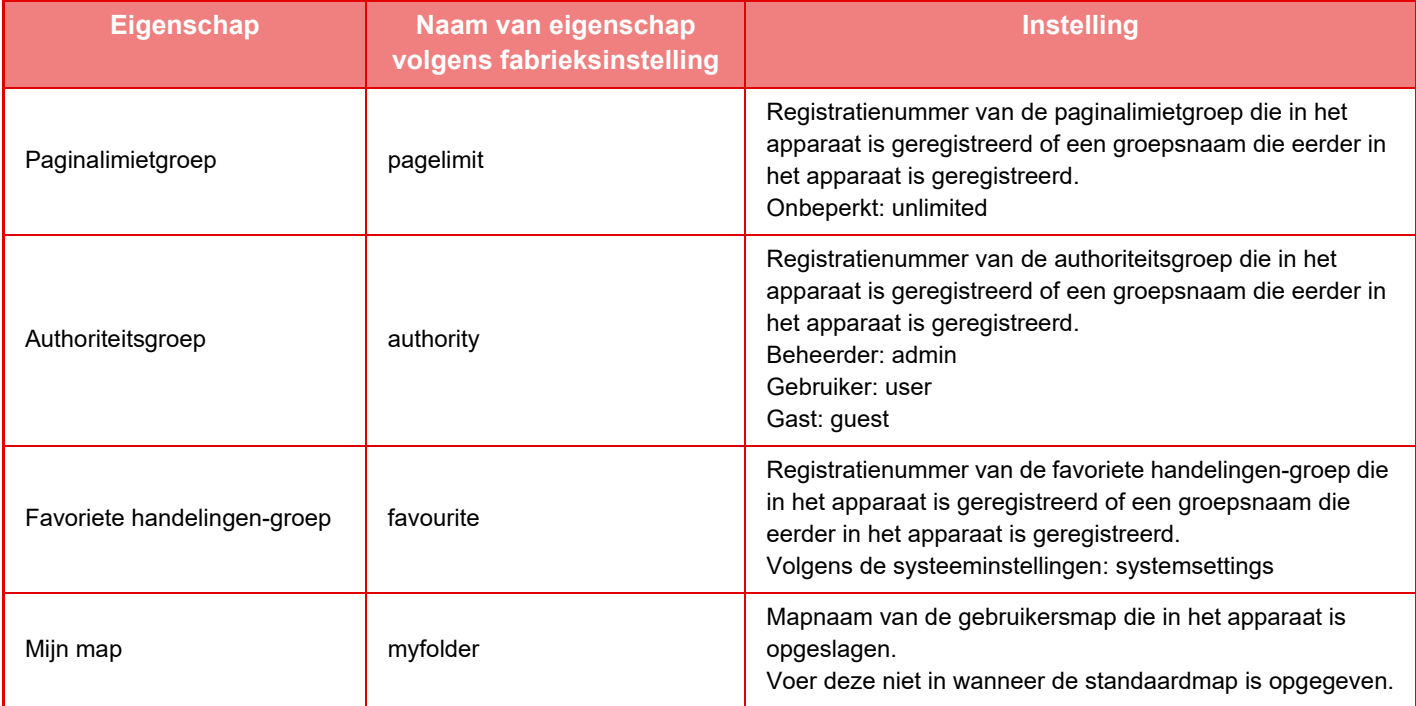

U kunt de naam van de eigenschappen die het apparaat van de LDAP-server ophaalt als volgt wijzigen. Selecteer in "Instellingen" [Netwerkinstellingen] → [LDAP-installatie]. In het instellingenscherm Globaal adresboek dat wordt weergegeven, selecteert u [Link met gebruikerscontrolefunctie] en vervolgens [Paginalimietgroep], [Authoriteitsgroep], [Favoriete handelingen-groep] en [Mijn map].

 De gegevens voor [Paginalimietgroep], [Authoriteitsgroep] en [Favoriete handelingen-groep] die in elk apparaat zijn geregistreerd, bepalen de bevoegdheden en instellingen die daadwerkelijk aan de gebruiker worden toegekend. Als u deze functie wilt gebruiken om ervoor te zorgen dat gebruikers op elk apparaat over dezelfde bevoegdheden en instellingen beschikken, registreert u de gegevens voor [Paginalimietgroep], [Authoriteitsgroep] en [Favoriete handelingen-groep] met dezelfde bevoegdheden, zodat deze op elk apparaat worden geregistreerd met dezelfde registratienummers.

Voor [Mijn map] registreert u de map met dezelfde naam in [Aangepaste Map] op elk apparaat.

De directory-gegevens van de gebruikte netwerkserver kunnen niet vanaf het apparaat worden gewijzigd. Neem contact op met de beheerder van de netwerkserver.

Als 1000 gebruikers al handmatig zijn geregistreerd, is inloggen niet mogelijk. Verwijder oude of ongebruikte gebruikersnamen. Neem contact op met de beheerder van het apparaat.

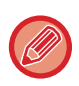

- Als toegangscontrole is ingeschakeld en de toegangscontrole-informatie niet kan worden verkregen via netwerkauthenticatie, is gebruikersauthenticatie niet mogelijk.
- Als een gebruiker die in het apparaat is geregistreerd door middel van netwerkauthenticatie wordt geverifieerd, krijgen de instellingen voor gebruikersregistratie op het apparaat prioriteit boven de instellingen voor paginalimietgroep, authoriteitsgroep, favoriete handelingen-groep en mijn map.
- Als de verkregen toegangscontrole van de LDAP-server niet in het apparaat is geregistreerd, worden de standaardgebruikersbevoegdheden toegepast.
- Als deze functie niet is ingeschakeld en een gebruiker door netwerkauthenticatie wordt geauthenticeerd als ongeregistreerde gebruiker, worden de standaardgebruikersbevoegdheden toegepast.

#### <span id="page-51-0"></span>**Automatisch geregistreerde gebruikers**

Als u inlogt via netwerkauthenticatie, wordt uw gebruikersinformatie automatisch geregistreerd in het apparaat. De informatie wordt als volgt opgeslagen:

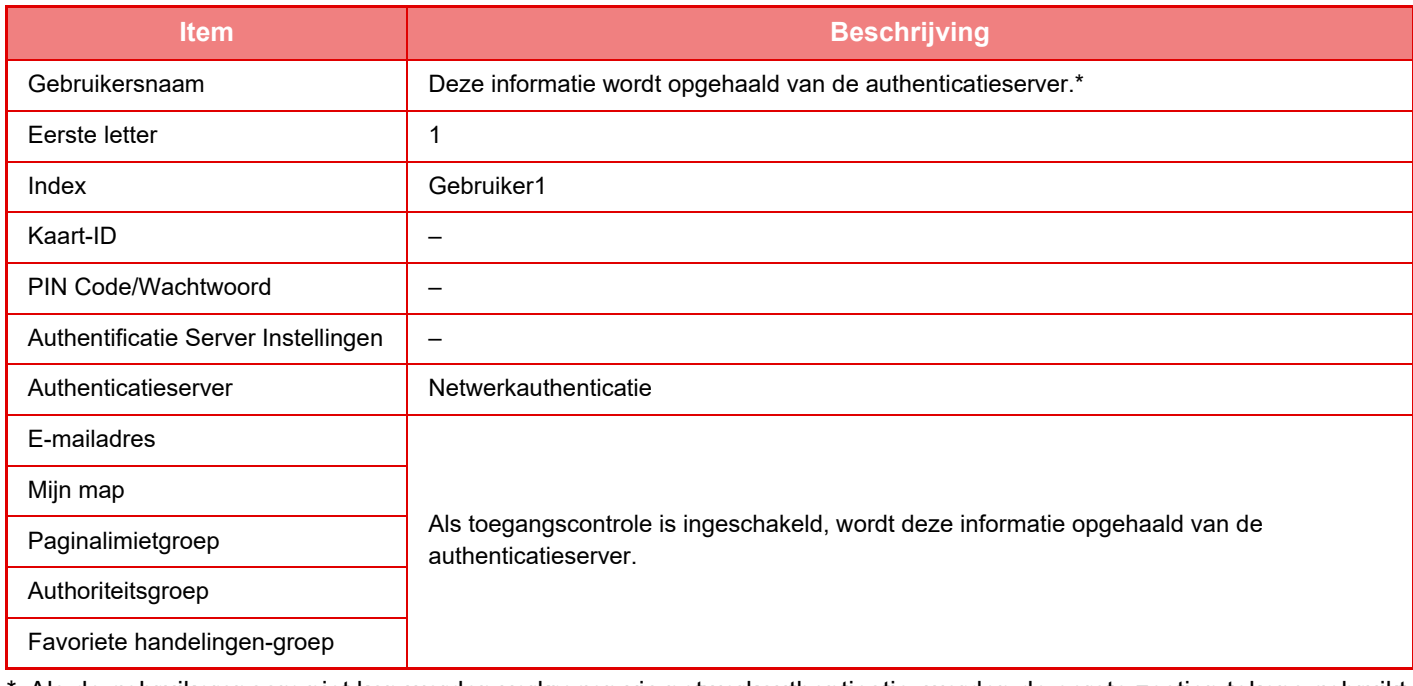

\* Als de gebruikersnaam niet kan worden verkregen via netwerkauthenticatie, worden de eerste zestien tekens gebruikt van de tekenreeks die als gebruikersnaam voor netwerkauthenticatie is gebruikt.

#### **Instelling authenticatiemeth.**

Hiermee wordt de authenticatiemethode geselecteerd. U moet deze instelling configureren voordat u gebruikersauthenticatie gaat gebruiken. Welke items u kunt configureren voor gebruikers die zijn opgeslagen nadat de gebruikersauthenticatiemethode is ingesteld, hangt af van de geselecteerde authenticatiemethode.

#### **Een gebruiker authenticeren d.m.v. loginnaam en wachtwoord**

Bij de standaardauthenticatiemethode worden een gebruikersnaam en een wachtwoord gebruikt.

#### **Een gebruiker authenticeren d.m.v. loginnaam, wachtwoord en e-mailadres**

Bij deze authenticatie wordt naast de gebruikersnaam en het wachtwoord van de gebruiker ook het e-mailadres gecontroleerd.

#### **Een gebruiker alleen d.m.v. gebruikersnummer authenticeren**

Gebruik deze optie voor eenvoudige authenticatie als u de netwerkauthenticatie overslaat.

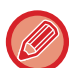

- Het aanmeldscherm hangt af van de geselecteerde authenticatiemethode.
- Zie '[GEBRUIKERSAUTHENTICATIE \(pagina 1-35\)](#page-37-1)' voor meer informatie.
- Als 'Een gebruiker alleen d.m.v. gebruikersnummer authenticeren' is geselecteerd als authenticatiemethode, kan de netwerkauthenticatie niet worden gebruikt.

## **Hoofdlettergevoeligheid van loginnaam is ingeschakeld.**

Stel in of u de gebruikersnamen die worden gebruikt voor gebruikersauthenticatie hoofdlettergevoelig wilt maken. Als het selectievakje is ingesteld op  $\vee$  dan worden de gebruikersnamen met dezelfde spelling maar met verschillend gebruik van hoofdletters en kleine letters herkend als verschillende gebruikersnamen. Gebruikersnamen met dezelfde spelling, maar met verschillend gebruik van hoofdletters en kleine letters worden daarom geauthenticeerd als gebruikersnamen van verschillende gebruikers. Als het selectievakje is ingesteld op dan is hoofdlettergevoeligheid uitgeschakeld. Daarom worden gebruikersnamen met dezelfde spelling en verschillend gebruik van hoofdletters en kleine letters geauthenticeerd als de gebruikersnaam van dezelfde gebruiker.

Als het selectievakje wordt gewijzigd in en er identieke gebruikersnamen bestaan met alleen verschillen in kleine letters en hoofdletters, dan worden de gebruikersnamen die al zijn geregistreerd herkend als gebruikersnamen van verschillende gebruikers.

## **Snel inloggen inschakelen**

Schakel "**SNELLE AUTHENTICATIE** (pagina 1-40)" in.

### **Inst. apparaataccountmodus**

Een bepaalde gebruiker kan worden geregistreerd als een automatisch aangemelde gebruiker. Als deze optie is ingeschakeld, kan de geregistreerde gebruiker zich automatisch bij het apparaat aanmelden. Met deze functie omzeilt u de aanmeldprocedure in het authenticatiescherm en worden de geselecteerde gebruikersinstellingen toegepast (zoals netwerkauthenticatie en favoriete handelingen). Hierdoor is bijvoorbeeld een functie als "alleen authenticatie voor kopiëren" mogelijk.

U kunt zich ook tijdelijk aanmelden als een andere gebruiker dan de gebruiker die automatisch wordt aangemeld en het apparaat gebruiken met de machtigingen van die gebruiker. Als u andere gebruikers wilt toestaan zich tijdelijk aan te melden wanneer [Apparaataccountmodus] is ingeschakeld, selecteert u [Login door andere gebruiker toestaan].

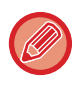

• Als u zich hebt aangemeld als de automatisch aangemelde gebruiker en de automatische aanmelding om de een of andere reden is mislukt of als u geen beheerdersmachtigingen hebt, kunt u de algemene instellingsfuncties of de instellingsmodus niet gebruiken. In dat geval moet de beheerder tikken op de toets [Beheerderswachtwoord] in het scherm Instellingsmodus en zich opnieuw aanmelden.

• Als u zich wilt aanmelden als een andere gebruiker dan een vaste gebruiker terwijl [Login door andere gebruiker toestaan] is ingeschakeld, tikt u op de toets [Afmelden] om de aanmeldstatus van de vaste gebruiker te annuleren. Wanneer het scherm voor gebruikersauthenticatie wordt weergegeven, meldt u zich opnieuw aan als de gewenste gebruiker. Nadat u het apparaat hebt gebruikt, tikt u op de toets [Afmelden] om u af te melden als de huidige gebruiker.

## **Meld gebruiker aan**

Deze instelling wordt gebruikt om de gebruiker voor Automatisch aanmelden te selecteren als Automatisch aanmelden is ingeschakeld.

## **Instellingen voor gebruik authenticatiegegevens**

#### **Gebruikersinformatie opslaan**

Stel in of geregistreerde gebruikers al dan niet automatisch worden aangemaakt. Extern geauthentiseerde gebruikers in Sharp OSA kunnen ook automatisch geregistreerd worden.

#### **Wachtwoord opslaan**

Stel in of wachtwoordinformatie al dan niet wordt bewaard als cache-informatie wanneer een gebruiker gecached is. **Cacheperiode**

Selecteer de cacheperiode voor gebruikersinformatie.

Om de cacheperiode in stellen, moet [Cache Gebruikersinformatie] ingeschakeld zijn.

#### **Offline authenticatie inschakelen met opgeslagen gebruikersinformatie**

In geval van een netwerkfout kunt u het apparaat gebruiken zelfs als gebruikersauthenticatie wordt gebruikt over een netwerk.

#### **Bij gebruik externe authenticatie Personalisatie inschakelen**

U kunt aanpassen voor elke gebruikers zelfs als u externe authenticatie gebruikt zoals LDAP-authenticatie. De volgende instellingen kunnen worden aangepast.

Pictogrammen op het beginscherm, tekstkleur op het beginscherm, MFP-weergavepatroon, schermtaal, vergrote weergavemodus en favoriet

## **Authenticatiegegevens voor externe serviceverbinding in cachegeheugen opslaan**

Stel in of authenticatie-informatie voor verbinding met de cloud al dan niet bewaard wordt als cache-informatie. Als deze instelling ingeschakeld is, wordt de authenticatie-informatie van een gebruiker die met succes geauthenticeerd is, bewaard om het authenticeren te vergemakkelijken wanneer dezelfde gebruiker de volgende keren inlogt. Als deze instelling is uitgeschakeld, worden alle eerder bewaarde authenticatiegegevens voor cloudkoppeling van alle gebruikers verwijderd en worden geen authenticatiegegevens bewaard.

## **Instelling van Card**

#### **IC-kaart gebruiken voor authenticatie**

Deze instelling laat toe een HID- of andere identiteitskaart te gebruiken voor gebruikersauthenticatie.

#### **Wachtwoord opvragen bij IC-kaartauthenticatie**

Dit kan worden ingeschakeld als "Authenticatie-instellingen" "Active Directory" is en "IC-kaart gebruiken voor authenticatie" is ingeschakeld. Wanneer het is ingeschakeld, moet er een wachtwoord worden ingegeven telkens authenticatie wordt uitgevoerd via identiteitskaart. Wanneer het is uitgeschakeld, wordt een wachtwoord ingegeven wanneer de gebruiker voor de eerste keer inlogt met zijn identiteitskaart, en wordt de wachtwoordinformatie verzonden naar de Active Directory-server. Wanneer de gebruiker zich vervolgens aanmeldt, kan het wachtwoord weggelaten worden.

#### **Instelling authenticatiemeth.**

Stel de authenticatiemethode voor identiteitskaarten in.

#### **Automatische afmelding met een Card**

Wanneer de identitetiskaart uit de identiteitskaartlezer/-schrijver verwijderd wordt, wordt de gebruiker afgemeld. (De gebruiker kan zich ook afmelden door op de toets [Afmelden] te drukken.)

## **Beheerinstellingen**

## **Uitschakelen van afdrukken door ongeldige gebruiker**

Het is mogelijk het afdrukken door gebruikers waarvan geen informatie op het apparaat is opgeslagen te blokkeren, zoals het afdrukken zonder het invoeren van geldige gebruikersinformatie in de printerdriver of het afdrukken van een bestand op een FTP-server in de instellingsmodus (beheerder).

► [EEN BESTAND OP EEN FTP-SERVER RECHTSTREEKS AFDRUKKEN \(pagina 3-81\)](#page-400-0)

### **Instelling voor automatisch afmelden**

Als gebruikersauthenticatie is ingeschakeld, bepaalt deze instelling of automatische afmelding moet worden ingeschakeld.

De tijd tot afmelding kan worden ingesteld tot maximaal 240 seconden in stappen van 10 seconden.

## **Waarschuwing wanneer aanmelden mislukt**

Bij het invoeren van een wachtwoord, inclusief het beheerderswachtwoord, wordt het aantal verkeerd ingevoerde wachtwoorden geteld; bij het gespecificeerde aantal (drie) pogingen wordt de gebruikersaccount geblokkeerd en wordt de gebruiker geblokkeerd zodat verdere aanmeldpogingen

bij de account onmogelijk zijn gedurende vijf minuten.

Het aantal onjuiste pogingen wordt voor elke gebruiker afzonderlijk geteld, en het aantal wordt gereset als het juiste wachtwoord wordt ingevoerd.

Hiermee wordt voorkomen dat niet-geautoriseerde personen een wachtwoord proberen te raden. (Het aantal mislukte aanmeldpogingen blijft bewaard, ook nadat het apparaat is uitgeschakeld.)

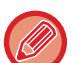

• De blokkering geldt alleen voor de gebruiker van wie het aanmelden is mislukt, niet voor alle gebruikers. Als een gebruiker is geblokkeerd, kunnen de andere gebruikers zich nog steeds aanmelden.

- Als netwerkauthenticatie via LDAP of Active Directory wordt gebruikt, wordt de blokkering door de server uitgevoerd en niet door het apparaat. Selecteer de gewenste blokkeerinstellingen op de server.
- Als dezelfde gebruiker geblokkeerd is, wordt de toets [Vrijgeven Opdrachtvergrendelingsstatus] weergegeven in het scherm "Gebruikersregistratie" voor die gebruiker. Een beheerder kan op deze toets tikken en handmatig wissen.

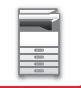

## **Ext. Scanner Gebruiken Voordat U Inlogt.**

Met deze instelling geeft u aan of scannen op afstand mogelijk is voordat een gebruiker zich heeft aangemeld.

## **Taakstatus opnemen in gebruikersauthenticatie**

Als gebruikersauthenticatie is ingeschakeld, bepaalt deze instelling of de opdrachtstatus wordt opgenomen in de gebruikersauthenticatie.

## **Schakel IPP-verificatie in, behalve voor het printerstuurprogramma.**

IPP-authenticatie inschakelen voor andere dan het printerstuurprogramma.

## **Acties bij authenticeren gebruiker**

## **Acties bij paginalimiet uitvoertaken wordt bereikt**

Met deze instelling bepaalt u of een opdracht moet wordt voltooid als het maximum aantal pagina's is bereikt terwijl de opdracht wordt uitgevoerd.

De volgende instellingen kunnen worden geconfigureerd.

- Afdrukken tot einde van de taak
- Stop de taak
- Annuleer en verwijder de taak tijdens ontvangst

## **Opgeslagen taken automatisch afdrukken na login**

Als vasthouden is ingeschakeld in de printerdriver en afdrukgegevens naar het apparaat zijn gespoold, kunt u de gespoolde afdrukgegevens automatisch laten afdrukken wanneer de gebruiker die het vasthouden heeft ingeschakeld zich aanmeldt.

## **Teller terugzetten na verzenden van e-mailstatus**

Nadat de e-mailstatus is verzonden, wordt de teller op nul gezet. Dit gebeurt alleen als E-mailstatus is ingeschakeld.

## **Schakel tonen/wijzigen uit van andere gebruikers hun informatie in de opdrachtstatus**

Als u taakstatus in gebruikersauthenticatie opneemt, kan deze instellingen worden geconfigureerd. Wanneer deze instellingen is ingeschakeld, zal enkel de taak voor de aangemelde gebruiker worden getoond op het taakstatusscherm.

## **Pas loginnaam toe op de gebruikersnaam van de netwerkmap**

Pas loginnaam toe op de gebruikersnaam van de netwerkmap

### **Aanmeldnaamweergave**

Als gebruikersauthenticatie is ingeschakeld, selecteert u of de gebruikersnaam of sterretjes moeten worden weergegeven.

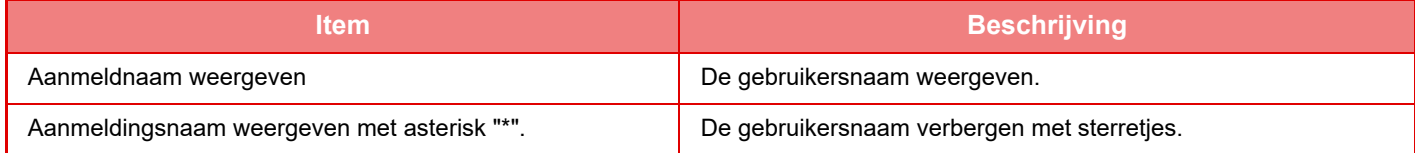

### **Gebruiksstatus weergeven na aanmelden**

Als gebruikersauthenticatie is ingeschakeld, bepaalt deze instelling of het totaal aantal pagina's van een gebruiker wordt weergegeven wanneer deze gebruiker zich aanmeldt.

### **Help-weergave van aanmeldscherm bewerken**

De instellingen die u hier hebt gemaakt, worden weergegeven in het aanmeldscherm.

**1-52**

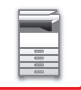

## **Cardreader instell.**

#### **Kaartscantest**

Voer de scantest van de kaart uit die moet worden gebruikt.

#### **Systeemcode alleen controleren in gebruikersgebiedmodus FeliCa**

Systeemcode alleen controleren in gebruikersgebiedmodus FeliCa.

#### **Voorzieningcode in HID-modus**

Deze instellingen specificeert of de faciliteitscode al dan niet moet worden gecontroleerd wanneer u HID-modus gebruikt.

Wanneer deze instelling is ingeschakeld, registreer dan de faciliteitscode (maximum 128 tekens).

#### **Voorzieningcode**

Voert de faciliteitscode van een HID-card in. Wanneer u op de toets [Opslaan] tikt, wordt de faciliteitscode opgeslagen.

#### **Importeren uit installatiebestand**

Voer de naam van het configuratiebestand in en tik op de toets [Uitvoeren]. De instellingen voor het cardgebied worden uit het configuratiebestand gelezen. Als u op de toets [Wissen] tikt, worden alle bestanden die voldoen aan de huidige zoekvoorwaarden gewist.

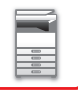

## <span id="page-56-0"></span>**Paginalimietgroep**

In dit gedeelte worden "Instellingen (beheerder)" → [Systeeminstellingen] → [Toegangsinstellingen] → [Paginalimietgroep] beschreven.

Deze modus wordt gebruikt om instellingen voor paginalimieten vooraf te registreren voor elke groep.

De paginalimiet voor elke gebruiker wordt opgegeven door een van deze geregistreerde groepen te selecteren wanneer de gebruiker wordt geregistreerd.

• De toets [Toevoegen]

Gebruik deze toets om een nieuwe groep toe te voegen.

• Lijst

Deze bevat de groepen die momenteel zijn opgeslagen. Wanneer u een groepsnaam selecteert, wordt het bewerkingsscherm voor die groep weergegeven.

## **Paginalimietgroepen opslaan**

Wanneer u op de toets [Toevoegen] tikt, wordt het registratiescherm weergegeven. Er kunnen maximaal 20 groepen worden geregistreerd.

Zie '[Instellingen \(pagina 1-54\)](#page-56-1)' voor meer informatie over de instellingen.

## **Een paginalimietgroep bewerken**

Wanneer u een groep in de lijst selecteert, wordt het bewerkingsscherm voor die groep weergegeven.

Zie '[Instellingen \(pagina 1-54\)](#page-56-1)' voor meer informatie over de instellingen.

Als u een groep wilt terugzetten naar de standaardwaarden, zet u 'Selecteer de groepnaam voor het registratiemodel' op 'Onbeperkt' in het bewerkingsscherm.

## <span id="page-56-1"></span>**Instellingen**

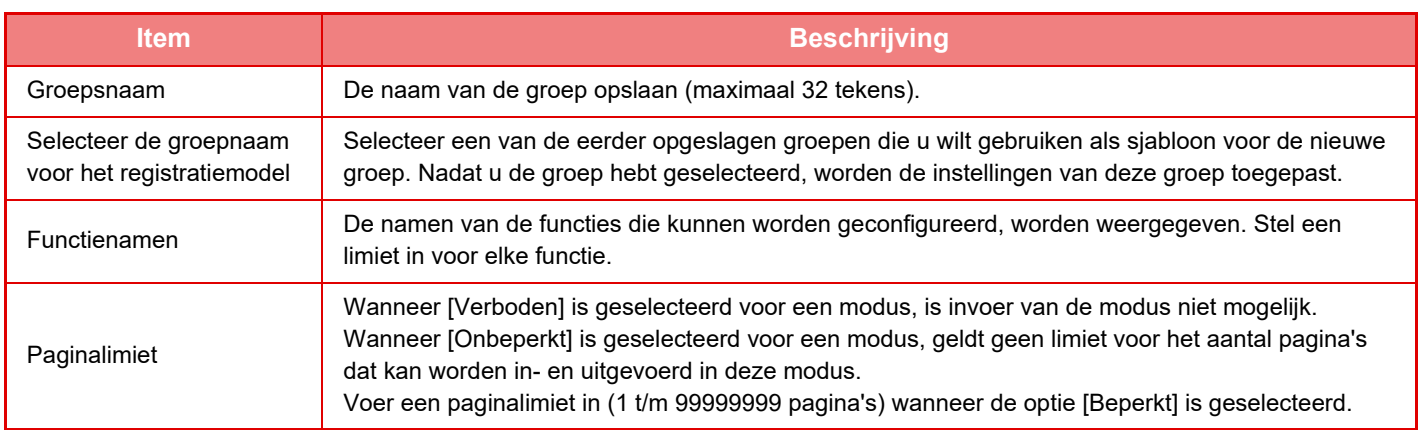

## **Paginalimietinstelling apparaat**

Hiermee wordt de paginalimiet voor het apparaat ingesteld.

## **Instellingen**

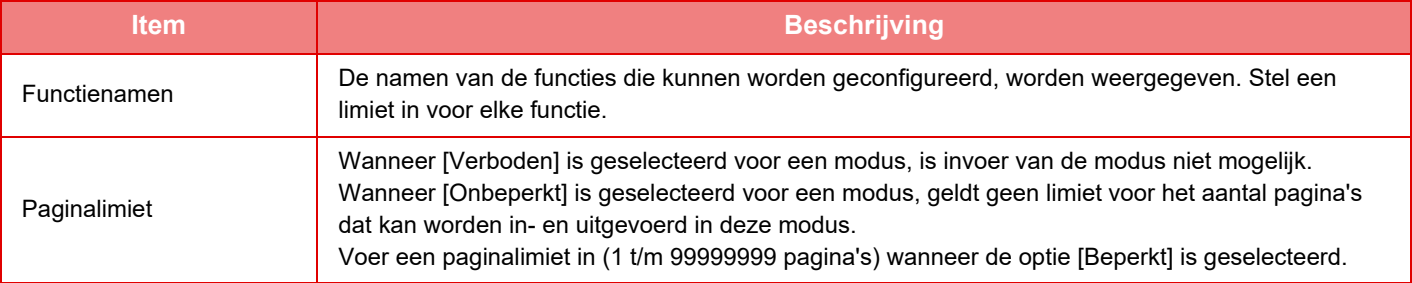

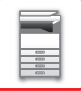

## <span id="page-57-0"></span>**Authoriteitsgroep**

In dit gedeelte worden "Instellingen (beheerder)" → [Systeeminstellingen] → [Toegangsinstellingen] → [Authoriteitsgroep] beschreven.

Gebruik deze modus om instellingen die relevant zijn voor gebruikersautoriteiten vooraf op te slaan voor elke groep. De autoriteit van elke gebruiker wordt opgegeven door een van deze geregistreerde groepen te selecteren wanneer de gebruiker wordt geregistreerd.

• De toets [Toevoegen]

Gebruik deze toets om een nieuwe groep toe te voegen.

• Lijst

Deze bevat de groepen die momenteel zijn opgeslagen. Wanneer u een groepsnaam selecteert, wordt het bewerkingsscherm voor die groep weergegeven.

## **Authoriteitsgroepen opslaan**

Wanneer u op de toets [Toevoegen] tikt, wordt het registratiescherm weergegeven. Er kunnen maximaal 20 groepen worden geregistreerd.

Raadpleeg onderstaande tabel voor gedetailleerde informatie over de verschillende instellingen.

## **Een authoriteitsgroep bewerken**

Wanneer u een groep in de lijst selecteert, wordt het bewerkingsscherm voor die groep weergegeven. Raadpleeg onderstaande tabel voor gedetailleerde informatie over de verschillende instellingen.

Als u een groep wilt terugzetten naar de fabrieksinstelling, selecteert u de groep in de lijst en selecteert u een van de opties [Terugkeren naar Beheerdersbevoegdheid], [Keer terug naar de systeembeheerdersautoriteit.], [Terugkeren naar Gebruikersbevoegdheid], [Terugkeren naar Gastbevoegdheid], [Keer terug naar de autoriteit met kleurverbod.] en [Keer terug naar de autoriteit met scannerverbod.]. Tik op de toets [Uitvoeren] om de groepsstatus terug te zetten naar de fabrieksinstelling.

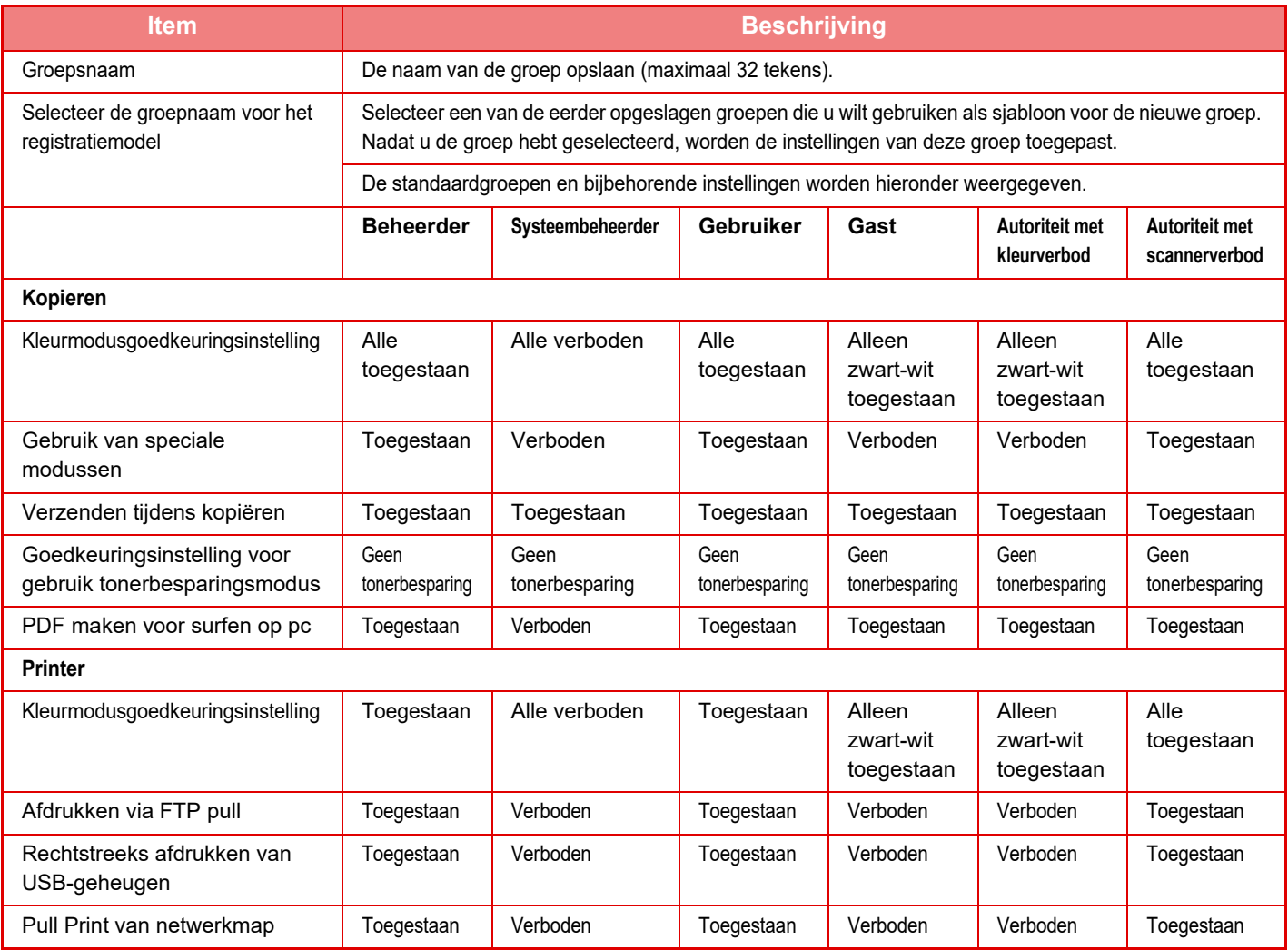

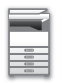

### **[VOORDAT U HET APPARAAT GAAT GEBRUIKEN](#page-3-0)►[VOORDAT U HET APPARAAT GAAT GEBRUIKEN](#page-5-0)**

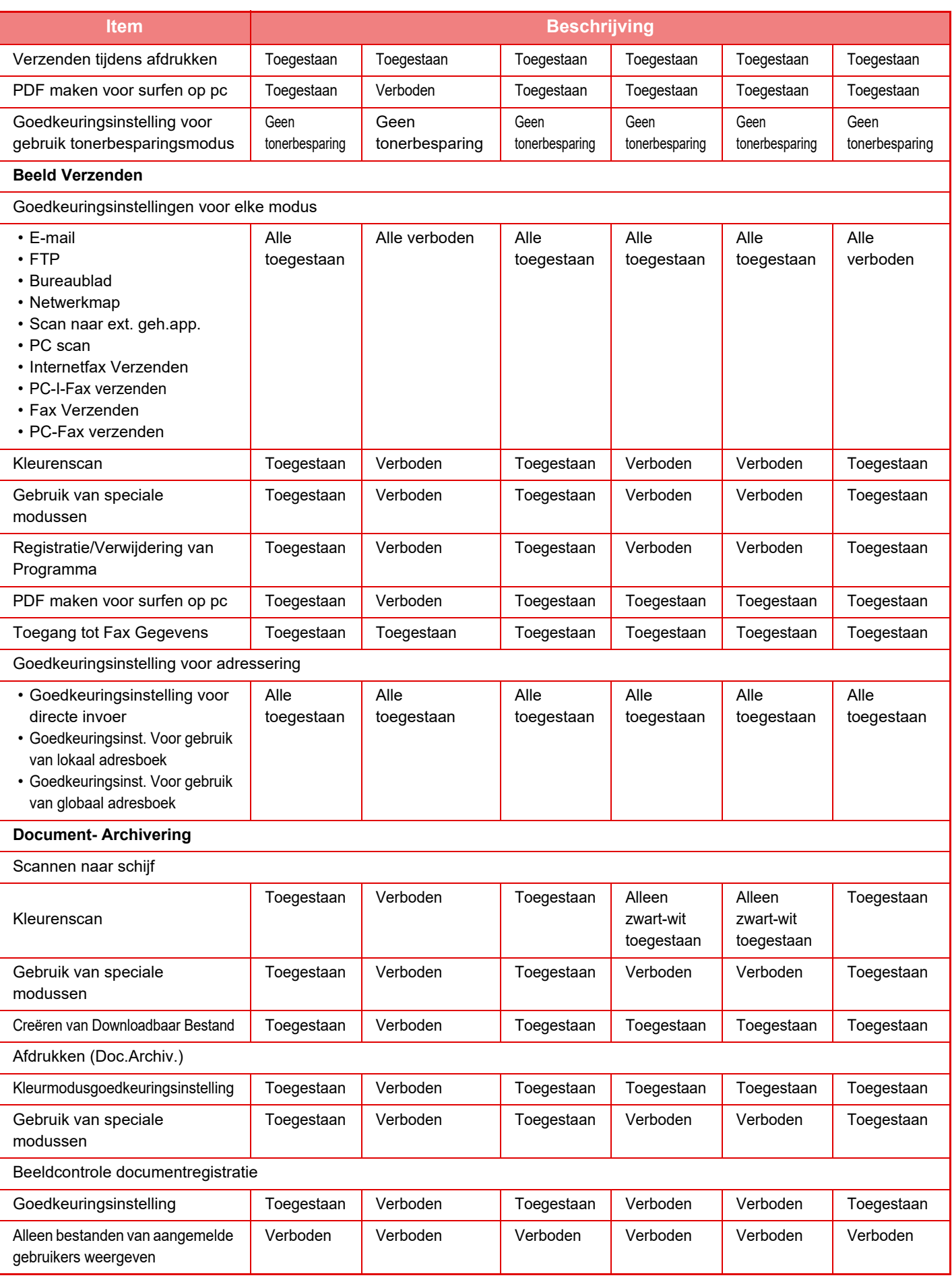

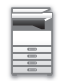

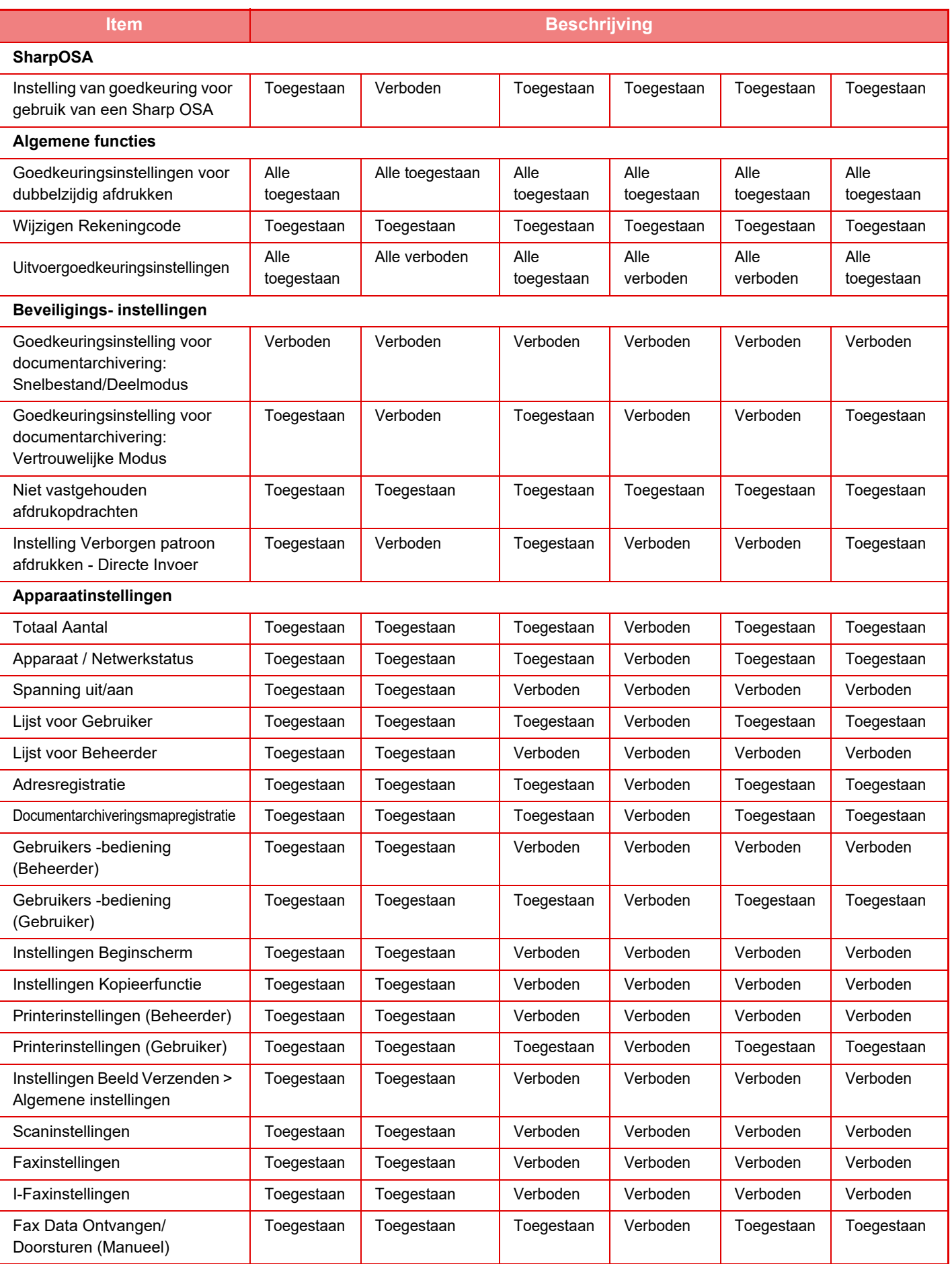

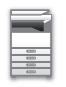

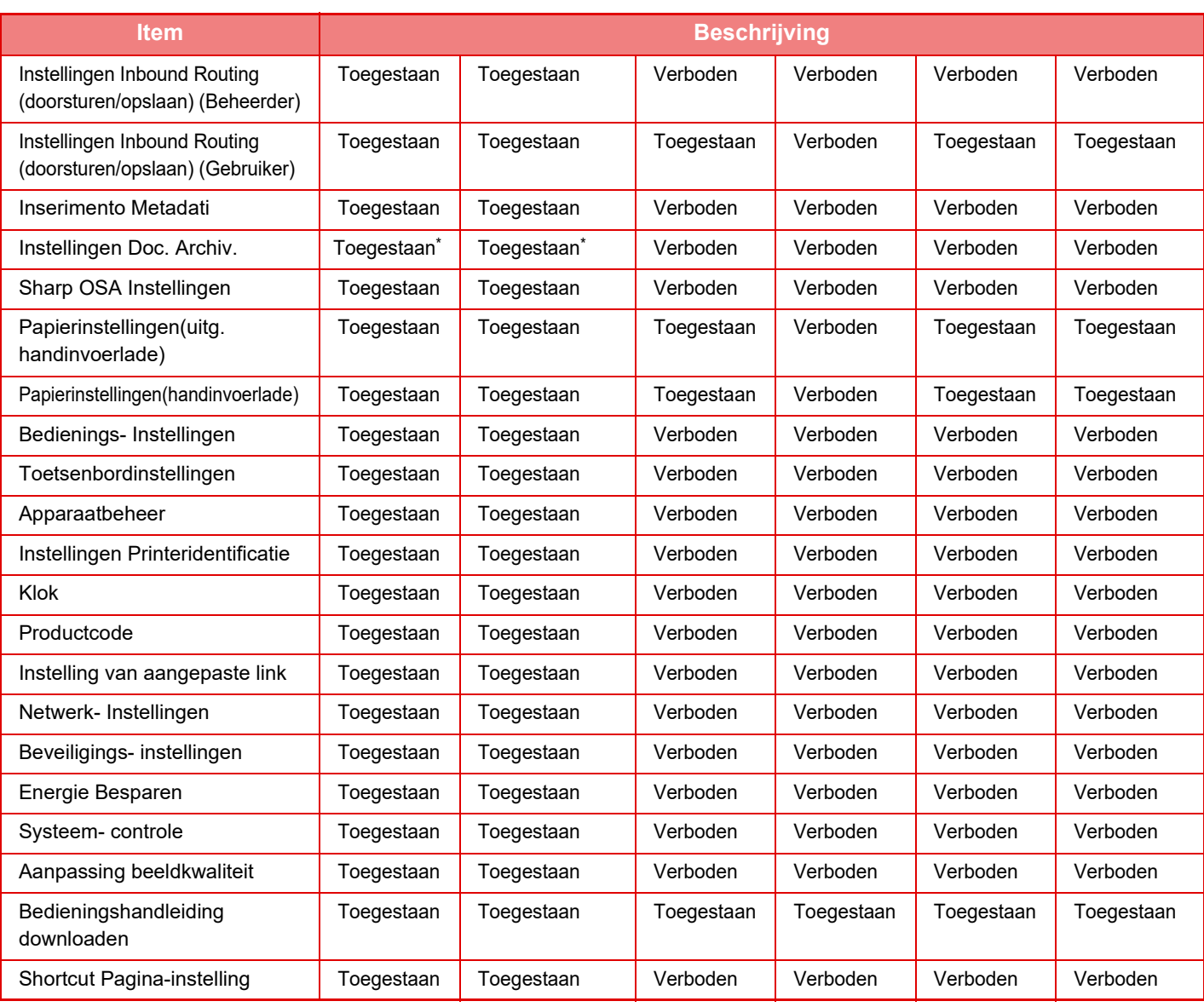

Raadpleeg de instellingsmoduslijst voor informatie over de verschillende instellingen.

Afhankelijk van de specificaties van het apparaat en de geïnstalleerde randapparatuur zijn sommige instellingen mogelijk niet beschikbaar.

## **Favoriete handelingen-groep**

## **Groepslijst favoriete bediening**

In dit gedeelte worden "Instellingen (beheerder)" → [Systeeminstellingen] → [Toegangsinstellingen] → [Favoriete handelingen-groep] beschreven.

Voor elke groep kan een favoriete bedieningsomgeving worden ingesteld. Bijvoorbeeld: een gebruiker die een andere taal spreekt moet normaal gesproken elke keer de taal wijzigen wanneer hij of zij het apparaat gaat gebruiken. Door de taalinstelling in een favoriete handelingen-groep te registreren, wordt de taal automatisch gekozen wanneer de betreffende gebruiker zich aanmeldt.

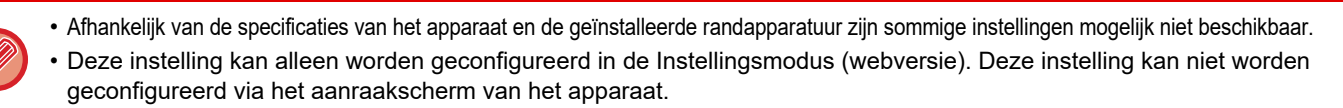

#### **Een groep toevoegen/bewerken**

Tik op de toets [Toevoegen] om het scherm Registratie voorkeurhandelingengroep te openen.

Tik op de naam van een groep om het registratiescherm voor die Favoriete handelingen-groep weer te geven. In dit scherm kunt u de groep bewerken.

#### **Instellingen**

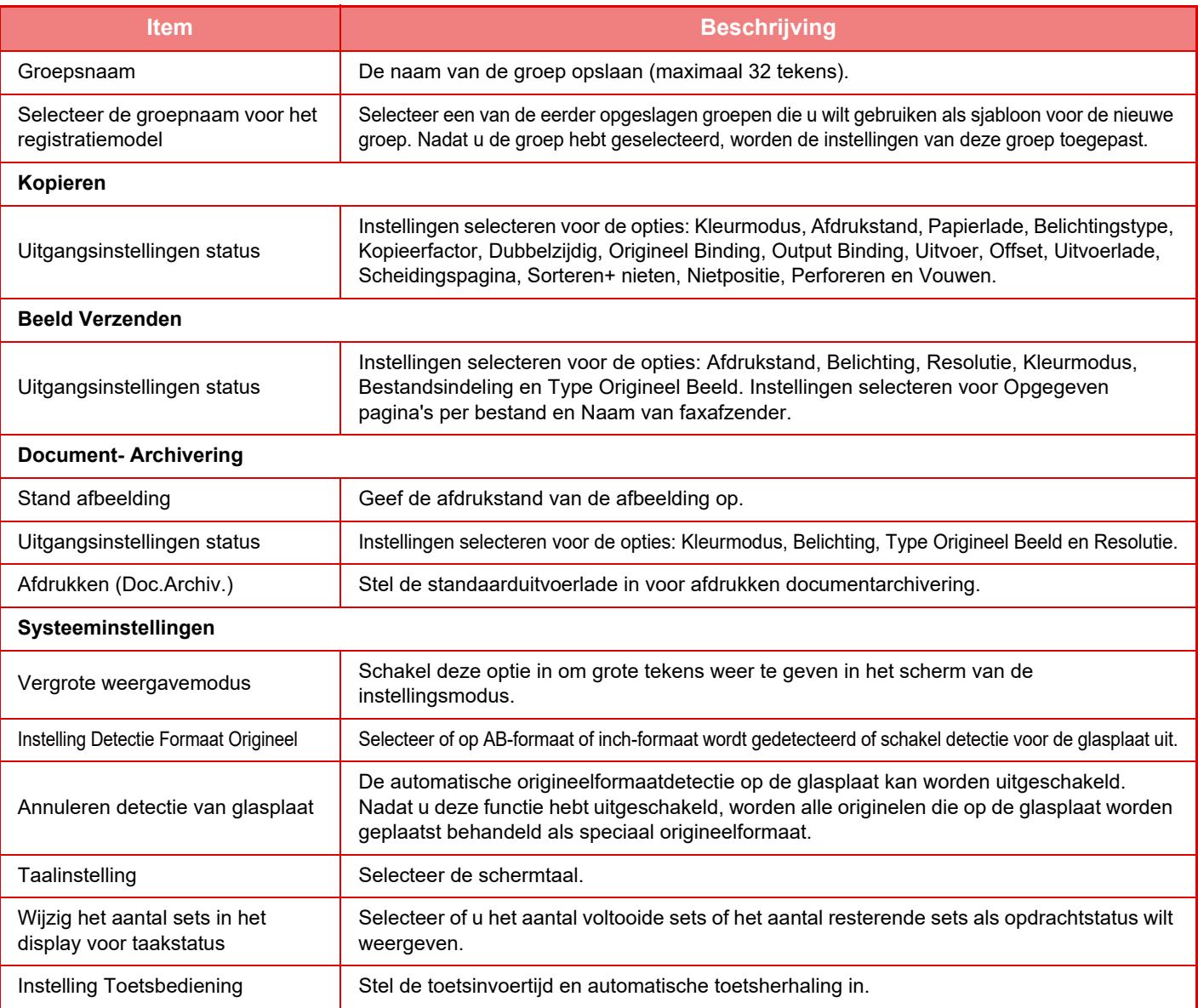

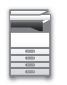

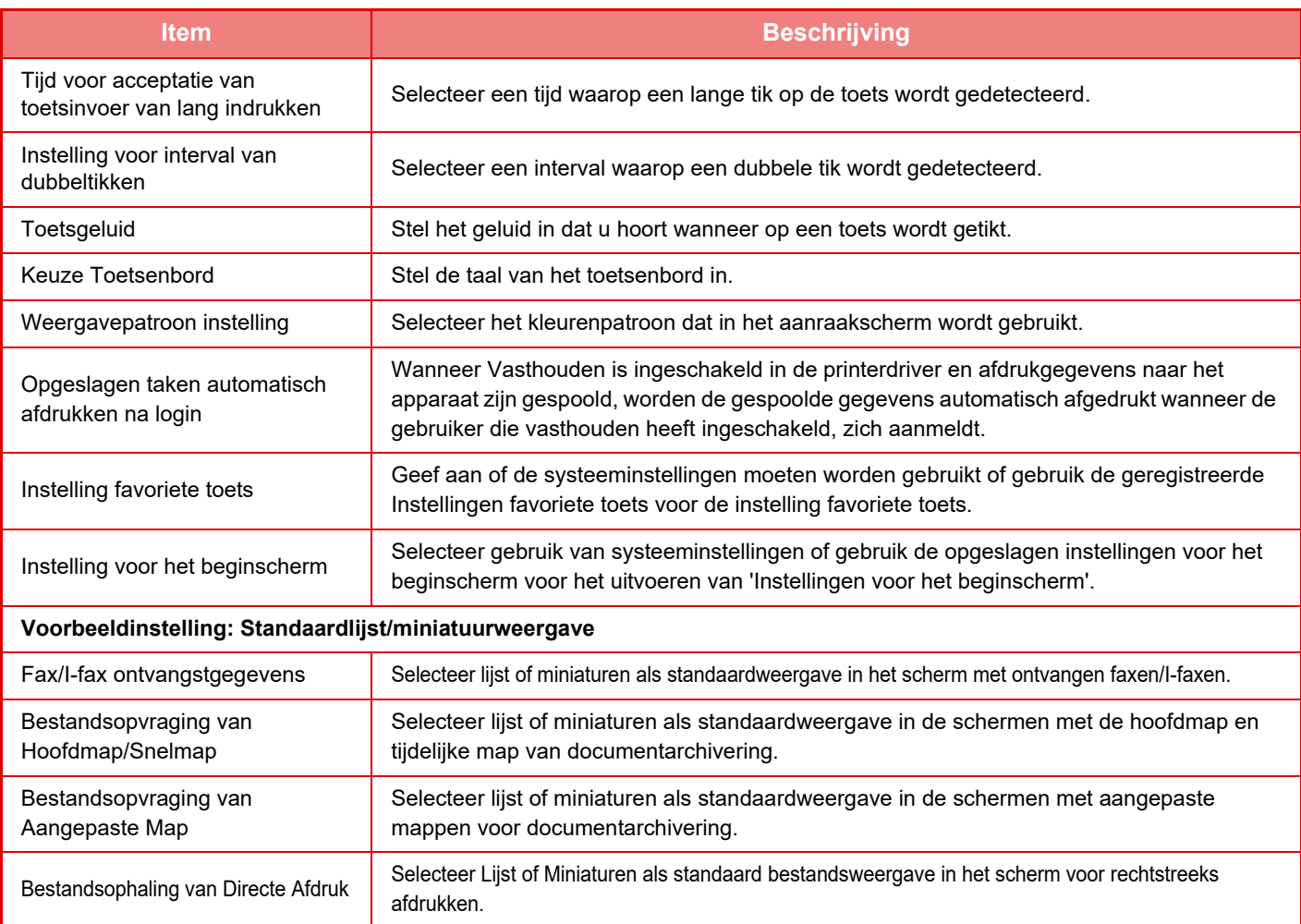

#### **Een Favoriete handelingen-groep terugzetten naar 'Onbeperkt'**

Als u een Favoriete handelingen-groep wilt terugzetten naar de standaardwaarden, schakelt u het selectievakje ( $\vee$ ) links naast 'Nr.' in en tikt u op de toets [Terug naar uitgangswaarden].

## **Favoriete Toetslijst**

Wijs veelgebruikte functies toe aan sneltoetsen. Deze worden weergegeven in het basisscherm van elke modus.

#### **Instellingen**

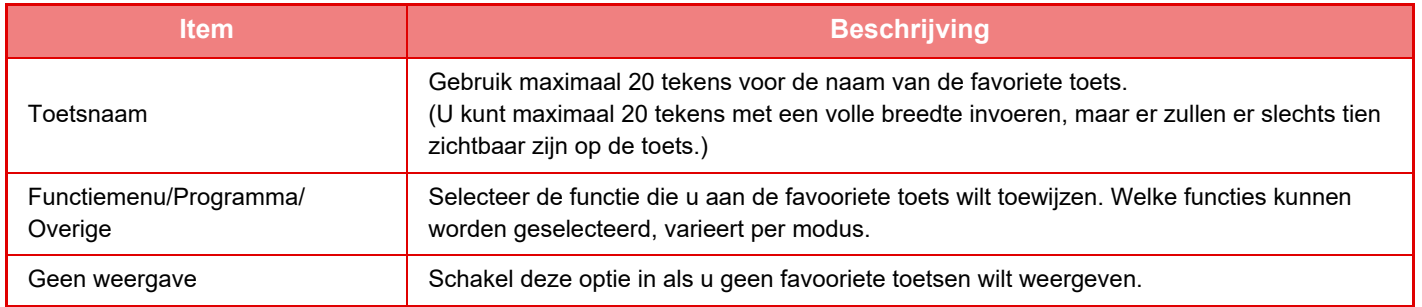

## **Beginschermlijst**

Beginscherminstellingen moeten vooraf worden opgeslagen. Selecteer een beginscherm voor de registratie van Groepslijst favoriete bediening.

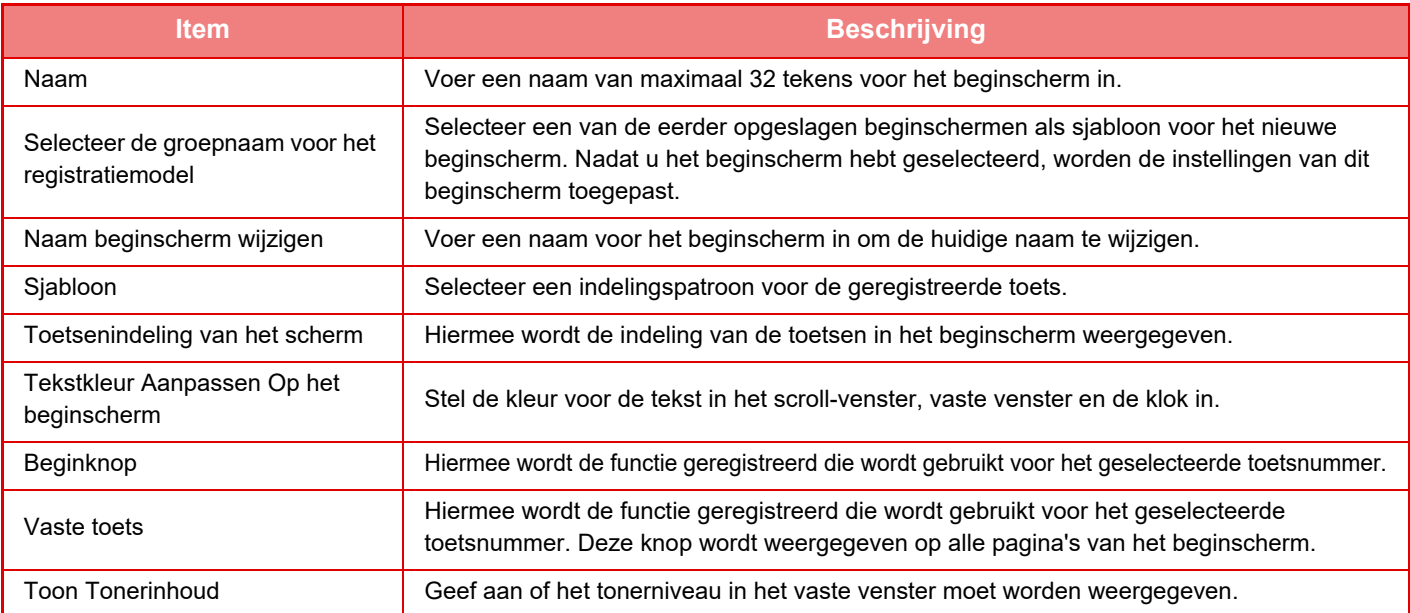

## **Aantal gebruikers**

Hiermee wordt het totale aantal pagina's weergegeven dat door elke gebruiker is afgedrukt.

- De toets [Alles selecteren]
- Hiermee selecteert u alle gebruikers.
- De toets [Geselecteerde wissen]
- Hiermee heft u alle selecties op. • De toets [Weergeven]

Hiermee worden de aantallen van de geselecteerde gebruiker weergegeven.

• De toets [Aantal wissen]

Hiermee kunt u de aantallen van de geselecteerde gebruiker terugzetten.

• Gebruikerslijst

Hier worden de gebruikers die zijn opgeslagen als fabrieksinstelling en de momenteel opgeslagen gebruikers weergegeven. Wanneer u een gebruikersnaam selecteert, wordt de gebruiker geselecteerd.

## **Gebruiksaantallen bekijken**

Wanneer u een gebruiker selecteert en op de toets [Weergeven] tikt, wordt het gebruikersaantal weergegeven.

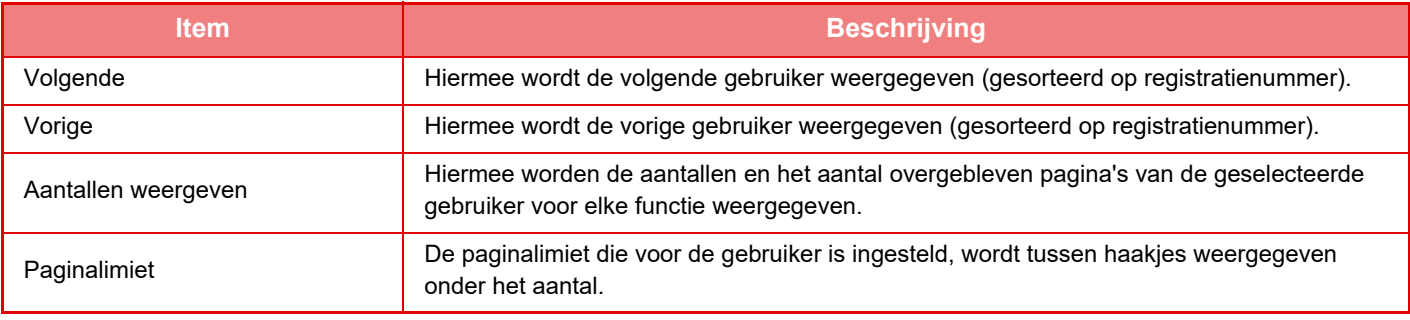

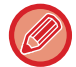

Als randapparaten niet zijn aangesloten, wordt hun aantal niet weergegeven.

## **Gebruikersaantallen terugzetten**

Selecteer een gebruiker in het instellingenscherm en tik op de toets [Aantal wissen]. Het scherm 'Gebruikersaantallen op nul zetten' wordt weergegeven voor de betreffende gebruiker.

De scherminhoud varieert, afhankelijk van het feit of één gebruiker of meerdere gebruikers zijn geselecteerd. De items die in beide gevallen worden weergegeven, worden beschreven in de onderstaande tabel.

## **Als één gebruiker is geselecteerd**

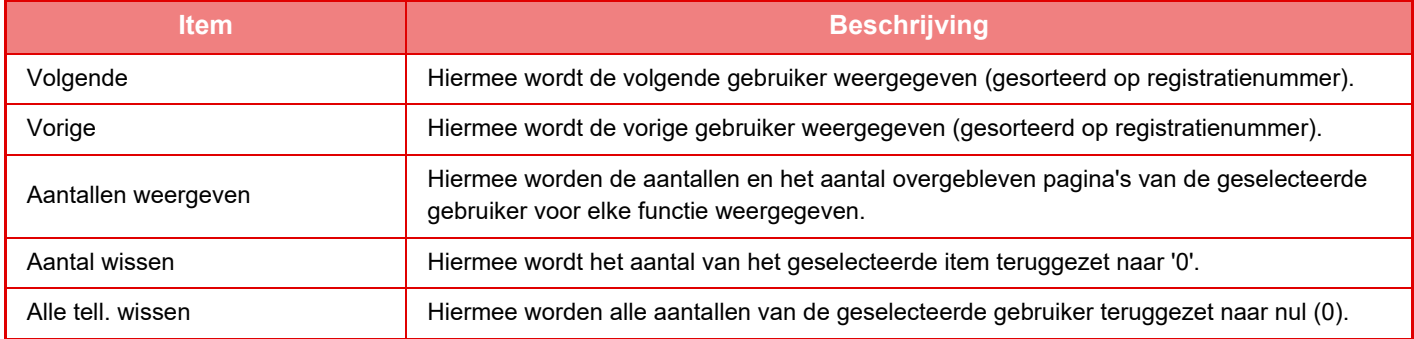

### **Wanneer meerdere gebruikers zijn geselecteerd**

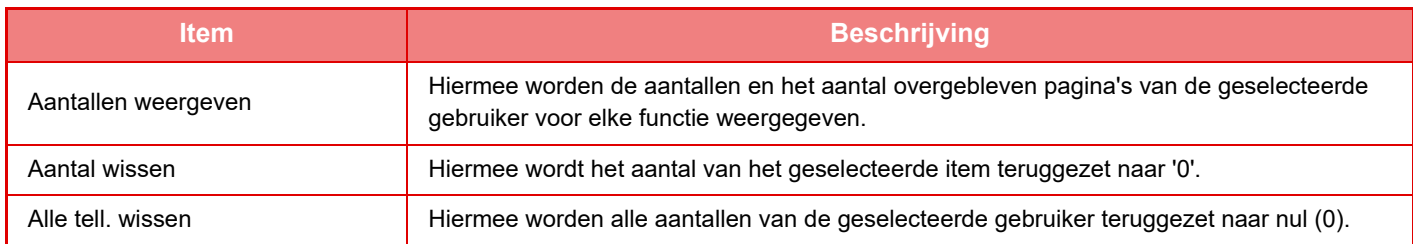

## **Gebruikersaccount opslaan**

Als u op de knop [Opslaan] klikt, wordt het verbruik van de gebruiker als gegevensbestand opgeslagen. Als u het verbruik van de gebruiker uit het apparaat wilt verwijderen, schakelt u het selectievakje naast 'Gegevens opslaan en verwijderen' in en klikt u op de knop [Opslaan].

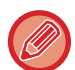

Deze instelling kan alleen worden geconfigureerd in de Instellingsmodus (webversie). Deze instelling kan niet worden geconfigureerd via het aanraakscherm van het apparaat.

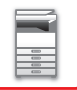

## **KOPPELFUNCTIE MET ACTIVE DIRECTORY**

U kunt lid worden van het Active Directory-domein (AD-domein) van het apparaat zodat u gebruikersbeheerfuncties via het netwerk kunt uitvoeren.

Als Active Directory niet op het netwerk is geactiveerd, moet u voor elk apparaat op het netwerk een afzonderlijke apparaatauthenticatie uitvoeren.

In dat geval moet één gebruiker meerdere domeinnamen en wachtwoorden gebruiken.

Als u echter lid wordt van een AD-domein, hoeft de authenticatie slechts eenmaal te worden uitgevoerd. Nadat uw authenticatie is uitgevoerd, wordt de authenticatie van de netwerkapparatuur automatisch door de Active Directory-server uitgevoerd. Met één domeinnaam en wachtwoord kunt u zich bij meerdere apparaten op het netwerk aanmelden.

## **Lid worden van een AD-domein**

Als u het apparaat lid wilt maken van een AD-domein, moet de bestemming van de authenticatie worden ingesteld op [Active Directory] bij "Instellingen (beheerder)" - [Systeeminstellingen] → [Authenticatie-instellingen] → [Standaard- $Instellargen] \rightarrow [Authentication]$  factoriational Server Instellingen].

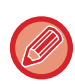

Als de bestemming van de authenticatie is ingesteld op Active Directory, kan de instelling Kerberos niet worden gebruikt.

## **Het apparaat in een AD-domein registreren**

Als u lid wordt van een AD-domein, wordt het apparaat als printer in het AD-domein geregistreerd. Geef de apparaatgegevens op in de instellingsmodus.

#### **De naam van het apparaat**

Selecteer bij 'Instellingen (beheerder)' [Systeeminstellingen] → [Netwerk- instellingen] → [Instellingen Netwerknaam] → [Apparaatnaam].

#### **De domeinnaam van het apparaat**

Selecteer bij 'Instellingen (beheerder)' [Systeeminstellingen] → [Netwerk- instellingen] → [Active Directory Instellingen] → [Domeinnaam].

#### **Gebruikersnaam en wachtwoord voor het apparaat**

Selecteer bij 'Instellingen (beheerder)' [Systeeminstellingen] → [Netwerk- instellingen] → [Active Directory Instellingen] → [Account Toestelregistratie].

#### **DNS-domeinnaam**

Selecteer in "Instellingen (beheerder)" [Systeeminstellingen] → [Netwerk- instellingen] → [Interface-Instellingen]→ [DNS-instellingen] → [Domeinnaam].

## **Gebruikersauthenticatie in het AD-domein**

De volgende methoden kunnen worden gebruikt voor de gebruikersauthenticatie in het AD-domein.

#### **1. Authenticatie door het apparaat handmatig in te voeren**

Voer de authenticatie uit via het aanraakscherm van het apparaat. Raadpleeg '[AUTHENTICATIE OP BASIS VAN](#page-39-0)  [GEBRUIKERSNAAM EN WACHTWOORD \(pagina 1-37\)](#page-39-0)' voor de authenticatiemethode.

Configureer de volgende instelling bij 'Instellingen (beheerder)'.

Schakel "Instellingen (beheerder)" → [Systeeminstellingen] → [Authenticatie-instellingen] → [Standaard- Instellingen] → [Instelling van Card] → [IC-kaart gebruiken voor authenticatie] uit.

#### **2. Aanmelden met een IC-kaart (snelle modus)**

Gebruik de kaart-ID die in de IC-kaart is vastgelegd om de authenticatie van het AD-domein uit te voeren. Als u de authenticatie voor de eerste keer uitvoert, moet u uw wachtwoord opgeven. Daarna kunt u de authenticatie met alleen uw IC-kaart uitvoeren.

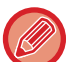

Als u uw wachtwoord op de Active Directory-server wijzigt, wordt uw huidige wachtwoord gereset en moet u het wachtwoord opnieuw opgeven.

Configureer de volgende instellingen bij 'Instellingen (beheerder)'.

Schakel "Instellingen (beheerder)" → [Systeeminstellingen] → [Authenticatie-instellingen] → [Standaard-

Instellingen] → [Instelling van Card] → [IC-kaart gebruiken voor authenticatie] in.

Schakel "Instellingen (beheerder)" → [Systeeminstellingen] → [Authenticatie-instellingen] → [Standaard-Instellingen] → [Gebruikersinformatie opslaan] → [Wachtwoord opslaan] in.

#### **3. Aanmelden met een IC-kaart (beveiligingskaart)**

Gebruik de kaart-ID die in de IC-kaart is vastgelegd om de authenticatie van het AD-domein uit te voeren.

U moet altijd uw wachtwoord opgeven als u de authenticatie uitvoert met een IC-kaart.

Schakel "Instellingen (beheerder)" → [Systeeminstellingen] → [Authenticatie-instellingen] → [Standaard- Instellingen] → [Instelling van Card]  $\rightarrow$  [IC-kaart gebruiken voor authenticatie] in.

Schakel "Instellingen (beheerder)" → [Systeeminstellingen] → [Authenticatie-instellingen] → [Standaard- Instellingen] → [Gebruikersinformatie opslaan] → [Wachtwoord opslaan] uit.

- U kunt zowel AD-domeinauthenticatiegebruikers als gebruikers die op het apparaat zijn ingesteld gebruiken. In dit geval wordt de bestemming van de authenticatie ingesteld als u zich aanmeldt.
- Als een AD-domeinauthenticatiegebruiker een taak reserveert en zich afmeldt voordat de taak is uitgevoerd, worden de gebruikersgegevens tijdelijk in het apparaat opgeslagen en wordt de gereserveerde taak uitgevoerd.

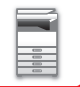

## **FUNCTIES DIE MET ACTIVE DIRECTORY KUNNEN WORDEN GEBRUIKT**

#### **Netwerkmappen die toegankelijk zijn voor gebruikers**

Als een gebruiker die zich heeft aangemeld bij het AD-domein een netwerkmap op het apparaat wil openen, krijgt de gebruiker alleen toegang tot de mappen waarvoor deze is gemachtigd.

#### **Gedeelde map**

Als een aangemelde gebruiker op de toets [Bladeren] tikt om een gedeelde map te openen, worden alleen de mappen weergegeven waarvoor de gebruiker is gemachtigd.

#### **Documentarchivering**

Als een aangemelde gebruiker in het actiescherm van documentarchivering op de toets [Selecteer afdrukbestand uit netwerkmap] tikt en vervolgens op [Refereer naar Mappen op Netwerk], worden alleen de mappen weergegeven waarvoor de gebruiker is gemachtigd.

#### **Basismap**

#### **Scannen naar de basismap**

Een aangemelde gebruiker kan tijdens het scannen de basismap gebruiken die bij het AD-domein is ingesteld om de gescande afbeelding op te slaan.

Voor het gebruik van deze functie schakelt u 'Instellingen (beheerder)'→[Systeeminstellingen]→[Instellingen Beeld Verzenden]→[Scaninstellingen]→[Standaardadres]→[Instelling standaard adres]→[Pas home-directory toe op de gebruiker voor aanmelden] in.

#### **Gedeelde map**

In het adres van de gedeelde map wordt het pad van de basismap van de aangemelde gebruiker automatisch ingevuld bij [Padinvoer naar map]. De map die wordt weergegeven nadat op de toets [Bladeren] is getikt, is de basismap van de gebruiker.

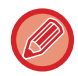

Als u geen toegang krijgt tot de Active Directory-server blijft het veld [Padinvoer naar map] leeg en als op de toets [Bladeren] wordt getikt, worden de zoekresultaten van het hele netwerk weergegeven.

#### **Afdrukken vanuit de basismap**

De eigenschap Basismap die in het AD-domein van de aangemelde gebruiker is opgegeven, kan worden gebruikt om de map voor afdrukken naar de basismap in te stellen.

#### **Gedeelde map**

Als de aangemelde gebruiker in het actiescherm van documentarchivering op de toets [Selecteer afdrukbestand uit netwerkmap] tikt en vervolgens op [Refereer naar Mappen op Netwerk], wordt de basismap van de gebruiker weergegeven.

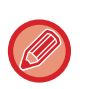

• Als de authenticatiegegevens in het adresboek zijn opgeslagen en de gebruiker een bestand verstuurt door een adres in het adresboek op te geven, wordt het bestand verzonden op basis van de machtigingen van de gebruiker in het adresboek. Als de authenticatiegegevens niet in het adresboek zijn opgeslagen, wordt het bestand verzonden op basis van de authenticatiemachtigingen van de aangemelde gebruiker.

• In de authenticatiemodus AD-domein kan een bestand naar een gedeelde map worden verzonden op basis van de authenticatiemachtigingen van de aangemelde gebruiker. In dat geval is het niet mogelijk handmatig een gebruikersnaam of wachtwoord in te voeren.

#### **E-Mail Scannen naar e-Mail**

Een aangemelde gebruiker kan de eigenschap E-mail van het AD-domein gebruiken om een gescande afbeelding via e-mail naar zichzelf te sturen.

Om het e-mailadres toe te passen van de aangemelde gebruiker die in het AD-domein is ingesteld, tikt u op [Mijn adres zoeken] in het actiescherm wanneer een e-mail wordt verzonden, of activeer [Voeg E-mailadres gebruiker toe voor aanmelden.] in "Instellingen (beheerder)" → [Systeeminstellingen] → [Instellingen Beeld Verzenden] → [Scaninstellingen] → [Standaardadres].

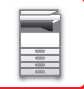

## **Active Directory Instellingen**

Van de items die moeten worden ingesteld om Active Directory op het toestel te gebruiken, worden in dit gedeelte de items uitgelegd die kunnen worden ingesteld in de instellingen van Active Directory van de Systeeminstellingen. Selecteer in "Instellingen (beheerder)" [Systeeminstellingen] → [Netwerk- instellingen] → [Active Directory Instellingen].

#### **Zoek Attribuut:**

Het opzoekkenmerk instellen. De standaardinstelling is cn.

#### **Link met gebruikerscontrolefunctie**

#### **Paginalimietgroep**

Hier kunt u een paginalimietgroep instellen. De standaardinstelling is pagelimit.

#### **Authoriteitsgroep**

Hier kunt u een authoriteitsgroep instellen. De standaardinstelling is authority.

#### **Favoriete handelingen-groep**

Hier kunt u een favoriete handelingen-groep instellen. De standaardinstelling is favourite.

#### **Mijn map**

Hier kunt u Mijn map opgeven. De standaardinstelling is myfolder.

#### **Account Toestelregistratie**

#### **Gebruik.Naam**

Voer de gebruikersnaam in die moet worden gebruikt.

#### **Wachtwoord**

Voer een wachtwoord in.

## **REKENING CODE**

## **REKENING CODE**

Een rekeningcode, die wordt toegevoegd aan een vastgelegd takenlogboek na het uitvoeren van een afdrukopdracht of opdracht voor beeldverzending, wordt gebruikt voor het verwerken van rekeningen.

Rekeningcodes zijn ingedeeld in twee typen: main code en subcode. Een rekening code wordt vastgelegd in het takenlogboek nadat deze is ingevoerd en een afdrukopdracht of opdracht voor beeldverzending is uitgevoerd. Het optellen van de aantallen per Rekening Code op basis van de takenlogboeken vereenvoudigt latere handelingen, bijvoorbeeld voor het maken van gecombineerde rekeningen.

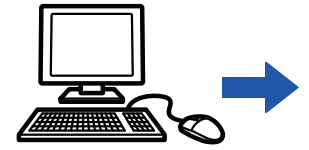

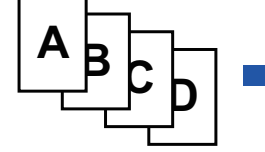

Rekeningcodes registreren

Rekeningcode toewijzen en de opdracht uitvoeren

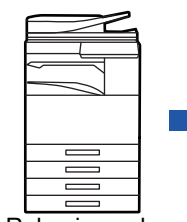

Rekeningcode vastleggen in het takenlogboek

Takenlogboeken verzamelen

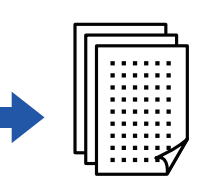

Rekeningen maken op code

## **Typen rekeningcodes**

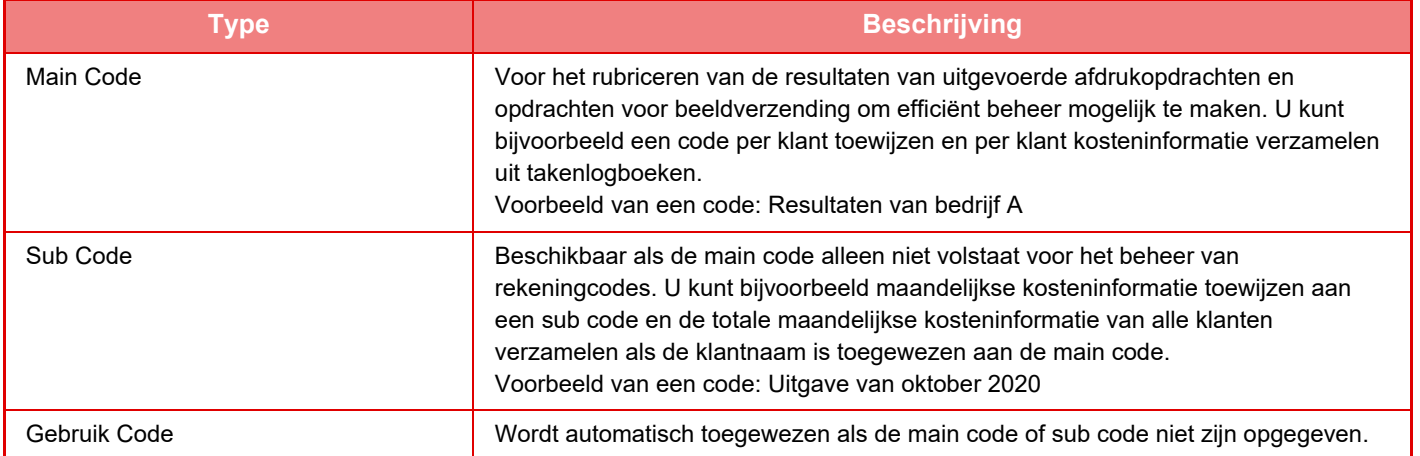

## **Gebruik van rekeningcode inschakelen**

Om het gebruik van de rekeningcode in te schakelen, kiest u "Instellingen (beheerder)" → [Gebruikers -bediening] → [Instelling Rekening Code] → [Beheerinstellingen] en stelt u [Gebruik Rekening Code] in op [Inschakelen].

## **Rekeningcodes verzamelen**

Kies [Systeeminstellingen] → [Systeemcontrole] → [Takenlogboek] → [Opdrachtlogboekgebruik] in "Instellingen (beheerder)" en klik op de knop [Opslaan] om de takenlogboeken te downloaden. Tel de resultaten vervolgens op door de opgeslagen takenlogboeken in te delen en te rangschikken.

## **GEBRUIK VAN REKENING CODE**

Als het gebruik van een rekeningcode is ingeschakeld bij "Instellingen (beheerder)" dan wordt het venster voor rekeningcode weergegeven op het moment dat wordt overgeschakeld naar een andere modus (bij het afdrukken/ verzenden in de modus documentarchivering).

Voer de main code of de sub code in, indien vereist.

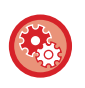

• **Gebruik van de rekeningcode inschakelen**

Selecteer "Instellingen (beheerder)" → [Gebruikers -bediening] → [Instelling Rekening Code] → [Beheerinstellingen], en stel [Gebruik Rekening Code] dan op [Inschakelen] in.

• **De opgegeven rekeningcode behouden bij het overschakelen naar een andere modus** Selecteer "Instellingen (beheerder)"→ [Gebruikers -bediening] → [Instelling Rekening Code] → [Beheerinstellingen], stel het vakje [Neem de Rekeningcode over bij Modusovergang] dan in op  $\vee$ . Zo hoeft u niet bij iedere modusovergang de rekeningcode in te voeren.

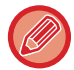

U kunt rekeningcodes toewijzen voor het opnieuw afdrukken/verzenden van doelbestanden en voor het verzenden van afdrukopdrachten via "Instellingen (beheerder)" → [Documenthandelingen].

## **Een rekeningcode opnieuw opgeven**

Om de opgegeven rekeningcode te wijzigen in een andere code tikt u op [Schakel Billing Code.] in het actiescherm. Als het venster voor het invoeren van de rekeningcode wordt weergegeven, kiest u een nieuwe rekeningcode.

## **Een rekeningcode in de lijst kiezen**

Kies de gewenste rekeningcode in de lijst met geregistreerde rekeningcodes. U moet rekeningcodes vooraf registreren.

► [NIEUWE REKENINGCODE REGISTREREN \(pagina 1-71\)](#page-73-0)

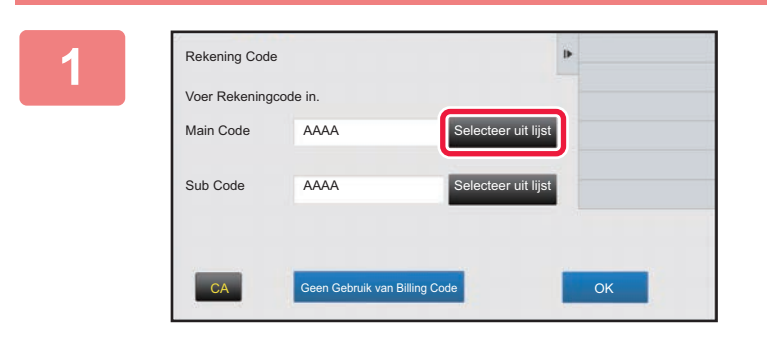

**1 Als het venster voor het invoeren van de rekeningcode wordt weergegeven, tikt u op de toets [Selecteer uit lijst] van de main code.**

**Wanneer u geen rekeningcode opgeeft**

Tik op de toets [Geen Gebruik van Billing Code].

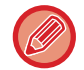

#### **Een eerder gebruikte rekeningcode selecteren (op het moment van gebruikersverificatie)**

Tik op de toets [Gebruik Eerder Gebruikte Rekeningcode] in het actiescherm op het moment van gebruikersverificatie; de Main Code en Sub Code worden weergegeven die eerder door de geverifieerde gebruiker zijn ingevoerd.

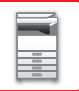

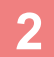

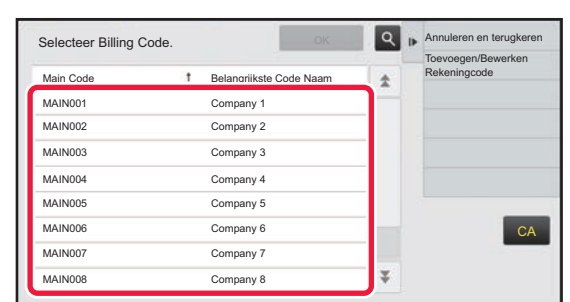

### **2 Tik op een Main Code in de lijst om deze te selecteren.**

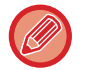

#### **Main code of naam van main code zoeken**

Tik op  $\lvert \mathcal{A} \rvert$ . Als het zoekvenster wordt weergegeven, voert u de main code en de naam van de main code in en tikt u op de toets [Start Zoeken]. Er wordt een lijst met zoekresultaten weergegeven.

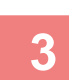

#### **3 Tik op de toets [OK].**

U keert terug naar het scherm voor het invoeren van de rekeningcode.

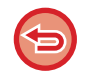

#### **De selectie in de lijst annuleren**

Tik op [Annuleren en terugkeren] in het actiescherm. De geselecteerde main code wordt geannuleerd en u keert terug naar het scherm voor het invoeren van de rekeningcode.

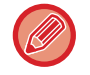

#### **De gegevens van de main code controleren**

Tik op [Details weergeven] in het actiescherm. Het venster met gegevens wordt weergegeven. Controleer de gegevens en tik op **ok**.

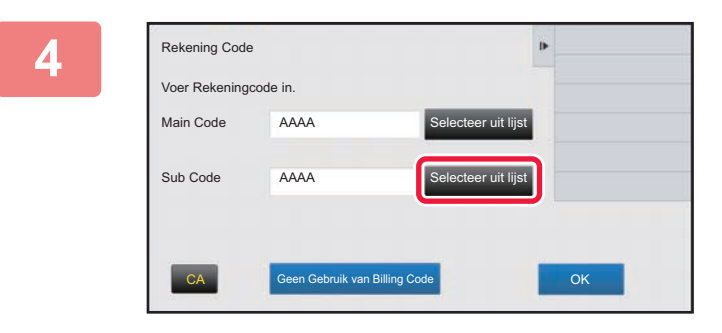

Rekening Code

Voer Rekeningcode in.

Main Code

AAAA

AAAA

Sub Code

### **4 Tik op de toets [Selecteer uit lijst] van de sub code.**

De lijst met sub codes wordt weergegeven. Voer de procedure uit die wordt weergegeven bij stap 2 en 3 en geef de sub code op.

**5 Extening Code 1988 Tik op de toets [OK].** 

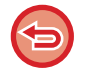

**De waarde van de opgegeven rekeningcode wissen** Tik op de toets [CA]. Voer de rekeningcode opnieuw in.

CA Geen Gebruik van Billing Code **CA GEE ART COM** 

electeer uit lijst

Selecteer uit lijst
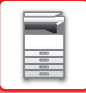

## **Rekeningcode rechtstreeks invoeren**

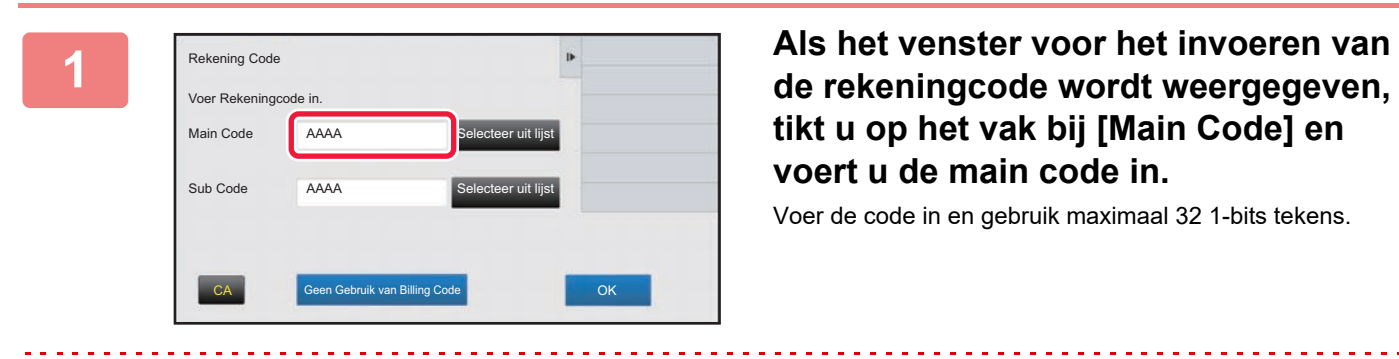

# **tikt u op het vak bij [Main Code] en voert u de main code in.**

Voer de code in en gebruik maximaal 32 1-bits tekens.

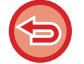

#### **Wanneer u geen rekeningcode opgeeft**

Tik op de toets [Geen Gebruik van Billing Code]. De gebruik code wordt ingesteld op de main code.

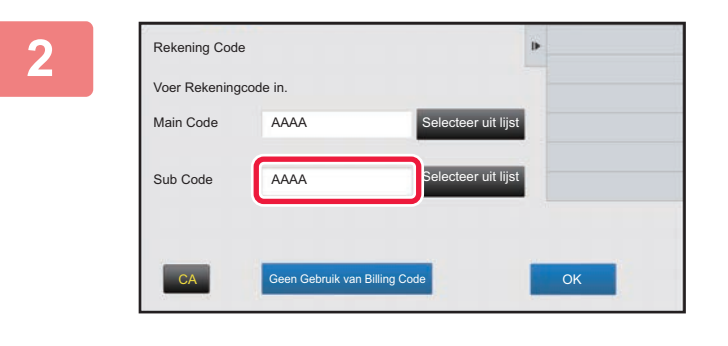

### **2 Tik op het vak bij [Sub Code] en voer de sub code in.**

Voer de code in en gebruik maximaal 32 1-bits tekens.

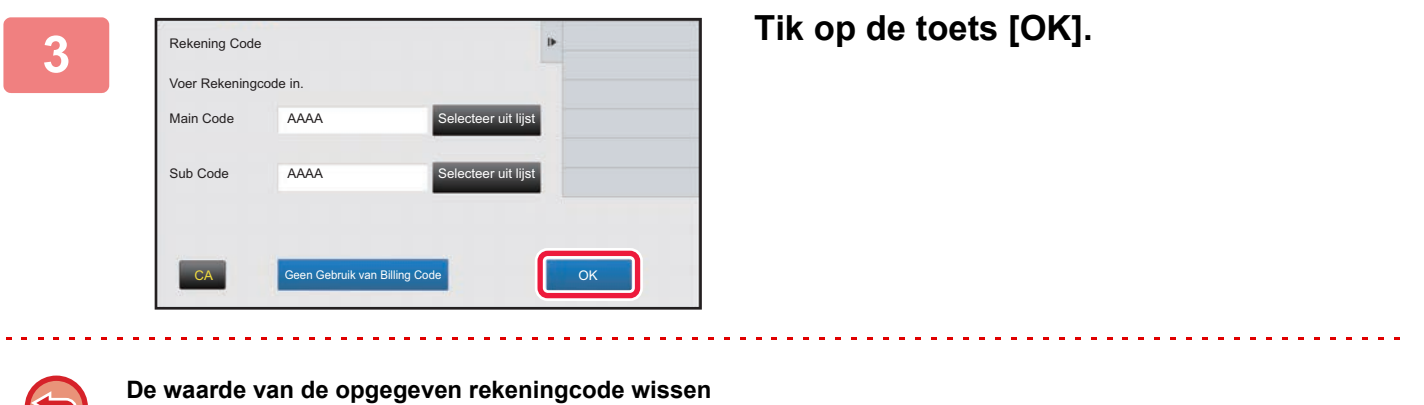

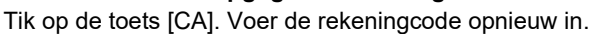

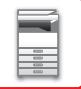

## <span id="page-73-1"></span>**NIEUWE REKENINGCODE REGISTREREN**

Nieuwe rekeningcode registreren.

U kunt een nieuwe rekeningcode registreren via het venster voor het invoeren van een rekeningcode en via de "Instellingen".

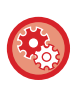

#### **Een rekeningcode registreren via de Instellingsmodus**

Selecteer "Instellingen" → [Gebruikers -bediening] → [Instelling Rekening Code] → [Main Code Lijst] of [Sub Code Lijst]. Registreer een main code bij [Main Code Lijst] en een sub code bij [Sub Code Lijst].

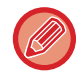

U kunt maximaal 2000 main codes en sub codes registreren.

## <span id="page-73-0"></span>**Deelbereik van rekeningcode**

De geregistreerde rekeningcodes kunnen uitsluitend worden gedeeld binnen de opgegeven groep op het moment van gebruikersauthenticatie.

Als het deelbereik niet wordt opgegeven dan worden de geregistreerde rekeningcodes door alle gebruikers gedeeld.

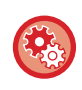

#### **Een gebruikersgroep registreren**

Selecteer in "Instellingen (beheerder)" [Gebruikers -bediening] → [Gebruikersinstellingen] → [Lijst van organisaties / groepen].

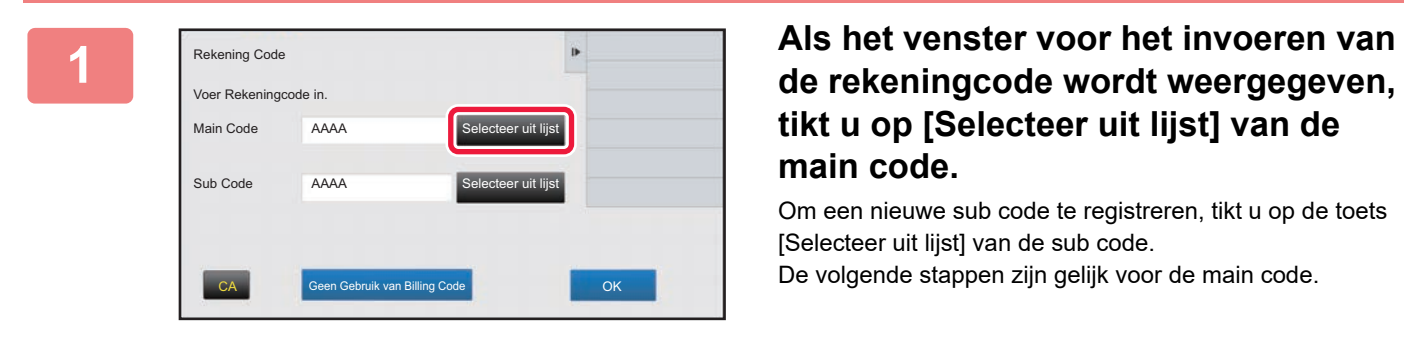

## **tikt u op [Selecteer uit lijst] van de main code.**

Om een nieuwe sub code te registreren, tikt u op de toets [Selecteer uit lijst] van de sub code. De volgende stappen zijn gelijk voor de main code.

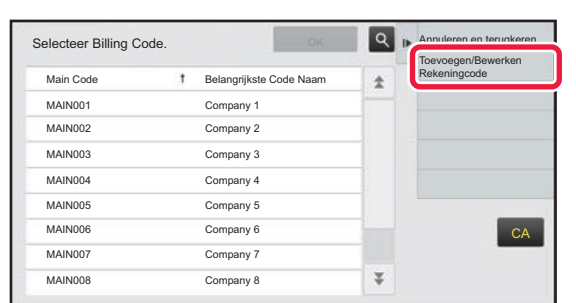

## **2 Tik op [Toevoegen/Bewerken Rekeningcode] in het actiescherm**

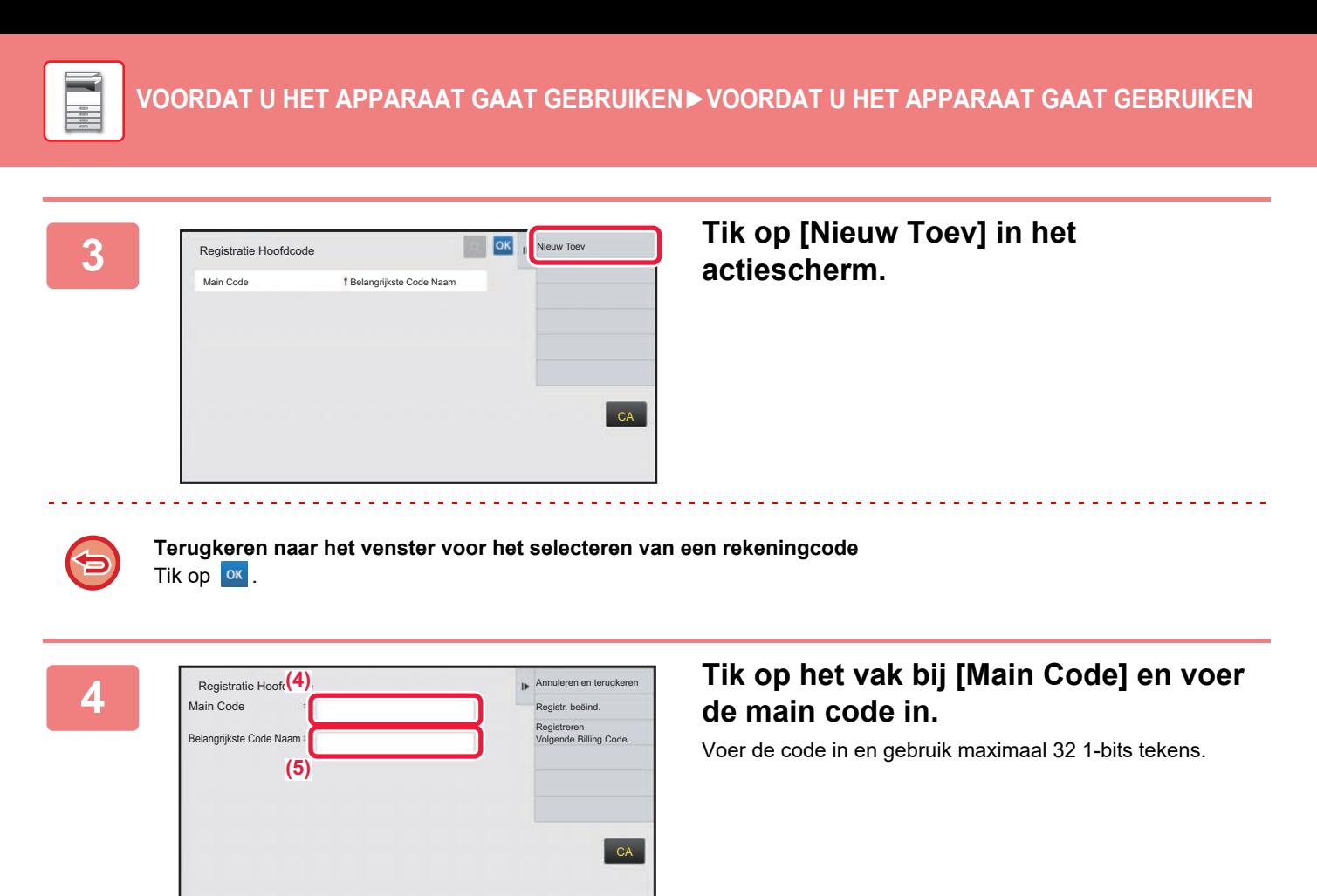

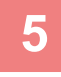

### **5 Tik op het vak bij [Belangrijkste Code Naam] en voer de naam van de main code in.**

Gebruik maximaal 32 2-bits of 1-bits tekens voor het opgeven van de codenaam.

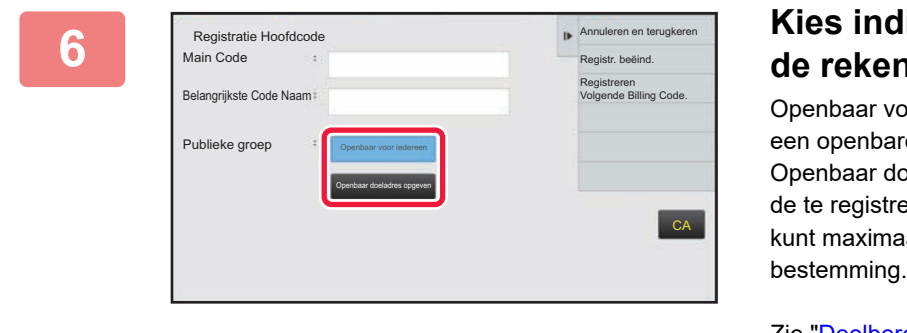

### **6 Kies indien nodig het deelbereik van ingcode.**

or iedereen: Registreert de rekeningcode als e code voor alle gebruikers van het apparaat. eladres opgeven: Beperkt het deelbereik van ren rekeningcode tot de opgegeven groep. U al acht groepen opgeven als openbare

Zie "[Deelbereik van rekeningcode \(pagina 1-71\)](#page-73-0)" voor meer informatie over het opgeven van een openbare bestemming.

De openbare bestemming van een rekeningcode wordt niet weergegeven als geen gebruikersauthenticatie is uitgevoerd. De modus wordt automatisch ingesteld op [Openbaar voor iedereen].

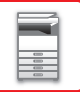

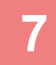

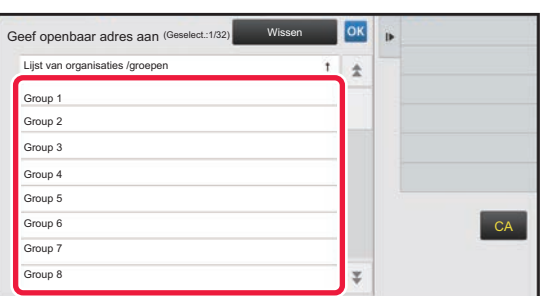

## **7 Op een groep tikken om deze te selecteren als openbare bestemming**

U kunt maximaal acht groepen opgeven. Wanneer u klaar bent met het invoeren van de instellingen tikt u op ok.

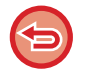

#### **De instelling annuleren**

Tik op [Wissen] in het actiescherm. De geregistreerde openbare bestemming wordt geannuleerd en u keert terug naar het vorige scherm.

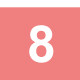

### **8 Om verder te gaan met het registreren van andere rekeningcodes tikt u op [Registreren Volgende Billing Code.].**

Voer stap 4 en 7 uit om de main code te registreren.

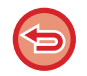

#### **De registratie annuleren**

Tik op [Annuleren en terugkeren] in het actiescherm. Alle geregistreerde rekeningcodes worden geannuleerd en u keert terug naar het vorige scherm.

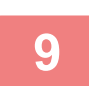

### **9 Tik op [Registr. beëind.] in het actiescherm.**

De registratie wordt voltooid en u keert terug naar het vorige scherm. Tik op ox om de registratieprocedure te voltooien.

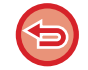

**Terugkeren naar het venster voor het invoeren van de rekeningcode** Tik op de toets [CA].

## **GEREGISTREERDE REKENINGCODE BEWERKEN OF WISSEN**

U kunt de geregistreerde rekeningcode wijzigen of wissen. U kunt de rekeningcode ook bewerken of wissen bij "Instellingen".

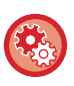

**Een rekeningcode bewerken of registreren via de Instellingsmodus**

Selecteer "Instellingen" → [Gebruikers -bediening] → [Instelling Rekening Code] → [Main Code Lijst] of [Sub Code Lijst]. Bewerk of registreer een main code bij [Main Code Lijst] en een sub code bij [Sub Code Lijst].

## **Rekeningcode bewerken**

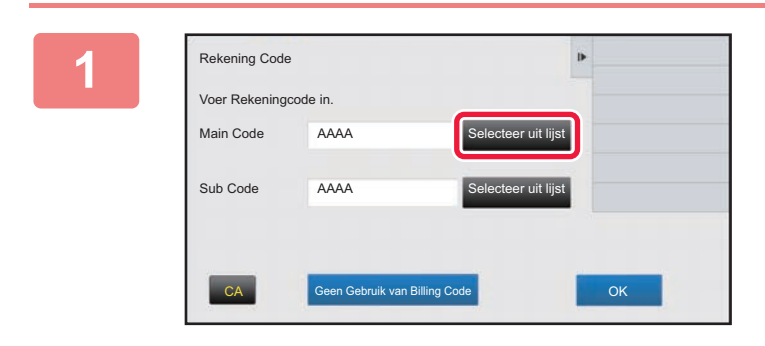

### **1 Als het venster voor het invoeren van de rekeningcode wordt weergegeven, tikt u op de toets [Selecteer uit lijst] van de main code.**

Om een nieuwe sub code te registreren, tikt u op de toets [Selecteer uit lijst] van de sub code. De volgende stappen zijn gelijk voor de main code.

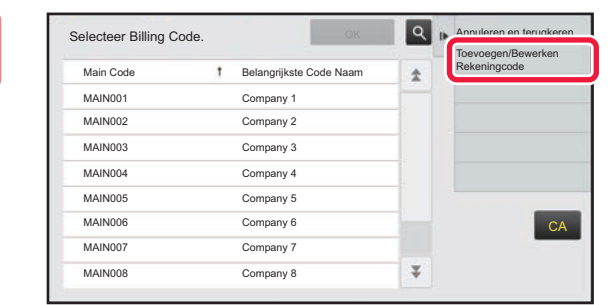

### **2 Tik op [Toevoegen/Bewerken Rekeningcode] in het actiescherm.**

**3 Tik op de main code die u wilt bewerken en tik dan op [Bewerken] in het actiescherm.**

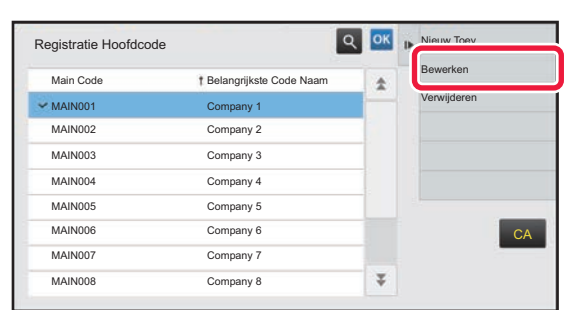

**Terugkeren naar het venster voor het selecteren van een rekeningcode** Tik op <sup>ok</sup>.

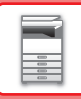

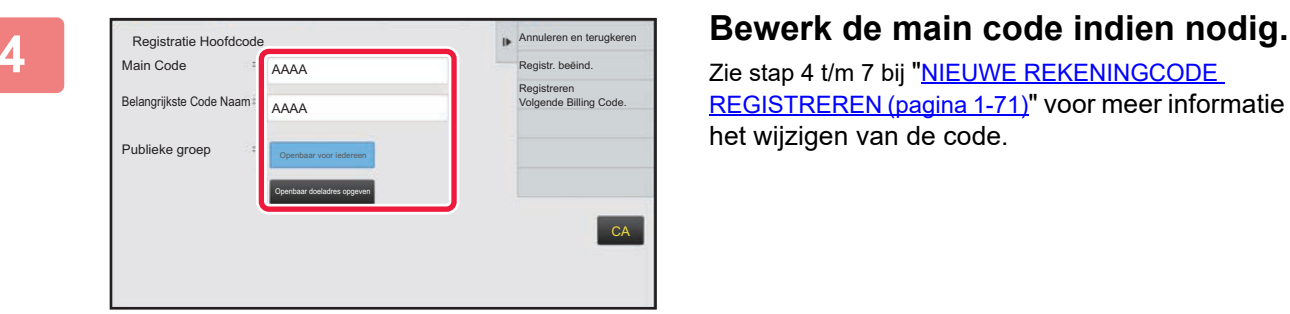

Zie stap 4 t/m 7 bij "NIEUWE REKENINGCODE [REGISTREREN \(pagina 1-71\)](#page-73-1)" voor meer informatie over het wijzigen van de code.

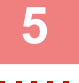

## **5 Tik op [Registr. beëind.] in het actiescherm.**

De registratie wordt voltooid en u keert terug naar het vorige scherm. Tik op ok om de registratieprocedure te voltooien.

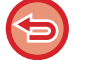

**Terugkeren naar het venster voor het invoeren van de rekeningcode** Tik op de toets [CA].

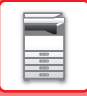

## **Rekeningcode wissen**

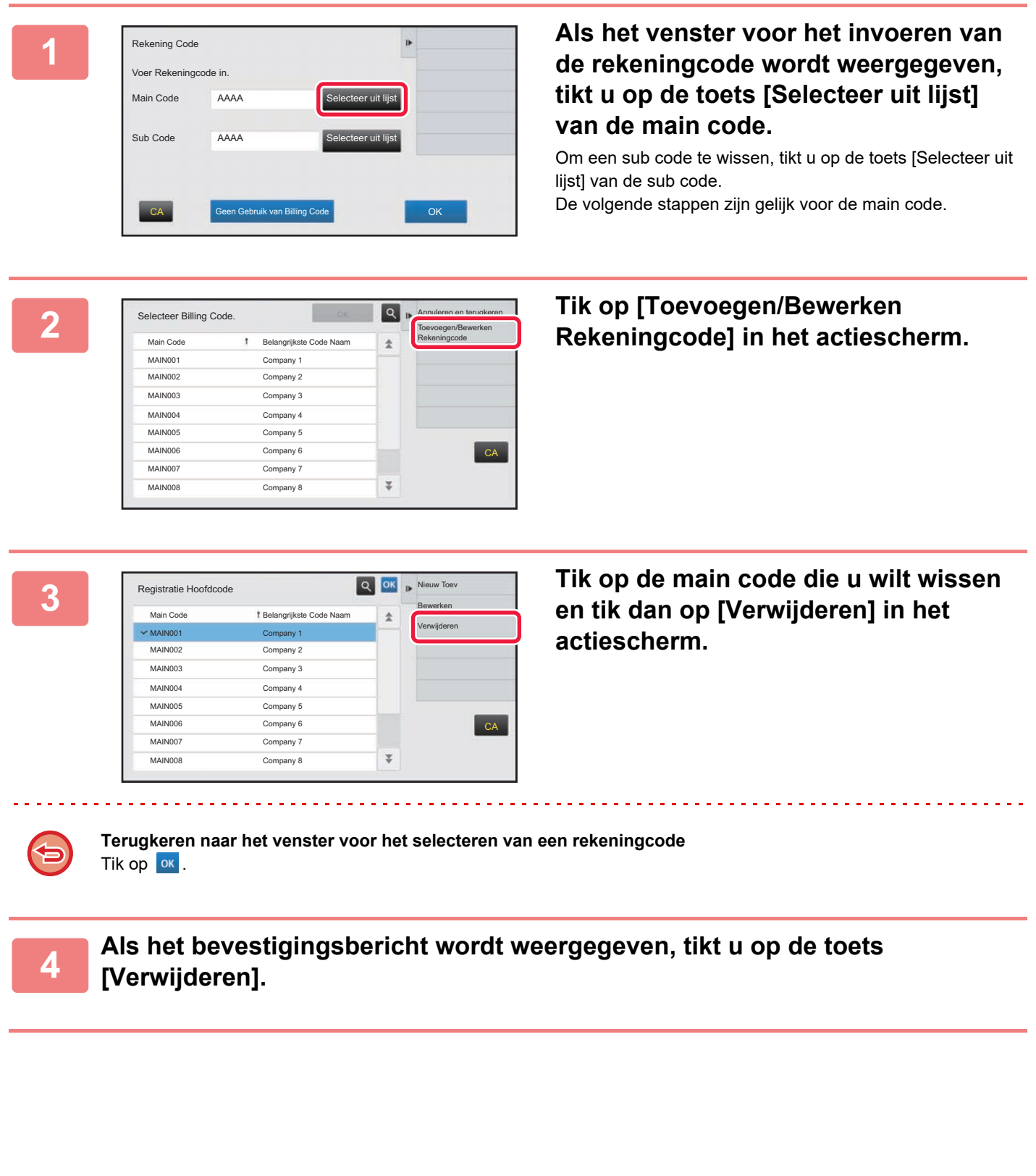

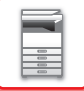

## **Instelling Rekening Code**

Configureer instellingen voor de Instelling Rekening Code. In "Instellingen (beheerder)" →[Gebruikers -bediening] →[Instelling Rekening Code].

## **Beheerinstellingen**

De instelling van de rekeningcode wijzigen.

### **Gebruik Rekening Code**

De rekeningcode inschakelen of uitschakelen.

#### **Gebruik Code Instellingen**

Er wordt automatisch een gebruikscode toegewezen als geen rekeningcode wordt ingevoerd. Voer de code in en gebruik maximaal 32 1-bits tekens.

### **Neem de Rekeningcode over bij Modusovergang**

Als deze functie is ingeschakeld, dan wordt het venster voor het invoeren van de rekeningcode niet weergegeven bij een modusovergang.

### **Uitschakelen van Wijziging van Rekeningcode**

Als deze functie is ingeschakeld, dan kunt u geen rekeningcode registreren, bewerken of verwijderen. Daarnaast kunt u rechtstreeks een rekeningcode invoeren in het venster voor het invoeren van een rekeningcode.

#### **Pas Gebruikerscode toe terwijl U aangemeld bent met Apparaataccount**

Als deze functie is ingeschakeld, dan is altijd een gebruikerscode ingesteld als u zich aanmeldt met een apparaataccount.

#### **Uitzonderingsinstelling voor Rekeningcode Functie**

Het venster voor het invoeren van de rekeningcode wordt weergegeven als de externe toepassing die is ingeschakeld, wordt gestart. De volgende instellingen kunnen worden geconfigureerd.

• Application Name registered as Standard Application

#### **Instelling displaynaam Rekeningcode**

U kunt de naam van de main code of sub code wijzigen die wordt weergegeven in het venster voor het invoeren van de rekeningcode of in het venster voor het selecteren van een rekeningcode.

## **Main Code Lijst**

U kunt een lijst weergeven van main codes (hoofdcodes) om main codes te zoeken, te registreren, te wijzigen of te verwijderen.

- De toets [Zoeken] Zoeken naar een Main Code.
- De toets [Toevoegen]

Een nieuwe Main Code toevoegen.

• Lijst

Geeft een lijst weer van opgeslagen main codes. Als u een main code selecteert, wordt het venster voor het wijzigen van de main code weergegeven.

• Toets [Wissen]

Stel het selectievakje links van iedere main code in op  $\blacktriangledown$ , tik vervolgens op de toets [Wissen]; de geselecteerde main code wordt verwijderd.

#### **Main code registreren**

Wanneer u op de toets [Toevoegen] tikt, wordt het registratiescherm weergegeven. U kunt maximaal 2000 main codes en sub codes registreren.

Zie '[Instellingen \(pagina 1-78\)](#page-80-0)' voor meer informatie over de instellingen.

Nadat de instelling is voltooid, tikt u op de toets [Versturen en volgende registreren]; u kunt verdergaan met het registreren van de volgende main code. Om het registratieproces te beëindigen, tikt u op de toets [Indienen].

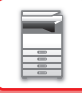

### **Main code wijzigen**

Als u een main code selecteert in de lijst, wordt het venster weergegeven voor het wijzigen van de main code. Zie '[Instellingen \(pagina 1-78\)](#page-80-0)' voor meer informatie over de instellingen.

Nadat de instelling is voltooid, tikt u op de toets [Indienen]; u kunt de gewijzigde inhoud toepassen en het proces voltooien.

#### **Main code zoeken**

Voer de main code en de naam van de main code in en tik vervolgens op de toets [Zoeken]; het zoekresultaat wordt weergegeven.

#### <span id="page-80-0"></span>**Instellingen**

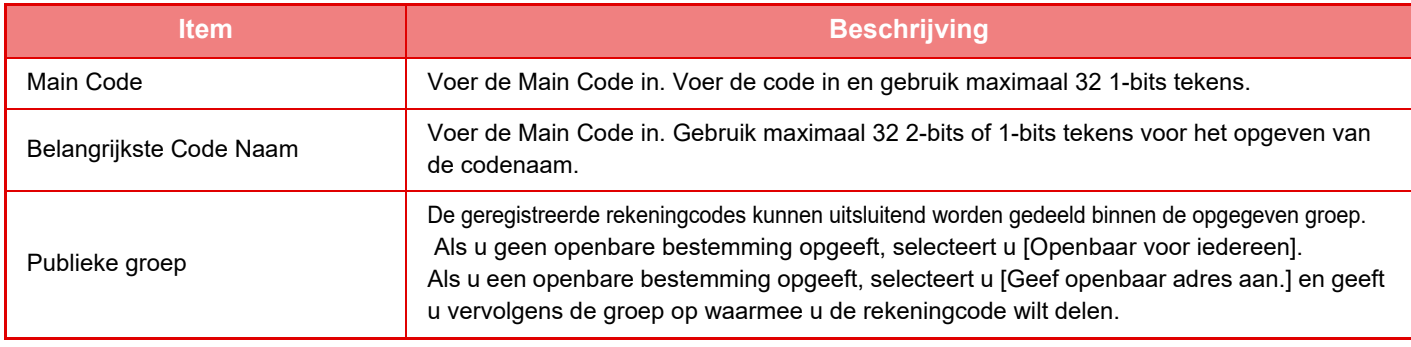

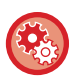

**Een groep registreren voor het opgeven van een openbare bestemming**

Selecteer in "Instellingen (beheerder)" [Gebruikers -bediening] → [Gebruikersinstellingen] → [Lijst van organisaties / groepen].

## **Sub Code Lijst**

U kunt een lijst weergeven van sub codes om sub codes te zoeken, te registreren, te wijzigen of te verwijderen.

- De toets [Zoeken]
	- Een Sub Code zoeken.
- De toets [Toevoegen]
- Een nieuwe Sub Code toevoegen.
- Lijst

Geeft een lijst weer van opgeslagen sub codes. Als u een sub code selecteert, wordt het venster voor het wijzigen van de sub code weergegeven.

• Toets [Wissen]

Stel het selectievakje links van iedere sub code in op  $\vee$ , tik vervolgens op de toets [Wissen]; de geselecteerde sub code wordt verwijderd.

#### **Sub code registreren**

Wanneer u op de toets [Toevoegen] tikt, wordt het registratiescherm weergegeven. U kunt maximaal 2000 main codes en sub codes registreren.

Zie '[Instellingen \(pagina 1-79\)](#page-81-0)' voor meer informatie over de instellingen.

Nadat de instelling is voltooid, tikt u op de toets [Volgende]; u kunt verdergaan met het registreren van de volgende sub code. Om het registratieproces te beëindigen, tikt u op de toets [Indienen].

#### **Sub code wijzigen**

Als u een sub code selecteert in de lijst, wordt het venster weergegeven voor het wijzigen van de sub code.

Zie '[Instellingen \(pagina 1-79\)](#page-81-0)' voor meer informatie over de instellingen.

Nadat de instelling is voltooid, tikt u op de toets [Indienen]; u kunt de gewijzigde inhoud toepassen en het proces voltooien.

#### **Sub code zoeken**

Voer de sub code en de naam van de sub code in en tik vervolgens op de toets [Zoeken]; het zoekresultaat wordt weergegeven.

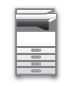

### <span id="page-81-0"></span>**Instellingen**

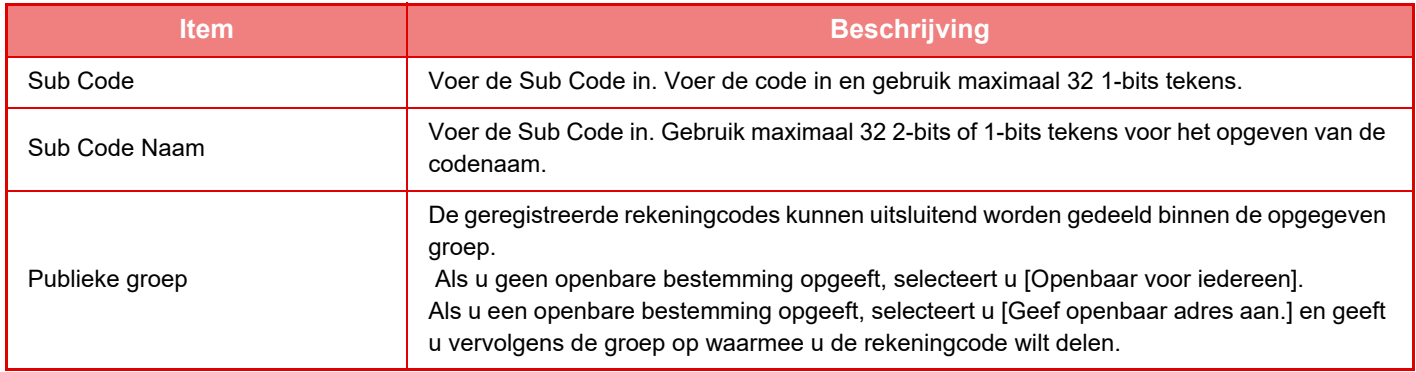

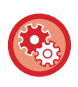

#### **Een groep registreren voor het opgeven van een openbare bestemming**

Selecteer in "Instellingen (beheerder)" [Gebruikers -bediening]  $\to$  [Gebruikersinstellingen]  $\to$  [Lijst van organisaties / groepen].

## **EENVOUDIG VERBINDING MAKEN MET EEN MOBIEL TOESTEL MET NFC-COMPATIBILITEIT (EASY CONNECT)**

U kunt het apparaat eenvoudig verbinden met een smartphone of ander mobiel toestel met NFC-compatibiliteit.

- Op de MX-3061/MX-3061S/MX-3071/MX-3071S/MX-3561/MX-3561S/MX-3571/MX-3571S/MX-4061/MX-4061S/ MX-4071/MX-4071S/MX-5071/MX-5071S/MX-6071/MX-6071S raakt u het NFC-aanraakpuntgebied aan in de rechter benedenhoek van het bedieningspaneel.
	- ► [BEDIENINGSPANEEL \(pagina 1-8\)](#page-10-0)
- Op de MX-2651/MX-3051/MX-3551/MX-4051/MX-5051/MX-6051 moet een NFC-kaartlezer worden aangesloten op het apparaat.

Door de specifieke toepassing op voorhand in het mobiele toestel te installeren, zal de toepassing automatisch starten nadat het toestel is aangesloten op het apparaat, waardoor u onmiddellijk kunt afdrukken.

U kunt ook aansluiten door een QR-code op het aanraakscherm van hte apparaat weer te geven en de code te scannen met een mobiel toestel waarop een specifieke toepassing is geïnstalleerd.

- Zorg er van tevoren voor dat de Wi-Fi-functie en NFC-functie van het mobiele toestel zijn ingeschakeld.
- Raadpleeg uw dealer of dichtst bijzijnde gemachtigde vertegenwoordiger voor NFC-kaartlezers en specifieke toepassingen die kunnen worden gebruikt.
- Voor informatie over het aansluiten van de NFC-kaartlezer op het apparaat, raadpleeg de handleiding van de NFC-kaartlezer. (MX-2651/MX-3051/MX-3551/MX-4051/MX-5051/MX-6051)
- Er is een draadloze LAN-adapter vereist om deze functie te gebruiken op de alleen voor de MX-2651/MX-3051/MX-3061S/ MX-3071S/MX-3551/MX-3561S/MX-3571S/MX-4051/MX-4061S/MX-4071S/MX-5051/MX-5071S/MX-6051/MX-6071S.

## **VERBINDING MAKEN VIA NFC**

U kunt een mobiel toestel gemakkelijk aansluiten op het apparaat door het tegen het NFC-aanraakpuntgebied te houden. Door de speciale toepassing op uw mobiel toestel te installeren, zal de toepassing bovendien automatisch starten wanneer het toestel is aangesloten op het apparaat, waardoor u onmiddellijk gegevens kunt verzenden naar en afdrukken op het apparaat. Configureer op voorhand instellingen op het apparaat om het gebruik van een NFC en draadloze LAN toe te laten.

Deze functie wordt wellicht niet ondersteund afhankelijk van de Android-versie van uw toestel.

## **1 Houd uw mobiele toestel tegen het NFC-aanraakpuntgebied**

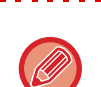

Als het apparaat zich in de status automatisch uitschakelen bevindt, kunt u het apparaat uit de slaaptoestand halen door uw mobiel toestel tegen het NFC-aanraakgebied te houden. Als de slaapmodus echter is ingesteld op [Modus3 (energiebesparingsprioriteit1)] of [Modus4 (energiebesparingsprioriteit2)], moet u het apparaat manueel uit de slaaptoestand halen.

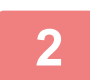

### **2 Aansluiten op het Apparaat van een Mobiel Toestel**

Het apparaat en het mobiele toestel starten de verbinding automatisch. Als de speciale toepassing niet is geïnstalleerd, zal uw mobiele toestel automatisch een verbinding maken met de site Google PlayTM en de speciale toepassing downloaden. Als de speciale toepassing op uw mobiel toestel geïnstalleerd is, zal het starten. U kunt vanuit de toepassing afdrukken en scannen.

- Als de verbinding niet succesvol is, probeert u het volgende:
- Beweeg het mobiele toestel langzaam over het NFC-aanraakpuntgebied.
- Als een hoes is bevestigd aan het mobiele toestel, verwijdert u de hoes.

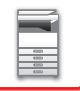

## **VERBINDING MAKEN DOOR QR-CODE**

U kunt een verbinding maken door de QR-code op het aanraakscherm van het apparaat weer te geven en vervolgens uw mobiel toestel (waarop de speciale toepassing reeds is geïnstalleerd) de QR-code te laten lezen. Het apparaat verzendt de informatie die vereist is voor de verbinding met het mobiele toestel, en de informatie wordt opgeslagen. Er zijn geen instellingen vereist op het mobiele toestel, en de instelling kan snel gebeuren. Configureer op voorhand instellingen op het apparaat om een verbinding door QR-code mogelijk te maken.

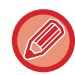

Deze functie kan worden gebruikt op een Android-toestel en op een iOS-toestel.

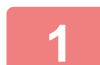

### **1 Tik in het beginscherm op de toets [Easy Connect (QR-code)].**

De QR-code wordt op het aanraakscherm getoond. Schake QR-codes op voorhand in in [Instelling voor eenvoudige verbinding] in Instellingen (beheerder), en schakel weergave van de [Easy Connect (QR-code)] toets in [Instelling voor het beginscherm] in.

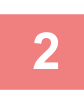

**2 Start de speciale toepassing op uw mobiel toestel**

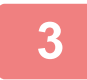

**3 Lees de QR-code op het aanraakscherm met uw mobiel toestel**

De QR-code is de verbindingsinformatie van het apparaat. Deze informatie wordt op uw mobiel toestel opgeslagen. u kunt ook een extern toegangspunt als de verbindingsbestemming instellen.

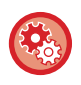

#### • **Om Easy Connect te gebruiken**

Configureer in "Instellingen (beheerder)" - [Systeeminstellingen] - [Netwerkinstellingen] - [Instelling voor eenvoudige verbinding].

• **Om de [Easy Connect (QR-code)] toets in het beginscherm te tonen** Configureer in "Instellingen (beheerder)" - [Systeeminstellingen] - [Instelling voor het beginscherm] - [Voorwaarde-Instellingen] - [Thuisschermregistratie].

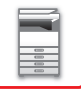

## **Instelling voor eenvoudige verbinding**

Stel deze optie in om de Instelling Gemakkelijke Verbinding te gebruiken. Selecteer in "Instellingen (beheerder)" [Systeeminstellingen] → [Netwerk- instellingen] → [Instelling voor eenvoudige verbinding].

## **NFC**

Dit wordt getoond wanneer er een NFC-kaartlezer aangesloten is. Schakel deze instelling in om een verbinding te maken met mobiele toestellen met behulp van een NFC-kaartlezer.

## **QR-code**

U kunt de speciale toepassing op voorhand in een mobiel toestel installeren, en de weergegeven QR-code scannen en de verbindingsinstellingen met het mobiele toestel opslaan.

## **Bestemming**

Stel de verbindingsbestemming voor verbinding door NFC-kaartlezer in, of de verbindingsbestemming die is geassocieerd met de QR-code.

Om een verbinding te maken met het apparaat, selecteert u [Verbinding maken met de machine]. De informatie die vereist is om een verbinding te maken met het apparaat, wordt opgeslagen in de toepassing.

Om een verbinding te maken met een andere bestemming dan het apparaat, selecteert u [Maak verbinding met het volgende toegangspunt].

Om dit manueel in te stellen, dient u op voorhand de netwerkinformatie van de verbindingsbestemming te verkrijgen. Wanneer [Maak verbinding met het volgende toegangspunt] is geselecteerd, configureer dan de volgende instellingen.

### **Toegangpunt Zoeken**

Klik hierop om naar toegangspunten te zoeken. Als de zoekresultaten worden weergegeven, klik dan op het toegangspunt dat u wilt gebruiken en klik op [OK]. [SSID], [Beveiligingstype] en [Versl.] worden automatisch toegepast.

### **SSID**

Voer een SSID in van maximaal 32 tekens.

### **Beveiligingstype**

Selecteer het type beveiliging.

#### **Versl.**

Selecteer het type versleuteling.

### **Beveiligingscode**

Voer de beveiligingscode in.

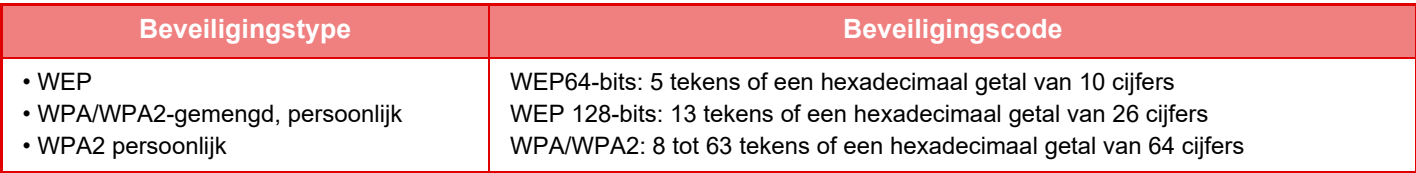

#### **Toon beveiligingscode**

Als deze optie is ingeschakeld, wordt de beveiligingscode weergegeven.

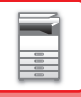

# **NAS**

NAS (Network Attached Storage) is een opslagapparaat dat verbonden is met het netwerk.

U kunt een deel van de harde schijf van het apparaat gebruiken als een eenvoudige bestandsserver om bestanden op te slaan en opgeslagen bestanden te doorbladeren.

## **Mapstructuur**

De mapstructuur ziet er als volgt uit.

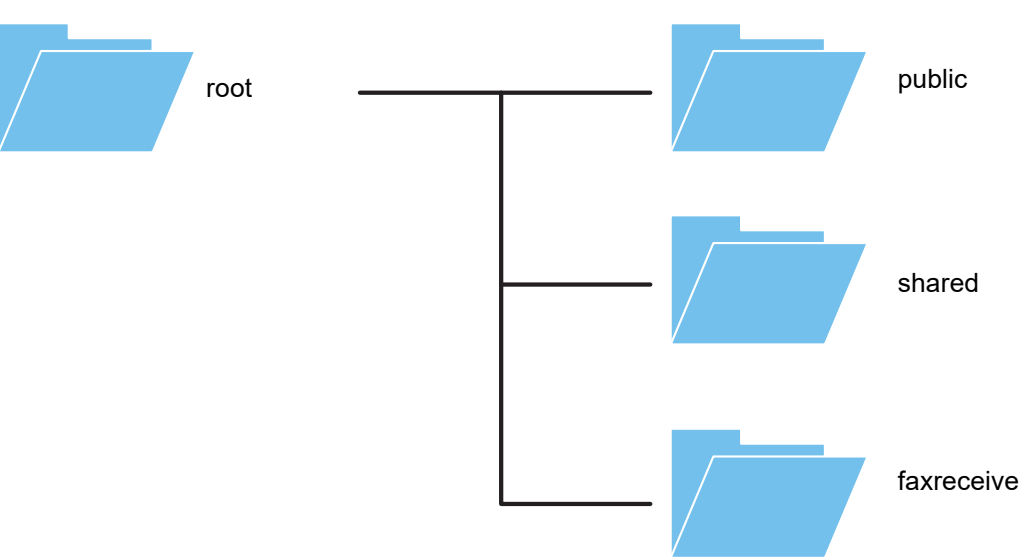

#### • root

- public: Gebied voor het opslaan van PDF-bestanden die op de computer kunnen worden weergegeven, die zijn aangemaakt met behulp van de functie van documentarchivering.
- shared: Gebied waar u vrij mappen kunt aanmaken.
- faxreceive: Gebied voor het opslaan van ontvangen gegevens met behulp van de schijfopslagfunctie van ontvangen gegevens.

#### **Om NAS te gebruiken**

- Stel de map die u wilt laten gebruiken in op [Allow] in "Instellingen (beheerder)" [Systeeminstellingen] → [Netwerkinstellingen] → [Openbare map/ NAS- instelling]. (De fabrieksinstelling is "Allow".)
- Stel de SMB-instelling van de serverpoort in op [Geldig] in "Instellingen (beheerder)" [Systeeminstellingen] → [Beveiligings- instellingen] → [Poortregeling]. (De fabrieksinstelling is "Ongeldig".)

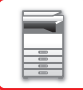

## **Bestanden in NAS opslaan / NAS-bestanden doorbladeren**

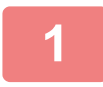

### **1 U kunt gegevens die u nodig hebt, opslaan op de harde schijf van het apparaat, en de gegevens op uw computer bekijken.**

#### **Document gescand op het apparaat**

Vink in documentarchivering het vakie [PDF maken voor surfen op pc] af zodat het is geselecteerd v, en kopieer de openbare map om de gegevens op te slaan.

►[PDF-bestand maken voor bladeren op de pc \(pagina 6-14\)](#page-696-0)

#### **Ontvangen faxgegevens**

Configureer "Instellingen (beheerder)" - [Systeeminstellingen] → [Instellingen Beeld Verzenden] → [Instellingen Inbound Routing (doorsturen/opslaan)]  $\rightarrow$  [Instellingen Inbound Routing (opslaan)].

►[ONTVANGEN FAXEN OPSLAAN OP DE HARDE SCHIJF VAN HET APPARAAT \(INKOMENDE ROUTING\) \(pagina](#page-490-0)  [4-71\)](#page-490-0)

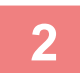

#### **2 Gebruiken als een bestandsserver / opgeslagen bestanden doorbladeren.**

Om dit te gebruiken, opent u eender welk scherm op uw computer en geeft u het IP-adres van het apparaat in na "\\" in de adresbalk (bijvoorbeeld: \\192.168.1.28).

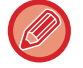

• Er zijn toegangsbeperkingen ingesteld voor elke map, daarom moet u de loginnaam en het wachtwoord van de beheerdersaccount of van een gebruikersaccount ingeven die is geregistreerd in het apparaat.

• De maximumgrootte per bestand is 2 GB.

## **Openbare map/ NAS- instelling**

Selecteer bij 'Instellingen (beheerder)' [Systeeminstellingen] → [Netwerk- instellingen] → [Openbare map/ NASinstelling].

De mappen 'public', 'shared' en 'faxreceive' van de MFP kunnen vanaf een netwerk-pc als netwerkmappen worden geopend.

#### **Instellingen**

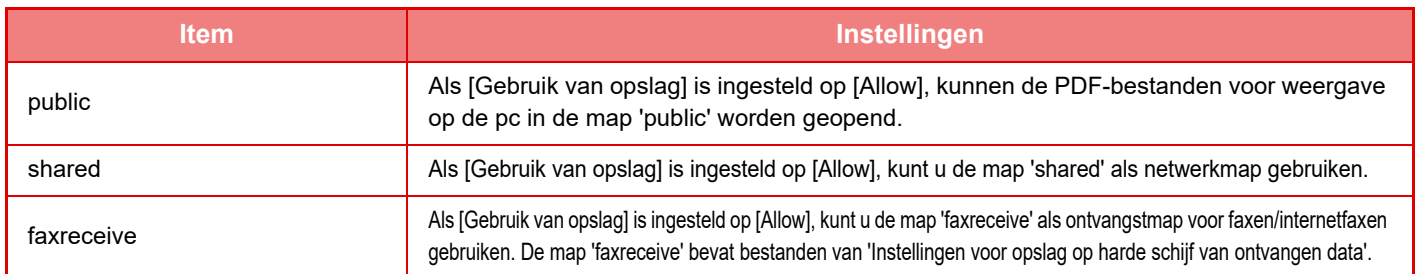

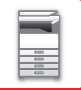

# <span id="page-87-0"></span>**BEDIENING OP AFSTAND VAN HET APPARAAT**

Bedien het apparaat op afstand via uw computer.

U kunt het apparaat op afstand bedienen via hetzelfde paneel als het bedieningspaneel van het apparaat. Dit paneel wordt op uw pc weergegeven en biedt dezelfde gebruikerservaring als bediening op het apparaat zelf.

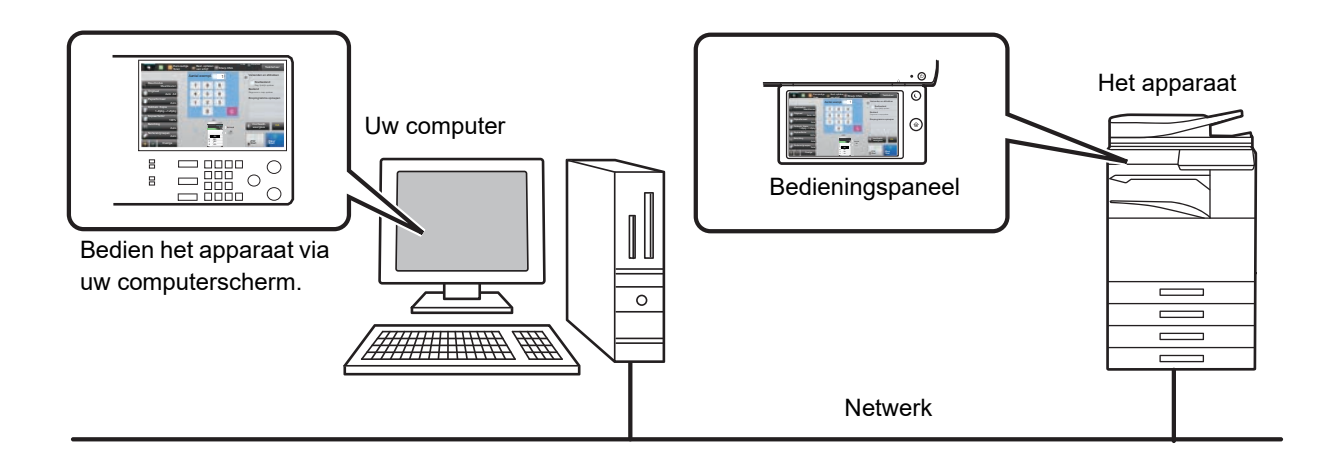

De functie voor bediening op afstand kan slechts op één computer tegelijkertijd worden gebruikt. Voordat u de functie voor bediening op afstand kunt gebruiken, is de volgende voorbereiding vereist.

- In de "Instellingen (beheerder)" selecteert u [Systeeminstellingen] → [Algemene instellingen] → [Bedienings- Instellingen] → [Voorwaarde- Instellingen] → [Instellingen bediening op afstand] → [Bediening van externe software] en selecteert u [Allow] voor [Bedieningsauthoriteit].
- Sluit het apparaat op het netwerk aan.

• Installeer VNC-applicatiesoftware (aanbevolen VNC-software: ReaIVNC) op uw computer.

Nadat de voorbereiding is voltooid, volgt u de bedieningprocedure hieronder om de functie in te stellen.

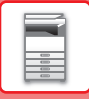

## **Bijvoorbeeld: RealVNC**

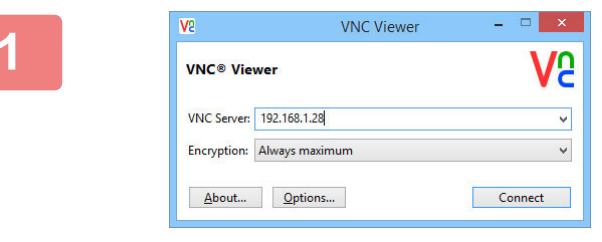

**1 Start de VNC-viewer, voer het IP-adres van het apparaat in bij "VNC Server" en klik op de knop [Connect].**

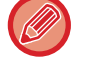

Vraag de beheerder van het apparaat om het IP-adres.

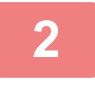

#### **2 Volg de aanwijzingen op het bedieningspaneel van het apparaat om de verbinding toe te staan.**

Wanneer het apparaat is verbonden met VNC-applicatiesoftware, wordt weergegeven op de systeembalk van het aanraakscherm van het apparaat. Als u de verbinding wilt verbreken, sluit u de VNC-applicatiesoftware af of tikt u op  $\Box$ .

Gebruik het bedieningspaneel op dezelfde manier als op het apparaat. U kunt echter geen waarden in serie invoeren

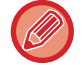

#### **Instellingen bediening op afstand**

door continu op de toets te klikken.

Configureer de vereiste instellingen voor externe bediening van het apparaat via een op hetzelfde netwerk aangesloten pc.

Selecteer in "Instellingen (beheerder)" [Systeeminstellingen] → [Algemene instellingen] → [Bedienings- Instellingen] → [Voorwaarde- Instellingen] → [Instellingen bediening op afstand].

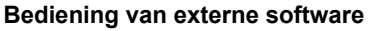

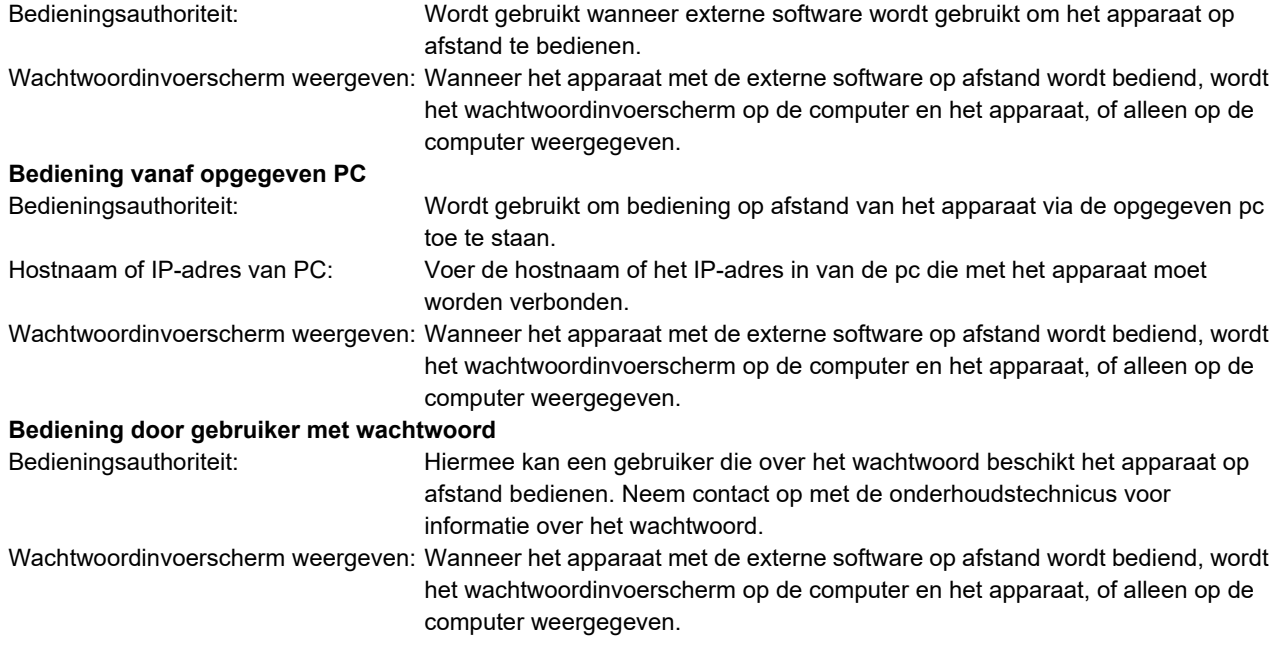

# **UNIVERSEEL ONTWERP VAN HET APPARAAT**

Het apparaat en de software zijn zo ontworpen dat het apparaat voor alle gebruikers eenvoudig te gebruiken is.

## **UNIVERSEEL ONTWERP VAN DE BEDIENING**

## **Afstelling van hoek van bedieningspaneel**

De hoek van het hele bedieningspaneel kan worden afgesteld zodat het apparaat ook zittend kan worden bediend.

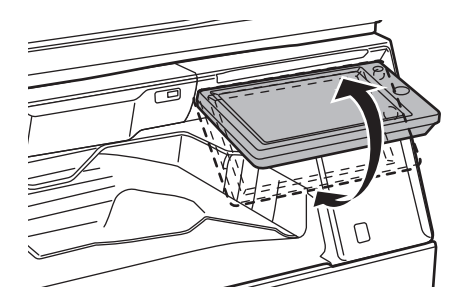

## **Papierlades met handgreep**

De handgrepen maken eenvoudig gebruik van bovenaf en onderaf mogelijk. Plaats uw hand op een handgreep en duw deze voorzichtig naar voren om de lade te ontgrendelen. De lades zijn eenvoudig te verplaatsen. (exclusief een standaard/lade voor 550 en 2100 vel papier of lade met grote capaciteit)

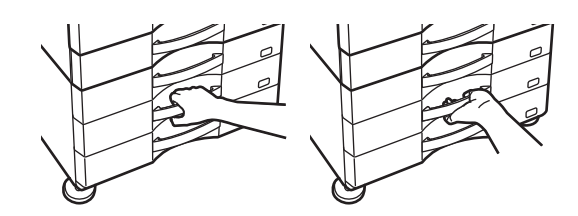

## **Reactietijd van de toetsen wijzigen**

U kunt indien nodig de reactietijd van de toetsen wijzigen. In de "Instellingen (beheerder)" selecteert u [Systeeminstellingen] → [Algemene instellingen] → [Bedienings-Instellingen] → [Voorwaarde- Instellingen] → [Instelling Toetsbediening].

#### • **Tijd voor acceptatie van toetsinvoer**

Deze instelling bepaalt hoe lang het duurt voordat de invoer wordt geregistreerd wanneer op een toets in het aanraakscherm wordt getikt. De invoertijd kan worden ingesteld van 0 t/m 2 seconden in stappen van 0,5 seconde. Door de tijdsduur te verlengen, kan ongewilde toetsinvoer worden voorkomen wanneer per ongeluk op een toets wordt getikt. Houd er wel rekening mee dat wanneer u een langere tijdsduur instelt voor een instelling, meer voorzichtigheid is vereist om ervoor te zorgen dat de toetsinvoer wordt geregistreerd.

#### • **Automatische toetsherhaling uitschakelen**

Deze functie wordt gebruikt om toetsherhaling uit te schakelen.

Met de functie Toetsherhaling wordt een instelling voortdurend gewijzigd, dus niet alleen telkens wanneer op de toets wordt getikt maar ook terwijl er (langer) op een toets wordt getikt.

#### • **Detectietijd lange aanraking**

Selecteer een tijd waarop een lange tik op de toets wordt gedetecteerd.

#### • **Dubbele tiksnelheidsinterval**

Selecteer een interval waarop een dubbele tik wordt gedetecteerd.

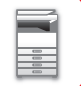

## **Controle van plaatsing van origineel in de documentinvoer**

U kunt via de data-indicator controleren of een origineel correct is geplaatst in de automatische documentinvoereenheid. Selecteer "Instellingen (beheerder)" → [Systeeminstellingen] → [Algemene instellingen] → [Apparaatbeheer] → [Statusindicatorinstell.] → [Gegevensindicatorinstelling], en stel dan in op [Patroon 3].

## **UNIVERSEEL ONTWERP VAN DE WEERGAVE**

## **Tekstgrootte wijzigen**

U kunt de tekstgrootte op het aanraakscherm wijzigen. Wanneer de tekst op het aanraakscherm klein is en moeilijk leesbaar dan kunt u de tekst vergroten

In de "Instellingen (beheerder)" selecteert u [Systeeminstellingen] → [Algemene instellingen] → [Bedienings-Instellingen] → [Voorwaarde- Instellingen] → [Vergrote weergavemodus].

#### • **Vergrote weergavemodus**

Geeft grotere tekens weer op het scherm.

wordt weergegeven bij het systeemgedeelte wanneer Vergrote weergavemodus is ingeschakeld.

## **UNIVERSEEL ONTWERP VAN HET GELUID**

## **Geluidswaarschuwingen bij het wijzigen van de instellingen**

Tijdens het wijzigen van Kopieerfactor of Belichting hoort de gebruiker een geluidswaarschuwing bij de standaardinstelling (Kopieerfactor 100%, Belichting 3).

Selecteer in "Instellingen (beheerder)" [Systeeminstellingen] → [Geluidsinstellingen] → [Instellingen pieptoon  $(algemeen)] \rightarrow [Toetsgeluid]$  en [Referentiegeluid].

#### • **Toetsgeluid**

Regelt het geluidsniveau van het toetsgeluid of schakelt het geluid uit. U kunt ook 2 pieptonen laten klinken bij beginwaarden tijdens het instellen van de kopieerfactor in de kopieermodus of het aanpassen van de belichting in elke modus.

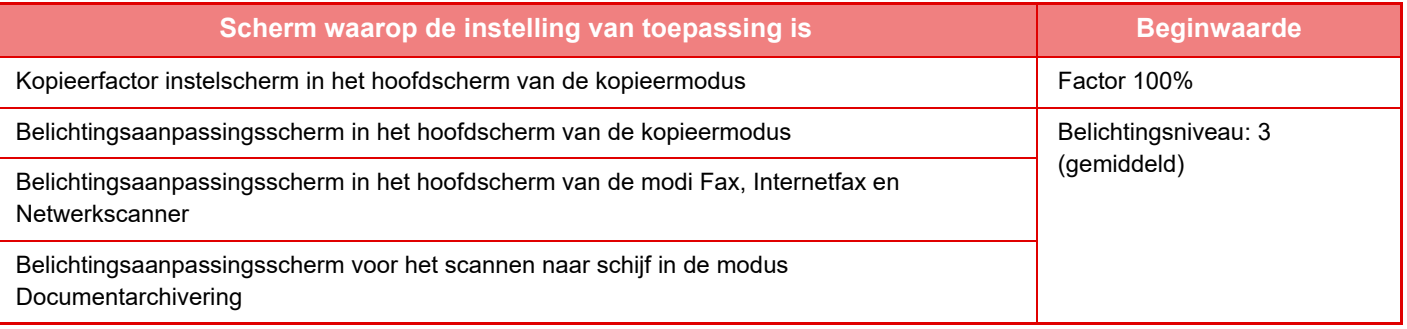

#### • **Key Touch Geluid bij standaardinstelling**

Wanneer u de belichting instelt in het scherm voor het aanpassen van de belichting van iedere modus, klinkt 2 keer een pieptoon als de referentiewaarde is bereikt.

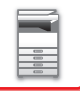

## **UNIVERSAL DESIGN-FUNCTIES**

Het apparaat beschikt over functies en instellingen die compatibel zijn met Universal Design.

## **Gebruiksvriendelijke gebruikersinterface**

#### • **Eenvoudige modus**

Deze modus bevat alleen de veelgebruikte opties. De knoppen en de tekst zijn extra groot om de bediening eenvoudiger te maken. Vanuit de eenvoudige modus kunnen bijna alle reguliere handelingen worden uitgevoerd.

- ► [KOPIEERMODUS \(pagina 2-3\)](#page-181-0)
- ► [FAXMODUS \(pagina 4-6\)](#page-425-0)
- ► [DE NETWERKSCANNERMODUS \(pagina 5-8\)](#page-536-0)

#### • **Het beginscherm aanpassen en pictogrammen toevoegen**

U kunt pictogrammen aan het beginscherm toevoegen. U kunt de afbeelding van een pictogram ook wijzigen. U kunt een afbeelding aan een pictogram toevoegen via 'Instellingen (beheerder)' - [Systeeminstellingen] →[Instelling voor het beginscherm] →[Pictogram].

Als u een pictogram aan het beginscherm wilt toevoegen, kiest u 'Instellingen (beheerder)' - [Systeeminstellingen] →[Instelling voor het beginscherm] →[Voorwaarde- Instellingen] →[Beginknop]/[Vaste toets].

• **Het beginscherm aanpassen - de weergavevolgorde wijzigen**

U kunt de volgorde van de items in het beginscherm wijzigen zodat de items die u het vaakst gebruikt als eerste worden weergegeven.

Als u de volgorde van de items in het beginscherm wilt wijzigen, gaat u naar 'Instellingen (beheerder)' -

[Systeeminstellingen] →[Instelling voor het beginscherm] →[Voorwaarde- Instellingen] →[Beginknop].

• **Het beginscherm aanpassen - een intuïtief en gebruiksvriendelijk ontwerp** De weergave met normale pictogrammen is intuïtief en gebruiksvriendelijk. Het tonerniveau wordt altijd weergegeven. U hoeft dus geen handelingen uit te voeren om het tonerniveau weer te geven.

Zie 'Gebruikershandleiding (Bediening aanraakscherm)' voor informatie over het aanpassen van het beginscherm.

#### • **Weergave met hoog contrast (UD-patroon)**

Het beeld van het aanraakscherm kan op hoog contrast worden ingesteld.

Selecteer [Patroon 5] bij 'Instellingen (beheerder)' - [Systeeminstellingen] →[Algemene instellingen] →[Bedienings-Instellingen] →[Voorwaarde- Instellingen] →[Weergavepatroon instelling].

#### • **Meertalige weergave**

De taal van het aanraakscherm kan worden gewijzigd, bijvoorbeeld in het Engels of het Nederlands.

Selecteer de gewenste taal bij 'Instellingen (beheerder)' - [Systeeminstellingen] →[Algemene instellingen]

→[Bedienings- Instellingen] →[Voorwaarde- Instellingen] →[Taalinstelling].

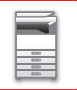

## **Intuïtieve bediening**

#### • **Quick-view bedieningshandleiding**

Raak de toets [Bedienings- handleiding] in het beginscherm van het aanraakscherm aan om de bedieningshandleiding weer te geven. De bedieningshandleiding bevat eenvoudige uitleg over het gebruik van het apparaat.

• **Eenvoudige bediening door het opslaan van programma's**

Met de programmafunctie kunt u groepen instellingen voor kopiëren, faxen en andere functies opslaan. Door instellingen die u vaak gebruikt in groepen op te slaan kunt u die snel toepassen.

- ► [PROGRAMMA'S \(pagina 2-138\)](#page-316-0)
- ► [FAXHANDELINGEN OPSLAAN \(PROGRAMMA\) \(pagina 4-76\)](#page-495-0)
- ► [SCANBEWERKINGEN OPSLAAN \(PROGRAMMA\) \(pagina 5-70\)](#page-598-0)
- **Bediening op afstand**

Het aanraakscherm van het apparaat kan worden weergegeven op een computer die deel uitmaakt van hetzelfde netwerk, zodat u het apparaat vanaf de computer kunt bedienen. Zo kunt u op een computer uitleggen hoe het apparaat werkt en kunnen gebruikers die problemen hebben met het gebruik van het aanraakscherm het apparaat vanaf een computer bedienen.

► [BEDIENING OP AFSTAND VAN HET APPARAAT \(pagina 1-85\)](#page-87-0)

## **Eenvoudige bediening op het apparaat**

#### • **Taakscheider**

Als er een kopieertaak wordt uitgevoerd terwijl het apparaat een fax ontvangt, kunt u de taakscheider gebruiken om de uitvoer van de taken naar verschillende laden te sturen, zodat de pagina's niet door elkaar komen.

- ► [ONDERDEELNAMEN EN FUNCTIES \(pagina 1-3\)](#page-5-1)
- **Donkere kleur van de uitvoerlade** Aan de donkere kleur van de uitvoerlade kunt u zien naar welke lade een taak wordt uitgevoerd.
- **Aan de rechterzijde van het bedieningspaneel**

Aan de rechterzijde van het bedieningspaneel zodat het papier kan worden verwijderd zonder de lade te belemmeren. • **Lage Stand/550 vellen papierlade**

Gemakkelijk te gebruiken, ook als u in een rolstoel of aan een tafel werkt. Papier kan eenvoudig toegevoerd of gewisseld worden.

## **Eenvoudig toner vervangen**

• **Automatisch uitwerpen tonercartridge**

Als de tonercartridge bijna leeg is, wordt deze automatisch uitgeworpen, zodat u de cartridge kunt verwijderen. Zo wordt voorkomen dat u per ongeluk de verkeerde tonercartridge verwijdert.

- ► [DE TONERCARTRIDGE VERVANGEN \(pagina 1-169\)](#page-171-0)
- **Foutieve installatie van tonercartridges voorkomen** Om te voorkomen dat een tonercartridge op de verkeerde plek wordt geplaatst, kan elke kleur maar op één plek worden geïnstalleerd.
	- ► [DE TONERCARTRIDGE VERVANGEN \(pagina 1-169\)](#page-171-0)
- **De doos met de toner kan met één hand worden geopend**

De doos die de tonercartridge bevat, kan eenvoudig met één hand worden geopend.

## **GEREGISTREERDE ITEMS IN HET OPDRACHTLOGBOEK**

Het apparaat registreert de uitgevoerde opdrachten in een logboek.

De belangrijkste informatie die wordt vastgelegd in het opdrachtlogboek wordt hieronder beschreven.

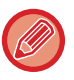

• Teneinde het gemakkelijk te maken om de gebruikstotalen vast te stellen voor verschillend geconfigureerde apparaten, zijn de items die worden geregistreerd in het opdrachtlogboek vast, ongeacht welke randapparaten zijn geïnstalleerd of wat het doel van de registratie is.

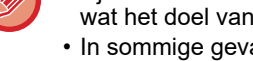

• In sommige gevallen wordt opdrachtinformatie mogelijk niet correct vastgelegd, bijvoorbeeld als een stroomstoring optreedt tijdens een opdracht.

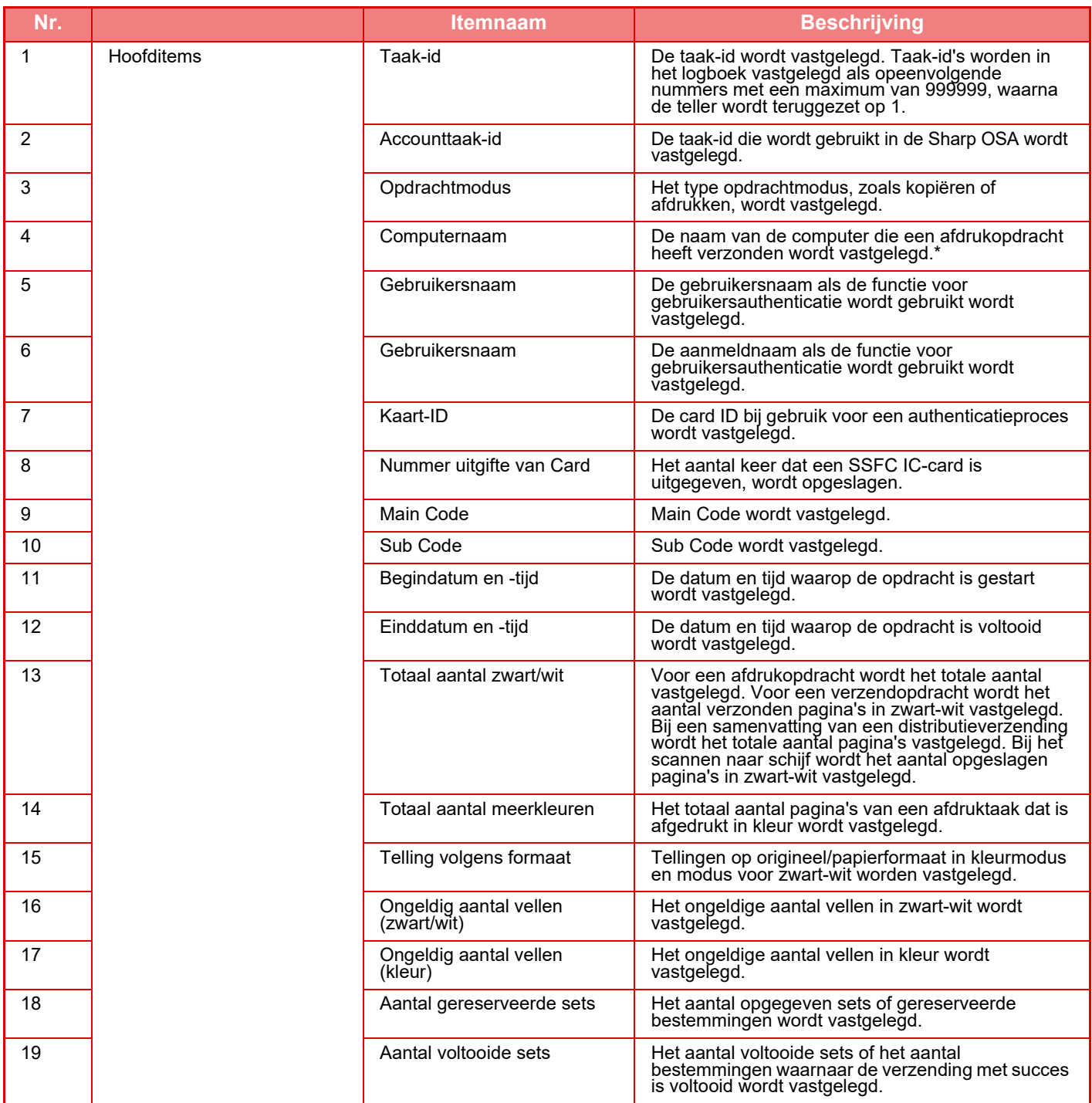

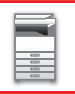

## **[VOORDAT U HET APPARAAT GAAT GEBRUIKEN](#page-3-0)►[VOORDAT U HET APPARAAT GAAT GEBRUIKEN](#page-5-0)**

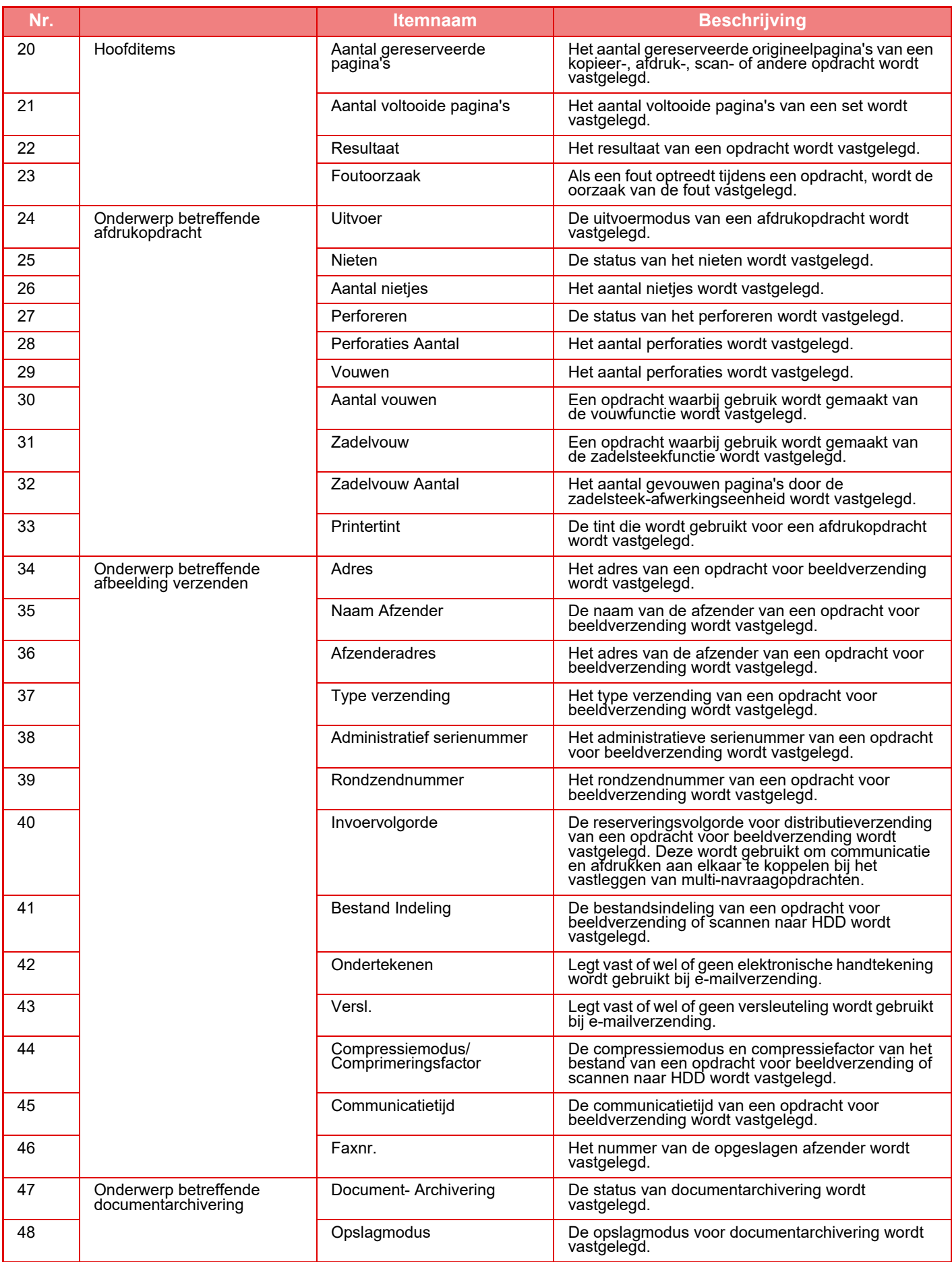

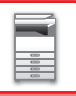

## **[VOORDAT U HET APPARAAT GAAT GEBRUIKEN](#page-3-0)►[VOORDAT U HET APPARAAT GAAT GEBRUIKEN](#page-5-0)**

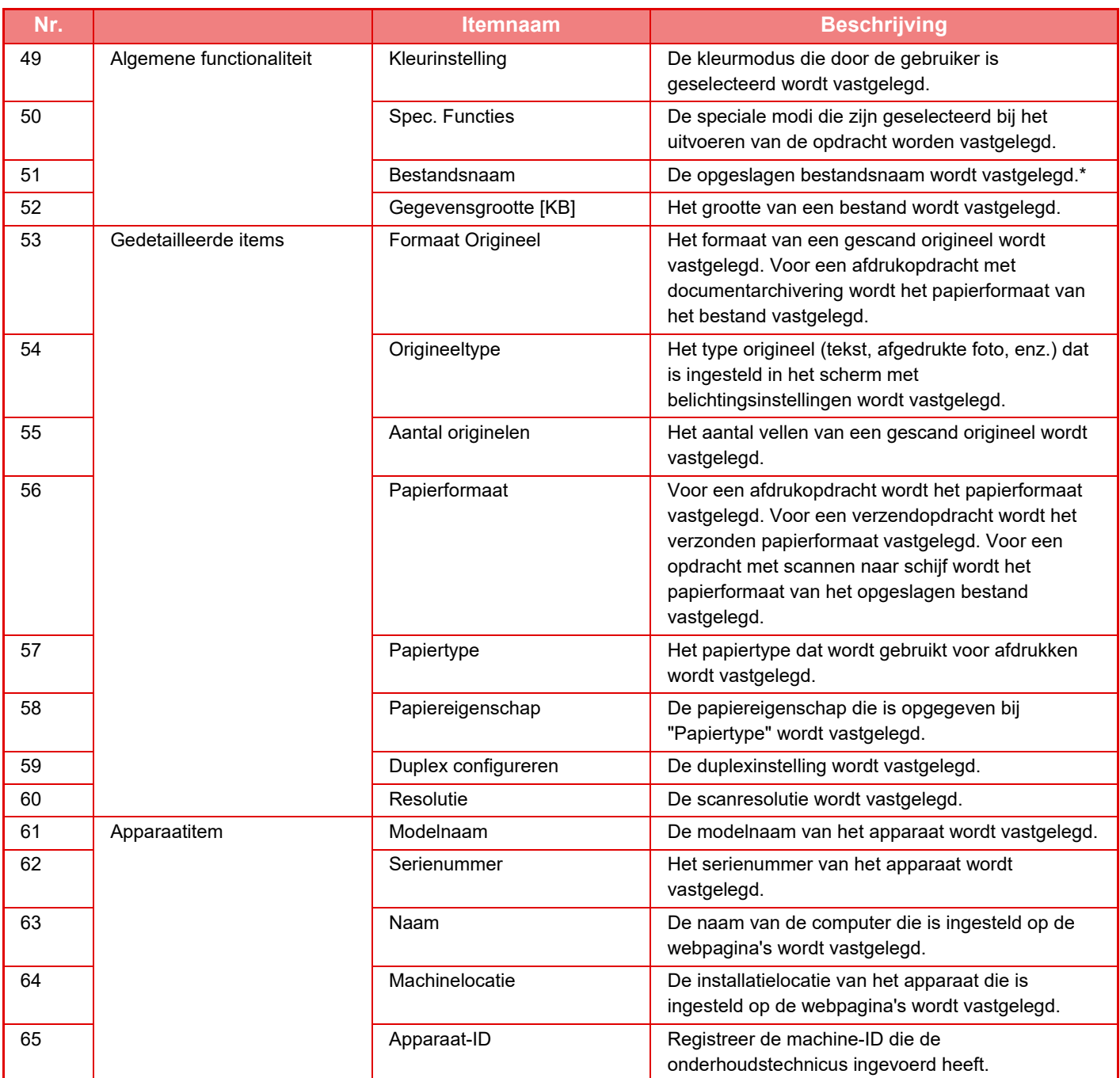

\* In sommige omgevingen wordt dit niet vastgelegd.

## **EEN HANDLEIDING VANAF HET BEDIENINGSPANEEL AFDRUKKEN**

De handleidingen kunnen uit de Bedieningshandleiding vanaf het toestel worden afgedrukt. Om een handleiding af te drukken, raadpleegt u de Verkorte installatiehandleiding.

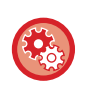

**Het afdrukken van handleidingen vanaf het bedieningspaneel blokkeren**

In "Instellingen (beheerder)" - [Systeeminstellingen] → [Algemene instellingen] → [Bedienings- Instellingen] → [Voorwaarde-Instellingen] → [Schakel afdrukken van Handleiding uit vanaf het Bedieningspaneel].

# <span id="page-96-0"></span>**PAPIER LADEN**

## **BELANGRIJKE INFORMATIE OVER PAPIER**

## **NAAM EN PLAATS VAN DE LADEN**

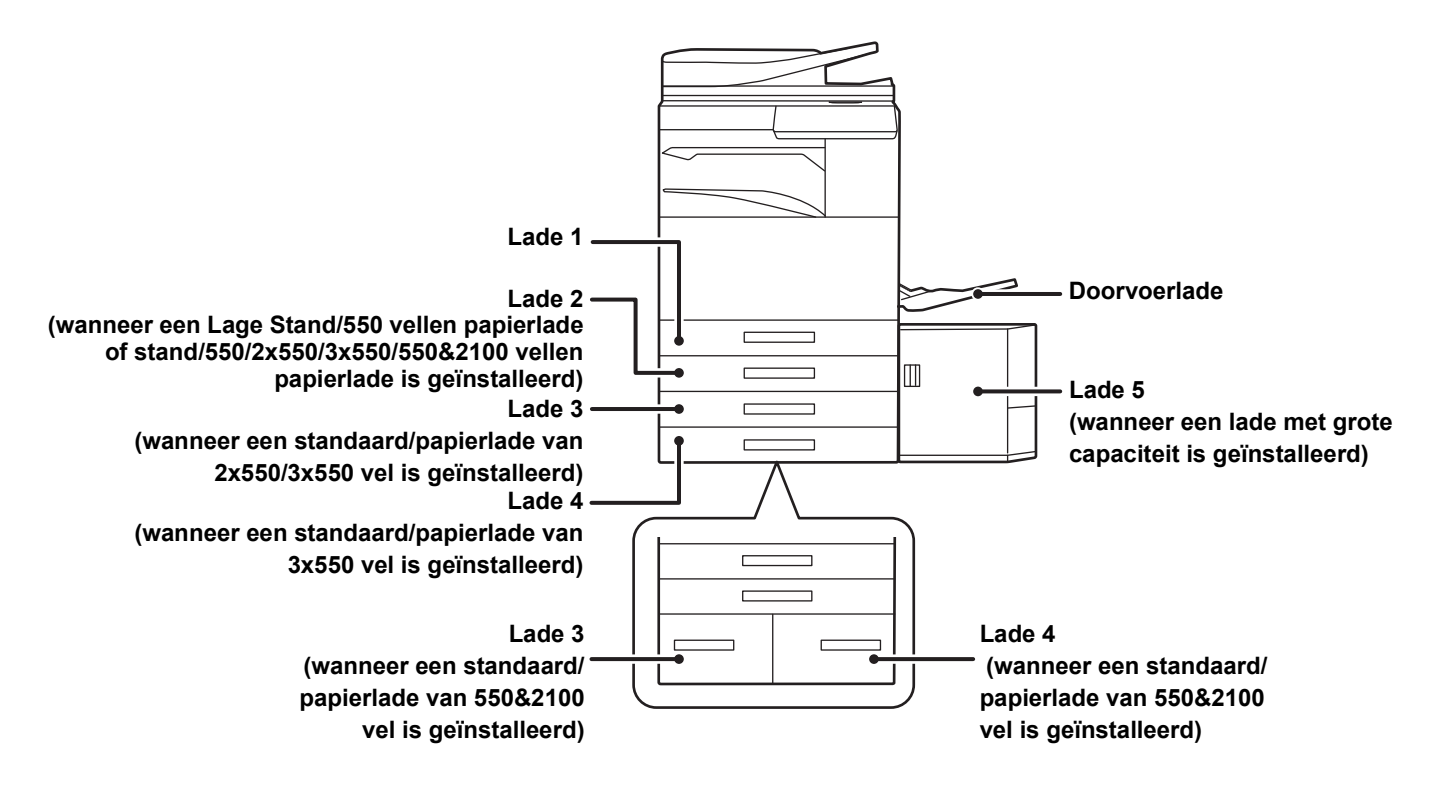

## **DE DEFINITIE VAN 'R' IN PAPIERFORMATEN**

'R' wordt toegevoegd aan het einde van de naam van een papierformaat dat zowel staand als liggend kan worden gebruikt om de instelling 'liggend' aan te geven.

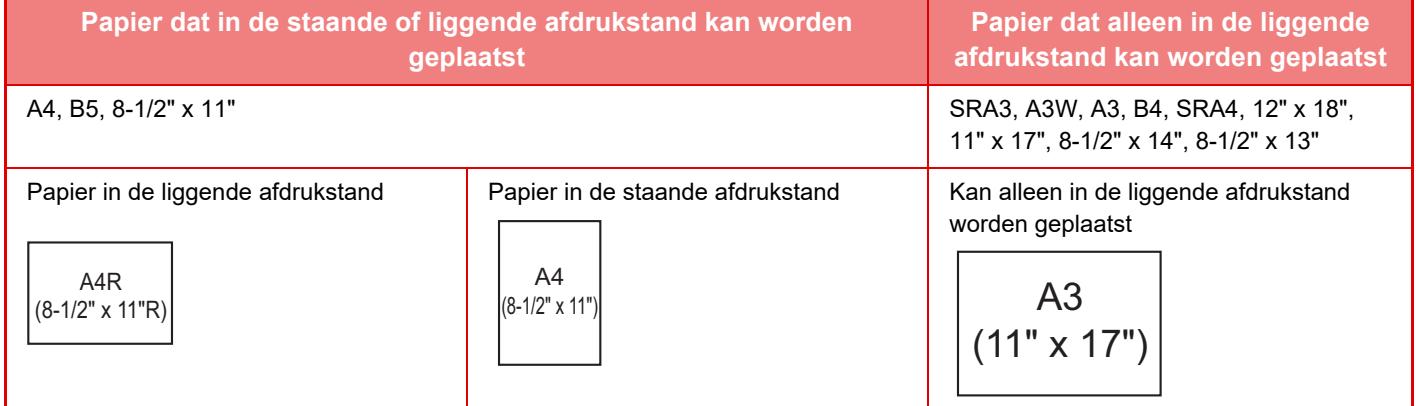

## **GESCHIKTE PAPIERTYPEN**

In dit gedeelte worden papiertypen beschreven die wel en niet kunnen worden gebruikt. Uitgezonderd normaal papier wordt naar alle typen papier verwezen als speciale media.

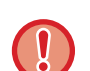

• Er zijn verschillende typen papier in de handel verkrijgbaar. Sommige papiertypen kunt u niet gebruiken in het apparaat. Raadpleeg de dealer of de dichtstbijzijnde erkende servicevertegenwoordiger voordat u papier gaat gebruiken.

• De beeldkwaliteit en geschiktheid voor het fuseren van toner met het papier wisselt mogelijk naargelang de omgeving, bedrijfsomstandigheden en papiereigenschappen. De beeldkwaliteit is dan lager dan u zou verkrijgen met Sharp-standaardpapier.

Raadpleeg de dealer of de dichtstbijzijnde erkende servicevertegenwoordiger voordat u papier gaat gebruiken.

- Wanneer u niet-aanbevolen of niet-bruikbaar papier gebruikt, kan dit leiden tot scheve invoer, papierstoringen en slecht fuseren van de toner (de toner hecht niet goed aan het papier en geeft af) of storingen van het apparaat.
- Wanneer u niet-aanbevolen papier gebruikt, kan dit leiden tot papierstoringen of een slechte beeldkwaliteit. Controleer, voordat u niet-aanbevolen papier gebruikt, of u hiermee goed kunt afdrukken.

## **Bruikbaar papier**

#### **Specificaties van normaal papier, zwaar papier en dun papier**

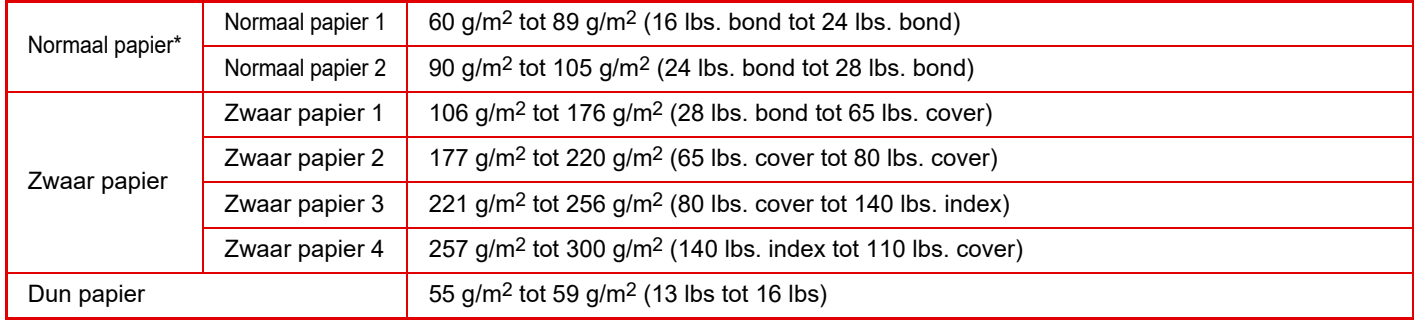

Als het papier dat u normaal gebruikt, gerecycled, voorgeperforeerd, voorbedrukt, briefpapier, gekleurd, of gebruikerstype 1 tot 7 is, stel dan een juist papiergewicht in in "Instellingen" – [Systeeminstellingen] → [Algemene instellingen] → [Papierinstellingen] → [Papierlade- instellingen] → [Papiergewicht].

- De categorie "Bruikbaar papier" is gebaseerd op standaard papier van Sharp.
- Als u niet-aanbevolen papier gebruikt, kan dit een invloed hebben op de afdrukkwaliteit zelfs als er een papiertype-instelling is geselecteerd die overeenkomt met de bovenstaande papierverdelingen. Probeer in dat geval het papiertype in te stellen op een type dat iets zwaarder of iets lichter is dan normaal. Raadpleeg voor meer informatie uw dealer of een erkende servicevertegenwoordiger.
- Raadpleeg de specificaties in de Beknopte bedieningshandleiding voor de papierspecificaties.
- Gerecycled papier, gekleurd papier en voorgeperforeerd papier moeten voldoen aan dezelfde specificaties als normaal papier. Raadpleeg de dealer of de dichtstbijzijnde erkende servicevertegenwoordiger voordat u papier gaat gebruiken.
- Wanneer het uitgevoerde papier duidelijk gekruld is, verwijder dan het papier uit de cassette, draai het papier om, zodat de onderkant boven ligt, en ga verder.

## **Papier dat kan worden gebruikt voor de faxfunctie**

A5, A5R, B5, B5R, 8-1/2"x11", 8-1/2"x11"R, A4, A4R, 8-1/2"x13", 8-1/2"x13-2/5", 8-1/2"x13-1/2", B4, A3

## **Specificaties van papier dat kan worden gebruikt voor dubbelzijdig afdrukken**

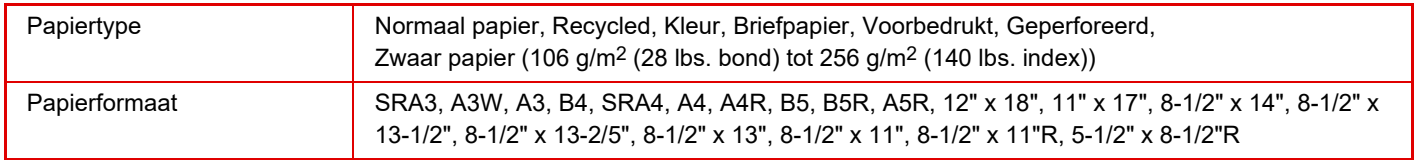

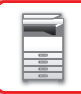

### **Papiertypen die in elke lade kunnen worden geplaatst**

- Zie "SPECIFICATIES" in de "Beknopte handleiding" en "[Lade-instellingen \(pagina 1-112\)](#page-114-0)" voor uitgebreide informatie over het formaat en type papier dat in elke lade van het apparaat kan worden geplaatst.
- Gerecycled papier, gekleurd papier en voorgeperforeerd papier moeten voldoen aan dezelfde specificaties als normaal papier.

Raadpleeg de dealer of de dichtstbijzijnde erkende servicevertegenwoordiger voordat u papier gaat gebruiken.

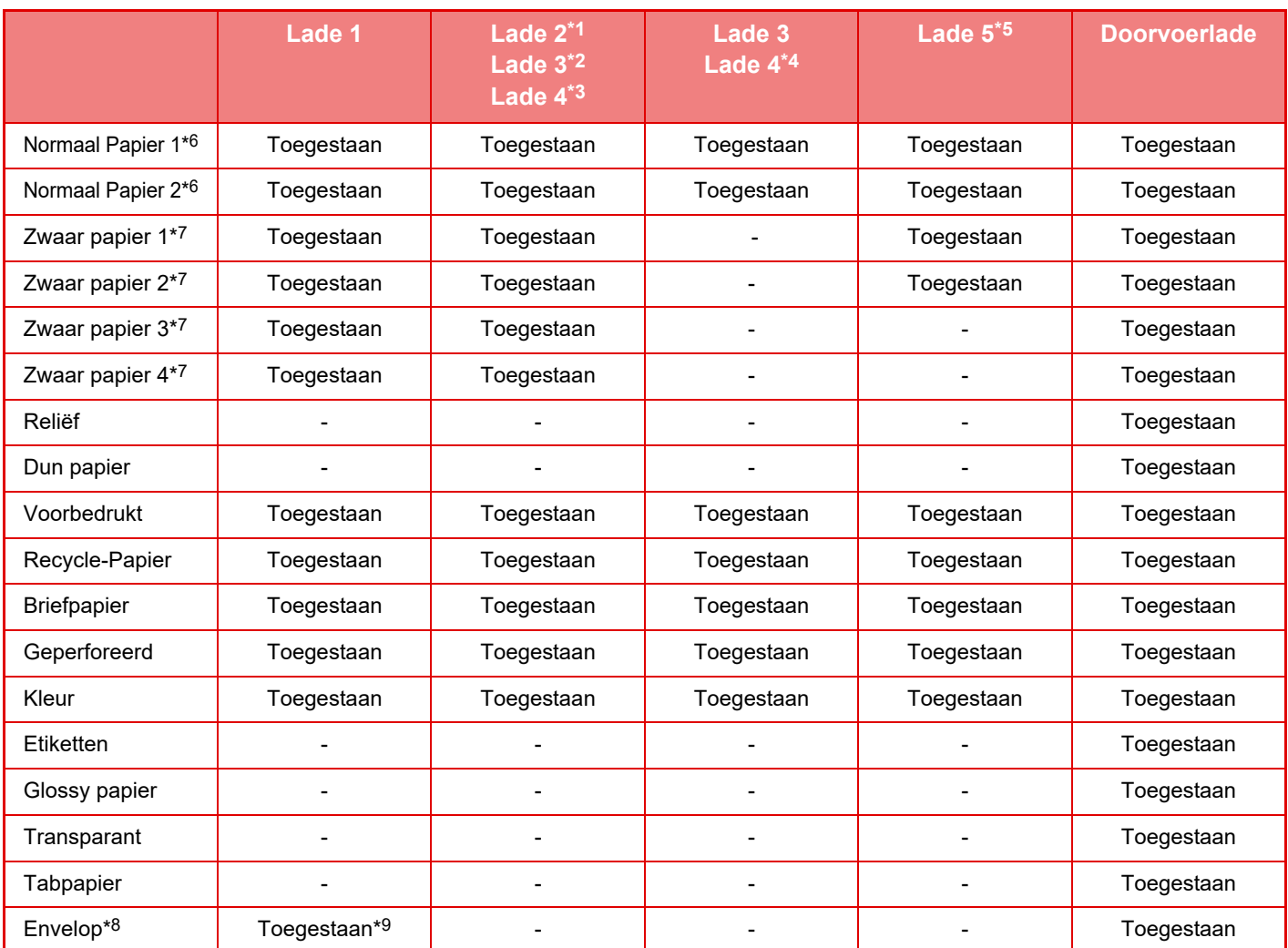

\*1 wanneer een Lage Stand/550 vellen papierlade of stand/550/2x550/3x550/550&2100 vellen papierlade is geïnstalleerd

- \*2 wanneer een standaard/papierlade van 2x550/3x550 vel is geïnstalleerd
- \*3 wanneer een standaard/papierlade van 3x550 vel is geïnstalleerd
- \*4 wanneer een papierlade van 550&2100 vel is geïnstalleerd
- \*5 wanneer een lade met grote capaciteit is geïnstalleerd

\*6 "Normaal Papier 1" is normaal papier 60 tot 89 g/m2 (16 tot 24 lbs. bond), "Normaal Papier 2" is normaal papier 90 tot 105 g/m2 (24 tot 28 lbs. bond).

- \*7 "Zwaar papier 1" is zwaar papier tot 176 g/m<sup>2</sup> (65 lbs. cover), "Zwaar papier 2" is zwaar papier tot 220 g/m<sup>2</sup> (80 lbs. cover), "Zwaar papier 3" is zwaar papier tot 256 g/m<sup>2</sup> (140 lbs. index) en "Zwaar papier 4" is zwaar papier tot 300 g/m2 (110 lbs. cover).
- \*8 Voor enveloppen die kunnen worden gebruikt, zie ["Lade-instellingen \(pagina 1-112\)"](#page-114-0).
- \*9 Sommige enveloppen zijn mogelijk niet bruikbaar omwille van de vorm van de klep of het type envelop. Afhankelijk van de landen of gebieden kunnen enveloppen niet beschikbaar zijn.

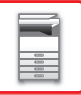

### **De plaatsingsstand van de afdrukzijde**

De in te stellen richting voor de afdrukzijde van papier hangt af van de gebruikte lade. Plaats het papier bij "Briefpapier" en "Voorbedrukt" in de omgekeerde richting.

Plaats het papier met de afdrukzijde in de richting die hieronder is aangegeven.

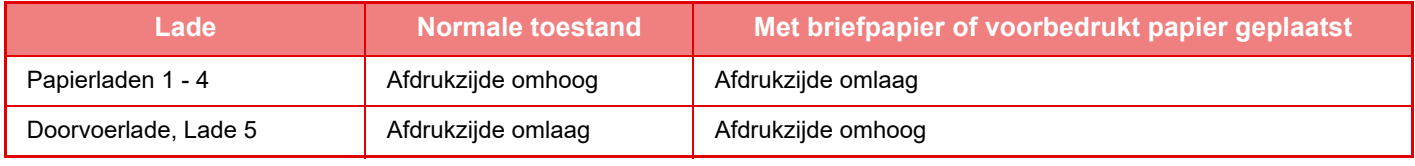

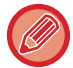

Wanneer [Uitschakelen van duplex] is ingesteld voor "Briefpapier" of "Voorbedrukt" plaatst u de afdrukzijde in dezelfde richting als in de normale toestand.

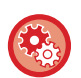

#### **[Uitschakelen van duplex] instellen:**

Selecteer in "Instellingen (beheerder)" [Systeeminstellingen] → [Algemene instellingen] → [Apparaatbeheer]→ [Voorwaarde-Instellingen] → [Uitschakelen van duplex].

## **Papier dat u niet kunt gebruiken**

- Speciale media voor een inkjetprinter
- (fijn papier, glanspapier, glansfilm, enzovoort)
- Carbonpapier of thermisch papier
- Geplakt papier
- Papier met clips
- Papier met vouwen
- Gescheurd papier
- Geoliede transparanten
- Dun papier van minder dan 55 g/m2 (15 lbs.)
- Zwaar papier van 300 g/m2 (110 lbs. cover) of meer
- Papier met onregelmatige afmetingen
- Geniet papier
- Vochtig papier
- Opgekruld papier
- Papier waarvan de afdrukzijde of de achterzijde al door de printer of het multifunctioneel apparaat is bedrukt.
- Papier met golfpatronen als gevolg van vochtabsorptie
- Gekreukt papier
- Stoffig papier

## **Niet-aanbevolen papier**

- Strijkpapier
- Geperforeerd papier

## **LADE 1 - 4 (wanneer een Lage Stand/550 vellen papierlade of stand/550/2x550/3x550/ 550&2100 vellen papierlade is geïnstalleerd)**

Er kan maximaal 550 vel papier van formaat A5R tot SRA3 (5-1/2" x 8-1/2"R tot 12" x 18") in lade 1 en 4 worden geplaatst. Er kunnen maximaal 50 enveloppen geladen worden of ze kunnen worden geladen tot de hoogte van de indicatorlijn in Lade 1.

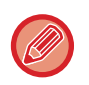

• Als u een ander type of formaat papier hebt geplaatst dan de keer ervoor, moet u de instellingen controleren bij "Instellingen (beheerder)". Een onjuiste instelling beïnvloedt de automatische papierselectie. Dit kan ook een afdrukstoring, afdrukken op papier van onjuist formaat of type of vastgelopen papier veroorzaken.

• Afhankelijk van de landen of gebieden kunnen enveloppen niet beschikbaar zijn.

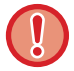

Plaats geen zware voorwerpen op de lade en pas er geen neerwaartse druk op uit.

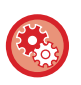

### • **Het type en formaat van het papier controleren:**

[Lade-Instel.] in het beginscherm of in "Instellingen", selecteer [Status] → [Machine-identificatie] → [Status  $p$ apierinvoercassette]  $\rightarrow$  [Papierlade- instellingen].

• **Het type en formaat van het papier instellen:** Stel dit in in [Lade-Instel.] in het beginscherm of in "Instellingen" - [Systeeminstellingen]→[Algemene instellingen]→[Papierinstellingen]→[Papierlade- instellingen].

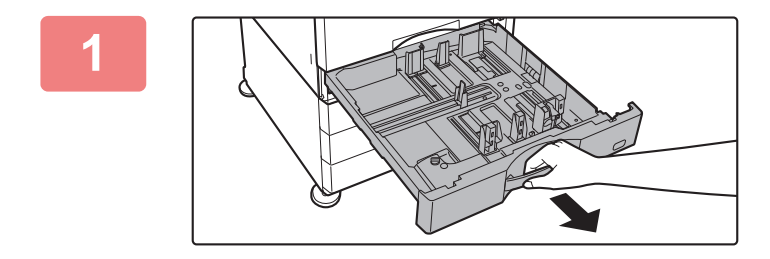

### **1 Trek de papierlade naar buiten.**

Trek de lade rustig naar buiten totdat deze niet meer verder gaat.

Om papier te plaatsen, gaat u naar stap 3. Om papier van een ander formaat te plaatsen, gaat u verder met de volgende stap.

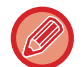

Trek aan de hendel tot de lade is ontgrendeld.

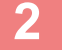

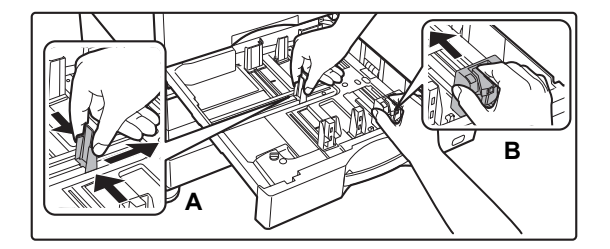

## **2 Stel de geleideplaten A en B af op de lengte en breedte van het te plaatsen papier.**

De geleideplaten A en B kunnen worden verschoven. Knijp de hendel van de scheidingsplaat in en verschuif deze op het gewenste papierformaat.

Plaats het niet-standaard papierformaat zodanig dat het niet te los maar ook niet te strak ligt.

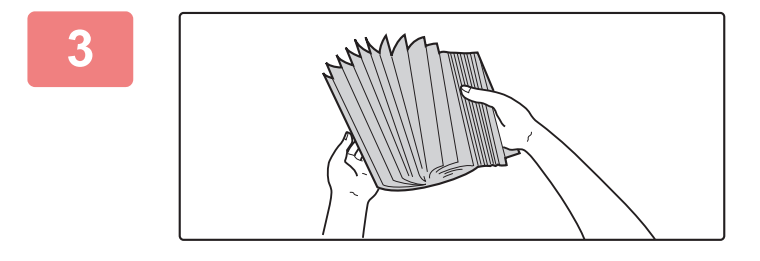

## **3 Waaier het papier uit.**

Waaier het papier goed uit voordat u het laadt. Als u het papier niet uitwaaiert, kunnen meerdere vellen tegelijk worden ingevoerd waardoor het apparaat vastloopt.

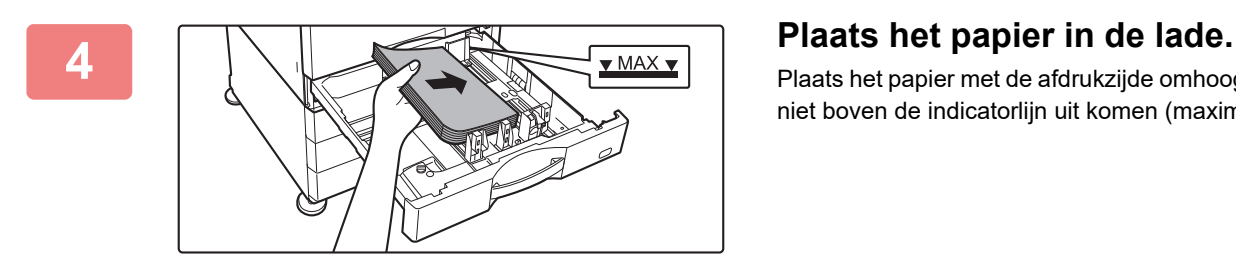

Plaats het papier met de afdrukzijde omhoog. De stapel mag niet boven de indicatorlijn uit komen (maximaal 550 vel).

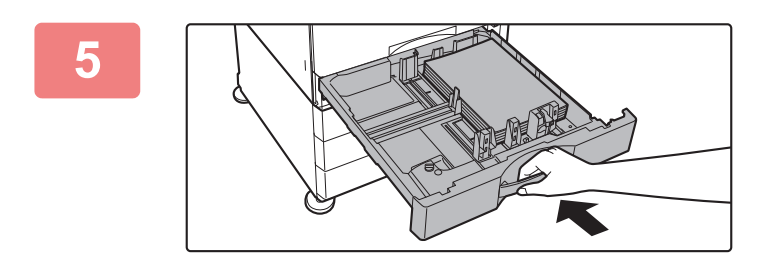

## **5 Duw de papierlade rustig terug in het apparaat.**

Druk de lade langzaam volledig in het apparaat. Als het papier met kracht erin gestoken wordt, kan het scheef komen te zitten of vastlopen.

## **Papier plaatsen in de SRA3**

Voor het plaatsen van papier in de SRA3 volgt u onderstaande stappen om het hulpstelblokje te verplaatsen.

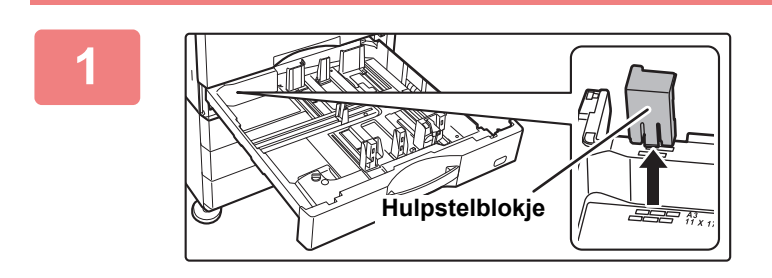

## **1 Verwijder het hulpstelblokje.**

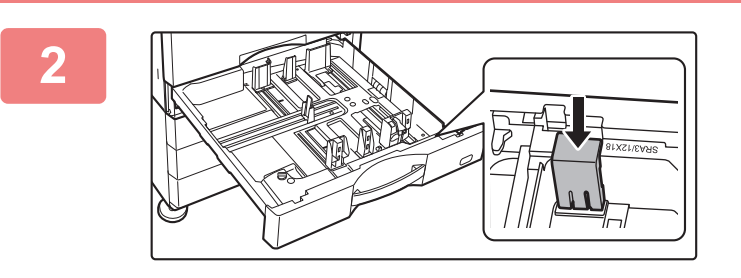

**2 Breng het hulpstelblokje aan dat was verwijderd bij stap 1.**

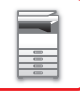

## **Enveloppe in lade 1 laden**

Plaats het papier met de kopieer- en afdrukzijde omhoog. Het schema toont een voorbeeld van afdrukken op de voorzijde.

Het maximumaantal vellen (50) mag de indicatorlijn niet overschrijden.

Enveloppen met driehoekige kleppen kunnen niet worden gebruikt in lade 1.

Afhankelijk van de landen of gebieden kunnen enveloppen niet beschikbaar zijn.

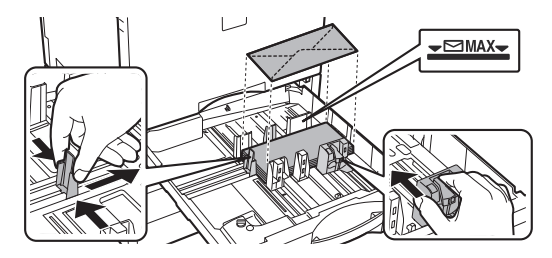

## **Houd rekening met de volgende punten bij het plaatsen van enveloppen**

- Verwijder krullen
- Zorg ervoor dat ze vlak zijn, en geen lucht bevatten
- Zorg ervoor dat de vier gevouwen randen platgedrukt zijn (voor items met kleppen, drie randen)
- Lijn uit op een vlak oppervlak

## **LADE 3 - 4 (wanneer een standaard/ papierlade van 550&2100 vel is geïnstalleerd)**

Er kan maximaal 1200 vel papier van A4-formaat (8-1/2" × 11") worden geplaatst in lade 3 (links). Er kan maximaal 900 vel papier van A4-formaat (8-1/2" × 11") en B5-formaat worden geplaatst in lade 4 (rechts).

Als u een ander type of formaat papier hebt geladen dan de keer ervoor, moet u de instellingen in de instellingsmodus controleren. Dit kan ook een afdrukstoring, afdrukken op papier van onjuist formaat of type of vastgelopen papier veroorzaken.

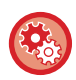

**Het type en formaat van het papier controleren:**

[Lade-Instel.] in het beginscherm of in "Instellingen", selecteer [Status] → [Machine-identificatie] → [Status papierinvoercassette] → [Papierlade- instellingen].

Plaats geen zware voorwerpen op de lade en pas er geen neerwaartse druk op uit.

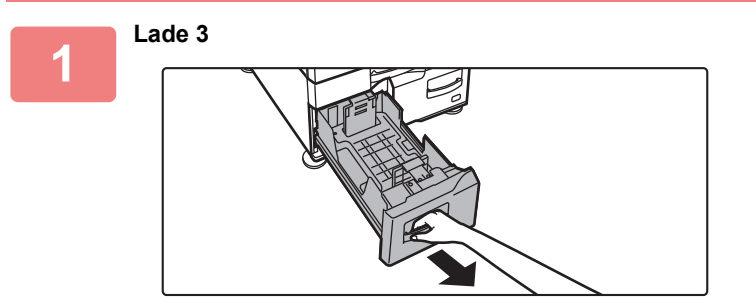

### **Trek de papierlade naar buiten.**

Trek de lade rustig naar buiten totdat deze niet meer verder gaat.

**Lade 4**

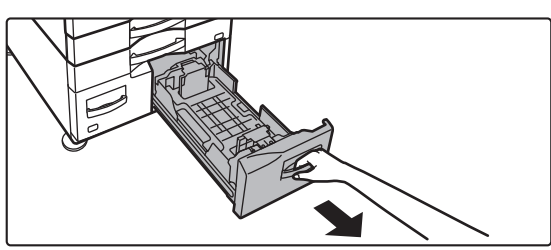

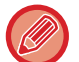

Trek aan de hendel tot de lade is ontgrendeld.

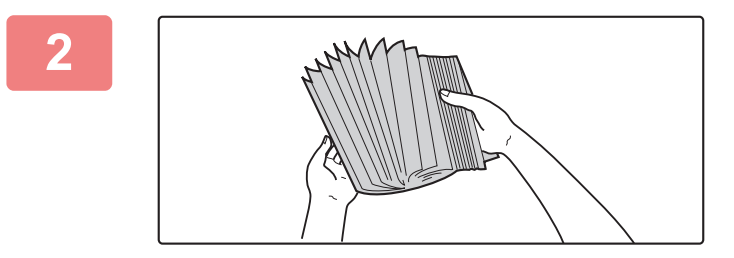

## **2 Waaier het papier uit.**

Waaier het papier goed uit voordat u het laadt. Als u het papier niet uitwaaiert, kunnen meerdere vellen tegelijk worden ingevoerd waardoor het apparaat vastloopt.

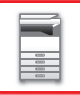

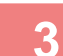

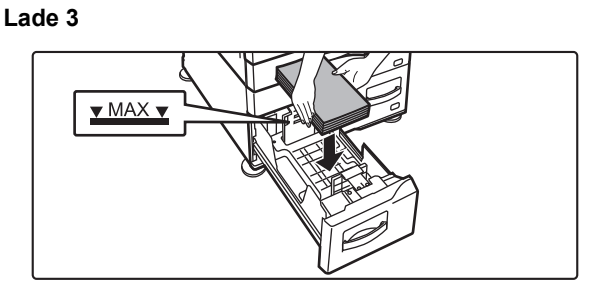

**Lade 4**

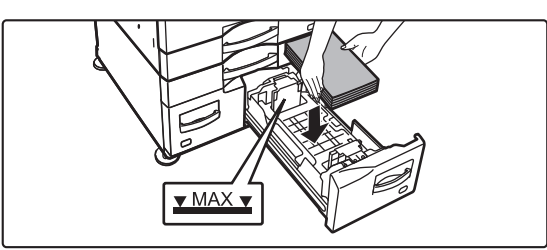

**4**

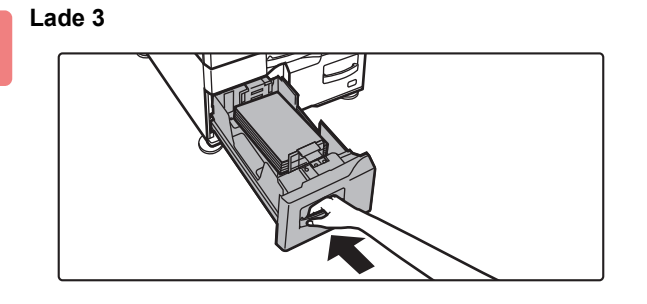

**Lade 4**

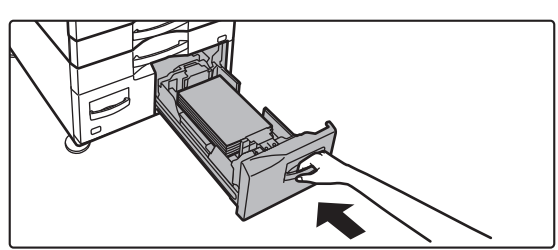

### **Plaats het papier in de lade.**

Plaats het papier met de afdrukzijde omhoog. De stapel mag niet boven de indicatorlijn uit komen (maximaal 1200 vel voor lade 3 of maximaal 900 vel voor lade 4).

## **Duw de papierlade rustig terug in het apparaat.**

Druk stevig tegen de lade totdat deze volledig in het apparaat zit.

## **PAPIER PLAATSEN IN DE LADE MET GROTE CAPACITEIT (als er een lade met grote capaciteit is geïnstalleerd)**

De lade met grote capaciteit wordt gebruikt voor zeer grote afdruktaken die te groot zijn voor de normale lade. Er kunnen maximaal 3000 vellen A4 of B5 (80g/m2) in de lade worden geplaatst.

Als u een ander papierformaat nodig hebt, neem dan contact op met uw leverancier of de dichtstbijzijnde erkende servicevertegenwoordiger.

Als u een ander type papier hebt geladen dan de keer ervoor, moet u de instellingen in "Instellingen" controleren.

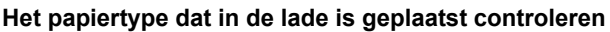

[Lade-Instel.] in het beginscherm of in "Instellingen", selecteer [Status] → [Machine-identificatie] → [Status papierinvoercassette] → [Papierlade- instellingen].

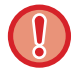

Plaats geen zware voorwerpen op de lade en leun niet op de lade als deze is geopend.

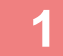

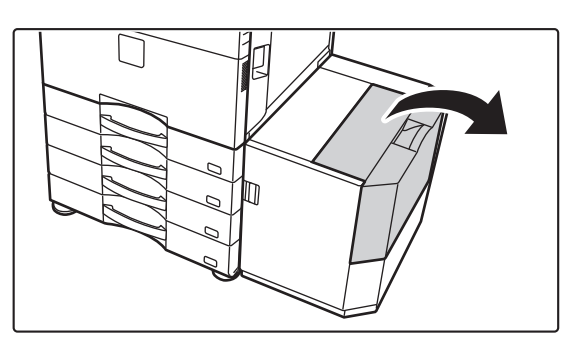

**1 Open de bovendeksel.**

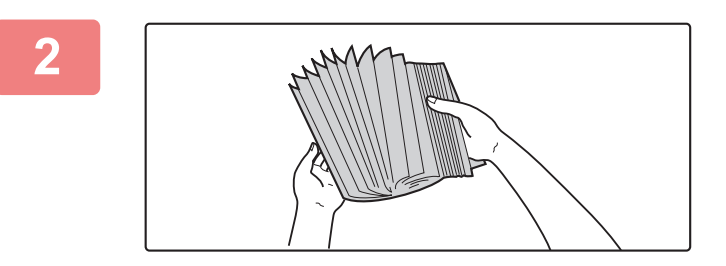

### **2 Waaier het papier uit.**

Waaier het papier goed uit voordat u het laadt. Als u het papier niet uitwaaiert, kunnen meerdere vellen tegelijk worden ingevoerd waardoor het apparaat vastloopt.

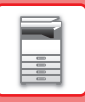

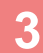

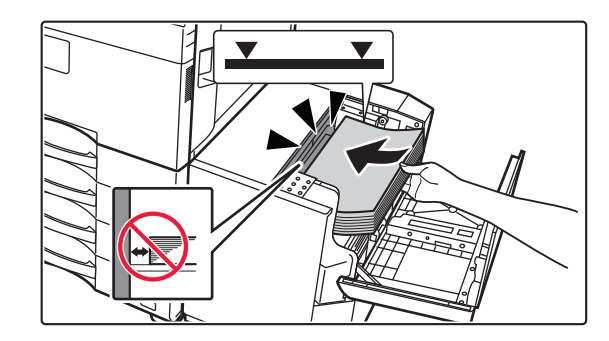

## **3 Plaats het papier in de papierinvoertafel.**

Plaats het papier zo ver mogelijk in de lade. Plaats het papier met de afdrukzijde omlaag. De stapel mag niet boven de indicatorlijn uit komen (maximaal 3000 vel).

Let er bij het toevoegen van papier op dat eerder geladen papier niet van plek verschuift. Dit kan leiden tot vastlopen en het terugvouwen van de voorste rand van het geladen papier.

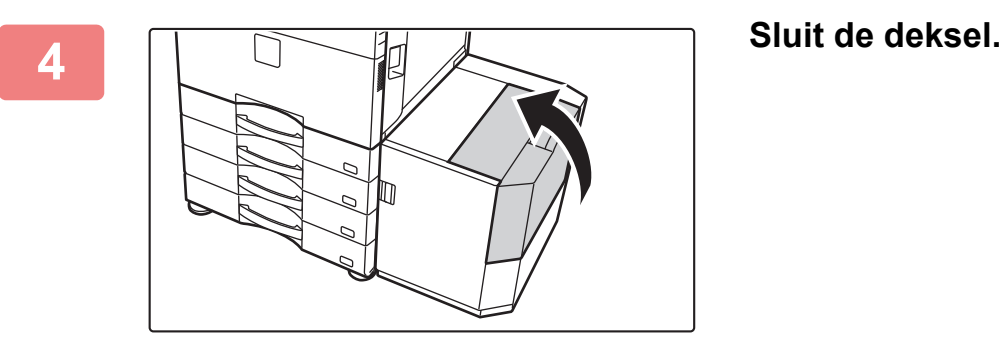

## **PAPIER IN DE DOORVOERLADE LADEN**

Gebruik de doorvoerlade voor het afdrukken op normaal papier, enveloppen, etikettenvellen, tabpapier en andere speciale media.

Er kan maximaal 100 vel papier worden geplaatst (zwaar papier van 106 g/m<sup>2</sup> tot 256 g/m<sup>2</sup> (28 lbs. bond tot 140 lbs. index): 40 vel, zwaar papier van 257 g/m<sup>2</sup> tot 300 g/m<sup>2</sup> (140 lbs. bond tot 110 lbs. Index), transparanten en enveloppen: 20 vel) voor continu afdrukken, net als het gebruik met andere laden.

• Bij het gebruik van ander gewoon papier dan het Sharp-standaardpapier of andere speciale media dan de door Sharp aanbevolen transparanten, Glossy papier, of wanneer u afdrukt op de achterzijde van eerder bedrukt papier, moet het papier met één vel tegelijk worden geladen. Als u meerdere vellen tegelijk laadt, zal het apparaat vastlopen.

- Strijk eventuele krullen vlak voordat u het papier laadt.
- Verwijder bij het toevoegen van papier eventueel resterend papier uit de doorvoerlade, combineer het met het toe te voegen papier en plaats het papier als één stapel terug. Als u papier toevoegt zonder dit te combineren met het resterende papier, kan het apparaat vastlopen. Als u meer vellen plaatst dan het opgegeven aantal of de limiet kan het papier vastlopen.

## **Het origineel plaatsen**

Laad papier van maximaal formaat A5 (7-1/4" x 10-1/2") liggend.

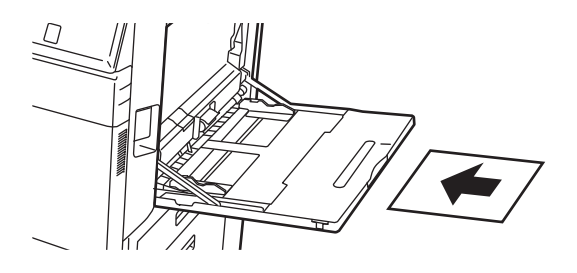

## **Tabpapier laden**

Als u op tabpapier wilt afdrukken, laadt u het papier in de doorvoerlade met de afdrukzijde omlaag.

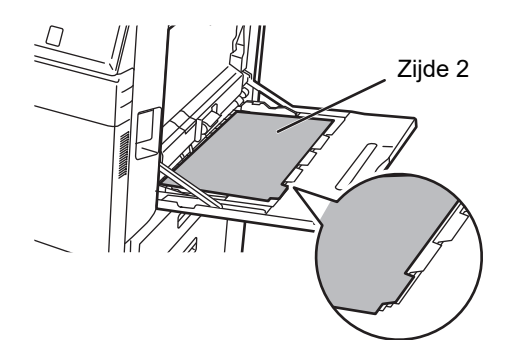

• Gebruik alleen tabpapier dat van papier is gemaakt. Tabpapier van ander materiaal dan papier (folie, enzovoort) kan niet worden gebruikt.

• Afdrukken op de tabs van tabpapier: Gebruik in de kopieermodus [Tabkopie] bij "Overige". Gebruik in de afdrukmodus de functie voor afdrukken op tabpapier.
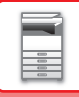

# **Transparanten laden**

- Gebruik door Sharp aanbevolen transparanten.
- Waaier de vellen enkele malen uit bij het laden van meerdere transparanten in de doorvoerlade.
- Verwijder bij het afdrukken op transparanten elk vel zodra dit is afgedrukt en uit het apparaat komt. Wanneer verschillende transparanten op de uitvoerlade gestapeld worden, kunnen de vellen aan elkaar plakken of krullen.

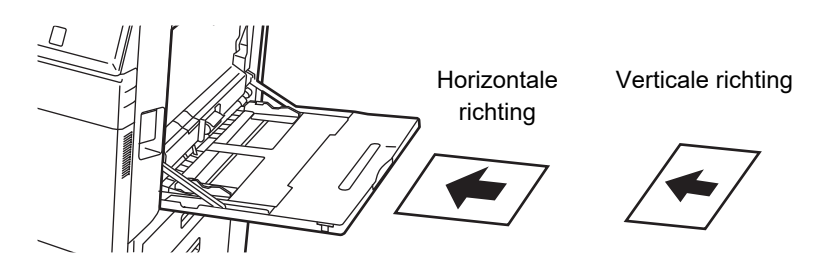

# **Enveloppen laden**

Enveloppen moeten in één lijn met de linkerkant in de hieronder aangegeven stand in de doorvoerlade worden geladen. U kunt alleen op de voorzijde van de enveloppen afdrukken of kopiëren. Zorg dat de voorzijde omlaag gericht is. Vouw de klep en maak een scherpe vouw.

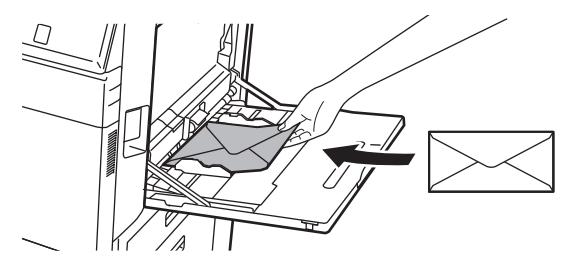

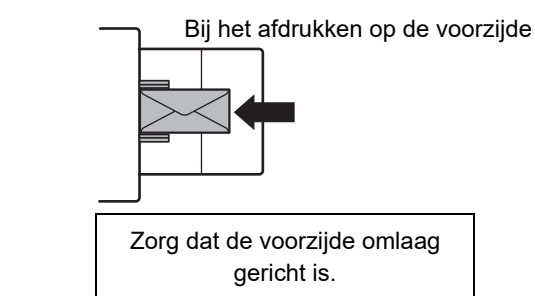

# **Bij het plaatsen van DL**

- Open de klep van de envelop.
- Zorg dat de klep zich aan de rechterzijde bevindt.

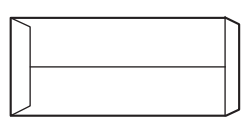

### **Bij het plaatsen van C4, C5, of C6**

- Sluit de klep van de envelop.
- Zorg dat de klep zich aan de achterzijde bevindt.

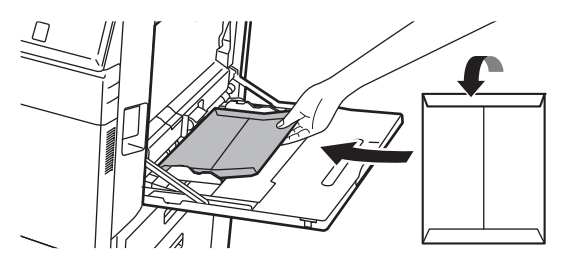

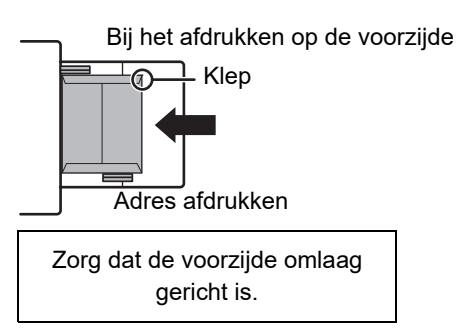

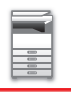

## **Belangrijke tips voor het laden van enveloppen**

- Druk niet af op de achterzijde (de zijde met de kleefstrook) van de envelop. Dit kan leiden tot vastlopen of een slechte afdrukkwaliteit.
- Voor sommige typen enveloppen gelden beperkingen. Neem voor meer informatie contact op met een Sharp-onderhoudstechnicus.
- In sommige bedrijfsomgevingen kunnen kreukels, vegen, vastlopen van het papier, slechte tonerfusering of apparaatstoringen optreden.
- Vouw de klep van de envelop en maak een scherpe vouw. Als de klep niet wordt gevouwen, kan het papier vastlopen.
- Gebruik de volgende enveloppen niet:
- Wanneer meerdere enveloppen worden geplaatst, kunnen ze niet ingevoerd worden als het bedrukte oppervlak niet vlak is, maar in de plaats daarvan in een hoek ingevoerd worden.
- Het invoeren van dikke enveloppen kan niet mogelijk zijn.
- Het invoeren van enveloppen met oneffen oppervlakken kan niet mogelijk zijn.
- Enveloppen met een metalen onderdeel, een plastic haak of een stoffen haak
- Enveloppen die met een koord worden gesloten
- Vensterenveloppen
- Gevoerde enveloppen
- Enveloppen met een oneffen oppervlak, afgewerkt met opdruk of reliëf
- In geval van gevoerde enveloppen en andere items die kleefmiddelen of andere samenstellingen gebruiken als sluiting, kan deze substantie smelten als gevolg van de warmte van de fuseereenheid.
- Handgemaakte enveloppen
- Bubbelenveloppen
- Enveloppen die zijn beschadigd met een kreuk, vouw of scheur
- Enveloppen waarvan het oppervlak beschadigd of vervormd is als gevolg van langdurige opslag of vochtabsorptie mogen niet worden gebruikt.
- Items die 4 of meer vellen in de envelop hebben die moeten worden gekleefd, kunnen niet worden ingevoerd.

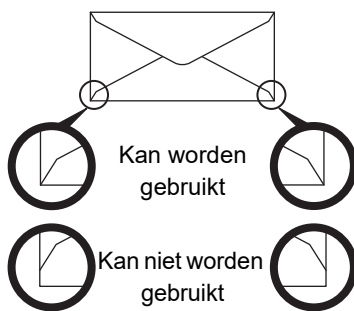

- Enveloppen waarbij de uitgelijnde plaknaad aan de achterzijde niet is uitgelijnd met de hoekrand mogen niet worden gebruikt. Dit kan kreuken veroorzaken.
- De afdrukkwaliteit is niet gegarandeerd in het gebied van 10 mm (13/32") langs de randen van de envelop.
- De afdrukkwaliteit is niet gegarandeerd op delen van enveloppen met een aanzienlijk stapsgewijs verloop in dikte, zoals op vierlaagse delen of delen met minder dan drie lagen.
- In geval van liggende enveloppen moet u ervoor zorgen dat de kleppen zich niet in het gebied bevinden waar de doorvoerrol beweegt.

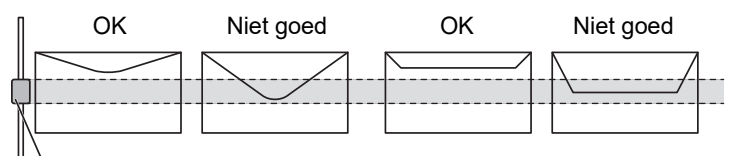

Doorvoerrol

- Duw op de enveloppen zodat de lucht eruit gaat, en druk de kreuken op alle 4 de zijden plat alvorens de enveloppen te plaatsen.
- Wanneer enveloppen krom of gebogen zijn, maak ze daarenboven dan recht met harde voorwerpen zoals een potlood of liniaal alvorens ze te plaatsen.
- Lijn uit op een vlak oppervlak
- Sommige enveloppen zijn mogelijk niet bruikbaar omwille van de vorm van de klep of het type envelop.
- Wanneer verschillende transparanten op de uitvoerlade gestapeld worden, kunnen de vellen aan elkaar plakken of krullen.

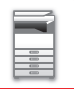

# **Belangrijke informatie over het gebruik van reliëfpapier/etikettenvellen**

- Het oneffen oppervlak van sommige typen reliëfpapier kan van invloed zijn op de afdrukkwaliteit. Neem contact op met uw dealer of dichtstbijzijnde erkende servicevertegenwoordiger voor meer informatie.
- Sommige etiketten moeten mogelijk in de doorvoerlade worden geladen, in de aangegeven richting. Volg de betreffende aanwijzingen.

Wanneer al een formulier op de etiketten is afgedrukt en de afdruk niet in de goede richting op het voorgedrukte formulier is afgedrukt, wijzig dan de instellingen in de toepassing of printerdriver zodat de afdruk wordt gedraaid.

- Gebruik de volgende typen etikettenvellen niet.
- Etikettenvellen zonder plakmiddel of etiketten
- Etikettenvellen waarvan de kleefzijde blootligt
- Etikettenvellen met een invoerrichting die niet door het apparaat wordt ondersteund
- Een etikettenvel dat eerder is gebruikt en waarvan een of meer etiketten ontbreken
- Etikettenvellen die uit meerdere vellen bestaan
- Etikettenvellen die niet geschikt zijn voor laserprinters
- Etikettenvellen die geen warmte kunnen verdragen
- Etikettenvellen met perforaties in het papier
- Etikettenvellen met scheuren in het papier
- Niet-standaard etikettenvellen
- Etikettenvellen waarvan de plakzijde is opgedroogd, bijvoorbeeld als gevolg van langdurige opslag
- Etikettenvellen met uitsnijdingen waardoor het achtergrondpapier zichtbaar is
- Gekrulde of anderzijds afwijkende etikettenvellen
- Gescheurde of gekreukte etikettenvellen
- Etikettenvellen bestaande uit drie vellen of meer.

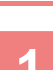

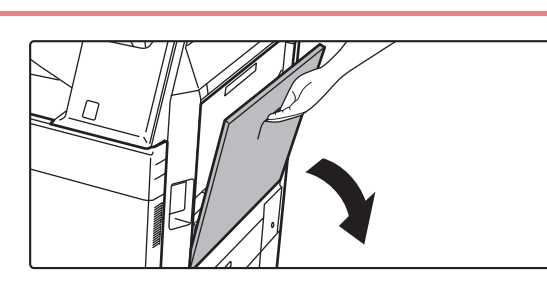

### **<sup>1</sup> Open de doorvoerlade.**

Als u papier laadt dat groter is dan A4R of 8-1/2" x 11"R, kunt u het verlengstuk uittrekken. Trek het verlengstuk helemaal uit.

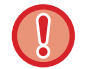

Plaats geen zware voorwerpen op de doorvoerlade en pas er geen neerwaartse druk op uit.

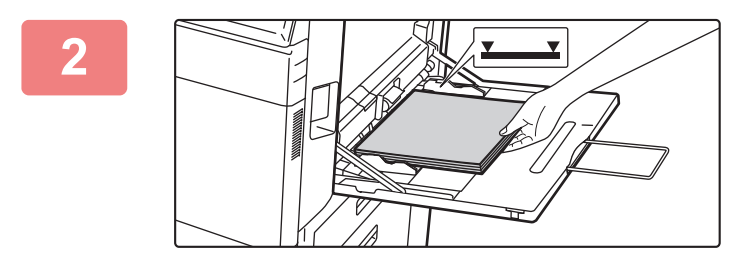

### **<sup>2</sup> Plaats het papier met de afdrukzijde omlaag.**

Schuif het papier langzaam langs de geleiders van de doorvoerlade totdat het niet verder gaat. Als het papier met teveel kracht wordt geplaatst, kan de voorrand omgevouwen raken. Als het papier te los wordt geplaatst, kan het scheef zitten of vastlopen.

Het maximumaantal vellen mag niet worden overschreden en het papier mag niet boven de indicatorlijn uitkomen.

## **<sup>3</sup> Stel de geleiders van de doorvoerlade in op de breedte van het papier.**

Stel de geleiders van de doorvoerlade zodanig af dat ze licht in contact komen met het geplaatste papier.

Plaats het papier voor "Briefpapier" en "Voorbedrukt" met de afdrukzijde omhoog. Wanneer [Uitschakelen van duplex] echter is ingeschakeld, plaatst u de afdrukzijde in dezelfde stand als in de normale modus (omlaag).

- Druk geen kracht uit op het papier dat u plaatst. Dat kan vastlopen tot gevolg hebben.
- Als de geleiders van de doorvoerlade breder zijn ingesteld dan het papier, moet u deze naar binnen schuiven totdat ze zijn afgesteld op de breedte van het papier. Als de geleiders van de doorvoerlade te breed zijn afgesteld, kan het papier scheef worden geladen of gekreukt raken.
- **Hoe de doorvoerlade sluiten** Verwijder eventueel resterend papier in de doorvoerlade. Wanneer het verlengstuk is uitgetrokken, duw het verlengstuk dan in de doorvoerlade en sluit de doorvoerlade dan.

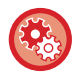

### **De papierlade-instellingen weergeven wanneer papier wordt gedetecteerd in de doorvoerlade**

selecteer in de instellingsmodus [Systeeminstellingen] → [Algemene instellingen] → [Papierinstellingen] → [Papierladeinstellingen] → [Toon Papierlade-instellingen wanneer lade voor handmatige invoer papier detecteert.].

# <span id="page-112-0"></span>**DE GELEIDER VOOR LANG PAPIER AANBRENGEN**

In onderstaande stappen wordt uitgelegd hoe u de optionele invoerlade voor lang papier kunt bevestigen op de handinvoer.

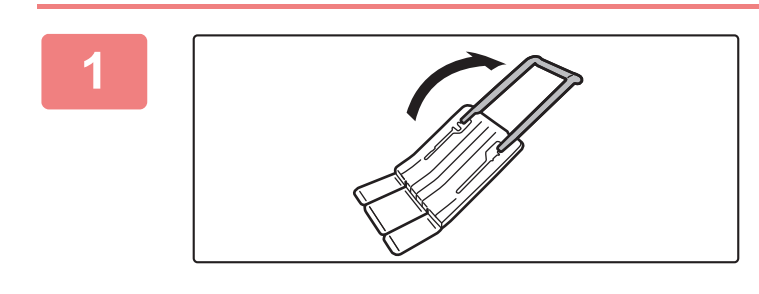

**1 Trek het verlengstuk van de invoerlade voor lang papier uit.**

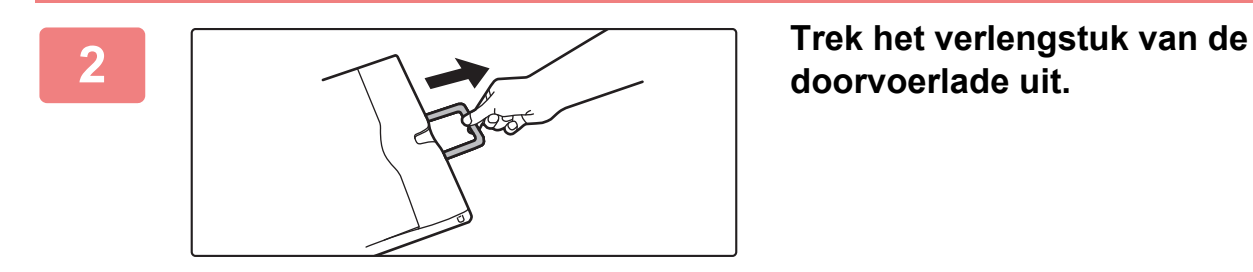

**doorvoerlade uit.**

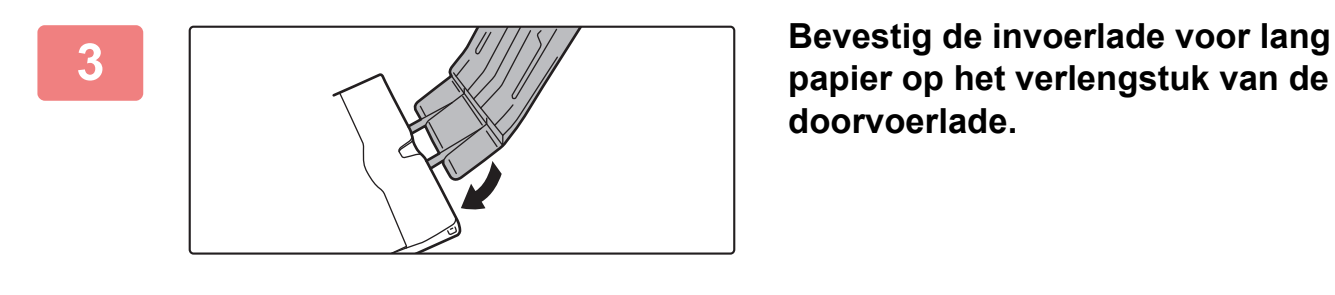

**papier op het verlengstuk van de doorvoerlade.**

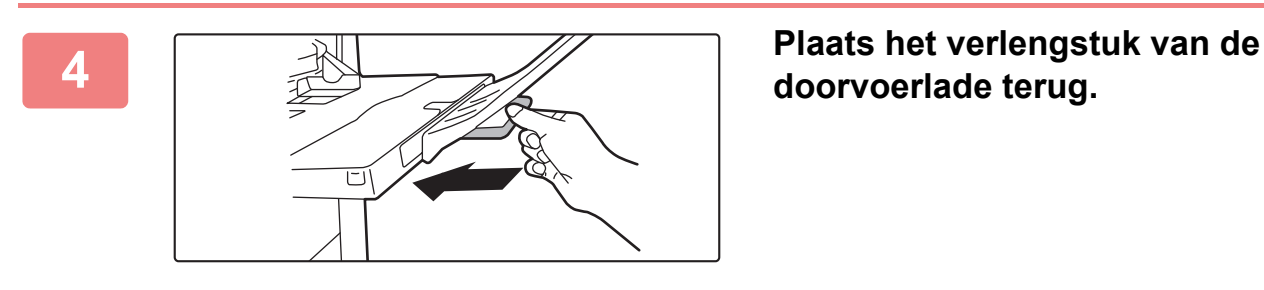

**doorvoerlade terug.**

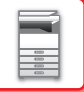

# **PAPIERINSTELLINGEN IN DE SYSTEEMINSTELLINGEN**

U kunt gedetailleerde instellingen zoals de grootte en het type papier in een lade configureren. Selecteer in "Instellingen" [Systeeminstellingen] → [Algemene instellingen] → [Papierinstellingen].

# **Papierinstellingen**

### **Papierlade- instellingen**

In dit gedeelte worden instellingen voor de papierlade en het papiertype beschreven.

Deze instellingen bepalen het papiertype, het papierformaat en functies die voor elke papierlade zijn toegestaan.

Als u [Papierlade- instellingen] selecteert, wordt er een lijst weergegeven met de laden en huidige instellingen.

### **Automatisch schakelen van lade**

Als het papier in een lade opraakt tijdens het afdrukken, bepaalt dit of een andere lade met hetzelfde papierformaat en hetzelfde papiertype automatisch wordt geselecteerd en het afdrukken doorgaat.

**Toon Papierlade-instellingen wanneer lade voor handmatige invoer papier detecteert.**

De papierlade-instellingen kunnen automatisch worden weergegeven als er papier wordt gedetecteerd in de handinvoerlade.

### **Instellingen van elke lade**

Als op de toets [Veranderen] wordt getikt, wordt het bijbehorende instellingenscherm weergegeven. De volgende instellingen kunnen worden geconfigureerd.

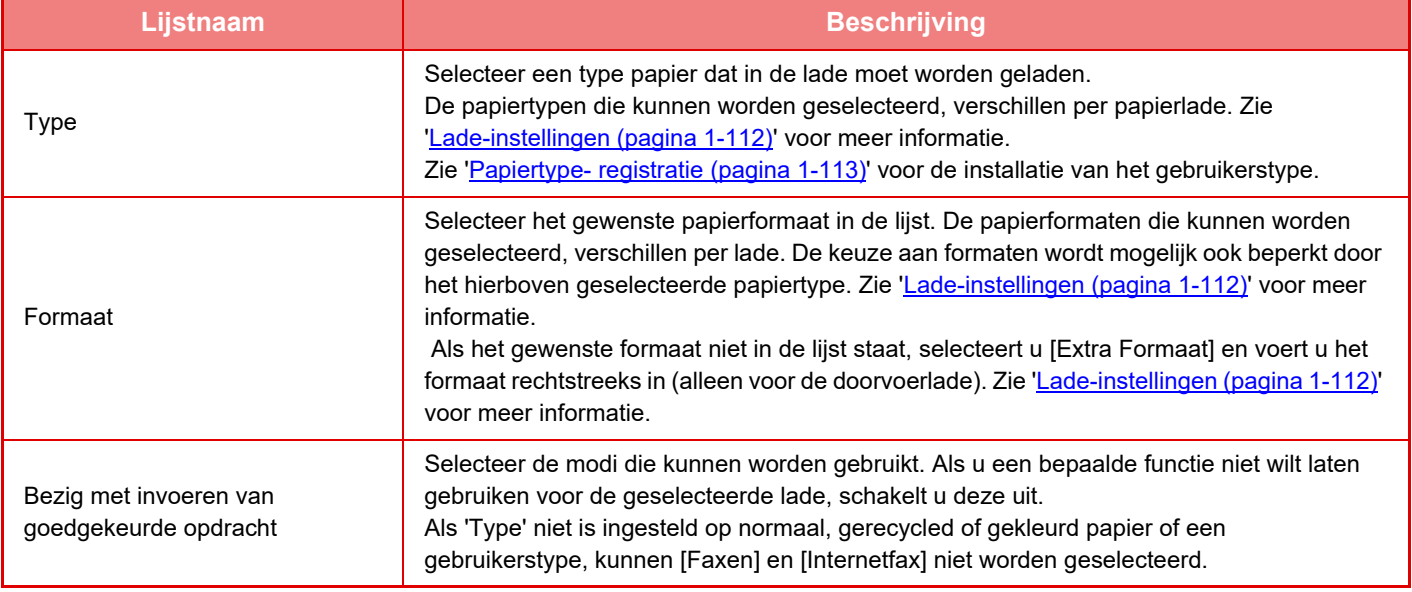

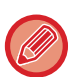

• Als het hier opgegeven papierformaat afwijkt van het papierformaat in de lade, kunnen problemen of een papierstoring optreden tijdens het afdrukken.

• Zie '[PAPIER LADEN \(pagina 1-94\)](#page-96-0)' om het papierformaat in een lade te wijzigen.

• Papiereigenschappen als 'Vaste Papierzijde' worden automatisch ingesteld als het papiertype wordt geselecteerd. De papierlade-eigenschappen kunnen in dit scherm niet worden gewijzigd.

• Als [Systeem- instellingen] in "Instellingen" → [Algemene instellingen] → [Apparaatbeheer] → [Voorwaarde- Instellingen] → [Lade-instelling uitschakelen], [Cassette met grote capaciteit uitschakelen], [Uitschakelen van optionele papierlade] is geselecteerd, kunnen de lade-instellingen (behalve voor de doorvoerlade) niet worden geconfigureerd.

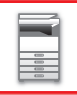

### <span id="page-114-0"></span>**Lade-instellingen**

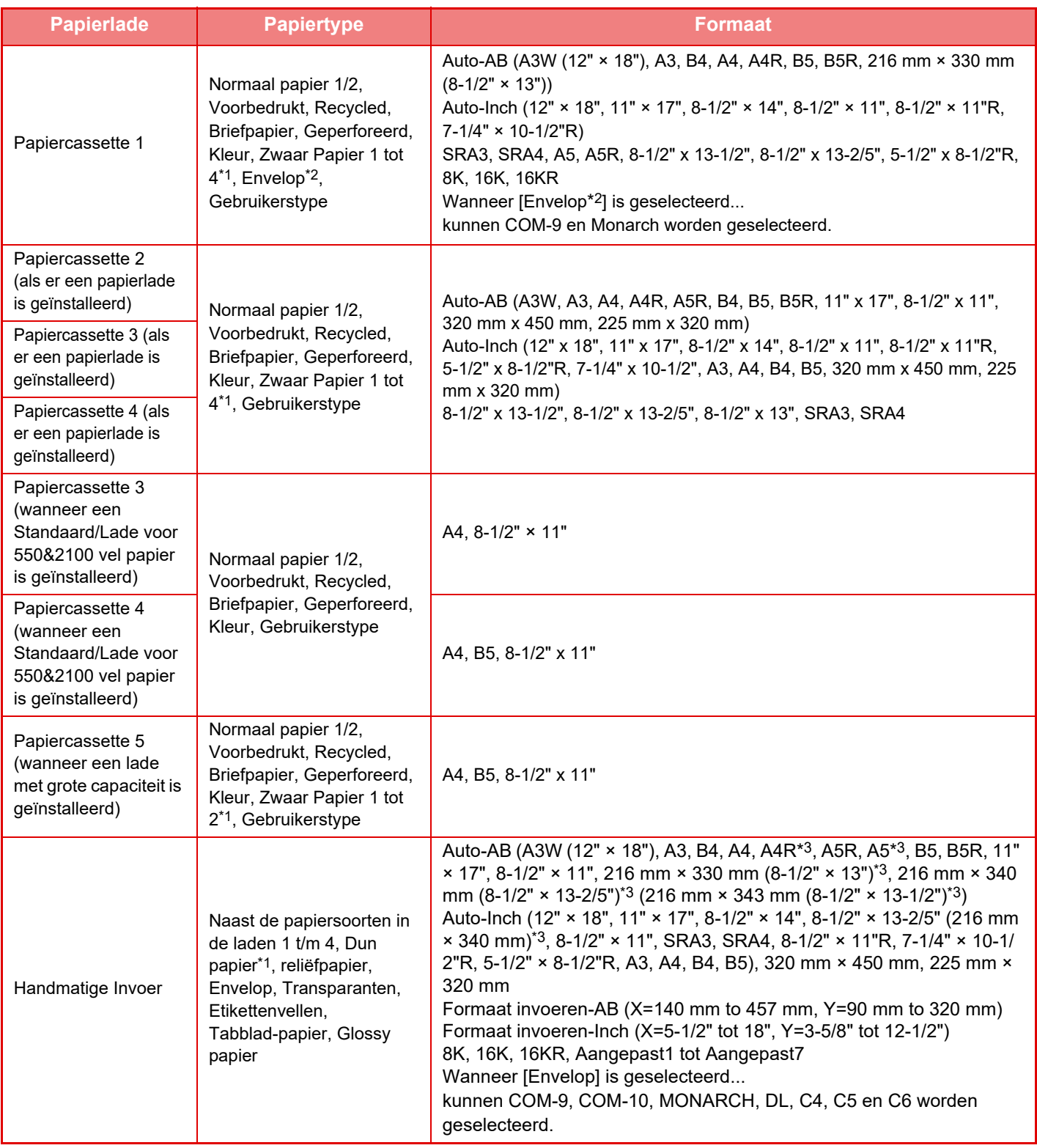

\*1 Zwaar papier 1: 106  $g/m^2$  tot 176  $g/m^2$  (28 lbs tot 46 lbs) Zwaar papier 2: 177  $g/m^2$  tot 220  $g/m^2$  (47 lbs tot 58 lbs) Zwaar papier 3: 221 g/m2 tot 256 g/m2 (59 lbs tot 68 lbs) Zwaar papier 4: 257  $g/m^2$  tot 300  $g/m^2$  (69 lbs tot 79 lbs) Dun papier: 55g/m2 tot 59g/m2 (13 lbs tot 16 lbs)

\*2 Afhankelijk van de landen of gebieden kunnen enveloppen niet beschikbaar zijn.

\*3 Het automatisch gedetecteerde formaat wordt ingesteld bij 'Kies een papierformaat voor autom. det.' in het instellingenscherm van de handinvoerlade.

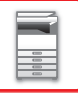

### **Kies een papierformaat voor autom. det.**

'Kies een papierformaat voor autom. det.' in het instellingenscherm van de handinvoerlade wordt gebruikt om het automatisch gedetecteerde papierformaat te selecteren uit vergelijkbare formaten.

Selecteer een van twee formaten wanneer 'Auto-Inch' is ingesteld. Selecteer een van vijf formaten wanneer 'Auto-AB' is ingesteld.

Wanneer papier van hetzelfde formaat als een van de papierformaten in de instellingen in de doorvoerlade wordt geplaatst, wordt het formaat dat in de instellingen is geselecteerd automatisch gedetecteerd.

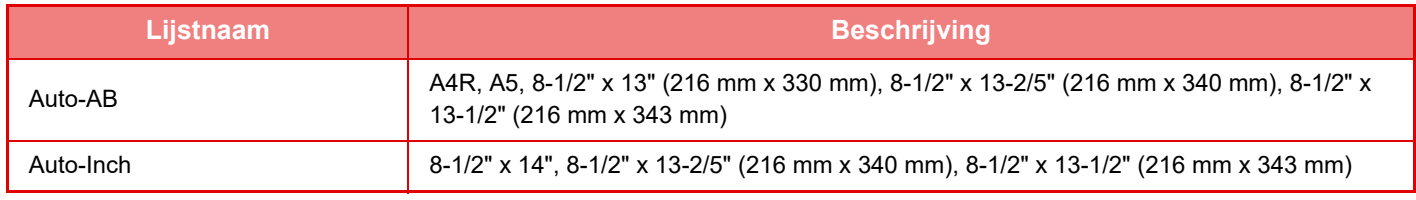

## **Registratie aangepaste grootte (Omloop)**

Als u vaak een niet-standaard papierformaat in de doorvoerlade gebruikt, kunt u dit papierformaat vooraf registreren. Wanneer u het papierformaat registreert, hoeft u het formaat niet telkens in te stellen wanneer u het gebruikt. Er kunnen maximaal zeven papierformaten worden geregistreerd.

Tik op de toets ([Aangepast 1] t/m [Aangepast 7]) waarin u een papierformaat wilt registreren of wijzigen. Het registratiescherm wordt weergegeven.

Geef aan of u het formaat in inches ('Formaat invoeren-Inch') of in mm ('Formaat invoeren-AB') wilt invoeren en stel de X- en Y-afmetingen van het papier in.

### **'Formaat invoeren-AB'**

De X-richting kan worden ingesteld van 140 mm tot 457 mm. De standaardwaarde is 420 mm. De Y-richting kan worden ingesteld van 90 mm tot 320 mm. De standaardwaarde is 297 mm.

### **'Formaat invoeren-Inch'**

De X-richting kan worden ingesteld van 5-1/2" tot 18". De fabrieksinstelling is 17". De Y-richting kan worden ingesteld tussen 3-5/8" en 12-1/2". De fabrieksinstelling is 11".

## <span id="page-115-0"></span>**Papiertype- registratie**

Sla een papiertype op als het gewenste papiertype niet in de selectie wordt weergegeven of als u een nieuwe set papiereigenschappen wilt maken.

Er kunnen maximaal 7 papiertypen worden geregistreerd.

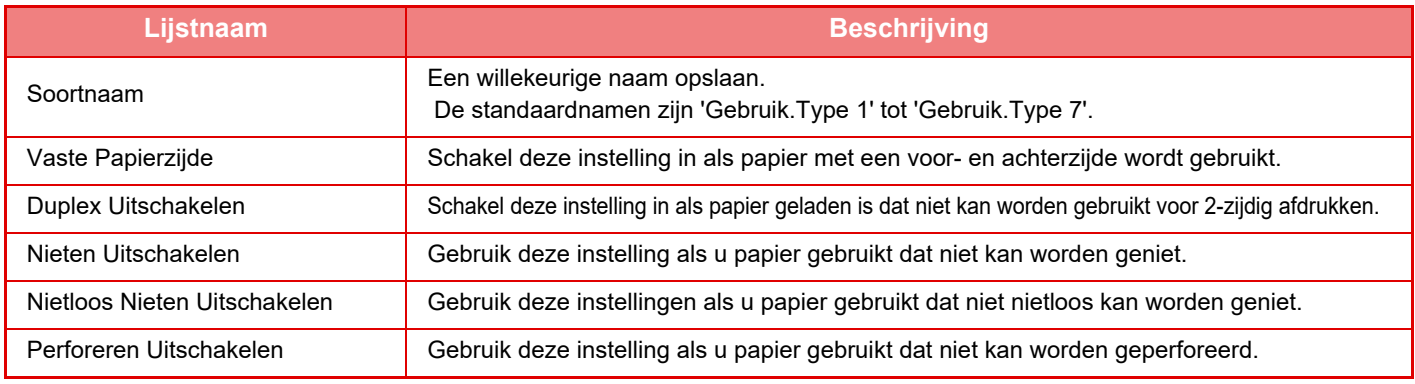

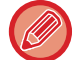

Welke instellingen u kunt selecteren varieert, afhankelijk van de geïnstalleerde randapparatuur.

# <span id="page-116-0"></span>**HET ORIGINEEL PLAATSEN**

# **EEN PROCEDURE SELECTEREN VOOR HET PLAATSEN VAN HET ORIGINEEL AFHANKELIJK VAN TYPE EN STATUS**

Plaats het origineel in de automatische documentinvoereenheid. Afhankelijk van het type en de status van het origineel gebruikt u de glasplaat. Volg de instructies om de methode te selecteren voor het plaatsen van het origineel.

# **Detecteerbare origineelformaten**

Selecteer in "Instellingen (beheerder)" [Systeeminstellingen] → [Algemene instellingen] → [Apparaatbeheer] → [Voorwaarde- Instellingen] → [Instelling Detectie Formaat Origineel].

## **Instelling Detectie Formaat Origineel**

Een van de 8 groepen standaardorigineelformaten die hieronder worden weergegeven, kunnen worden geselecteerd voor detectie door de functie Detectie formaat origineel.

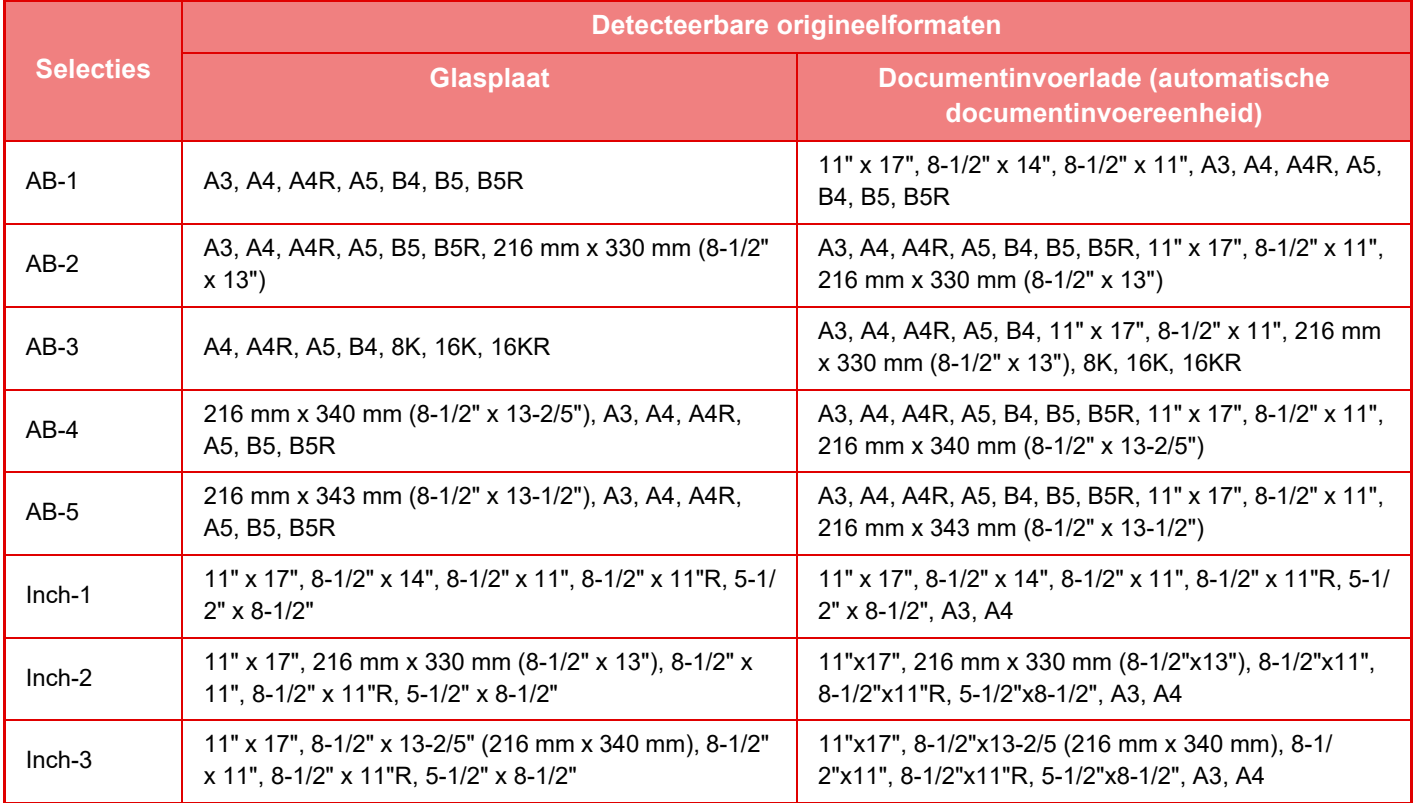

### **Annuleren detectie van glasplaat**

De automatische origineelformaatdetectie op de glasplaat kan worden uitgeschakeld. Nadat u deze functie hebt uitgeschakeld, worden alle originelen die op de glasplaat worden geplaatst behandeld als speciaal origineelformaat.

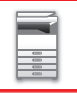

### **Invoermodus origineel**

Onderstaande invoermodi voor originelen kunnen als standaard worden ingesteld in de modus Kopiëren, Beeld verzenden en Scannen naar schijf. Wanneer een modus regelmatig wordt gebruikt, hoeft u niet meer steeds dezelfde modus in een andere modus in te stellen.

- Doc. met gemengde formaten met verschillende breedte
- Langz. scanm.
- Lege pagina Overslaan\*
- \* Met uitzondering van faxmodus en internetfaxmodus.

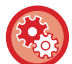

### **Beginwaarde aantal originelen**

Hiermee bepaalt u of 'Aantal originelen' bij Overige voor elke functie wordt ingeschakeld.

Selecteer in "Instellingen (beheerder)" [Systeeminstellingen] → [Algemene instellingen] → [Bedienings- Instellingen] → [Voorwaarde- Instellingen] → [Beginwaarde aantal originelen].

De volgende instellingen kunnen worden geconfigureerd.

- Kopieren
- Kopieren

Beeld Verzenden

- Scan naar
- Internetfax
- Faxen
- Data-Invoer
- Document Archiveren
- Scannen naar schijf

# **AUTOMATISCHE DOCUMENTINVOEREENHEID**

In dit gedeelte wordt uitgelegd hoe u originelen in de automatische documentinvoereenheid plaatst.

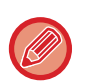

• Plaats originelen van verschillend formaat zo nodig tezamen in de automatische documentinvoereenheid. Gebruik in dat geval de functie "Overige" in elke modus om [Origineel gem. form.] in te stellen. Een origineel kan niet worden gedetecteerd wanneer alle pagina's van hetzelfde formaat zijn maar sommige een andere afdrukstand hebben.

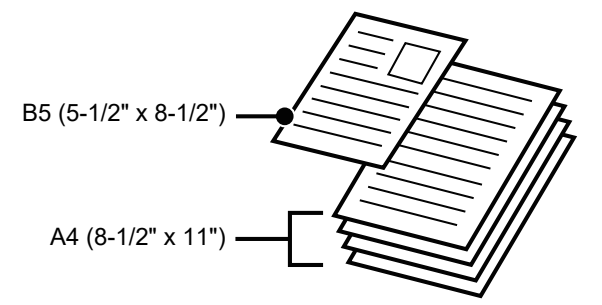

- Verwijder alle aanwezige nietjes of paperclips voordat u originelen in de documentinvoerlade plaatst.
- Als de originelen vochtige plekken vertonen door toepassing van correctievloeistof, inkt of lijm moet u wachten totdat de originelen zijn gedroogd voordat u kopieën maakt. Als u dit niet doet, kan de binnenkant van het apparaat of de glasplaat bevuild raken.
- Gebruik de volgende originelen niet. Dit zou kunnen leiden tot onjuiste detectie van het formaat van het origineel, het vastlopen van originelen en vlekken.

Transparanten of ander transparant materiaal voor extra kopieën, overtrekpapier, carbonpapier, thermisch papier of originelen die zijn afgedrukt met een thermische printer mogen niet via de documentinvoereenheid worden geladen. Originelen die in de invoereenheid worden geplaatst, mogen niet beschadigd, gekreukt, gevouwen of losjes aan elkaar geplakt zijn en mogen geen uitgeknipte gaten bevatten. Originelen met meer dan de gebruikelijke twee of drie perforatiegaten worden mogelijk niet goed ingevoerd.

• Plaats originelen met twee of drie perforaties zo dat de geperforeerde zijde zich niet aan de kant van de invoeropening van de documentinvoerlade bevindt. Geef bij [Origineel] de stand van het geplaatste origineel op.

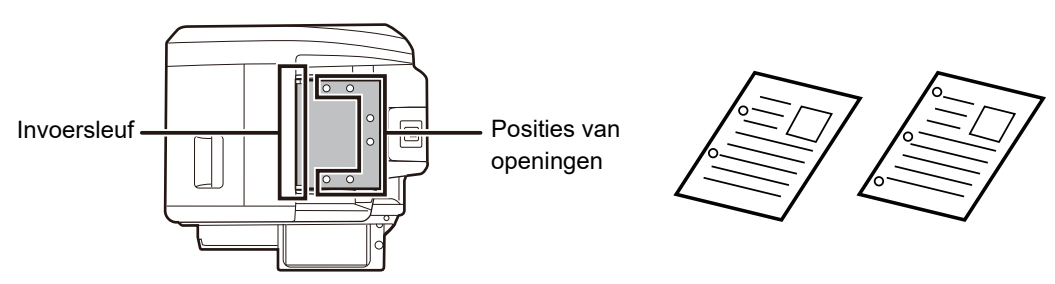

• Voor een dun origineel (35 g/m2 - 49 g/m2 (9 lbs. tot 14 lbs.)) gebruikt u [Langz. scanm.] in de "Overige". Voor dit type is 2-zijdig scannen niet beschikbaar.

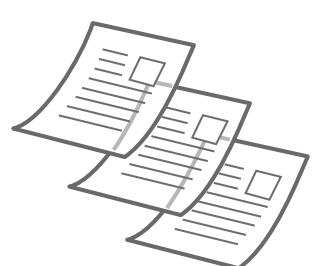

• Wanneer het document, op de MX-2651/MX-3051/MX-3061/MX-3061S/MX-3551/MX-3561/MX-3561S/MX-4051/ MX-4061/MX-4061S/MX-5051/MX-6051, in de origineeluitvoerlade op de automatische documentinvoereenheid rolt, maak de papierbevestigingsarm dan in het midden vast aan de bovenkant.

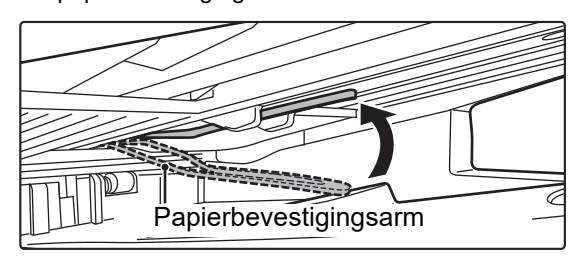

## **Toegestane formaten voor originelen**

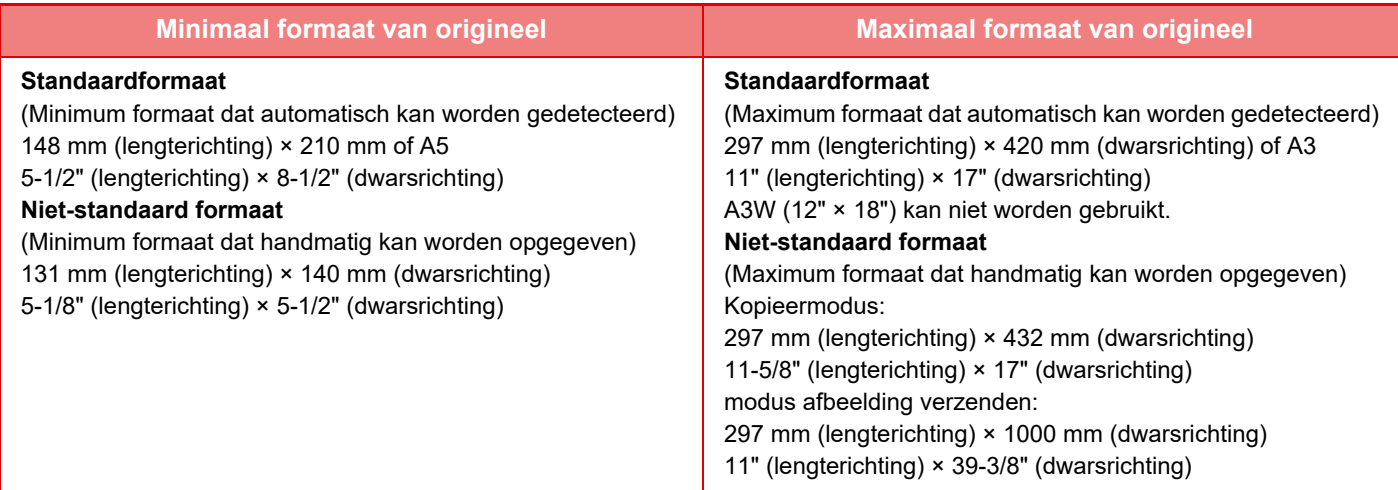

Als het origineel van niet-standaardformaat is, raadpleegt u de betreffende onderstaande uitleg voor de door u gebruikte modus.

- ► KOPIEERAPPARAAT: ["DE AFDRUKSTAND EN HET FORMAAT VAN HET ORIGINEEL SELECTEREN \(pagina 2-32\)](#page-210-0)"
- ► FAX: "[HET SCANFORMAAT VAN HET ORIGINEEL MET GETALSWAARDEN OPGEVEN \(pagina 4-47\)"](#page-466-0)
- ► BEELD VERZENDEN: ["HET SCANFORMAAT VAN HET ORIGINEEL MET GETALSWAARDEN OPGEVEN](#page-579-0) [\(pagina 5-51\)](#page-579-0)"

# **Toegestane gewichten voor originelen**

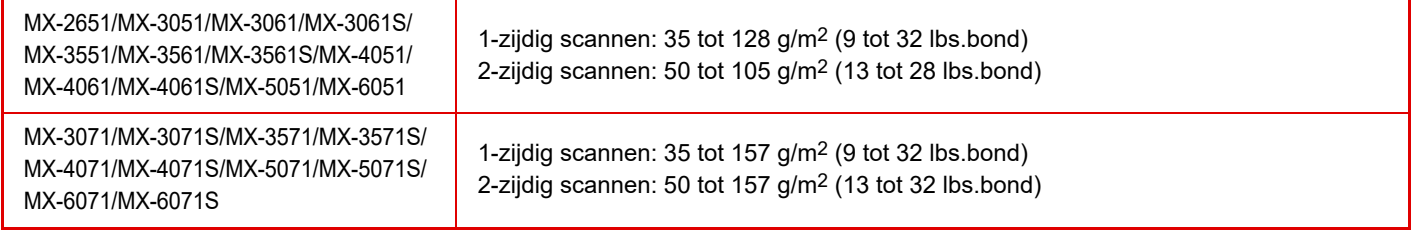

Voor het scannen van originelen van 35 tot 49 g/m2 (9 tot 13 lbs.bond) gebruikt u "Langz. scanm." in de functie "Overige". Bij scannen zonder gebruik van "Langz. scanm." kunnen de originelen vastlopen. Bij selectie van "Langz. scanm." kan niet automatisch 2-zijdig worden gescand.

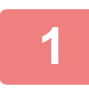

**1 Controleer of er geen originelen op de glasplaat aanwezig zijn.**

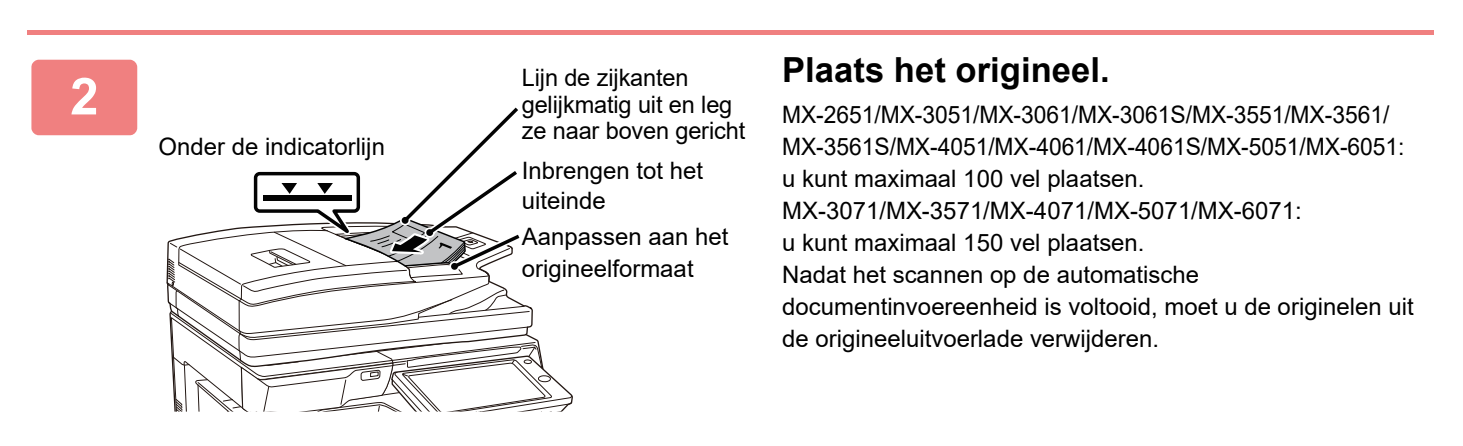

# **PREVENTIEF LAMPJE OM AAN TE GEVEN DAT ORIGINEEL IS BLIJVEN LIGGEN**

Om te voorkomen dat originelen blijven liggen, heeft de automatische documentinvoereenheid (MX-3071/MX-3571/ MX-4071/MX-5071/MX-6071) een lamp bovenop de origineeluitvoerlade.

Deze lamp detecteert een document op de automatische documentinvoereenheid, en begint te knipperen nadat het laatste origineel uit de origineeluitvoerlade is gekomen.

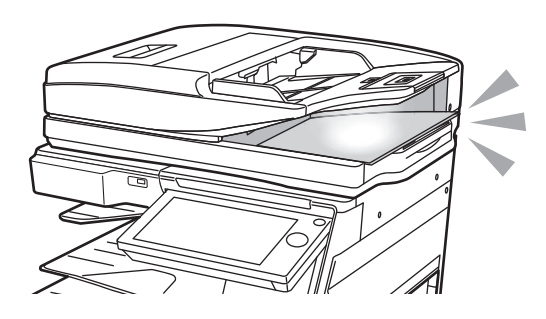

# **Lampje uitschakelen**

Het preventieve lampje om aan te geven dat een origineel is blijven liggen, wordt in de volgende gevallen uitgeschakeld.

- Wanneer het gescande origineel verwijderd wordt
- Nadat het preventieve lampje om aan te geven dat een origineel is blijven liggen drie keer knippert, driemaal herhaald
- Wanneer een nieuw origineel in de automatische documentinvoereenheid wordt geplaatst, en een taak wordt gestsart
- Wanneer het apparaat in de slaapmodus gaat
- Wanneer het gebruik van de automatische documentinvoereenheid geblokkeerd wordt

• Wanneer het preventieve lampje om aan te geven dat een origineel is blijven liggen, knippert, zal het plaatsen van het origineel op de glasplaat het preventieve lampje om aan te geven dat een origineel is blijven liggen, niet worden uitgeschakeld.

- Het preventieve lampje om aan te geven dat een origineel is blijven liggen, zal niet worden uitgeschakeld door enkel een origineel op de automatische documentinvoereenheid te plaatsen.
- Het preventieve lampje om aan te geven dat een origineel is blijven liggen, zal niet worden uitgeschakeld zelfs als het bedieningspaneel uitgeschakeld is.
- Als het preventieve lampje om aan te geven dat een origineel is blijven liggen, wordt uitgeschakeld, zal dit niet knipperen zelfs als er een origineel is blijven liggen op de automatische documentinvoereenheid.

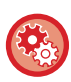

**AAN/UIT-instellingen van preventieve lampje om aan te geven dat een origineel is blijven liggen** Selecteer in "Instellingen (beheerder)" [Systeeminstellingen] → [Algemene instellingen] → [Apparaatbeheer]→ [Statusindicatorinstell.] → [Gebruik waarschuwingsindicatie om achtergelaten origineel aan te geven].

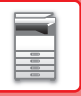

# **GLASPLAAT**

In dit gedeelte worden de stappen beschreven voor het plaatsen van een origineel op de glasplaat.

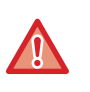

• Sluit de automatische documentinvoereenheid voorzichtig. Hardhandig sluiten van de automatische

- documentinvoereenheid kan tot beschadiging leiden.
- Zorg ervoor dat u uw vingers niet klemt bij het sluiten van de automatische documentinvoereenheid.

# **Toegestane formaten voor originelen**

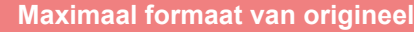

### **Standaardformaat**

297 mm (lengterichting) × 420 mm (dwarsrichting) of A3

11" (lengterichting) × 17" (dwarsrichting)

### **Niet-standaard formaat**

297 mm (lengterichting) × 432 mm (dwarsrichting)

11-5/8" (lengterichting) × 17" (dwarsrichting)

Als het origineel van niet-standaardformaat is, raadpleegt u de betreffende onderstaande uitleg voor de door u gebruikte modus.

- ► KOPIEERAPPARAAT: ["DE AFDRUKSTAND EN HET FORMAAT VAN HET ORIGINEEL SELECTEREN \(pagina 2-32\)"](#page-210-0)
- ► FAX: "[HET SCANFORMAAT VAN HET ORIGINEEL MET GETALSWAARDEN OPGEVEN \(pagina 4-47\)"](#page-466-0)
- ► BEELD VERZENDEN: "[HET SCANFORMAAT VAN HET ORIGINEEL MET GETALSWAARDEN OPGEVEN \(pagina 5-51\)"](#page-579-0)

### **1 Open de automatische documentinvoereenheid.**

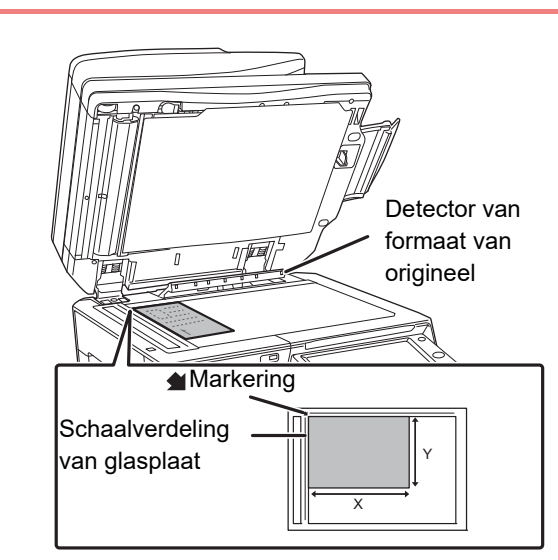

## **2 Plaats het papier met de afdrukzijde omlaag.**

Plaats het origineel met de voorzijde omlaag en lijn de linkerbovenhoek van het origineel uit met de linkerachterzijde (aan de punt van de markering  $\bigcirc$ ) van de glasplaat.

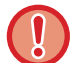

Plaats geen voorwerpen onder de formaatdetector.

Wanneer u de automatische documentinvoereenheid sluit terwijl er een voorwerp onder ligt, kan dit leiden tot beschadiging van de formaatdetector of kan de juiste detectie van het formaat van het origineel worden uitgeschakeld.

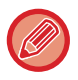

Als u een origineel van niet-standaard formaat op de glasplaat plaatst, kan het formaat eenvoudig worden gedetecteerd wanneer een leeg vel van A4 (8-1/2" x 11"), B5 (5-1/2" x 8-1/2") of van een ander standaardformaat boven op het origineel wordt geplaatst.

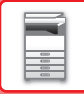

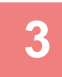

Ø

### **3 Sluit de automatische documentinvoereenheid.**

Nadat u het origineel hebt geplaatst, moet u de automatische documentinvoereenheid sluiten. Als de eenheid open blijft, zullen de delen die buiten het origineel vallen zwart worden gekopieerd, waardoor te veel toner wordt verbruikt.

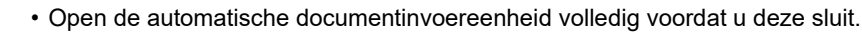

• Als de originelen vochtige plekken vertonen door toepassing van correctievloeistof, inkt of lijm moet u wachten totdat de originelen zijn gedroogd voordat u kopieën maakt. Als u dit niet doet, kan de binnenkant van het apparaat of de glasplaat bevuild raken.

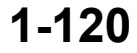

# <span id="page-123-0"></span>**RANDAPPARATUUR**

# **RANDAPPARATUUR**

Het apparaat kan worden voorzien van randapparatuur voor extra functionaliteit. De randapparatuur is over het algemeen optioneel. Bij enkele modellen maakt bepaalde randapparatuur echter deel uit van de standaarduitrusting.

### (Vanaf oktober 2018)

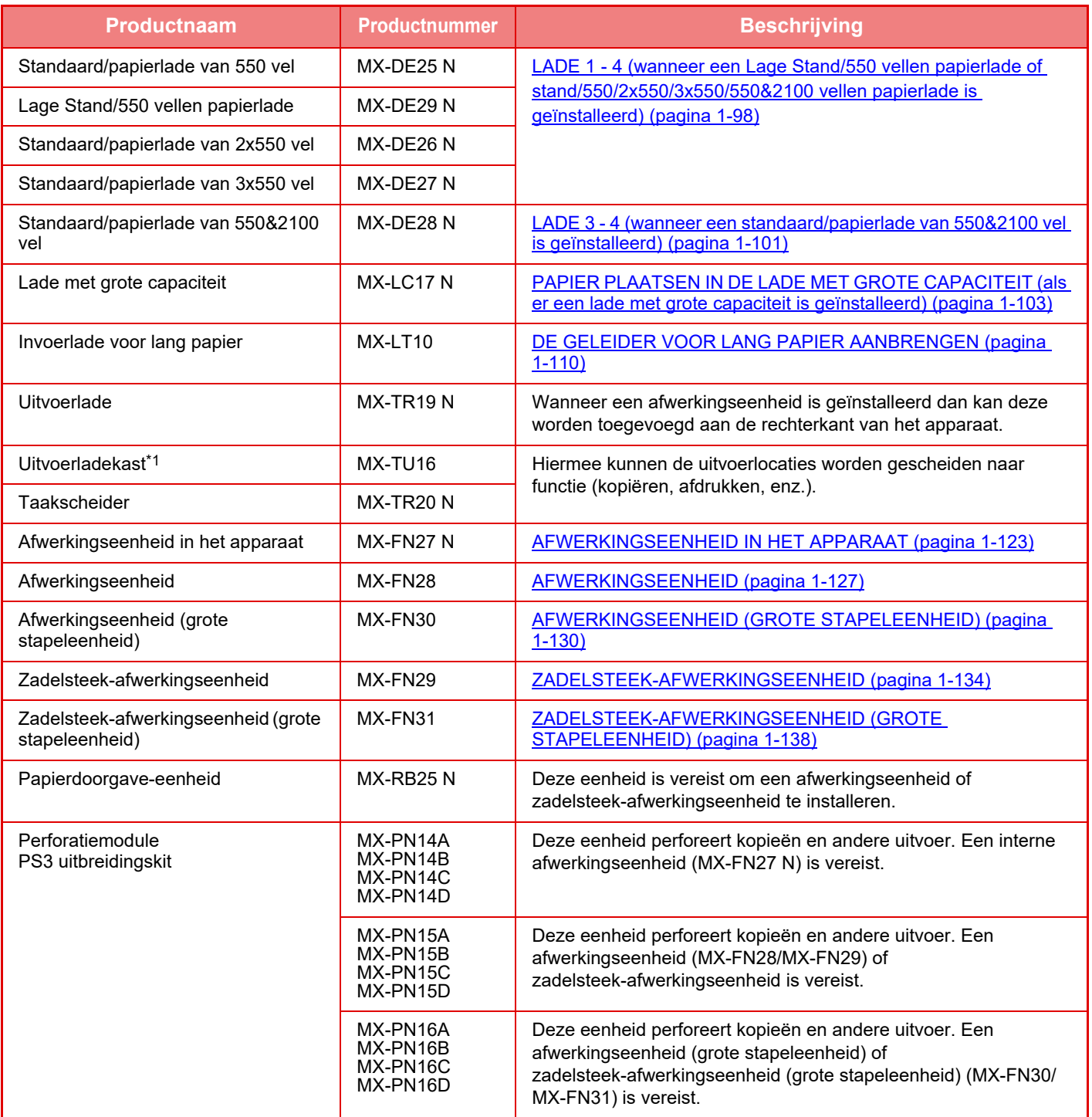

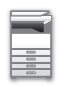

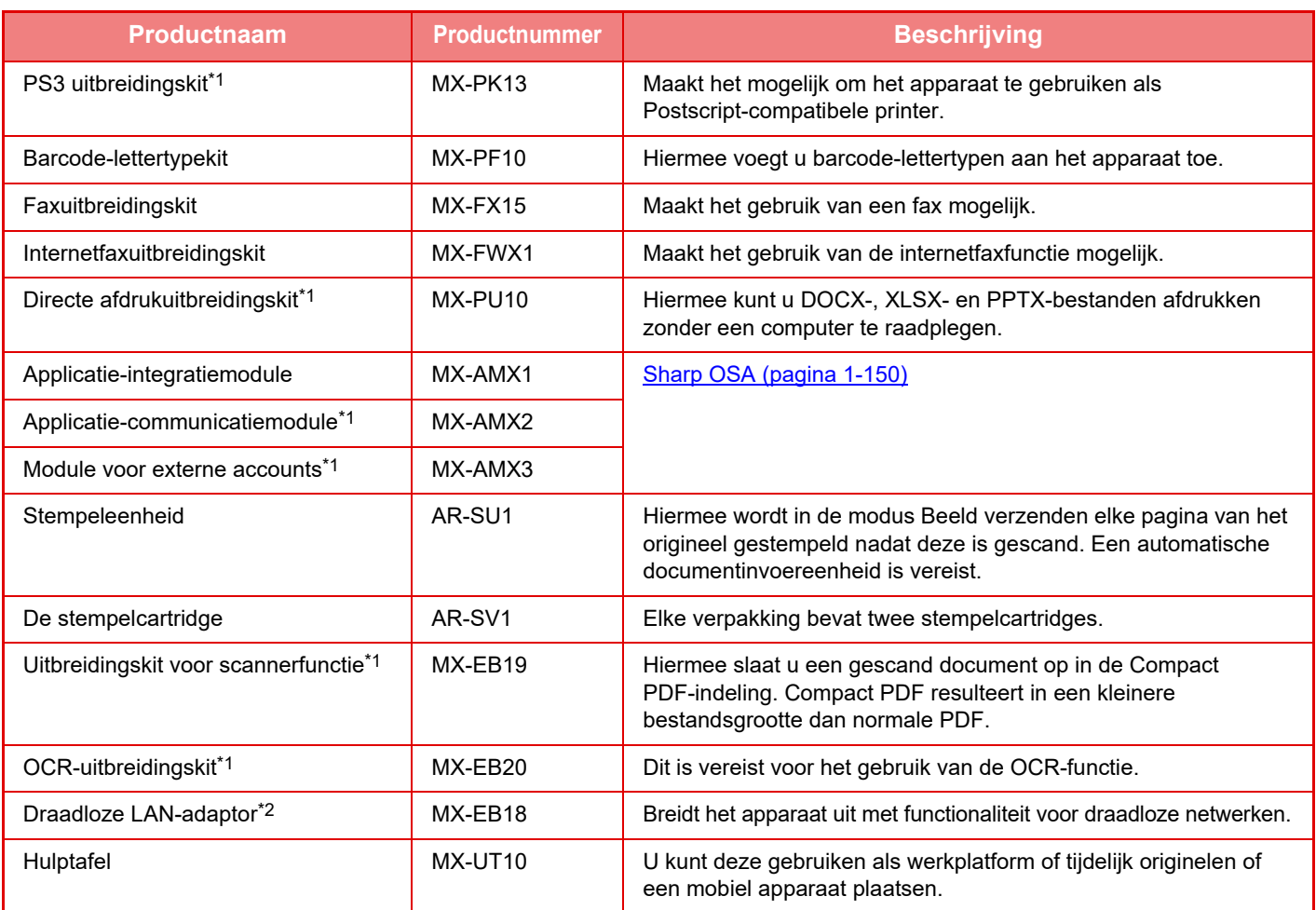

\*1 Deze randapparatuur kan worden geïnstalleerd op de MX-2651/MX-3051/MX-3551/MX-4051/MX-5051/MX-6051. (Deze apparatuur is standaard opgenomen in de MX-3061/MX-3071/MX-3561/MX-3571/MX-4061/MX-4071/ MX-5071/MX-6071)

\*2 Deze randapparatuur kan worden geïnstalleerd op de MX-2651/MX-3051MX-3061S//MX-3071S/MX-3551/ MX-3561S/MX-3571S/MX-4051/MX-4061S/MX-4071S/MX-5051/MX-5071S/MX-6051/MX-6071S. (Deze apparatuur is standaard opgenomen in de MX-3061/MX-3071/MX-3561/MX-3571/MX-4061/MX-4071/ MX-5071/MX-6071)

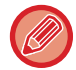

Sommige opties zijn mogelijk niet beschikbaar in sommige landen en regio's.

# <span id="page-125-0"></span>**AFWERKINGSEENHEID IN HET APPARAAT**

Dit apparaat voert gesorteerd papier uit, waarbij elke set papier wordt verschoven. Het apparaat brengt zo nodig nietjes aan in elke set. U kunt ook met de hand nieten.

Als u afgedrukt papier wilt perforeren, installeert u een optionele perforatiemodule.

# **ONDERDEELNAMEN**

In het volgende gedeelte worden de onderdelen beschreven die toegankelijk zijn als de afwerkingseenheid is geopend.

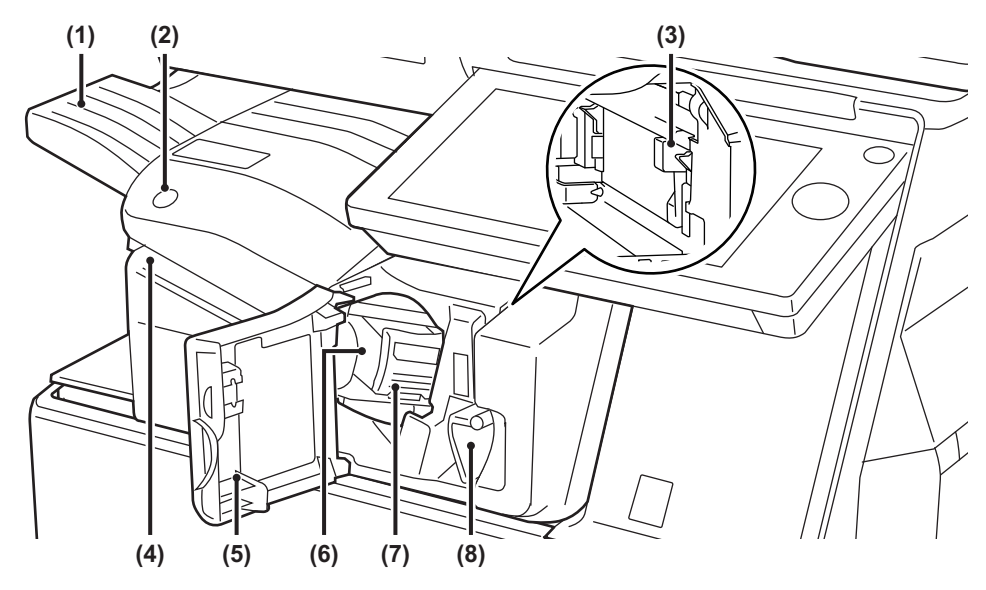

### **(1) Uitvoerlade**

Geniete en gestaffelde uitvoer wordt naar deze lade uitgevoerd.

De lade is uitschuifbaar. Om af te drukken op groot papier zoals A3 kunt u de lade uittrekken.

- **(2) Toets voor handmatig nieten** Druk hierop om handmatig te nieten.
- **(3) Perforatieafvalverzamelaar (wanneer een perforatiemodule is geïnstalleerd)**  Hierin wordt het afval van de perforatiemodule verzameld.

### **(4) Invoersleuf**

Plaats het papier dat u wilt nieten in deze sleuf. Maximale dikte 4 mm.

### **(5) Voorkaft**

Open deze klep om vastgelopen papier of nietjes te verwijderen, de nietcartridge te vervangen of de perforatieafvalverzamelaar uit te nemen.

### **(6) Nietjesmagazijn**

Hierin wordt de nietcartridge geplaatst. Trek het magazijn naar buiten om de nietcartridge te vervangen of vastgelopen nietjes te verwijderen.

**(7) Ontgrendelingshendel van nietjesmagazijn**  Gebruik deze hendel om het nietjesmagazijn te verwijderen.

### **(8) Hendel**

Gebruik deze hendel om de afwerkingseenheid te verplaatsen om vastgelopen papier of nietjes te verwijderen.

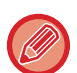

- De interne afwerkingseenheid kan niet gelijktijdig met een afwerkingseenheid, afwerkingseenheid (grote stapeleenheid), zadelsteek-afwerkingseenheid of zadelsteek-afwerkingseenheid (grote stapeleenheid) worden geïnstalleerd.
- Wees voorzichtig bij het inschakelen van de voeding en terwijl het apparaat afdrukt, aangezien de uitvoerlade op en neer kan bewegen.

# **HANDMATIG NIETEN**

U kunt ook met de hand nieten.

Controleer of de toets voor handmatig nieten groen verlicht is.

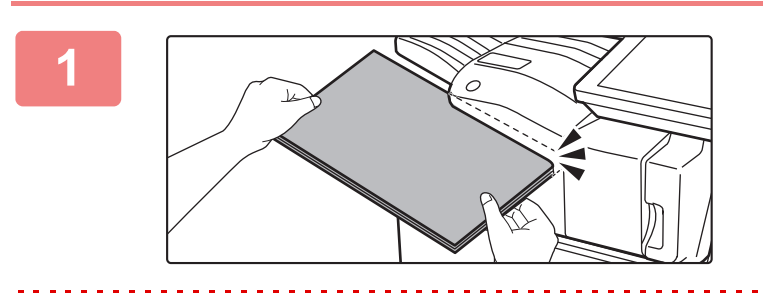

### **1 Plaats het papier dat u wilt nieten in de invoersleuf.**

Wanneer u papier plaatst dan knippert de toets voor handmatig nieten groen.

**Na twee seconden wordt het nieten automatisch gestart.**

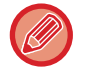

• Om eerder te beginnen met nieten dan de starttijd voor automatisch nieten, drukt u op de toets voor handmatig nieten.

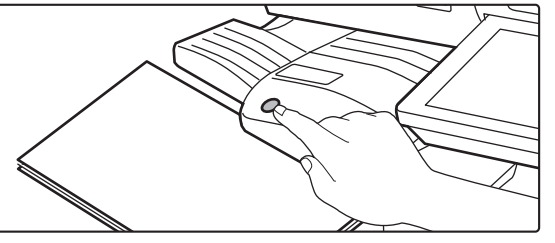

• Handmatig nieten is niet mogelijk tijdens het uitvoeren van een nietopdracht.

• Manueel nieten kan niet worden uitgevoerd tijdens de modus Automatisch uitschakelen.

## **Relatie tussen papierrichting en nietresultaat**

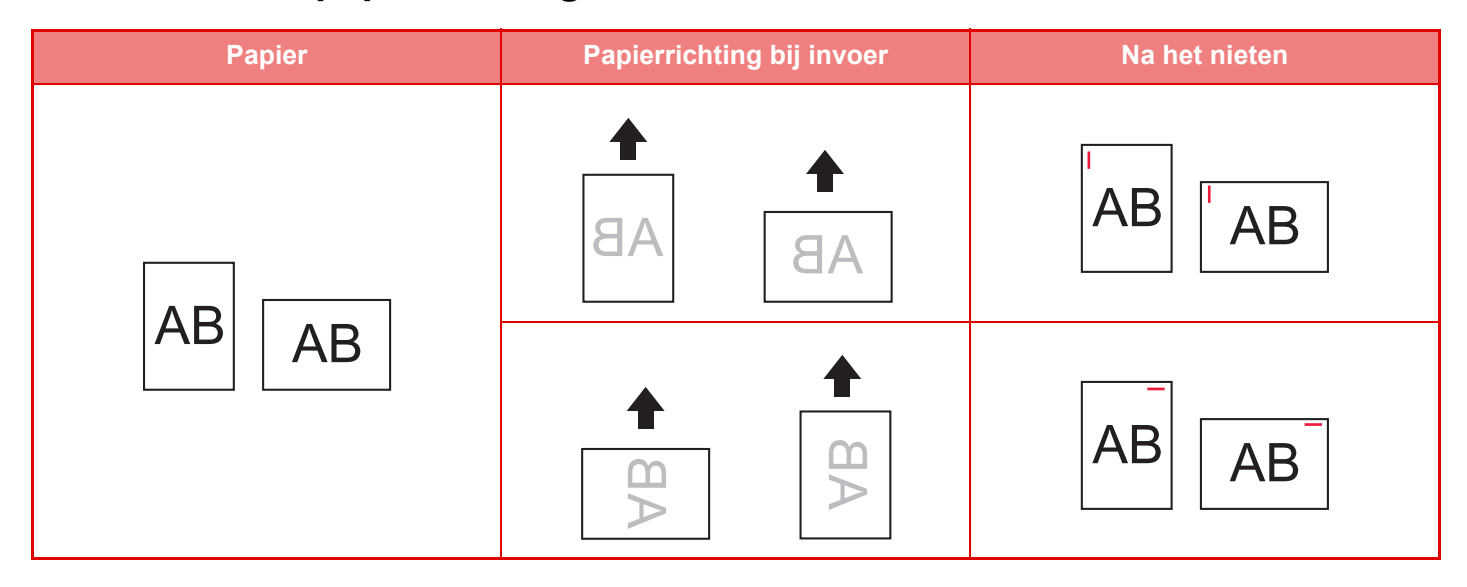

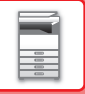

# **TOEBEHOREN**

Voor de afwerkingseenheid is de volgende nietcartridge vereist: Nietcartridge (ca. 5000 nietjes per nietcartridge x drie cartridges) MX-SCX1

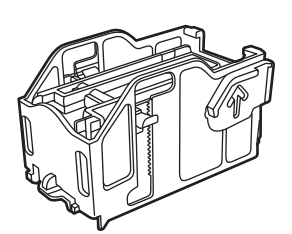

# **ONDERHOUD VAN AFWERKINGSEENHEID IN HET APPARAAT**

Wanneer de nietcartridge geen nietjes meer heeft, wordt een bericht weergegeven op het bedieningspaneel. Volg de bedieningsprocedure om de nietcartridge te vervangen.

## **Nietcartridge vervangen**

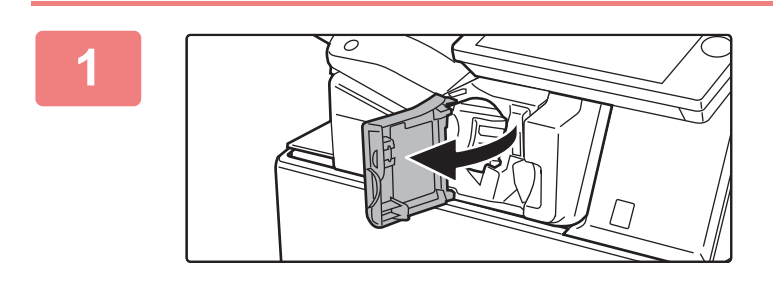

**1 Open de voorklep van de afwerkingseenheid.**

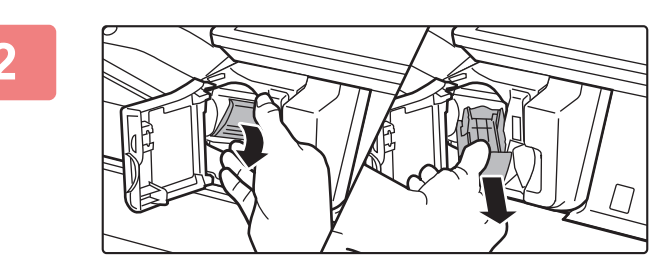

## **2 Zet de ontgrendelingshendel van het nietjesmagazijn omlaag en verwijder het nietjesmagazijn.**

Trek het nietjesmagazijn er naar rechts uit.

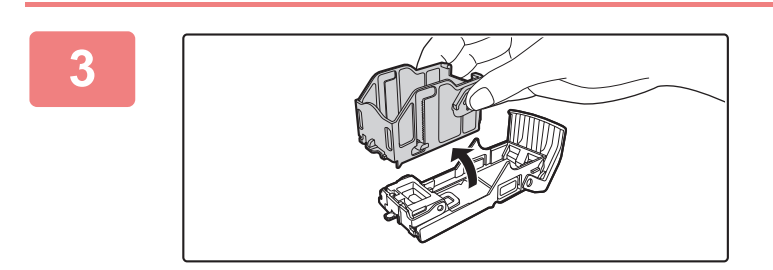

**3 Verwijder de lege nietcartridge uit het nietjesmagazijn.**

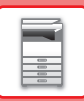

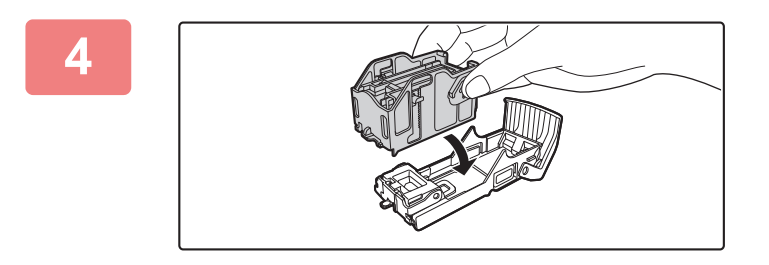

## **4 Plaats een nieuwe nietcartridge in het nietjesmagazijn zoals hier getoond.**

Duw de nietcartridge naar binnen totdat deze vastklikt.

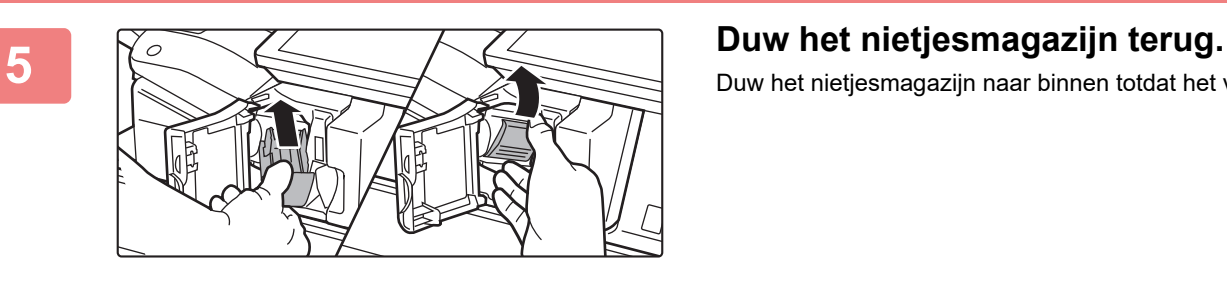

Duw het nietjesmagazijn naar binnen totdat het vastklikt.

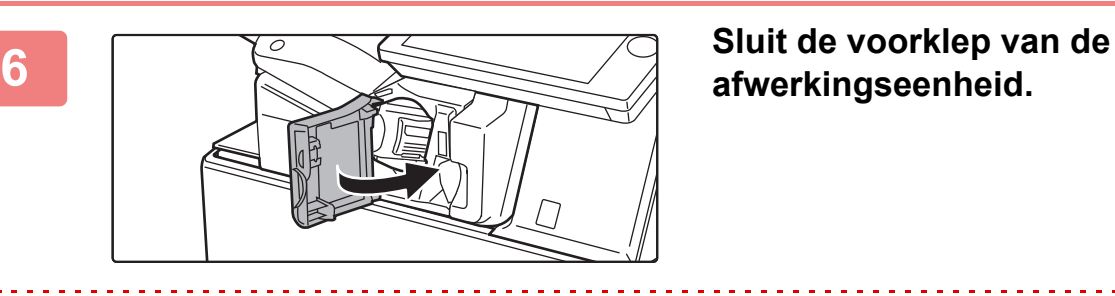

**afwerkingseenheid.**

Maak een proefafdruk met de nietfunctie en controleer of het nieten goed verloopt.

# <span id="page-129-0"></span>**AFWERKINGSEENHEID**

Dit apparaat voert gesorteerd papier uit, waarbij elke set papier wordt verschoven. Het apparaat brengt zo nodig nietjes aan in elke set. Als u afgedrukt papier wilt perforeren, installeert u een optionele perforatiemodule.

# **ONDERDEELNAMEN**

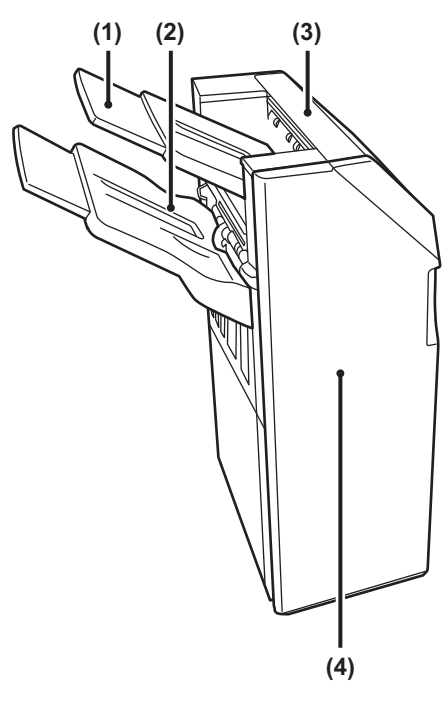

### **(1) Uitvoerlade (bovenste lade)**

De lade is uitschuifbaar. Om af te drukken op groot papier zoals A3 trekt u de lade uit.

### **(2) Uitvoerlade (onderste lade)**

Geniete en gestaffelde uitvoer wordt naar deze lade uitgevoerd.

De lade is uitschuifbaar. Om af te drukken op groot papier zoals A3 trekt u de lade uit.

### **(3) Bovenklep**

Open deze klep om vastgelopen papier te verwijderen.

### **(4) Voorkaft**

Open deze klep om de nietcartridge te vervangen of vastgelopen nietjes te verwijderen.

- Voor het installeren van een afwerkingseenheid zijn een papierdoorgave-eenheid en een standaard/papierlade van 550/ 2x550/3x550/550&2100 vel vereist.
- Een afwerkingseenheid kan niet gelijktijdig met een interne afwerkingseenheid, afwerkingseenheid (grote stapeleenheid), zadelsteek-afwerkingseenheid of zadelsteek-afwerkingseenheid (grote stapeleenheid) worden geïnstalleerd.
- Plaats geen zware voorwerpen op de finisher en oefen er geen neerwaartse druk op uit.
- Wees voorzichtig bij het inschakelen van de voeding en terwijl het apparaat afdrukt, aangezien de lade op en neer kan bewegen.

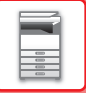

# **TOEBEHOREN**

Voor de afwerkingseenheid is de volgende nietcartridge vereist: Nietcartridge (ca. 5000 nietjes per nietcartridge x drie cartridges) MX-SCX1

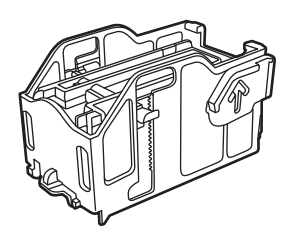

# **ONDERHOUD VAN DE AFWERKINGSEENHEID**

Wanneer de nietcartridge geen nietjes meer heeft, wordt een bericht weergegeven op het bedieningspaneel. Volg de bedieningsprocedure om de nietcartridge te vervangen.

# **Nietcartridge vervangen**

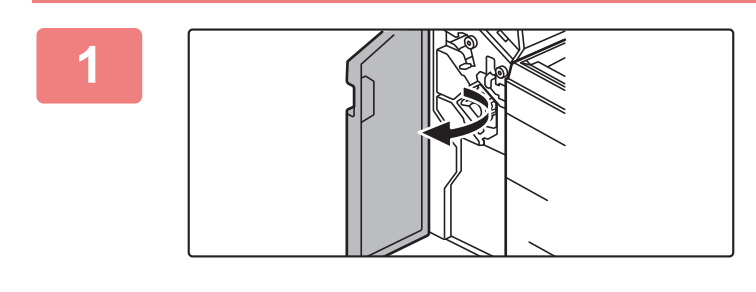

**1 Open de voorklep.**

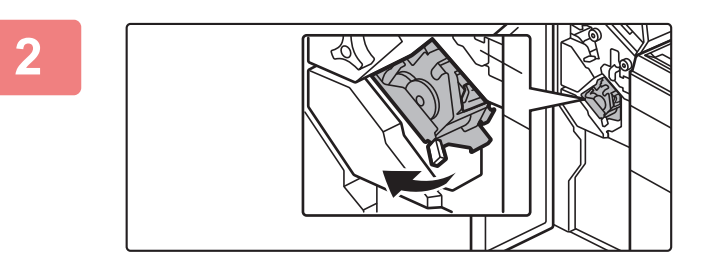

**2 Trek de nieteenheid uit het apparaat.**

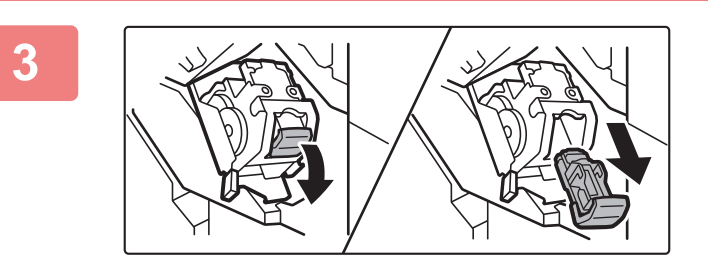

**3 Verwijder het nietjesmagazijn.**

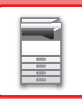

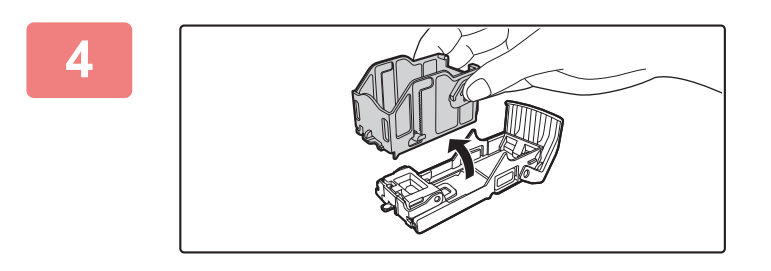

**4 Verwijder de lege nietcartridge uit het nietjesmagazijn.**

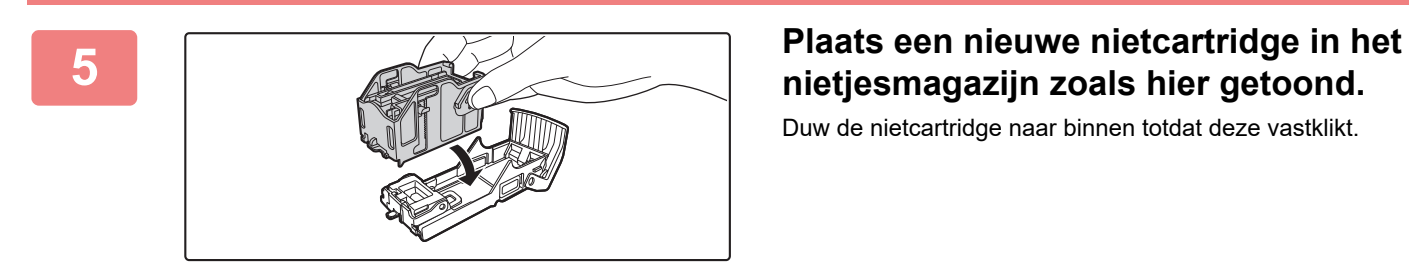

**nietjesmagazijn zoals hier getoond.**

Duw de nietcartridge naar binnen totdat deze vastklikt.

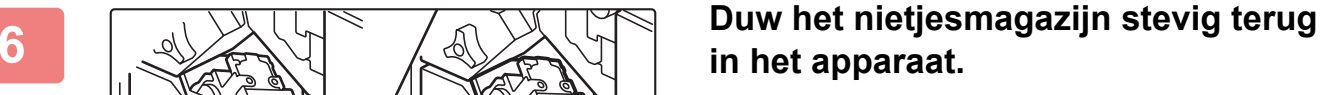

Duw het nietjesmagazijn naar binnen totdat het vastklikt.

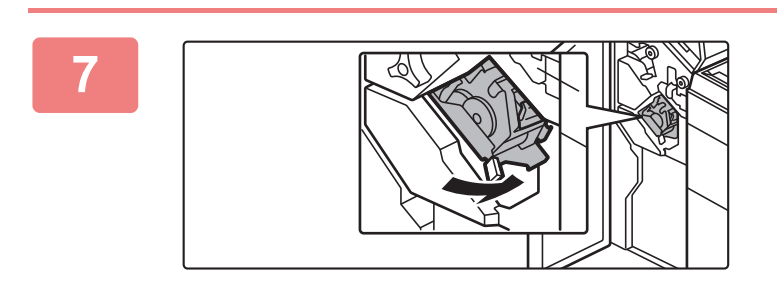

**7 Breng de nieteenheid weer aan.**

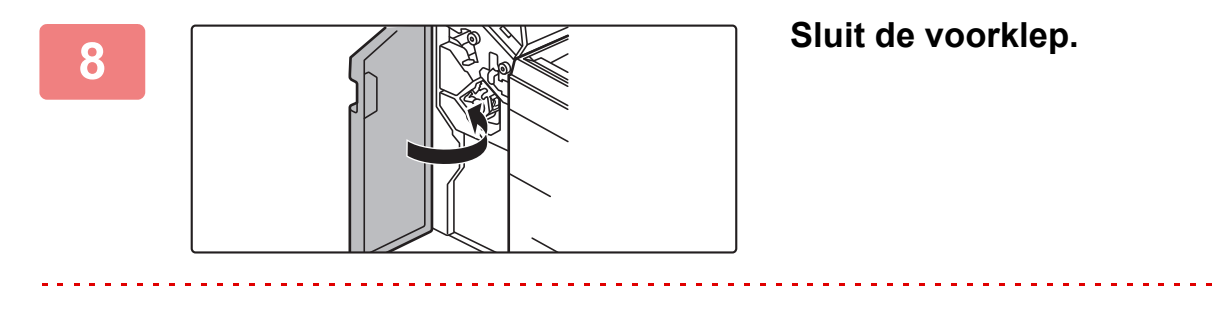

Maak een proefafdruk met de nietfunctie en controleer of het nieten goed verloopt.

# <span id="page-132-0"></span>**AFWERKINGSEENHEID (GROTE STAPELEENHEID)**

Dit apparaat voert gesorteerd papier uit, waarbij elke set papier wordt verschoven. Het apparaat brengt zo nodig nietjes aan in elke set. U kunt ook met de hand nieten. Als u afgedrukt papier wilt perforeren, installeert u een optionele perforatiemodule.

# **ONDERDEELNAMEN**

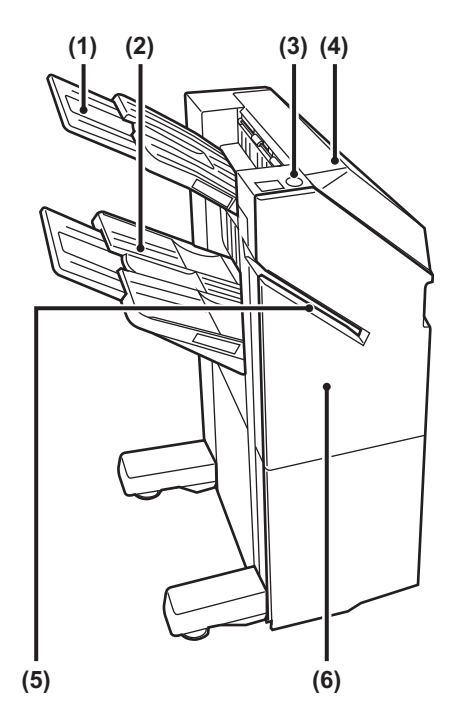

- **(1) Uitvoerlade (bovenste lade)** De lade is uitschuifbaar. Om af te drukken op groot papier zoals A3 trekt u de lade uit.
- **(2) Uitvoerlade (onderste lade)** Geniete en gestaffelde uitvoer wordt naar deze lade uitgevoerd. De lade is uitschuifbaar. Om af te drukken op groot papier zoals A3 trekt u de lade uit.
- **(3) Toets voor handmatig nieten** Druk hierop om handmatig te nieten.

**(4) Bovenklep** 

Open deze klep om vastgelopen papier te verwijderen.

- **(5) Invoersleuf** Plaats het papier dat u wilt nieten in deze sleuf. Maximumdikte 9 mm.
- **(6) Voorkaft**

Open deze klep om de nietcartridge te vervangen of vastgelopen nietjes te verwijderen.

- Voor het installeren van een afwerkingseenheid (grote stapeleenheid) zijn een papierdoorgave-eenheid en een standaard/ papierlade van 550/2x550/3x550/550&2100 vel vereist.
- Een afwerkingseenheid (grote stapeleenheid) kan niet gelijktijdig met een interne afwerkingseenheid, afwerkingseenheid, zadelsteek-afwerkingseenheid of zadelsteek-afwerkingseenheid (grote stapeleenheid) worden geïnstalleerd.
- Plaats geen zware voorwerpen op de finisher (grote stapeleenheid) en oefen er geen neerwaartse druk op uit.
- Wees voorzichtig bij het inschakelen van de voeding en terwijl het apparaat afdrukt, aangezien de lade op en neer kan bewegen.

# **HANDMATIG NIETEN**

U kunt ook met de hand nieten.

Controleer of de toets voor handmatig nieten groen verlicht is.

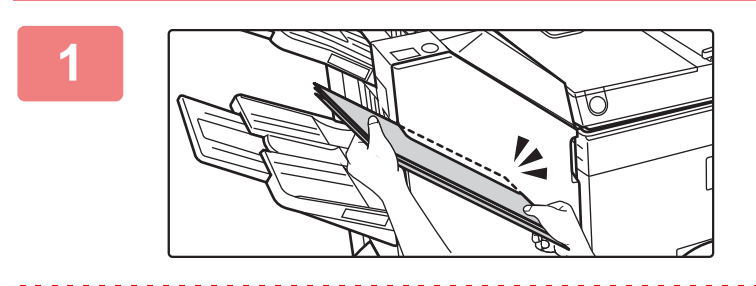

### **1 Plaats het papier dat u wilt nieten in de invoersleuf.**

Wanneer u papier plaatst dan knippert de toets voor handmatig nieten groen.

**Na twee seconden wordt het nieten automatisch gestart.**

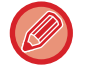

• Om eerder te beginnen met nieten dan de starttijd voor automatisch nieten, drukt u op de toets voor handmatig nieten.

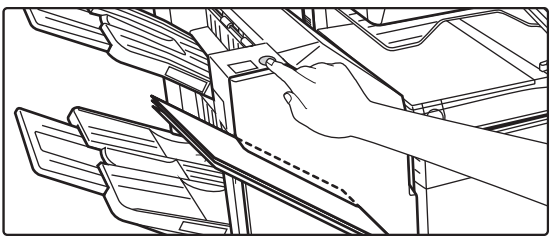

• Handmatig nieten is niet mogelijk tijdens het uitvoeren van een nietopdracht.

• Manueel nieten kan niet worden uitgevoerd tijdens de modus Automatisch uitschakelen.

# **Relatie tussen papierrichting en nietresultaat**

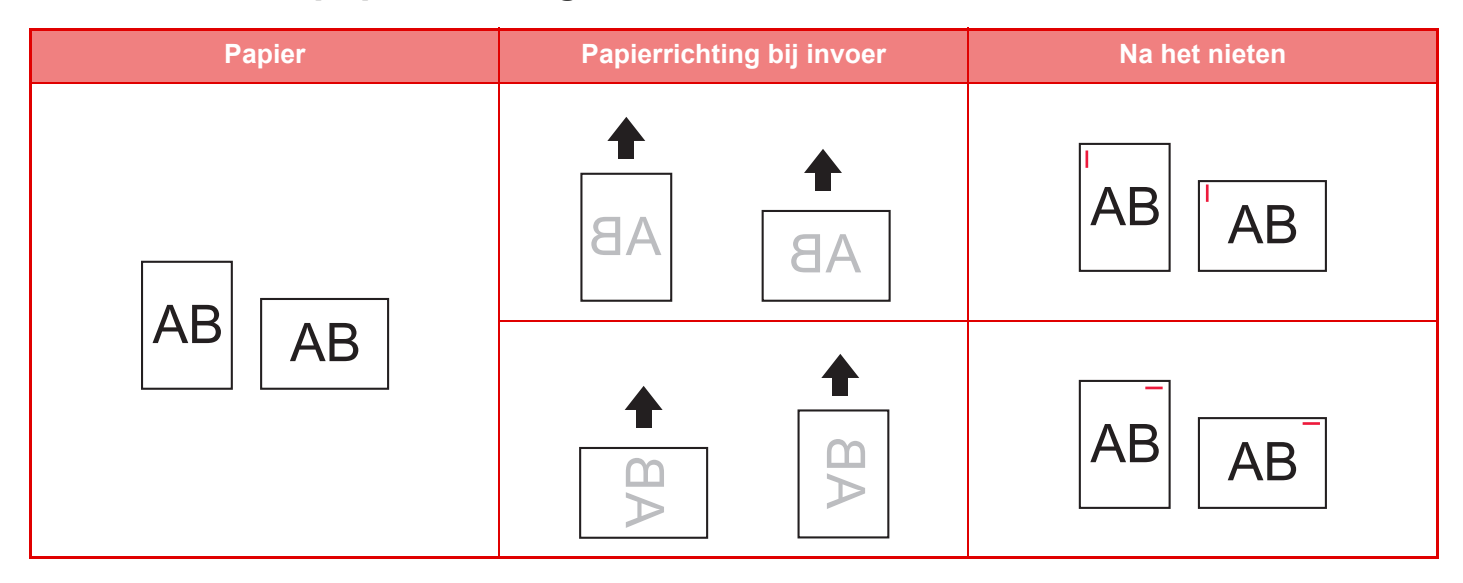

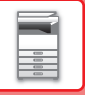

# **TOEBEHOREN**

Voor de afwerkingseenheid (grote stapeleenheid) is de volgende nietcartridge vereist: Nietcartridge (ca. 5000 nietjes per nietcartridge x drie cartridges) MX-SCX11

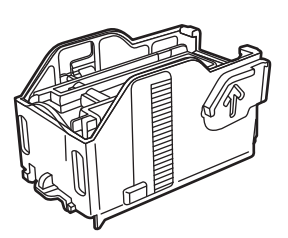

# **ONDERHOUD VAN DE AFWERKINGSEENHEID (GROTE STAPELEENHEID)**

Wanneer de nietcartridge geen nietjes meer heeft, wordt een bericht weergegeven op het bedieningspaneel. Volg de bedieningsprocedure om de nietcartridge te vervangen.

## **Nietcartridge vervangen**

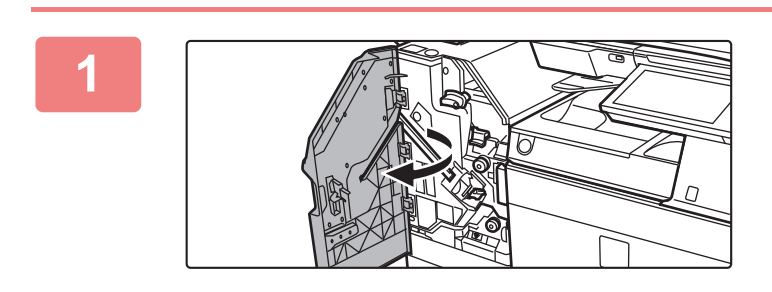

**1 Open de voorklep.**

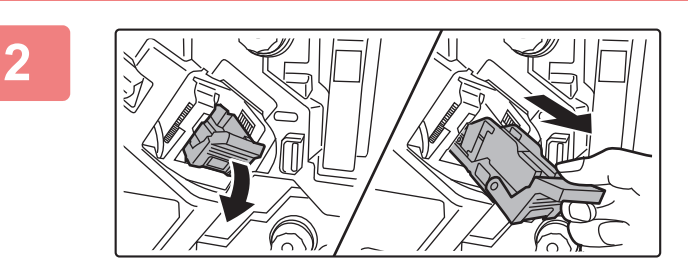

**2 Verwijder het nietjesmagazijn.**

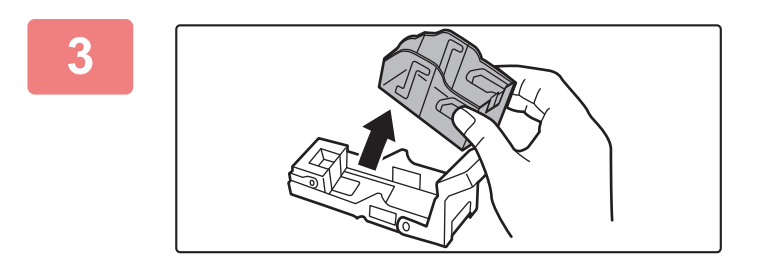

**3 Verwijder de lege nietcartridge.**

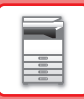

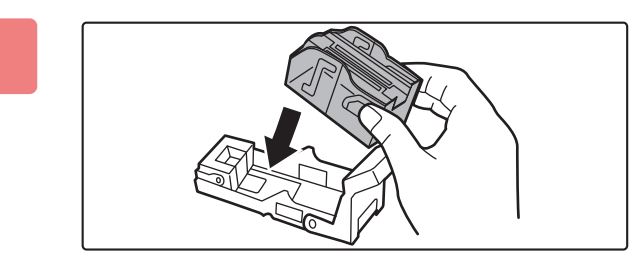

## **4 Plaats een nieuwe nietcartridge in het nietjesmagazijn.**

Duw de nietcartridge naar binnen totdat deze vastklikt.

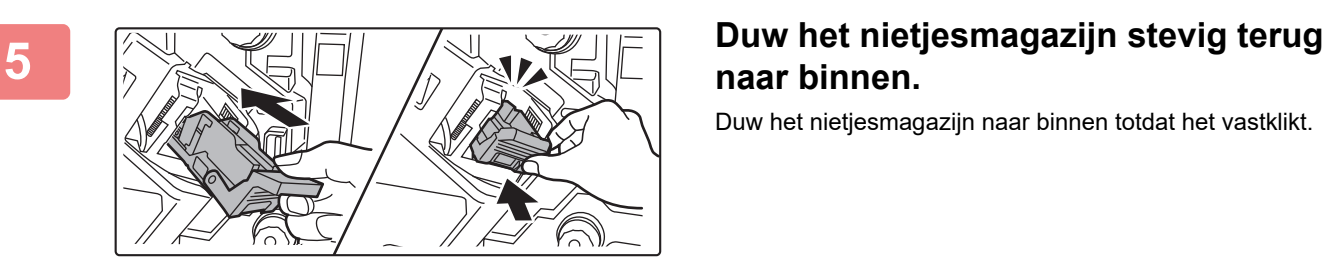

# **naar binnen.**

Duw het nietjesmagazijn naar binnen totdat het vastklikt.

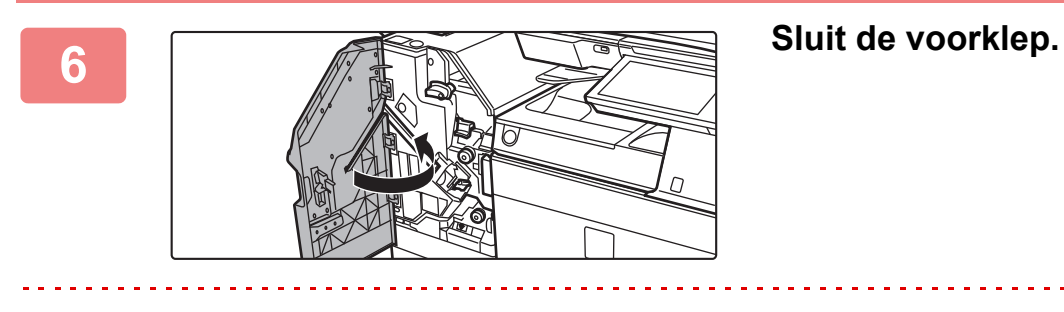

Maak een proefafdruk met de nietfunctie en controleer of het nieten goed verloopt.

# <span id="page-136-0"></span>**ZADELSTEEK-AFWERKINGSEENHEID**

Deze eenheid omvat de staffelfunctie waarmee gesorteerd papier wordt uitgevoerd en waarbij elke set papier wordt verschoven, de nietsorteerfunctie waarmee elke set afdrukken wordt geniet, de zadelsteekfunctie waarmee het midden van de vellen automatisch wordt geniet en de vellen doormidden worden gevouwen en de papiervouwfunctie waarmee papier doormidden wordt gevouwen.

Als u afgedrukt papier wilt perforeren, installeert u een optionele perforatiemodule.

# **ONDERDEELNAMEN**

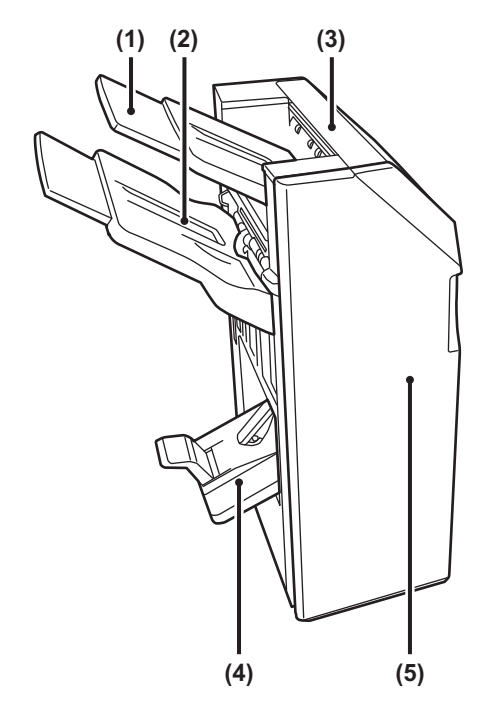

### **(1) Uitvoerlade (bovenste lade)** De lade is uitschuifbaar. Om af te drukken op groot papier zoals A3 trekt u de lade uit.

### **(2) Uitvoerlade (onderste lade)**

Geniete en gestaffelde uitvoer wordt naar deze lade uitgevoerd.

De lade is uitschuifbaar. Om af te drukken op groot papier zoals A3 trekt u de lade uit.

### **(3) Bovenklep**

Open deze klep om vastgelopen papier te verwijderen.

### **(4) Zadelsteeklade**

In deze lade wordt de zadelsteek-uitvoer opgevangen.

### **(5) Voorkaft**

Open deze klep om de nietcartridge te vervangen, een vastgelopen nietje te verwijderen of vastgelopen papier te verwijderen.

- Voor het installeren van een zadelsteek-afwerkingseenheid zijn een papierdoorgave-eenheid en een standaard/papierlade van 550/2x550/3x550/550&2100 vel vereist.
- Plaats geen zware voorwerpen op de zadelsteek-afwerkingseenheid en duw de zadelsteek-afwerkingseenheid niet naar beneden.
- Wees voorzichtig bij het inschakelen van de voeding en terwijl het apparaat afdrukt, aangezien de lade op en neer kan bewegen.
- Een zadelsteek-afwerkingseenheid kan niet gelijktijdig met een interne afwerkingseenheid, afwerkingseenheid, afwerkingseenheid (grote stapeleenheid) of zadelsteek-afwerkingseenheid (grote stapeleenheid) worden geïnstalleerd.

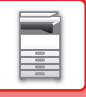

# **TOEBEHOREN**

Voor de zadelsteek-afwerkingseenheid is de volgende nietcartridge vereist: Nietcartridge (ca. 5000 nietjes per nietcartridge x drie cartridges) AR-SC2

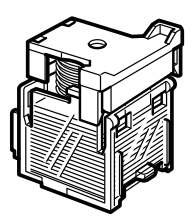

# **ONDERHOUD VAN DE ZADELSTEEK-AFWERKINGSEENHEID**

Wanneer de nietcartridge geen nietjes meer heeft, wordt een bericht weergegeven op het bedieningspaneel. Volg de bedieningsprocedure om de nietcartridge te vervangen.

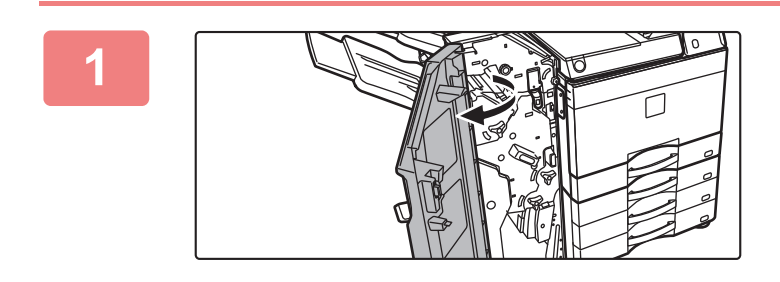

**1 Open de voorklep.**

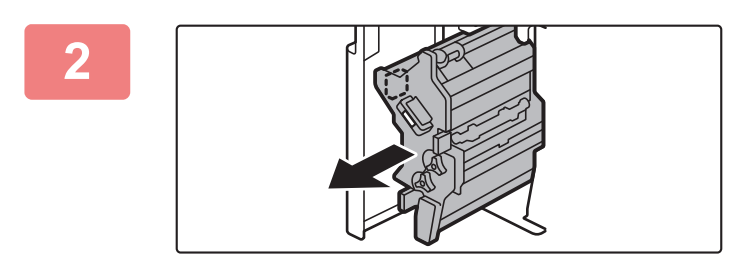

## **2 Trek aan de hendel en trek de nieteenheid uit het apparaat.**

Trek de eenheid voorzichtig naar buiten totdat hij niet meer verder kan.

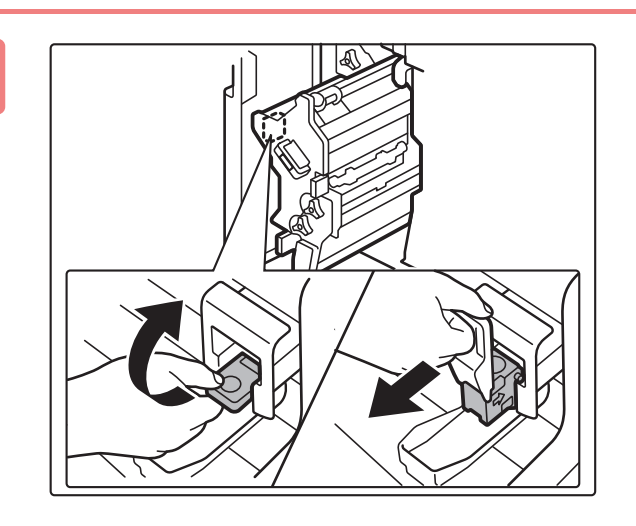

**3 Zet de ontgrendelingshendel van het nietjesmagazijn omlaag en verwijder het nietjesmagazijn.**

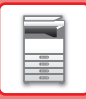

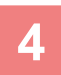

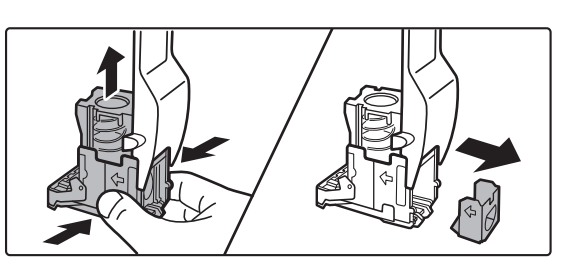

**4 Verwijder de lege nietcartridge uit het nietjesmagazijn.**

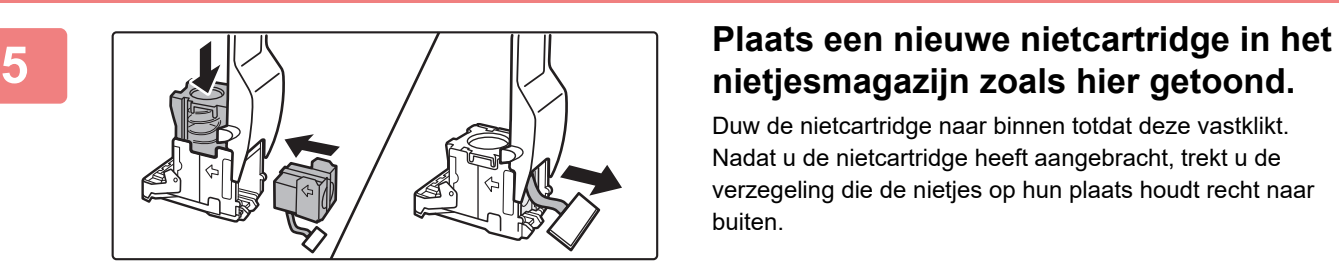

# **nietjesmagazijn zoals hier getoond.**

Duw de nietcartridge naar binnen totdat deze vastklikt. Nadat u de nietcartridge heeft aangebracht, trekt u de verzegeling die de nietjes op hun plaats houdt recht naar buiten.

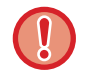

Verwijder de verzegeling pas uit de cartridge nadat u de cartridge in het magazijn heeft geplaatst.

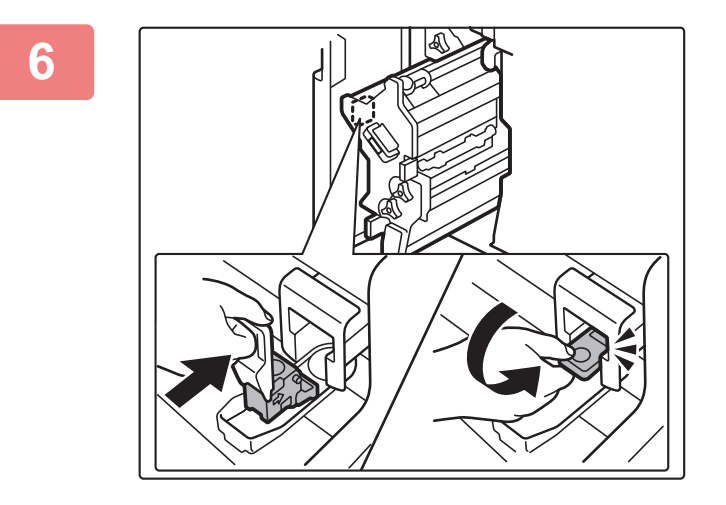

**6 Breng het nietjesmagazijn aan.**

Duw het nietjesmagazijn naar binnen totdat het vastklikt.

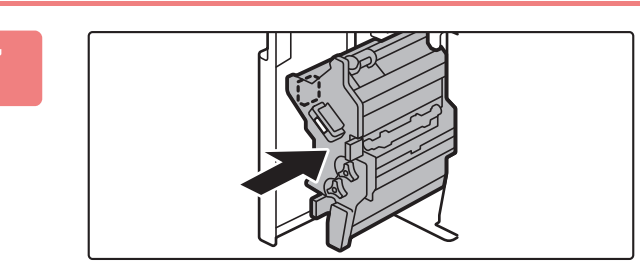

**7 Duw de nieteenheid terug op zijn plaats.**

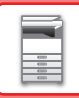

Ø

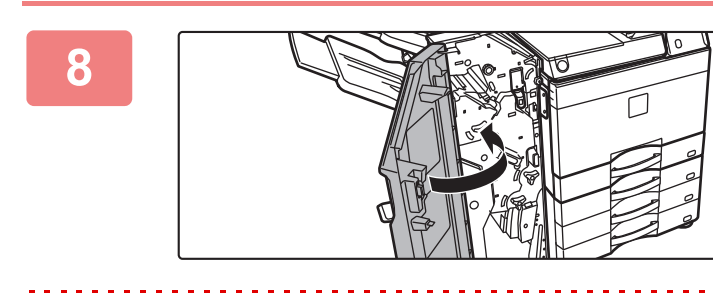

**8** Sluit de voorklep.

**Service** 

Maak een proefafdruk met de nietfunctie en controleer of het nieten goed verloopt.

# <span id="page-140-0"></span>**ZADELSTEEK-AFWERKINGSEENHEID (GROTE STAPELEENHEID)**

Deze eenheid omvat de staffelfunctie waarmee gesorteerd papier wordt uitgevoerd en waarbij elke set papier wordt verschoven, de nietsorteerfunctie waarmee elke set afdrukken wordt geniet, de zadelsteekfunctie waarmee het midden van de vellen automatisch wordt geniet en de vellen doormidden worden gevouwen en de papiervouwfunctie waarmee papier doormidden wordt gevouwen. U kunt ook met de hand nieten.

Als u afgedrukt papier wilt perforeren, installeert u een optionele perforatiemodule.

# **ONDERDEELNAMEN**

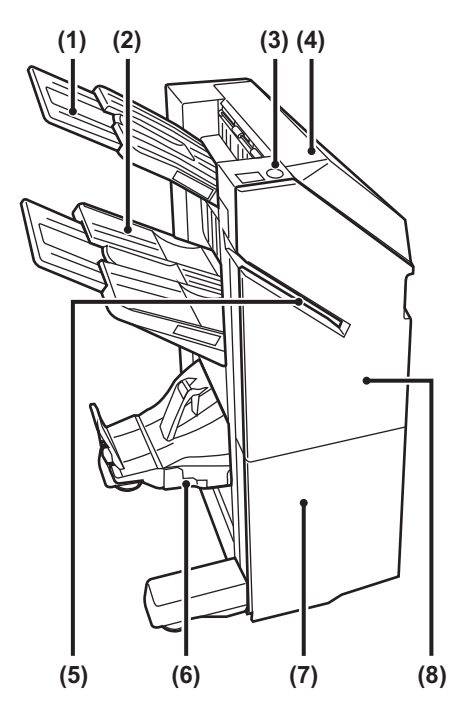

- **(1) Uitvoerlade (bovenste lade)** De lade is uitschuifbaar. Om af te drukken op groot papier zoals A3 trekt u de lade uit.
- **(2) Uitvoerlade (onderste lade)**

Geniete en gestaffelde uitvoer wordt naar deze lade uitgevoerd.

De lade is uitschuifbaar. Om af te drukken op groot papier zoals A3 trekt u de lade uit.

**(3) Toets voor handmatig nieten** Druk hierop om handmatig te nieten.

### **(4) Bovenklep**

Open deze klep om vastgelopen papier te verwijderen.

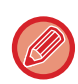

- Voor het installeren van een zadelsteek-afwerkingseenheid (grote stapeleenheid) zijn een papierdoorgave-eenheid en een standaardpapierlade van 550/2x550/3x550/550&2100 vel vereist.
- Plaats geen zware voorwerpen op de zadelsteek-afwerkingseenheid (grote stapeleenheid) en duw de zadelsteek-afwerkingseenheid (grote stapeleenheid) niet naar beneden.
- Wees voorzichtig bij het inschakelen van de voeding en terwijl het apparaat afdrukt, aangezien de lade op en neer kan bewegen.
- Een zadelsteek-afwerkingseenheid (grote stapeleenheid) kan niet gelijktijdig met een interne afwerkingseenheid, afwerkingseenheid, afwerkingseenheid (grote stapeleenheid) of zadelsteek-afwerkingseenheid worden geïnstalleerd.

### **(5) Invoersleuf**

Plaats het papier dat u wilt nieten in deze sleuf. Maximumdikte 9 mm.

### **(6) Zadelsteeklade**

In deze lade wordt de zadelsteek-uitvoer opgevangen.

### **(7) Onderste voorklep**

Open deze klep om de nietcartridge te vervangen, een vastgelopen nietje te verwijderen of vastgelopen papier te verwijderen.

### **(8) Bovenste voorklep**

Open deze klep om de nietcartridge te vervangen, een vastgelopen nietje te verwijderen of vastgelopen papier te verwijderen.

# **HANDMATIG NIETEN**

U kunt ook met de hand nieten.

Controleer of de toets voor handmatig nieten groen verlicht is.

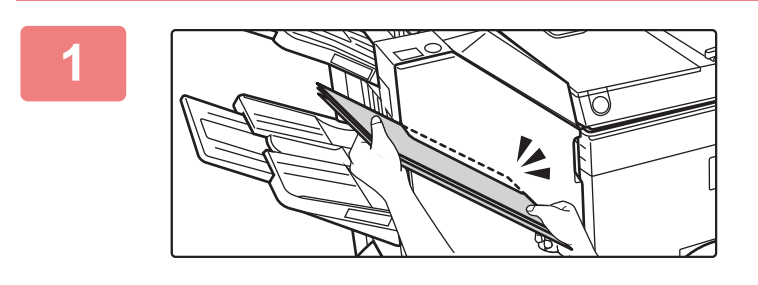

### **1 Plaats het papier dat u wilt nieten in de invoersleuf.**

Wanneer u papier plaatst dan knippert de toets voor handmatig nieten groen.

**Na twee seconden wordt het nieten automatisch gestart.**

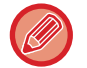

• Om eerder te beginnen met nieten dan de starttijd voor automatisch nieten, drukt u op de toets voor handmatig nieten.

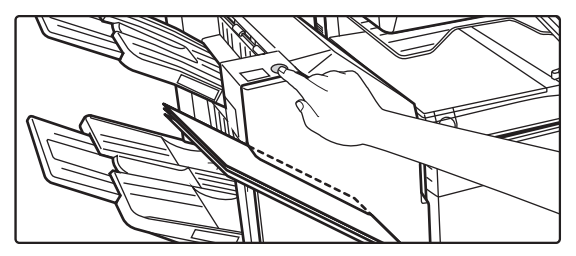

• Handmatig nieten is niet mogelijk tijdens het uitvoeren van een nietopdracht.

• Manueel nieten kan niet worden uitgevoerd tijdens de modus Automatisch uitschakelen.

## **Relatie tussen papierrichting en nietresultaat**

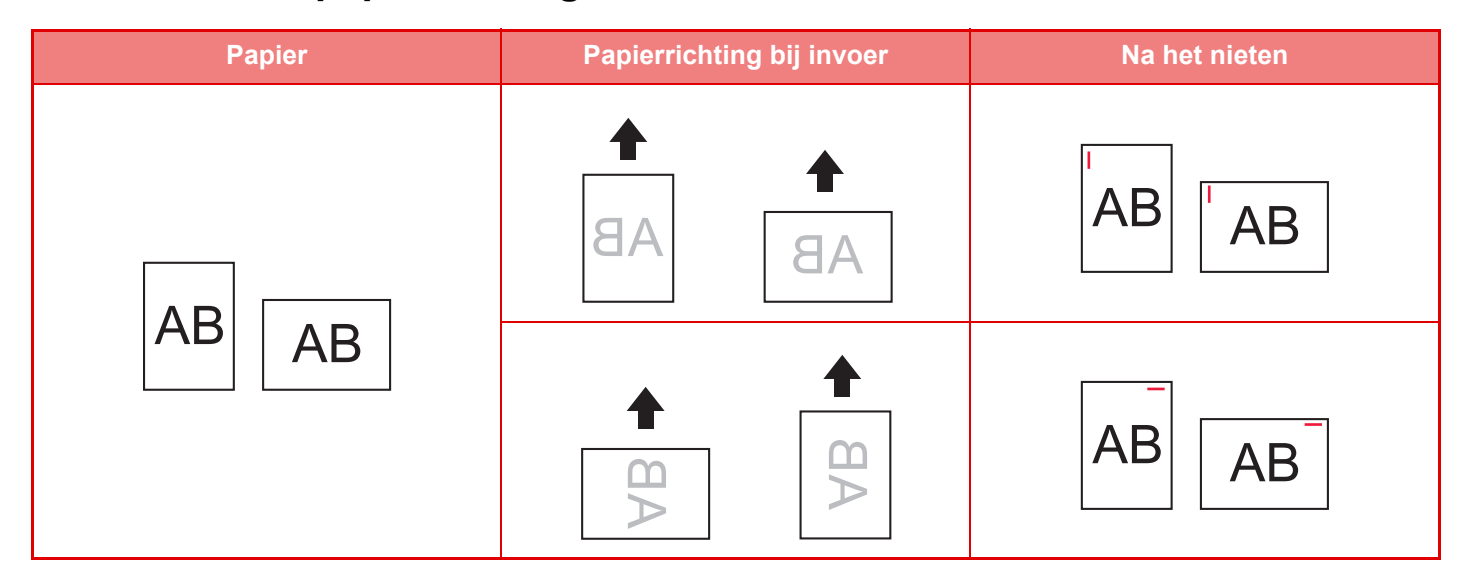

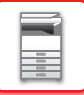

# **TOEBEHOREN**

Voor de zadelsteek-afwerkingseenheid is de volgende nietcartridge vereist:

# **Afwerkingseenheid**

Nietcartridge (ca. 5000 nietjes per nietcartridge x drie cartridges) MX-SC11

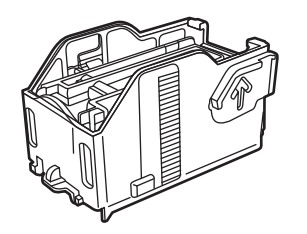

# **Zadelsteek-afwerkingseenheid**

Nietcartridge (ca. 2000 nietjes per nietcartridge x vier cartridges) MX-SC12

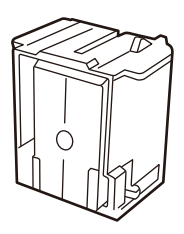

# **ONDERHOUD VAN DE ZADELSTEEK-AFWERKINGSEENHEID (GROTE STAPELEENHEID)**

Wanneer de nietcartridge geen nietjes meer heeft, wordt een bericht weergegeven op het bedieningspaneel. Volg de bedieningsprocedure om de nietcartridge te vervangen.

# **De nietcartridge vervangen (afwerkingseenheid)**

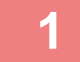

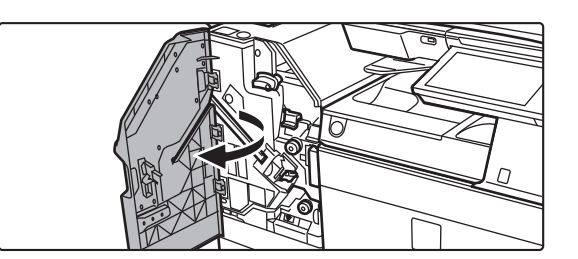

**1 Open de bovenste voorklep.**

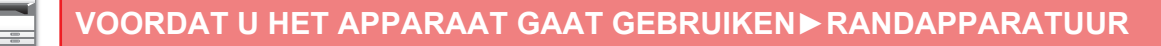

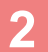

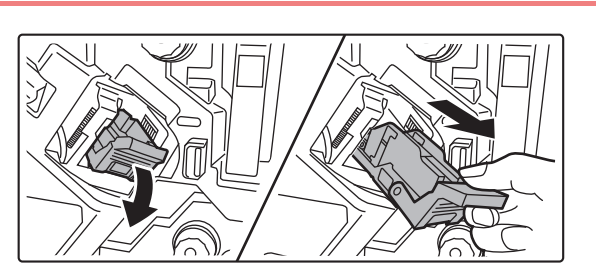

**2 Verwijder het nietjesmagazijn.**

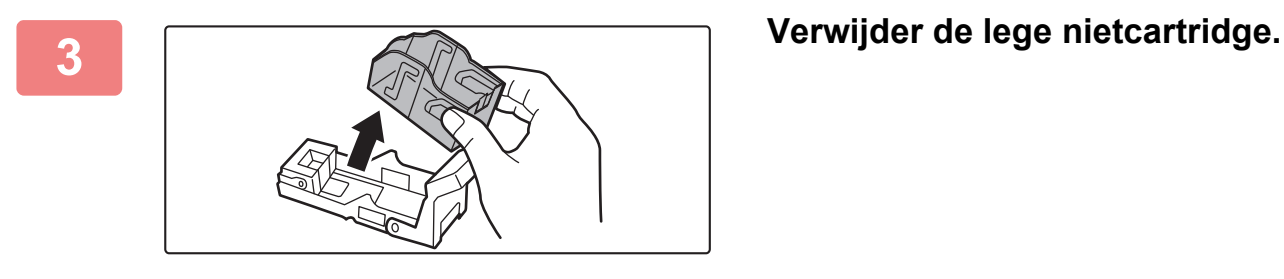

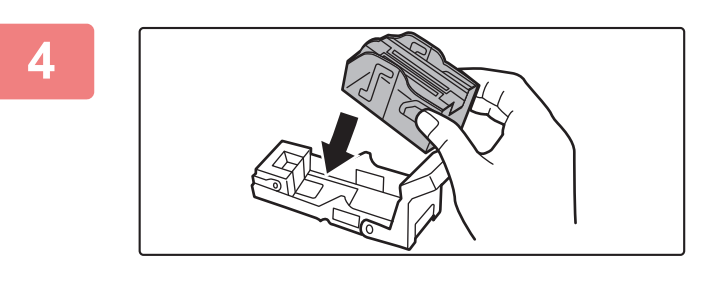

## **4 Plaats een nieuwe nietcartridge in het nietjesmagazijn.**

Duw de nietcartridge naar binnen totdat deze vastklikt.

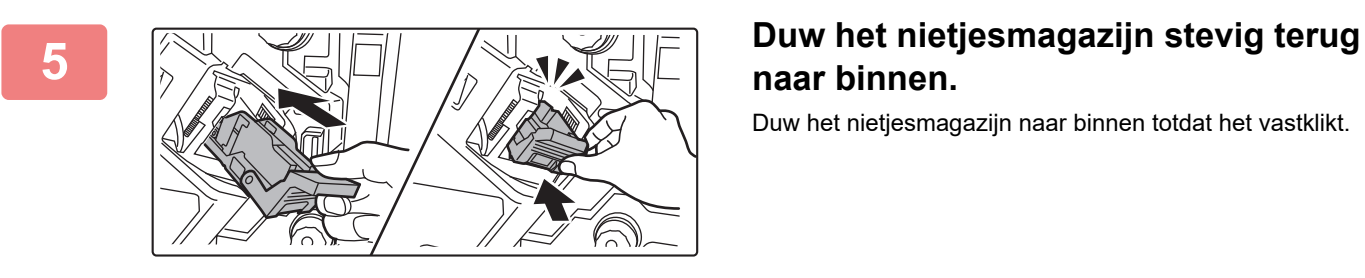

# **naar binnen.**

Duw het nietjesmagazijn naar binnen totdat het vastklikt.

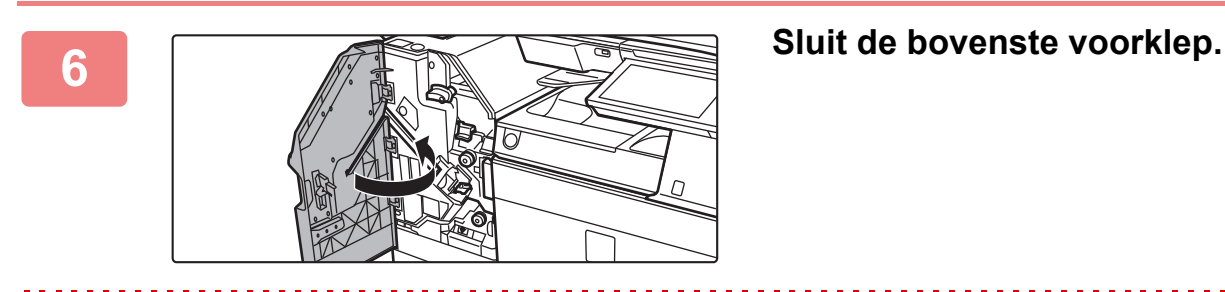

Maak een proefafdruk met de nietsorteerfunctie en controleer of het nieten goed verloopt.
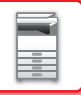

#### **De nietcartridge vervangen (zadelsteek-afwerkingseenheid)**

Verwijder alle uitvoer uit de uitvoerlade van de zadelsteek-afwerkingseenheid (grote stapeleenheid) voordat u met deze procedure begint. Plaats verwijderde uitvoer niet terug in de uitvoerlade.

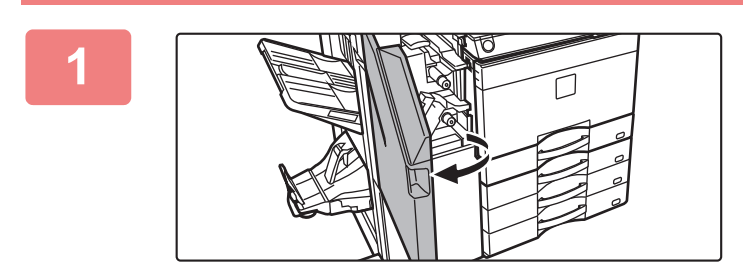

**1 Open de bovenste voorklep.**

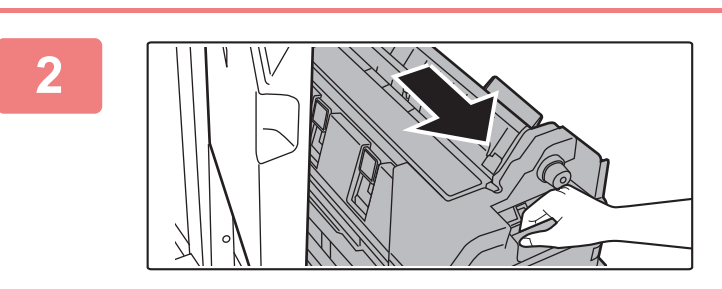

**2 Trek de onderste voorklep langzaam uit het apparaat tot de klep niet verder kan.**

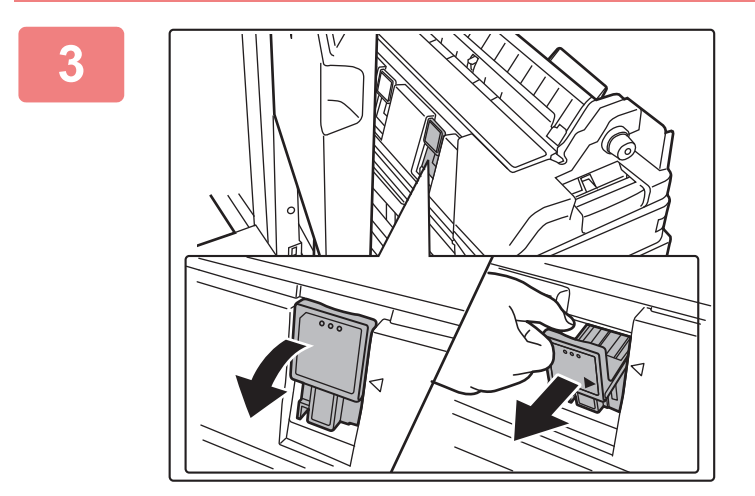

**3 Verwijder het nietjesmagazijn.**

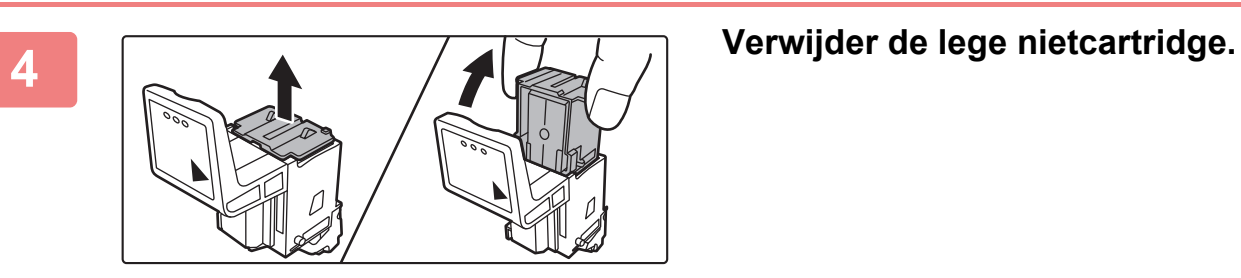

### **[VOORDAT U HET APPARAAT GAAT GEBRUIKEN](#page-3-0)►[RANDAPPARATUUR](#page-123-0)**

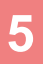

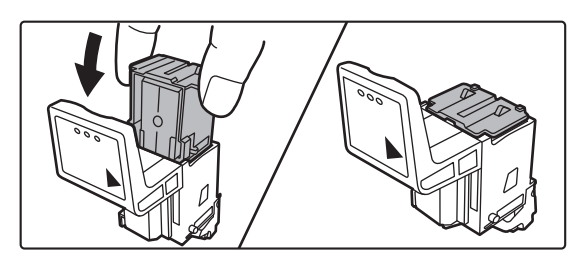

#### **5 Plaats een nieuwe nietcartridge in het nietjesmagazijn.**

Breng beide nietcartridges weer aan.

#### **6 Duw het nietjesmagazijn stevig terug <br>
<b>Duw het nietjesmagazijn stevig terug naar binnen.**

Duw het nietjesmagazijn naar binnen totdat het vastklikt.

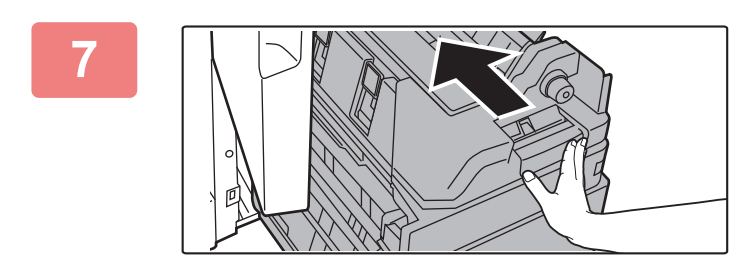

**7 Duw de onderste voorklep weer in het apparaat.**

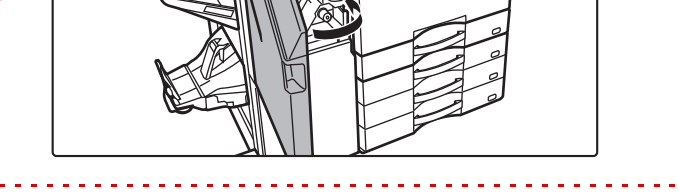

**8 Sluit de bovenste voorklep.**

Maak als test een afdruk of kopie met de zadelsteekfunctie en kijk of het nieten goed verloopt.

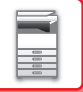

### **PERFORATIEMODULE**

De perforatiemodule kan op een afwerkingseenheid in het apparaat, een afwerkingseenheid of een zadelsteek-afwerkingseenheid worden geïnstalleerd om het uit te voeren papier te perforeren.

### **PERFORATIE-AFVAL VERWIJDEREN**

Perforatieafval van perforaties wordt verzameld in de perforatieafvalverzamelaar. Volg de bedieningsprocedure om perforatieafval te verwijderen.

#### **Afwerkingseenheid in het apparaat aanwezig**

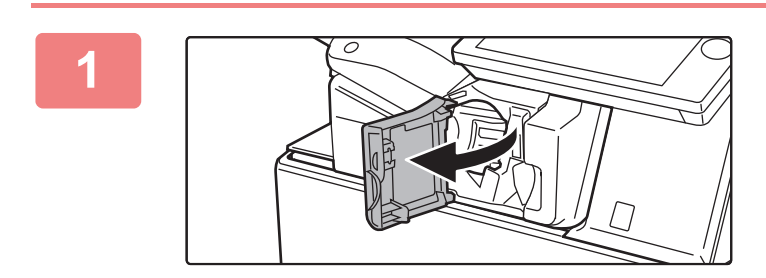

**1 Open de voorklep van de afwerkingseenheid.**

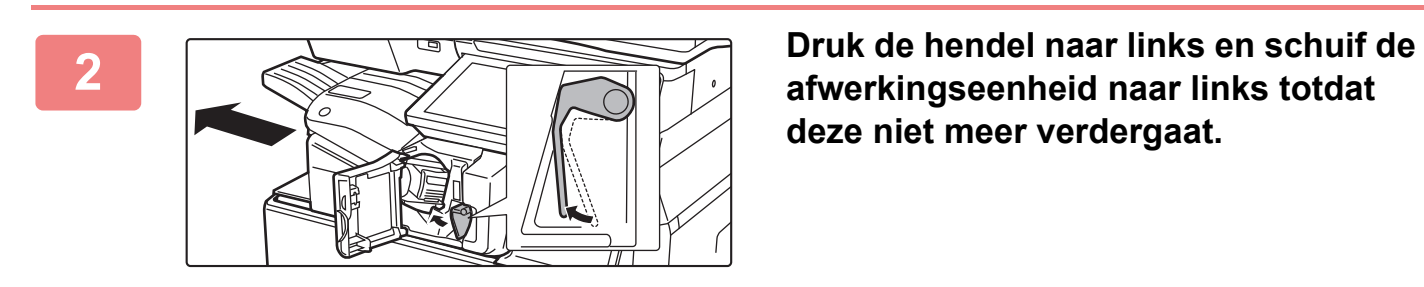

**deze niet meer verdergaat.** 

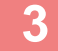

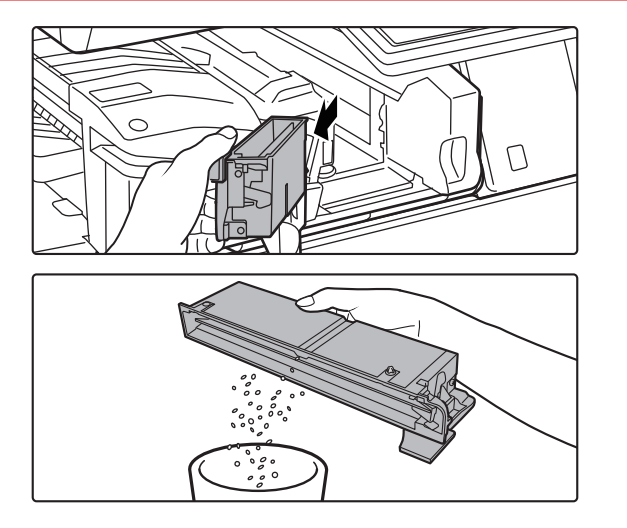

**3 Pak de hendel van de perforatieafvalverzamelaar vast, trek de verzamelaar voorzichtig naar buiten en verwijder het perforatieafval.**

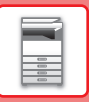

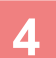

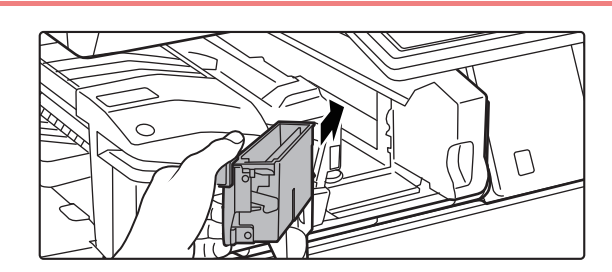

#### **4 Plaats de perforatieafvalverzamelaar terug.**

Als de perforatieafvalverzamelaar niet goed wordt teruggeplaatst, kan niet worden afgedrukt met de perforatiefunctie.

#### **5 Schuif de afwerkingseenheid naar Schuif de afwerkingseenheid naar rechts totdat hij niet meer verder kan.**

**afwerkingseenheid.**

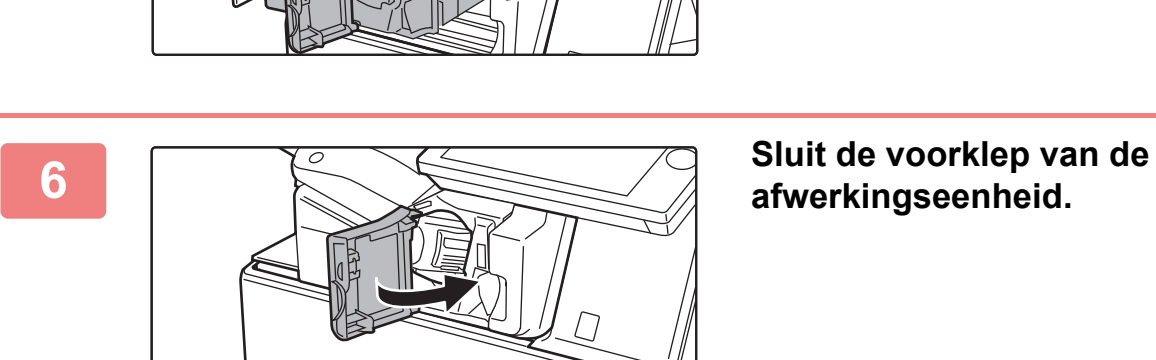

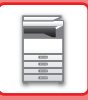

#### **Afwerkingseenheid geïnstalleerd**

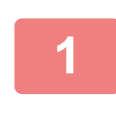

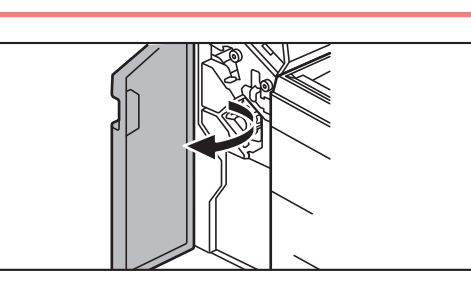

**1 Open de voorklep.**

a

**2 Trek de perforatieafvalverzamelaar naar buiten en verwijder het perforatieafval.**

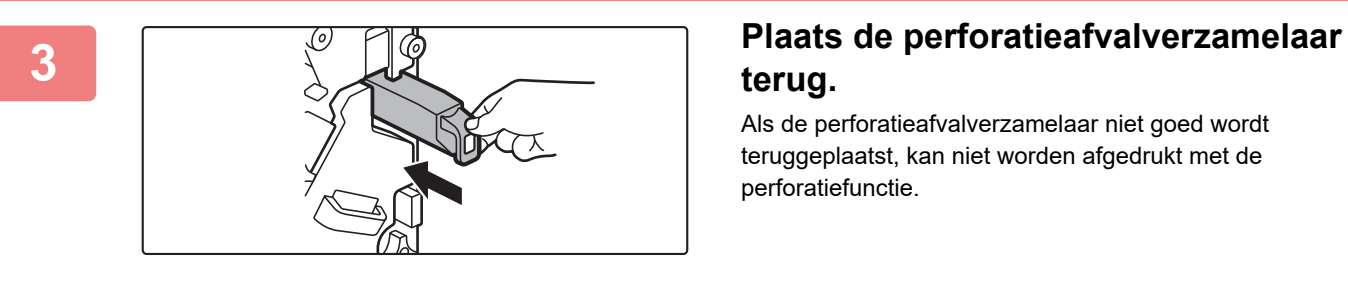

### **terug.**

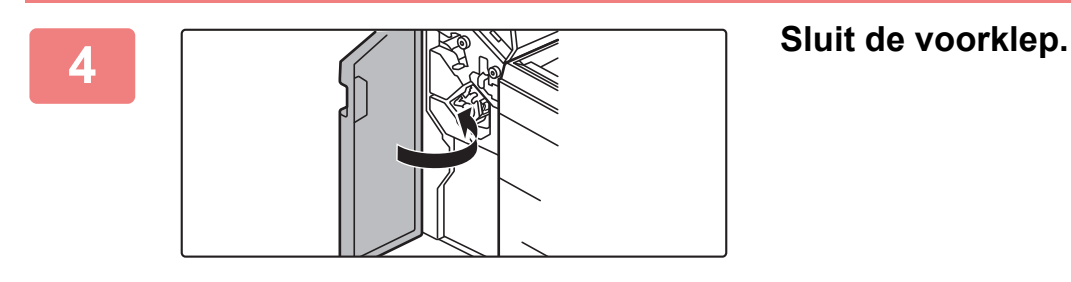

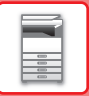

#### **Afwerkingseenheid (grote stapeleenheid) geïnstalleerd**

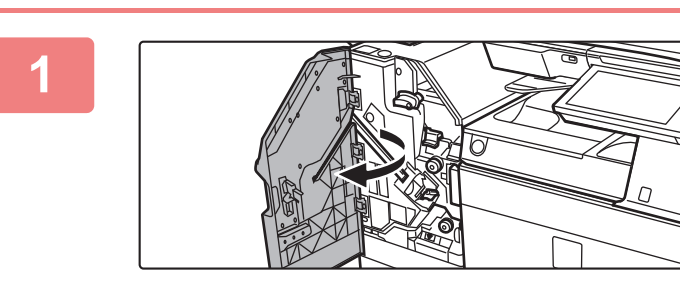

**1 Open de voorklep.**

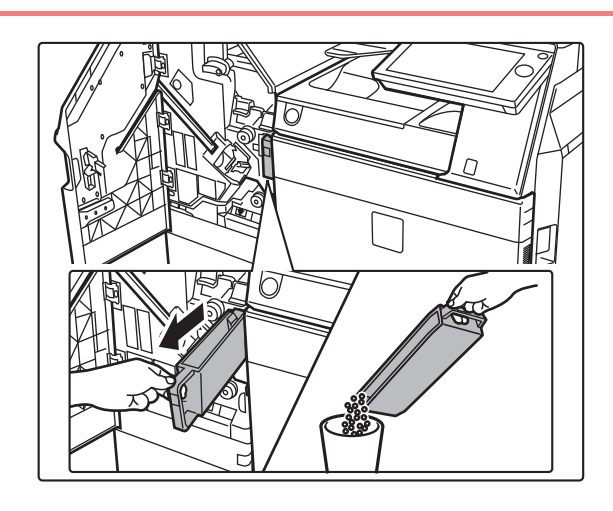

**2 Trek de perforatieafvalverzamelaar naar buiten en verwijder het perforatieafval.**

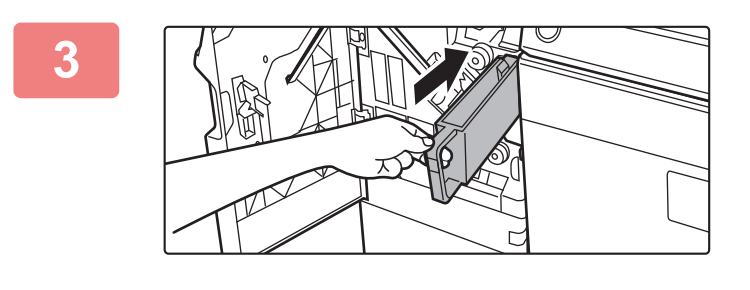

#### **3 Plaats de perforatieafvalverzamelaar terug.**

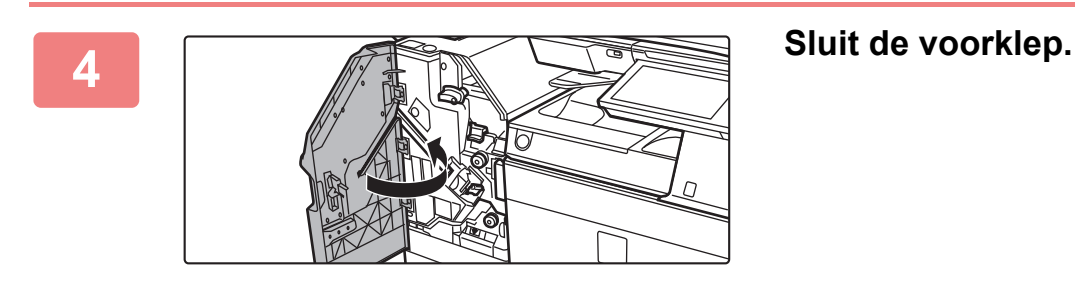

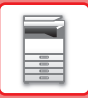

### **Met zadelsteek-afwerkingseenheid**

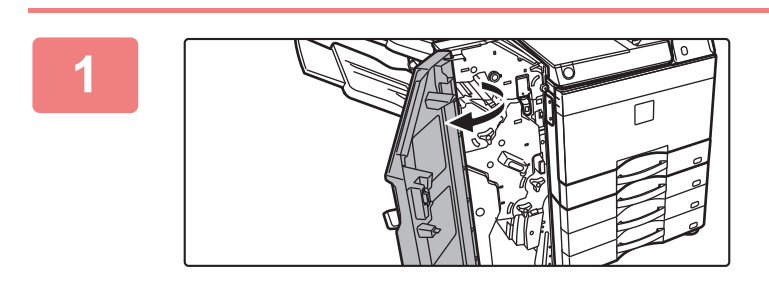

**1 Open de voorklep.**

**2 Trek de perforatieafvalverzamelaar naar buiten en verwijder het perforatieafval.**

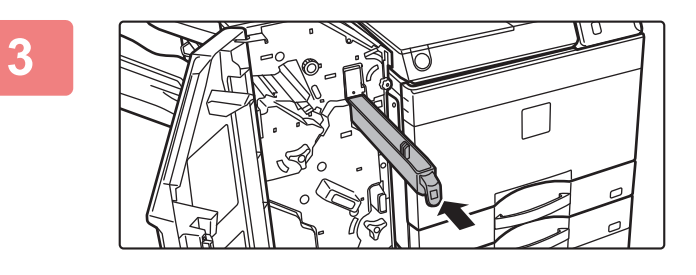

#### **3 Plaats de perforatieafvalverzamelaar terug.**

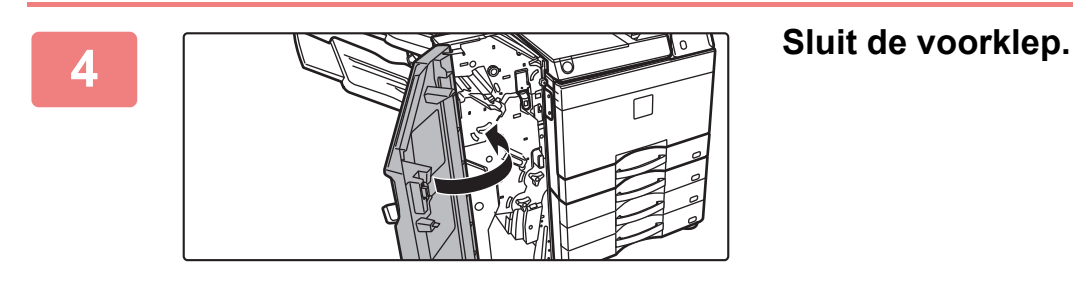

### **Zadelsteek-afwerkingseenheid (grote stapeleenheid) geïnstalleerd**

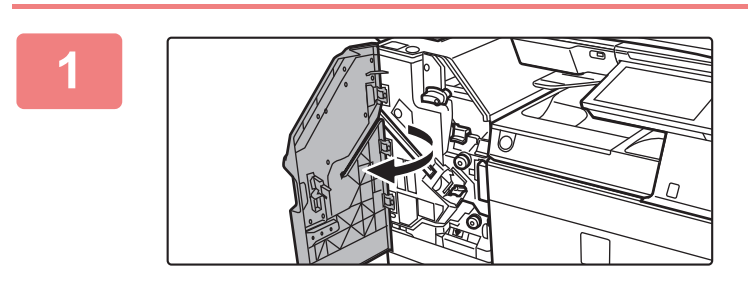

**1 Open de voorklep.**

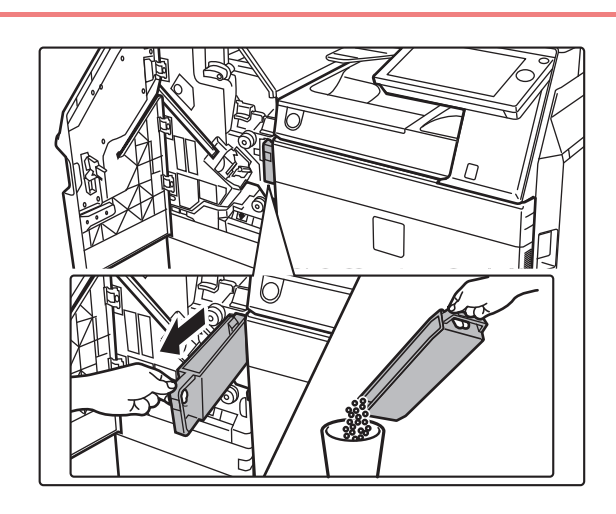

**2 Trek de perforatieafvalverzamelaar naar buiten en verwijder het perforatieafval.**

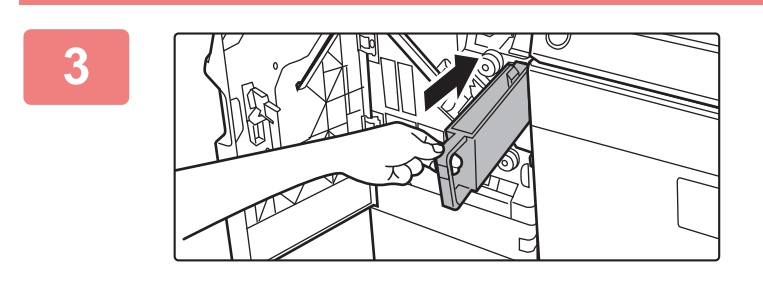

#### **3 Plaats de perforatieafvalverzamelaar terug.**

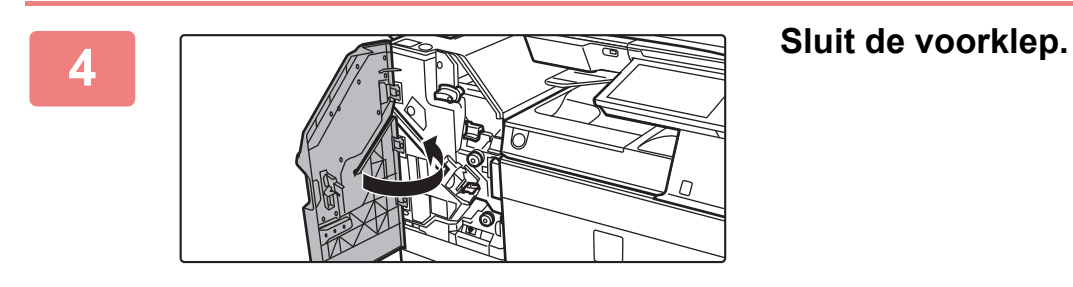

### **Sharp OSA**

Sharp OSA (Open Systems Architecture) is een architectuur die het apparaat rechtstreeks koppelt aan software-applicaties (externe applicaties) voor het gebruik van het apparaat via een netwerk. Wanneer u een apparaat gebruikt dat Sharp OSA ondersteunt, kunt u toetsen op het bedieningspaneel en apparaatfuncties, zoals scannen, naar externe applicaties verzenden.

### **APPLICATIECOMMUNICATIE**

Met deze module kunt u het apparaat koppelen aan een scannerapplicatie en andere standaardapplicaties. Stel een standaardapplicatie in bij "Instellingen (beheerder)" en "Sharp OSA".

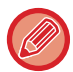

De Applicatiecommunicatiemodule (MX-AMX2) is vereist voor het gebruik van deze functies op de MX-2651/MX-3051/ MX-3551/MX-4051/MX-5051/MX-6051.

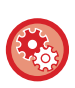

**Een standaardapplicatie instellen bij "Instellingen (beheerder)":** In "Instellingen (beheerder)" selecteert u [Systeeminstellingen] → [Sharp OSA-instellingen] → [Instellingen van standaardapplicatie].

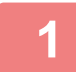

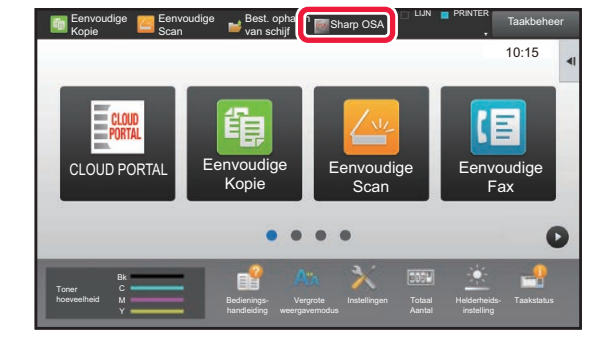

#### **1 Tik op de toets [Sharp OSA] in het beginscherm.**

Als er geen standaardapplicaties zijn opgeslagen, kan niet op de toets worden getikt.

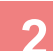

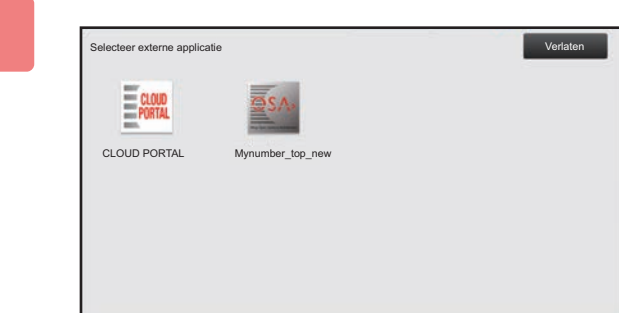

#### **2 Selecteer een standaardapplicatie.**

Als twee of meer standaardapplicaties zijn opgeslagen, wordt het scherm voor selectie van een standaardapplicatie weergegeven. Tik op de standaardapplicatie die u wilt gebruiken.

Als er slechts één standaardapplicatie is opgeslagen, start de verbinding met de standaardapplicatie.

### **3 Verbind het apparaat met de standaardapplicatie.**

Het bericht 'Bezig verbinding te maken met de externe applicatieserver.' wordt weergegeven terwijl het apparaat communiceert met de standaardapplicatie.

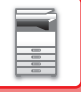

### **APPLICATIE VOOR EXTERNE ACCOUNTS**

Met deze applicatie kunt u een "externe accountapplicatie" gebruiken voor centraal accountbeheer van een MFP op een netwerk.

Een externe accountapplicatie kan zowel in 'externe authenticatiemodus' als in 'externe telmodus' worden gebruikt. Wanneer de externe authenticatiemodus wordt gebruikt, wordt het aanmeldscherm bij de applicatie opgehaald bij het opstarten van het apparaat. Wanneer een opdracht is uitgevoerd, wordt een opdrachtmeldscherm naar de applicatie verzonden voor tellingen per geautoriseerde gebruiker. Wanneer de 'externe telmodus' wordt gebruikt, wordt het aanmeldscherm niet getoond bij het opstarten van het apparaat. Er wordt alleen een melding van de opdrachtstatus naar de applicatie gezonden. Gebruikersauthenticatie via de externe accountapplicatie kan niet worden gebruikt. De externe accountapplicatie kan echter wel worden gebruikt in combinatie met de interne accountfunctie.

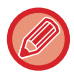

De Externe accountmodule (MX-AMX3) is vereist voor het gebruik van deze functies op de MX-2651/MX-3051/MX-3551/ MX-4051/MX-5051/MX-6051.

#### **Externe accountapplicatie instellen**

Om de instelling toe te passen, start u het apparaat opnieuw op nadat u een externe applicatie bij "Instellingen (beheerder)" hebt ingesteld. Zie "<u>DE VOEDING INSCHAKELEN (pagina 1-12)</u>" om het apparaat opnieuw op te starten.

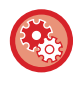

#### **De externe accountapplicatie instellen:**

In "Instellingen (beheerder)" selecteert u [Systeeminstellingen] → [Sharp OSA-instellingen] → [Instellingen externe accountapplicatie].

#### **Bediening in externe-accountmodus**

In het volgende gedeelte wordt de bediening in de twee modi voor het gebruiken van een externe accountapplicatie beschreven.

#### **Externe-authenticatiemodus**

Wanneer het apparaat wordt ingeschakeld in externe-authenticatiemodus, opent het apparaat de externe accountapplicatie en wordt het aanmeldscherm weergegeven. Het aanmeldscherm wordt ook weergegeven wanneer op de toets [Oproep] wordt getikt om een opdracht uit het opdrachtstatusscherm 'Voltooid' uit te voeren. (Het aanmeldscherm wordt niet weergegeven als de gebruiker zich al op normale wijze heeft aangemeld.) Tik op de opdrachtstatusweergave terwijl het aanmeldscherm wordt weergegeven. Het opdrachtstatusscherm wordt getoond. Tik op een modustoets om terug te gaan naar het vorige scherm.

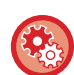

#### **Externe verificatiemodus inschakelen:**

Selecteer in "Instellingen (beheerder)" [Systeeminstellingen] → [Authenticatie-instellingen] en schakel de instelling [Gebruikersauthenticatie] in. Selecteer vervolgens in "Instellingen (beheerder)" [Systeeminstellingen] → [Sharp OSA-instellingen] → [Instellingen externe accountapplicatie] en schakel de instelling [Extern accountbeheer] in.

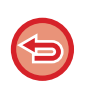

- De functie voor gebruikersbediening van het apparaat kan niet worden gebruikt in externe-authenticatiemodus. Maar "Gebruikersregistratie", "Gebruikersaantallen tonen", "Gebruikersaantallen op nul zetten", "Gebruikersinformatie afdrukken" en "Instelling aantal getoonde gebruikersnamen" kunnen worden gebruikt.
- De modustoets kan niet worden gebruikt als het aanmeldscherm wordt weergegeven.

#### **Als aanmelden mislukt:**

Als het aanmeldscherm niet wordt weergegeven of de applicatie niet goed werkt, kan het gebeuren dat het apparaat ook niet meer goed functioneert. Schakel in dat geval de externe-accountmodus geforceerd uit.

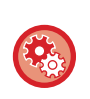

#### **De externe-accountmodus geforceerd beëindigen:**

Selecteer in "Instellingen (beheerder)" [Systeeminstellingen] → [Authenticatie-instellingen] en schakel de instelling [Gebruikersauthenticatie] in.

#### **Externe telmodus**

Anders dan bij de externe authenticatiemodus wordt het aanmeldscherm van de externe accountapplicatie niet weergegeven wanneer het apparaat in de externe telmodus wordt gestart. Er wordt alleen een melding van de opdrachtstatus naar de externe accountapplicatie verzonden.

Externe telmodus kan samen met de functie voor gebruikersbediening van het apparaat worden gebruikt. (Externe telmodus kan ook worden gebruikt wanneer de functie voor gebruikersbediening is uitgeschakeld.)

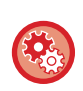

#### **Externe telmodus inschakelen:**

Selecteer in "Instellingen (beheerder)" [Systeeminstellingen] → [Sharp OSA-instellingen] → [Instellingen externe accountapplicatie] en schakel de instelling [Extern accountbeheer] in.

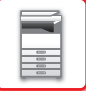

### **Sharp OSA-instellingen**

Selecteer in "Instellingen (beheerder)" [Systeeminstellingen] → [Sharp OSA-instellingen].

#### **Voorwaarde- Instellingen**

#### **Sharp OSA-versie**

Displays Sharp OSA versie ondersteund door deze machine.

#### **Cookie-instelling**

Geef aan hoe toepassingscookies worden behandeld bij het gebruik van een toepassing in Sharp OSA. Als "Cookie vasthouden" is geselecteerd, bewaart de machine cookies die in een toepassing worden gebruikt. Als "Cookie niet vasthouden" wordt geselecteerd, worden cookies niet vastgehouden als een toepassing wordt gebruikt.

#### **Cookie verwijderen**

Verwijder cookies die worden vastgehouden door het apparaat.

#### **Aanvraag van toepassing voor toegang op afstand toestaan**

Selecteer of u een Sharp OSA-toepassing gebruikt van een type dat gebruik maakt van toegang op afstand van buiten het apparaat.

#### **Toegang toepassing toegestaan**

Registreer de URL van de toepassing van de Sharp OSA-toepassing waarvoor toegang op afstand tot het apparaat toegelaten is.

#### **Sta aanvraag voor toepassing op afstand toe op bedieningspaneel**

Toont een toestemmingsdialoogvenster op het bedieningspaneel van de printer wanneer het gebruik van de toegangsfunctie op afstand wordt gestart.

#### **Accepteer UI-bedieningsaanvraag van toepassing**

Selecteer dit wanneer u toepassingen gebruikt die gebruikersinterface van het multifunctionele apparaat controleren.

#### **Geef aansluitingsdialoog van verbinding in Sharp OSA-modus weer**

Toont een verbindingsdialoogvenster op het bedieningspaneel van de printer tijdens toegang op afstand.

#### **Sta secundaire verzendingsaanvraag van Sharp OSA-toepassing toe**

Selecteer dit wanneer u scangegevens die zijn verwerkt door een toepassing verzendt naar een willekeurige bestemming via het apparaat.

#### **Instellingen van standaardapplicatie**

U kunt standaardapplicatie-instellingen toevoegen en beheren:

- De toets [Toevoegen]
- Hiermee voegt u een nieuwe standaardapplicatie toe.
- De lijst

Deze bevat de standaardapplicaties die momenteel zijn opgeslagen.

Op de MX-2651/MX-3051/MX-3551/MX-4051/MX-5051/MX-6051 is de applicatiecommunicatiemodule vereist.

#### **Standaardapplicatie opslaan**

Wanneer u op de toets [Toevoegen] tikt, wordt het registratiescherm weergegeven. Er kunnen maximaal 16 items worden opgeslagen.

Raadpleeg onderstaande tabel voor meer informatie over de instellingen.

#### **Standaardapplicatie bewerken of verwijderen**

Wanneer u op een applicatienaam in de lijst tikt, wordt het bewerkingsscherm voor die standaardapplicatie weergegeven. Tik op de toets [Wissen] om de standaardapplicatie te verwijderen.

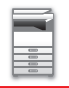

#### **Instellingen**

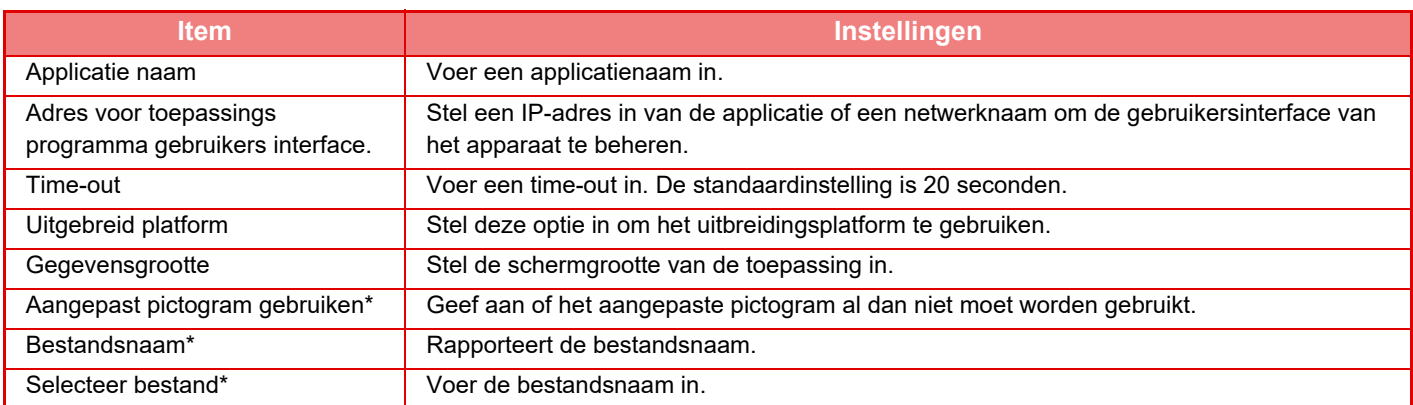

\* Deze functies kunnen alleen op de webpagina worden ingesteld.

#### **Instelling ontvangende toepassing**

De Fax- of I-Fax-ontvangstfuncties kunnen in de Sharp OSA-applicaties worden ingesteld.

Op de MX-2651/MX-3051/MX-3551/MX-4051/MX-5051/MX-6051 is de applicatiecommunicatiemodule vereist.

#### **Instellingen**

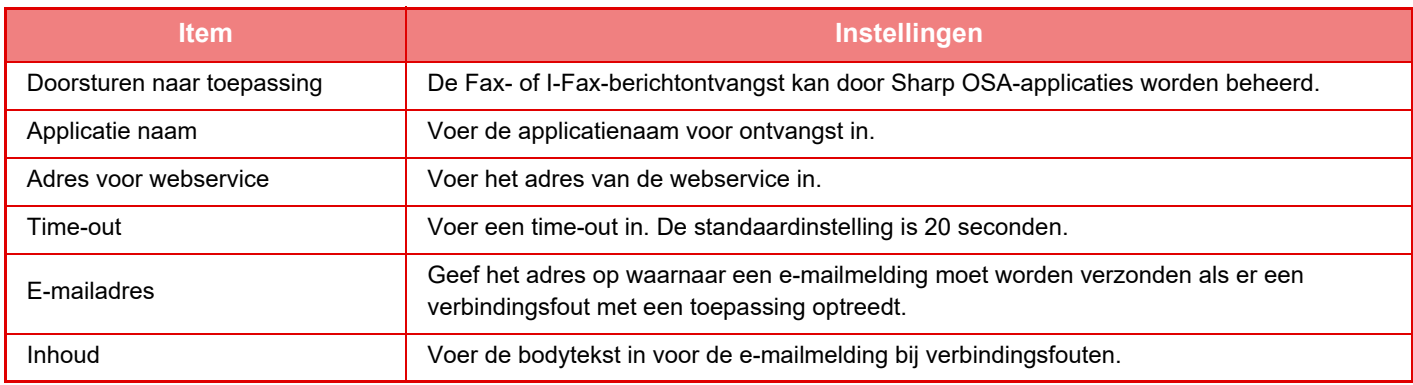

#### **Instellingen externe accountapplicatie**

U kunt een externe accountapplicatie toevoegen en beheren:

Stel de servernaam in waar u de externe accountapplicatie hebt geïnstalleerd.

Op de MX-2651/MX-3051/MX-3551/MX-4051/MX-5051/MX-6051 is de externe accountmodule vereist.

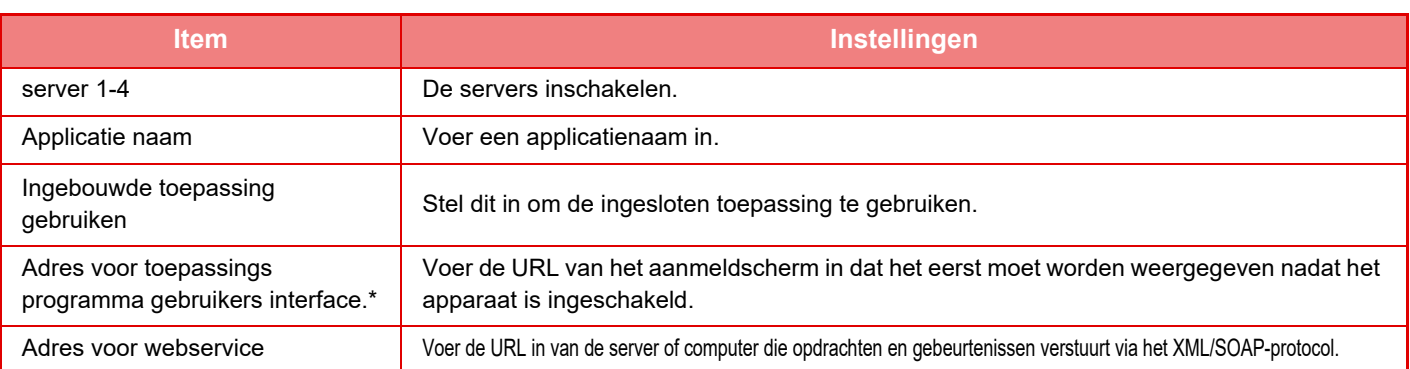

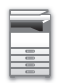

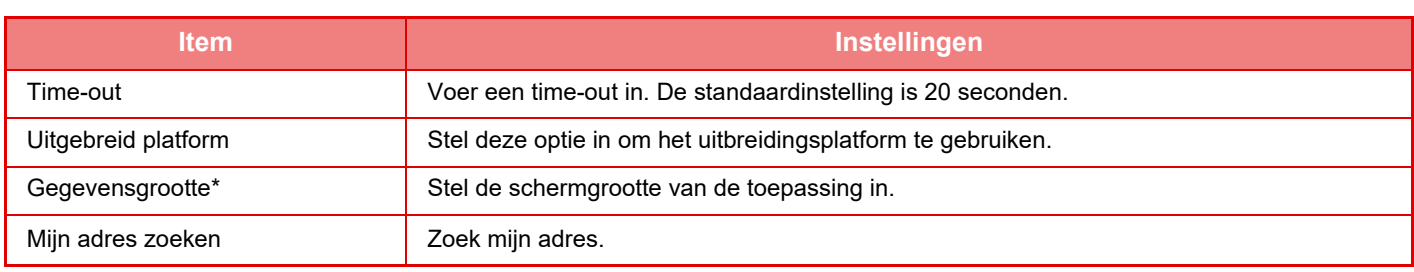

\* Deze instelling kan ingesteld worden in Server 1.

#### **Ingesloten Toepassingsinstellingen**

De 'ingesloten toepassingen' die op het apparaat zijn geïnstalleerd opslaan en beheren.

- De toets [Toevoegen]
- Hiermee voegt u een nieuwe ingesloten toepassing toe.
- De lijst

Deze bevat de ingesloten toepassingen die momenteel zijn geïnstalleerd.

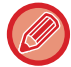

Op de MX-2651/MX-3051/MX-3551/MX-4051/MX-5051/MX-6051 is de applicatiecommunicatiemodule vereist.

#### **Een ingesloten toepassing installeren**

Wanneer u op de toets [Toevoegen] tikt, wordt het registratiescherm weergegeven. Er kunnen maximaal 64 items worden geïnstalleerd.

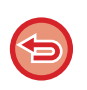

• Als u via het bedieningspaneel van het apparaat een installatie gaat uitvoeren, worden de bestanden vanaf de USB-stick die in het apparaat is geplaatst op het apparaat geïnstalleerd. Als u een installatie vanaf de webpagina gaat uitvoeren, worden de bestanden op de computer geïnstalleerd.

• Er is maximaal 4 GB aan schijfruimte beschikbaar voor de toepassingen. Als de huidige toepassingen al 4 GB gebruiken, kunnen er geen nieuwe toepassingen worden geïnstalleerd.

#### **Een ingesloten toepassing opslaan**

Als u een geïnstalleerde ingesloten toepassing bij 'Standaard Toepassing' opslaat, kan de toepassing worden gebruikt. Schakel het selectievakje naast de naam van de toepassing in en tik op de toets [Standaard applicatie toevoegen].

#### **Een ingesloten toepassing verwijderen**

Tik op de naam van een toepassing in de lijst om de gegevens van die toepassing weer te geven. Tik vervolgens op de toets [Wissen] om de toepassing te verwijderen.

#### **Polling-instelling**

Als er sprake is van een koppeling naar een externe toepassing, kunt u adressen opslaan en beheren om de service te gebruiken die gebruikmaakt van de navraagfunctie.

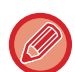

Op de MX-2651/MX-3051/MX-3551/MX-4051/MX-5051/MX-6051 is de applicatiecommunicatiemodule vereist.

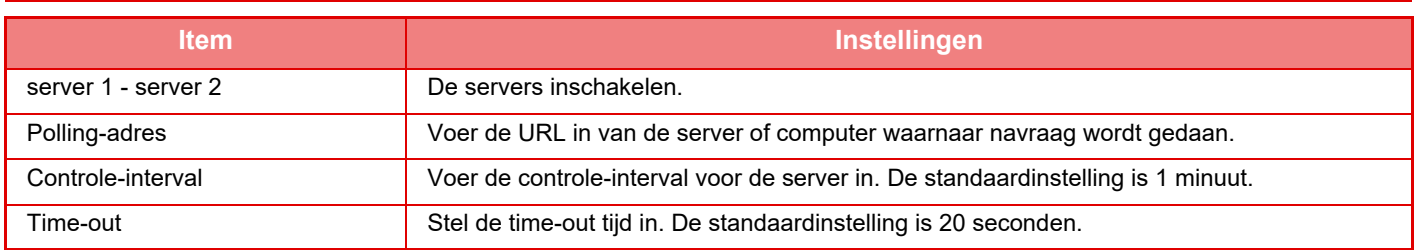

# <span id="page-158-0"></span>**VASTGELOPEN PAPIER VERWIJDEREN**

# **VASTGELOPEN PAPIER VERWIJDEREN**

Wanneer papier vastloopt, wordt het bericht "Papierstoring" weergegeven op het aanraakscherm en wordt het afdrukken en scannen gestopt.

Tik in dat geval op de toets [Oplos. papierstoringen bekijken] in het aanraakscherm.

Als u op deze toets tikt, wordt uitgelegd hoe u het vastgelopen papier kunt verwijderen. Volg de aanwijzingen. Als het vastgelopen papier is verwijderd, verdwijnt het bericht automatisch.

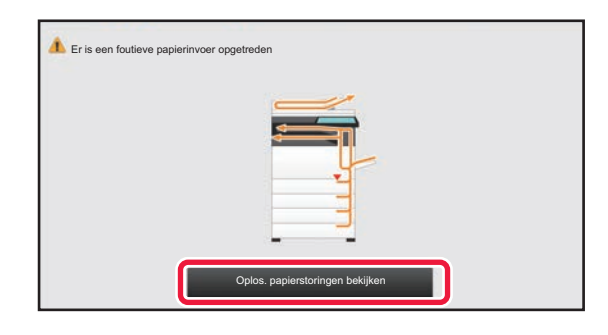

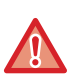

• De fuseereenheid en de papieruitvoer zijn heet.

• Raak de fuseereenheid niet aan als u vastgelopen papier verwijdert. U kunt zich anders branden.

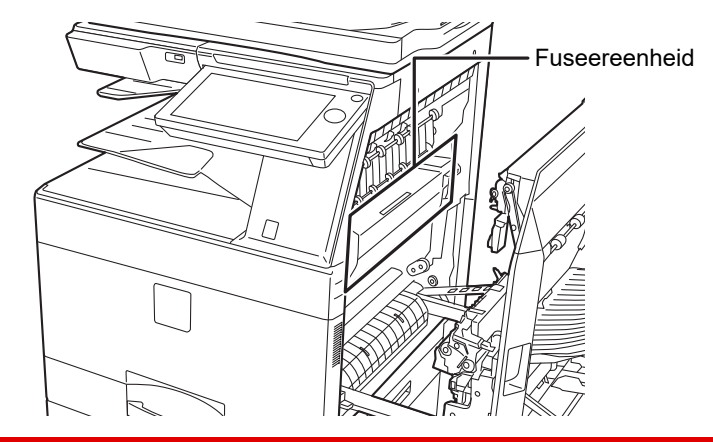

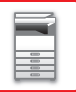

# <span id="page-159-0"></span>**ONDERHOUD**

In dit gedeelte wordt uitgelegd hoe u het apparaat kunt reinigen en hoe u de tonercartridge, de Toneropvangbak en de stempelcartridge kunt vervangen.

## **REGELMATIG ONDERHOUD**

Voor een optimale werking moet het apparaat regelmatig worden gereinigd.

Gebruik geen ontvlambare sprays bij het reinigen van het apparaat. Als het gas uit de spuitbus in contact komt met warme elektrische onderdelen of de fuseereenheid binnen in het apparaat, kan er brand of een elektrische schok optreden.

- Gebruik geen thinner, wasbenzine of soortgelijke vluchtige reinigingsmiddelen bij het reinigen van het apparaat. Hierdoor kan de behuizing verkleuren.
- Veeg vuil met een zachte doek voorzichtig van het spiegelende deel van het bedieningspaneel (rechts afgebeeld). Als u een harde doek gebruikt of te veel kracht toepast bij het wrijven, kunt u het oppervlak beschadigen.

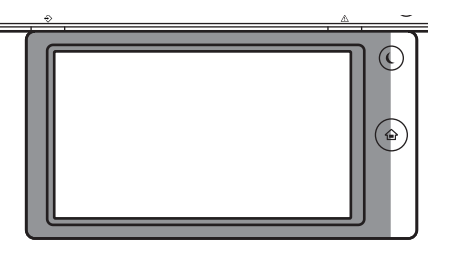

 $\bullet$  Het spiegelende deel is het gedeelte dat  $\Box$ .

### **DE GLASPLAAT EN AUTOMATISCHE DOCUMENTINVOEREENHEID REINIGEN**

Als de glasplaat of de aandrukplaat vuil worden, verschijnen er vlekken, gekleurde strepen of witte strepen op de gescande afbeelding. Houd deze onderdelen altijd schoon.

Neem de onderdelen af met een schone, zachte doek.

Maak de doek eventueel vochtig met water of een klein beetje neutraal reinigingsmiddel. Veeg vervolgens af met een schone, droge doek.

#### **Voorbeelden van strepen in de afbeelding**

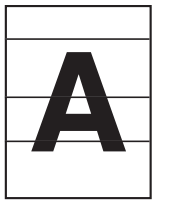

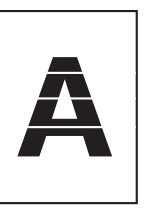

**Zwarte strepen Witte strepen**

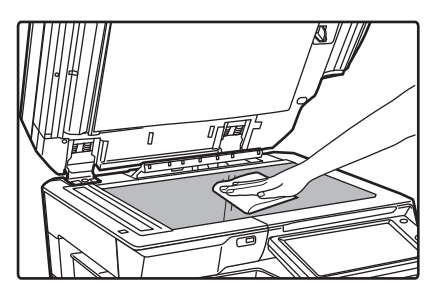

#### **Glasplaat Aandrukplaat**

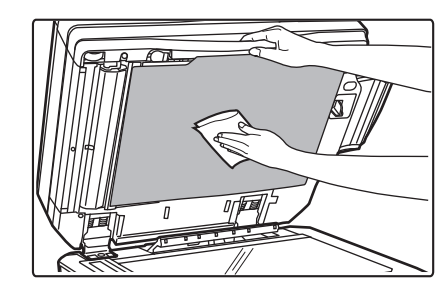

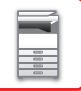

#### **SCANGEBIED**

Wanneer zwarte of witte strepen op de gescande afbeelding zichtbaar zijn bij het gebruik van de automatische documentinvoereenheid, reinig dan het scangebied (het dunne lange glas naast de glasplaat). Gebruik voor het reinigen van dit onderdeel het glasreinigingsmiddel dat in de automatische documentinvoereenheid is opgeslagen. Vergeet niet om het glasreinigingsmiddel terug te plaatsen op de opslaglocatie nadat u het hebt gebruikt.

**Als u de MX-3071/MX-3071S/MX-3571/MX-3571S/MX-4071/MX-4071S/MX-5071/MX-5071S/MX-6071/MX-6071S gebruikt**

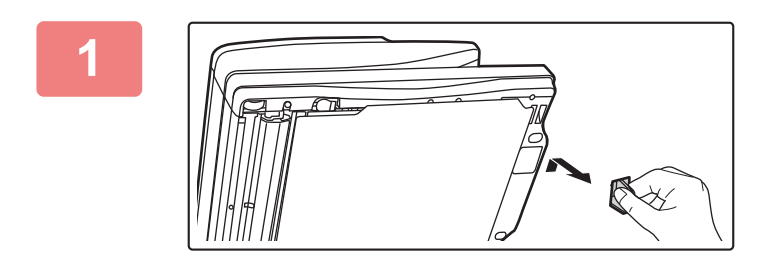

**1 Open de automatische documentinvoereenheid en verwijder het glasreinigingsmiddel.**

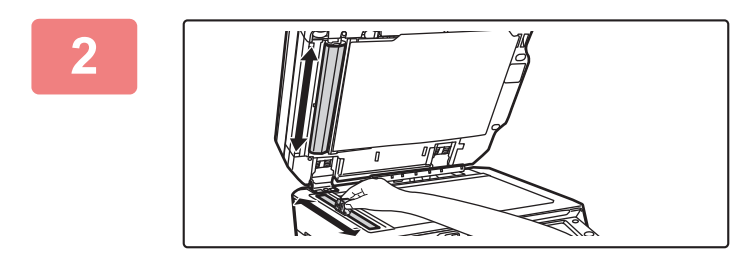

#### **2 Reinig het scangebied op de glasplaat met het glasreinigingsmiddel.**

Eén scangebied bevindt zich op de glasplaat en het andere in de automatische documentinvoereenheid.

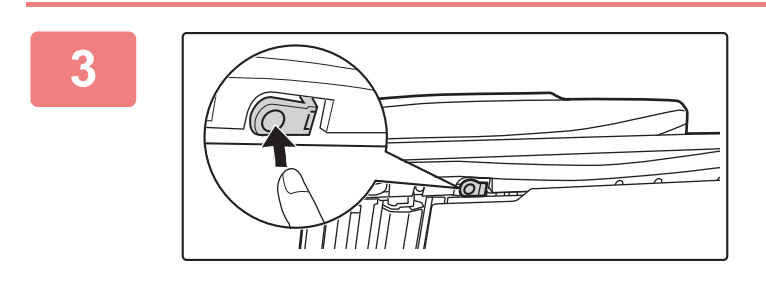

#### **3 Open de klep van het scangebied op de automatische documentinvoereenheid.**

Druk de ontgrendelschakelaar in om de klep te openen.

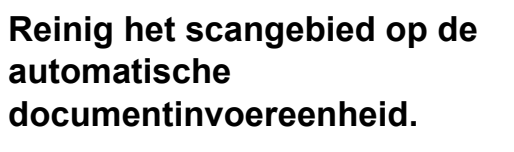

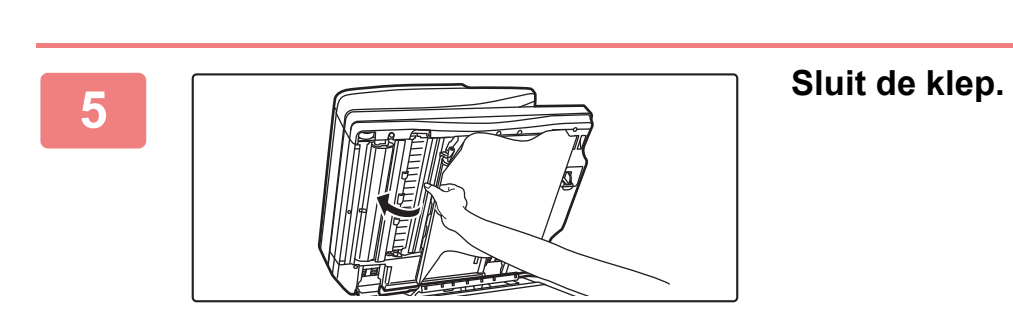

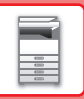

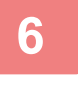

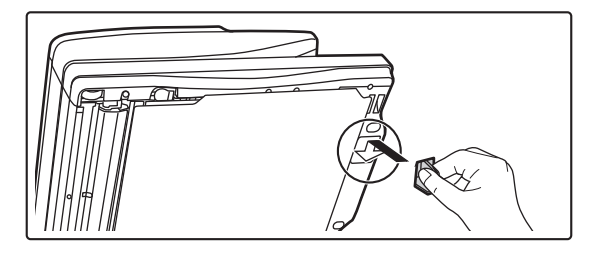

**6** *CONSERVING* **Plaats het glasreinigingsmiddel terug <b>6 CONSERVING op zijn plaats.** 

**Als u de MX-2651/MX-3051/MX-3061/MX-3061S/MX-3551/MX-3561/MX-3561S/MX-4051/MX-4061/MX-4061S/ MX-5051/MX-6051 gebruikt**

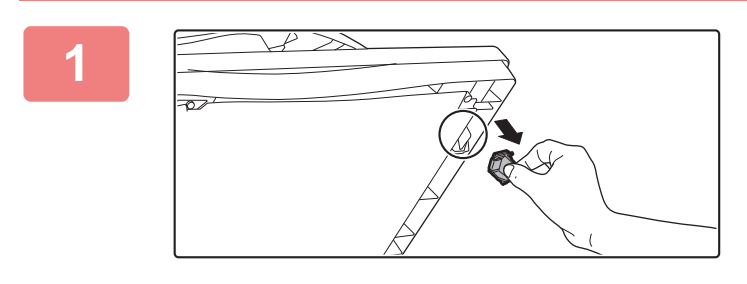

**1 Open de automatische documentinvoereenheid en verwijder het glasreinigingsmiddel.**

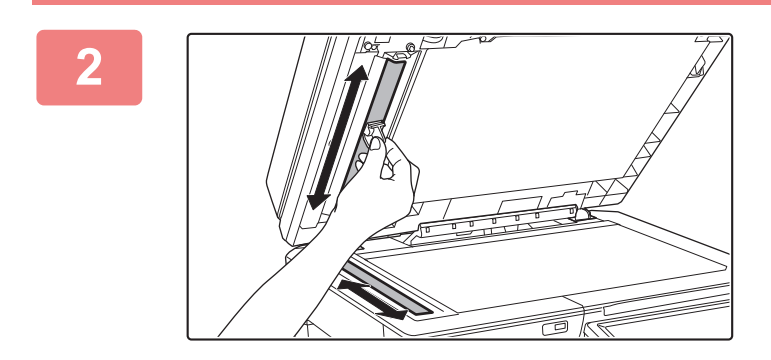

**2 Reinig het scangebied op de glasplaat met het glasreinigingsmiddel.**

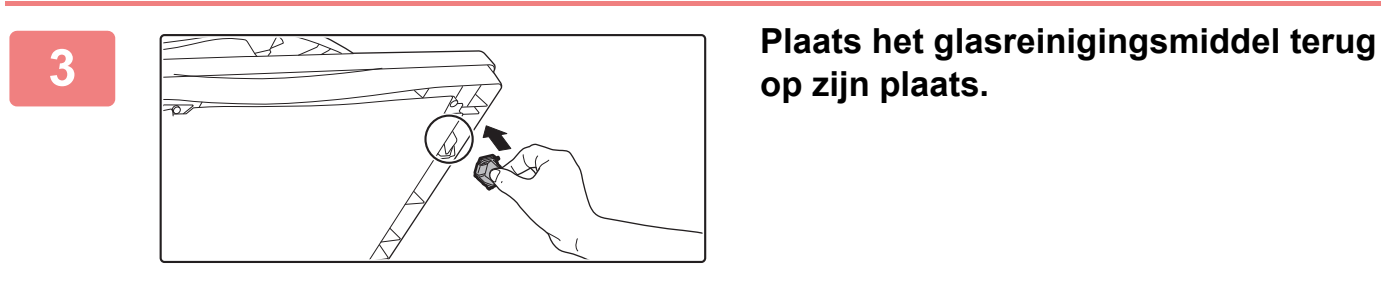

**op zijn plaats.**

### **DE TONERKANALEN (MC) VAN DE FOTOGELEIDENDE DRUM REINIGEN**

Als u zwarte of gekleurde strepen ziet nadat u de glasplaat en de automatische documentinvoereenheid hebt gereinigd, moet u de tonerkanalen (MC) van de fotogeleidende drum reinigen met de tonerkanaalreiniger.

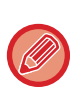

Het tonerkanaal van de MX-5051/MX-5071/MX-5071S/MX-6051/MX-6071/MX-6071S wordt automatisch gereinigd. De tonerkanaalreiniger kan niet worden gebruikt.

► [Reinig modus MC \(Enkel MX-5051/MX-5071/MX-5071S/MX-6051/MX-6071/MX-6071S\) \(pagina 7-118\)](#page-840-0)

**MX-2651/MX-3051/MX-3061/MX-3061S/MX-3071/MX-3071S/MX-3551/MX-3561/MX-3561S/MX-3571/MX-3571S/ MX-4051/MX-4061/MX-4061S/MX-4071/MX-4071S**

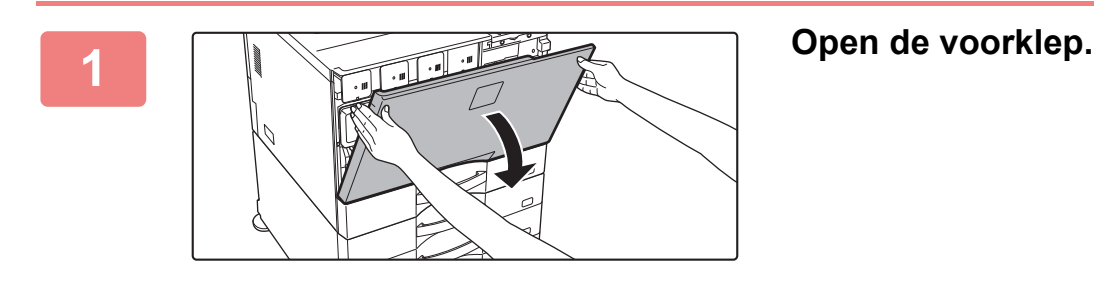

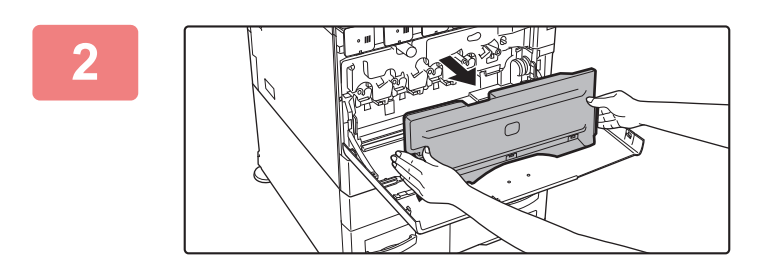

#### **2 Verwijder de toneropvangbak.**

Duw de ontgrendelknoppen aan weerszijden van de toneropvangbak naar binnen en trek de bak voorzichtig naar buiten.

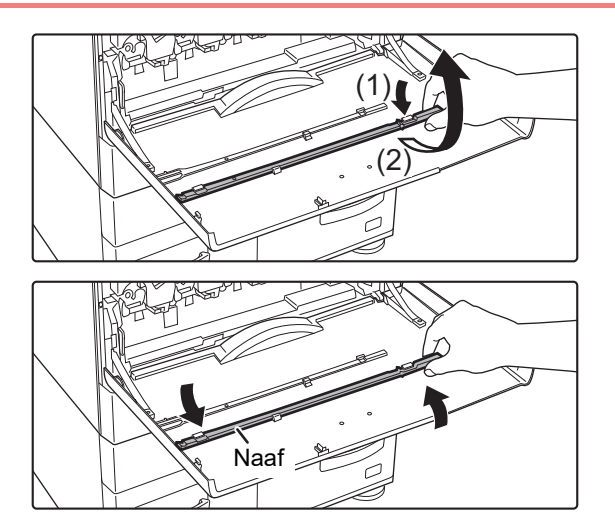

#### **3 Verwijder de tonerkanaalreiniger.**

De tonerkanaalreiniger is bevestigd aan de voorklep van het apparaat.

- **(1) Trek aan de rechterkant van de tonerkanaalreiniger om deze van de haak te nemen.**
- **(2) Plaats de reiniger over de haak heen naar de achterkant.**
- **(3) Draai de tonerkanaalreiniger rond de naaf om deze los te maken van de linkerhaak.**

### **[VOORDAT U HET APPARAAT GAAT GEBRUIKEN](#page-3-0)►[ONDERHOUD](#page-159-0)**

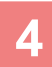

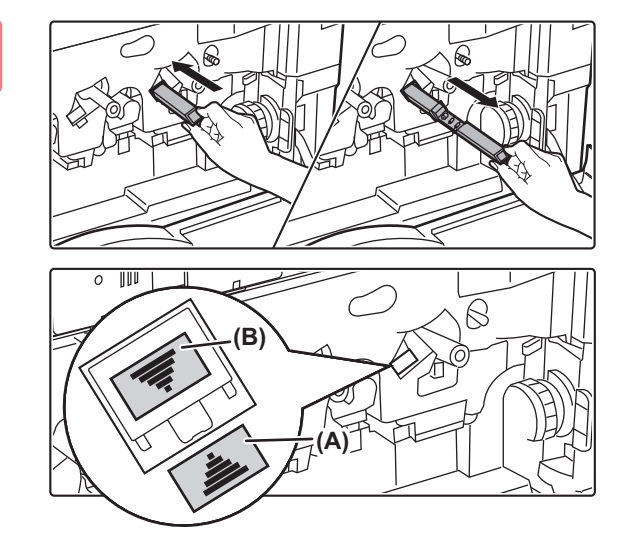

#### **4 Reinig het tonerkanaal (MC).**

- **(1) Duw de tonerkanaalreiniger voorzichtig helemaal naar binnen.**
- **(2) Verwijder de tonerkanaalreiniger voorzichtig.**

Breng de tonerkanaalreiniger zo naar binnen dat etiket (A) aan de kant van het reinigingsdoel en etiket (B) aan de kant van de reiniger zijn geplaatst, zoals hieronder getoond.

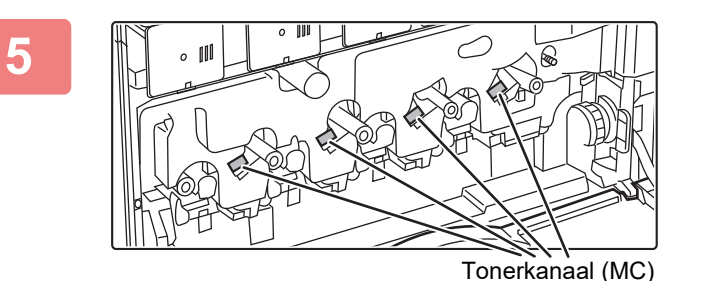

#### **5 Herhaal stap 4 voor alle overige tonerkanalen (MC).**

In totaal zijn er 4 plaatsen om te reinigen in het apparaat, zoals getoond.

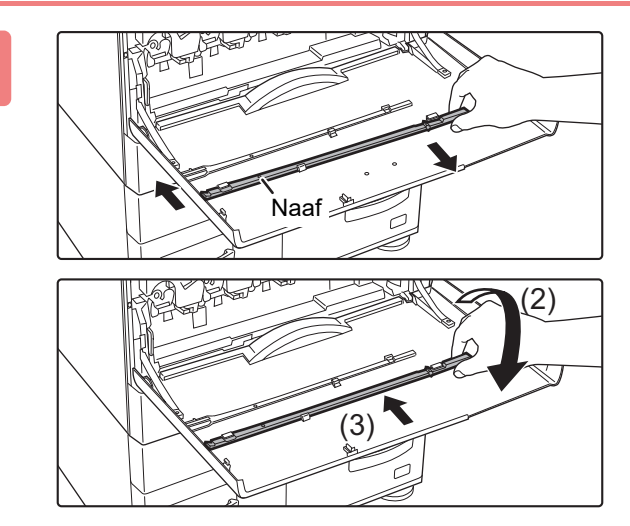

#### **6 Plaats de tonerkanaalreiniger weer op de oorspronkelijke plaats terug.**

- **(1) Breng de tonerkanaalreiniger aan op de naaf en draai eraan. Haak het uiteinde (zonder hendel) vast aan de linkerhaak.**
- **(2) Plaats de rechterkant van de tonerkanaalreiniger over de haak heen naar de voorkant.**
- **(3) Draai de tonerkanaalreiniger op de haak.**

#### **7 Duw de toneropvangbak in het apparaat.**

Duw net zolang totdat u een "klikkend" geluid hoort dat aangeeft dat de linker- en rechtergrendels zijn vergrendeld.

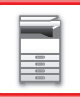

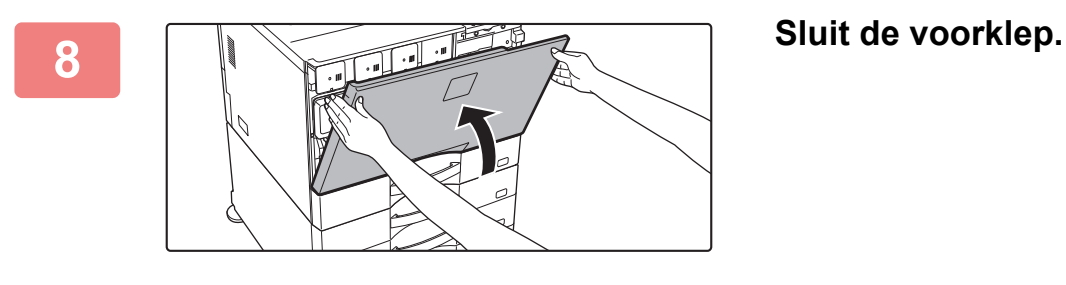

• Als het probleem aanhoudt nadat u deze stappen heeft uitgevoerd, herhaalt u de reinigingsprocedure door nog een keer of 3 heen en weer te gaan.

• Wanneer u de knop gebruikt om de tonerkanalen te reinigen, trekt en duwt u de knop langzaam van de ene kant naar de andere.

### **DE PT-LADER VAN DE PRIMAIRE TRANSPORTBAND REINIGEN**

Als u zwarte of gekleurde strepen ziet nadat u de glasplaat, de automatische documentinvoereenheid en de tonerkanalen (MC) hebt gereinigd, moet u de PT-lader reinigen met de PT-laderreiniger.

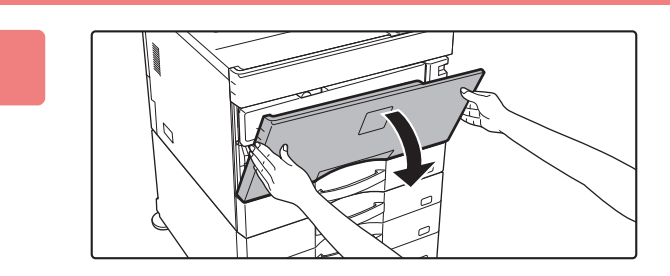

#### **1 Open de voorklep.**

Als een afwerkingseenheid (grote stapeleenheid) of zadelsteek-afwerkingseenheid (grote stapeleenheid) is geïnstalleerd op de MX-5051/MX-5071/MX-5071S/MX-6051/MX-6071/MX-6071S, opent u de voorklep op de afwerkingseenheid (grote stapeleenheid) of de bovenste voorklep op de zadelsteek-afwerkingseenheid (grote stapeleenheid) voordat u de voorklep van de machine opent.

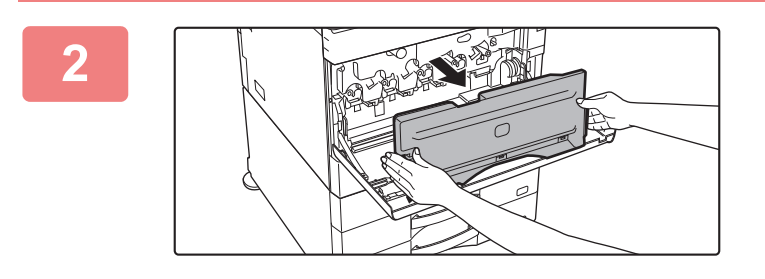

#### **2 Verwijder de toneropvangbak.**

Duw de ontgrendelknoppen aan weerszijden van de toneropvangbak naar binnen en trek de bak voorzichtig naar buiten.

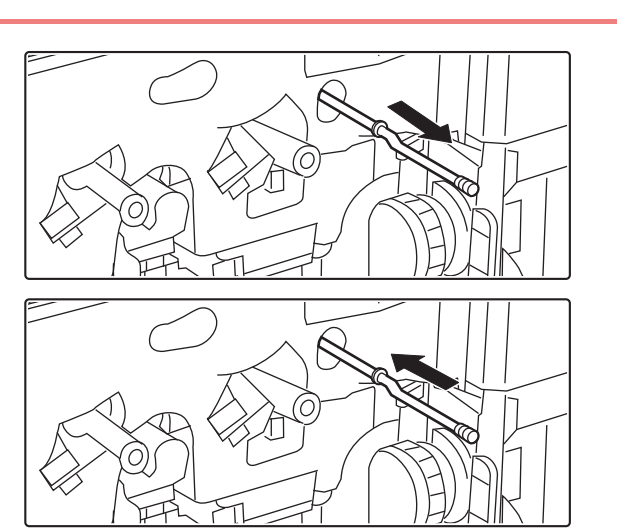

#### **3 Reinig de PT-lader.**

- **(1) Trek de PT-lader voorzichtig naar buiten totdat u weerstand voelt.**
- **(2) Duw de PT-lader voorzichtig helemaal naar binnen.**
- **(3) Herhaal stap (1) en (2) hierboven drie keer.**

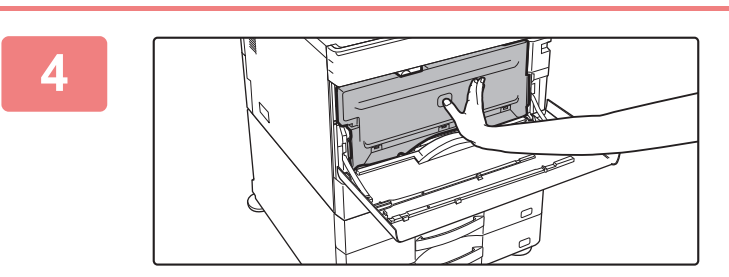

#### **4 Duw de toneropvangbak in het apparaat.**

Duw net zolang totdat u een "klikkend" geluid hoort dat aangeeft dat de linker- en rechtergrendels zijn vergrendeld.

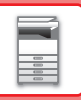

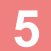

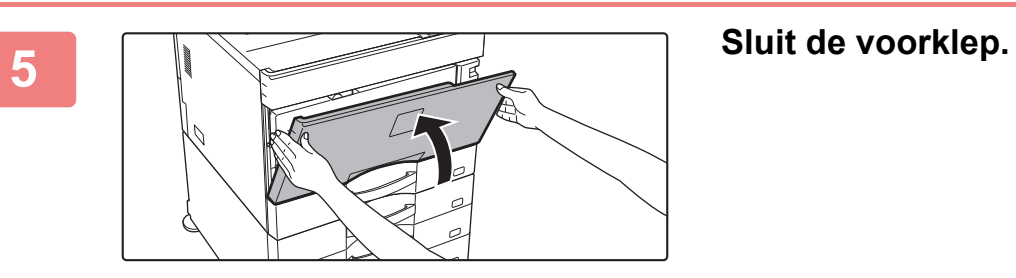

### **DE LASEREENHEID REINIGEN**

Wanneer de lasereenheid in het apparaat vuil wordt, kunnen lijnpatronen (gekleurde lijnen) zichtbaar worden op de afdruk.

#### **Lijnen (gekleurde strepen) identificeren die zijn veroorzaakt door een vuile lasereenheid**

- De gekleurde strepen zijn altijd op dezelfde plaats zichtbaar. (De lijnen zijn nooit zwart.)
- De gekleurde strepen lopen evenwijdig aan de richting waarin het papier wordt ingevoerd.
- De gekleurde strepen zijn niet alleen zichtbaar bij het kopiëren, maar ook op afdrukken vanaf de computer. (Kopie en afdruk hebben dezelfde lijnen.)

Bij problemen die op bovengenoemde problemen lijken, reinigt u de lasereenheid zoals hieronder uitgelegd.

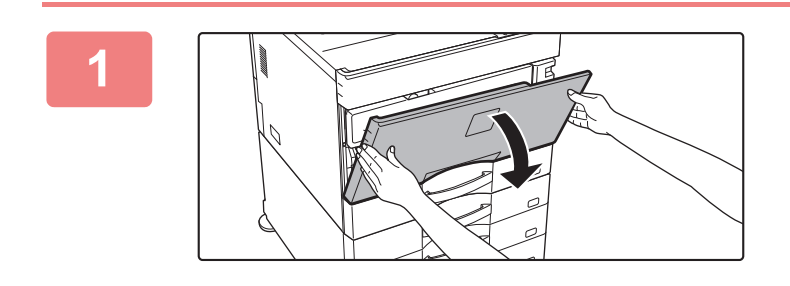

#### **1 Open de voorklep.**

Als een afwerkingseenheid (grote stapeleenheid) of zadelsteek-afwerkingseenheid (grote stapeleenheid) is geïnstalleerd op de MX-5051/MX-5071/MX-5071S/MX-6051/MX-6071/MX-6071S, opent u de voorklep op de afwerkingseenheid (grote stapeleenheid) of de bovenste voorklep op de zadelsteek-afwerkingseenheid (grote stapeleenheid) voordat u de voorklep van de machine opent.

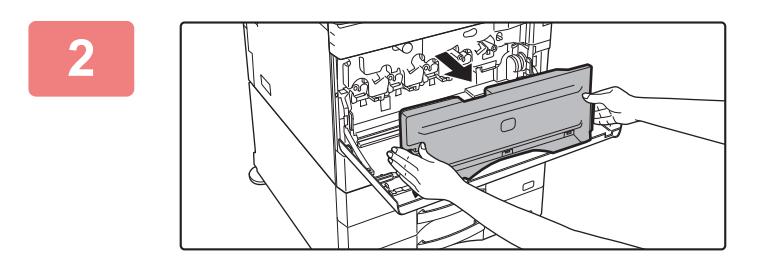

#### **2 Verwijder de toneropvangbak.**

Duw de ontgrendelknoppen aan weerszijden van de toneropvangbak naar binnen en trek de bak voorzichtig naar buiten.

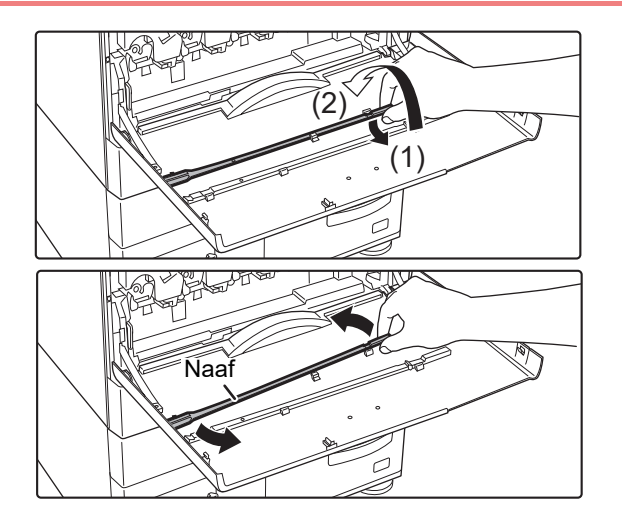

#### **3 Pak de reiniger voor de lasereenheid.**

Deze reiniger is bevestigd aan de voorklep.

- **(1) Trek aan de rechterkant van de reiniger om deze van de haak te nemen.**
- **(2) Plaats de reiniger over de haak heen naar de achterkant.**
- **(3) Draai de reiniger rond de naaf om deze los te maken van de linkerhaak.**

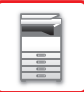

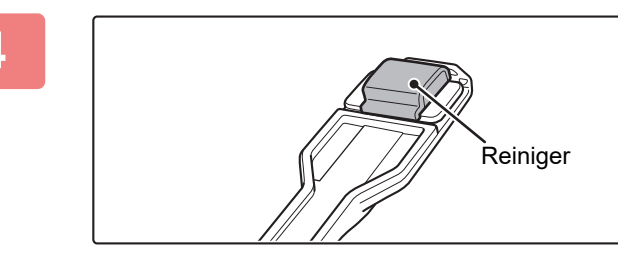

#### **4 Controleer of het reinigingsgedeelte op de punt van de reiniger schoon is.**

Als het reinigingsgedeelte vuil is, moet u het van de reiniger verwijderen en vervangen door een schoon exemplaar. Zie stap 5 tot en met 7 voor de procedure voor het vervangen van het reinigingsgedeelte. Als het reinigingsgedeelte niet vuil is, gaat u naar stap 8.

#### **5 Pak een vervangend reinigingsgedeelte uit de toneropvangbak.**

Vervangende reinigingsgedeelten worden op de toneropvangbak bewaard.

Pak het uiteinde van het reinigingsgedeelte vast en trek het uit de toneropvangbak.

#### **6 Verwijder het vuile reinigingsgedeelte van de punt van de reiniger.**

- **(1) Pak de reiniger goed vast op de plaats waar het reinigingsgedeelte is bevestigd.**
- **(2) Druk met uw andere hand de haak waarmee het reinigingsgedeelte vastzit omlaag en verwijder het reinigingsgedeelte.**

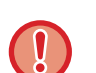

Plaats het verwijderde reinigingsgedeelte terug op de toneropvangbak.

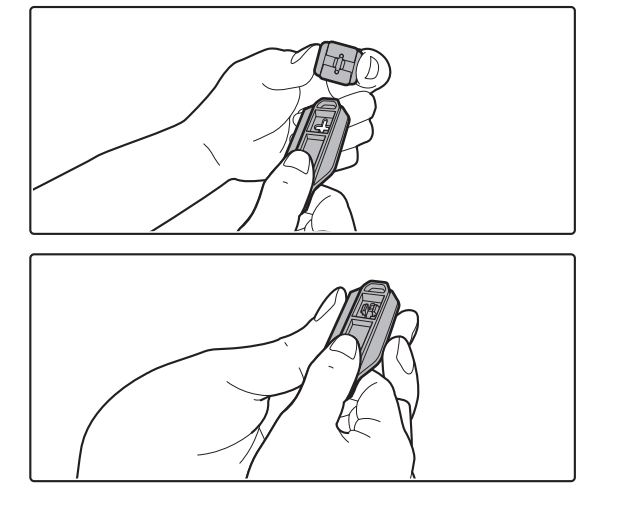

#### **7 Breng het nieuwe reinigingsgedeelte aan op de reiniger.**

- **(1) Lijn de haak van het reinigingsgedeelte uit met de bevestigingsopening in de reiniger.**
- **(2) Houd het reinigingsgedeelte stevig vast en duw de reiniger naar binnen.**

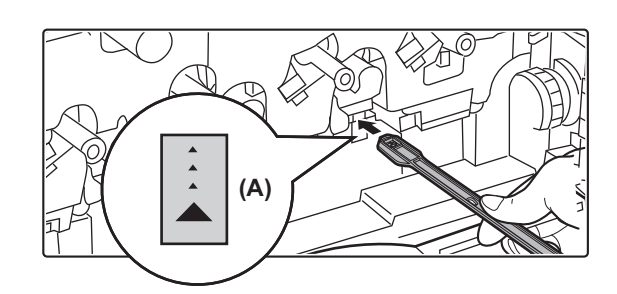

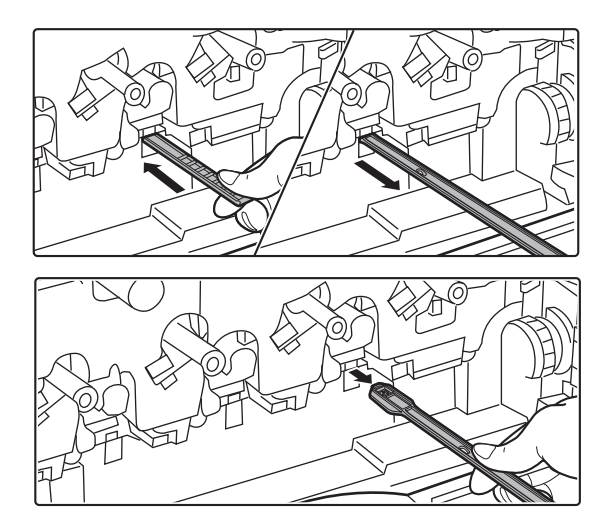

#### **8 Reinig de lasereenheid.**

**(1) Houd het reinigingsgedeelte omlaag gericht en steek de reiniger langzaam in de opening die u wilt reinigen.**

Zorg dat het reinigingsgedeelte omlaag is gericht. Etiketten vergelijkbaar met (A) zijn aangebracht op gebieden die moeten worden gereinigd.

**(2) Steek de reiniger volledig in de opening en trek deze vervolgens naar buiten.**

Trek de reiniger naar buiten totdat u voelt dat de punt het te reinigen gedeelte van de lasereenheid verlaat.

**(3) Herhaal stap 2 nog twee- of driemaal en verwijder de reiniger vervolgens.**

# **9 I Herhaal stap 8 tot om alle openingen 14) All** *All you* **de less respected to rejningen**

Te reinigen locaties

### **(4) van de lasereenheid te reinigen.**

De lasereenheid wordt op vier plaatsen gereinigd, waaronder de locatie die bij stap 8 is gereinigd. Reinig alle openingen.

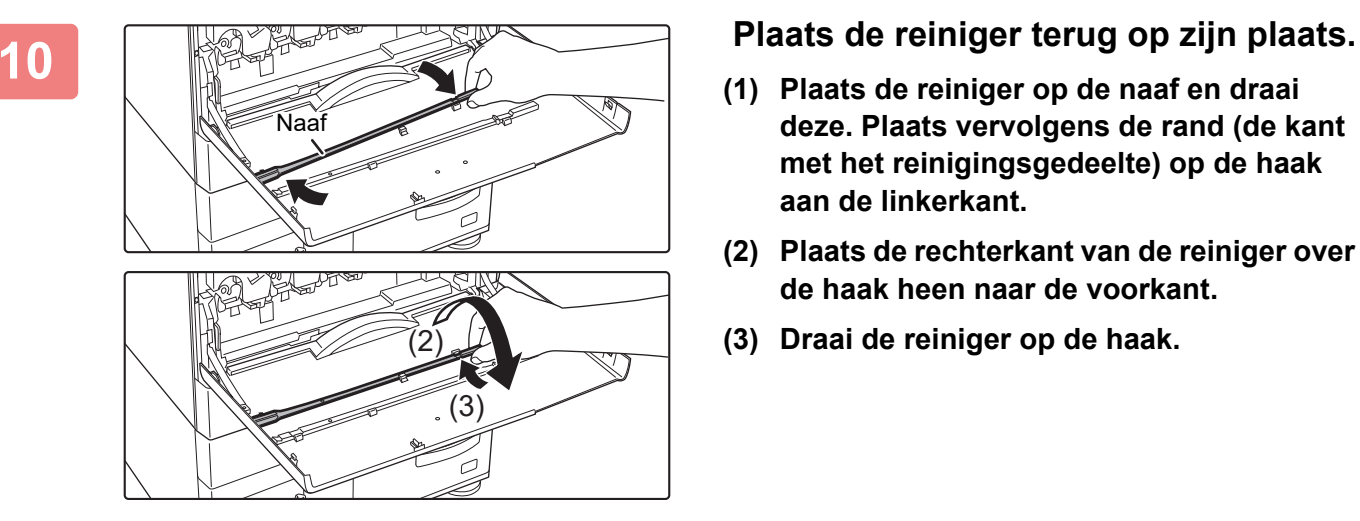

- **(1) Plaats de reiniger op de naaf en draai deze. Plaats vervolgens de rand (de kant met het reinigingsgedeelte) op de haak aan de linkerkant.**
- **(2) Plaats de rechterkant van de reiniger over de haak heen naar de voorkant.**
- **(3) Draai de reiniger op de haak.**

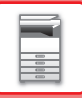

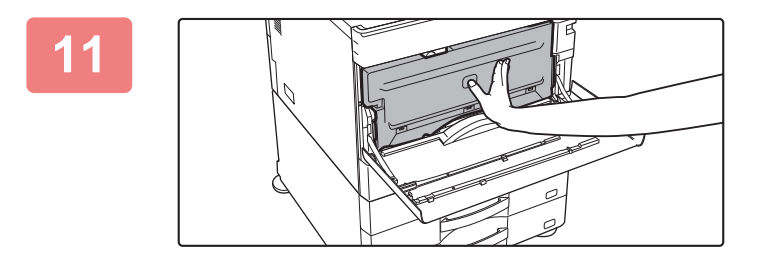

#### **11 Duw de toneropvangbak in het apparaat.**

Duw net zolang totdat u een "klikkend" geluid hoort dat aangeeft dat de linker- en rechtergrendels zijn vergrendeld.

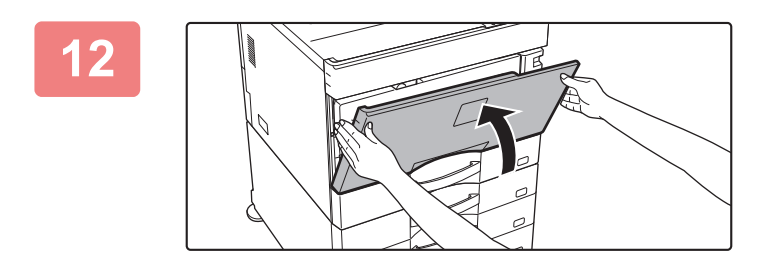

**12 Sluit de voorklep.**

### **HET OPPERVLAK VAN DE DOORVOERROL REINIGEN**

Als het papier vaak vastloopt bij de invoer van enveloppen of zwaar papier via de doorvoerlade, neem dan de aanvoerrol af met een schone, zachte, vochtige doek met water of een neutraal schoonmaakmiddel.

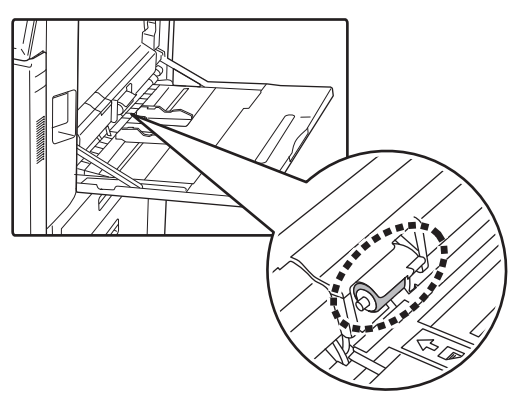

### **DE AANVOERROL VAN DE PAPIERINVOER REINIGEN (MX-2651/MX-3051/MX-3061/MX-3061S/MX-3551/MX-3561/ MX-3561S/MX-4051/MX-4061/MX-4061S/MX-5051/MX-6051))**

Als er strepen of kleine puntjes op het gescande origineel worden weergegeven wanneer u de automatische documentinvoereenheid gebruikt, veegt u het oppervlak van de aanvoerrol af met een schone zachte doek die vochtig is gemaakt met water of een neutraal reinigingsmiddel.

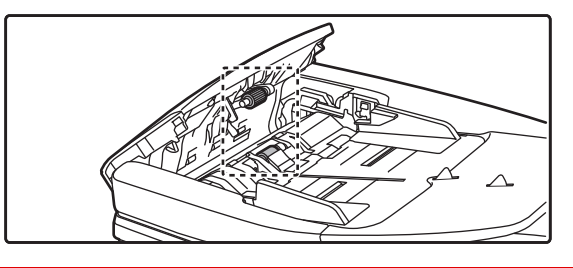

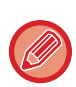

Neem voor meer informatie over het reinigen van de aanvoerrol van de origineelinvoer in de MX-3071/MX-3071S/MX-3571/MX-3571S/MX-4071/MX-4071S/MX-5071/MX-5071S/MX-6071/MX-6071S contact op met uw dealer of een erkende servicevertegenwoordiger.

### **DE TONERCARTRIDGE VERVANGEN**

Vervang de tonercartridge altijd wanneer het bericht "Vervang de tonercartridge." wordt weergegeven. Houd één set vervangende tonercartridges bij de hand, zodat u altijd meteen een nieuwe tonercartridge kunt installeren wanneer de toner op is.

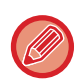

Op de MX-5051/MX-5071/MX-5071S/MX-6051/MX-6071/MX-6071S kunt u een tonercartridge vervangen zonder het afdrukken te onderbreken.

 $\times$ 

#### **Vervangingsbericht**

#### **Bij gebruik van de MX-5051/MX-5071/MX-5071S/MX-6051/MX-6071/MX-6071S**

Laag Tonerniv.(□□□□) (Vervang cassette niet voor dit vereist is)

Als dit bericht wordt weergegeven, moet u een nieuwe toner klaarzetten voor vervanging.

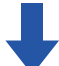

Als het afdrukken wordt voortgezet, verschijnt het volgende bericht.

Als dit bericht wordt weergegeven, dient u een nieuwe tonercartridge gereed te maken en hem te vervangen.

Klaar om te scannen voor kopiëren. (□□□□ Tonertoevoer wisselen.)

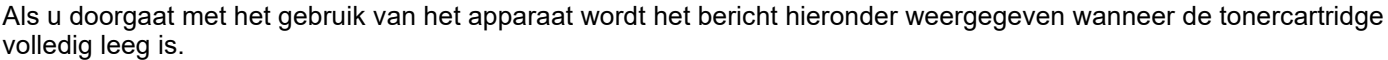

Kleuren die helemaal op zijn, worden aangegeven in (□□□□). Y: gele toner, M: magenta toner, C: cyaan toner en Bk: Zwarte toner Vervang de tonercartridge door een cartridge van de juiste kleur.

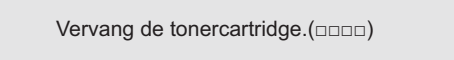

#### **Bij gebruik van de MX-2651/MX-3051/MX-3061/MX-3061S/MX-3071/MX-3071S/MX-3551/ MX-3561/MX-3561S/MX-3571/MX-3571S/MX-4051/MX-4061/MX-4061S/MX-4071/MX-4071S**

Laag Tonerniv.(□□□□) (Vervang cassette niet voor dit vereist is)

Als dit bericht wordt weergegeven, moet u een nieuwe toner klaarzetten voor vervanging.

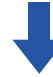

Als u doorgaat met het gebruik van het apparaat wordt het bericht hieronder weergegeven wanneer de tonercartridge volledig leeg is.

 $\times$ 

Kleuren die helemaal op zijn, worden aangegeven in (□□□□). Y: gele toner, M: magenta toner, C: cyaan toner en Bk: Zwarte toner Vervang de tonercartridge door een cartridge van de juiste kleur.

Vervang de tonercartridge.(□□□□)

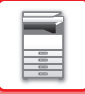

#### **1 Bij gebruik van de MX-5051/MX-5071/MX-5071S/MX-6051/MX-6071/MX-6071S**

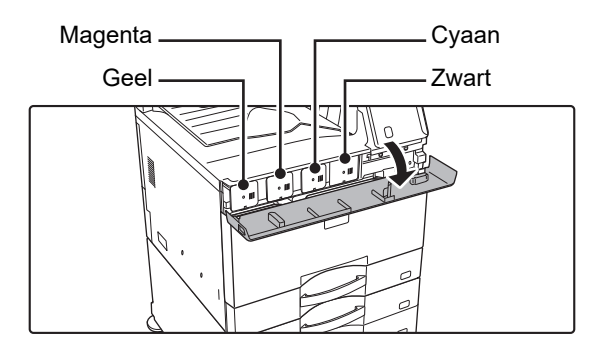

**Open de tonerklep.**

**Bij gebruik van de MX-2651/MX-3051/MX-3071/MX-3071S/MX-3551/MX-3571/MX-3571S/MX-4051/MX-4071/MX-4071S**

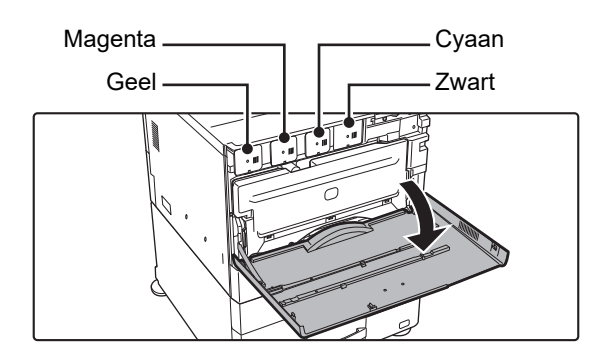

10

#### **Open de voorklep.**

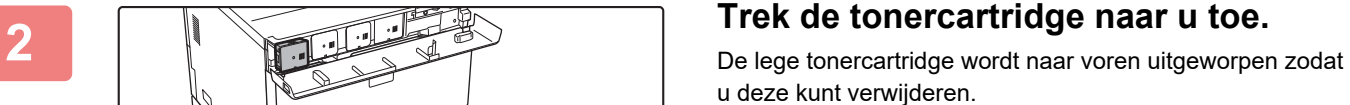

Trek de tonercartridge horizontaal voorzichtig naar buiten. Als de cartridge plotseling naar buiten wordt getrokken, kunt u toner morsen.

#### **(Voorbeeld) De gele tonercartridge vervangen**

Houd de tonercartridge met beide handen vast (zoals aangegeven) en trek de cartridge langzaam uit het apparaat.

Verwijder nooit een tonercartridge die niet is uitgeworpen door het apparaat.

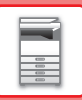

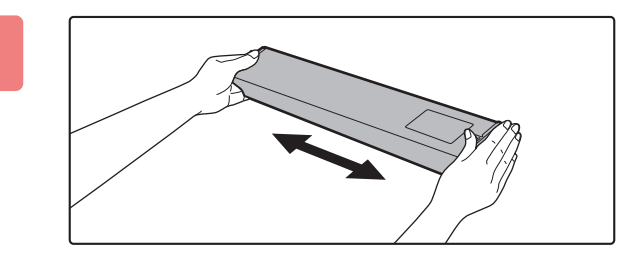

**3 Haal een nieuwe tonercartridge uit de verpakking en schud deze vijf- of zesmaal heen en weer (van links naar rechts).**

**4 Plaats de nieuwe tonercartridge langzaam horizontaal in het apparaat.**

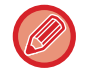

Een tonercartridge van een andere kleur kan niet worden geïnstalleerd. Zorg dat u een tonercartridge van dezelfde kleur installeert.

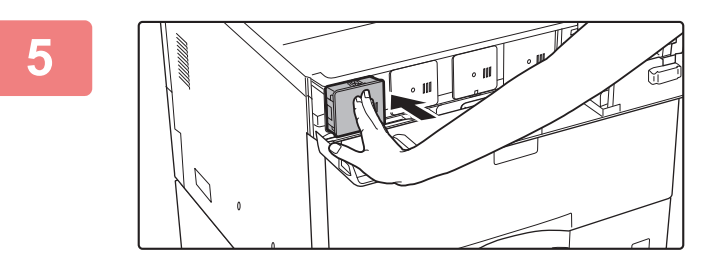

**5 Duw stevig totdat u een "klik" hoort.**

**6 Bij gebruik van de MX-5051/MX-5071/MX-5071S/MX-6051/MX-6071/MX-6071S** 

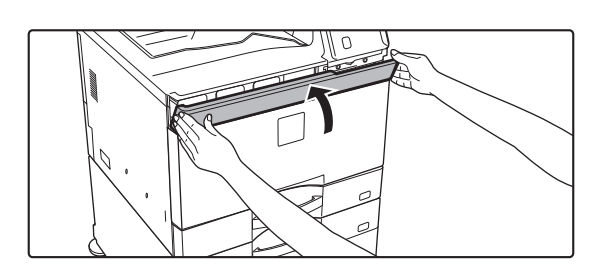

**Sluit de tonerklep.**

**Bij gebruik van de MX-2651/MX-3051/MX-3061/MX-3061S/MX-3071/MX-3071S/MX-3551/MX-3561/MX-3561S/ MX-3571/MX-3571S/MX-4051/MX-4061/MX-4061S/MX-4071/MX-4071S**

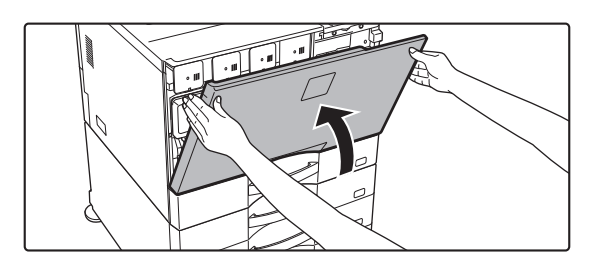

#### **Sluit de voorklep.**

Nadat tonercartridge is vervangen, gaat het apparaat automatisch in modus voor afbeeldingsaanpassing. Open de voorklep niet terwijl dit gebeurt.

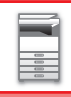

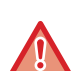

- Gooi tonercartridges niet in het vuur. Gooi geen tonerafvalverzamelaars in het vuur.
- Bewaar tonercartridges buiten bereik van kleine kinderen.
- Als u de tonercartridge rechtop bewaart, kan de toner hard en onbruikbaar worden. Sla tonercartridges altijd op hun zijkant op.
- Als een andere tonercartridge dan een door Sharp aanbevolen tonercartridge wordt gebruikt, levert het apparaat mogelijk niet de maximale kwaliteit en prestaties en kan het schade oplopen. Gebruik een door Sharp aanbevolen tonercartridge.

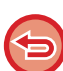

- Als een van de tonerkleuren leeg raakt, is het afdrukken van kleuren niet meer mogelijk.
- Als de gele, magenta of cyaan toner leeg is, maar er nog wel een hoeveelheid zwarte toner is, wordt in zwart-wit afgedrukt. • Afhankelijk van de gebruiksomstandigheden kan de kleur licht worden of de afbeelding wazig.
- Zorg dat u vier tonercartridges installeert (Y/M/C/Bk).
- De gebruikte tonercartridges kunnen worden meegegeven aan uw onderhoudstechnicus.
- Als u wilt weten hoeveel toner u nog hebt (aangegeven in %), houdt u de toets [Beginscherm] ingedrukt tijdens het afdrukken of wanneer het apparaat stand-by is. Wanneer het percentage zakt tot '25-0%', moet u een tonercartridge klaarleggen zodat u de toner kunt vervangen voordat die helemaal op is.
- Wanneer de toner opraakt terwijl het beginscherm wordt weergegeven, verschijnt het bericht "Toner Op" in de rechterbovenhoek van het scherm. Als de tonerkwaliteit op het beginscherm wordt getoond, zal aanvullend een " worden getoond langs kleuren waarvoor de toner opgebruikt is.

#### **De tonercartridge met de hand verwijderen**

Stel de tonercartridge die u wilt verwijderen in bij "Instellingen (beheerder)" → [Systeeminstellingen] → [Afbeeldingskwaliteit aanpassen] → [Verwijder Toner Cartridge].

Zie ["Verwijder Toner Cartridge \(pagina 7-121\)](#page-843-0)" voor meer informatie.

## **DE TONEROPVANGBAK VERVANGEN**

De toneropvangbak vangt het teveel aan toner op dat vrijkomt bij het afdrukken. Als de toneropvangbak bijna vol is, wordt het bericht 'Vervang toneropvangbak.' weergegeven.

Als dit bericht verschijnt, tikt u op de toets die op het aanraakpaneel wordt weergegeven om de procedure voor het vervangen van de toneropvangbak weer te geven.

Als u op deze toets tikt, worden de instructies voor het vervangen van de toneropvangbak weergegeven. Volg de aanwijzingen. Nadat u de toneropvangbak hebt vervangen, verdwijnt het bericht automatisch.

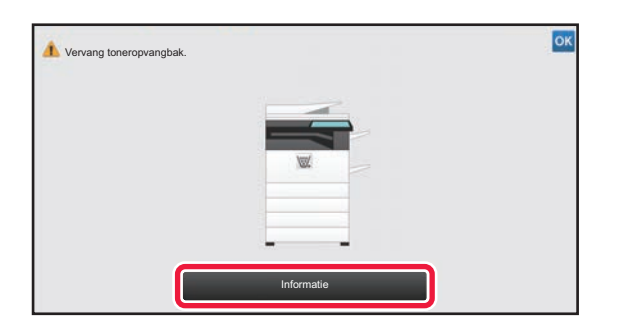

Als een afwerkingseenheid (grote stapeleenheid) of zadelsteek-afwerkingseenheid (grote stapeleenheid) is geïnstalleerd op de MX-5051/MX-5071/MX-5071S/MX-6051/MX-6071/MX-6071S, opent u de voorklep op de afwerkingseenheid (grote stapeleenheid) of de bovenste voorklep op de zadelsteek-afwerkingseenheid (grote stapeleenheid) voordat u de voorklep van de machine opent.

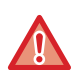

• Gooi de toneropvangbak niet op open vuur. Toner kan gaan vliegen en brandwonden veroorzaken.

• Bewaar de toneropvangbak buiten bereik van kleine kinderen.

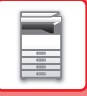

### **DE STEMPELCARTRIDGE VERVANGEN**

Als een stempeleenheid (AR-SU1) is geïnstalleerd op de automatische documentinvoereenheid en de stempel licht is geworden, vervangt u de stempelcartridge (AR-SV1).

#### **Verbruiksgoederen**

Stempelcartridge (2 in verpakking) AR-SV1

**Als u de MX-3071/MX-3071S/MX-3571/MX-3571S/MX-4071/MX-4071S/MX-5071/MX-5071S/MX-6071/MX-6071S gebruikt**

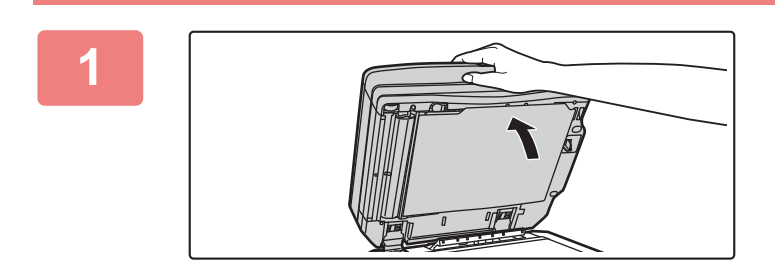

**1 Open de automatische documentinvoereenheid.**

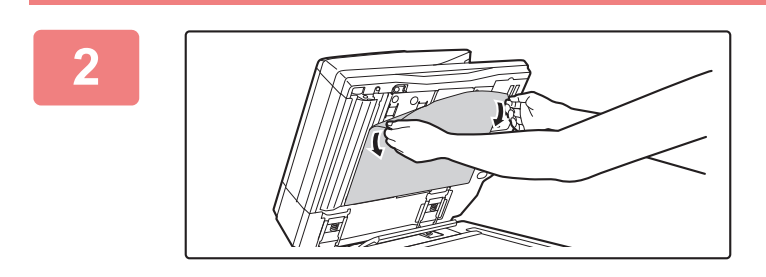

#### **2 Verwijder de aandrukplaat van de automatische documentinvoereenheid.**

Verwijder de plaat voorzichtig. Leg de verwijderde plaat met de bevestigde zijde omhoog op de glasplaat.

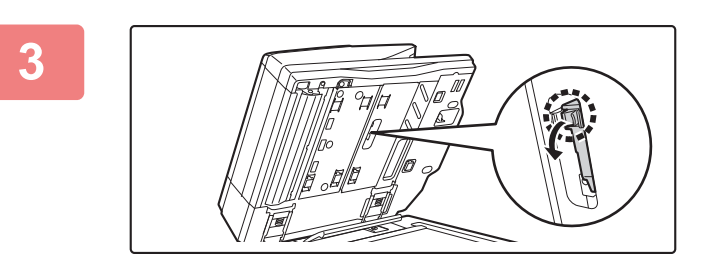

#### **3 Pak de tab van de stempeleenheid vast en trek de eenheid eruit.**

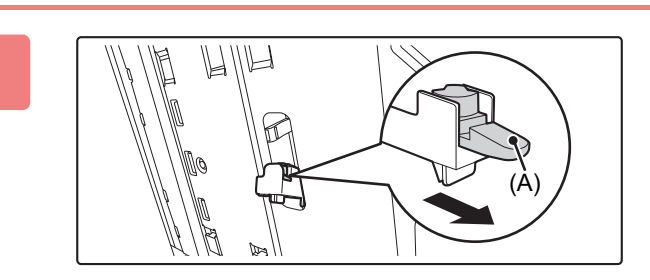

**4 Verwijder de stempelcartridge (A).**

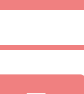

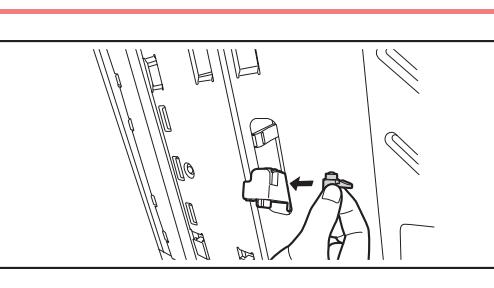

**5 Installeer een nieuwe stempelcartridge.**

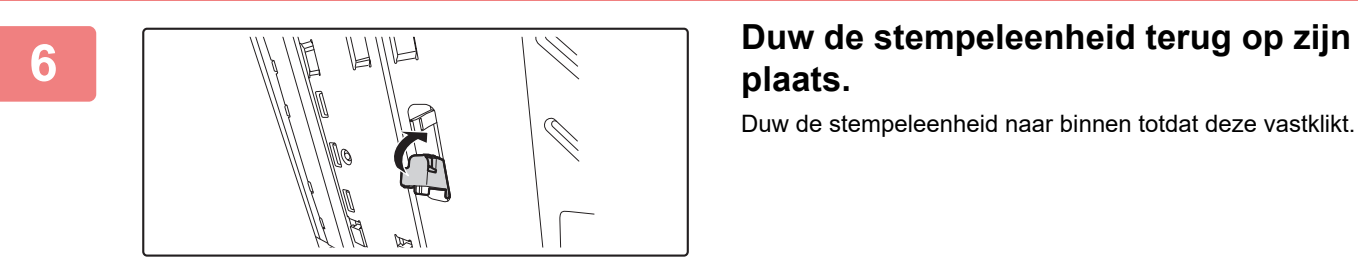

**plaats.**

Duw de stempeleenheid naar binnen totdat deze vastklikt.

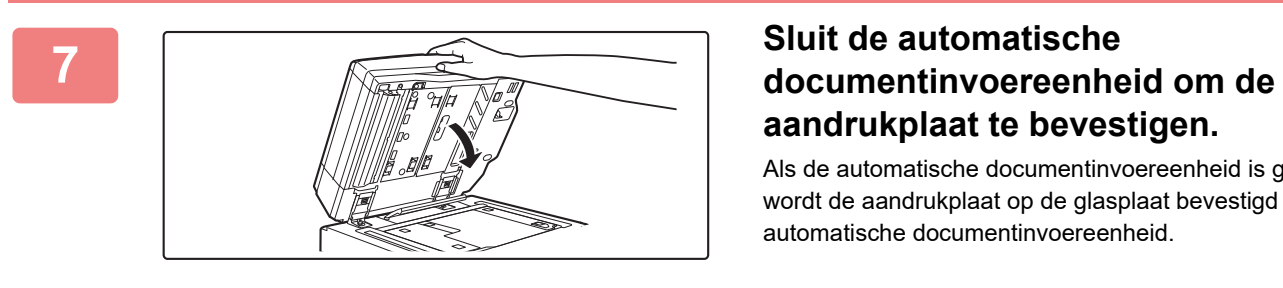

# **aandrukplaat te bevestigen.**

Als de automatische documentinvoereenheid is gesloten, wordt de aandrukplaat op de glasplaat bevestigd op de automatische documentinvoereenheid.

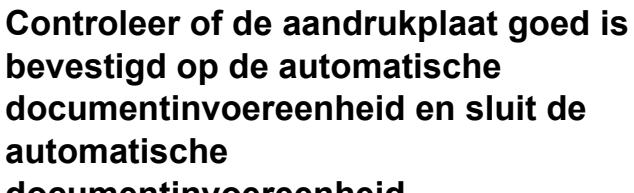

#### **documentinvoereenheid.**

Als de aandrukplaat niet goed is bevestigd, verwijdert u de plaat en sluit u de automatische documentinvoereenheid opnieuw om de plaat goed te bevestigen.

**8 Controleer of de aandrukplaat goed is**<br>**B controleer** of de automaticable

**Als u de MX-2651/MX-3051/MX-3061/MX-3061S/MX-3551/MX-3561/MX-3561S/MX-4051/MX-4061/ MX-4061S/MX-5051/MX-6051 gebruikt**

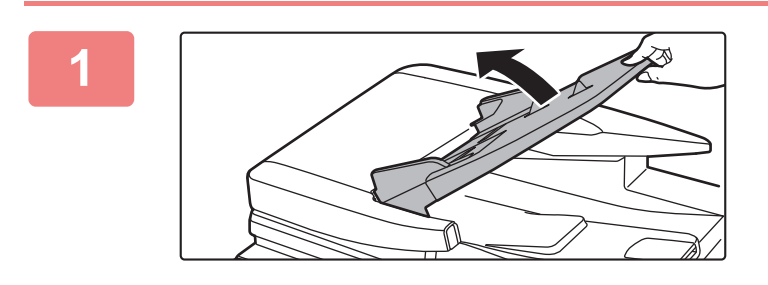

**1 Open de documentinvoerlade.**

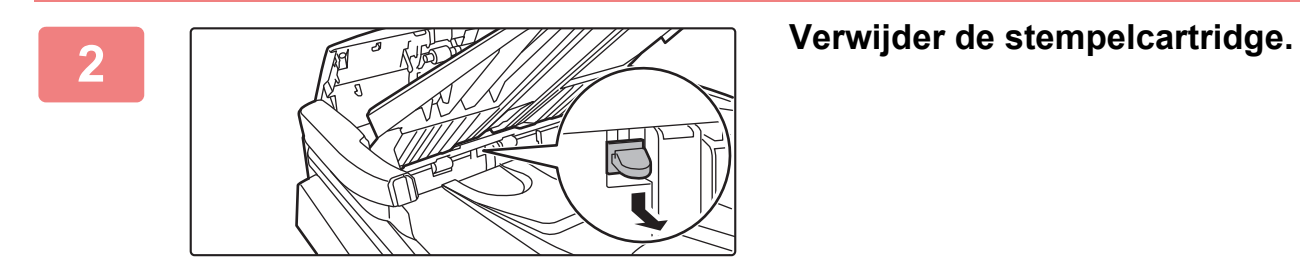

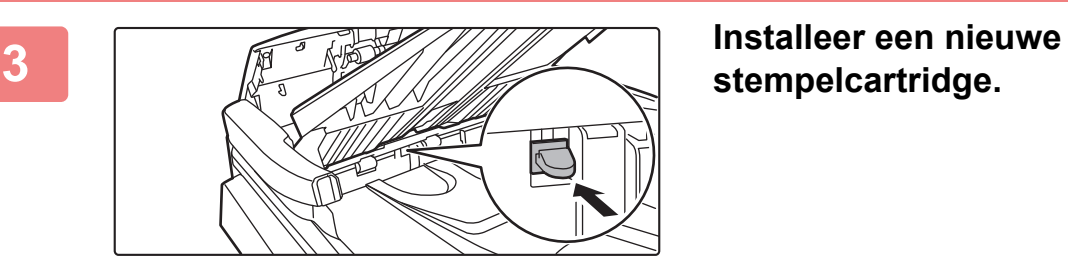

**stempelcartridge.**

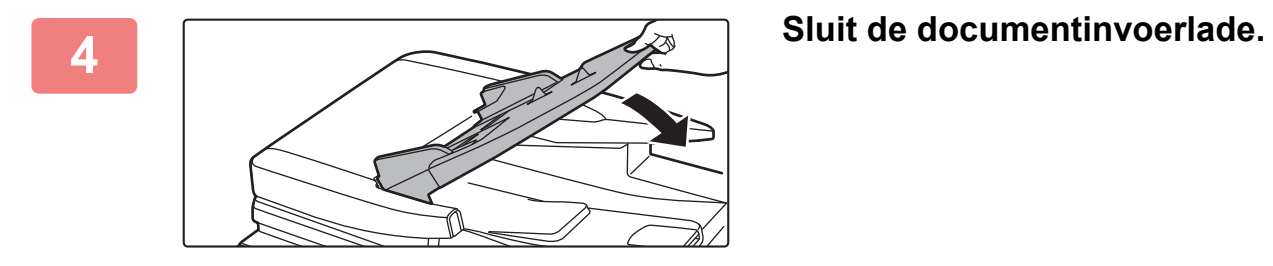

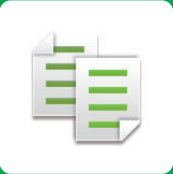

# **KOPIEERAPPARAAT**

#### **Pictogrammen**

- **印** Functies die u kunt gebruiken in de modus Eenvoudige Kopie
- Eco Milieuvriendelijke functies
- **D** Functies voor kopiëren op
	- speciale media

#### **[VOORDAT U HET APPARAAT ALS](#page-181-0)  [KOPIEERAPPARAAT GEBRUIKT](#page-181-0)**

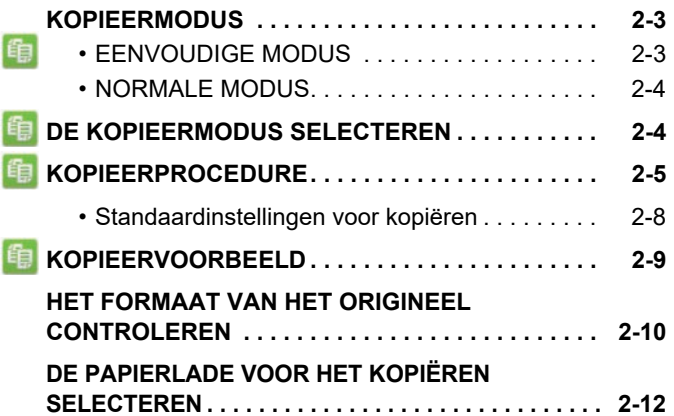

#### **[BELANGRIJKSTE PROCEDURES VOOR](#page-191-0)  [HET MAKEN VAN KOPIEËN.](#page-191-0)**

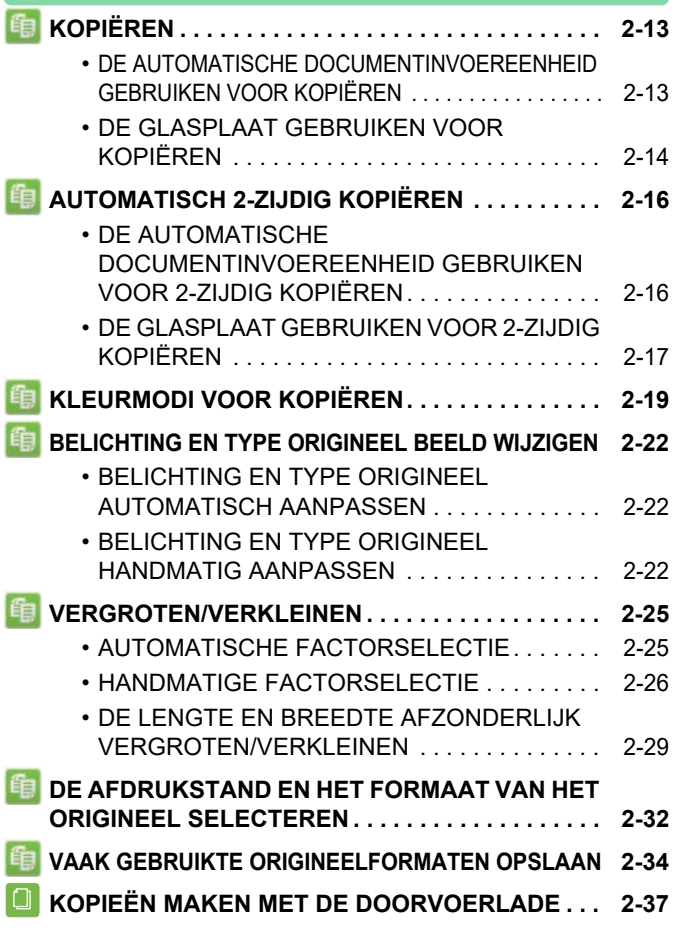

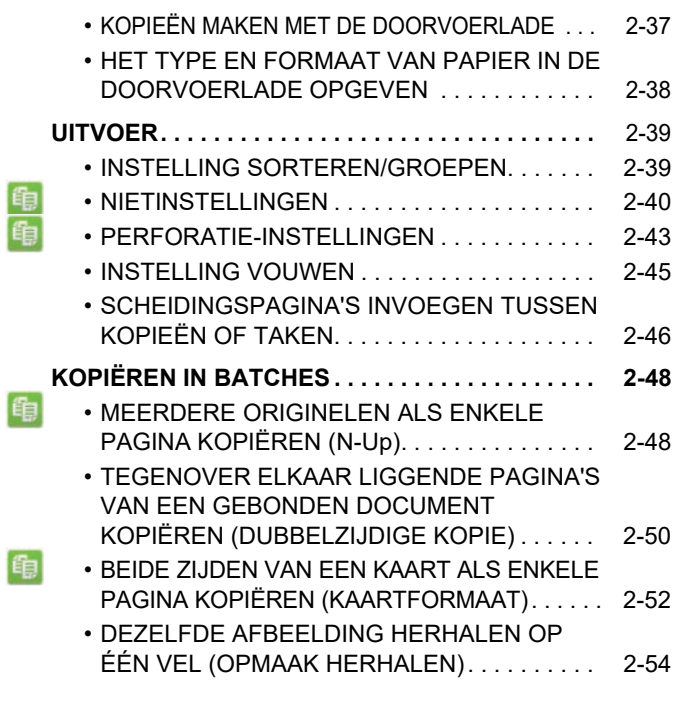

#### **[ANDERE FUNCTIES](#page-237-0)**

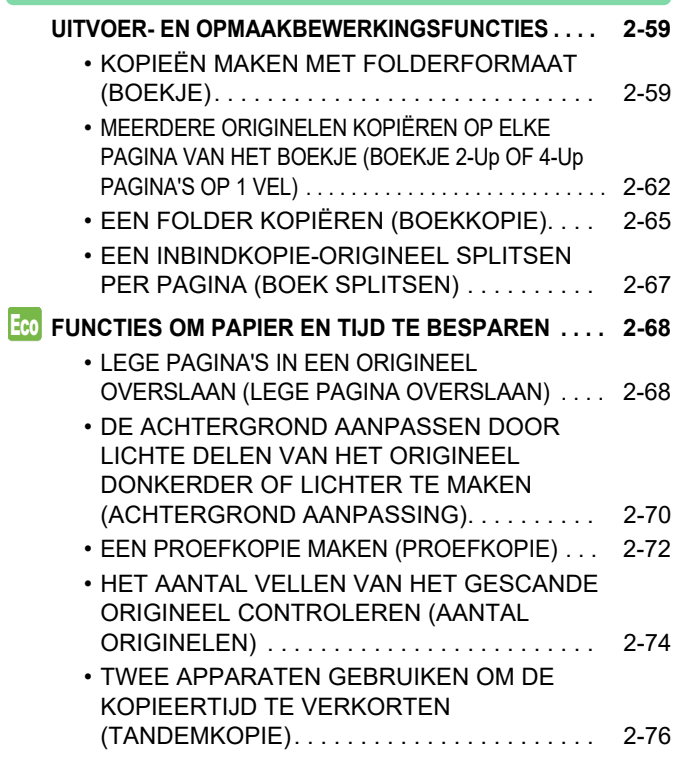

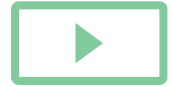
亀

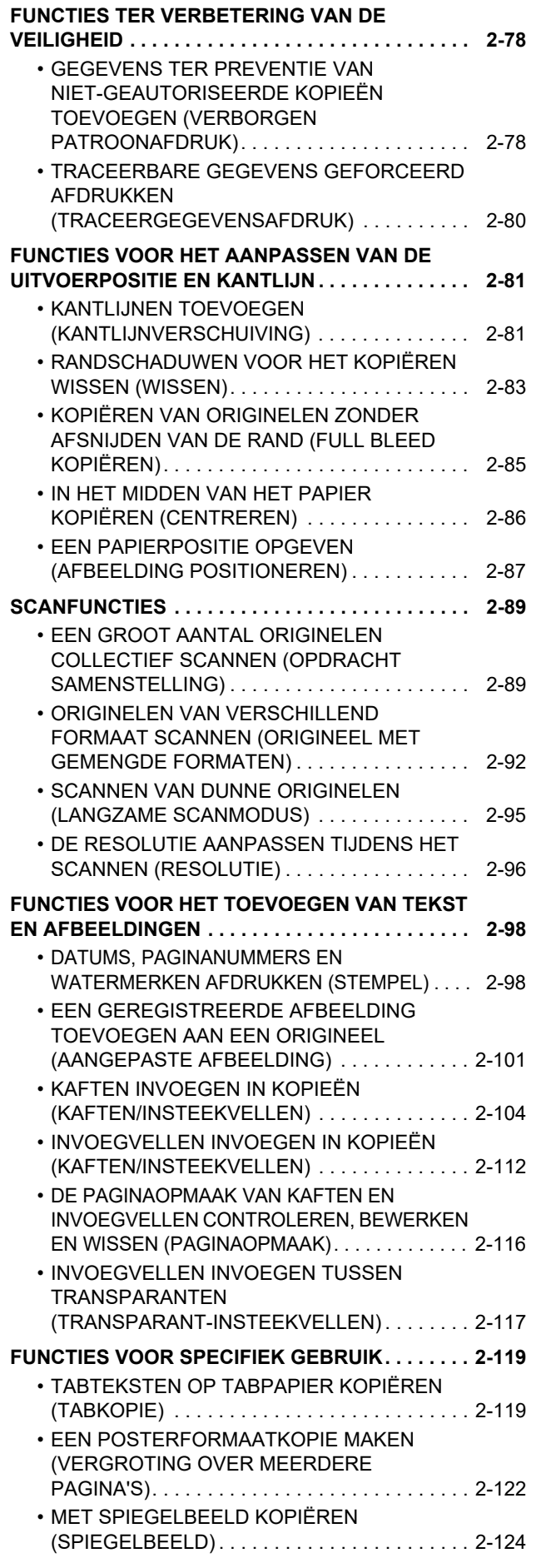

#### **[FUNCTIES VOOR HET AANPASSEN VAN DE](#page-303-0)**

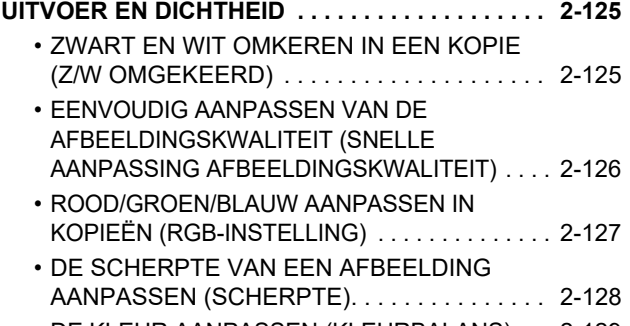

#### • [DE KLEUR AANPASSEN \(KLEURBALANS\) . . .](#page-307-0) [2-129](#page-307-0)

#### **[HANDIGE KOPIEERFUNCTIES](#page-311-0)**

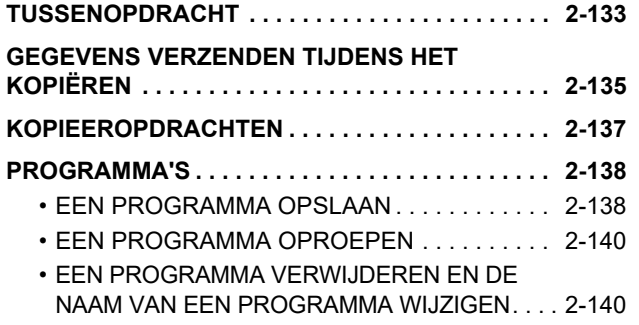

# <span id="page-181-0"></span>**VOORDAT U HET APPARAAT ALS KOPIEERAPPARAAT GEBRUIKT**

# <span id="page-181-1"></span>**KOPIEERMODUS**

Er zijn twee modi om te kopiëren: de eenvoudige modus en de normale modus.

De eenvoudige modus is beperkt tot vaak gebruikte functies waarmee u de meeste kopieertaken eenvoudig kunt uitvoeren. Wanneer u gedetailleerde instellingen of speciale functies wilt selecteren, gebruikt u de normale modus. In de normale modus kunnen alle functies worden gebruikt.

## **EENVOUDIGE MODUS**

In de eenvoudige modus is het gemakkelijk om de basisinstellingen voor kopiëren te selecteren.

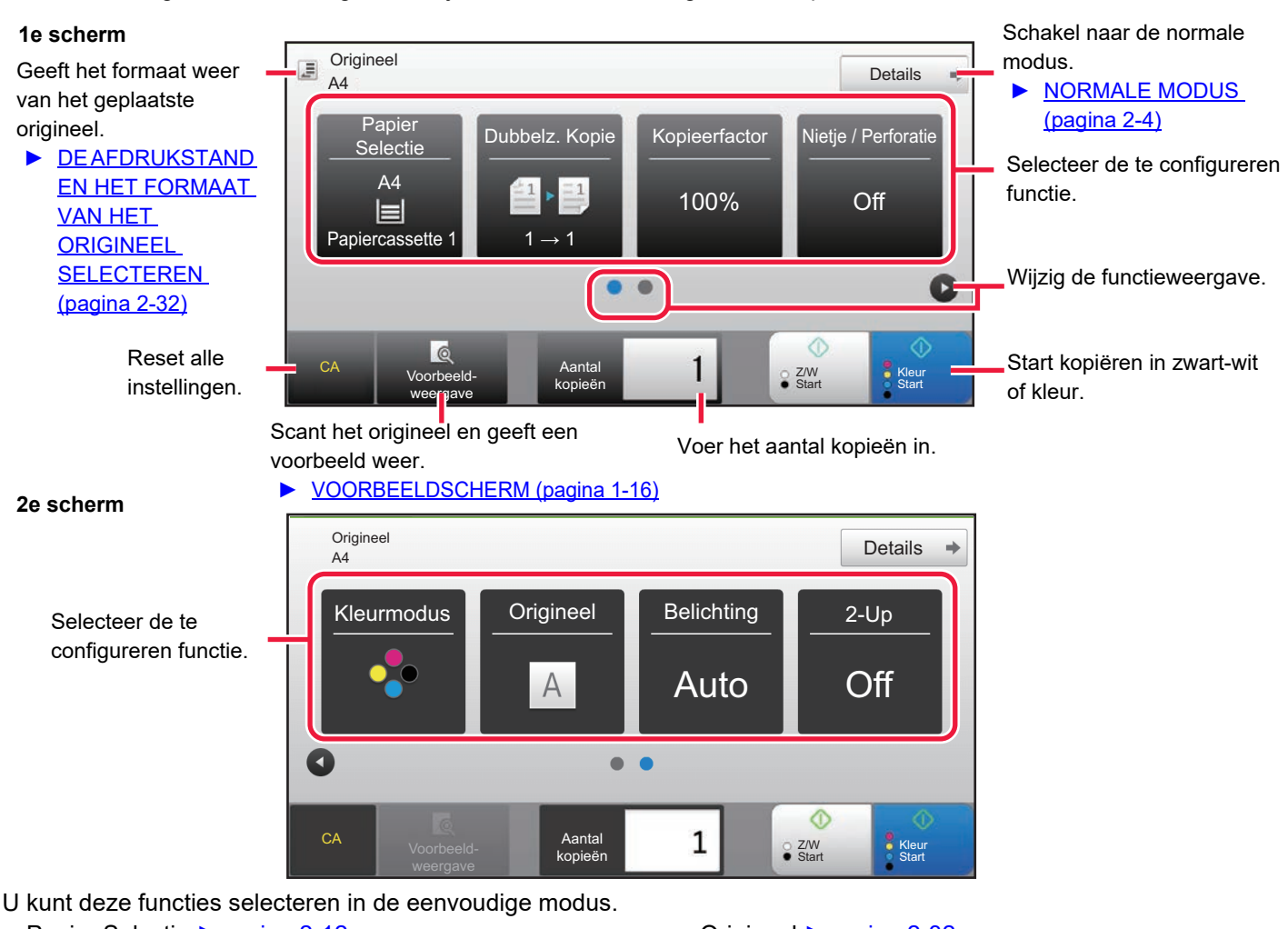

- Papier Selectie ▶ [pagina 2-12](#page-190-0)
- Dubbelz. Kopie ▶ [pagina 2-16](#page-194-0)
- Kopieerfactor <u>► [pagina 2-25](#page-203-0)</u>
- Nietje / Perforatie <u>► [pagina 2-40,](#page-218-0) ► [pagina 2-43](#page-221-0)</u>
- Kleurmodus <u>► [pagina 2-19](#page-197-0)</u>
- Origineel ► [pagina 2-32](#page-210-0)
- Belichting <u>► [pagina 2-22](#page-200-0)</u>
- N-Up ► [pagina 2-48](#page-226-0)
- Kaart Formaat ► [pagina 2-52](#page-230-0)

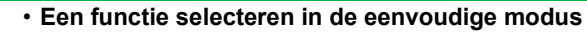

Selecteer bij 'Instellingen (beheerder)' [Systeeminstellingen] → [Algemene instellingen] → [Bedienings- Instellingen] → [Modus Eenvoudige Instellingen] → [Eenvoudige Kopie].

• **Een waarschuwingsbericht annuleren dat wordt getoond wanneer van eenvoudige modus naar normale modus wordt geschakeld** Selecteer in "Instellingen (beheerder)" [Systeeminstellingen] → [Algemene instellingen] → [Bedienings- Instellingen] → [Modus Eenvoudige Instellingen] → [Een bevestigingsbericht weergeven wanneer "Detail" in "Eenvoudige modi" wordt geselecteerd] om deze instelling uit te schakelen.

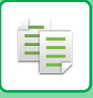

## <span id="page-182-0"></span>**NORMALE MODUS**

In de normale modus kunt u elke functie-instelling selecteren die kan worden gebruikt voor kopiëren.

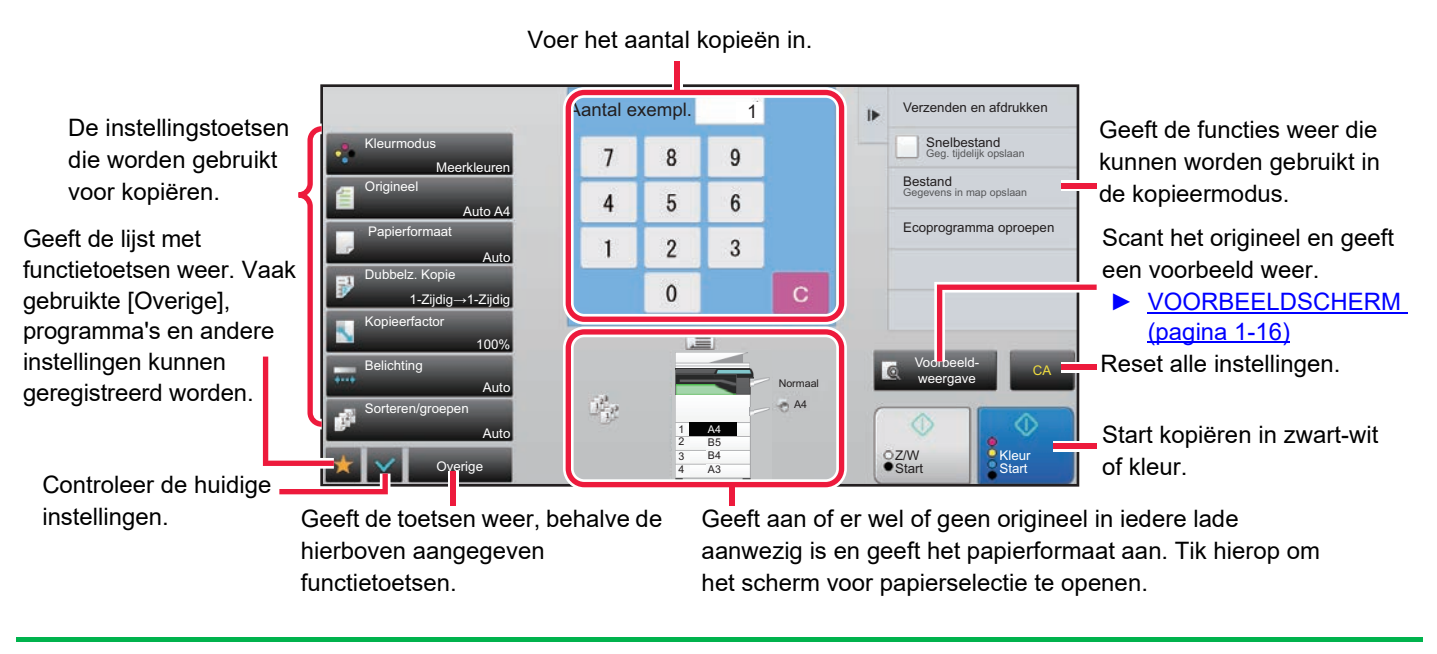

De weergegeven inhoud van het scherm hierboven hangt af van de apparaten die zijn geïnstalleerd.

# <span id="page-182-2"></span><span id="page-182-1"></span>**DE KOPIEERMODUS SELECTEREN**

Verander de kopieermodus naar eenvoudige modus of normale modus zoals is uitgelegd in "SCHAKELEN TUSSEN [MODI \(pagina 1-15\)](#page-17-0).

## <span id="page-183-1"></span><span id="page-183-0"></span>**KOPIEERPROCEDURE**

In dit gedeelte worden de belangrijkste procedures uitgelegd voor kopiëren. Selecteer instellingen in de onderstaande volgorde om ervoor te zorgen dat het kopiëren probleemloos verloopt.

Raadpleeg voor gedetailleerde procedures voor het selecteren van instellingen, de uitleg van elke instelling in dit hoofdstuk.

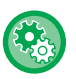

#### **U kunt de standaard kopieerinstellingen ook herstellen alvorens te kopiëren**

Selecteer in "Instellingen (beheerder)" [Systeeminstellingen] → [Kopieerinstellingen] → [Voorwaarde- Instellingen] → [Auto wissen vóór uitvoering Afdruktaak].

Hiermee schakelt u de functie Automatisch wissen in tijdens het kopiëren, zelfs als een kopieeropdracht niet is voltooid. Hiermee voorkomt u dat het apparaat blijft 'hangen' als gevolg van de onvoltooide kopieeropdracht.

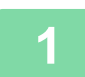

#### **1 Schakel over naar de kopieerfunctie.**

► [DE KOPIEERMODUS SELECTEREN \(pagina 2-4\)](#page-182-1)

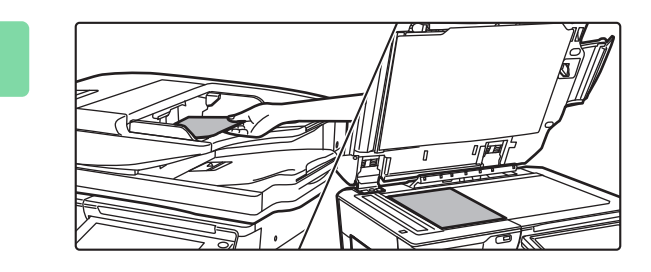

#### **2 Plaats het origineel.**

Plaats het origineel in de documentinvoerlade van de automatische documentinvoereenheid of op de glasplaat.

- ► [AUTOMATISCHE DOCUMENTINVOEREENHEID](#page-118-0) [\(pagina 1-116\)](#page-118-0)
- ► [GLASPLAAT \(pagina 1-119\)](#page-121-0)

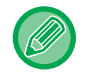

#### **Waarschuwingsbericht weergeven wanneer origineel niet is gedetecteerd** Selecteer in "Instellingen (beheerder)" [Systeeminstellingen] → [Kopieerinstellingen] → [Voorwaarde- Instellingen] → [Geef waarschuwingsbericht wanneer origineel niet gedetecteerd wordt].

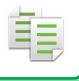

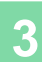

#### **3 Selecteer functies.**

Geef het origineelformaat, de belichting, de resolutie, enzovoort op.

Tik op de toets [Origineel] en geef de stand van het origineel op, zodat de afdrukstand goed herkend wordt.

► [De afdrukstand van het origineel opgeven \(pagina 2-32\)](#page-210-1)

Verwijs zo nodig naar de volgende functies voor de instelling.

#### **In de eenvoudige modus In de normale modus**

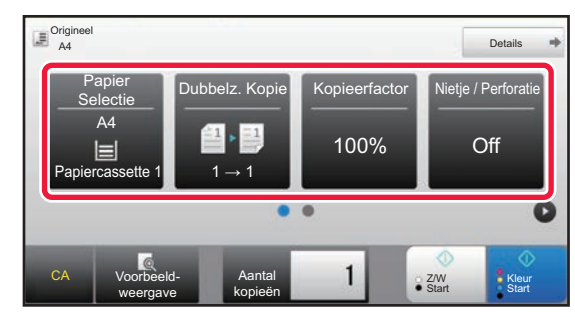

- Papier Selectie ►[pagina 2-12](#page-190-0)
- Dubbelz. Kopie ▶ [pagina 2-16](#page-194-0)
- Kopieerfactor <u>▶ [pagina 2-25](#page-203-0)</u>
- Nietje / Perforatie ► [pagina 2-40](#page-218-0), ► [pagina 2-43](#page-221-0)
- Kleurmodus <u>► [pagina 2-19](#page-197-0)</u>
- Origineel <u>► [pagina 2-32](#page-210-0)</u>
- Belichting <u>► [pagina 2-22](#page-200-0)</u>
- N-Up <u>▶[pagina 2-48](#page-226-0)</u>
- Kaart Formaat <u>► [pagina 2-52](#page-230-0)</u>

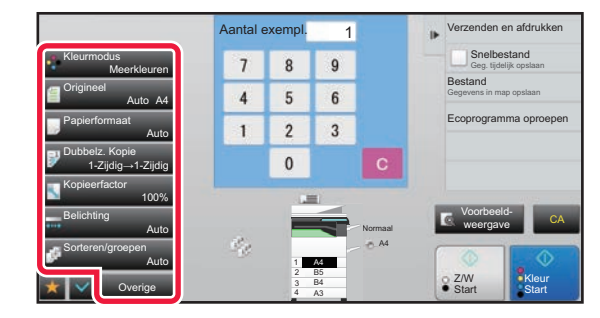

- Kleurmodus <u>► [pagina 2-19](#page-197-0)</u>
- Origineel <u>► [pagina 2-32](#page-210-0)</u>
- Papierformaat <u>► [pagina 2-12](#page-190-0)</u>
- Dubbelz. Kopie ▶ [pagina 2-16](#page-194-0)
- Kopieerfactor <u>► [pagina 2-25](#page-203-0)</u>
- Belichting <u>► [pagina 2-22](#page-200-0)</u>
- Sorteren/groepen <u>► [pagina 2-39](#page-217-0)</u>
- Overige <u>► [pagina 2-59](#page-237-0)</u>

### **4 Scan het origineel.**

Tik op de toets [Voorbeeld- weergave] om het origineel te scannen.

#### **In de eenvoudige modus In de normale modus**

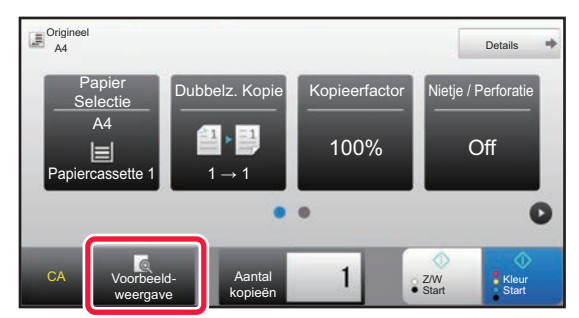

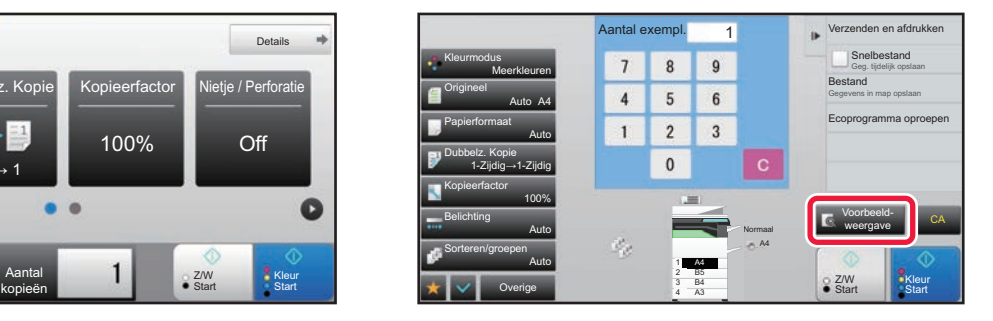

- Als u 2-zijdige kopieën wilt maken, configureert u de kopieerinstellingen voor 2-zijdig kopiëren voordat u het origineel gaat scannen.
	- ► [AUTOMATISCH 2-ZIJDIG KOPIËREN \(pagina 2-16\)](#page-194-0)
- Tik als u de voorbeeldafbeelding niet wilt controleren, op de toets [Kleur Start] of [Z/W Start] om het kopiëren te starten.

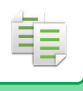

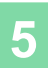

#### **5 Controleer de voorbeeldafbeelding.**

Geef de voorbeeldafbeelding van het gescande origineel weer.

Controleer in het voorbeeldscherm de instellingen, zoals de kleur en 2-zijdige kopie.

► [KOPIEERVOORBEELD \(pagina 2-9\)](#page-187-0)

#### **In de eenvoudige modus In de normale modus**

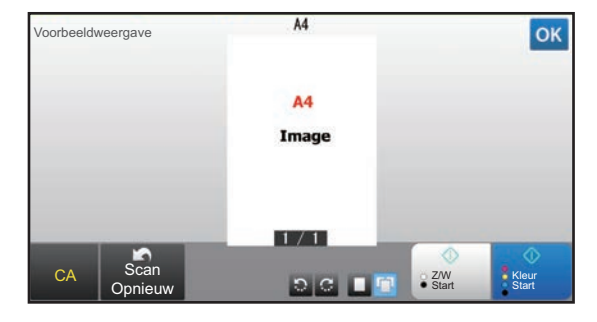

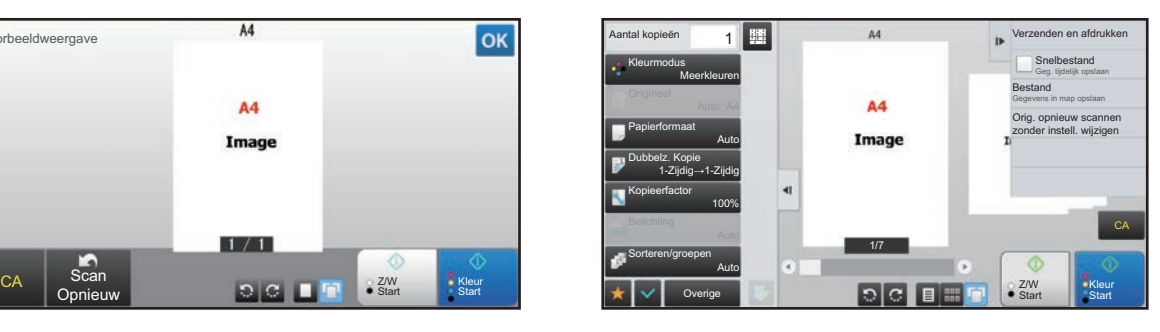

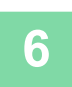

## **6 Tik op de toets [Kleur Start] of [Z/W Start] om het kopiëren te starten.**

Wanneer u slechts één set kopieën maakt, hoeft u het aantal kopieën niet op te geven.

- Tik op de toets [CA] om alle instellingen te annuleren.
- Wanneer u op de toets [CA] tikt, worden alle eerder geselecteerde instellingen gewist en keert u terug naar het basisscherm.
- Tik op de toets [Kopiëren annuleren] om het kopiëren te annuleren.

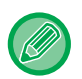

#### • **Twee of meer sets kopieën maken:**

Tik op de kopieweergavetoets om het aantal kopieën op te geven.

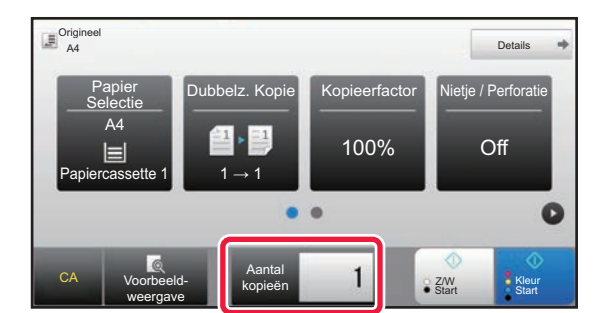

#### **In de eenvoudige modus In de normale modus**

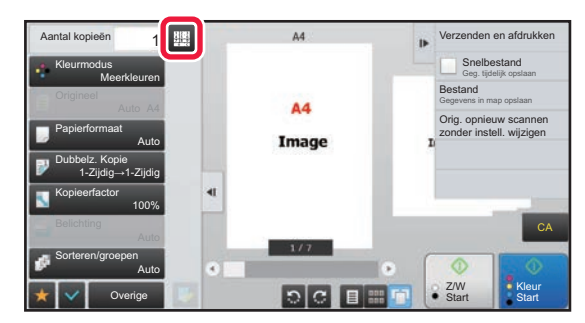

- In de normale modus kunt u tikken op [Bestand] of [Snelbestand] in het actiescherm voordat u begint met kopiëren, om het gescande origineel als bestand op te slaan.
	- ► [SNELBESTAND \(pagina 6-9\)](#page-691-0)
	- ► [BESTAND \(pagina 6-10\)](#page-692-0)

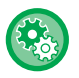

#### **Maximum aantal kopieën instellen**

Selecteer in "Instellingen (beheerder)" [Systeeminstellingen] → [Kopieerinstellingen] → [Voorwaarde- Instellingen] → [Maximum aantal kopieën instellen].

Deze functie wordt gebruikt om het maximumaantal kopieën in te stellen (aantal doorlopende kopieën). U kunt elk getal tussen 1 en 9999 opgeven.

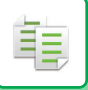

## **Standaardinstellingen voor kopiëren**

Stel "Standaard- instellingen" van "Kopieerinstellingen" in de Systeeminstellingen in. U kunt een standaardwaarde voor elke kopieerinstelling instellen. De standaardinstellingen die u met deze instellingen selecteert, hebben betrekking op alle functies van het apparaat (niet alleen de kopieerfunctie).

De kopieerinstellingen worden naar de standaardwaarden teruggezet als op de knop [Aan] wordt gedrukt, als op de toets [CA] wordt getikt of wanneer de interval voor automatisch wissen is verstreken. Deze instellingen worden gebruikt om de standaardinstellingen voor de kopieermodus te wijzigen.

De volgende instellingen kunnen worden gewijzigd:

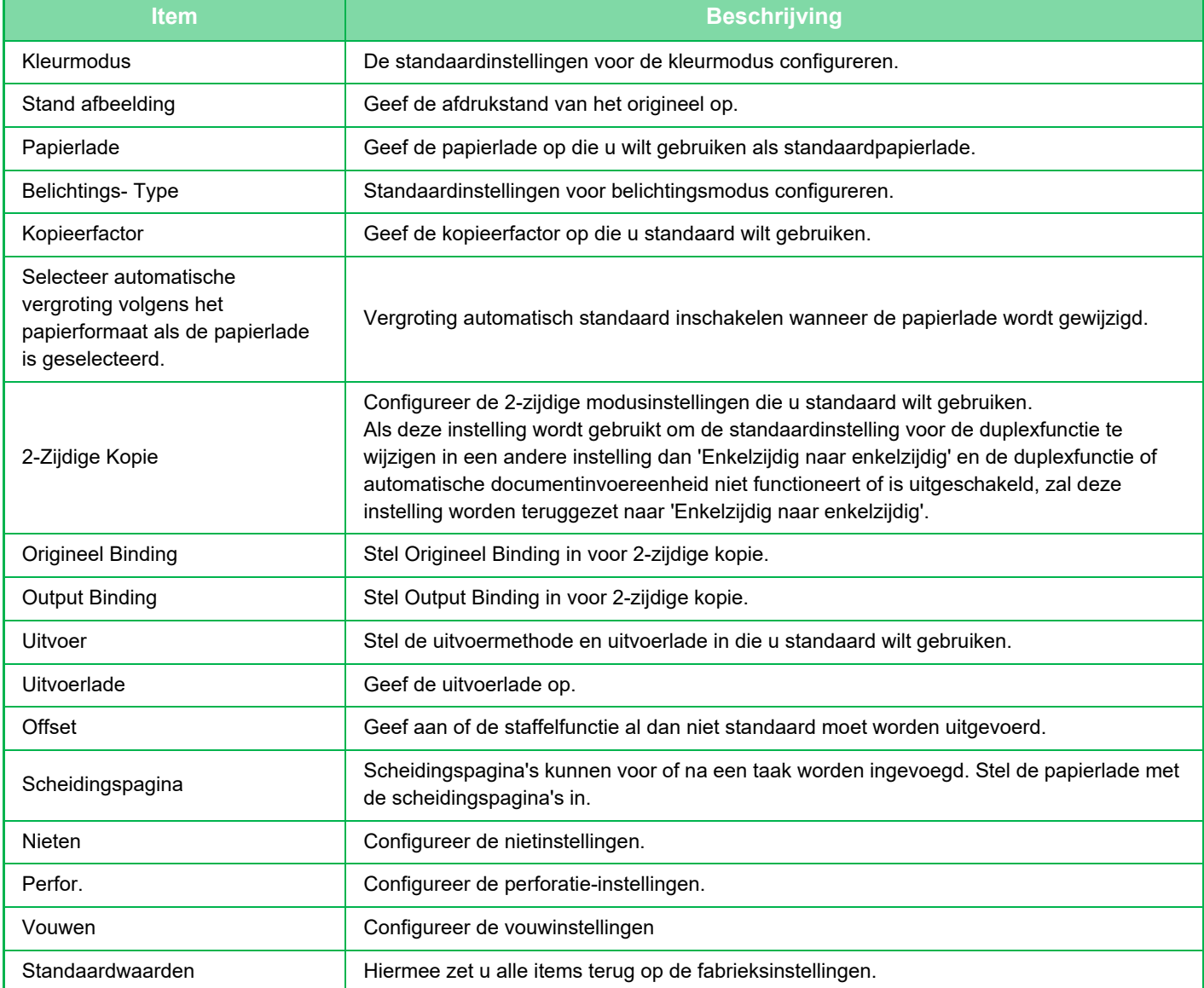

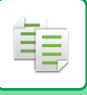

## <span id="page-187-0"></span>**KOPIEERVOORBEELD**

U kunt op de toets [Voorbeeld- weergave] tikken voordat u het origineel scant, om een voorbeeldweergave van de gescande afbeelding te controleren.

► [VOORBEELDSCHERM \(pagina 1-16\)](#page-18-0)

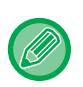

#### **In de normale modus**

Tijdens het bekijken van het voorbeeldscherm kunt u de belichting of kleur aanpassen en het voorbeeld in uw afbeelding configureren. U kunt de voorbeeldafbeelding ook slepen om deze te bewerken, bijvoorbeeld om een origineelpagina te veranderen, te draaien of te verwijderen.

► [BELICHTING EN TYPE ORIGINEEL HANDMATIG AANPASSEN \(pagina 2-22\)](#page-200-1)

#### **In de eenvoudige modus In de normale modus**

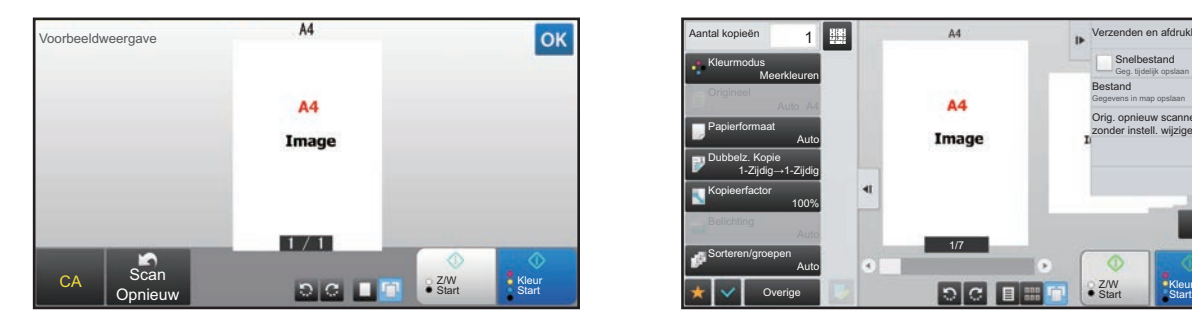

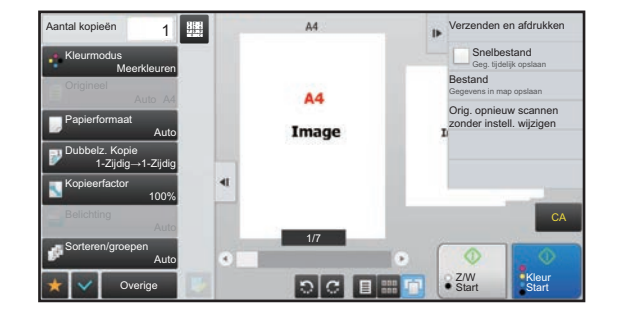

## **HET FORMAAT VAN HET ORIGINEEL CONTROLEREN**

#### **Eenvoudige modus**

Het formaat van het geplaatste origineel wordt weergegeven in de linker bovenhoek van het scherm. Als u het origineel in de automatische documentinvoereenheid plaatst, verschijnt het pictogram origineel naast het formaat van het origineel.

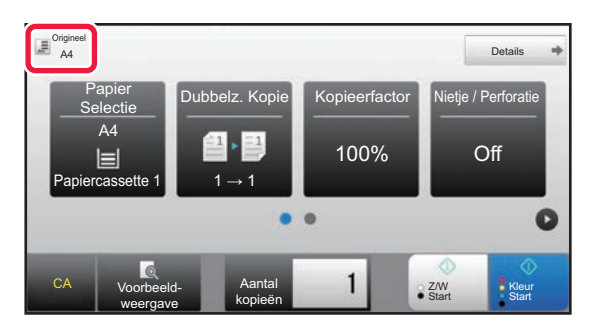

#### **Normale modus**

Controleer het formaat van het geplaatste origineel bij de weergave van de toets [Origineel].

Als het formaat van het origineel is ingesteld op [Auto], wordt het automatisch gedetecteerde formaat

(standaardformaat) weergegeven. Als het formaat van het origineel handmatig is opgegeven, wordt het opgegeven formaat van het origineel weergegeven.

Als u het origineel in de automatische documentinvoereenheid plaatst, verschijnt het pictogram origineel boven de automatische documentinvoereenheid.

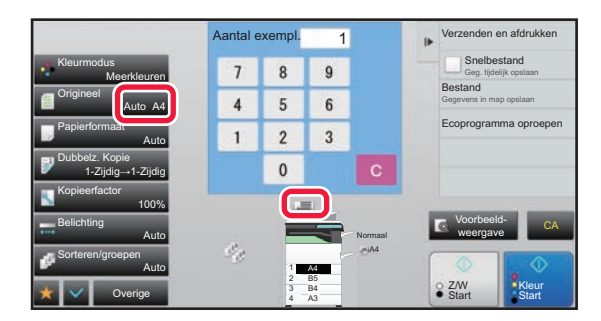

#### **Standaardformaten**

Standaardformaten zijn formaten die het apparaat automatisch kan detecteren.

Selecteer, als u het standaardformaat wilt opgeven, [Systeeminstellingen] in "Instellingen (beheerder)"→ [Algemene instellingen] → [Apparaatbeheer] → [Voorwaarde-Instellingen] → [Instelling Detectie Formaat Origineel].

Raadpleeg ["Instelling Detectie Formaat Origineel \(pagina 1-114\)](#page-116-0) voor standaardformaten die kunnen worden gedetecteerd..

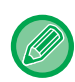

• Ook als [Origineel] is ingesteld op [Auto], kunnen sommige origineelformaten worden gedetecteerd als een ander formaat dat dicht bij het standaardformaat ligt.

- In dergelijke gevallen stelt u het papierformaat handmatig in.
- ► [DE AFDRUKSTAND EN HET FORMAAT VAN HET ORIGINEEL SELECTEREN \(pagina 2-32\)](#page-210-0) • Wanneer u een origineel van niet-standaard formaat op de glasplaat plaatst, kan het formaat eenvoudiger worden
- gedetecteerd als een leeg vel A4 (8-1/2" x 11"), B5 (5-1/2" x 8-1/2") of papier van een ander standaardformaat boven op het origineel wordt geplaatst.

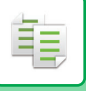

### **Stand van het geplaatste origineel**

Plaats het origineel zoals hieronder wordt getoond.

Als u het origineel in een onjuiste stand plaatst, is de perforatie- of nietpositie mogelijk niet correct is. Bekijk de afdrukstand of de voorbeeldafbeelding in het voorbeeldscherm.

► [KOPIEERVOORBEELD \(pagina 2-9\)](#page-187-0)

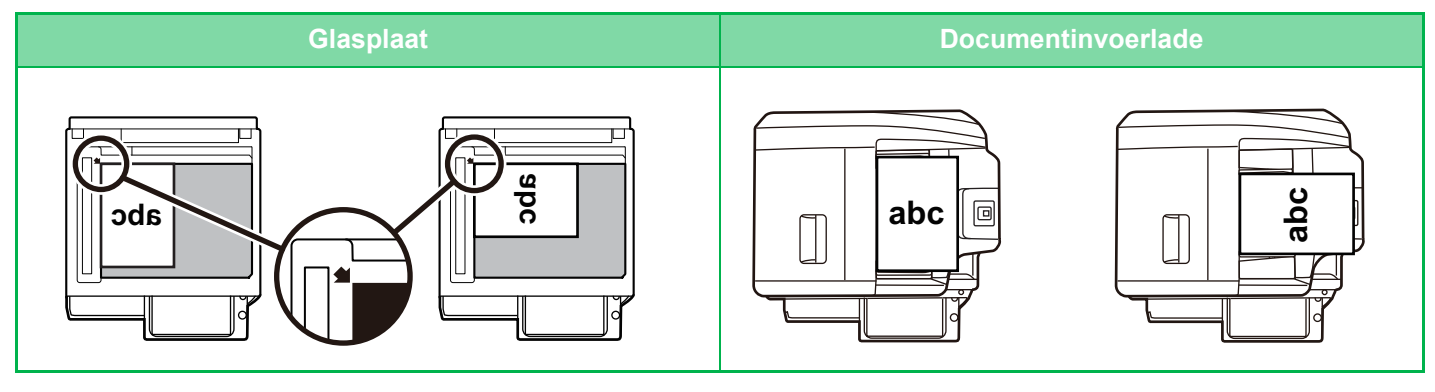

Stel de afdrukstand van de afbeelding in om ervoor te zorgen dat de afdrukstand van het geplaatste origineel goed wordt herkend.

Voor informatie over de stand van het origineel, zie "[De afdrukstand van het origineel opgeven \(pagina 2-32\)](#page-210-1)".

### **Gekopieerde afbeelding automatisch draaien (Kopie draaien)**

Als de stand van het origineel en het papier verschillen, wordt de afbeelding van het origineel automatisch 90 graden gedraaid zodat deze overeenkomt met het papier.

Stand van het geplaatste origineel

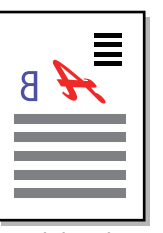

Het origineel van achteraf gezien

Stand van het papier De afbeelding wordt 90 graden gedraaid

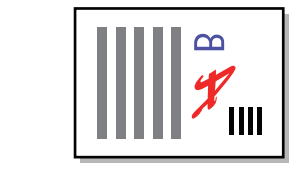

Het papier van achteraf gezien

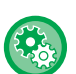

#### **Kopie draaien instellen:**

Selecteer in 'Instellingen (beheerder)' [Systeeminstellingen] → [Kopieerinstellingen] → [Voorwaarde- Instellingen] → [Instelling Draaien Kopie].

Als [Kopie draaien] is geselecteerd, werkt Kopie draaien als Automatische papierselectie of Automatische factorselectie actief is, of als het origineel en het papier even groot zijn maar verschillend gedraaid zijn.

Als [Kopie draaien wordt alleen gedaan bij automatische papierselectie of automatische rotatieselectie] is geselecteerd, werkt Kopie draaien alleen als Automatische papierselectie of Automatische factorselectie actief is.

## <span id="page-190-1"></span><span id="page-190-0"></span>**DE PAPIERLADE VOOR HET KOPIËREN SELECTEREN**

Het apparaat is ingesteld om automatisch de papierlade te selecteren die papier bevat van hetzelfde papierformaat als het geplaatste origineel (Automatische papierselectie.).

Als het papierformaat van het origineel niet juist kan worden gedetecteerd omdat het een niet-standaard formaat is of als u het papierformaat voor het kopiëren wilt veranderen, kunt u handmatig een papierlade selecteren.

• Als het papier in een geselecteerde lade tijdens een kopieeropdracht opraakt en er een andere lade is met hetzelfde formaat en type papier, zal die lade automatisch worden geselecteerd en de opdracht worden voortgezet.

- Als er geen geschikt formaat voor kopieerpapier is geladen, kan het kopiëren worden gestopt.
- 

軭

- **De aanvankelijk geselecteerde lade wijzigen:**
- Selecteer in "Instellingen (beheerder)", [Systeeminstellingen] → [Kopieerinstellingen] → [Uitgangsinstellingen status] → [Papierlade]. • **Automatische papierselectie stoppen:**
- Selecteer in "Instellingen (beheerder)", [Systeeminstellingen] → [Kopieerinstellingen] → [Algemene instellingen] → [Uitschakelen van auto papierselectie]. Hetzelfde papierformaat zal niet automatisch worden geselecteerd wanneer er een origineel is geplaatst op de glasplaat of de documentlade van de single-pass invoereenheid.
- **De lade die wordt gebruikt voor papierinvoer automatisch selecteren:** Selecteer in "Instellingen (beheerder)", [Systeeminstellingen] → [Kopieerinstellingen] → [Algemene instellingen] → [Instelling voor automatische selectie van lade met papier]. Wanneer u deze instelling inschakelt en papier in een lade plaatst terwijl het apparaat in stand-by voor de kopieermodus staat, wordt die lade automatisch geselecteerd.

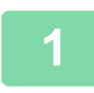

#### **1 Tik op de toets [Papier Selectie].**

► [KOPIEERPROCEDURE \(pagina 2-5\)](#page-183-0)

#### **2 Tik op de toets van de benodigde lade.**

Wanneer u klaar bent met het invoeren van de instellingen, tikt u op <sup>ok</sup>

#### **In de eenvoudige modus In de normale modus**

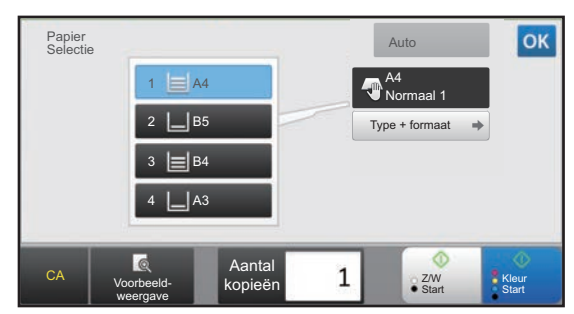

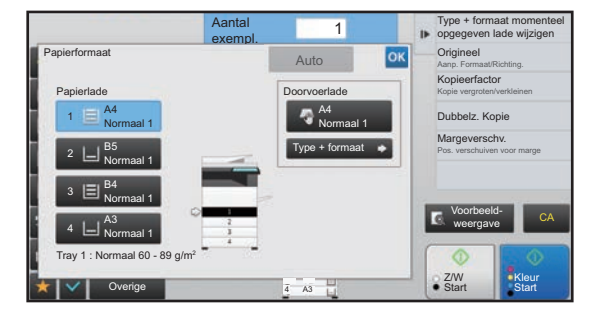

- Geef als de doorvoerlade is geselecteerd, het type en formaat van het papier op dat in de doorvoerlade is geplaatst. ► [HET TYPE EN FORMAAT VAN PAPIER IN DE DOORVOERLADE OPGEVEN \(pagina 2-38\)](#page-216-0)
- In de normale modus kunt u ook het scherm [Papierformaat] oproepen door op de apparaatafbeelding op het basisscherm te tikken.

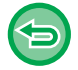

Tik op de toets [CA] als u de lade automatisch wilt selecteren. Wanneer u op de toets [Auto] tikt, worden alle eerder geselecteerde instellingen gewist en keert u terug naar het basisscherm.

# <span id="page-191-0"></span>**BELANGRIJKSTE PROCEDURES VOOR HET MAKEN VAN KOPIEËN.**

In dit gedeelte wordt uitgelegd hoe de instellingen worden geselecteerd in het basisscherm van de eenvoudige modus. ► [DE KOPIEERMODUS SELECTEREN \(pagina 2-4\)](#page-182-2)

# **KOPIËREN**

菲

### **DE AUTOMATISCHE DOCUMENTINVOEREENHEID GEBRUIKEN VOOR KOPIËREN**

**1 Plaats het origineel in de documentinvoerlade van de automatische documentinvoereenheid.**

► [AUTOMATISCHE DOCUMENTINVOEREENHEID \(pagina 1-116\)](#page-118-0)

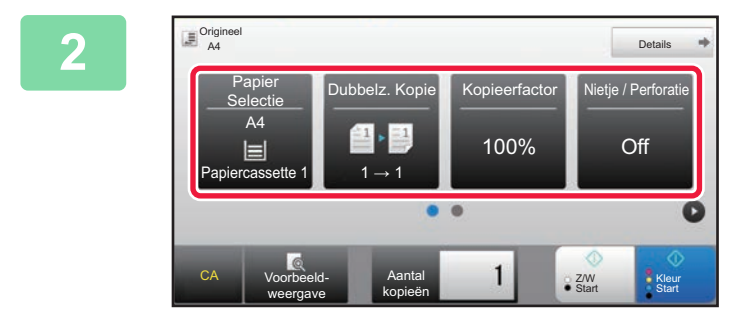

#### **2008 12 Controleer het papier (lade) en de kleurmodus die u wilt gebruiken voor kopiëren en tik op de toetsen voor andere instellingen die u wilt selecteren.**

#### • Papier Selectie ▶ [pagina 2-12](#page-190-1)

- Dubbelz. Kopie ► [pagina 2-16](#page-194-1)
- Kopieerfactor <u>► [pagina 2-25](#page-203-1)</u>
- Nietje / Perforatie ▶ [pagina 2-40](#page-218-1), ▶ [pagina 2-43](#page-221-1)
- Kleurmodus ► [pagina 2-19](#page-197-1)
- Origineel ► [pagina 2-32](#page-210-2)
- Belichting <u>► [pagina 2-22](#page-200-2)</u>
- N-Up <u>► [pagina 2-48](#page-226-1)</u>
- Kaart Formaat ► [pagina 2-52](#page-230-1)

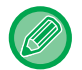

Afhankelijk van het formaat van het geplaatste origineel kan het voorkomen dat hetzelfde papierformaat als dat van het origineel niet automatisch wordt geselecteerd. In dergelijke gevallen wijzigt u de papierlade handmatig.

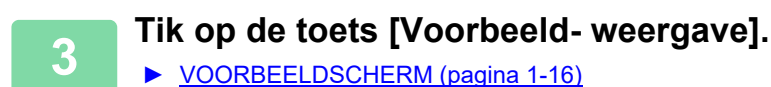

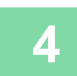

**4 Tik op de toets [Kleur Start] of [Z/W Start] om het kopiëren te starten.**

Wanneer u slechts één set kopieën maakt, hoeft u het aantal kopieën niet op te geven.

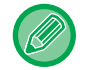

#### **Twee of meer sets kopieën maken:**

Tik op de toets voor het aantal exemplaren om het aantal kopieën op te geven.

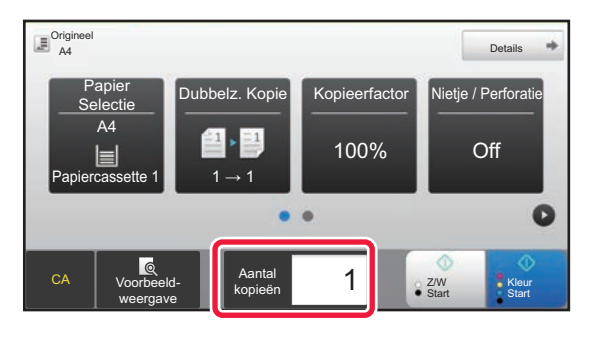

## **DE GLASPLAAT GEBRUIKEN VOOR KOPIËREN**

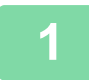

**1 Plaats het origineel op de glasplaat.**

► [GLASPLAAT \(pagina 1-119\)](#page-121-0)

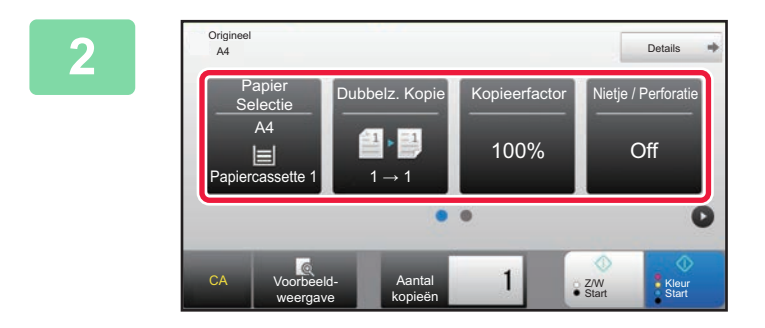

**2 Controleer het papier (lade) en de**<br> **22** *Kopie Kopieerfactor* **Nietje / Perforatie</u> Research <b>Research Controlleger and Bullet Controlleger Accord Research kleurmodus die u wilt gebruiken voor kopiëren en tik op de toetsen voor andere instellingen die u wilt selecteren.**

- Papier Selectie ► [pagina 2-12](#page-190-1)
- Dubbelz. Kopie ▶[pagina 2-16](#page-194-1)
- Kopieerfactor ▶ [pagina 2-25](#page-203-1)
- Nietie / Perforatie ► [pagina 2-40](#page-218-1), ► [pagina 2-43](#page-221-1)
- Kleurmodus <u>► [pagina 2-19](#page-197-1)</u>
- Origineel ▶[pagina 2-32](#page-210-2)
- Belichting <u>► [pagina 2-22](#page-200-2)</u>
- N-Up ► [pagina 2-48](#page-226-1)
- Kaart Formaat <u>► [pagina 2-52](#page-230-1)</u>

#### **3 Tik op de toets [Voorbeeld- weergave].**

► [VOORBEELDSCHERM \(pagina 1-16\)](#page-18-0)

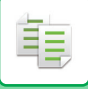

l,

 $\label{eq:2.1} \begin{array}{cccccccccc} \mathbf{1} & \mathbf{1} & \mathbf{1}$ 

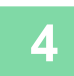

### **4 Tik op de toets [Kleur Start] of [Z/W Start] om het kopiëren te starten.**

Wanneer u slechts één set kopieën maakt, hoeft u het aantal kopieën niet op te geven.

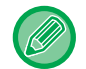

#### **Twee of meer sets kopieën maken:**

Tik op de toets voor het aantal exemplaren om het aantal kopieën op te geven.

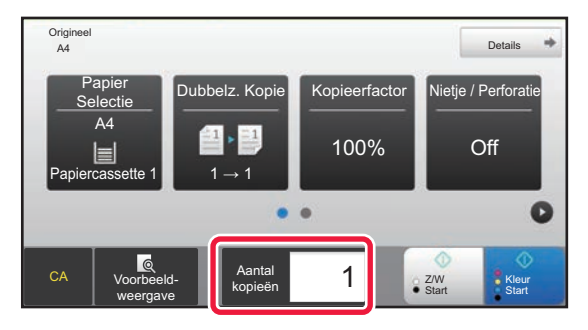

# <span id="page-194-1"></span><span id="page-194-0"></span>**AUTOMATISCH 2-ZIJDIG KOPIËREN**

## **DE AUTOMATISCHE DOCUMENTINVOEREENHEID GEBRUIKEN VOOR 2-ZIJDIG KOPIËREN**

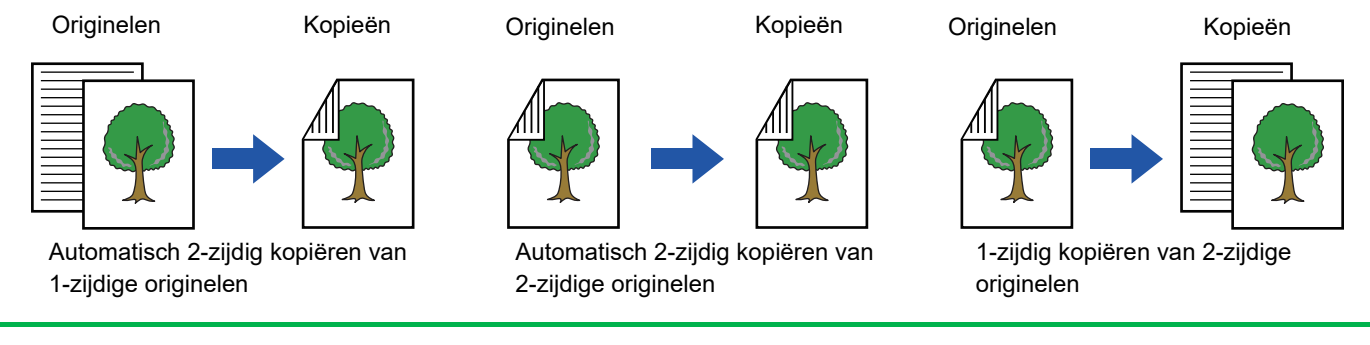

• Als u 2-zijdige kopieën wilt maken, configureert u de kopieerinstellingen voor 2-zijdig kopiëren voordat u het origineel gaat scannen. • Tweezijdig kopiëren helpt papier besparen.

**1 Plaats het origineel in de documentinvoerlade van de automatische documentinvoereenheid.** ► [AUTOMATISCHE DOCUMENTINVOEREENHEID \(pagina 1-116\)](#page-118-0)

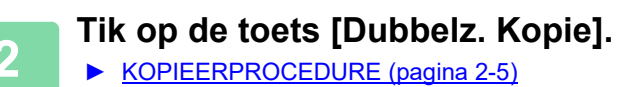

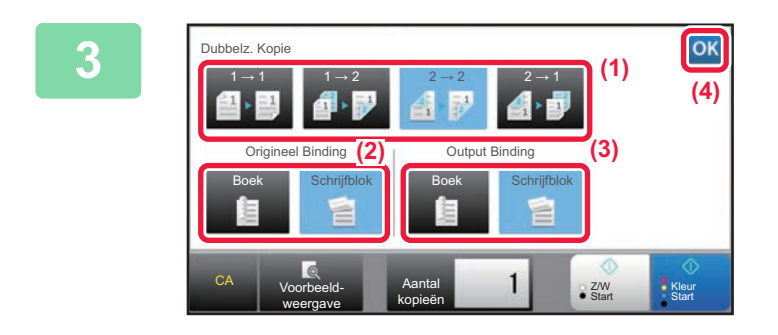

**3 Selecteer de modus 2-Zijdige Kopie.**<br>(1) **Selecteer het type 2 zijdige kopie** 

- **(1) Selecteer het type 2-zijdige kopie.**
- **(2) Selecteer als het origineel is ingesteld op "2-Zijdig", "Schrijfblok" of "Boek" in "Origineel Binding".**
- **(3) Selecteer als de uitvoer is ingesteld op "2-Zijdig", "Schrijfblok" of "Boek" in "Output Binding".**
- **(4) Wanneer u klaar bent met het invoeren van de instellingen, tikt u op ox.**

靠

**4 Controleer het papier (lade) en de kleurmodus die u wilt gebruiken voor kopiëren en tik op de toetsen voor andere instellingen die u wilt selecteren.**

Tik op de toets [Origineel] en geef de stand van het origineel op, zodat de afdrukstand goed herkend wordt.

- ► [De afdrukstand van het origineel opgeven \(pagina 2-32\)](#page-210-3)
- Papier Selectie ▶ [pagina 2-12](#page-190-1)
- Kopieerfactor <u>► [pagina 2-25](#page-203-1)</u>
- Nietje / Perforatie <u>► [pagina 2-40](#page-218-1), ► [pagina 2-43](#page-221-1)</u>
- Kleurmodus ► [pagina 2-19](#page-197-1)
- Origineel ► [pagina 2-32](#page-210-2)
- Belichting <u>► [pagina 2-22](#page-200-2)</u>
- N-Up ► [pagina 2-48](#page-226-1)
- Kaart Formaat ► [pagina 2-52](#page-230-1)

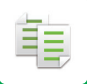

**5 Tik op de toets [Voorbeeld- weergave].**

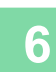

**6 Tik op de toets [Kleur Start] of [Z/W Start] om het kopiëren te starten.**

## **DE GLASPLAAT GEBRUIKEN VOOR 2-ZIJDIG KOPIËREN**

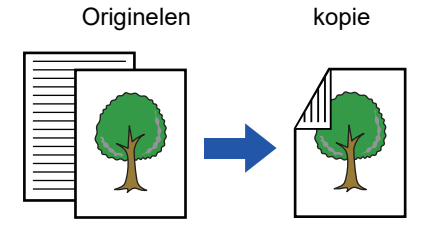

Automatisch 2-zijdig kopiëren van 1-zijdige originelen

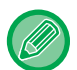

Tweezijdig kopiëren helpt papier besparen.

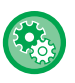

#### **De standaard 2-zijdige kopieermodus wijzigen:**

Selecteer in 'Instellingen (beheerder)' [Systeeminstellingen] → [Kopieerinstellingen] → [Uitgangsinstellingen status] → [Dubbelz. Kopie].

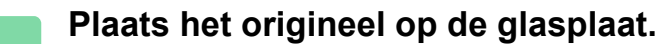

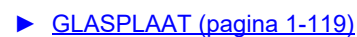

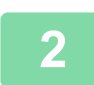

#### **2 Tik op de toets [Dubbelz. Kopie].**

► [KOPIEERPROCEDURE \(pagina 2-5\)](#page-183-1)

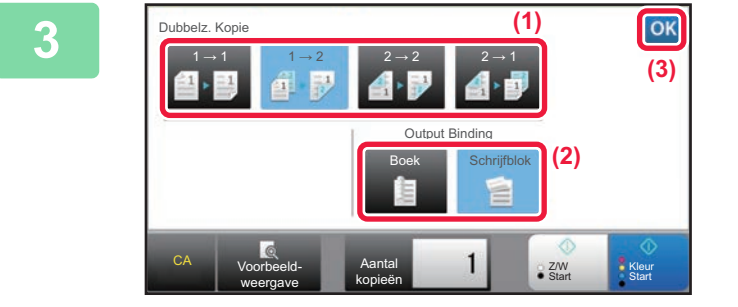

# **38 Selecteer de modus 2-Zijdige Kopie.**<br><sup>(3)</sup> (1) Tik op de toets [1 → 2].

- **(1)** Tik op de toets  $[1 \rightarrow 2]$ .
- **(2) Selecteer als de uitvoer is ingesteld op "2-Zijdig", "Schrijfblok" of "Boek" in "Output Binding".**
- **(3) Tik als u klaar bent met het invoeren van**  de instellingen op **ok**.

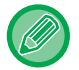

U kunt de toetsen [2 → 2] en [1 → 2] niet gebruiken wanneer u kopieert vanaf de glasplaat.

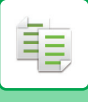

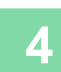

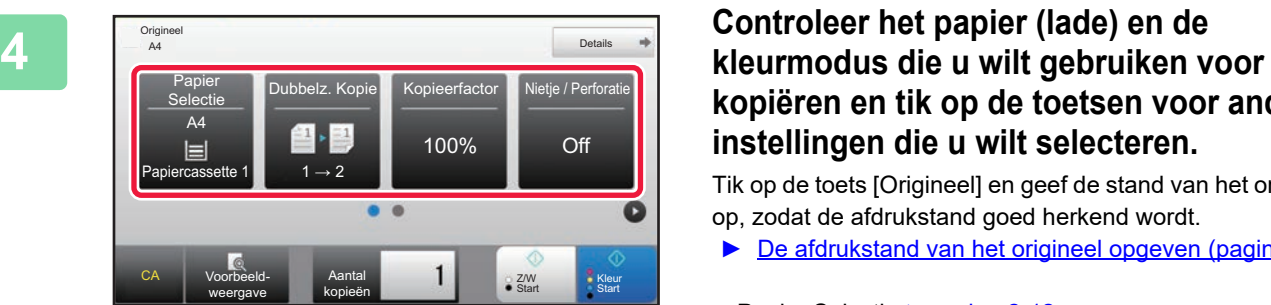

# **kopiëren en tik op de toetsen voor andere instellingen die u wilt selecteren.**

Tik op de toets [Origineel] en geef de stand van het origineel op, zodat de afdrukstand goed herkend wordt.

- ► De afdrukstand van [het origineel opgeven \(pagina 2-32\)](#page-210-3)
- Papier Selectie ▶[pagina 2-12](#page-190-1)
- Kopieerfactor ► [pagina 2-25](#page-203-1)
- Nietie / Perforatie <u>► [pagina 2-40](#page-218-1), ► [pagina 2-43](#page-221-1)</u>
- Kleurmodus <u>► [pagina 2-19](#page-197-1)</u>
- Origineel <u>► [pagina 2-32](#page-210-2)</u>
- Belichting <u>► [pagina 2-22](#page-200-2)</u>
- N-Up <u>► [pagina 2-48](#page-226-1)</u>
- Kaart Formaat ▶[pagina 2-52](#page-230-1)

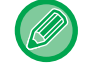

Afhankelijk van het formaat van het geplaatste origineel kan het voorkomen dat hetzelfde papierformaat als dat van het origineel niet automatisch wordt geselecteerd. In dergelijke gevallen wijzigt u de papierlade handmatig.

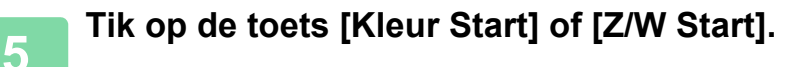

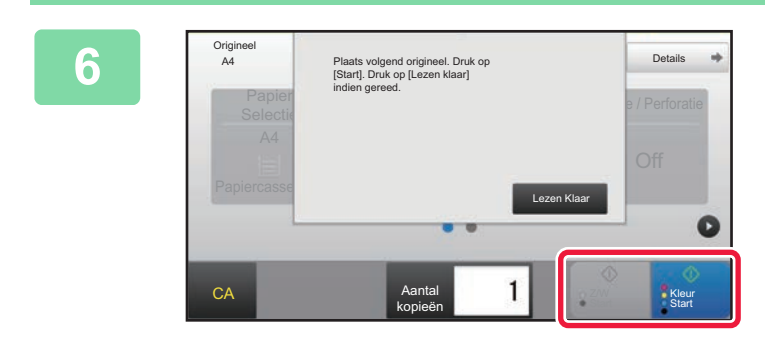

#### **6 Stel het volgende origineel in en tik op de toets [Kleur Start] of [Z/W Start] om het origineel te scannen.**

Tik op dezelfde toets als waarop u hebt getikt in stap 5. Herhaal deze stap totdat u alle originelen hebt gescand.

**7 Tik op de toets [Lezen Klaar] om het kopiëren te starten.**

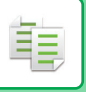

## <span id="page-197-1"></span><span id="page-197-0"></span>**KLEURMODI VOOR KOPIËREN**

Selecteer de kleurmodus Automatisch, Meerkleuren, Zwart/wit, 2 kleuren of Enkele kleur.

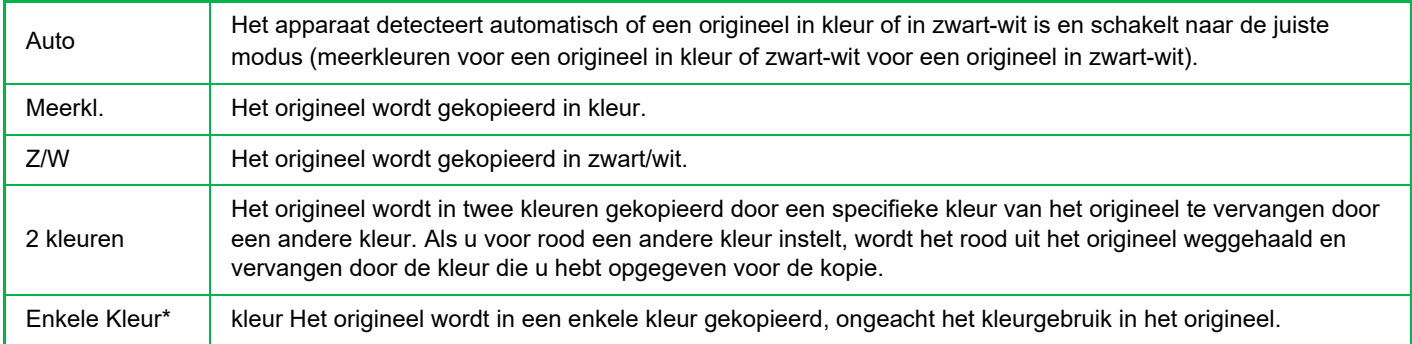

Dit kan worden ingesteld in de normale modus.

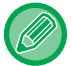

Als een kleurmodus is geselecteerd, vindt het kopiëren plaats in zwart-wit als u op de toets [Z/W Start] tikt.

#### • **De standaardkleurmodus wijzigen:**

- Selecteer in 'Instellingen (beheerder)' [Systeeminstellingen] → [Kopieerinstellingen] → [Uitgangsinstellingen status] → [Kleurmodus].
- **De standaardmodus wijzigen om zwart-wit en kleur te detecteren:**

Selecteer in "Instellingen (beheerder)" [Systeeminstellingen] → [Algemene instellingen] → [Apparaatbeheer] → [Voorwaarde-Instellingen] → [Standaard detecteren in automatische kleurmodus].

Als de kleurmodus in de kopieermodus is ingesteld op automatisch, kan het punt van onderscheid voor het detecteren of originelen kleur of zwart-wit zijn op één van de vijf niveaus worden ingesteld. Wanneer dit is ingesteld op [Dichter Z/W], worden originelen eerder herkend als in kleur. Wanneer dit is ingesteld op [Dichter klr], worden originelen eerder herkend als in kleur.

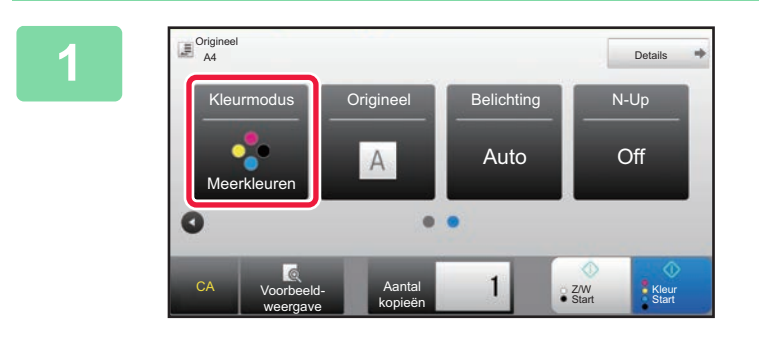

#### **10000 Tik op de toets [Kleurmodus].**

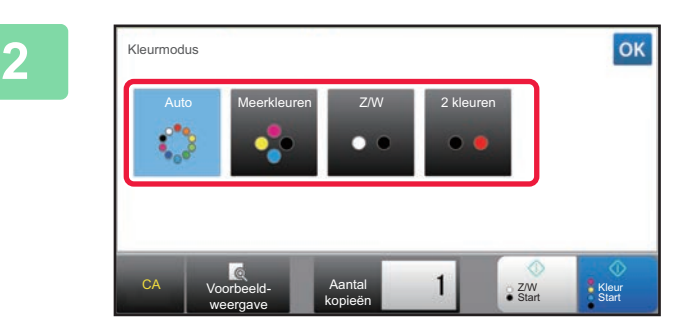

#### **2 Selecteer de kleurmodus.**

Wanneer u klaar bent met het invoeren van de instellingen, tikt u op ok

Controleer of de opgegeven kleurmodus is geselecteerd.

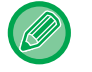

- Wanneer de modus Auto wordt gebruikt, vindt het schakelen tussen kleur en zwart-wit voor sommige originelen niet op de juiste manier plaats. Zo ja, tik op de toets [Kleur Start] of [Z/W Start] om handmatig te schakelen tussen kleur en zwart-wit.
- Als [Z/W Start] is geselecteerd, kan niet op de toets [Kleur Start] worden getikt.

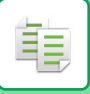

### **Kopiëren in twee kleuren**

Het origineel wordt in twee kleuren gekopieerd door een specifieke kleur te vervangen door een andere.

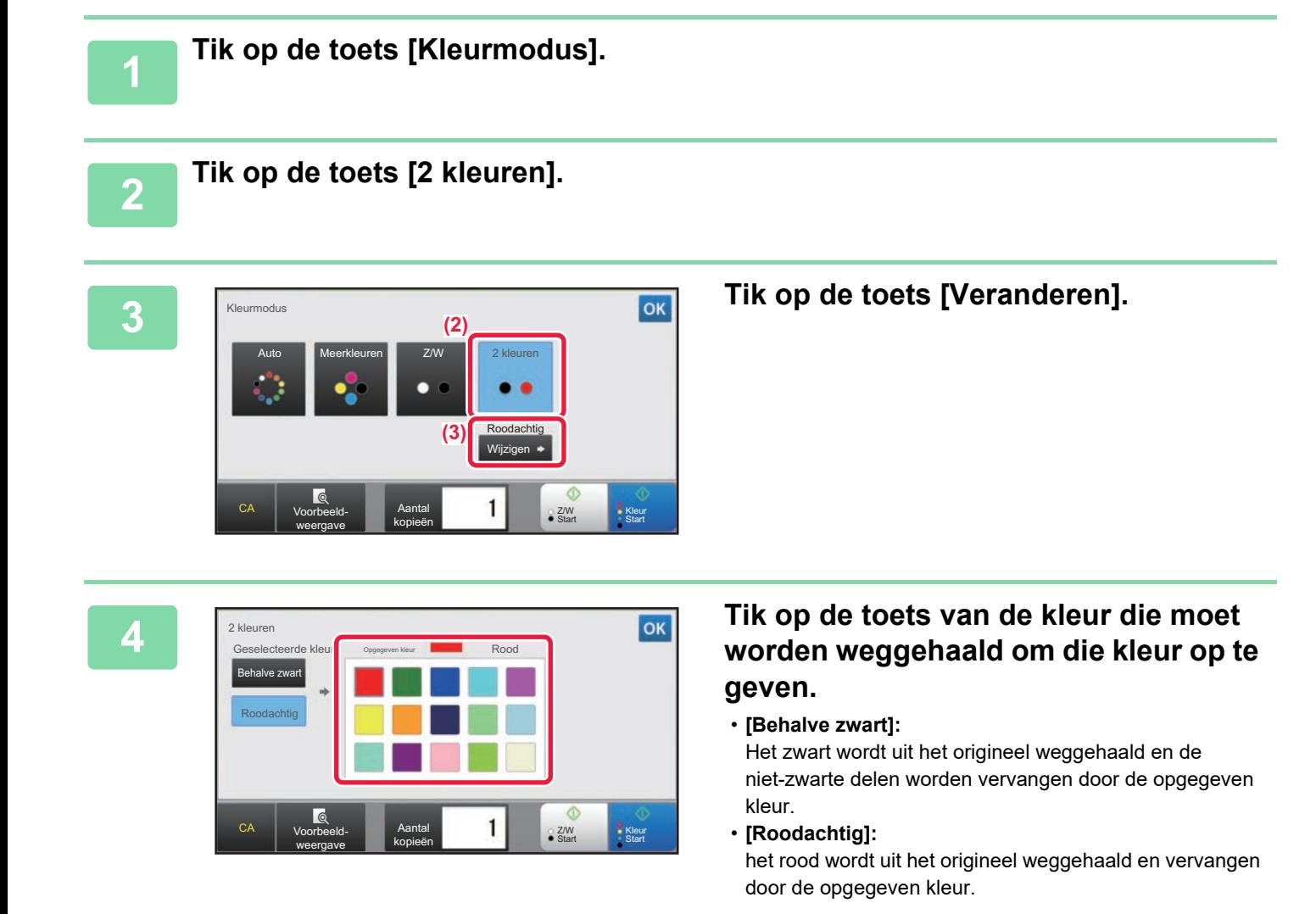

### **5 Geef de kleur op die de weggehaalde kleur moet vervangen.**

Nadat de instellingen zijn voltooid, tikt u op de toets ox in het scherm [2 kleuren] en controleert u of de gewijzigde instelling wordt weergegeven naast de toets [2 kleuren] in het scherm kleurenmodus.

Tik, nadat u het hebt gecontroleerd op ok

Controleer of de opgegeven kleurmodus is geselecteerd.

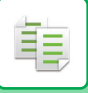

### **Kopiëren in een enkele kleur**

Het origineel wordt gekopieerd in elke willekeurige enkele kleur.

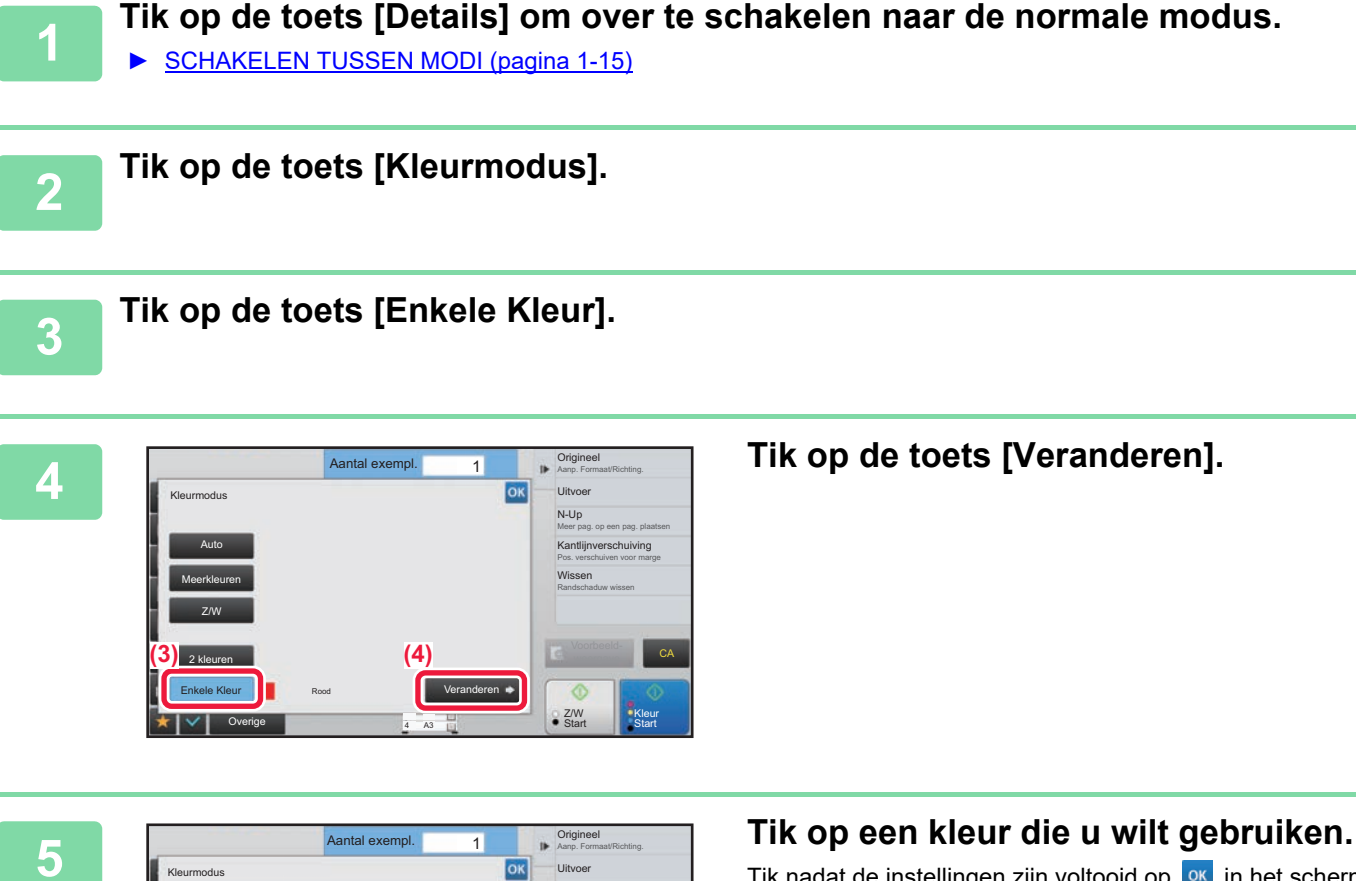

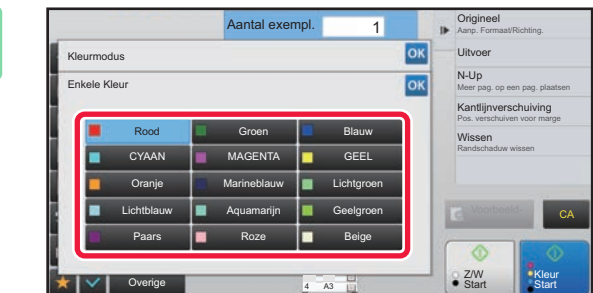

Tik nadat de instellingen zijn voltooid op <sup>ok</sup> in het scherm [Enkele Kleur] en controleer of de gewijzigde instelling wordt weergegeven naast de toets [Enkele Kleur] in het scherm kleurenmodus.

Tik nadat u het hebt gecontroleerd op  $\alpha$  in het scherm [Kleurmodus].

## <span id="page-200-2"></span><span id="page-200-0"></span>**BELICHTING EN TYPE ORIGINEEL BEELD WIJZIGEN**

## **BELICHTING EN TYPE ORIGINEEL AUTOMATISCH AANPASSEN**

Standaard worden het belichtingsniveau en het origineeltype automatisch aangepast aan het origineel dat u kopieert. ([Auto] wordt weergegeven.)

Deze functie past de afbeelding tijdens het kopiëren in zwart-wit en meerkleuren automatisch aan om de meest geschikte kopie te krijgen.

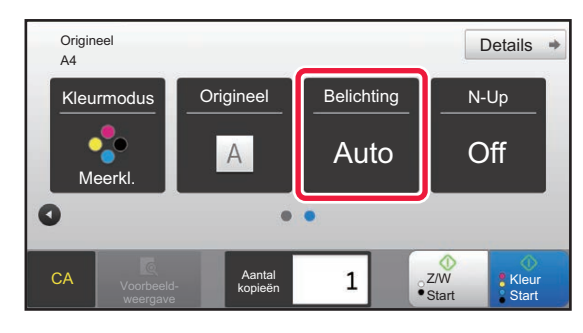

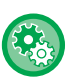

فقا

#### • **De standaardbelichting aanpassen:**

Selecteer in 'Instellingen (beheerder)' [Systeeminstellingen] → [Kopieerinstellingen] → [Uitgangsinstellingen status] → [Belichtings- Type].

• **Het belichtingsniveau aanpassen wanneer [Auto] wordt gebruikt voor de kopiebelichting:** Selecteer in 'Instellingen (beheerder)' [Systeeminstellingen] → [Afbeeldingskwaliteit aanpassen] → [Afbeeldingskwaliteit Afdruk] → [Densiteitaanpassing wanneer [Auto] is geselecteerd voor Belichting].

## <span id="page-200-1"></span>**BELICHTING EN TYPE ORIGINEEL HANDMATIG AANPASSEN**

In dit gedeelte wordt beschreven hoe u het origineeltype kunt selecteren afhankelijk van het te kopiëren origineel of de belichting handmatig kunt aanpassen.

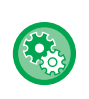

#### **De standaardbelichting aanpassen:**

Selecteer in 'Instellingen (beheerder)' [Systeeminstellingen] → [Kopieerinstellingen] → [Uitgangsinstellingen status] → [Belichtings- Type].

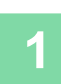

#### **1 Tik op de toets [Belichting].**

► [KOPIEERMODUS \(pagina 2-3\)](#page-181-1)

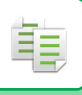

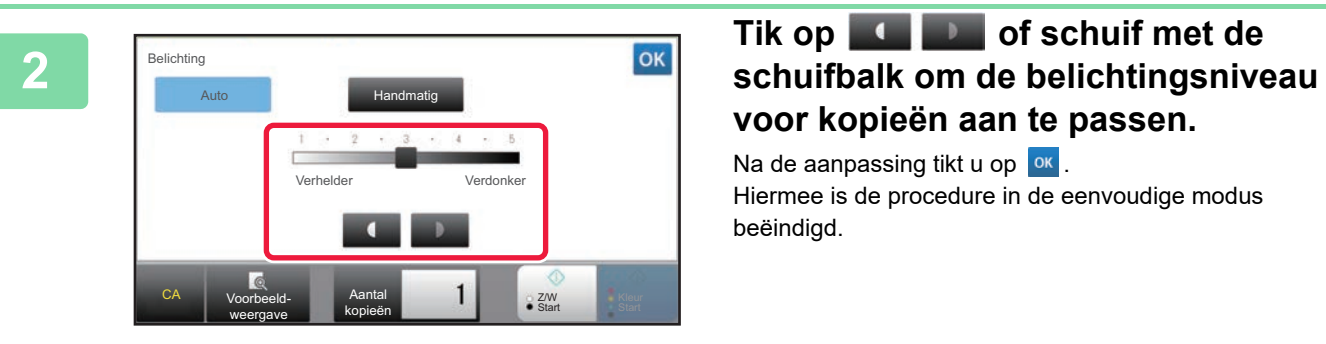

# **voor kopieën aan te passen.**

Na de aanpassing tikt u op  $\sqrt{8}$ . Hiermee is de procedure in de eenvoudige modus beëindigd.

### **3 Tik op de toets [Details] als u meer gedetailleerde instellingen wilt kiezen en schakel over naar de normale modus.**

► [SCHAKELEN TUSSEN MODI \(pagina 1-15\)](#page-17-0)

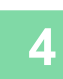

**<sup>4</sup> Tik op de toets [Belichting].**

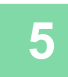

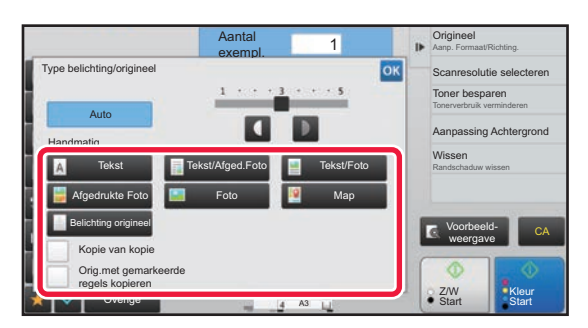

#### **<sup>5</sup> Tik op de toets van het betreffende origineelafbeeldingstype om het origineeltype te selecteren.**

Tik op de toets die overeenkomt met het origineel.

#### **Selectietoetsen voor de origineelafbeeldingstypen**

- Tekst ..........................Gebruik deze modus voor normale tekstdocumenten.
- Tekst/Afged.Foto........Deze modus biedt de beste balans bij het kopiëren van een origineel dat uit zowel tekst als afgedrukte foto's bestaat, zoals een tijdschrift of catalogus.
- Tekst/Foto ..................Deze modus biedt de beste balans bij het kopiëren van een origineel dat uit zowel tekst als foto's bestaat, zoals een tekstdocument met een opgeplakte foto.
- Afgedrukte Foto..........Deze modus is het meest geschikt voor het kopiëren van afgedrukte foto's, zoals foto's in een tijdschrift of catalogus.
- Foto............................Gebruik deze functie voor het kopiëren van foto's.
- Map ............................Deze modus is het meest geschikt voor het kopiëren van lichte kleuren en fijne tekst die vaak op kaarten voorkomt.
- Belichting origineel.....Gebruik deze functie voor originelen die met potlood licht zijn beschreven.

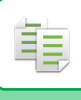

- Wanneer u een kopie of een afdruk uit het apparaat gebruikt als origineel: Tik als u een kopie of een afdruk uit het apparaat gebruikt als origineel, op het selectievakje [Kopie van kopie] zodat verschijnt. [Kopie van kopie] is beschikbaar als [Auto], [Tekst], [Afgedrukte Foto] of [Tekst/Afged.Foto] is geselecteerd als origineelafbeeldingstype.
	- De kleur van een kleurenkopie verbeteren: Tik op het selectievakje [Kleur Verbetering] zodat  $\blacktriangledown$  wordt weergegeven. Stel [Kleur Verbetering] in als u een origineeltype selecteert.
	- Wanneer u fluorescerend gemarkeerde delen beter zichtbaar wilt maken: Tik als u een pagina met geaccentueerde lijnen gebruikt als origineel, op het selectievakje [Orig.met gemarkeerde regels kopieren] zodat  $\vee$  verschijnt.
	- [Kopie van kopie] en [Kleur Verbetering] kunnen niet tegelijk worden opgegeven.
	- [Kopie van kopie] en [Kleur Verbetering] kunnen niet worden gecombineerd met [Intensiteit] in "Overige".

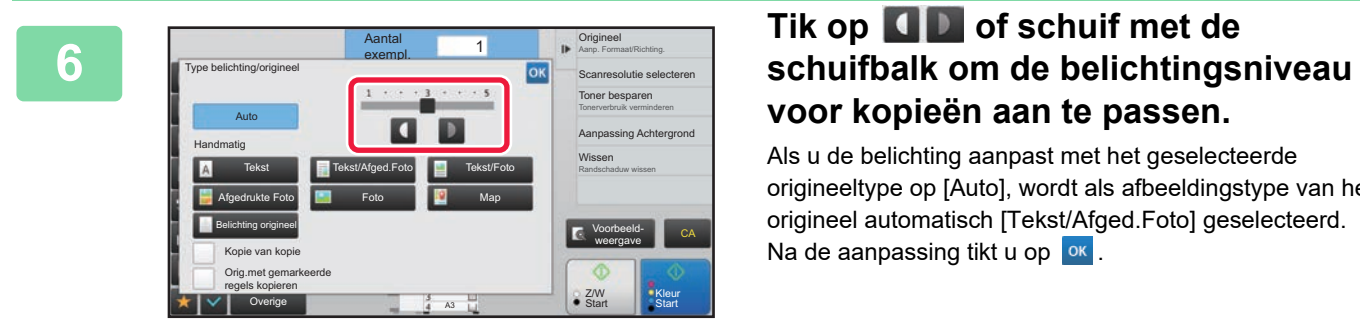

# **voor kopieën aan te passen.**

Als u de belichting aanpast met het geselecteerde origineeltype op [Auto], wordt als afbeeldingstype van het origineel automatisch [Tekst/Afged.Foto] geselecteerd. Na de aanpassing tikt u op  $\sqrt{8}$ .

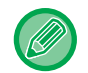

Richtlijnen voor het belichtingsniveau als [Tekst] wordt geselecteerd voor "Type belichting/origineel"

- 1 tot 2: donkere originelen zoals kranten
- 3: originelen met normale densiteit

4 tot 5: met potlood geschreven originelen of originelen met lichtgekleurde tekst

## <span id="page-203-1"></span><span id="page-203-0"></span>**VERGROTEN/VERKLEINEN AUTOMATISCHE FACTORSELECTIE**

In dit gedeelte wordt uitgelegd hoe u automatisch de juiste factor kunt selecteren die overeenkomt met het papierformaat, wanneer u handmatig de papierlade wijzigt voor het maken van een kopie op papier met een ander formaat dan het origineel.

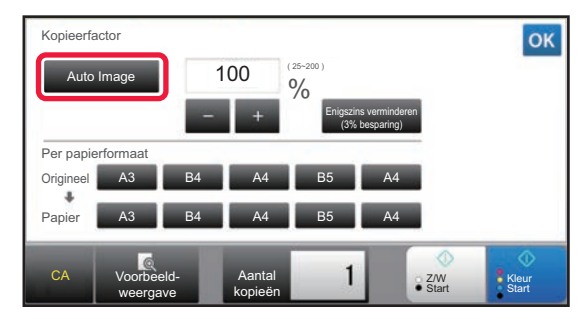

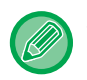

菲

Voor een origineel van niet-standaard formaat moet het formaat worden ingevoerd om Auto Image te gebruiken.

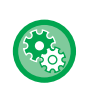

#### **De standaardfactor wijzigen:**

Selecteer in 'Instellingen (beheerder)' [Systeeminstellingen] → [Kopieerinstellingen] → [Uitgangsinstellingen status] → [Kopieerfactor].

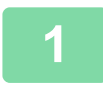

#### **1 Selecteer handmatig de papierlade en plaats het origineel.**

Plaats het origineel in de documentinvoerlade van de automatische documentinvoereenheid of op de glasplaat. ► [DE PAPIERLADE VOOR HET KOPIËREN SELECTEREN \(pagina 2-12\)](#page-190-1)

- 
- ► [AUTOMATISCHE DOCUMENTINVOEREENHEID \(pagina 1-116\)](#page-118-0)
- ► [GLASPLAAT \(pagina 1-119\)](#page-121-0)

► [KOPIEERMODUS \(pagina 2-3\)](#page-181-1)

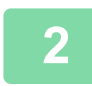

#### **2 Tik op de toets [Kopieerfactor].**

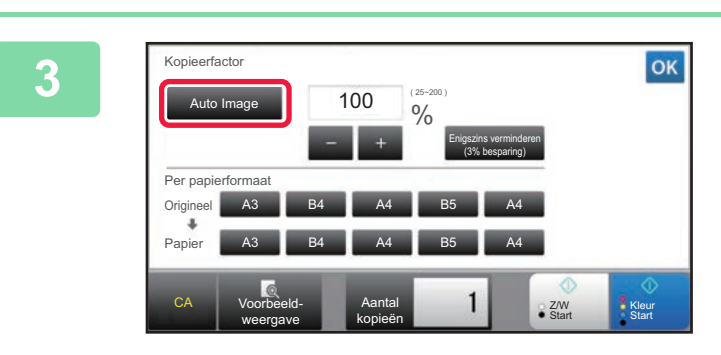

### **<u><b>3** Tik op de toets [Auto Image]</u>.

De verklein- of vergrootfactor wordt automatisch geselecteerd op basis van het origineelformaat en het geselecteerde papierformaat. De automatisch geselecteerde kopieerfactor wordt getoond in de weergavefactor.

- **De instelling voor automatische factorselectie annuleren:** Tik op [Auto Image] om de selectie ongedaan te maken.
- **De kopieerfactor terugzetten naar 100%:** Tik op de toets [100%].

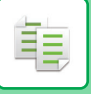

## **HANDMATIGE FACTORSELECTIE**

In dit gedeelte wordt uitgelegd hoe u een kopieerfactor kunt opgeven voor een kopie op papier van een ander formaat dan het origineel of hoe u het afbeeldingsformaat kunt wijzigen voor het kopiëren.

U kunt de volgende drie methoden gebruiken om de kopieerfactor op te geven.

#### **De vaste-factortoets gebruiken**

Geef een willekeurige factor op door de vaste-factortoets (de waarden voor de vergroot- en verkleinfactor zijn vooraf geregistreerd tussen de vaak gebruikte standaardformaten) te combineren met de zoomtoets, waarmee u de factor met stappen van 1% kunt aanpassen zoals  $\begin{array}{|c|c|c|}\n\hline\n\end{array}$ .

Aan de vaste factortoetsen kunt u tot twee factorwaarden toevoegen, respectievelijk voor verkleinen en vergroten.

#### **Het papierformaat opgeven**

Geef het papierformaat van het origineel en de uitvoer op om automatisch de juiste factor te verkrijgen.

70% Formaat origineel: A3 Kopieerformaat: A4

#### **De afmetingen van de afbeelding opgeven**

Geef het beeldformaat van het origineel en de uitvoer op om automatisch de juiste factor te verkrijgen. Als u een kopie wilt maken met dezelfde factor tussen verticale en horizontale formaten, voert u één van de verticale en horizontale formaten in.

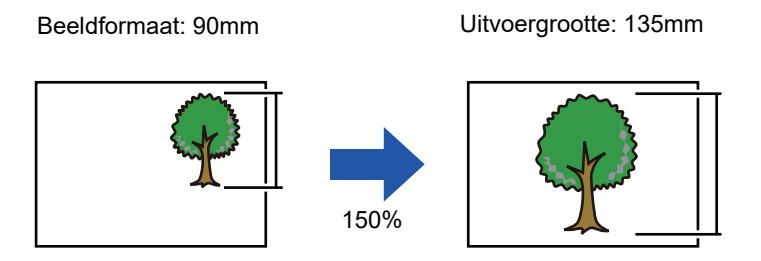

Wanneer u de automatische documentinvoereenheid gebruikt, ligt het bereik zowel voor de verticale als voor de horizontale kopieerfactor tussen 25% en 200%.

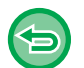

#### **De kopieerfactor terugzetten naar 100%:**

Tik op de toets [100%].

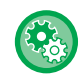

#### **Een willekeurige factor toevoegen als vaste factor:**

Selecteer in 'Instellingen (beheerder)' [Systeeminstellingen] → [Kopieerinstellingen] → [Voorwaarde- Instellingen] → [Extra vaste-kopieerfactoren toevoegen of veranderen]. U kunt twee extra vooraf ingestelde kopieerfactoren instellen voor zowel vergroten (101% tot 400%) als verkleinen (25% tot 99%). Vooraf ingestelde kopieerfactoren, behalve de kopieerfactoren toegevoegd met "Extra vaste-kopieerfactoren toevoegen of veranderen" kunnen niet worden gewijzigd. Als u de toegevoegde vaste factorwaarden wilt ophalen, tikt u op de toets [Andere factor].

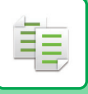

### <span id="page-205-0"></span>**De vaste-factortoets gebruiken**

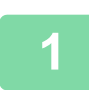

#### **1 Tik op de toets [Kopieerfactor].**

► [KOPIEERMODUS \(pagina 2-3\)](#page-181-1)

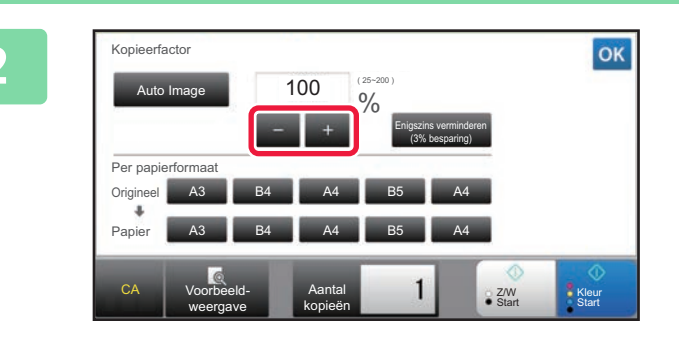

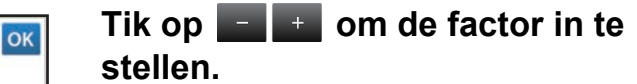

Wanneer u klaar bent met het invoeren van de instellingen, tikt u op ok Controleer of een geschikt papierformaat voor de factor is geselecteerd.

• Als u op de toets [Enigszins verminderen (3% besparing)] tikt, wordt de factor lager ingesteld dan de factor die is opgegeven bij 3%.

#### **In de normale modus**

- Er zijn twee schermen voor instellingen. Met de toets [Andere factor] wisselt u tussen deze schermen.
- Als u het gebied snel wilt instellen, geeft u eerst met de cijfertoetsen een waarde op die dicht bij de gewenste waarde ligt en past u deze vervolgens aan met  $\mathbb{R}$
- Aan de vaste factortoetsen kunt u tot twee veelgebruikte factorwaarden toevoegen, respectievelijk voor vergroten en verkleinen.

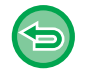

#### **Alle instellingen annuleren:** Tik op de toets [CA].

### **Het papierformaat opgeven**

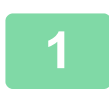

#### **1 Tik op de toets [Kopieerfactor].**

► [KOPIEERMODUS \(pagina 2-3\)](#page-181-1)

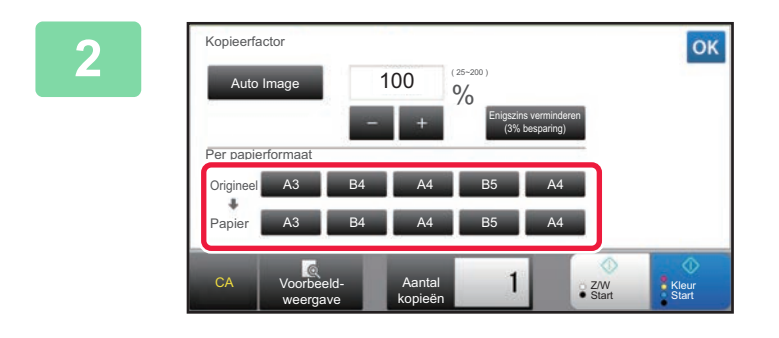

#### **2 Geef het origineelformaat (papierformaat van het geladen origineel) en het kopieformaat (papierformaat van de kopieeruitvoer) op.**

Wanneer u klaar bent met het invoeren van de instellingen, tikt u op <sup>ok</sup>.

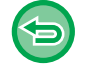

**Alle instellingen annuleren:** Tik op de toets [CA].

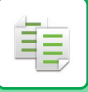

#### **De afmetingen van de afbeelding opgeven**

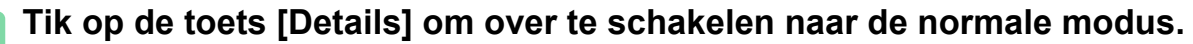

► [SCHAKELEN TUSSEN MODI \(pagina 1-15\)](#page-17-0)

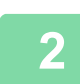

#### **2 Tik op de toets [Kopieerfactor].**

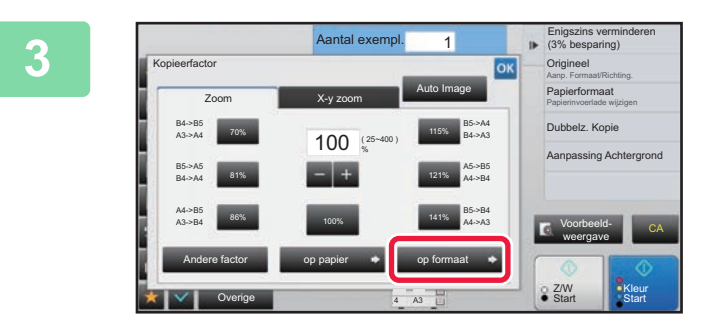

**3 Tik op de toets [op formaat] op het tabblad [Zoom].**

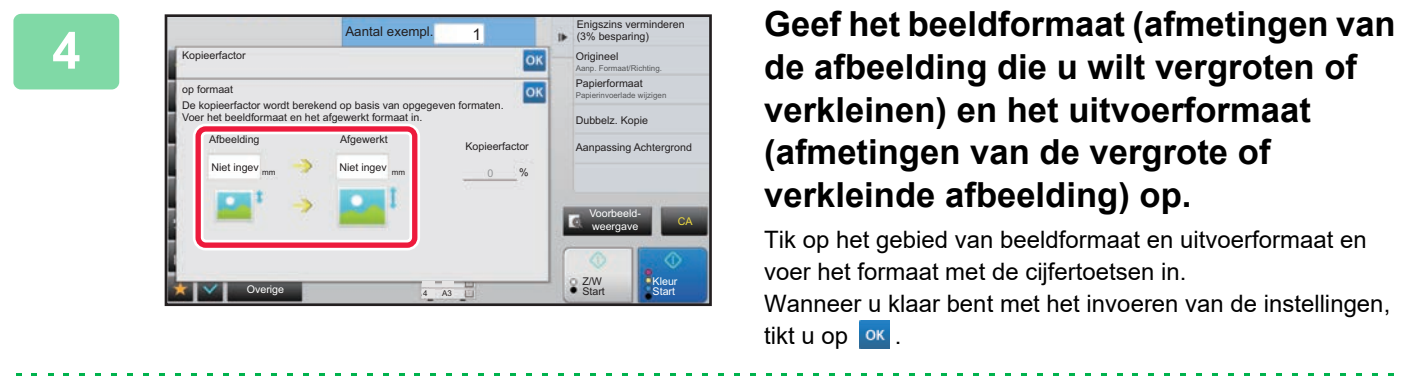

### **de afbeelding die u wilt vergroten of verkleinen) en het uitvoerformaat (afmetingen van de vergrote of verkleinde afbeelding) op.**

Tik op het gebied van beeldformaat en uitvoerformaat en voer het formaat met de cijfertoetsen in. Wanneer u klaar bent met het invoeren van de instellingen,

令

• **Als u een onjuist formaat hebt ingevoerd:** Tik op het numerieke toetsenbord dat verschijnt als u op het invoervak tikt op [C], en stel het juiste formaat in. • **Alle instellingen annuleren:**

Tik op de toets [CA].

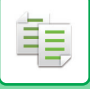

### **DE LENGTE EN BREEDTE AFZONDERLIJK VERGROTEN/VERKLEINEN**

In dit gedeelte wordt uitgelegd hoe u de horizontale en verticale kopieerfactor afzonderlijk kunt opgeven.

#### **Wanneer 50% is geselecteerd voor de horizontale factor en 70% voor de verticale factor**

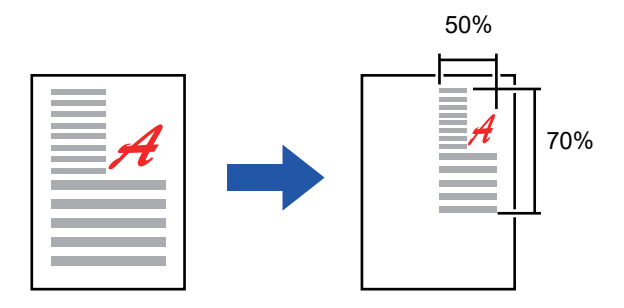

U kunt de volgende twee methoden gebruiken om de kopieerfactor op te geven.

#### **De vaste-factortoets gebruiken**

Geef een willekeurige factor op door de vaste-factortoets, die vooraf is geregistreerd, te combineren met de toets  $\blacksquare$ waarmee u de factor kunt aanpassen met stappen van 1%.

#### **De afmetingen van de afbeelding opgeven**

Geef het beeldformaat van het origineel en de uitvoer op om automatisch de juiste factor te verkrijgen. Voer de verticale en horizontale formaten in.

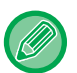

Wanneer u de automatische documentinvoereenheid gebruikt, ligt het bereik zowel voor de verticale als voor de horizontale kopieerfactor tussen 25% en 200%.

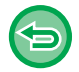

**De instelling X-y zoom annuleren:**

Tik op het tabblad [Zoom] of op de toets [CA].

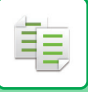

### **De vaste-factortoets gebruiken**

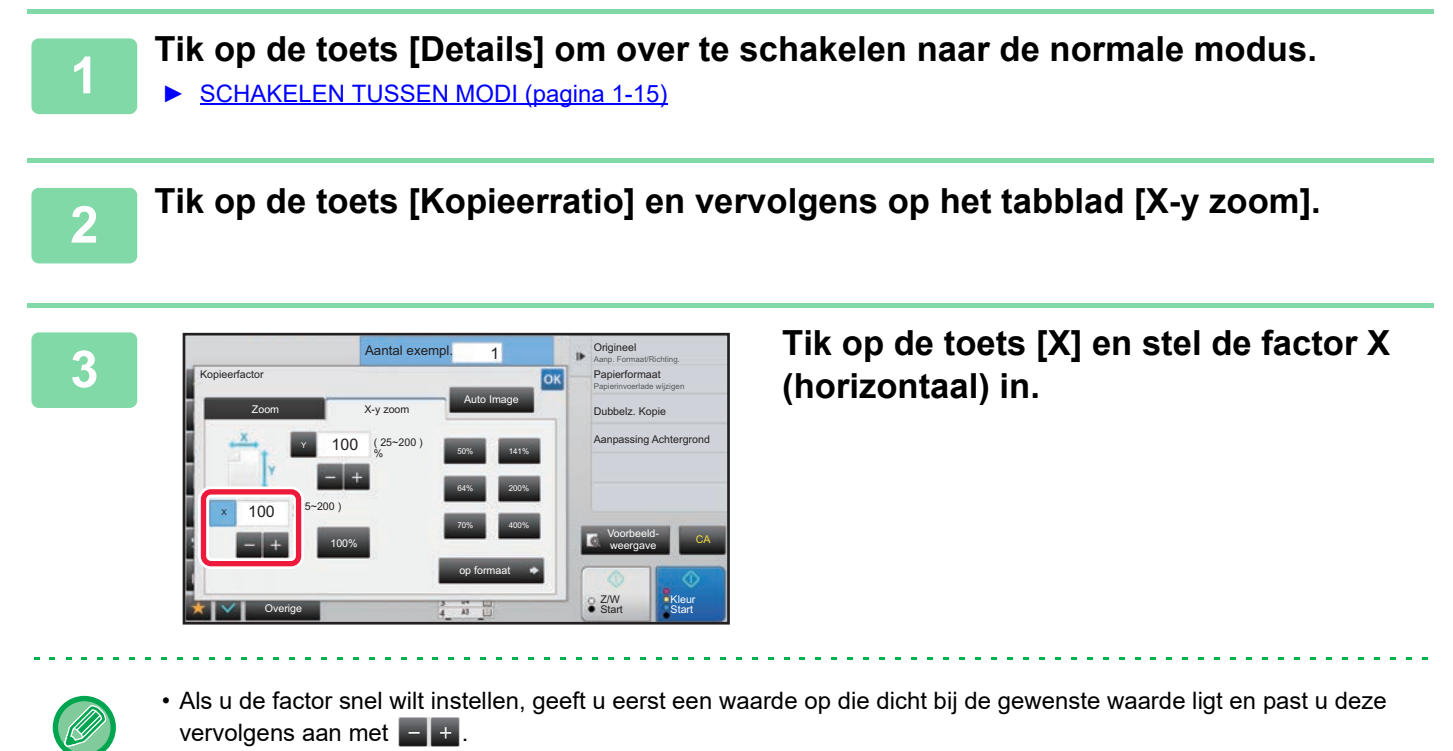

• Tik op elk gebied van de X (horizontale) en Y (verticale) as en voer het formaat met de cijfertoetsen in.

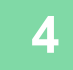

#### **4 Tik op de toets [Y] en stel de factor Y (verticaal) op dezelfde manier in als de toets [X].**

Wanneer u klaar bent met het invoeren van de instellingen, tikt u op ok. Controleer of een geschikt papierformaat voor de factor is geselecteerd.

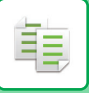

### **De afmetingen van de afbeelding opgeven**

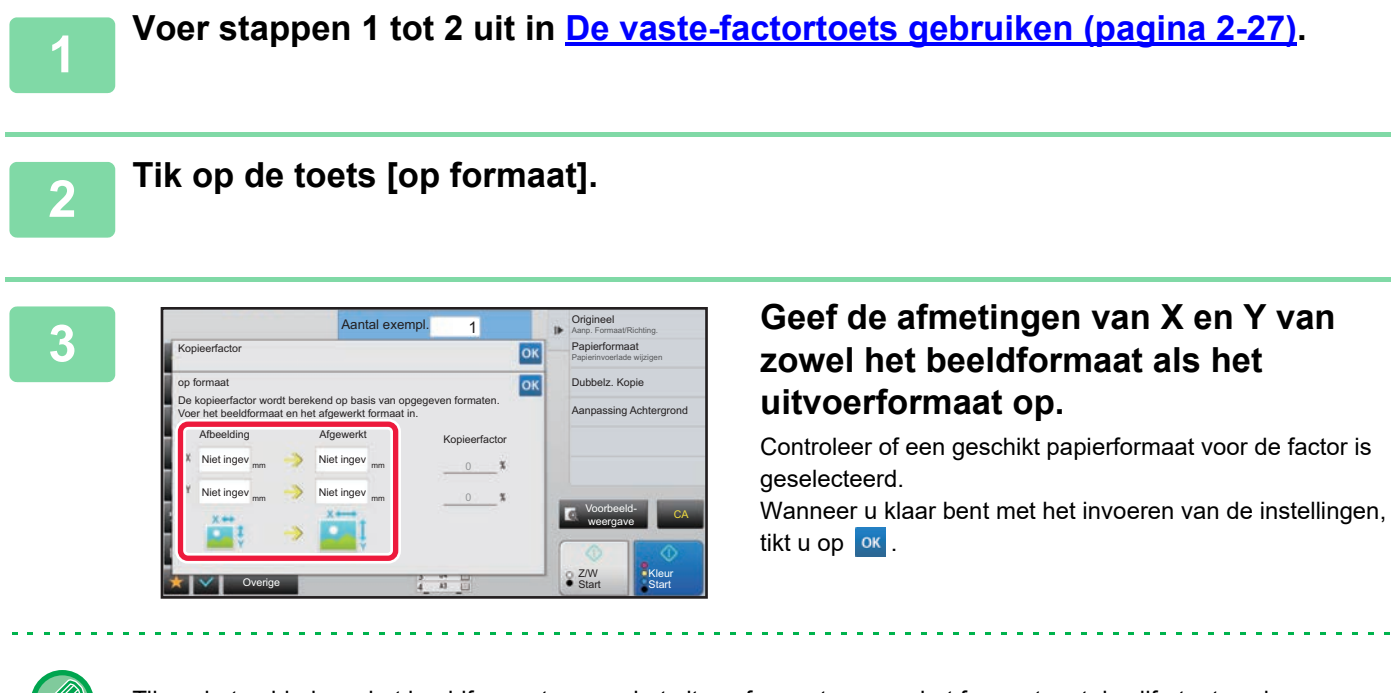

Tik op het gebied van het beeldformaat en van het uitvoerformaat en voer het formaat met de cijfertoetsen in.

- **Als u een onjuist formaat hebt ingevoerd:**
- Tik op het numerieke toetsenbord dat verschijnt als u op het invoervak tikt op [C], en stel het juiste formaat in.
- **Alle instellingen annuleren:** Tik op de toets [CA].

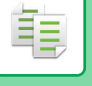

# <span id="page-210-2"></span><span id="page-210-0"></span>**DE AFDRUKSTAND EN HET FORMAAT VAN HET ORIGINEEL SELECTEREN**

Als het origineel een niet-standaardformaat heeft of het formaat niet juist wordt gedetecteerd, geeft u het formaat van het origineel handmatig op.

Stel de afdrukstand van de afbeelding in om ervoor te zorgen dat de afdrukstand van het geplaatste origineel goed wordt herkend.

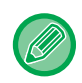

• Stel de afdrukstand en het formaat van het origineel in, voordat het origineel wordt gescand.

• Het formaat origineel wordt ingesteld in de normale modus.

### <span id="page-210-3"></span><span id="page-210-1"></span>**De afdrukstand van het origineel opgeven**

Door de startzijde (bovenzijde of linker zijde) van het geplaatste origineel op te geven, wordt de afdrukstand van het origineel goed herkend.

De positie-instellingen en N-Up-lay-outinstellingen voor voltooiing worden opgegeven met de herkende afdrukstand.

#### **In de eenvoudige modus In de normale modus**

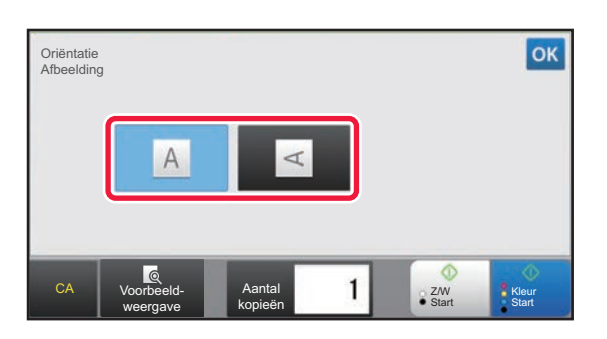

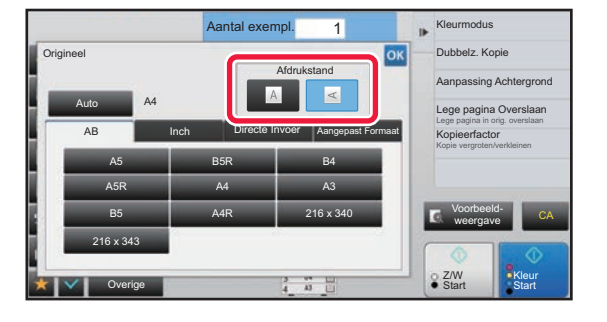

### **Geef de afdrukstand en het formaat van het origineel op**

**1 Tik op de toets [Origineel] om de afdrukstand van het origineel in te stellen.** ► [KOPIEERMODUS \(pagina 2-3\)](#page-181-1)

**2 Als u het formaat wilt opgeven, tik dan op de toets [Details] en verander naar de normale modus.**

► [SCHAKELEN TUSSEN MODI \(pagina 1-15\)](#page-17-0)

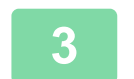

**3 Tik op de toets [Origineel].**

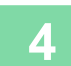

**4 Tik op het tabblad [AB] of op het tabblad [Inch].**

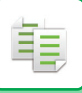

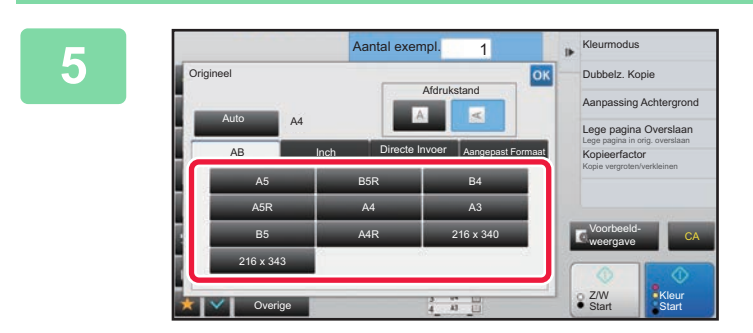

#### **5 Tik op de betreffende toets voor het formaat origineel.**

Wanneer u klaar bent met het invoeren van de instellingen, tikt u op **ok**.

#### **De afdrukstand en het formaat van een origineel in niet-standaard-formaat opgeven**

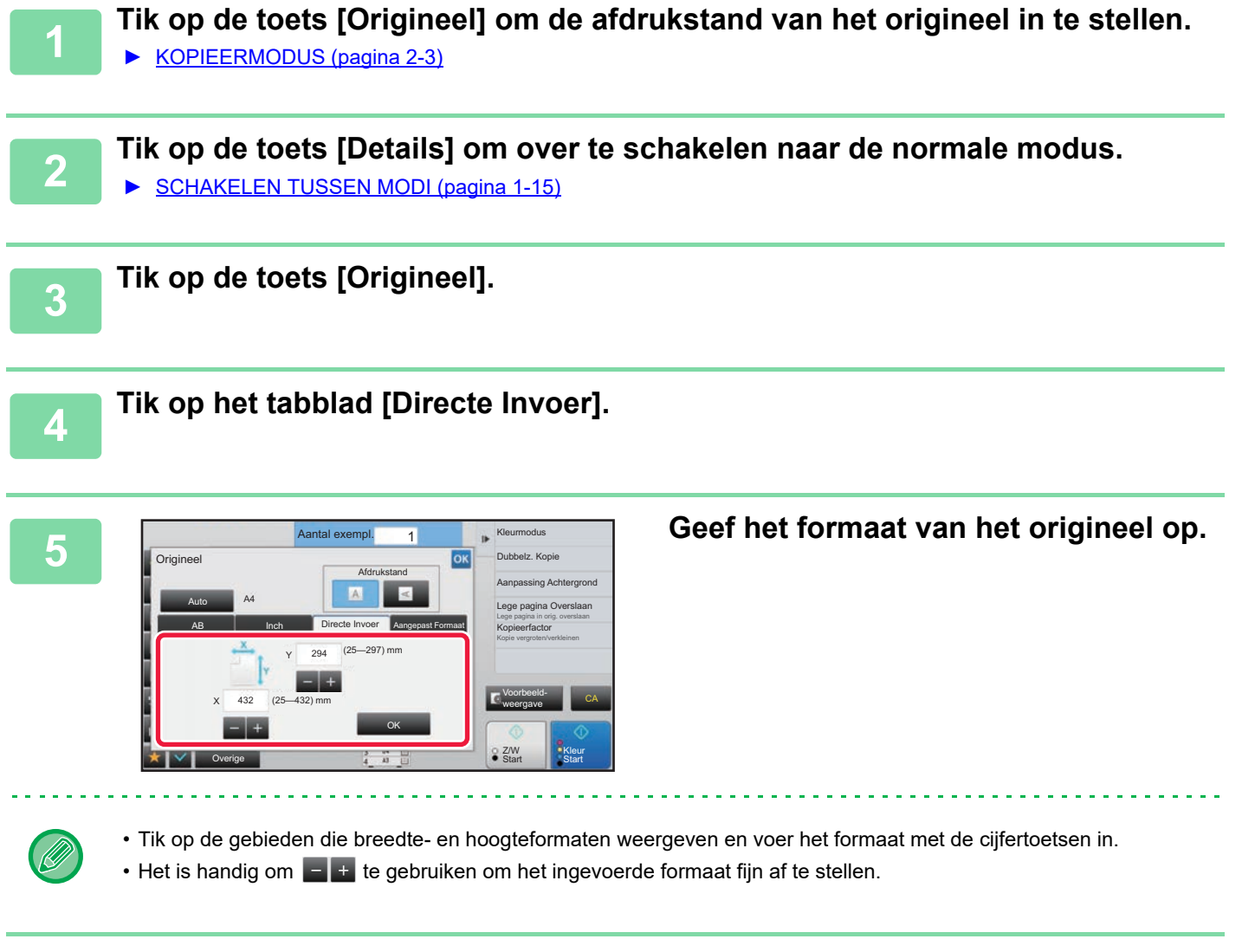

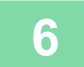

### **6 Tik op de toets [OK].**

Controleer op het basisscherm of het opgegeven formaat wordt weergegeven bij de toets [Origineel]. Wanneer u klaar bent met het invoeren van de instellingen, tikt u op <sup>ok</sup>.

## **VAAK GEBRUIKTE ORIGINEELFORMATEN OPSLAAN**

Sla de veelgebruikte niet-standaard origineelformaten op. In dit gedeelte wordt uitgelegd hoe u niet-standaard origineelformaten opslaat, ophaalt, wijzigt en wist.

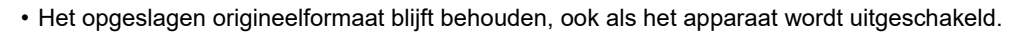

• U kunt maximaal 12 niet-standaard origineelformaten registreren voor kopiëren, faxen en het verzenden van afbeeldingen. • De toegevoegde origineelformaten worden ook weergegeven in andere modi.

### <span id="page-212-0"></span>**Origineelformaten opslaan (Wijzigen/Wissen)**

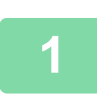

亀

**1 Tik op de toets [Details] om over te schakelen naar de normale modus.**

► [SCHAKELEN TUSSEN MODI \(pagina 1-15\)](#page-17-0)

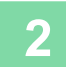

**2 Tik op de toets [Origineel].**

**3 Tik op het tabblad [Aangepast Formaat].**

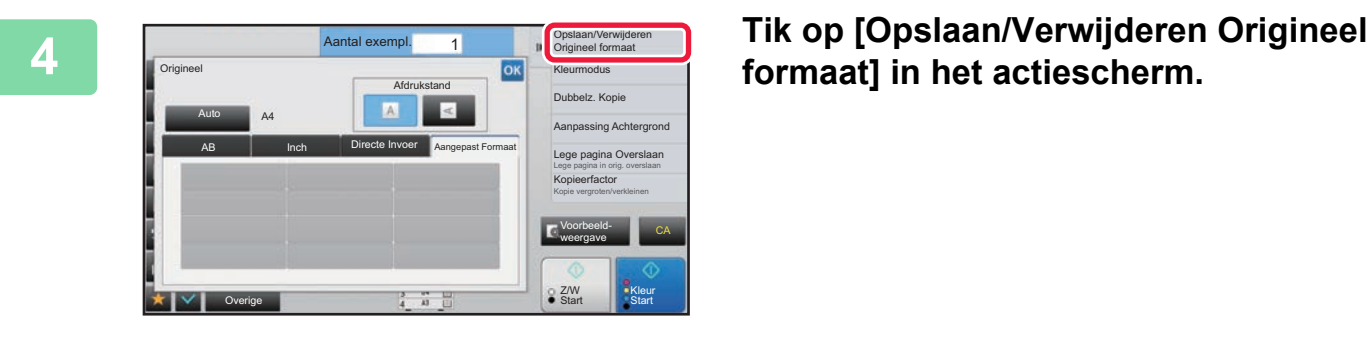

**formaat] in het actiescherm.**

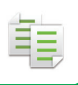

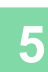

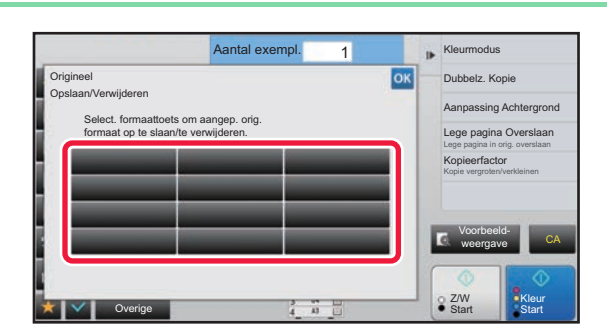

#### **5 Tik op een toets ( ) om een extra origineelformaat op te slaan.**

Tik op een toets die geen formaat aangeeft.

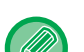

#### **Een eerder opgeslagen toets veranderen of verwijderen:**

- Tik op de toets die u wilt veranderen of verwijderen. Het volgende scherm wordt getoond.
- Als u de toets wilt veranderen, tikt u op de toets [Wijzigen] en gaat u verder met de volgende stap.
- Als u de toets wilt verwijderen, tikt u op de toets [Wissen]. Controleer of het origineelformaat is gewist en tik op de toets **ok**.

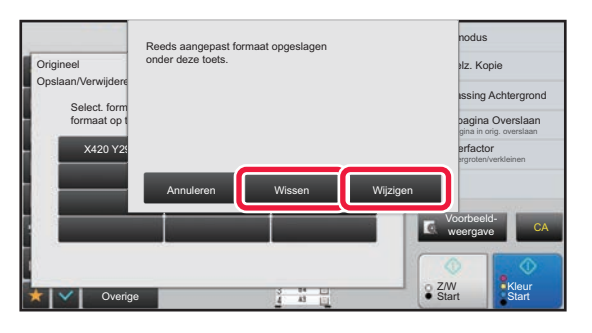

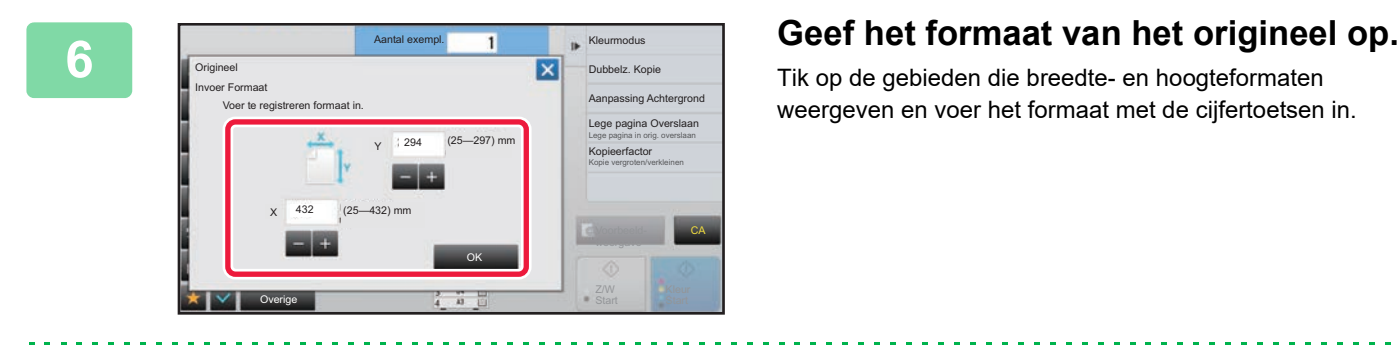

Tik op de gebieden die breedte- en hoogteformaten weergeven en voer het formaat met de cijfertoetsen in.

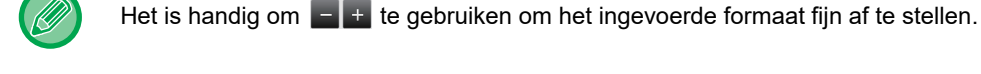

#### **7 Tik op de toets [OK].**

Wanneer u klaar bent met het invoeren van de instellingen, tikt u op de toets X. Controleer vervolgens of de toets van het formaat dat bij het scherm van het origineel is opgeslagen, juist is toegevoegd. Tik, nadat u het hebt gecontroleerd op ok.

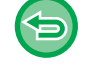

**De bewerking annuleren:** Tik op de toets [CA].

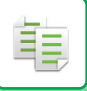

### **Een opgeslagen origineelformaat ophalen**

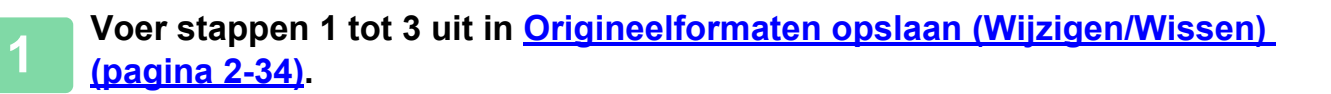

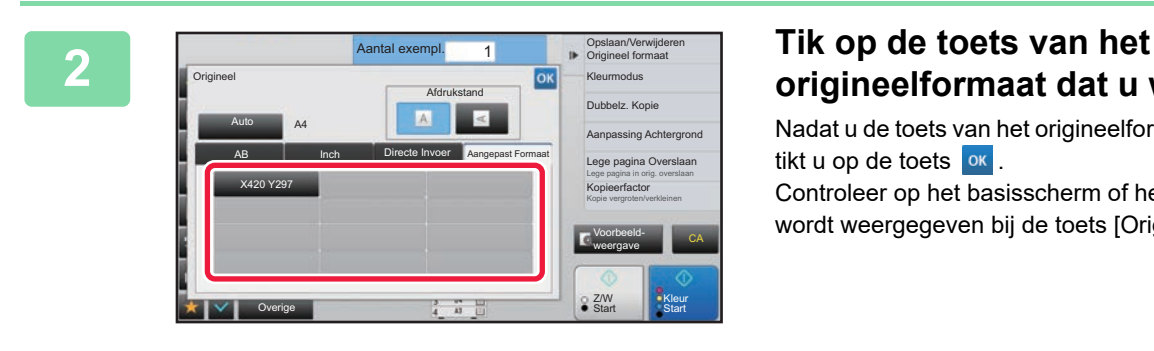

# **origineelformaat dat u wilt ophalen.**

Nadat u de toets van het origineelformaat hebt geselecteerd, tikt u op de toets ok

Controleer op het basisscherm of het opgegeven formaat wordt weergegeven bij de toets [Origineel].

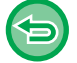

**De bewerking annuleren** Tik op de toets [CA].

# **KOPIEËN MAKEN MET DE DOORVOERLADE**

## **KOPIEËN MAKEN MET DE DOORVOERLADE**

Naast kopieën op normaal papier kunt u met de doorvoerlade ook kopieën maken op transparanten, enveloppen, tabpapier en andere speciale media.

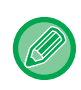

ف

Raadpleeg ["GESCHIKTE PAPIERTYPEN \(pagina 1-95\)"](#page-97-0) voor meer informatie over papier dat in de doorvoerlade kan worden geplaatst. Raadpleeg "[PAPIER IN DE DOORVOERLADE LADEN \(pagina 1-105\)](#page-107-0)" voor de voorzorgsmaatregelen voor het plaatsen van papier in de doorvoerlade.

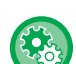

**Papierinvoer vanuit de handinvoerlade blokkeren bij 2-zijdig kopiëren.**

Selecteer in "Instellingen (beheerder)", [Systeeminstellingen] → [Kopieerinstellingen] → [Voorwaarde- Instellingen] → [Uitschakeling handinvoer bij dubbelz. kopiëren].

Hiermee wordt het gebruik van de doorvoerlade bij het maken van 2-zijdige kopieën uitgeschakeld. De doorvoerlade wordt vaak gebruikt voor etikettenvellen, transparanten en andere speciale media waarbij 2-zijdig kopiëren niet is toegestaan. Als een vel van dit speciale materiaal in de omkeereenheid terechtkomt, kan dit een papierstoring of schade aan de eenheid tot gevolg hebben. Als regelmatig speciale media worden gebruikt waarbij 2-zijdig kopiëren niet is toegestaan, raden wij u aan deze functie in te schakelen.

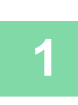

#### **1 Plaats papier in de doorvoerlade.**

► [PAPIER IN DE DOORVOERLADE LADEN \(pagina 1-105\)](#page-107-0)

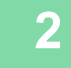

#### **2 Tik op de toets [Papier Selectie] en vervolgens op de toets van de doorvoerlade.**

Bij elke ladetoets wordt het formaat en type van het geladen papier getoond.

► [DE PAPIERLADE VOOR HET KOPIËREN SELECTEREN \(pagina 2-12\)](#page-190-1)

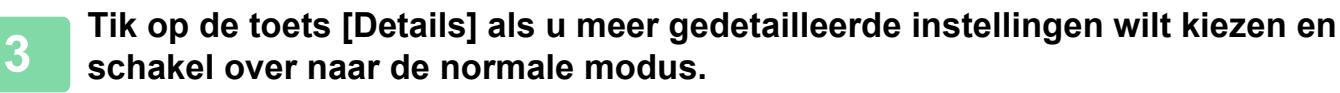

► [SCHAKELEN TUSSEN MODI \(pagina 1-15\)](#page-17-0)

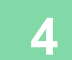

### **4 Tik op de toets [Papier Selectie].**

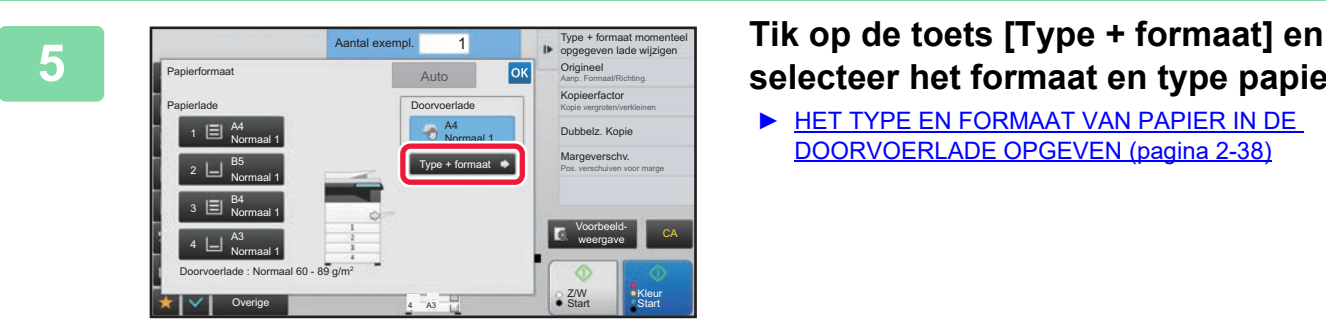

## **selecteer het formaat en type papier.**

► [HET TYPE EN FORMAAT VAN PAPIER IN DE](#page-216-1)  [DOORVOERLADE OPGEVEN \(pagina 2-38\)](#page-216-1)
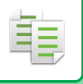

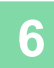

# **6 Plaats het origineel.**

Plaats het origineel in de documentinvoerlade van de automatische documentinvoereenheid of op de glasplaat.

- ► [AUTOMATISCHE DOCUMENTINVOEREENHEID \(pagina 1-116\)](#page-118-0)
- ► [GLASPLAAT \(pagina 1-119\)](#page-121-0)

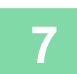

**7 Tik op de toets [Kleur Start] of [Z/W Start] om het kopiëren te starten.**

# <span id="page-216-0"></span>**HET TYPE EN FORMAAT VAN PAPIER IN DE DOORVOERLADE OPGEVEN**

**1 Tik op de toets [Papier Selectie] en vervolgens op de toets van de doorvoerlade.** ► [DE PAPIERLADE VOOR HET KOPIËREN SELECTEREN \(pagina 2-12\)](#page-190-0)

**2 Tik op de toets [Type + formaat] en vervolgens op de toets die overeenkomt met het type van het geplaatste papier.**

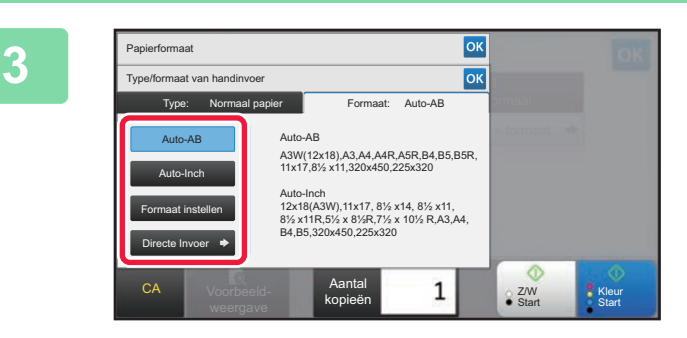

## **<u><b>3 Tik op de toets [Formaat] en vervolgens**</u> **op de toets die overeenkomt met het formaat van het geplaatste papier.**

• **[Auto-AB]:**

Detecteert automatisch het juiste AB-papierformaat wanneer u papier laadt van een formaat zoals A4 of B5.

• **[Auto-Inch]:** 

Detecteert automatisch het juiste Inch-papierformaat wanneer u papier laadt van een formaat zoals 8-1/2"x11".

- **[Formaat instellen]:** Tik op deze toets als u een papierformaat dat niet automatisch wordt gedetecteerd, handmatig wilt opgeven.
- **[Directe Invoer]:**

Tik op deze toets om getalswaarden in te voeren voor het formaat van het geladen papier.

Wanneer u klaar bent met het invoeren van de instellingen, tikt u op **ok**.

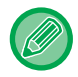

#### **Direct een papierformaat invoeren**

Tik op de toets [inch] om een papierformaat in inches in te stellen of op de toets [AB] om het formaat in millimeters in te stellen. Nadat u het papierformaat hebt ingesteld met de toets  $\begin{bmatrix} -1 \end{bmatrix}$ tikt u op de toets [OK].

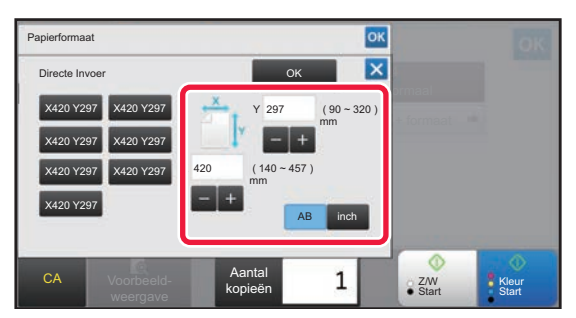

# **UITVOER**

# **INSTELLING SORTEREN/GROEPEN**

In dit gedeelte wordt uitgelegd hoe u de sorteermethode kunt selecteren als u het gescande origineel wilt uitvoeren.

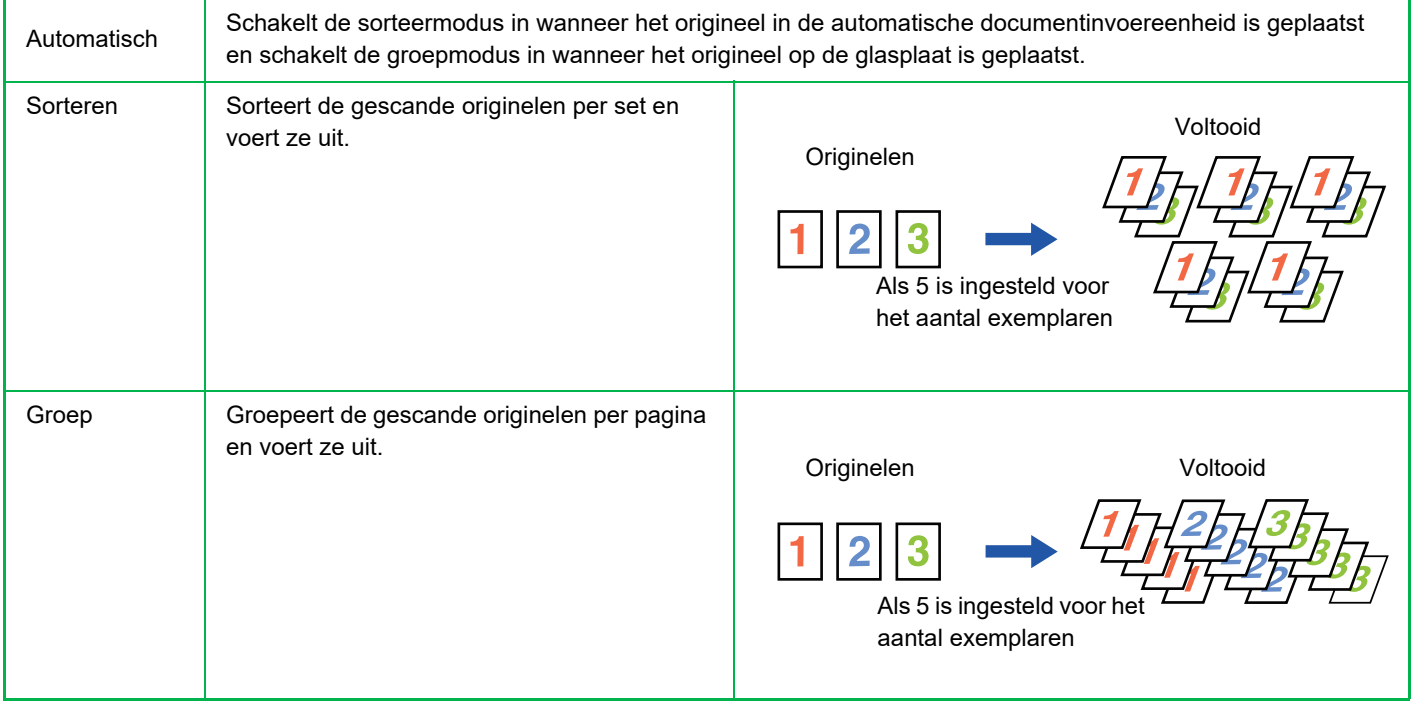

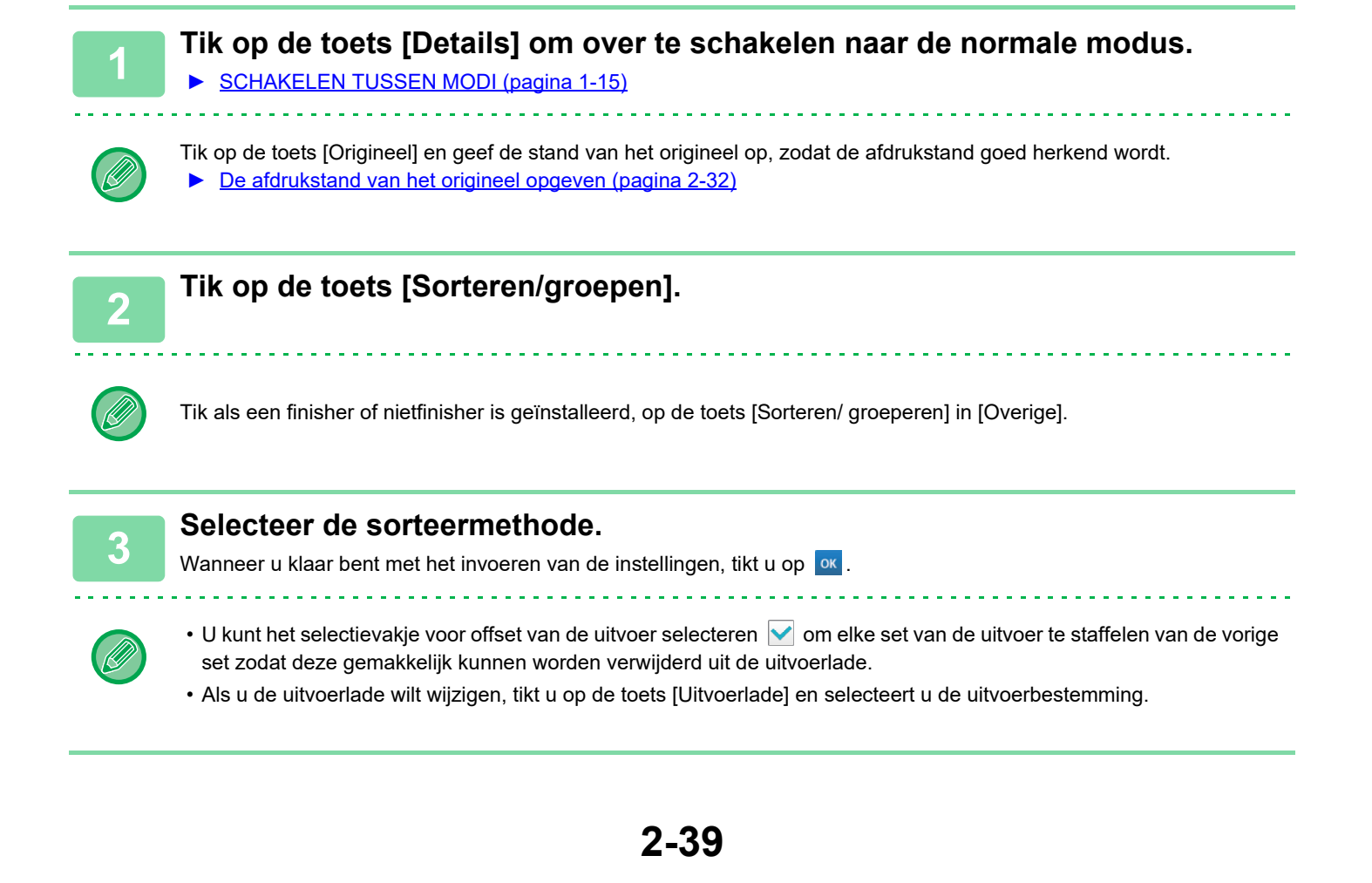

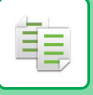

# <span id="page-218-0"></span>**NIETINSTELLINGEN**

Geef op of de set van de uitvoer wordt geniet of niet.

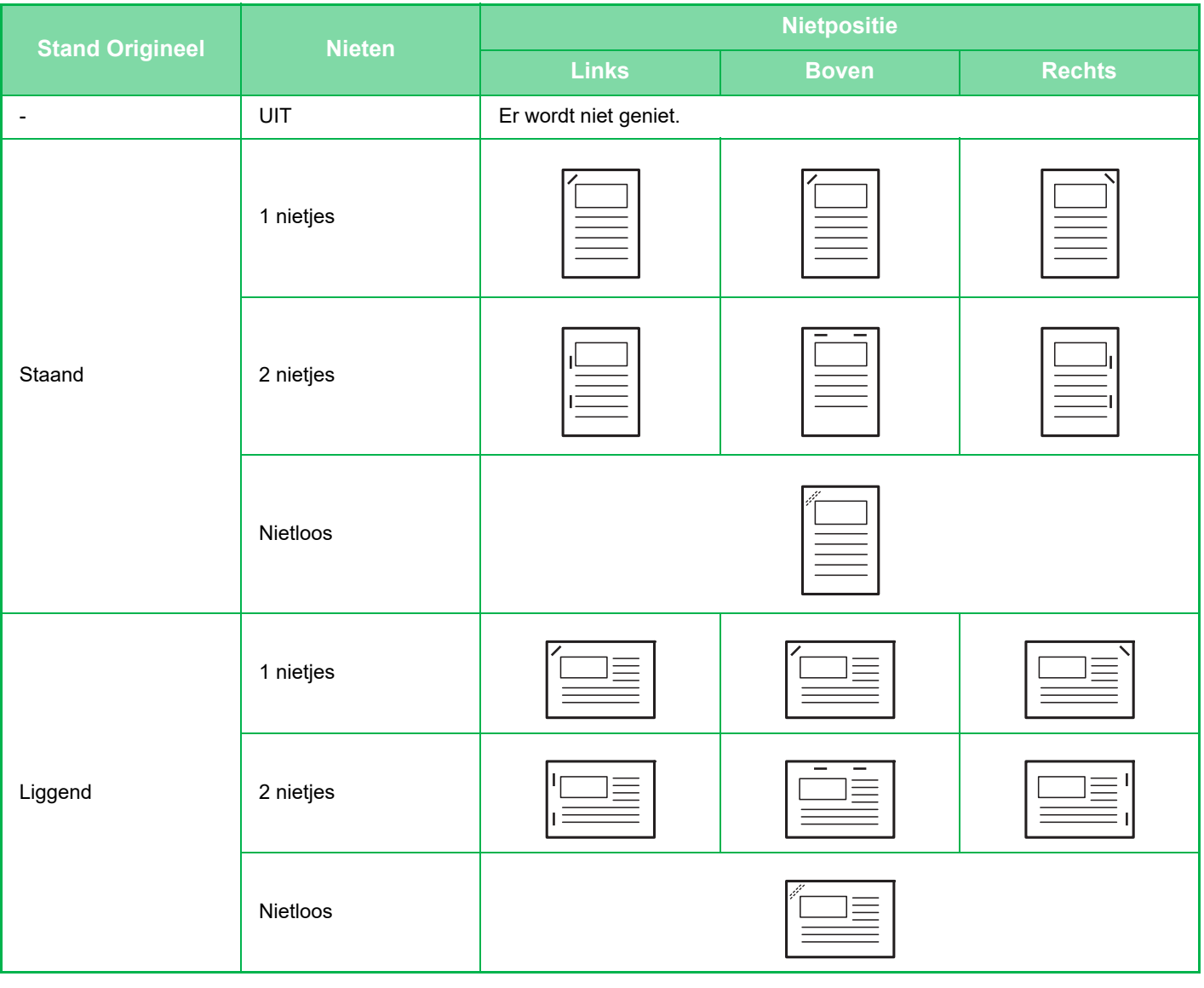

- U kunt de nietposities bekijken in het ["VOORBEELDSCHERM \(pagina 1-16\)](#page-18-0)". Tekst wordt afgedrukt in het vooraf ingestelde formaat, ongeacht de instellingen voor kopieerfactor of papierformaat.
- De standaard nietpositie aanpassen: Selecteer in 'Instellingen (beheerder)' [Systeeminstellingen] → [Kopieerinstellingen] → [Uitgangsinstellingen status] → [Nietpositie].
- Voor u de nietfunctie kunt gebruiken, moet er een interne afwerkingseenheid, afwerkingseenheid, afwerkingseenheid (grote stapeleenheid), zadelsteek-afwerkingseenheid of zadelsteek-afwerkingseenheid (grote stapeleenheid) zijn geïnstalleerd.
	- Voor de zadelsteekfunctie moet een zadelsteek-afwerkingseenheid of zadelsteek-afwerkingseenheid (grote stapeleenheid) zijn geïnstalleerd.
	- Voor u de functie Nietloos nieten kunt gebruiken, moet er een interne afwerkingseenheid, afwerkingseenheid (grote stapeleenheid) of zadelsteek-afwerkingseenheid (grote stapeleenheid) zijn geïnstalleerd.

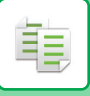

# **Nieten AAN (behalve boekje)**

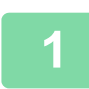

# **1 Tik op de toets [Nietje / Perforatie].**

► [KOPIEERMODUS \(pagina 2-3\)](#page-181-0)

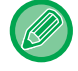

Tik op de toets [Origineel] en geef de stand van het origineel op, zodat de afdrukstand goed herkend wordt. ► [De afdrukstand van het origineel opgeven \(pagina 2-32\)](#page-210-0)

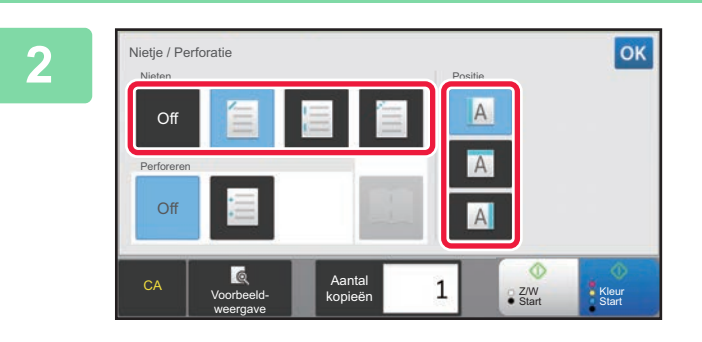

## **2 Selecteer het aantal nieten en de nietpositie.**

- Wanneer u klaar bent met het invoeren van de  $int$ ellingen, tikt u op  $\sqrt{\alpha}$ .
- Er kan geen bindpositie worden geselecteerd voor nietloos nieten.

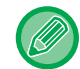

### **In de normale modus**

• Tik op de toets [Nietsorteren].

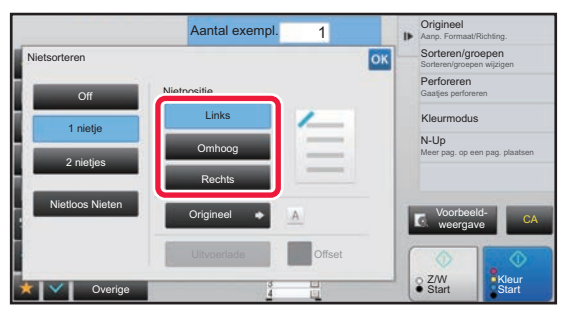

• Tik als u de uitvoerlade moet wijzigen,op de toets [Uitvoerlade] en selecteert u de uitvoerbestemming voordat u nieten selecteert.

• Als het aantal gescande originelen het aantal vellen overschrijdt dat kan worden geniet, wordt een bericht weergegeven. Tik op [Doorgaan] of [Annuleren]. [Doorgaan]: gaat door met sorteren zonder nieten. [Annuleren]: annuleert de instelling nietsorteren.

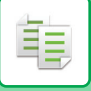

# **Zadelnieten**

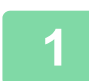

## **1 Tik op de toets [Nietje / Perforatie].**

► [KOPIEERMODUS \(pagina 2-3\)](#page-181-0)

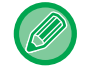

Tik op de toets [Origineel] en geef de stand van het origineel op, zodat de afdrukstand goed herkend wordt. ► [De afdrukstand van het origineel opgeven \(pagina 2-32\)](#page-210-0)

# **2 Selecteer .**

Wanneer u klaar bent met het invoeren van de instellingen, tikt u op ok.

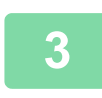

# **3 Selecteer de instellingen voor inbindzijde en origineel.**

► [KOPIEËN MAKEN MET FOLDERFORMAAT \(BOEKJE\) \(pagina 2-59\)](#page-237-0) Wanneer u klaar bent met het invoeren van de instellingen, tikt u op <sup>ok</sup>.

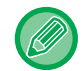

#### **In de normale modus**

- Tik als u de uitvoerlade moet wijzigen,op de toets [Uitvoerlade] en selecteert u de uitvoerbestemming voordat u nieten selecteert.
- Als [Boekje] al is opgegeven in [Overige], hoeft u de instellingen voor inbindzijde en kaft niet te configureren.
- Als [Boekje] is opgegeven in [Overige], wordt het zadelsteekscherm weergegeven. Bevestig het bericht dat is getoond op het scherm, en tik op de toets [On]. (Als u "Instellingen (beheerder)" → [Systeeminstellingen] → [Kopieerinstellingen] → [Voorwaarde- Instellingen] of "Instellingen (beheerder)" → [Apparaatbeheer] → [Voorwaarde-Instellingen] selecteert, stel het vakje [Automatisch Zadelnieten] dan in op  $\blacktriangledown$ .)
- Als het aantal gescande originelen het aantal vellen overschrijdt dat kan worden geniet, wordt een bericht weergegeven. Tik op [Splitsen], [Doorgaan] of [Annuleren]. [Splitsen]: splitst de pagina's in sets die kunnen worden geniet en sorteert deze. [Doorgaan]: gaat door met sorteren zonder nieten. [Annuleren]: annuleert de instelling nietsorteren.

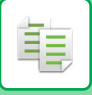

# **PERFORATIE-INSTELLINGEN**

Met deze functie perforeert u kopieën en voert u ze uit in de lade.

#### **Voorbeeld**

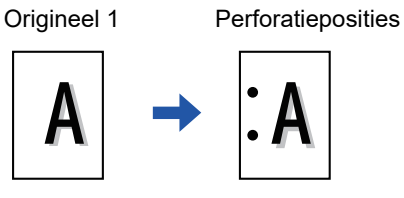

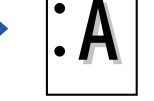

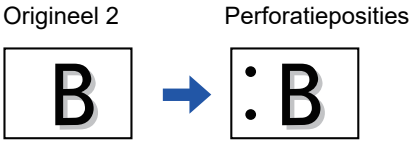

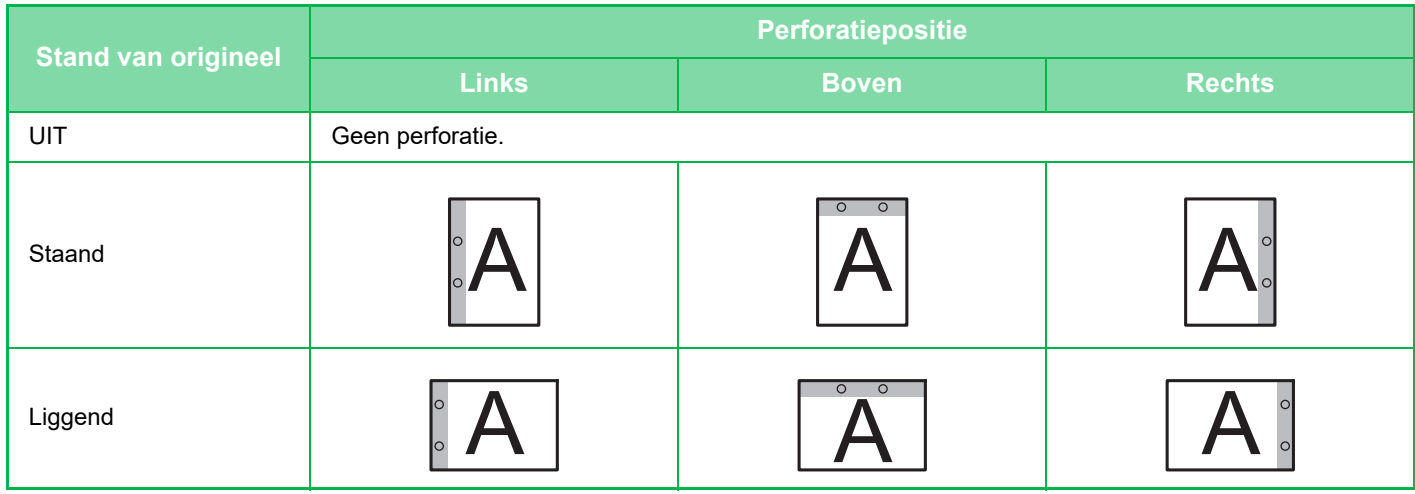

• De standaard perforatie-instellingen aanpassen:

Selecteer in 'Instellingen (beheerder)' [Systeeminstellingen] → [Kopieerinstellingen] → [Uitgangsinstellingen status] → [Perfor.].

• De perforatieposities zijn gekoppeld aan de nietposities.

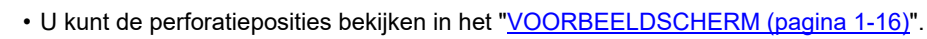

- Een perforatiemodule is vereist voor het perforeren.
- U kunt geen gebruik maken van het papierformaat A3W (12" x 18") en speciale media zoals transparanten en tabpapier.
- U kunt geen perforator gebruiken in combinatie met nieten en papier vouwen.

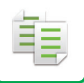

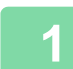

# **1 Tik op de toets [Nietje / Perforatie].**

## ► [KOPIEERMODUS \(pagina 2-3\)](#page-181-0)

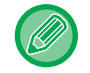

Tik op de toets [Origineel] en geef de stand van het origineel op, zodat de afdrukstand goed herkend wordt. ► [De afdrukstand van het origineel opgeven \(pagina 2-32\)](#page-210-0)

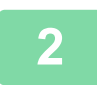

## **2 Selecteer perforeren en stel de positie in.**

Wanneer u klaar bent met het invoeren van de instellingen, tikt u op <sup>ok</sup>.

#### **In de normale modus**

- U kunt het selectievakje voor offset van de uitvoer selecteren v om elke set van de uitvoer te staffelen van de vorige set zodat deze gemakkelijk kunnen worden verwijderd uit de uitvoerlade.
- Als u de uitvoerlade wilt wijzigen, tikt u op de toets [Uitvoerlade] en selecteert u de uitvoerbestemming.

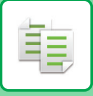

# **INSTELLING VOUWEN**

Deze functie wordt gebruikt om kopieën te vouwen voordat ze in de uitvoerlade worden geplaatst.

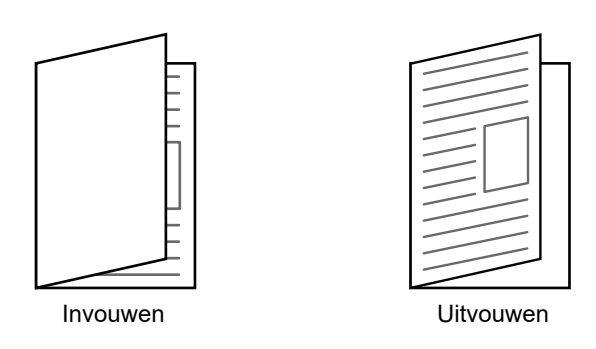

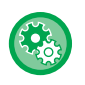

#### • De standaard vouwinstelling aanpassen:

Selecteer in 'Instellingen (beheerder)' [Systeeminstellingen] → [Kopieerinstellingen] → [Uitgangsinstellingen status] → [Vouwen].

• Een zadelsteek-afwerkingseenheid of zadelsteek-afwerkingseenheid (grote stapeleenheid) is vereist om de vouwfunctie te gebruiken.

- De vouwfunctie kan niet worden gebruikt in combinatie met de nietfunctie en de perforatiefunctie.
- De vouwfunctie kan niet worden gecombineerd met de nietfunctie of de perforatiefunctie.
- U kunt de geselecteerde vouwmethode controleren in het ["VOORBEELDSCHERM \(pagina 1-16\)](#page-18-0)".

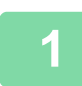

**1 Tik op de toets [Details] om over te schakelen naar de normale modus.**

► [SCHAKELEN TUSSEN MODI \(pagina 1-15\)](#page-17-0)

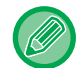

Tik op de toets [Origineel] en geef de stand van het origineel op, zodat de afdrukstand goed herkend wordt.

► [De afdrukstand van het origineel opgeven \(pagina 2-32\)](#page-210-0)

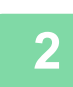

**2 Tik op de toets [Overige] en op de toets [Vouwen].**

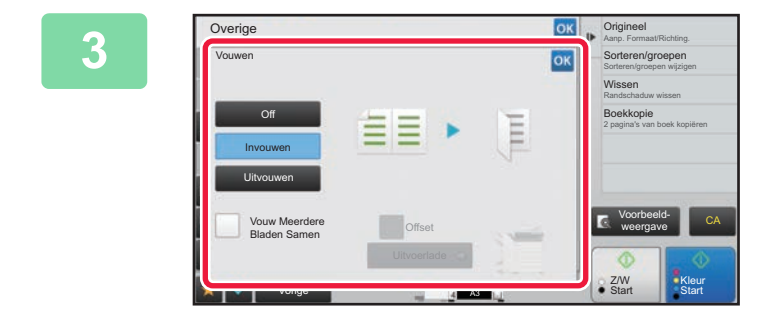

### **Selecteer de vouwmethode.**

Wanneer u klaar bent met het invoeren van de instellingen, tikt u op <sup>ok</sup>.

# **SCHEIDINGSPAGINA'S INVOEGEN TUSSEN KOPIEËN OF TAKEN**

Deze functie voegt scheidingspagina's tussen elke set kopieën of tussen elke taak.

Als u scheidingspagina's invoegt tussen sets kopieën, kunt u aangeven of u de scheidingspagina wilt invoegen voor of na elke set. U kunt ook opgeven hoeveel exemplaren een set vormen.

Als u scheidingspagina's invoegt tussen taken, kunt u aangeven of u de scheidingspagina wilt invoegen voor of na elke taak.

# **Invoegvoorbeelden van scheidingspagina's**

In de volgende voorbeelden worden vier exemplaren van een origineel met twee pagina's uitgevoerd. **Een scheidingspagina invoegen voor elke set van twee kopieën**

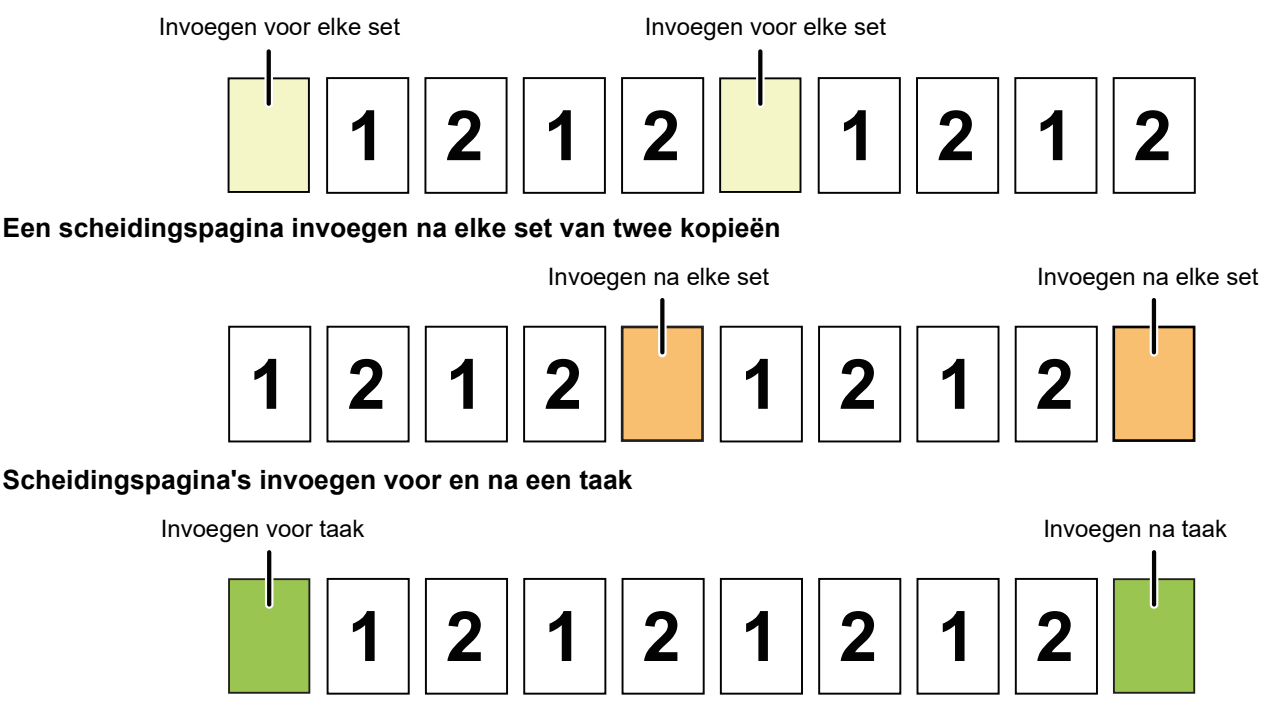

- Als deze functie wordt gecombineerd met sorteren/groepen en nieten/perforeren, worden sorteren/groepen en nieten/perforeren niet toegepast op de scheidingspagina's.
- Deze functie kan niet worden gebruikt met de functie zadelnieten of vouwen.
- Als deze functie wordt gebruikt in combinatie met de functie offset, wordt een scheidingspagina nooit alleen gestaffeld. De scheidingspagina wordt altijd gestaffeld samen met de uitvoerset.

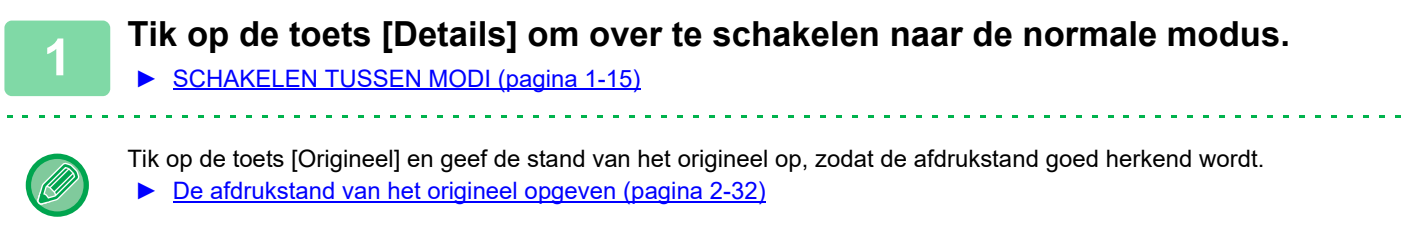

**2 Tik op de toets [Overige] en op de toets [Scheidingspagina].**

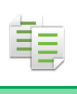

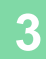

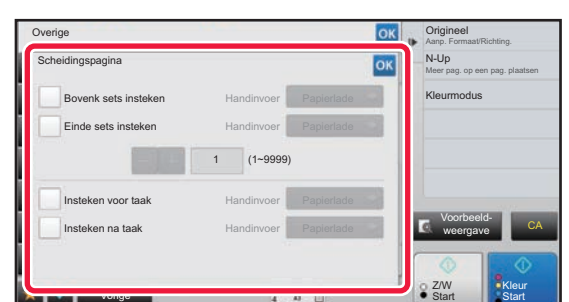

# **3 Geef de invoegmodus voor de scheidingspagina op.**

- Stel om scheidingspagina's in te voegen tussen sets van kopieën, het selectievakje [Bovenk sets insteken] of [Einde sets insteken] in op  $\blacktriangledown$  . Tik vervolgens op  $\blacksquare$   $\blacksquare$ om het aantal exemplaren in elke set op te geven.
- Stel om scheidingspagina's in te voegen tussen taken, het selectievakje [Insteken voor taak] of [Insteken na taak] in  $op$   $\vee$ .
- Wanneer u klaar bent met het invoeren van de instellingen, tikt u op  $\sqrt{8}$ .

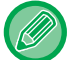

#### **De lade voor scheidingspagina's wijzigen:**

Tik op de toets [Papierlade] om het ladeselectiescherm te tonen. Tik op de lade voor scheidingsinvoerpagina's op het ladeselectiescherm. Raadpleeg "[DE PAPIERLADE VOOR HET KOPIËREN SELECTEREN \(pagina 2-12\)"](#page-190-0) en "HET [TYPE EN FORMAAT VAN PAPIER IN DE DOORVOERLADE OPGEVEN \(pagina 2-38\)"](#page-216-0) voor meer informatie.

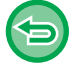

**De instelling voor invoegen van scheidingspagina's annuleren:** Wis het selectievakje voor de invoegmodus voor de scheidingspagina.

# **KOPIËREN IN BATCHES**

# **MEERDERE ORIGINELEN ALS ENKELE PAGINA KOPIËREN (N-Up)**

Met deze functie kunt u meerdere origineelpagina's kopiëren op een enkel vel papier met dezelfde opmaak.

Selecteer de functie 2-Up om twee pagina's te kopiëren op één vel, 4-Up om vier pagina's te kopiëren op één vel of 8-Up om acht pagina's te kopiëren op één vel.

Deze functie is handig als u meerdere pagina's in een compact formaat wilt presenteren of als u een overzicht wilt van alle pagina's in een document.

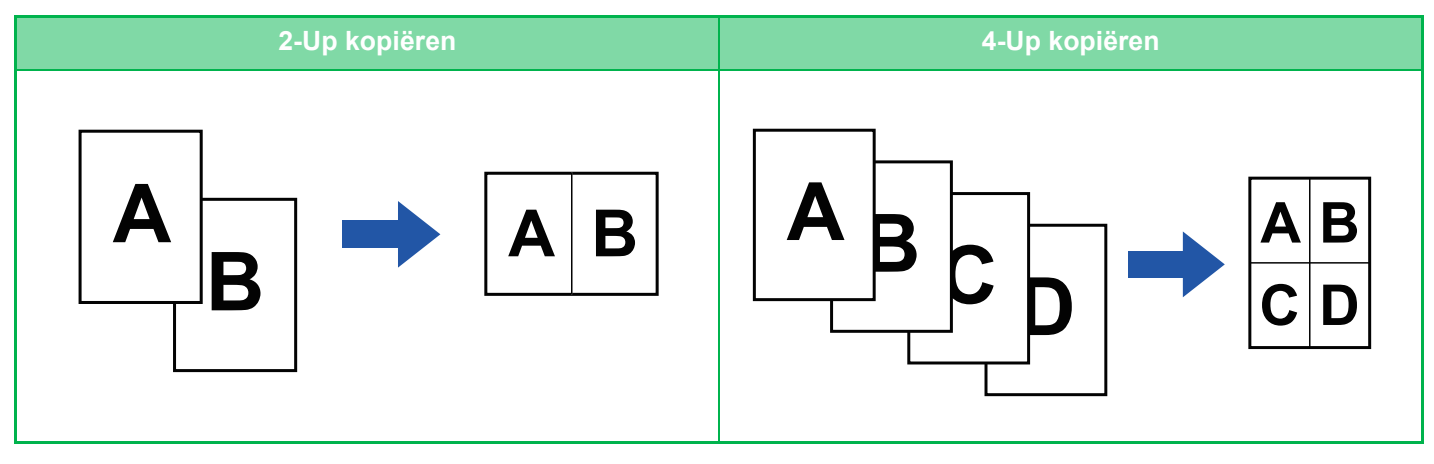

Als u een kaft invoegt, selecteert u Kaftinstelling om alleen een eerste vel op één pagina te kopiëren en vervolgens de tweede en volgende pagina's gezamenlijk te kopiëren.

• **Standaardinstellingen voor N-Up configureren** Selecteer in "Instellingen (beheerder)", [Systeeminstellingen] → [Kopieerinstellingen] → [Voorwaarde- Instellingen] → [Initiaal N-Up Instelling].

Stel de volgorde en randen van N-Up in door "Opmaak" of "Rand". • **N-Up gebruiken in Eenvoudige modus**

Selecteer in "Instellingen (beheerder)" [Systeeminstellingen] → [Algemene instellingen] → [Bedienings- Instellingen] → [Modus Eenvoudige Instellingen] → [Eenvoudige Kopie].

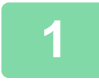

## **1 Plaats het origineel.**

Plaats het origineel in de documentinvoerlade van de automatische documentinvoereenheid of op de glasplaat.

- ► [AUTOMATISCHE DOCUMENTINVOEREENHEID \(pagina 1-116\)](#page-118-0)
- ► [GLASPLAAT \(pagina 1-119\)](#page-121-0)
- Als u de glasplaat gebruikt voor het scannen van meerdere origineelpagina's, moet u het origineel wijzigen en op de toets [Z/W Start] of [Kleur Start] tikken.
- In Normale modus gaat u naar stap 4.

**2 Tik op de toets [N-Up].**

► [KOPIEERMODUS \(pagina 2-3\)](#page-181-0)

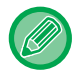

Tik op de toets [Origineel] en geef de stand van het origineel op, zodat de afdrukstand goed herkend wordt.

► [De afdrukstand van het origineel opgeven \(pagina 2-32\)](#page-210-0)

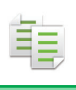

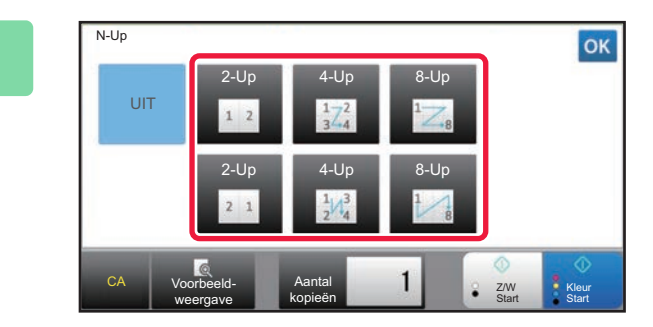

# **3** Tik op het aantal originelen dat u **gezamenlijk wilt kopiëren en selecteer de toets lay-out.**

De afbeeldingen worden zo nodig gedraaid. Ga naar stap 7 als u klaar bent met het selecteren van de instellingen.

**4 Tik op de toets [Details] als u meer gedetailleerde instellingen wilt kiezen en schakel over naar de normale modus.**

► [SCHAKELEN TUSSEN MODI \(pagina 1-15\)](#page-17-0)

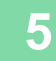

**5 Tik op de toets [Overige] en op de toets [N-Up].**

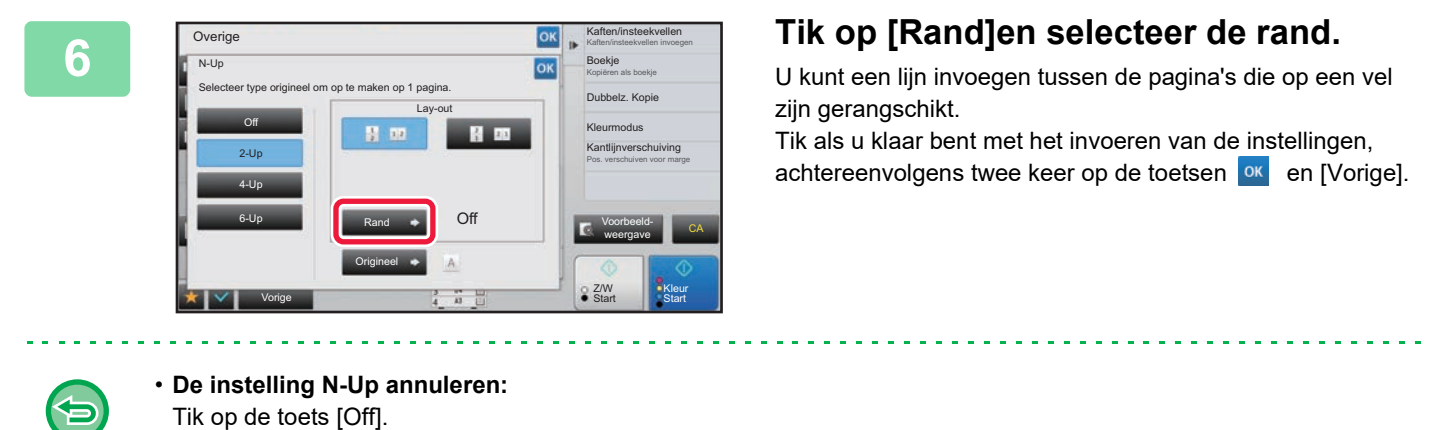

• **Alle instellingen annuleren:** Tik op de toets [CA].

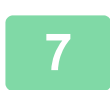

**7 Tik op de toets [Kleur Start] of [Z/W Start] om het kopiëren te starten.**

# **TEGENOVER ELKAAR LIGGENDE PAGINA'S VAN EEN GEBONDEN DOCUMENT KOPIËREN (DUBBELZIJDIGE KOPIE)**

Met deze functie worden achtereenvolgens de linker- en rechterhelft van een origineel gekopieerd. Deze functie is nuttig bij het maken van kopieën van de twee tegenover elkaar liggende pagina's van een boek of ander gebonden document.

**De tegenover elkaar liggende pagina's van een boek of gebonden document kopiëren**

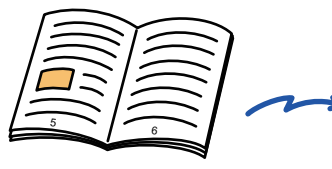

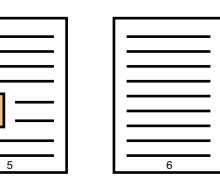

Boek of gebonden document De tegenover elkaar liggende pagina's worden gekopieerd op 2 afzonderlijke pagina's.

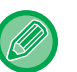

- Stel dubbelzijdig kopiëren in voordat u het origineel scant.
- Als u de schaduwen wilt wissen die worden veroorzaakt door de band van het boek of het gebonden document, gebruikt u de wisfunctie. Deze functie kan niet worden gebruikt in combinatie met de functie Midden Wissen.
- Deze functie kan niet worden gebruikt in combinatie met 2-zijdig origineel en Afdrukstand: Horizontaal.

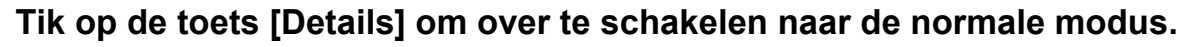

► [SCHAKELEN TUSSEN MODI \(pagina 1-15\)](#page-17-0)

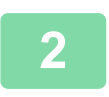

## **2 Tik op de toets [Overige] en op de toets [Dubbelz. kopie].**

Op het pictogram wordt een vinkje weergegeven. Wanneer u klaar bent met het invoeren van de instellingen, tikt u op de toets [Vorige].

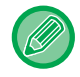

Als dubbelzijdige kopie is geselecteerd, wordt het papierformaat A4 automatisch geselecteerd. Tik als u papier in een andere lade wilt gebruiken, op de toets [Papier Selectie] en selecteer de lade met het gewenste papier in het selectievenster voor de papierlade dat wordt weergegeven. ► [DE PAPIERLADE VOOR HET KOPIËREN SELECTEREN \(pagina 2-12\)](#page-190-0)

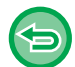

**De instelling voor dubbelzijdig kopiëren annuleren:** Tik op de toets [Dubbelz. kopie] om de instelling uit te schakelen.

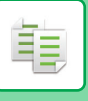

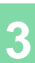

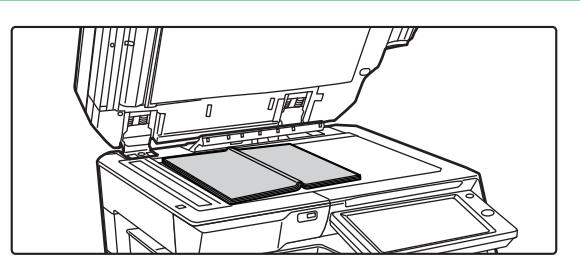

Middenlijn van 11" x 17"-origineel

## **3 Plaats het origineel op de glasplaat.**

► [GLASPLAAT \(pagina 1-119\)](#page-121-0)

Wanneer u het origineel met formaat 11" x 17" wilt scannen, moet u het midden van het origineel uitlijnen met de juiste formaatmarkering  $\nabla$ .

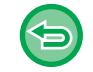

**Alle instellingen annuleren:** Tik op de toets [CA].

Formaatmarkering

**4 Tik op de toets [Kleur Start] of [Z/W Start] om het kopiëren te starten.**

De pagina aan deze kant wordt als eerste

gekopieerd.

Middenlijn van origineel

# **BEIDE ZIJDEN VAN EEN KAART ALS ENKELE PAGINA KOPIËREN (KAARTFORMAAT)**

Met deze functie kunt u de voor- en achterzijde van een kaart op één vel kopiëren, niet op aparte vellen. Deze functie is handig om kopieën te maken ter identificatie en om papier te besparen.

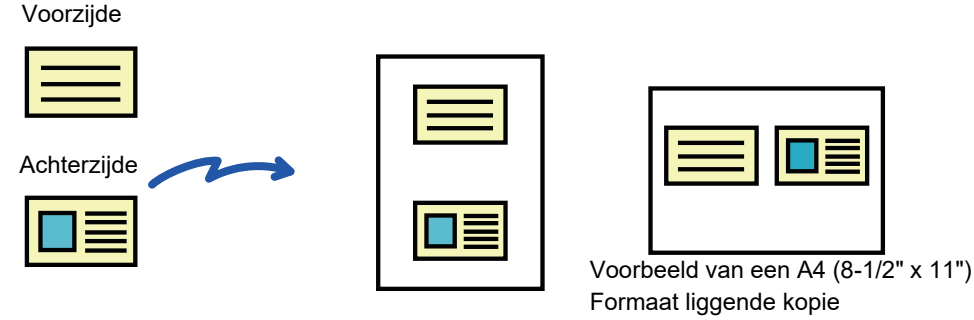

Voorbeeld van een A4 (8-1/2" x 11") Formaat staande kopie

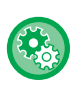

菲

#### **Het standaardorigineelformaat wijzigen tijdens Kaartformaat:**

Selecteer in 'Instellingen (beheerder)' [Systeeminstellingen] → [Kopieerinstellingen] → [Voorwaarde- Instellingen] → [Kaart Formaat-Instellingen].

Geef een waarde op van 25 mm (1") tot 210 mm (8-1/2") in stappen van 1 mm (1/8") voor zowel de X (horizontale) als de Y (verticale) afmeting van het origineel.

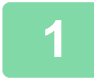

## **1 Selecteer het papier dat u wilt gebruiken voor kaartformaat.**

Stel een papier in volgens "[DE PAPIERLADE VOOR HET KOPIËREN SELECTEREN \(pagina 2-12\)"](#page-190-0).

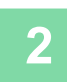

## **2 Tik op de toets [Details] om over te schakelen naar de normale modus.**

► [SCHAKELEN TUSSEN MODI \(pagina 1-15\)](#page-17-0)

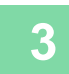

## **3 Tik op de toets [Overige] en op de toets [Kaart Formaat].**

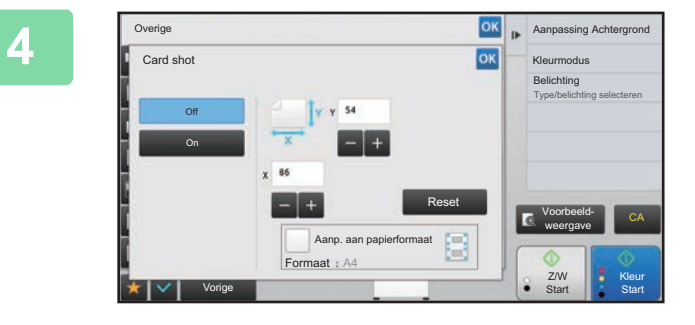

## **AAnpassing Achlergrond Tik op de toets [On] en geef het juiste origineelformaat op.**

Wanneer u klaar bent met het invoeren van de instellingen, tikt u achtereenvolgens op de toetsen ex en [Vorige].

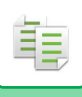

- - Tik op de gebieden die breedte- en hoogteformaten weergeven en voer het formaat met de cijfertoetsen in.
	- Als de afbeelding ontbreekt, geef dan een iets groter formaat in.
	- Als u het formaat snel wilt instellen, geeft u eerst met de cijfertoetsen een waarde op die dicht bij de gewenste waarde ligt en past u deze vervolgens aan met  $\blacksquare$ .
	- Wanneer u het selectievakje [Aanp. aan papierformaat] instelt op  $\blacktriangledown$ , wordt het origineel vergroot of verkleind in de juiste verhouding tot het origineelformaat.

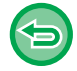

**De instellingen voor kaartformaat annuleren:** Tik op de toets [Off].

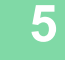

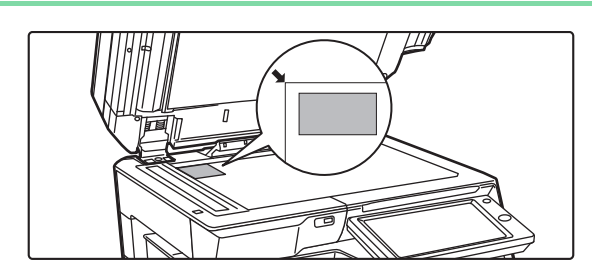

## **5 Plaats een kaart met de voorzijde omlaag op de glasplaat en tik op de toets [Start].**

► [GLASPLAAT \(pagina 1-119\)](#page-121-0)

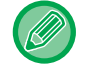

Als de afbeelding ontbreekt, verschuif het origineel dan naar binnen en stel het in.

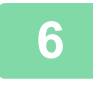

**6 Plaats een kaart met de afdrukzijde naar boven op de glasplaat en tik op de toets [Kleur Start] of [Z/W Start] om de achterzijde te scannen.**

• U kunt de kopieerinstellingen niet wijzigen als u extra pagina's scant.

• **Alle instellingen annuleren:** Tik op de toets [CA].

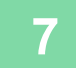

**7 Tik op de toets [Lezen Klaar] om het kopiëren te starten.**

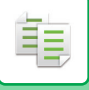

# **DEZELFDE AFBEELDING HERHALEN OP ÉÉN VEL (OPMAAK HERHALEN)**

Met deze functie kopieert u dezelfde originele afbeelding meerdere malen op één vel. U kunt elk van de volgende drie typen herhaalde kopie instellen.

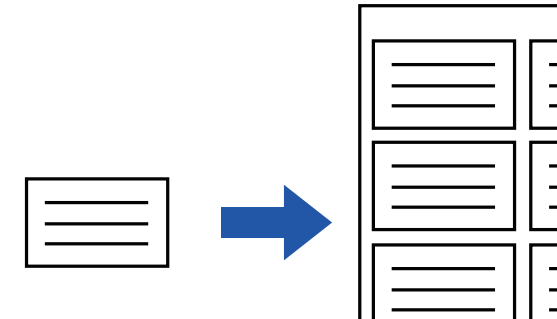

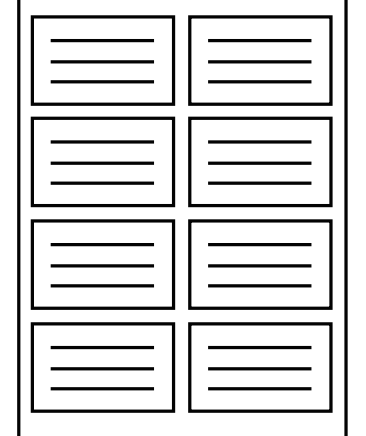

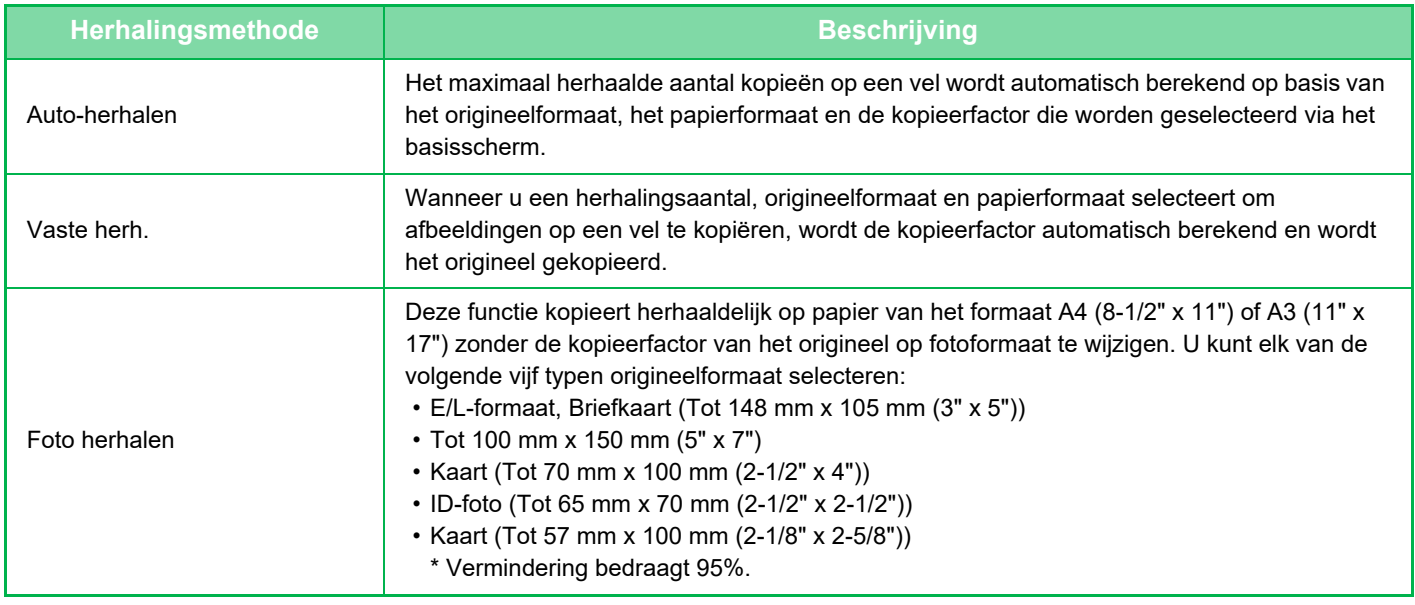

• Opmaak herhalen moet worden opgegeven voordat het origineel wordt gescand.

• Als de kopieerfactor die u automatisch verkrijgt in [Fixed Repeat] buiten het bereik valt van 25 tot 400% (glasplaat) of 25 tot 200% (automatische documentinvoereenheid), treedt een fout op. Selecteer het aantal zijden dat nogmaals moet worden herhaald.

- Plaats altijd een origineel op de glasplaat om foto's te herhalen.
- Opmaak herhalen kan worden gecombineerd met Nieten/ Perforeren of Zadelnieten.

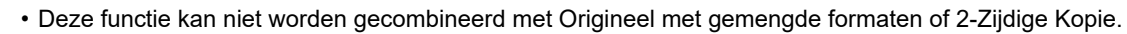

• Foto herhalen kan niet worden gecombineerd met Afdrukstand.

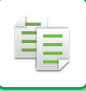

# <span id="page-233-0"></span>**Kopiëren door automatisch het herhalingsaantal te berekenen (Auto-Herhalen)**

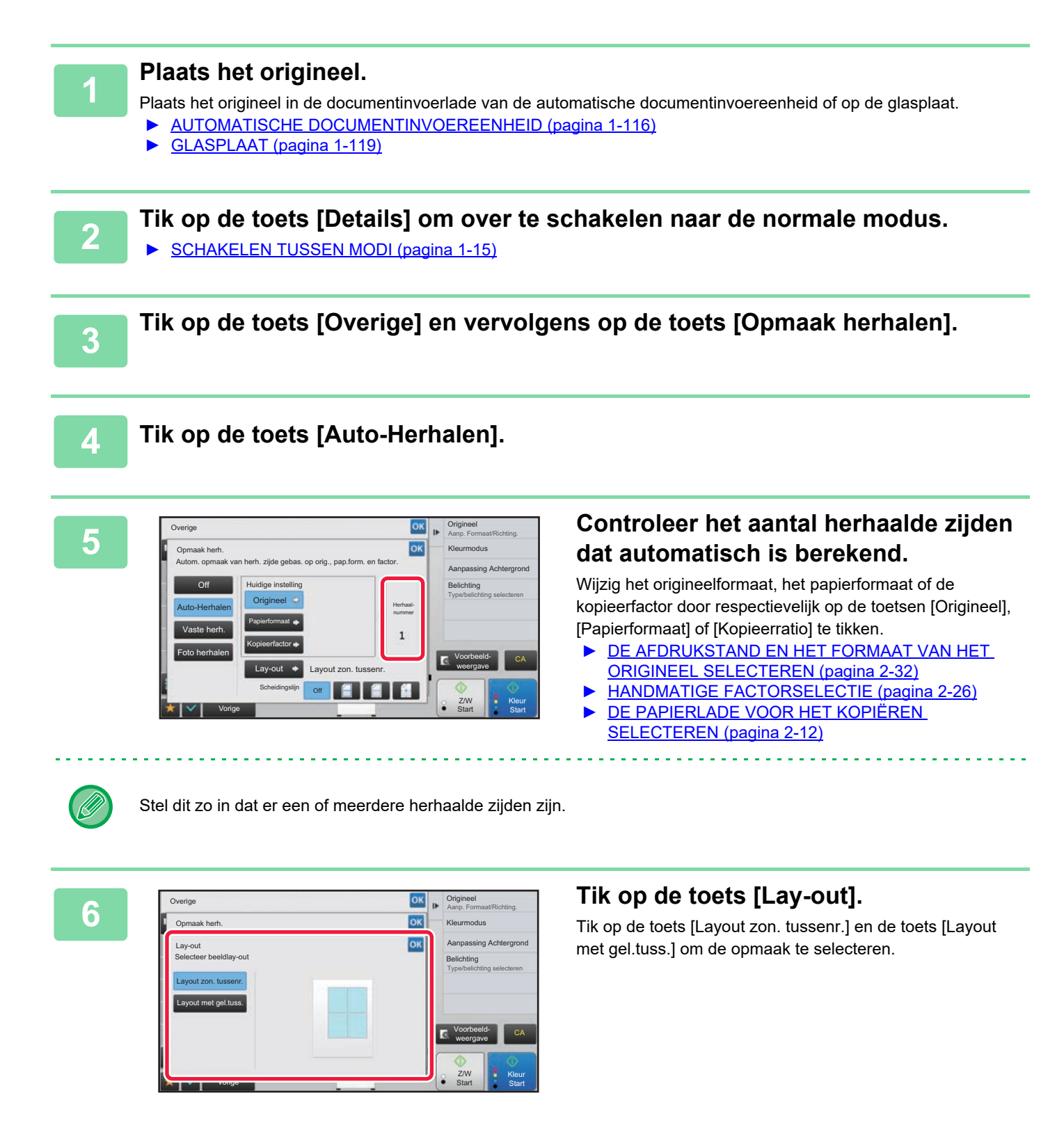

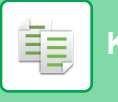

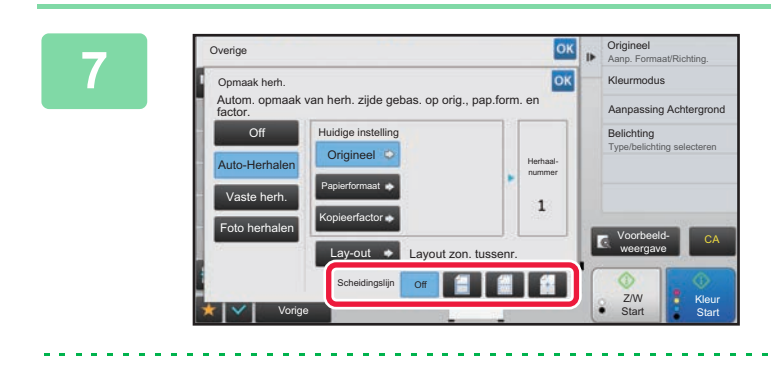

## **GRI BEEF de scheidingslijn van de herhaling op.**

Wanneer u klaar bent met het invoeren van de instellingen, tikt u achtereenvolgens op de toetsen ex en [Vorige].

• De instelling Auto-Herhalen annuleren: Tik op de toets [Off]. • Alle instellingen annuleren:

Tik op de toets [CA].

**8 Tik op de toets [Kleur Start] of [Z/W Start] om het kopiëren te starten.**

# **Kopiëren door een herhalingsaantal op te geven (Vaste herhaling)**

**1 Voer stappen 1 tot 3 uit in [Kopiëren door automatisch het herhalingsaantal te](#page-233-0)  [berekenen \(Auto-Herhalen\) \(pagina 2-55\).](#page-233-0)**

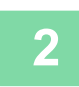

**2 Tik op de toets [Vaste herh.].**

**3 Tik op de toetsen [Origineel] en [Papierformaat] om respectievelijk een origineelformaat en papierformaat te selecteren.**

- ► [DE AFDRUKSTAND EN HET FORMAAT VAN HET ORIGINEEL SELECTEREN \(pagina 2-32\)](#page-210-1)
- ► [DE PAPIERLADE VOOR HET KOPIËREN SELECTEREN \(pagina 2-12\)](#page-190-0)

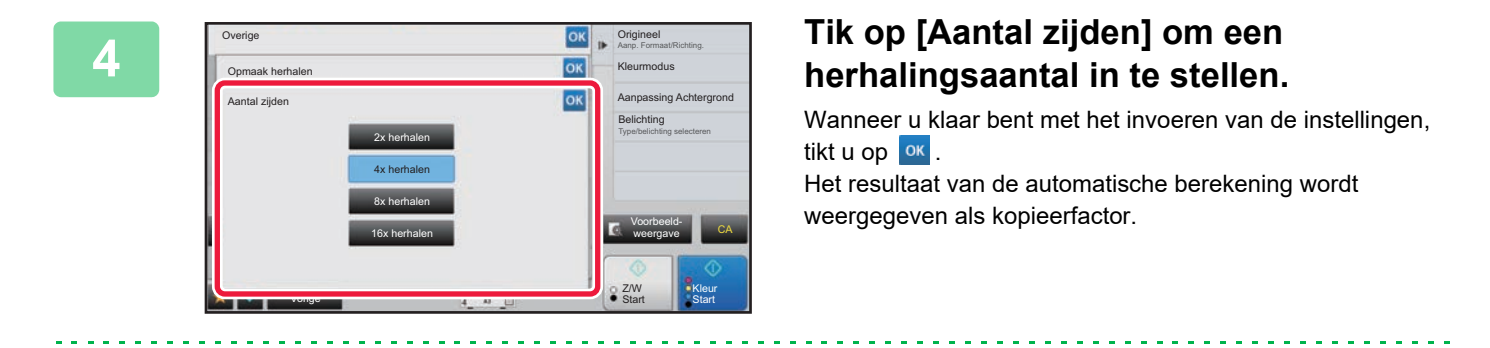

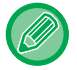

Als de berekende kopieerfactor buiten het bereik valt van 25% tot 400% (glasplaat) of 25 tot 200% (automatische documentinvoereenheid), treedt een fout op.

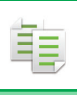

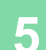

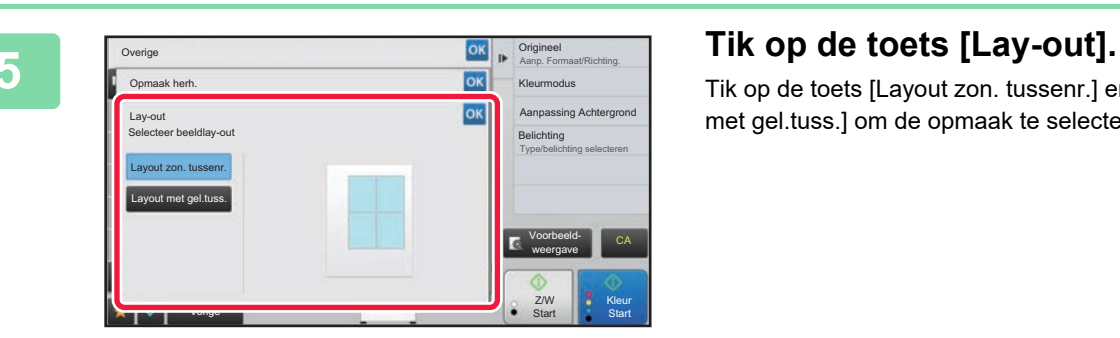

Tik op de toets [Layout zon. tussenr.] en de toets [Layout met gel.tuss.] om de opmaak te selecteren.

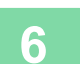

# **6 Geef de scheidingslijn van de herhaling op.**<br> **6 Deutscher her het invector van de instellingen** tittuge

Wanneer u klaar bent met het invoeren van de instellingen, tikt u achtereenvolgens op de toetsen **ok en [Vorige]**.

. . . . . . . . . . . . . . . .

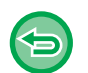

#### • **De instelling Vaste herhaling annuleren:** Tik op de toets [Off].

• **Alle instellingen annuleren:** Tik op de toets [CA].

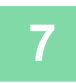

**7 Tik op de toets [Kleur Start] of [Z/W Start] om het kopiëren te starten.**

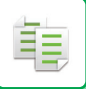

# **Een origineel op fotoformaat in werkelijk formaat herhalen (Foto herhalen)**

**1 Voer stappen 1 tot 3 uit in [Kopiëren door automatisch het herhalingsaantal te](#page-233-0)  [berekenen \(Auto-Herhalen\) \(pagina 2-55\).](#page-233-0)**

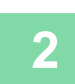

**2 Tik op de toets [Foto herhalen].**

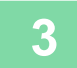

**3 Plaats het origineel op de glasplaat.**

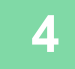

# **4 Tik op de toets [Origineel] en selecteer een origineelformaat.**

Als u op de toets voor het origineelformaat tikt, wordt de afdrukstand van het origineel aangegeven bij "Hoe instellen?". Plaats het origineel zo dat de stand overeenkomt met de afdrukstand die wordt getoond. Wanneer u klaar bent met het invoeren van de instellingen, tikt u op <sup>ok</sup>

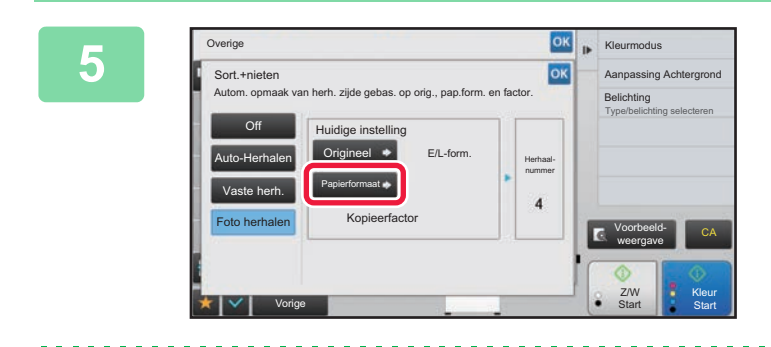

## **<u><b>EX | Relations and Tike op de toets [Papierformaat] en**</u> **selecteer een papierformaat.**

Wanneer u klaar bent met het invoeren van de instellingen, tikt u achtereenvolgens op de toetsen ex en [Vorige]. Het resultaat van de automatische berekening wordt weergegeven als kopieerfactor.

Wanneer u op de toets [\*Tot 57x100 mm (kaart) \*~ 2 1/8 x 2 5/8"] in het scherm [Origineel] tikt, kunt u alleen het papierformaat A4 selecteren.

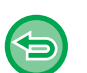

• **De instelling Foto herhalen annuleren:** Tik op de toets [Off]. • **Alle instellingen annuleren:**

Tik op de toets [CA].

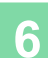

**6 Tik op de toets [Kleur Start] of [Z/W Start] om het kopiëren te starten.**

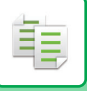

# <span id="page-237-1"></span>**ANDERE FUNCTIES**

Andere functies worden ingesteld in het basisscherm van de normale modus.

 $\blacktriangleright$  [\(pagina 2-4\)](#page-182-0)

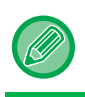

Andere functies kunnen niet worden geselecteerd in de eenvoudige modus.

# **UITVOER- EN OPMAAKBEWERKINGSFUNCTIES**

# <span id="page-237-0"></span>**KOPIEËN MAKEN MET FOLDERFORMAAT (BOEKJE)**

Kopieën die worden gemaakt via "Boekje", kunnen in het midden worden gevouwen om een boekje te maken. Deze functie is handig als u van kopieën een aantrekkelijk boekje of folder wilt maken.

### **Boekjekopie met 8 origineelpagina's**

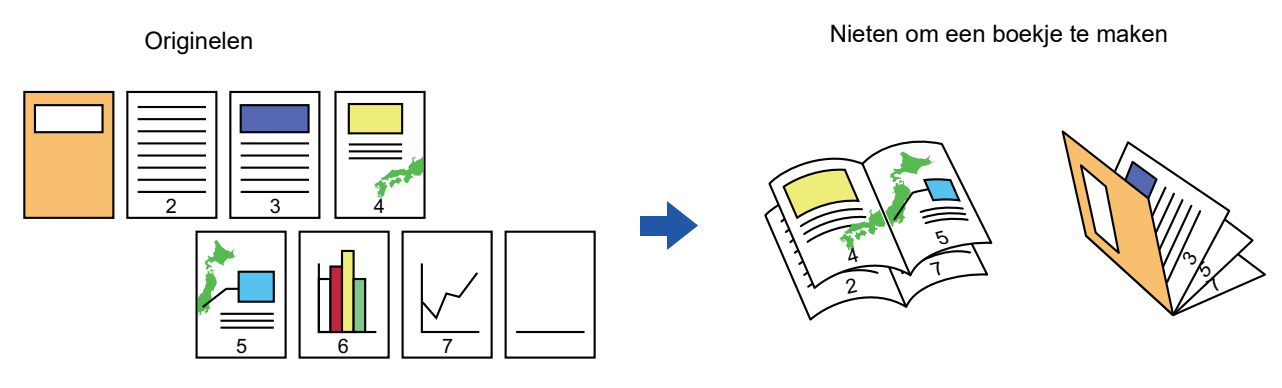

**Inbindkant**

Links inbinden and the state of the control of the Rechts inbinden

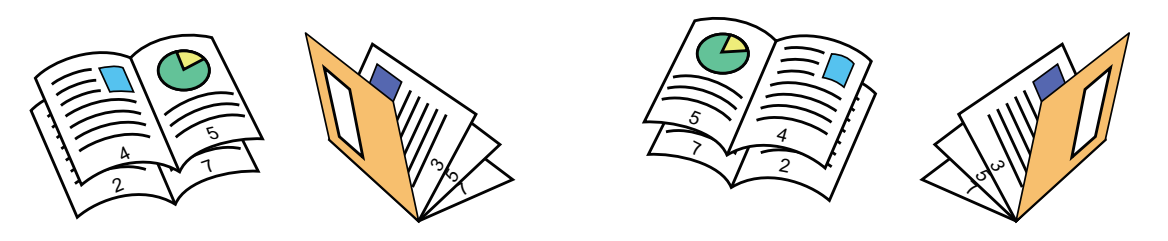

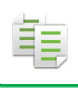

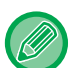

- Als u een boekjekopie van een boek of ander gebonden origineel wilt maken, gebruikt u de functie Boekjekopie. ► [EEN FOLDER KOPIËREN \(BOEKKOPIE\) \(pagina 2-65\)](#page-243-0)
- Als de functie Boekje is geselecteerd, wordt de functie voor 2-zijdig kopiëren automatisch geselecteerd. Als er instellingen zijn geselecteerd die 2-zijdig kopiëren verhinderen, kunt u de functie Boekje niet gebruiken.
- Scan de originelen op volgorde: van de eerste pagina tot de laatste pagina. De kopieervolgorde wordt automatisch aangepast door het apparaat. Er worden 4 origineelpagina's gekopieerd op elk vel papier. Als het aantal originelen geen veelvoud is van vier, worden aan het eind automatisch blanco pagina's geproduceerd.
- Als er een nietfinisher is geïnstalleerd, kunt u [Nietsorteren] selecteren en het zadelnieten instellen (Elke set kopieën nieten op twee posities in het midden van het papier).
	- ► [NIETINSTELLINGEN \(pagina 2-40\)](#page-218-0)

#### **Kopieën automatisch nieten wanneer Boekje is ingeschakeld:**

```
Selecteer in de "Instellingen (beheerder)" [Systeeminstellingen] → [Algemene instellingen] → [Apparaatbeheer] →
[Voorwaarde-Instellingen] → [Automatisch Zadelnieten].
```
Dit wordt gebruikt om de functie Zadelnieten automatisch te activeren als de functie Boekje is ingeschakeld wanneer een nietfinisher is geïnstalleerd. Als u inbindkopieën wilt maken zonder te nieten wanneer de optie [Automatisch Zadelnieten] is ingeschakeld, tikt u op de toets [Nietsorteren]. Selecteer vervolgens [Boekje] en tik op de toets [Off] in het zadelsteekscherm.

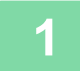

## **1 Plaats het origineel.**

Plaats het origineel in de documentinvoerlade van de automatische documentinvoereenheid of op de glasplaat. ► [AUTOMATISCHE DOCUMENTINVOEREENHEID \(pagina 1-116\)](#page-118-0)

► [GLASPLAAT \(pagina 1-119\)](#page-121-0)

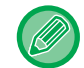

Als de originelen 2-zijdig zijn, plaatst u deze in de documentinvoerlade.

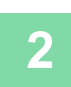

**2 Tik op de toets [Overige] en vervolgens op de toets [Boekje], of tik op de toets [Nietsorteren] en vervolgens op de toets [Zadelnieten].**

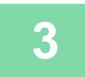

## **3 Selecteer de inbindzijde.**

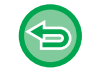

**De instelling Boekje annuleren:** Tik op de toets [Off].

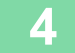

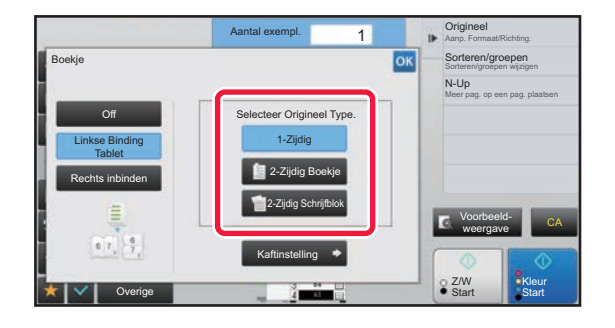

**4 Tik op de toets [1-Zijdig], [2-Zijdig Boekje] of [2-Zijdig Schrijfblok] al naar gelang welke van toepassing is op de originelen.**

Als u geen kaft wilt invoegen, gaat u naar stap 6.

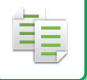

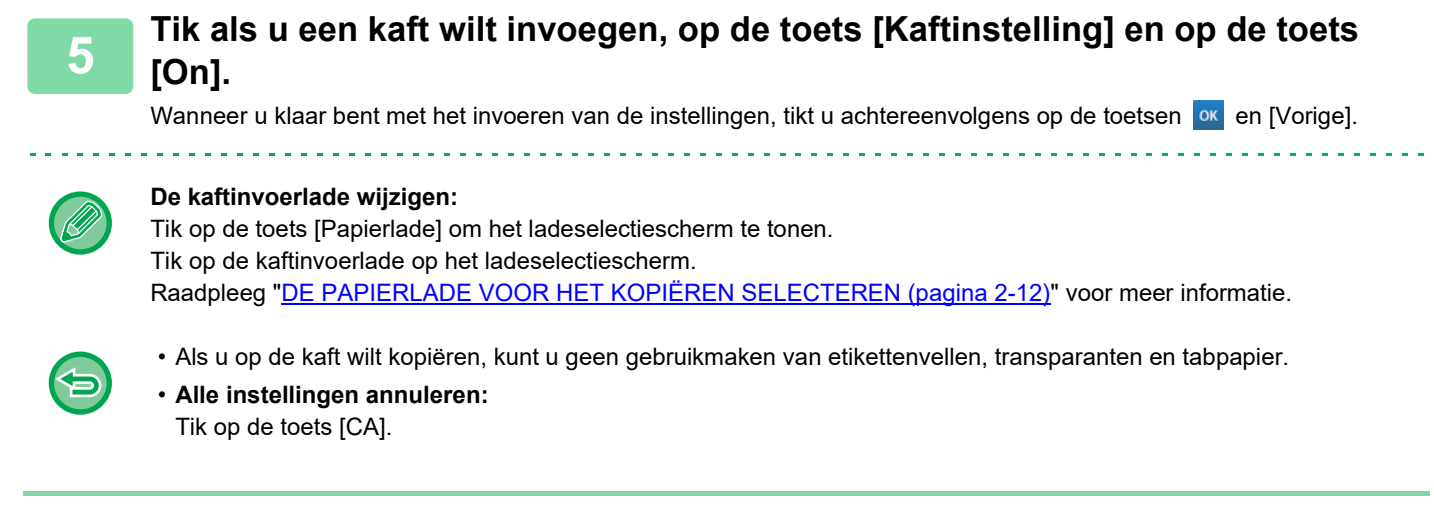

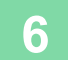

# **6 Tik op de toets [Kleur Start] of [Z/W Start] om het kopiëren te starten.**

# **MEERDERE ORIGINELEN KOPIËREN OP ELKE PAGINA VAN HET BOEKJE (BOEKJE 2-Up OF 4-Up PAGINA'S OP 1 VEL)**

Met deze functie kunt u twee of vier origineelpagina's gelijkelijk op één pagina van de inbindkopie kopiëren. Deze functie is handig als u van een minimum aantal kopieën een aantrekkelijk boekje of een folder wilt maken.

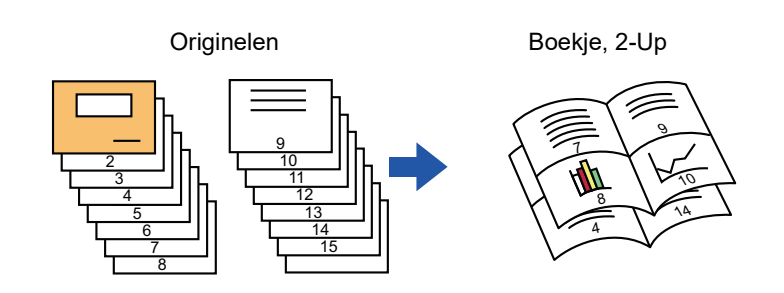

• De volgende papierformaten en aantallen vellen zijn beschikbaar voor boekje 2-Up of 4-Up. Papierformaat: A3W, A3, B4, A4R, B5R, 12"x 18", 11"x 17", 8-1/2"x 14", 8-1/2"x 11"R Aantal geniete vellen: max. 15 vellen

• Scan de originelen op volgorde: van de eerste pagina tot de laatste pagina. De kopieervolgorde wordt automatisch aangepast door het apparaat.

Er worden 8 of 16 origineelpagina's gekopieerd op elk vel papier. Als het aantal originelen geen veelvoud is van acht of 16, worden aan het eind automatisch blanco pagina's geproduceerd.

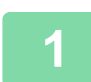

## **1 Plaats het origineel.**

Plaats het origineel in de documentinvoerlade van de automatische documentinvoereenheid of op de glasplaat.

- ► [AUTOMATISCHE DOCUMENTINVOEREENHEID \(pagina 1-116\)](#page-118-0)
- ► [GLASPLAAT \(pagina 1-119\)](#page-121-0)
- 

Als de originelen 2-zijdig zijn, plaatst u deze in de documentinvoerlade.

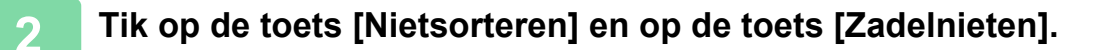

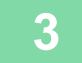

## **3 Selecteer de inbindzijde.**

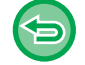

**De instelling Boekje annuleren:** Tik op de toets [Off].

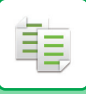

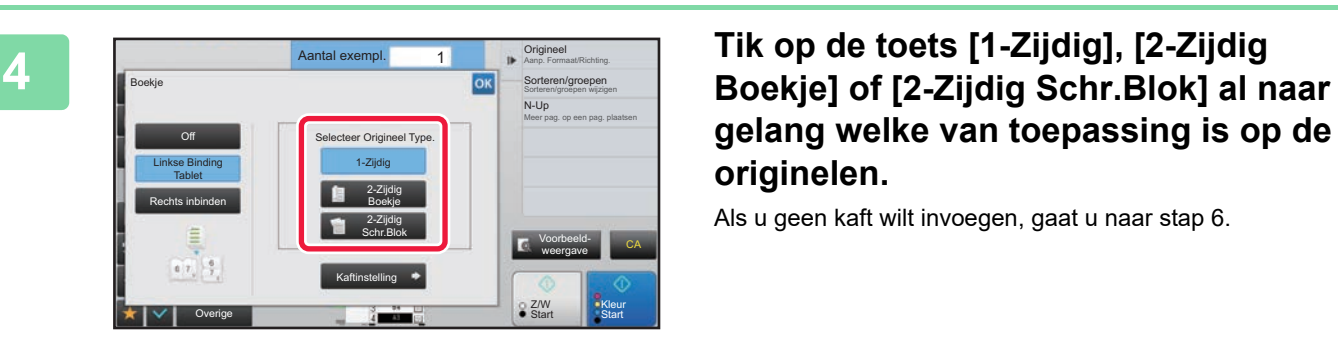

# **gelang welke van toepassing is op de originelen.**

Als u geen kaft wilt invoegen, gaat u naar stap 6.

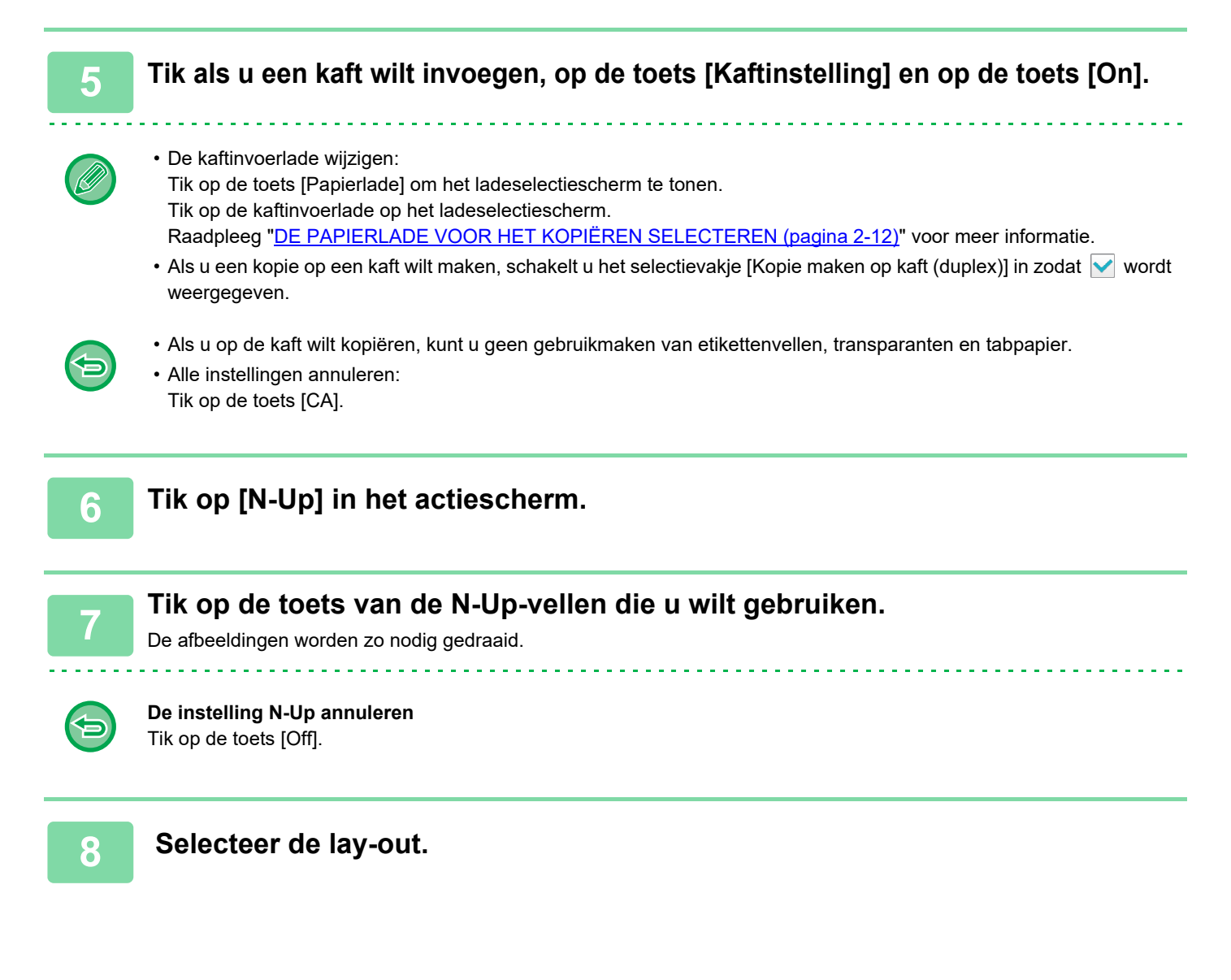

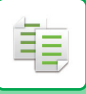

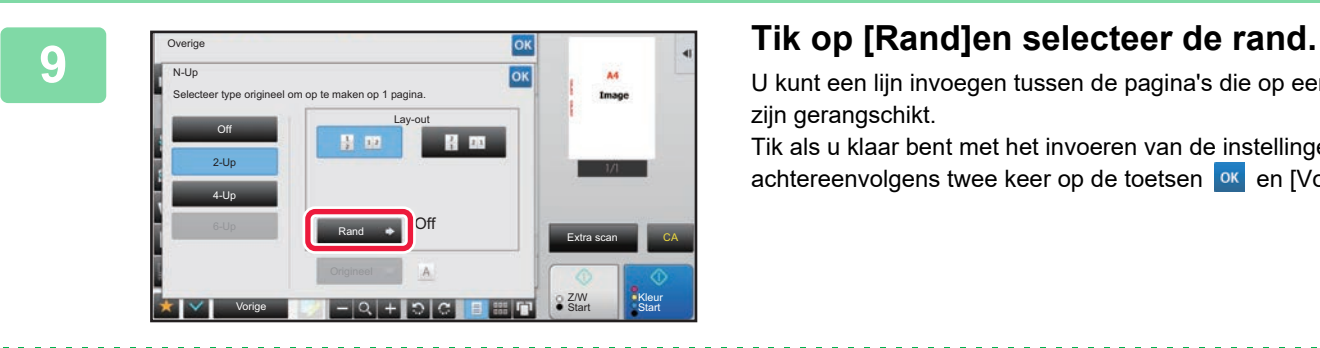

U kunt een lijn invoegen tussen de pagina's die op een vel zijn gerangschikt.

Tik als u klaar bent met het invoeren van de instellingen, achtereenvolgens twee keer op de toetsen <sup>ok</sup> en [Vorige].

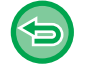

#### **Alle instellingen annuleren:** Tik op de toets [CA].

**10 Tik op de toets [Kleur Start] of [Z/W Start] om het kopiëren te starten.**

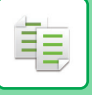

# <span id="page-243-0"></span>**EEN FOLDER KOPIËREN (BOEKKOPIE)**

Met deze functie kunt u een kopie maken van de twee tegenover elkaar liggende pagina's van een open boek of ander gebonden document.

Kopieën die u maakt met deze functie kunnen in het midden worden gevouwen om een boekje te maken.

Deze functie is handig als u van kopieën een aantrekkelijk boekje of folder wilt maken.

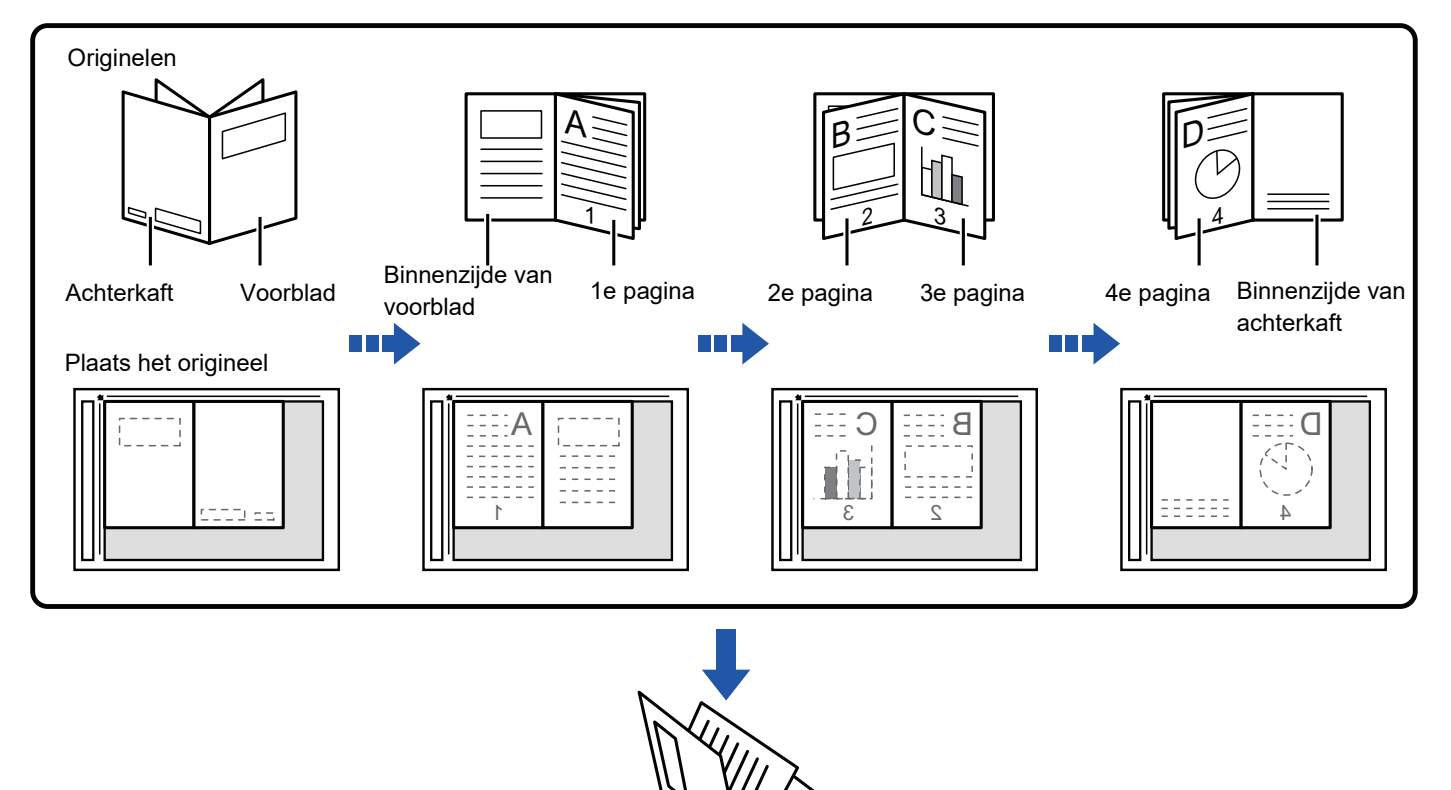

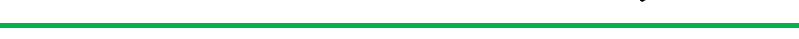

- Boekkopie moet worden opgegeven voordat het origineel wordt gescand.
- Er worden 4 origineelpagina's gekopieerd op elk vel papier. Als het aantal originelen geen veelvoud is van vier, worden aan het eind automatisch blanco pagina's toegevoegd.
- Als een nietfinisher is geïnstalleerd, kan deze functie worden gebruikt in combinatie met de functie zadelnieten of vouwen.

r, 1

• Als u de functie voor boekkopie selecteert, wordt de functie voor 2-zijdig kopiëren automatisch geselecteerd. Wanneer u instellingen hebt geselecteerd die 2-zijdig kopiëren verhinderen, kunt u de functie Boekkopie niet gebruiken.

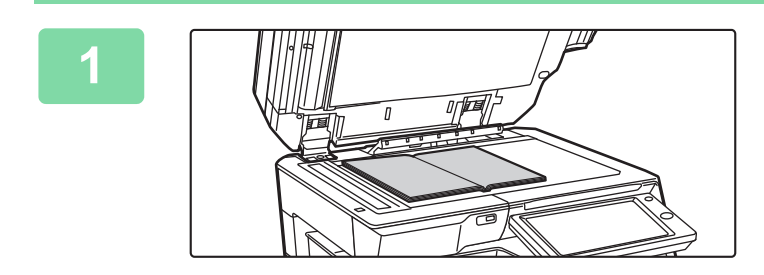

# **1 Plaats het origineel op de glasplaat.**

Plaats de geopende pagina's van de 'eerste en laatste vellen'.

► [GLASPLAAT \(pagina 1-119\)](#page-121-0)

- 
- **2 Tik op de toets [Overige] en op de toets [Boekkopie].**

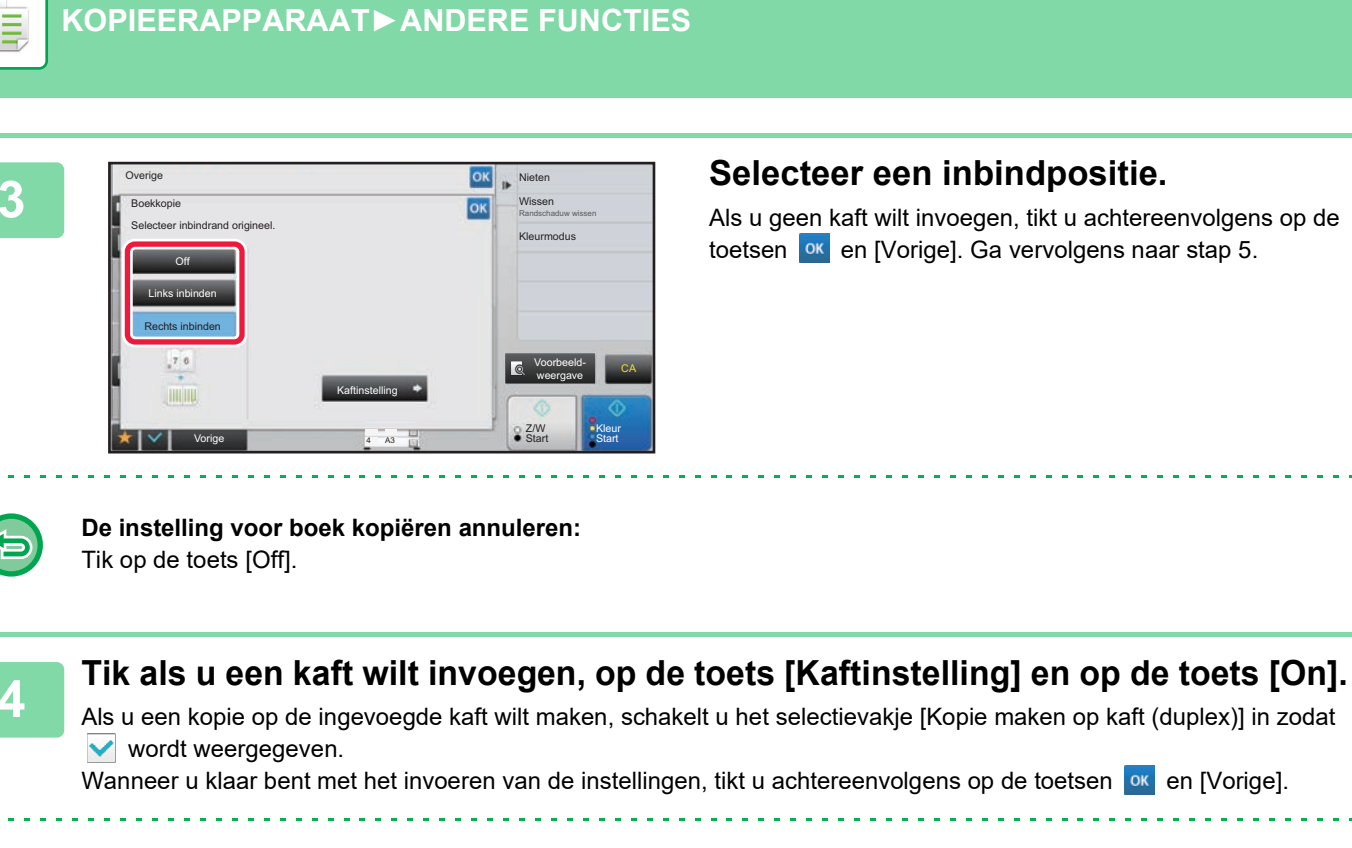

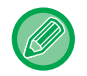

#### **De kaftinvoerlade wijzigen:**

Tik op de toets [Papierlade] om het ladeselectiescherm te tonen. Tik op de kaftinvoerlade op het ladeselectiescherm. Raadpleeg "[DE PAPIERLADE VOOR HET KOPIËREN SELECTEREN \(pagina 2-12\)"](#page-190-0) voor meer informatie.

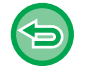

• Als u op de kaft wilt kopiëren, kunt u geen gebruikmaken van etikettenvellen, transparanten en tabpapier.

• Deze instelling is niet beschikbaar als de functie Kaften/Insteekvellen is uitgeschakeld in de instellingsmodus.

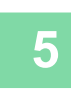

# **5 Tik op de toets [Kleur Start] of [Z/W Start] om de eerste origineelpagina te scannen.**

Het scannen van het origineel start.

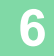

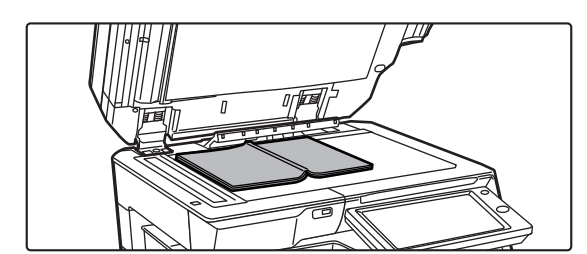

# **6 Plaats de volgende gtikeopende origineelpagina's en op de toets [Kleur Start] of [Z/W Start].**

Tik op dezelfde toets als waarop u hebt getikt in stap 5. Herhaal deze stap totdat u alle origineelpagina's hebt gescand. Scan de resterende originelen in deze volgorde: Binnenzijde van de voorkaft en de eerste pagina (tegenover elkaar liggende pagina's) De 2e en 3e pagina (tegenover elkaar liggende pagina's)

De laatste pagina en de binnenzijde van de achterkaft (tegenover elkaar liggende pagina's)

• U kunt de kopieerinstellingen niet wijzigen als u extra pagina's scant.

• **Alle instellingen annuleren:** Tik op de toets [CA].

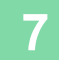

**7 Tik op de toets [Lezen Klaar] om het kopiëren te starten.**

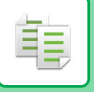

# **EEN INBINDKOPIE-ORIGINEEL SPLITSEN PER PAGINA (BOEK SPLITSEN)**

Met deze functie wordt een zadelsteekorigineel, zoals een catalogus of folder, per pagina gesplitst en in volgorde gekopieerd.

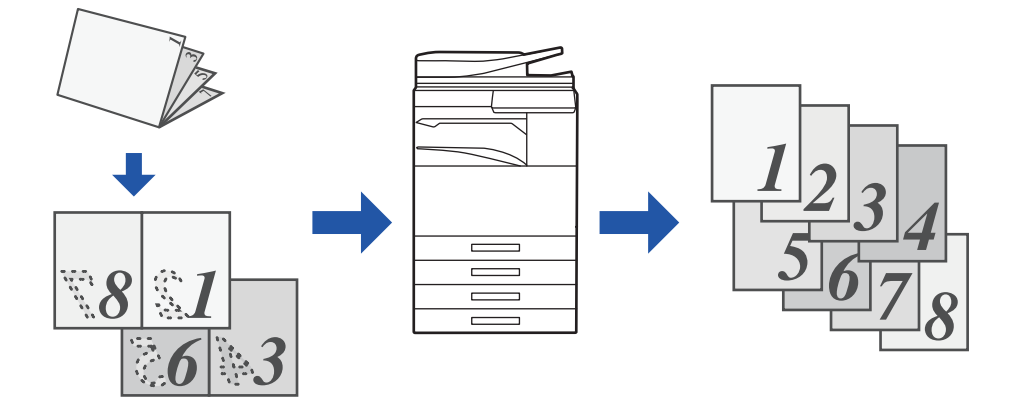

• Boek splitsen moet worden opgegeven voordat het origineel wordt gescand.

- Deze functie ondersteunt drie bindzijden voor originelen: rug links, rug rechts en bovenzijde open.
- Het gescande origineel wordt in het midden gesplitst.

De glasplaat is voor deze functie niet beschikbaar.

**1 Tik op de toets [Overige] en op de toets [Boek opsplitsen].**

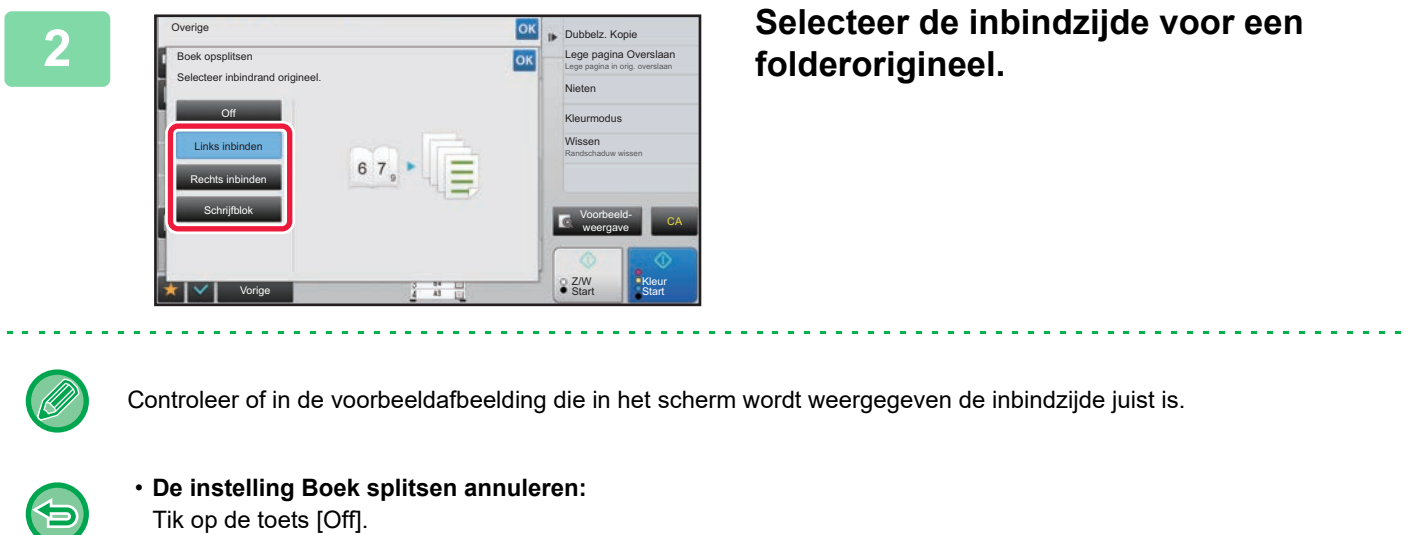

• **Alle instellingen annuleren:** Tik op de toets [CA].

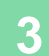

**3 Tik op de toets [Kleur Start] of [Z/W Start] om het kopiëren te starten.**

# **FUNCTIES OM PAPIER EN TIJD TE BESPAREN**

# **LEGE PAGINA'S IN EEN ORIGINEEL OVERSLAAN (LEGE PAGINA OVERSLAAN)**

Als het gescande origineel lege pagina's bevat, worden deze met deze functie overgeslagen, zodat alleen gevulde pagina's worden gekopieerd.

Het apparaat detecteert lege pagina's, zodat u nutteloze kopieën kunt overslaan zonder een origineel te controleren.

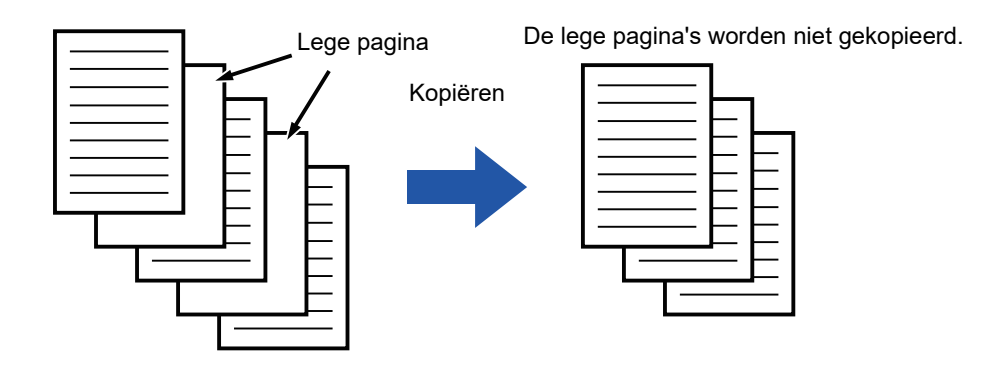

• Als een origineel waarvan een zijde leeg is wordt gescand, worden lege pagina's overgeslagen voor 2-zijdig kopiëren. • Afhankelijk van het origineel komt het soms voor dat pagina's die niet leeg zijn toch voor lege pagina's worden aangezien en dus niet worden gekopieerd; sommige pagina's die leeg zijn, worden soms niet altijd herkend als leeg en worden toch gekopieerd.

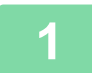

鶾

## **1 Plaats het origineel.**

Plaats het origineel in de documentinvoerlade van de automatische documentinvoereenheid of op de glasplaat.

- ► [AUTOMATISCHE DOCUMENTINVOEREENHEID \(pagina 1-116\)](#page-118-0)
- ► [GLASPLAAT \(pagina 1-119\)](#page-121-0)

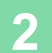

**2 Tik op de toets [Overige] en op de toets [Lege pagina Overslaan].**

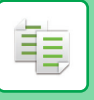

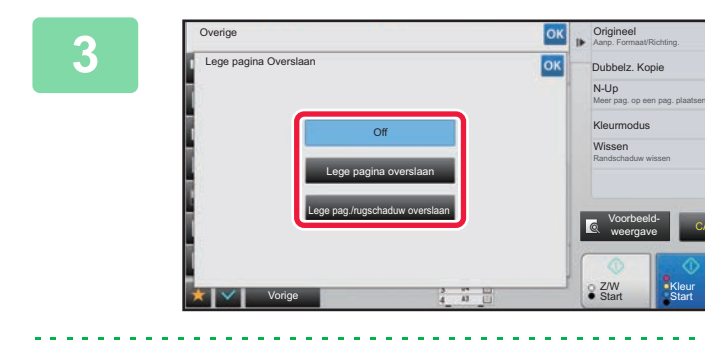

# **306 <b>Agricular Company** Tik op de toets [Lege pagina **overslaan] of [Lege pag./rugschaduw overslaan].**

Wanneer u klaar bent met het invoeren van de instellingen, tikt u achtereenvolgens op de toetsen ox en [Vorige].

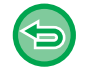

#### **Alle instellingen annuleren:** Tik op de toets [CA].

# **4 Tik op de toets [Kleur Start] of [Z/W Start].**

CA

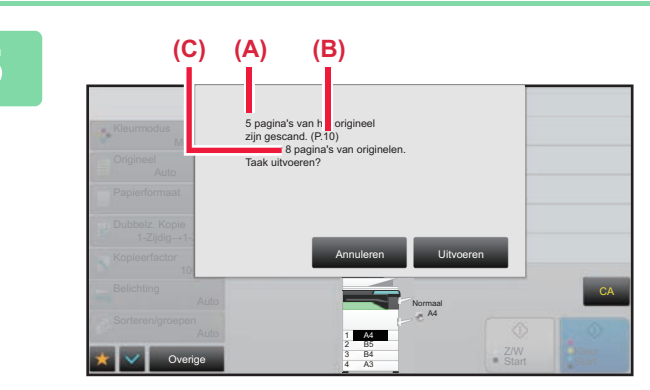

# **5 Controleer het bevestigingsbericht en tik op de toets [Uitvoeren] om het kopiëren te starten.**

In het bevestigingsscherm worden het aantal gescande originelen in (A), het aantal gescande zijden in (B) en het aantal kopieën, uitgezonderd de lege pagina's, in (C) weergegeven.

Als er bijvoorbeeld vijf originelen, waaronder twee lege pagina's, dubbelzijdig worden gescand, wordt bij (A) "5", bij (B) "10" en bij (C) "8" weergegeven.

# **DE ACHTERGROND AANPASSEN DOOR LICHTE DELEN VAN HET ORIGINEEL DONKERDER OF LICHTER TE MAKEN (ACHTERGROND AANPASSING)**

U kunt de achtergrond aanpassen door de lichte delen van het origineel donkerder of lichter te maken.

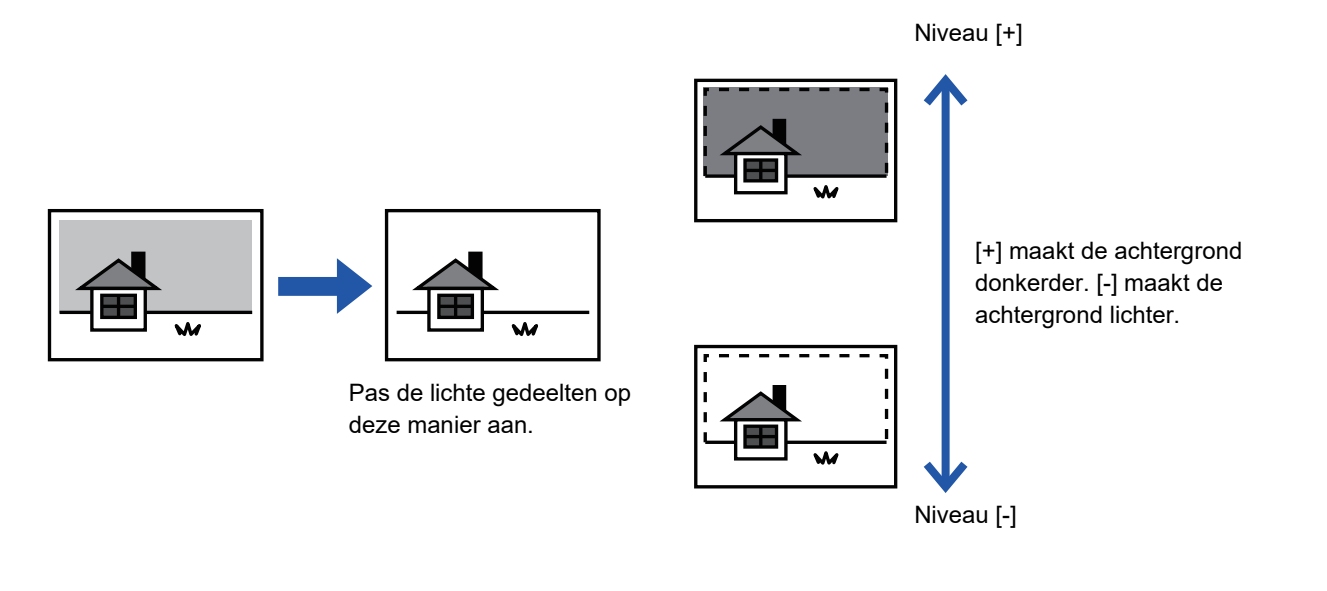

U moet Achtergrond Aanpassing selecteren voordat u het origineel scant.

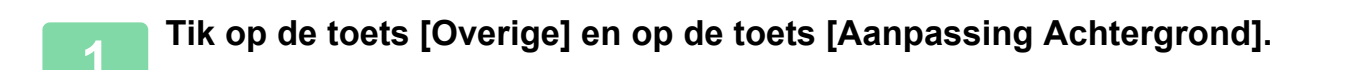

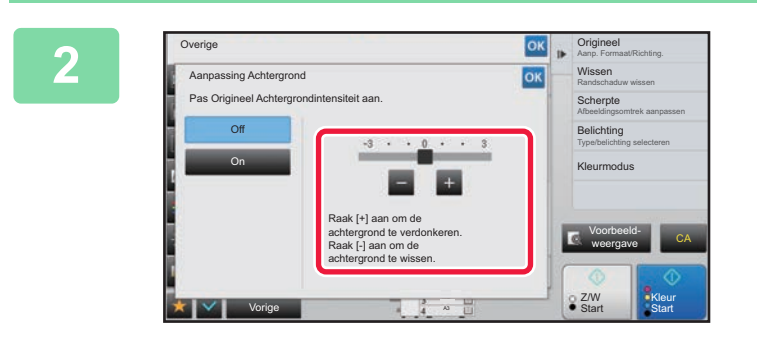

## **22 Tik op <b>2 L** of verplaats de **schuifregelaar om de waarde in te stellen.**

Wanneer u klaar bent met het invoeren van de instellingen, tikt u achtereenvolgens op de toetsen <sup>ok</sup> en [Vorige].

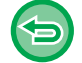

ف

**De instelling voor Achtergrond aanpassing annuleren:** Tik op de toets [Off].

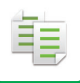

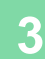

## **3 Plaats het origineel.**

Plaats het origineel in de documentinvoerlade van de automatische documentinvoereenheid of op de glasplaat.

► [AUTOMATISCHE DOCUMENTINVOEREENHEID \(pagina 1-116\)](#page-118-0)

► [GLASPLAAT \(pagina 1-119\)](#page-121-0)

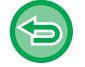

**Alle instellingen annuleren:**

Tik op de toets [CA].

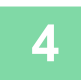

**4 Tik op de toets [Kleur Start] of [Z/W Start] om het kopiëren te starten.**

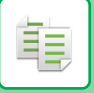

# **EEN PROEFKOPIE MAKEN (PROEFKOPIE)**

Met deze functie maakt u een proefkopie voordat u het opgegeven aantal kopieën maakt. Controleer bij een proefkopie de voorbeeldafbeelding. Wijzig zo nodig de instelling. Als u deze functie gebruikt, wordt het gescande origineel opgeslagen op het apparaat, zodat u het origineel in de gewijzigde instelling niet opnieuw hoeft te scannen.

#### **Proefkopiestroom**

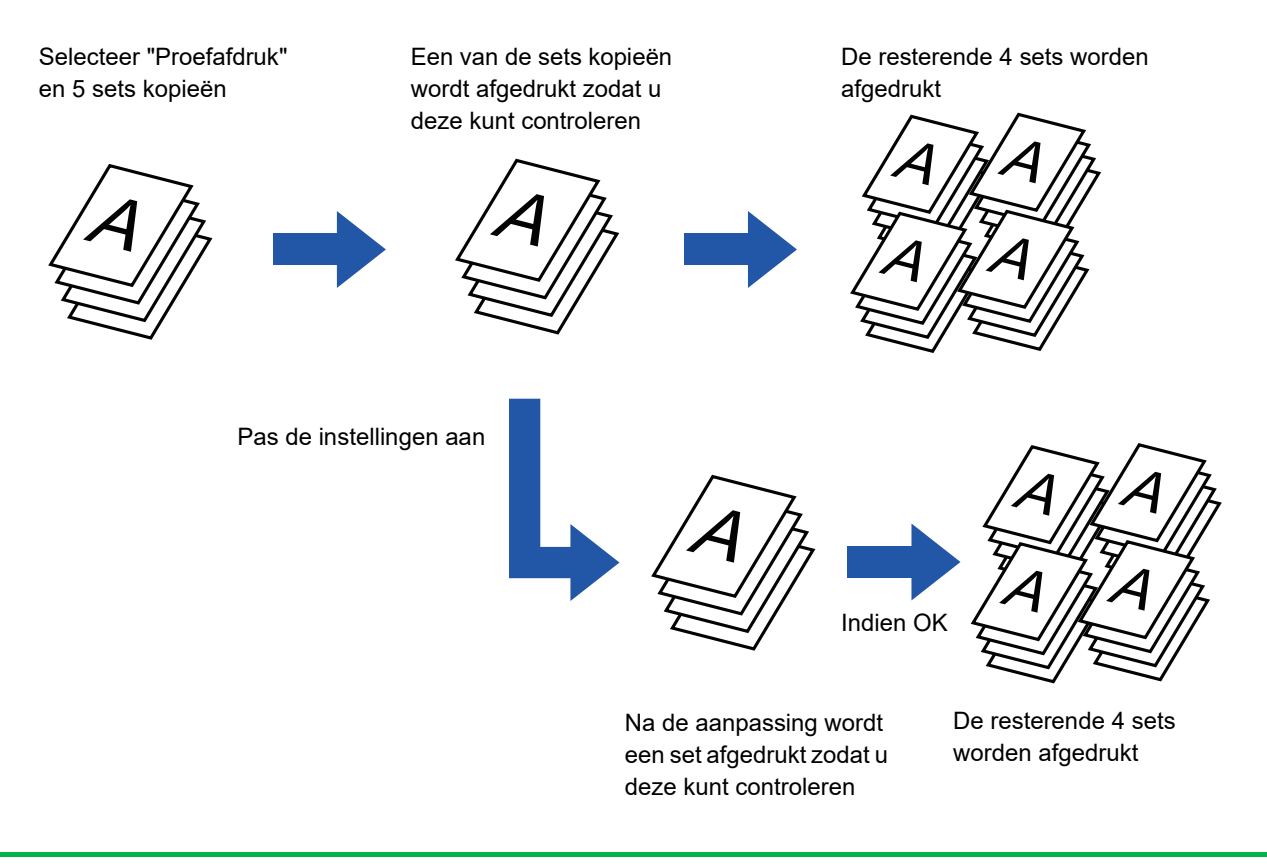

- Proefkopie moet worden opgegeven voordat het origineel wordt gescand.
- Als Proefkopie wordt uitgevoerd terwijl het apparaat een andere opdracht afdrukt, wordt die opdracht onderbroken en wordt de proefkopie met voorrang afgedrukt. De onderbroken opdracht wordt hervat nadat de proefkopie is voltooid. Wanneer de proefkopie echter wordt uitgevoerd terwijl een opdracht wordt uitgevoerd waarvoor 2-zijdig afdrukken en nieten is ingeschakeld, wordt de proefkopie pas uitgevoerd nadat de lopende opdracht is voltooid. Wanneer u op de toets [Start Afdrukken] tikt om de overige sets af te drukken terwijl het apparaat een andere opdracht afdrukt, zullen de overige sets worden afgedrukt nadat alle eerdere opdrachten zijn voltooid.

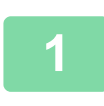

# **1 Tik op de toets [Overige] en op de toets [Proefafdruk].**

Op het pictogram wordt een vinkje weergegeven. Wanneer u klaar bent met het invoeren van de instellingen, tikt u op de toets [Vorige].

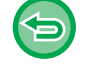

**De instelling voor proefkopie annuleren:** Tik op de toets [Proefafdruk] om de instelling uit te schakelen.

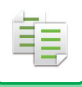

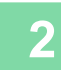

## **2 Geef zo nodig de gewenste functies op, zoals "Belichting" en "Kopieerfactor".**

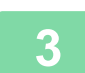

### **3 Plaats het origineel.**

Plaats het origineel in de documentinvoerlade van de automatische documentinvoereenheid of op de glasplaat. ► [AUTOMATISCHE DOCUMENTINVOEREENHEID \(pagina 1-116\)](#page-118-0)

► [GLASPLAAT \(pagina 1-119\)](#page-121-0) a a a a

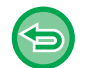

### **Alle instellingen annuleren:**

Tik op de toets [CA].

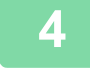

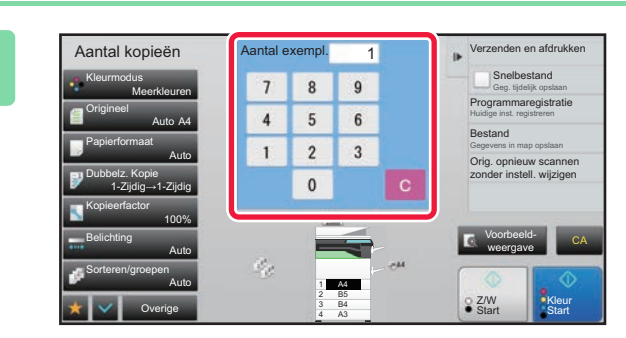

## **4 Stel het aantal kopieën (aantal sets) in Stel het aantal kopieën (aantal sets) in Stel het aantal kopieën (aantal sets) in met de cijfertoetsen.**

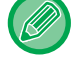

U kunt maximaal 9999 kopieën (sets) instellen.

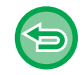

**Als een onjuist aantal exemplaren is ingesteld** Tik op de toets [C] en voer het juiste aantal in.

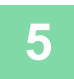

# **5 Tik op de toets [Kleur Start] of [Z/W Start].**

Maak slechts één set kopieën.
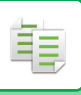

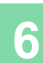

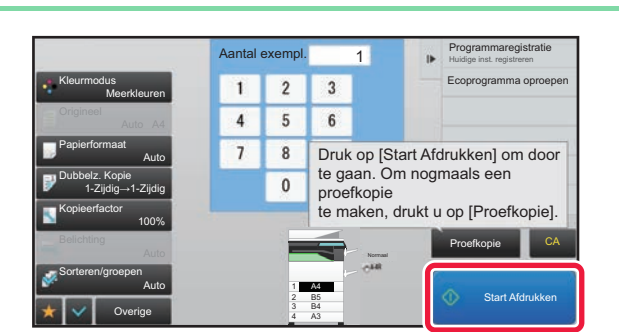

#### **Example 1 Fragrammaregistratie Controleer het kopieerresultaat. Als geen probleem wordt gevonden, tikt u op de toets [Start Afdrukken].**

Wijzig zo nodig de instellingen en herhaal de proefkopie totdat u tevreden bent met het kopieerresultaat.

Het is ook mogelijk het aantal kopieën te wijzigen. Gebruik de cijfertoetsen om het aantal kopieën te wijzigen.

- In Proefkopie worden niet-beschikbare functietoetsen niet weergegeven.
- Sommige beschikbare functies zijn mogelijk beperkt.
- **Alle instellingen annuleren:** Tik op de toets [CA].

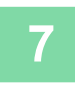

**7 Tik op de toets [Kleur Start] of [Z/W Start].**

## **HET AANTAL VELLEN VAN HET GESCANDE ORIGINEEL CONTROLEREN (AANTAL ORIGINELEN)**

Met deze functie wordt het aantal vellen van het gescande origineel geteld en wordt het resultaat weergegeven voordat u een kopie maakt.

Zo weet u hoeveel originele vellen zijn gescand en kunt u vergissingen bij het kopiëren voorkomen.

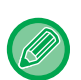

• Het telresultaat wordt weergegeven met het aantal gescande vellen van het origineel, niet het aantal pagina's. Wanneer u bijvoorbeeld één origineel dubbelzijdig kopieert, wordt "1" weergegeven om aan te geven dat één origineel vel is gescand en dus niet "2" (voor de voor- en achterzijde van dat ene vel).

• Het aantal originelen moet worden opgegeven voordat het origineel wordt gescand.

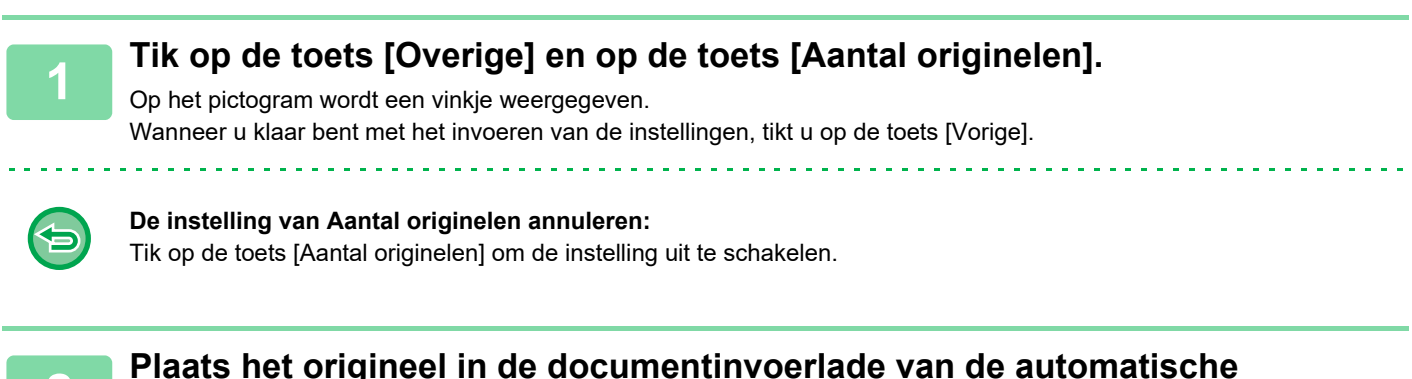

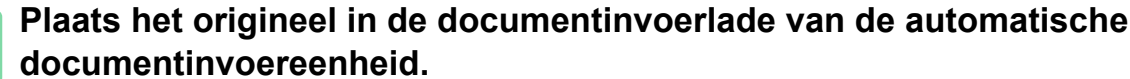

► [AUTOMATISCHE DOCUMENTINVOEREENHEID \(pagina 1-116\)](#page-118-0)

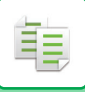

#### **3 Tik op de toets [Kleur Start] of [Z/W Start].**

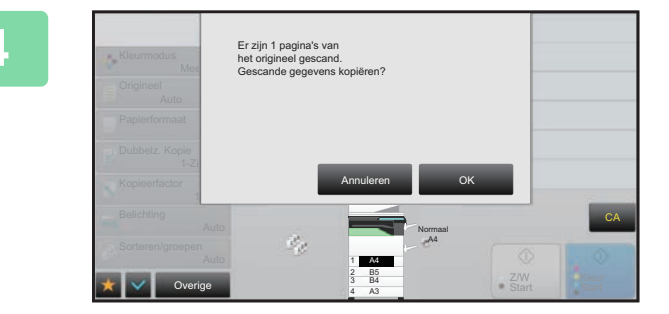

#### **4 Controleer het aantal vellen van het origineel.**

Het telresultaat wordt weergegeven met het aantal gescande vellen van het origineel, niet het aantal pagina's. Wanneer u bijvoorbeeld één origineel dubbelzijdig kopieert, wordt "1" weergegeven om aan te geven dat één origineel vel is gescand en dus niet "2" (voor de voor- en achterzijde van dat ene vel).

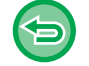

**Als het weergegeven aantal originele vellen afwijkt van het werkelijke aantal vellen** Tik op de toets [Annuleren] om de taak te stoppen.

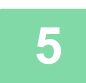

#### **5 Tik op de toets [OK] om het kopiëren te starten.**

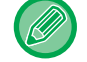

Als deze functie wordt gecombineerd met [Opdr. samenst.], wordt het telresultaat weergegeven nadat op de toets [Lezen Klaar] is getikt.

## **TWEE APPARATEN GEBRUIKEN OM DE KOPIEERTIJD TE VERKORTEN (TANDEMKOPIE)**

Met deze functie wordt een kopieeropdracht gedeeld tussen twee apparaten die op het netwerk zijn aangesloten, zodat de kopieertijd kan worden verkort.

#### **Mastermachine en client machine**

De mastermachine voert het scannen uit en de client machine die bij de mastermachine staat geregistreerd, voert het afdrukken uit zonder het origineel te scannen.

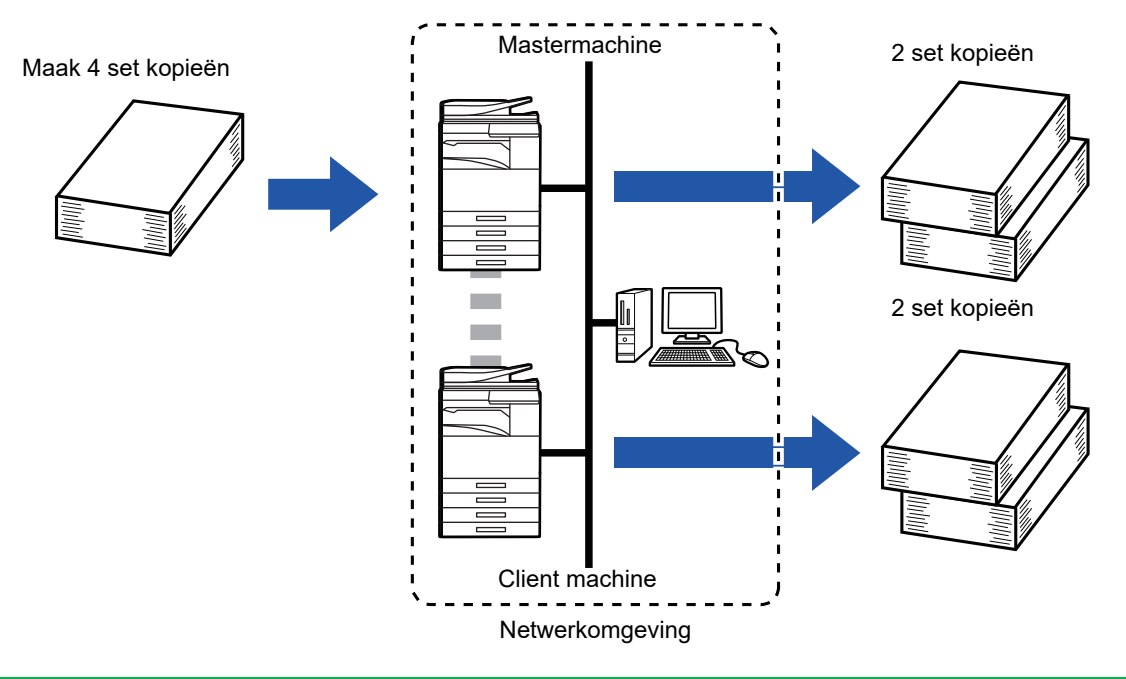

- Als u deze functie wilt gebruiken, moeten twee apparaten op uw netwerk zijn aangesloten.
- Zelfs als er meerdere apparaten op het netwerk zijn aangesloten, kan deze functie alleen worden gebruikt om met één ander apparaat een opdracht te delen.
- Registreer als u de instelling voor tandemverbinding wilt configureren, het IP-adres van de client machine in de mastermachine. Voor het poortnummer kunt u het beste de oorspronkelijke instelling gebruiken (50001). Verander het poortnummer niet, tenzij u problemen ondervindt met deze instelling. De netwerkbeheerder moet de instelling van de tandemverbinding configureren. Configureer als de mastermachine en de client machine van rol wisselen, het IP-adres van de mastermachine in de client machine. Hetzelfde poortnummer kan voor beide apparaten worden gebruikt.

#### • In dit geval:

Een nietfinisher is geïnstalleerd in de mastermachine, maar niet in de client machine.

- Tandemkopie is ingeschakeld bij het opgeven van kopieën zonder nieten.
- Tandemkopie is uitgeschakeld bij het opgeven van kopieën met nieten.

Zoals hier wordt getoond,, wordt een melding weergegeven wanneer Tandemkopie is ingeschakeld bij gebruik van een functie die wel beschikbaar is in de mastermachine maar niet in een client machine.

• Als het apparaat geen papier meer heeft

Als de mastermachine of de client machine geen papier meer heeft, zal het apparaat dat geen papier meer heeft de opdracht in de wacht zetten, terwijl het apparaat dat nog wel papier heeft zal doorgaan met de opdracht. Als u papier laadt in het apparaat dat geen papier meer had, wordt de opdracht hervat.

- Als gebruikersauthenticatie is opgegeven
	- Tandemkopie wordt ingeschakeld als gebruikersauthenticatie is opgegeven in het hoofdapparaat.
	- Tandemkopie wordt uitgeschakeld als gebruikersauthenticatie is opgegeven in de client machine maar niet in de mastermachine.
- Als er een oneven aantal sets wordt gemaakt, wordt er een set meer uitgevoerd naar de mastermachine.

#### **Tandemkopie gebruiken:**

Selecteer in "Instellingen (beheerder)" [Systeeminstellingen] → [Algemene instellingen] → [Bedienings- Instellingen] → [Voorwaarde-Instellingen] → [Instelling tandemverbinding].

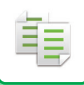

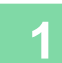

#### **1 Plaats het origineel.**

Plaats het origineel in de documentinvoerlade van de automatische documentinvoereenheid of op de glasplaat. Als u de glasplaat gebruikt voor het scannen van meerdere origineelpagina's, moet u het origineel wijzigen en op de toets [Kleur Start] of [Z/W Start] tikken.

- ► [AUTOMATISCHE DOCUMENTINVOEREENHEID \(pagina 1-116\)](#page-118-0)
- ► [GLASPLAAT \(pagina 1-119\)](#page-121-0)

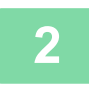

#### **2 Tik op de toets [Overige] en op de toets [Tandemkopie].**

Op het pictogram wordt een vinkje weergegeven. Wanneer u klaar bent met het invoeren van de instellingen, tikt u op de toets [Vorige].

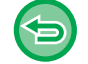

#### **De instelling van Tandemkopie annuleren:**

Tik op de toets [Tandemkopie] om de instelling uit te schakelen.

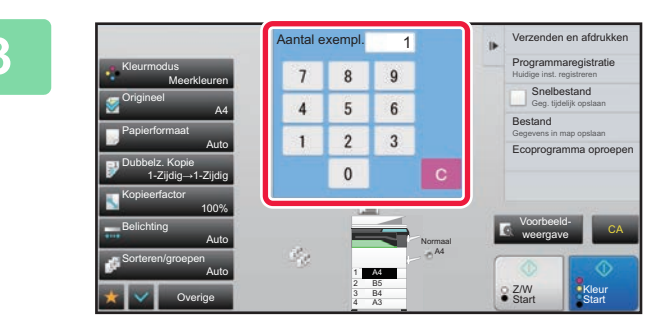

#### **IN SURVERTHEN TREASURE IN SURVERTHEN TREASURE IN TREASURATION OF A SURVERTHEN A SURVEY AND TREASURE IN SURVEY AS A PROPERTY OF A SURVEY OF A SURVEY OF A SURVEY OF A SURVEY OF A SURVEY OF A SURVEY OF A SURVEY OF A SURVEY O exemplaren om het aantal kopieën op te geven.**

U kunt maximaal 9999 kopieën (sets) instellen. Het opgegeven aantal kopieën wordt tussen de mastermachine en de client machine verdeeld. Als het een oneven aantal kopieën betreft, zal de mastermachine meer kopieën maken dan de client machine.

الفارق الفراقة الفراقة الفراقة

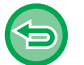

• **Als een onjuist aantal exemplaren is ingesteld:** Tik op de toets [C] en voer het juiste aantal in.

• **Alle instellingen annuleren:** Tik op de toets [CA].

### **4 Tik op de toets [Kleur Start] of [Z/W Start] om het kopiëren te starten.**

• Tandemkopie annuleren:

Tik op de toets [Kopiëren annuleren] op zowel de mastermachine als de client machine.

## **FUNCTIES TER VERBETERING VAN DE VEILIGHEID**

## **GEGEVENS TER PREVENTIE VAN NIET-GEAUTORISEERDE KOPIEËN TOEVOEGEN (VERBORGEN PATROONAFDRUK)**

Tekens die onbevoegd kopiëren voorkomen, zoals vooraf ingestelde of aangepaste tekst, worden onzichtbaar in een achtergrondpatroon geplaatst.

Wanneer een uitvoervel met een patroonafdruk wordt gekopieerd, worden de verborgen tekens weergegeven.

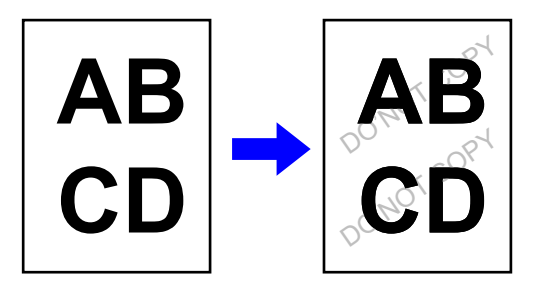

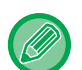

• "Verborgen patroonafdruk" is een functie om niet-geautoriseerd kopiëren te ontmoedigen. Het biedt geen garantie tegen het lekken van informatie.

- Tekst wordt onder bepaalde apparaatomstandigheden mogelijk niet volledig verborgen op een uitvoervel met een patroonafdruk. Pas in een dergelijk geval het contrast aan door in de "Instellingen (beheerder)" [Instelling Verborgen patroon afdrukken] te selecteren.
- Als u een uitvoervel kopieert met een patroonafdruk, kunnen andere instellingen dan "Verborgen patroonafdruk" ertoe leiden dat het verborgen patroon niet naar boven komt.
- Het verborgen patroon komt mogelijk niet naar boven op kopieën wanneer bepaalde soorten apparaten of bepaalde instellingen zijn gebruikt om een uitvoervel met een verborgen patroonafdruk te kopiëren.

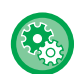

#### **Een verborgen patroonafdruk instellen:**

In "Instellingen (beheerder)" selecteert u [Systeeminstellingen] → [Beveiligings- instellingen] → [Instelling Verborgen patroon afdrukken].

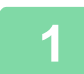

#### **1 Plaats het origineel.**

Plaats het origineel in de documentinvoerlade van de automatische documentinvoereenheid of op de glasplaat. ► [AUTOMATISCHE DOCUMENTINVOEREENHEID \(pagina 1-116\)](#page-118-0)

► [GLASPLAAT \(pagina 1-119\)](#page-121-0)

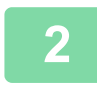

**2 Tik op de toets [Overige] en op de toets [Verborgen patroonafdruk].**

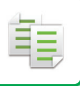

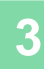

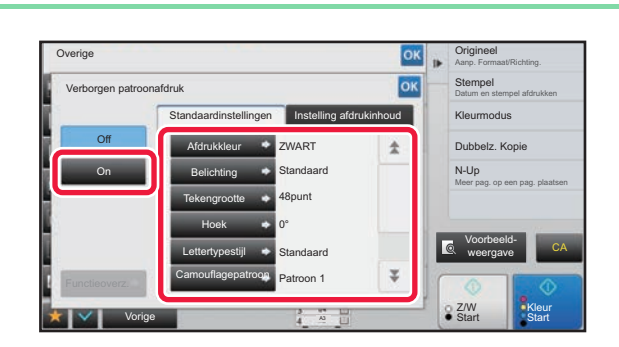

**308 <b>Tik op de toets [On] en geef zo nodig**<br> **308 <b>SNAPPE CON** CONSIDERING A LIGHT ON DETAIL OF A LIGHT ON DETAIL OF A LIGHT ON DETAIL OF A LIGHT ON DETAIL OF A LIGHT ON DETAIL OF A LIGHT OF A LIGHT OF A LIGHT OF A LIGHT **elk item op het tabblad [Standaardinstellingen] op.**

• Wij raden aan de optie [Positief] te selecteren als "Methode".

• **De instelling voor verborgen patroonafdruk annuleren:**

• Het zwarte achtergrondpatroon wordt in de volgende gevallen afgedrukt als u de [Afdrukkleur] instelt op "MAGENTA" of "CYAAN":

Als de kleurenmodus wordt ingesteld op "Z/W" Als de zwart/witmodus automatisch wordt bepaald

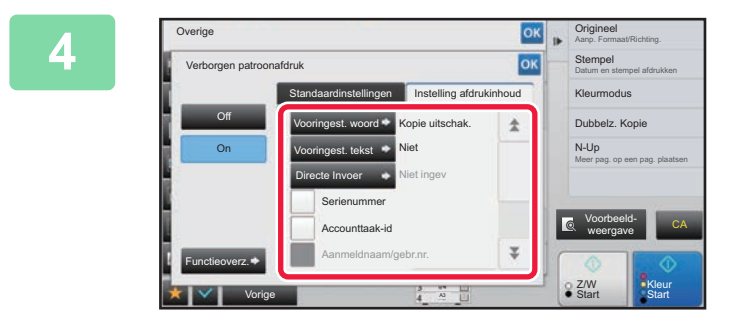

#### **And Supplem Ceef elk item zo nodig op het tabblad [Instelling afdrukinhoud] op.**

Als u afdrukinstellingen wilt opgeven, kunt u de gewenste instelling selecteren uit voorkeurtekst of het softwaretoetsenbord gebruiken. U kunt ook het serienummer en de accountopdracht-ID afdrukken. Wanneer u klaar bent met het invoeren van de instellingen, tikt u achtereenvolgens op de toetsen <sup>ok</sup> en [Vorige].

- 
- Tik op de toets [Off].
- Als u op de toets [Functieoverz.] tikt, worden de instellingen van het tabblad [Instelling afdrukinhoud] weergegeven. • Het afdrukvoorbeeld voor verborgen patroonafdruk wijkt mogelijk licht af van het werkelijke patroon en de werkelijke
- belichting aangezien het afdrukvoorbeeld wordt gebruikt voor eenvoudige controle van de patroonkleur.
- **Alle instellingen annuleren:** Tik op de toets [CA].

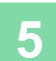

**5 Tik op de toets [Kleur Start] of [Z/W Start] om het kopiëren te starten.**

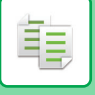

## **TRACEERBARE GEGEVENS GEFORCEERD AFDRUKKEN (TRACEERGEGEVENSAFDRUK)**

Met deze functie worden de vooraf opgegeven traceerbare gegevens afgedrukt om een onbevoegde kopie te voorkomen.

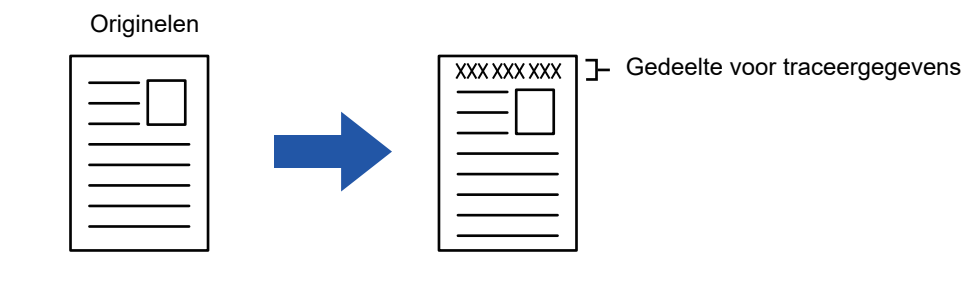

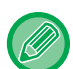

- Als deze functie samen met een andere functie voor beeldsamenstelling wordt opgegeven, worden de traceergegevens bovenaan afgedrukt.
- De traceergegevens worden boven- of onderaan buiten een afbeeldingsframe afgedrukt.
- De gegevens die worden toegevoegd bij het afdrukken of in de voorbeeldafbeelding, zoals de accountopdracht-ID en datum/tijd, worden hieronder weergegeven. Accountopdracht-ID: 00000

Datum/tijd: DD/MM/JJJJ uu:mm

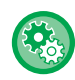

#### **Afdrukinstellingen configureren:**

Selecteer in 'Instellingen (beheerder)' [Systeeminstellingen] → [Beveiligings- instellingen] → [Traceer- gegevensafdruk] → [Instelling traceergegevensafdruk].

## **FUNCTIES VOOR HET AANPASSEN VAN DE UITVOERPOSITIE EN KANTLIJN**

## **KANTLIJNEN TOEVOEGEN (KANTLIJNVERSCHUIVING)**

Met deze functie verschuift u de gekopieerde afbeelding naar rechts, links of omlaag om de kantlijn aan te passen. Dit is handig wanneer u kopieën wilt binden met een koord of in een map.

**Als u de afbeelding naar rechts verschuift, kunt u de kopieën aan de linkerzijde binden met een koord.**

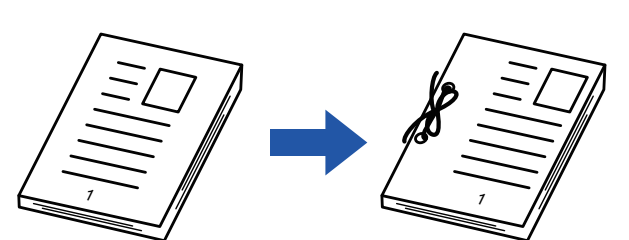

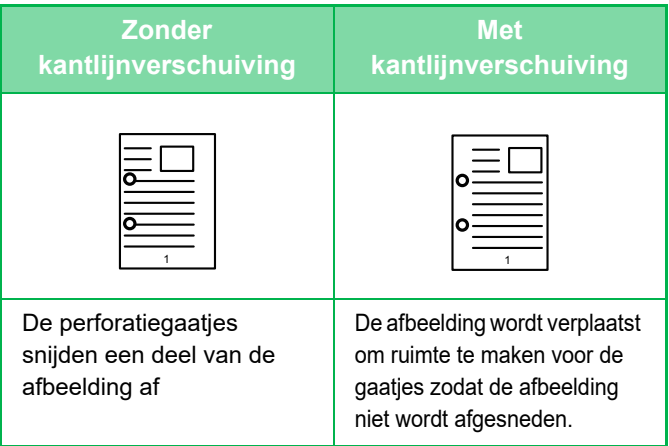

#### **Nietposities**

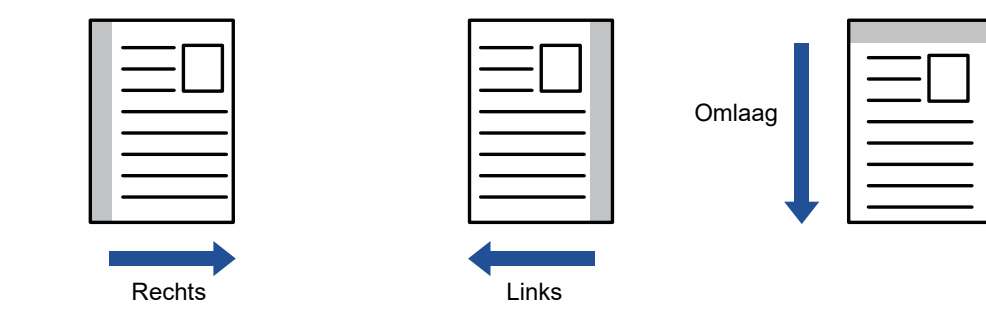

De functie Kopie draaien kan niet worden gebruikt in combinatie met de functie Kantlijnverschuiving.

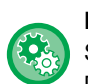

#### **De standaardinstelling voor kantlijnverschuiving wijzigen:**

Selecteer in de "Instellingen (beheerder)" [Systeeminstellingen] → [Kopieerinstellingen] → [Voorwaarde- Instellingen] → [Standaardinstelling Voor De Kantlijnverschuiving].

Geef een waarde op tussen 0 mm (0") en 50 mm (2") in stappen van 1 mm (1/8") voor zowel de voor- als achterzijde.

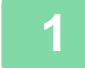

#### **1 Plaats het origineel.**

Plaats het origineel in de documentinvoerlade van de automatische documentinvoereenheid of op de glasplaat.

- ► [AUTOMATISCHE DOCUMENTINVOEREENHEID \(pagina 1-116\)](#page-118-0)
- ► [GLASPLAAT \(pagina 1-119\)](#page-121-0)

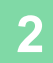

**2 Tik op de toets [Overige] en op de toets [Kantlijnverschuiving].**

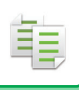

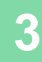

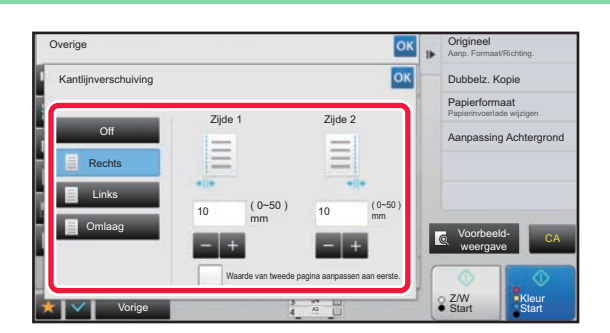

#### **38 <b>And Critical** Constitutions **Tik op de richting voor de SK DE 2008 afbeeldingsverschuiving.**

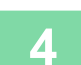

### **4 Hiermee wordt de breedte van de kantlijnverschuiving ingesteld.**

Tik op de getalsweergave die het gebied van de kantlijnverschuiving op de voorzijde of achterzijde aangeeft en voer het gebied in met de cijfertoetsen.

Wanneer u klaar bent met het invoeren van de instellingen, tikt u achtereenvolgens op de toetsen experien [Vorige].

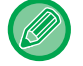

Als u het selectievakje [Waarde van tweede pagina aanpassen aan eerste.] instelt op  $\Box$ , wordt witgeschakeld en kunt u de kanten 1 en 2 afzonderlijk instellen.

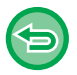

• **Als u de instelling voor kantlijnverschuiving wilt annuleren:** Tik op de toets [Off]. • **Alle instellingen annuleren:** Tik op de toets [CA].

<u>. . . . . . . . . . . . . .</u>

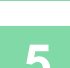

**5 Tik op de toets [Kleur Start] of [Z/W Start] om het kopiëren te starten.**

## **RANDSCHADUWEN VOOR HET KOPIËREN WISSEN (WISSEN)**

De functie Wissen wordt gebruikt om de schaduwen te wissen die aan de randen van kopieën kunnen voorkomen bij het kopiëren van dikke originelen of boeken.

#### **Een dik boek kopiëren**

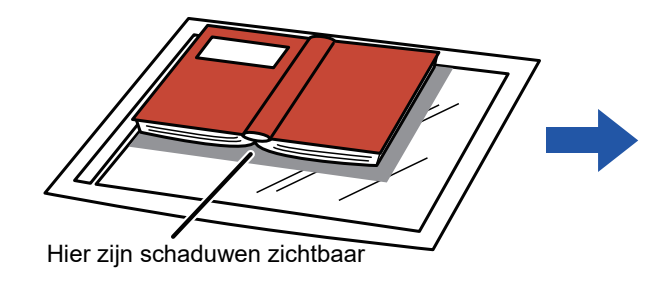

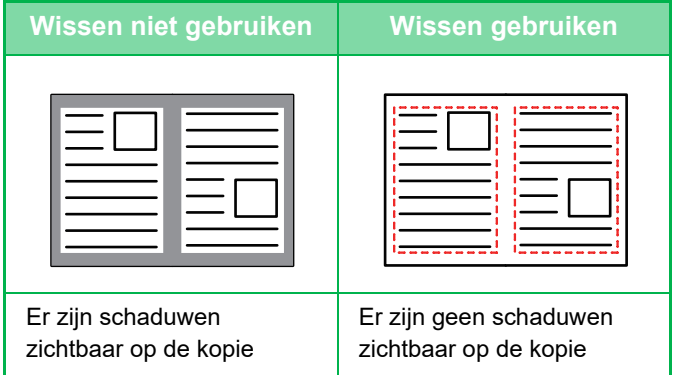

#### **Wisfuncties**

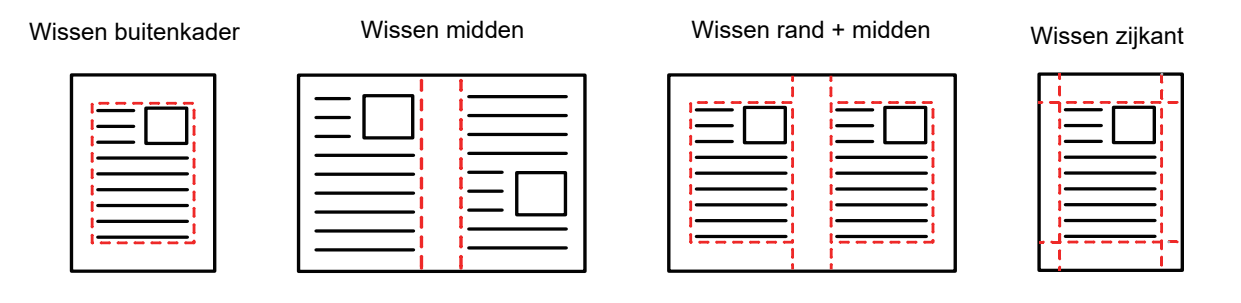

- Als u een factorinstelling in combinatie met een wisinstelling gebruikt, wordt de breedte van de wisstrook aangepast volgens de geselecteerde factor. Als de breedte van de wisstrook is ingesteld op 20 mm (4/5") en de afbeelding wordt teruggebracht tot 50%, wordt de breedte van de wisstrook 10 mm (2/5").
- Met deze functie wist u die delen van de afbeelding waar zich schaduwen kunnen vormen. Deze functie detecteert schaduwen niet en wist niet alleen de schaduwen.
- Als Wissen is geselecteerd, wordt de richting van het origineel automatisch ingesteld op staand.

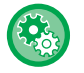

#### **De standaardinstelling voor de breedte van de wisstrook wijzigen:**

Selecteer in 'Instellingen (beheerder)' [Systeeminstellingen] → [Kopieerinstellingen] → [Voorwaarde- Instellingen] → [Standaardbreedte Van Wisstrook Instellen].

Geef een waarde op van 0 mm (0") tot 20 mm (1") in stappen van 1 mm (1/8") voor het wissen van randen en van het midden. De gewijzigde instelling wordt ook toegepast op de selectie van de instellingsmodus van [Systeeminstellingen] → [Instellingen Beeld Verzenden] → [Algemene instellingen] → [Voorwaarde- Instellingen] → [Standaardbreedte Van Wisstrook Instellen].

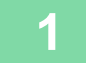

#### **1 Plaats het origineel.**

Plaats het origineel in de documentinvoerlade van de automatische documentinvoereenheid of op de glasplaat.

- ► [AUTOMATISCHE DOCUMENTINVOEREENHEID \(pagina 1-116\)](#page-118-0)
- ► [GLASPLAAT \(pagina 1-119\)](#page-121-0)

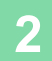

**2 Tik op de toets [Overige] en op de toets [Wissen].**

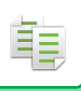

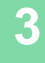

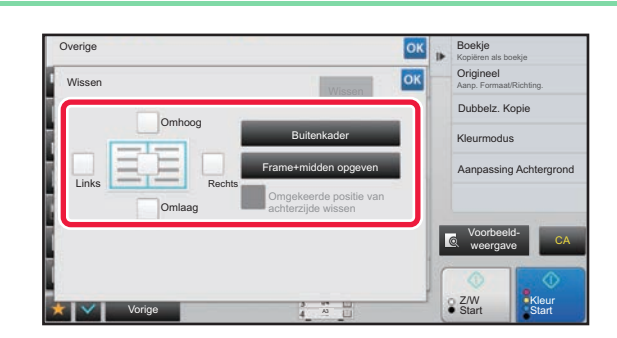

#### **3 Tik op het selectievakje van de rand die u wilt wissen en geef de wispositie op.**

Controleer of het selectievakje waarop u tikte is ingesteld op  $\blacktriangledown$ . Als u op de toets [Buitenkader] tikt, worden de selectievakjes [Omhoog], [Omlaag], [Links] en [Rechts] ingesteld op  $\blacktriangledown$ . Als u op de toets [Frame+midden opgeven] tikt, worden alle selectievakjes ingesteld op  $\vert \blacktriangledown \vert$ .

Geef de te wissen rand op de achterzijde op wanneer u randen wist van één tot drie zijden van Omhoog, Omlaag, Links en Rechts op de voorzijde om een 2-zijdig origineel te kunnen scannen.

- Als het selectievakje [Omgekeerde positie van achterzijde wissen] is ingesteld op  $\vee$ , wordt de rand in tegengestelde positie van de gewiste rand op de voorzijde gewist.
- Als het selectievakje [Omgekeerde positie van achterzijde wissen] is ingesteld op wordt de rand in dezelfde positie als de gewiste rand op de voorzijde gewist.

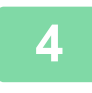

## **4 Geef de breedte van de wisstrook op.**

Tik op de getalsweergave die de wisstrook op de voorzijde of achterzijde aangeeft en voer het gebied in met de cijfertoetsen.

Wanneer u klaar bent met het invoeren van de instellingen, tikt u achtereenvolgens op de toetsen ox en [Vorige]. 

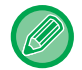

Als u het gebied snel wilt instellen, geeft u eerst met de cijfertoetsen een waarde op die dicht bij de gewenste waarde ligt en past u deze vervolgens aan met  $\begin{array}{|c|c|c|c|c|}\hline \textbf{u} & \textbf{u} & \textbf{u} & \textbf{u} \hline \end{array}$ 

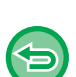

• **Wisinstelling annuleren:** Tik op de toets [Wissen].

• **Alle instellingen annuleren:** Tik op de toets [CA].

**5 Tik op de toets [Kleur Start] of [Z/W Start] om het kopiëren te starten.**

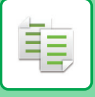

## **KOPIËREN VAN ORIGINELEN ZONDER AFSNIJDEN VAN DE RAND (FULL BLEED KOPIËREN)**

Met deze functie kunt u een volledig origineel kopiëren op papier dat groter is dan het originele formaat zonder afbeeldingen bij de rand af te snijden.

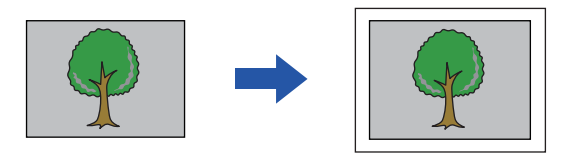

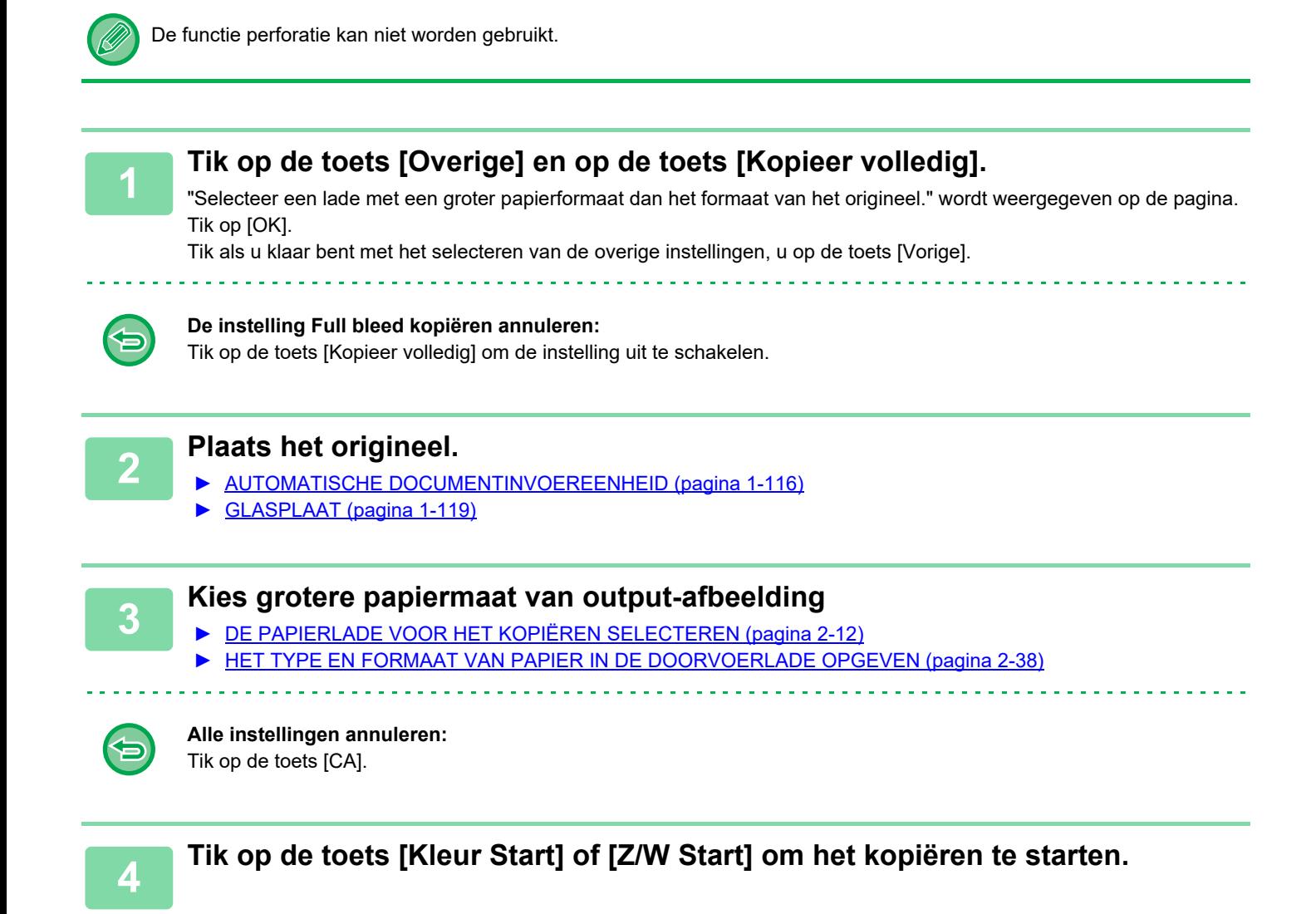

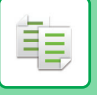

## **IN HET MIDDEN VAN HET PAPIER KOPIËREN (CENTREREN)**

Met deze functie centreert u de gekopieerde afbeelding op het papier.

Hiermee kunt u de afbeelding midden op het papier plaatsen wanneer het origineelformaat kleiner is dan het papierformaat of wanneer u de afbeelding verkleint.

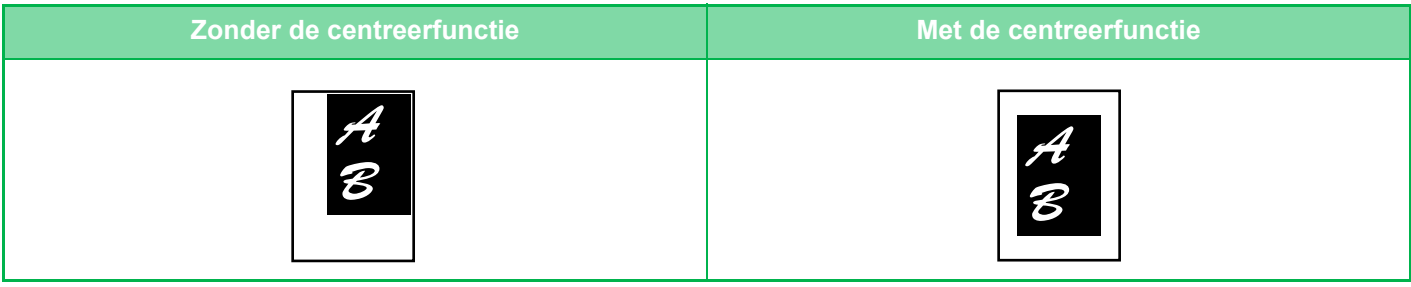

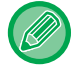

Centreren moet worden opgegeven voordat het origineel wordt gescand.

- Wanneer het origineelformaat of het papierformaat wordt weergegeven als speciaal formaat, kunt u deze functie niet gebruiken.
- Deze functie kan niet worden gebruikt in combinatie met een vergrotingsinstelling. Als een vergroting van meer dan 101% wordt geselecteerd, wordt de vergroting automatisch teruggezet op 100%.

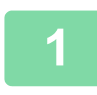

#### **1 Tik op de toets [Overige] en op de toets [Centreren].**

Op het pictogram wordt een vinkje weergegeven. Wanneer u klaar bent met het invoeren van de instellingen, tikt u op de toets [Vorige].

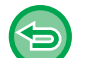

#### • **De centreerinstelling annuleren:**

- Tik op de toets [Centreren] om het vinkje te verwijderen.
- **Alle instellingen annuleren:** Tik op de toets [CA].

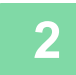

**2 Tik op de toets [Kleur Start] of [Z/W Start] om het kopiëren te starten.**

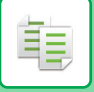

## **EEN PAPIERPOSITIE OPGEVEN (AFBEELDING POSITIONEREN)**

Met deze functie verplaatst u het gescande origineel naar een opgegeven positie om een kopie te maken. U kunt een kopie maken op elke gewenste positie aangezien u deze kunt precies kunt instellen. We raden aan om de bovenkant op te geven als startzijde van het origineel.

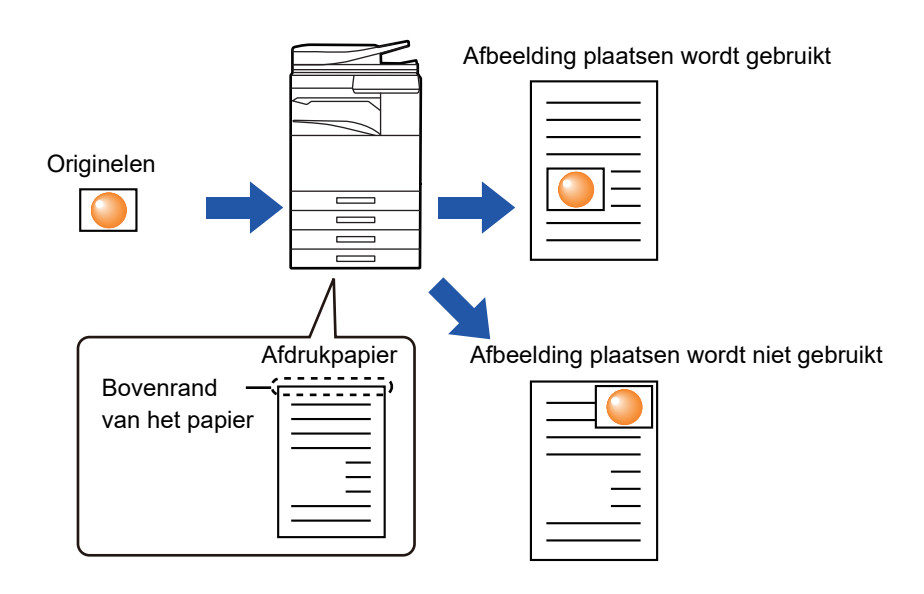

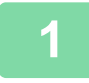

**1 Kopieer het origineel dat u wilt gebruiken voor Kopie verplaatsen.**

Het kopiëren wordt uitgevoerd zonder Kopie verplaatsen.

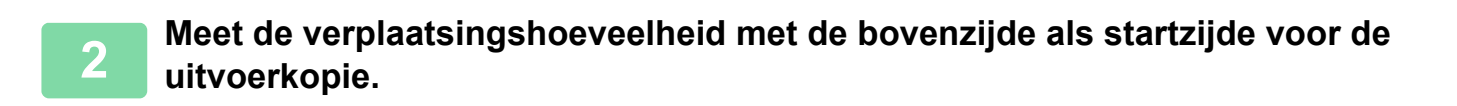

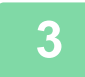

**3 Tik op de toets [Overige] en op de toets [Afbeelding positioneren].**

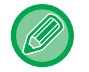

Tik op de toets [Origineel] en geef de stand van het origineel op, zodat de afdrukstand goed herkend wordt.

► [De afdrukstand van het origineel opgeven \(pagina 2-32\)](#page-210-0)

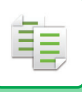

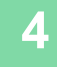

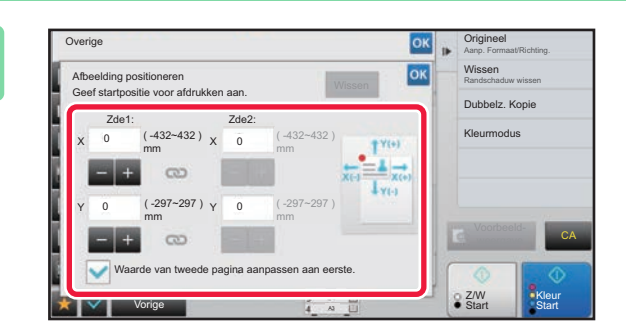

#### **4 Stelt een verplaatsingsafstand in.**

Tik op het gedeelte dat de verplaatsingsafstand aangeeft op de voor- of achterzijde en voer de afstand in met de cijfertoetsen.

Wanneer u klaar bent met het invoeren van de instellingen, tikt u achtereenvolgens op de toetsen <sup>ok</sup> en [Vorige].

- Als u het gebied snel wilt instellen, geeft u eerst met de cijfertoetsen een waarde op die dicht bij de gewenste waarde ligt en past u deze vervolgens aan met  $\begin{array}{|c|c|c|c|c|}\n\hline\n\end{array}$
- Als u het selectievakje [Waarde van tweede pagina aanpassen aan eerste.] instelt op | , wordt | buitgeschakeld en kunt u de kanten 1 en 2 afzonderlijk instellen.
- Geef als u in horizontale richting wilt kopiëren, "Links" op als startzijde van het origineel. Zelfs als u hebt gekopieerd in horizontale richting, kunt u door het instellen van de startzijde van het origineel aan de bovenzijde, de verplaatsingsafstand op dezelfde manier meten als in de verticale richting.

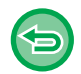

#### **De instelling Afbeelding positioneren annuleren:**

Tik op de toets [Wissen].

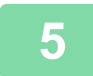

## **5 Plaats het origineel.**

Plaats het origineel in de documentinvoerlade van de automatische documentinvoereenheid of op de glasplaat.

- ► [AUTOMATISCHE DOCUMENTINVOEREENHEID \(pagina 1-116\)](#page-118-0)
- ► [GLASPLAAT \(pagina 1-119\)](#page-121-0)

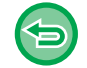

#### **Alle instellingen annuleren:**

Tik op de toets [CA].

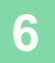

## **6 Tik op de toets [Kleur Start] of [Z/W Start] om het kopiëren te starten.**

**2-88**

# **SCANFUNCTIES**

## **EEN GROOT AANTAL ORIGINELEN COLLECTIEF SCANNEN (OPDRACHT SAMENSTELLING)**

Deze functie splitst de originelen in sets en voert deze per set in de automatische documentinvoereenheid bij het kopiëren van zeer grote aantallen originelen. Hierdoor hoeft u de kopieën niet meer te sorteren. Als u in sets verdeelde originelen scant, scan dan eerst de set die de eerste pagina bevat. U kunt de kopieerinstellingen voor elke set van apart gescande originelen afzonderlijk configureren.

Er kunnen tot 100 sets originelen worden gescand voor een taak.

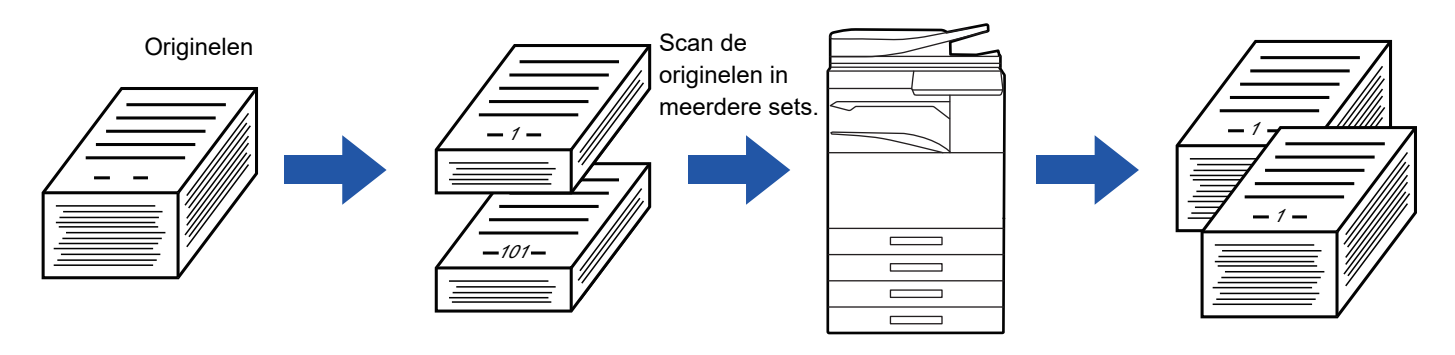

- U moet de modus Opdracht Samenstel. selecteren voordat u het origineel scant.
- Wijzig als u alle origineelinstellingen moet wijzigen, deze voor u het origineel scant.
- Als de snelmap van de modus Documentarchivering vol is, wordt het kopiëren in de modus Opdracht Samenstelling belemmerd. Verwijder onnodige bestanden uit de snelmap.

De modus Opdracht Samenstelling kan niet worden gecombineerd met andere functies.

- Dubbelzijdige kopie
- Boekkopie
	- Kaartformaat
	- Vergroting over meerdere pagina's
	- Full bleed kopiëren
	- Opmaak herhalen

#### <span id="page-267-0"></span>**In de modus Opdracht Samenstelling kopiëren**

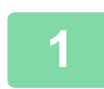

#### **1 Tik op de toets [Overige] en op de toets [Opdr. samenst.].**

Op het pictogram wordt een vinkje weergegeven. Wanneer u klaar bent met het invoeren van de instellingen, tikt u op de toets [Vorige].

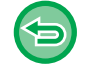

#### **De instelling Opdracht samenstelling annuleren:**

Tik op de toets [Opdr. samenst.] om de instelling uit te schakelen.

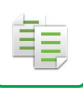

#### **2 Pas de instellingen zo nodig aan.**

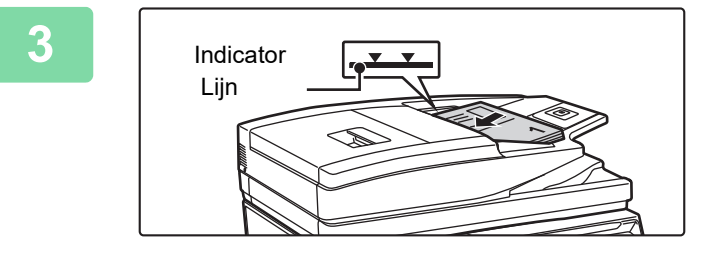

#### **3 Plaats het origineel in de documentinvoerlade van de automatische documentinvoereenheid en tik op de toets [Start] om het eerste origineel te scannen.**

Plaats de originelen volledig in de documentinvoerlade. Originelen kunnen worden opgestapeld tot aan de indicatorlijn.

► [AUTOMATISCHE DOCUMENTINVOEREENHEID](#page-118-0) [\(pagina 1-116\)](#page-118-0)

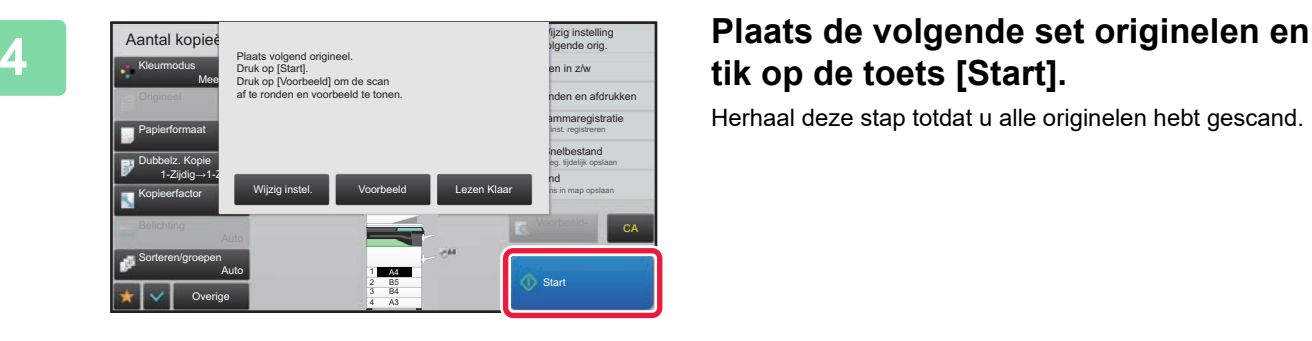

# **tik op de toets [Start].**

Herhaal deze stap totdat u alle originelen hebt gescand.

- Tik om de kopieerinstellingen voor elke set originelen te wijzigen, op de toets [Wijzig instel.]. Raadpleeg "[De kopieerinstelling voor elke set van originelen wijzigen \(pagina 2-91\)"](#page-269-0) voor meer informatie.
- Als u op de toets [Voorbeeld] tikt, kunt u geen extra pagina's scannen.

#### **5 Herhaal totdat alle pagina's zijn gescand en controleer de voorbeeldafbeelding in het scherm Voorbeeldweergave.**

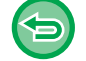

**Alle instellingen annuleren:** Tik op de toets [CA].

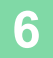

**6 Tik op de toets [Lezen Klaar] om het kopiëren te starten.**

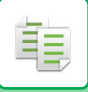

### <span id="page-269-0"></span>**De kopieerinstelling voor elke set van originelen wijzigen**

Wijzig zo nodig de kopieerinstellingen voor elke set originelen.

Voer de stappen uit die hieronder staan beschreven voordat u het volgende origineel gaat scannen zoals in stap 4 van "[In de modus Opdracht Samenstelling kopiëren \(pagina 2-89\)](#page-267-0)".

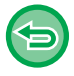

Een instelling [Scheidingspagina] kan niet worden gewijzigd voor de tweede en latere sets.

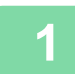

**1 Tik op de toets [Wijzig instel.].**

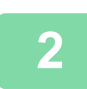

**2 Wijzig de kopieerinstellingen.**

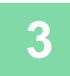

**3 Plaats de volgende set originelen en tik op de toets [Start].**

Herhaal deze stap totdat u alle originelen hebt gescand.

## **ORIGINELEN VAN VERSCHILLEND FORMAAT SCANNEN (ORIGINEEL MET GEMENGDE FORMATEN)**

Deze functie kopieert originelen met verschillende formaten gelijktijdig; zelfs wanneer originelen van B4-formaat (8-1/2" x 14") vermengd zijn met originelen van A3-formaat (11" x 17").

Wanneer u de originelen scant, detecteert het apparaat automatisch het formaat van elk origineel en kiest daarbij het geschikte papierformaat.

Wanneer een origineel van gemengd formaat wordt gecombineerd met automatische factorselectie, wordt de factor afzonderlijk voor elk origineel aangepast aan het geselecteerde papierformaat, zodat u de afdrukken op een uniform papierformaat kunt uitvoeren.

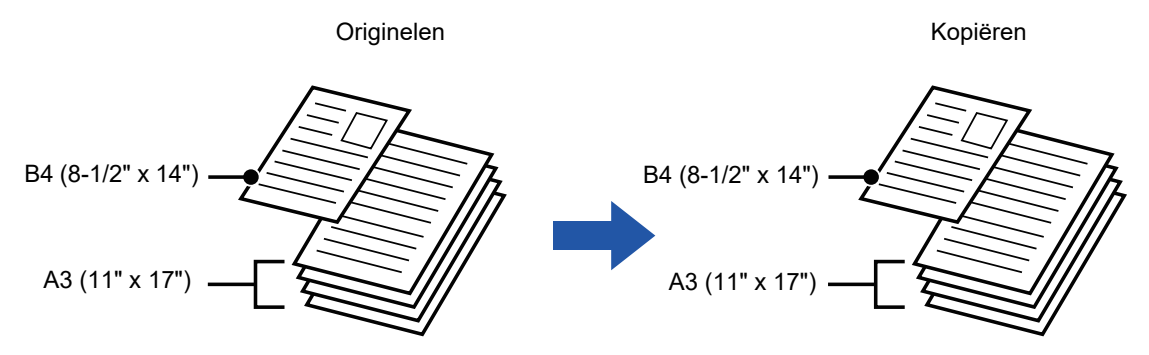

#### **Als origineel met gemengd formaat wordt gecombineerd met auto factorselectie**

(Auto factorselectie en A3 (11" x 17") zijn geselecteerd)

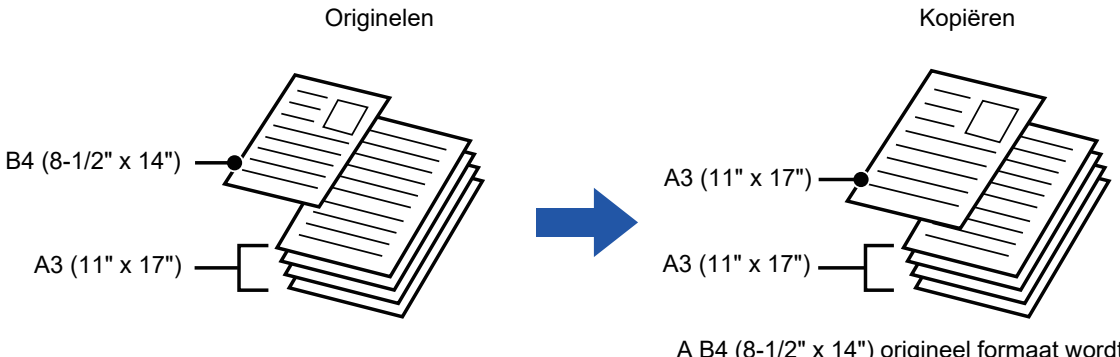

A B4 (8-1/2" x 14") origineel formaat wordt vergroot tot A3 (11" x 17") formaat voor afdrukken.

Er zijn twee instellingen voor originelen van gemengd formaat.

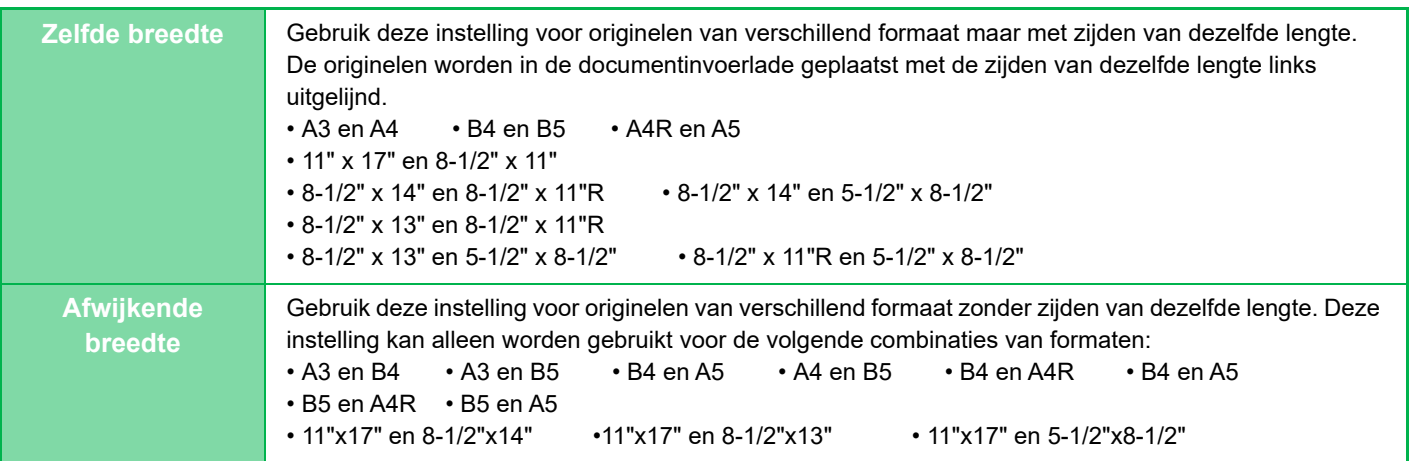

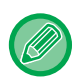

Origineel met gemengde formaten moet worden opgegeven voordat het origineel wordt gescand.

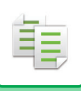

- Als [Afwijkende breedte] is geselecteerd op de MX-2651/MX-3051/MX-3061/MX-3061S/MX-3551/MX-3561/MX-3561S/ MX-4051/MX-4061/MX-4061S/MX-5051/MX-6051, is automatisch 2-zijdig scannen niet mogelijk.
	- Wanneer [Afwijkende breedte] is geselecteerd, kan de nietfunctie niet worden gebruikt.
	- De functie origineel met gemengd formaat kan niet worden gebruikt om originelen te kopiëren die hetzelfde formaat hebben, maar in verschillende richtingen zijn geplaatst (A4 en A4R (8-1/2" x 11" en 8-1/2" x 11"R), enzovoort). **De machine instellen om altijd gemengde originelen te scannen**
	- Selecteer in "Instellingen (beheerder)" [Systeeminstellingen] → [Algemene instellingen] → [Apparaatbeheer] → [Voorwaarde-Instellingen] → [Invoermodus origineel].
	- Uitvoer, N-Up en overige functies hebben dezelfde instellingen als de eerste pagina.

#### **1 Tik op de toets [Overige] en op de toets [Orig. met gemengd formaat].**

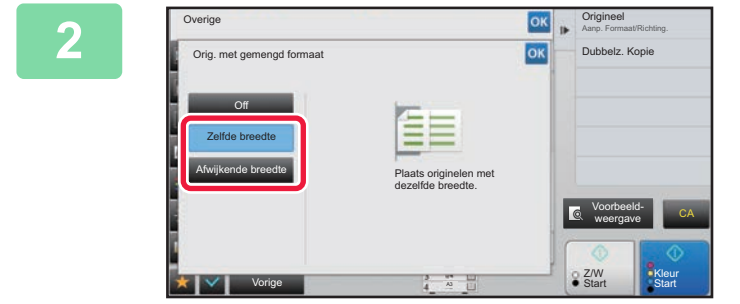

#### **2 Tik op de toets [Zelfde breedte] of [Afwijkende breedte], al naar gelang welke van toepassing is op de originelen.**

Wanneer u klaar bent met het invoeren van de instellingen, tikt u achtereenvolgens op de toetsen ex en [Vorige].

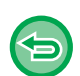

**De instelling van origineel met gemengde formaten annuleren** Tik op de toets [Off].

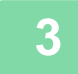

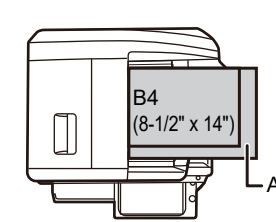

Plaats de originelen met de hoeken op elkaar uitgelijnd in de linkerachterhoek.

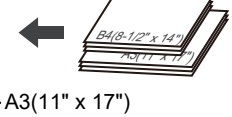

#### **3 Plaats het origineel in de documentinvoerlade van de automatische documentinvoereenheid.**

Plaats het origineel zoals wordt getoond in het scherm Origineel met gemengde formaten.

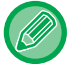

Stel voor originelen van gemengd formaat "Origineel" in op "Auto".

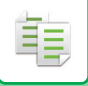

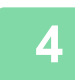

#### **4 Tik op de toets [Kleur Start] of [Z/W Start] om het kopiëren te starten.**

#### **MX-2651/MX-3051/MX-3061/MX-3061S/MX-3551/MX-3561/MX-3561S/MX-4051/MX-4061/MX-4061S/MX-5051/ MX-6051**

Als de afbeelding scheef op het papier staat als u de functie Orig. met gemengd formaat hebt gebruikt voor originelen met verschillende formaten, open dan de deksel van de documentinvoereenheid, pas de stand van de schakelaar aan en plaats de originelen. Stand A wordt gebruikt voor normaal scannen en stand B voor originelen met verschillende formaten. Als het scannen van originelen met verschillende formaten voltooid is, moet u niet vergeten de schakelaar terug te zetten op stand A.

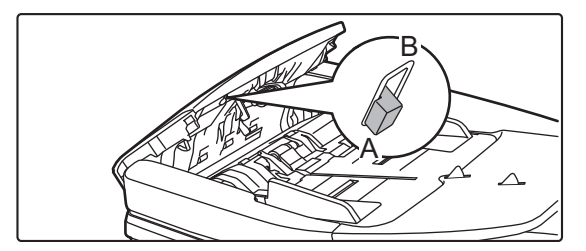

## **SCANNEN VAN DUNNE ORIGINELEN (LANGZAME SCANMODUS)**

Als u dunne originelen via de automatische documentinvoereenheid wilt scannen, kunt u gebruikmaken van deze functie die helpt voorkomen dat dunne originelen vastlopen.

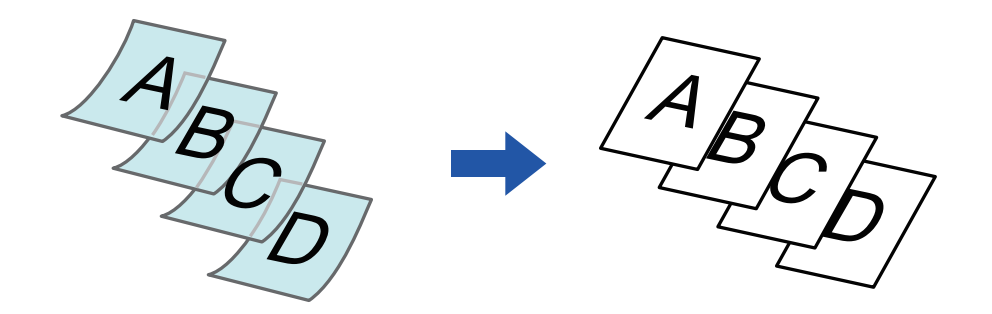

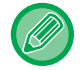

De langzame scanmodus moet worden opgegeven voor het scannen van het origineel.

De modi "2-Zijdig→2-Zijdig" en "2-Zijdig→2-Zijdig" van automatisch 2-zijdig kopiëren kunnen niet worden gebruikt.

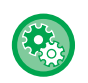

**Het origineel altijd scannen in de langzame scanmodus:** Selecteer in "Instellingen (beheerder)" [Systeeminstellingen] → [Algemene instellingen] → [Apparaatbeheer] → [Voorwaarde-Instellingen] → [Invoermodus origineel].

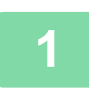

#### **1 Tik op de toets [Overige] en op de toets [Langz. scanm.].**

Op het pictogram wordt een vinkje weergegeven. Wanneer u klaar bent met het invoeren van de instellingen, tikt u op de toets [Vorige].

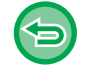

**De langzame scanmodus annuleren:** Tik op de toets [Langz. scanm.] om het vinkje te verwijderen.

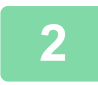

#### **2 Plaats het origineel in de documentinvoerlade van de automatische documentinvoereenheid.**

► [AUTOMATISCHE DOCUMENTINVOEREENHEID \(pagina 1-116\)](#page-118-0)

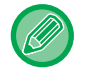

Als de originelen met teveel kracht worden ingevoerd, kunnen ze kreuken en vastlopen.

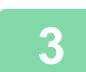

**3 Tik op de toets [Kleur Start] of [Z/W Start] om het kopiëren te starten.**

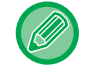

Wanneer het document, op de MX-2651/MX-3051/MX-3061/MX-3061S/MX-3551/MX-3561/MX-3561S/MX-4051/ MX-4061/MX-4061S/MX-5051/MX-6051, in de origineeluitvoerlade op de automatische documentinvoereenheid rolt, maak de papierbevestigingsarm dan in het midden vast aan de bovenkant.

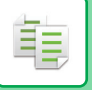

## **DE RESOLUTIE AANPASSEN TIJDENS HET SCANNEN (RESOLUTIE)**

Met deze functie past u de resolutie aan tijdens het scannen van het origineel. Zo wordt uitvoer van hoge kwaliteit of met snelheidsprioriteit ingeschakeld volgens de toepassing.

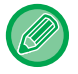

• De resolutie moet worden opgegeven voor het scannen van het origineel.

**Start Kleur Vorige A3 Start A3 Start A3 Start A3 Start A3 Start A3 Start** 

• De resolutie-instelling wordt toegepast wanneer u een zwart-witkopie van volledig formaat maakt.

weergave

Z/W

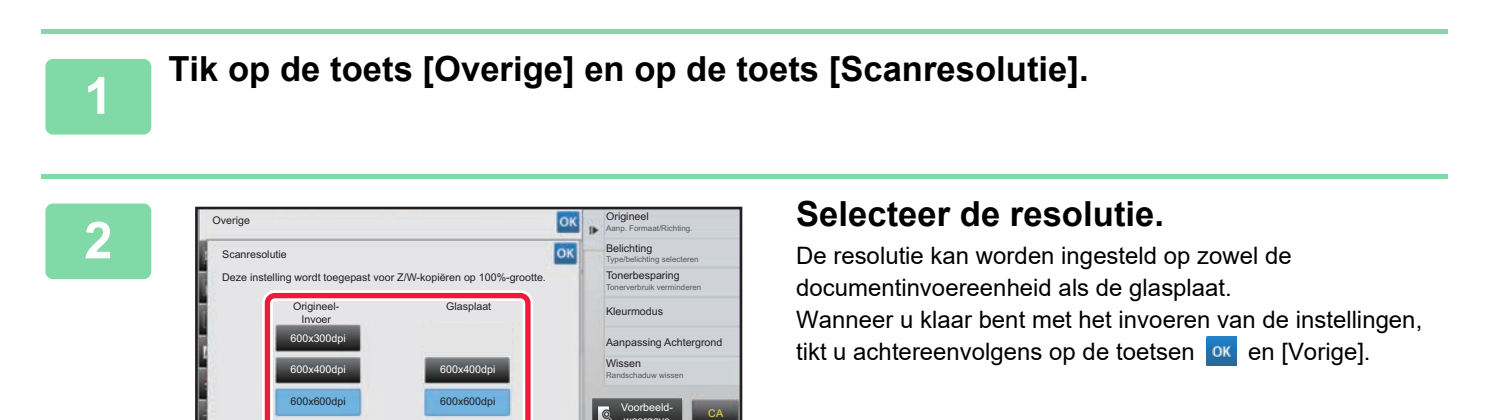

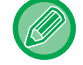

In de MX-3071/MX-3071S/MX-3571/MX-3571S/MX-4071/MX-4071S/MX-5071/MX-5071S/MX-6071/MX-6071S kan [600x300dpi] worden ingesteld.

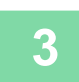

#### **3 Plaats het origineel.**

Plaats het origineel in de documentinvoerlade van de automatische documentinvoereenheid of op de glasplaat. ► [AUTOMATISCHE DOCUMENTINVOEREENHEID \(pagina 1-116\)](#page-118-0)

► [GLASPLAAT \(pagina 1-119\)](#page-121-0)

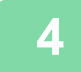

**4 Tik op de toets [Z/W Start] om het kopiëren te starten.**

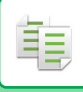

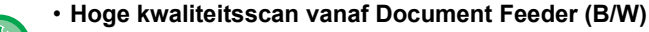

Selecteer in "Instellingen (beheerder)", [Systeeminstellingen] → [Kopieerinstellingen] → [Voorwaarde- Instellingen] → [Hoge kwaliteitsscan van Document Feeder]. U kunt de resolutie voor zwart-witkopieën via de automatische documentinvoereenheid wijzigen van 600 x 400 dpi naar 600 x 600 dpi (modus Hoge kwaliteit). Wanneer u gebruikmaakt van de modus Hoge kwaliteit, worden fijne lijnen en kleine tekst beter afgedrukt, maar duurt het scannen langer. Wanneer u de modus Hoge kwaliteit niet selecteert, moet aan de volgende voorwaarden worden voldaan om te kunnen scannen met een resolutie van 600 x 400 dpi en de hoogste snelheid te behalen.

- De kopieerfactor moet zijn ingesteld op 100%.
- Selecteer geen speciale modus waardoor de kopieerfactor wordt gewijzigd.
- De modus [Kopie van kopie] moet zijn uitgeschakeld.
- Maak geen zwart-witkopieën met de toets [Kleur Start].

#### • **Snelle Scan vanaf Glasplaat (B/W)**

Selecteer in "Instellingen (beheerder)", [Systeeminstellingen] → [Kopieerinstellingen] → [Voorwaarde- Instellingen] → [Snelle Scan vanaf Glasplaat]. U kunt de resolutie voor zwart-witkopieën vanaf de glasplaat wijzigen van 600 x 600 dpi naar 600 x 400 dpi (modus Hoge snelheid). Wanneer u modus Hoge snelheid selecteert, wordt de eerste kopie sneller afgedrukt, maar is de gekopieerde afbeelding van mindere kwaliteit. Wanneer u de modus Hoge kwaliteit niet selecteert, moet aan de volgende voorwaarden worden voldaan om te kunnen scannen met een resolutie van 600 x 400 dpi en de hoogste snelheid te behalen.

- De kopieerfactor moet zijn ingesteld op 100%.
- Selecteer geen speciale modus waardoor de kopieerfactor wordt gewijzigd.
- De modus [Kopie van kopie] moet zijn uitgeschakeld.
- Maak geen zwart-witkopieën met de toets [Kleur Start].

## **FUNCTIES VOOR HET TOEVOEGEN VAN TEKST EN AFBEELDINGEN**

## **DATUMS, PAGINANUMMERS EN WATERMERKEN AFDRUKKEN (STEMPEL)**

Met deze functie kunt u informatie op kopieën afdrukken die niet op het origineel wordt weergegeven, zoals de "Datum" of een "Stempel". U kunt de volgende zes typen informatie afdrukken.

• Datum

鶾

- paginanummer
- Stempel
- Kopieën
- Tekst
- Watermerk

Als stempel of watermerk kunt u bijvoorbeeld de volgende teksten afdrukken: "VERTROUWELIJK" of "PRIORITEIT". U kunt een vooraf ingestelde tekst of willekeurige tekens als tekst afdrukken.

Elk van de bovengenoemde items kan als kop- of voettekst op elk vel worden afgedrukt.

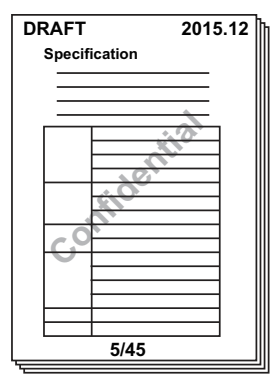

- Als de geselecteerde stempelinhoud van de ene positie de inhoud van een andere positie overlapt, wordt prioriteit toegekend in de volgende volgorde: watermerk, rechterzijde, linkerzijde, midden. De inhoud die door overlapping wordt verborgen, wordt niet afgedrukt.
- Tekst wordt afgedrukt in het vooraf ingestelde formaat, ongeacht de instellingen voor kopieerfactor of papierformaat.
- Tekst wordt afgedrukt met de vooraf ingestelde belichting, ongeacht de belichtinginstelling.
- Afhankelijk van het papierformaat wordt een gedeelte van de afgedrukte inhoud mogelijk afgesneden of verschoven.

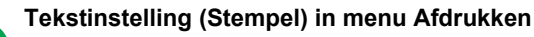

Selecteer in "Instellingen (beheerder)" [Systeeminstellingen] → [Kopieerinstellingen] → [Voorwaarde- Instellingen] → [Tekst/ afbeelding afdrukken] → [Tekstinstellingen (Stempel)]

Registreer de vooraf ingestelde tekst die moet worden gebruikt in [Stempel].

### **Als u de functie [Stempel] gebruikt in combinatie met andere functies:**

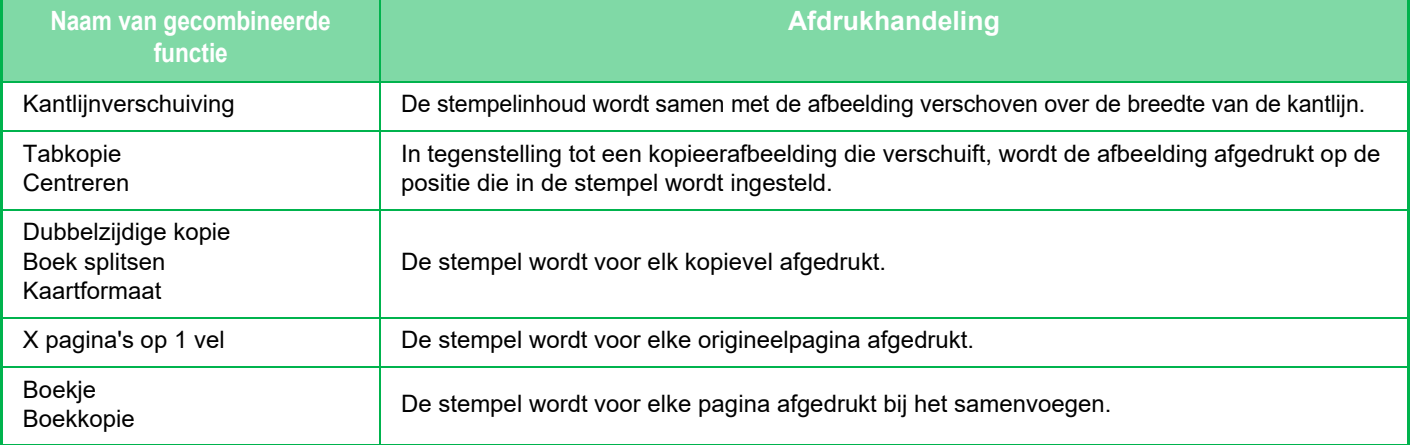

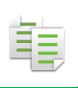

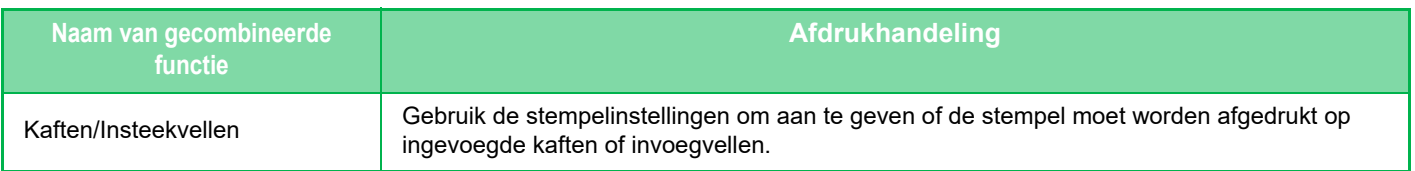

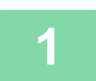

#### **1 Plaats het origineel.**

Plaats het origineel in de documentinvoerlade van de automatische documentinvoereenheid of op de glasplaat.

- ► [AUTOMATISCHE DOCUMENTINVOEREENHEID \(pagina 1-116\)](#page-118-0)
- **GLASPLAAT** (pagina 1-119)

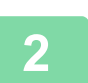

**2 Tik op de toets [Overige] en op de toets [Stempel].**

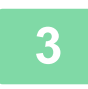

**3 Tik op het tabblad dat u wilt afdrukken en tik vervolgens op de Indeling.** U kunt de opmaak van het tabblad [Tekst] opgeven met behulp van voorkeurtekst of via het aanraaktoetsenbord.

► [Instellen met het tabblad \[Tekst\] \(pagina 2-100\)](#page-278-0)

Overige Change of the Change of the Change of the Change of the Change of the Change of the Change of the Change of the Change of the Change of the Change of the Change of the Change of the Change of the Change of the Chan

Detail  $\bullet$  Opmaak

Шı

Stempel **Alles annul.** Alles annul. Datum Pagina | Stempel

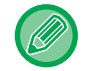

Wanneer u op het tabblad  $\ket{\mathfrak{m}}$  tikt, wordt het weergegeven tabblad gewijzigd.

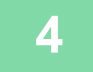

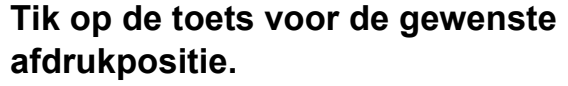

Tik op een van de toetsen [1] tot [6].

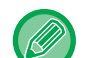

• Als u op de toets [Details] tikt, kunt u de instellingen voor elke instelpositie configureren.

Aanp. Formaat/Richting.

Meer pag. op een pag. plaatsen

Kleurmodus

Voorbeeldweergave

Patroonafdruk Onbevoegd kopiëren voorkomen Geregistr. beelden combineren Aangep. afb.

2-Up Dubbelz. Kopie

Z/W **Start** 

• Als u op de toets [Lay-out] tikt, kunt u de afdrukpositie of de gedetailleerde instellingen controleren.

Kleur **Start** 

CA

- 
- De tekstinstellingen annuleren: Tik op de toets [Alles annuleren].
- Alle instellingen annuleren: Tik op de toets [CA].

Off

JJJJ/MM/DD MM/DD/JJJJ DD/MM/JJJJ

MM DD, JJJJ

Vorige

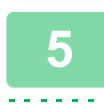

**5 Tik op de toets [Kleur Start] of [Z/W Start] om het kopiëren te starten.**

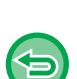

• Tik als u afdrukken in kleur selecteert, op de toets [Kleur Start]. Als u op de toets [Z/W Start] tikt, wordt de stempel afgedrukt in zwart-wit, ook wanneer u afdrukken in kleur hebt opgegeven.

• Als u afdrukken in kleur hebt opgegeven voor een origineel in zwart-wit, wordt deze als meerkleurenkopie beschouwd.

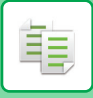

### <span id="page-278-0"></span>**Instellen met het tabblad [Tekst]**

Tik op de toets [Directe Invoer] op het tabblad [Tekst] om het aanraaktoetsenbord te tonen. Gebruik het aanraaktoetsenbord om eventueel gewenste tekens in te voeren.

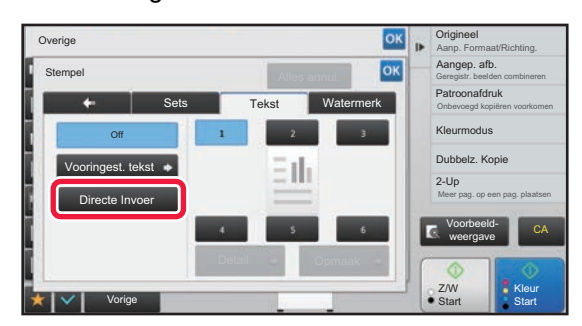

#### **De opmaak selecteren uit voorkeurtekst**

Als u op de toets [Vooringest. tekst] tikt, kunt u een van de gewenste geregistreerde opmaken selecteren voor het afdrukken.

Als u op de toets [Opslaan/Verwijderen] tikt, kunt u voorkeurtekst bewerken, wissen of opslaan.

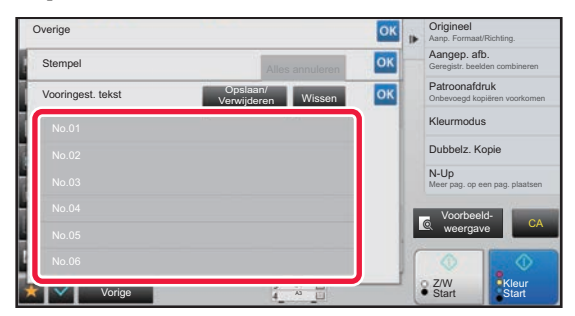

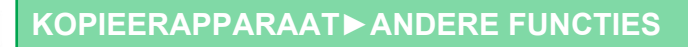

## **EEN GEREGISTREERDE AFBEELDING TOEVOEGEN AAN EEN ORIGINEEL (AANGEPASTE AFBEELDING)**

Met deze functie voegt u een afbeelding, die op het apparaat wordt geregistreerd, toe aan een origineel om een kopie te maken. De volgende twee typen aangepaste afbeeldingen zijn beschikbaar.

• Aangepaste stempel (meerkleurenstempelafbeelding)

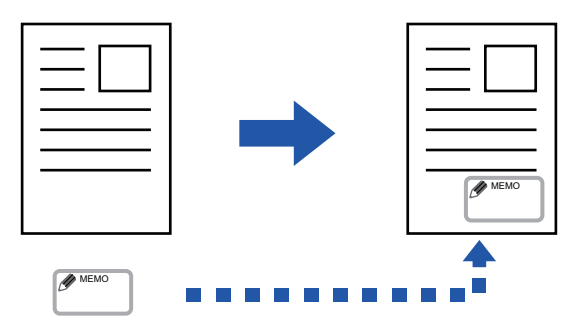

• Aangepast watermerk (Stempelafbeelding met zwart-witwatermerk)

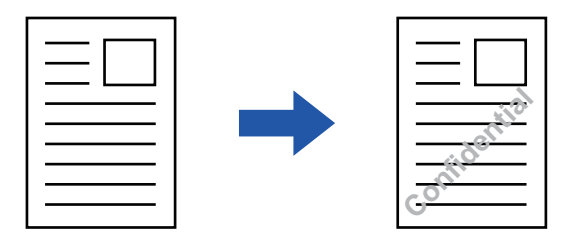

De combinatie met andere functies wordt in de onderstaande tabel beschreven.

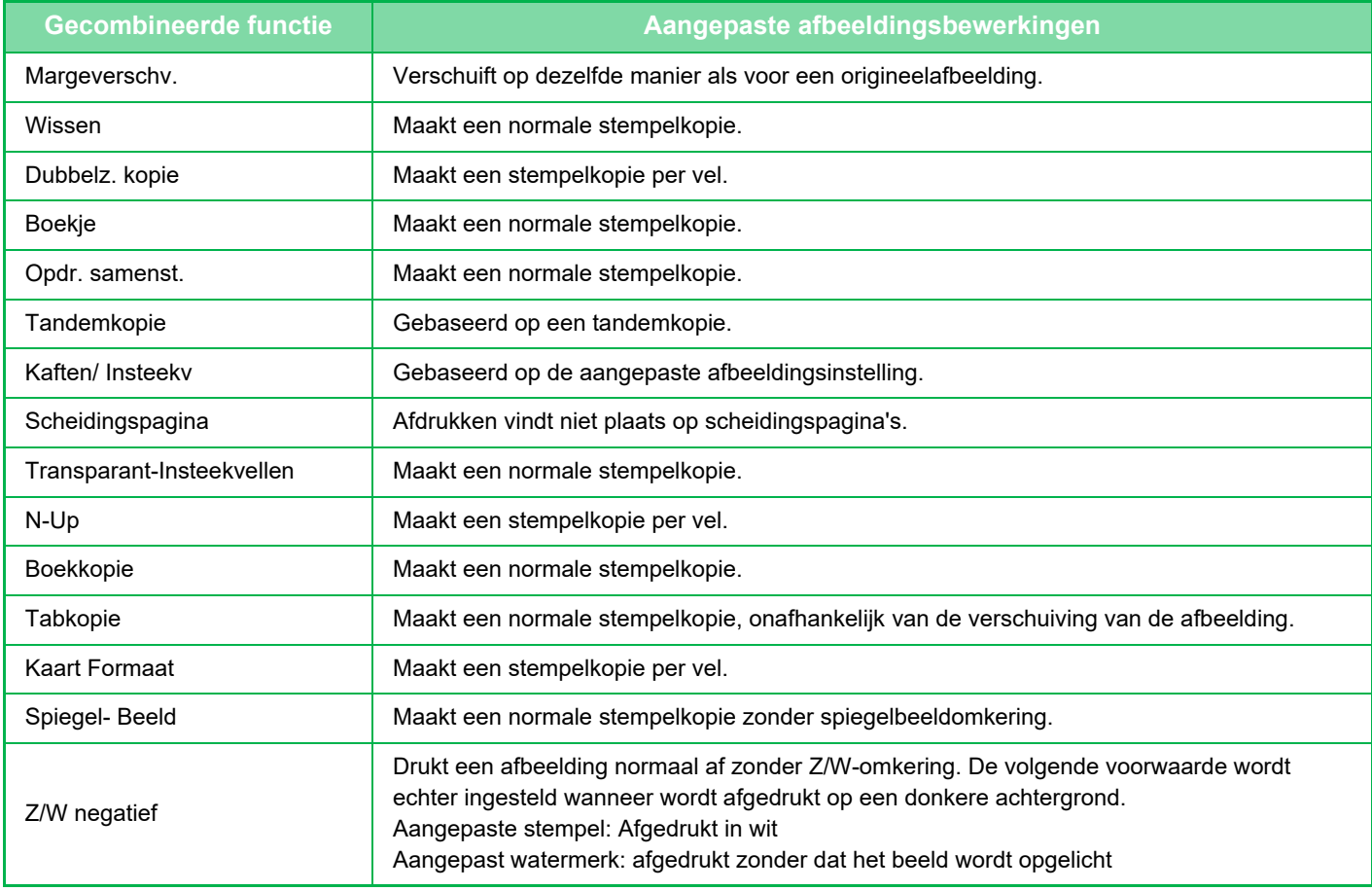

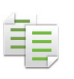

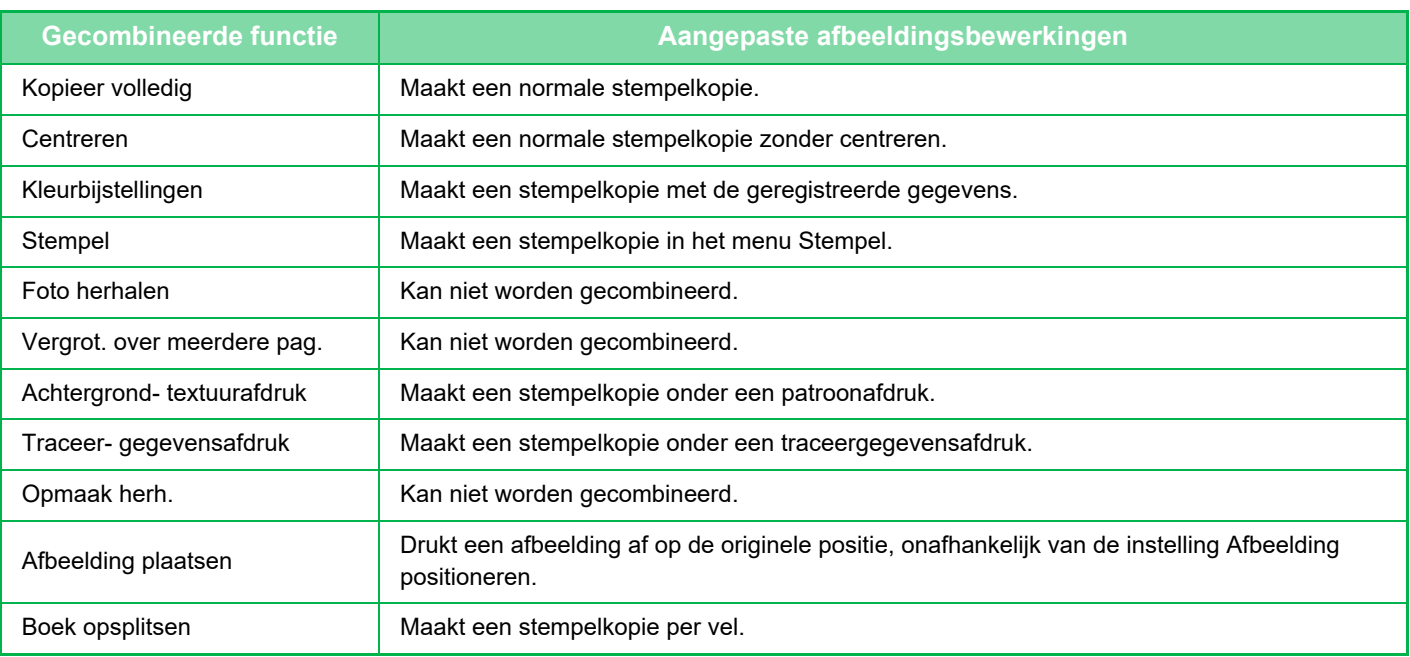

- 
- Een afbeelding moet van tevoren via de printerdriver op het apparaat worden geregistreerd. ► [EEN AANGEPASTE AFBEELDING REGISTREREN \(pagina 3-52\)](#page-371-0)
- Een aangepaste stempelafbeelding wordt gekopieerd per vel, niet per origineel. Als N-Up is ingeschakeld, worden gebruikersstempels gekopieerd voor elke set pagina's.
- Een aangepaste stempelafbeelding wordt gekopieerd met het geregistreerde formaat. Het formaat blijft ongewijzigd, zelfs wanneer de kopieerfactor wordt vergroot of verkleind.
- Er kan niet voor elke pagina een andere aangepaste afbeelding worden opgegeven.
- Wanneer u op de toets [Z/W Start] tikt, wordt een monochrome kopie gemaakt, zelfs wanneer u een aangepaste stempel hebt geselecteerd.
- Als een afbeelding buiten het opgegeven papier valt, afhankelijk van het geregistreerde formaat of de geregistreerde positie, wordt het overtollige deel niet gekopieerd.
- Aangepaste afbeelding kan worden gecombineerd met Tandemkopie. Stempelkopie wordt uitgevoerd wanneer een aangepaste afbeelding met dezelfde bestandsnaam wordt geregistreerd in zowel de mastermachine als de client machine.

Als deze niet is geregistreerd, wordt een kopie gemaakt zonder aangepaste afbeelding.

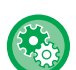

#### • **Een Aangepaste Afbeelding Registreren**

Selecteer in "Instellingen (beheerder)" [Systeeminstellingen] → [Kopieerinstellingen] → [Voorwaarde- Instellingen] → [Tekst/afbeelding afdrukken] → [Aangepast stempel] of [Aangepast watermerk].

• **Registratie van aangepaste afbeelding uitschakelen** Selecteer "Instellingen (beheerder)" [Systeeminstellingen] → [Algemene instellingen] → [Instellingen in /uitschakelen] → [Registratie van aangepaste afbeelding uitschakelen] en configureer de instelling.

#### **1 Plaats het origineel.**

Plaats het origineel in de documentinvoerlade van de automatische documentinvoereenheid of op de glasplaat. ► [AUTOMATISCHE DOCUMENTINVOEREENHEID \(pagina 1-116\)](#page-118-0)

► [GLASPLAAT \(pagina 1-119\)](#page-121-0)

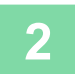

#### **2 Tik op de toets [Overige] en op de toets [Aangepaste afbeelding].**

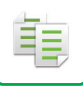

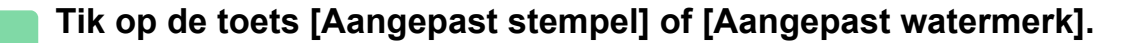

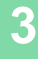

## **4 Tik op de toets [Afbeelding] om een afbeelding te selecteren.**

Selecteer de gewenste miniatuurafbeeldingen in de beschikbare selectie.

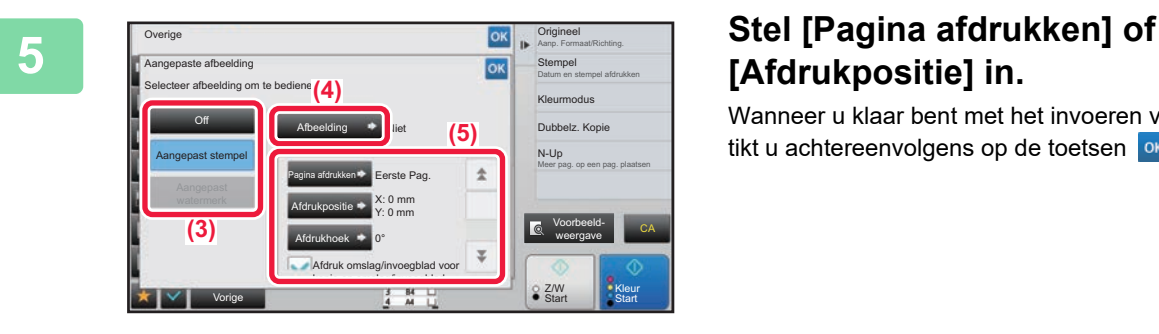

# **[Afdrukpositie] in.**

Wanneer u klaar bent met het invoeren van de instellingen, tikt u achtereenvolgens op de toetsen **ok en [Vorige]**.

- **De instelling aangepaste afbeelding annuleren:** Tik op de toets [Off].
- **Alle instellingen annuleren:** Tik op de toets [CA].

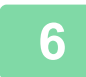

**6 Tik op de toets [Kleur Start] of [Z/W Start] om het kopiëren te starten.**

#### Raadpleeg de volgende tabel voor instellingen met betrekking tot aangepaste stempel en aangepast watermerk: **Voor aangepaste stempel**

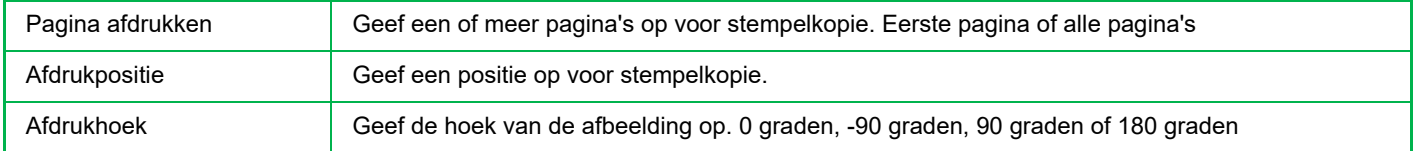

#### **Voor aangepast watermerk**

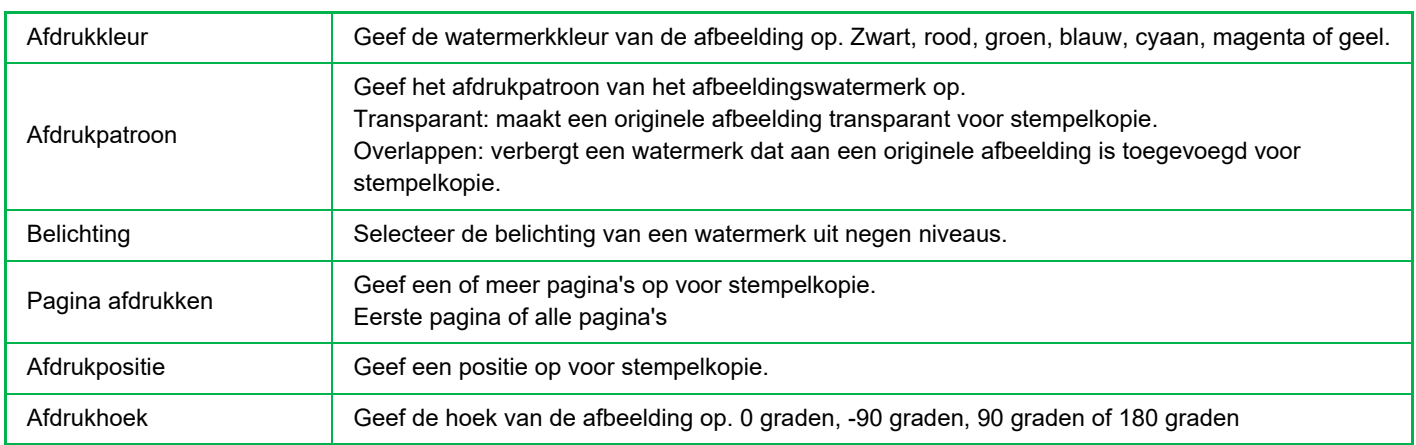

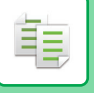

## **KAFTEN INVOEGEN IN KOPIEËN (KAFTEN/ INSTEEKVELLEN)**

Met deze functie kunt u een ander papiertype invoegen in de pagina's die overeenkomen met de voor- en achterkaften van een kopieeropdracht.

Deze functie is handig wanneer u het papier voor de kaft wilt wijzigen om het geheel een beter uiterlijk te geven. Configureer zo nodig de instellingen voor invoegvellen.

• Raadpleeg ["INVOEGVELLEN INVOEGEN IN KOPIEËN \(KAFTEN/INSTEEKVELLEN\) \(pagina 2-112\)](#page-290-0)" voor het invoegen van insteekbladen.

• Voor N-Up is de lay-out gebaseerd op de eerste pagina en worden kaften uitgesloten.

#### **Op een voorkaft kopiëren en met een achterkaft invoegen.**

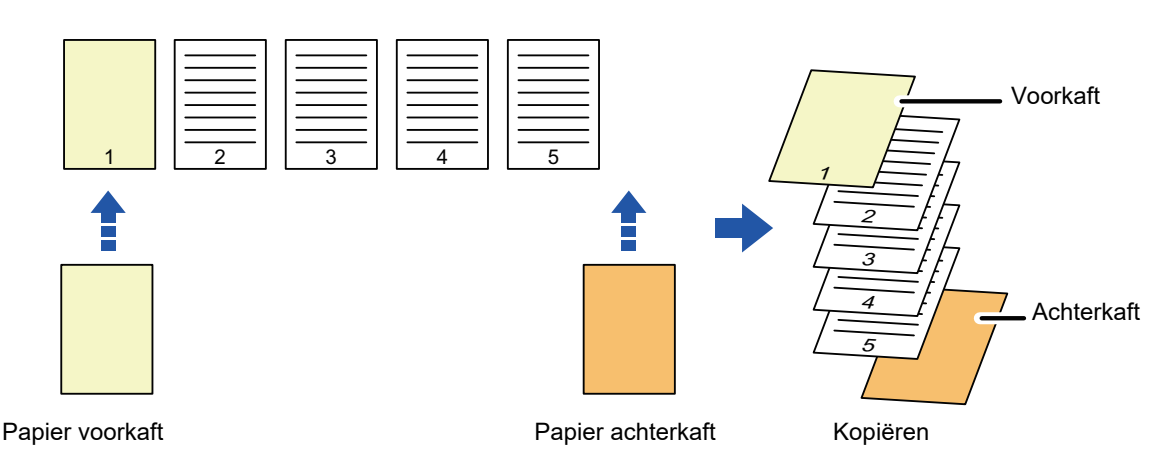

### **Voorbeelden van het invoegen van kaften**

Hier ziet u de kopieerresultaten wanneer voor- en achterkaften worden ingevoegd in zes 1-zijdige origineelpagina's of drie 2-zijdige origineelpagina's in de vier kopieermodi.

#### **1-zijdig kopiëren van 1-zijdige originelen**

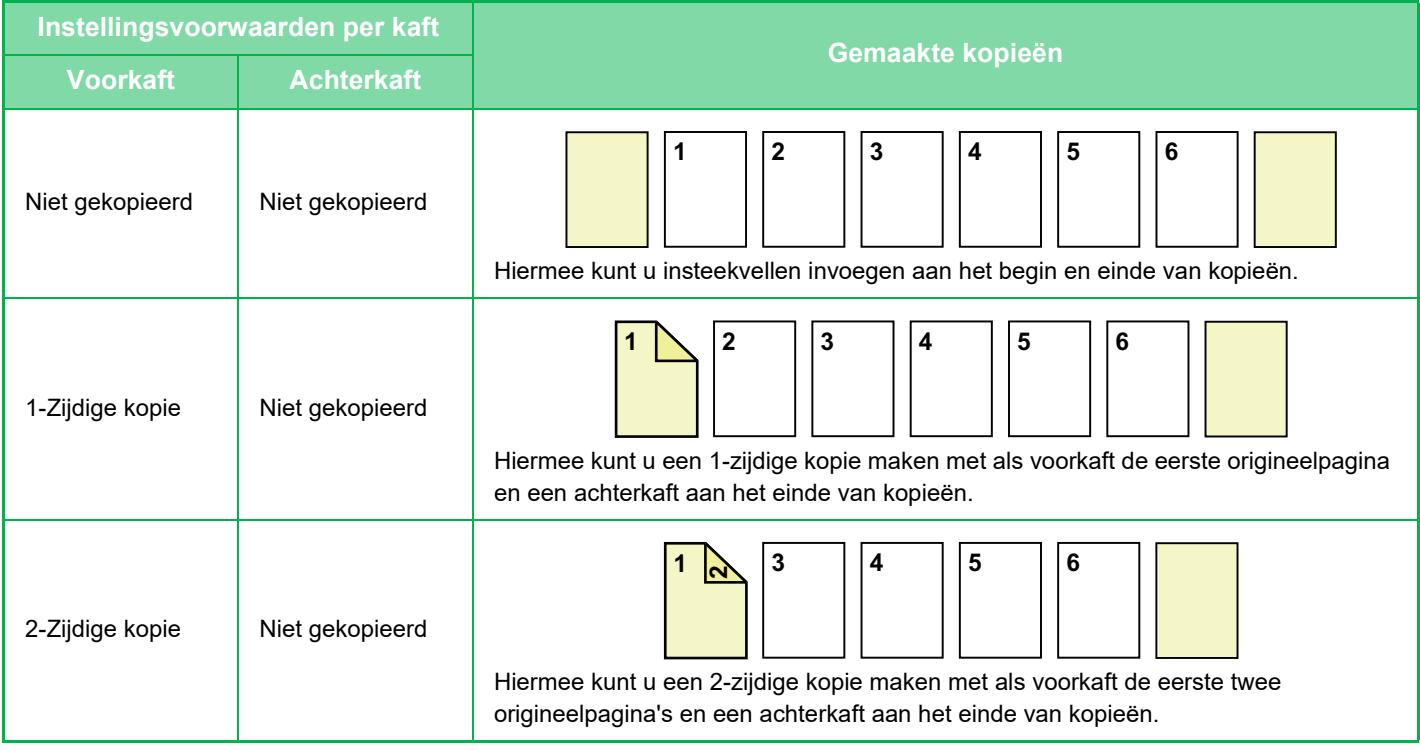

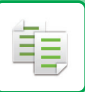

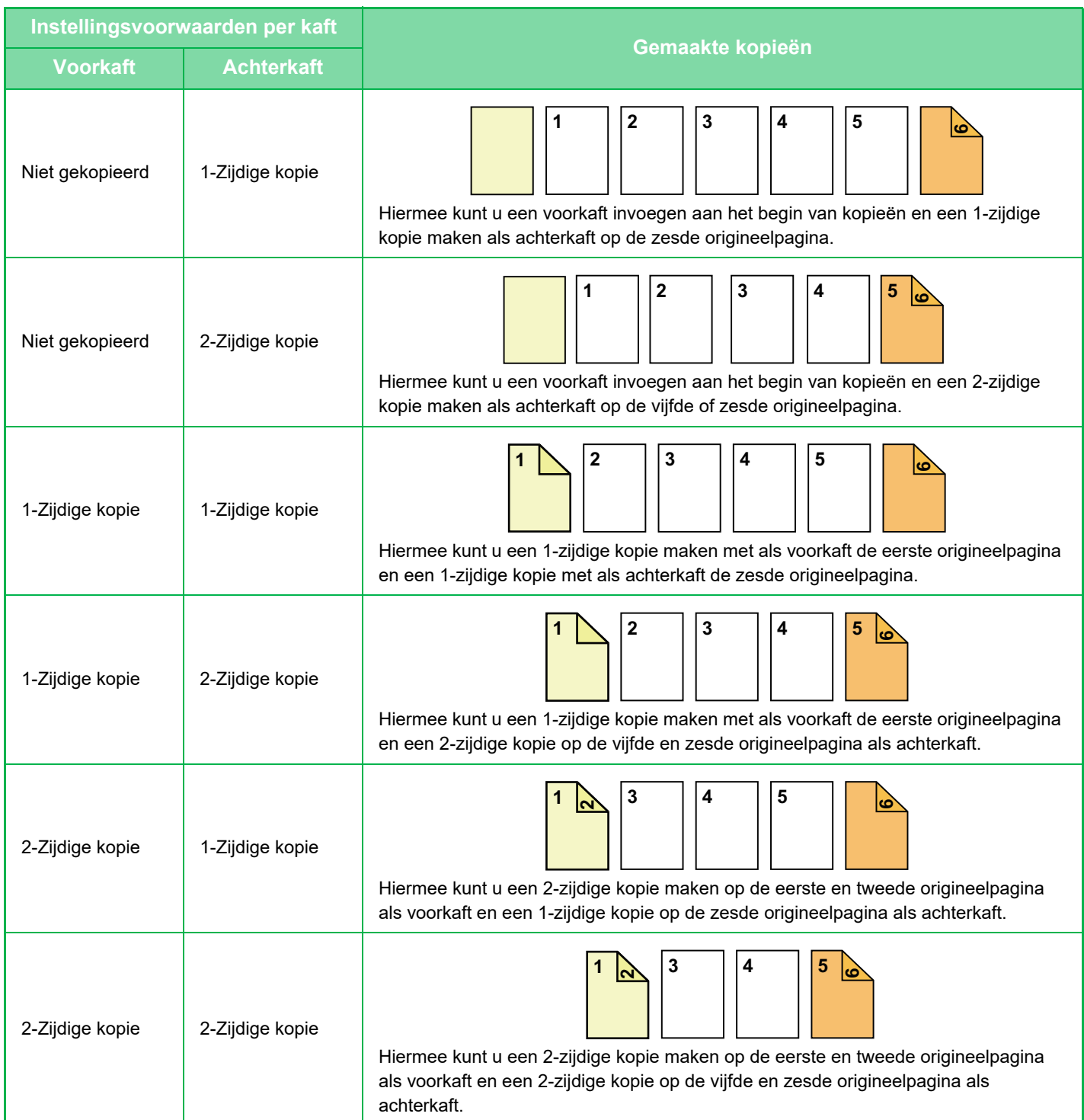

#### **2-zijdig kopiëren van 1-zijdige originelen**

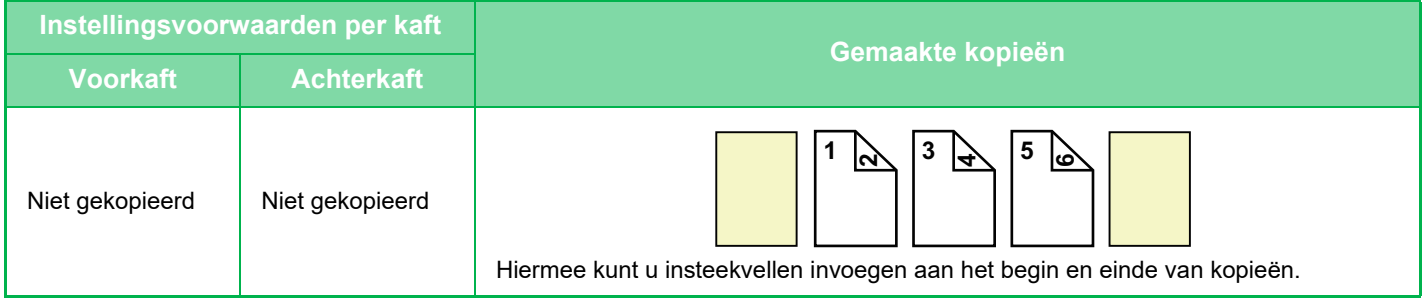

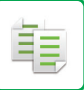

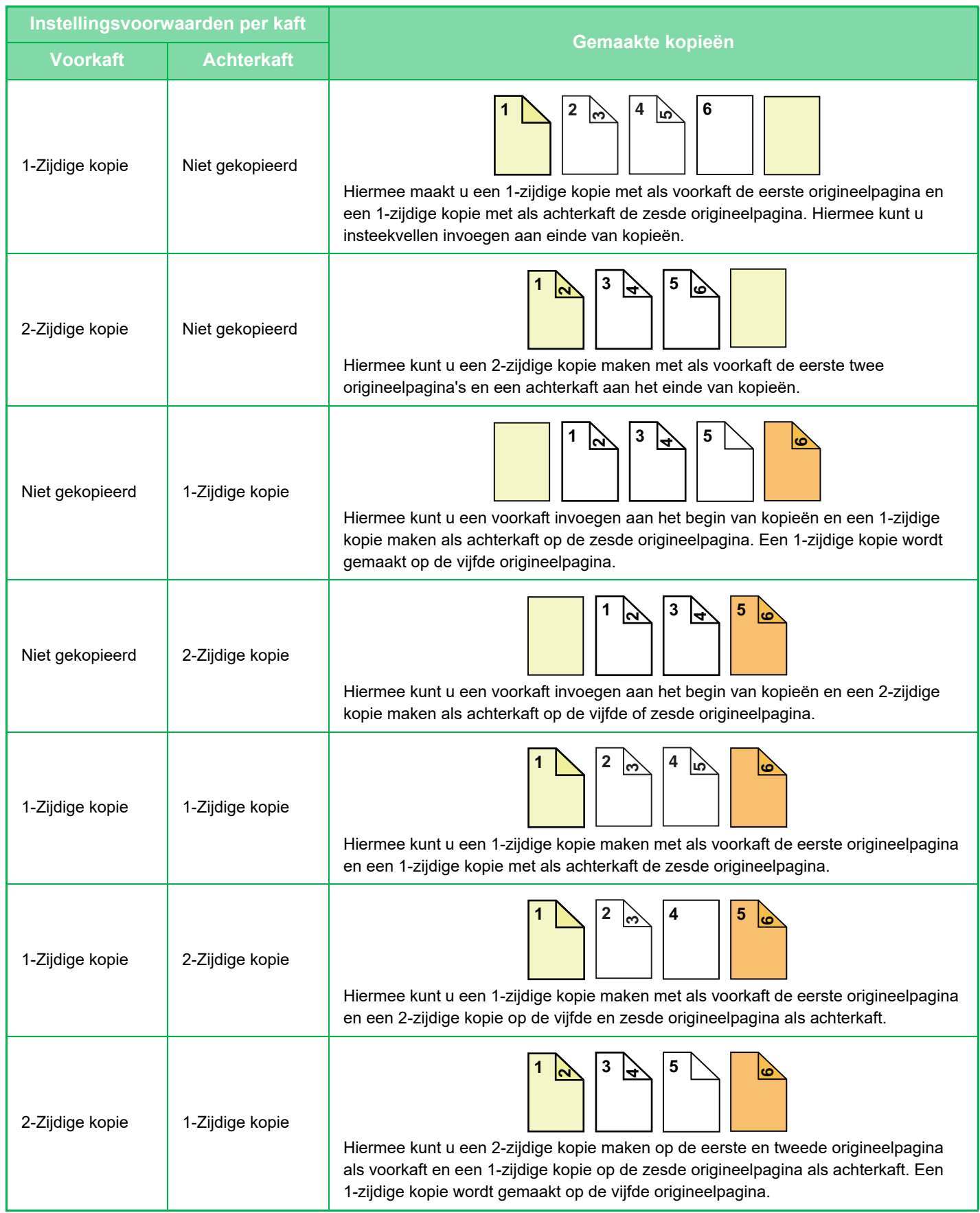

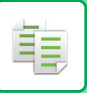

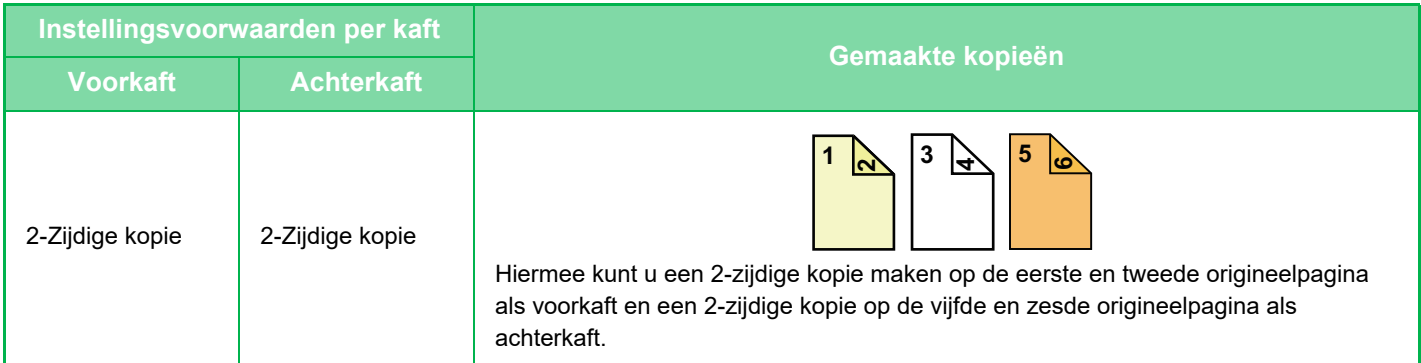

#### **1-zijdig kopiëren van 2-zijdige originelen**

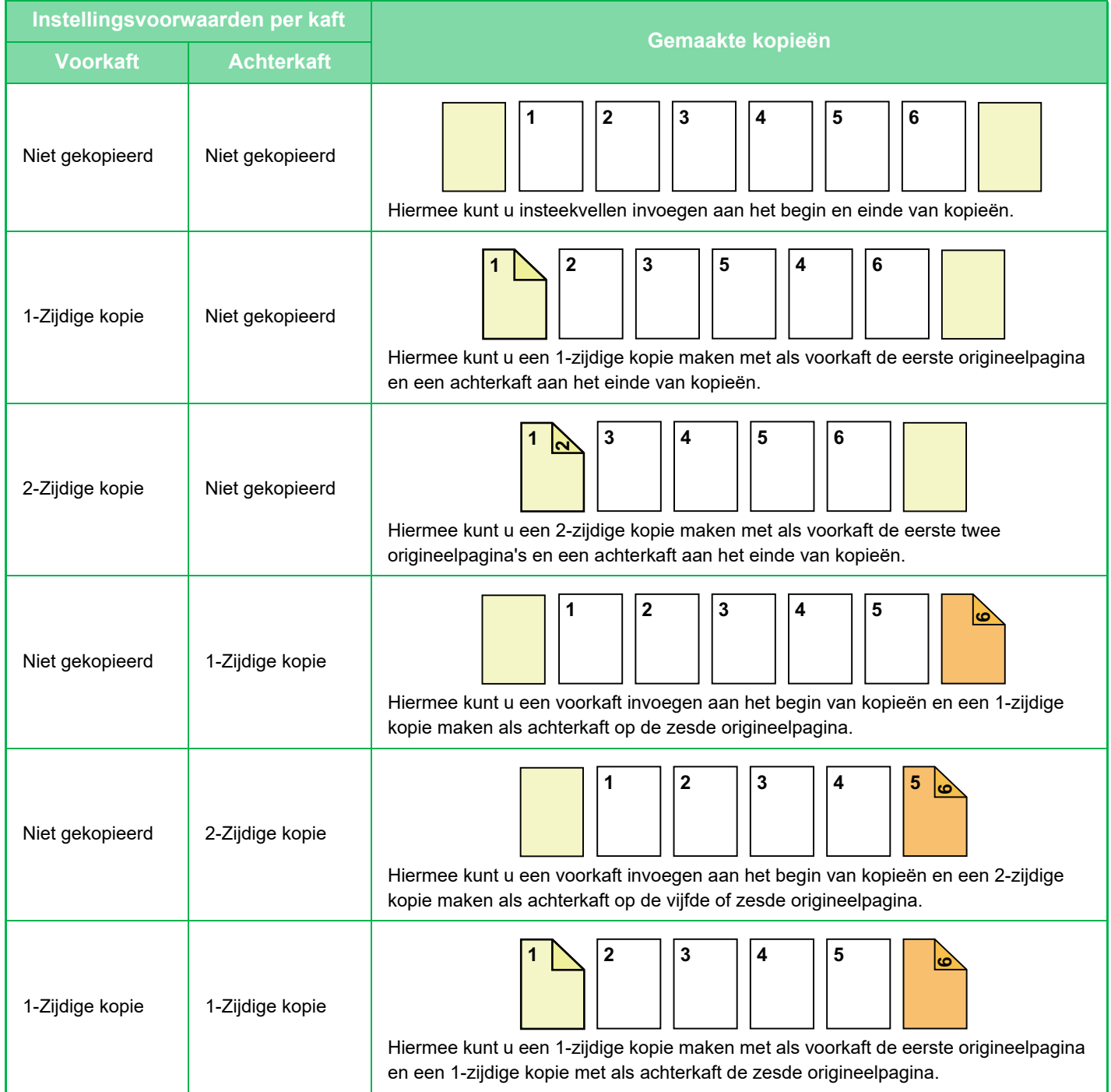

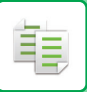

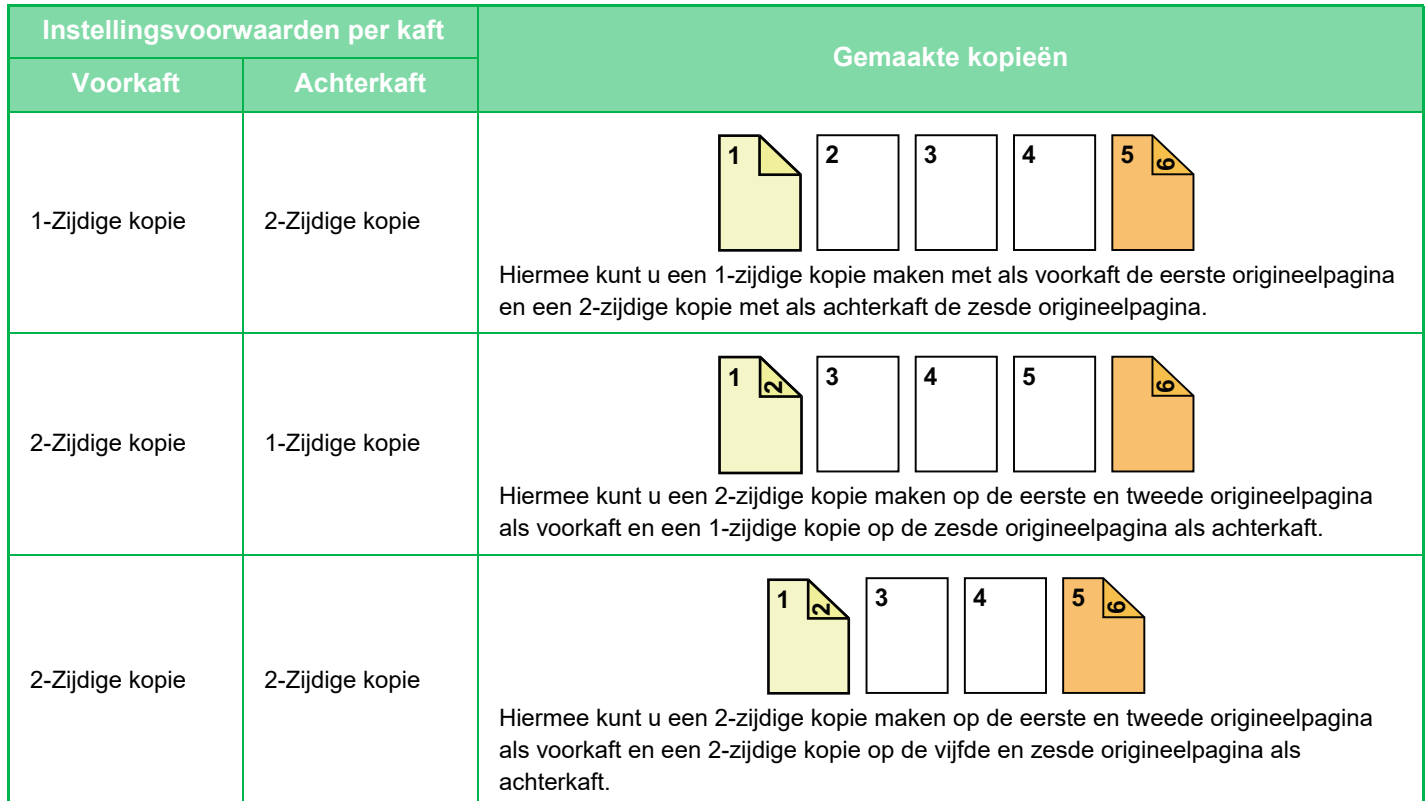

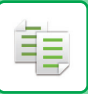

#### **2-zijdig kopiëren van 2-zijdige originelen**

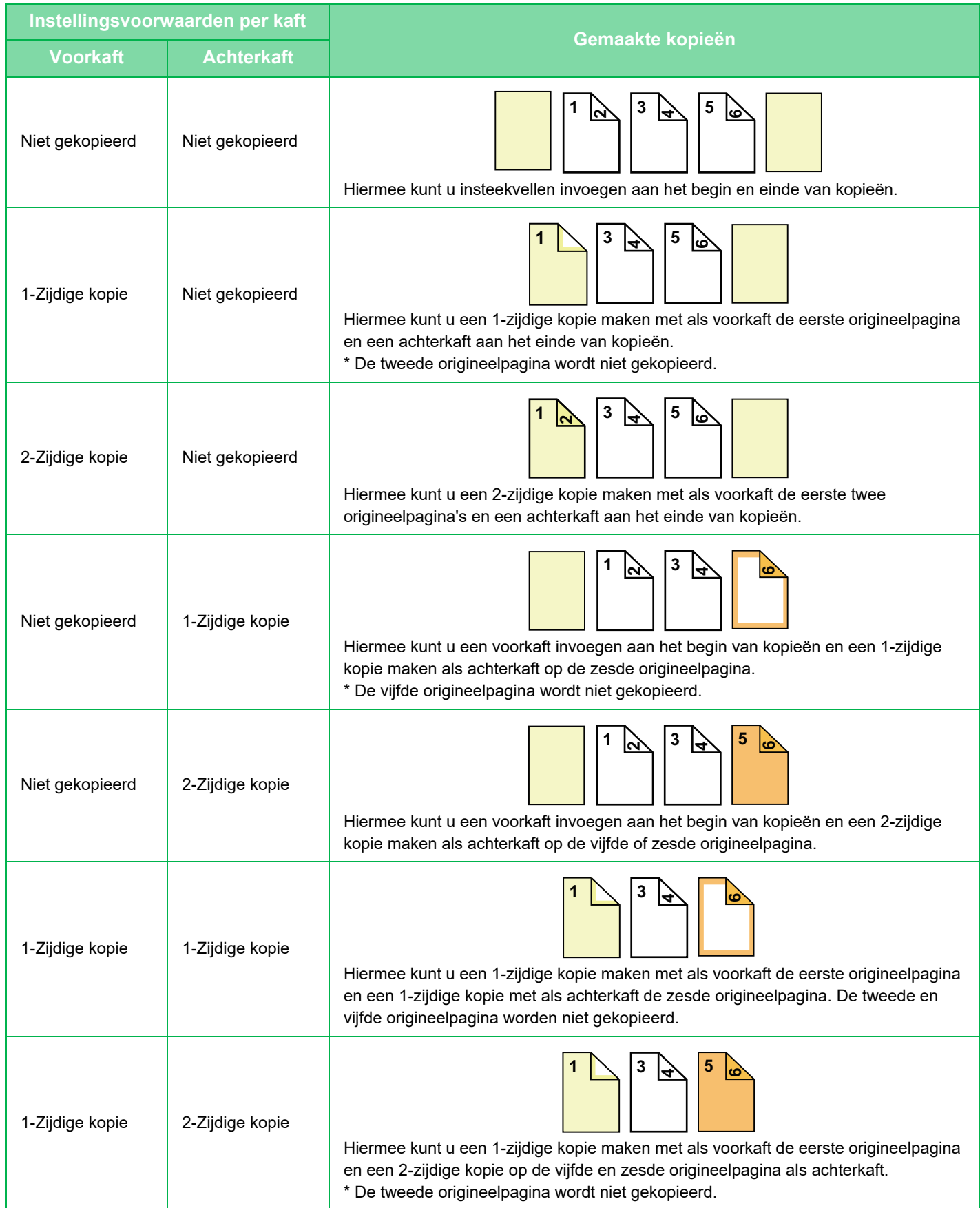
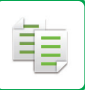

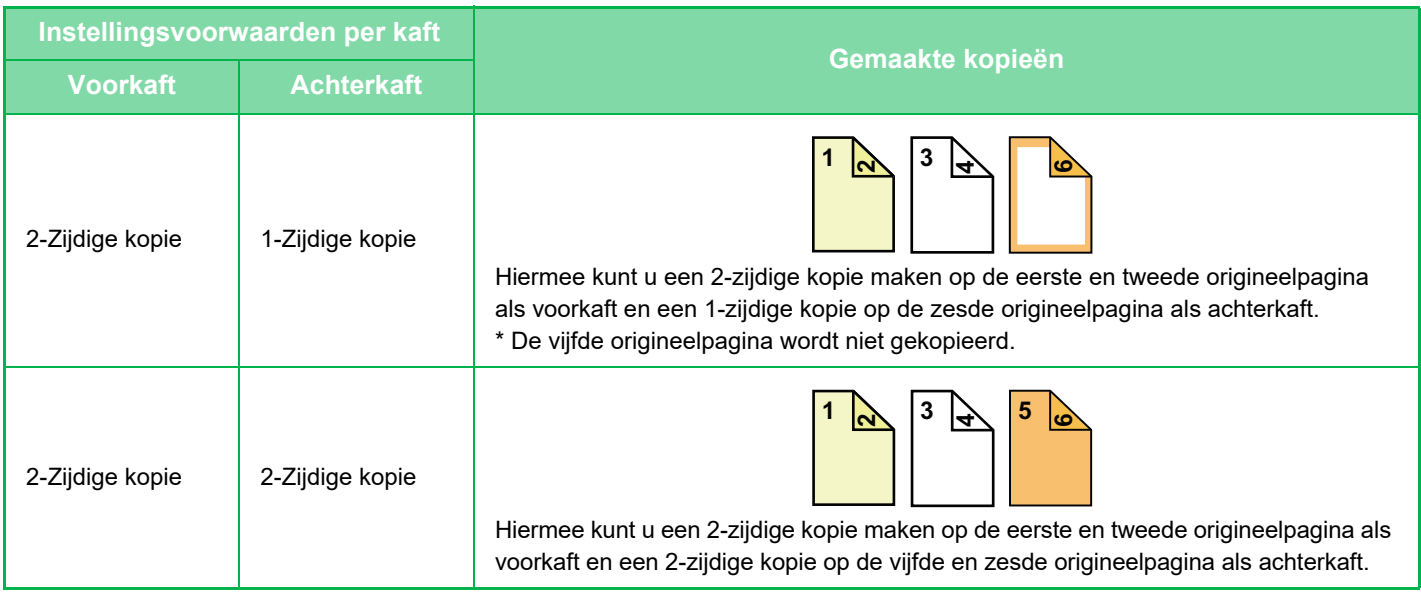

- Laad de invoegvellen in de lade voordat u de functie Kaften/Insteekvellen gebruikt.
- Als u de functie Kaften/Insteekvellen selecteert, plaatst u de originelen in de documentinvoerlade, selecteert u de functie voor 1-zijdig of 2-zijdig kopiëren en selecteert u het aantal kopieën en eventuele andere kopieerinstellingen. Wanneer u klaar bent met het invoeren van deze instellingen, voert u de procedure uit voor het selecteren van kaften/insteekvellen.
	- Er kan één vel worden ingevoegd vóór elke voor- of achterkaft.
- Wanneer u een 2-zijdige kopie maakt van een 2-zijdig origineel, kunt u geen invoegvel tussen de voorzijde en de achterzijde van een origineel voegen.
- Deze functie kan niet worden gebruikt in combinatie met de functie Zadelsteek.
- Deze instelling is niet beschikbaar als "Kaften/Insteekvellen" is uitgeschakeld in de "Instellingen".

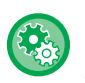

#### **Kaften/insteekv. modus uitschakelen**

Hiermee schakelt u het gebruik van de functie Kaften/Insteekvellen uit. Selecteer in "Instellingen (beheerder)" [Systeeminstellingen] → [Algemene instellingen] → [Bedienings- Instellingen] → [Voorwaarde- Instellingen] → [Kaften/insteekv. modus uitschakelen].

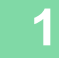

### **1 Plaats het origineel in de documentinvoerlade van de automatische documentinvoereenheid.**

► [AUTOMATISCHE DOCUMENTINVOEREENHEID \(pagina 1-116\)](#page-118-0)

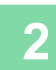

### **2 Tik op de toets [Overige] en vervolgens op de toets [Kaften/Insteekvellen].**

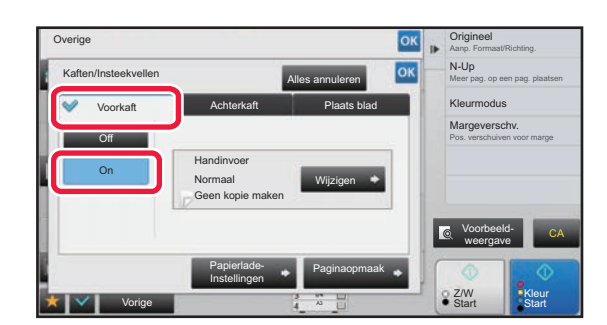

### **3 Tik op de toets [Voorkaft] en vervolgens op de toets [On].**

Tik als u een achterkaft wilt invoegen, op het tabblad [Achterkaft] en vervolgens op de toets [On].

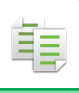

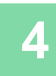

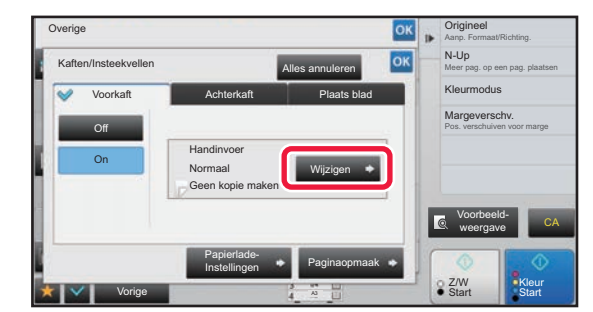

### **4 Tik op de toets [Wijzigen].**

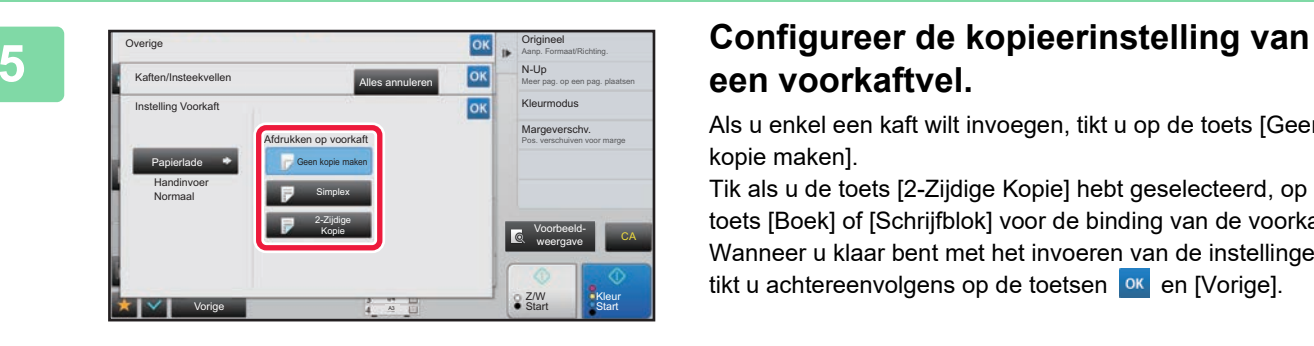

# **een voorkaftvel.**

Als u enkel een kaft wilt invoegen, tikt u op de toets [Geen kopie maken].

Tik als u de toets [2-Zijdige Kopie] hebt geselecteerd, op de toets [Boek] of [Schrijfblok] voor de binding van de voorkaft. Wanneer u klaar bent met het invoeren van de instellingen, tikt u achtereenvolgens op de toetsen ex en [Vorige].

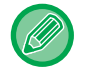

#### **De kaftinvoerlade wijzigen:**

Tik op de toets [Papierlade- Instellingen] om het lade-instellingenscherm te tonen. Tik in het lade-instellingenscherm op de toets [Papierlade] of [Voorkaft] of [Achterkaft].

Raadpleeg "[DE PAPIERLADE VOOR HET KOPIËREN SELECTEREN \(pagina 2-12\)"](#page-190-0) voor meer informatie.

- Als u op de kaft wilt kopiëren, kunt u geen gebruikmaken van etikettenvellen, transparanten en tabpapier. U kunt tabpapier invoegen als u hierop niet kopieert.
- **Invoegen van kaft annuleren:** Tik op de toets [Off].
- **Om de instellingen van de voorkaft, achterkaft en het invoegvel gelijktijdig te wijzigen:** Tik op de toets [Alles annuleren].
- **Alle instellingen annuleren:** Tik op de toets [CA].

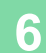

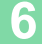

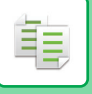

### **INVOEGVELLEN INVOEGEN IN KOPIEËN (KAFTEN/ INSTEEKVELLEN)**

Met deze functie kunt u een vel op een specifieke pagina invoegen als invoegvel. Er zijn twee typen invoegvellen. Invoegposities kunnen worden opgegeven. Voeg zo nodig kaften in.

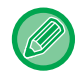

Raadpleeg ["KAFTEN INVOEGEN IN KOPIEËN \(KAFTEN/INSTEEKVELLEN\) \(pagina 2-104\)](#page-282-0)" bij het invoegen van voorbladen.

**Bijvoorbeeld: voeg A in na pagina 3 en voeg B in na pagina 5.**

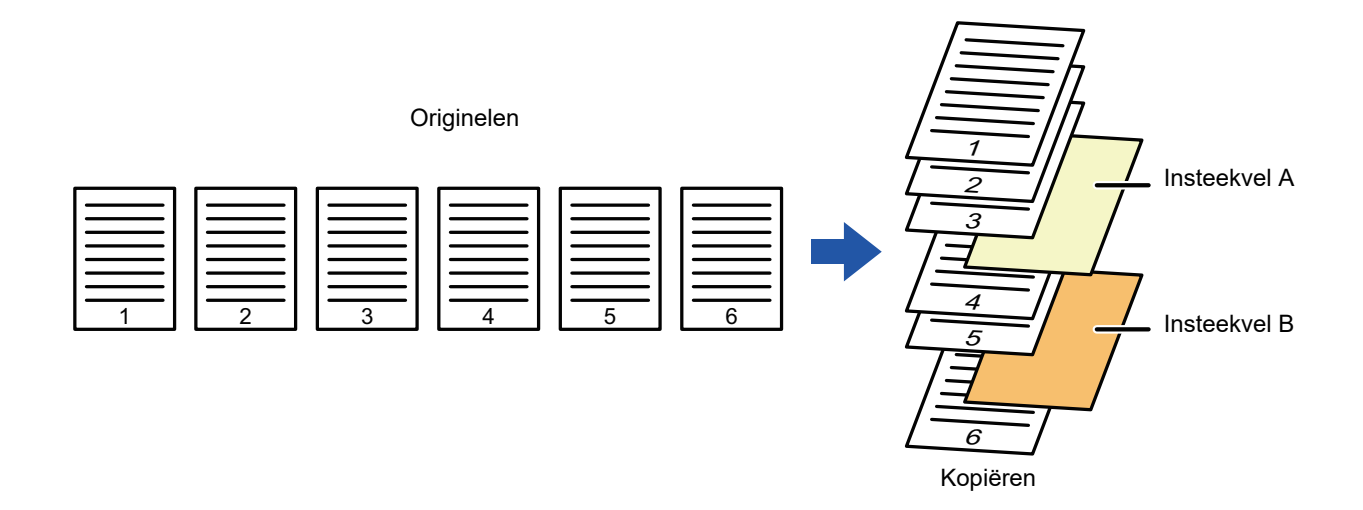

### **Voorbeelden van het invoegen van vellen**

Hier ziet u de kopieerresultaten wanneer invoegvellen zijn ingevoegd in zes 1-zijdige origineelpagina's of drie 2-zijdige origineelpagina's in de twee kopieermodi zoals hieronder beschreven.

#### **1-zijdig origineel kopiëren**

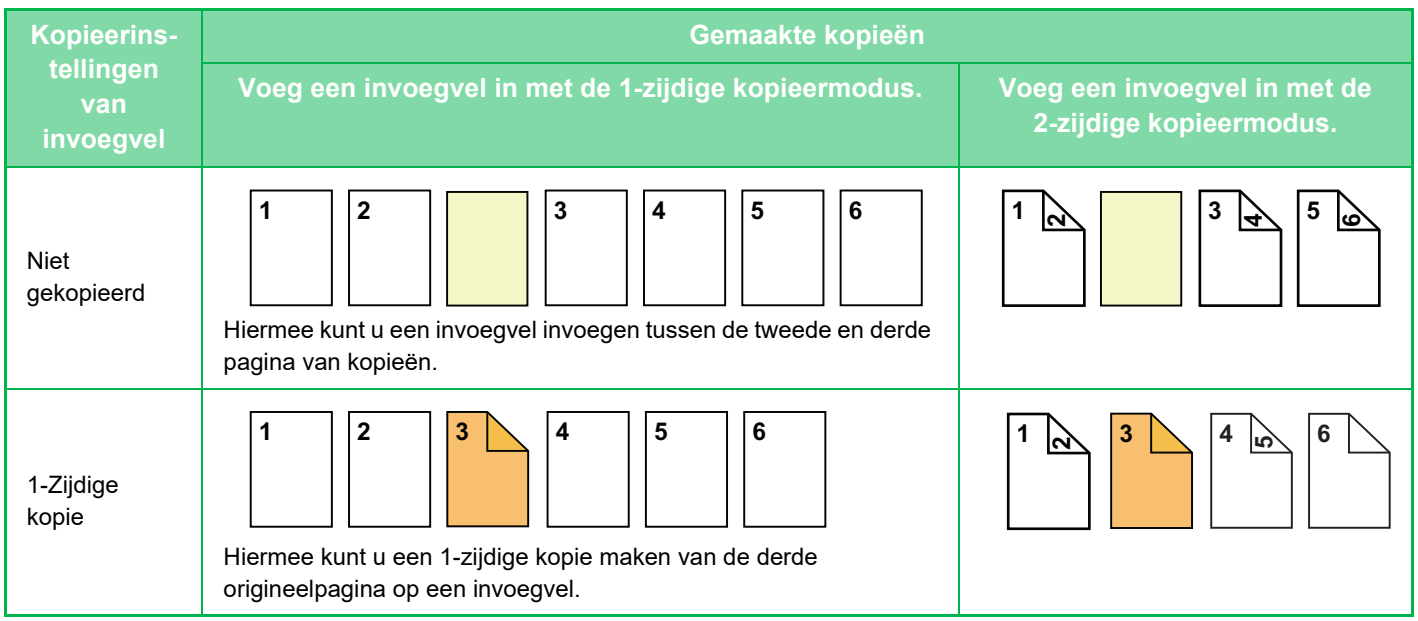

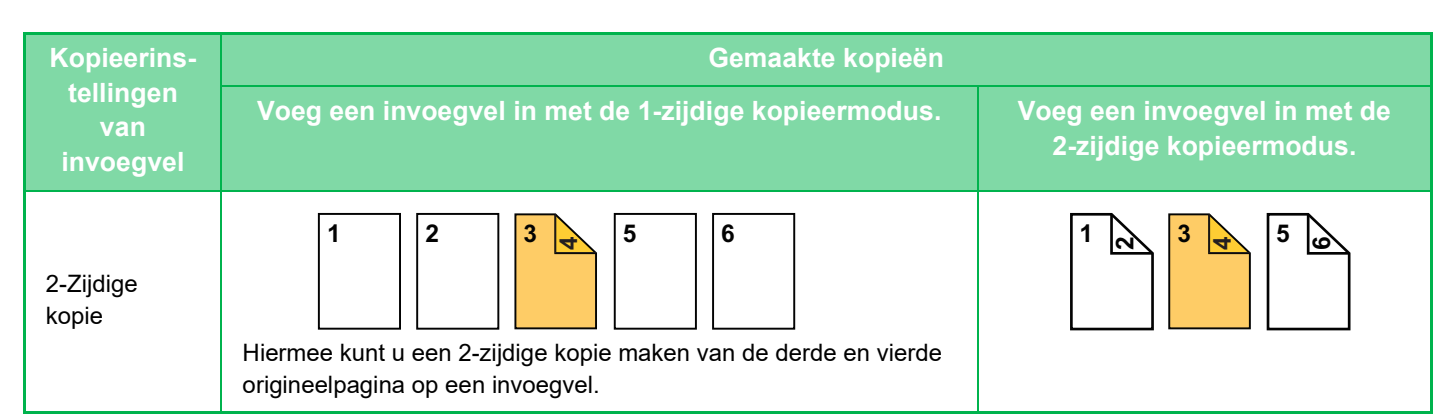

#### **2-zijdig origineel kopiëren**

菲

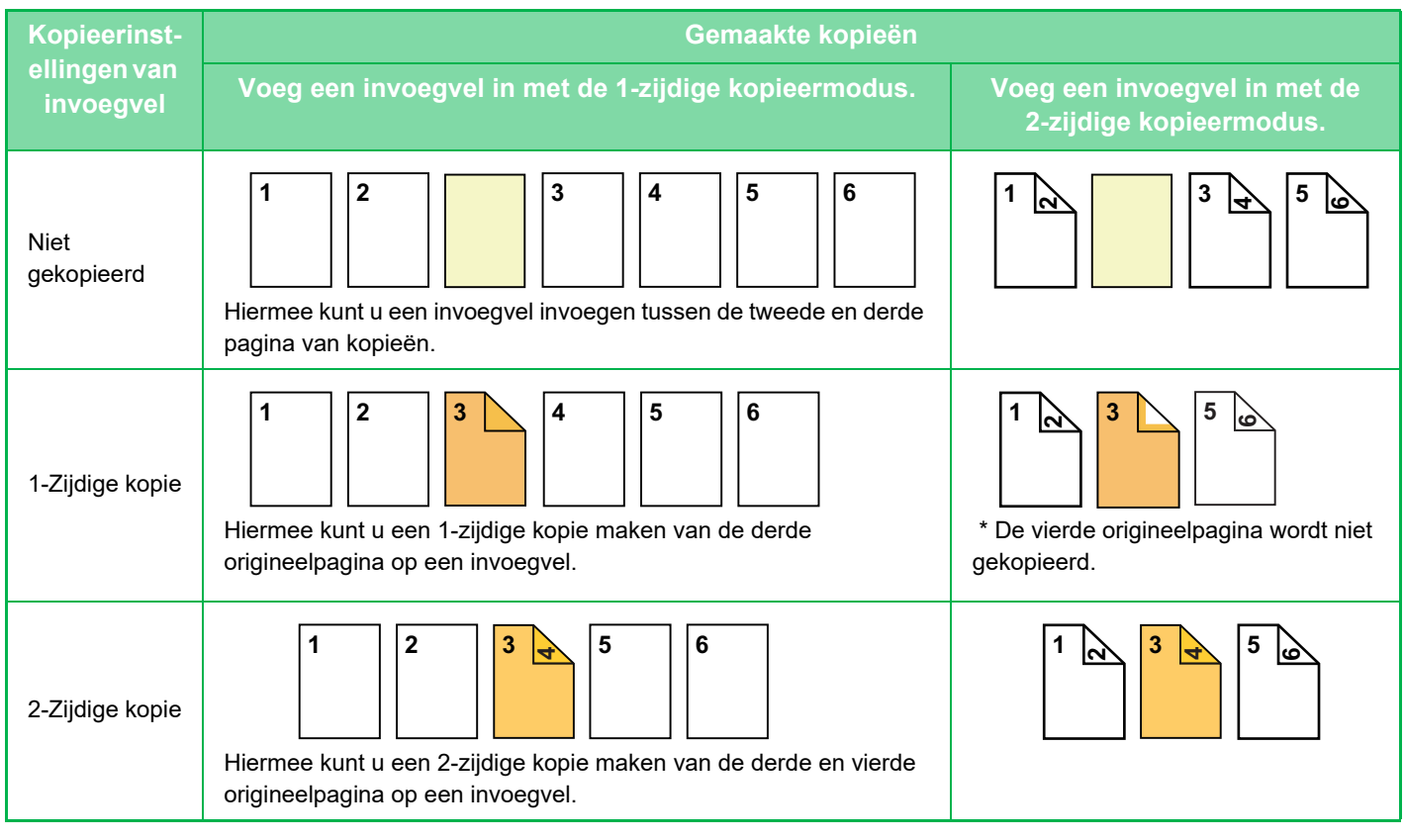

- Laad de invoegvellen in de lade voordat u de functie Kaften/Insteekvellen gebruikt.
- Als u de functie Kaften/Insteekvellen selecteert, plaatst u de originelen in de documentinvoerlade, selecteert u de functie voor 1-zijdig of 2-zijdig kopiëren en selecteert u het aantal kopieën en eventuele andere kopieerinstellingen. Wanneer u klaar bent met het invoeren van deze instellingen, voert u de procedure uit voor het selecteren van kaften/insteekvellen.
- Het invoegvel moet hetzelfde formaat hebben als het kopieerformaat.
- U kunt maximaal 100 invoegvellen invoegen.
- De glasplaat is voor deze functie niet beschikbaar.
- Het is niet mogelijk om twee invoegvellen in dezelfde pagina in te voegen.
- Wanneer u een 2-zijdige kopie maakt van een 2-zijdig origineel, kunt u geen invoegvel tussen de voorzijde en de achterzijde van een origineel voegen.
- Deze functie kan niet worden gebruikt in combinatie met de functie Zadelsteek.
- Deze instelling is niet beschikbaar als de functie Kaften/Insteekvellen is uitgeschakeld in de "Instellingen (beheerder)".

#### **Kaften/insteekv. modus uitschakelen**

- Hiermee schakelt u het gebruik van de functie Kaften/Insteekvellen uit.
- Selecteer in "Instellingen (beheerder)" [Systeeminstellingen] → [Algemene instellingen] → [Bedienings- Instellingen] → [Voorwaarde- Instellingen] → [Kaften/insteekv. modus uitschakelen].

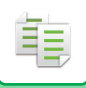

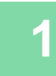

**1 Plaats het origineel in de documentinvoerlade van de automatische documentinvoereenheid.**

► [AUTOMATISCHE DOCUMENTINVOEREENHEID \(pagina 1-116\)](#page-118-0)

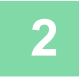

**2 Tik op de toets [Overige] en vervolgens op de toets [Kaften/Insteekvellen].**

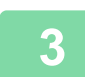

**3 Tik op het tabblad [Plaats blad].**

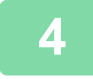

### **4 Tik op de toets [Invoegtype A] en op de toets voor weergave van de pagina voor invoegbladen.**

De instellingen voor Invoegtype B t/m invoegtype H zijn hetzelfde als de instellingen voor Invoegtype A.

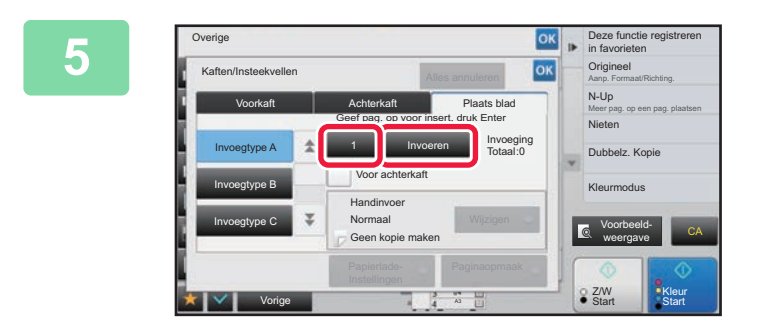

### **EXECUTE CONCERNATION CONCERNATION CONCERNATION CONCERNATION CONCERNATION CONCERNATION CONCERNATION CONCERNATION CONCERNATION CONCERNATION CONCERNATION CONCERNATION CONCERNATION CONCERNATION CONCERNATION CONCERNATION CONCE in van de pagina waar u een invoegvel wilt invoegen en tik vervolgens op de toets [Invoeren].**

Het totale aantal invoegvellen wordt weergegeven naast de toets [Invoeren]. Herhaal deze stappen voor het aantal invoegvellen.

Wanneer u klaar bent met het invoeren van de instellingen, tikt u achtereenvolgens op de toetsen ox en [Vorige].

• **Als u voor het invoegvel een onjuist paginanummer hebt ingevoerd:** Tik op de toets [Paginaopmaak] en wijzig vervolgens het paginanummer. ► [DE PAGINAOPMAAK VAN KAFTEN EN INVOEGVELLEN CONTROLEREN, BEWERKEN EN WISSEN](#page-294-0)  [\(PAGINAOPMAAK\) \(pagina 2-116\)](#page-294-0)

• **Invoegvellen annuleren:** Tik op de toets [Alles annuleren].

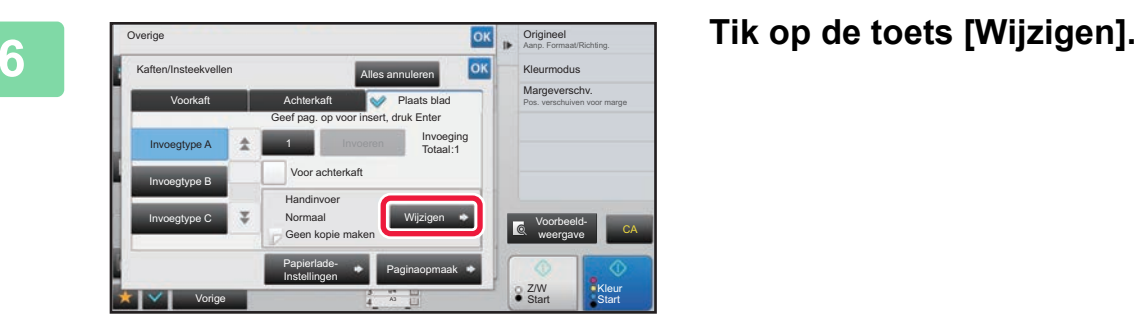

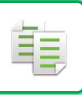

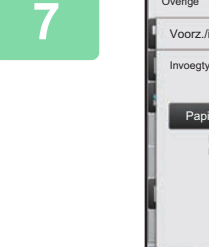

 $\star$ 

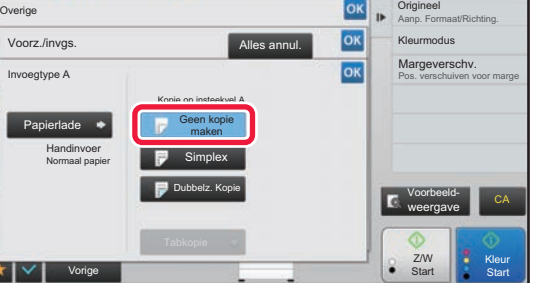

### **7 Als u alleen invoegvel A wilt invoegen, tikt u op de toets [Geen kopie maken].**

Als u een kopie wilt maken op invoegvel A, tikt u op de toets [Simplex] of [Dubbelz. Kopie].

Tik als u de toets [Dubbelz. Kopie] hebt geselecteerd, op de toets [Boek] of [Schrijfblok] voor de binding van het invoegblad.

Wanneer u klaar bent met het invoeren van de instellingen, tikt u op <sup>ok</sup>

#### • **Een invoegvel wijzigen:**

Tik op de toets [Papierlade] en selecteer de lade met invoegvellen.

- Tik om op een tabpapier te kopiëren op de toets [Tabkopie]. ► [TABTEKSTEN OP TABPAPIER KOPIËREN \(TABKOPIE\) \(pagina 2-119\)](#page-297-0)
- Als u op beide zijden van een invoegvel wilt kopiëren, kunt u geen gebruik maken van etikettenvellen, transparanten en tabpapier als invoegvel. U kunt tabpapier invoegen als u hierop niet kopieert.
	- **Alle instellingen annuleren:** Tik op de toets [CA].

### <span id="page-294-0"></span>**DE PAGINAOPMAAK VAN KAFTEN EN INVOEGVELLEN CONTROLEREN, BEWERKEN EN WISSEN (PAGINAOPMAAK)**

Het bewerken van geregistreerde kaften en invoegvellen verschilt, zoals u hieronder kunt zien.

- Voor de "Omslagvel" kunt u instellingen wijzigen zoals papiertype, kopiëren/niet kopiëren, 1-zijdig en 2-zijdig kopiëren.
	- Voor "Plaats blad" kunt u alleen het paginanummer wijzigen waar u een invoegvel wilt invoegen.

### **1 Tik op de toets [Overige] en vervolgens op de toets [Kaften/Insteekvellen].**

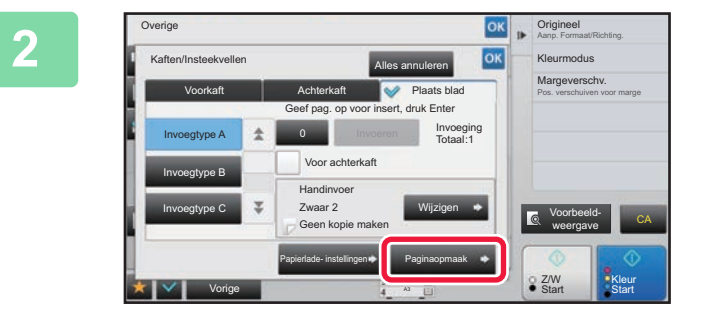

### **2 Tik op de toets [Paginaopmaak].**

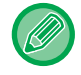

فأ

Als de instellingen voor kaften of invoegvellen niet zijn geconfigureerd, is de toets [Paginaopmaak] uitgeschakeld.

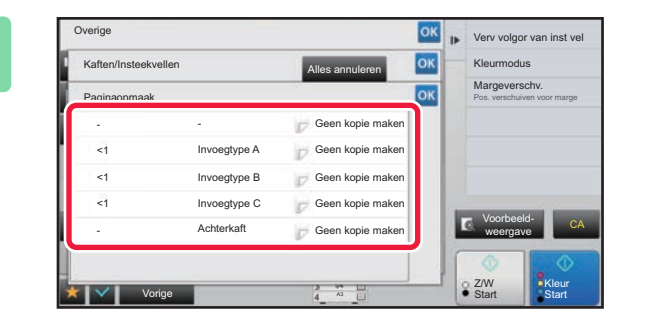

### **3<sup>K</sup> c Controleer de paginaopmaak.**<br> **Als us dags and residual transportant with a luiter podet with a position of the state of the state of the state of the state of the state of the state of the state of the state o**

Als u deze opdracht wilt sluiten nadat u de paginaopmaak hebt gecontroleerd, tikt u op de toets ox. Als u wilt bewerken of wissen, tikt u op de betreffende toets. Als u wilt wissen, tikt u op de toets [Wissen]. Als u wilt bewerken, tikt u op de toets [Wijzigen]. Als u achtereenvolgende invoeging van verschillende typen insteekvellen instelt op dezelfde pagina, kunt u in het actiescherm op [Verv volgor van inst vel] tikken om de volgorde te wijzigen.

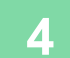

### **4 Wijzig de instellingen voor kaften of invoegvellen.**

U kunt de kopieermodus wijzigen voor de kaft.

U kunt het paginanummer wijzigen waar u een invoegvel wilt invoegen.

Wanneer u klaar bent met het invoeren van de instellingen, tikt u meerdere keren op de toets om terug te keren naar het scherm [Overige]. Tik vervolgens op de toets [Vorige].

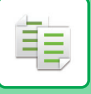

### **INVOEGVELLEN INVOEGEN TUSSEN TRANSPARANTEN (TRANSPARANT-INSTEEKVELLEN)**

Wanneer u kopieert op transparanten, blijven de vellen door statische elektriciteit mogelijk aan elkaar plakken. Met de functie voor transparant-insteekvellen wordt automatisch een vel papier ingevoegd tussen elk vel transparant, zodat de vellen makkelijker te hanteren zijn.

U kunt ook op invoegvellen kopiëren.

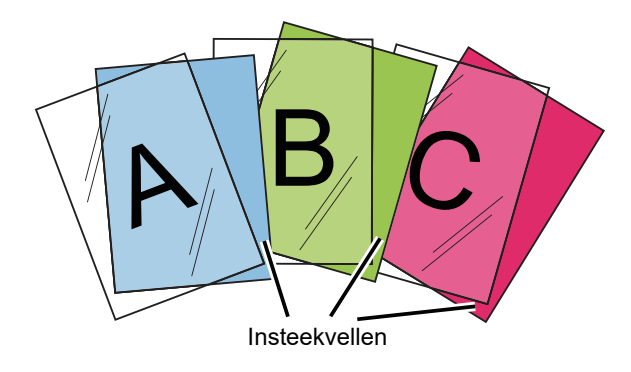

Bij 2-zijdig kopiëren, kan alleen de modus "2-Zijdig→1-Zijdig" worden gebruikt.

- In deze modus kunt u het aantal kopieën niet selecteren.
- Transparanten moeten in de doorvoerlade worden geladen.

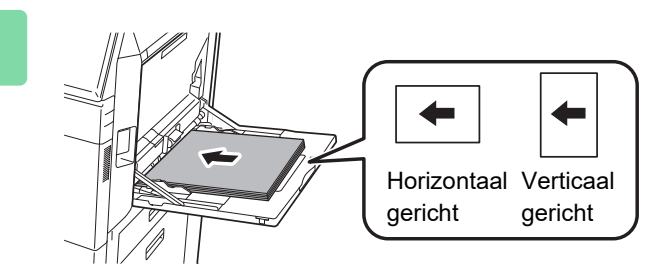

### **1 Plaats de transparanten met de voorzijde omlaag in de doorvoerlade en laad de transparantvellen.**

Configureer de doorvoerlade-instellingen na het laden van de transparanten.

► [KOPIEËN MAKEN MET DE DOORVOERLADE \(pagina](#page-215-0)  [2-37\)](#page-215-0)

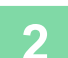

### **2 Plaats het origineel.**

Plaats het origineel in de documentinvoerlade van de automatische documentinvoereenheid of op de glasplaat.

- ► [AUTOMATISCHE DOCUMENTINVOEREENHEID \(pagina 1-116\)](#page-118-0)
- ► [GLASPLAAT \(pagina 1-119\)](#page-121-0)

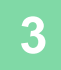

**3 Tik op de toets [Overige] en vervolgens op de toets [Transparant-Insteekvellen].**

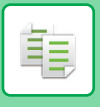

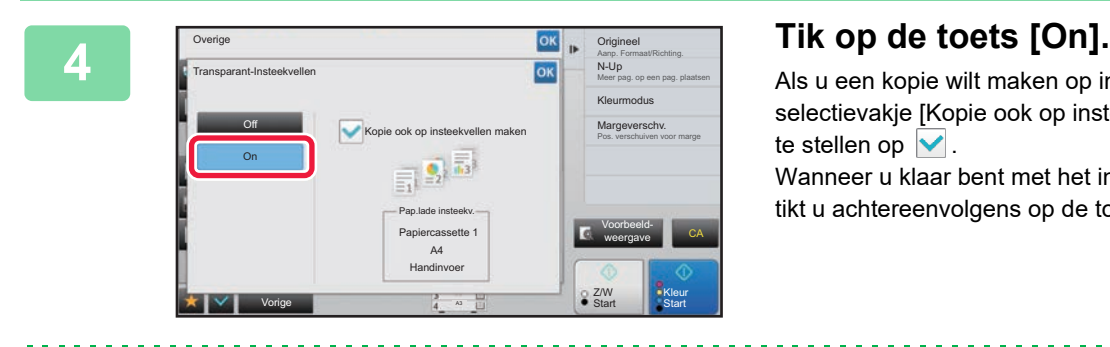

Als u een kopie wilt maken op invoegvellen, tikt u op het selectievakje [Kopie ook op insteekvellen maken] om dit in te stellen op  $\boxed{\blacktriangledown}$ .

Wanneer u klaar bent met het invoeren van de instellingen, tikt u achtereenvolgens op de toetsen **DK** en [Vorige].

- **De instelling voor transparant-insteekvellen annuleren:** Tik op de toets [Off].
	- **Alle instellingen annuleren:** Tik op de toets [CA].

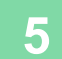

∖€

# **FUNCTIES VOOR SPECIFIEK GEBRUIK**

### <span id="page-297-0"></span>**TABTEKSTEN OP TABPAPIER KOPIËREN (TABKOPIE)**

Laad een vel tabpapier in de doorvoerlade en maak een kopie op een tab. Bereid de juiste originelen voor tabteksten voor.

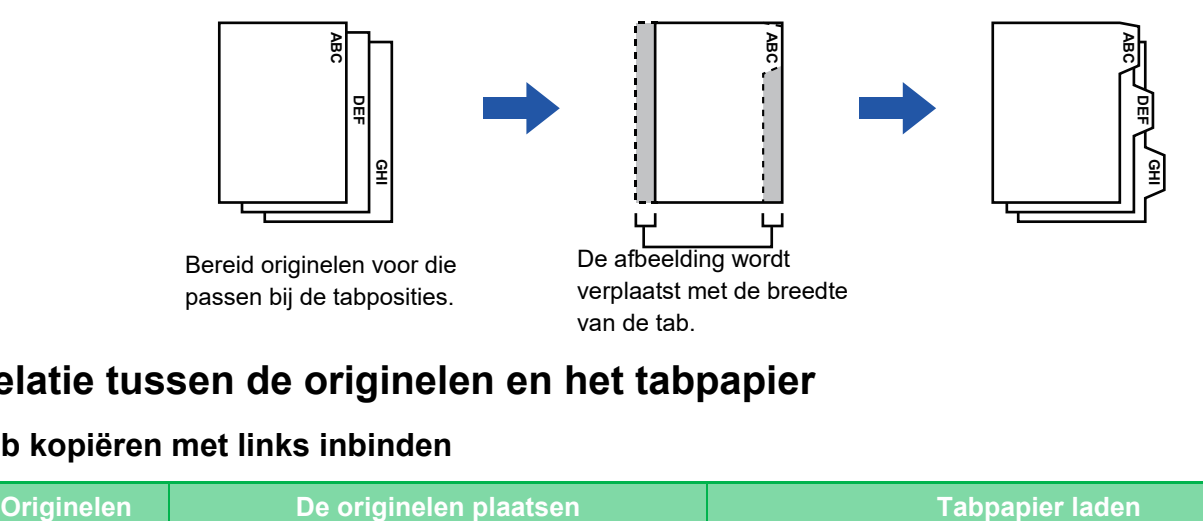

### **Relatie tussen de originelen en het tabpapier**

### **Tab kopiëren met links inbinden**

فع

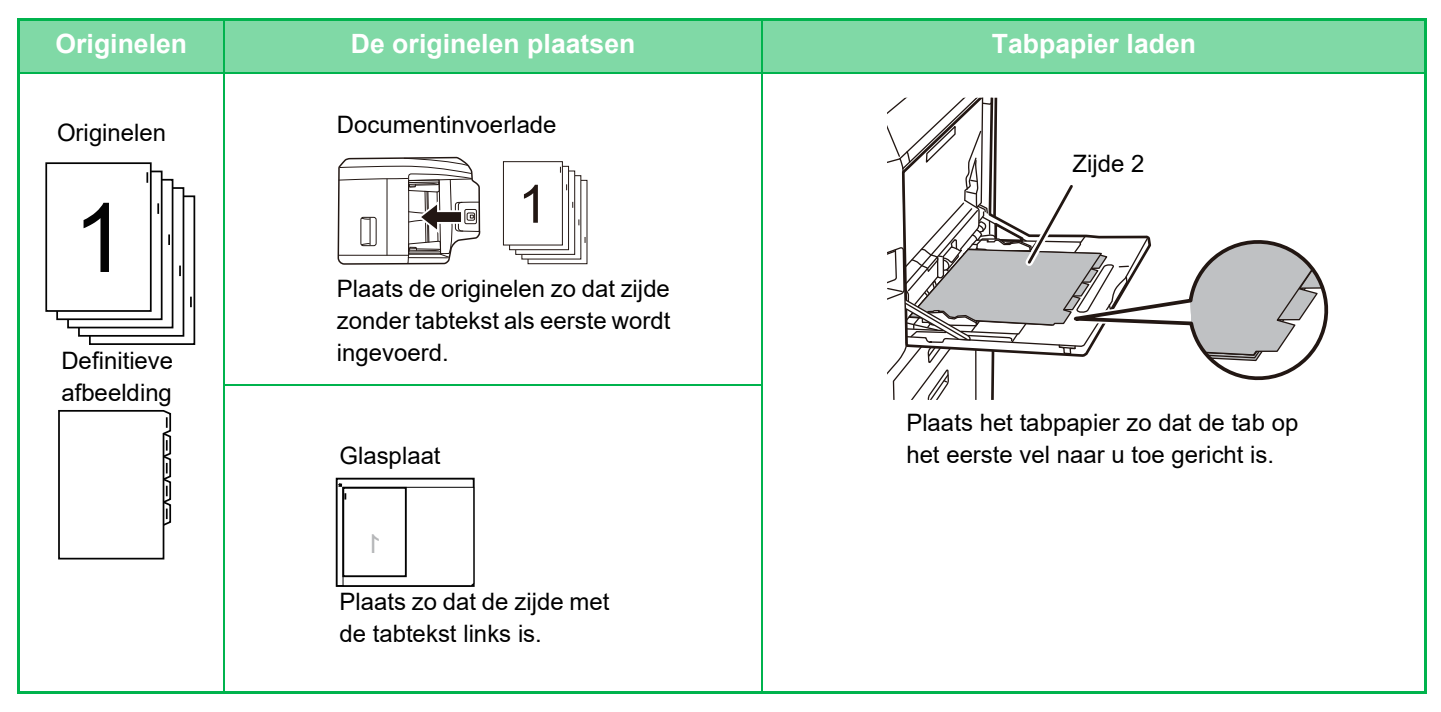

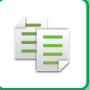

### **Tab kopiëren met rechts inbinden**

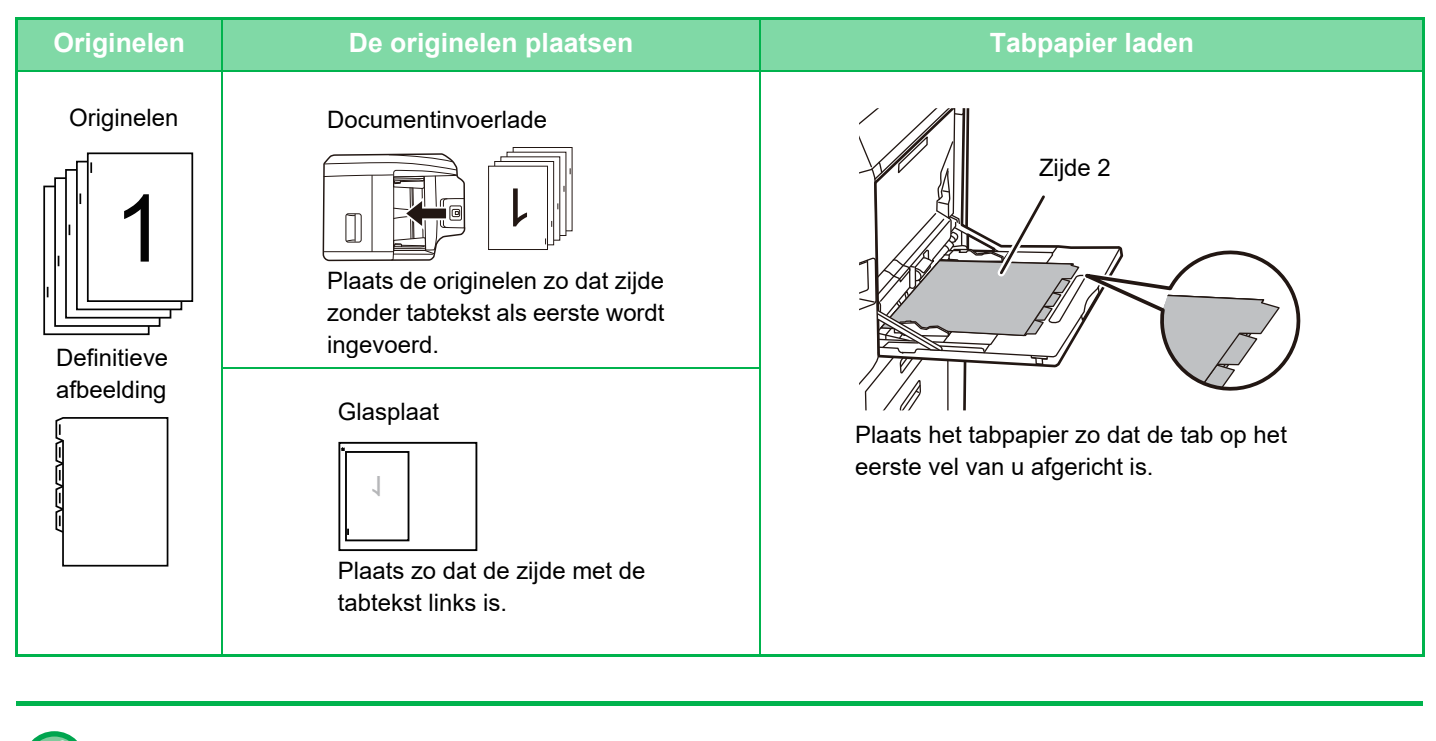

Tabkopie moet worden opgegeven voordat het origineel wordt gescand.

#### **De standaardbreedte wijzigen voor afbeeldingsverschuiving bij kopiëren op tabpapier:** Selecteer in 'Instellingen (beheerder)' [Systeeminstellingen] → [Kopieerinstellingen] → [Voorwaarde- Instellingen] → [Begininstelling Tabkopie]. Geef een waarde op van 0 mm (0") t/m 20 mm (1") in stappen van 1 mm (1/8").

### **1 Tik op de toets [Overige] en op de toets [Tabkopie].**

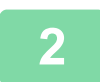

**2 Tik op de toets [On].**

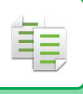

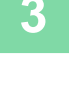

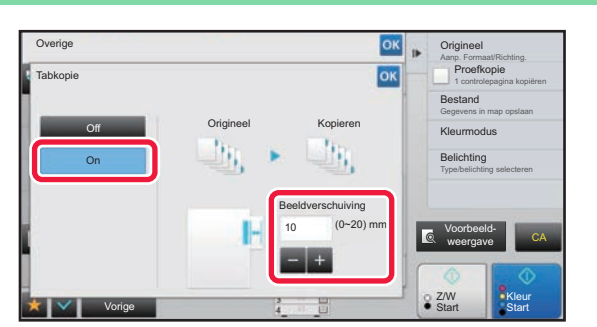

### **3 Stel een breedte in voor de afbeeldingsverschuiving (tabbreedte).**

- Tik op de getalsweergave die de breedte voor de afbeeldingsverschuiving weergeeft en voer een breedte in met de cijfertoetsen.
- Wanneer u klaar bent met het invoeren van de instellingen, tikt u achtereenvolgens op de toetsen <sup>ok</sup> en [Vorige].

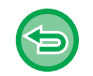

#### **De instelling voor tabkopieën annuleren:** Tik op de toets [Off].

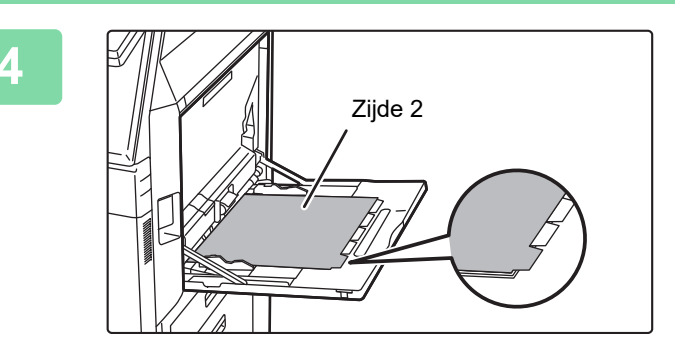

### **4 Laad het tabpapier.**

Als u de doorvoerlade gebruikt, plaatst u het papier met de afdrukzijde omlaag.

Plaats het papier zo dat de zijde met de tab het laatst wordt ingevoerd in het apparaat. Configureer nadat u tabpapier in de doorvoerlade hebt

geladen, de instellingen van de doorvoerlade zoals wordt beschreven in "KOPIEËN MAKEN MET DE [DOORVOERLADE \(pagina 2-37\)"](#page-215-0).

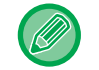

De breedte van het tabpapier kan zo breed zijn als de breedte van A4 (210 mm) plus 20 mm (of 8-1/2" x 11" papier (8-1/ 2") plus 5/8").

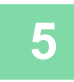

### **5 Plaats het origineel en tik op de toets [Voorbeeld- weergave].**

Plaats het origineel in de documentinvoerlade van de automatische documentinvoereenheid of op de glasplaat.

- ► [AUTOMATISCHE DOCUMENTINVOEREENHEID \(pagina 1-116\)](#page-118-0)
- ► [GLASPLAAT \(pagina 1-119\)](#page-121-0)

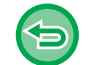

**Alle instellingen annuleren:** Tik op de toets [CA].

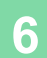

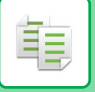

### **EEN POSTERFORMAATKOPIE MAKEN (VERGROTING OVER MEERDERE PAGINA'S)**

Met deze functie kopieert u een vergrote originele afbeelding over meerdere vellen.

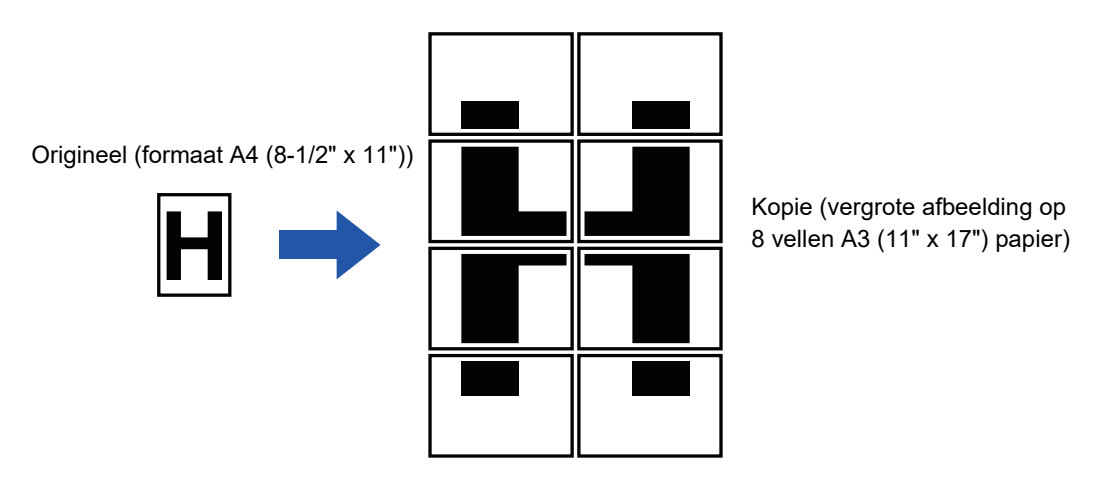

- U moet Vergrot. over meerdere pag. selecteren voordat u het origineel scant.
- Plaats een origineel op de glasplaat.
- Als Vergrot. over meerdere pag. is geselecteerd, wordt de afdrukstand gewijzigd in verticaal.
- Overlapping bij delen van de afbeelding
	- Elke kopie heeft een kantlijn.
- Gebieden voor overlapping van de kopieën worden aan de voor- en achterrand van elke kopie gemaakt.
- Het papierformaat, het aantal vellen dat nodig is voor de vergrote afbeelding en de factor worden automatisch geselecteerd op basis van het geselecteerde origineelformaat en het vergrotingsformaat. (Het papierformaat en de factor kunnen niet handmatig worden geselecteerd.)

### **1 Tik op de toets [Overige] en op de toets [Vergrot. Over meerdere pag.].**

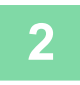

### **2 Selecteer het tabblad [AB] of [Inch] voor het juiste origineelformaat voor een kopie van posterformaat en tik op de toets die overeenkomt met het origineelformaat.**

Als u op de toets voor het origineelformaat tikt, worden de toetsen getoond met de beschikbare vergrotingsformaten, kopiepapierformaten en het aantal vellen.

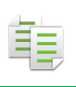

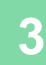

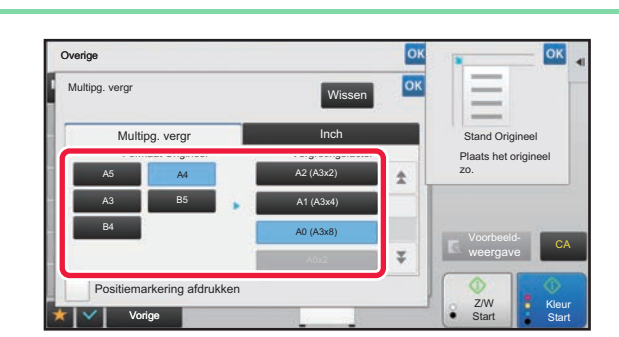

### **38 <b>Times 3 Tik op de toets voor het formaat waarnaar u het origineel wilt vergroten.**

De afdrukstand wordt getoond.

Wanneer u klaar bent met het invoeren van de instellingen, tikt u achtereenvolgens op de toetsen **ox** en [Vorige].

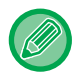

Als u de kopieafbeelding en kantlijn afdrukt, stelt u het selectievakje [Positiemarkering afdrukken] in op  $\blacktriangledown$ .

• **De instelling voor vergroting over meerdere pagina's annuleren:** Tik op de toets [Wissen].

Zelfs als de instelling voor vergroting over meerdere pagina's is geannuleerd, blijft de automatisch geselecteerde factor behouden.

• **De kopieerfactor terugzetten naar 100%:**

Tik op de toets [Kopieerfactor] in het basisscherm om het kopieerfactormenu weer te geven en tik vervolgens op de toets [100%].

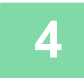

**4 Plaats het origineel op de glasplaat volgens de afdrukstand die in het scherm wordt getoond.**

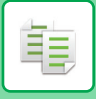

### **MET SPIEGELBEELD KOPIËREN (SPIEGELBEELD)**

Met deze functie maakt u kopieën door het origineel om te keren tot spiegelbeeld.

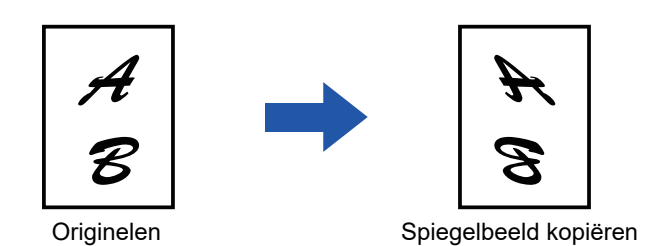

Geef Spiegelbeeld op voordat u een origineel scant.

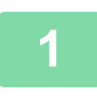

### **1 Tik op de toets [Overige] en op de toets [Spiegel- Beeld].**

Op het pictogram wordt een vinkje weergegeven. Wanneer u klaar bent met het invoeren van de instellingen, tikt u op de toets [Vorige].

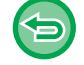

#### **De spiegelbeeldinstelling annuleren:**

Tik op de toets [Spiegel- Beeld] om de instelling uit te schakelen.

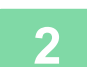

#### **2 Plaats het origineel.**

Plaats het origineel in de documentinvoerlade van de automatische documentinvoereenheid of op de glasplaat.

- ► [AUTOMATISCHE DOCUMENTINVOEREENHEID \(pagina 1-116\)](#page-118-0)
- ► [GLASPLAAT \(pagina 1-119\)](#page-121-0)

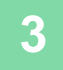

# **FUNCTIES VOOR HET AANPASSEN VAN DE UITVOER EN DICHTHEID**

### **ZWART EN WIT OMKEREN IN EEN KOPIE (Z/W OMGEKEERD)**

Deze functie wordt gebruikt om zwart en wit om te keren in een kopie, zodat u een negatief krijgt. Deze functie kan alleen voor kopiëren in zwart-wit worden gebruikt.

Wanneer u originelen met veel zwart kopieert (hetgeen veel toner vereist), kunt u kopiëren met Z/W Omgekeerd en zo toner besparen.

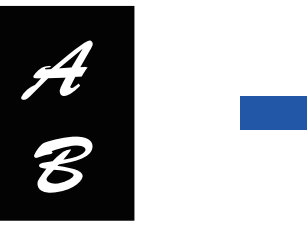

Originelen Z/W Omgekeerd kopie

• Z/W Omgekeerd moet worden opgegeven voordat het origineel wordt gescand.

- Wanneer deze functie wordt geselecteerd, verandert de instelling '"Type belichting/origineel" voor aanpassing van de belichting automatisch in "Tekst".
- Deze functie is niet beschikbaar in sommige landen en regio's.

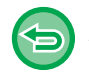

鶾

Als deze functie is geselecteerd kunt de toets [Kleur Start] niet gebruiken.

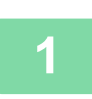

### **<sup>1</sup> Tik op de toets [Overige] en op de toets [Z/W negatief].**

Op het pictogram wordt een vinkje weergegeven.

Wanneer u klaar bent met het invoeren van de instellingen, tikt u op de toets [Vorige].

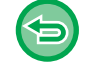

#### **Z/W Omgekeerd annuleren:**

Tik op de toets [Z/W negatief] om de instelling uit te schakelen.

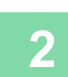

#### **<sup>2</sup> Plaats het origineel.**

Plaats het origineel in de documentinvoerlade van de automatische documentinvoereenheid of op de glasplaat.

- ► [AUTOMATISCHE DOCUMENTINVOEREENHEID \(pagina 1-116\)](#page-118-0)
- ► [GLASPLAAT \(pagina 1-119\)](#page-121-0)

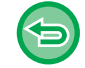

**Alle instellingen annuleren:** Tik op de toets [CA].

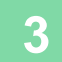

**<sup>3</sup> Tik op de toets [Z/W Start] om het kopiëren te starten.**

### **EENVOUDIG AANPASSEN VAN DE AFBEELDINGSKWALITEIT (SNELLE AANPASSING AFBEELDINGSKWALITEIT)**

U kunt de kleur en omtrek van afbeeldingen en tekst eenvoudig aanpassen.

U moet Snelle Aanpassing Afbeeldingskwaliteit selecteren voordat u het origineel scant.

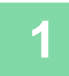

**1 Tik op de toets [Overige] en op de toets [Snelle Aanpassing Afbeeldingskwaliteit].**

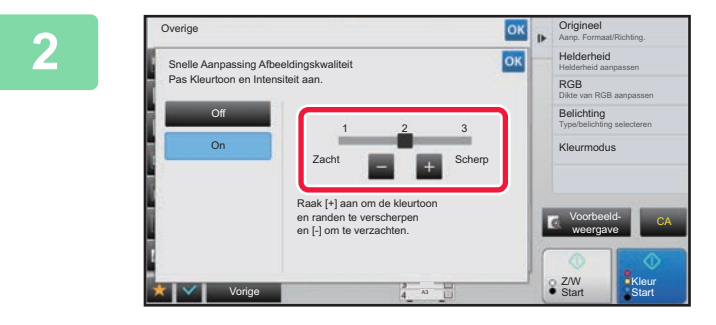

### **2016 <b>Zip of verplaats** de **schuifregelaar om de beeldkwaliteit aan te passen.**

Wanneer u klaar bent met het invoeren van de instellingen, tikt u achtereenvolgens op de toetsen ex en [Vorige].

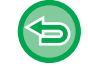

Tik op de toets [Off].

Plaats het origineel in de documentinvoerlade van de automatische documentinvoereenheid of op de glasplaat.

► [AUTOMATISCHE DOCUMENTINVOEREENHEID \(pagina 1-116\)](#page-118-0)

**De instelling voor snelle aanpassing afbeeldingskwaliteit annuleren:**

► [GLASPLAAT \(pagina 1-119\)](#page-121-0)

**3 Plaats het origineel.**

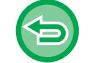

**Alle instellingen annuleren:** Tik op de toets [CA].

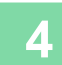

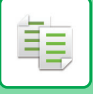

### **ROOD/GROEN/BLAUW AANPASSEN IN KOPIEËN (RGB-INSTELLING)**

Met deze functie versterkt of verzwakt u een van de drie kleurcomponenten rood (R), groen (G) of blauw (B).

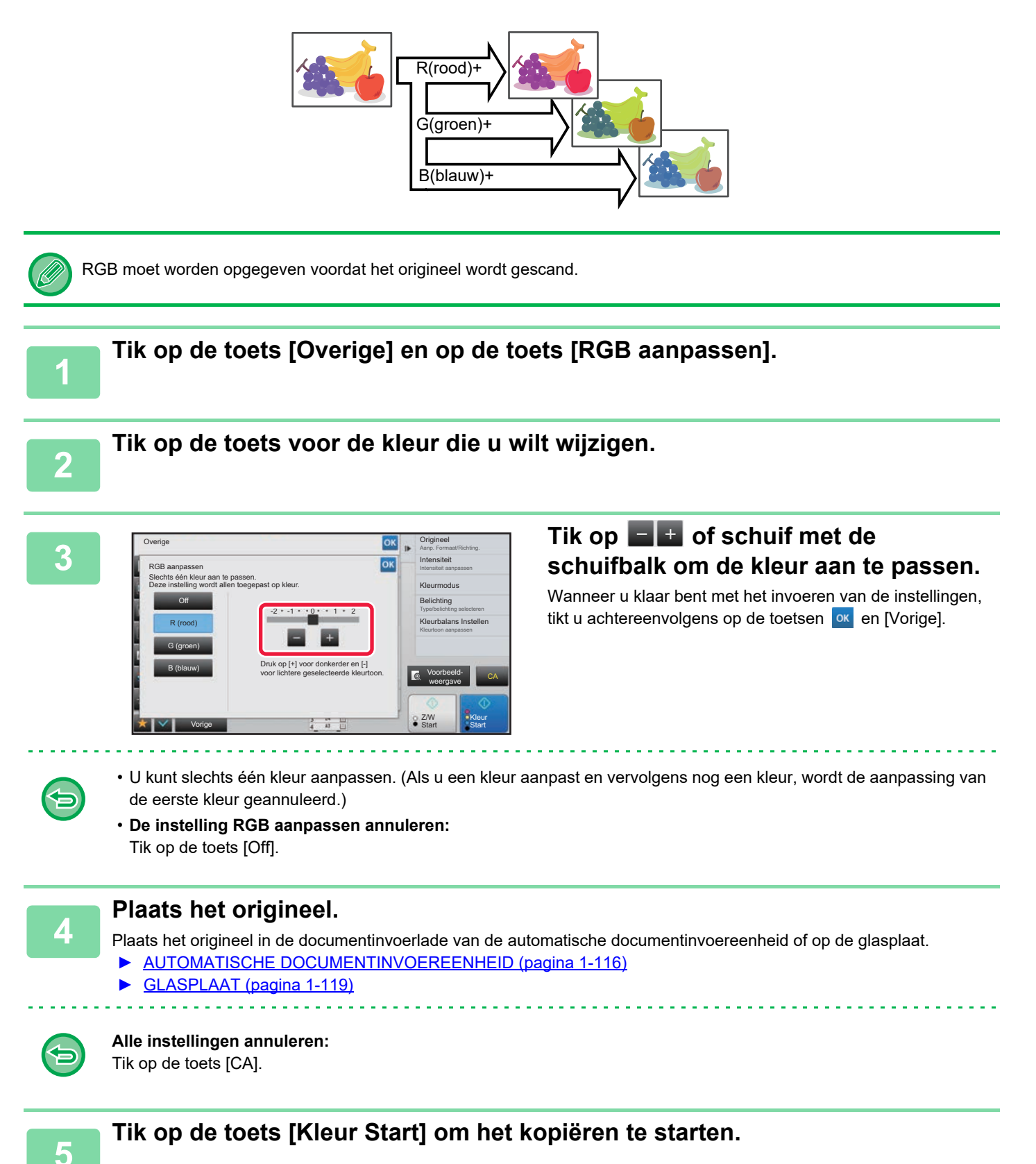

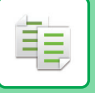

### **DE SCHERPTE VAN EEN AFBEELDING AANPASSEN (SCHERPTE)**

Met deze functie past u de scherpte aan voor een scherpere of zachtere afbeelding.

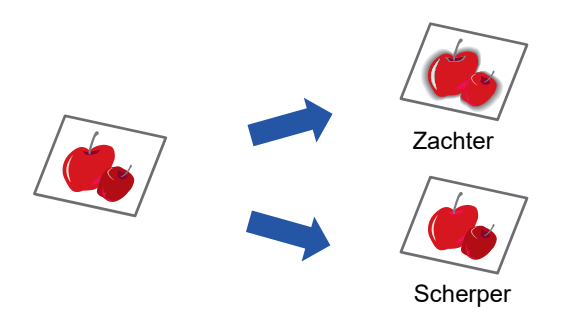

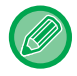

De scherpte moet worden opgegeven voordat het origineel wordt gescand.

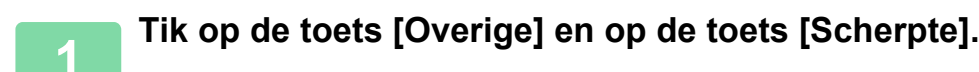

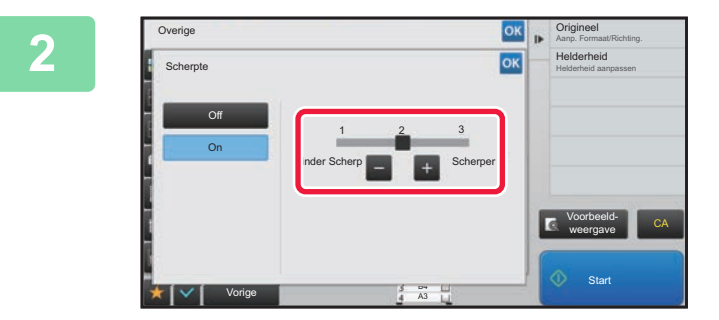

### **2006 and 2019 and 2019 and 2019 and 2019 and 2019 and 2019 and 2019 and 2019 and 2019 and 2019 and 2019 and 2019 and 2019 and 2019 and 2019 and 2019 and 2019 and 2019 and 2019 and 2019 and 2019 and 2019 and 2019 and 2019 schuifbalk om de scherpte aan te passen.**

Selecteer [Scherper] voor scherpere omtrekken of [Minder Scherp] voor zachtere omtrekken.

Wanneer u klaar bent met het invoeren van de instellingen, tikt u achtereenvolgens op de toetsen ox en [Vorige].

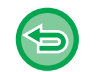

#### **De instelling voor scherpte annuleren:** Tik op de toets [Off].

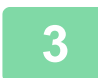

### **3 Plaats het origineel.**

Plaats het origineel in de documentinvoerlade van de automatische documentinvoereenheid of op de glasplaat.

- ► [AUTOMATISCHE DOCUMENTINVOEREENHEID \(pagina 1-116\)](#page-118-0)
- ► [GLASPLAAT \(pagina 1-119\)](#page-121-0)

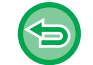

**Alle instellingen annuleren:** Tik op de toets [CA].

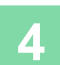

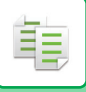

### **DE KLEUR AANPASSEN (KLEURBALANS)**

U kunt de kleur, toon en densiteit van kopieën aanpassen.

Gebruik het tabblad [Kleur] voor de instellingen van kleurenkopieën, of het tabblad [Z/W] voor instellingen van zwart/ wit-kopieën.

Als u het tabblad [Kleur] selecteert, worden de densiteit van de kleuren geel, magenta, cyaan en zwart verdeeld in drie bereiken en u kunt de densiteit van elk bereik aanpassen.

Indien nodig kunt u ook alle drie de densiteitbereiken tegelijkertijd aanpassen.

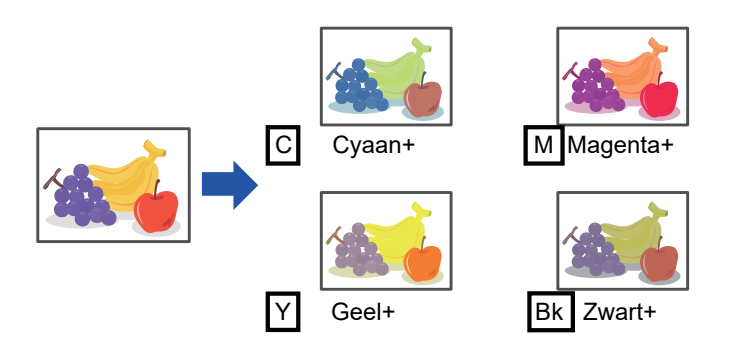

De kleurbalans moet worden opgegeven voordat het origineel wordt gescand.

De instelling van de standaardkleurbalans wijzigen: Wijzig de instelling in de "Instellingen (beheerder)" → [Systeeminstellingen] → [Afbeeldingskwaliteit aanpassen] → [Afbeeldingskwaliteit Afdruk] → [Kleurbalans Instellen (kleur)] or [Kleurbalans Instellen (zwart/wit)].

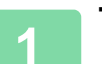

### **1 Tik op de toets [Overige] en op de toets [Kleurbalans Instellen].**

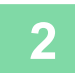

**2 Tik op het tabblad voor de modus die u wilt aanpassen.**

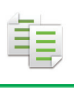

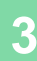

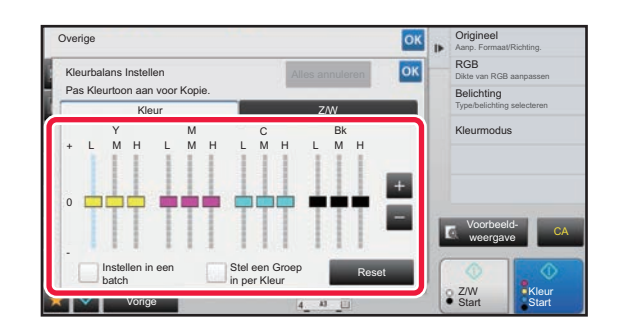

### **3** Tik op de toets **of schuif met de schuifbalk om de kleurbalans aan te passen.**

- Zet als u elke kleur individueel aan wilt passen in het tabblad [Kleur], het selectievakje [Instellen in een batch] op  $\Box$ . Zet als u elk bereik van elke kleur afzonderlijk verder aan wilt passen, het selectievakje [Stel een Groep in per Kleur] op  $\|\cdot\|$ .
- Zet om elk bereik in het tabblad [Z/W] aan te passen, het selectievakje [Instellen in een batch] op  $\Box$ .
- Tik om een schuifbalk afzonderlijk aan te passen met de toetsen , op de schuifbalk die u wilt aanpassen en tik op de toetsen  $\Box$  +

#### • **De kleurbalans van het huidige tabblad terugzetten op de standaard balans:** Tik op de toets [Reset].

De standaardwaarden voor kleurbalans van alle gradaties die worden aangepast, worden hersteld.

- **Alle kleurbalansen herstellen tot de standaardinstellingen:**
- Tik op de toets [Alles annuleren].

De standaard waarden zijn de waarden die zijn ingesteld in "Instellingen (beheerder)" → [Systeeminstellingen] → [Afbeeldingskwaliteit aanpassen] → [Afbeeldingskwaliteit Afdruk] → [Kleurbalans Instellen (kleur)] or [Kleurbalans Instellen (zwart/wit)].

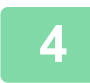

### **4 Plaats het origineel.**

Plaats het origineel in de documentinvoerlade van de automatische documentinvoereenheid of op de glasplaat.

- ► [AUTOMATISCHE DOCUMENTINVOEREENHEID \(pagina 1-116\)](#page-118-0)
- ► [GLASPLAAT \(pagina 1-119\)](#page-121-0)

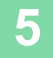

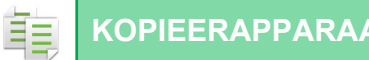

### **DE HELDERHEID VAN EEN KOPIE AANPASSEN (HELDERHEID)**

Met deze functie past u de helderheid van een kleurenkopie aan.

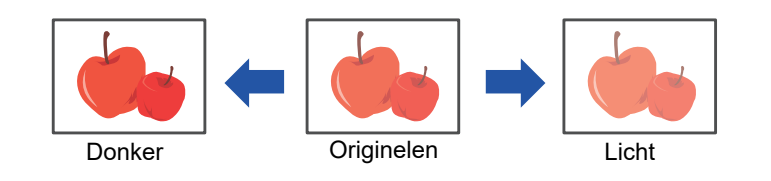

De helderheid moet worden opgegeven voordat het origineel wordt gescand.

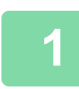

**1 Tik op de toets [Overige] en op de toets [Helderheid].**

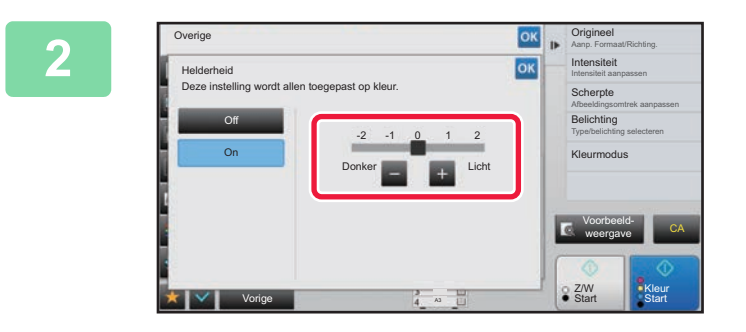

**De instelling van de helderheid annuleren:**

### **2008 and 2019 Consequently compared as a Tik op de toets of schuif met de and a set of schuif met de and a set of schuif met de and a set of schuif met de and a set of schuif met de and a set of schuif met de and a set of schuifbalk om de helderheid aan te passen.**

Wanneer u klaar bent met het invoeren van de instellingen, tikt u achtereenvolgens op de toetsen **ex** en [Vorige].

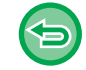

### **3 Plaats het origineel.**

Plaats het origineel in de documentinvoerlade van de automatische documentinvoereenheid of op de glasplaat. ► [AUTOMATISCHE DOCUMENTINVOEREENHEID \(pagina 1-116\)](#page-118-0)

► [GLASPLAAT \(pagina 1-119\)](#page-121-0)

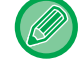

#### **Alle instellingen annuleren:**

Tik op de toets [CA].

Tik op de toets [Off].

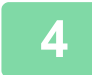

**4 Tik op de toets [Kleur Start] om het kopiëren te starten.**

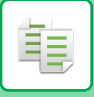

### **DE INTENSITEIT VAN EEN KOPIE AANPASSEN (INTENSITEIT)**

Met deze functie past u de intensiteit (verzadiging) van een kleurenkopie aan.

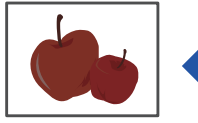

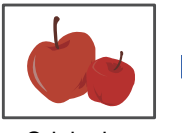

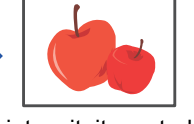

De intensiteit verzwakken Originelen De intensiteit versterken

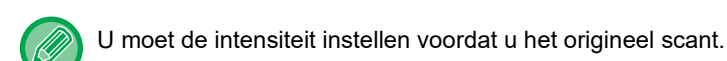

Deze functie kan niet worden gecombineerd met [Kopie van kopie] of [Kleur Verbetering] in 'Belichting'.

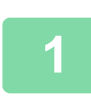

**1 Tik op de toets [Overige] en op de toets [Intensiteit].**

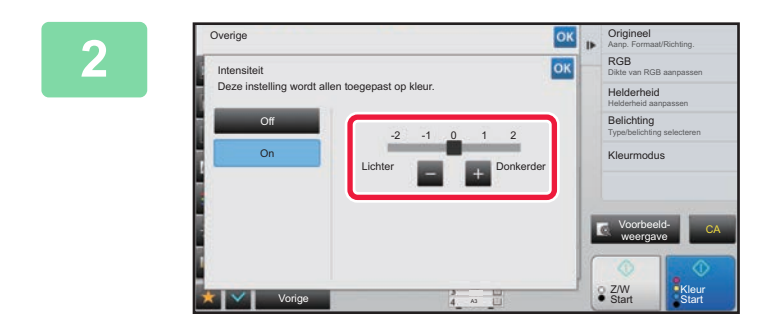

### **2006 <b>2 Tik op de toets of schuif met de schuifbalk om de intensiteit aan te passen.**

Wanneer u klaar bent met het invoeren van de instellingen, tikt u achtereenvolgens op de toetsen ex en [Vorige].

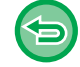

### Tik op de toets [Off].

**De instelling van de intensiteit annuleren:**

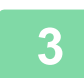

#### **3 Plaats het origineel.**

Plaats het origineel in de documentinvoerlade van de automatische documentinvoereenheid of op de glasplaat. ► [AUTOMATISCHE DOCUMENTINVOEREENHEID \(pagina 1-116\)](#page-118-0)

► [GLASPLAAT \(pagina 1-119\)](#page-121-0)

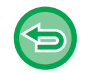

### **Alle instellingen annuleren:**

Tik op de toets [CA].

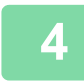

**4 Tik op de toets [Kleur Start] om het kopiëren te starten.**

# <span id="page-311-0"></span>**HANDIGE KOPIEERFUNCTIES**

# **TUSSENOPDRACHT**

Met deze functie onderbreekt u een opdracht in uitvoering en drukt u het origineel dat is opgegeven als tussenopdracht met voorrang af.

Wanneer u dringend een kopie moet maken terwijl een lange kopieersessie of andere opdracht wordt uitgevoerd, kunt u de functie voor een tussenopdracht gebruiken.

- 
- De toets [Onderbreken] wordt niet weergegeven wanneer een origineel wordt gescand.
- Afhankelijk van de instellingen van de opdracht in uitvoering, wordt de toets [Onderbreken] mogelijk niet weergegeven.
- Tussenopdracht kan niet worden gebruikt in combinatie met de volgende functies: Opdracht Samenstel., Tandemkopie, Boekkopie, Kaart Formaat, Vergrot. Over meerdere pag., Aantal originelen, Proefkopie, Voorbeeldinstelling en Boek splitsen.
- Als u de glasplaat gebruikt voor tussenopdracht, kunt u de functie boekje, omslagen/insteekbladen of de instelling N-Up niet selecteren.

Als u een van deze functies nodig hebt, moet u de automatische documentinvoer gebruiken.

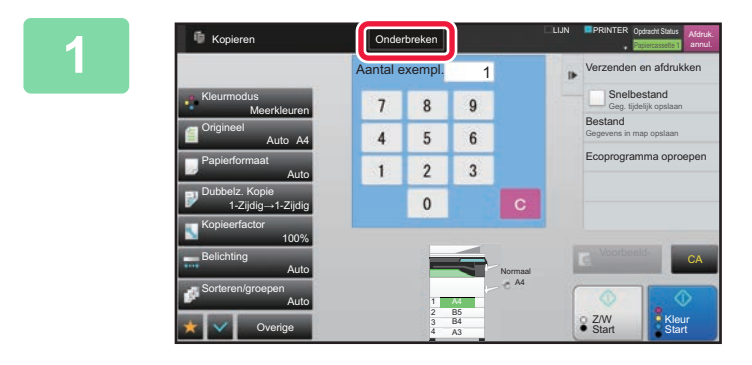

### **1 Tik op de toets [Onderbreken].**

Het modusscherm voor Onderbreken wordt weergegeven.

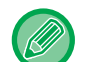

#### **Als gebruikersauthenticatie is opgegeven:**

Tik op de toets [Onderbreken] om het scherm gebruikersauthenticatie weer te geven. Voer de loginnaam en het wachtwoord in om gebruikersauthenticatie uit te voeren.

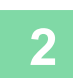

#### **2 Plaats het origineel.**

Plaats het origineel in de documentinvoerlade van de automatische documentinvoereenheid of op de glasplaat.

- ► [AUTOMATISCHE DOCUMENTINVOEREENHEID \(pagina 1-116\)](#page-118-0)
- ► [GLASPLAAT \(pagina 1-119\)](#page-121-0)

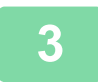

#### **3 Configureer de kopieerinstellingen.**

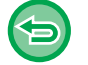

Tik op de toets [Annuleren] om de tussenopdracht te annuleren.

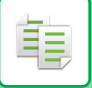

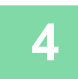

**4 Tik op de toets [Kleur Start] of [Z/W Start] om de tussenopdracht te starten.** 

 $\sim 100$  km s  $^{-1}$ 

De onderbroken opdracht wordt hervat zodra de tussenopdracht is voltooid.

In de functie voor een tussenopdracht wordt geen afdrukvoorbeeld van het gescande origineel weergegeven.

# **GEGEVENS VERZENDEN TIJDENS HET KOPIËREN**

Met deze functie kunt u tijdens het kopiëren een fax verzenden, een e-mail met een afbeelding als bijlage verzenden of gegevens in de netwerkmap opslaan.

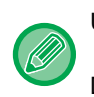

黽

U moet de bestemming vooraf in het adresboek opslaan.

► Gebruikershandleiding (Registratie adresboek)

De fax- en beeldoverdracht begint na het kopiëren en voor de overdracht worden dezelfde instellingen gebruikt als voor de kopie. Sommige functies kunnen echter niet dezelfde resultaten bieden als de kopie.

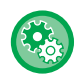

#### **Verzenden tijdens kopiëren uitschakelen**

Selecteer in "Instellingen (beheerder)" [Systeeminstellingen] → [Kopieerinstellingen] → [Voorwaarde- Instellingen] → [Verzenden tijdens kopiëren uitschakelen].

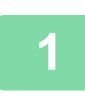

### **1 Tik op de toets [Details] om over te schakelen naar de normale modus.**

► [SCHAKELEN TUSSEN MODI \(pagina 1-15\)](#page-17-0)

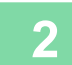

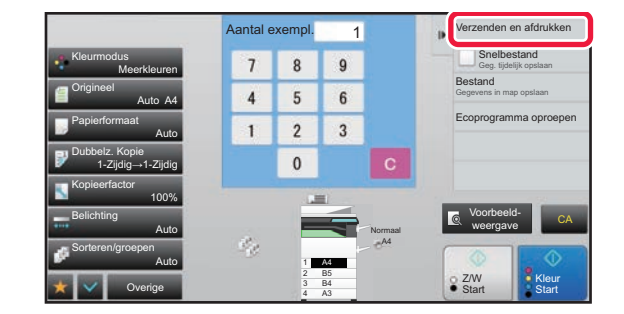

### **2 Tik op [Verzenden en afdrukken] in het actiescherm.**

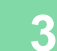

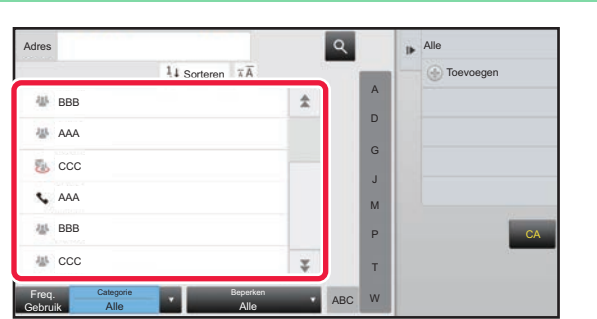

### **3 Selecteer een ontvanger in het adresboek**. **adresboek.**

► Gebruikershandleiding (Registratie adresboek) Nadat u de ontvanger hebt geselecteerd, tikt u op de toets [Adres invoeren].

• U kunt het aanraaktoetsenbord niet gebruiken om een adres in te voeren. Als u de ontvanger niet kunt vinden in het adresboek, voert u het adres in het adresboek in.

• Een internetfaxadres kan niet worden geselecteerd.

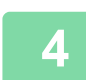

#### **4 Plaats het origineel.**

Plaats het origineel in de documentinvoerlade van de automatische documentinvoereenheid of op de glasplaat. ► [AUTOMATISCHE DOCUMENTINVOEREENHEID \(pagina 1-116\)](#page-118-0)

► [GLASPLAAT \(pagina 1-119\)](#page-121-0)

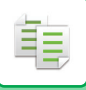

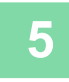

#### **5 Stel elke kopieerinstelling naar wens in.**

Deze kopieerinstellingen worden gebruikt voor faxverzending. Afhankelijk van de functie zijn enkele instellingen mogelijk niet beschikbaar.

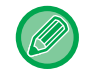

U kunt een voorbeeld van het gescande origineel bekijken door op de toets [Voorbeeld- weergave] te tikken.

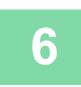

**6 Tik op de toets [Kleur Start] of [Z/W Start] om het kopiëren te starten.**

Na het kopiëren begint het verzenden.

Na het kopiëren kunt u niet meer vóór het verzenden de instellingen controleren.

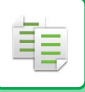

# **KOPIEEROPDRACHTEN**

Wanneer u op de opdrachtstatusweergave tikt, worden de opdrachten in een lijst weergegeven. U kunt de status van een kopieeropdracht controleren door op het tabblad [Afdrukken] te tikken.

Raadpleeg de "Gebruikershandleiding (Bediening aanraakscherm)" als u opdrachten wilt stoppen, wissen of met prioriteit wilt verwerken.

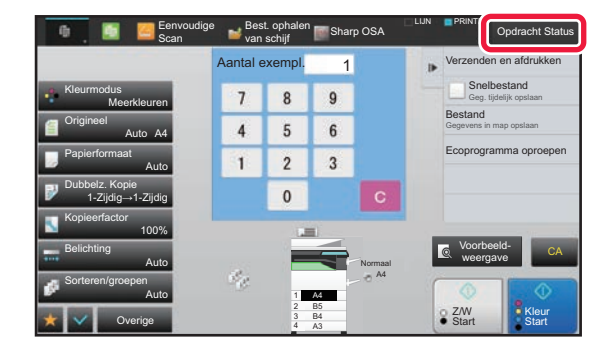

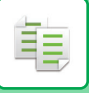

## **PROGRAMMA'S**

Programma's worden ingesteld in het basisscherm van de normale modus.

#### ► [DE KOPIEERMODUS SELECTEREN \(pagina 2-4\)](#page-182-0)

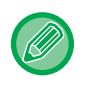

Programma's kunnen niet worden opgeslagen in de eenvoudige modus.

#### **Uitschakelen Registratie/Wissen van Programma**

Selecteer in "Instellingen (beheerder)" [Systeeminstellingen] → [Kopieerinstellingen] → [Voorwaarde- Instellingen] → [Uitschakelen Registratie/Wissen van Programma].

Deze instelling wordt gebruikt om het verwijderen en wijzigen van de kopieerinstellingen in de werkprogramma's niet toe te staan.

### **EEN PROGRAMMA OPSLAAN**

Met deze functie worden kopieerinstellingen gezamenlijk opgeslagen als één programma. Het opgeslagen programma kan eenvoudig worden opgeroepen.

Raadpleeg "[EEN PROGRAMMA OPROEPEN \(pagina 2-140\)"](#page-318-0) voor informatie over het oproepen van een programma.

Stel dat u CAD-tekeningen van formaat A3 (11" x 17") eenmaal per maand voor het archief kopieert met de volgende instellingen:

- De CAD-tekeningen op A3-formaat (11" x 17") worden verkleind tot A4 (8-1/2" x 11").
- Als u het papierverbruik wilt halveren, kopieert u 2-zijdig.
- Kantlijnverschuiving wordt gebruikt om te zorgen dat er een kantlijn is om te perforeren voor archivering.

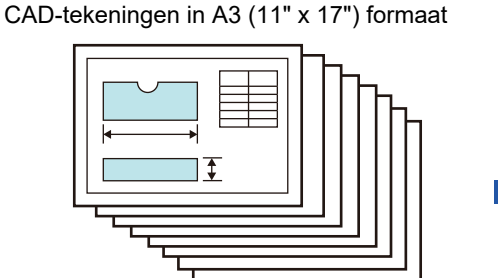

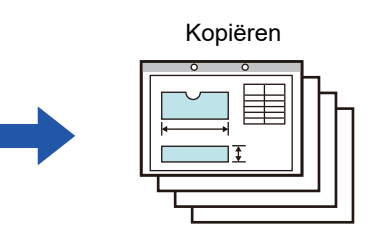

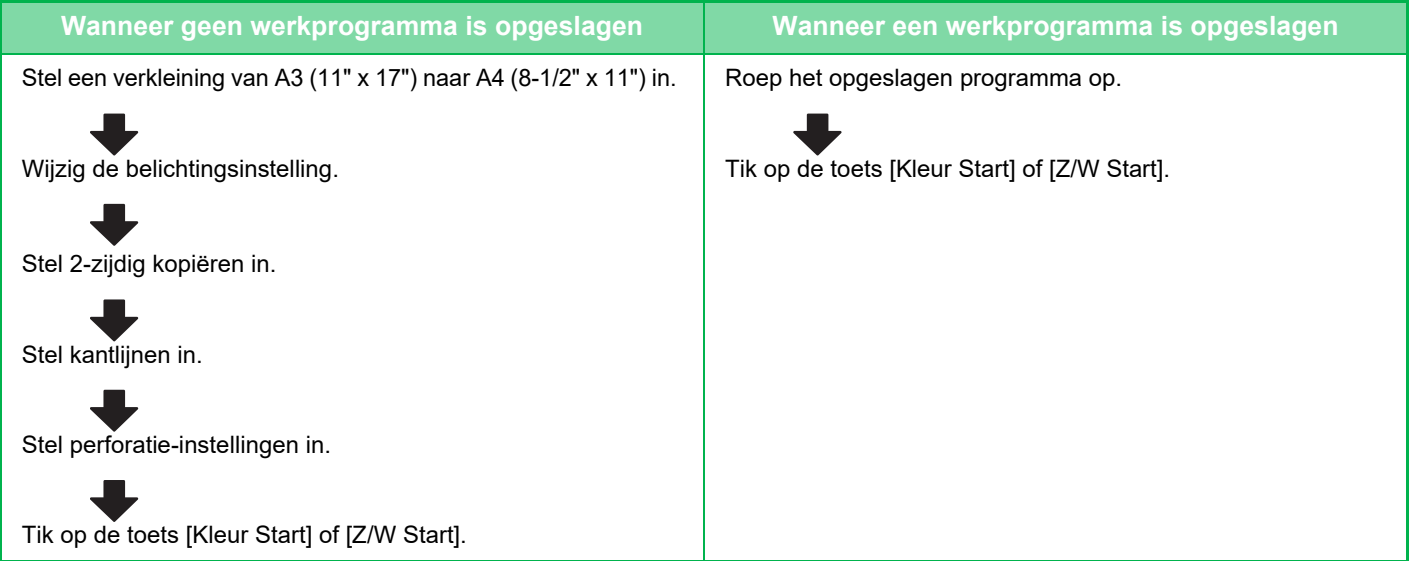

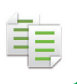

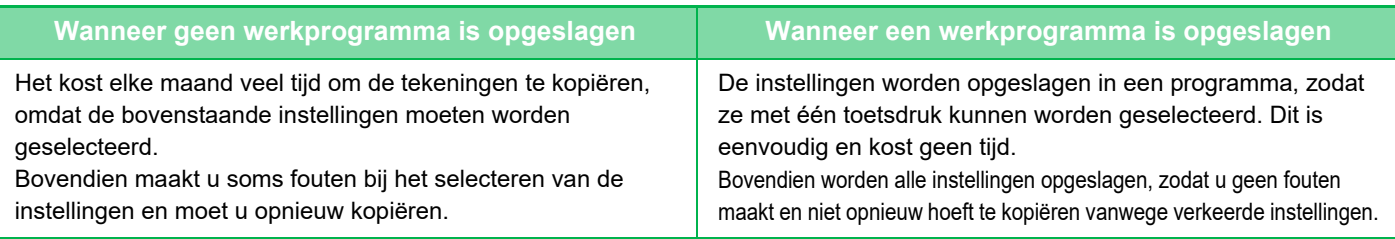

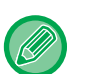

• Er kunnen 48 programma's worden opgeslagen.

- De programma-instellingen blijven geregistreerd, ook wanneer de hoofdschakelaar is uitgeschakeld.
- Een programma kan ook als sneltoets worden opgeslagen in een beginscherm of favoriet. Zo kunt u het programma snel oproepen.

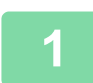

### **<sup>1</sup> Geef de kopieerfunctie op die u wilt opslaan.**

Geef in het basisscherm [Programmaregistratie] weer in het actiepaneel.

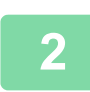

**<sup>2</sup> Tik op [Programmaregistratie] in het actiescherm.**

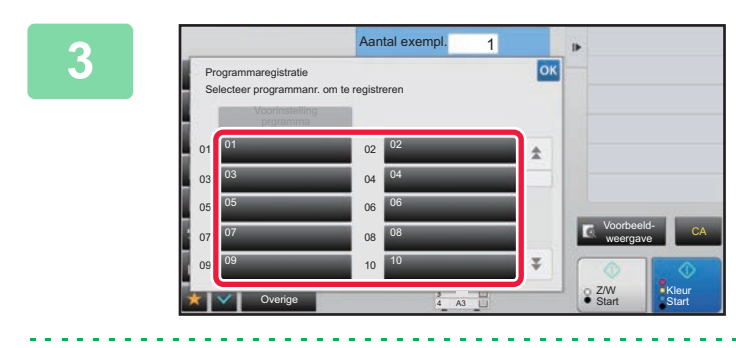

### **<sup>3</sup> Tik op een ongebruikte toets.**

Een toets met een opgeslagen programma wordt in kleur weergegeven. Tik op een toets waaronder geen programma is opgeslagen.

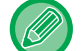

Als u geen naam instelt voor het programma, wordt er automatisch een serienummer toegewezen als naam.

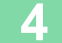

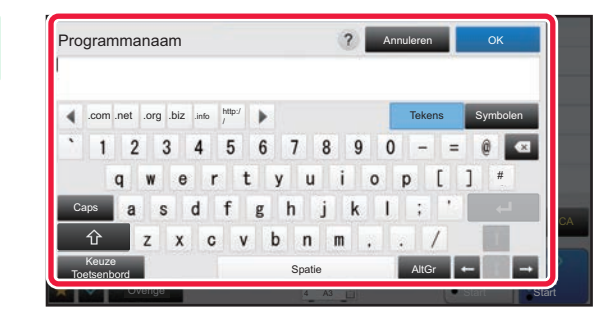

### **1 C Programmanaam 1 C 2 Analese COM 1 Stel een naam in voor het programma en tik op de toets [OK].**

Er wordt een melding van voltooiing van de registratie weergegeven.

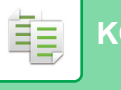

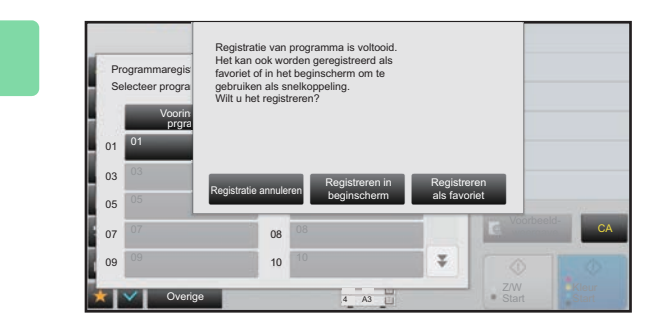

### **<sup>5</sup> Selecteer of het programma wordt toegevoegd aan het beginscherm of de favorieten.**

Als u afdrukinstellingen wilt opgeven, kunt u de gewenste instelling selecteren uit voorkeurtekst of het softwaretoetsenbord gebruiken. U kunt ook het serienummer en de accountopdracht-ID afdrukken. Tik als de instellingen voltooid zijn, achtereenvolgens op de toetsen <sup>ok</sup> en [Vorige].

- Als gebruikersauthenticatie is ingeschakeld, wordt een sneltoets van het programma op het beginscherm of in de favorieten van de gebruiker geregistreerd.
- Als gebruikersauthenticatie is uitgeschakeld, wordt het scherm voor invoer van het beheerderswachtwoord getoond. Wanneer het beheerderswachtwoord is ingevoerd, wordt de registratie voltooid.

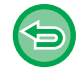

Het aantal kopieën kunt u niet opslaan.

### <span id="page-318-0"></span>**EEN PROGRAMMA OPROEPEN**

**<sup>1</sup> Tik op [Programma oproepen] in het actiescherm.** 

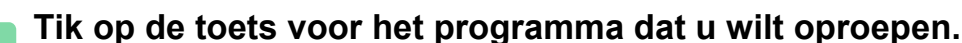

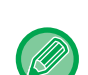

U kunt een programmatoets selecteren en op [Registreren in favorieten] of [Registreren in beginscherm] tikken in het actiepaneel om een sneltoets te registreren voor het geselecteerde programma in de favorieten of het beginscherm.

### **EEN PROGRAMMA VERWIJDEREN EN DE NAAM VAN EEN PROGRAMMA WIJZIGEN**

In dit gedeelte wordt uitgelegd hoe u de kopieerinstellingen in een programma kunt verwijderen en de naam van het programma kunt wijzigen.

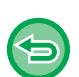

• Een programma dat al is opgeslagen, kan niet worden verwijderd.

• Als "Instellingen (beheerder)" - [Systeeminstellingen] → [Algemene instellingen] → [Instellingen in /uitschakelen] → [Uitschakelen Registratie/Wissen van Programma] is geselecteerd, kan een geregistreerd programma niet worden verwijderd en kan de naam niet worden gewijzigd,

### **Een programma verwijderen**

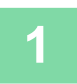

**<sup>1</sup> Tik op [Programma oproepen] in het actiescherm.**

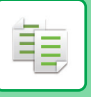

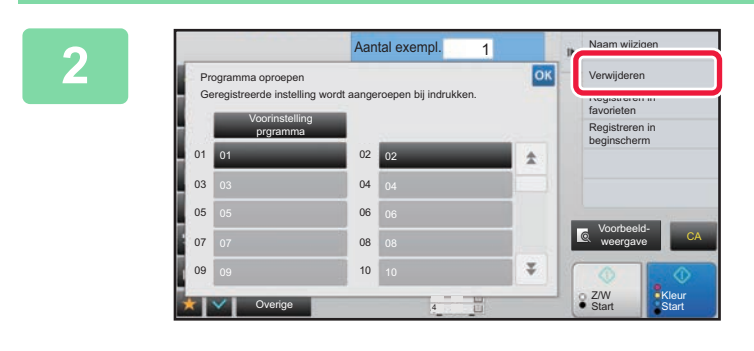

**<sup>2</sup> Tik op [Verwijderen] in het actiescherm.** 

**3 Tik op de toets van het programma dat u wilt verwijderen en tik vervolgens op de toets [Verwijderen].** 

### **De naam van een programma wijzigen**

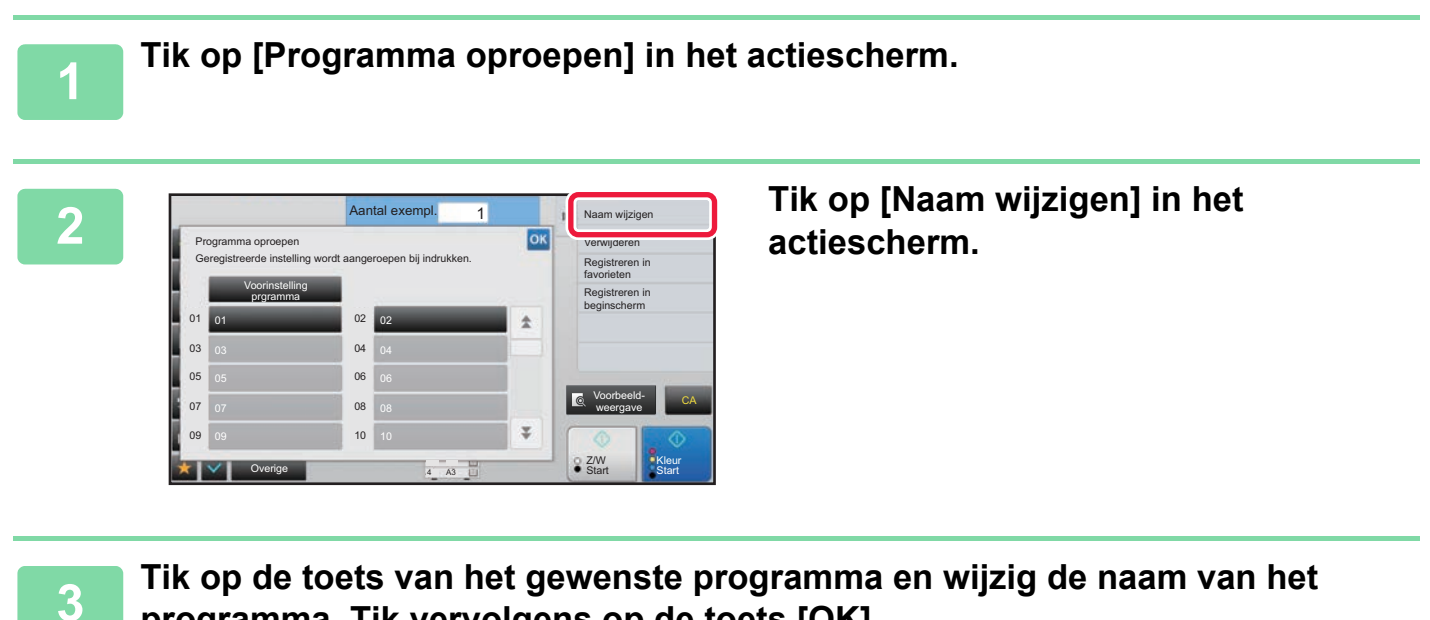

**programma. Tik vervolgens op de toets [OK].**

Wanneer u klaar bent met het invoeren van de instellingen, tikt u op ok.

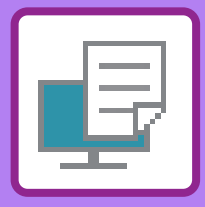

# <span id="page-320-1"></span><span id="page-320-0"></span>**PRINTER**

### **Pictogrammen**

**Eco** Milieuvriendelijke functies **C** Functies voor afdrukken op

speciale media

### **[PRINTERFUNCTIE VAN HET APPARAAT](#page-322-0)**

### **[AFDRUKKEN IN EEN](#page-323-0)  [WINDOWS-OMGEVING](#page-323-0)**

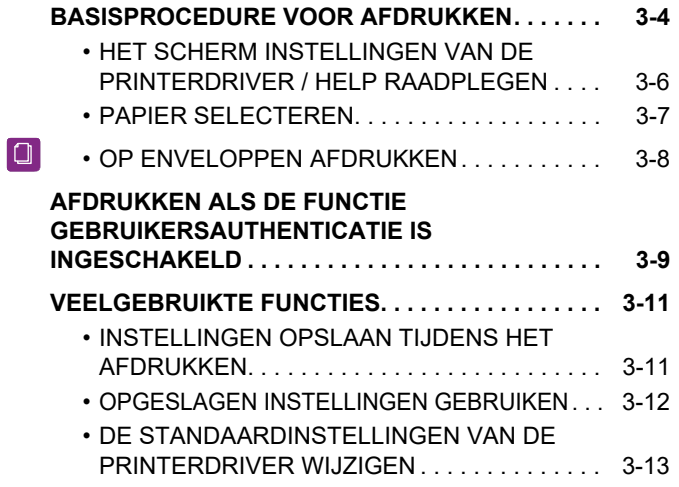

### **[AFDRUKKEN IN EEN macOS-OMGEVING](#page-333-0)**

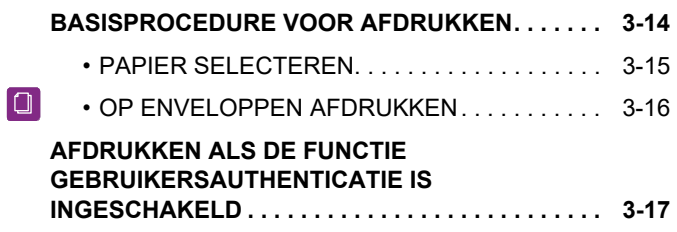

### **[VEELGEBRUIKTE FUNCTIES](#page-338-0)**

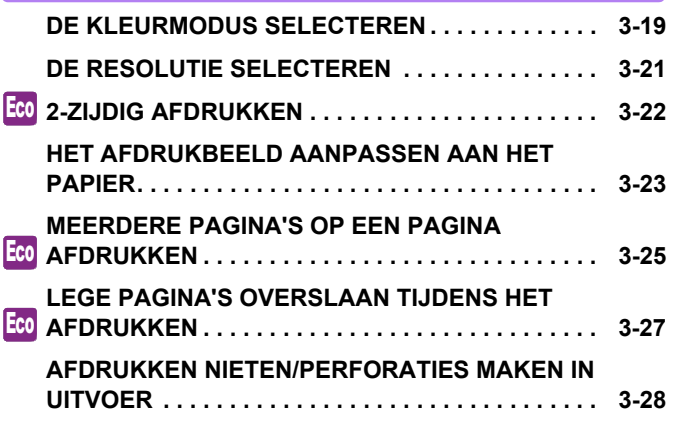

### **[HANDIGE PRINTERFUNCTIES](#page-349-0)**

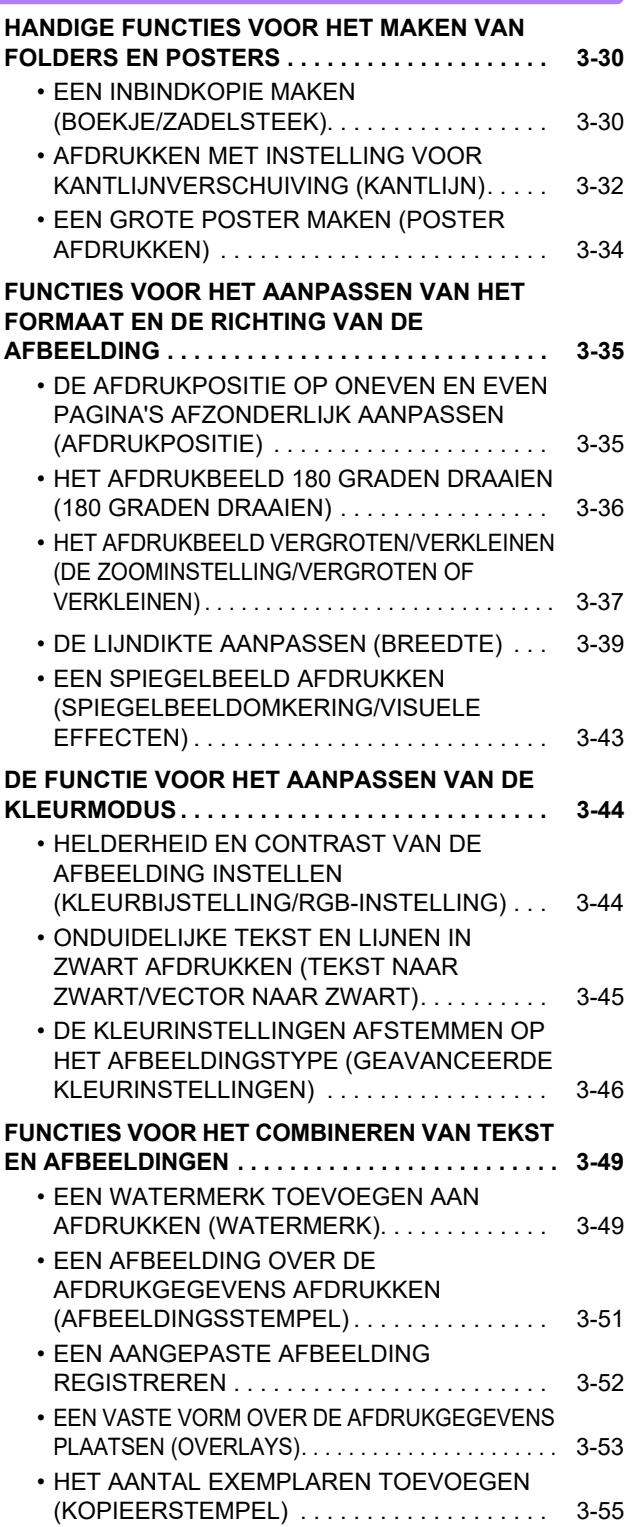

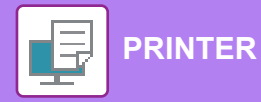

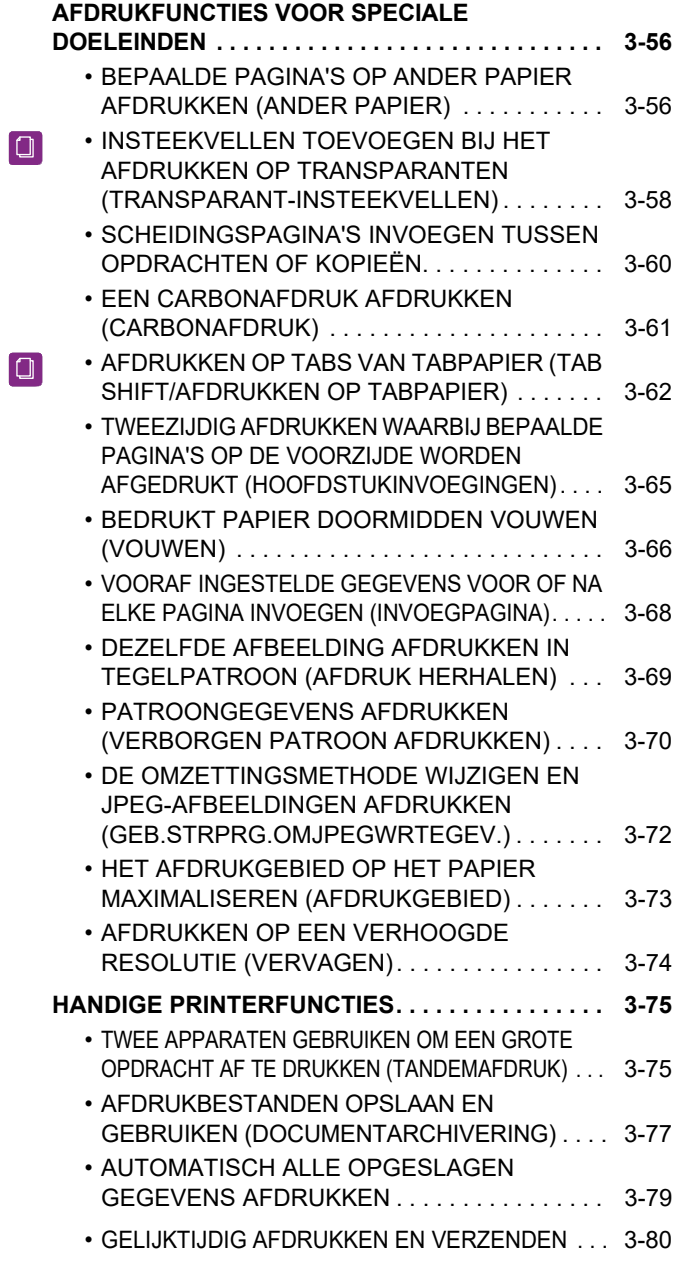

#### **[AFDRUKKEN ZONDER DE](#page-400-0)  [PRINTERDRIVER](#page-400-0)**

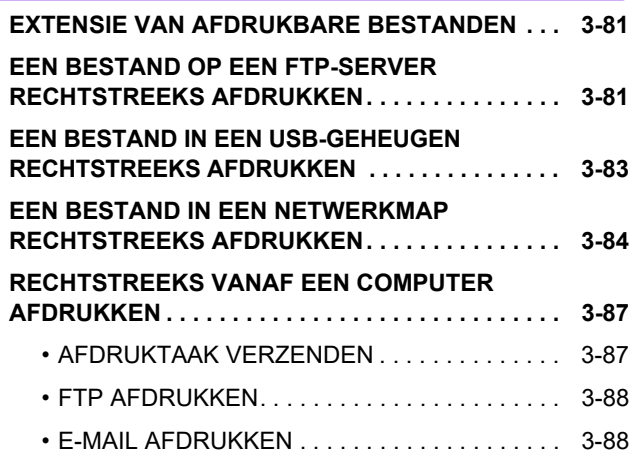

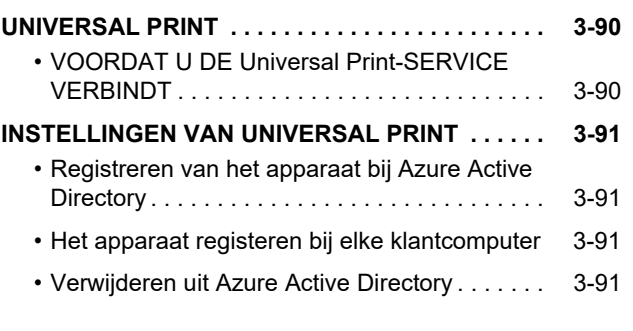

### **[AFDRUKOPDRACHTEN](#page-411-0)**

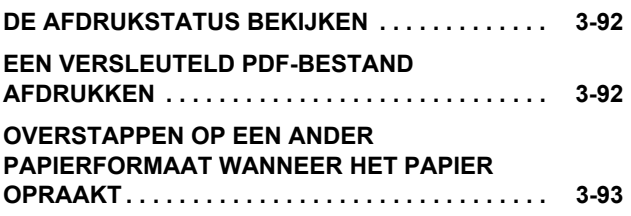

### **[BIJLAGE](#page-413-1)**

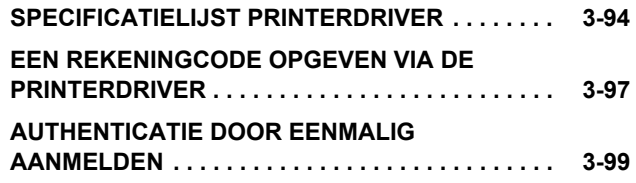

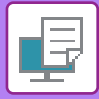

# <span id="page-322-1"></span><span id="page-322-0"></span>**PRINTERFUNCTIE VAN HET APPARAAT**

Het apparaat is standaard uitgerust met een meerkleuren-printerfunctie. Er moet een printerdriver worden geïnstalleerd om te kunnen afdrukken vanaf uw computer.

Stel met behulp van de onderstaande tabel vast welke printerdriver u moet gebruiken.

### **Windows-omgeving**

**Type printerdriver**

Het apparaat ondersteunt de PCL6-printerbesturingstalen van Hewlett-Packard.

**PS** (Op de MX-2651/MX-3051/MX-3551/MX-4051/MX-5051/MX-6051 is de PS3-uitbreidingskit vereist.)

- Deze printerdriver ondersteunt de PostScript 3 -paginabeschrijvingstaal die is ontwikkeld door Adobe.
- Als u de standaard PS-printerdriver van Windows wilt gebruiken, moet u de PPD-driver gebruiken.

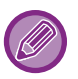

**PCL6**

• Raadpleeg de handleiding software-installatie voor informatie over het installeren van de printerdriver en de configuratie in een Windows-omgeving.

• De Bedieningshandleiding bevat met name schermen van de PCL6-printerdriver bij de uitleg over afdrukken in een Windows-omgeving. De schermen van de printerdriver kunnen iets verschillen van de printerdriver die u gebruikt.

### **macOS-omgeving**

#### **Type printerdriver**

**PS** (Op de MX-2651/MX-3051/MX-3551/MX-4051/MX-5051/MX-6051 is de PS3-uitbreidingskit vereist.) PS Deze printerdriver ondersteunt de PostScript 3 -paginabeschrijvingstaal die is ontwikkeld door Adobe. en gebruikt een PPD-bestand.

- Raadpleeg de handleiding software-installatie voor informatie over het installeren van de printerdriver en de configuratie in een macOS-omgeving.
- In de uitleg van de schermen en de procedures voor gebruik in een macOS-omgeving wordt er in het algemeen van uitgegaan dat macOS 10.12 wordt gebruikt en dat er een PPD-driver is geïnstalleerd. De schermen kunnen verschillen, afhankelijk van de versie van het besturingssysteem of de softwareapplicatie.

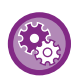

#### **Er is een kennisgevingspagina afgedrukt**

Wanneer "Instellingen (beheerder)" – [Systeeminstellingen] → [Printer- Instellingen] → [Voorwaarde-Instellingen] → [Kennisgeving Pagina Niet Afdrukken] is ingeschakeld, kunnen bepaalde omstandigheden ervoor zorgen dat er een kennisgevingspagina wordt afgedrukt.

Als een afdrukopdracht niet kan worden afgedrukt zoals gespecificeerd en de reden niet wordt getoond op het bedieningspaneel, zal een kennisgevingspagina worden afgedrukt die de reden aangeeft. Lees het bericht en voer de relevante stap uit. Een kennisgevingspagina wordt bijvoorbeeld afgedrukt als het volgende optreedt:

- Er zijn meer afdrukgegevens dan er kunnen worden bewaard in het geheugen.
- U hebt een functie geselecteerd die door de beheerder niet is toegestaan.

# <span id="page-323-2"></span><span id="page-323-0"></span>**AFDRUKKEN IN EEN WINDOWS-OMGEVING**

# <span id="page-323-1"></span>**BASISPROCEDURE VOOR AFDRUKKEN**

Aan de hand van het volgende voorbeeld wordt uitgelegd hoe u een document kunt afdrukken vanuit 'WordPad', een standaardapplicatie van Windows.

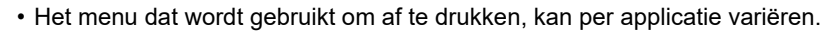

- De knop die wordt gebruikt om het eigenschappenvenster van de printerdriver te openen (meestal [Eigenschap] of [Voorkeursinstellingen]), kan per toepassing verschillen.
- De apparaatnaam die wordt weergegeven in het menu [Printer], is normaalgesproken [MX-xxxx]. ('xxxx' is een reeks tekens die per model van het apparaat varieert.)

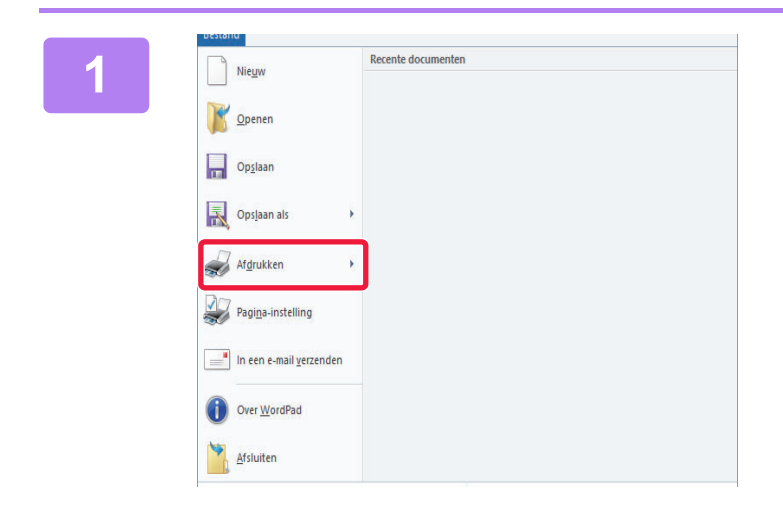

### **18 <b>19 Recente documenten 18 <b>Selecteer** [Afdrukken] in het menu **[Bestand] van WordPad.**

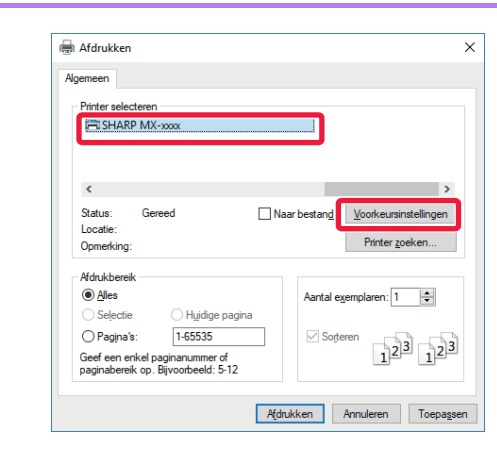

### **2 Selecteer de printerdriver voor het apparaat en klik op de knop [Voorkeursinstellingen].**

De knop die wordt gebruikt om het eigenschappenvenster van de printerdriver te openen (meestal [Eigenschap] of [Voorkeursinstellingen]), kan per toepassing verschillen.
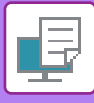

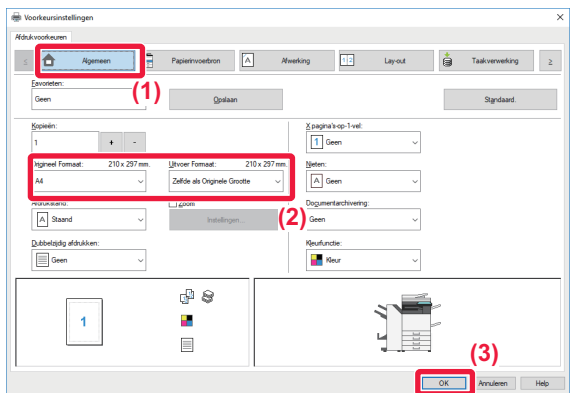

### **3 Selecteer de afdrukinstellingen.**

**(1) Klik op de tab [Algemeen].**

### **(2) Selecteer het formaat van het origineel.**

- U kunt maximaal zeven door de gebruiker gedefinieerde formaten in het menu vastleggen. U kunt een origineel formaat opslaan door [Extra papier] of een van de opties [Gebruiker1] tot en met [Gebruiker7] in het menu te selecteren en op de toets [OK] te klikken.
- Als u instellingen op andere tabbladen wilt selecteren, klikt u op het gewenste tabblad en selecteert u vervolgens de instellingen.
- ► [HET SCHERM INSTELLINGEN VAN DE](#page-325-0)  [PRINTERDRIVER / HELP RAADPLEGEN](#page-325-0) [\(pagina 3-6\)](#page-325-0)
- Als u een origineelformaat instelt dat groter is dan het grootste papierformaat dat door het apparaat wordt ondersteund, selecteert u het papierformaat voor de afdruk bij 'Uitvoergrootte'.
- Als u een andere 'Uitvoergrootte' dan de 'Origineel Formaat' selecteert, wordt de afruk aangepast aan het geselecteerde papierformaat.
- **(3) Klik op de knop [OK].**

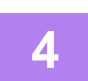

### **4 Klik op de knop [Afdrukken].**

Het afdrukken wordt gestart.

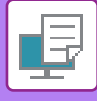

### <span id="page-325-0"></span>**HET SCHERM INSTELLINGEN VAN DE PRINTERDRIVER / HELP RAADPLEGEN**

Het scherm Instellingen van de printerdriver bestaat uit negen tabbladen. Klik op de tab om het bijbehorende tabblad te openen. Voor alle instellingen kunt u het Help-scherm raadplegen. Klik rechtsonder in het scherm op de knop [Help].

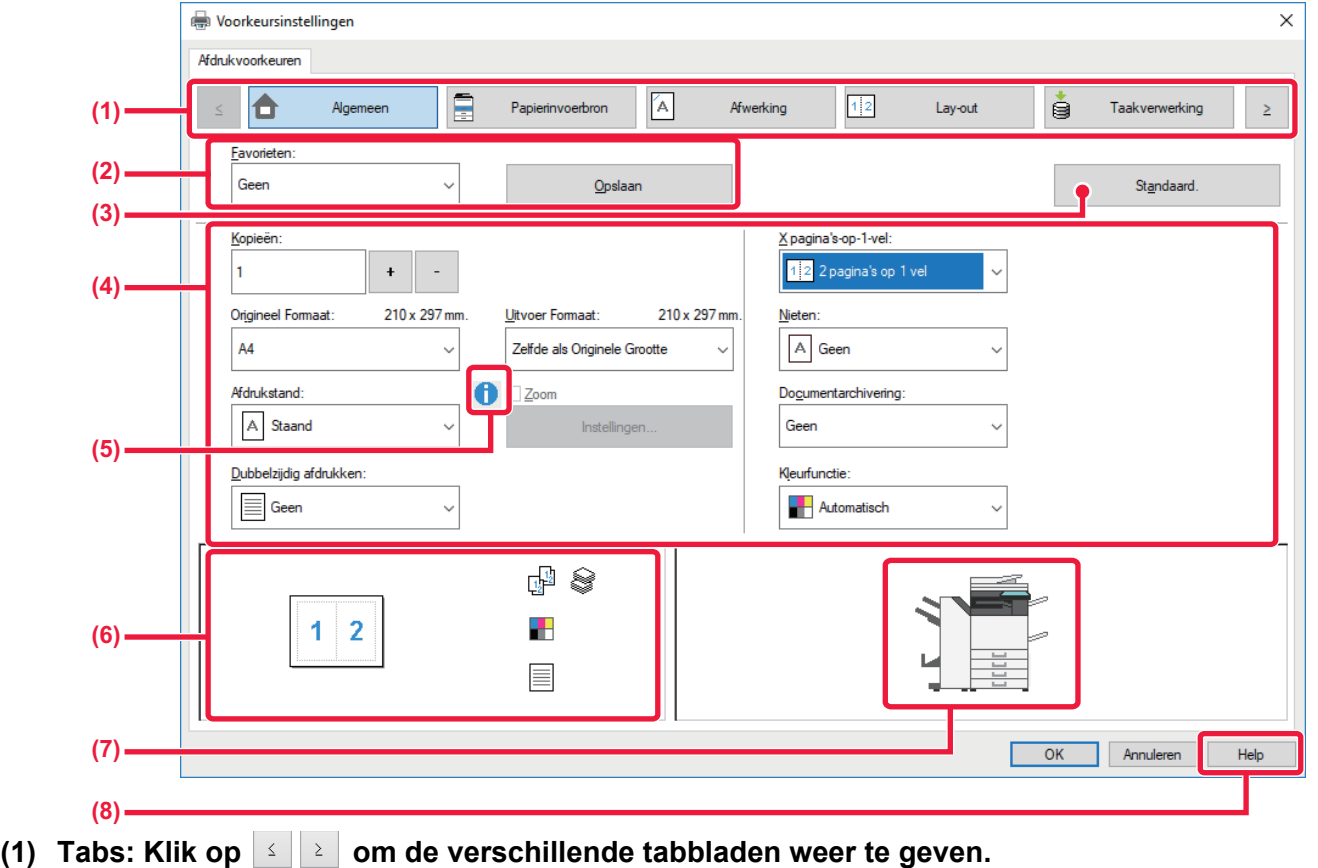

•[Algemeen]: Op dit tabblad vindt u de veelgebruikte functies. Deze instellingen staan ook op de andere tabbladen en alle instellingen op dit tabblad zijn gekoppeld aan de instellingen op de andere tabbladen. •[Papierinvoerbron]: Het formaat en het type papier voor de afdruktaak en de papierlade.

- •[Bezig met voltooien]: Selecteer een afwerkfunctie, zoals nieten, perforeren of vouwen, en stel de uitvoerlade in.
- •[Lay-out]: Selecteer de functies voor de lay-out, zoals dubbelzijdig afdrukken of boekjes afdrukken.
- •[Taakverwerking]: Documentarchivering en gebruikersauthenticatie instellen.
- •[Invoegbladen]: Invoegfuncties selecteren, zoals kaften, insteekvellen en tabpapier.
- •[Stempel]: Selecteer de functie voor een watermerk of stempel.
- 
- •[Afbeeldingskwaliteit]: Kies een van de instellingen voor de afbeeldingskwaliteit. •[Gedetail. Instellingen]: Selecteer tandemafdruk en andere gedetailleerde afdrukinstellingen.

### **(2) Favorieten**

De instellingen die op de verschillende tabbladen zijn geconfigureerd, kunnen als Favoriet worden opgeslagen. ►[VEELGEBRUIKTE FUNCTIES \(pagina 3-11\)](#page-330-0)

### **(3) Standaard.**

De instellingen op het huidige tabblad terugzetten naar de standaardinstellingen.

### **(4) Instellingsitems**

Bevat de instellingen van elk tabblad.

### **(5) Informatiepictogram ( )**

Er gelden bepaalde beperkingen voor de combinaties van instellingen die kunnen worden geselecteerd in het eigenschappenvenster van de printerdriver. Als een beperking van toepassing is op een geselecteerde instelling, wordt een informatiepictogram ( $\bigodot$ ) weergegeven naast de instelling. Klik op het pictogram voor een beschrijving van de beperking.

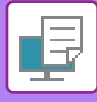

### **(6) Afdrukbeeld**

Een visuele weergave van de gevolgen van de huidige instellingen op het afdrukbeeld. De afwerkinstellingen en de kleurmodus worden met pictogrammen aangeduid.

### **(7) Machineafbeelding**

Hier ziet u welke opties op het apparaat zijn geïnstalleerd en de papier- en uitvoerladen die worden gebruikt.

### **(8) De knop [Help]**

Hiermee opent u het Help-venster van de printerdriver.

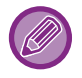

• U kunt het Help-venster voor een instelling weergeven door op de instelling te klikken en op de toets [F1] te drukken. • Klik op de knop <sup>?</sup> rechtsboven in het scherm Instellingen en klik vervolgens op een van de instellingen om de Help voor

die instelling in een apart venster weer te geven.

### <span id="page-326-0"></span>**PAPIER SELECTEREN**

Controleer, voordat u gaat afdrukken, het papiertype en -formaat en de aanwezige hoeveelheid papier in de laden van het apparaat. Klik op de knop [Ladestatus] op het tabblad [Papierinvoerbron] om de actuele informatie over de laden weer te geven.

De instelling 'Uitvoergrootte' en de instelling 'Papierlade' zijn als volgt met elkaar verbonden:

### • **Als 'Papierlade' is ingesteld op [Automatische keuze]**

De lade met het papier met het formaat en type dat u hebt geselecteerd bij 'Uitvoergrootte' en 'Papiertype' wordt automatisch geselecteerd.

• **Als 'Papierlade' op een andere optie is ingesteld dan [Automatische keuze]**

De opgegeven lade wordt voor het afdrukken gebruikt, ongeacht de instelling bij 'Uitvoergrootte'.

Wanneer u 'Papiertype' hebt ingesteld op [Handinvoer], moet u 'Papiertype' selecteren. Controleer het papiertype dat is ingesteld voor de doorvoerlade van het apparaat, controleer of dat type papier zich inderdaad in de doorvoerlade bevindt en selecteer vervolgens het juiste papiertype.

• **Als 'Papiertype' is ingesteld op [Automatische keuze]**

Er wordt automatisch een lade geselecteerd met normaal of gerecycled papier met het formaat dat is opgegeven bij 'Uitvoergrootte'. (De standaardfabrieksinstelling is alleen normaal papier 1.)

• **Als 'Papiertype' op een andere optie is ingesteld dan [Automatische keuze]**

Voor het afdrukken wordt de lade gebruikt met het opgegeven type papier van het bij 'Uitvoergrootte' opgegeven formaat.

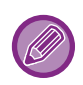

Ook speciale media, zoals enveloppen, kunt u in de doorvoerlade laden.

Zie '[PAPIER IN DE DOORVOERLADE LADEN \(pagina 1-105\)](#page-107-0)' voor de procedure voor het laden van papier in de doorvoerlade.

Als [Papierformaat herkenning handinvoer inschakelen] (uitgeschakeld in de fabrieksinstelling) of [Papiersoort herkenning handinvoer inschakelen] (uitgeschakeld in de fabrieksinstelling) (toegankelijk via de [Systeeminstellingen]) is ingeschakeld bij 'Instellingen (beheerder)' → [Printer- Instellingen] → [Voorwaarde-Instellingen] → [Instellingen handinvoerlade] wordt er niet afgedrukt als het papierformaat of het papiertype dat is opgegeven in de printerdriver niet overeenkomt met het papierformaat of het papiertype dat is opgegeven bij de instellingen van de doorvoerlade.

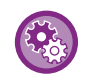

• **De doorvoerlade uitsluiten van te selecteren lades wanneer [Automatische keuze] is geselecteerd:**

Bij 'Instellingen (beheerder)' selecteert u [Systeeminstellingen] → [Printer- Instellingen] → [Voorwaarde-Instellingen] → [Instellingen handinvoerlade] → [Handinvoer uitsluiten bij automatische papierselectie].

Als u vaak speciale media in de doorvoerlade laadt, is het aan te raden deze instelling in te schakelen.

• **Wanneer "Automatische A4 / Brief Selectie" is ingeschakeld**

Als u een document in formaat 8-1/2" x 11" (brief) afdrukt en er geen papier in formaat 8-1/2" x 11" is, zal er automatisch op A4-papier worden afgedrukt.

Selecteer in "Instellingen (beheerder)" [Systeeminstellingen] → [Printer- Instellingen] → [Voorwaarde-Instellingen] → [A4/Letter-Formaat Auto Veranderen].

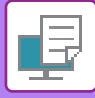

### **OP ENVELOPPEN AFDRUKKEN**

U kunt de doorvoerlade of lade 1 gebruiken om op enveloppen af te drukken.

- Voor de papiersoorten die gebruikt kunnen worden in de lade, zie ["GESCHIKTE PAPIERTYPEN \(pagina 1-95\)](#page-97-0)".
- Zie '[PAPIER IN DE DOORVOERLADE LADEN \(pagina 1-105\)](#page-107-0)' voor de procedure voor het laden van papier in de doorvoerlade.
- Zie "[LADE 1 4 \(wanneer een Lage Stand/550 vellen papierlade of stand/550/2x550/3x550/550&2100 vellen papierlade is](#page-100-0)  [geïnstalleerd\) \(pagina 1-98\)](#page-100-0)" voor de procedure voor het laden van papier in lade 1.
- Zie '[PAPIER SELECTEREN \(pagina 3-7\)](#page-326-0)' voor meer informatie over het laden van papier.
- Na het afdrukken kunnen er kreuken in de envelop zijn afhankelijk van het type en het formaat van de envelop evenals o de afdrukomgeving. Voorafgaand aan hoogwaardig afdrukken wordt het aanbevolen een testdruk te maken.
- Wanneer u media gebruikt die alleen in een bepaalde stand kunnen worden geladen, zoals een envelop, kunt u het beeld 180 graden draaien. Zie '[HET AFDRUKBEELD 180 GRADEN DRAAIEN \(180 GRADEN DRAAIEN\) \(pagina 3-36\)](#page-355-0)' voor meer informatie.
- Afhankelijk van de landen of gebieden kunnen enveloppen niet beschikbaar zijn in lade 1.

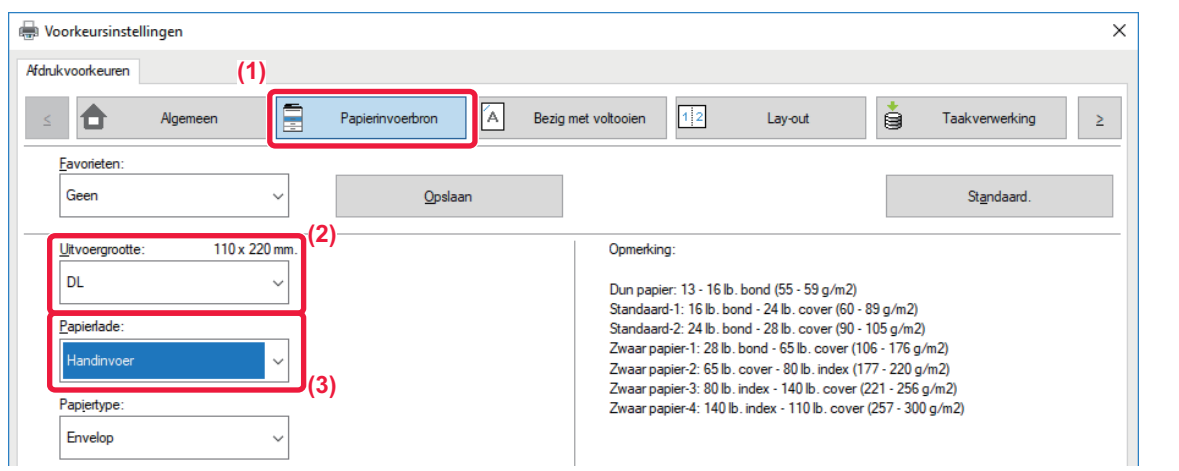

**(1) Klik op de tab [Papierinvoerbron].**

#### **(2) Selecteer het gewenste envelopformaat in het menu 'Uitvoergrootte'.**

Als [Uitvoergrootte] op envelop is ingesteld, wordt [Papiertype] automatisch ingesteld op [Envelop]. Als 'Origineel Formaat' op het tabblad [Algemeen] is ingesteld op envelop en 'Uitvoergrootte' is ingesteld op [Zelfde als Originele Grootte], wordt 'Papiertype' automatisch ingesteld op [Envelop].

#### **(3) Selecteer [Handinvoer] of [Lade 1] bij 'Papierlade'.**

Als [Papiersoort herkenning handinvoer inschakelen] (uitgeschakeld in de fabrieksinstelling) is ingeschakeld bij 'Instellingen (beheerder)', moet het type papier in de doorvoerlade worden ingesteld op [Envelop].

# **AFDRUKKEN ALS DE FUNCTIE GEBRUIKERSAUTHENTICATIE IS INGESCHAKELD**

De gebruikersinformatie (zoals gebruikersnaam en wachtwoord) die moet worden ingevoerd, varieert naargelang de gebruikte authenticatiemethode. U moet dan ook contact opnemen met de beheerder van het apparaat voordat u gaat afdrukken.

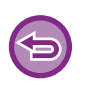

- Als u 'Afdrukbeleid' hebt geconfigureerd op het tabblad [Configuratie] om ervoor te zorgen dat de gebruikersauthenticatie altijd wordt uitgevoerd, moeten gebruikers voor elke afdrukopdracht worden geautoriseerd. Daarvoor moet u de authenticatiegegevens invoeren in het dialoogvenster dat telkens als u gaat afdrukken wordt weergegeven.
- De gebruikersauthenticatiefunctie van het apparaat kan niet worden gebruikt als de PPD-driver\* is geïnstalleerd en de standaard PS-printerdriver van Windows wordt gebruikt.

Daarom kan het apparaat zodanig worden geconfigureerd dat gebruikers waarvan de gebruikersgegevens niet op het apparaat zijn opgeslagen, geen afdrukopdrachten kunnen uitvoeren.

\* De PPD-driver stelt het apparaat in staat om af te drukken met de standaard PS-printerdriver van Windows. (Op de MX-2651/MX-3051/MX-3551/MX-4051/MX-5051/MX-6051 is de PS3-uitbreidingskit vereist.)

#### **Voorkomen dat gebruikers wier gebruikersinformatie niet op het apparaat is opgeslagen, afdrukopdrachten uitvoeren:**

Selecteer in "Instellingen (beheerder)" [Systeeminstellingen] → [Authenticatie-instellingen] → [Standaard- Instellingen] → [Afdrukken door ongeldige gebruiker uitschakelen].

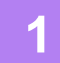

### **1 In het venster met de eigenschappen van de printerdriver selecteert u de printerdriver van het apparaat en klikt u op de knop [Voorkeursinstellingen].**

De knop die wordt gebruikt om het eigenschappenvenster van de printerdriver te openen (meestal [Eigenschap] of [Voorkeursinstellingen]), kan per toepassing verschillen.

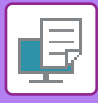

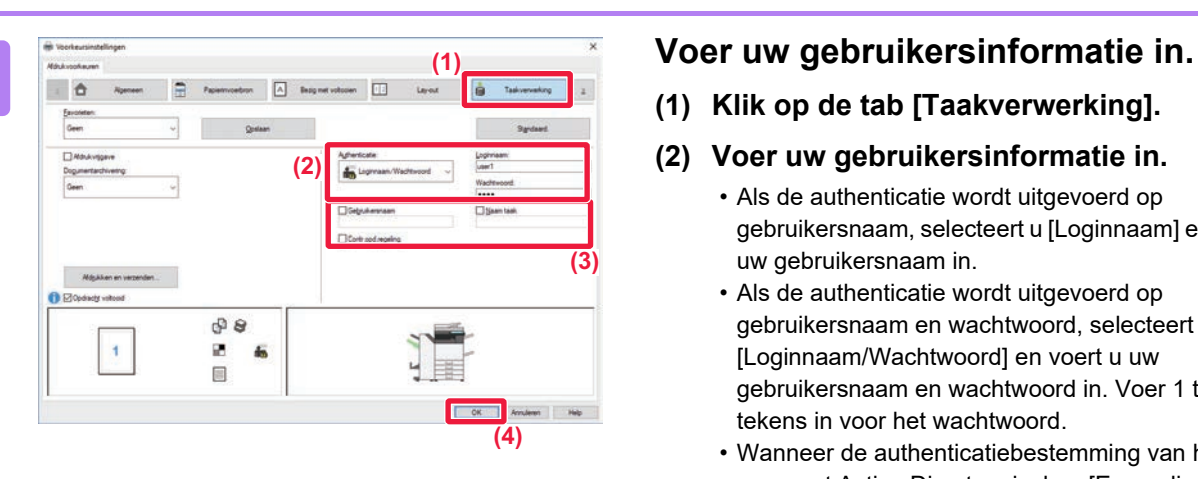

**(1) Klik op de tab [Taakverwerking].**

#### **(2) Voer uw gebruikersinformatie in.**

- Als de authenticatie wordt uitgevoerd op gebruikersnaam, selecteert u [Loginnaam] en voert u uw gebruikersnaam in.
- Als de authenticatie wordt uitgevoerd op gebruikersnaam en wachtwoord, selecteert u [Loginnaam/Wachtwoord] en voert u uw gebruikersnaam en wachtwoord in. Voer 1 tot 32 tekens in voor het wachtwoord.
- Wanneer de authenticatiebestemming van het apparaat Active Directory is, kan [Eenmalig aanmelden] worden geselecteerd. Voor meer informatie over eenmalig aanmelden, raadpleeg "[AUTHENTICATIE DOOR EENMALIG](#page-418-0)  [AANMELDEN \(pagina 3-99\)](#page-418-0)".
- Als de authenticatie wordt uitgevoerd op gebruikersnummer, selecteert u [Gebruikersnummer] en voert u uw gebruikersnummer van 5 tot 8 cijfers in.

### **(3) Voer zo nodig de gebruikersnaam en opdrachtnaam in.**

- Klik op het selectievakje [Gebruikersnaam] en voer uw gebruikersnaam in (maximaal 32 tekens). De door u ingevoerde gebruikersnaam wordt in het aanraakscherm van het apparaat weergegeven. Als u geen gebruikersnaam invoert, wordt de aanmeldnaam van uw pc weergegeven.
- Klik op het selectievakje [Naam taak] en voer een opdrachtnaam in (maximaal 30 tekens). De door u ingevoerde opdrachtnaam wordt als bestandsnaam in het aanraakscherm van het apparaat weergegeven. Als u geen opdrachtnaam invoert, wordt de ingestelde bestandsnaam uit de applicatie weergegeven.
- Als u wilt dat een bevestigingsvenster wordt weergegeven voordat het afdrukken start, schakelt u het selectievakje [Contr.opd.regeling] in.
- **(4) Klik op de knop [OK] om het afdrukken te starten.**

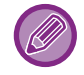

Authenticatie door Eenmalig aanmelden vereist dat Active Directory-authenticatie wordt uitgevoerd op het apparaat en uw computer. Dit kan alleen worden gebruikt wanneer uw computer op Windows draait.

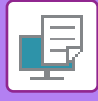

# <span id="page-330-0"></span>**VEELGEBRUIKTE FUNCTIES**

## **INSTELLINGEN OPSLAAN TIJDENS HET AFDRUKKEN**

De instellingen die bij het afdrukken op de verschillende tabbladen zijn geconfigureerd, kunnen als Favoriet worden opgeslagen. Door veelgebruikte instellingen of ingewikkelde kleurinstellingen onder een speciale naam op te slaan kunt u die eenvoudig opnieuw selecteren wanneer u ze nodig hebt.

U kunt instellingen opslaan vanaf elk tabblad in het eigenschappenvenster van de printerdriver. De op elk tabblad geconfigureerde instellingen worden op het moment van opslaan in een lijst geplaatst, zodat u deze tijdens het opslaan kunt controleren.

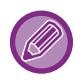

#### **Opgeslagen instellingen verwijderen**

Selecteer bij stap 2 van '[OPGESLAGEN INSTELLINGEN GEBRUIKEN \(pagina 3-12\)](#page-331-0)' de gebruikersinstellingen die u wilt verwijderen en klik vervolgens op de toets [Verwijderen].

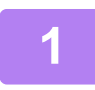

### **1 Selecteer de printerdriver van het apparaat in het afdrukvenster van de toepassing en klik op de knop [Voorkeursinstellingen].**

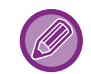

De knop die wordt gebruikt om het eigenschappenvenster van de printerdriver te openen (meestal [Eigenschap] of [Voorkeursinstellingen]), kan per toepassing verschillen.

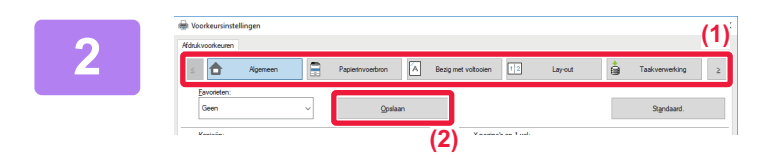

### **2 Leg de afdrukinstellingen vast.**

- **(1) Configureer de afdrukinstellingen op elk tabblad.**
- **(2) Klik op de knop [Opslaan].**

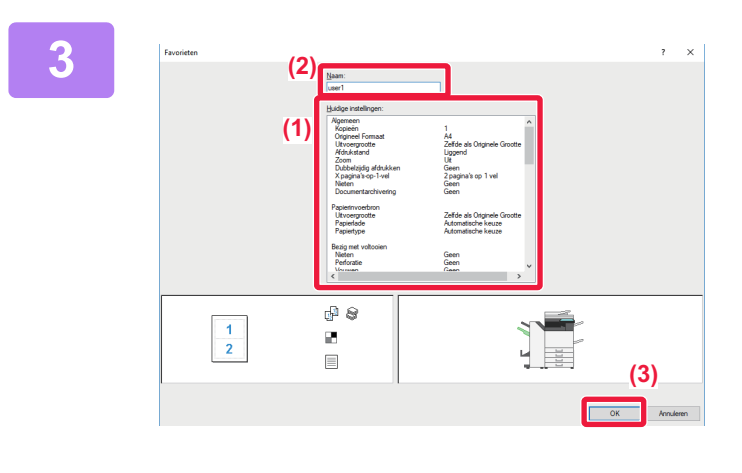

### **3 Controleer de instellingen en sla ze op.**

- **(1) Controleer de instellingen die worden weergegeven.**
- **(2) Voer een naam in voor de instellingen (maximaal 20 tekens).**
- **(3) Klik op de knop [OK].**

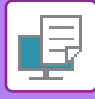

## <span id="page-331-0"></span>**OPGESLAGEN INSTELLINGEN GEBRUIKEN**

U kunt met één muisklik uw opgeslagen favorieten (veelgebruikte instellingen of ingewikkelde kleurinstellingen) toepassen op uw afdrukken.

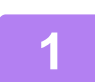

### **1 Selecteer de printerdriver van het apparaat in het afdrukvenster van de toepassing en klik op de knop [Voorkeursinstellingen].**

De knop die wordt gebruikt om het eigenschappenvenster van de printerdriver te openen (meestal [Eigenschap] of [Voorkeursinstellingen]), kan per toepassing verschillen.

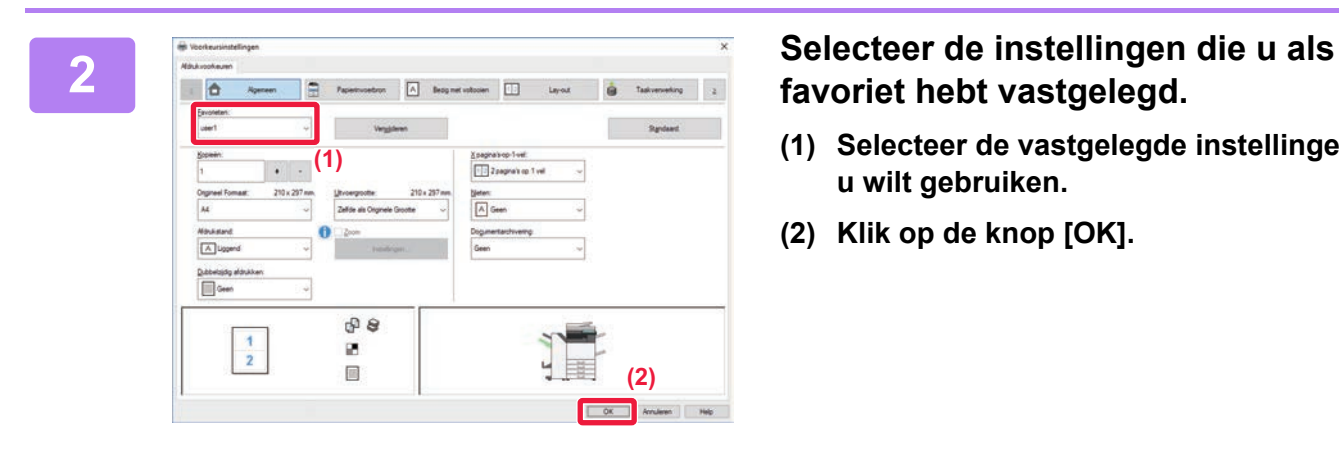

# **favoriet hebt vastgelegd.**

- **(1) Selecteer de vastgelegde instellingen die u wilt gebruiken.**
- **(2) Klik op de knop [OK].**

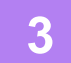

**3 Begin met afdrukken.**

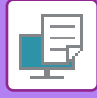

### **DE STANDAARDINSTELLINGEN VAN DE PRINTERDRIVER WIJZIGEN**

U kunt de standaardinstellingen van de printerdriver wijzigen.

Instellingen die u hebt gewijzigd in het eigenschappenvenster van de printerdriver wanneer u afdrukt vanuit de applicatie, worden teruggezet naar de standaardinstellingen die hier zijn opgegeven wanneer u de applicatie afsluit.

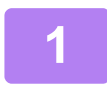

### **1 Klik op de knop [Start], selecteer [Instellingen] → [Apparaat] → [Apparaten en printers].**

Klik in Windows 11 op de [Start]-knop, selecteer [Bluetooth & apparaten]  $\rightarrow$  [Printers & scanners].

In Windows 8.1/Windows Server 2012 klikt u met de rechtermuisknop op de knop [Start], selecteer [Configuratiescherm]  $\rightarrow$  [Apparaten en printers weergeven] (of [Apparaten en printers]).

In Windows 7/Windows Server 2008 klikt u op de knop [Start], selecteer [Apparaten en printers].

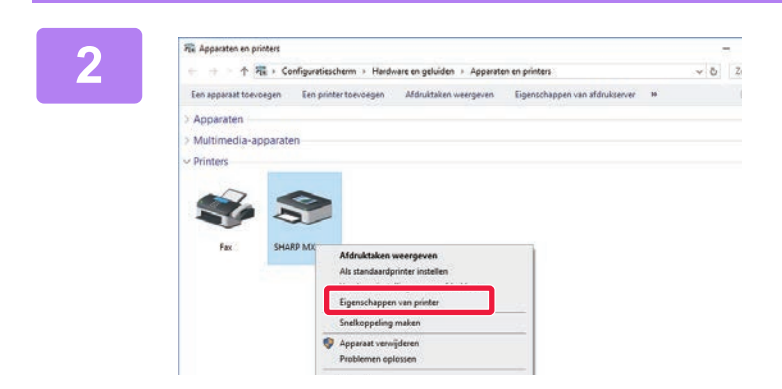

**2 Klik met de rechtermuisknop op het pictogram van de printerdriver van het apparaat en selecteer [Eigenschappen van printer].**

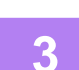

### **3 Configureer de instellingen en klik op de knop [OK].**

Zie voor meer informatie over de instellingen de Help van de printerdriver.

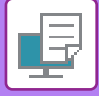

# <span id="page-333-0"></span>**AFDRUKKEN IN EEN macOS-OMGEVING**

# **BASISPROCEDURE VOOR AFDRUKKEN**

Aan de hand van het onderstaande voorbeeld wordt uitgelegd hoe u een document kunt afdrukken vanuit "TextEdit", een standaardapplicatie van macOS.

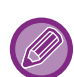

- Raadpleeg de handleiding software-installatie voor informatie over het installeren van de printerdriver en de configuratie in een macOS-omgeving.
- In de uitleg van de schermen en de procedures voor gebruik in een macOS-omgeving wordt er in het algemeen van uitgegaan dat macOS 10.12 wordt gebruikt en dat er een PPD-driver is geïnstalleerd. De schermen kunnen verschillen, afhankelijk van de versie van het besturingssysteem of de softwareapplicatie.
- Het menu dat wordt gebruikt om af te drukken, kan per applicatie variëren.
- Op de MX-2651/MX-3051/MX-3551/MX-4051/MX-5051/MX-6051 is de PS3-uitbreidingskit vereist als u het apparaat als printer in een macOS-omgeving wilt gebruiken.

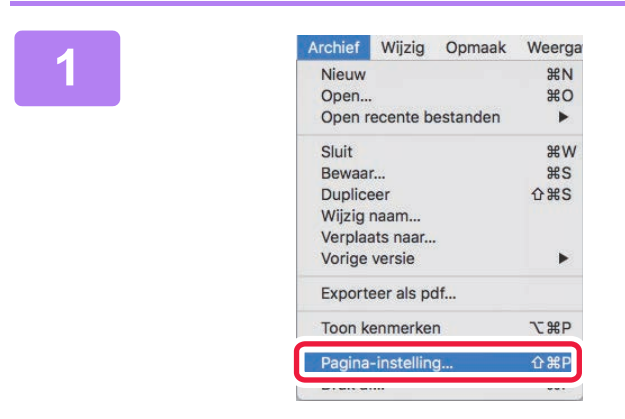

### **11 Archief Wijzig Opmaak Weerga 11 Selecteer [Pagina-instelling] in het**<br> **11 Archief]** en selecteer de priment and the menu selecteer de priment in the selecteer of the priment of the selecteur of the selecteur of the **menu [Archief] en selecteer de printer.**

Als de printerdrivers worden weergegeven in een lijst, selecteert u de naam van de gewenste printerdriver in die lijst.

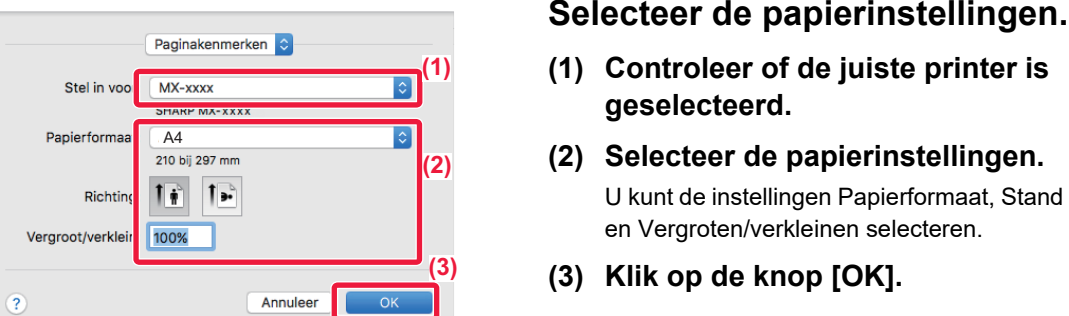

Open recente bestanden

Sluit Bewaar...

Dupliceer

Druk af..

Wijzig naam... Verplaats naar...

Vorige versie Exporteer als pdf... Toon kenmerken

 $\overline{ }$ 

 $\overline{ }$ 

**T** SEP

 $\overline{R}$ 

 $\Omega$   $\sharp$  S

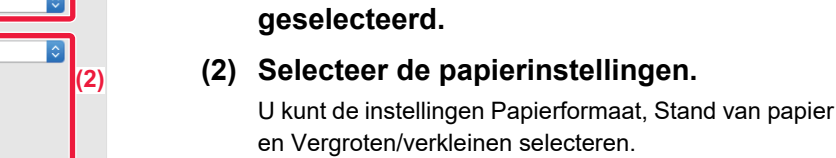

**(3) Klik op de knop [OK].**

### **Archief Wijzig Opmaak Weerga**<br> **Selecteer [Druk af] in het menu**<br> **Selecteer** [Druk af] in het menu<br>  $\frac{1}{2}$ **[Archief].**

**(1) Controleer of de juiste printer is** 

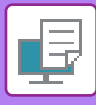

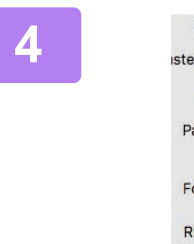

#### **A Printer:** MX-xxxx<br> **Astellingen:** Standardinstellingen **1999**<br> **41 Contract of the Contract of Contract of the Contract of Contract of the Contract of the Contract of the Contract of the Contract of the Contract of th (1)** Aantal: 1 Dubbelzijdig Pagina's: <sup>O</sup> Alle  $\bigcirc$  Van: 1  $t/m: 1$ Formaat: A4 210 bij 297 mm  $\mathbf{I}$ . Richting: 1  $\times$  Tekstedito **(2)** Lay-out Kleurevenaring Papierafhandeling Papierinvoer Voorblad **(3)**Taakverwerking Watermerken Rekening Code Printerfuncties Status toebehoren

- **(1) Controleer of de juiste printer is geselecteerd.**
- **(2) Selecteer een optie in het menu en configureer de instellingen.**
- **(3) Klik op de knop [Druk af].**

## <span id="page-334-0"></span>**PAPIER SELECTEREN**

In dit gedeelte wordt het instellen van [Papierinvoer] in het venster met afdrukinstellingen uitgelegd.

• **Wanneer [Automatische selectie] is geselecteerd:**

Een lade met normaal of gerecycled papier (standaardfabrieksinstelling is alleen normaal papier 1) van het formaat dat is opgegeven in "Papierformaat" in het venster met pagina-instellingen wordt automatisch geselecteerd.

• **Wanneer een papierlade is opgegeven:**

De opgegeven lade wordt gebruikt om af te drukken, ongeacht de instelling van 'Papierformaat' in het scherm met pagina-instellingen.

U moet voor de doorvoerlade tevens het papiertype opgeven. Controleer het papiertype dat is ingesteld voor de doorvoerlade van het apparaat, controleer of dat type papier zich inderdaad in de doorvoerlade bevindt en selecteer vervolgens de juiste doorvoerlade (het juiste papiertype).

• **Wanneer een papiertype is opgegeven:**

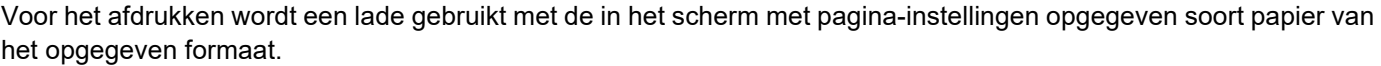

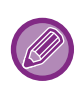

Ook speciale media, zoals enveloppen, kunt u in de doorvoerlade laden.

Zie '[PAPIER IN DE DOORVOERLADE LADEN \(pagina 1-105\)](#page-107-0)' voor de procedure voor het laden van papier in de doorvoerlade.

Als [Papierformaat herkenning handinvoer inschakelen] (uitgeschakeld in de fabrieksinstelling) of [Papiersoort herkenning handinvoer inschakelen] (uitgeschakeld in de fabrieksinstelling) (toegankelijk via de [Systeeminstellingen]) is ingeschakeld bij 'Instellingen (beheerder)' → [Printer- Instellingen] → [Voorwaarde-Instellingen] → [Instellingen handinvoerlade] wordt er niet afgedrukt als het papierformaat of het papiertype dat is opgegeven in de printerdriver niet overeenkomt met het papierformaat of het papiertype dat is opgegeven bij de instellingen van de doorvoerlade.

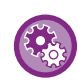

• **De doorvoerlade uitsluiten van te selecteren lades wanneer [Automatische keuze] is geselecteerd:** Bij 'Instellingen (beheerder)' selecteert u [Systeeminstellingen] → [Printer- Instellingen] → [Voorwaarde-Instellingen] → [Instellingen handinvoerlade] → [Handinvoer uitsluiten bij automatische papierselectie].

• **Wanneer "Automatische A4 / Brief Selectie" is ingeschakeld** Als u een document in formaat 8-1/2" x 11" (brief) afdrukt en er geen papier in formaat 8-1/2" x 11" is, zal er automatisch op A4-papier worden afgedrukt.

Selecteer in "Instellingen (beheerder)" [Systeeminstellingen] → [Printer- Instellingen] → [Voorwaarde-Instellingen] → [A4/Letter-Formaat Auto Veranderen].

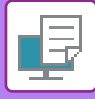

### **OP ENVELOPPEN AFDRUKKEN**

U kunt de doorvoerlade of lade 1 gebruiken om op enveloppen af te drukken.

- Voor de papiersoorten die gebruikt kunnen worden in de lade, zie ["GESCHIKTE PAPIERTYPEN \(pagina 1-95\)](#page-97-0)".
- Zie '[PAPIER IN DE DOORVOERLADE LADEN \(pagina 1-105\)](#page-107-0)' voor de procedure voor het laden van papier in de doorvoerlade.
- Zie "[Enveloppe in lade 1 laden \(pagina 1-100\)](#page-102-0)" voor de procedure voor het laden van enveloppen in lade 1.
- Zie '[PAPIER SELECTEREN \(pagina 3-15\)](#page-334-0)' voor meer informatie over het laden van papier.
- Wanneer u media gebruikt die alleen in een bepaalde stand kunnen worden geladen, zoals een envelop, kunt u het beeld 180 graden draaien. Zie '[HET AFDRUKBEELD 180 GRADEN DRAAIEN \(180 GRADEN DRAAIEN\) \(pagina 3-36\)](#page-355-0)' voor meer informatie.
- Na het afdrukken kunnen er kreuken in de envelop zijn afhankelijk van het type en het formaat van de envelop evenals o de afdrukomgeving. Voorafgaand aan hoogwaardig afdrukken wordt het aanbevolen een testdruk te maken.
- Afhankelijk van de landen of gebieden kunnen enveloppen niet beschikbaar zijn in lade 1.

Selecteer het envelopformaat bij de instellingen van de applicatie (in de meeste applicaties 'Pagina-instelling') en voer de volgende stappen uit.

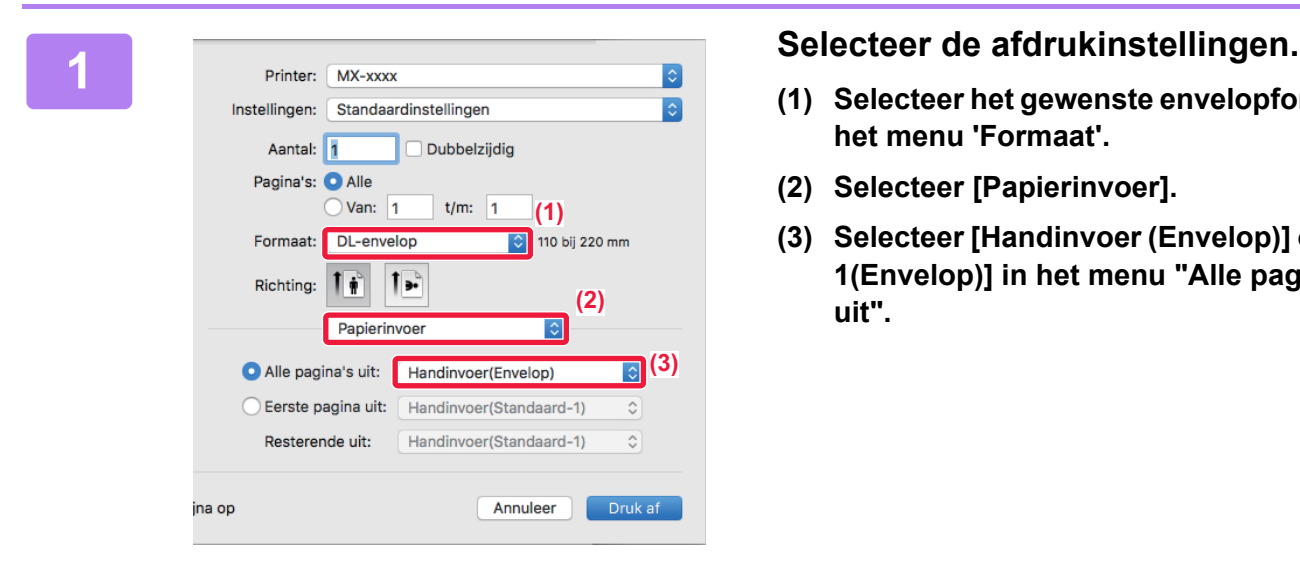

- **(1) Selecteer het gewenste envelopformaat in het menu 'Formaat'.**
- **(2) Selecteer [Papierinvoer].**
- **(3) Selecteer [Handinvoer (Envelop)] of [Lade 1(Envelop)] in het menu "Alle pagina's uit".**

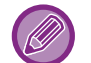

Als [Papiersoort herkenning handinvoer inschakelen] (uitgeschakeld in de fabrieksinstelling) is ingeschakeld bij 'Instellingen (beheerder)', moet het type papier in de doorvoerlade worden ingesteld op [Envelop].

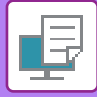

# **AFDRUKKEN ALS DE FUNCTIE GEBRUIKERSAUTHENTICATIE IS INGESCHAKELD**

De gebruikersinformatie (zoals gebruikersnaam en wachtwoord) die moet worden ingevoerd, varieert naargelang de gebruikte authenticatiemethode. U moet dan ook contact opnemen met de beheerder van het apparaat voordat u gaat afdrukken.

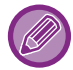

Het menu dat wordt gebruikt om af te drukken, kan per applicatie variëren.

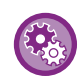

**Voorkomen dat gebruikers wier gebruikersinformatie niet op het apparaat is opgeslagen, afdrukopdrachten uitvoeren:**

Selecteer in "Instellingen (beheerder)" [Systeeminstellingen] → [Authenticatie-instellingen] → [Afdrukken door ongeldige gebruiker uitschakelen].

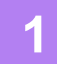

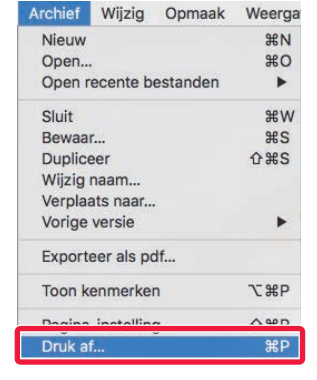

**1 Selecteer in de applicatie [Druk af] in het menu [Archief].** 

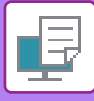

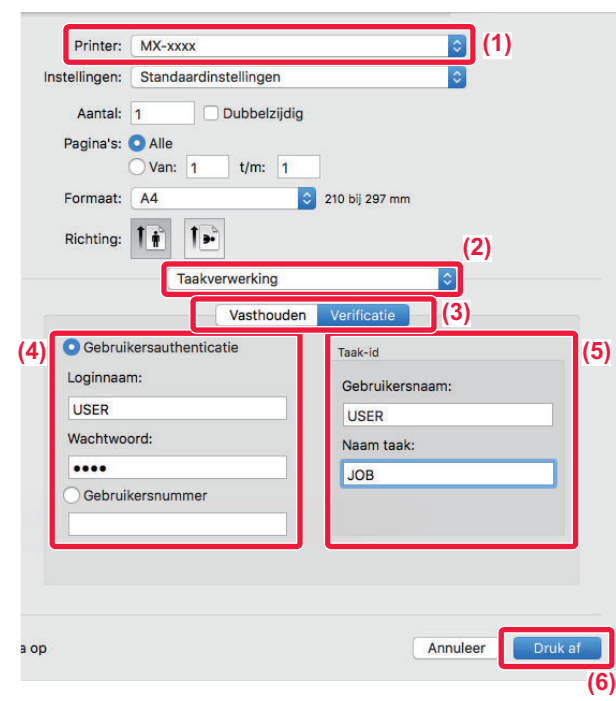

### **2 Voer uw gebruikersinformatie in.**

- **(1) Controleer of de printernaam van het apparaat is geselecteerd.**
- **(2) Selecteer [Taakverwerking].**
- **(3) Klik op het tabblad [Verificatie].**
- **(4) Voer uw gebruikersinformatie in.**
	- Wanneer authenticatie wordt uitgevoerd via gebruikersnaam/wachtwoord, voert u uw gebruikersnaam in bij 'Gebruikersnaam' en uw wachtwoord (1 tot 32 tekens) bij 'Wachtwoord'.
	- Wanneer authenticatie wordt uitgevoerd via gebruikersnummer, voert u uw gebruikersnummer in bij 'Gebruikersnummer' (5 tot 8 cijfers).

### **(5) Voer zo nodig de gebruikersnaam en opdrachtnaam in.**

#### • Gebruikersnaam

Voer uw gebruikersnaam in (maximaal 32 tekens). De door u ingevoerde gebruikersnaam wordt in het aanraakscherm van het apparaat weergegeven. Als u geen gebruikersnaam invoert, wordt de aanmeldnaam van uw pc weergegeven.

• Naam taak

Voer een opdrachtnaam in (maximaal 32 tekens). De door u ingevoerde opdrachtnaam wordt als bestandsnaam in het aanraakscherm van het apparaat weergegeven. Als u geen opdrachtnaam invoert, wordt de ingestelde bestandsnaam uit de applicatie weergegeven.

### **(6) Klik op de knop [Druk af].**

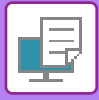

# <span id="page-338-0"></span>**VEELGEBRUIKTE FUNCTIES**

# **DE KLEURMODUS SELECTEREN**

Onderstaande opties zijn beschikbaar voor de 'Kleurfunctie' (een verzameling kleuren die bij het afdrukken wordt gebruikt):

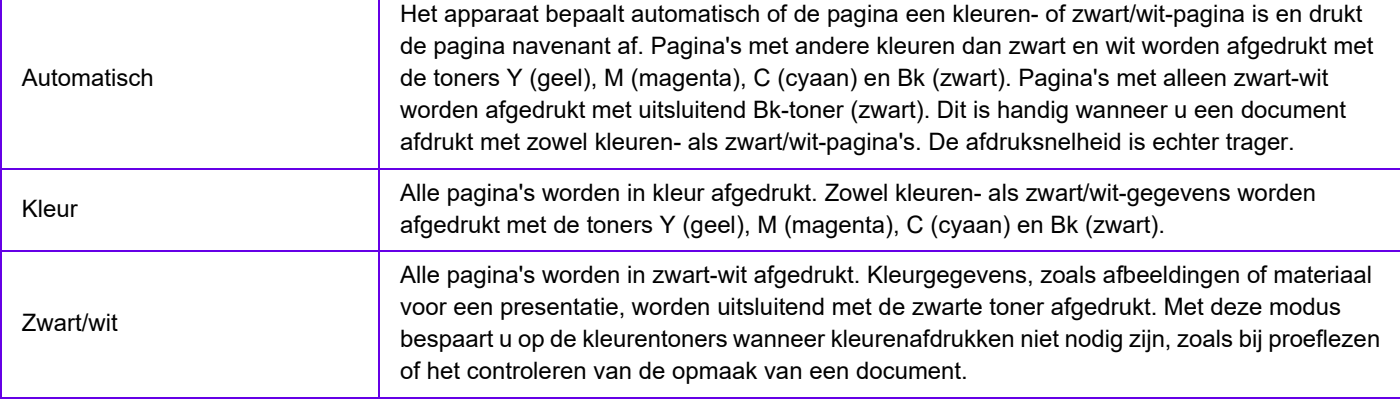

#### **Als 'Kleurfunctie' is ingesteld op [Automatisch]:**

Zelfs als het afdrukresultaat zwart/wit is, worden de volgende typen afdrukopdrachten beschouwd als afdrukopdrachten met vier kleuren (Y (Geel), M (Magenta), C (Cyaan) en Bk (Zwart)).

Selecteer [Zwart/wit] om dergelijke afdrukopdrachten altijd als zwart/wit-opdrachten te laten beschouwen.

- Als de gegevens als kleurgegevens worden gecreëerd.
- Als de toepassing de gegevens als kleurgegevens beschouwt, ook al zijn de gegevens zwart/wit.
- Wanneer een afbeelding onder een zwart-witafbeelding verborgen is.

### **Windows**

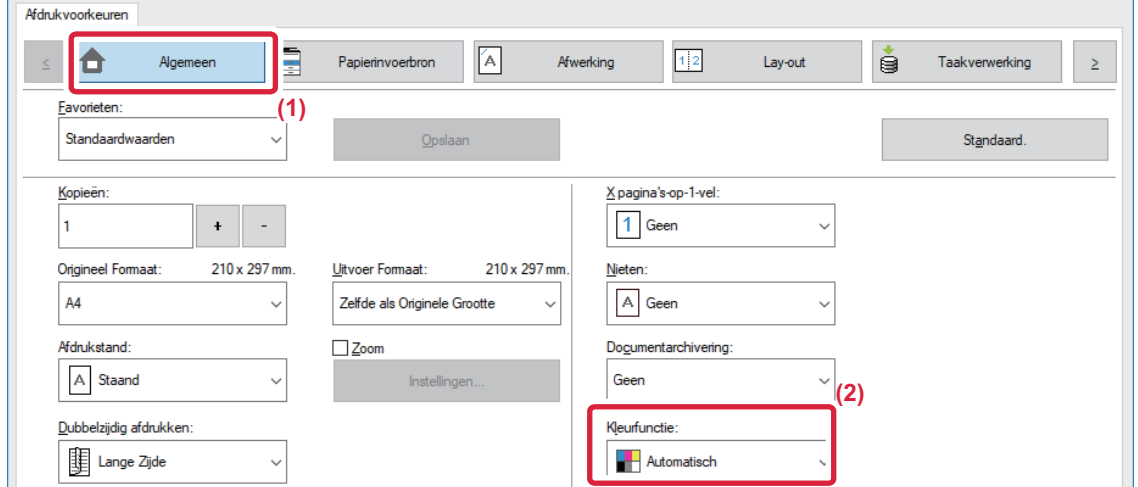

- **(1) Klik op de tab [Algemeen].**
- **(2) Selecteer 'Kleurfunctie'.**

Naast het tabblad [Algemeen] kan de [Kleurfunctie] ook worden ingesteld op het tabblad [Afbeeldingskwaliteit].

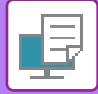

### **macOS**

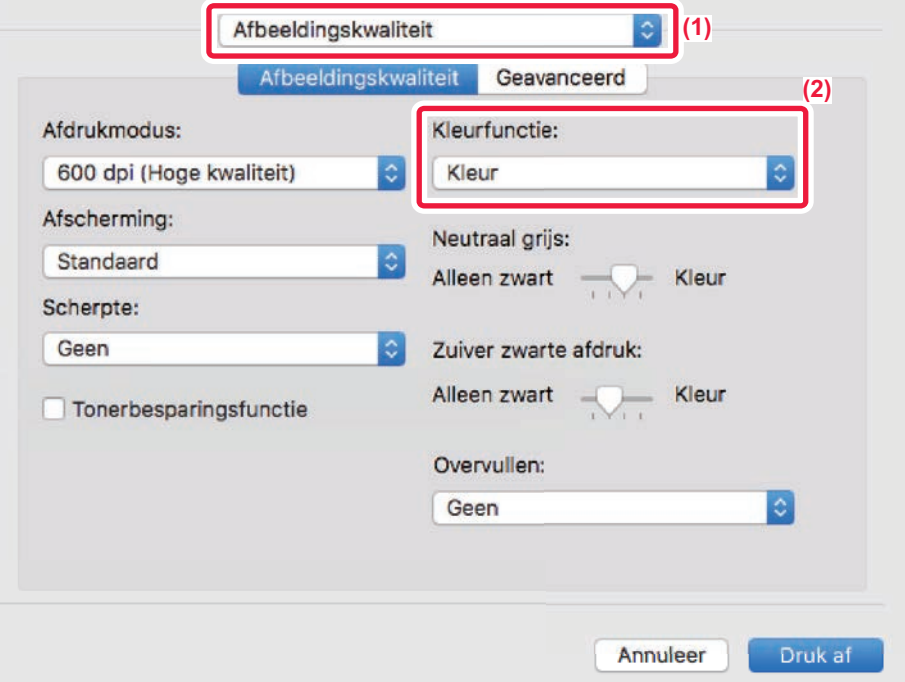

- **(1) Selecteer [Afbeeldingskwaliteit].**
- **(2) Selecteer 'Kleurfunctie'.**

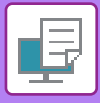

# **DE RESOLUTIE SELECTEREN**

U kunt kiezen uit de volgende drie opties voor 'Printermodus' (resolutie):

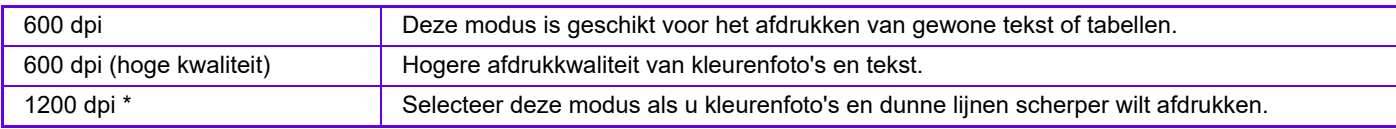

\* Dit item kan niet worden gebruikt op de MX-2651/MX-3051/MX-3551/MX-4051/MX-5051/MX-6051.

### **Windows**

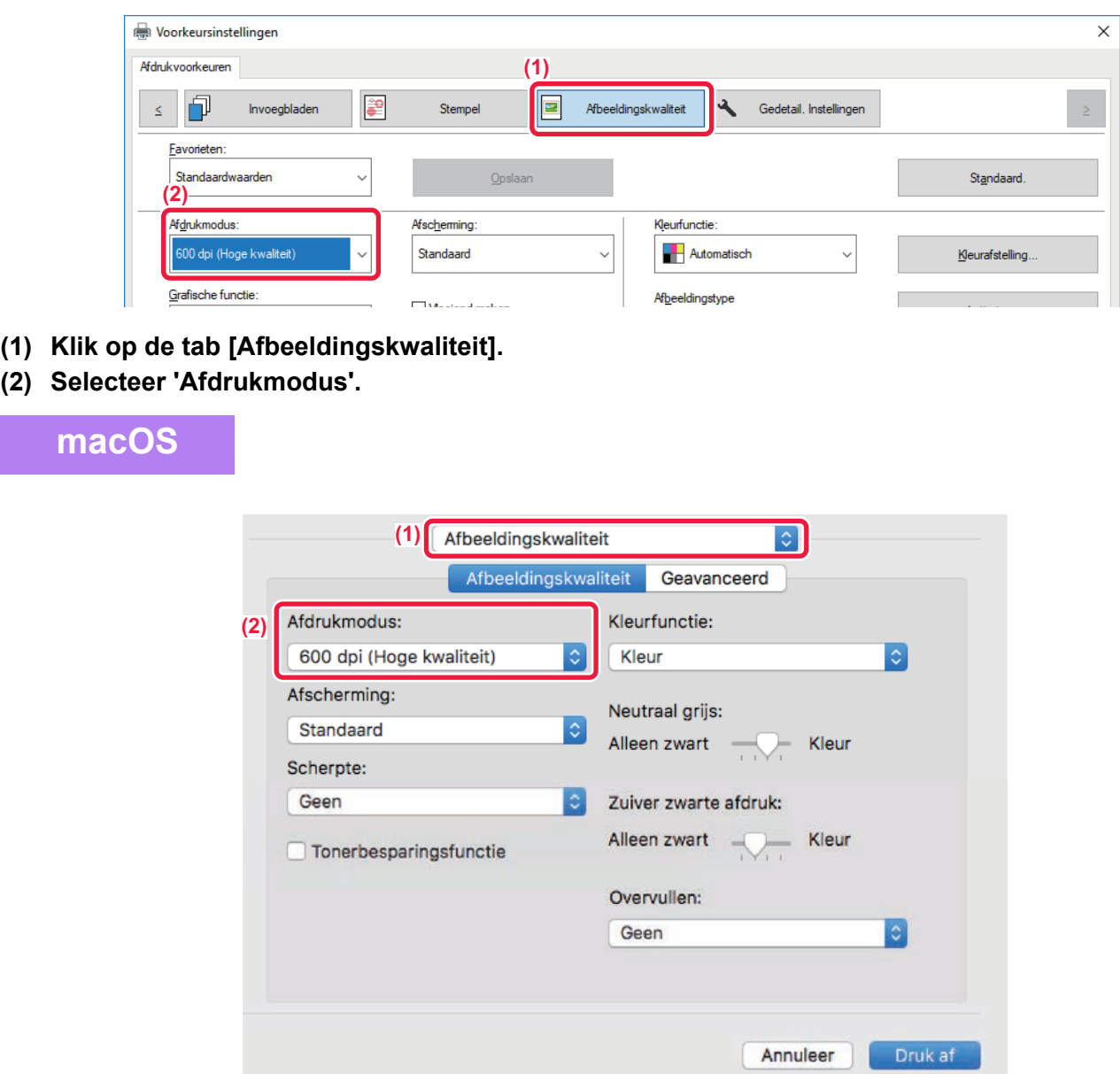

- **(1) Selecteer [Afbeeldingskwaliteit].**
- **(2) Selecteer 'Afdrukmodus'.**

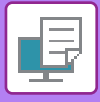

# **2-ZIJDIG AFDRUKKEN**

Het apparaat kan op beide zijden van het papier afdrukken. Deze functie komt bij veel afdrukopdrachten van pas en is met name handig wanneer u een eenvoudige folder wilt afdrukken. 2-Zijdig afdrukken bespaart bovendien papier.

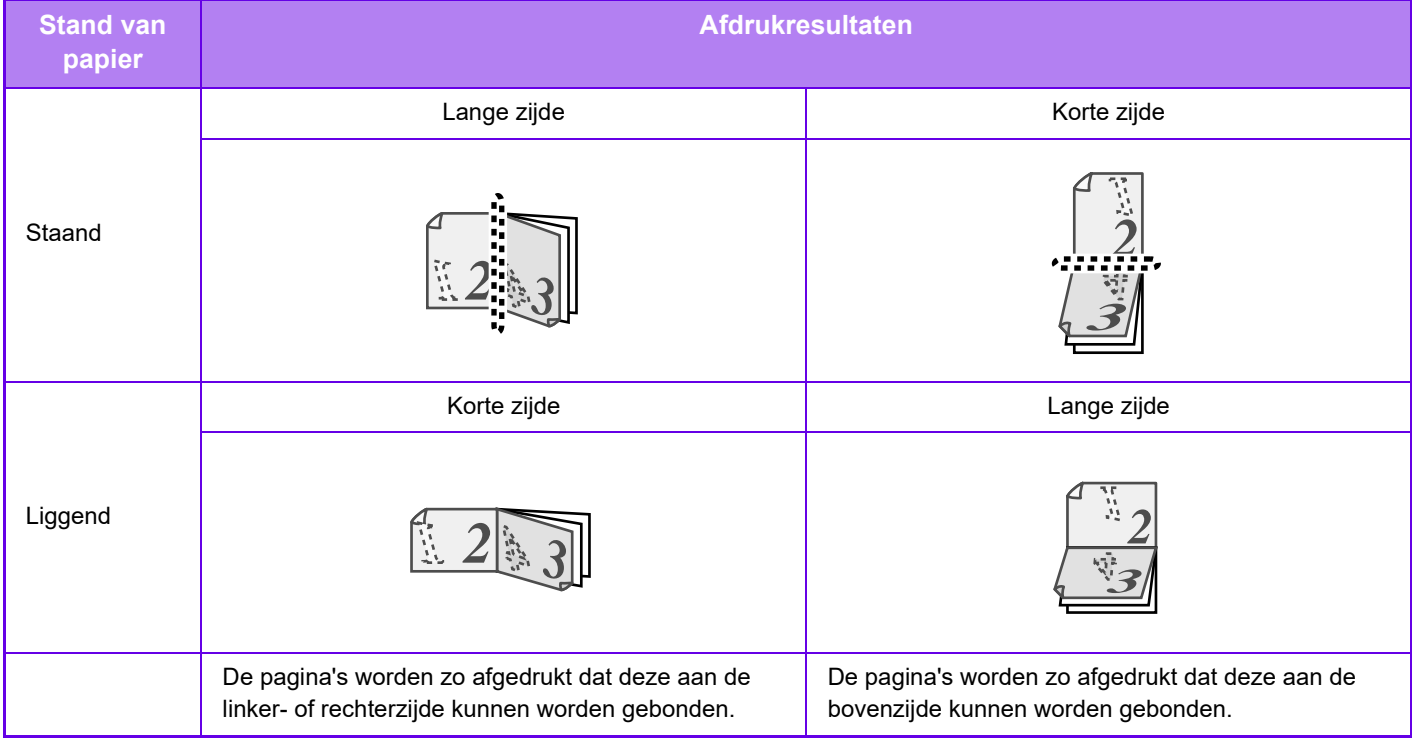

### **Windows**

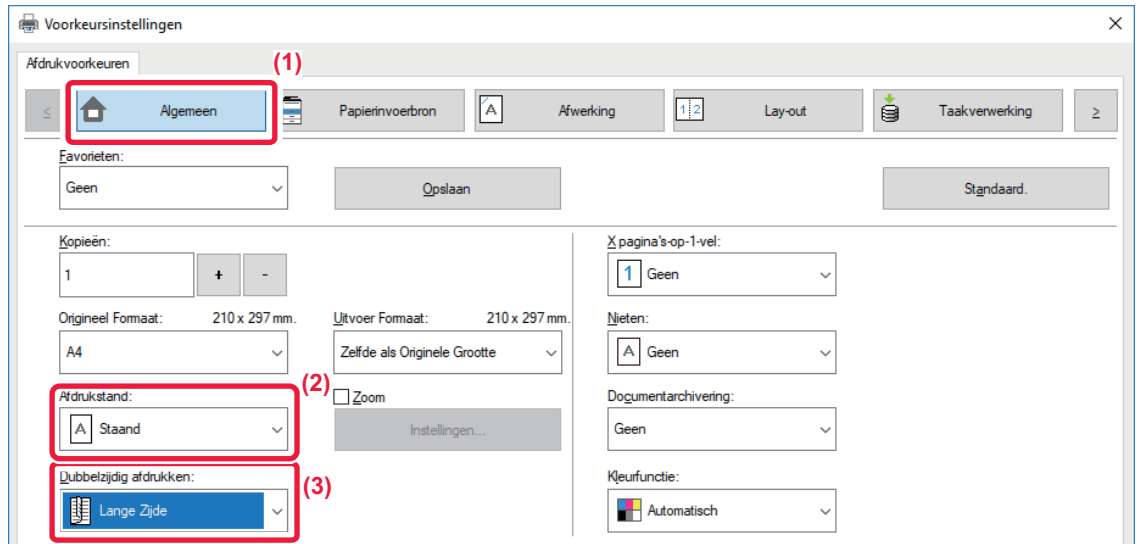

- **(1) Klik op de tab [Algemeen].**
- **(2) Selecteer de stand van het papier.**
- **(3) Selecteer [Lange Zijde] of [Korte Zijde].**

U kunt zo nodig de methode voor 2-zijdig afdrukken selecteren. Klik op de knop [Overige instellingen] op het tabblad [Gedetail. Instellingen] en selecteer de modus bij 'Stijl dubbelzijdig afdrukken'.

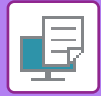

### **macOS**

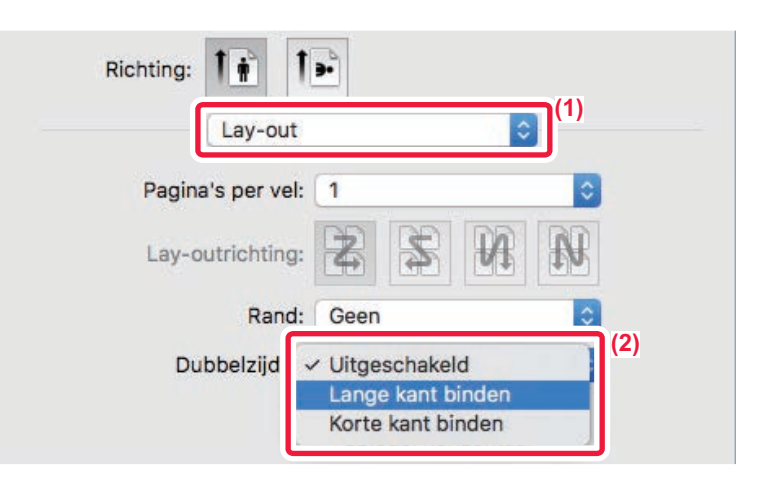

- **(1) Selecteer [Lay-out].**
- **(2) Selecteer [Lange kant binden] of [Korte kant binden].**

# **HET AFDRUKBEELD AANPASSEN AAN HET PAPIER**

Met deze functie wordt het formaat van het afdrukbeeld automatisch vergroot of verkleind zodat dit overeenkomt met het formaat van het in het apparaat geladen papier.

Dit is handig als u bijvoorbeeld een document van A4- of letter-formaat wilt vergroten tot A3- of ledger-formaat om het beter leesbaar te maken, of als u wilt afdrukken op papier met een ander formaat dan het oorspronkelijke document.

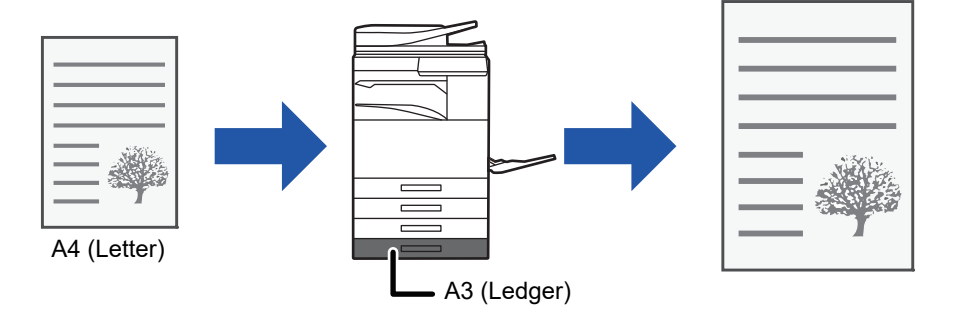

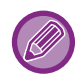

Als het formaat A0, A1 of A2 is geselecteerd bij 'Origineel Formaat', wordt A4 (of Letter) automatisch geselecteerd bij 'Uitvoerformaat'.

Aan de hand van het volgende voorbeeld wordt uitgelegd hoe u een document met het formaat A4 (of Letter) kunt afdrukken op papier van formaat Ledger (of A3).

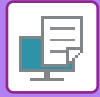

### **Windows**

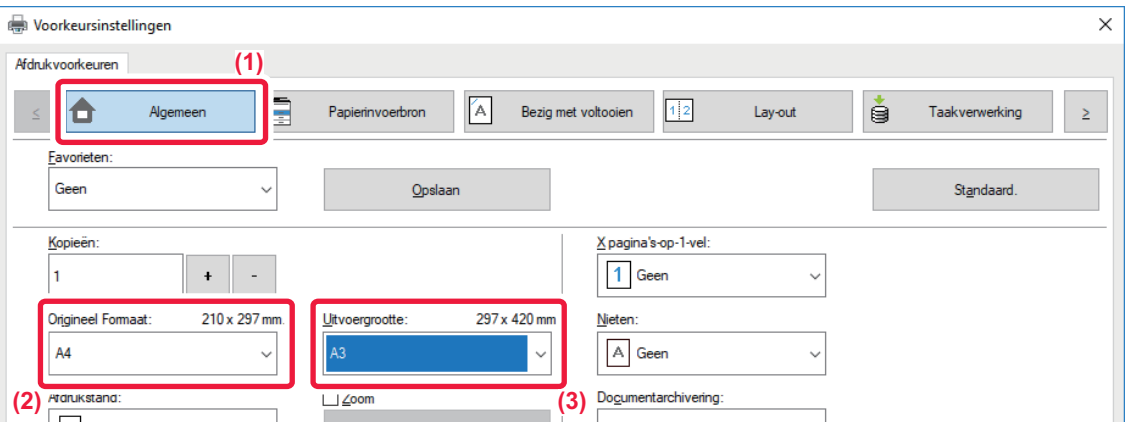

- **(1) Klik op de tab [Algemeen].**
- **(2) Selecteer het oorspronkelijke formaat bij [Origineel Formaat] (bijvoorbeeld: A4).**
- **(3) Selecteer het papierformaat dat u voor het afdrukken wilt gebruiken [Uitvoergrootte] (bijvoorbeeld: A3).** Als het opgegeven uitvoerformaat groter is dan het oorspronkelijke formaat, zal de afgedrukte afbeelding worden vergroot.

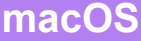

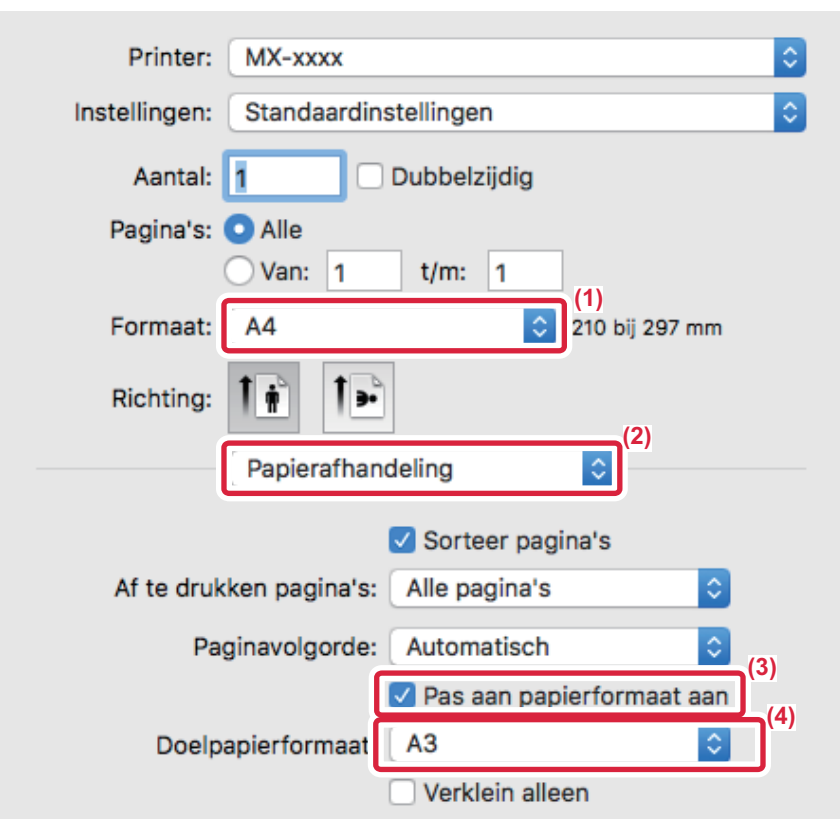

- **(1) Schakel het papierformaat voor het afdrukbeeld in (bijvoorbeeld: A4).**
- **(2) Selecteer [Papierafhandeling].**
- **(3) Selecteer [Pas aan papierformaat aan].**
- **(4) Selecteer het papierformaat dat u voor het afdrukken wilt gebruiken (bijvoorbeeld: A3).**

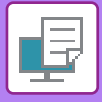

# **MEERDERE PAGINA'S OP EEN PAGINA AFDRUKKEN**

Met deze functie kunt u het afdrukbeeld verkleinen en meerdere pagina's afdrukken op één vel papier. Het is ook mogelijk alleen de eerste pagina in het oorspronkelijke formaat af te drukken en meerdere verkleinde pagina's op de volgende vellen af te drukken.

Wanneer bijvoorbeeld [2 pagina's op 1 vel] en [4 pagina's op 1 vel] is geselecteerd, zullen afhankelijk van de geselecteerde paginavolgorde de volgende afdrukresultaten het gevolg zijn.

Dit is handig wanneer u meerdere afbeeldingen, zoals foto's, op één pagina wilt afdrukken en papier wilt besparen. Wanneer deze optie wordt gecombineerd met dubbelzijdig afdrukken, bespaart u nog meer papier.

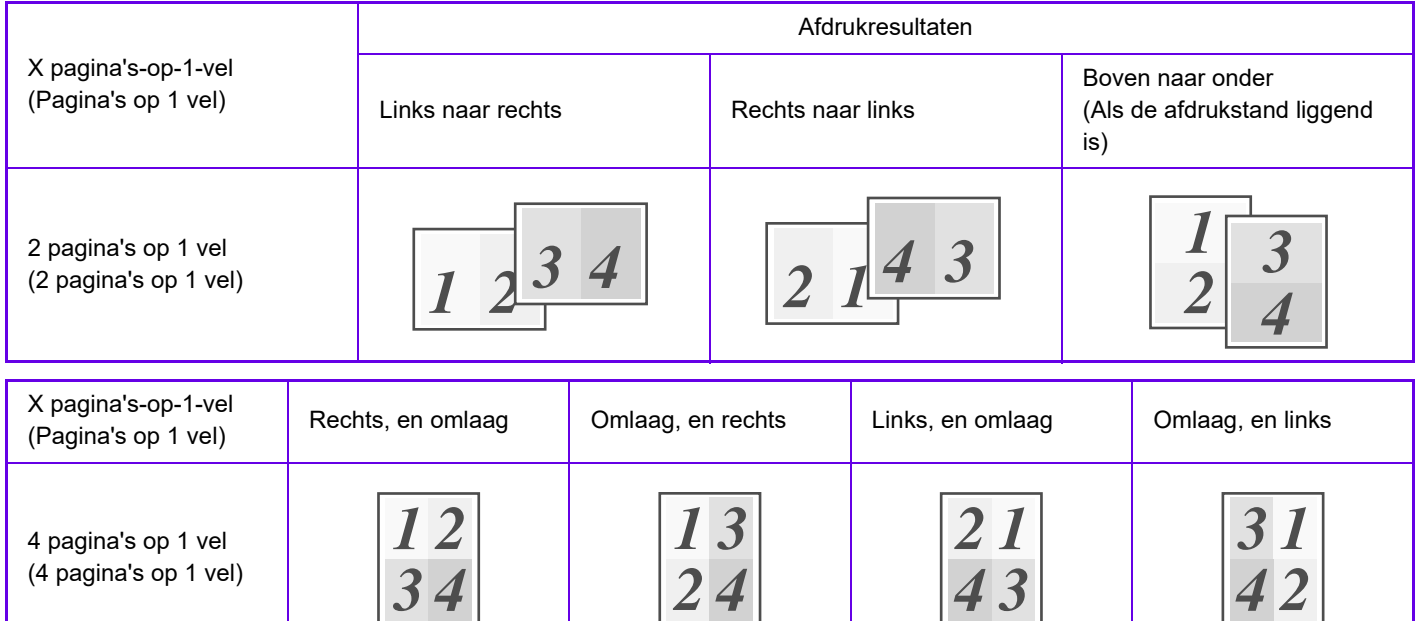

- 
- [X pagina's-op-1-vel] kan worden ingesteld via het tabblad [Lay-out] en kan ook worden ingesteld via het tabblad [Algemeen]. ('Volgorde' kan alleen worden ingesteld op het tabblad [Lay-out].)
- Houd rekening met het volgende wanneer u meerdere pagina's afdrukt op één vel:
	- De paginavolgorde voor 6 pagina's op 1 vel, 8 pagina's op 1 vel, 9 pagina's op 1 vel en 16 pagina's op 1 vel is identiek aan 4 pagina's op 1 vel.
	- In een Windows-omgeving kan de paginavolgorde worden weergegeven in het afdrukbeeld in het eigenschappenvenster van de printerdriver.
	- In een macOS-omgeving worden de paginavolgorden als selecties weergegeven.
	- In een macOS-omgeving is het aantal pagina's dat op één vel kan worden afgedrukt 2, 4, 6, 9 of 16. Het afdrukken van 8 pagina's op één vel wordt niet ondersteund.
- Zie '[DEZELFDE AFBEELDING AFDRUKKEN IN TEGELPATROON \(AFDRUK HERHALEN\) \(pagina 3-69\)](#page-388-0)' voor meer informatie over de functie Herhalen.

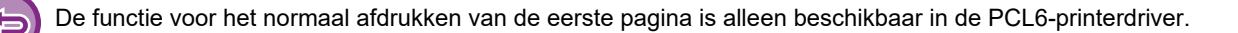

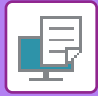

### **Windows**

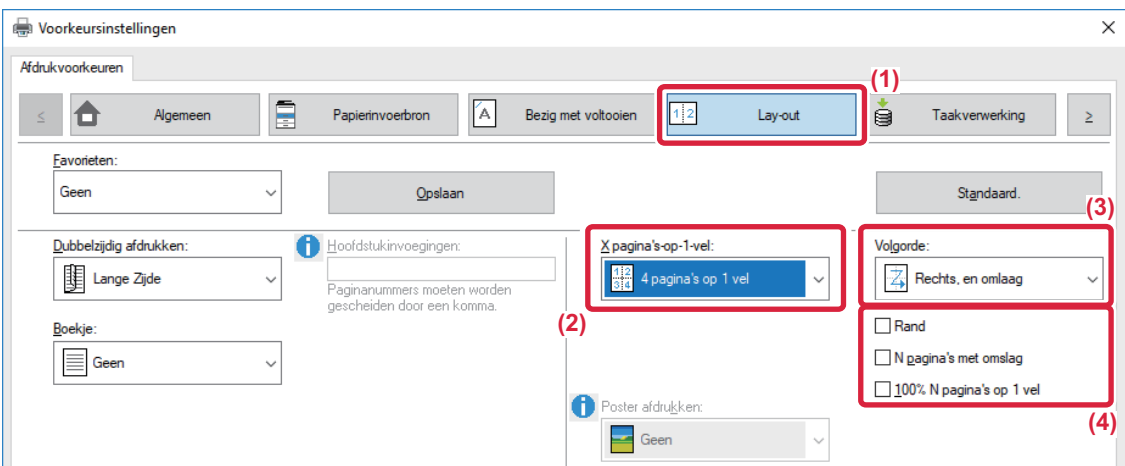

- **(1) Klik op de tab [Lay-out].**
- **(2) Selecteer het aantal pagina's per vel.**
- **(3) Selecteer de volgorde van de pagina's.**
- (4) Als u randlijnen wilt afdrukken, schakelt u het selectievakje [Rand] in zodat een vinkje v wordt **weergegeven.**
	- Als u de eerste pagina normaal wilt afdrukken (als kaft), schakelt u het selectievakje [N pagina's met omslag] in  $(\vee)$ . (alleen PCL6)
	- Als u [100% N pagina's op 1 vel] hebt geselecteerd  $(\vee)$  voor opdrachten als N-Up-kopieën of twee pagina's met het formaat A4 op één vel met het formaat A3, worden de pagina's op het formaat van het origineel afgedrukt. Als u nu [Rand] selecteert, wordt alleen de rand afgedrukt.

### **macOS**

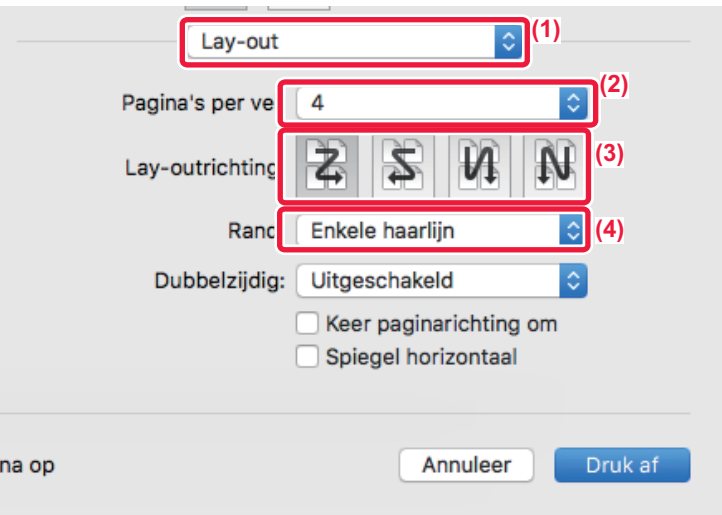

- **(1) Selecteer [Lay-out].**
- **(2) Selecteer het aantal pagina's per vel.**
- **(3) Selecteer de volgorde van de pagina's.**
- **(4) Als u randlijnen wilt afdrukken, selecteert u het gewenste type randlijn.**

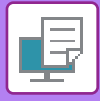

# **LEGE PAGINA'S OVERSLAAN TIJDENS HET AFDRUKKEN**

Als het gescande origineel lege pagina's bevat, worden de lege pagina's overgeslagen. Het apparaat detecteert lege pagina's en drukt ze niet af. Zo worden geen onnodige lege pagina's afgedrukt en hoeft u voor het afdrukken niet te controleren op lege pagina's.

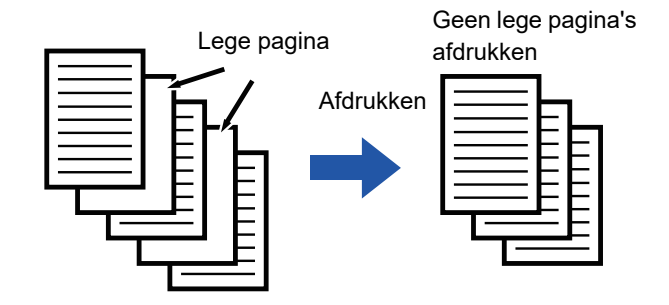

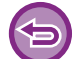

Deze functie is beschikbaar in een Windows-omgeving.

• Afhankelijk van het origineel komt het soms voor dat pagina's die niet leeg zijn, toch voor lege pagina's worden aangezien en dus niet worden afgedrukt, en sommige pagina's die leeg zijn, worden niet altijd herkend als leeg en worden toch afgedrukt.

• Bij N-op-1 afdrukken worden lege pagina's niet uitgesloten en wel afgedrukt.

### **Windows**

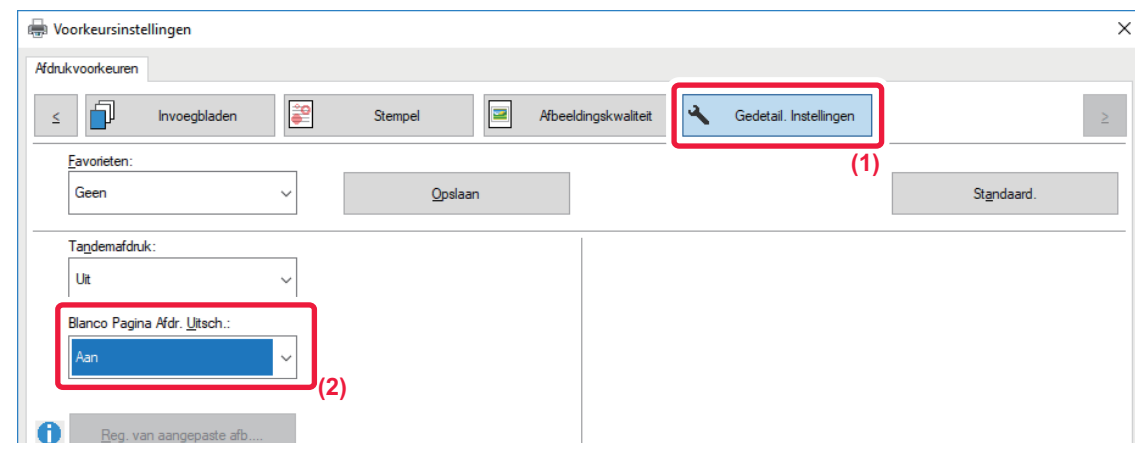

- **(1) Klik op de tab [Gedetail. Instellingen].**
- **(2) Selecteer [Aan] bij [Blanco Pagina Afdr. Uitsch.].**

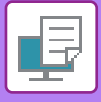

# **AFDRUKKEN NIETEN/PERFORATIES MAKEN IN UITVOER**

### **Functie Nieten**

Met de nietfunctie kunt u de uitvoer nieten. U kunt de nietfunctie combineren met 2-zijdig afdrukken om verfijnde producten te maken.

Met deze functie kunt u aanzienlijk wat tijd besparen bij het maken van hand-outs voor vergaderingen of ander geniet materiaal. U kunt de nietposities en het aantal nietjes selecteren om onderstaande nietresultaten te verkrijgen.

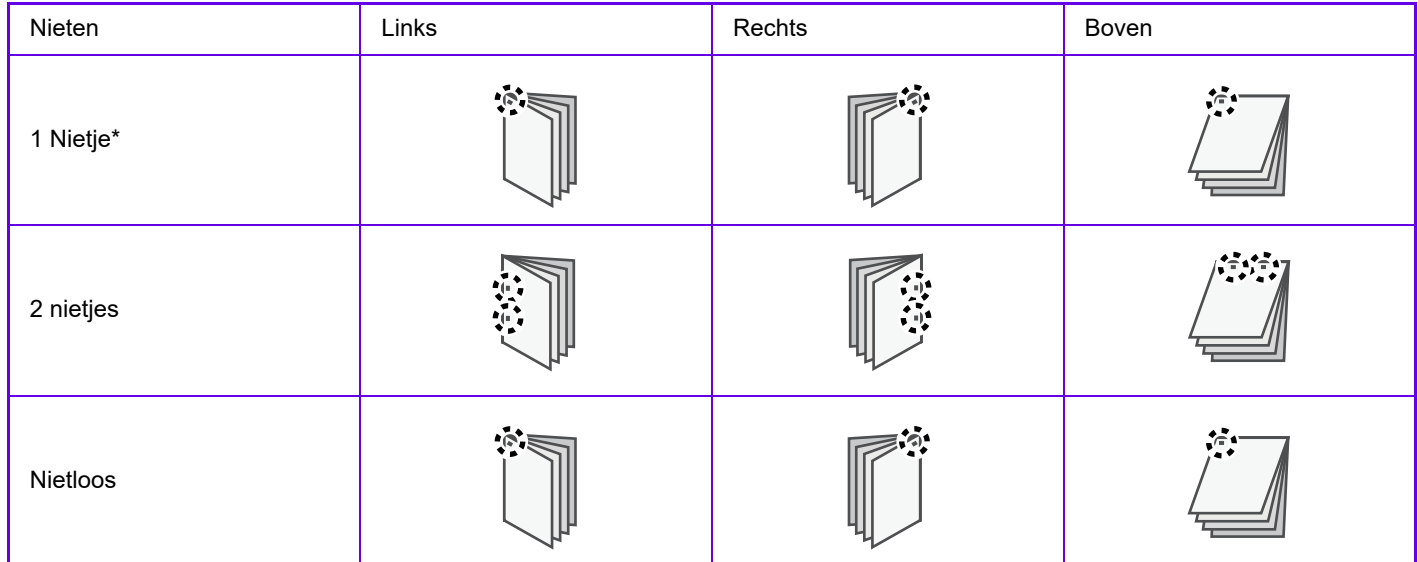

\* De nietstand ('  $\blacksquare$  ' of ' $\blacksquare$ ') varieert, afhankelijk van het formaat en de stand van het papier.

### **Perforatiefunctie**

Met de perforatiefunctie perforeert u de uitvoer. U stelt de perforatieposities in door de inbindzijde te selecteren.

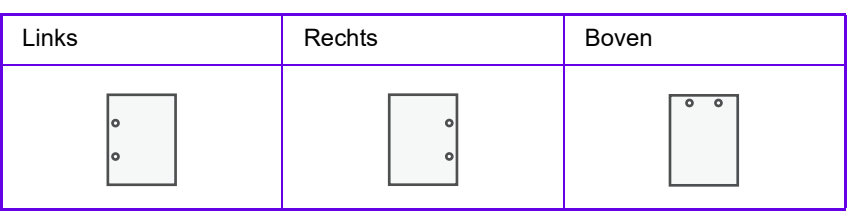

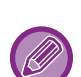

• Voor u de nietfunctie kunt gebruiken, moet er een interne afwerkingseenheid, afwerkingseenheid, afwerkingseenheid (grote stapeleenheid), zadelsteek-afwerkingseenheid of zadelsteek-afwerkingseenheid (grote stapeleenheid) zijn geïnstalleerd.

- Voor u de functie Nietloos nieten kunt gebruiken, moet er een interne afwerkingseenheid, afwerkingseenheid (grote stapeleenheid) of zadelsteek-afwerkingseenheid (grote stapeleenheid) zijn geïnstalleerd.
- Voor het gebruik van de perforatiefunctie moet er een perforatiemodule in de interne afwerkingseenheid, afwerkingseenheid, afwerkingseenheid (grote stapeleenheid), zadelsteek-afwerkingseenheid of zadelsteek-afwerkingseenheid (grote stapeleenheid) zijn geïnstalleerd.
- Het aantal gaten dat kan worden geperforeerd en de ruimte tussen de gaten is afhankelijk van de geïnstalleerde perforatiemodule.
- Zie 'SPECIFICATIES' in de Beknopte bedieningshandleiding voor het maximum aantal vellen dat kan worden geniet.
- Het maximum aantal vellen dat in één keer kan worden geniet, omvat alle kaften en/of invoegvellen die worden geladen.
- Zie '[EEN INBINDKOPIE MAKEN \(BOEKJE/ZADELSTEEK\) \(pagina 3-30\)](#page-349-0)' voor meer informatie over de zadelsteekfunctie.
- U kunt de nietfunctie en staffelfunctie (de positie van de uitvoer bij elke opdracht wisselen) niet gelijktijdig gebruiken.
- Als de afwerkingseenheid is uitgeschakeld in de instellingen van het apparaat, kunnen de niet- en perforatiefuncties niet worden gebruikt.
- Als de niet- of perforatiefuncties zijn uitgeschakeld in de systeeminstellingen van het apparaat, is nieten of perforeren niet mogelijk.

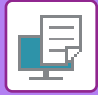

### **Windows**

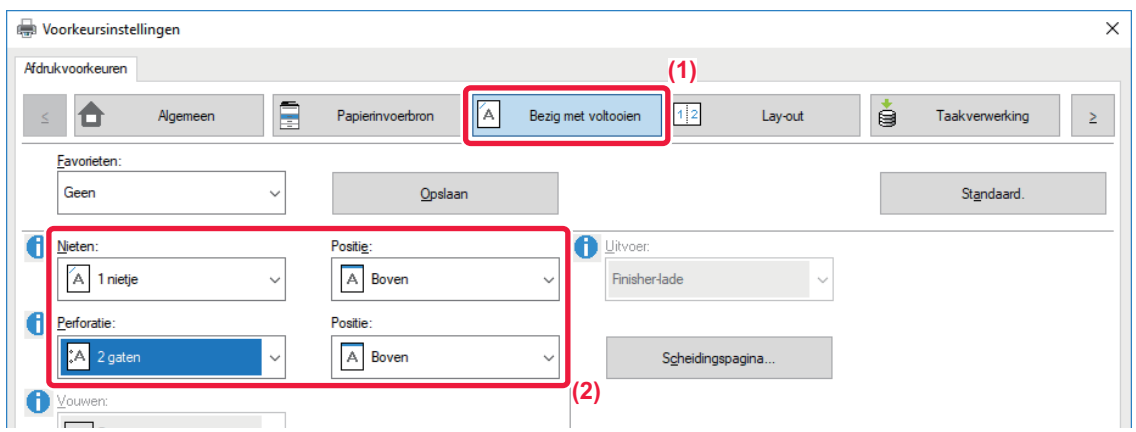

### **(1) Klik op de tab [Bezig met voltooien].**

#### **(2) Selecteer de nietfunctie of de perforatiefunctie.**

- Voor de nietfunctie selecteert u het aantal nietjes in het menu 'Nieten' en de nietpositie in het menu 'Positie'.
- Voor de perforatiefunctie selecteert u het type perforatie in het menu 'Perforatie' en de perforatiepositie in het menu 'Positie'.

Naast het tabblad [Bezig met voltooien] kan de [Nieten] ook worden ingesteld op het tabblad [Algemeen].

### **macOS**

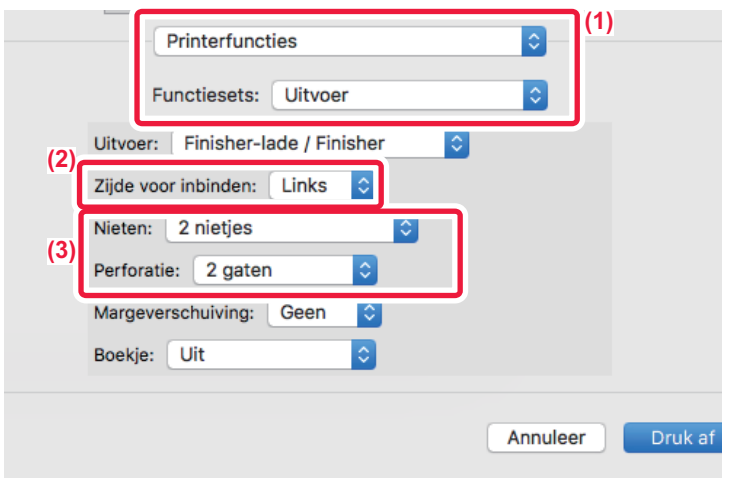

- **(1) Selecteer [Printerfuncties] en vervolgens [Uitvoer].**
- **(2) Selecteer 'Zijde voor inbinden'.**

#### **(3) Selecteer de nietfunctie of de perforatiefunctie.**

- Selecteer bij gebruik van de nietfunctie het aantal nietjes in het menu 'Nieten'.
- Selecteer bij gebruik van de perforatiefunctie het type perforatie in het menu 'Perforatie'.

# <span id="page-349-1"></span>**HANDIGE PRINTERFUNCTIES**

# **HANDIGE FUNCTIES VOOR HET MAKEN VAN FOLDERS EN POSTERS**

### <span id="page-349-0"></span>**EEN INBINDKOPIE MAKEN (BOEKJE/ZADELSTEEK)**

Met de functie Inbindkopie kunt u afdrukken op de voor- en achterzijde van elk vel, zodat de vellen kunnen worden gevouwen en ingebonden om een folder te maken.

Als een zadelsteek-afwerkingseenheid is geïnstalleerd en u 'Boekje' en 'Nieten' hebt geselecteerd, worden de kopieën automatisch gevouwen en uitgevoerd. Dit is handig wanneer u de afdruk wilt samenvoegen tot een folder.

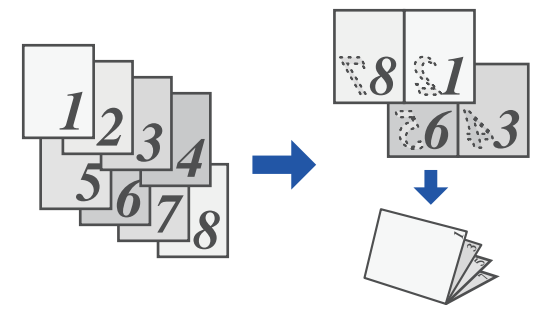

### **Windows**

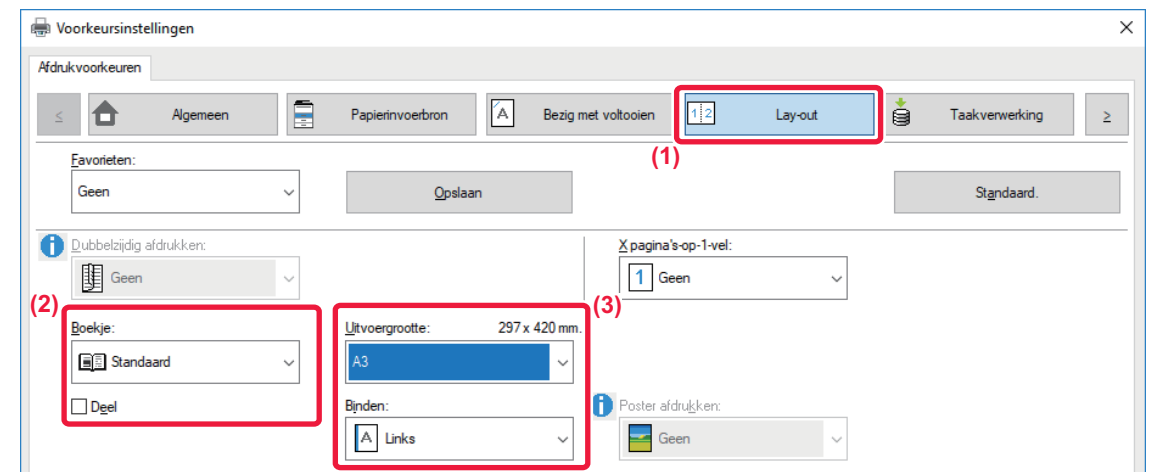

### **(1) Klik op de tab [Lay-out].**

### **(2) Selecteer [Standaard] of [Volledig Beeld] bij 'Boekje'.**

- Als [Standaard] is geselecteerd, wordt de afbeelding die u gaat afdrukken vergroot of verkleind aan de hand van het papier dat u hebt geselecteerd bij 'Uitvoergrootte'.
- Als [Volledig Beeld] is geselecteerd, wordt de afbeelding die u gaat afdrukken vergroot of verkleind aan de hand van het formaat dat u hebt geselecteerd bij 'Aanpassen aan pagina'. Als u een papierformaat selecteert dat groter is dan de afbeelding die u gaat afdrukken, kunnen de randen van het papier worden afgeknipt om een boekje zonder kantlijnen te maken.
- Als het aantal pagina's dat wordt uitgevoerd groter is dan het aantal vellen dat kan worden gestapeld, kunt u het selectievakje [Deel] inschakelen ( v) om de uitvoer te verdelen in subboekjes. Bij het stapelen hebben de subboekjes dezelfde paginavolgorde als de oorspronkelijke pagina's.

#### **(3) Selecteer het opgegeven uitvoerformaat en de inbindzijde.**

- Als [Standaard] is geselecteerd, selecteert u het formaat van het uitvoerpapier.
- Als [Volledig Beeld] is geselecteerd, selecteert u het formaat waarnaar u de afbeelding wilt vergroten of verkleinen bij [Aanpassen aan pagina] en selecteert u het papierformaat dat u voor het afdrukken wilt gebruiken bij 'Uitvoergrootte'.

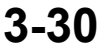

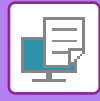

### **Als een zadelsteek-afwerkingeenheid is geïnstalleerd**

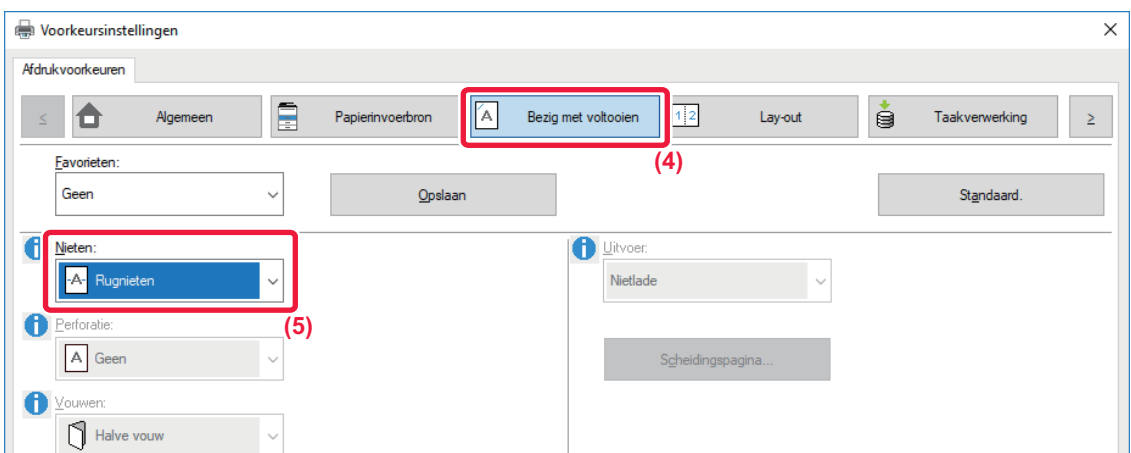

- **(4) Klik op de tab [Bezig met voltooien].**
- **(5) Selecteer [Rugnieten] bij 'Nieten'.**

Als een zadelsteek-afwerkingseenheid (grote capaciteit) is geïnstalleerd en de taak niet goed wordt uitgevoerd met [Rugnieten], selecteert u [Rugnieten (omgekeerd)].

### **macOS**

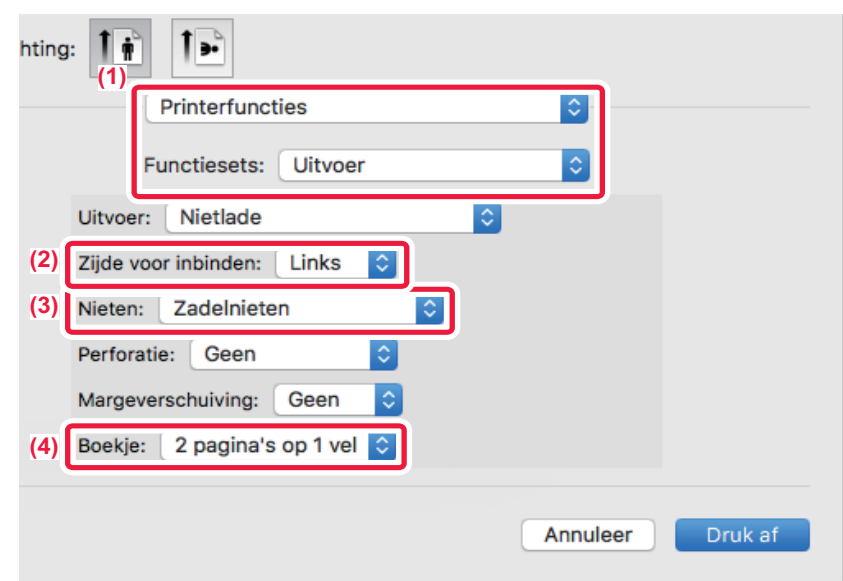

- **(1) Selecteer [Printerfuncties] en vervolgens [Uitvoer].**
- **(2) Selecteer 'Zijde voor inbinden'.**
- **(3) Selecteer [Zadelnieten].**
- **(4) Selecteer [Getegeld] of [2 pagina's op 1 vel].**

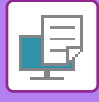

### **AFDRUKKEN MET INSTELLING VOOR KANTLIJNVERSCHUIVING (KANTLIJN)**

Deze functie wordt gebruikt om het afdrukbeeld te verschuiven zodat de kantlijn links, rechts of boven aan het papier wordt vergroot.

Als een afwerkingseenheid of een zadelsteek-afwerkingseenheid is geïnstalleerd, kunnen de niet- en perforatiefuncties van het apparaat ook in combinatie worden gebruikt.

Dit is handig wanneer u de afdrukken wilt nieten of perforeren, maar de inbindstrook de tekst overlapt.

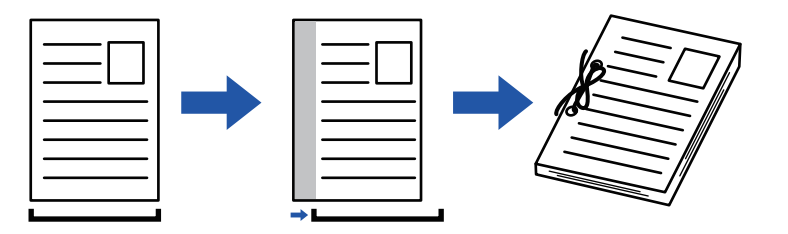

Als u een afbeelding verschuift, wordt het gedeelte dat buiten het afdrukgebied valt niet afgedrukt.

### **Windows**

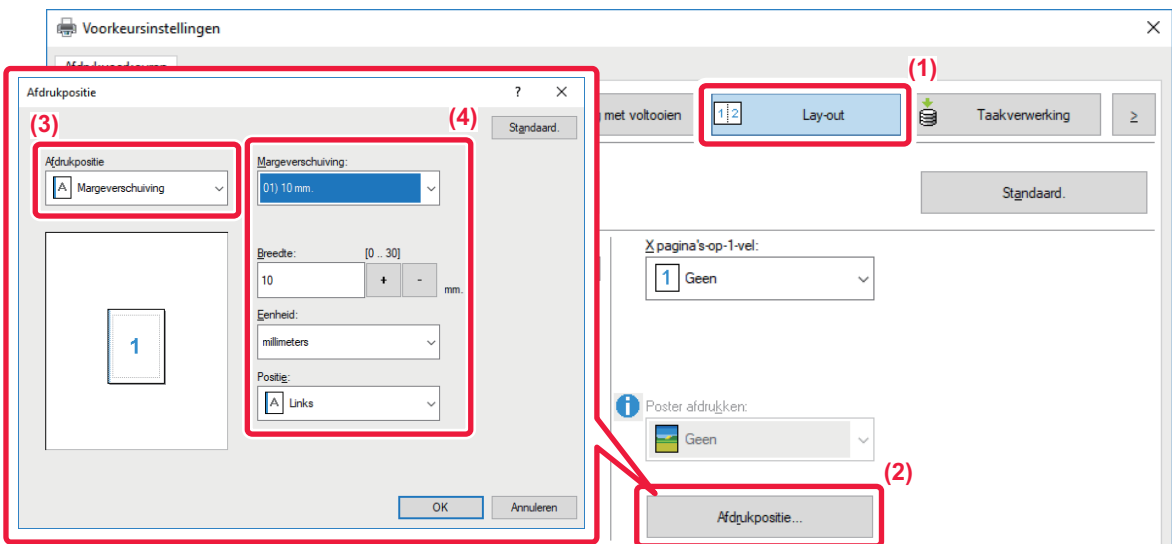

- **(1) Klik op de tab [Lay-out].**
- **(2) Klik op de knop [Afdrukpositie].**
- **(3) Kies [Margeverschuiving].**
- **(4) Selecteer de verschuivingsbreedte.**

Selecteer de breedte in het menu 'Margeverschuiving'. Als u nog een numerieke instelling wilt wijzigen, selecteert u de gewenste instelling en klikt u op de knoppen  $\vert + \vert - \vert$  of voert u de waarde rechtstreeks in.

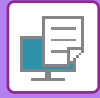

### **macOS**

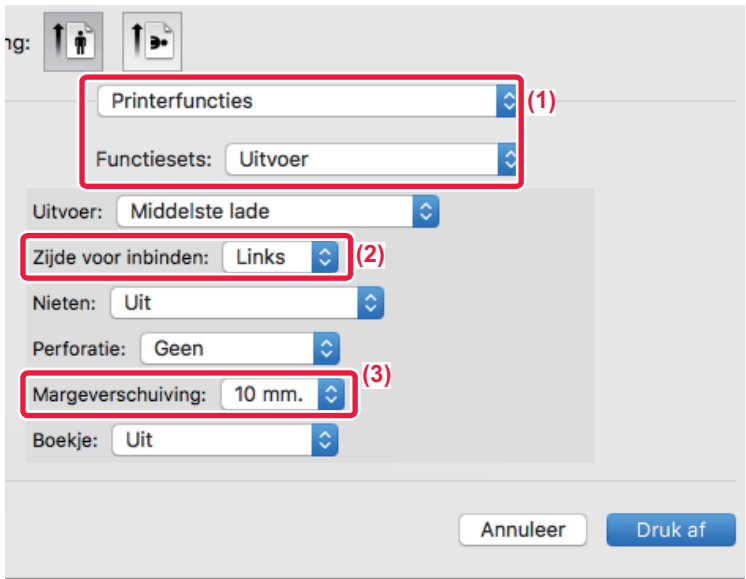

- **(1) Selecteer [Printerfuncties] en vervolgens [Uitvoer].**
- **(2) Selecteer 'Zijde voor inbinden'.**
- **(3) Selecteer 'Margeverschuiving'.**

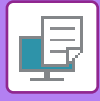

## **EEN GROTE POSTER MAKEN (POSTER AFDRUKKEN)**

Eén pagina met afdrukgegevens wordt vergroot en afgedrukt op meerdere vellen papier (4 vellen (2x2), 9 vellen (3x3) of 16 vellen (4x4)). De vellen kunnen vervolgens worden samengevoegd om een grotere poster te vormen. Voor een nauwkeurige uitlijning van de vellen kunt u er randlijnen op afdrukken of overlapranden maken (overlapfunctie).

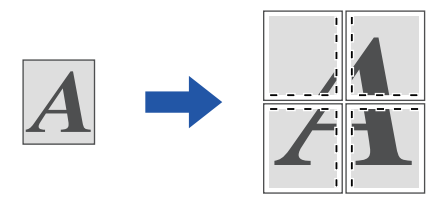

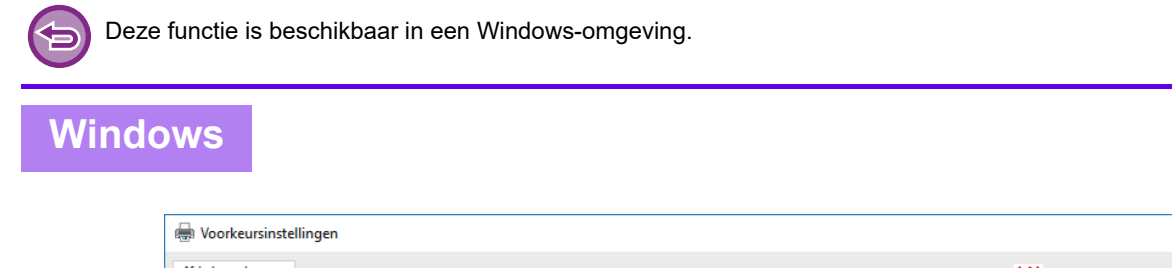

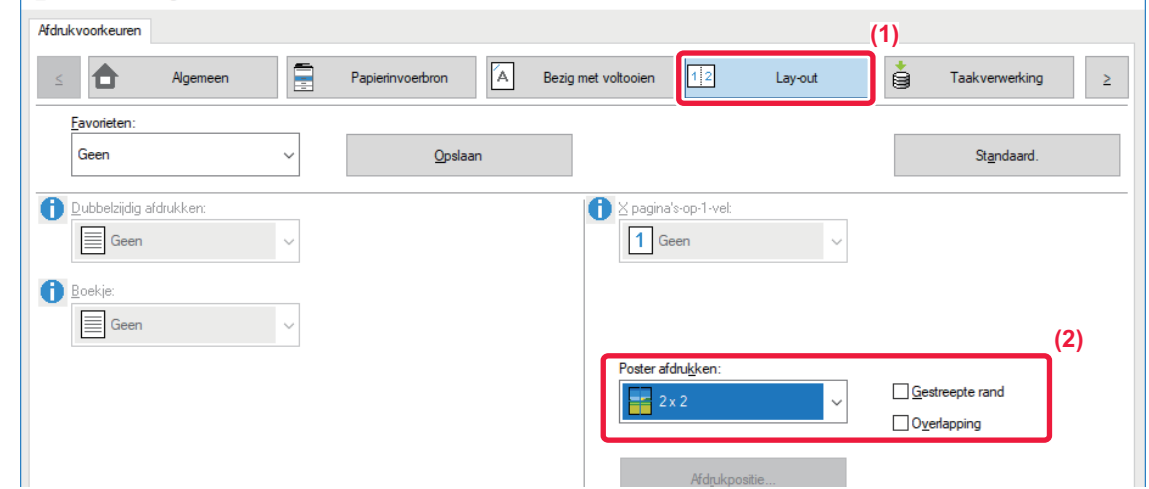

 $\overline{\times}$ 

### **(1) Klik op de tab [Lay-out].**

### **(2) Selecteer het aantal vellen dat moet worden gebruikt bij 'Poster afdrukken'.**

Als u randlijnen wilt afdrukken en/of de overlapfunctie wilt gebruiken, klikt u op de overeenkomstige selectievakjes zodat het vinkje  $(\blacksquare)$  wordt weergegeven.

# **FUNCTIES VOOR HET AANPASSEN VAN HET FORMAAT EN DE RICHTING VAN DE AFBEELDING**

### **DE AFDRUKPOSITIE OP ONEVEN EN EVEN PAGINA'S AFZONDERLIJK AANPASSEN (AFDRUKPOSITIE)**

Met deze functie kunt u verschillende afdrukposities (kantlijnen) afzonderlijke instellen voor oneven en even pagina's en de pagina's afdrukken.

Deze functie is beschikbaar in een Windows-omgeving.

### **Windows**

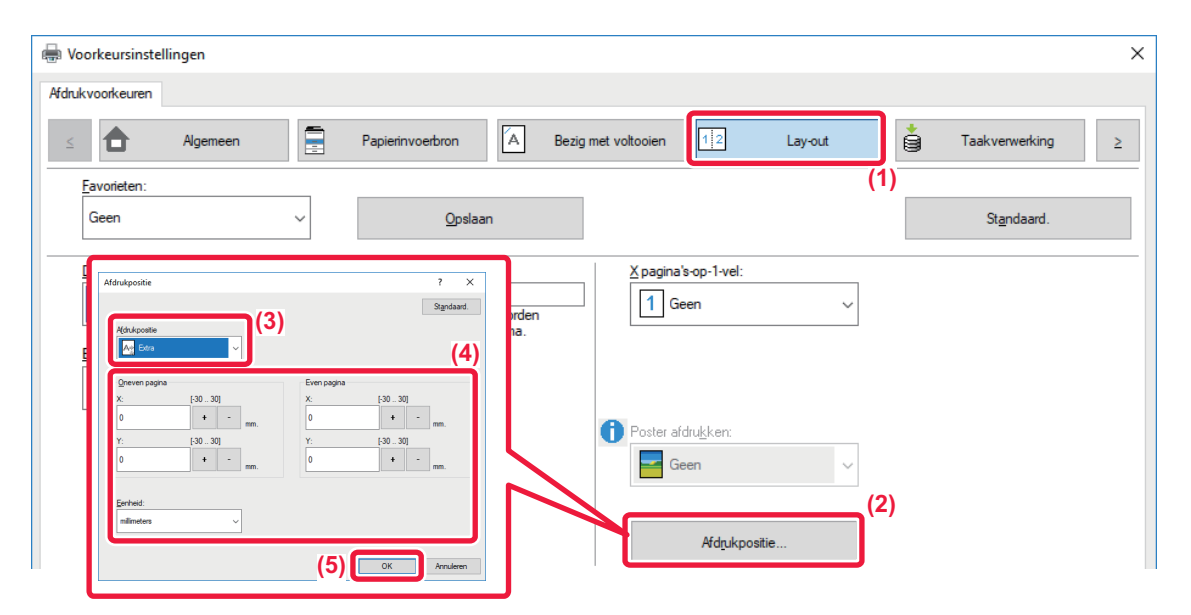

- **(1) Klik op de tab [Lay-out].**
- **(2) Klik op de knop [Afdrukpositie].**
- **(3) Kies [Extra].**
- **(4) Stel de verschuiving van de afdrukpositie voor de oneven pagina's en even pagina's in.**
- **(5) Klik op de knop [OK].**

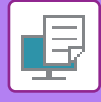

### <span id="page-355-0"></span>**HET AFDRUKBEELD 180 GRADEN DRAAIEN (180 GRADEN DRAAIEN)**

Met deze functie kunt u de afbeelding 180 graden draaien zodat deze correct kan worden afgedrukt op papier dat maar in één richting kan worden geladen (zoals enveloppen of geperforeerde vellen).

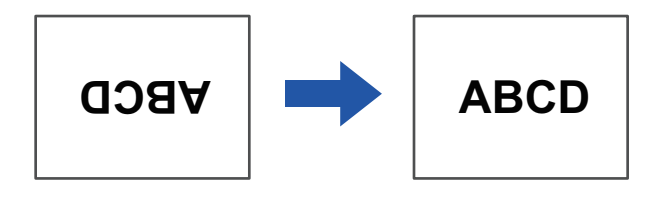

### **Windows**

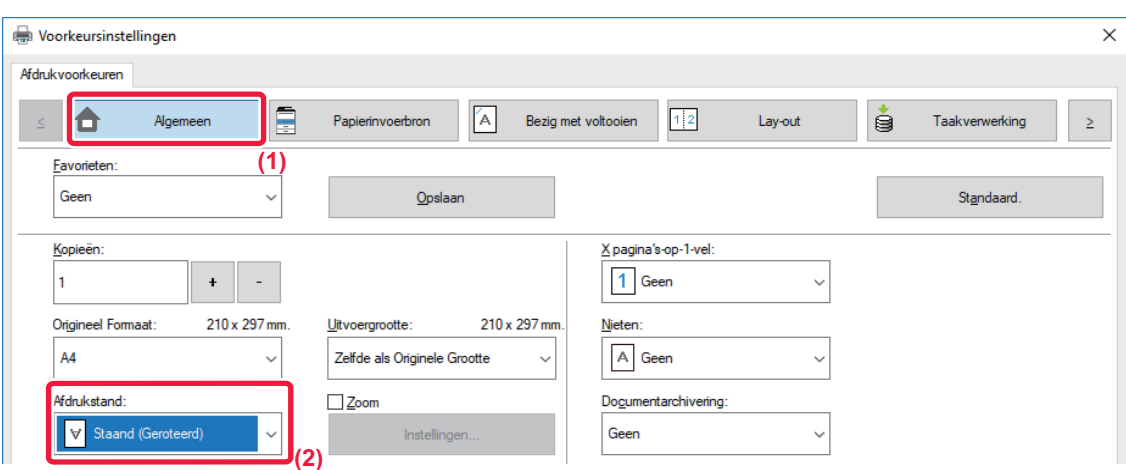

- **(1) Klik op de tab [Algemeen].**
- **(2) Selecteer [Staand (Geroteerd)] of [Liggend (Geroteerd)] bij 'Afdrukstand'.**

**macOS**

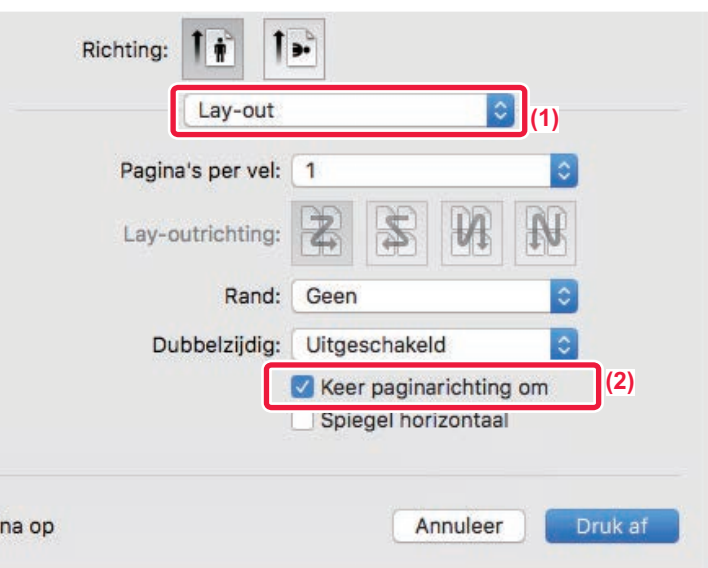

- **(1) Selecteer [Lay-out]**
- (2) Schakel het selectievakje [Keer paginarichting om] in zodat √ wordt weergegeven.

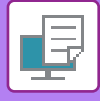

### **HET AFDRUKBEELD VERGROTEN/VERKLEINEN (DE ZOOMINSTELLING/VERGROTEN OF VERKLEINEN)**

Met deze functie vergroot of verkleint u de afbeelding met een geselecteerd percentage. Op die manier kunt u een kleine afbeelding vergroten of kantlijnen toevoegen aan het papier door het beeld enigszins te verkleinen.

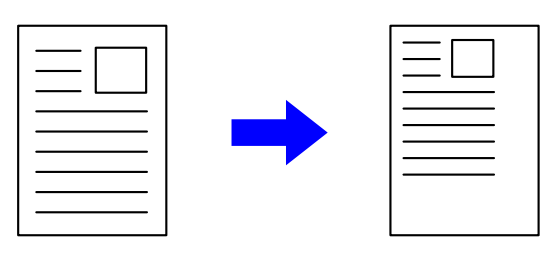

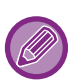

Als u de PS-printerdriver (Windows) gebruikt, kunt u het breedte- en lengtepercentage afzonderlijk instellen om de verhouding van het afdrukbeeld te wijzigen. (Op de MX-2651/MX-3051/MX-3551/MX-4051/MX-5051/MX-6051 is de PS3-uitbreidingskit vereist.)

### **Windows**

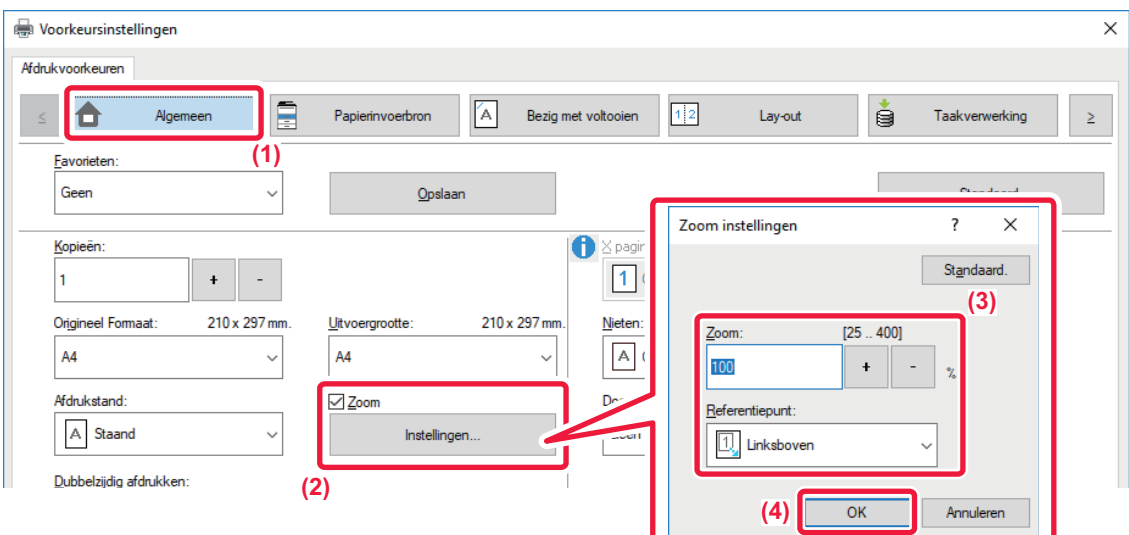

### **(1) Klik op de tab [Algemeen].**

(2) Klik op het selectievakje [Zoom] zodat het vinkje (  $\blacktriangledown$  ) wordt weergegeven en klik op de knop **[Instellingen].**

### **(3) Voer het percentage in.**

U kunt door op de knop + | - | te klikken de waarde opgeven in stappen van 1%. Selecteer bovendien [Linksboven] of [Midden] als basispunt op het papier.

### **(4) Klik op de knop [OK].**

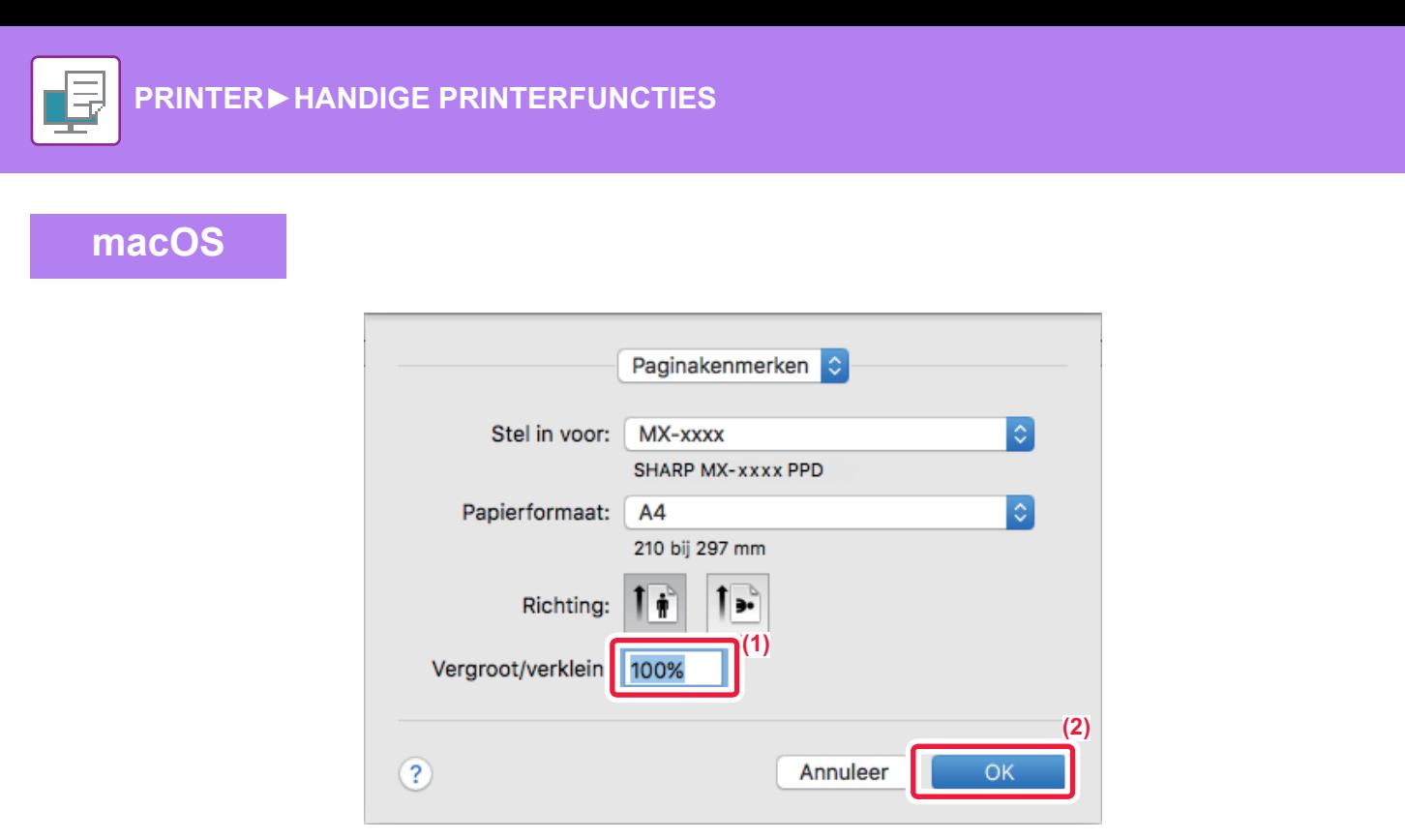

- **(1) Selecteer [Pagina-instelling] in het menu [Archief] en voer de verhouding (%) in.**
- **(2) Klik op de knop [OK].**

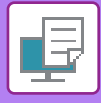

## **DE LIJNDIKTE AANPASSEN (BREEDTE)**

### **De lijnbreedten aanpassen in CAD-afbeeldingen**

Met deze functie wordt de dikte van de gehele lijn aangepast wanneer de afdruklijnen niet duidelijk zijn in CAD of andere speciale applicaties.

Als de gegevens lijnen van verschillende dikte bevatten, kunt u zo nodig alle lijnen op de minimale breedte afdrukken.

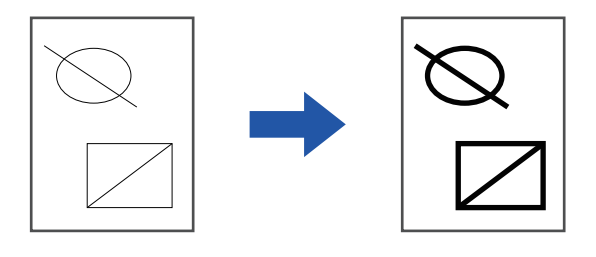

- Deze functie is beschikbaar in een Windows-omgeving.
- Deze functie kan worden gebruikt wanneer de PCL6-printerdriver wordt gebruikt.
- Als u gaat afdrukken vanuit een toepassing die lijnen als rasterafbeeldingen verwerkt, kan de lijnbreedte niet worden aangepast.

**Windows**

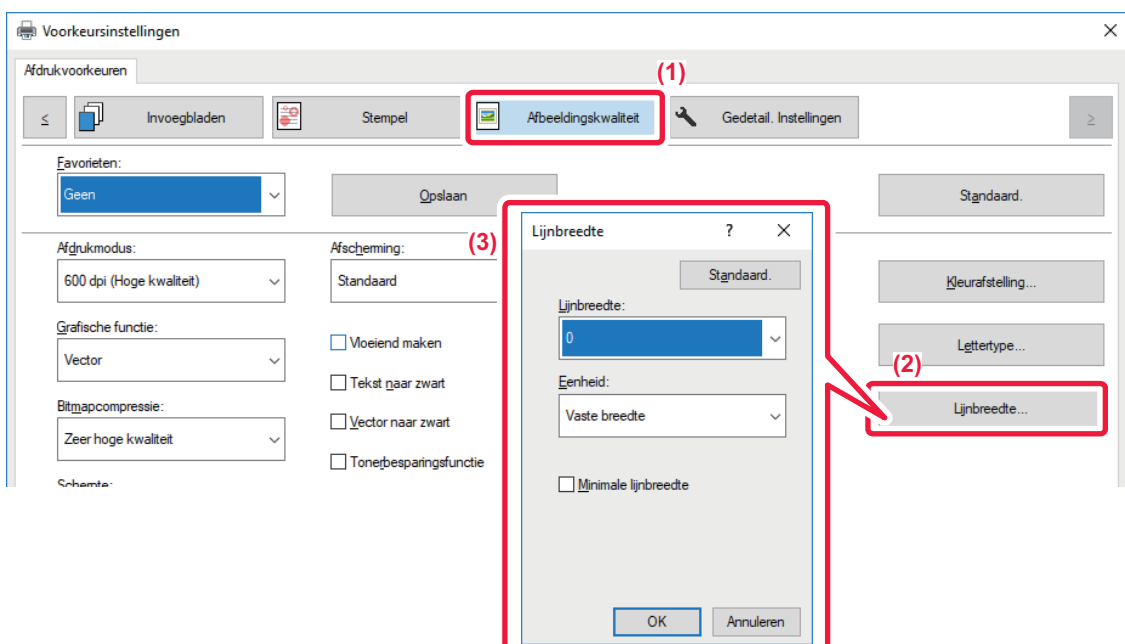

- **(1) Klik op de tab [Afbeeldingskwaliteit].**
- **(2) Klik op de knop [Lijnbreedte].**
- **(3) Selecteer de lijndikte en klik op de knop [OK].**

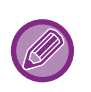

• De aanpassing van de lijndikte-eenheid kan worden ingesteld op 'Vaste breedte' of 'Ratio'.

Selecteer de breedte in het menu 'Eenheid'.

• Als u alle lijngegevens op de minimale lijndikte wilt afdrukken, schakelt u het selectievakje [Minimale lijnbreedte] in.

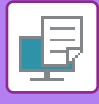

### **Dunne lijnen in Excel dikker maken**

Als de randen in Excel niet juist worden afgedrukt, kunt u de lijnen dikker maken.

- 白
- Deze functie is beschikbaar in een Windows-omgeving.
- Deze functie kan worden gebruikt wanneer de PCL6-printerdriver wordt gebruikt.
- Normaal hoeft u deze instelling niet te configureren.

### **Windows**

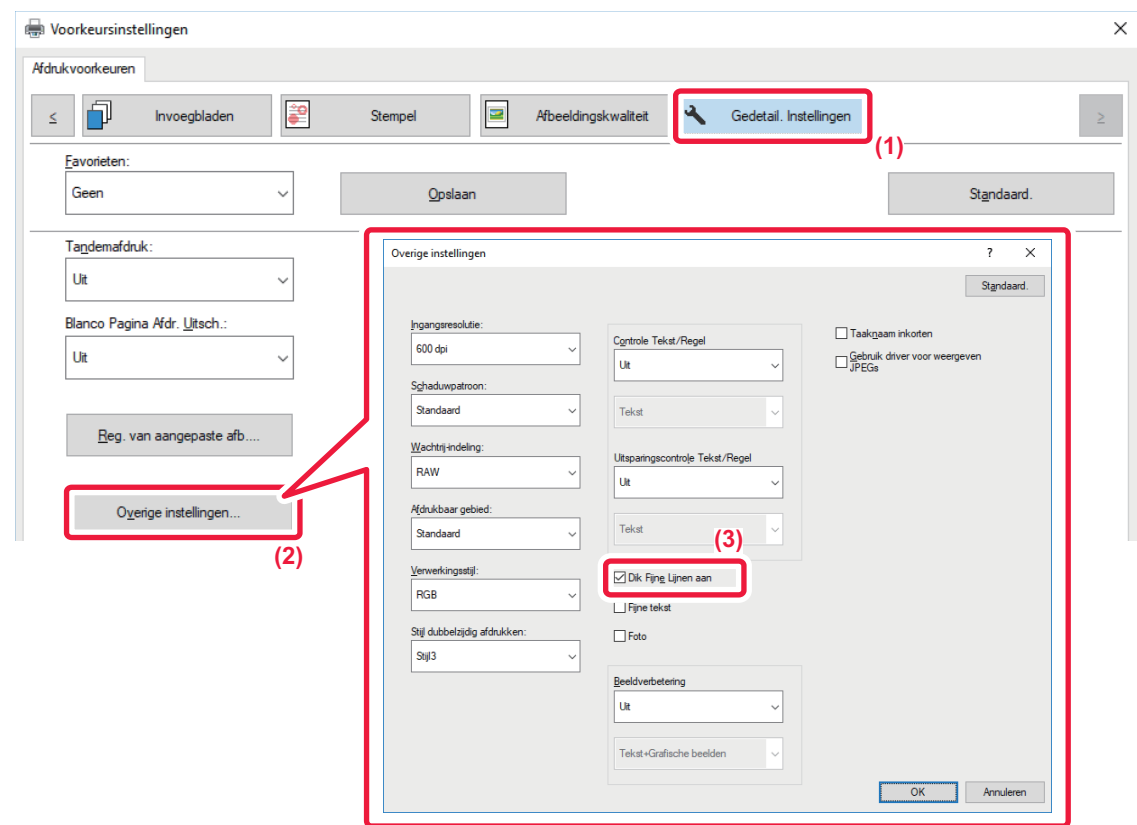

- **(1) Klik op de tab [Gedetail. Instellingen].**
- **(2) Klik op de knop [Overige instellingen].**
- **(3) Schakel het selectievakje [Dik Fijne Lijnen aan] in (** ).
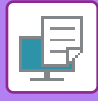

## **De dikte van tekst en lijnen aanpassen**

U kunt tekst en lijnen dikker maken. U kunt randen ook ronder of scherper maken.

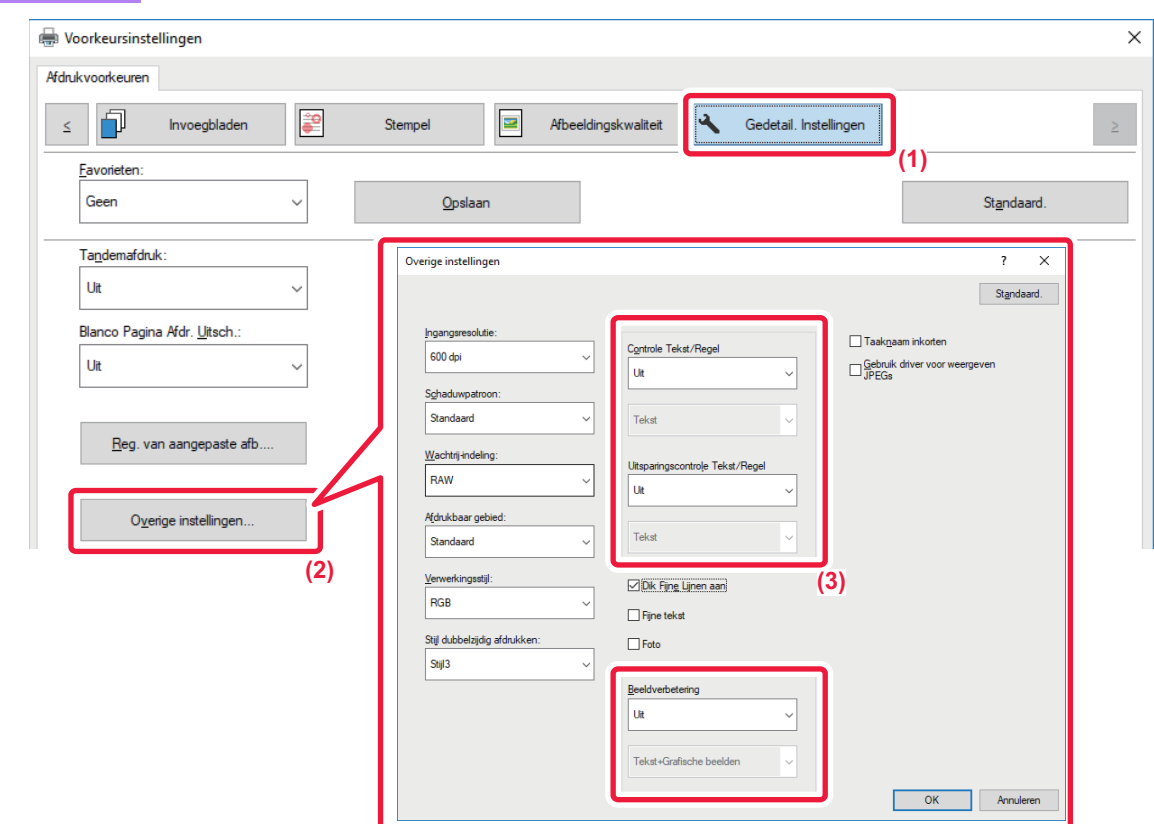

- **(1) Klik op de tab [Gedetail. Instellingen].**
- **(2) Klik op de knop [Overige instellingen].**
- **(3) Geef de instellingen op.**

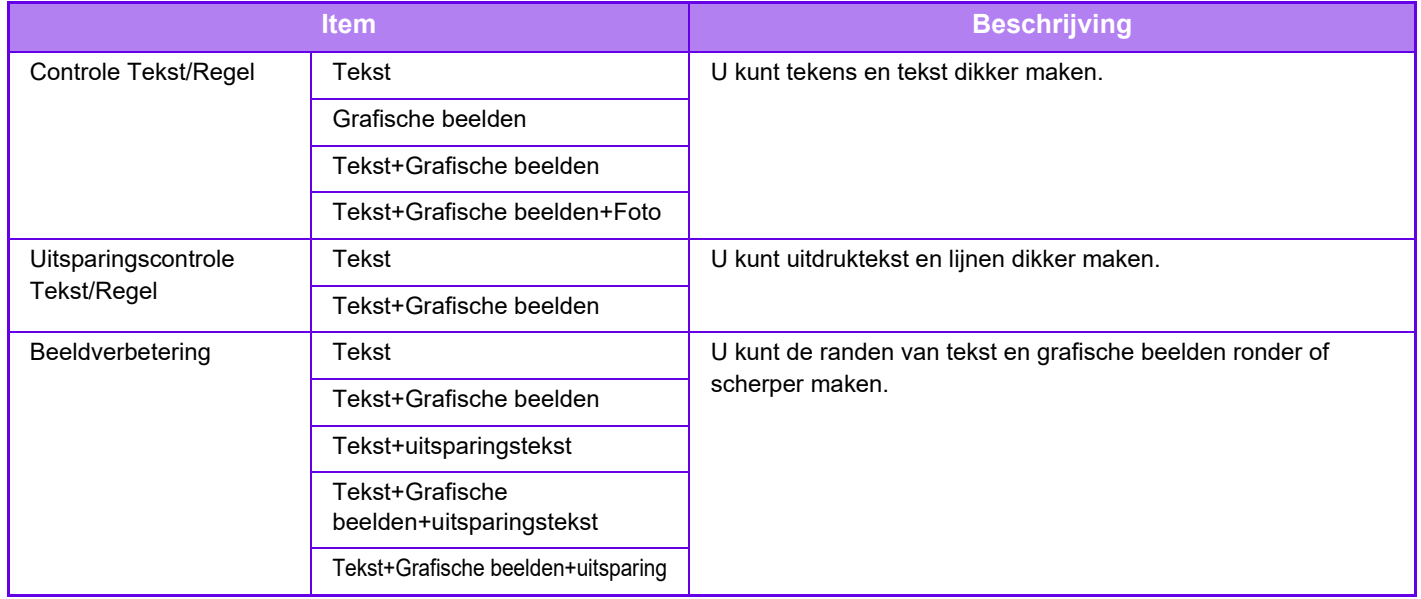

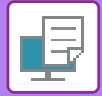

## **macOS**

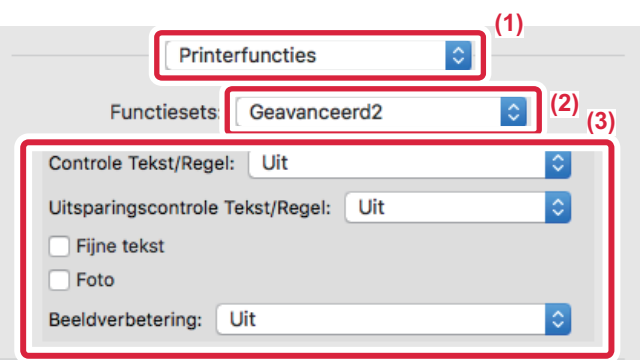

- **(1) Selecteer [Printerfuncties].**
- **(2) Selecteer [Geavanceerd2].**
- **(3) Geef de instellingen op.**

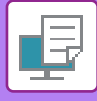

## **EEN SPIEGELBEELD AFDRUKKEN (SPIEGELBEELDOMKERING/VISUELE EFFECTEN)**

De afbeelding wordt zodanig gedraaid dat een spiegelbeeld ontstaat.

Deze functie kan worden gebruikt om een sjabloon te maken voor een stempelafdruk of een ander vergelijkbaar afdrukmedium.

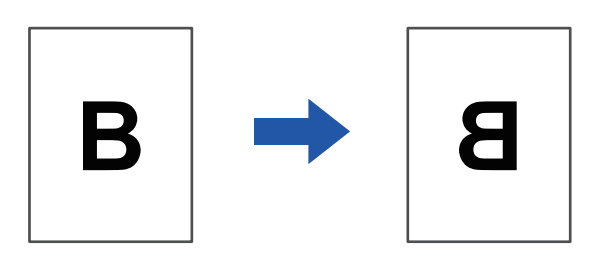

Deze functie is in een Windows-omgeving alleen beschikbaar wanneer u de PS-printerdriver gebruikt. (Op de MX-2651/MX-3051/MX-3551/MX-4051/MX-5051/MX-6051 is de PS3-uitbreidingskit vereist.)

### **Windows**

**macOS**

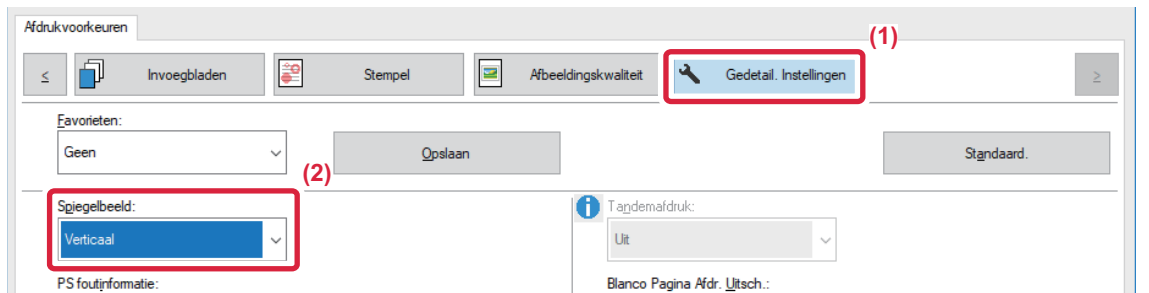

- **(1) Klik op de tab [Gedetail. Instellingen].**
- **(2) Als u de afbeelding horizontaal wilt spiegelen, selecteert u [Horizontaal]. Als u de afbeelding verticaal wilt spiegelen, selecteert u [Verticaal].**

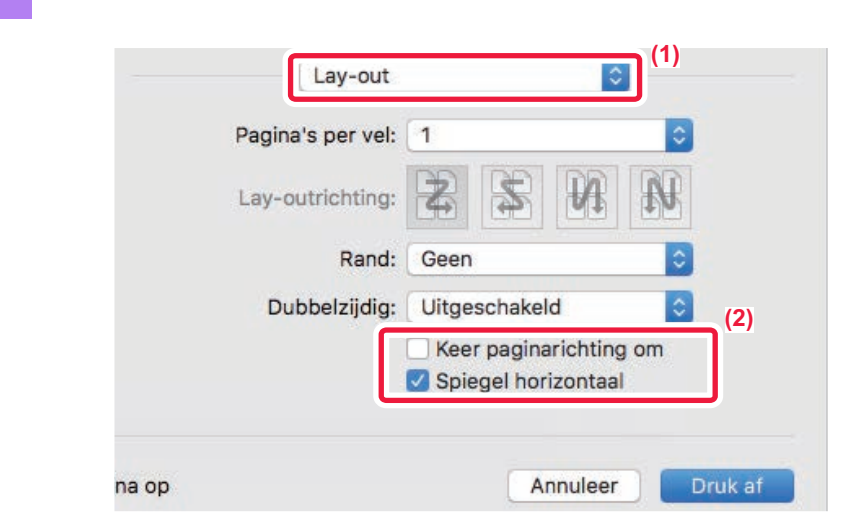

- **(1) Selecteer [Lay-out].**
- **(2) Schakel het selectievakje [Spiegel horizontaal] in ( /).**

# **DE FUNCTIE VOOR HET AANPASSEN VAN DE KLEURMODUS**

## **HELDERHEID EN CONTRAST VAN DE AFBEELDING INSTELLEN (KLEURBIJSTELLING/RGB-INSTELLING)**

Met deze functie past u de helderheid en het contrast aan in de afdrukinstellingen wanneer een foto of andere afbeelding wordt afgedrukt.

Deze functie voert eenvoudige correcties uit, zelfs wanneer geen beeldbewerkingssoftware op uw computer is geïnstalleerd.

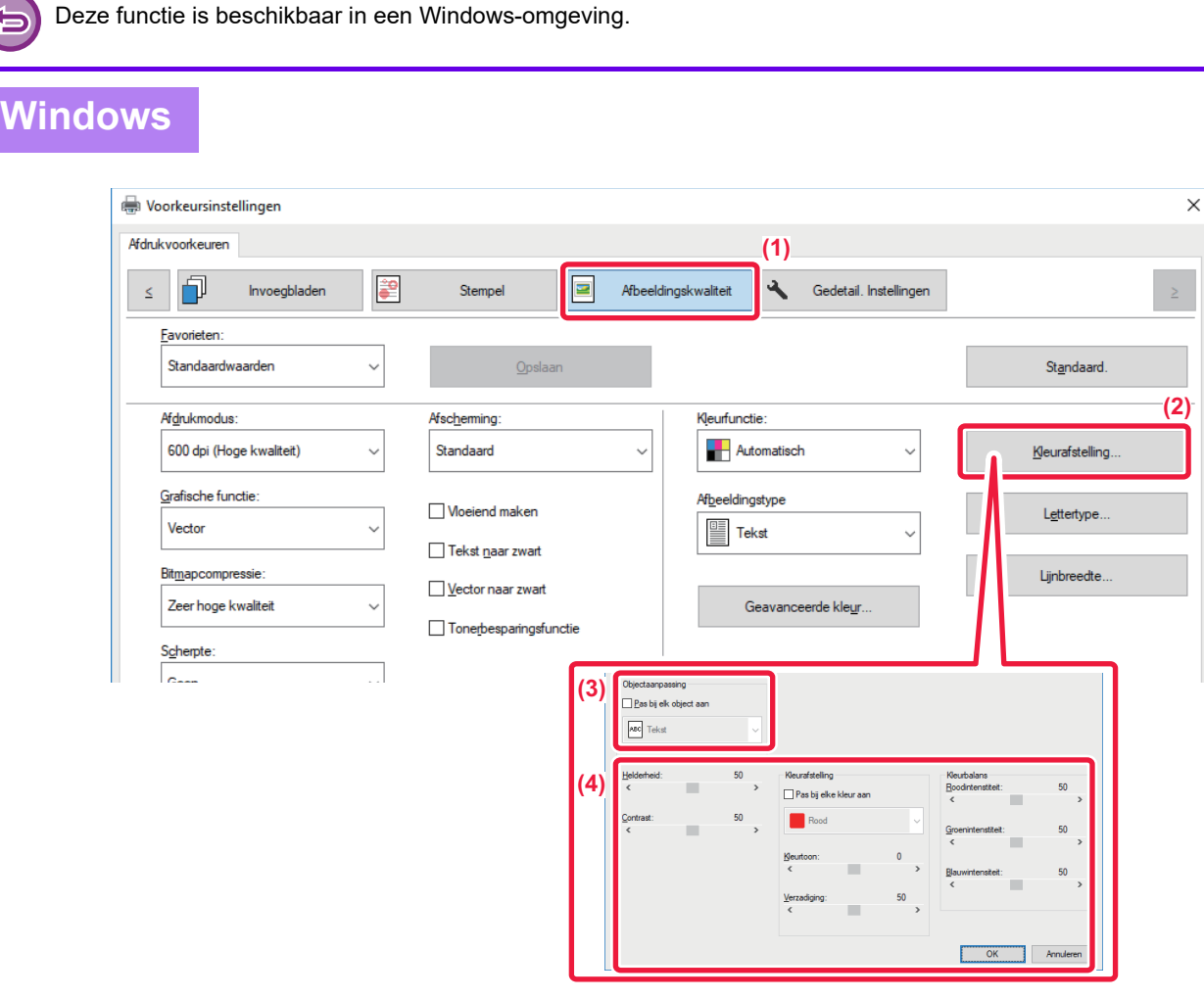

- **(1) Klik op de tab [Afbeeldingskwaliteit].**
- **(2) Klik op de knop [Beeldafstelling].**

Als u de PS-printerdriver gebruikt, klikt u op de knop [RGB Aanpassing]. Ga verder met stap (4).

- **(3) Als u de objecten (tekst, afbeeldingen, foto's) afzonderlijk wilt afstellen, schakelt u het**  selectievakje [Pas bij elk object aan] in (**V**) en selecteert u het object.
- **(4) Gebruik de schuifbalk of klik op de knoppen < >>>>>>** om de afbeelding aan te passen.

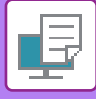

## **ONDUIDELIJKE TEKST EN LIJNEN IN ZWART AFDRUKKEN (TEKST NAAR ZWART/VECTOR NAAR ZWART)**

Als u een kleurenafbeelding in grijstinten afdrukt, worden de tekst en de lijnen in lichte kleuren ook in zwart afgedrukt. Met deze functie kunt u gekleurde tekst en lichte lijnen die bij het afdrukken in grijstinten moeilijk te zien zijn, naar voren halen.

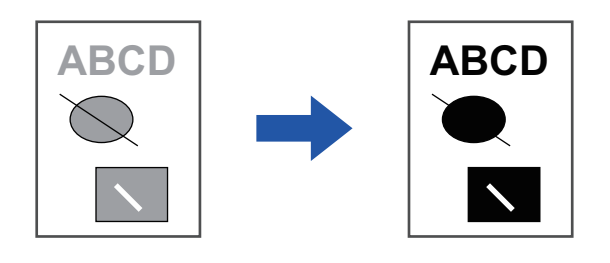

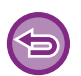

• Rastergegevens zoals bitmapafbeeldingen kunnen niet worden aangepast.

• Deze functie is beschikbaar in een Windows-omgeving.

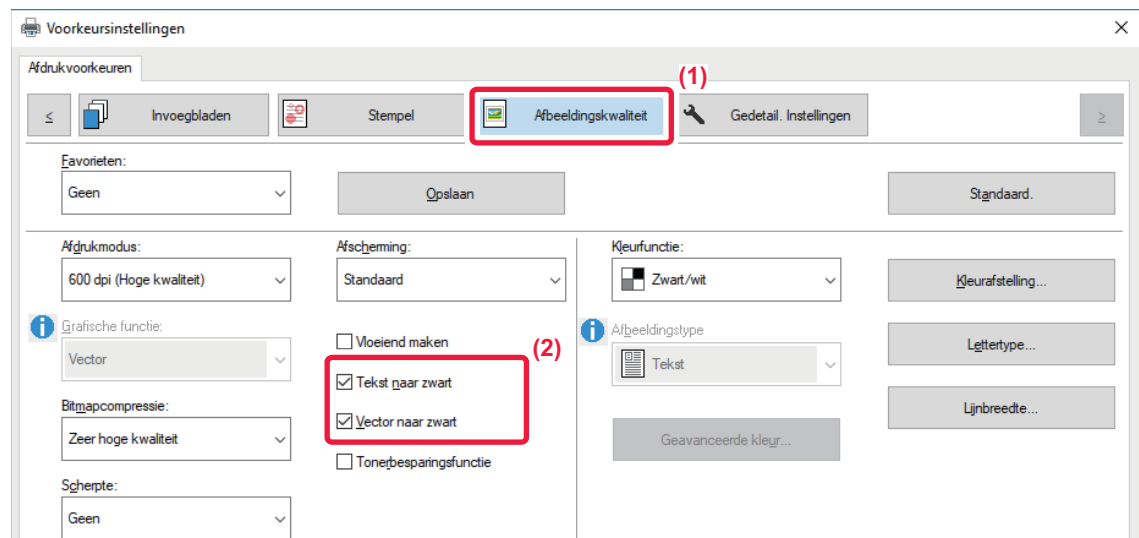

- **(1) Klik op de tab [Afbeeldingskwaliteit].**
- **(2) Schakel het selectievakje [Tekst naar zwart] en/of het selectievakje [Vector naar zwart] in zodat √** wordt weergegeven.
	- Wanneer [Tekst naar zwart] is geselecteerd, wordt alle tekst die niet wit is in zwart afgedrukt.
	- Wanneer [Vector naar zwart] is geselecteerd, worden alle vectorgrafieken behalve witte lijnen en vlakken in zwart afgedrukt.

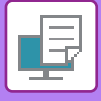

## **DE KLEURINSTELLINGEN AFSTEMMEN OP HET AFBEELDINGSTYPE (GEAVANCEERDE KLEURINSTELLINGEN)**

De printerdriver is voorzien van diverse standaard kleurinstellingen voor verschillende toepassingen. Zo kunt u afdrukken met de meest geschikte kleurinstellingen voor verschillende typen kleurenafbeeldingen. Geavanceerde kleurinstellingen, zoals de kleurbeheerinstellingen en de filters om de kleurtonen aan te passen, zijn ook beschikbaar voor het afdrukken van kleurenafbeeldingen.

**Windows ICM** Kleurbeheer in een Windows-omgeving **ColorSync ColorSync ColorSync Kleurbeheer** in een macOS -omgeving **Bronprofiel Selecteer een bronkleurprofiel voor de kleuraanpassing. Omzettingsdoel** Met de onderstaande selecties kan de verwerking van kleurenafbeeldingen worden aangepast volgens specifieke voorkeuren. (Methode voor kleuraanpassing: methode om de RGB-kleuren op het scherm om te zetten in CMYK-kleuren op de printer) **Uitvoerprofiel** Hiermee selecteert u een kleurprofiel voor de afbeelding die u gaat afdrukken. **CMYK-correctie\*1** Hiermee corrigeert u de afbeelding om een optimaal afdrukresultaat te verkrijgen bij het afdrukken van een CMYK-afbeelding. **Afscherming** Selecteer Afscherming om de afbeelding aan te passen aan bepaalde voorkeuren, aan de hand van de bijbehorende beeldverwerkingsmethode. **Neutraal grijs** Selecteer een aanmaakmethode voor neutraal grijs. **Zuiver-zwartafdruk** Selecteer of u gebieden met zwarte gegevens alleen met zwarte toner wil afdrukken. **Vastzetten** Geef aan of u wil voorkomen dat een void-gebied wordt gegenereerd rond de rand van kleuren. **Scherpte** Met deze optie kunt u een afbeelding scherper maken of vager. **Zwarte overdruk<sup>\*2</sup>** Voorkomt dat de omtrek van zwarte tekst wit wordt. **Aangepast CMYK\*2** Hiermee worden de kleuren aangepast om de kleuren te simuleren die worden gebruikt door drukpersen. **Preserve Pure CMYK Colors** | Bij het gebruik van CMYK-simulatie, cyaan, magenta, en gele zuivere kleuren behouden, en zwarte printerinformatie behouden. **Simulatieprofiel<sup>\*2</sup>** Selecteer het simulatiedoel.

De volgende kleurbeheerinstellingen zijn beschikbaar.

\*1 Kan alleen bij gebruik van de PCL6-printerdriver worden gebruikt.

\*2 Kan alleen worden gebruikt met de PS-printerdriver (Windows/macOS).

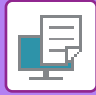

### **Windows**

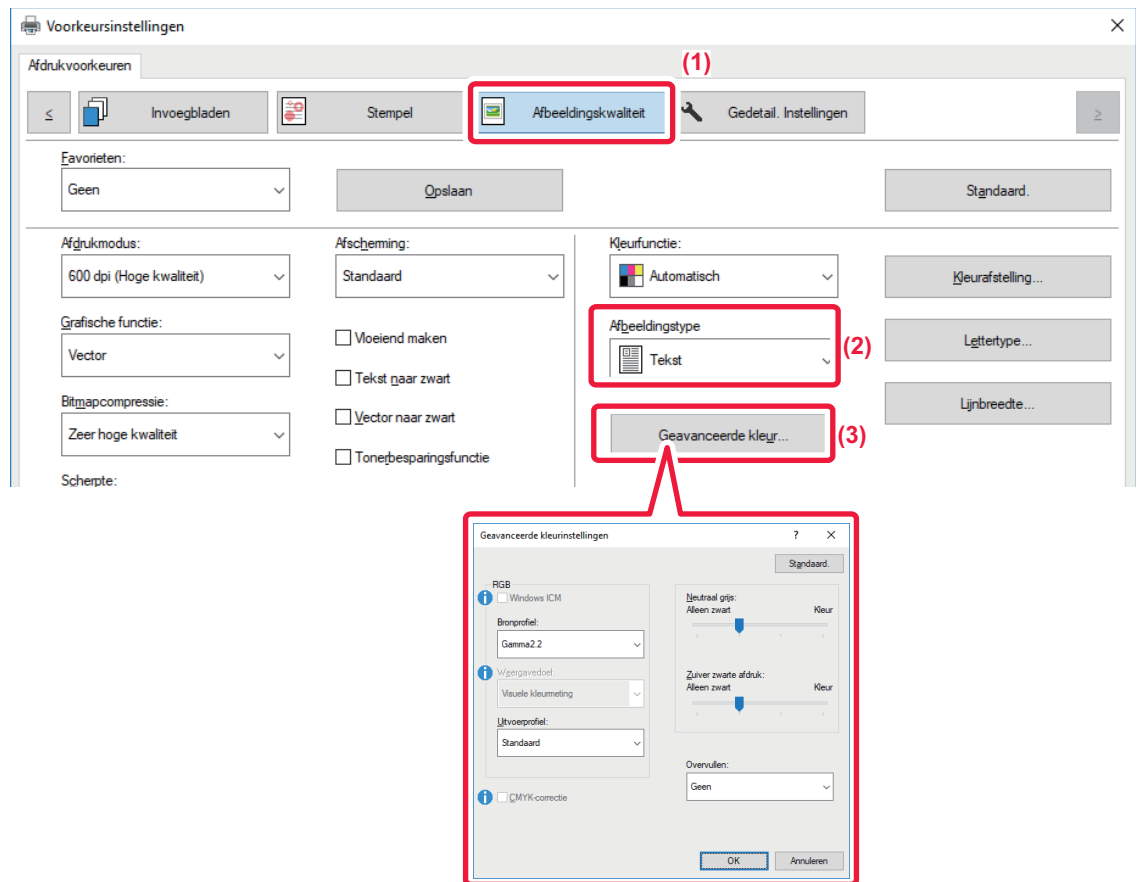

#### **(1) Klik op de tab [Afbeeldingskwaliteit].**

#### **(2) Kies [Afbeeldingstype].**

- Tekst: Als de afdruk voornamelijk uit tekst bestaat
- Presentatie: Als de afdruk veel foto's of illustraties bevat
- Foto: Als de afdruk foto's of gegevens met foto's bevat
- CAD: Als de afdruk ontwerptekeningen bevat
- Scannen: Als de afdruk gescande gegevens bevat
- Colorimetrisch: Als de gegevens moeten worden afgedrukt met de kleuren zoals die op het scherm worden weergegeven.
- Extra: Hier kunt u uw eigen afrukinstellingen opgeven

#### **(3) Klik op de knop [Geavanceerde kleur] en geef de instellingen op.**

Als u het kleurbeheer met Windows OS ICM wilt configureren, stelt u bij stap (2) 'Afbeeldingstype' in op [Extra]. Klik vervolgens op het selectievakje [Windows ICM] zodat een vinkje vordt weergegeven.

Als u het 'Bronprofiel' en andere gedetailleerde kleurbeheertaken wilt configureren, selecteert u de gewenste instellingen in de menu's.

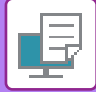

### **macOS**

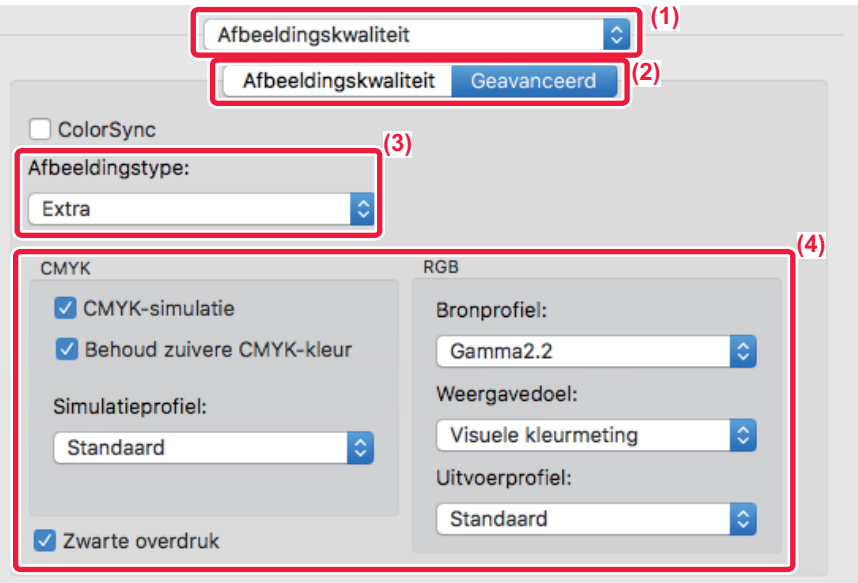

#### **(1) Selecteer [Afbeeldingskwaliteit].**

#### **(2) Klik op het tabblad [Geavanceerd].**

Schakel het selectievakje [ColorSync] in zodat het vinkje v wordt weergegeven om de kleurbeheerfunctie van macOS te gebruiken. In dit geval kunt u 'Afbeeldingstype' niet selecteren.

#### **(3) Selecteer [Afbeeldingtype].**

U configureert kleurbeheerinstellingen door de gewenste instellingen te selecteren in de menu's. Als u een

'CMYK-simulatie-instelling' wilt opgeven, selecteert u [Extra] bij Afbeeldingstype, schakelt u het selectievakje [CMYK-simulatie] in  $(| \vee |)$  en selecteert u de gewenste instelling.

- Tekst: Als de afdruk voornamelijk uit tekst bestaat
- Presentatie: Als de afdruk veel foto's of illustraties bevat
- Foto: Als de afdruk foto's of gegevens met foto's bevat
- CAD: Als de afdruk ontwerptekeningen bevat
- Scannen: Als de afdruk gescande gegevens bevat
- Colorimetrisch: Als de gegevens moeten worden afgedrukt met de kleuren zoals die op het scherm worden weergegeven.
- Aangepast: Hier kunt u uw eigen afrukinstellingen opgeven

#### **(4) Geef de instellingen op.**

# **FUNCTIES VOOR HET COMBINEREN VAN TEKST EN AFBEELDINGEN**

## **EEN WATERMERK TOEVOEGEN AAN AFDRUKKEN (WATERMERK)**

Deze functie voegt een schaduwachtige tekst toe als watermerk in de achtergrond van de afbeelding. Het formaat en de hoek van het watermerk kunnen worden aangepast.

Het watermerk kan worden geselecteerd uit de eerder geregistreerde tekst in de lijst. U kunt zo nodig tekst invoeren om een origineel watermerk te maken.

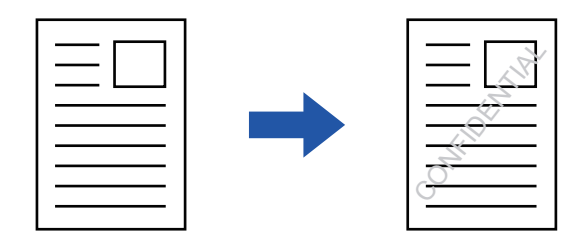

### **Windows**

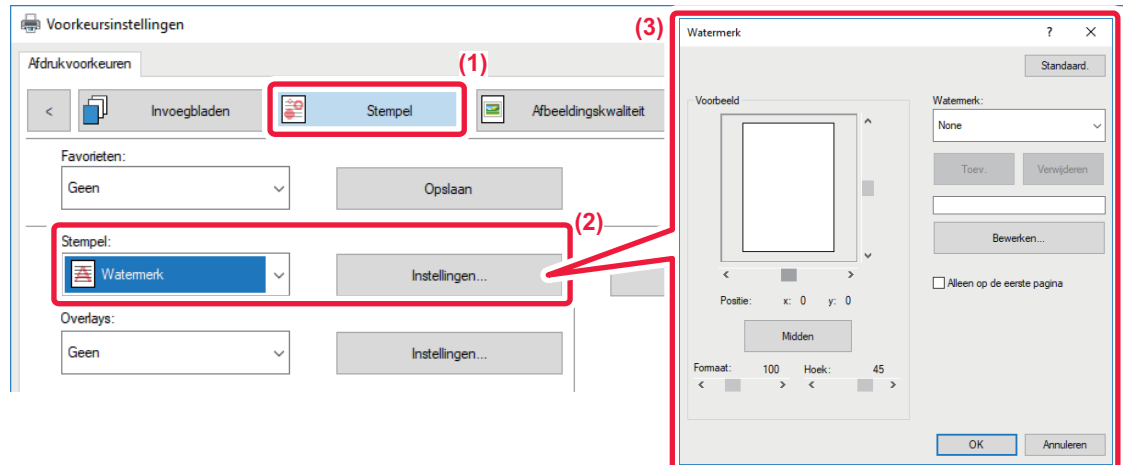

- **(1) Klik op de tab [Stempel].**
- **(2) Selecteer [Watermerk] bij 'Stempel' en klik op de toets [Instellingen].**
- **(3) Selecteer het watermerk dat u wilt gebruiken en klik op de toets [OK].**

Klik op de knop [Bewerken] om de kleur van het lettertype te wijzigen en andere gedetailleerde instellingen op te geven.

Voer de tekst van het watermerk in het vak 'Tekst' in en klik op de knop [Toev.] om een nieuw watermerk te maken.

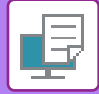

## **macOS**

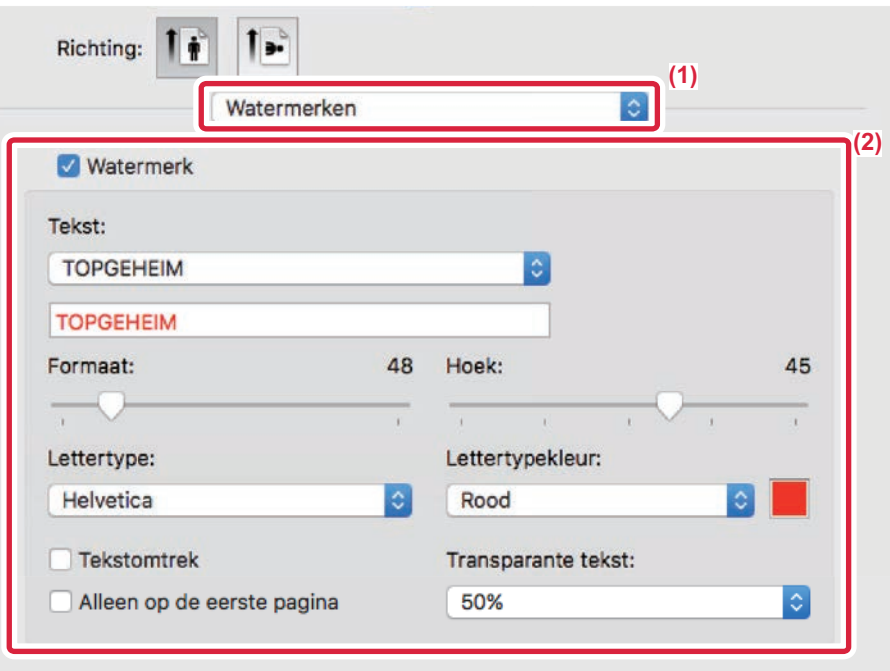

#### **(1) Selecteer [Watermerken].**

#### **(2) Klik op het selectievakje [Watermerk] en configureer de watermerkinstellingen.**

- Configureer de gedetailleerde watermerkinstellingen zoals de selectie van de tekst.
- Pas het formaat en de hoek van de tekst aan met de schuifbalk  $\bigtriangledown$ .

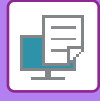

## **EEN AFBEELDING OVER DE AFDRUKGEGEVENS AFDRUKKEN (AFBEELDINGSSTEMPEL)**

Met deze functie drukt u een bitmap of JPEG-afbeelding, die op uw pc is opgeslagen, af over de afdrukgegevens. Met deze functie drukt u een veel gebruikte afbeelding of pictogram af dat u zelf hebt gemaakt alsof deze/dit op de afdrukgegevens is gestempeld. Het formaat, de positie en de hoek van de afbeelding kunnen worden aangepast.

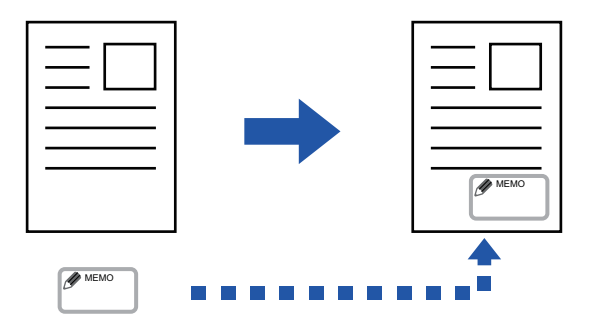

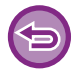

Deze functie is beschikbaar in een Windows-omgeving.

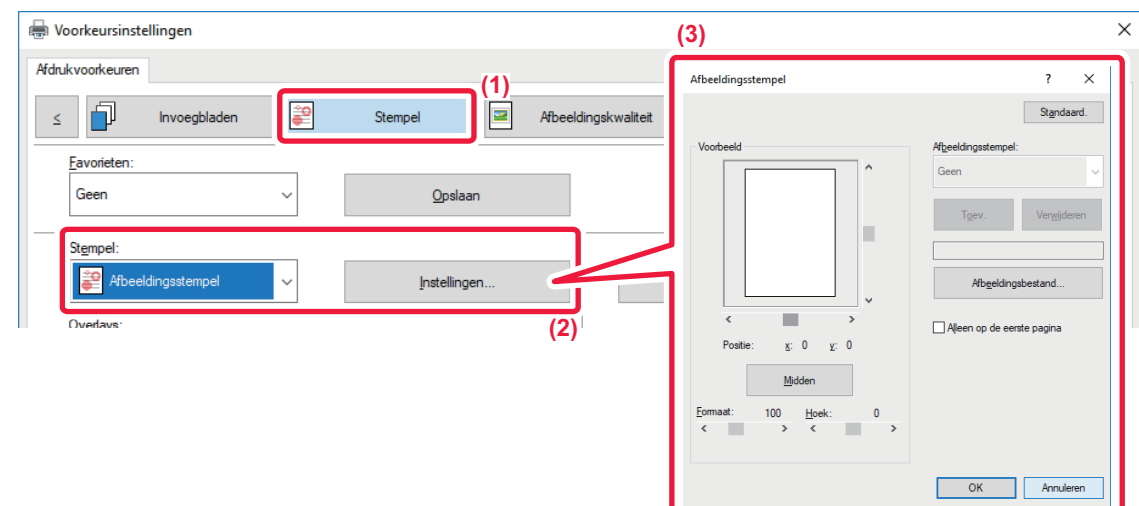

- **(1) Klik op de tab [Stempel].**
- **(2) Selecteer [Afbeeldingsstempel] bij 'Stempel' en klik op de toets [Instellingen].**
- **(3) Selecteer de afbeeldingsstempel die u wilt gebruiken en klik op de toets [OK].**
	- Als er al een afbeeldingsstempel is opgeslagen, kan deze in het vervolgkeuzemenu worden geselecteerd.
	- Wanneer u nog geen afbeeldingsstempel hebt opgeslagen, klikt u op [Afbeeldingsbestand], selecteert u het bestand voor de afbeeldingsstempel en klikt u op de toets [Toev.].

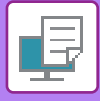

## **EEN AANGEPASTE AFBEELDING REGISTREREN**

Met deze functie worden afbeeldingen geregistreerd die zijn gebruikt als aangepaste afbeeldingen vanaf de printerdriver naar het apparaat.

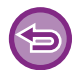

- Deze functie is beschikbaar in een Windows-omgeving.
- Deze functie kan worden gebruikt wanneer de PCL6-printerdriver wordt gebruikt.

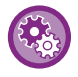

#### **Registratie van aangepaste afbeeldingen blokkeren:**

Selecteer in "Instellingen (beheerder)" [Systeeminstellingen] → [Apparaatbeheer] → [Algemenei Instellingen] → [Instellingen in /uitschakelen] → [Registratie van aangepaste afbeelding uitschakelen] en configureer de instelling.

### **Windows**

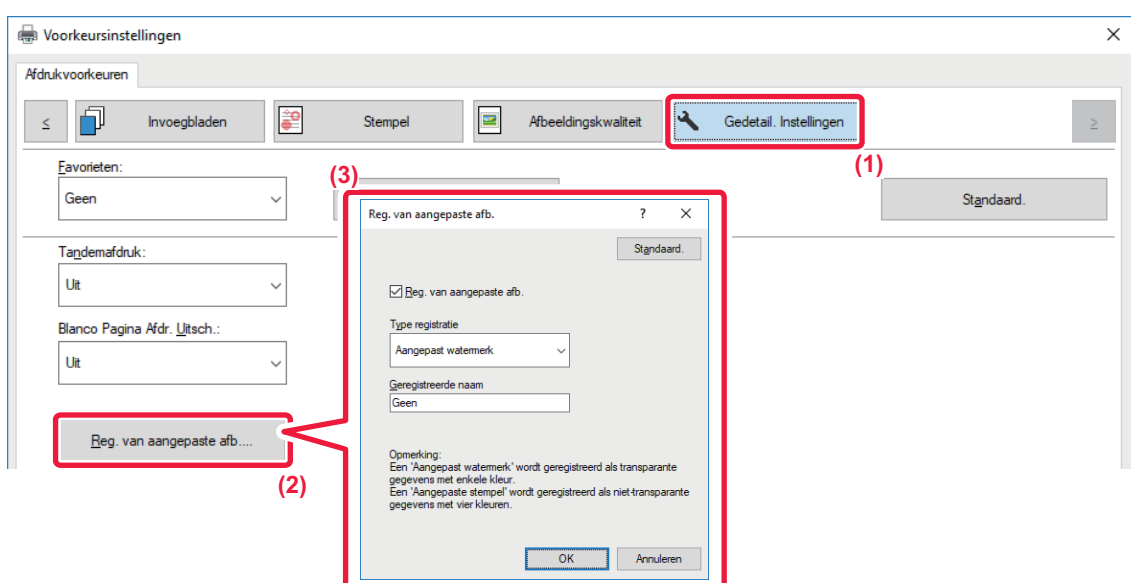

- **(1) Klik op de tab [Gedetail. Instellingen].**
- **(2) Klik op de knop [Reg. van aangepaste afb.].**
- **(3) Selecteer het type registratie en de naam van de aangepaste afbeelding.**

Als [Aangepaste stempel] is geselecteerd bij 'Type registratie', wordt een niet-transparante stempelafbeelding in kleur geregistreerd. Als [Aangepast watermerk] is geselecteerd, wordt een transparante watermerkafbeelding in één kleur geregistreerd.

Als u hebt getracht meerdere pagina's aan gegevens op te slaan, wordt alleen de eerste pagina opgeslagen.

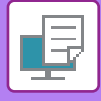

## <span id="page-372-1"></span>**EEN VASTE VORM OVER DE AFDRUKGEGEVENS PLAATSEN (OVERLAYS)**

Met deze functie plaatst u gegevens op een vaste vorm die u hebt voorbereid.

Door tabellijnen of een decoratieve rand te maken in een andere applicatie dan die van het tekstbestand en deze gegevens te registreren als overlaybestand, kunt u eenvoudig een aantrekkelijk afdrukresultaat bereiken.

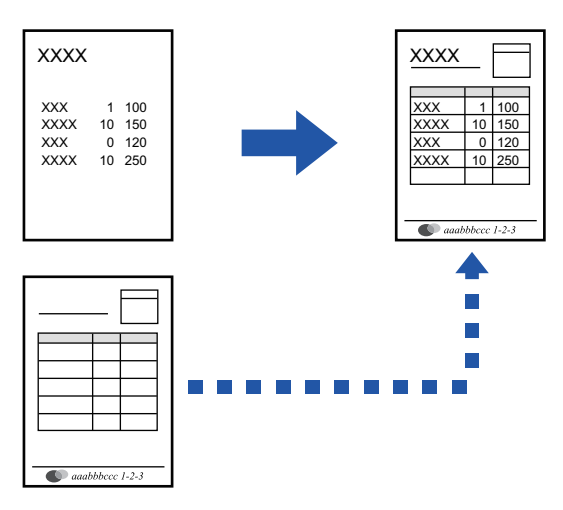

Deze functie is beschikbaar in een Windows-omgeving.

#### **Windows**

### <span id="page-372-0"></span>**Een overlaybestand maken**

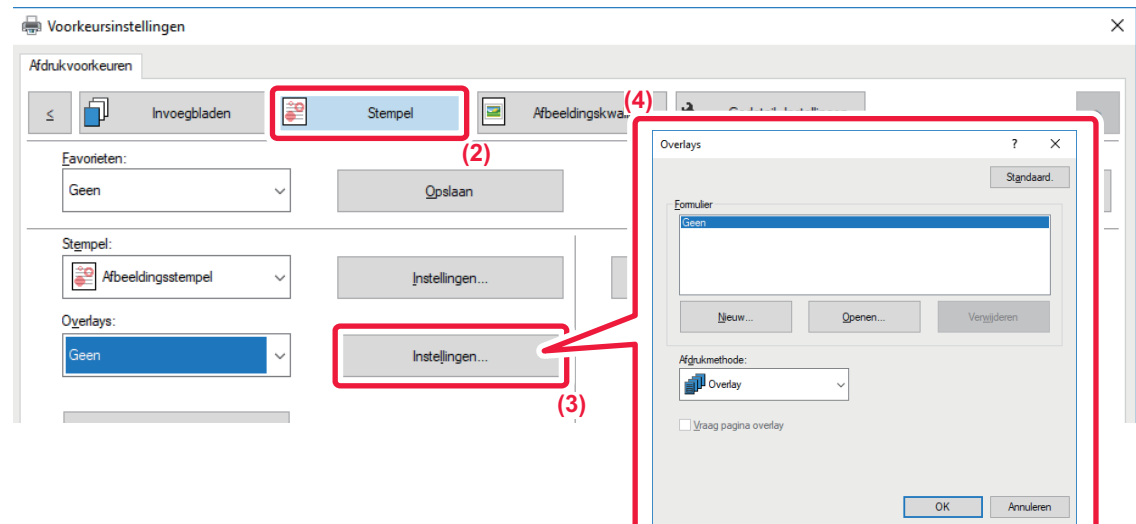

- **(1) Open het venster met de drivereigenschappen vanuit de toepassing die is gebruikt voor het maken van de overlaygegevens.**
- **(2) Klik op de tab [Stempel].**
- **(3) Klik op de knop [Instellingen].**
- **(4) Klik op de knop [Nieuw] en geef de naam en de map op voor het overlaybestand dat u gaat maken.** Het bestand wordt gemaakt als de instellingen zijn voltooid en het afdrukken is gestart.

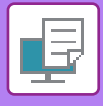

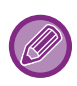

- Zodra het afdrukken is gestart, wordt een bevestigingsbericht getoond. Het overlaybestand wordt pas gemaakt nadat u op de knop [Ja] hebt geklikt.
- Wanneer u op de knop [Openen] klikt, wordt het bestaande overlaybestand geregistreerd.

## **Afdrukken met een overlaybestand**

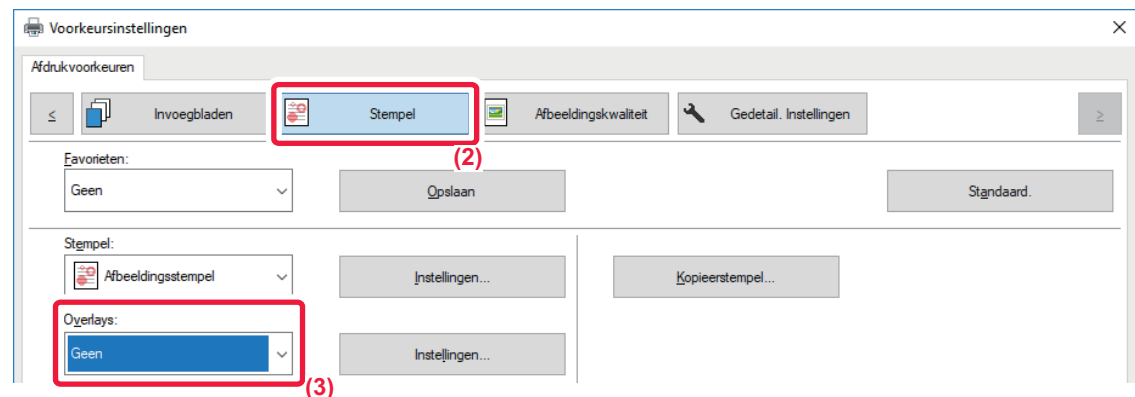

- **(1) Open het venster met de drivereigenschappen vanuit de toepassing die wordt gebruikt voor het afdrukken met een overlaybestand.**
- **(2) Klik op de tab [Stempel].**
- **(3) Selecteer een overlaybestand.**

U kunt een overlaybestand dat u eerder hebt gemaakt of opgeslagen in het menu selecteren.

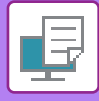

## **HET AANTAL EXEMPLAREN TOEVOEGEN (KOPIEERSTEMPEL)**

U kunt het aantal exemplaren aan de kop- of voettekst van de afdrukgegevens toevoegen. U kunt tevens het nummer van het exemplaar en de afdrukpositie instellen.

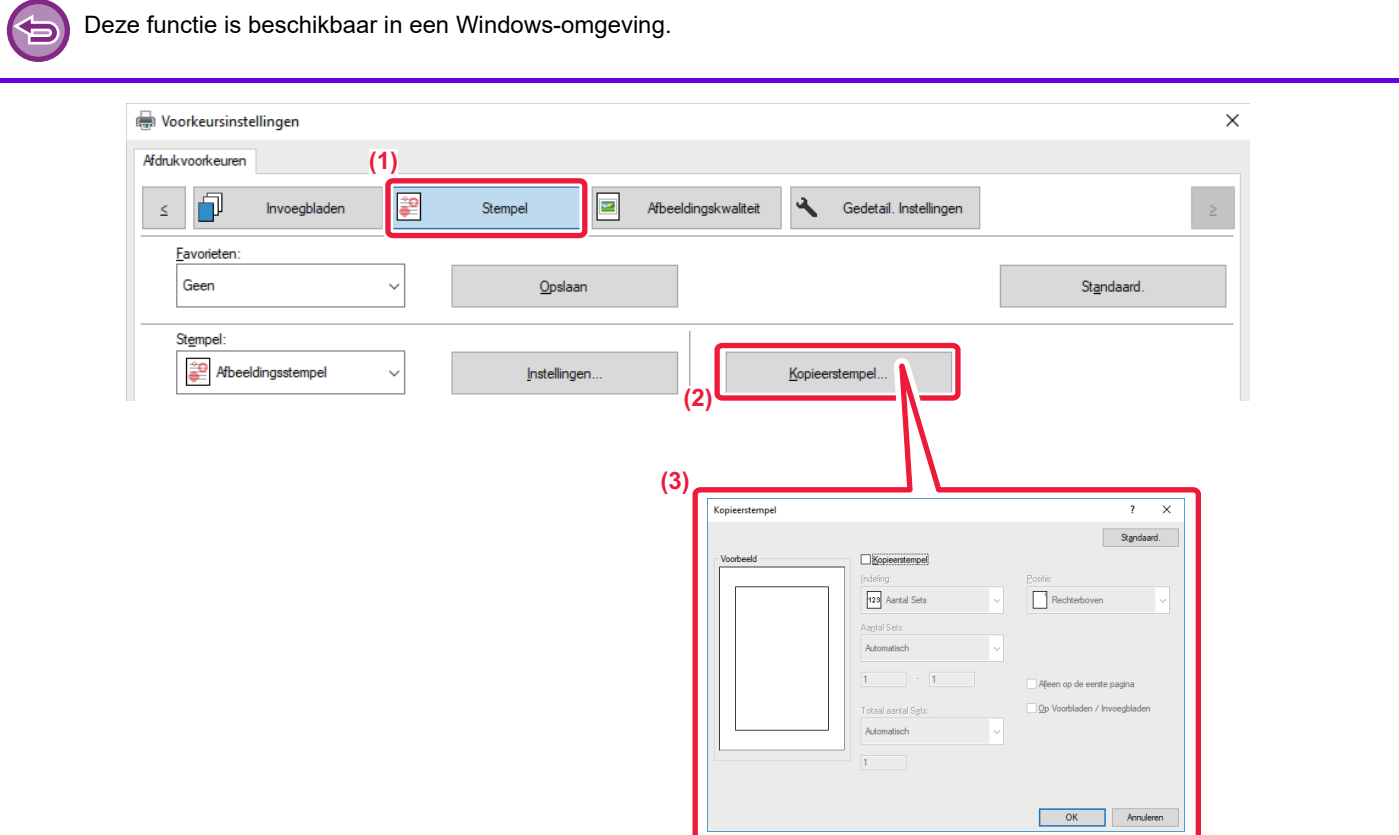

- **(1) Klik op de tab [Stempel].**
- **(2) Klik op de knop [Kopieerstempel].**
- **(3) Geef de gewenste instellingen op en klik op de knop [OK].**

# **AFDRUKFUNCTIES VOOR SPECIALE DOELEINDEN**

## **BEPAALDE PAGINA'S OP ANDER PAPIER AFDRUKKEN (ANDER PAPIER)**

### **In een Windows-omgeving**

De voor- en achterkaft en bepaalde pagina's van een document worden op ander papier afgedrukt dan de andere pagina's. Gebruik deze functie als u de voor- en achterkaft op zwaar papier wilt afdrukken of als u gekleurd papier of een andere type papier voor bepaalde pagina's wilt gebruiken.

Papier kan zo nodig worden tussengevoegd als blanco tussenblad.

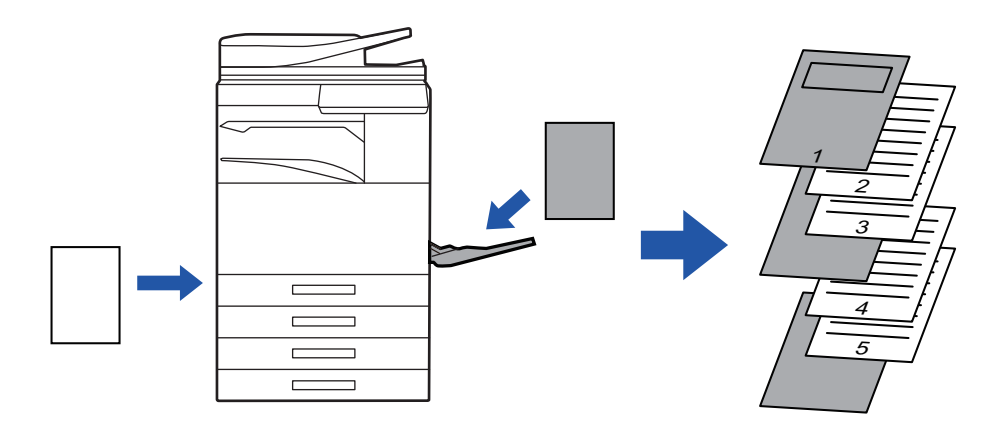

### **In een macOS-omgeving**

De voor- en achterkaft kunnen op ander papier worden afgedrukt dan de andere pagina's. Deze functie kan bijvoorbeeld worden gebruikt als u alleen de voorkaft en de laatste pagina op zwaar papier wilt afdrukken.

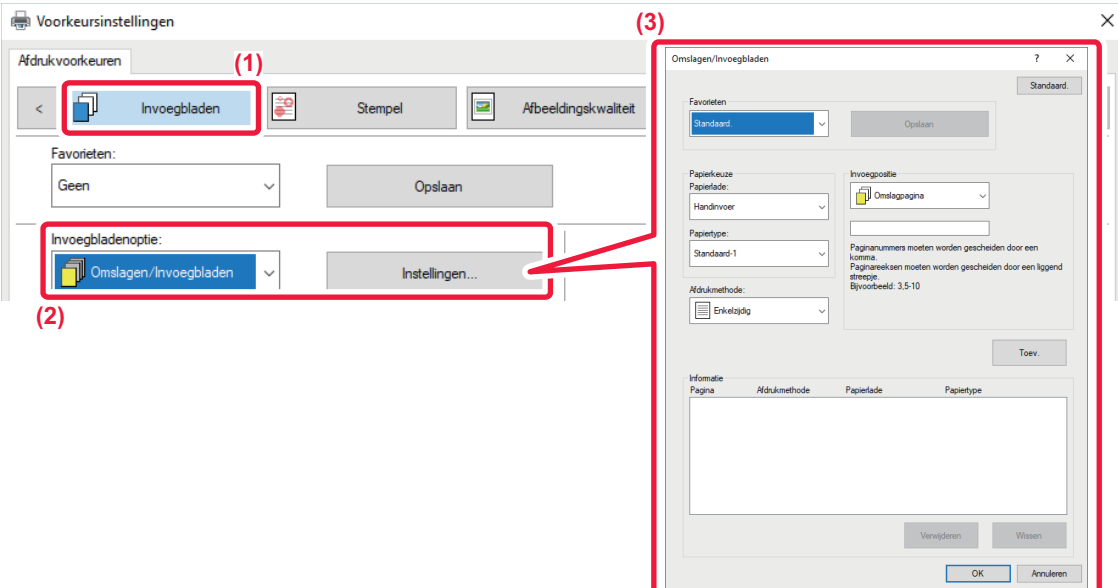

- **(1) Klik op de tab [Invoegbladen].**
- **(2) Selecteer [Omslagen/Invoegbladen] bij [Invoegbladenoptie] en klik op de toets [Instellingen].**

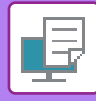

#### **(3) Selecteer de invoeginstellingen voor het papier.**

- Selecteer de invoegpositie, papierbron en afdrukwijze in de diverse menu's.
- Klik op de toets [Toev.]. Uw instellingen worden weergegeven bij 'Informatie'.
- Wanneer u alle gewenste instellingen hebt geselecteerd, klikt u op de toets [Opslaan] bij 'Favorieten' om de instellingen op te slaan.
	- Als [Handinvoer] is geselecteerd bij 'Papierlade', moet u het 'Papiertype' selecteren en dat type papier in de doorvoerlade plaatsen.
	- Als [Andere pagina] wordt geselecteerd bij 'Invoegpositie', kan de invoegpositie worden opgegeven door het paginanummer rechtstreeks in te voeren. Als 'Afdrukmethode' is ingesteld op [Dubbelzijdig afdrukken], worden de opgegeven pagina en de daaropvolgende pagina op de voorzijde en de achterzijde van het papier afgedrukt. Een invoeginstelling voor de pagina die op de achterzijde wordt afgedrukt, heeft derhalve geen effect.

### **macOS**

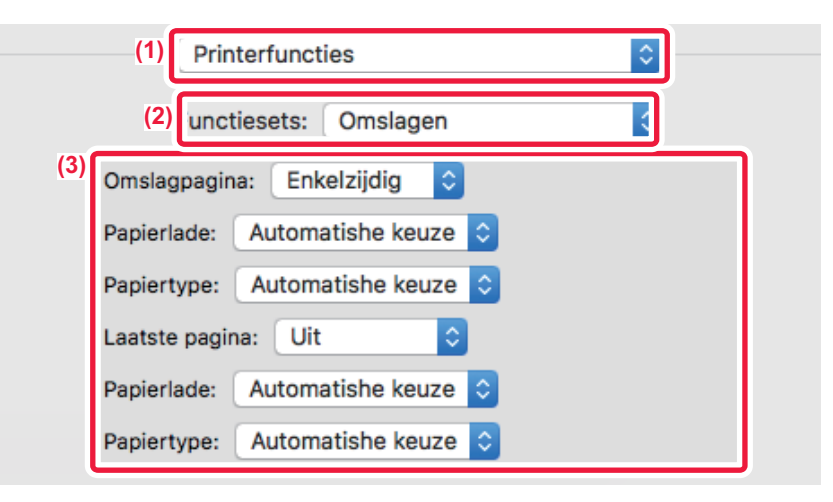

- **(1) Selecteer [Printerfuncties].**
- **(2) Selecteer [Omslagen].**

#### **(3) Selecteer de invoeginstellingen voor de omslag.**

Selecteer de afdrukinstelling, papierlade en papiersoort voor de voor- en achterkaft.

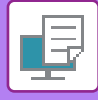

## **INSTEEKVELLEN TOEVOEGEN BIJ HET AFDRUKKEN OP TRANSPARANTEN (TRANSPARANT-INSTEEKVELLEN)**

Bij het afdrukken op transparanten voorkomt deze functie dat de transparanten aan elkaar plakken door een vel papier tussen twee transparanten te voegen. Dezelfde inhoud die op de transparant wordt afgedrukt, wordt zo nodig ook op het bijbehorende insteekvel afgedrukt.

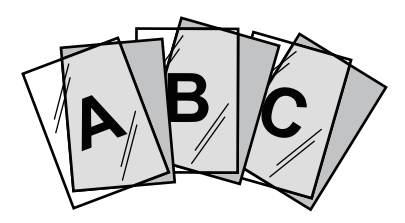

#### **Windows**

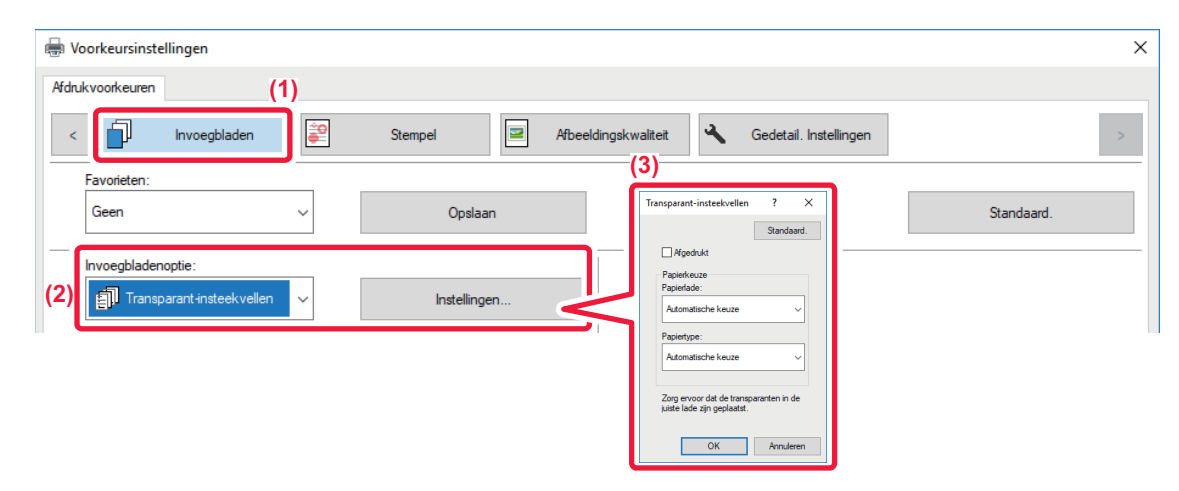

- **(1) Klik op de tab [Invoegbladen].**
- **(2) Selecteer [Transparant-insteekvellen] en klik op de knop [Instellingen].**

Selecteer de afdrukinstelling, papierlade en papiersoort voor de voor- en achterkaft.

#### **(3) Selecteer de instellingen voor het invoegen van transparanten.**

Wanneer het selectievakje [Afgedrukt] is geselecteerd v, wordt dezelfde inhoud die op de transparant wordt afgedrukt ook op het insteekvel afgedrukt. Selecteer papierbron en -type als dat nodig is.

Stel het papiertype van de doorvoerlade in op [Transparantheid] en laad een transparant in de doorvoerlade.

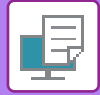

## **macOS**

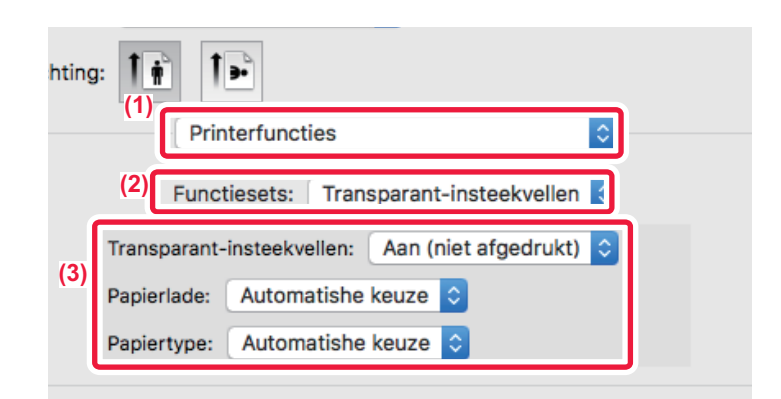

- **(1) Selecteer [Printerfuncties].**
- **(2) Selecteer [Transparant-insteekvellen] bij 'Functiesets'.**

#### **(3) Selecteer de instellingen voor het invoegen van transparanten.**

Als [Aan (afgedrukt)] is geselecteerd bij 'Transparant-Insteekvellen', wordt de inhoud die op de transparant wordt afgedrukt ook op het insteekvel afgedrukt. Selecteer papierbron en -type als dat nodig is.

Stel het papiertype voor de doorvoerlade in op [Transparant] en plaats een transparant in de doorvoerlade.

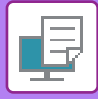

## **SCHEIDINGSPAGINA'S INVOEGEN TUSSEN OPDRACHTEN OF KOPIEËN**

U kunt scheidingspagina's invoegen tussen opdrachten of tussen een opgegeven aantal kopieën.

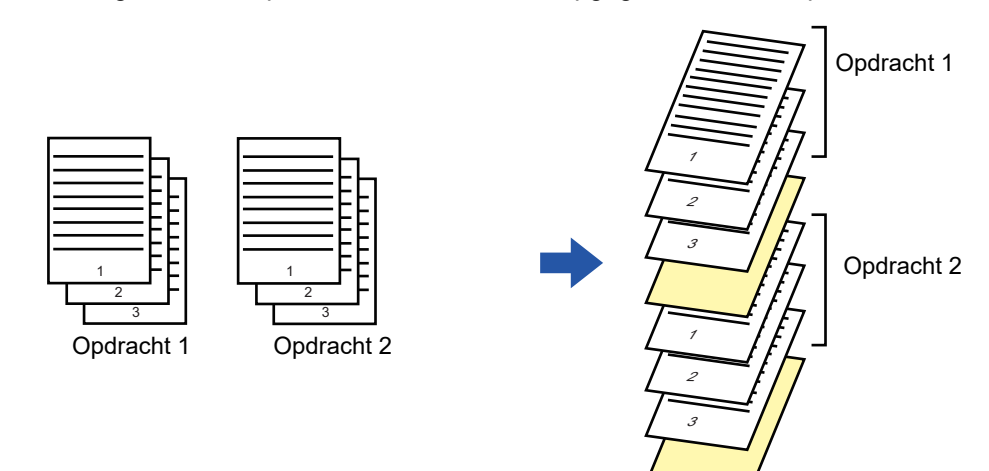

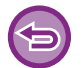

Deze functie is beschikbaar in een Windows-omgeving.

## **Windows**

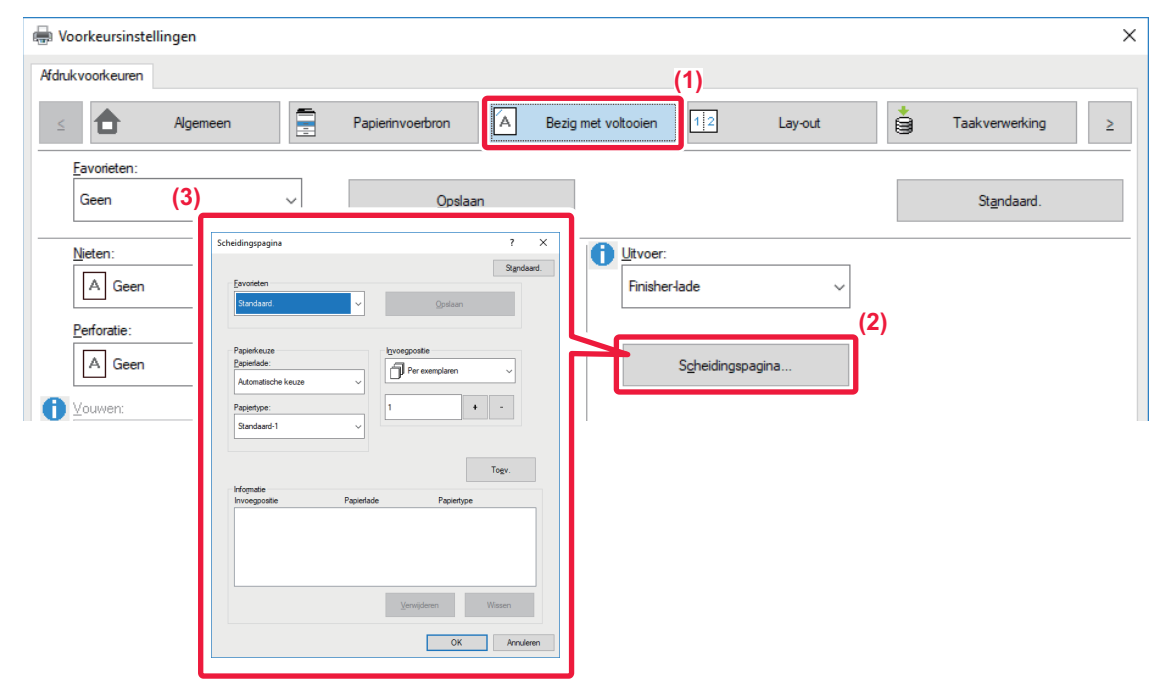

- **(1) Klik op de tab [Bezig met voltooien].**
- **(2) Klik op de knop [Scheidingspagina].**

#### **(3) Instellingen wijzigen**

- Selecteer de papierlade en het type papier bij 'Papierkeuze' en geef de positie voor de scheidingspagina op bij 'Invoegpositie'. • Als u een scheidingspagina wilt invoegen telkens nadat het afdrukken van een opgegeven aantal exemplaren is voltooid, selecteert u [Per exemplaren] bij 'Invoegpositie'.
- Als u bijvoorbeeld tien exemplaren afdrukt en '5' selecteert, wordt er na het vijfde en tiende exemplaar een scheidingspagina ingevoegd.

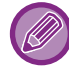

Als de doorvoerlade is geselecteerd, moet u ook het 'Papiertype' selecteren.

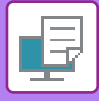

# **EEN CARBONAFDRUK AFDRUKKEN (CARBONAFDRUK)**

Met deze functie drukt u een extra afdruk af van het afdrukbeeld op papier van hetzelfde formaat, maar uit een andere papierlade. Als u bijvoorbeeld Carbonafdruk selecteert terwijl er normaal papier is geladen in papierlade 1 en gekleurd papier in papierlade 2, wordt er een op een carbonafdruk lijkend exemplaar afgedrukt terwijl u slechts eenmaal een afdrukopdracht hoeft te geven. Wanneer normaal papier in lade 1 wordt geladen en gerecycled papier zo nodig in lade 2, wordt met de optie Carbonafdruk tegelijkertijd een afdruk voor presentatie en een afdruk als duplicaat gemaakt.

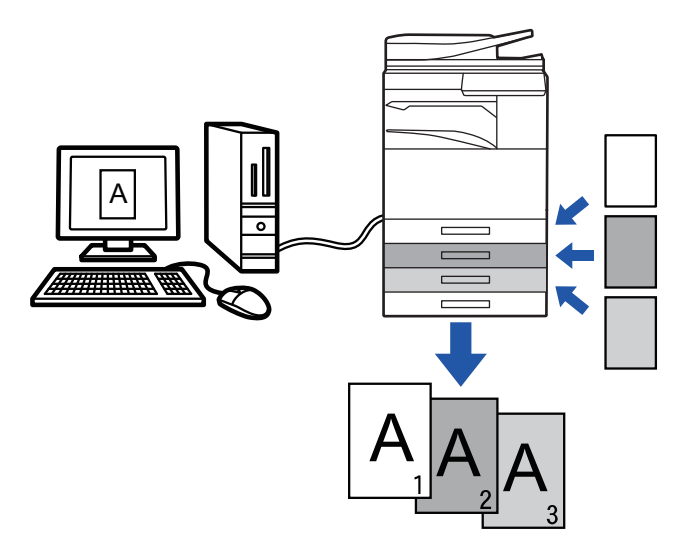

Deze functie is beschikbaar in een Windows-omgeving.

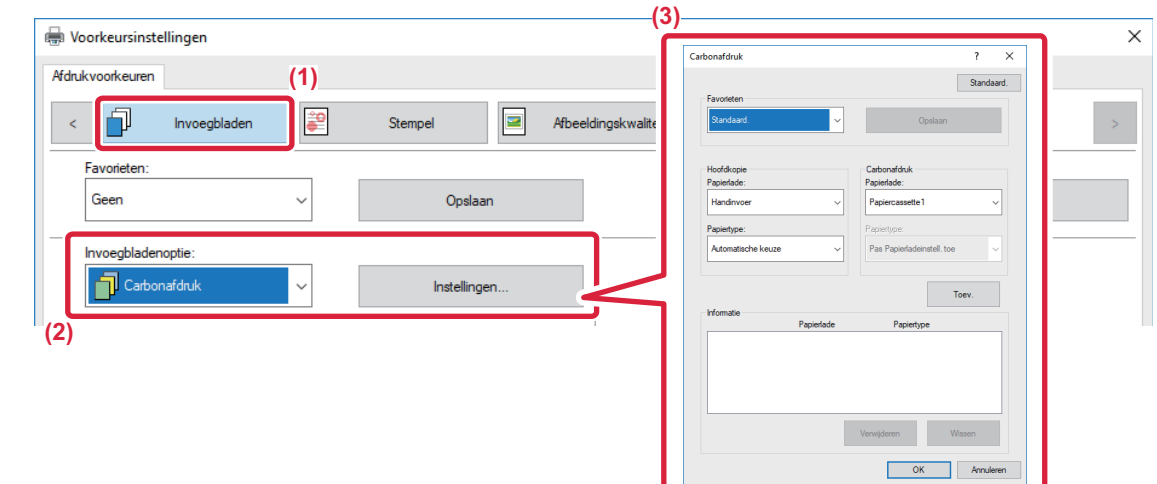

- **(1) Klik op de tab [Invoegbladen].**
- **(2) Selecteer [Carbonafdruk] bij 'Invoegbladenoptie' en klik op de toets [Instellingen].**
- **(3) Selecteer de lade voor de eerste afdruk bij 'Hoofdkopie' en vervolgens de lade voor de carbonafdruk bij 'Carbonafdruk'.**

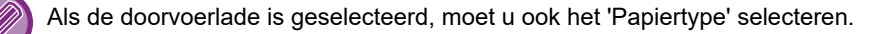

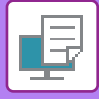

## **AFDRUKKEN OP TABS VAN TABPAPIER (TAB SHIFT/AFDRUKKEN OP TABPAPIER)**

Er zijn twee methoden voor het afdrukken op de tabs van tabpapier: 'Tab Shift' en 'Afdrukken op tabpapier'.

## **Tab Shift**

Gebruik een toepassing om de tekst te schrijven die op het tabpapier moet worden afgedrukt en stel de testverschuivingsafstand in bij [Afdrukpositie] op het tabblad [Lay-out] van het eigenschappenvenster van de printerdriver. De tekst wordt op de tabs afgedrukt.

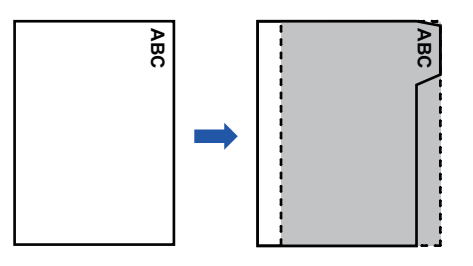

## **Afdrukken op tabpapier (alleen voor PCL6)**

Tabbladen worden afgedrukt terwijl deze worden ingevoegd tussen de gewenste pagina's.

Selecteer [Tabpapier] bij [Invoegbladenoptie] op het tabblad [Invoegbladen] in het eigenschappenvenster van de printerdriver en voer de tekst in die u op de tabs moet worden afgedrukt. Geef gedetailleerde instellingen op, zoals grootte van de tabs, startpositie, afstand tussen tabs en paginanummers waar de tabbladen moeten worden ingevoegd. **Example 12 September 12 September 12 September 12 September 12 September 12 September (Tabpapier) bij [Invoegbladenoptie] op het tabt<br>river en voer de tekst in die u op de tabs moet word de tabs, startpositie, afstand tus** 

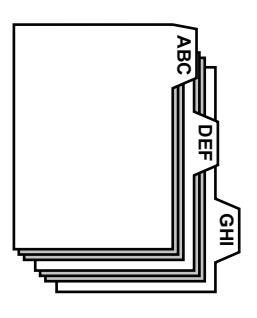

- Deze functies zijn beschikbaar in een Windows-omgeving.
	-

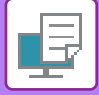

### **Windows**

### **Tab Shift**

Wanneer de voorbereiding van de op het tabpapier af te drukken gegevens is voltooid, voert u de volgende stappen uit:

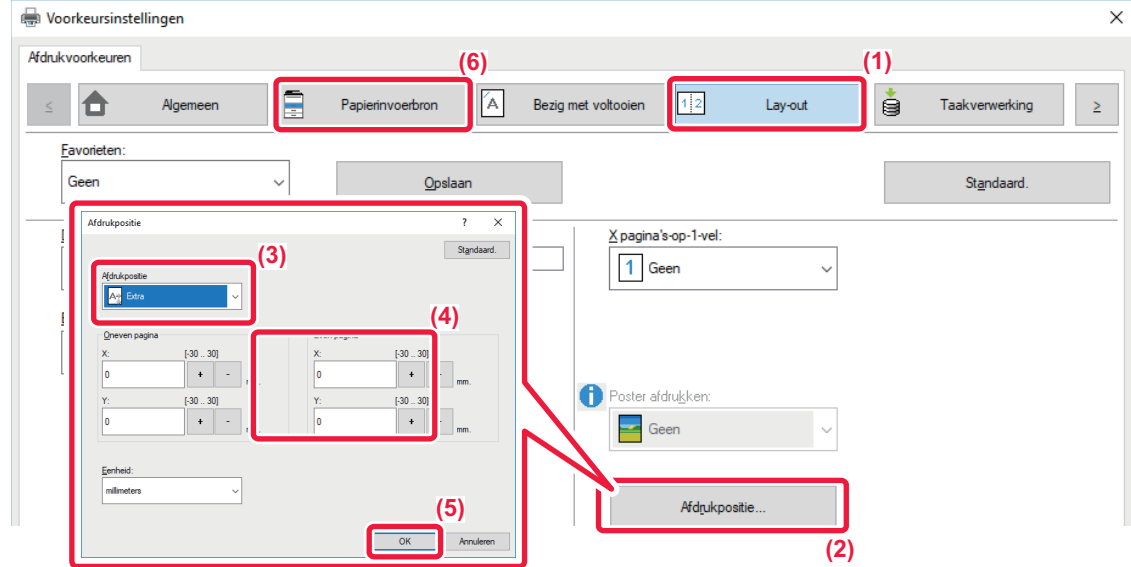

- **(1) Klik op de tab [Lay-out].**
- **(2) Klik op de knop [Afdrukpositie].**
- **(3) Kies [Tab Shift].**
- **(4) Geef de verschuivingsafstand voor de afbeelding op door rechtstreeks een waarde in te voeren**  of door op de knop **that in the klikken**.
- **(5) Klik op de knop [OK].**
- **(6) Selecteer de papierbron en het papiertype.** Klik op de tab [Papierinvoerbron] en selecteer [Handinvoer] bij 'Papierlade' en [Tabpapier] bij 'Papiertype'.

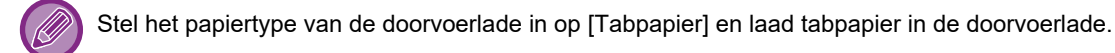

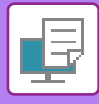

## **Afdrukken op tabpapier (alleen voor PCL6)**

Open de gegevens waarin u het tabpapier wilt invoegen en selecteer vervolgens de instellingen.

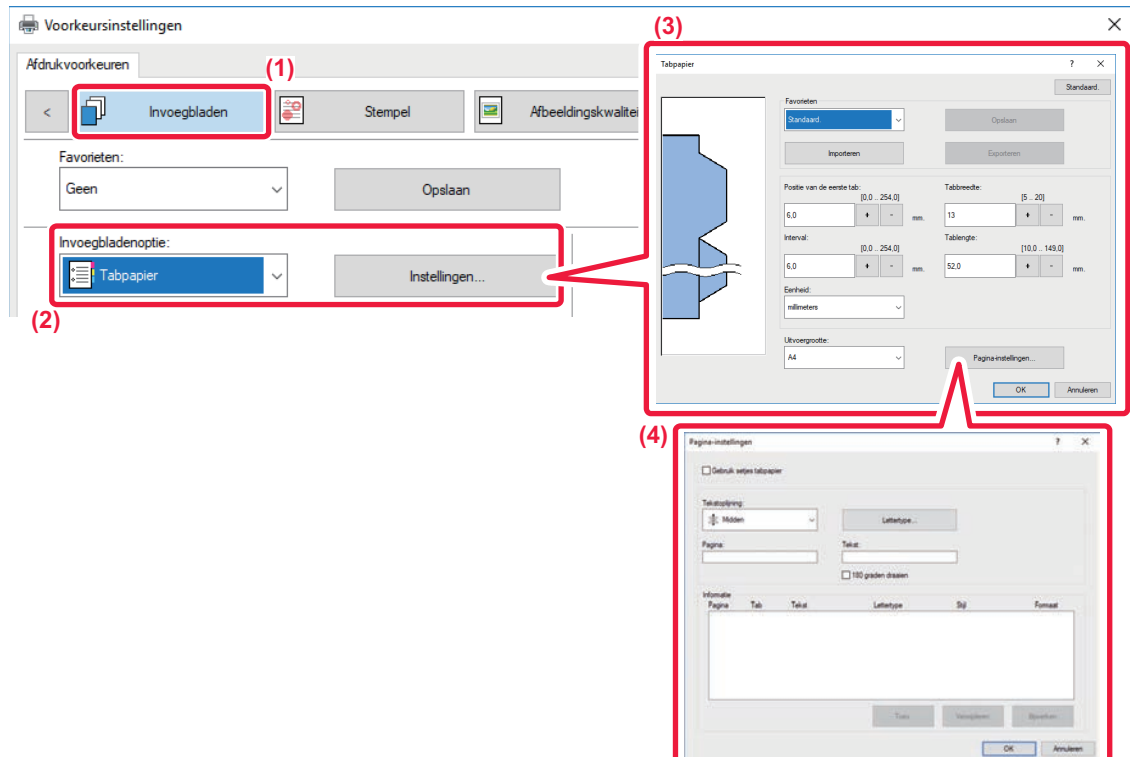

#### **(1) Klik op de tab [Invoegbladen].**

**(2) Selecteer [Tabpapier] bij 'Invoegbladenoptie' en klik op de toets [Instellingen].**

#### **(3) Selecteer de instellingen voor de tabpositie.**

Voor in de handel verkrijgbaar tabpapier gebruikt u de bestaande instellingen, zoals [A4-5tab-D] bij 'Favorieten'. Voor andere typen tabpapier kunnen de positie van de eerste tab, de afstand tussen tabs en de horizontale en verticale afmetingen van de tabs rechtstreeks worden ingevoerd of gewijzigd met de knop  $\frac{1}{s}$ . Selecteer daarnaast het formaat van het tabpapier bij 'Uitvoergrootte'.

#### **(4) Selecteer de pagina-instellingen.**

Geef de pagina's op waar u het tabpapier wilt invoegen en voer de tekst in die u wilt afdrukken op de tabs. Selecteer ook het lettertype en pas de opmaak aan.

- Stel het papiertype van de doorvoerlade in op [Tabpapier] en laad tabpapier in de doorvoerlade.
- De instellingen van het tabpapier kunnen worden opgeslagen en een opgeslagen bestand kan worden geopend vanuit 'Favorieten'.

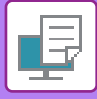

## **TWEEZIJDIG AFDRUKKEN WAARBIJ BEPAALDE PAGINA'S OP DE VOORZIJDE WORDEN AFGEDRUKT (HOOFDSTUKINVOEGINGEN)**

Deze functie drukt bepaalde pagina's op de voorzijde van het papier af.

Wanneer u een pagina opgeeft (zoals een voorblad van een hoofdstuk) dat op de voorzijde van het papier moet worden afgedrukt, wordt dit afgedrukt op de voorzijde van het volgende vel, ook als deze normaalgesproken op de achterzijde van het papier zou worden afgedrukt.

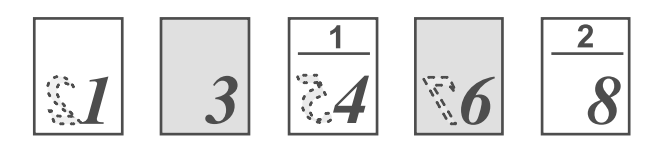

Bijvoorbeeld: wanneer pagina's 4 en 8 als pagina-instellingen zijn opgegeven. (Achterzijde is blanco)

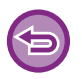

• Deze functie is beschikbaar in een Windows-omgeving.

• Deze functie kan worden gebruikt wanneer de PCL6-printerdriver wordt gebruikt.

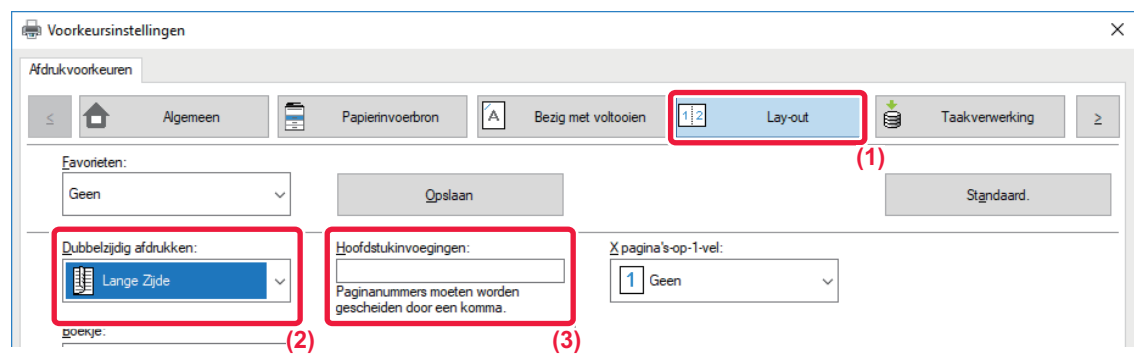

- **(1) Klik op de tab [Lay-out].**
- **(2) Selecteer Dubbelzijdig afdrukken.** Zie '[2-ZIJDIG AFDRUKKEN \(pagina 3-22\)](#page-341-0)' voor meer informatie over de instelling 'Dubbelzijdig afdrukken'.
- **(3) Voer de paginanummers in die de eerste pagina's van de hoofdstukken zijn (gescheiden door komma's).**

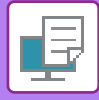

## **BEDRUKT PAPIER DOORMIDDEN VOUWEN (VOUWEN)**

Deze functie vouwt bedrukt papier doormidden wanneer een zadelsteek-afwerkingseenheid op het apparaat is geïnstalleerd. U kunt opgeven of de uitvoer naar binnen of naar buiten moet worden gevouwen.

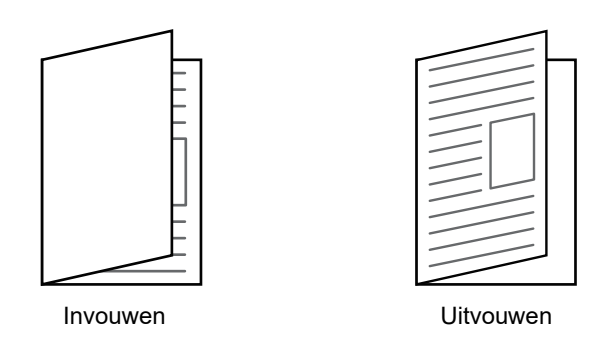

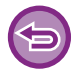

Deze functie kan niet worden gebruikt als [Algemenei Instellingen] in "Instellingen (beheerder)" → [Apparaatbeheer] → [Voorwaarde- Instellingen] → [Uitschakelen van duplex] is geselecteerd.

Als de afdrukgegevens als een folder zijn opgemaakt, kan de functie 'Boekje' worden gebruikt om de uitvoer te vouwen en te nieten als een folder. Zie '[EEN INBINDKOPIE MAKEN \(BOEKJE/ZADELSTEEK\) \(pagina 3-30\)](#page-349-1)'.

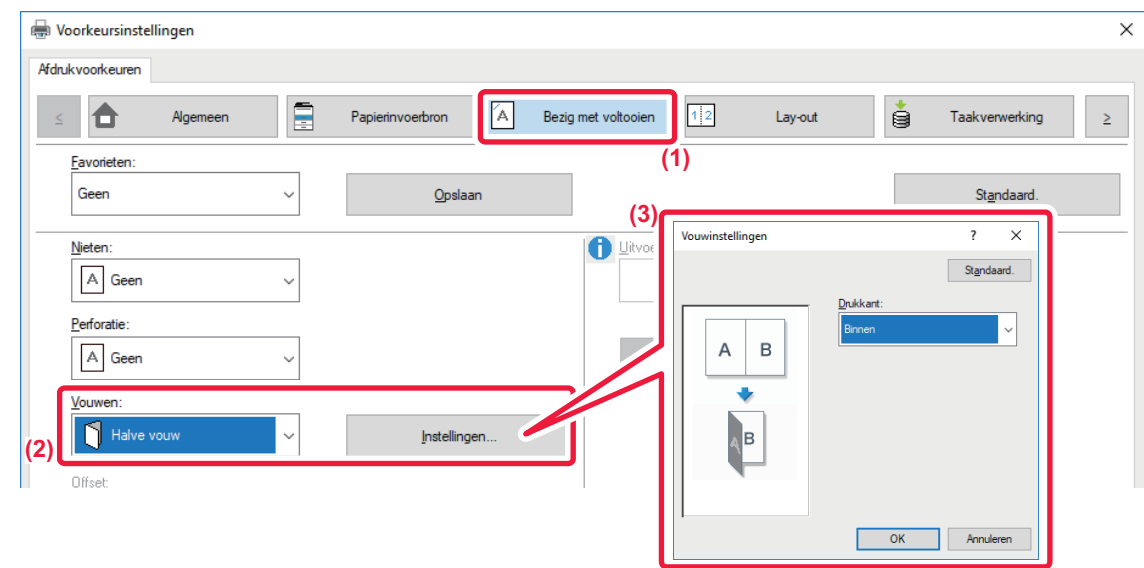

- **(1) Klik op de tab [Bezig met voltooien].**
- **(2) Selecteer [Halve vouw] bij 'Vouwen' en klik op de toets [Instellingen].**
- **(3) Selecteer de gewenste vouwmethode.**

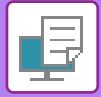

## **macOS**

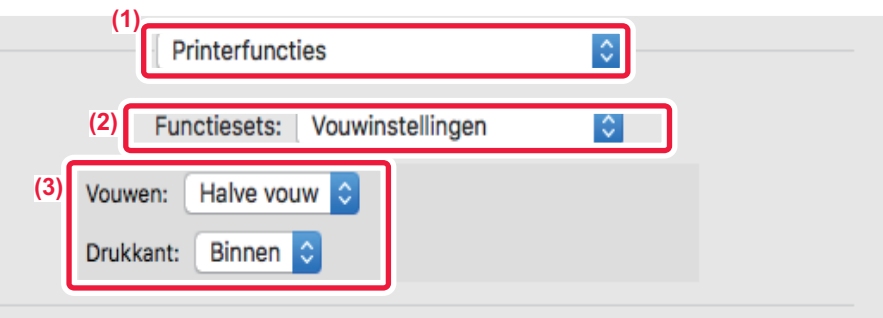

- **(1) Selecteer [Printerfuncties].**
- **(2) Selecteer [Vouwinstellingen].**
- **(3) Selecteer de gewenste vouwmethode.**

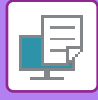

## **VOORAF INGESTELDE GEGEVENS VOOR OF NA ELKE PAGINA INVOEGEN (INVOEGPAGINA)**

Met deze functie wordt een vooraf ingesteld gegevensitem op elke pagina ingevoegd tijdens het afdrukken. U kunt eenvoudig documenten maken met gespreide geopende pagina, die bestaat uit tekst op de linkerpagina en aantekenruimte op de rechterpagina.

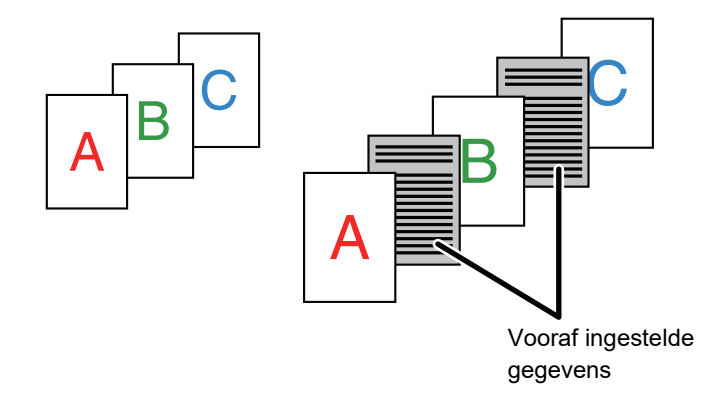

• Deze functie is beschikbaar in een Windows-omgeving.

• Deze functie kan worden gebruikt wanneer de PCL6-printerdriver wordt gebruikt.

### **Windows**

U moet vooraf paginagegevens maken die moeten worden ingevoegd. Zie '[Een overlaybestand maken \(pagina 3-53\)](#page-372-0)' in '[EEN VASTE VORM OVER DE AFDRUKGEGEVENS PLAATSEN](#page-372-1)  [\(OVERLAYS\) \(pagina 3-53\)](#page-372-1)' voor de procedure voor het maken van paginagegevens.

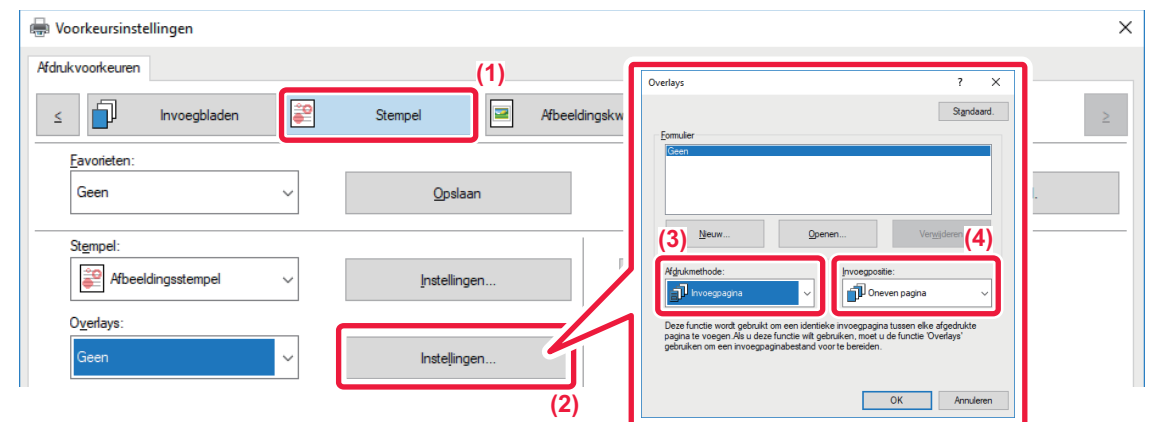

- **(1) Klik op de tab [Stempel].**
- **(2) Klik op de knop [Instellingen].**
- **(3) Selecteer [Invoegpagina] bij 'Afdrukmethode'.**
- **(4) Stel de overlaygegevens in die moeten worden ingevoegd en bepaal de invoegpositie.**

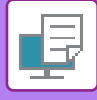

## **DEZELFDE AFBEELDING AFDRUKKEN IN TEGELPATROON (AFDRUK HERHALEN)**

Met deze functie drukt u dezelfde afbeelding in tegelpatroon af op een blad. Dit is handig voor het maken van naamkaartjes en stickers.

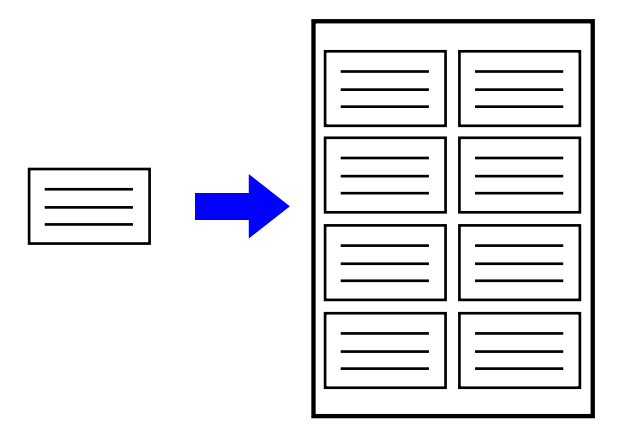

- Deze functie is beschikbaar in een Windows-omgeving.
- Deze functie kan worden gebruikt wanneer de PCL6-printerdriver wordt gebruikt.

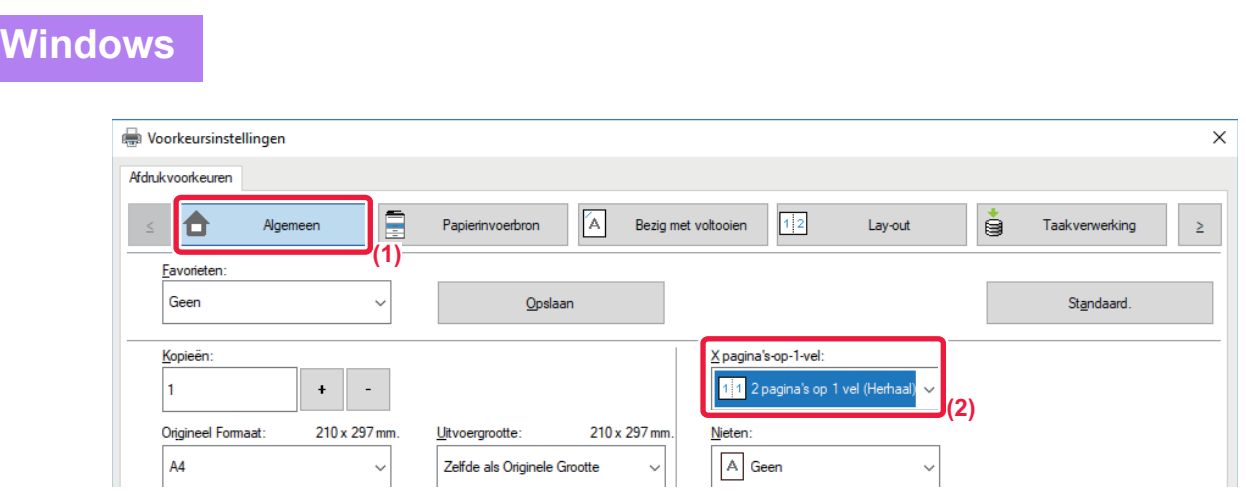

- **(1) Klik op de tab [Algemeen].**
- **(2) Selecteer het aantal herhalingen bij 'X pagina's-op-1-vel'.**

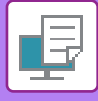

## **PATROONGEGEVENS AFDRUKKEN (VERBORGEN PATROON AFDRUKKEN)**

Met deze functie kunt u patroongegevens op de achtergrond afdrukken, zoals 'NIET KOPIËREN'. Als papier met patroongegevens wordt gekopieerd, worden de patroongegevens op de achtergrond ook gekopieerd. Hierdoor wordt voorkomen dat informatie via het niet-geautoriseerd kopiëren van documenten wordt gelekt.

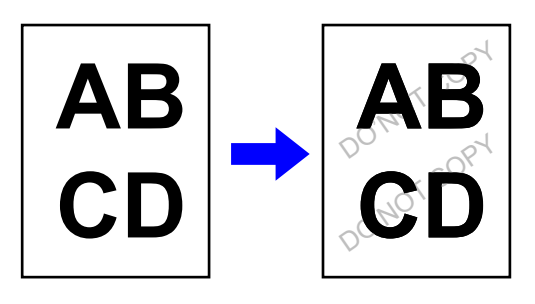

• Deze functie is beschikbaar in een Windows-omgeving.

• Deze functie kan worden gebruikt wanneer de PCL6-printerdriver wordt gebruikt.

**Windows**

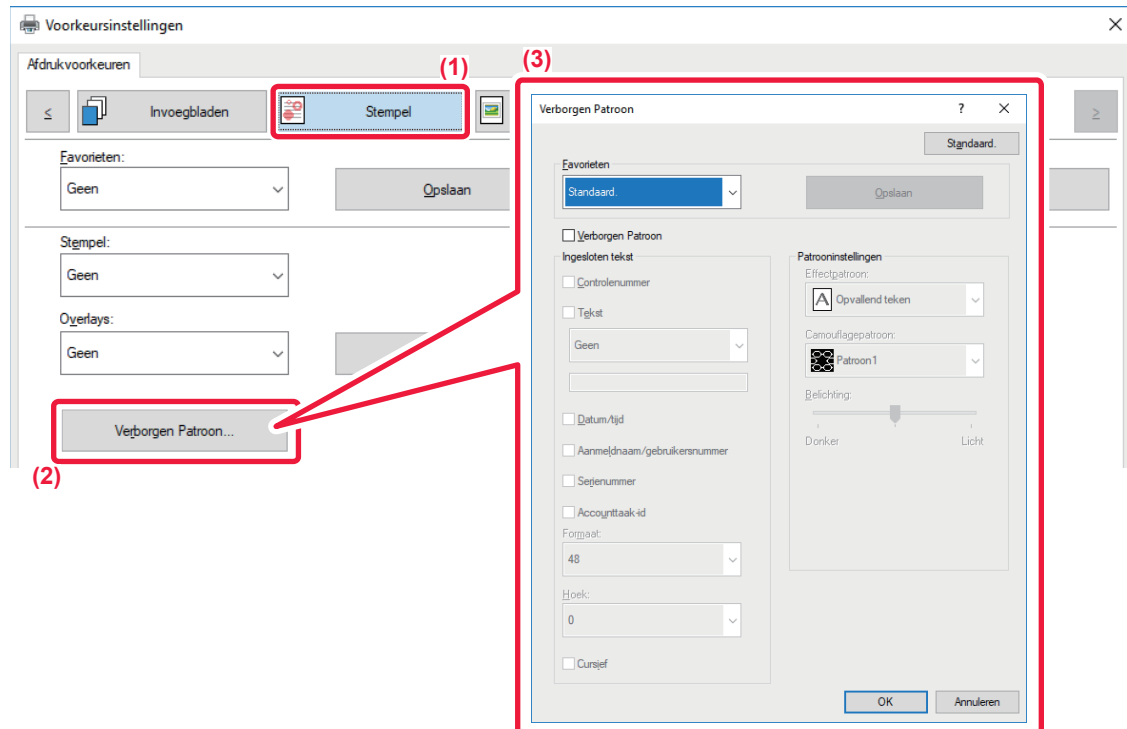

- **(1) Klik op de tab [Stempel].**
- **(2) Klik op de knop [Verborgen Patroon].**
- **(3) Configureer de instellingen voor Verborgen patroon afdrukken en klik op de knop [OK].**

De functie Verborgen patroon afdrukken kan niet worden gebruikt als de 'Afdrukmodus' is ingesteld op [1200 dpi].

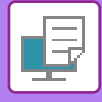

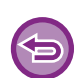

- 'Verborgen Patroon' is een functie om niet-geautoriseerd kopiëren te ontmoedigen. Het biedt geen garantie tegen het lekken van informatie.
- Tekst wordt onder bepaalde apparaatomstandigheden mogelijk niet volledig verborgen op een uitvoervel met een patroonafdruk. Selecteer bij 'Instellingen (beheerder)' [Beveiligings- instellingen] → [Instelling Verborgen patroon afdrukken]  $\rightarrow$  [Contrast] als dat het geval is.
- Het verborgen patroon komt mogelijk niet naar boven op kopieën wanneer bepaalde soorten apparaten of bepaalde instellingen zijn gebruikt om een uitvoervel met een patroonafdruk te kopiëren.
- Als de kleurmodus is ingesteld op [Zwart/wit] of op [Automatisch] en het origineel als zwart/wit wordt herkend, wordt een zwart achtergrondpatroon afgedrukt, ook als een cyaan of magenta patroon is geselecteerd.

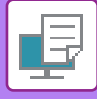

## **DE OMZETTINGSMETHODE WIJZIGEN EN JPEG-AFBEELDINGEN AFDRUKKEN (GEB.STRPRG.OMJPEGWRTEGEV.)**

In sommige situaties wordt een document dat een JPEG-afbeelding bevat mogelijk niet goed afgedrukt. Dit kan worden opgelost door de manier te wijzigen waarop de JPEG-afbeelding wordt omgezet. Als u een origineel afdrukt dat JPEG-afbeeldingen bevat, kunt u met deze functie aangeven of de afbeeldingen moeten

worden omgezet in de printerdriver of in het apparaat.

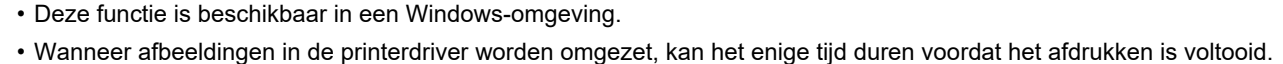

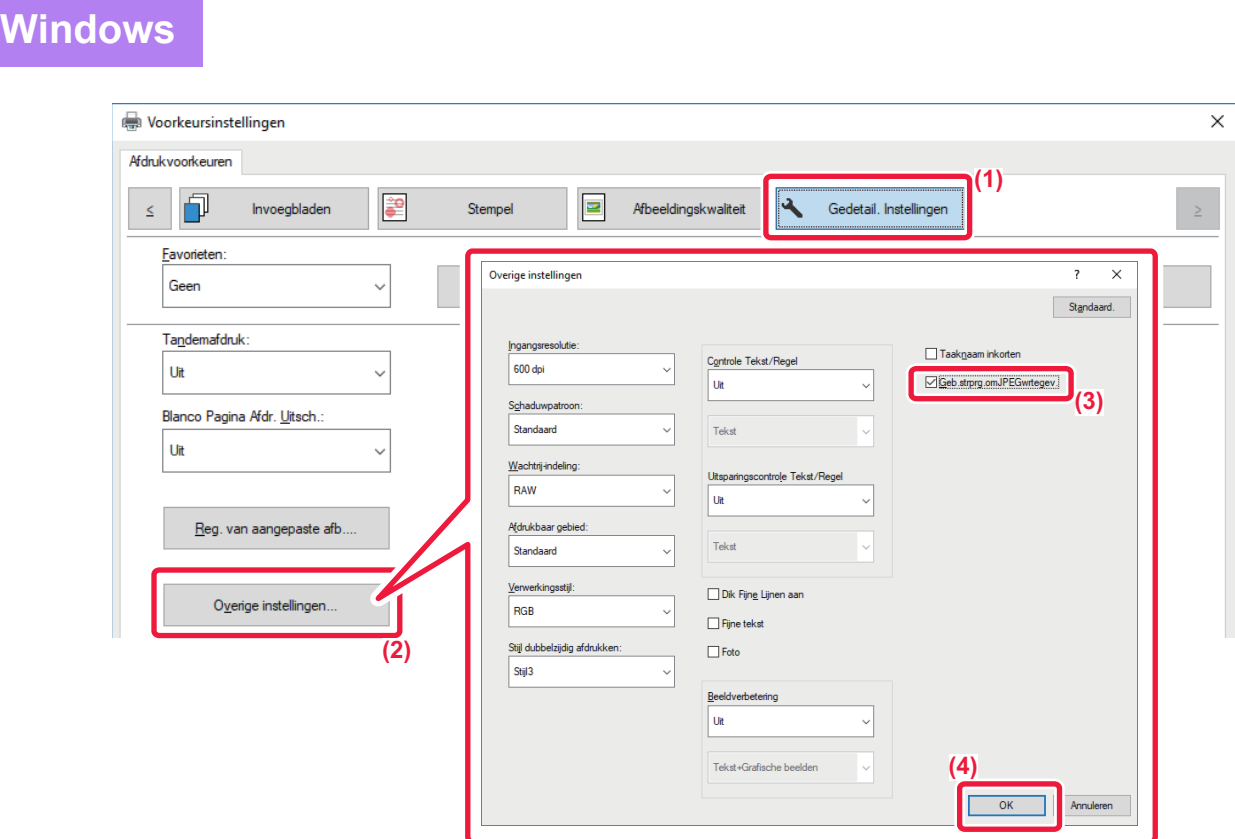

- **(1) Klik op de tab [Gedetail. Instellingen].**
- **(2) Klik op de knop [Overige instellingen].**
- (3) Schakel het selectievakje [Geb.strprg.omJPEGwrtegev.] in (**W** wordt weergegeven).
- **(4) Klik op de knop [OK].**

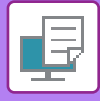

## **HET AFDRUKGEBIED OP HET PAPIER MAXIMALISEREN (AFDRUKGEBIED)**

Door het afdrukgebied te maximaliseren kunt u op volledig papierformaat afdrukken.

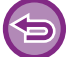

Deze functie is beschikbaar in een Windows-omgeving.

Ook als het afdrukgebied is gemaximaliseerd, kunnen randen worden afgeknipt.

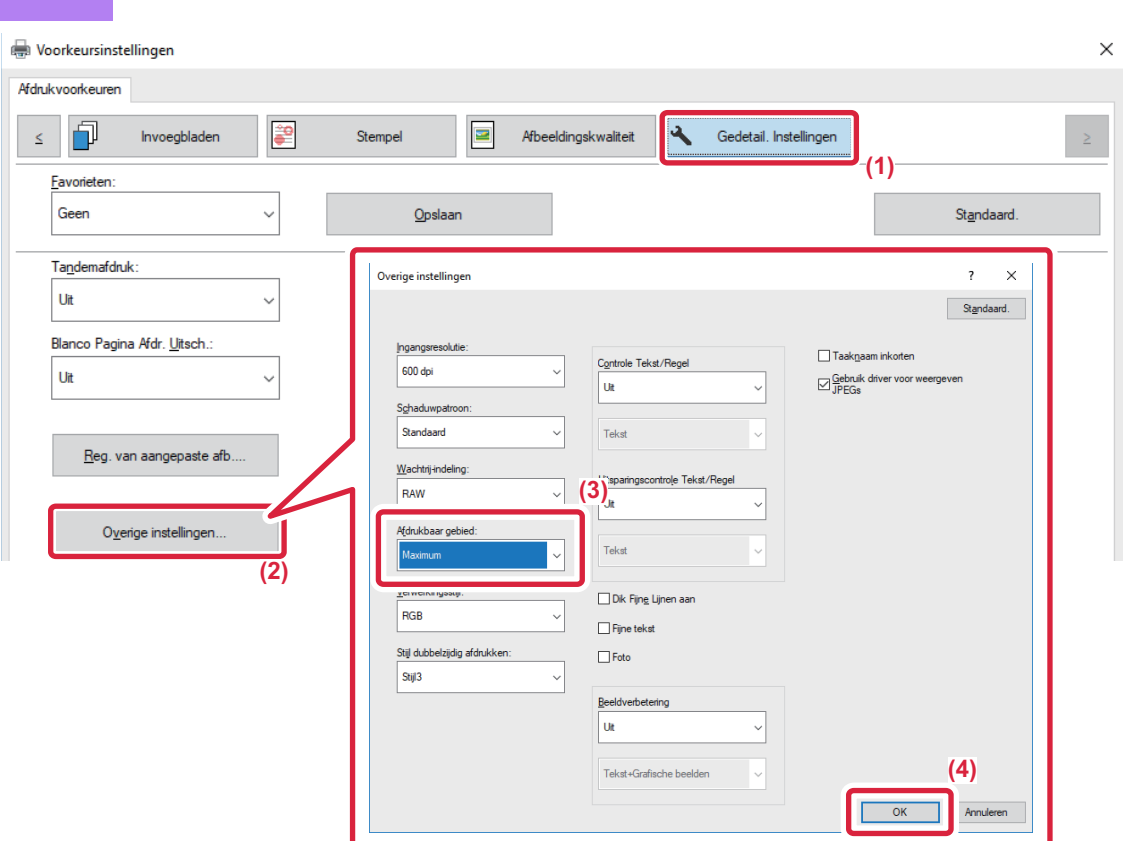

- **(1) Klik op de tab [Gedetail. Instellingen].**
- **(2) Klik op de knop [Overige instellingen].**
- **(3) Selecteer [Maximum] bij 'Afdrukbaar gebied'.**
- **(4) Klik op de knop [OK].**

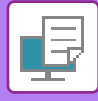

## **AFDRUKKEN OP EEN VERHOOGDE RESOLUTIE (VERVAGEN)**

Resolutie verhogende technieken (RET) worden gebruikt om de omtrekken van afbeeldingen te vervagen. De afbeeldingen worden op een digitaal verhoogde resolutie afgedrukt.

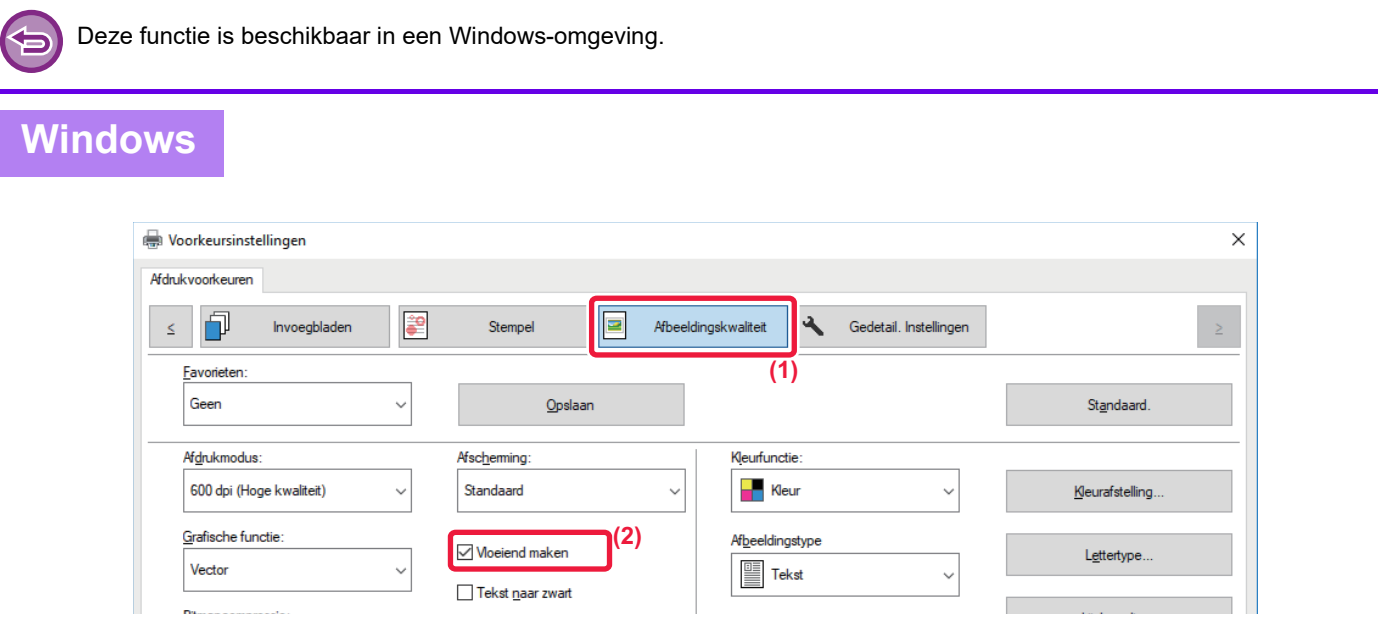

- **(1) Klik op de tab [Afbeeldingskwaliteit].**
- (2) Schakel het selectievakje [Vloeiend maken] in (**W** wordt weergegeven).

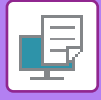

# **HANDIGE PRINTERFUNCTIES**

## **TWEE APPARATEN GEBRUIKEN OM EEN GROTE OPDRACHT AF TE DRUKKEN (TANDEMAFDRUK)**

Als u deze functie wilt gebruiken, zijn twee apparaten vereist die tandemafdrukken kunnen uitvoeren. Er worden twee apparaten die op hetzelfde netwerk zijn aangesloten gebruikt om een grote afdrukopdracht parallel uit te voeren. Deze functie verkort de afdruktijd als u veel afdrukken moet maken.

Bijvoorbeeld: Vier exemplaren afdrukken.

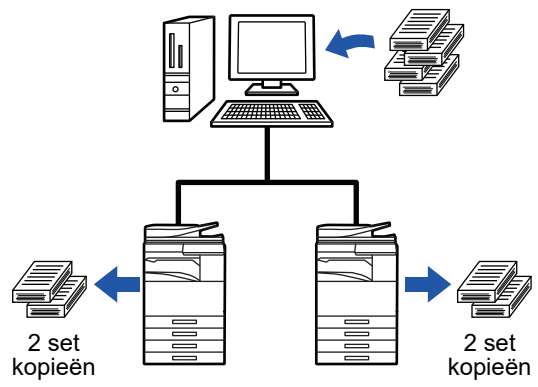

Als u de functie voor tandemafdrukken wilt gebruiken, moet het IP-adres van de clientmachine zijn geregistreerd in de printerdriver.

• In macOS 10.6 tot 10.8 wordt dit automatisch bewerkstelligd door te klikken op de knop [Bijwerken] (of op de knop [Tandeminstellingen]) in het scherm Tandemafdruk. In macOS 10.9 voert u het IP-adres van de clientmachine in.

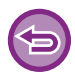

Deze functie kan niet worden gebruikt in macOS 10.10 of hoger.

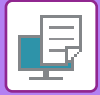

### **Windows**

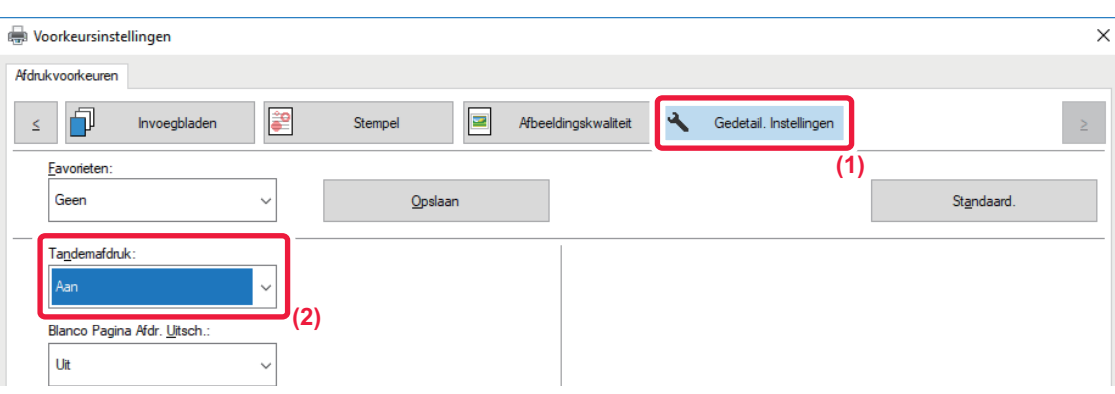

- **(1) Klik op de tab [Gedetail. Instellingen].**
- **(2) Selecteer [Aan] bij 'Tandemafdruk'.**

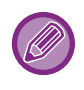

De functie Tandemafdrukken kan alleen worden gebruikt wanneer de printerdriver is geïnstalleerd met behulp van 'Aangepaste installatie', waarbij [Rechtstreekse LPR-afdruk (Adres opgeven/Automatisch zoeken)] is geselecteerd en het selectievakje [Ja] is ingeschakeld voor 'Wilt u de functie Tandemafdruk gebruiken?'.

### **macOS**

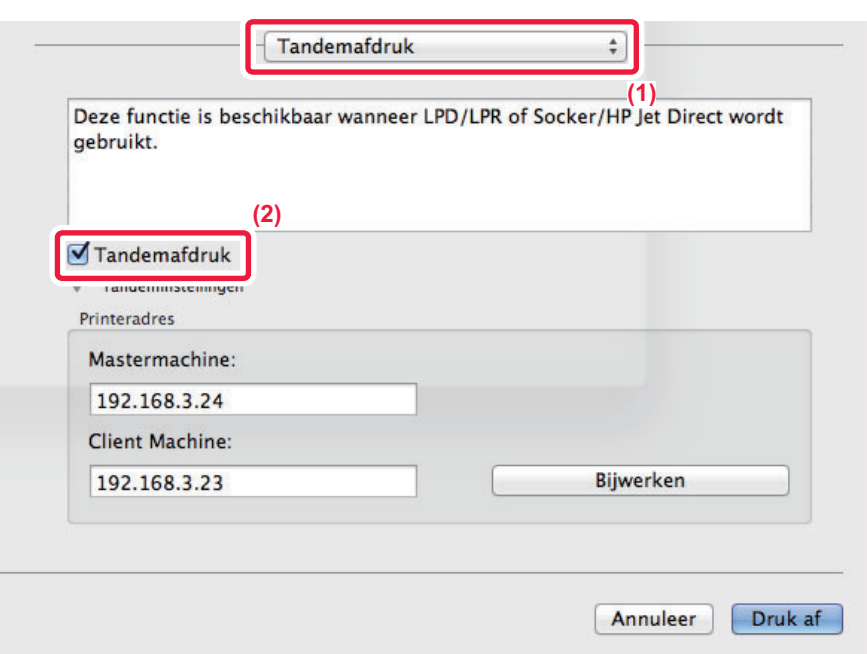

#### **(1) Selecteer [Tandemafdruk].**

**(2) Schakel het selectievakje [Tandemafdruk] in (het vinkje ∇ wordt weergegeven).** 

Als u de functie voor tandemafdrukken wilt gebruiken, moet u het protocol selecteren dat wordt gebruikt. Het protocol wordt weergegeven in het bericht dat op het scherm verschijnt wanneer u de printerdriver toevoegt bij de 'Printerconfiguratie'.
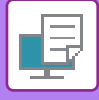

### <span id="page-396-0"></span>**AFDRUKBESTANDEN OPSLAAN EN GEBRUIKEN (DOCUMENTARCHIVERING)**

Met deze functie wordt een afdrukopdracht als bestand op de harde schijf van het apparaat opgeslagen, zodat de opdracht zo nodig kan worden afgedrukt via het aanraakscherm. U kunt een locatie selecteren voor het opslaan van een bestand om te voorkomen dat het bestand wordt gecombineerd met de bestanden van andere gebruikers.

• **Alleen vasthouden**

Deze instelling wordt gebruikt om een afdrukopdracht op de harde schijf van het apparaat vast te houden zonder de opdracht af te drukken.

• **Vasthouden na afdr.**

Deze instelling wordt gebruikt om een afdrukopdracht op de harde schijf van het apparaat vast te houden nadat de opdracht is afgedrukt. • **Voorbeeldafdruk**

Wanneer een afdrukopdracht naar het apparaat wordt verzonden, wordt alleen de eerste set kopieën afgedrukt. Na de inhoud van de eerste set kopieën te hebben gecontroleerd, kunt u de overige sets afdrukken via het bedieningspaneel van het apparaat. Hierdoor wordt voorkomen dat u grote aantallen misdrukken krijgt.

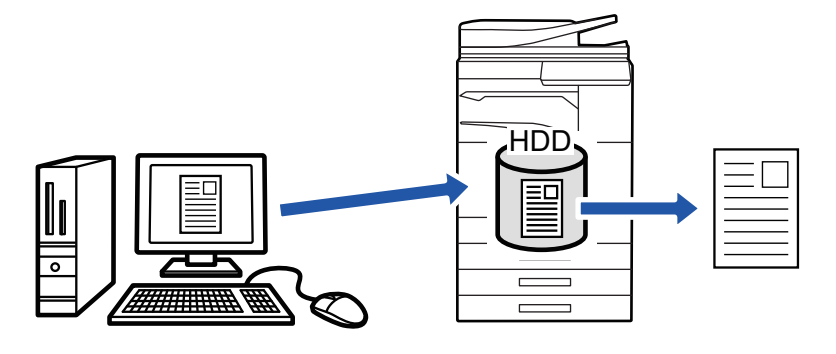

• Zie '[BESTANDEN AFDRUKKEN \(pagina 6-25\)](#page-707-0)' in 'Documentarchivering' voor de procedure voor het afdrukken van bestanden die zijn opgeslagen op de harde schijf van het apparaat.

• Wanneer u afdrukt vanaf een pc, kunt u een wachtwoord instellen (4 tot 8 cijfers) om de vertrouwelijkheid van informatie in een opgeslagen bestand te waarborgen.

Wanneer een wachtwoord is ingesteld, moet het wachtwoord worden ingevoerd om de gegevens af te drukken.

• [Documentarchivering] kan worden ingesteld via het tabblad [Taakverwerking] en kan ook worden ingesteld via het tabblad [Algemeen].

### **Windows**

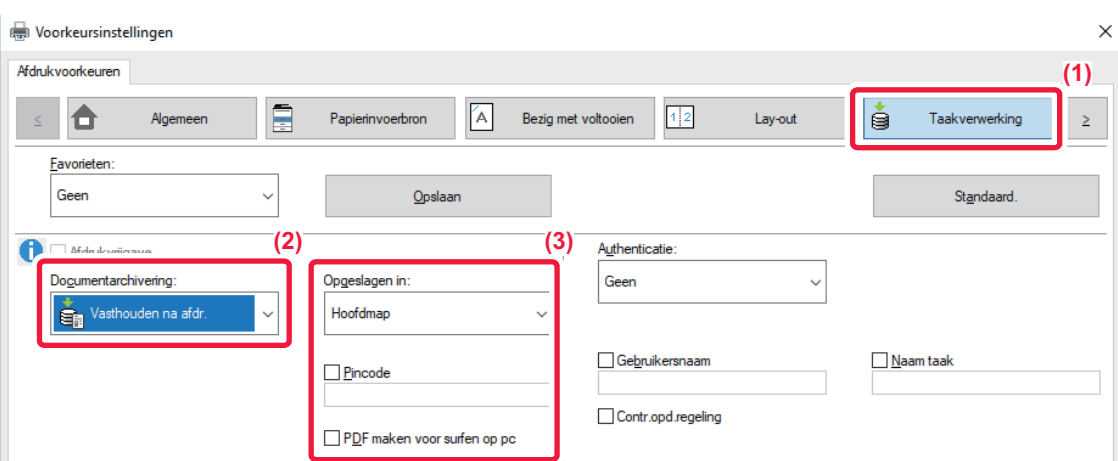

- **(1) Klik op de tab [Taakverwerking].**
- **(2) Selecteer de functie bij 'Documentarchivering'.**
- **(3) Geef bij 'Opgeslagen in' op in welke map u het bestand wilt opslaan.**

Klik op het selectievakje [Pincode] om een wachtwoord in te voeren (getal van 4 tot 8 cijfers), zodat het vinkje v wordt weergegeven. Als u een PDF-bestand wilt maken dat op de computer kan worden weergegeven, schakelt u het selectievakie [PDF maken voor surfen op pc] in (

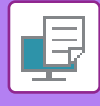

- 
- Als u [Snelbestand] selecteert, wordt 'Documentarchivering' ingesteld op [Vasthouden na afdr.].
- Als u [Snelbestand] selecteert, wordt het wachtwoord dat is opgegeven bij 'Documentarchivering' gewist.
- U kunt zo nodig voor de gegevensindeling kiezen uit CMYK en RGB voor gegevens die op het apparaat moeten worden opgeslagen. Klik op de knop [Overige instellingen] op het tabblad [Gedetail. Instellingen] en selecteer de indeling bij 'Verwerkingsstijl'.
- Als u een bestand in een aangepaste map wilt opslaan, moet u de aangepaste map eerst maken via [Documenthandelingen] in 'Instellingen (beheerder)' → [Document Archiveren]. Als u een wachtwoord hebt ingesteld voor de aangepaste map, voert u het wachtwoord (4 tot 8 cijfers) in bij 'PIN Code' in het scherm Opgeslagen in.

Als u bij 'Afdrukbeleid' op het tabblad [Configuratie] hebt aangegeven dat de optie Documentarchivering forceren altijd moet worden gebruikt, kunt u het selectievakje [Documentarchivering] niet uitschakelen.

### **macOS**

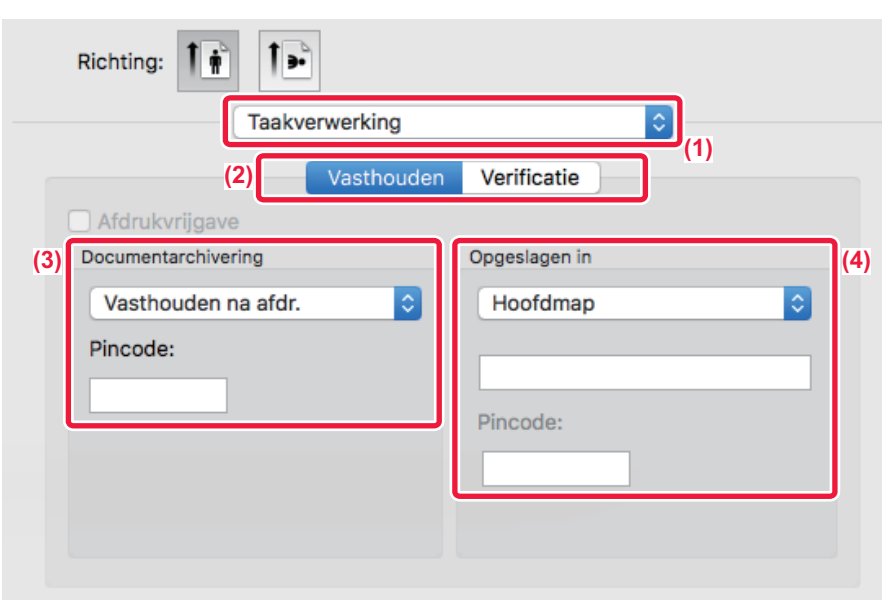

- **(1) Selecteer [Taakverwerking].**
- **(2) Selecteer [Vasthouden].**
- **(3) Geef aan hoe de afdrukgegevens in 'Documentarchivering' moeten worden opgeslagen.**

#### **(4) Selecteer de map waarin u het bestand wilt opslaan bij 'Opgeslagen in'.**

Als u [Aangepaste Map] heeft geselecteerd, voert u de naam van de aangepaste map in waarin u het bestand wilt opslaan.

• Als u [Snelbestand] selecteert, wordt 'Documentarchivering' ingesteld op [Vasthouden na afdr.].

- Wanneer u [Snelbestand] selecteert, wordt het wachtwoord dat is opgegeven bij 'Documentarchivering' gewist.
- U kunt zo nodig voor de gegevensindeling kiezen uit CMYK en RGB voor gegevens die op het apparaat moeten worden opgeslagen. Selecteer [Geavanceerd1] bij [Afdrukfuncties] en selecteer de indeling bij 'Verwerkingsstijl'.
- Als u een bestand in een aangepaste map wilt opslaan, moet u de aangepaste map eerst maken via [Documenthandelingen] in 'Instellingen (beheerder)' → [Document Archiveren]. Als u een wachtwoord hebt ingesteld voor de aangepaste map, voert u het wachtwoord (4 tot 8 cijfers) in bij 'PIN Code' in het mapselectiescherm.

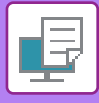

## **AUTOMATISCH ALLE OPGESLAGEN GEGEVENS AFDRUKKEN**

Als de gebruikersauthenticatie is ingeschakeld op het apparaat, worden alle gearchiveerde (opgeslagen) afdrukopdrachten van de gebruiker die zich aanmeldt automatisch afgedrukt. Nadat alle opdrachten zijn afgedrukt, worden de opgeslagen opdrachten gewist.

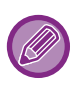

- De volgende stappen zijn vereist om de functie Alles afdrukken te gebruiken:
- Selecteer in "Instellingen (beheerder)" [Systeeminstellingen] → [Authenticatie-instellingen] → [Standaard- Instellingen] en schakel [Opgeslagen taken automatisch afdrukken na login] in.
- Bij het afdrukken van gearchiveerde documenten moet u, naast de gebruikersauthenticatiegegevens, de gebruikersnaam die in het apparaat is opgeslagen invoeren bij 'Gebruikersnaam' onder 'Standaardopdracht-ID' in de printerdriver.
	- Deze functie gebruiken in een Windows-omgeving: [AFDRUKKEN IN EEN WINDOWS-OMGEVING \(pagina 3-4\)](#page-323-0)
	- ► Deze functie gebruiken in een macOS-omgeving: [AFDRUKKEN IN EEN macOS-OMGEVING \(pagina 3-14\)](#page-333-0)

Bestanden met een wachtwoord en bestanden die beveiligd zijn door de functie Documentarchivering van het apparaat worden niet afgedrukt. Bestanden in een map (met uitzondering van Mijn map) met een wachtwoord worden ook niet afgedrukt.

#### **(1) Kies [Taakverwerking].**

Bij het afdrukken van gearchiveerde documenten moet u, naast de gebruikersauthenticatiegegevens, de gebruikersnaam die in het apparaat is opgeslagen invoeren bij 'Gebruikersnaam' in de printerdriver.

#### **(2) Er wordt een bevestigingsvraag weergegeven. Tik op de toets [OK].**

De afdrukbestanden die zijn opgeslagen in de snelmap, hoofdmap en aangepaste map worden automatisch afgedrukt en vervolgens gewist.

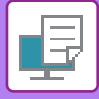

## <span id="page-399-0"></span>**GELIJKTIJDIG AFDRUKKEN EN VERZENDEN**

Met deze functie drukt u gegevens die in een toepassing zijn gemaakt af vanaf het apparaat en verzendt u de gegevens tegelijkertijd naar de adressen die in het apparaat zijn opgeslagen.

Met deze functie kunt u met één handeling van de printerdriver twee taken tegelijkertijd uitvoeren, afdrukken en verzenden.

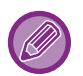

• Adressen moeten vooraf worden opgeslagen in het apparaat. Zie 'Gebruikershandleiding (Registratie adresboek)' voor meer informatie.

• U moet de voorbereidende stappen voltooien voordat u een verzendfunctie van het apparaat gebruikt. Zie de uitleg van elke verzendfunctie voor meer informatie.

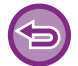

- Deze functie is beschikbaar in een Windows-omgeving.
- Deze functie kan worden gebruikt wanneer de PCL6-printerdriver wordt gebruikt.

U kunt niet gelijktijdig gegevens afdrukken en verzenden als [Systeeminstellingen] bij 'Instellingen (beheerder)' → [Printer-Instellingen] → [Voorwaarde-Instellingen] → [Verzenden tijdens afdrukken uitschakelen] is geselecteerd.

### **Windows**

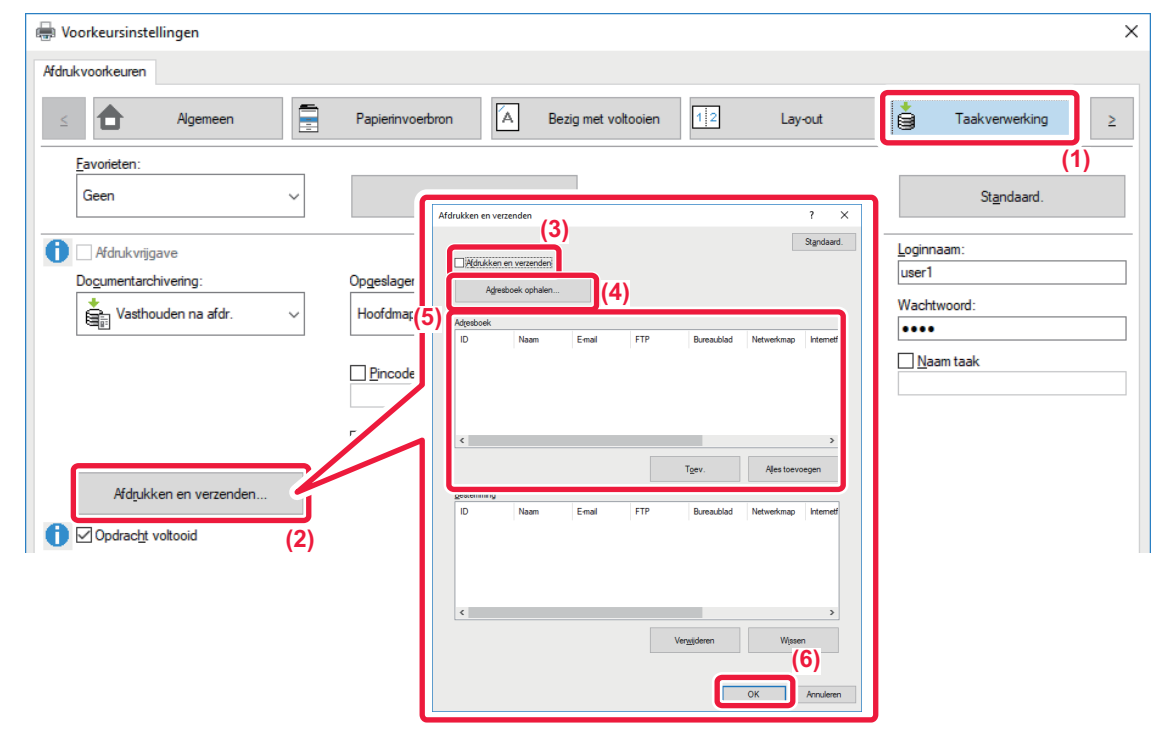

- **(1) Klik op de tab [Taakverwerking].**
- **(2) Klik op de knop [Afdrukken en verzenden].**
- (3) Schakel het selectievakje [Afdrukken en verzenden] in (**W** wordt weergegeven).
- **(4) Klik op de knop [Adresboek ophalen].**
- **(5) Selecteer in de lijst 'Adresboek' het adres waarnaar u de gegevens wilt zenden en klik op de knop [Toev.] om het adres toe te voegen aan de lijst 'Bestemming'.**
	- Als u de gegevens naar alle adressen wilt verzenden, klikt u op de knop [Alles toevoegen].
	- Als u een adres uit de lijst 'Bestemming' wilt verwijderen, selecteert u het adres en klikt op de knop [Verwijderen]. Als u alle adressen wilt verwijderen, klikt u op de knop [Alle verwijderen]

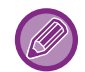

- U kunt maximaal 50 bestemmingen opgeven.
- Gegevens kunnen niet worden verzonden naar een internetfaxadres.

#### **(6) Klik op de knop [OK].**

De instellingen van de printerdriver worden toegepast op de verzendinstellingen.

# <span id="page-400-1"></span><span id="page-400-0"></span>**AFDRUKKEN ZONDER DE PRINTERDRIVER**

## **EXTENSIE VAN AFDRUKBARE BESTANDEN**

Wanneer de printerdriver niet is geïnstalleerd op uw pc, of wanneer de applicatie om een af te drukken bestand te openen niet beschikbaar is, kunt u rechtstreeks naar het apparaat afdrukken zonder de printerdriver te gebruiken. Hieronder ziet u de bestandstypen (en overeenkomstige extensies) die u rechtstreeks kunt afdrukken.

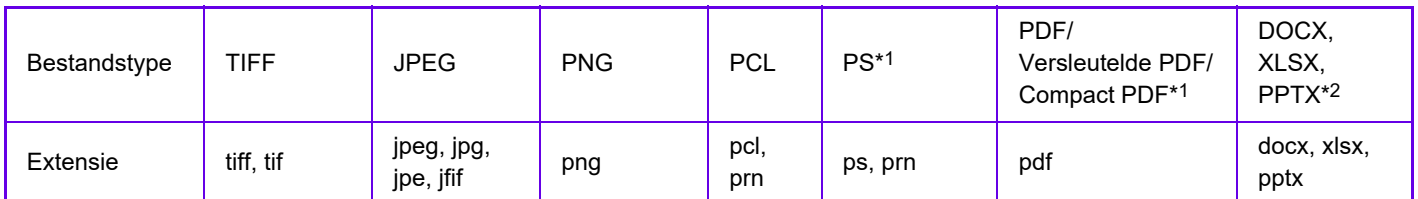

\*1 Op de MX-2651/MX-3051/MX-3551/MX-4051/MX-5051/MX-6051 is de PS3-uitbreidingskit vereist. \*2 Op de MX-2651/MX-3051/MX-3551/MX-4051/MX-5051/MX-6051 is de directe afdrukuitbreidingskit vereist.

• Zelfs als het afdrukresultaat zwart/wit is, worden de volgende typen afdrukopdrachten beschouwd als afdrukopdrachten met vier kleuren (Y (Geel), M (Magenta), C (Cyaan) en Bk (Zwart)). Selecteer de optie voor zwart-wit afdrukken om afdrukopdrachten altijd als zwart-witopdrachten te laten beschouwen.

- Als de gegevens als kleurgegevens worden gecreëerd.
- Als de toepassing de gegevens als kleurgegevens beschouwt, ook al zijn de gegevens zwart/wit.
- Wanneer een afbeelding onder een zwart-witafbeelding verborgen is.
- Sommige bestanden worden niet correct afgedrukt, ook al staan ze in bovenstaande tabel.

## **EEN BESTAND OP EEN FTP-SERVER RECHTSTREEKS AFDRUKKEN**

Wanneer een FTP-server is geconfigureerd, kunt u bestanden rechtstreeks selecteren en afdrukken op de FTP-server via het aanraakscherm van het apparaat. Deze functie zorgt ervoor dat bestanden niet meer van de FTP-server naar uw pc hoeven te worden gedownload en afdrukopdrachten van de pc naar het apparaat hoeven te worden verzonden.

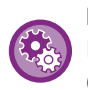

#### **Een FTP-server configureren:**

In "Instellingen (beheerder)" selecteert u [Systeeminstellingen] → [Printer- Instellingen] → [Directe Afdrukinstellingen (FTP)]. (Beheerdersrechten zijn vereist.) Er kunnen maximaal 20 FTP-servers worden geconfigureerd.

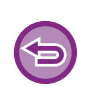

Als u een PDF-bestand selecteert waarvoor een wachtwoord is ingesteld, moet u dat wachtwoord invoeren in het opdrachtstatusscherm voordat u het bestand kunt afdrukken. ► [EEN VERSLEUTELD PDF-BESTAND AFDRUKKEN \(pagina 3-92\)](#page-411-0)

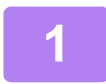

**1 Tik op de toets [Best. ophalen van schijf].**

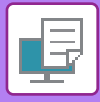

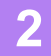

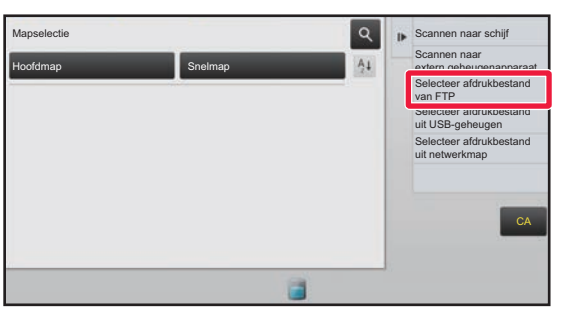

**2 Tik op de toets [Selecteer afdrukbestand van FTP] in het actiescherm.**

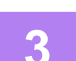

#### **3 Tik op de toets van de FTP-server die u wilt gebruiken.**

Bij het selecteren van de server moet u wellicht een gebruikersnaam en wachtwoord opgeven. Voer uw gebruikersnaam en wachtwoord in en tik op de toets [Invoeren].

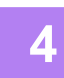

### **4 Tik op de toets van het bestand dat u wilt afdrukken en tik vervolgens op de toets [Afdrukinstelling wijzigen] in het actiepaneel.**

- Wanneer u meerdere bestanden afdrukt, tikt u op de toetsen van de bestanden die u wilt afdrukken en vervolgens op de toets [Afdrukken] in het actiescherm.
- Het pictogram  $\equiv$  wordt weergegeven aan de linkerzijde van de toetsen van bestanden die kunnen worden afgedrukt.
- Het pictogram wordt weergegeven aan de linkerzijde van de toetsen van mappen op de FTP-server. Tik op deze toets om een map of bestand in een map weer te geven.

- Er kunnen in totaal 100 toetsen van bestanden en mappen worden weergegeven.
- Tik op **c** om een mapniveau omhoog te gaan.
- Wanneer u een mapniveau omlaag gaat door op een maptoets te tikken, wordt  $\bar{\mathbf{t}}$  weergegeven. Tik op deze toets om terug te keren naar het selectiescherm met bestands- of mapnaam.
- Tik op  $\pm$  om over te schakelen op miniaturen.
- Tik op de toets [Bestands- of mapnaam] om de volgorde van de op het scherm getoonde bestanden en mappen te wijzigen. Elke keer dat op de toets wordt getikt, wijzigt de volgorde tussen oplopend en aflopend.

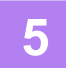

#### **5 Selecteer de afdrukvoorwaarden.**

- Als u in stap 4 meerdere bestanden hebt geselecteerd, kunt u alleen het aantal afdrukken selecteren.
- Als u bij stap 4 een PS- of PCL-bestand hebt geselecteerd met afdrukvoorwaarden, krijgen de afdrukvoorwaarden van het bestand prioriteit.

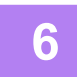

#### **6 Tik op de toets [Start].**

Het afdrukken begint zodra het geselecteerde bestand is gedownload.

Qualcomm<sup>®</sup> DirectOffice™ is een product van Qualcomm Technologies,Inc. en/of haar dochterondernemingen. Qualcomm<sup>®</sup> is een handelsmerk van Qualcomm Incorporated, gedeponeerd in de Verenigde Staten en andere landen. DirectOffice™ is een handelsmerk van CSR Imaging US, LP, gedeponeerd in de Verenigde Staten en andere landen.

## **EEN BESTAND IN EEN USB-GEHEUGEN RECHTSTREEKS AFDRUKKEN**

Bestanden in een op het apparaat aangesloten USB-geheugen kunnen worden afgedrukt via het bedieningspaneel van het apparaat zonder gebruik te maken van de printerdriver.

Als de printerdriver van het apparaat niet is geïnstalleerd op uw pc, kunt u een bestand kopiëren naar een in de handel verkrijgbaar USB-geheugen en dat geheugen aansluiten op het apparaat om het bestand rechtstreeks af te drukken.

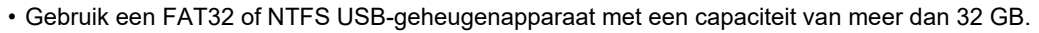

• Afdrukken vanaf een USB-stick is niet mogelijk als [Systeeminstellingen] is geselecteerd bij 'Instellingen (beheerder)' → [Printer- Instellingen] → [Voorwaarde-Instellingen] → [Uitschakelen Rechtstreeks afdrukken USB-geheugen].

Als u een PDF-bestand selecteert waarvoor een wachtwoord is ingesteld, voert u dat wachtwoord in het opdrachtstatusscherm in om het afdrukken te starten. ► [EEN VERSLEUTELD PDF-BESTAND AFDRUKKEN \(pagina 3-92\)](#page-411-0)

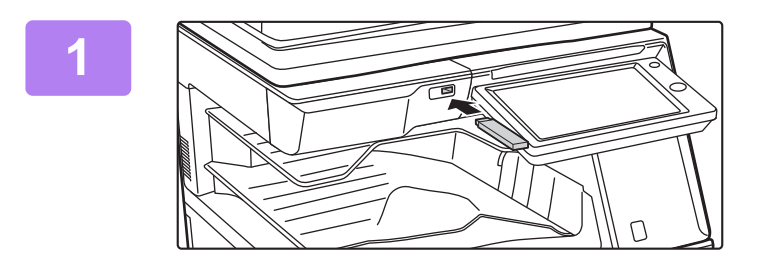

### **1 Plaats de USB-stick in het apparaat.**

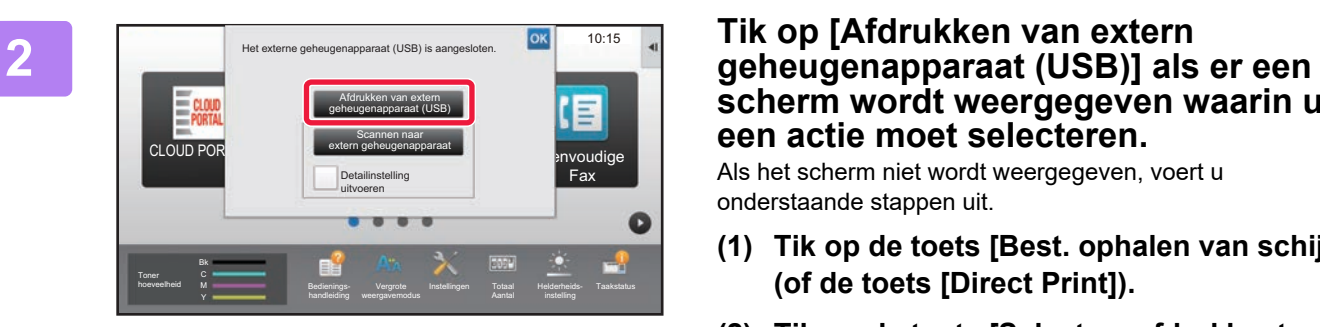

## **scherm wordt weergegeven waarin u een actie moet selecteren.**

Als het scherm niet wordt weergegeven, voert u onderstaande stappen uit.

- **(1) Tik op de toets [Best. ophalen van schijf] (of de toets [Direct Print]).**
- **(2) Tik op de toets [Selecteer afdrukbestand uit USB-geheugen] in het actiescherm.**

#### **3 Tik op de toets van het bestand dat u wilt afdrukken en tik vervolgens op de toets [Afdrukinstelling wijzigen] in het actiepaneel.**

- Wanneer u meerdere bestanden afdrukt, tikt u op de toetsen van de bestanden die u wilt afdrukken en vervolgens op de toets [Afdrukken] in het actiescherm.
- Het pictogram  $\equiv$  wordt weergegeven aan de linkerzijde van de toetsen van bestanden die kunnen worden afgedrukt.
- Het pictogram wordt weergegeven aan de linkerzijde van de toetsen van mappen op het USB-geheugenapparaat. Tik op deze toets om een map of bestand in een map weer te geven.

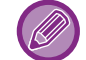

- Er kunnen in totaal 500 toetsen van bestanden en mappen worden weergegeven.
- $\cdot$  Tik op  $\bullet$  om een mapniveau omhoog te gaan.
- Wanneer u een mapniveau omlaag gaat door op een maptoets te tikken, wordt  $\bar{c}$  weergegeven. Tik op deze toets om terug te keren naar het selectiescherm met bestands- of mapnaam.
- Tik op  $\mathbf{H}$  om over te schakelen op miniaturen.
- Tik op de toets [Bestands- of mapnaam] om de volgorde van de op het scherm getoonde bestanden en mappen te wijzigen. Elke keer dat op de toets wordt getikt, wijzigt de volgorde tussen oplopend en aflopend.

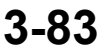

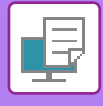

#### **4 Selecteer de afdrukvoorwaarden.**

- Als u in stap 3 meerdere bestanden hebt geselecteerd, kunt u alleen het aantal afdrukken selecteren.
- Als u bij stap 3 een PS- of PCL-bestand hebt geselecteerd met afdrukvoorwaarden, krijgen de afdrukvoorwaarden van het bestand prioriteit.

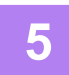

#### **5 Tik op de toets [Start].**

Het afdrukken begint zodra het geselecteerde bestand is overgebracht.

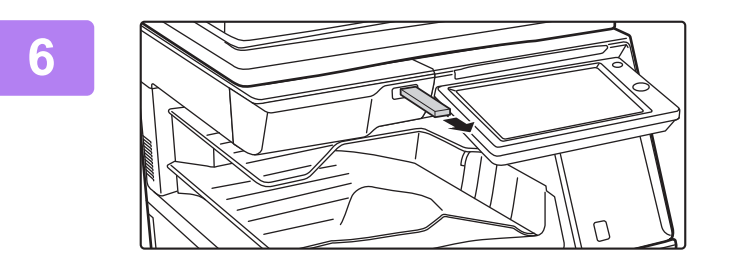

### **6 Verwijder de USB-stick uit het apparaat.**

Om rechtstreeks afdrukken vanaf een USB-geheugenapparaat te blokkeren, schakelt u "Instellingen (beheerder)" – [Systeeminstellingen] → [Printer- Instellingen] → [Voorwaarde-Instellingen] → [Uitschakelen Rechtstreeks afdrukken USB-geheugen] in.

## **EEN BESTAND IN EEN NETWERKMAP RECHTSTREEKS AFDRUKKEN**

U kunt een bestand in een netwerkmap opgeven en afdrukken via het aanraakscherm van het apparaat. Zelfs als de netwerkmap niet is geregistreerd, kunt u de netwerkmap openen door direct naar het pad naar de map in de werkgroep te verwijzen of dit in te voeren

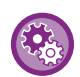

#### **Een netwerkmap registeren:**

Bij 'Instellingen (beheerder)' selecteert u [Systeeminstellingen] → [Printer- Instellingen] → [Directe Afdrukinstellingen (Netwerkmap)]. (Beheerdersrechten zijn vereist.) U kunt maximaal 20 netwerkmappen registreren. Om rechtstreeks afdrukken vanaf een netwerkmap te blokkeren, schakelt u "Instellingen (beheerder)" – [Systeeminstellingen] → [Printer- Instellingen] → [Voorwaarde-Instellingen] → [Uitschakelen Rechtstreeks afdrukken netwerkmap] in.

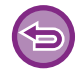

Afdrukken vanuit een netwerkmap is niet mogelijk als [Systeeminstellingen] is geselecteerd bij 'Instellingen (beheerder)' → [Printer- Instellingen] → [Voorwaarde-Instellingen] → [Uitschakelen Rechtstreeks afdrukken netwerkmap].

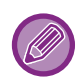

Als u een PDF-bestand selecteert waarvoor een wachtwoord is ingesteld, moet u dat wachtwoord invoeren in het opdrachtstatusscherm voordat u het bestand kunt afdrukken. ► [EEN VERSLEUTELD PDF-BESTAND AFDRUKKEN \(pagina 3-92\)](#page-411-0)

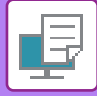

### <span id="page-404-0"></span>**Een bestand afdrukken in een netwerkmap die u hebt geconfigureerd in de apparaatinstellingen.**

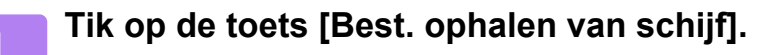

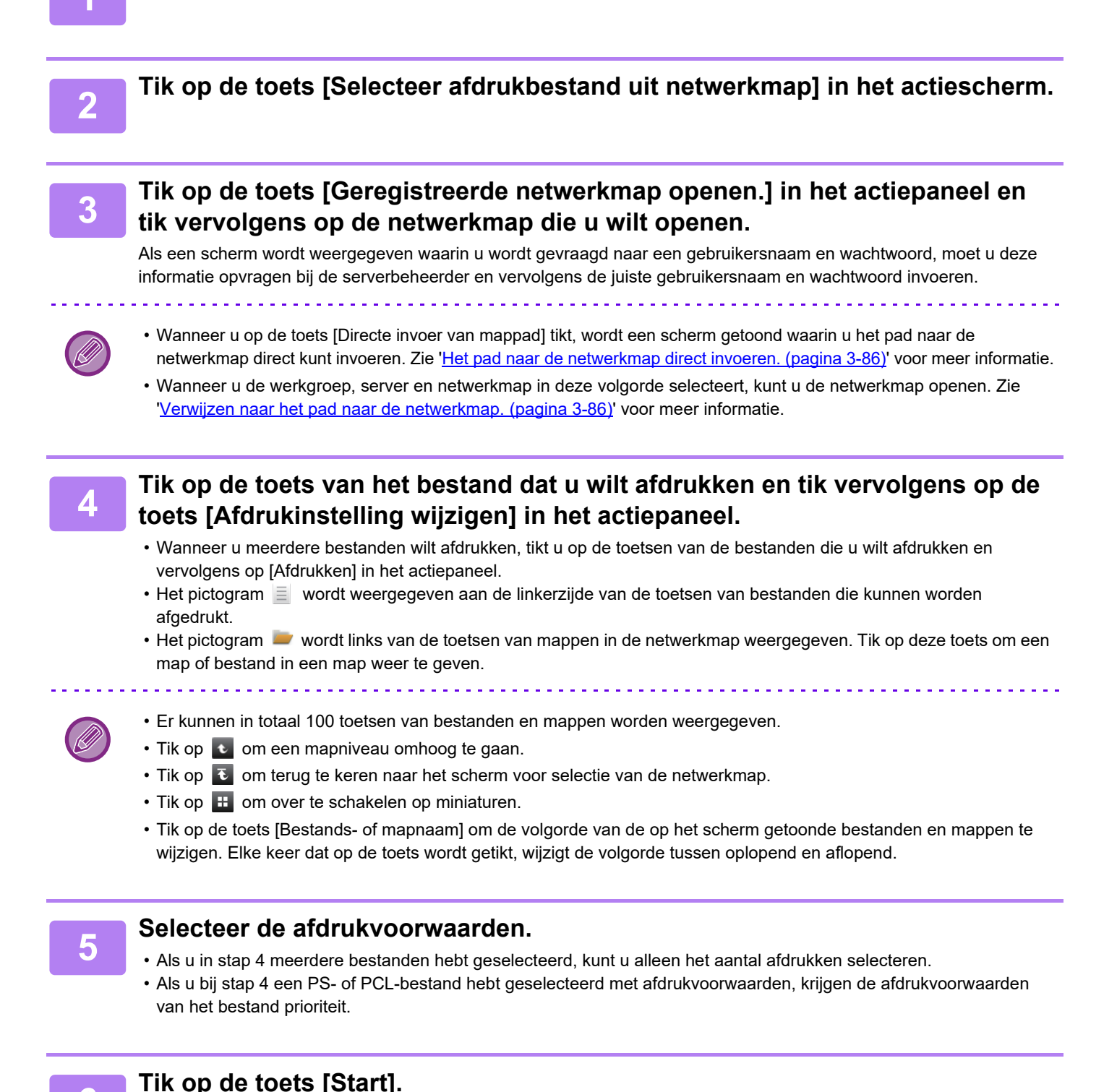

Het afdrukken begint zodra het geselecteerde bestand is overgebracht.

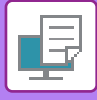

### <span id="page-405-0"></span>**Het pad naar de netwerkmap direct invoeren.**

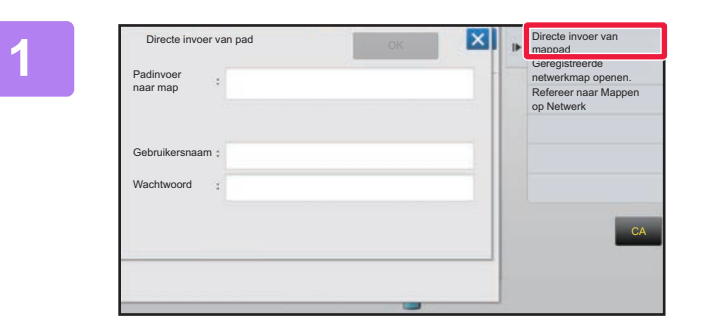

**12 <b>Tik** op [Direct invoer van mappad] in **stap 3 van '[Een bestand afdrukken in](#page-404-0)  [een netwerkmap die u hebt](#page-404-0)  geconfigureerd in de [apparaatinstellingen. \(pagina 3-85\)](#page-404-0) '.**

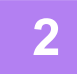

**2 Voer het pad naar de map, de gebruikersnaam en het wachtwoord in.** Open de netwerkmap.

Zie stappen 4 tot en met 6 van 'Een bestand afdrukken in de netwerkmap die u hebt geconfigureerd in de apparaatinstellingen' voor de afdrukprocedure.

### <span id="page-405-1"></span>**Verwijzen naar het pad naar de netwerkmap.**

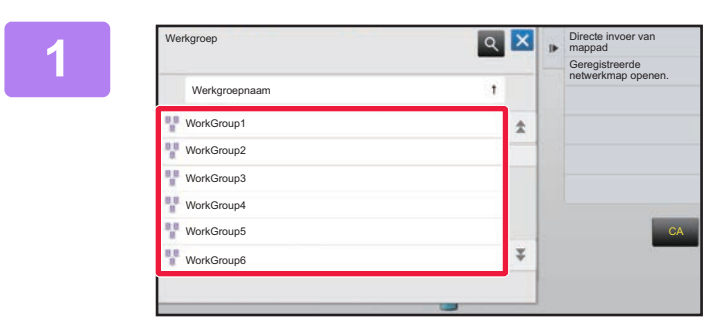

**1 Tik op de toets van de werkgroep die u wilt openen in stap 3 van '[Een bestand](#page-404-0)  [afdrukken in een netwerkmap die u](#page-404-0)  hebt geconfigureerd in de [apparaatinstellingen. \(pagina 3-85\)](#page-404-0)'.**

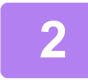

#### **2 Tik op de toets voor de server of computer die u wilt gebruiken.**

Als een scherm wordt weergegeven waarin u wordt gevraagd naar een gebruikersnaam en wachtwoord, moet u deze informatie opvragen bij de serverbeheerder en vervolgens de juiste gebruikersnaam en wachtwoord invoeren.

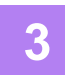

#### **3 Tik op de toets van de netwerkmap die u wilt openen.**

Open de netwerkmap.

Zie de stappen 4 t/m 6 van 'Een bestand afdrukken in een netwerkmap die u hebt geconfigureerd in de [apparaatinstellingen. \(pagina 3-85\)](#page-404-0)' voor de afdrukprocedure.

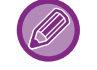

• Tik op het pictogram <sup>Q</sup> en voer een trefwoord in om te zoeken naar een werkgroep, server of netwerkmap. Zie 'Gebruikershandleiding (Bediening aanraakscherm)' voor informatie over het invoeren van tekst.

a dia ana ana ana

- Er worden maximaal 100 werkgroepen, 100 servers en 100 netwerkmappen getoond.
- Tik op com een mapniveau omhoog te gaan.

 $\cdot$  Tik op  $\lceil \cdot \rceil$  om terug te keren naar het scherm voor selectie van de werkgroep.

## **RECHTSTREEKS VANAF EEN COMPUTER AFDRUKKEN**

## **AFDRUKTAAK VERZENDEN**

Door [Documenthandelingen] → [Afdruktaak indienen] te selecteren bij 'Instellingen (webversie)' en een bestand op te geven, kunt u het bestand rechtstreeks afdrukken zonder de printerdriver te gebruiken.

Via deze procedure kunt u niet alleen bestanden op uw pc afdrukken, maar elk bestand dat u vanaf uw pc kunt openen, zoals een bestand op een andere pc die is aangesloten op hetzelfde netwerk.

De bestanden die kunnen worden afgedrukt zijn: PDF-, TIFF-, JPEG-, PCL-, PS-\*1, XPS-, DOCX-\*2, PPTX-\*2 en XLSX-\*2bestanden met de extensie pdf, tif, tiff, jpeg, jpg, jpe, jfif, pcl, ps\*1, xps, docx\*2, pptx\*2 en xlsx\*2. Alleen beschikbaar als de MFP PostScript ondersteunt.

Voer het wachtwoord in voor de versleutelde PDF-gegevens in de spoolwachtrij van het takenstatusvenster.

\*1 Op de MX-2651/MX-3051/MX-3551/MX-4051/MX-5051/MX-6051 is de PS3-uitbreidingskit vereist.

\*2 Op de MX-2651/MX-3051/MX-3551/MX-4051/MX-5051/MX-6051 is de directe afdrukuitbreidingskit vereist.

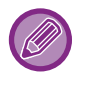

• Als u een PS- of PCL-bestand hebt geselecteerd met afdrukvoorwaarden, krijgen de afdrukvoorwaarden van het bestand prioriteit. • Wanneer gebruikersauthenticatie is ingeschakeld in de instellingen van het apparaat, is de afdrukfunctie mogelijk beperkt.

Vraag uw beheerder om meer informatie.

### **Afdrukinstellingen**

Selecteer de afdrukinstellingen. Selecteer het bestand dat u wilt afdrukken bij 'Selecteer bestand', selecteer de instellingen en klik op [Afdrukken].

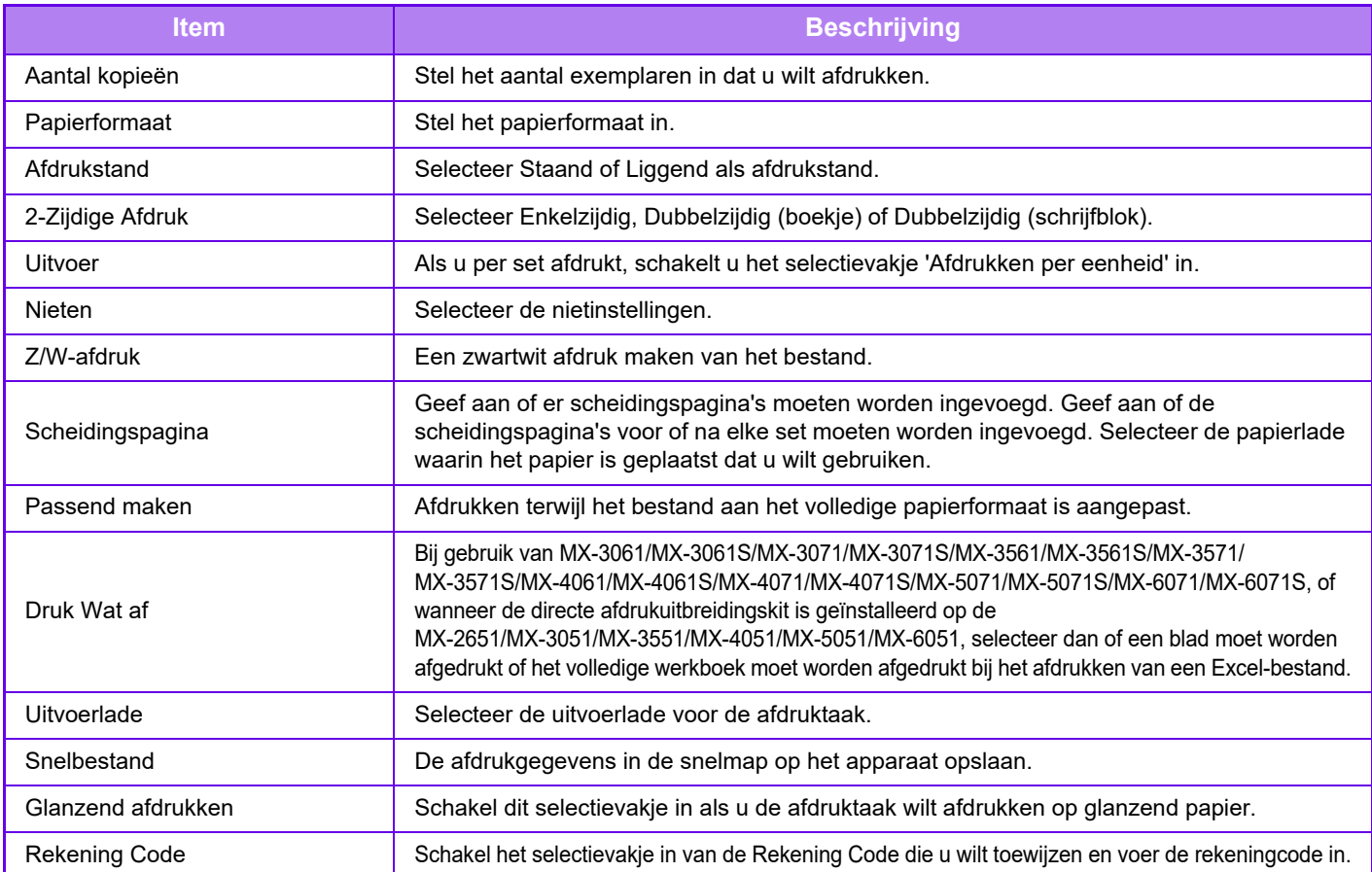

Qualcomm® DirectOffice™ is een product van Qualcomm Technologies,Inc. en/of haar dochterondernemingen. Qualcomm<sup>®</sup> is een handelsmerk van Qualcomm Incorporated, gedeponeerd in de Verenigde Staten en andere landen. DirectOffice™ is een handelsmerk van CSR Imaging US, LP, gedeponeerd in de Verenigde Staten en andere landen.

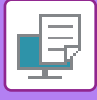

## **FTP AFDRUKKEN**

Upload het bestand dat u wilt afdrukken vanop uw computer naar de FTP-server van dit apparaat en het zal gemakkelijk afdrukken.

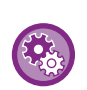

FTP-afdrukken uitvoeren:

Selecteer in de 'Instellingen (beheerder)' [Systeeminstellingen] → [Printer- Instellingen] → [Afdrukinstelling vanaf PC/Mobiele Terminal], stel [FTP afdrukken] in op [Inschakelen] en configureer vervolgens het poortnummer. (Beheerdersrechten zijn vereist.)

#### **FTP-afdrukken uitvoeren**

Geef het IP-adres van dit apparaat in het servernaamveld van uw FTP-clienttoepassing in om een verbinding met dit apparaat te maken.

Wanneer u het bestand uploadt dat u wilt afdrukken in de "Ip"-map op de FTP-server van dit apparaat, zal het afdrukken automatisch starten.

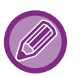

- Als u een PS- of PCL-bestand hebt geselecteerd met afdrukvoorwaarden, krijgen de afdrukvoorwaarden van het bestand prioriteit.
- Wanneer gebruikersauthenticatie is ingeschakeld in de instellingen van het apparaat, is de afdrukfunctie mogelijk beperkt. Vraag uw beheerder om meer informatie.

## **E-MAIL AFDRUKKEN**

Als u uw e-mailaccount configureert in het apparaat, wordt uw mailserver regelmatig gecontroleerd en worden ontvangen e-mailbijlagen automatisch afgedrukt zonder de printerdriver te gebruiken.

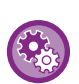

#### E-mailafdrukken uitvoeren:

Selecteer in de 'Instellingen (beheerder)' [Systeeminstellingen] → [Printer- Instellingen] → [Instellingen voor e-mail afdrukken] en registreer uw e-mailaccount. (Beheerdersrechten zijn vereist.)

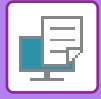

### **E-mailafdrukken uitvoeren**

Geef met de e-mailsoftware van uw pc het e-mailadres op van het apparaat in 'Adres' en verzend e-mail met bijlagen die moeten worden afgedrukt.

U kunt stuuropdrachten in het e-mailbericht invoeren om het aantal kopieën en de afdrukopmaak op te geven. Opdrachten worden ingevoerd in de indeling 'opdrachtnaam = waarde', zoals getoond in het voorbeeld rechts.

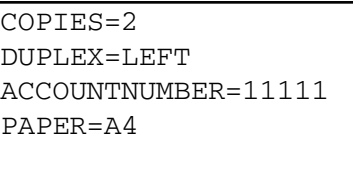

#### De stuuropdrachten kunnen bijvoorbeeld zijn:

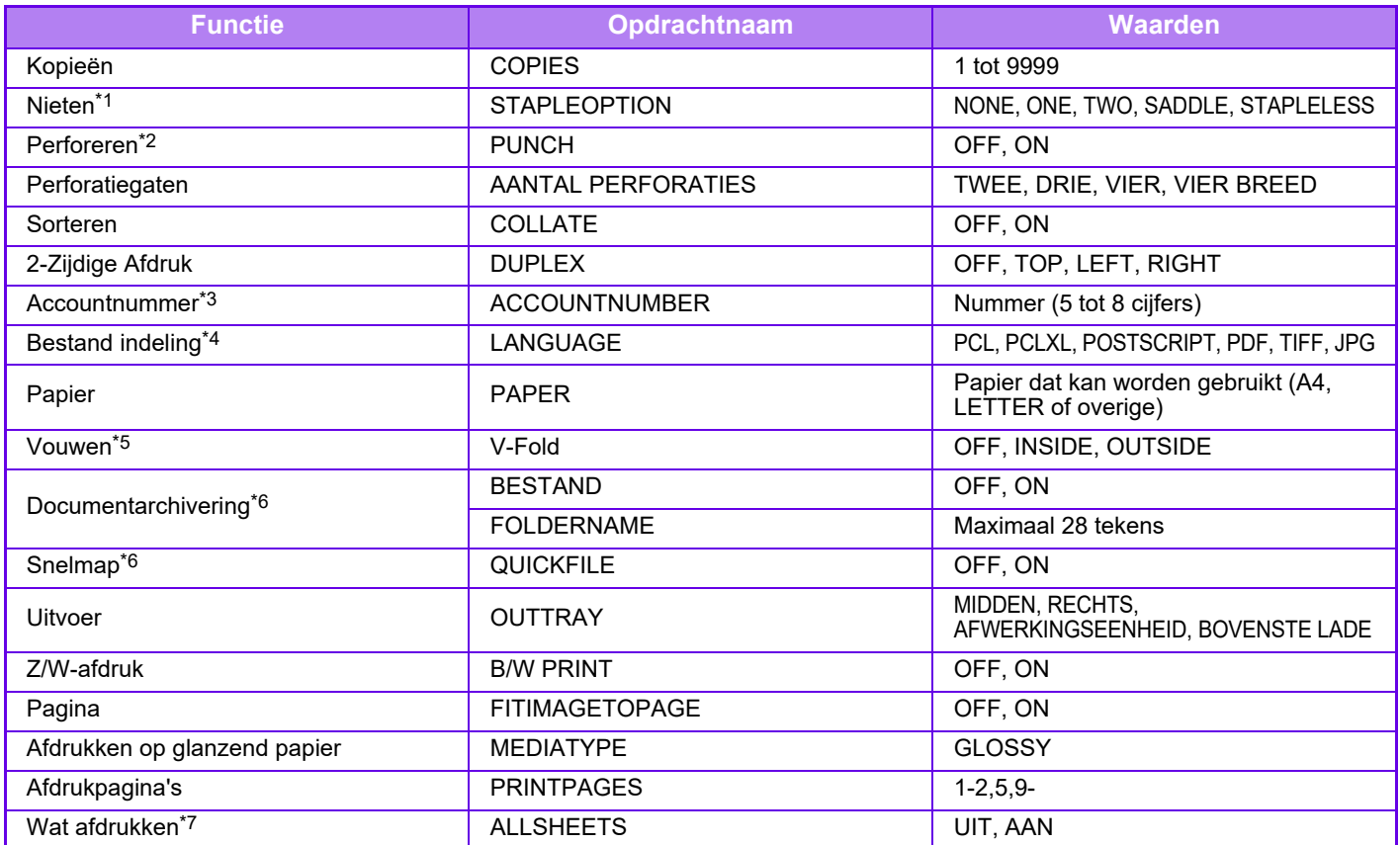

\*1 Alleen geactiveerd als er een interne afwerkingseenheid, afwerkingseenheid, afwerkingseenheid (grote stapeleenheid), zadelsteek-afwerkingseenheid of zadelsteek-afwerkingseenheid (grote stapeleenheid) is geïnstalleerd. 'STAPLELESS' (zonder nietjes) wordt alleen geactiveerd als er een interne afwerkingseenheid, afwerkingseenheid (grote stapeleenheid) of zadelsteek-afwerkingseenheid (grote stapeleenheid) is geïnstalleerd.

\*2 Alleen geactiveerd als er een perforatiemodule aan de interne afwerkingseenheid, afwerkingseenheid, afwerkingseenheid (grote stapeleenheid), zadelsteek-afwerkingseenheid of zadelsteek-afwerkingseenheid (grote stapeleenheid) is gekoppeld.

\*3 Kan worden weggelaten tenzij authenticatie op gebruikersnummer plaatsvindt. \*4 Op de MX-2651/MX-3051/MX-3551/MX-4051/MX-5051/MX-6051 is de PS3 uitbreidingskit vereist voor POSTSCRIPT en

PDF-bestanden.

\*5 Als een zadelsteek-afwerkingseenheid of zadelsteek-afwerkingseenheid (grote stapeleenheid) is geïnstalleerd. \*6 Alleen beschikbaar als 'Documentarchivering' of 'Snelbestand' de waarde 'ON' heeft. Als beide de waarde 'ON' hebben, is deze

functie niet beschikbaar.

\*7 Op de MX-2651/MX-3051/MX-3551/MX-4051/MX-5051/MX-6051 is de directe afdrukuitbreidingskit geïnstalleerd.

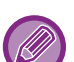

• De berichttekst moet in tekstopmaak zijn. Als u de opdrachten typt in Tekst met opmaak (HTML), werken de opdrachten niet.

• Als u 'Config' in de berichttekst invoert, wordt een lijst stuuropdrachten geretourneerd.

• Als er niets is ingevoerd in de hoofdtekst (het bericht) van de e-mail, wordt er afgedrukt volgens de instellingen die zijn geconfigureerd bij 'Instellingen (beheerder)'. → [Systeeminstellingen] → [Printer- Instellingen] → [Uitgangsinstellingen status]. Als u een PS- of PCL-bestand hebt geselecteerd met afdrukvoorwaarden, krijgen de afdrukvoorwaarden van het bestand prioriteit.

• Voer alleen een bestandstype in als u de paginabeschrijvingstaal wilt opgeven. Normaalgesproken is het niet nodig om een bestandstype in te voeren.

• Afbeeldingen zoals de inhoud van de ontvangen e-mail en het logo in de handtekening kunnen ook worden afgedrukt.

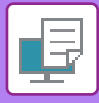

## **UNIVERSAL PRINT**

Universal Print is een service waarmee u gegevens van gebruikers en computers die met Microsoft 365 zijn verbonden kunt afdrukken op MFP's en printers via de Universal Print-service die door Microsoft wordt bediend. Met Universal Print kunnen MFP's en printers centraal worden gecontroleerd en geconfigureerd met behulp van Azure Active Directory, in plaats van een printerserver te installeren en printerdrivers op de computer van elke gebruiker te installeren, controleren en configureren.

Gebruikers kunnen ook opdrachten om af te drukken versturen naar MFP's en printers die via de cloud zijn verbonden met de Universal Print-service, zonder dat u een printerdriver moet installeren op de computer van elke gebruiker.

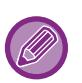

• Deze sectie beschrijft de licenties en andere informatie die u nodig heeft om Universal Print te gebruiken, ervan uitgaande dat u deze al heeft voorbereid.

Neem contact op met Microsoft voor meer informatie over de licenties die nodig zijn om Universal Print te gebruiken.

• Op de MX-2651/MX-3051/MX-3551/MX-4051/MX-5051/MX-6051 is de PS3-uitbreidingskit vereist.

## **VOORDAT U DE Universal Print-SERVICE VERBINDT**

Voordat u het apparaat aansluit op de Universal Print-service, moet u ervoor zorgen dat het apparaat vooraf is aangesloten op het internet en dat [IPP INFRA] is ingeschakeld in de klantenpoort in "[Poortregeling \(pagina 7-104\)](#page-826-0)" in de instellingsmodus.

Het apparaat moet ook geregistreerd zijn in Azure Active Directory en op de klantcomputer voordat deze kan worden gebruikt met de Universal Print-service. Voor informatie over het registreren bij Azure Active Directory en klantcomputers, zie ["INSTELLINGEN VAN UNIVERSAL PRINT \(pagina 3-91\)](#page-410-0)".

#### **Afdrukmethoden**

Nadat de registratie is voltooid, kunt u vanuit verschillende Windows-toepassingen afdrukken. Open het afdrukmenu van elke toepassing, selecteer het apparaat en druk af.

### **Toestemmingen voor afdrukken voor ongeldige gebruikers**

Afdrukken van Universal Print worden behandeld als taken van "Andere Gebruiker". Als "Uitschakelen van afdrukken [door ongeldige gebruiker \(pagina 1-51\)"](#page-53-0) is ingeschakeld in de instellingsmodus, wijzig deze dan naar uitgeschakeld. Als de gebruikersauthenticatie is ingeschakeld in de OSA-toepassing, moet deze het afdrukken van ongeldige gebruikers toestaan.

### **Registreren en verwijderen van de Universal Print-service**

U kunt het apparaat registreren of verwijderen in ["INSTELLINGEN VAN UNIVERSAL PRINT \(pagina 3-91\)](#page-410-0)".

### **Werking in de energiebesparende stand**

Afdrukken van zowel Universal Print als normale afdrukken kunnen ook worden uitgevoerd in de energiebesparende stand, maar zullen terugkeren en starten met afdrukken zodra de gegevens worden gecommuniceerd naar het apparaat.

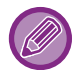

Indien geregistreerd met Universal Print, schakel het apparaat niet naar "Lage energie" in "Energieniveau slaapstand (pagina [1-28\)](#page-30-0)"

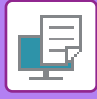

## <span id="page-410-0"></span>**INSTELLINGEN VAN UNIVERSAL PRINT**

Met deze functie kunt u het apparaat registreren of verwijderen uit het Azure Active Directory, de huidige registratiestatus controleren of de functie Universal Print in- of uitschakelen.

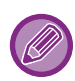

Om te registreren bij Azure Active Directory, start u de instellingsmodus vanuit uw webbrowser.

## **Registreren van het apparaat bij Azure Active Directory**

Om het apparaat te registreren met de Universal Print Service, volgt u de procedure hieronder vanaf het webadministratiescherm.

- **(1) Open "Instellingen van Universal Print" in systeeminstellingen.**
- **(2) Controleer de printernaam en klik op "Uitvoeren" onder "Registreren bij Universal Print".** U krijgt een registratiecode en een URL voor het registreren van uw code. De registratiecode is gedurende 15 minuten geldig. Als u na 15 minuten registreert, moet u vanaf het begin beginnen.
- **(3) Klik op de URL voor coderegistratie.** Er wordt een apart venster geopend waarin u uw registratiecode kunt invoeren.
- **(4) Volg de instructies op het scherm om de registratiecode in te voeren.**
- **(5) Bekijk het beheerscherm van Azure Active Directory Universal Print in een webbrowser.**
- **(6) Selecteer de geregistreerde printer en klik op [Printer Delen].**
- **(7) Klik op [Leden] en klik vervolgens op [Toevoegen].**
- **(8) Selecteer een lid of groep uit de lijst om het apparaat te gebruiken.** Om het apparaat te gebruiken met de Universal Print-service, gaat u hieronder verder met "Het apparaat registeren bij elke klantcomputer".

## **Het apparaat registeren bij elke klantcomputer**

Om het apparaat te registreren bij elke klantcomputer, volgt u de procedure op uw computer.

- **(1) Klik op de [Start]-knop en selecteer [Instellingen] → [Accounts].**
- **(2) Klik op [Verbinden] onder [Toegang voor werk of school].** Volg indien nodig de aanwijzingen om u aan te melden bij uw Microsoft 365-account.
- **(3) Klik op [Home] en vervolgens op [Apparaten].**
- **(4) Klik op [Printers & Scanners] en vervolgens op [Printer of Scanner Toevoegen].**
- **(5) Een geregistreerd apparaat uit de lijst selecteren.** Wanneer u deze bewerking hebt voltooid, is het apparaat klaar voor gebruik op de klantcomputer.

## **Verwijderen uit Azure Active Directory**

Deze instelling is beschikbaar wanneer het apparaat al is geregistreerd voor Universal Print Service. Om het apparaat van de Universele Print Service te verwijderen, klikt u in de webpagina (beheerder) op [Systeeminstellingen] → [Instellingen van Universal Print] en vervolgens op de [Verwijderen]-knop.

# <span id="page-411-1"></span>**AFDRUKOPDRACHTEN**

## **DE AFDRUKSTATUS BEKIJKEN**

Wanneer u op de opdrachtstatusweergave tikt, worden de opdrachten in een lijst weergegeven. U kunt de status van een afdrukopdracht controleren door op het tabblad [Afdrukken] te tikken.

Raadpleeg de "Gebruikershandleiding (Bediening aanraakscherm)" als u opdrachten wilt stoppen, wissen of met prioriteit wilt verwerken.

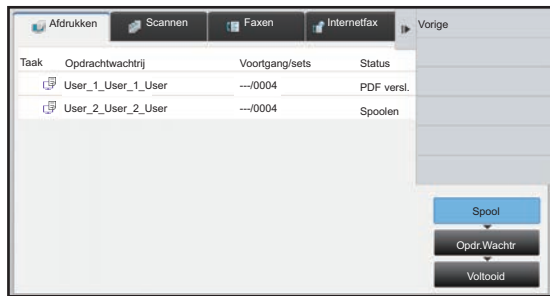

# <span id="page-411-0"></span>**EEN VERSLEUTELD PDF-BESTAND AFDRUKKEN**

De versleutelde PDF-indeling wordt gebruikt om PDF-bestanden te beveiligen door er een wachtwoord aan toe te kennen. Voor het rechtstreeks afdrukken van een versleuteld PDF-bestand op een FTP-server of een USB-geheugenapparaat, enzovoort dat op het apparaat is aangesloten, herstelt u het wachtwoord en begint u het afdrukken.

- Op de MX-2651/MX-3051/MX-3551/MX-4051/MX-5051/MX-6051 is de PS3-uitbreidingskit vereist.
- Als u een versleuteld PDF-bestand wilt afdrukken met de printerdriver, voert u het wachtwoord in wanneer u het bestand opent op uw pc.
- U kunt een versleuteld PDF-bestand niet afdrukken als u het wachtwoord niet kent.
- De volgende versleutelde PDF-versies kunt u rechtstreeks afdrukken: 1.6 (Adobe Acrobat 7.0) en lager.
- **(1) Tik op het opdrachtstatusvenster en vervolgens op het tabblad [Afdrukken].**

#### **(2) Tik op de toets [Spool].**

Wanneer de lijst een versleuteld PDF-bestand bevat, wordt een bericht weergegeven om aan te geven dat er een versleuteld PDF-bestand is.

**(3) Tik op de toets Afdrukopdracht om het versleutelde PDF-bestand te openen.**

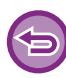

U kunt niet meerdere versleutelde PDF-bestanden selecteren.

- **(4) Tik op de toets [Voer wachtwoord in voor versleutelde PDF.] in het actiescherm.**
- **(5) Voer het wachtwoord in (maximaal 32 tekens) en druk op de toets [Ja].**

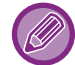

Wanneer zowel een hoofdwachtwoord als een gebruikerswachtwoord (voor het openen van het bestand) zijn ingesteld, voert u het hoofdwachtwoord in.

## **OVERSTAPPEN OP EEN ANDER PAPIERFORMAAT WANNEER HET PAPIER OPRAAKT**

Als het afdrukken wordt gestopt omdat het papier op is of het in de printerdriver geselecteerde papierformaat niet in het apparaat is geladen, wordt een melding op het aanraakscherm getoond.

Afdrukken begint automatisch wanneer papier wordt geladen in het apparaat. Wanneer papier van het gewenste formaat niet onmiddellijk beschikbaar is, kunt u papier gebruiken uit een andere lade.

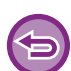

Als u bent overgestapt op een ander papierformaat, maakt het apparaat mogelijk geen goede afdrukken, bijvoorbeeld omdat een deel van de tekst of afbeelding van het papier loopt.

- **(1) Tik op de opdrachtstatusweergave.**
- **(2) Tik op de toets van de opdracht waarvoor 'Papier leeg' wordt weergegeven.**
- **(3) Tik op de toets [Papier opnieuw selecteren] in het actiescherm.**
- (4) Tik op de toets van de lade die het papier bevat dat u wilt gebruiken en tik vervolgens op <sup>ok</sup>.

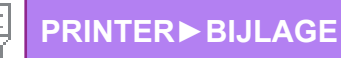

# <span id="page-413-0"></span>**BIJLAGE**

## **SPECIFICATIELIJST PRINTERDRIVER**

Raadpleeg de Help van de printerdriver voor informatie over het instellen van de verschillende onderdelen. [HET SCHERM INSTELLINGEN VAN DE PRINTERDRIVER / HELP RAADPLEGEN \(pagina 3-6\)](#page-325-0)

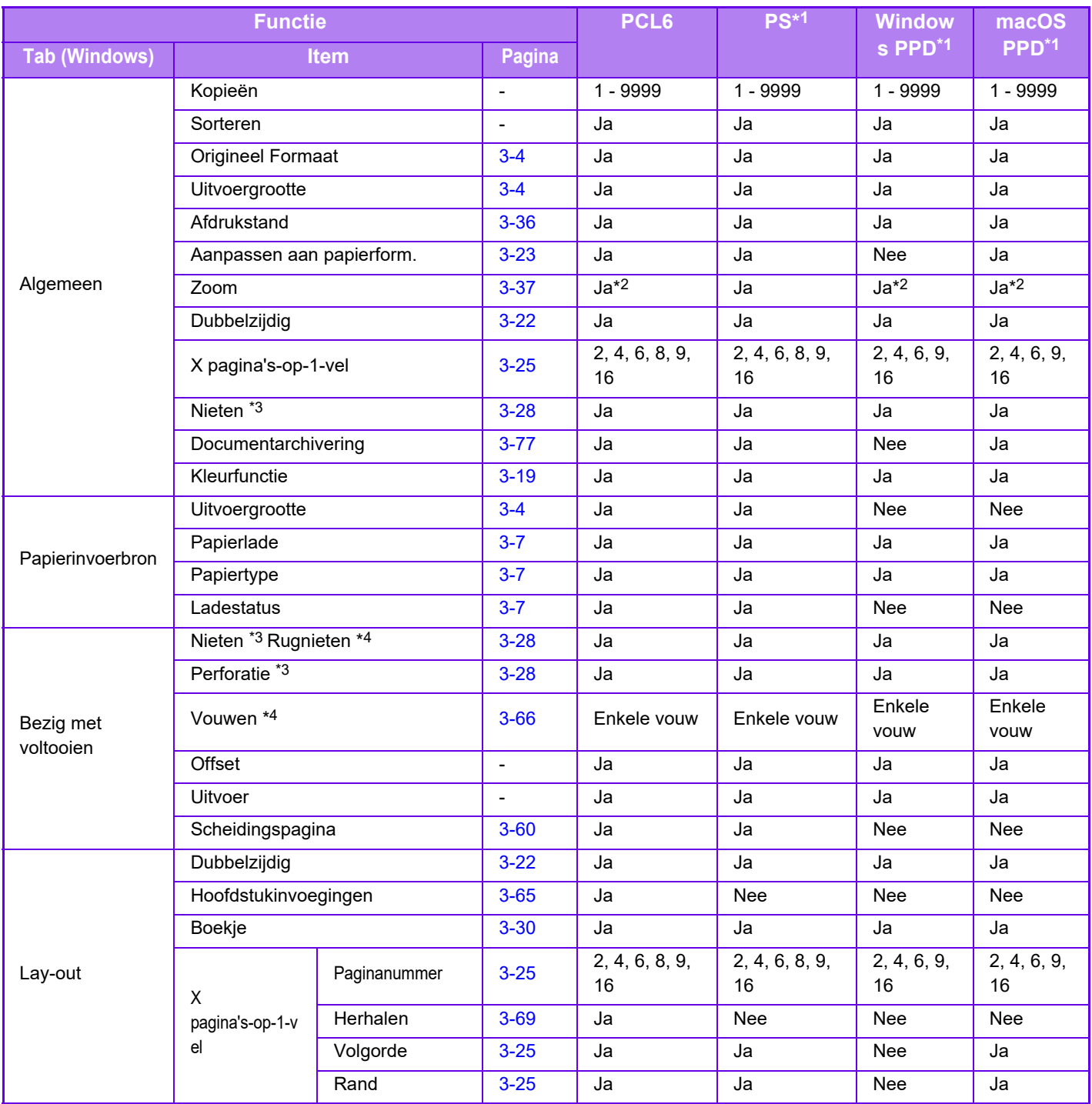

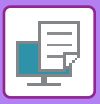

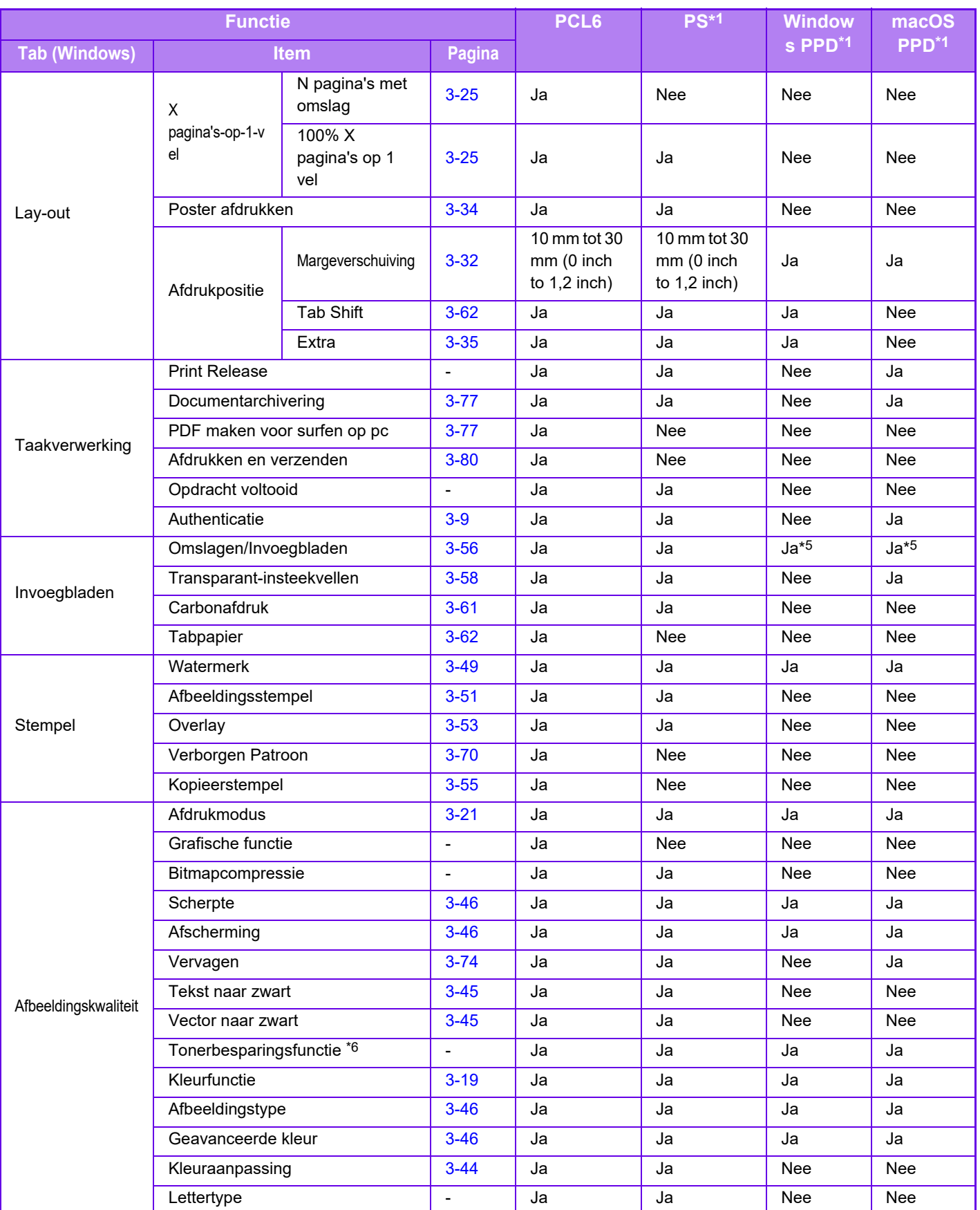

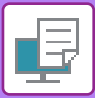

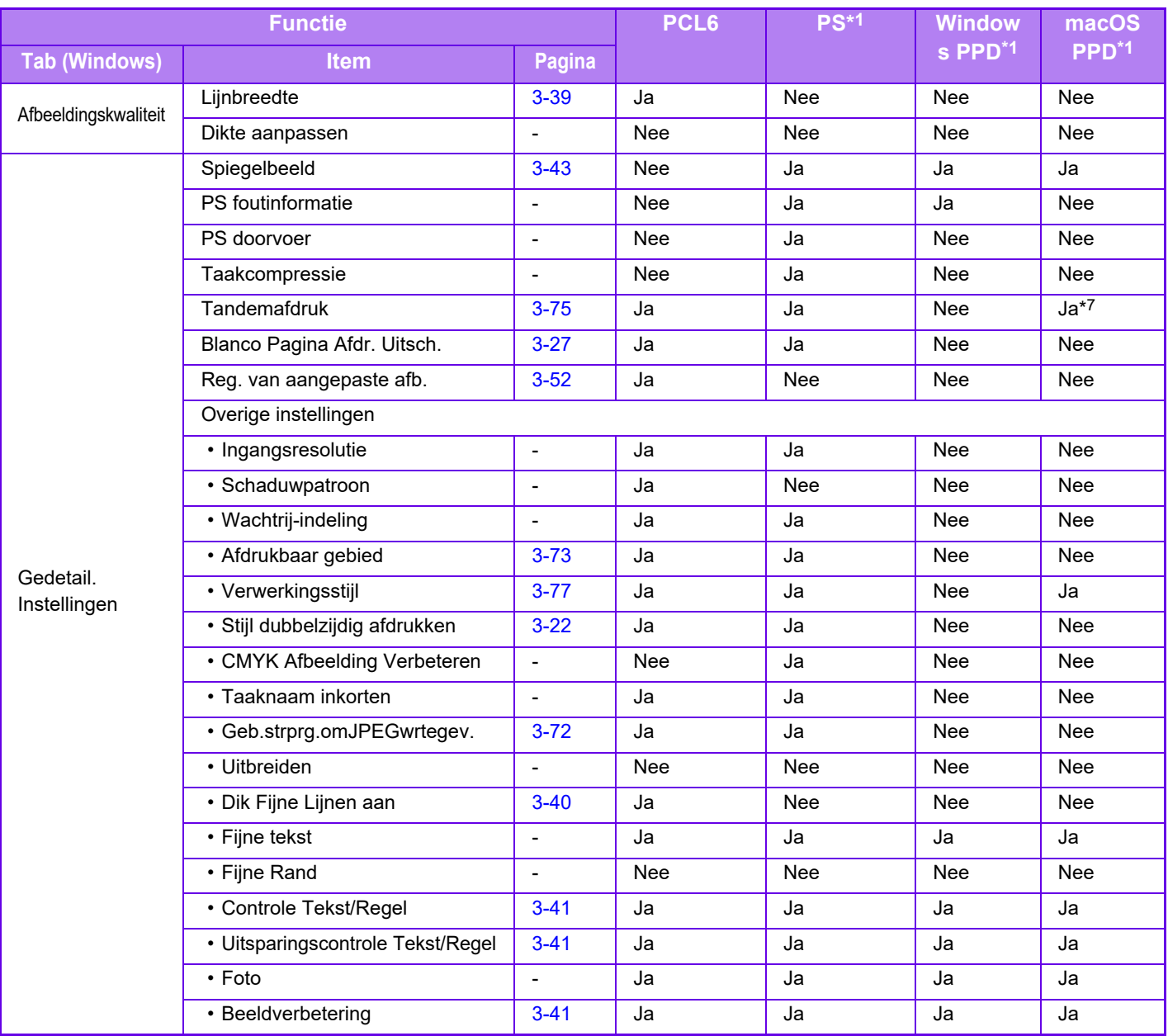

\*1 Op de MX-2651/MX-3051/MX-3551/MX-4051/MX-5051/MX-6051 is de PS3-uitbreidingskit vereist.

De specificaties voor de verschillende functies in Windows PPD en macOS PPD variëren, afhankelijk van de versie van het besturingssysteem en de softwaretoepassing.

\*2 De horizontale en verticale afmetingen kunnen niet afzonderlijk worden ingesteld.

- \*3 Als er een afwerkingseenheid of zadelsteek-afwerkingseenheid is geïnstalleerd. (De perforatiemodule is ook vereist om de perforatiefunctie te kunnen gebruiken.)
- \*4 Als een zadelsteek-afwerkingseenheid is geïnstalleerd
- \*5 Alleen kaften kunnen worden ingevoegd.
- \*6 Deze instelling werkt mogelijk niet in sommige applicaties en besturingssystemen.
- \*7 Deze functie kan niet worden gebruikt in macOS 10.10 of hoger.

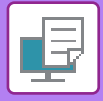

## **EEN REKENINGCODE OPGEVEN VIA DE PRINTERDRIVER**

U kunt een rekeningcode invoeren via de printer van het apparaat. Raadpleeg '[REKENING CODE \(pagina 1-67\)](#page-69-0)' voor een overzicht van de functie Rekeningcode.

### **Rekeningcode inschakelen**

Deze instelling is alleen vereist in Windows. (Altijd ingeschakeld in een macOS-omgeving)

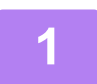

**1 Klik op de knop [Start], selecteer [Instellingen] → [Apparaat] → [Apparaten en printers].** 

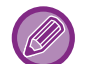

Klik in Windows 11 op de [Start]-knop, selecteer [Bluetooth & apparaten] → [Printers & scanners].

In Windows 8.1/Windows Server 2012 klikt u met de rechtermuisknop op de knop [Start], selecteer [Configuratiescherm]  $\rightarrow$  [Apparaten en printers weergeven] (of [Apparaten en printers]).

In Windows 7/Windows Server 2008 klikt u op de knop [Start], selecteer [Apparaten en printers].

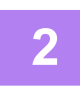

**2 Klik met de rechtermuisknop op het pictogram van de printerdriver van het apparaat en selecteer [Eigenschappen van printer].**

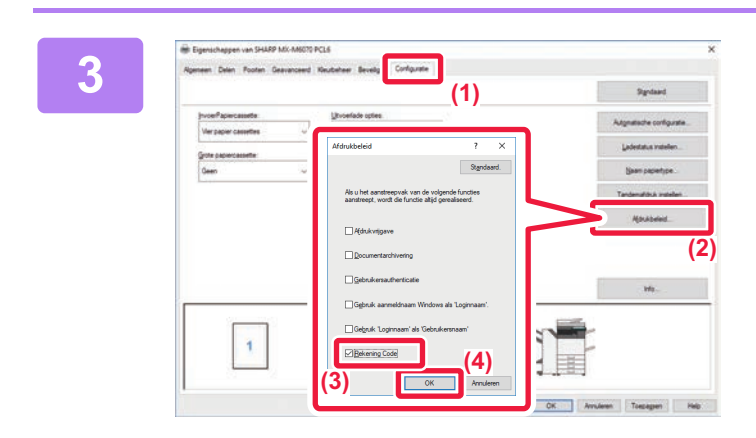

### **3 Een rekeningcode opgeven**

- **(1) Klik op de tab [Configuratie].**
- **(2) Klik op de knop [Afdrukbeleid].**
- **(3) Schakel het selectievakje [Rekening**  Code] in  $(\vee)$ .
- **(4) Klik op de knop [OK].**

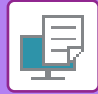

### **Windows**

Als het afdrukken start, wordt het scherm Instelling Rekening Code weergegeven.

Voer de Main Code en de Sub Code in en klik op de knop [OK].

Om de opgegeven rekeningcode te onthouden stelt u [Deze Rekening Code Altijd Gebruiken] in op

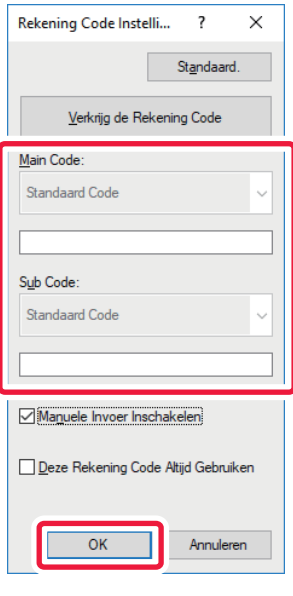

- Klik op [Verkrijg de Rekening Code] om de rekeningcodelijst van het apparaat op te halen en selecteer de rekeningcode in de lijst.
- Als [Gebruik Rekening Code] is ingesteld op 'Uitschakelen' bij "Instellingen (beheerder)" → [Gebruikers -bediening] → [Instelling Rekening Code] → [Beheerinstellingen], is de opgegeven rekeningcode niet beschikbaar en wordt deze niet vastgelegd in het opdrachtlogboek.
- Als u bent begonnen met afdrukken zonder een rekeningcode op te geven, wordt een gebruikscode opgeslagen in het takenlogboek.

### **macOS**

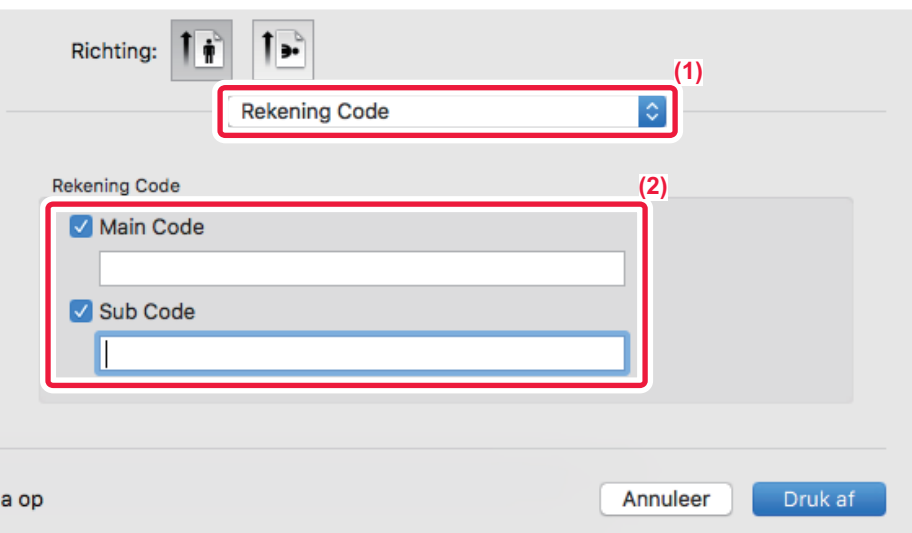

- **(1) Selecteer [Rekening Code].**
- **(2) Voer de Main Code en de Sub Code in.**

'n

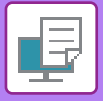

**[PRINTER](#page-320-0)►[BIJLAGE](#page-413-0)**

## **AUTHENTICATIE DOOR EENMALIG AANMELDEN**

Wanneer de gebruikersauthenticatie wordt gebruikt, moet u uw gebruikersnaam en wachtwoord ingeven om vanuit een printerdriver af te drukken.

De functie Eenmalig aanmelden kan worden gebruikt wanneer Active Directory-authenticatie wordt gebruikt op zowel het apparaat als de computer.

Wanneer u deze functie gebruikt en afdrukt vanuit een printerdriver, wordt de afdruktaak naar het apparaat verstuurd met behulp van de authenticatie-informatie die u hebt gebruikt om zich aan te melden op de computer. Zo kunt u gemakkelijk taken afdrukken vanuit de printerdriver zondat dat u uw gebruikersnaam of wachtwoord moet ingeven telkens u afdrukt wanneer gebruikersauthenticatie is ingeschakeld.

Authenticatie door Eenmalig aanmelden vereist dat Active Directory-authenticatie wordt uitgevoerd op het apparaat en uw computer. Dit kan alleen worden gebruikt wanneer uw computer op Windows draait.

### **Instellingen**

Active Directory moet op voorhand ingeschakeld zijn op het apparaat. Voor informatie over Active Directory, raadpleeg "[KOPPELFUNCTIE MET ACTIVE DIRECTORY \(pagina 1-63\)](#page-65-0)". Nadat Active Directory is ingeschakeld, configureert u de onderstaande instellingen in de printerdriver.

**(1) Klik op de knop [Start], selecteer [Instellingen] → [Apparaat] → [Apparaten en printers].**  Klik in Windows 11 op de [Start]-knop, selecteer [Bluetooth & apparaten] → [Printers & scanners]. In Windows 8.1/Windows Server 2012 klikt u met de rechtermuisknop op de knop [Start], selecteer [Configuratiescherm] → [Apparaten en printers weergeven] (of [Apparaten en printers]).

In Windows 7/Windows Server 2008 klikt u op de knop [Start], selecteer [Apparaten en printers].

**(2) Klik met de rechtermuisknop op het pictogram van de printerdriver van het apparaat en selecteer [Printereigenschappen].**

De printereigenschappen worden getoond.

- **(3) Klik op het tabblad [Configuratie].**
- **(4) Zet het selectievakje [Eenmalig aanmelden] op .**

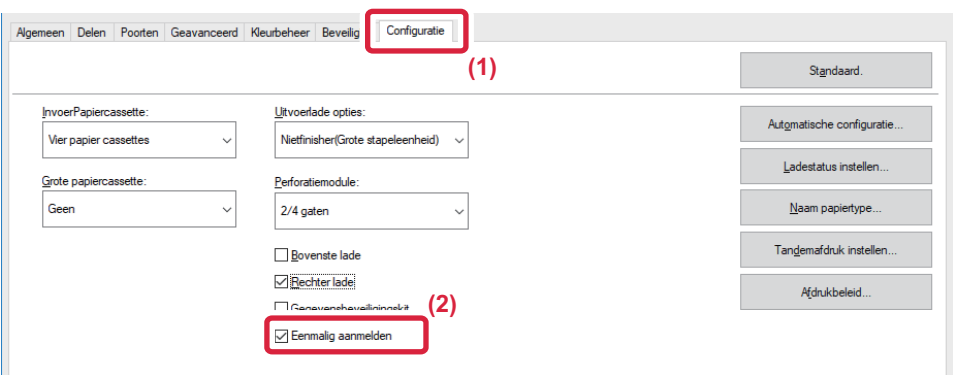

### **Authenticatieoptie**

Raadpleeg ['AFDRUKKEN ALS DE FUNCTIE GEBRUIKERSAUTHENTICATIE IS INGESCHAKELD \(pagina 3-9\)](#page-328-0)' voor de authenticatiemethode.

- **(1) Klik op het tabblad [Opdrachtverwerking].**
- **(2) Selecteer, in [Authenticatie], [Eenmalig aanmelden].**

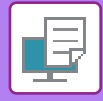

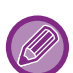

- Authenticatie door Eenmalig aanmelden is ook mogelijk vanuit het dialoogvenster Opdrachtverwerking en het dialoogvenster Gebruikersauthenticatie.
- Wanneer Eenmalig aanmelden is ingeschakeld, kan [Afdrukken en verzenden] niet worden gebruikt.
- Als u zich op voorhand hebt aangemeld op het apparaat voordat u Eenmalig aanmelden hebt gebruikt, zult u de toelatingen hebben van de gebruikersaccount die u hebt gebruikt om zich aan te melden.

Als u Eenmalig aanmelden gebruikt zonder zich aan te melden op het apparaat, zullen de gebruikerstoelatingen deze van "Gebruiker" zijn. Dit kan de functies beperken die u kunt gebruiken.

• Als Eenmalig aanmelden wordt gebruikt zonder zich aan te melden op het apparaat, zal de gebruikersnaam in de opdrachtlog de naam zijn die is ingesteld door de printerdriver. Als de gebruikersnaam niet ingesteld is door de printerdriver, zal de gebruikersnaam in de opdrachtlog de log-innaam van de computer zijn.

<span id="page-420-1"></span><span id="page-420-0"></span>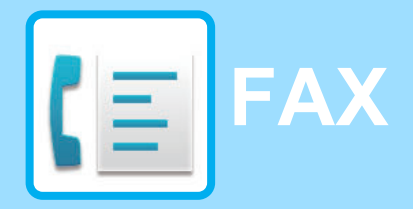

### **Pictogrammen**

**Functies die kunnen worden** gebruikt in de modus Eenvoudige Fax

### **[VOORDAT U HET APPARAAT ALS](#page-422-0)  [FAXAPPARAAT GEBRUIKT](#page-422-0)**

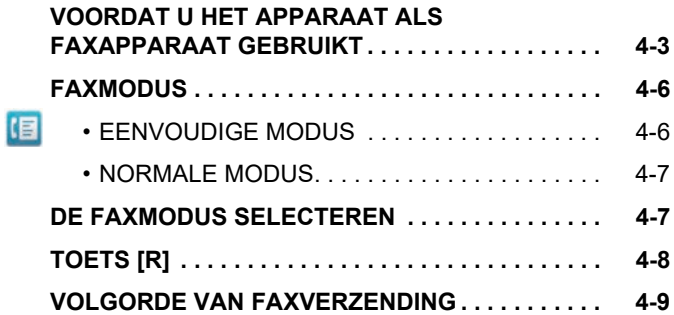

### **[BESTEMMINGEN INVOEREN](#page-431-0)**

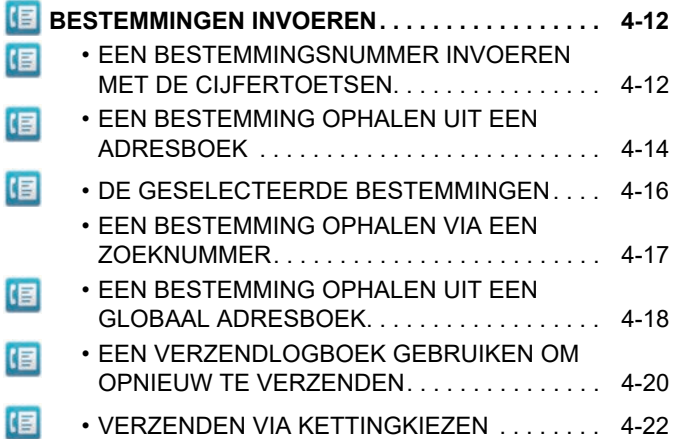

### **[BASISMETHODEN VOOR VERZENDEN](#page-442-0)**

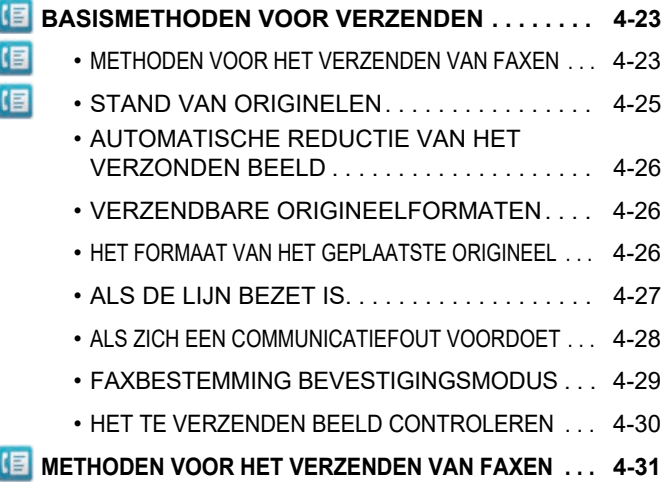

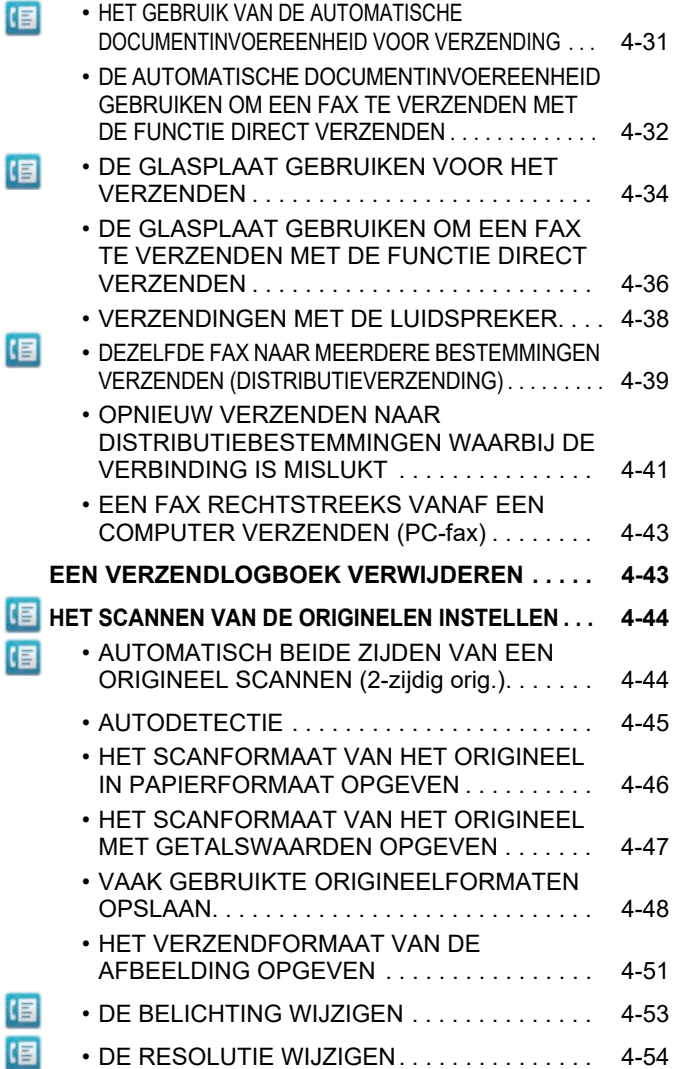

### **[FAXEN ONTVANGEN](#page-474-0)**

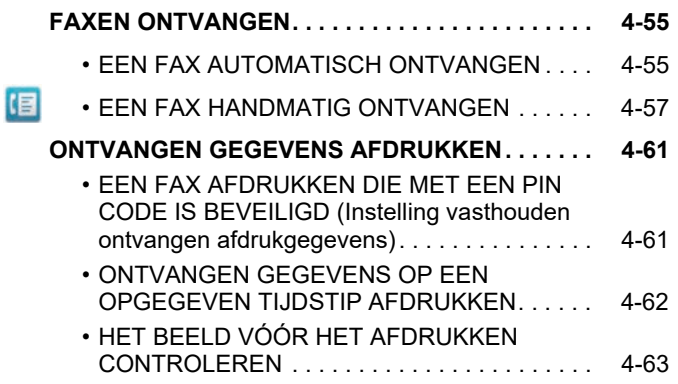

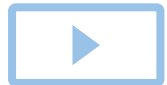

I

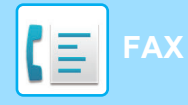

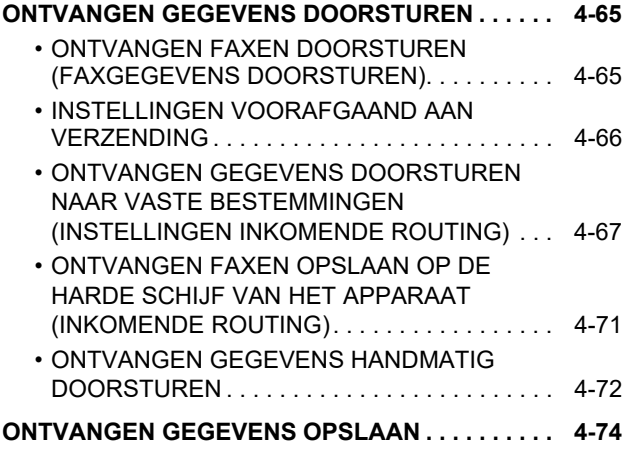

### **[OVERIGE FUNCTIES](#page-494-0)**

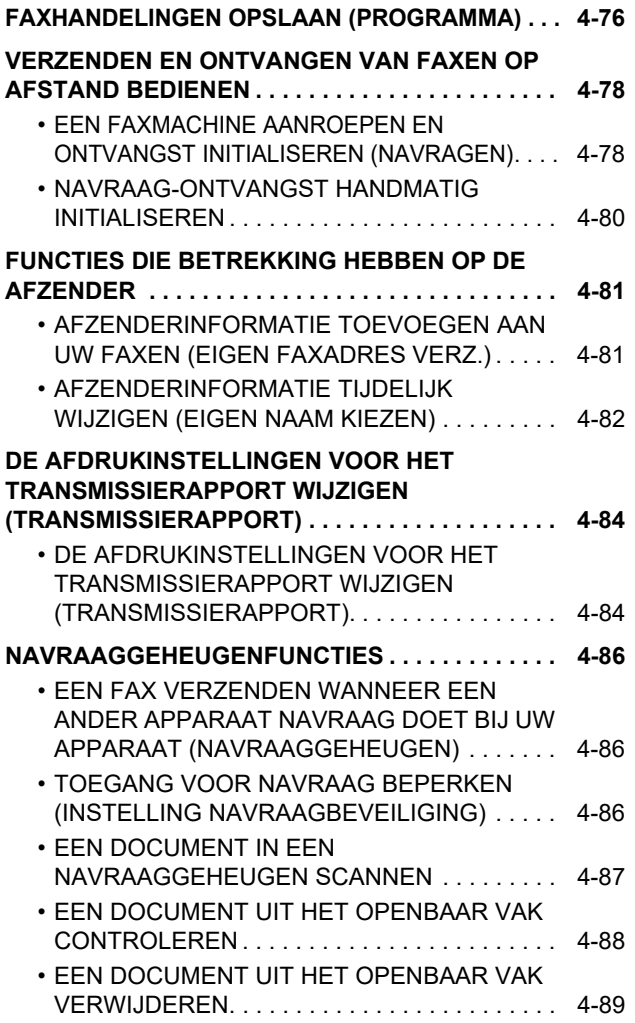

### **[F-CODECOMMUNICATIE GEBRUIKEN](#page-509-0)**

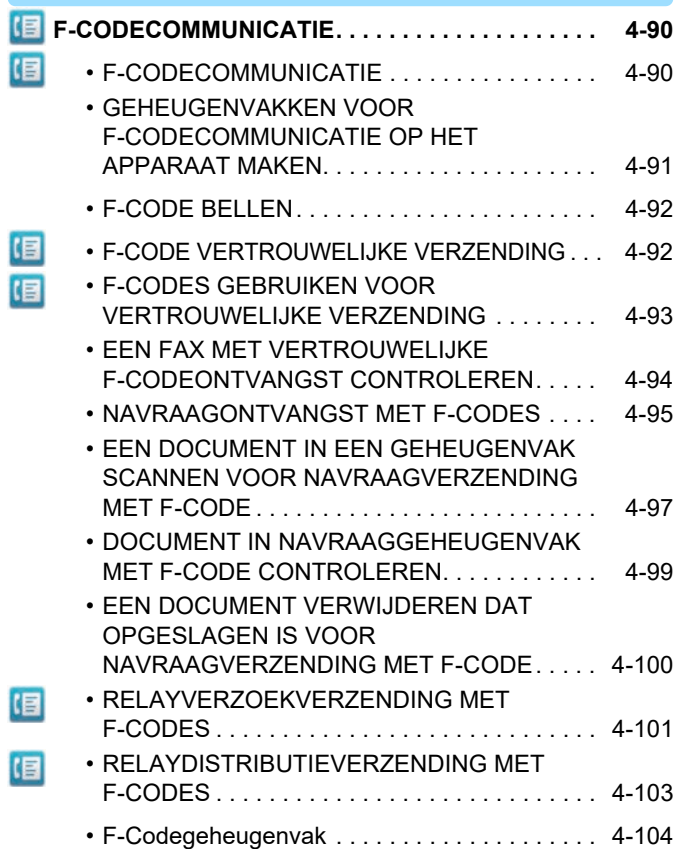

### **[EEN EXTERNE TELEFOON GEBRUIKEN](#page-524-0)**

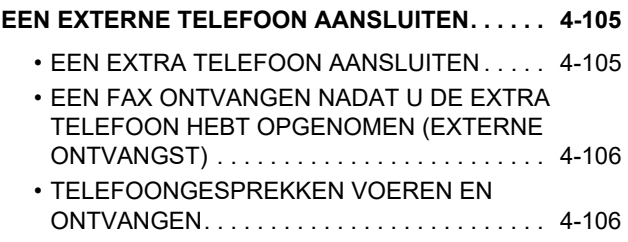

### **[DE COMMUNICATIESTATUS](#page-526-0)  [CONTROLEREN](#page-526-0)**

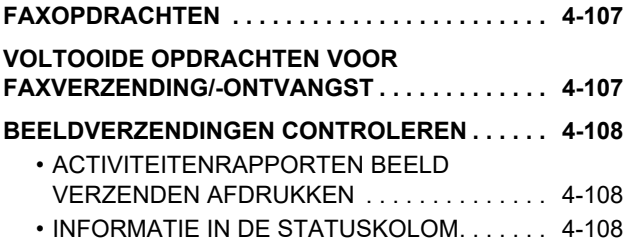

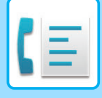

## <span id="page-422-2"></span><span id="page-422-0"></span>**VOORDAT U HET APPARAAT ALS FAXAPPARAAT GEBRUIKT**

U kunt de functie fax alleen gebruiken als de Faxuitbreidingskit is geïnstalleerd.

## <span id="page-422-1"></span>**VOORDAT U HET APPARAAT ALS FAXAPPARAAT GEBRUIKT**

Als u het apparaat als faxapparaat wilt gebruiken, sluit u het aan op de telefoonlijn en stelt u het type telefoonlijn in.

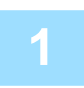

### **1 Sluit het apparaat aan op de telefoonlijn.**

Sluit de ene stekker van het telefoonsnoer aan op de LINE-aansluiting op het apparaat, zoals afgebeeld, en sluit de andere stekker aan op de telefoonwandaansluiting.

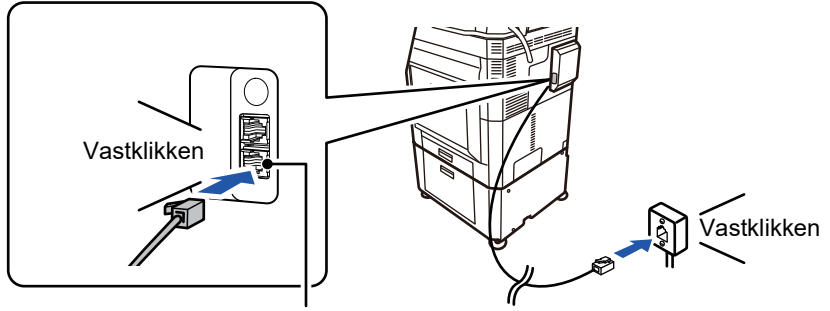

Aansluiting voor telefoonlijn (Line)

In sommige landen is een adapter vereist om het telefoonsnoer aan te sluiten op de telefoonwandaansluiting, zoals afgebeeld.

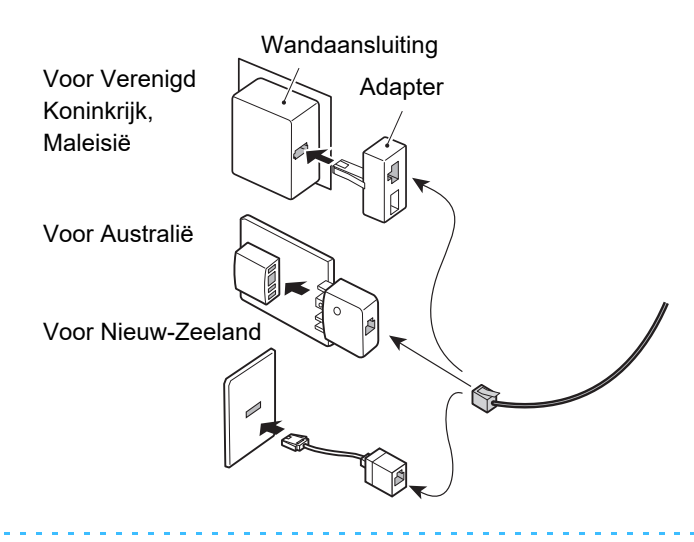

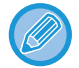

Als de verbindingskabel niet juist is aangesloten, wordt 'Verzenden mislukt. Controleer de netwerkverbinding' weergegeven als u een fax probeert te verzenden. Sluit de verbindingskabel opnieuw aan.

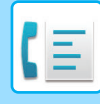

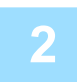

### **Zorg dat de hoofdschakelaar op ' | 'staat.**

Als de Aan-indicator brandt, staat de hoofdschakelaar op ' | '. Als de Aan-indicator niet brandt, zet u de hoofdschakelaar in de stand " " en drukt u op de toets [Aan] op het bedieningspaneel. **[DE VOEDING INSCHAKELEN \(pagina 1-12\)](#page-14-0)** 

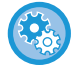

Wanneer "Instellingen (beheerder)" – [Systeeminstellingen] → [Instellingen Beeld Verzenden] → [Fax Instellingen] → [Voorwaarde- Instellingen] → [Afdrukken auto reactiveren] is ingeschakeld, wordt de stroom automatisch ingeschakeld wanneer er een fax wordt ontvangen (zelfs als de toets [Aan] is uitgeschakeld), en wordt de fax afgedrukt. Wanneer [Afdrukken auto reactiveren] is uitgeschakeld en de toets [Aan] is ingeschakeld, worden ontvangen faxen in het geheugen opgeslagen en worden ze niet afgedrukt tot de stroom wordt ingeschakeld.

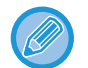

Als u de faxfunctie wilt gebruiken, en met name wanneer de ontvangst of verzending per timer 's nachts plaatsvindt, schakel de hoofdschakelaar dan niet uit.

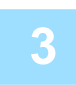

### **3 Stel het type telefoonlijn in.**

De kiesmodusinstelling van het apparaat moet overeenkomen met het type telefoonlijn dat u gebruikt. \* Als deze instelling niet juist is, wordt mogelijk een verkeerd telefoonnummer gekozen of naar de verkeerde bestemming gebeld.

- 
- Het type telefoonlijn automatisch instellen In de 'Instellingen (beheerder)' selecteert u [Systeeminstellingen] → [Instellingen Beeld Verzenden] → [Fax Instellingen] → [Standaard- Instellingen] → [Kiesmodusinstelling] en tikt u op de toets [Auto Select.].
- U kunt het type telefoonlijn indien nodig handmatig instellen.
- Deze instelling kan alleen worden geactiveerd in Canada.
- Wanneer u een verbinding met een digitale lijn maakt Als Digital Line Network is ingeschakeld, is het verzendniveau 15 dB of minder als u verbinding maakt met een digitale lijn. Selecteer in "Instellingen (beheerder)" [Systeeminstellingen] → [Instellingen Beeld Verzenden] → [Fax Instellingen] → [Standaard- Instellingen] → [Digitaal lijnnetwerk].

#### **4 Controleer de datum en de tijd.**

Controleer of de correcte datum en tijd op het apparaat zijn ingesteld.

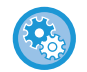

**De datum en tijd van het apparaat instellen:**

Selecteer in "Instellingen" [Systeeminstellingen] → [Algemene instellingen] → [Apparaatbeheer] → [Klokaanpassing].

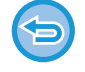

Als [Klokinstelling deactiveren] is ingeschakeld, kunnen de datum en tijd niet worden gewijzigd. In "Instellingen (beheerder)" selecteert u [Systeeminstellingen] → [Algemene instellingen] → [Apparaatbeheer] → [Instellingen in /uitschakelen] → [Klokinstelling deactiveren] en schakelt u de optie Aanpassen van klok uitschakelen uit.

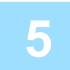

#### **5 Sla het faxnummer van de afzender op.**

Sla de naam van een afzender op bij [Naam Afzender] en sla het faxnummer op bij [Faxnr.]. Zorg dat u deze gegevens configureert, deze zijn nodig voor de communicatie.

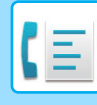

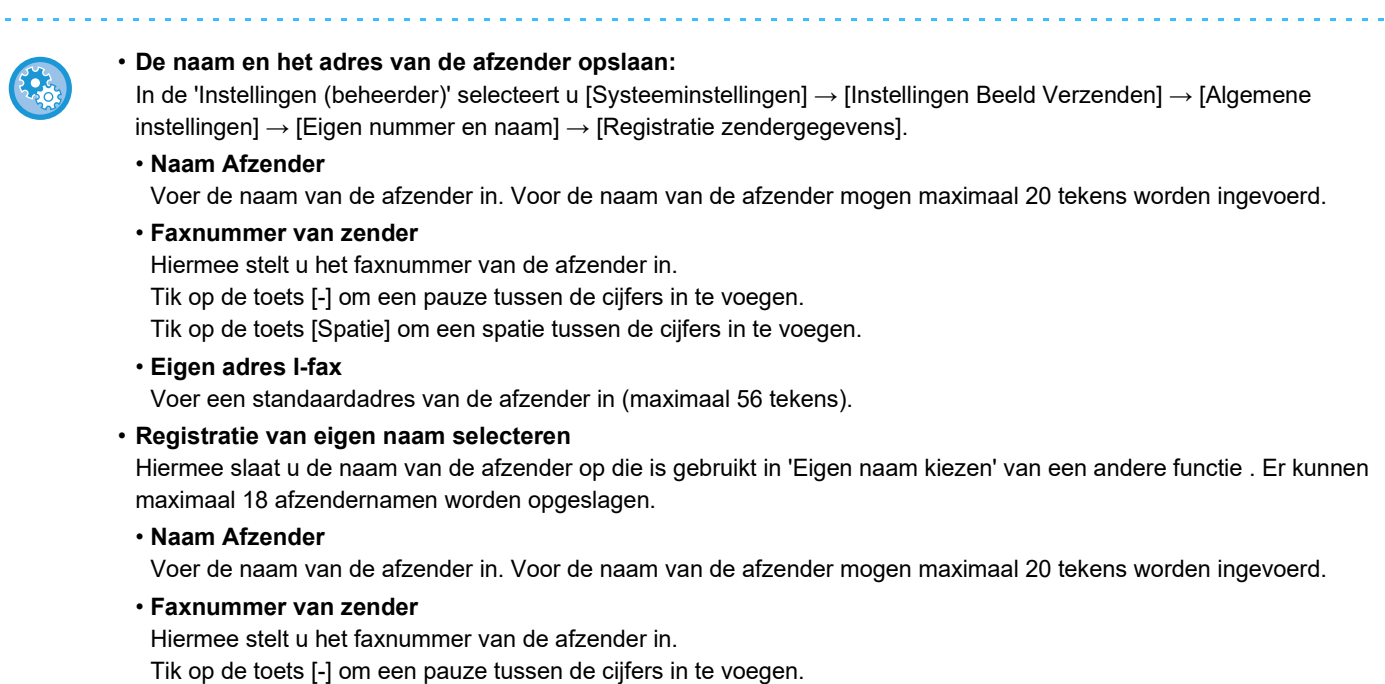

Tik op de toets [Spatie] om een spatie tussen de cijfers in te voegen.

### **Bestemmingsadressen in het adresboek opslaan voor elke scanmodus**

Als u de faxfunctie gebruikt, kunt u eerder gebruikte adressen opslaan in het adresboek. Raadpleeg voor het adresboek de "Gebruikershandleiding (Registratie adresboek)".

## <span id="page-425-0"></span>**FAXMODUS**

U kunt in twee modi faxen: de eenvoudige modus en de normale modus.

De eenvoudige modus bevat de functies waarmee u de meeste faxtaken eenvoudig kunt uitvoeren.

Wanneer u gedetailleerde instellingen of speciale functies wilt selecteren, gebruikt u de normale modus. In de normale modus kunnen alle functies worden gebruikt.

## <span id="page-425-1"></span>**EENVOUDIGE MODUS**

In de Eenvoudige modus kunt u op een eenvoudige manier standaardfaxinstellingen selecteren.

#### **Het eerste scherm**

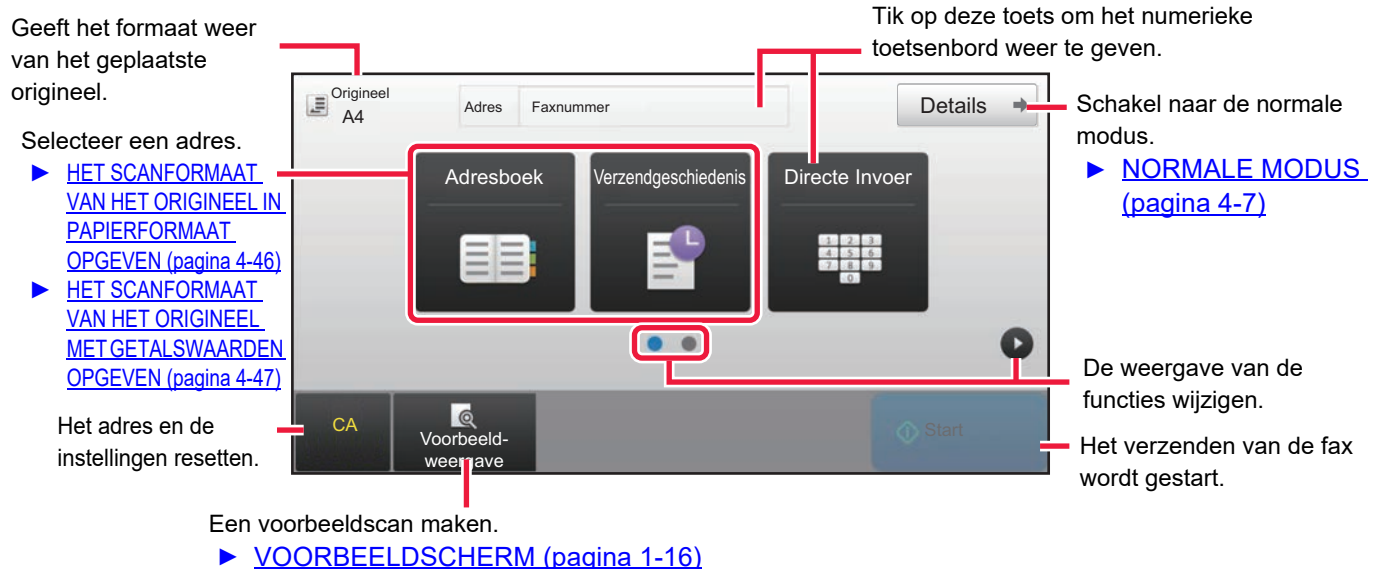

**Het tweede scherm**

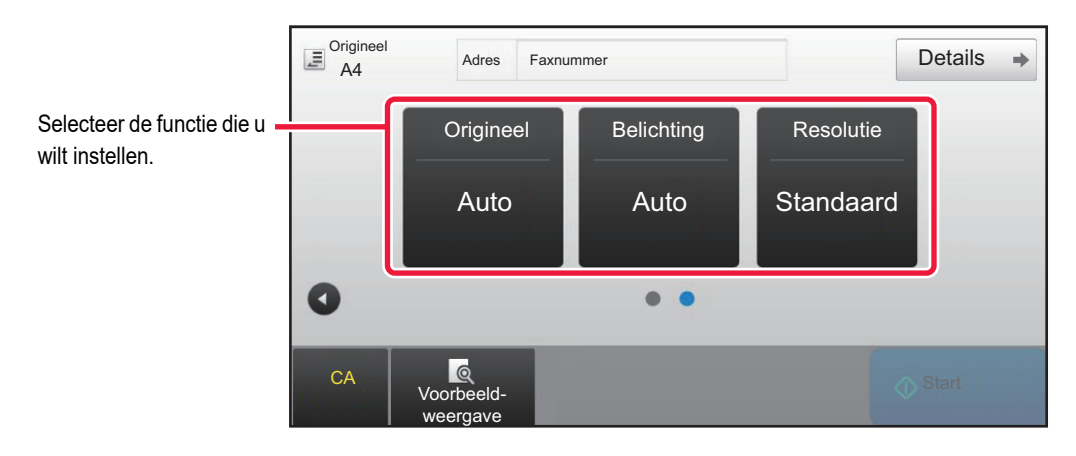

De volgende functies kunnen in de eenvoudige modus worden ingesteld.

•Origineel ►[pagina 4-44](#page-463-0) •Belichting ►[pagina 4-53](#page-472-0) •Resolutie ►[pagina 4-54](#page-473-0)

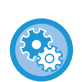

#### • **Een functie kiezen in de eenvoudige modus**

- In de "Instellingen" kiest u [Systeeminstellingen] → [Algemene instellingen] → [Bedienings- Instellingen] → [Modus Eenvoudige Instellingen] → [Eenvoudige Fax].
- **Een waarschuwingsbericht annuleren dat wordt getoond wanneer van eenvoudige modus naar normale modus wordt geschakeld** Selecteer in "Instellingen (beheerder)" [Systeeminstellingen] → [Algemene instellingen] → [Bedienings- Instellingen] → [Modus Eenvoudige Instellingen] → [Een bevestigingsbericht weergeven wanneer "Detail" in "Eenvoudige modi" wordt geselecteerd] om deze instelling uit te schakelen.

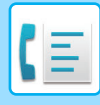

### <span id="page-426-2"></span><span id="page-426-0"></span>**NORMALE MODUS**

In de Normale modus kunt u alle faxfuncties instellen.

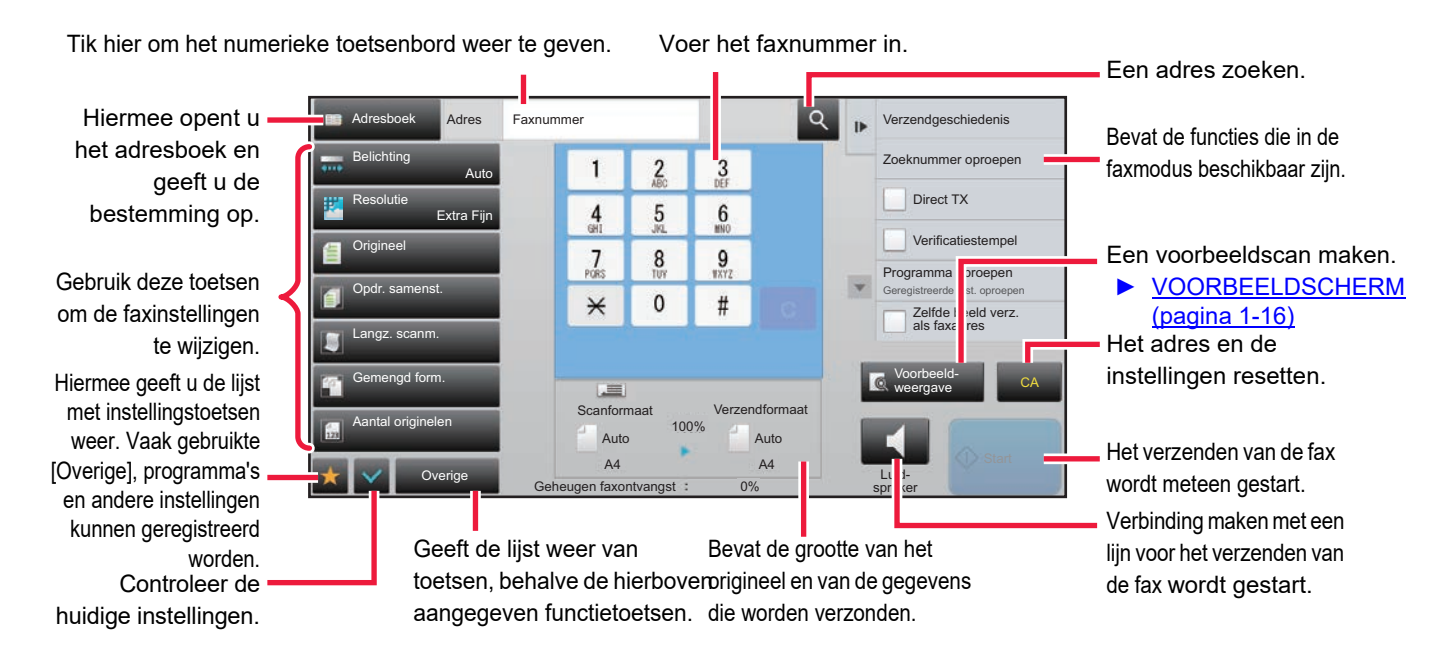

## <span id="page-426-1"></span>**DE FAXMODUS SELECTEREN**

Verander de kopieermodus naar eenvoudige modus of normale modus zoals is uitgelegd in [SCHAKELEN TUSSEN MODI](#page-17-0) [\(pagina 1-15\)](#page-17-0).

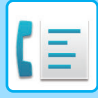

## <span id="page-427-0"></span>**TOETS [R]**

Als het apparaat is aangesloten op een bedrijfscentrale, kunt u de optie 'PBX-instelling' inschakelen zodat automatisch verbinding wordt gemaakt met de buitenlijn. Wanneer de PBX-instelling is ingeschakeld, wordt de toets [R] weergegeven in het basisscherm. Als u een nummer binnen uw bedrijfscentrale wilt kiezen, raakt u voordat u gaat kiezen de toets [R] aan om de 'PBX-instelling' tijdelijk uit te schakelen.

**In de Eenvoudige modus In de Normale modus**

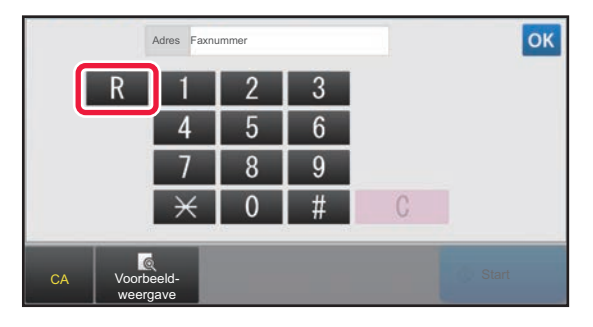

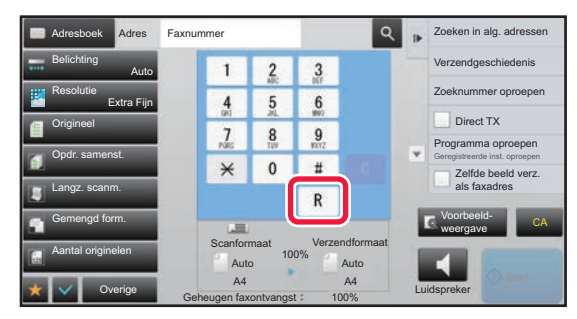

- Deze instelling kan alleen worden geactiveerd in Duitsland.
- De toets [R] kan worden toegevoegd aan een faxnummer dat is opgeslagen onder een snelkeuzetoets.
- Als u de toets [Luidspreker] aanraakt, wordt de 'PBX-instelling' tijdelijk uitgeschakeld en wordt de toets [R] niet weergegeven.
- Wanneer u de toets [R] aanraakt voordat u gaat kiezen, kan geen F-code (subadres en wachtwoord) worden gebruikt. Ook kunt u geen snelkeuzetoets gebruiken waaronder een F-code (subadres en wachtwoord) is opgeslagen.

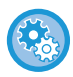

**Systeeminstellingen (beheerder): PBX-instelling**

Hiermee schakelt u de PBX-instelling in.

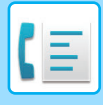

## <span id="page-428-0"></span>**VOLGORDE VAN FAXVERZENDING**

In dit gedeelte worden de basisprocedures uitgelegd voor het verzenden van een fax.

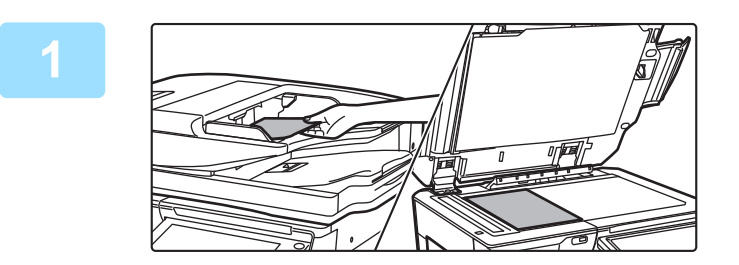

### **1 Plaats het origineel.**

Plaats het origineel in de documentinvoerlade van de automatische documentinvoereenheid of op de glasplaat.

- ► [AUTOMATISCHE DOCUMENTINVOEREENHEID](#page-118-0) [\(pagina 1-116\)](#page-118-0)
- ► [GLASPLAAT \(pagina 1-119\)](#page-121-0)

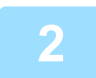

### **2 Voer het faxnummer van de bestemming in.**

Tik op de cijfertoetsen om het nummer van de bestemming rechtstreeks in te voeren of zoek het adresboek of nummer en vraag het op.

#### **In de Eenvoudige modus In de Normale modus**

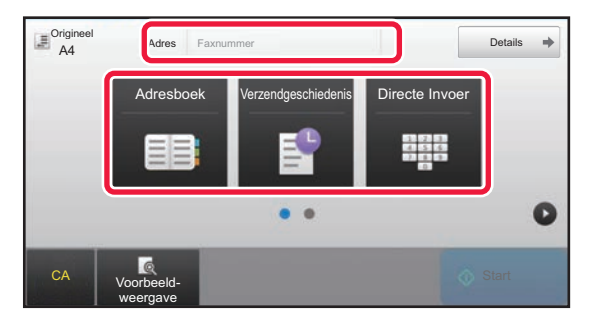

- EEN BESTEMMINGSNUMMER INVOEREN MET DE CIJFERTOETSEN ▶ [pagina 4-12](#page-431-2)
- EEN BESTEMMING OPHALEN UIT EEN ADRESBOEK ►[pagina 4-14](#page-433-0)
- EEN VERZENDLOGBOEK GEBRUIKEN OM OPNIEUW TE VERZENDEN ▶ [pagina 4-20](#page-439-0)

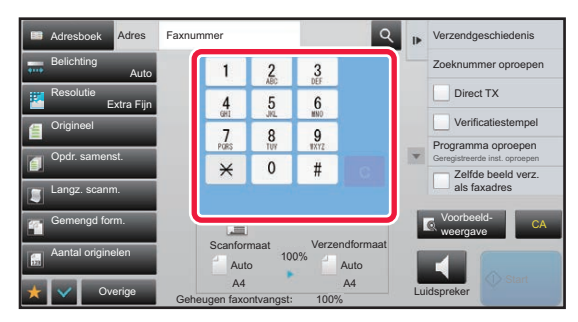

- EEN BESTEMMINGSNUMMER INVOEREN MET DE CIJFERTOETSEN ▶ [pagina 4-12](#page-431-2)
- EEN BESTEMMING OPHALEN UIT EEN ADRESBOEK ►[pagina 4-14](#page-433-0)
- EEN BESTEMMING OPHALEN VIA EEN ZOEKNUMMER <u>► [pagina 4-17](#page-436-0)</u>
- EEN BESTEMMING OPHALEN UIT EEN GLOBAAL ADRESBOEK ►[pagina 4-18](#page-437-0)
- EEN VERZENDLOGBOEK GEBRUIKEN OM OPNIEUW TE VERZENDEN ► [pagina 4-20](#page-439-0)

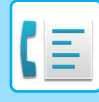

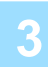

#### **3 Pas de instellingen aan.**

Geef het origineelformaat, de belichting, de resolutie, enzovoort op. Verwijs zo nodig naar de volgende functies voor de instelling.

#### **In de Eenvoudige modus In de Normale modus**

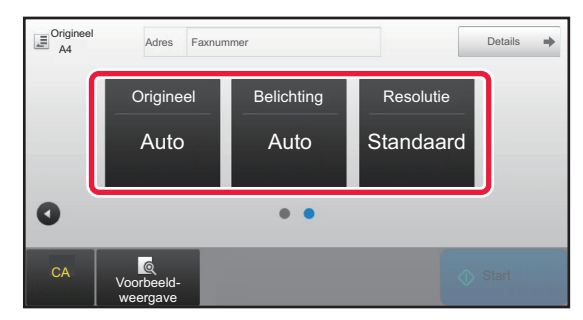

- Originelen scannen ▶[pagina 5-105](#page-633-0)
- De belichting wijzigen ▶ [pagina 4-53](#page-472-0)
- De resolutie wijzigen <u>► [pagina 4-54](#page-473-0)</u>

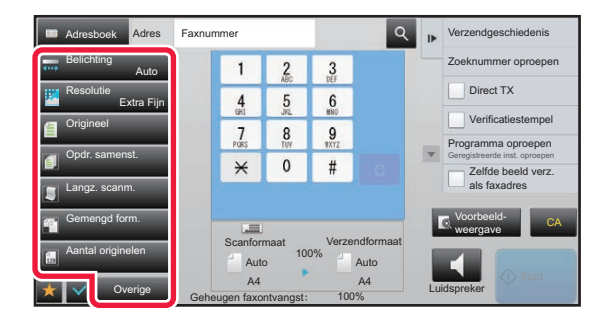

- Originelen collectief verzenden ▶[pagina 5-73](#page-601-0)
- Originelen scannen ▶[pagina 5-105](#page-633-0)
- Automatisch beide zijden van een origineel scannen (2-zijdig origineel) <u>► [pagina 4-44](#page-463-1)</u>
- AUTODETECTIE ► [pagina 4-45](#page-464-0)
- Het scanformaat van het origineel met getalswaarden opgeven <u>► [pagina 4-47](#page-466-0)</u>
- Het verzendformaat van de afbeelding opgeven **▶ pagina** [4-51](#page-470-0)
- De belichting wijzigen 
bagina 4-53
- De resolutie wijzigen <u>► [pagina 4-54](#page-473-0)</u>
- Een groot aantal pagina's verzenden (Opdracht Samenstelling) > [pagina 5-87](#page-615-0)
- Een dun origineel verzenden (langzame scanmodus) ►[pagina 5-108](#page-636-0)
- Originelen van verschillende formaten verzenden (origineel met gemengde formaten) ►[pagina 5-75](#page-603-0)
- Het aantal vellen van het gescande origineel controleren en dan verzenden (aantal originelen) **▶ [pagina 5-112](#page-640-0)**
- Overig <u>► [pagina 4-75](#page-494-0)</u>

#### **4 Verzend het origineel.**

#### Tik op de toets [Start].

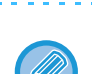

- Om een voorbeeld van een gescande afbeelding te controleren, tikt u op de toets [Voorbeeld- weergave] voordat u op de toets [Start] tikt.
- **Bij plaatsing van het origineel op de glasplaat:**
- Als u een fax normaal verzendt (Geheugenverzending) Herhaal de stappen voor het plaatsen en scannen van elk van de originelen. Als alle originelen zijn gescand, tikt u op de toets [Lezen Klaar].
- Bij verzending van een fax met de functie Direct verzenden Het is bij de functie Direct verzenden niet mogelijk om originelen te scannen die uit meerdere pagina's bestaan. Tik op de toets [Start] om de verzending te starten.
- Als u in de Normale modus op de toets [Bestand] of [Snelbestand] in het actiescherm tikt voordat u een fax gaat verzenden, kunt u het gescande origineel opslaan.
	- ► [SNELBESTAND \(pagina 6-9\)](#page-691-0)
	- ► [BESTAND \(pagina 6-10\)](#page-692-0)

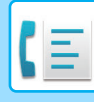

#### • **Het beginscherm instellen wanneer het is geselecteerd vanuit een andere modus**

Selecteer in "Instellingen (beheerder)" [Systeeminstellingen] → [Instellingen Beeld Verzenden] → [Algemenei Instellingen] → [Voorwaarde- Instellingen] → [Standaardweergave-Instellingen].

Bij het opnieuw verzenden via documentarchivering of door opgeslagen programma-instellingen op te roepen die geen adres bevatten, maakt u een selectie uit de volgende 6 soorten beginschermen die verschijnen.

- E-mail
- Netwerkmap
- FTP/Bureaublad
- Internetfax
- Fax
- Gegevensinvoer
- **Het beginschem naar het adresboek veranderen**

Selecteer in "Instellingen (beheerder)" [Systeeminstellingen] → [Instellingen Beeld Verzenden] → [Algemenei Instellingen] → [Voorwaarde- Instellingen] → [Standaardweergave-Instellingen].

Als de modus Beeld Verzenden is ingeschakeld, wordt het Adresboek weergegeven in plaats van het beginscherm van deze modus.

Wanneer een standaardadres is ingesteld in "Instellingen (beheerder)" – [Systeeminstellingen] → [Instellingen Beeld Verzenden] → [Algemenei Instellingen] → [Voorwaarde- Instellingen] → [Standaard Adresinstellingen], kan deze functie niet worden gebruikt.

• **Verzendinstellingen gedurende een ingestelde tijd na verzending behouden**

Selecteer in "Instellingen (beheerder)" [Systeeminstellingen] → [Systeeminstellingen] → [Instellingen Beeld Verzenden] → [Algemenei Instellingen] → [Voorwaarde- Instellingen] → [Instellingen enige tijd vasthouden nadat scannen is voltooid].

De instellingen zullen behouden blijven nadat het origineel is gescand (tot de modus automatisch wissen werkt).

- **Verzenden op de ingestelde tijd zelfs als scannen nog bezig is** Selecteer in "Instellingen (beheerder)" [Systeeminstellingen] → [Instellingen Beeld Verzenden] → [Algemenei Instellingen] → [Voorwaarde- Instellingen] → [Automatische Starttijd voor Taak Tijdens Scannen]. Geef de tijd op waarop de verzending automatisch moet worden gestart, ook als het origineel nog wordt gescand.
- **Gescande originelen altijd afstempelen** Selecteer in "Instellingen (beheerder)" [Systeeminstellingen] → [Instellingen Beeld Verzenden] → [Algemenei Instellingen] → [Voorwaarde- Instellingen] → [Standaardverificatie-Stempel]. Wanneer dit is ingeschakeld, worden originelen altijd afgestempeld zonder dat "Verificatiestempel" moet worden geselecteerd.

### **Instelling van faxvolume**

Selecteer in "Instellingen (beheerder)" [Systeeminstellingen] → [Algemenei Instellingen] → [Geluidsinstellingen] → [Instellingen pieptoon (afbeelding verzenden)] → [Instelling Luidsprekervolume].

#### **Luidsprekerinstellingen**

Gebruik deze instellingen om geluiden vanuit de luidspreker in te stellen (voor Luidspreker, Belvolume, Lijncontrole, Signaal faxontvangst voltooid, Signaal faxverzending voltooid en Foutsignaal faxcommunicatie). Voor

Faxontvangstsignaal, Signaal faxverzending voltooid en Foutsignaal faxcommunicatie kunt u naast het volume ook het Toonpatroon en de Tijdinstelling transmissie compleet-geluid selecteren.

#### **Geluiden bij setupcontr.**

Hiermee worden het geselecteerde toonpatroon en volume gecontroleerd.

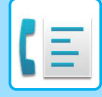

# <span id="page-431-3"></span><span id="page-431-0"></span>**BESTEMMINGEN INVOEREN**

In dit gedeelte wordt uitgelegd hoe u in het beginscherm van de Eenvoudige modus een bestemming invoert. ► [DE FAXMODUS SELECTEREN \(pagina 4-7\)](#page-426-1)

## <span id="page-431-1"></span>**BESTEMMINGEN INVOEREN**

## <span id="page-431-2"></span>**EEN BESTEMMINGSNUMMER INVOEREN MET DE CIJFERTOETSEN**

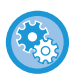

#### **Verzending blokkeren wanneer het faxnummer/adres manueel is ingegeven**

Selecteer in "Instellingen (beheerder)" [Systeeminstellingen] → [Instellingen Beeld Verzenden] → [Algemene instellingen] → [Instellingen in /uitschakelen] → [Instellingen voor uitschakelen van verzending] → [Directe invoer uitschakelen]. Manuele ingave van faxnummers en adressen blokkeren.

Configureer de instellingen voor de volgende items:

- E-mail
- Netwerkmap
- Internetfax (incl. directe SMTP)
- Faxen

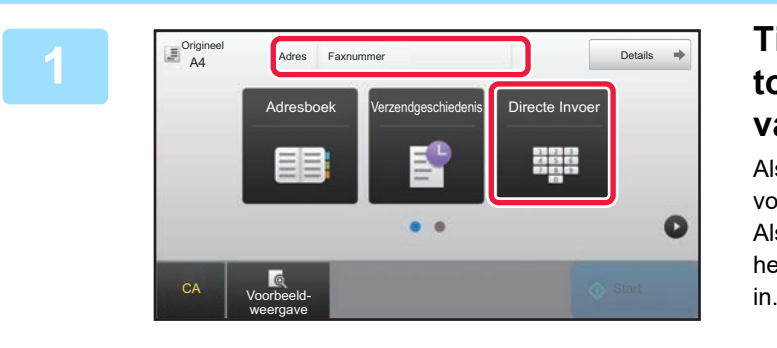

### **1 1 1 1 IDER 100 <b>C CALGING <b>TREASE TREASE CONS CONS CONS CONS CONS CONS CONS CONS CONS CONS CONS CONS CONS CONS CONS CONS CONS CONS CONS toets [Faxnummer] om het faxnummer van de bestemming in te voeren.**

Als u meerdere nummers wilt invoeren, tikt u op  $\mathbb{F}$  en voert u het volgende faxnummer in.

Als u een onjuist nummer invoert, tikt u op de toets [C] om het nummer te verwijderen en voert u het nummer opnieuw
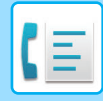

#### **Een onderbreking tussen de cijfers van het nummer invoeren**

Voer na het gebruikte nummer een onderbreking in als u vanuit een bedrijfscentrale belt (bijvoorbeeld na een '0') of na de landcode van een internationaal nummer.

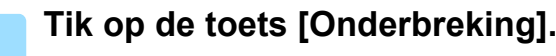

Een streepje "-" wordt ingevoerd wanneer er één keer op de toets [Onderbreking] wordt getikt.

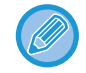

#### **Als u een onderbreking tussen cijfers van het nummer wilt invoeren:**

Voer na het gebruikte nummer een onderbreking in als u vanuit een bedrijfscentrale belt (bijvoorbeeld na een '0') of na de landcode van een internationaal nummer.

De toets [Onderbreking] wordt op de cijfertoetsen getoond wanneer het faxnummer van de bestemming wordt ingevoerd. Een streepje "-" wordt ingevoerd wanneer er één keer op de toets [Onderbreking] wordt getikt.

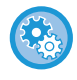

#### **De duur van een onderbreking instellen:**

selecteer in de instellingsmodus [Systeeminstellingen] → [Instellingen Beeld Verzenden] → [Fax Instellingen] → [Standaard- Instellingen] → [Instelling Onderbrekingstijd].

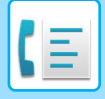

### <span id="page-433-0"></span>**EEN BESTEMMING OPHALEN UIT EEN ADRESBOEK**

U haalt een faxnummer van een bestemming op door op de snelkeuzetoets van die bestemming in het scherm Adresboek te tikken. (Snelkeuzetoetsen gebruiken)

Het is ook mogelijk meerdere faxnummers onder een snelkeuzetoets op te slaan. Hierdoor kunt u alle nummer ophalen door op die snelkeuzetoets te tikken. Deze kiesmethode is handig wanneer u dezelfde fax (of een navraag) naar meerdere bestemmingen wilt verzenden.

Wanneer er naast faxbestemmingen ook bestemmingen van andere scanfuncties zijn opgeslagen, wordt in elke snelkeuzetoets naast de naam van de bestemming ook een pictogram getoond dat de functie aangeeft.

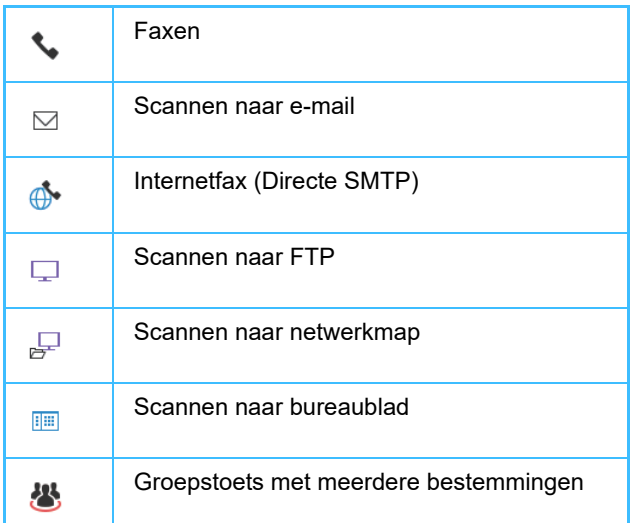

Raadpleeg voor het adresboek de "Gebruikershandleiding (Registratie adresboek)".

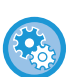

#### **Selecteren uit adresboek uitschakelen**

Selecteer in "Instellingen" [Systeem- instellingen] → [Instellingen Beeld Verzenden] → [Algemene instellingen] → [Instellingen in /uitschakelen] → [Instel. voor deactiveren van verzending] → [Selecteren uit adresboek uitschakelen]. Hiermee schakelt u de selectie van bestemmingen vanuit het adresboek uit. Configureer de instellingen voor de volgende items:

- E-mail
- FTP
- Bureaublad
- Netwerkmap
- Internetfax (incl. directe SMTP)
- Faxen

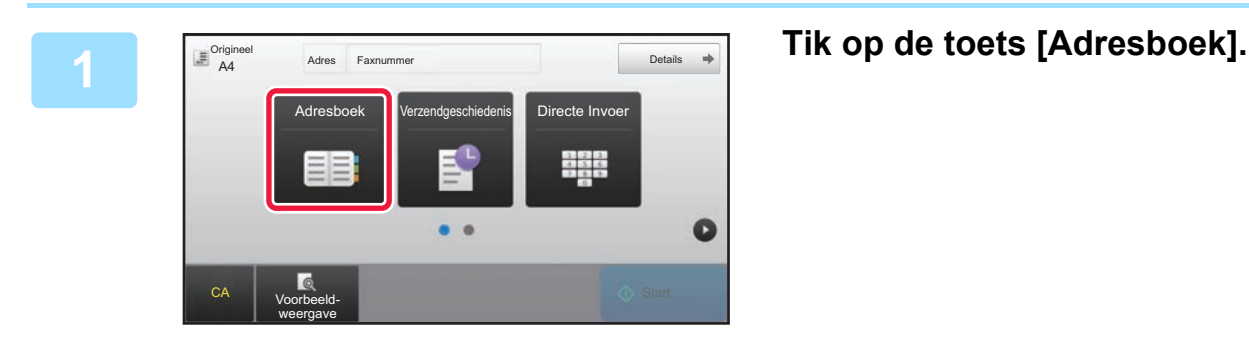

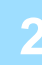

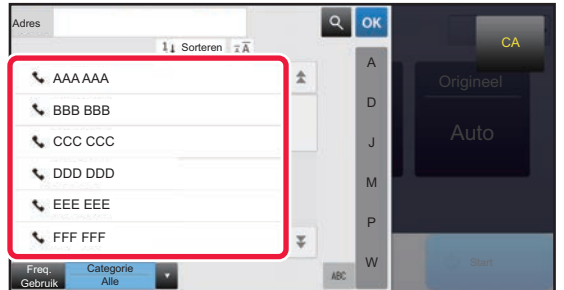

#### **2 Tik op de snelkeuzetoets van de contactpersoon of groep die de faxbestemming bevat.**

- Het aantal bestemmingen in de lijst kan worden beperkt met veelgebruikt, categorieën, indexen en trefwoorden. (In de Normale modus kan het aantal ook met opdrachttype worden beperkt.)
- Door op [Sorteren] te tikken, kunt u de volgorde wijzigen van de bestemmingen die in de lijst worden weergegeven.
- Wanneer u een bestemming toevoegt, tikt u op een andere snelkeuzetoets.
- Als twee of meer bestemmingen zijn geselecteerd of opgegeven, wordt het totaal aantal adressen naast het adres weergegeven.
- Zelfs als er slechts één bestemming ia geselecteerd, wordt het aantal adressen weergegeven als de bestemming een contactpersoon of groep is waarvoor meerdere adressen zijn opgeslagen.

Raadpleeg voor het adresboek de "Gebruikershandleiding (Registratie adresboek)".

- **Als u een verkeerde bestemming selecteert:**
	- Tik nogmaals op de toets om de selectie te annuleren. • **Een geselecteerde bestemming annuleren** Selecteer de bestemming die u wilt annuleren in de lijst met bestemmingen en tik op de toets [Wissen].
	- Als u een bestemming in het verzendlogboek wilt selecteren, tikt u op de toets [Verzendgeschiedenis]. ► [EEN VERZENDLOGBOEK GEBRUIKEN OM OPNIEUW TE VERZENDEN \(pagina 4-20\)](#page-439-0)
	- Tik op de toets [Adresoverzicht] om de ingevoerde bestemmingen weer te geven. ► [DE GESELECTEERDE BESTEMMINGEN \(pagina 4-16\)](#page-435-0)
	- U kunt de bestemming voor verzending selecteren door te tikken op een opgeslagen bestemming.
	- Als een adres waarvoor u geen gebruikstoestemming heeft, is opgenomen in de adressen, verschijnt er een bericht als u op de toets [Start] drukt. Om alleen te verzenden naar de toegestane adressen, drukt u op de toets [OK] en vervolgens op de toets [Inv voor verz.].

#### **In de Normale modus**

- Tik op de snelkeuzetoets en vervolgens op [Toon Geregistreerde Informatie] in het actiepaneel om de uitgebreide informatie weer te geven.
- Als u een bestemming wil ophalen op basis van een zoeknummer, tikt u in het actiepaneel op [Zoeknummer oproepen].
	- ► [EEN VERZENDLOGBOEK GEBRUIKEN OM OPNIEUW TE VERZENDEN \(pagina 4-20\)](#page-439-0)
- Als u een bestemming uit een globaal adresboek wilt ophalen, tikt u in het actiepaneel op [Globaal Adres Zoeken]. ► [EEN BESTEMMING OPHALEN UIT EEN GLOBAAL ADRESBOEK \(pagina 4-18\)](#page-437-0)

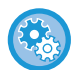

#### **Verzenden naar een adres in een andere modus dan de huidige**

Verwijder bij 'Instellingen (beheerder)' het vinkje bij [Systeeminstellingen] → [Instellingen Beeld Verzenden] → [Algemene instellingen] → [Voorwaarde-Instellingen] → [Standaardselectie adresboek] → [Alleen adressen van verzendmodi toepassen].

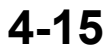

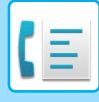

### <span id="page-435-0"></span>**DE GESELECTEERDE BESTEMMINGEN**

Als er meerdere bestemmingen zijn geselecteerd, kunt u de bestemmingen weergeven en controleren. Ook is het zo nodig mogelijk om een bestemming te verwijderen (selectie van bestemming annuleren).

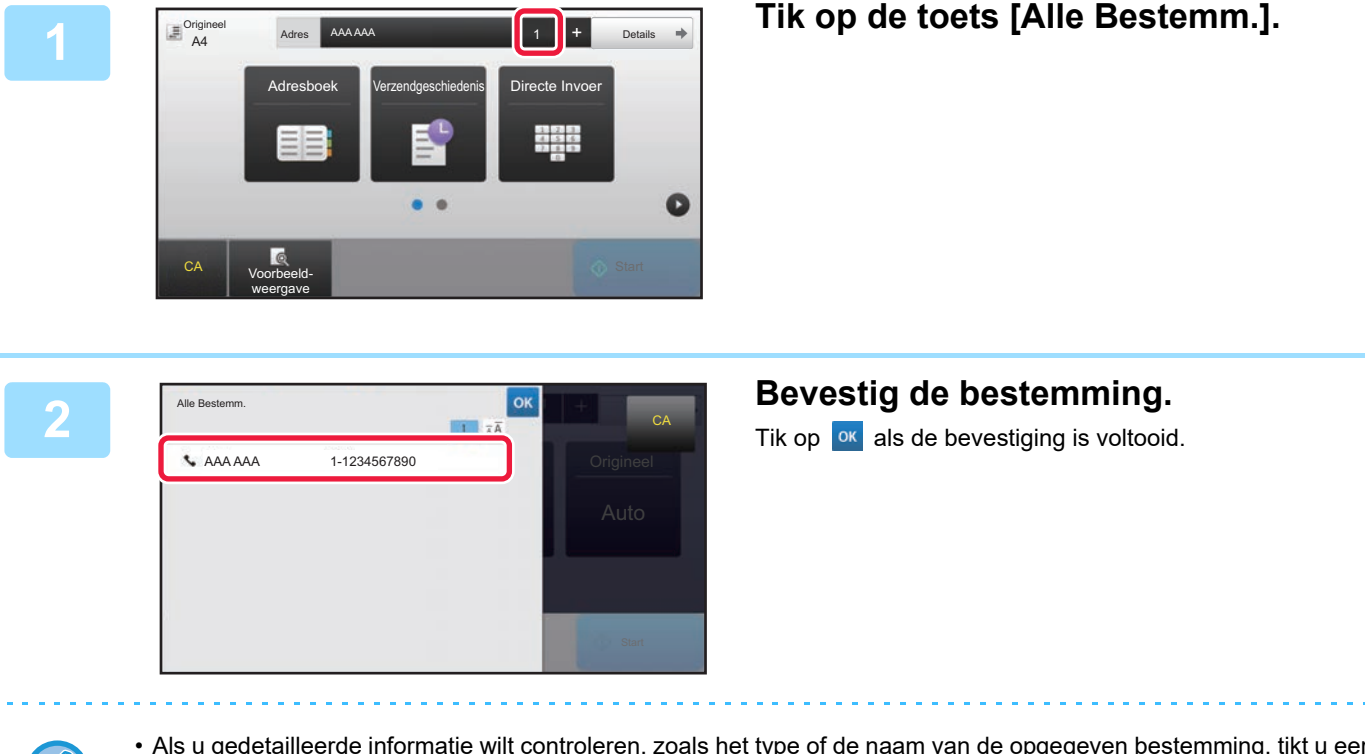

- Als u gedetailleerde informatie wilt controleren, zoals het type of de naam van de opgegeven bestemming, tikt u eerst op de snelkeuzetoets van de bestemming en vervolgens op de toets [Info.].
- Als een adres waarvoor u geen gebruikstoestemming heeft, is opgenomen, verschijnt er een verbodsmarkering op het adres.

### **OPGEGEVEN BESTEMMINGEN WISSEN**

Selecteer het adres en tik op de toets [Wissen].

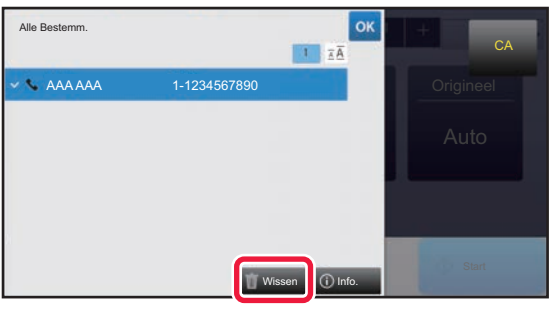

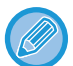

Als u een origineel op de glasplaat hebt gelegd en op de toets [Start] hebt getikt, kunt u het adres niet verwijderen als u de instellingen wijzigt.

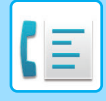

### <span id="page-436-0"></span>**EEN BESTEMMING OPHALEN VIA EEN ZOEKNUMMER**

U kunt het zoeknummer gebruiken om een bestemming op te geven die in het adresboek is opgeslagen.

#### **1 Tik op de toets [Details] om naar de normale modus te gaan.**

► [SCHAKELEN TUSSEN MODI \(pagina 1-15\)](#page-17-0)

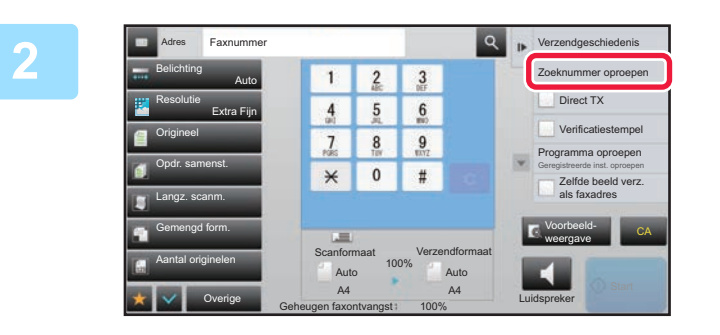

#### **2 Tik op [Zoeknummer oproepen] in het actiescherm.**

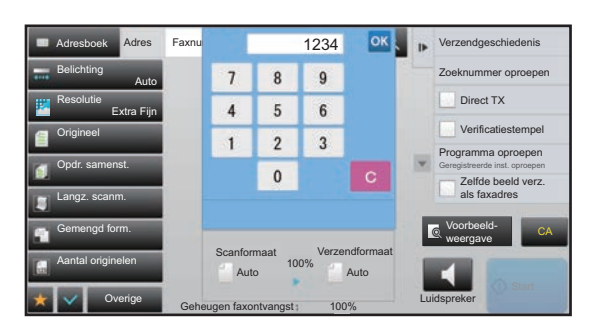

#### **3234 OK A Lie Verzendgeschiedenis 1234 Voer met de cijfertoetsen een** <br>**3 Zoeknummer in (4 cijfers) en 1 zoeknummer in (4 cijfers) en tik op <sup>ok</sup>.**

Als het zoeknummer is ingevoerd, wordt het opgeslagen adres opgehaald en opgegeven als bestemming.

#### **Als een verkeerd zoeknummer is ingevoerd:**

Tik op de toets [C] om het nummer te wissen en voer het juiste nummer in.

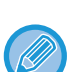

- Het zoeknummer wordt geprogrammeerd wanneer de bestemming wordt opgeslagen in het adresboek.
- Als u het zoeknummer niet weet, tikt u op [Individuele lijst afdrukken] in het actiepaneel om de adreslijst af te drukken.
- Bij het invoeren van zoeknummers als '001' en '011' kan de '0' worden weggelaten. Als u bijvoorbeeld '0001' wilt invoeren, voert u '1' in en tikt u op  $\alpha$ .

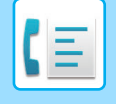

### <span id="page-437-1"></span><span id="page-437-0"></span>**EEN BESTEMMING OPHALEN UIT EEN GLOBAAL ADRESBOEK**

Als een LDAP-server in de instellingsmodus is geconfigureerd (webversie), kunt u in het globale adresboek naar de gewenste bestemming zoeken en het faxnummer ophalen wanneer u een faxverzending uitvoert. U kunt een opgehaald adres ook aan het adresboek toevoegen. Adressen van verzending naar FTP/bureaublad kunnen echter niet vanaf het apparaat worden opgeslagen.

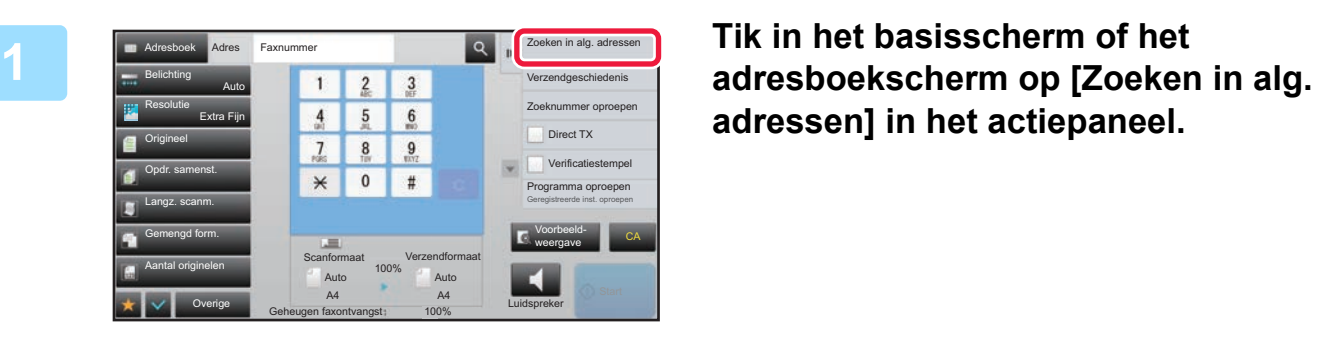

# **adressen] in het actiepaneel.**

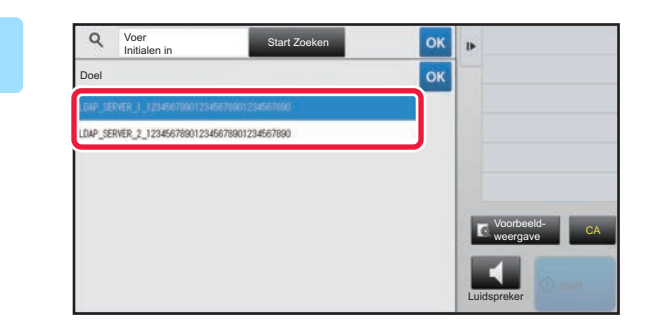

#### **2 Tik op [Doel] en tik op de LDAP-server die moet worden gebruikt.**

- Als een authenticatiescherm voor de LDAP-server wordt getoond, voert u uw gebruikersnaam en wachtwoord in.
- Als er slechts één LDAP-server is opgeslagen, hoeft u stap 2 niet uit te voeren. In dat geval begint u bij stap 3.

Wanneer u klaar bent met het invoeren van de instellingen, tikt u op **ok**.

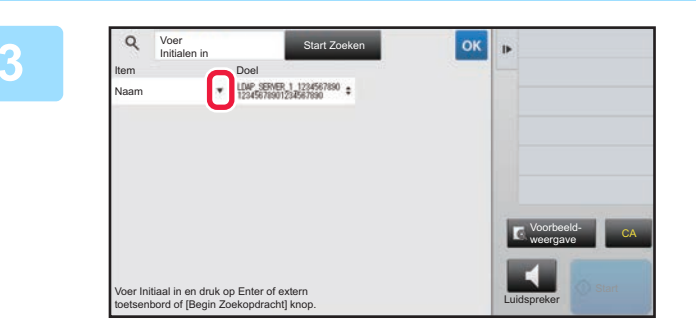

**<u>38 <b>I I** Tik op  $\overline{Y}$  bij [Item] en selecteer een</u> **item dat u wilt zoeken bij [Naam/Adres].**

**Hoe u moet zoeken** 

Voer de zoektekens in (maximaal 64 tekens). Het systeem zoekt namen die beginnen met de ingevoerde letters. Een sterretje  $\bigstar$  kan als volgt worden gebruikt:

XXX<sup>X</sup> : namen die beginnen met 'XXX' **\***XXX : namen die eindigen op 'XXX' **\***XXX\* : namen die 'XXX' bevatten AA **\*** XX : namen die met 'AA' beginnen en eindigen op 'XX'.

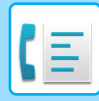

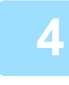

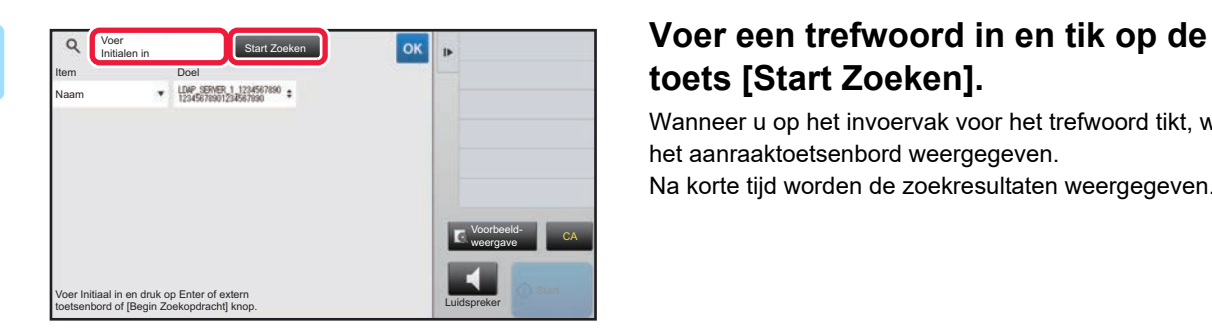

## **toets [Start Zoeken].**

Wanneer u op het invoervak voor het trefwoord tikt, wordt het aanraaktoetsenbord weergegeven. Na korte tijd worden de zoekresultaten weergegeven.

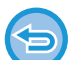

- **Als geen bestemming wordt gevonden:**
- Tik op de toets [Opnieuw Zoeken].
- **Doorgaan met het toevoegen van andere bestemmingen:** Tik op de bestemming.

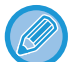

#### **De bestemmingsinformatie controleren:**

Tik eerst op de snelkeuzetoets van de bestemming en vervolgens op de toets [Info.]. Tik op <sup>ox</sup> om het scherm met adresinformatie te sluiten.

Wanneer u de bestemming selecteert en op [Nieuwe registratie in adresboek] tikt in het actiepaneel, kan de bestemming in het adresboek worden opgeslagen. Dit is handig als u een bestemming rechtstreeks hebt ingevoerd.

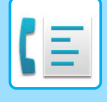

### <span id="page-439-1"></span><span id="page-439-0"></span>**EEN VERZENDLOGBOEK GEBRUIKEN OM OPNIEUW TE VERZENDEN**

Selecteer een bestemming in een verzendlogboek en verzend de gegevens opnieuw.

De bestemmingen van de meest recente 50 verzendingen van fax, scannen naar e-mail en/of internetfax worden opgeslagen. Een van deze kan worden geselecteerd om opnieuw te verzenden naar die bestemming. De bestemmingen van overdracht naar FTP/bureaublad en Scannen naar netwerkmap worden ook weergegeven in het verzendlogboek.

In de Normale modus kunt u ook een adres uit de verzendgeschiedenis aan het adresboek toevoegen. Dit is een handige manier voor het opslaan van de faxnummers en adressen van bestemmingen die handmatig zijn ingevoerd. Adressen uit verzending naar netwerkmap kunnen echter niet vanaf het apparaat worden opgeslagen.

- Als tijdens de vorige verzending op cijfertoetsen is getikt, zal het nummer mogelijk niet juist herkozen worden.
- De volgende faxadressen worden niet opgeslagen als adressen waarvoor opnieuw verzenden mogelijk is.
- Snelkeuzetoets voor een contactpersoon waarvoor meerdere bestemmingen zijn opgeslagen.
- Groepbestemmingen
- Distributiebestemmingen

#### **[Opnieuw verzenden] blokkeren**

Selecteer in "Instellingen (beheerder)" [Systeeminstellingen] → [Instellingen Beeld Verzenden] → [Algemene instellingen] → [Instellingen in /uitschakelen] → [Instel. voor deactiveren van registratie] → [[Opn. verzenden] uitschakelen in fax/scan modus].

Opnieuw verzenden in de modus voor het verzenden van faxen of afbeeldingen blokkeren.

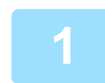

#### **1 In de Eenvoudige modus Tik op de toets [Verzendgeschiedenis].**

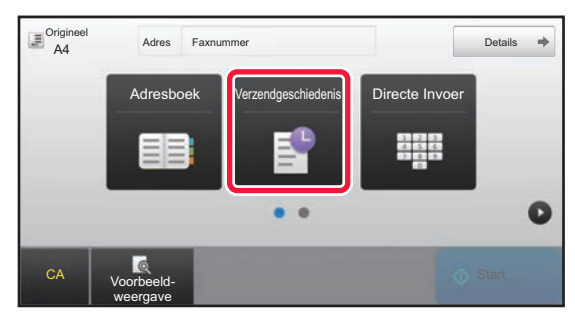

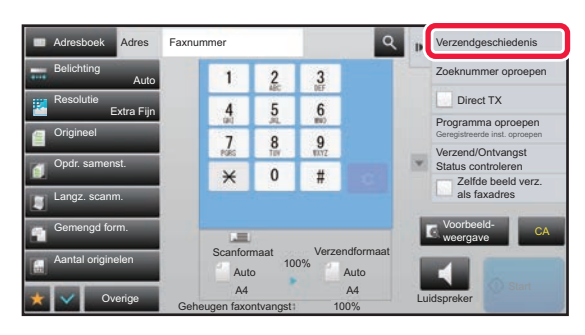

**In de Normale modus Tik in het basisscherm of het adresboekscherm op [Verzendgeschiedenis] in het actiepaneel.**

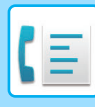

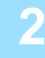

#### Verzendgeschiedenis verwijder alle histories verwijder alle histories verwijder alle histories Selecteer adres om opnieuw te verzenden. AAA AAA 1472580369 3692580147 BBB BBB 2580147369 CCC CCC Directe Invoer<br>1234567890 Directe Invoer Call Canadian Canadian Canadian Canadian Canadian Canadian Canadian Canadian Canadian Canadian Ca<br>0987654321 weergave $\blacktriangleleft$ Luidspreker

#### **20 <b>Zip Solver Start** prisonique rate inistories **Tik op de toets van de faxbestemming die u opnieuw wilt kiezen.**

De laatste 50 adressen die voor verzending zijn gebruikt, worden weergegeven.

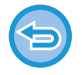

#### **De instelling voor opnieuw verzenden annuleren:** Tik op de gemarkeerde toets.

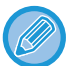

#### **In de Normale modus**

- Als u een adres aan het adresboek wilt toevoegen, selecteert u het adres en tikt u in het actiepaneel op [Nieuwe registratie in adresboek] of [Bijkomende registratie in adresboek].
- In het actiepaneel kunt u een adres selecteren en [Verwijder de geselecteerde historie] of [Verwijder alle histories] selecteren om het geselecteerde geschiedenisitem of alle geschiedenisitems te verwijderen.

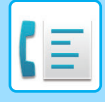

### **VERZENDEN VIA KETTINGKIEZEN**

Nummerreeksen die u met cijfertoetsen en/of snelkeuzetoetsen hebt ingevoerd, kunnen met elkaar verbonden worden door onderbrekingen en kunnen als één nummer worden gekozen.

Als u een internationaal nummer kiest, tikt u bijvoorbeeld op de toets [Onderbreking] tussen het identificatienummer van een internationale telefoonmaatschappij (bijvoorbeeld "001") en de landcode (bijvoorbeeld "81" voor Japan) om een onderbreking in te voegen voor een betere lijnverbinding.

De tijd (in seconden) die is ingesteld in "Instellingen" [Systeeminstellingen] → [Instellingen Beeld Verzenden] →

[Faxinstellingen] → [Standaard- Instellingen] → [Instelling Onderbrekingstijd] definieert hoelang de onderbreking duurt. Stel een waarde in van 1 tot 15 in stappen van 1 seconde.

Op het scherm wordt een onderbreking aangegeven door middel van een streepje '-'.

Als bij [Instelling Onderbrekingstijd] twee seconden is ingesteld, wordt er gedurende 6 seconden onderbroken als u driemaal op de toets [Onderbreking] tikt.

#### **Bijvoorbeeld: kettingkiezen gebruiken om een internationaal nummer te kiezen**

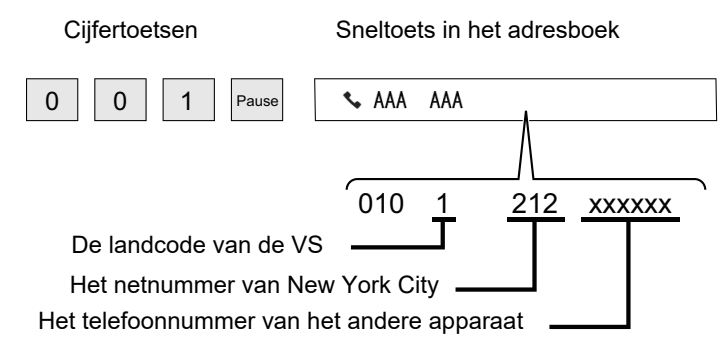

- De adressen die kunnen worden geselecteerd zijn de adressen waarvoor slechts één faxadres is opgeslagen.
- Nadat u met de cijfertoetsen het nummer hebt ingevoerd, tikt u op de toets [Onderbreking] om het volgende nummer met de cijfertoetsen in te voeren of tikt u op de toets [Samengesteld Inbellen] op het actiepaneel om een adres in het adresboek te selecteren.
- Nadat u het adres in het adresboek hebt geselecteerd, selecteert u [Samengesteld Inbellen Combineer met Directe Invoer] op het actiepaneel om het volgende nummer met de cijfertoetsen in te voeren of [Samengesteld Inbellen Combineer met Adresboek] om nog een adres in het adresboek te selecteren.

## <span id="page-442-0"></span>**BASISMETHODEN VOOR VERZENDEN**

In dit gedeelte wordt uitgelegd hoe u in het beginscherm van de Eenvoudige modus een bestemming invoert. ► [DE FAXMODUS SELECTEREN \(pagina 4-7\)](#page-426-0)

## **BASISMETHODEN VOOR VERZENDEN**

### **METHODEN VOOR HET VERZENDEN VAN FAXEN**

Hieronder worden de methoden beschreven die kunnen worden gebruikt voor het verzenden van een fax vanaf het apparaat. Selecteer de methode die het beste aansluit bij uw behoeften.

### **Een groot aantal origineelvellen faxen:**

gebruik de automatische documentinvoereenheid.

De originelen worden in het geheugen gescand en vervolgens verzonden (geheugenverzending).

Als meerdere origineelvellen worden geplaatst terwijl de lijn inactief is, worden deze na elkaar verzonden vanaf de gescande pagina parallel aan het scanproces (Snel On-Line Verzenden).

Als een fax niet onmiddellijk kan worden verzonden omdat de lijn bezet is, worden alle pagina's gescand en in het geheugen opgeslagen.

► [HET GEBRUIK VAN DE AUTOMATISCHE DOCUMENTINVOEREENHEID VOOR VERZENDING \(pagina 4-31\)](#page-450-0)

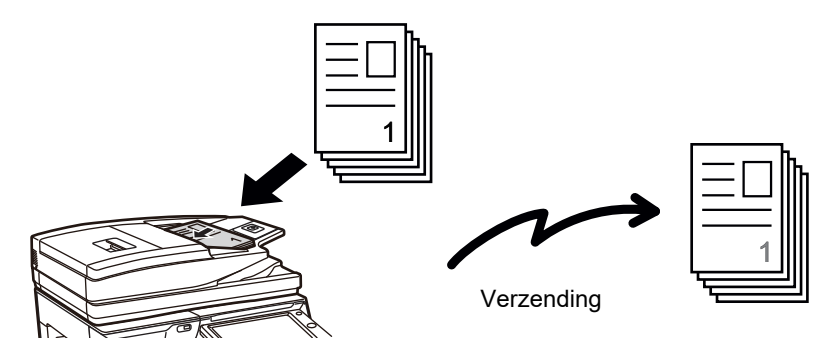

#### **Faxopdrachten opslaan**

Als een fax niet onmiddellijk kan worden verzonden omdat de lijn bezet is, worden alle pagina's gescand en in het geheugen opgeslagen. Als u een fax wilt verzenden terwijl het apparaat bezig is met de verzending van een andere fax dan kunt u de faxopdracht opslaan. Ga naar het opdrachtstatusscherm om opgeslagen faxopdrachten te controleren.

► [FAXOPDRACHTEN \(pagina 4-107\)](#page-526-0)

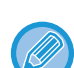

• Als het geheugen vol raakt terwijl de eerste origineelpagina gescand wordt, zal de verzending stoppen.

- Wanneer de verzending klaar is, worden de gescande originelen uit het geheugen gewist. De verzonden fax wordt echter opgeslagen wanneer u de functie Documentarchivering gebruikt.
	- ► [SNELBESTAND \(pagina 6-9\)](#page-691-0)
	- ► [BESTAND \(pagina 6-10\)](#page-692-0)
- Als Opdr. samenst. is ingeschakeld, kunt u de automatische documentinvoereenheid of de glasplaat selecteren voor het scannen van het origineel. Afhankelijk van de functie is deze verzendmethode mogelijk niet beschikbaar.
	- ► [VEEL ORIGINELEN TEGELIJK SCANNEN \(OPDRACHT SAMENSTEL.\) \(pagina 5-87\)](#page-615-0)

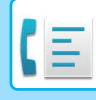

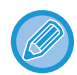

#### **In de volgende situaties zal de verzending automatisch worden gereserveerd (geheugenverzending)**

- Als de lijn bezet is of er een communicatiefout optreedt en automatisch opnieuw verzenden wordt geactiveerd. ► [ALS ZICH EEN COMMUNICATIEFOUT VOORDOET \(pagina 4-28\)](#page-447-0)
- De lijn van het apparaat zal bezet zijn als een andere fax wordt verzonden of ontvangen, of als het apparaat bezet is.
- Er was vóór uw fax al een andere faxverzending gereserveerd.
- Een van de volgende functies is in gebruik voor verzending:
- Distributieverzending, Verzending met F-code, Timerverzending, Dubbelz. scan, Boek opsplitsen, N-Up, Card shot, Opdr. samenst., Aantal originelen
- De glasplaat wordt gebruikt (behalve als de luidspreker wordt gebruikt om te kiezen).

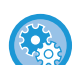

#### **De instelling Snel On-Line Verzenden uitschakelen:**

selecteer in de InstellingenInstellingen [Systeeminstellingen] → [Instellingen Beeld Verzenden] → [Faxinstellingen] → [Instellingen verzenden] → [Snel On-Line Verzenden].

Als u deze instelling uitschakelt, zal de verzending pas beginnen als alle pagina's zijn gescand. NB: deze instelling geldt niet voor handmatige verzending.

### **Dikke originelen of pagina's van een boek faxen:**

Plaats het origineel op de glasplaat.

► [DE GLASPLAAT GEBRUIKEN VOOR HET VERZENDEN \(pagina 4-34\)](#page-453-0)

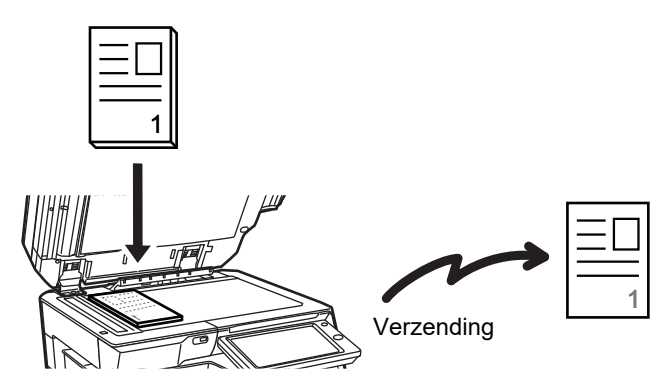

- Snel On-Line Verzenden is niet beschikbaar als een fax vanaf de glasplaat wordt verzonden.
- Wanneer de glasplaat wordt gebruikt, is het niet mogelijk om meerdere origineelpagina's tegelijk te scannen. In dat geval kunnen de origineelpagina's worden gescheiden in meerdere scansessies.

### **Als u een fax vóór eerder gereserveerde faxverzendingen wilt verzenden:**

Verzend de fax met de functie Direct verzenden. Het origineel wordt direct naar het ontvangende faxapparaat verzonden zonder eerst in het geheugen te worden gescand.

Wanneer u de functie Direct verzenden gebruikt, zal het verzenden beginnen zodra de actieve verzending is voltooid (vóór alle eerder gereserveerde verzendingen).

Tik op [Direct TX] in het actiepaneel om een fax te verzenden.

- ► [DE AUTOMATISCHE DOCUMENTINVOEREENHEID GEBRUIKEN OM EEN FAX TE VERZENDEN MET DE](#page-451-0)  [FUNCTIE DIRECT VERZENDEN \(pagina 4-32\)](#page-451-0)
- ► [DE GLASPLAAT GEBRUIKEN OM EEN FAX TE VERZENDEN MET DE FUNCTIE DIRECT VERZENDEN \(pagina](#page-455-0)  [4-36\)](#page-455-0)

Wanneer de verzending via de functie Direct verzenden klaar is, wordt automatisch teruggeschakeld naar de functie Geheugenverzending.

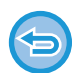

Bij de functie Directe verzending kan de toets [Voorbeeld- weergave] niet worden gebruikt voor verzending.

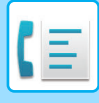

### **STAND VAN ORIGINELEN**

Als een origineel van A4-formaat (8-1/2" x 11") in verticale stand ( $\Box$ ) wordt geplaatst, wordt het beeld automatisch 90 graden gedraaid en in horizontale stand ( $\text{nm}$ ) verzonden (Gedraaid verzenden).

Als een origineel in horizontale stand ( $\overline{m}$ ) wordt geplaatst, wordt het in die stand ( $\overline{m}$ ) verzonden zonder te worden gedraaid.

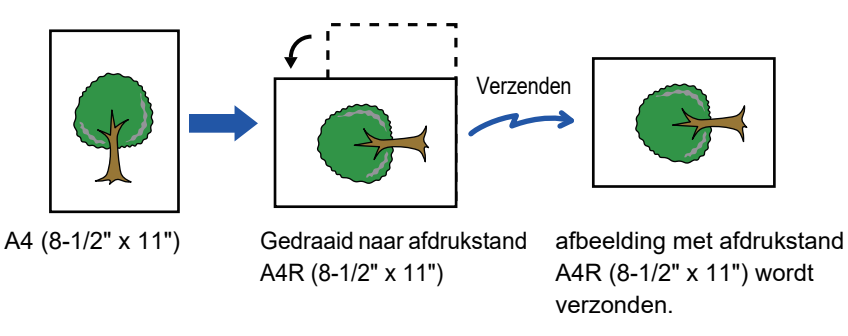

Gedraaid verzenden is niet beschikbaar voor originelen met het formaat A4R, B5 of A5 (8-1/2" x 11" of 5-1/2" x 8-1/2").

#### **De instelling Gedraaid verzenden annuleren:**

In de 'Instellingen (beheerder)' selecteert u [Systeeminstellingen] → [Instellingen Beeld Verzenden] → [Faxinstellingen] → [Instellingen verzenden] → [Instelling Verzenden Draaiing].

Als deze instelling uitgeschakeld is, zal het origineel verzonden worden in de stand waarin het geplaatst is. Als gevolg daarvan zal op sommige ontvangende apparaten niet de hele afbeelding binnenkomen.

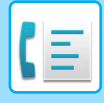

### **AUTOMATISCHE REDUCTIE VAN HET VERZONDEN BEELD**

Als het verzonden beeld breder is dan het papier in het ontvangende apparaat, zal het beeld automatisch verkleind worden zodat het op het papier van het ontvangende apparaat past.

**Bijvoorbeeld: verkleinde formaten en verkleiningsfactoren**

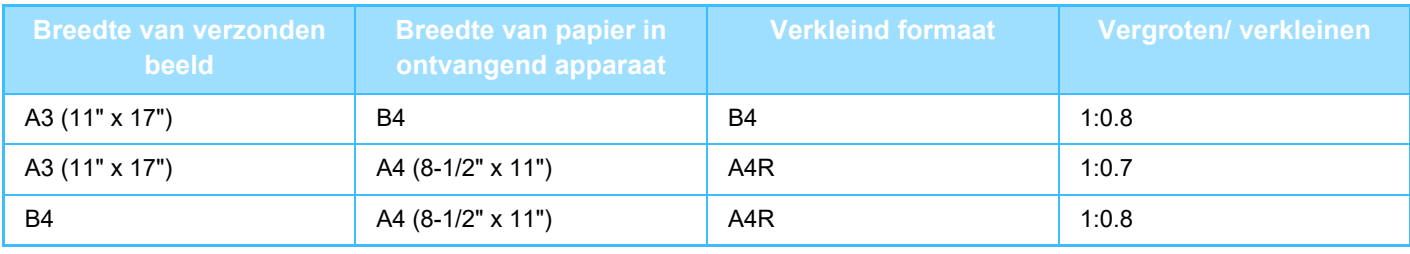

**De instelling Verzenden Automatische Reductie annuleren:**

selecteer in de instellingsmodus [Systeeminstellingen] → [Instellingen Beeld Verzenden] → [Faxinstellingen] → [Instellingen verzenden] → [Instelling Verzenden Automatische Reductie].

Als deze instelling uitgeschakeld is, wordt het beeld op volledig formaat verzonden en wordt mogelijk een deel van het beeld afgekapt.

### <span id="page-445-0"></span>**VERZENDBARE ORIGINEELFORMATEN**

De volgende origineelformaten kunnen worden verzonden.

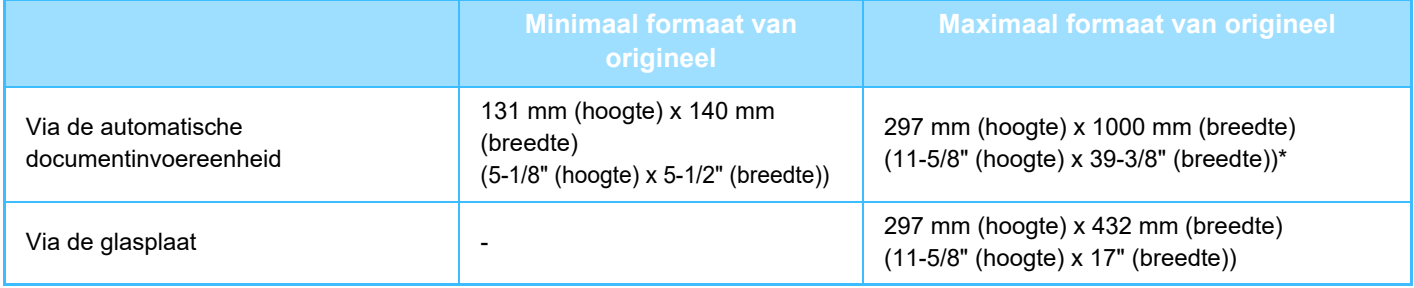

\* U kunt lange originelen verzenden.

### **HET FORMAAT VAN HET GEPLAATSTE ORIGINEEL**

Als een origineel met een standaardformaat wordt geplaatst, wordt het formaat automatisch gedetecteerd en weergegeven bij 'Scanformaat' in het basisscherm.

#### ► [AUTODETECTIE \(pagina 4-45\)](#page-464-0)

Standaardformaten zijn formaten die het apparaat automatisch kan detecteren. De standaardformaten worden ingesteld bij 'Instelling Detectie Formaat Origineel' in de instellingsmodus.

Als de functie Automatische detectie van originelen is ingeschakeld en er een origineel met een formaat in inches of een niet-standaardformaat wordt geplaatst, wordt het formaat weergegeven dat daar het dichtst bij in de buurt komt of wordt er geen origineelformaat weergegeven. In dat geval stelt u het juiste formaat voor het origineel handmatig in.

- ► [HET SCANFORMAAT VAN HET ORIGINEEL IN PAPIERFORMAAT OPGEVEN \(pagina 4-46\)](#page-465-0)
- ► [HET SCANFORMAAT VAN HET ORIGINEEL MET GETALSWAARDEN OPGEVEN \(pagina 4-47\)](#page-466-0)

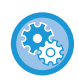

**De formaten opgeven die het apparaat automatisch kan detecteren:**

Selecteer bij "Instellingen (beheerder)" de groep met gedetecteerde origineelformaten bij [Systeeminstellingen] → [Algemene instellingen] → [Apparaatbeheer] → [Voorwaarde- Instellingen] → [Instelling Detectie Formaat Origineel].

### **Lijst van opties voor Instelling detectie formaat origineel**

► [Detecteerbare origineelformaten \(pagina 1-114\)](#page-116-0)

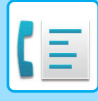

### **ALS DE LIJN BEZET IS**

Als de lijn bezet is wanneer u een fax verzendt, zal er na een standaardinterval automatisch opnieuw een poging tot verzenden plaatsvinden. Dit werkt alleen bij de functie Geheugenverzending. Bij de functie Direct verzenden of Handmatig verzenden wordt de verzending geannuleerd. Wacht enkele seconden en probeer vervolgens opnieuw de fax te verzenden.

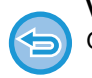

#### **Verzending annuleren:**

- Ga daarvoor naar het taakstatusscherm.
- ► Gebruikershandleiding (Bediening aanraakscherm)

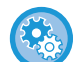

#### **Het aantal oproeppogingen en het interval tussen pogingen instellen:** In de "Instellingen (beheerder)" selecteert u [Systeeminstellingen] → [Instellingen Beeld Verzenden] → [Faxinstellingen] → [Instellingen verzenden] → [Opnieuw oproepen indien bezet]. Als deze instelling is ingeschakeld, zal het apparaat niet proberen de fax opnieuw te verzenden als handmatige of rechtstreekse verzending wordt gebruikt. • **Aantal herhaalde pogingen bij een bezette lijn**

Geef op hoe vaak het apparaat opnieuw een oproep plaatst wanneer de lijn bezet is.

• **Tijd (in minuten) tussen herhaalde pogingen bij een bezette lijn** U kunt het interval tussen nieuwe belpogingen instellen. Het "Tijd (in minuten) tussen herhaalde pogingen bij een bezette lijn" dat u kunt instellen in elk gebied wordt weergegeven in de onderstaande tabel.

#### **Gebiedsdifferentiatietabel**

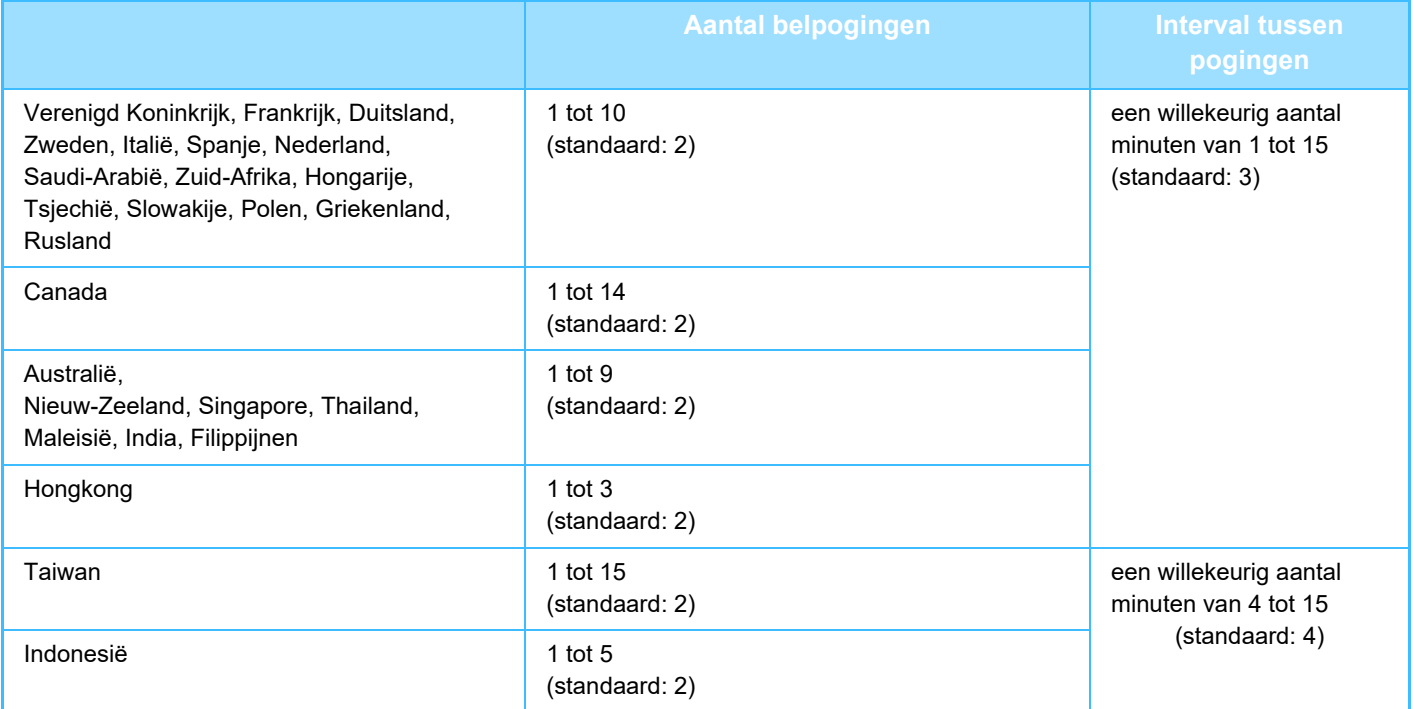

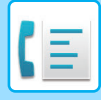

### <span id="page-447-0"></span>**ALS ZICH EEN COMMUNICATIEFOUT VOORDOET**

Als zich een communicatiefout voordoet of het andere faxapparaat de oproep niet binnen een vooraf ingestelde tijd beantwoordt, zal er na een vooraf ingestelde tijdsinterval automatisch opnieuw een verbindingspoging worden gedaan. Dit werkt alleen bij de functie Geheugenverzending.

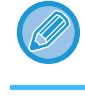

Faxen die door directe verzending of manuele verzending zijn verzonden, worden niet automatisch opnieuw verzonden.

#### **Verzending annuleren:**

- Ga daarvoor naar het taakstatusscherm.
- ► Gebruikershandleiding (Bediening aanraakscherm)

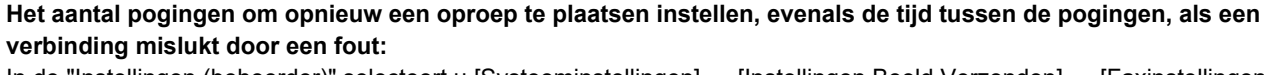

In de "Instellingen (beheerder)" selecteert u [Systeeminstellingen] → [Instellingen Beeld Verzenden] → [Faxinstellingen] → [Instellingen verzenden] → [Opnieuw bellen indien communicatiefout].

- **Aantal herhaalde pogingen bij fouten** Geef op hoe vaak het apparaat opnieuw een oproep plaatst wanneer een communicatiefout optreedt. • **tijd (in minuten) tussen herhaalde pogingen bij fouten**
- U kunt het interval tussen nieuwe belpogingen instellen. Het "tijd (in minuten) tussen herhaalde pogingen bij fouten" dat u kunt instellen in elk gebied wordt weergegeven in de onderstaande tabel.

#### **Gebiedsdifferentiatietabel**

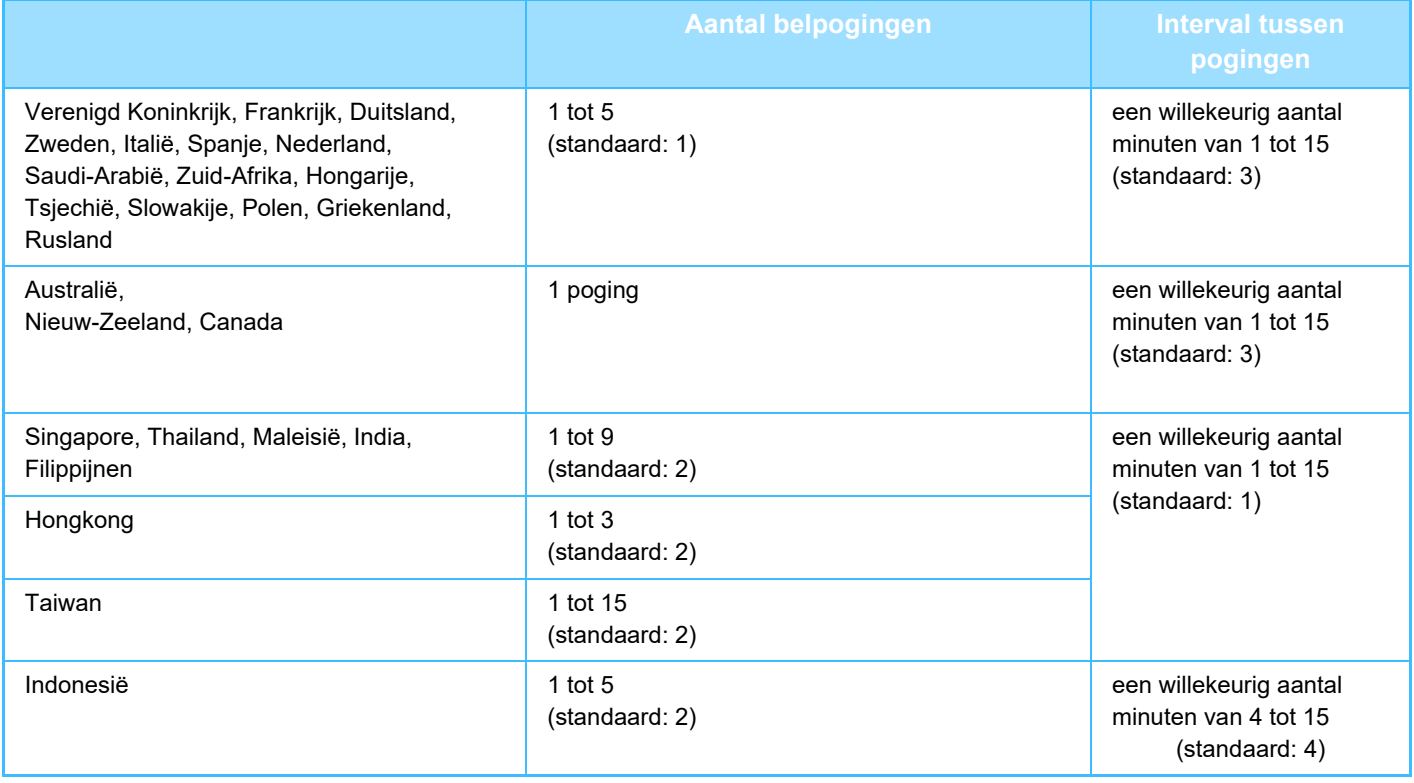

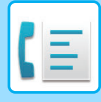

### **FAXBESTEMMING BEVESTIGINGSMODUS**

In deze modus wordt een bestemmingsbevestigingsbericht weergegeven wanneer een fax wordt verzonden om te voorkomen dat de fax abusievelijk naar de verkeerde bestemming wordt verzonden. Dit stelt u in de instellingsmodus in. Als een fax wordt verzonden terwijl deze functie is ingeschakeld, wordt een adresbevestigingsbericht weergegeven wanneer op de toets [Start] wordt getikt.

Het bericht dat wordt weergegeven, is afhankelijk van de methode die wordt gebruikt om de bestemming op te geven.

Als u op de toets [Luidspreker] hebt getikt terwijl 'Faxbestemmingbevestigingsmodus' is ingeschakeld, kan de bestemming niet worden opgegeven met de cijfertoetsen, een snelkeuzetoets, de toets [Zoeknummer oproepen] of de toets [Verzendgeschiedenis]. Verzending via de telefoon is wel mogelijk.

- **Verzending via een telefoon is echter wel mogelijk.** selecteer in de instellingsmodus [Systeeminstellingen] → [Instellingen Beeld Verzenden] → [Faxinstellingen] → [Standaard- Instellingen] → [Faxbestemmingbevestigingsmodus].
	- **Andere bestemmingen dan fax controleren** Selecteer in "Instellingen" [Systeeminstellingen] → [Instellingen Beeld Verzenden] → [Faxinstellingen] → [Standaard-Instellingen] → [Faxbestemmingbevestigingsmodus] → [Toepassen op adressen anders dan Fax].
	- **Faxdistributie uitschakelen als de faxbestemmingbevestigingsmodus Faxdistributie uitschakelen als de faxbestemmingbevestigingsmodus is ingeschakeld:** selecteer in de instellingsmodus [Systeeminstellingen] → [Instellingen Beeld Verzenden] → [Faxinstellingen] → [Instellingen verzenden] → [Faxdistributie uitschakelen].

### **Een bestemming die met een snelkeuzetoets, zoeknummer of Globaal Adres Zoeken is opgegeven**

Tik op de toets [Start] om alle bestemmingen weer te geven in het bestemmingsbevestigingsscherm. Controleer of de bestemmingen juist zijn en tik op de toets [Inv voor verz.] om met het scannen van het origineel te beginnen. Als de bestemming niet juist is, tikt u op de toets [OK] en selecteert u de bestemming opnieuw.

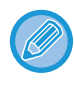

• U kunt meerdere snelkeuzetoetsen voor contactpersonen of groepen selecteren, inclusief faxbestemmingen.

• Voordat u op de toets [Inv voor verz.] tikt, kunt u scan- of andere instellingen wijzigen.

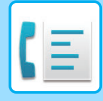

### **Een bestemming die met de cijfertoetsen is opgegeven**

#### **Met "Faxbestemmingbevestigingsmodus" ingeschakeld, en "Opnieuw invoeren vragen wanneer de faxbestemming direct wordt ingevoerd" ingeschakeld**

Tik op de toets [Start] om het bevestigingsbericht weer te geven.

Tik op de toets [OK], voer de bestemming opnieuw in via de cijfertoetsen en tik vervolgens op de toets [Adres invoeren]. Als de opnieuw ingevoerde bestemming juist is, zal het scannen beginnen.

Als de opnieuw ingevoerde bestemming onjuist is, wordt er een bericht weergegeven. Tik op de toets [OK] en voer de bestemming opnieuw in. Als er driemaal een onjuist adres ter bevestiging wordt ingevoerd, worden alle eerdere instellingen geannuleerd en wordt er teruggeschakeld naar het basisscherm.

#### **Met "Faxbestemmingbevestigingsmodus" ingeschakeld, en "Opnieuw invoeren vragen wanneer de faxbestemming direct wordt ingevoerd" uitgeschakeld**

Tik op de toets [Start] om ingegeven bestemmingen weer te geven in het bestemmingsbevestigingsscherm. Controleer of de bestemmingen juist zijn en tik op de toets [Inv voor verz.] om met het scannen van het origineel te beginnen.

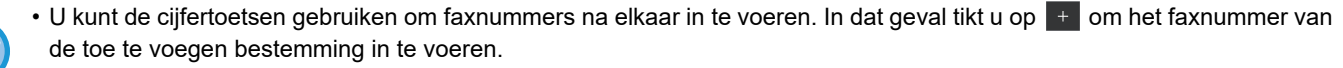

- Als er op de toets [Sub-adres] is getikt om een subadres en wachtwoord in te voeren, moet het faxnummer tijdens bevestiging opnieuw worden ingevoerd. Tik op de toets [Sub-adres] nadat u het faxnummer opnieuw hebt ingevoerd en voer het subadres en het wachtwoord in.
- Als er kettingkiezen is gebruikt, tikt u op toets [Onderbreking] om '-' in te voeren tijdens de bevestiging.
- Voordat u op de toets [Inv voor verz.] tikt, kunt u scan- of andere instellingen wijzigen.

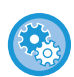

#### **Instellen of opnieuw moet worden ingevoerd bij directe invoer:**

Selecteer in "Instellingen (beheerder)" [Systeeminstellingen] → [Instellingen Beeld Verzenden] → [Fax Instellingen] → [Voorwaarde-Instellingen] → [Faxbestemmingbevestigingsmodus] → [Opnieuw invoeren vragen wanneer de faxbestemming direct wordt ingevoerd].

### **Als een fax die in de verzendgeschiedenis is geselecteerd, opnieuw is verzonden**

Er wordt een bevestigingsvenster weergegeven afhankelijk van de methode die tijdens de vorige verzending is gebruikt om de bestemming op te geven.

### <span id="page-449-0"></span>**HET TE VERZENDEN BEELD CONTROLEREN**

Controleer de afbeelding vóór verzending op het aanraakscherm.

U kunt op de toets [Voorbeeld- weergave] tikken en dan het origineel scannen, om een voorbeeldweergave van de gescande afbeelding te controleren. U kunt de belichting en resolutie voor de scan aanpassen wanneer u deze in het voorbeeldscherm controleert, zodat u een origineel van betere kwaliteit naar de bestemming kunt verzenden.

#### ► [VOORBEELDSCHERM \(pagina 1-16\)](#page-18-0)

De volgende instellingen en functies kunnen worden gewijzigd tijdens en na het scannen van een beeld voor weergave van een voorbeeld: Belichting, Verzendformaat, 2-Zijdig Boekje/Schrijfblok, Resolutie, Wissen, N-Up, Bestand, Snelbestand, Timer, Eigen naam kiezen en Transmissierapport.

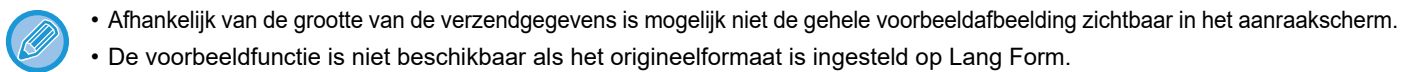

## **METHODEN VOOR HET VERZENDEN VAN FAXEN**

### <span id="page-450-0"></span>**HET GEBRUIK VAN DE AUTOMATISCHE DOCUMENTINVOEREENHEID VOOR VERZENDING**

Het opslaan van gescande originelen in het geheugen van het apparaat voordat u ze gaat verzenden wordt 'Geheugen TX' genoemd. In dit gedeelte wordt het scannen van originelen via de automatische documentinvoereenheid uitgelegd en het verzenden van gegevens via de functie geheugenverzending.

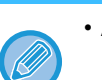

- Als u een dik origineel wilt faxen, of een ander origineel dat niet via de automatische documentinvoereenheid kan worden ingevoerd, opent u de automatische documentinvoereenheid en plaatst u het origineel op de glasplaat.
- Als het apparaat tijdens de faxverzending bezig is met een andere faxopdracht, dan wordt de fax verzonden nadat de andere faxopdracht is verzonden.
- Als het geheugen vol raakt tijdens het scannen van de originelen, wordt een bericht getoond en stopt het scannen. Als Snel On-Line Verzenden is ingeschakeld voor verzending, worden de gescande originelen verzonden.

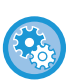

• **De instelling Snel On-Line Verzenden uitschakelen:** In de "Instellingen (beheerder)" selecteert u [Systeeminstellingen] → [Instellingen Beeld Verzenden] → [Faxinstellingen] → [Instellingen verzenden] → [Snel On-Line Verzenden]. Als u deze instelling uitschakelt, zal de geheugenverzending pas beginnen als alle pagina's zijn gescand.

- **Het geluid bij voltooide scan instellen:** Selecteer in "Instellingen (beheerder)" [Systeeminstellingen] → [Algemenei Instellingen] → [Geluidsinstellingen]→ [Instellingen pieptoon (algemeen)] → [Geluid scan voltooid (afbeelding verzenden)].
- **Gescande originelen altijd afstempelen** Selecteer in "Instellingen (beheerder)" [Systeeminstellingen] → [Instellingen Beeld Verzenden] → [Algemenei Instellingen]  $\rightarrow$  [Voorwaarde- Instellingen]  $\rightarrow$  [Standaardverificatie-Stempel]. Wanneer dit is ingeschakeld, worden originelen altijd afgestempeld zonder dat "Verificatiestempel" moet worden geselecteerd.

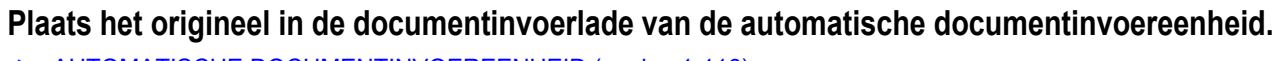

► [AUTOMATISCHE DOCUMENTINVOEREENHEID \(pagina 1-116\)](#page-118-0)

#### **2 Geef het faxnummer van de bestemming op.**

- Een bestemming invoeren met de cijfertoetsen▶[pagina 4-12](#page-431-1)
- Een bestemming ophalen uit een adresboek▶[pagina 4-14](#page-433-0)
- Een bestemming ophalen met een zoeknummer▶[pagina 4-17](#page-436-0)
- Een bestemming ophalen uit een globaal adresboek▶[pagina 4-18](#page-437-1)
- Een verzendlogboek gebruiken om opnieuw te verzenden **> [pagina 4-20](#page-439-1)**

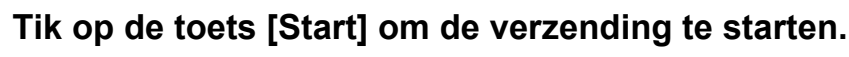

Wanneer het scannen is voltooid, geeft het apparaat een pieptoon af.

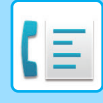

- Tik op de toets [Voorbeeld- weergave] om het voorbeeld van een afbeelding te controleren voordat u een fax verstuurt. Zie ['HET TE VERZENDEN BEELD CONTROLEREN \(pagina 4-30\)](#page-449-0)' voor meer informatie.
	- Als alle originelen zijn gescand, worden het bericht 'Opdracht opgeslagen' en het nummer voor de opdrachtregeling weergegeven. Dit nummer wordt opgeslagen in het transmissierapport en in het activiteitenrapport beeld verzenden en kan worden gebruikt voor het controleren van faxopdrachten.
		- ► [ACTIVITEITENRAPPORTEN BEELD VERZENDEN AFDRUKKEN \(pagina 4-108\)](#page-527-0)

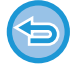

**Het scannen van het origineel annuleren:** Tik op de toets [Annuleer scan].

### <span id="page-451-0"></span>**DE AUTOMATISCHE DOCUMENTINVOEREENHEID GEBRUIKEN OM EEN FAX TE VERZENDEN MET DE FUNCTIE DIRECT VERZENDEN**

Het verzenden van gescande originelen zonder de originelen op te slaan in het geheugen van het apparaat wordt 'Direct TX' genoemd.

In dit gedeelte wordt het scannen en direct verzenden van originelen via de automatische documentinvoereenheid uitgelegd.

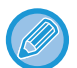

Als u een dik origineel wilt faxen, of een ander origineel dat niet via de automatische documentinvoereenheid kan worden ingevoerd, opent u de automatische documentinvoereenheid en plaatst u het origineel op de glasplaat.

- De volgende functies kunnen niet worden gebruikt bij directe verzending: Timer-verzending, N-Up, Kaart Formaat, Opdracht samenstel., Navraaggeheugen, Aantal originelen, Bestand, Snelbestand, Geheugenvak, Boek splitsen, Navraag, 2-zijdige scan, Zoeken in globaal adresboek
	- De fax zal niet opnieuw worden verzonden als een directe verzending faalde door een communicatiefout of om een andere reden.
	- Als er al een faxverzending actief is op het moment dat een directe verzending wordt uitgevoerd, zal er met de directe verzending worden gewacht totdat de vorige verzending is voltooid. Wanneer de vorige verzending is voltooid, zal de directe verzending beginnen.
	- Terwijl de directe verzending in de wacht staat, kan er op de opdrachtstatusweergave worden getikt om het opdrachtstatusscherm weer te geven. Er zijn geen andere handelingen mogelijk. ► [FAXOPDRACHTEN \(pagina 4-107\)](#page-526-0)
	-

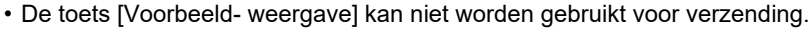

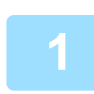

**1 Tik op de toets [Details] om naar de normale modus te gaan.**

► [SCHAKELEN TUSSEN MODI \(pagina 1-15\)](#page-17-0)

#### **2 Plaats het origineel in de documentinvoerlade van de automatische documentinvoereenheid.**

► [AUTOMATISCHE DOCUMENTINVOEREENHEID \(pagina 1-116\)](#page-118-0)

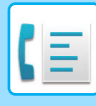

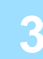

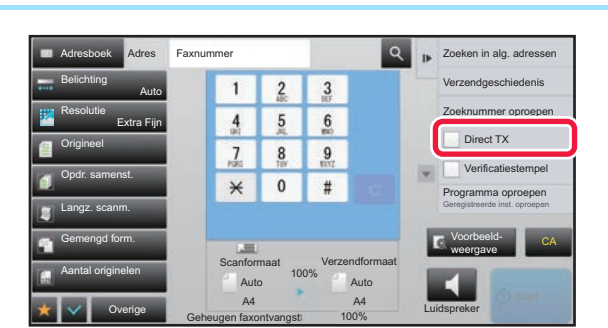

**3 Voer het faxnummer van de bestemming in en tik in het actiepaneel op [Direct TX].**

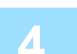

### **4 Geef het faxnummer van de bestemming op.**

- Een bestemming invoeren met de cijfertoetsen ►[pagina 4-12](#page-431-1)
- Een bestemming ophalen uit een adresboek ▶ [pagina 4-14](#page-433-0)
- Een bestemming ophalen met een zoeknummer **▶ [pagina 4-17](#page-436-0)**
- Een verzendlogboek gebruiken om opnieuw te verzenden **▶ [pagina 4-20](#page-439-1)**

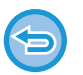

- Er kan maar één bestemming worden opgegeven. U kunt geen snelkeuzetoets gebruiken waarvoor meerdere bestemmingen zijn opgeslagen.
- De bestemming kan niet uit een globaal adresboek worden opgehaald.

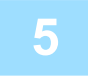

#### **5 Tik op de toets [Start] om de verzending te starten.**

Als er al een faxverzending actief is op het moment dat een directe verzending wordt uitgevoerd, zal er met de directe verzending worden gewacht totdat de vorige verzending is voltooid. Wanneer de vorige verzending is voltooid, zal de directe verzending beginnen.

Terwijl er met de directe verzending worden gewacht, kunt u alleen de opdrachtstatus controleren.

► Gebruikershandleiding (Bediening aanraakscherm)

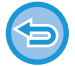

#### **Het scannen van het origineel annuleren:**

Tik op de toets [Annuleer scan].

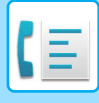

### <span id="page-453-0"></span>**DE GLASPLAAT GEBRUIKEN VOOR HET VERZENDEN**

Het opslaan van gescande originelen in het geheugen van het apparaat voordat u ze gaat verzenden wordt 'Geheugen TX' genoemd.

In dit gedeelte wordt het scannen van originelen via de glasplaat uitgelegd en het verzenden van gegevens via de functie geheugenverzending.

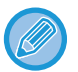

- Als er een fax binnenkomt terwijl er een verzending wordt uitgevoerd, wordt de verzending gereserveerd en pas uitgevoerd nadat de binnenkomende fax ontvangen is.
- Als het geheugen vol raakt terwijl de originelen gescand worden, wordt een bericht getoond en wordt de verzending geannuleerd.

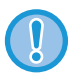

Plaats geen voorwerpen onder de formaatdetector. Het sluiten van de automatische documentinvoereenheid terwijl er een voorwerp onder ligt, kan leiden tot beschadiging van de plaat van de formaatdetector en tot een onjuiste vaststelling van het documentformaat.

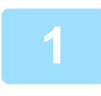

#### **1 Plaats het origineel op de glasplaat.**

► [GLASPLAAT \(pagina 1-119\)](#page-121-0)

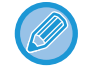

Wanneer u een fax verstuurt die uit meerdere pagina's bestaat, scan de pagina's dan in de juiste volgorde in, beginnend met de eerste pagina.

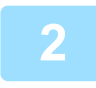

#### **2 Geef het faxnummer van de bestemming op.**

- Een bestemming invoeren met de cijfertoetsen **>**[pagina 4-12](#page-431-1)
- Een bestemming ophalen uit een adresboek **▶ [pagina 4-14](#page-433-0)**
- Een bestemming ophalen met een zoeknummer **▶ [pagina 4-17](#page-436-0)**
- Een bestemming ophalen uit een globaal adresboek **▶ [pagina 4-18](#page-437-1)**
- Een verzendlogboek gebruiken om opnieuw te verzenden **▶ [pagina 4-20](#page-439-1)**

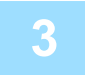

#### **3 Tik op de toets [Start] om de verzending te starten.**

Wanneer het scannen is voltooid, geeft het apparaat een pieptoon af.

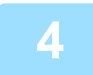

#### **4 Als u nog een pagina wilt scannen, plaatst u de pagina en tikt u op de toets [Start].**

Herhaal dit tot alle originelen zijn gescand.

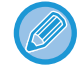

Als er gedurende één minuut geen handeling plaatsvindt, wordt het scannen automatisch beëindigd en wordt de verzending gereserveerd.

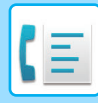

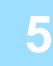

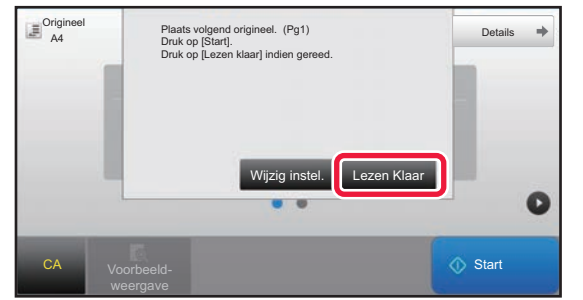

#### **5 Tik op de toets [Lezen Klaar].**

Er wordt een pieptoon afgegeven. Open de automatische documentinvoereenheid en verwijder het origineel.

#### **Het scannen annuleren:**

Tik op de toets [CA] voordat u op de toets [Lezen Klaar] drukt.

- Als alle originelen zijn gescand, worden het bericht 'Opdracht opgeslagen' en het nummer voor de opdrachtregeling weergegeven.
	- Met dit nummer kunt u de opdracht opzoeken in het Transmissierapport of in het Activiteitenrapport Beeld Verzenden. ► [ACTIVITEITENRAPPORTEN BEELD VERZENDEN AFDRUKKEN \(pagina 4-108\)](#page-527-0)
- Als er gedurende één minuut geen actie wordt ondernomen nadat het bevestigingsscherm is weergegeven, wordt het scannen automatisch beëindigd en wordt de verzending gereserveerd.
- Er kan zo nodig op de toets [Wijzig instel.] worden getikt om belichting, resolutie, scanformaat en verzendformaat voor elke gescande pagina van de originelen te wijzigen. Als echter 'N-Up' of 'Card shot' is geselecteerd bij Overige, kan alleen de belichting worden gewijzigd wanneer er een even origineelpagina wordt gescand.

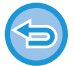

#### **Verzending annuleren:**

Tik op de toets [CA] voordat u op de toets [Lezen Klaar] drukt.

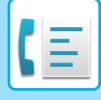

### <span id="page-455-0"></span>**DE GLASPLAAT GEBRUIKEN OM EEN FAX TE VERZENDEN MET DE FUNCTIE DIRECT VERZENDEN**

Het verzenden van gescande originelen zonder de originelen op te slaan in het geheugen van het apparaat wordt 'Direct TX' genoemd.

In dit gedeelte wordt het scannen en direct verzenden van originelen via de glasplaat uitgelegd.

Wanneer u vanaf de glasplaat een fax verstuurt met de functie Directe verzending, kan er maar één pagina worden verzonden.

- De volgende functies kunnen niet worden gebruikt bij directe verzending: Timer-verzending, N-Up, Kaart Formaat, Opdracht samenstel., Navraaggeheugen, Aantal originelen, Bestand, Snelbestand, Geheugenvak, Boek splitsen, Navraag, 2-zijdige scan, Zoeken in globaal adresboek
	- De fax zal niet opnieuw worden verzonden als een directe verzending faalde door een communicatiefout of om een andere reden.
	- Als er al een faxverzending actief is op het moment dat een directe verzending wordt uitgevoerd, zal er met de directe verzending worden gewacht totdat de vorige verzending is voltooid. Wanneer de vorige verzending is voltooid, zal de directe verzending beginnen.
	- Terwijl de directe verzending in de wacht staat, kan er op de opdrachtstatusweergave worden getikt om het opdrachtstatusscherm weer te geven. Er zijn geen andere handelingen mogelijk.
		- ► [FAXOPDRACHTEN \(pagina 4-107\)](#page-526-0)
	- De toets [Voorbeeld- weergave] kan niet worden gebruikt voor verzending.

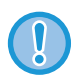

Plaats geen voorwerpen onder de formaatdetector. Het sluiten van de automatische documentinvoereenheid terwijl er een voorwerp onder ligt, kan leiden tot beschadiging van de plaat van de formaatdetector en tot een onjuiste vaststelling van het documentformaat.

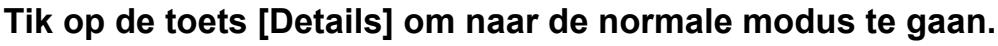

► [SCHAKELEN TUSSEN MODI \(pagina 1-15\)](#page-17-0)

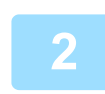

#### **2 Plaats het origineel op de glasplaat.**

► [GLASPLAAT \(pagina 1-119\)](#page-121-0)

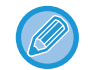

Wanneer u een fax verstuurt die uit meerdere pagina's bestaat, scan de pagina's dan in de juiste volgorde in, beginnend met de eerste pagina.

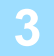

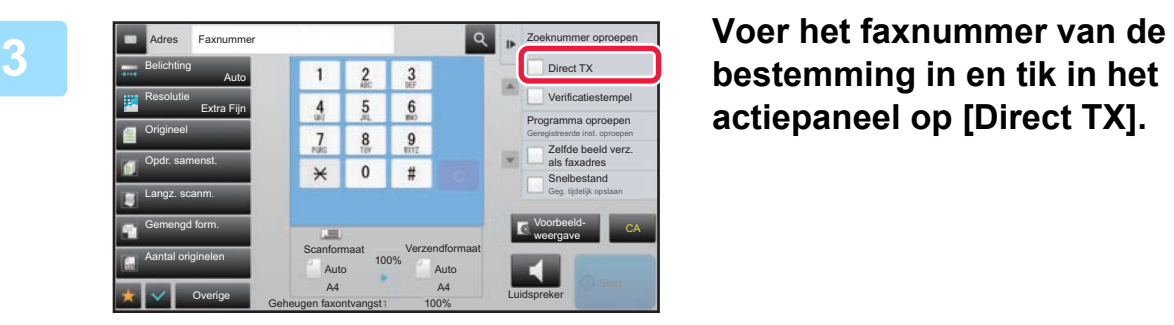

**actiepaneel op [Direct TX].**

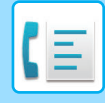

#### **4 Geef het faxnummer van de bestemming op.**

- Een bestemming invoeren met de cijfertoetsen **▶ [pagina 4-12](#page-431-1)**
- Een bestemming ophalen uit een adresboek **> [pagina 4-14](#page-433-0)**
- Een bestemming ophalen met een zoeknummer *▶ [pagina 4-17](#page-436-0)*

• Een verzendlogboek gebruiken om opnieuw te verzenden ▶[pagina 4-20](#page-439-1)

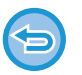

• Er kan maar één bestemming worden opgegeven. U kunt geen snelkeuzetoets gebruiken waarvoor meerdere bestemmingen zijn opgeslagen.

• De bestemming kan niet uit een globaal adresboek worden opgehaald.

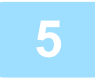

#### **5 Tik op de toets [Start] om de verzending te starten.**

Zodra er een telefoonverbinding tot stand is gebracht met de bestemming wordt begonnen met het scannen van de originelen.

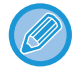

Als er al een faxverzending actief is op het moment dat een directe verzending wordt uitgevoerd, zal er met de directe verzending worden gewacht totdat de vorige verzending is voltooid. Wanneer de vorige verzending is voltooid, zal de directe verzending beginnen.

Terwijl er met de directe verzending worden gewacht, kunt u alleen de opdrachtstatus controleren.

► Gebruikershandleiding (Bediening aanraakscherm)

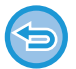

**Het scannen van het origineel annuleren:**

Tik op de toets [Annuleer scan].

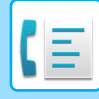

### **VERZENDINGEN MET DE LUIDSPREKER**

Als u de luidspreker gebruikt om te bellen, wordt de fax verzonden nadat het nummer is gebeld en verbinding is gemaakt.

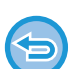

- Als iemand antwoordt, zult u zijn of haar stem horen maar zult u zelf niet kunnen spreken.
- Wanneer de luidspreker wordt gebruikt, vindt de verzending plaats zonder dat het origineel in het geheugen wordt gescand.
	- Een bestemming die een F-code (subadres en wachtwoord) bevat, kan niet worden gebruikt.
	- Ook kunt u geen snelkeuzetoets gebruiken die meerdere bestemmingen heeft of die een bestemming heeft die niet met een fax correspondeert.
	- Bij de luidsprekerfunctie kan de toets [Voorbeeld- weergave] niet worden gebruikt voor verzending.

#### **1 Tik op de toets [Details] om naar de normale modus te gaan.**

► [SCHAKELEN TUSSEN MODI \(pagina 1-15\)](#page-17-0)

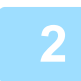

#### **2 Plaats het origineel.**

Plaats het origineel in de documentinvoerlade van de automatische documentinvoereenheid of op de glasplaat.

- ► [AUTOMATISCHE DOCUMENTINVOEREENHEID \(pagina 1-116\)](#page-118-0)
- ► [GLASPLAAT \(pagina 1-119\)](#page-121-0)

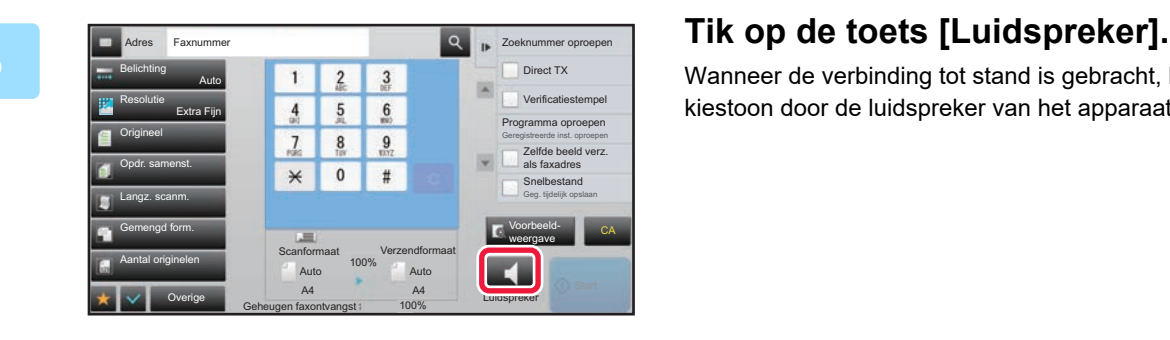

Wanneer de verbinding tot stand is gebracht, hoort u de kiestoon door de luidspreker van het apparaat.

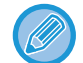

**4 Geef het faxnummer van de bestemming op.**

- Een bestemming invoeren met de cijfertoetsen ▶ [pagina 4-12](#page-431-1)
- Een bestemming ophalen uit een adresboek **▶ [pagina 4-14](#page-433-0)**
- Een bestemming ophalen met een zoeknummer ▶ [pagina 4-17](#page-436-0)
- Een verzendlogboek gebruiken om opnieuw te verzenden **▶ [pagina 4-20](#page-439-1)**

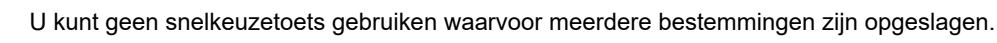

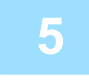

**5 Wanneer de verbinding tot stand is gebracht, tikt u op de toets [Start] om het verzenden te starten.**

Als u op  $\ket{\psi}$  tikt, kunt u de schuifregelaar of de toetsen  $\ket{-}$  gebruiken om het volume van de luidspreker af te stellen.

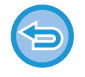

#### **Verzending annuleren:**

Tik op de toets [Verz. geannul.] om de verzending te stoppen. Tik op de toets [Luidspreker] om de communicatie te stoppen.

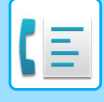

### **DEZELFDE FAX NAAR MEERDERE BESTEMMINGEN VERZENDEN (DISTRIBUTIEVERZENDING)**

U kunt dezelfde fax naar meerdere bestemmingen versturen, bijvoorbeeld als u een verslag verzendt naar filialen in verschillende regio's. Deze functie wordt "Distributieverzending" genoemd.

Tijdens een bewerking kunt u gegevens verzenden naar maximaal 500 bestemmingen, inclusief gereserveerde verzendopdrachten. (Bijvoorbeeld als er al distributieverzendopdrachten met 450 bestemmingen zijn gereserveerd, kunt u naar maximaal 50 bestemmingen gegevens verzenden.)

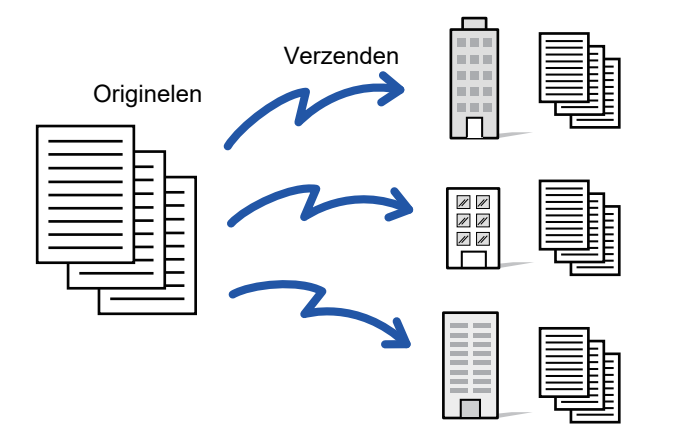

Het is handig om bestemmingen op te slaan die u veelgebruikt als contactpersonen of groepen voor distributieverzendingen. U kunt maximaal 500 bestemmingen onder één contactpersoon opslaan.

Voor distributieverzending kan op de contactpersoon of groepstoets worden getikt om meerdere faxnummers op te halen. U kunt ook faxen via de snelkeuzetoets verzenden door het selectievakje [Instellen als standaard gebruikt] in te stellen op wanneer adressen geregistreerd zijn. Als u een bestemming tijdelijk wilt verwijderen uit de opgeslagen adressen, opent u het scherm voor gegevensbevestiging en verwijdert u de bestemming.

Raadpleeg voor het adresboek de "Gebruikershandleiding (Registratie adresboek)".

Als bij 'Instellingen (beheerder)' het selectievakje - [Systeeminstellingen] → [Instellingen Beeld Verzenden] → [Algemene instellingen] → [Standaardinstellingen] → [Standaardselectie adresboek] → [Alleen adressen van verzendmodi toepassen] is ingeschakeld (fabrieksinstelling), wordt de fax alleen verzonden naar de bestemmingen die voor het ontvangen van faxberichten zijn ingesteld bij [Instellen als standaard gebruikt]. Als u het vinkje verwijdert |, kan de fax ook worden verzonden naar bestemmingen van andere modi.

Wanneer er een snelkeuzetoets wordt gebruikt om te kiezen, worden alle faxnummers gekozen die zijn opgeslagen voor de snelkeuzetoets. Wanneer er een snelkeuzetoets wordt gebruikt waarvoor 10 bestemmingen zijn opgeslagen, worden er dus 10 faxnummers gekozen.

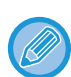

- Distributieverzending is alleen beschikbaar voor geheugenverzending.
- Als deze functie wordt gecombineerd met 'Timer-verzending', kan distributieverzending op elk gewenst moment worden uitgevoerd, bijvoorbeeld 's avonds.

Distributieverzending kan ook worden gebruikt in combinatie met andere handige functies.

- Ook als er een kleurenorigineel wordt gebruikt, wordt dit in zwart-wit naar fax- en Internetfax-bestemmingen verzonden. Een lang origineel wordt ook in zwart-wit verzonden.
- Als u dezelfde afbeelding als fax naar alle bestemmingen wilt verzenden, tikt u op de toets [Zelfde beeld verz. als faxadres] in het actiepaneel.
- Als scan naar bestemmingen voor e-mail- en internetfax zijn opgenomen, zal de verzendbreedte voor scan naar e-mail en internetfax hetzelfde zijn als de verzendbreedte voor fax.
- Directe SMTP-adressen mogen niet opgenomen worden in een verzending.

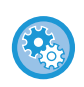

#### • **Distributie blokkeren**

Selecteer in "Instellingen (beheerder)" [Systeeminstellingen] → [Instellingen Beeld Verzenden] → [Scaninstellingen] → [Standaardinstell.] → [Faxdistributie uitschakelen].

#### • **Bezig met het verzenden van hetzelfde beeld wat in faxmodus verzonden is**

Selecteer in "Instellingen (beheerder)" [Systeeminstellingen] → [Instellingen Beeld Verzenden] → [Scaninstellingen] → [Standaardinstell.] → [Bezig met het verzenden van hetzelfde beeld wat in faxmodus verzonden is]. Schakel dit in bij verzenden via distributieverzending in fax- en andere modi en als u dezelfde afbeelding wilt verzenden in alle modi. Als deze functie niet is ingeschakeld, wordt een afbeelding die bij elke scaninstelling wordt opgegeven, verzonden voor e-mail, FTP, bureaublad en netwerkmap. Als een internetfaxadres is opgenomen in de adressen, wordt dezelfde afbeelding verzonden onafhankelijk van deze instelling.

**1 Plaats het origineel.**

Plaats het origineel in de documentinvoerlade van de automatische documentinvoereenheid of op de glasplaat.

- ► [AUTOMATISCHE DOCUMENTINVOEREENHEID \(pagina 1-116\)](#page-118-0)
- ► [GLASPLAAT \(pagina 1-119\)](#page-121-0)

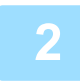

#### **2 Geef alle bestemmingen op.**

- Een bestemming invoeren met de cijfertoetsen ▶ [pagina 4-12](#page-431-1)
- Een bestemming ophalen uit een adresboek *► [pagina 4-14](#page-433-0)*
- Een bestemming ophalen met een zoeknummer ▶ [pagina 4-17](#page-436-0)
- Een bestemming ophalen uit een globaal adresboek **▶[pagina 4-18](#page-437-1)**
- Een verzendlogboek gebruiken om opnieuw te verzenden ▶[pagina 4-20](#page-439-1)

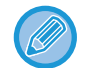

Als u na het invoeren van een bestemming met de cijfertoetsen nog een bestemming wilt invoeren met de cijfertoetsen, tikt u op  $\Box$  voordat u de volgende bestemming invoert.

**+ kan worden weggelaten voor of na een bestemming die met een snelkeuzetoets is ingevoerd.** 

Als 'Zorg ervoor, dat u op de Volgende Adres Toets ([+]) drukt, vóór het selecteren van het volgende adres.' in de instellingsmodus is ingeschakeld, tikt u op  $\rightarrow$  voordat u de volgende bestemming opgeeft.

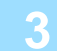

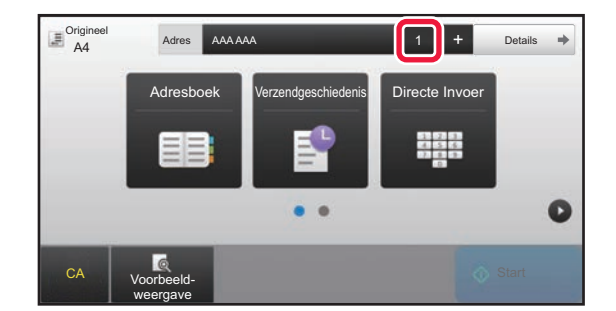

**33 Tik op de toets [Alle Bestemm.].** 

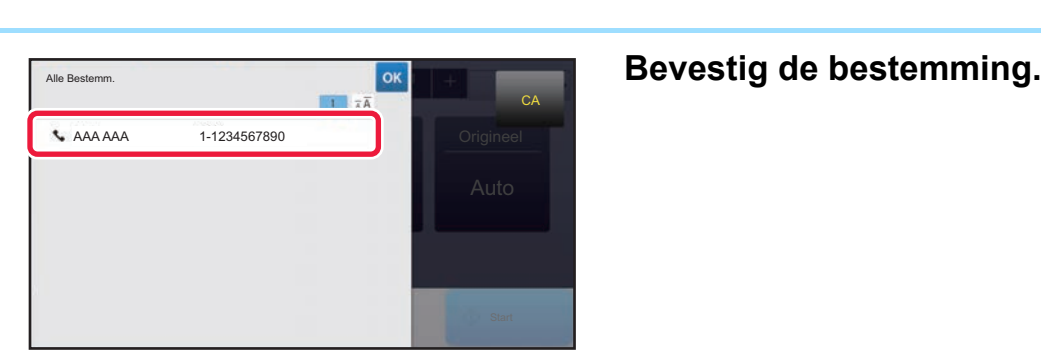

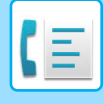

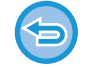

#### **Een opgegeven bestemming annuleren:**

Selecteer het adres dat u wilt annuleren in de lijst en tik op de toets [Wissen].

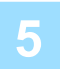

#### **5 Tik op de toets [Start] om het scannen van het origineel te starten.**

- Als u de pagina's van het origineel in de documentinvoerlade hebt geplaatst, worden alle pagina's gescand. Er klinkt een pieptoon om aan te geven dat het scannen en verzenden is voltooid.
- Als u het origineel op de glasplaat hebt geplaatst, moet u elke pagina afzonderlijk scannen. Wanneer het scannen is voltooid, plaatst u het volgende origineel en tikt u op de toets [Start]. Herhaal de procedure tot alle pagina's zijn gescand en druk dan op de toets [Lezen Klaar]. Er klinkt een pieptoon om aan te geven dat het scannen en verzenden is voltooid.

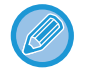

U kunt op de toets [Voorbeeld- weergave] tikken om een voorbeeld van de afbeelding te controleren voordat u een fax verstuurt. Zie '[HET TE VERZENDEN BEELD CONTROLEREN \(pagina 4-30\)](#page-449-0)' voor meer informatie.

### **OPNIEUW VERZENDEN NAAR DISTRIBUTIEBESTEMMINGEN WAARBIJ DE VERBINDING IS MISLUKT**

De resultaten van een voltooide distributieverzending kunnen worden gecontroleerd in het opdrachtstatusscherm. Als een verzending naar één of meerdere van de bestemmingen is mislukt, verzend u de fax opnieuw naar deze bestemmingen.

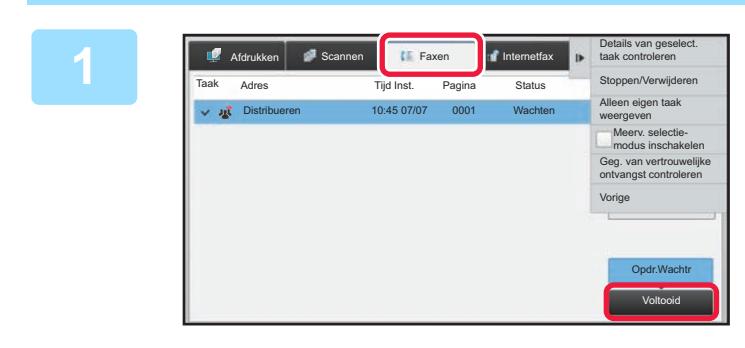

**1 Tik op de opdrachtstatus en tik op het tabblad [Faxen].**

**2 Tik op de toets [Voltooid].**

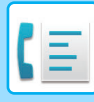

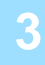

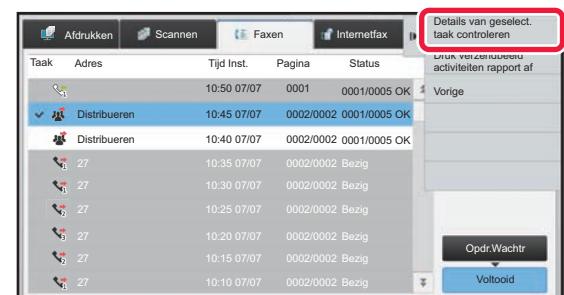

**3 Nadat u op de toets van de voltooide distributieverzending hebt getikt, tikt u op de toets [Details van geselect. taak controleren] in het actiepaneel.**

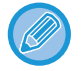

Als de distributieverzending bestemmingen van verschillende modi omvat, wordt dezelfde toets voor distributieverzending in elk van deze modi weergegeven.

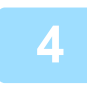

#### **4 Nadat u op de tab [Mislukt] hebt getikt, tikt u op de toets [Opn.verz. naar alle adr. met fouten tijdens verz.] in het actiepaneel om de afbeelding opnieuw te verzenden.**

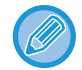

Welke stappen er moeten worden uitgevoerd nadat u op de toets [Opn.verz. naar alle adr. met fouten tijdens verz.] hebt getikt, hangt af van de vraag of u gebruikmaakt van de functie Documentarchivering.

#### • **Als u Documentarchivering gebruikt:**

U keert terug naar het scherm voor opnieuw verzenden van Documentarchivering. In dit scherm zijn de niet-gelukte bestemmingen al ingevoerd. Voer de procedure voor het opnieuw verzenden van het documentarchief uit. (Het origineel hoeft niet opnieuw te worden gescand.)

Als de opdracht is opgeslagen in een vertrouwelijke map of is opgeslagen als vertrouwelijk bestand, wordt een wachtwoordscherm getoond nadat u op de toets [Nogmaals] hebt getikt. Voer het wachtwoord in.

#### • **Als u Documentarchivering niet gebruikt:**

U keert terug naar het basisscherm. In dit scherm zijn de niet-gelukte bestemmingen al ingevoerd. Plaats het origineel en voer de stappen voor distributieverzending uit.

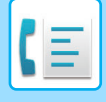

### **EEN FAX RECHTSTREEKS VANAF EEN COMPUTER VERZENDEN (PC-fax)**

Een bestand op een computer kan via het apparaat als een fax worden verzonden (PC-Fax-functie). Verzending van faxen via de functie PC-Fax verloopt op dezelfde wijze als het afdrukken van documenten. Selecteer de driver van PC-Fax als printerdriver voor de computer en selecteer vervolgens de opdracht Afdrukken in de applicatie. Er worden beeldgegevens voor verzending gemaakt en deze worden verzonden als een fax.

Via de toepassing "Log Viewer" kunt u faxen verzenden via het verzendlogboek dat wordt weergegeven in de Log Viewer.

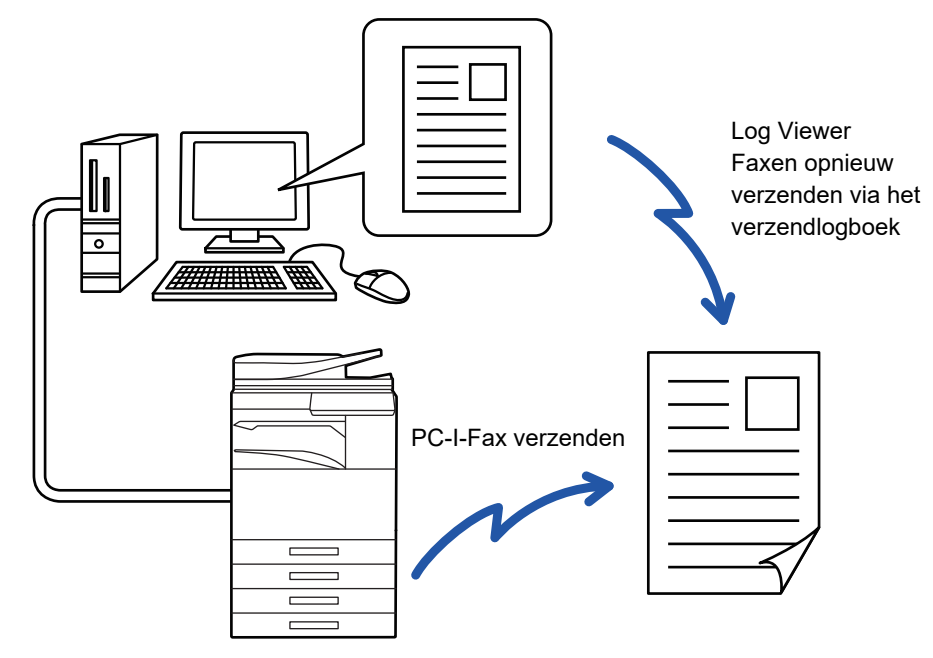

Raadpleeg de Help van het PC-Fax-driver voor informatie over de procedures die bij deze functie worden gevolgd.

- Voor het gebruik van de functie PC-Fax moet de PC-Fax-driver zijn geïnstalleerd. Zie de Handleiding software-installatie voor meer informatie.
- Deze functie kan alleen worden gebruikt op een Windows®-computer.

#### **Verzenden vanaf PC-fax blokkeren**

Selecteer in "Instellingen (beheerder)" [Systeeminstellingen] → [Instellingen Beeld Verzenden] → [Algemenei Instellingen]→ [Instellingen in /uitschakelen] → [PC-Fax-verzending uitschakelen]. Verzenden vanaf PC-fax niet toelaten.

Voor deze functie is alleen verzending beschikbaar. Uw computer kan geen faxberichten ontvangen.

## **EEN VERZENDLOGBOEK VERWIJDEREN**

In het actiepaneel van elke modus voor het verzenden van afbeeldingen kunt u het verzendlogboek weergeven. U kunt één adres of alle adressen uit het verzendlogboek verwijderen.

► Gebruikershandleiding (Bediening aanraakscherm)

### **HET SCANNEN VAN DE ORIGINELEN INSTELLEN AUTOMATISCH BEIDE ZIJDEN VAN EEN ORIGINEEL SCANNEN (2-zijdig orig.)**

De automatische documentinvoereenheid zal automatisch beide zijden van het document scannen.

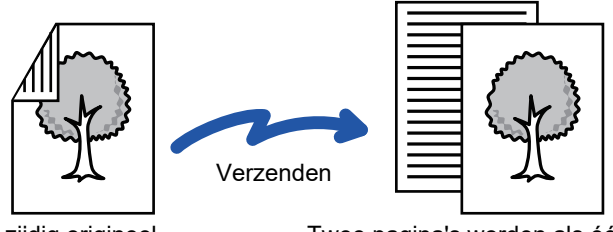

2-zijdig origineel Twee pagina's worden als één pagina verzonden (N-Up)

- 2-zijdig scannen is niet mogelijk bij directe verzending of luidsprekerverzending.
- Op de MX-2651/MX-3051/MX-3061/MX-3061S/MX-3551/MX-3561/MX-3561S/MX-4051/MX-4061/MX-4061S/
- MX-5051/MX-6051 is dubbelzijdig scannen niet mogelijk als er originelen met verschillende breedtes worden gescand.
- 2-zijdig scannen is niet mogelijk wanneer het origineelformaat is ingestelde op Lang formaat.

2-zijdig scannen wordt automatisch uitgeschakeld nadat verzending beëindigd is.

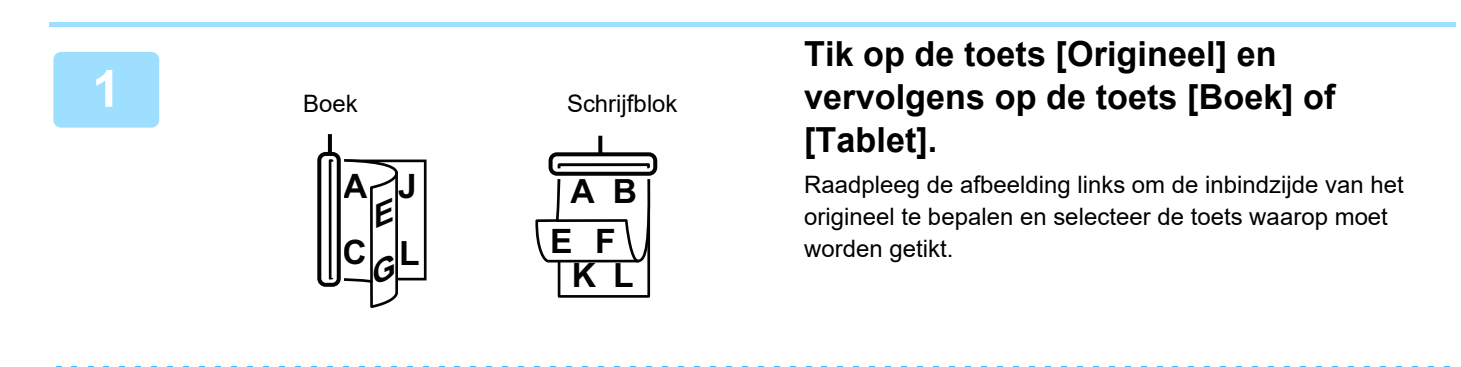

Tik in de normale modus op de toets [2-Zijdig Boekje] of de toets [2-Zijdig Schr.Blok].

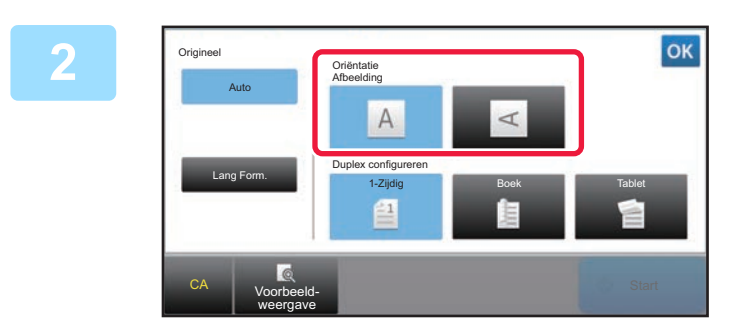

#### **2021 Zik op de toets [Oriëntatie Afbeelding] met dezelfde afdrukstand als het origineel.**

Als deze instelling niet juist is, wordt er mogelijk geen geschikte beeld verzonden.

Wanneer u klaar bent met het invoeren van de instellingen, tikt u op <sup>ok</sup>

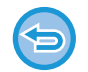

#### **Dubbelzijdig scannen annuleren:**

Tik op de toets [1-Zijdig]. Tik in de Normale modus op de toets [2-Zijdig Boekje] of [2-Zijdig Schr.Blok] die is ingedrukt om het scannen te annuleren.

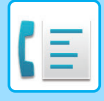

### <span id="page-464-0"></span>**AUTODETECTIE**

Wanneer het origineel wordt geplaatst, wordt het formaat ervan automatisch gedetecteerd.

In de Normale modus wordt het formaat van het geplaatste origineel in het beginscherm weergegeven als 'Scanformaat' en het verzendformaat als 'Verzendformaat'.

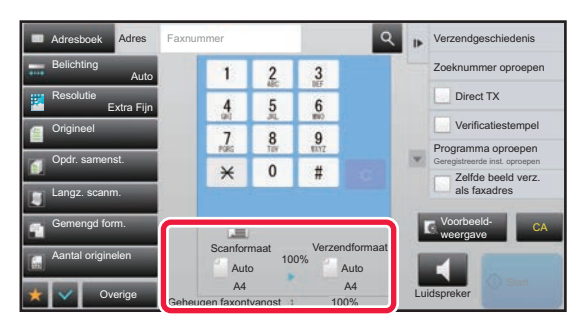

In het bovenstaande scherm is het scanformaat (het geplaatste origineel) A4 (8-1/2" x 11") en is het verzendformaat Auto. Is het scanformaat bijvoorbeeld A4 (8-1/2" x 11") en het verzendformaat B5 (5-1/2" x 8-1/2"), dan wordt het beeld vóór verzending verkleind.

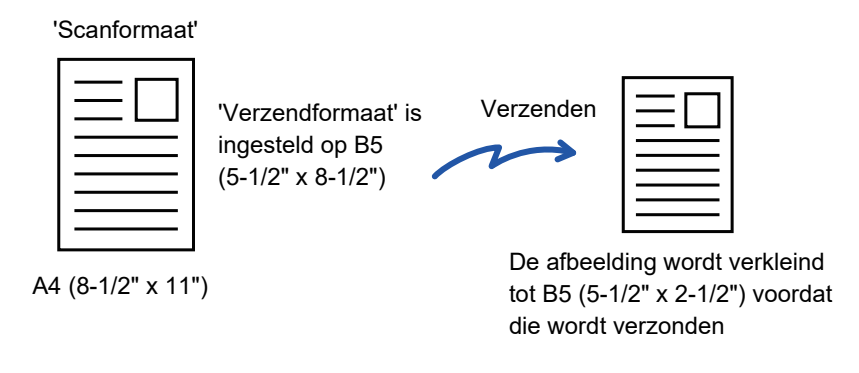

- Alleen standaardformaten kunnen automatisch worden gedetecteerd.
	- ► [Standaardformaten \(pagina 2-10\)](#page-188-0)
- Als het origineel geen standaardformaat heeft (inchformaat of niet-standaardformaat) of het formaat niet juist is gedetecteerd, geeft u het origineelformaat handmatig op.
	- ► [HET SCANFORMAAT VAN HET ORIGINEEL IN PAPIERFORMAAT OPGEVEN \(pagina 4-46\)](#page-465-0)
	- ► [HET SCANFORMAAT VAN HET ORIGINEEL MET GETALSWAARDEN OPGEVEN \(pagina 4-47\)](#page-466-0)

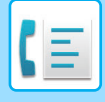

### <span id="page-465-0"></span>**HET SCANFORMAAT VAN HET ORIGINEEL IN PAPIERFORMAAT OPGEVEN**

Als het origineelformaat niet-standaard is (inchformaat of niet-standaardformaat) of als het is niet juist is gedetecteerd, geeft u het origineelformaat handmatig op.

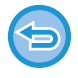

Als [Lang Form.] is geselecteerd, kunnen de 2-zijdige scaninstelling en het verzendformaat niet worden gewijzigd. Het beeld wordt alleen in Mono2 verzonden.

#### **1 Tik op de toets [Details] om naar de normale modus te gaan.**

► [SCHAKELEN TUSSEN MODI \(pagina 1-15\)](#page-17-0)

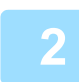

#### **2 Tik op de toets [Origineel].**

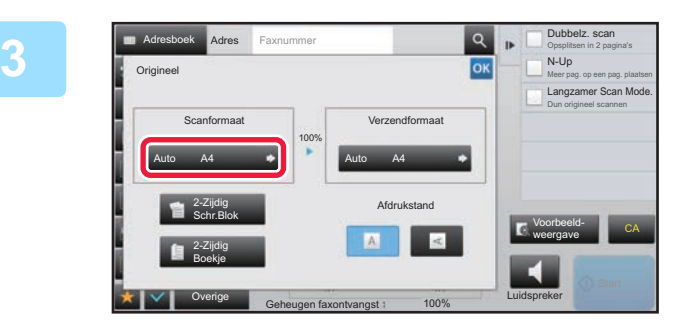

#### **3 Tik op de toets [Scanformaat].**

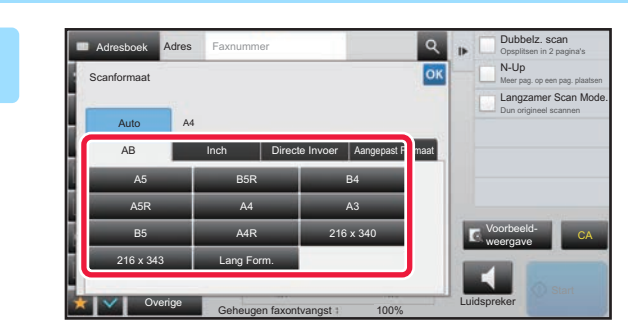

#### **4 Tik op de toets van het origineelformaat.**

Wanneer u klaar bent met het invoeren van de instellingen, tikt u op <sup>ok</sup>.

• Als u een lang origineel verzendt, tikt u op de toets [Lang Form.]. Gebruik de automatische documentinvoereenheid voor het scannen van een lang origineel. De maximaal te scannen breedte bedraagt 1000 mm (39-3/8") (de maximale hoogte is 297 mm (11-5/8")). ► [VERZENDBARE ORIGINEELFORMATEN \(pagina 4-26\)](#page-445-0)

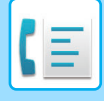

### <span id="page-466-0"></span>**HET SCANFORMAAT VAN HET ORIGINEEL MET GETALSWAARDEN OPGEVEN**

As u een origineel met een niet-standaardformaat scant, zoals een briefkaart, geeft u het formaat van het origineel middels getalswaarden op nadat u het origineel hebt geplaatst. De breedte kan 25 mm t/m 432 mm (1" t/m 17") zijn en de hoogte kan 25 mm t/m 297 mm (1" t/m 11-5/8") zijn.

Als het scanformaat wordt opgegeven als getalswaarden, kan het verzendformaat niet worden opgegeven.

#### **1 Tik op de toets [Details] om naar de normale modus te gaan.**

► [SCHAKELEN TUSSEN MODI \(pagina 1-15\)](#page-17-0)

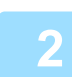

#### **2 Tik op de toets [Origineel].**

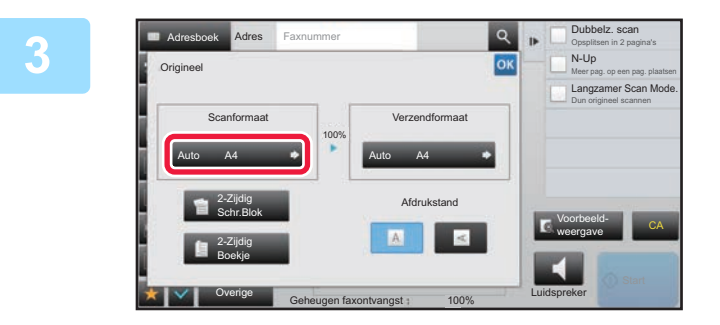

**3 Tik op de toets [Scanformaat].** 

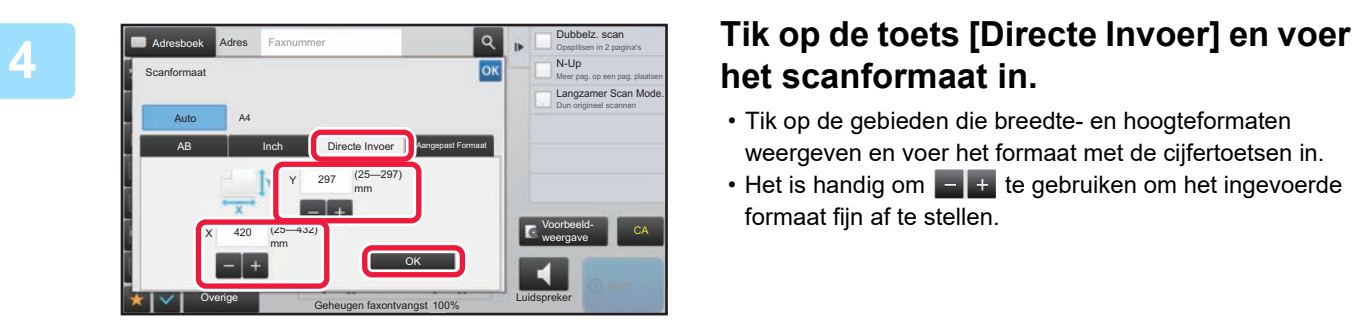

## **het scanformaat in.**

- Tik op de gebieden die breedte- en hoogteformaten weergeven en voer het formaat met de cijfertoetsen in.
- Het is handig om te gebruiken om het ingevoerde formaat fijn af te stellen.

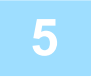

#### **5 Tik op de toets [OK].**

Wanneer de instellingen voltooid zijn, tikt u tweemaal op <sup>ok</sup> Controleer op het basisscherm of het opgegeven formaat wordt weergegeven bij de toets [Origineel].

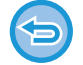

**De opgegeven formaatinstellingen annuleren:** 

Tik op de toets [Auto].

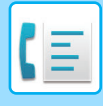

### **VAAK GEBRUIKTE ORIGINEELFORMATEN OPSLAAN**

Sla de veelgebruikte niet-standaard origineelformaten op. In dit gedeelte wordt uitgelegd hoe u niet-standaard origineelformaten opslaat, ophaalt, wijzigt en wist.

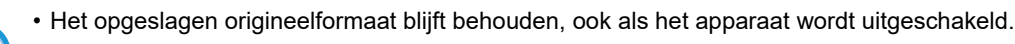

- U kunt maximaal 12 niet-standaard origineelformaten registreren voor kopiëren, faxen en het verzenden van afbeeldingen.
- De toegevoegde origineelformaten worden ook in de andere modi weergegeven.

#### **Origineelformaten opslaan (Wijzigen/Wissen)**

**1 Tik op de toets [Details] om naar de normale modus te gaan.**

► [SCHAKELEN TUSSEN MODI \(pagina 1-15\)](#page-17-0)

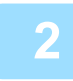

**2 Tik op de toets [Origineel].**

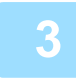

**3 Tik op de toets [Scanformaat] en op vervolgens op de tab [Aangepast Formaat].**

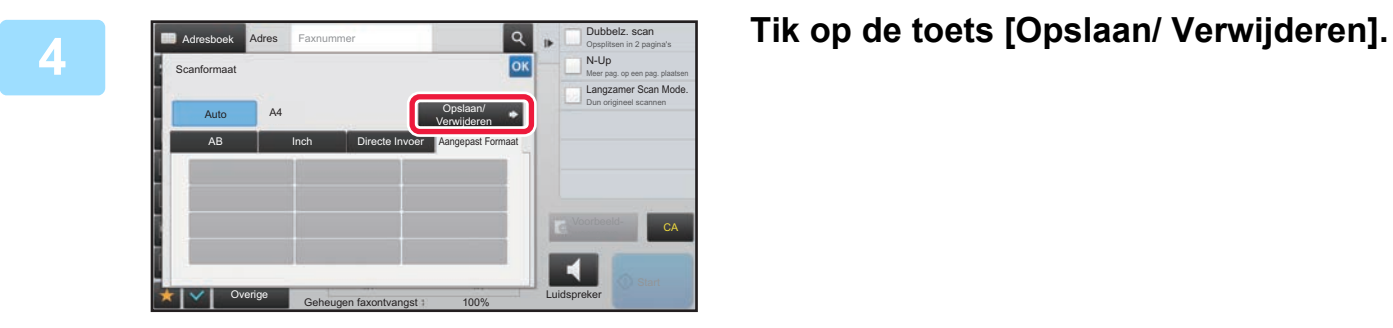
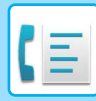

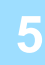

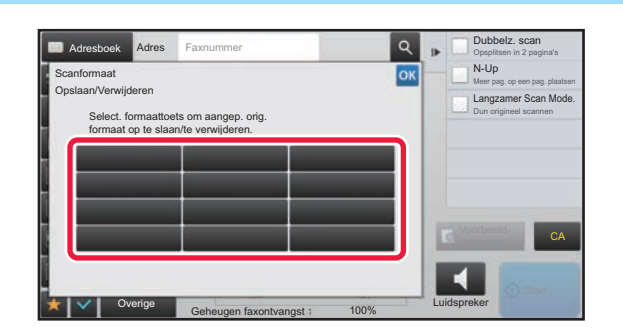

# **5 Tik op een toets ( ) om een extra origineelformaat op te slaan.**

Tik op een toets die geen formaat aangeeft.

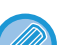

#### **Een eerder opgeslagen toets veranderen of verwijderen:**

- Tik op de toets die u wilt veranderen of verwijderen. Het volgende scherm wordt getoond.
- Als u de toets wilt veranderen, tikt u op de toets [Wijzigen] en gaat u verder met de volgende stap.
- Als u de toets wilt verwijderen, tikt u op de toets [Wissen]. Controleer of het origineelformaat is gewist en tik op de toets **ok**.

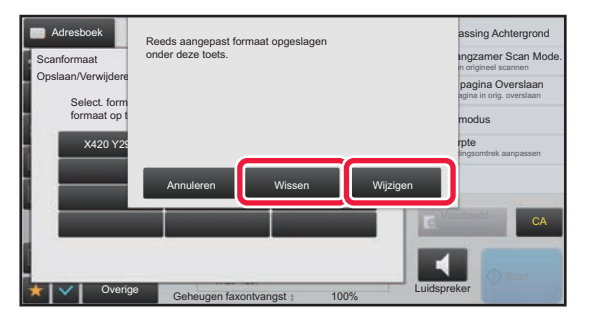

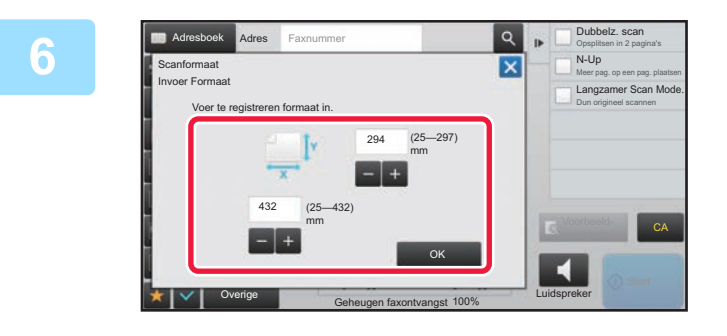

# **6 Geef het formaat van het origineel op.**

Tik op de gebieden die breedte- en hoogteformaten weergeven en voer het formaat met de cijfertoetsen in.

Het is handig om  $\begin{bmatrix} - & + \end{bmatrix}$  te gebruiken om het ingevoerde formaat fijn af te stellen.

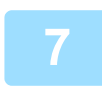

### **7 Tik op de toets [OK].**

Tik op de toets <sup>ok</sup> en controleer of de toets van het formaat dat in het scherm Scanformaat is opgeslagen, juist is toegevoegd. Tik, nadat u het hebt gecontroleerd op <sup>ok</sup>.

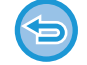

**De bewerking annuleren:** Tik op de toets [CA].

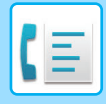

### **Een opgeslagen origineelformaat ophalen**

**1 Tik op de toets [Details] om naar de normale modus te gaan.**

► [SCHAKELEN TUSSEN MODI \(pagina 1-15\)](#page-17-0)

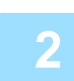

**2 Tik op de toets [Origineel].**

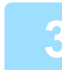

**3 Tik op de toets [Scanformaat] en op vervolgens op de tab [Aangepast Formaat].**

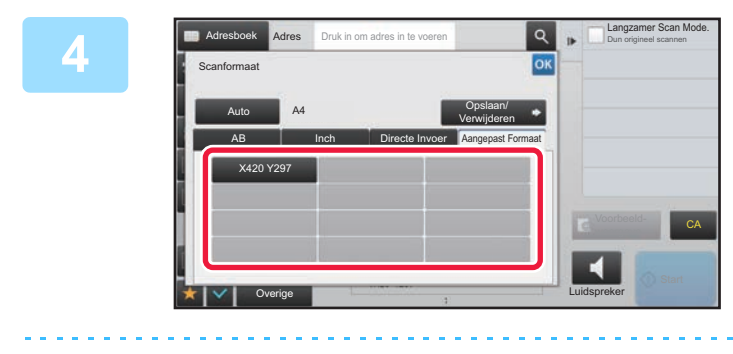

## **4 Tik op de toets van het Alexandre Scan Mode Tik op de toets van het origineelformaat dat u wilt ophalen.**

Nadat u de toets van het origineelformaat hebt geselecteerd, tikt u op de toets ok Controleer of het opgegeven formaat in het scherm Scanformaat wordt weergegeven.

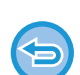

**De bewerking annuleren** Tik op de toets [CA].

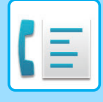

# **HET VERZENDFORMAAT VAN DE AFBEELDING OPGEVEN**

Tik op deze toets om het verzendformaat op te geven als een papierformaat. Als het opgegeven verzendformaat groter is dan het scanformaat, zal het beeld worden vergroot. Als het opgegeven verzendformaat kleiner is dan het scanformaat, zal het beeld worden verkleind.

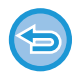

Het verzendformaat kan niet worden opgegeven wanneer [Lang Form.] als scanformaat is geselecteerd of wanneer het scanformaat in getalswaarden is opgegeven.

# **1 Tik op de toets [Details] om naar de normale modus te gaan.**

► [SCHAKELEN TUSSEN MODI \(pagina 1-15\)](#page-17-0)

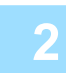

# **2 Tik op de toets [Origineel].**

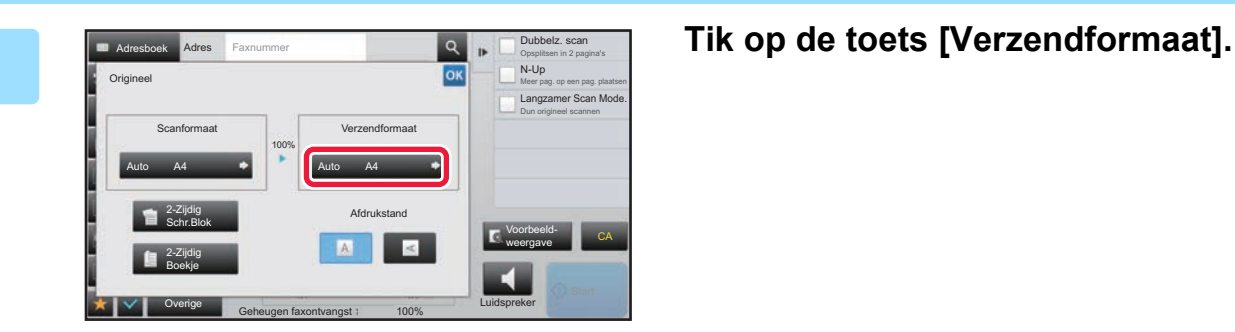

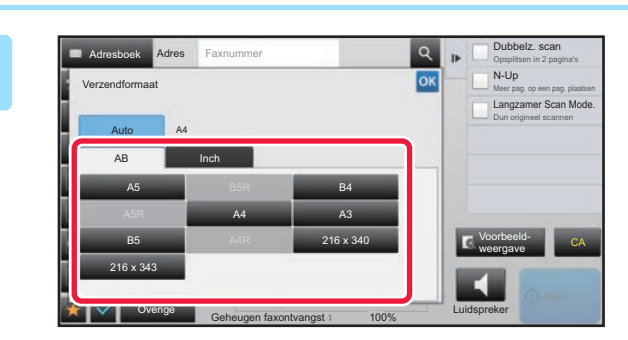

## **4 Tik op de toets voor het gewenste verzendformaat.**

Wanneer u klaar bent met het invoeren van de instellingen, tikt u op <sup>ok</sup>.

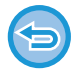

Afhankelijk van het papierformaat dat u hebt opgegeven bij 'Scanformaat', is het misschien niet mogelijk bepaalde formaten te selecteren bij 'Verzendformaat'. U kunt niet tikken op formaattoetsen die niet beschikbaar zijn voor 'Verzendformaat'.

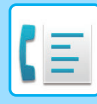

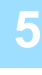

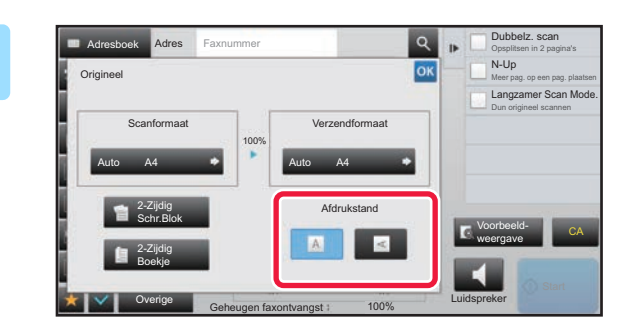

# **5 Tik op de toets [Afdrukstand] met dezelfde afdrukstand als het origineel.**

Als deze instelling niet juist is, wordt er mogelijk geen geschikte beeld verzonden. Wanneer u klaar bent met het invoeren van de instellingen, tikt u op **ok**.

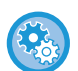

#### **De standaardinstelling voor de afdrukstand configureren:**

Selecteer [Systeeminstellingen] → [Instellingen Beeld Verzenden] → [Algemene instellingen] → [Voorwaarde-Instellingen]  $\rightarrow$  [Stand afbeelding] bij 'InstellingenInstellingen (beheerder)'.

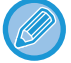

De factor voor verkleinen of vergroten van het origineel wordt weergegeven tussen 'Scanformaat' en 'Verzendformaat'.

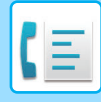

# **DE BELICHTING WIJZIGEN**

De belichting kan worden aangepast aan de helderheid van het origineel.

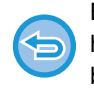

Bij gebruik van de automatische documentinvoereenheid kan de instelling van de belichting niet meer worden gewijzigd als het scannen eenmaal is begonnen. (Als echter 'Opdr. samenst.' of 'Voorbeeldinstelling' bij 'Overige' wordt gebruikt, kan de belichting telkens wanneer u een nieuwe set originelen plaatst, worden gewijzigd.)

#### **Het standaardcontrast instellen**

Selecteer in "Instellingen (beheerder)" [Systeeminstellingen] → [Instellingen Beeld Verzenden] → [Algemene instellingen] → [Standaard- Instellingen] → [Standaard Belichtingsinstellingen].

Selecteer [Auto] of [Handmatig]. Wanneer [Handmatig] is geselecteerd, stelt u het contrast in op een van vijf niveaus. Wanneer het is ingesteld op [Auto], kan het contrast niet worden geselecteerd.

#### **Belichtingsinstellingen**

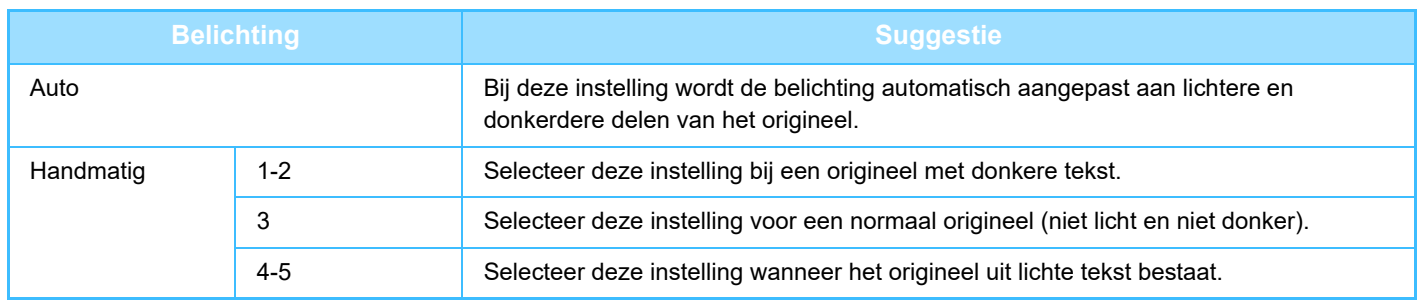

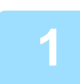

**1 Nadat u op de toets [Belichting] hebt getikt, tikt u op de toets [Handmatig].**

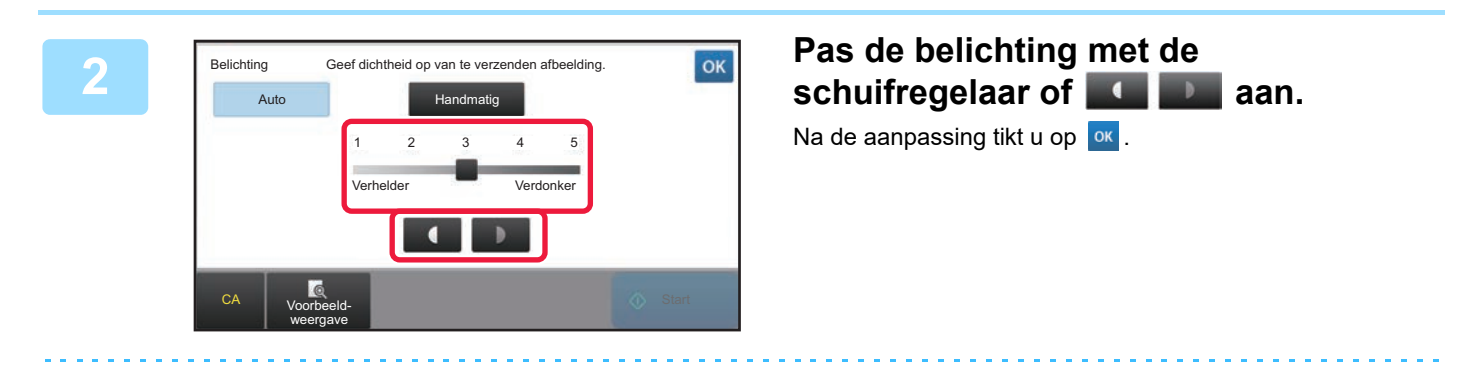

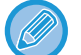

Wanneer [Auto] is geselecteerd, wordt de belichting ingesteld op '3'.

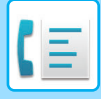

# **DE RESOLUTIE WIJZIGEN**

De resolutie kan zo gekozen worden dat deze overeenkomt met de eigenschappen van het origineel, zoals tekst of foto, het formaat van de tekst en de lichtsterkte van de afbeelding. **Resolutie-instellingen**

### **Resolutie Construction Construction Construction Construction Construction Construction Construction Construction** Standaard Selecteer deze instelling wanneer uw originelen bestaan uit teksten in normaal formaat (zoals de tekst in deze gebruiksaanwijzing). Fijn Selecteer deze instelling wanneer uw originelen kleine letters of diagrammen met dunne lijnen bevatten. Het origineel wordt gescand met een resolutie die tweemaal zo hoog is als de instelling [Standaard]. Extra Fijn Selecteer deze instelling wanneer uw originelen complexe afbeeldingen of diagrammen bevatten. Er wordt een afbeelding verkregen van betere kwaliteit dan bij de instelling [Fijn]. Ultrafijn Selecteer deze instelling wanneer uw originelen complexe afbeeldingen of diagrammen bevatten. Deze instelling geeft de beste beeldkwaliteit. De verzending duurt echter langer dan bij de andere instellingen. Halftoon Selecteer deze instelling als uw origineel een foto is of kleurgradaties heeft (zoals een origineel in kleur). Deze instelling geeft een helderder beeld dan [Fijn], [Extra Fijn] of [Ultrafijn] alleen. Halftoon kan niet worden geselecteerd wanneer [Standaard] wordt gebruikt.

- Bij gebruik van de automatische documentinvoereenheid kan de instelling van de resolutie niet meer worden gewijzigd als het scannen eenmaal is begonnen. (Als echter 'Opdr. samenst.' of 'Voorbeeldinstelling' bij 'Overige' wordt gebruikt, kan de resolutie telkens wanneer u een nieuwe set originelen plaatst, worden gewijzigd.)
- Wanneer een fax verzonden wordt met de resolutie [Ultrafijn], [Extra Fijn] of [Fijn], zal er een lagere resolutie worden gebruikt als het ontvangende apparaat die resolutie aan kan.

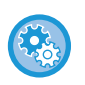

#### • **Instelling van faxresolutie**

Selecteer in "Instellingen (beheerder)" [Systeeminstellingen] → [Instellingen Beeld Verzenden] → [Faxinstellingen] → [Standaard- Instellingen] → [Resolutie-instelling].

De functie "Ingestelde resolutie toepassen bij opslag" slaat de verzendingsresolutie op bij het opslaan van een fax, en gebruikt die resolutie dan bij het opnieuw verzenden van de fax.

#### • **Als het beeld vervormd is**

Selecteer in "Instellingen (beheerder)" [Systeeminstellingen] → [Instellingen Beeld Verzenden] → [Faxinstellingen] → [Standaard- Instellingen]  $\rightarrow$  [ECM].

U kunt de ECM (foutcorrectiemodus) inschakelen om het vervormde deel automatisch opnieuw te laten verzenden. Als het ontvangende faxapparaat een Super G3-apparaat is, is ECM altijd actief, ongeacht deze instelling.

#### • **Super G3 instelling**

Selecteer in "Instellingen (beheerder)" [Systeeminstellingen] → [Instellingen Beeld Verzenden] → [Faxinstellingen]→ [Standaard- Instellingen] → [Super G3 instelling].

Deze instelling wordt ingesteld wanneer de bestemming niet overeenkomt met Super G3.

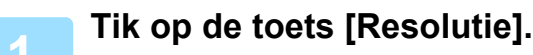

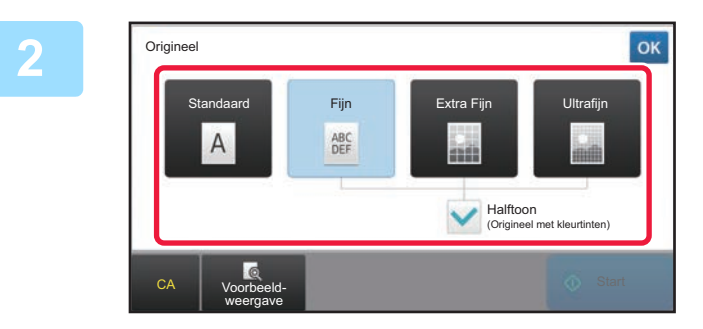

### **2 Tik op de toets voor de gewenste resolutie.**

Als het origineel een foto is of kleurschakeringen bevat (zoals een kleurenorigineel) en u een scherper beeld wilt produceren dan kan worden verkregen met alleen [Fijn], [Extra Fijn] of [Ultrafijn], stelt u het selectievakje [Halftoon] in op . Halftoon kan niet worden geselecteerd wanneer [Standaard] wordt gebruikt.

Wanneer u klaar bent met het invoeren van de instellingen, tikt u op ok

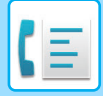

# <span id="page-474-0"></span>**FAXEN ONTVANGEN**

In dit gedeelte wordt uitgelegd hoe u in het beginscherm van de Eenvoudige modus een bestemming invoert. ► [DE FAXMODUS SELECTEREN \(pagina 4-7\)](#page-426-0)

# **FAXEN ONTVANGEN**

# **EEN FAX AUTOMATISCH ONTVANGEN**

Als de ontvangstfunctie is ingesteld op 'Automatische Ontvangst', zal het apparaat automatisch faxen ontvangen en afdrukken.

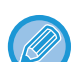

- Wanneer de faxontvangst actief is, is het mogelijk om een verzending te reserveren met de functie Geheugenverzending. ► [METHODEN VOOR HET VERZENDEN VAN FAXEN \(pagina 4-23\)](#page-442-1)
- De data-indicator knippert vanaf het moment dat de fax wordt ontvangen tot het afdrukken is voltooid. Als de taakscheider (bovenste lade) wordt gebruikt voor de uitvoer, knippert de indicator tot het afdrukken is voltooid en de uitvoer uit de lade is verwijderd.
- Als u ontvangen faxen wilt afdrukken, moet u ervoor zorgen dat het benodigde papier in de papierladen van het apparaat is geplaatst. Het is niet nodig om papier van A4-formaat (8-1/2" x 11") en B5-formaat (5-1/2" x 8-1/2") in zowel de verticale ( $\equiv$ ) als de horizontale ( $\equiv$ ) stand te plaatsen. Verschillen in beeldstand worden automatisch gecorrigeerd wanneer faxen worden ontvangen.

Wanneer u een fax ontvangt die kleiner is dan A4-formaat (8-1/2" x 11"), zal het papierformaat dat wordt gebruikt voor het afdrukken afhangen van de richting waarin de afzender het origineel heeft geplaatst (verticaal of horizontaal).

- Als een afdrukopdracht met bijvoorbeeld de kopieer- of printerfunctie al is uitgevoerd bij het afdrukken van de ontvangen gegevens, wordt de eerste gereserveerde opdracht vóór de ontvangen gegevens afgedrukt.
- Ontvangen faxen zullen niet worden afgedrukt wanneer het apparaat deze niet kan afdrukken als gevolg van een papiertekort, tonertekort of papierstoring. De faxen worden automatisch afgedrukt als de fout is verholpen. (Als het papier op is, voegt u papier toe en tikt u op ox op het aanraakscherm.)
- U kunt de huidige faxontvangstfunctie controleren in het systeemvak boven aan het scherm.

• **Schakelen tussen de functies Automatische Ontvangst en Handmatig Ontvangst:** Selecteer [Systeeminstellingen] bij 'Instellingen (beheerder)' → [Instellingen Beeld Verzenden] → [Fax Data Ontvangen/Doorsturen (Manueel)] → [Faxinstellingen] → [Ontvangstinstellingen].

#### • **Detectie Onderscheidend Belsignaal**

Als meerdere telefoonnummers aan uw telefoonlijn zijn toegewezen, kan het gekozen nummer worden bepaald aan de hand van het belpatroon. Door afzonderlijke nummers voor telefoongesprekken en faxen te gebruiken, kunt u bepalen welk soort oproep u ontvangt aan de hand van het belpatroon. U kunt het apparaat instellen om automatisch faxen te ontvangen wanneer het faxnummer wordt opgeroepen, door het patroon in te stellen dat overeenkomt met uw faxnummer. Selecteer in "Instellingen (beheerder)" [Systeeminstellingen] → [Instellingen Beeld Verzenden] → [Faxinstellingen] → [Standaard- Instellingen] → [Detectie Onderscheidend Belsignaal].

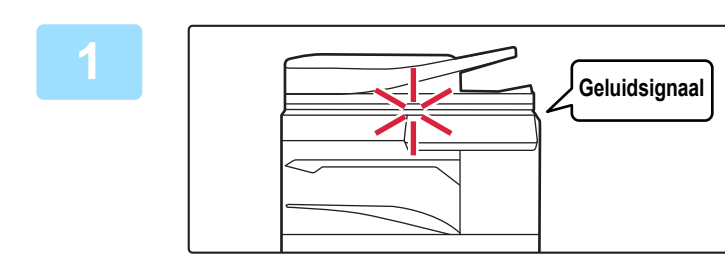

# **1 Het apparaat gaat over en het ontvangen van de fax begint automatisch.**

Zodra er gegevens worden ontvangen, gaat de data-indicator knipperen.

Er klinkt een pieptoon wanneer de ontvangst wordt beëindigd.

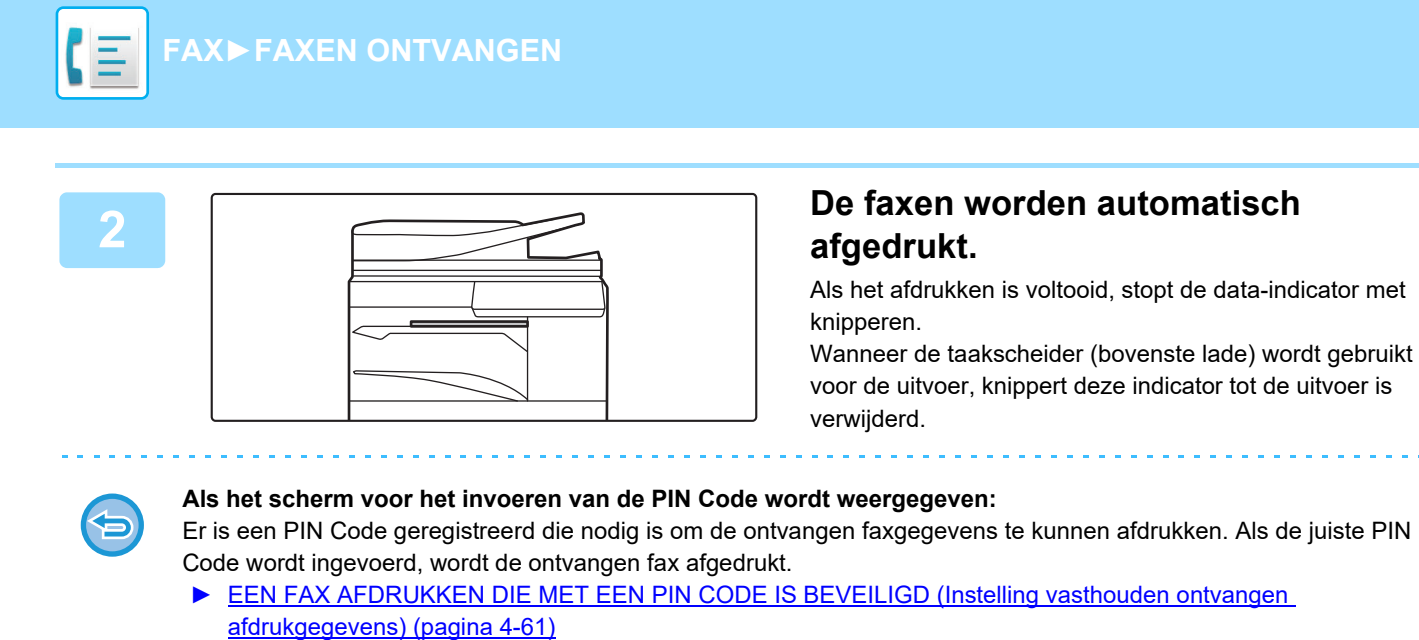

# **De faxontvangstfunctie controleren**

U kunt de huidige faxontvangstfunctie controleren in het systeemvak boven aan het scherm.

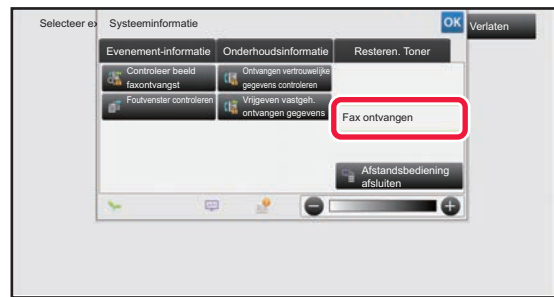

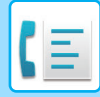

# **EEN FAX HANDMATIG ONTVANGEN**

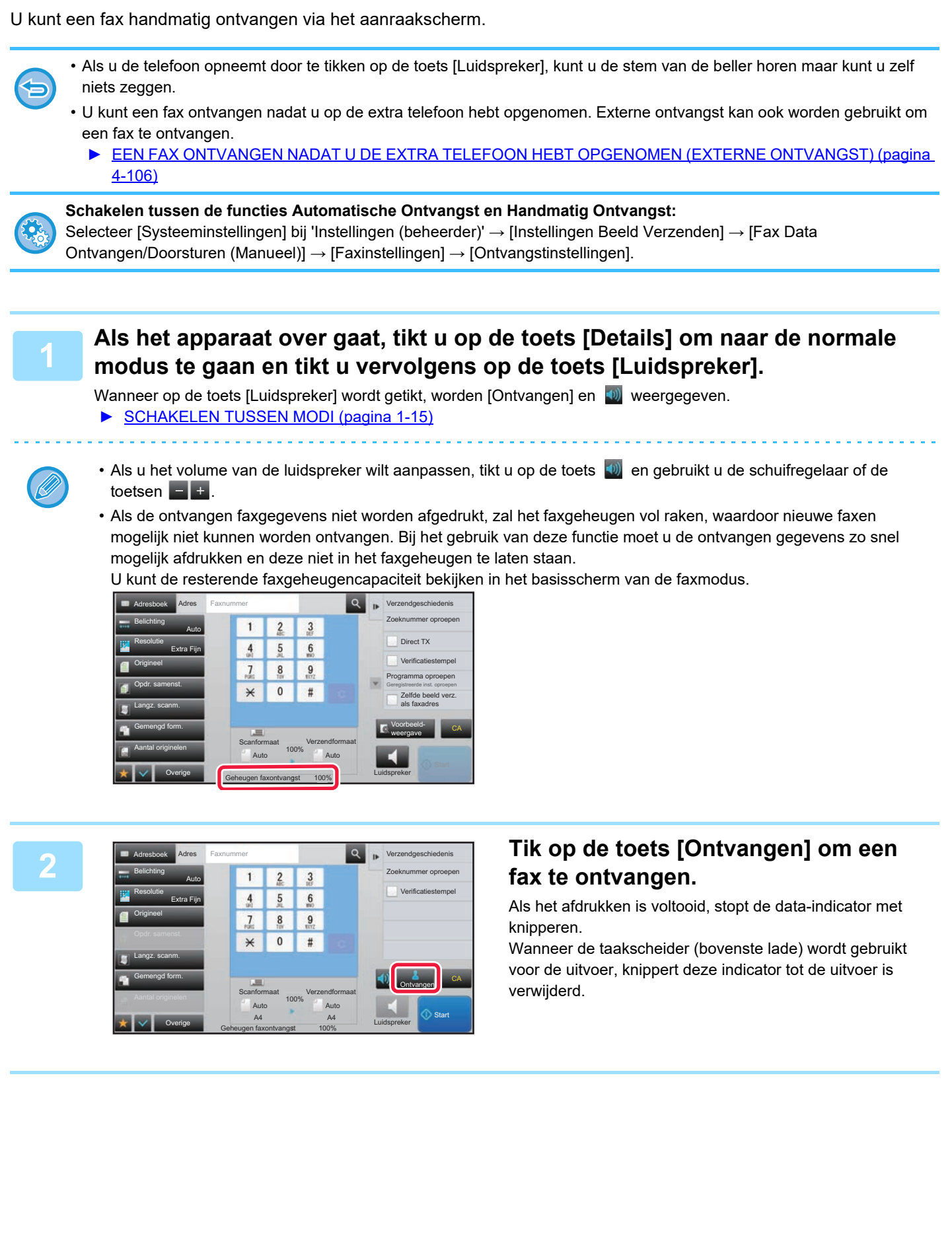

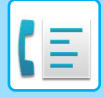

# **Ontvangstinstellingen**

Stel in hoe het toestel werkt wanneer faxen worden ontvangen.

Selecteer in "Instellingen (beheerder)" [Systeeminstellingen] → [Instellingen Beeld Verzenden] → [Fax Instellingen] → [Ontvangstinstellingen].

### **Aantal oproepen in automatische ontvangst**

Deze instelling wordt gebruikt om het aantal oproepen te selecteren waarna het apparaat automatisch een oproep ontvangt en begint met faxontvangst in de automatische ontvangstmodus.

Het "aantal oproepen in automatische ontvangst" dat u kunt instellen in elk gebied wordt weergegeven in de onderstaande tabel.

#### **Gebiedsdifferentiatietabel**

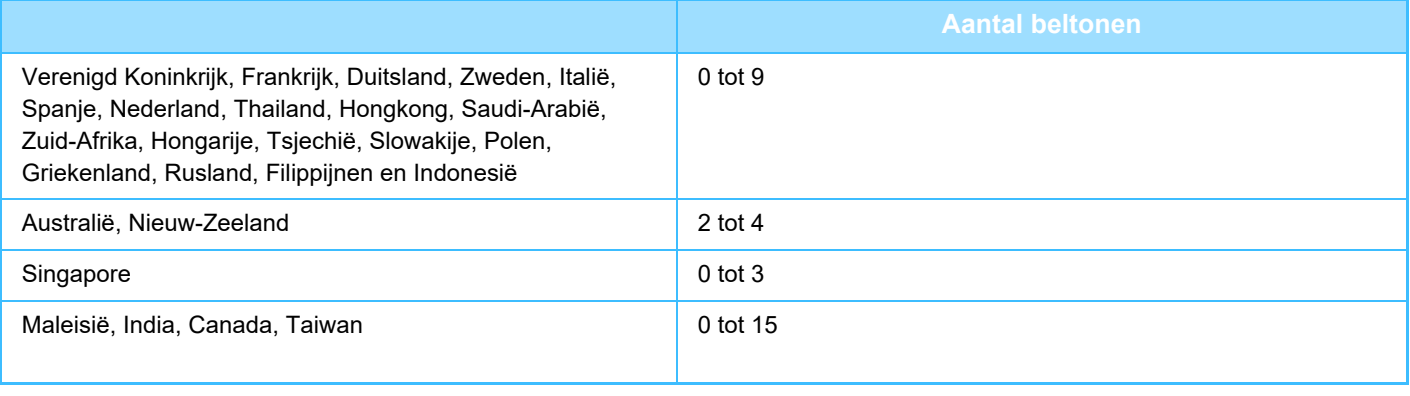

Als u '0' selecteert voor het aantal beltonen, zal het apparaat onmiddellijk opnemen en beginnen met faxontvangst in de Automatische ontvangstmodus, zonder beltonen af te wachten.

### **2-Zijdig Afdrukken van Ontvangen Data**

Hiermee kunt u ontvangen faxen op beide zijden van het papier afdrukken.

Wanneer deze instelling is ingeschakeld en een fax binnenkomt die bestaat uit 2 of meer pagina's (de pagina's moeten hetzelfde formaat hebben), worden de pagina's aan beide zijden van het papier afgedrukt.

### <span id="page-477-0"></span>**Instelling Reductie Auto Ontvangst**

Wanneer een fax wordt ontvangen waarin afgedrukte informatie, zoals de naam en het adres van de afzender, is opgenomen, is het ontvangen beeld iets groter dan het standaardformaat. Deze instelling wordt gebruikt om het beeld automatisch aan het standaardformaat aan te passen.

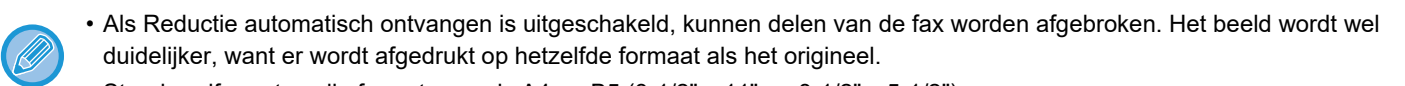

• Standaardformaten zijn formaten zoals A4 en B5 (8-1/2" x 11" en 8-1/2" x 5-1/2").

### **Instelling Afdrukstijl**

Deze instelling bepaalt de voorwaarden voor papierselectie tijdens het afdrukken van ontvangen faxberichten. Selecteer een van de drie volgende voorwaarden.

### **Werkelijk formaat afrukken bijsnijden uitgeschakeld**

Het ontvangen faxbeeld wordt op de volledige grootte afgedrukt zonder meerdere vellen papier te gebruiken. Als papier met hetzelfde of een groter formaat niet is geladen, wordt de fax in het geheugen ontvangen en wordt deze pas afgedrukt als papier met het geschikte formaat is geplaatst.

Als de ontvangen fax echter langer is dan A3 (11" x 17"), wordt deze automatisch over meerdere vellen papier verdeeld. **Afdrukken in werk.formaat(splitsing toegestaan)**

Elk ontvangen beeld wordt op volledige grootte afgedrukt. Het beeld wordt zo nodig verdeeld over meerdere vellen papier.

### **Afdrukken In Werk. Formaat Of Met Reductie**

Elk ontvangen beeld wordt, indien mogelijk, op volledig grootte afgedrukt. Indien dat niet mogelijk is, wordt het beeld automatisch verkleind voordat het wordt afgedrukt.

**4-58**

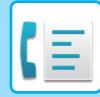

### <span id="page-478-0"></span>**Telefoonnummer voor doorsturen gegevens instellen**

Wanneer het apparaat een ontvangen fax niet kan afdrukken, bijvoorbeeld als gevolg van een storing, kan de fax worden doorgestuurd naar een ander faxapparaat. Deze instelling wordt gebruikt om het faxnummer van het ontvangende faxapparaat te programmeren. Er kan slechts één faxnummer voor doorsturen worden geprogrammeerd (van maximaal 64 cijfers). Tik op de toets [-] om een pauze tussen de cijfers in te voegen.

Tik op de toets [/] nadat u het faxnummer hebt ingevoerd en voer de F-code (subadres en wachtwoord) in als u een vertrouwelijk geheugenvak met F-code wilt opgeven in het ontvangende apparaat.

### **Letter formaat RX verkleint afdrukken**

Dit programma is niet beschikbaar in Canada en de Filippijnen.

Wanneer een fax van het formaat Letter-R (8-1/2" x 11"R) wordt ontvangen, verkleint deze instelling de fax tot het formaat A4R.

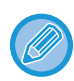

Als deze instelling is ingeschakeld, worden faxen van het formaat A4R ook verkleind.

### **Ontvangstdatum/-tijd afdrukken**

Schakel deze instelling in om de datum en tijd van ontvangst af te drukken.

Selecteer [Binnen het ontvangen beeld] of [Buiten het ontvangen beeld] als positie waar de datum en tijd moeten worden afgedrukt. Wanneer [Binnen het ontvangen beeld] wordt geselecteerd, worden datum en tijd op de ontvangen afbeelding afgedrukt. Wanneer [Buiten het ontvangen beeld] wordt geselecteerd, wordt de ontvangen afbeelding verkleind en worden datum en tijd op het resulterende blanco gedeelte afgedrukt.

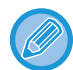

[Buiten het ontvangen beeld] kan niet als afdrukinstelling voor de ontvangstdatum en -tijd worden geselecteerd als '[Instelling](#page-477-0)  [Reductie Auto Ontvangst \(pagina 4-58\)](#page-477-0)' niet is ingeschakeld.

## **A3 RX verkleinen**

Wanneer een fax van A3-formaat wordt ontvangen, verkleint deze functie de fax tot ledger-formaat (11" x 17").

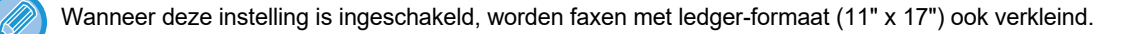

### **Faxuitvoerinstellingen**

Deze instellingen worden gebruikt om het aantal kopieën en de uitvoerlade te selecteren voor ontvangen faxen. Als een afwerkingseenheid

is geïnstalleerd, kan de afwerklade als uitvoerlade worden geselecteerd en kan nieten worden geselecteerd. **Uitvoerlade**

Selecteer de uitvoerlade voor ontvangen faxen.

#### **Aantal afdrukken**

Stel het aantal ontvangen faxen dat wordt afgedrukt in op een waarde tussen 1 en 99.

#### **Nietinstellingen**

Als een afwerkingseenheid is geïnstalleerd, stelt u de positie in waarop ontvangen faxen worden geniet.

#### **Papierformaat**

Als een afwerkingseenheid is geïnstalleerd, selecteert u het gebruikte papier voor het afdrukken van ontvangen faxen.

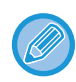

Deze instelling kan alleen worden gebruikt als de selectievakjes [Meer sets printen] en [Nieten] zijn ingeschakeld  $\blacktriangledown$ . Het maximumaantal vellen dat kan worden geniet is 50. (Als het papier horizontaal is geplaatst, is het maximumaantal vellen dat kan worden geniet 30.)

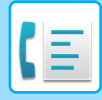

# **Instelling aantal toestaan/weigeren**

Gebruik deze instelling om aan te geven of ontvangst vanaf een opgeslagen nummer moet worden toegestaan of geweigerd.

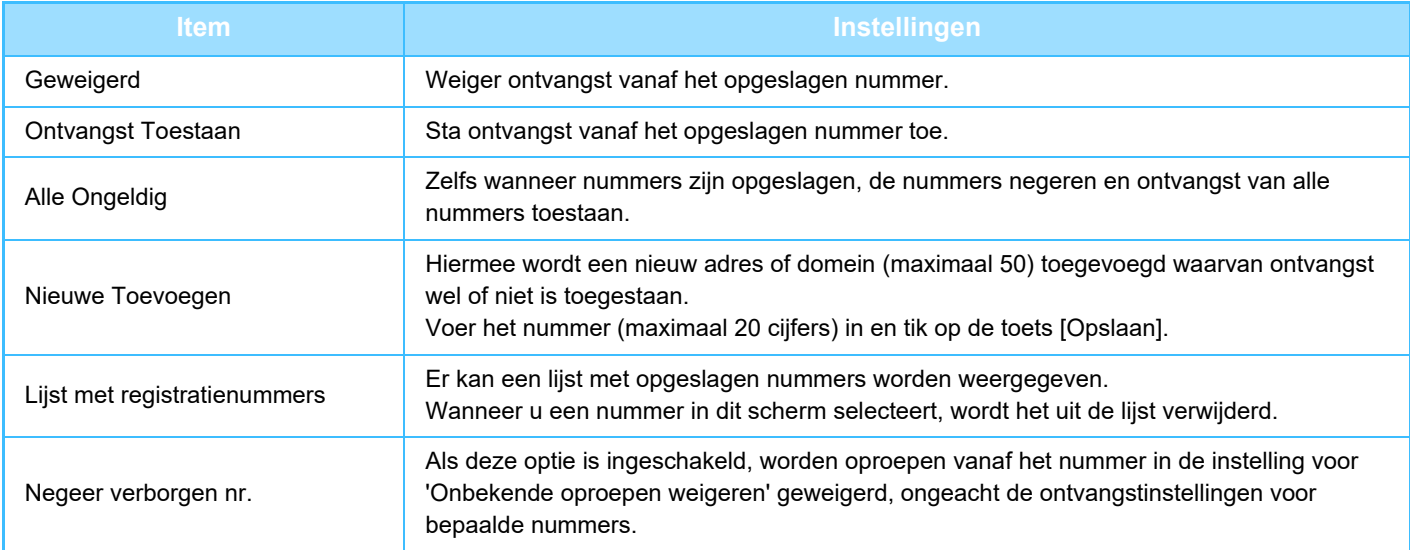

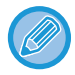

Als er geen anti-junkmailadressen of -domeinen zijn opgeslagen, kan alleen de toets [Nieuwe Toevoegen] worden geselecteerd.

# **ONTVANGEN GEGEVENS AFDRUKKEN**

# <span id="page-480-0"></span>**EEN FAX AFDRUKKEN DIE MET EEN PIN CODE IS BEVEILIGD (Instelling vasthouden ontvangen afdrukgegevens)**

Schakel deze instelling in als u faxen in het geheugen wilt ontvangen en opslaan zonder deze af te drukken. Als u de faxen wilt afdrukken, moet de PIN Code worden ingevoerd. Als deze functie is geactiveerd, wordt er een invoerscherm voor de PIN Code in het aanraakpaneel weergegeven als er een fax wordt ontvangen.

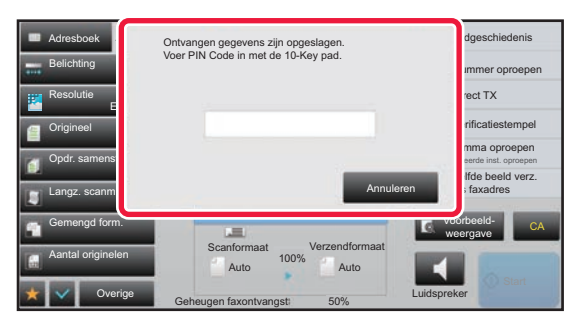

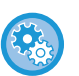

#### • **De instelling voor vasthouden inschakelen voor het afdrukken van ontvangen gegevens:**

In de "Instellingen (beheerder)" selecteert u [Systeeminstellingen] → [Instellingen Beeld Verzenden] → [Algemenei Instellingen] → [Voorwaarde- Instellingen] → [Instelling vasthouden ontvangen afdrukgegevens]. Deze instellingen kunnen uitsluitend worden geconfigureerd wanneer geen ontvangen gegevens in het geheugen van het apparaat aanwezig zijn (exclusief de gegevens in de vertrouwelijke of het relaydistributiegeheugenvak).

• **Omschakelen weergave- volgorde uitschakelen**

Selecteer in "Instellingen (beheerder)" [Systeeminstellingen] → [Instellingen Beeld Verzenden] → [Algemenei Instellingen] → [Voorwaarde- Instellingen] → [Omschakelen weergave- volgorde uitschakelen].

Hiermee schakelt u de mogelijkheid uit om de weergavevolgorde (volgorde van zoeknummer, oplopend, aflopend) te wijzigen.

De ingestelde weergavevolgorde wordt niet meer gewijzigd. De weergavevolgorde blijft ingesteld op de gebruikte volgorde nadat deze instelling is geactiveerd.

# **Belangrijke punten voor het gebruik van deze functie**

Als de ontvangen faxgegevens niet worden afgedrukt of verwijderd, raakt het faxgeheugen vol en zal het apparaat geen faxen meer kunnen ontvangen. Bij het gebruik van deze functie moet u de ontvangen gegevens zo snel mogelijk afdrukken en deze niet in het faxgeheugen te laten staan.

U kunt de resterende faxgeheugencapaciteit bekijken in het basisscherm van de faxmodus.

Als er nog maar weinig ruimte beschikbaar is in het faxgeheugen, wordt 'Handmatige ontvangst is uitgeschakeld. Vanwege onvoldoende geheugen' in het aanraakscherm weergegeven.

- De ontvangen faxen worden in het geheugen opgeslagen, ongeacht of deze automatisch dan wel handmatig zijn ontvangen.
	- Wanneer de ontvangen gegevens naar een ander apparaat worden overgebracht, worden ook de in het geheugen opgeslagen gegevens overgebracht. Dit is hetzelfde invoerscherm voor de PIN Code als bij afdrukken. Er wordt pas doorgestuurd nadat de PIN Code is ingevoerd.

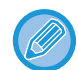

U kunt het beeld van ontvangen gegevens op het aanraakscherm controleren voordat u deze afdrukt. ► [HET BEELD VÓÓR HET AFDRUKKEN CONTROLEREN \(pagina 4-63\)](#page-482-0)

Als de eerder opgegeven viercijferige PIN Code is ingevoerd met de cijfertoetsen, begint het afdrukken. Als u op de toets [Annuleren] tikt, wordt het scherm voor het invoeren van de PIN Code gesloten. Het scherm wordt

opnieuw weergegeven als u op the tikt of naar een andere modus overschakelt. De toets voor geheugengegevens blijft knipperen in het aanraakscherm.

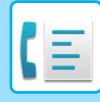

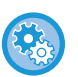

- **Het scherm met de ontvangen gegevens weergeven nadat u de PIN Code hebt ingevoerd:** In de 'Instellingen (beheerder)' selecteert u [Systeeminstellingen] → [Instellingen Beeld Verzenden] → [Algemenei Instellingen] → [Voorwaarde- Instellingen] → [Voorbeeldinstelling] → [Inst. beeldcontrole ontvangen gegevens]. • **Ontvangen gegevens overdragen naar een ander apparaat:**
- In "Instellingen (beheerder)" selecteert u [Systeeminstellingen] → [Instellingen Beeld Verzenden]  $\rightarrow$  [Instellingen Inbound Routing (doorsturen/opslaan)].

# **ONTVANGEN GEGEVENS OP EEN OPGEGEVEN TIJDSTIP AFDRUKKEN**

U kunt op een opgegeven tijdstip met het afdrukken van de ontvangen gegevens beginnen.

Om zorgeloos te kunnen afdrukken, kunt u beter vermijden grote aantallen pagina's af te drukken tijdens piekuren en als u er niet dringend een afdruk van nodig hebt.

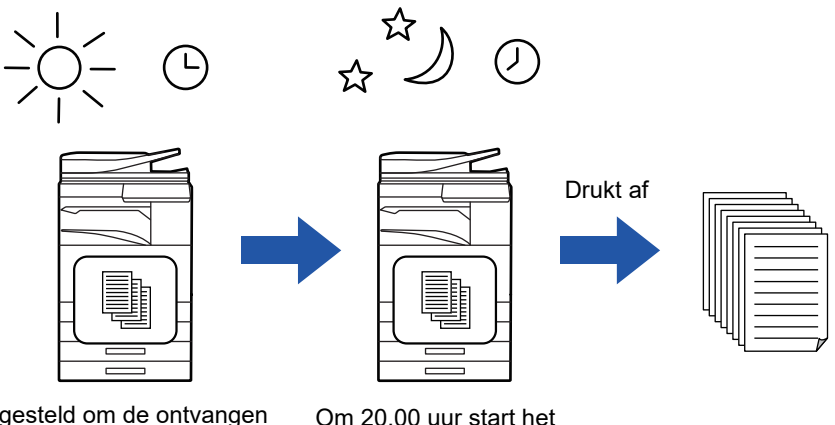

Ingesteld om de ontvangen gegevens van die dag om 20.00 uur af te drukken

afdrukken automatisch

- De afgedrukte gegevens worden automatisch uit het geheugen verwijderd.
- Als het apparaat op het opgegeven tijdstip uitgeschakeld is, wordt het afdrukken gestart zodra het apparaat weer wordt ingeschakeld.
- Deze functie kan worden gebruikt als 'Instellingen (beheerder)' [Systeeminstellingen] → [Instellingen Beeld Verzenden] → [Algemenei Instellingen] → [Voorwaarde- Instellingen] → [Voorbeeldinstelling] → [Inst. beeldcontrole ontvangen gegevens] is ingeschakeld.

Als Instelling vasthouden ontvangen afdrukgegevens is ingeschakeld, is deze functie niet beschikbaar.

#### • **Ontvangen gegevens op het opgegeven tijdstip afdrukken:**

selecteer in de instellingsmodus [Systeeminstellingen] → [Instellingen Beeld Verzenden] → [Algemenei Instellingen] → [Voorwaarde- Instellingen] → [Door tijd opgegeven uitvoer van ontvangen gegevens]. Wanneer "Wachtwoord wijzigen" of "Instelling vasthouden ontvangen afdrukgegevens" is ingesteld op  $\Box$ , dan wordt het veld voor wachtwoordinvoer grijs weergegeven.

• **Instelling vasthouden ontvangen afdrukgegevens uitschakelen:** Bij 'Instellingen (beheerder)' schakelt u deze functie uit met [Systeeminstellingen] → [Instellingen Beeld Verzenden] → [Algemenei Instellingen] → [Voorwaarde- Instellingen] → [Instelling vasthouden ontvangen afdrukgegevens].

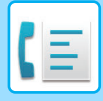

# <span id="page-482-0"></span>**HET BEELD VÓÓR HET AFDRUKKEN CONTROLEREN**

Controleer het beeld van ontvangen gegevens op het aanraakscherm voordat u deze afdrukt.

Deze functie kan worden gebruikt als 'Instellingen (beheerder)' - [Systeeminstellingen] → [Instellingen Beeld Verzenden] → [Algemenei Instellingen] → [Voorwaarde- Instellingen] → [Voorbeeldinstelling] → [Inst. beeldcontrole ontvangen gegevens] is ingeschakeld.\*

\* De fabrieksinstelling is uitgeschakeld.

# **Belangrijke punten voor het gebruik van deze functie**

Als de ontvangen faxgegevens niet worden afgedrukt of verwijderd, raakt het faxgeheugen vol en zal het apparaat geen faxen meer kunnen ontvangen. Bij het gebruik van deze functie moet u de ontvangen gegevens zo snel mogelijk afdrukken en deze niet in het faxgeheugen te laten staan.

U kunt de resterende faxgeheugencapaciteit bekijken in het basisscherm van de faxmodus.

Wanneer gegevens worden ontvangen, wordt **budgen in het scherm weergegeven.** 

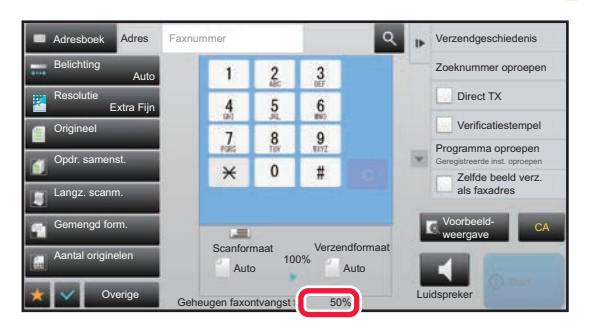

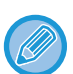

Afhankelijk van de grootte van de ontvangen gegevens is het controlebeeld in het aanraakscherm mogelijk niet compleet. De lijst met ontvangen gegevens kan ook worden weergegeven in het scherm met de opdrachtstatus dat wordt weergegeven wanneer u op de opdrachtstatusweergave tikt.

De ontvangen gegevens kunnen via de lijst met ontvangen gegevens worden doorgestuurd, verwijderd of opgeslagen.

- ► [ONTVANGEN GEGEVENS HANDMATIG DOORSTUREN \(pagina 4-72\)](#page-491-0)
- ► [ONTVANGEN GEGEVENS OPSLAAN \(pagina 4-74\)](#page-493-0)

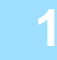

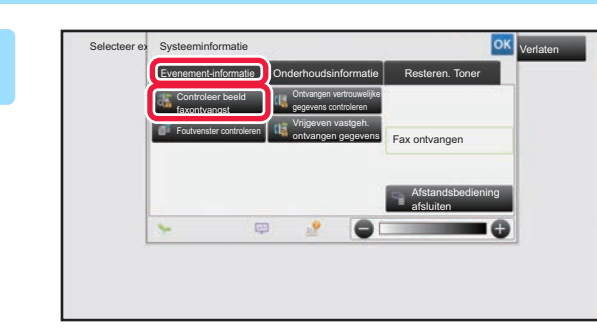

# **1 Bij Systeeminformatie tikt u op de tab [Evenement-informatie] en vervolgens op de toets [Controleer beeld faxontvangst].**

Er wordt een lijst met ontvangen gegevens weergegeven.

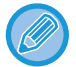

U kunt de lijst met ontvangen gegevens ook weergeven door te tikken op de opdrachtstatus en vervolgens op de toets [Ontvangen gegevens controleren] in het actiepaneel van het opdrachtstatusscherm.

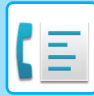

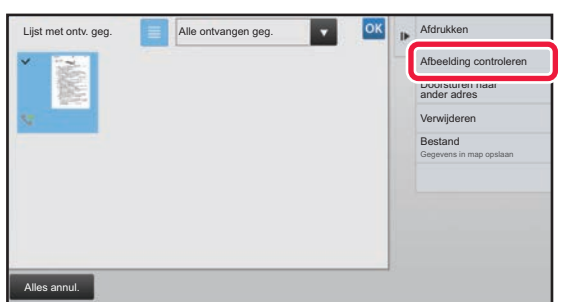

# **2 Tik op de toets van de ontvangen gegevens die u wilt controleren en tik vervolgens op [Afbeelding controleren] in het actiepaneel.**

Geeft de afbeelding van de ontvangen gegevens weer.

- Tik op  $\equiv$  om een lijst met ontvangen gegevens weer te geven. Afhankelijk van de instellingsmodus kan de lijstweergave of miniatuurweergave worden gewijzigd.
- Als u een ontvangen afbeelding wilt verwijderen, tikt u op [Verwijderen] in het actiepaneel.
- Als u een ontvangen afbeelding wilt verzenden, tikt u op [Doorsturen naar ander adres] in het actiepaneel.
	- ► [ONTVANGEN GEGEVENS HANDMATIG DOORSTUREN \(pagina 4-72\)](#page-491-0)
- Als u een ontvangen afbeelding wilt opslaan, tikt u op [Bestand] in het actiepaneel. ► [ONTVANGEN GEGEVENS OPSLAAN \(pagina 4-74\)](#page-493-0)
- Als u het faxnummer van de afzender wilt opslaan als nummer voor 'Instelling aantal toestaan/weigeren', tikt u in het actiepaneel op [Registreren als spamfax] en in het scherm met het bevestigingsbericht op de toets [OK]. U kunt het faxnummer van een afzender opgeven als nummer voor 'Instelling aantal toestaan/weigeren'. Selecteer hiervoor bij 'Instellingen (beheerder)' [Systeeminstellingen] → [Instellingen Beeld Verzenden] → [Fax Instellingen] → [Ontvangstinstellingen] → [Instelling aantal toestaan/weigeren].

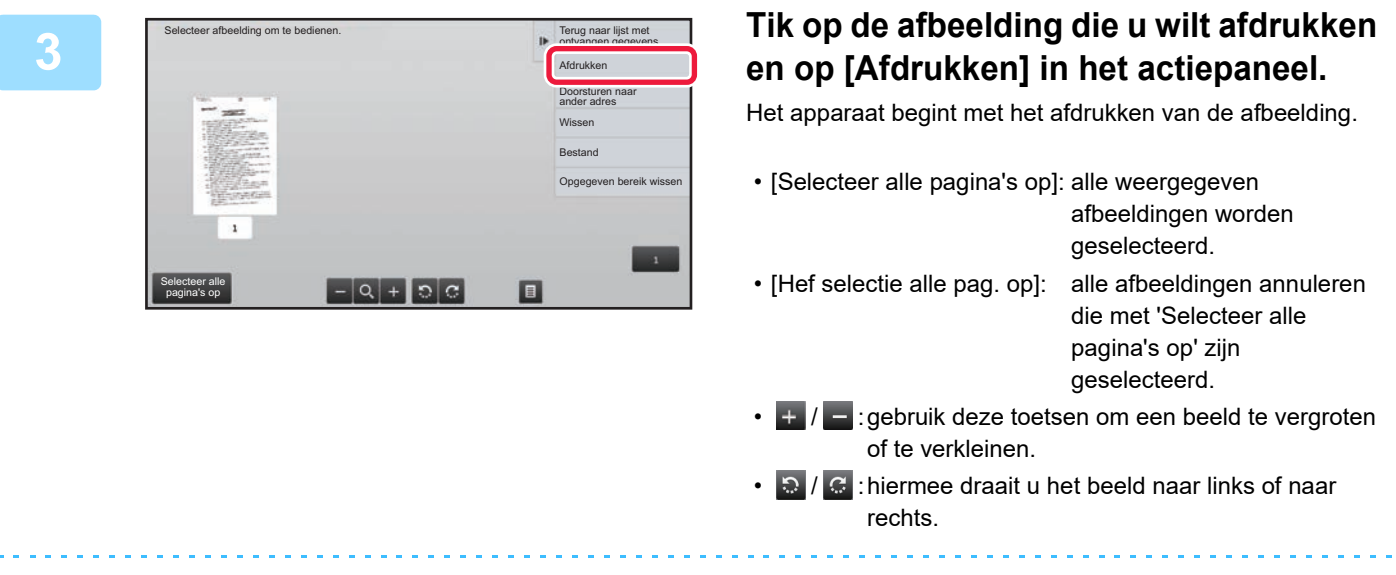

- Een voorbeeldafbeelding is een afbeelding op het aanraakscherm. Deze zal afwijken van het uiteindelijke afdrukresultaat.
- Tik in het actiepaneel op [Opgegeven bereik wissen] om een ongewenst deel van de afbeelding te verwijderen. Geef het beelddeel dat u wilt verwijderen op in het scherm 'Opgegeven bereik wissen'.
- Als u een ontvangen afbeelding wilt doorsturen, tikt u in het actiepaneel op [Doorsturen naar ander adres].
	- ► [ONTVANGEN GEGEVENS HANDMATIG DOORSTUREN \(pagina 4-72\)](#page-491-0)
- Als u een ontvangen afbeelding wilt opslaan, tikt u op [Bestand] in het actiepaneel.
	- ► [ONTVANGEN GEGEVENS OPSLAAN \(pagina 4-74\)](#page-493-0)

# **ONTVANGEN GEGEVENS DOORSTUREN**

# **ONTVANGEN FAXEN DOORSTUREN (FAXGEGEVENS DOORSTUREN)**

Wanneer het apparaat niet kan afdrukken omdat het papier of de inkt op is, kunnen ontvangen faxen worden doorgestuurd naar een ander, eerder opgeslagen faxapparaat. U kunt een ontvanger opslaan door [Telefoonnummer [voor doorsturen gegevens instellen \(pagina 4-59\)\]](#page-478-0) in de Instellingsmodus te selecteren.

Als het afdrukken is voltooid, stopt de data-indicator met knipperen.

Deze functie is handig voor het gebruik in een kantoor of andersoortige werkruimte waar met twee of meer telefoonlijnen wordt gewerkt en een tweede faxapparaat op een andere lijn is aangesloten dan het betreffende apparaat.

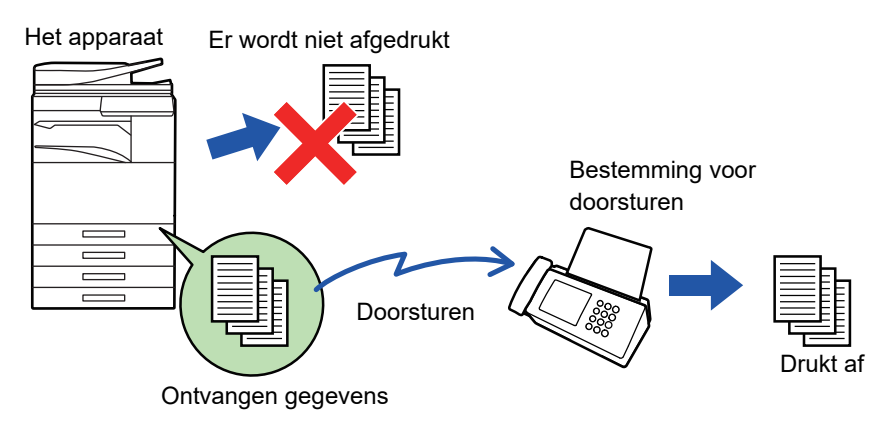

- Als sommige pagina's van een fax die wordt doorgestuurd al zijn afgedrukt, worden alleen de niet afgedrukte pagina's doorgestuurd.
- Een doorgestuurde fax wordt een faxverzendopdracht. Als verzending niet plaatsvindt omdat de verzending is geannuleerd of er een fout is opgetreden, blijft de fax in het geheugen staan totdat deze kan worden afgedrukt.
- Alle ontvangen faxen worden doorgestuurd. Houd er rekening mee dat ontvangen en in een vertrouwelijk geheugenvak met F-code opgeslagen faxen niet kunnen worden doorgestuurd.
- Als er een scherm voor het invoeren van de PIN Code wordt weergegeven nadat u op de toets [OK] hebt getikt, is de functie 'Instelling vasthouden ontvangen afdrukgegevens' ingeschakeld. Voer de PIN Code in met de cijfertoetsen om het doorsturen te starten.
	- ► [EEN FAX AFDRUKKEN DIE MET EEN PIN CODE IS BEVEILIGD \(Instelling vasthouden ontvangen afdrukgegevens\)](#page-480-0) [\(pagina 4-61\)](#page-480-0)

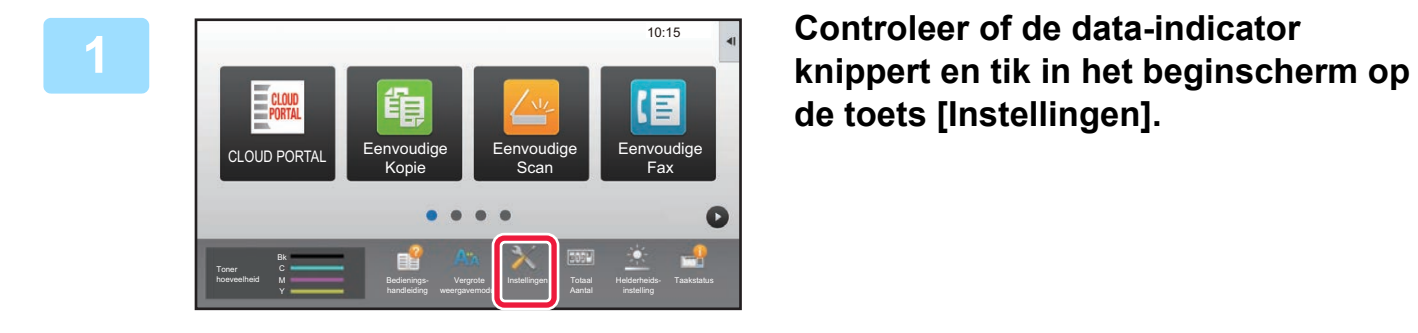

**de toets [Instellingen].**

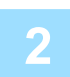

**2 Tik op [Systeeminstellingen] → [Instellingen Beeld Verzenden] → [Fax Data Ontvangen/Doorsturen (Manueel)].**

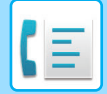

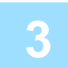

**3 Tik op de toets [Uitvoeren] in [Ontvangen gegevens doorsturen] om het doorsturen te starten.**

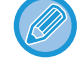

Als het scherm voor het invoeren van de PIN Code wordt weergegeven, is de functie 'Instelling vasthouden ontvangen afdrukgegevens' ingeschakeld. Voer de PIN Code in met de cijfertoetsen om het doorsturen te starten.

► EEN FAX AFDRUKKEN DIE MET EEN PIN CODE IS BEVEILIGD (Instelling vasthouden ontvangen [afdrukgegevens\) \(pagina 4-61\)](#page-480-0)

# **INSTELLINGEN VOORAFGAAND AAN VERZENDING**

Selecteer [Systeeminstellingen] in "Instellingen (beheerder)" → [Instellingen Beeld Verzenden] → [Fax Data Ontvangen/Doorsturen (Manueel)].

# **Fax Data Ontvangen/Doorsturen (Manueel)**

In dit gedeelte worden de instellingen voor het ontvangen en doorsturen van faxen uitgelegd.

## **Faxinstellingen**

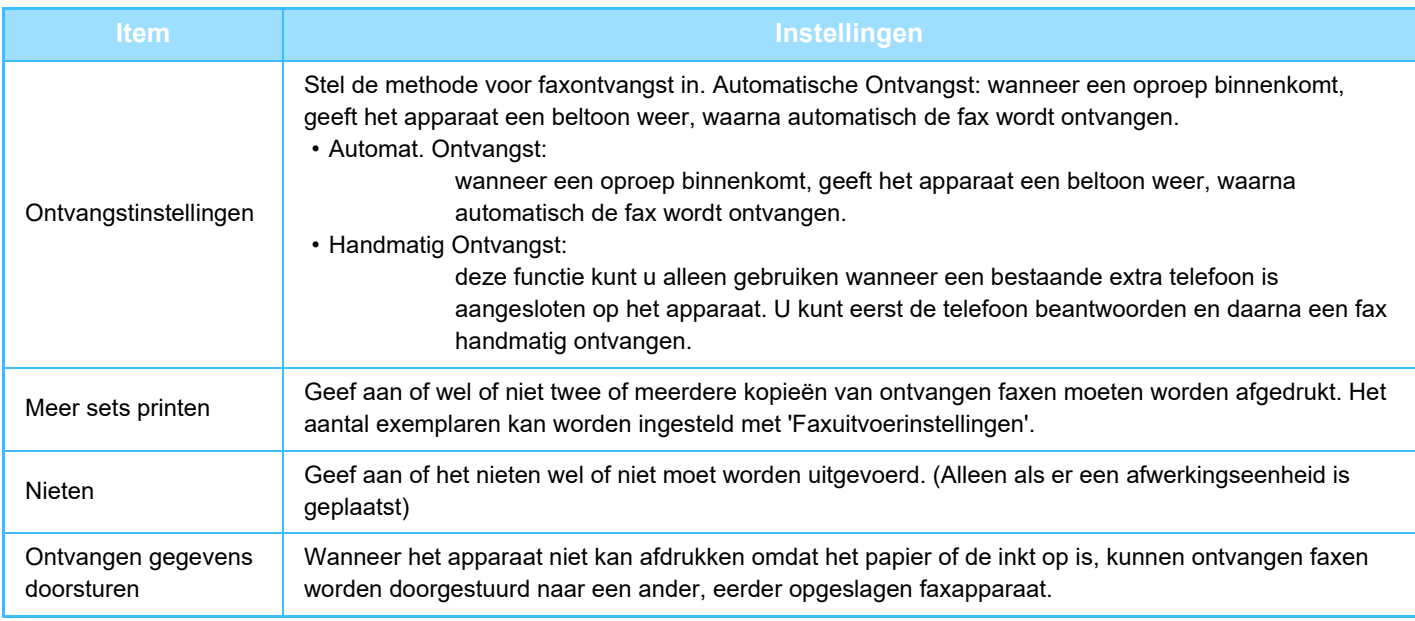

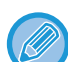

• Als er geen doorstuurgegevens zijn of als de bestemming niet is geregistreerd, worden geen gegevens doorgestuurd.

• Als '[EEN FAX AFDRUKKEN DIE MET EEN PIN CODE IS BEVEILIGD \(Instelling vasthouden ontvangen afdrukgegevens\)](#page-480-0) [\(pagina 4-61\)](#page-480-0)' is ingeschakeld, moet u een wachtwoord invoeren. Voer het correcte wachtwoord in met de cijfertoetsen.

- Als sommige pagina's van een fax die wordt doorgestuurd al zijn afgedrukt, worden alleen de niet afgedrukte pagina's doorgestuurd.
- Een doorgestuurde fax wordt een faxverzendopdracht. Als verzending niet plaatsvindt omdat de verzending is geannuleerd of er een fout is opgetreden, blijft de fax in het geheugen staan totdat deze kan worden afgedrukt.
- Alle ontvangen faxen worden doorgestuurd. De ontvangen gegevens die in het vertrouwelijke geheugenvak met F-code zijn opgeslagen, worden niet doorgestuurd.
- Zie '[Telefoonnummer voor doorsturen gegevens instellen \(pagina 4-59\)'](#page-478-0) voor informatie over het registreren van bestemmingsnummers.

# **ONTVANGEN GEGEVENS DOORSTUREN NAAR VASTE BESTEMMINGEN (INSTELLINGEN INKOMENDE ROUTING)**

U kunt ontvangen faxen automatisch naar een faxadres, Internetfaxadres, e-mailadres, bestandserveradres, desktopadres of netwerkmapadres doorsturen. Ontvangen gegevens kunnen naar de opgegeven bestemmingen worden doorgestuurd zonder te worden afgedrukt.

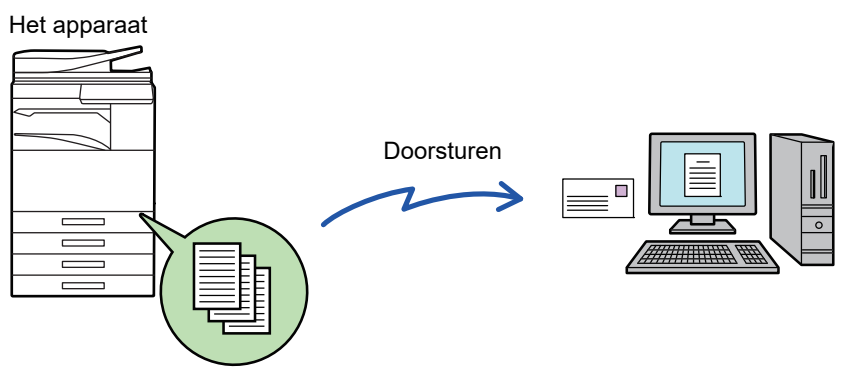

Ontvangen gegevens

Configureer de doorstuurinstellingen voor ontvangen faxberichten in de Instellingsmodus (webversie). Raadpleeg de Verkorte installatiehandleiding voor de procedure voor het openen van de Verkorte installatiehandleiding.

Bij de volgende uitleg wordt ervan uitgegaan dat u de instellingsmodus (webversie) met beheerderrechten hebt geactiveerd.

**U kunt heel snel instellen of gegevens voor elke doorstuurtabel al dan niet moeten worden doorgestuurd.**  Tik bij 'Instellingen (beheerder) - [Systeeminstellingen] → [Instellingen Beeld Verzenden] → [Instellingen Inbound Routing (doorsturen/opslaan)] → [Beheerinstellingen] → [Inkomende routing] op [Inschakelen]/[Uitschakelen] voor elke doorstuurtabel die wordt weergegeven.

- Deze functie kan niet worden gebruikt voor faxen die via vertrouwelijke ontvangst zijn ontvangen.
- Wanneer faxen die met deze functie zijn doorgestuurd op de doorstuurbestemming worden afgedrukt, is het niet mogelijk om de datum en tijd van ontvangst op de faxen af te drukken. ('Ontvangstdatum/-tijd afdrukken' is uitgeschakeld.)
- De ontvangen gegevens worden niet doorgestuurd naar een hyperlinkbestemming die in het opgegeven adres is geregistreerd.
- Een direct SMTP-adres mag niet opgegeven worden als een doorstuurbestemming.

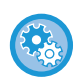

#### **Doorsturen via netwerk blokkeren**

Selecteer in "Instellingen (beheerder)" [Systeeminstellingen] → [Instellingen Beeld Verzenden] → [Algemenei Instellingen] → [Instellingen in /uitschakelen] → [Instel. voor deactiveren van verzending] → [Uitschakelen van doorsturen via netwerk].

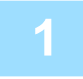

**1 Klik in de 'Instellingen (webversie) op [Systeeminstellingen] → [Instellingen Beeld Verzenden] → [Instellingen Inbound Routing (doorsturen/opslaan)] → [Beheerinstellingen].**

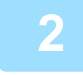

**2 In 'Inkomende routing' selecteert u [Inschakelen] en klikt u op de toets [Indienen].**

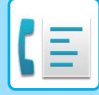

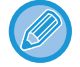

Het is mogelijk dat het voor gebruikers zonder beheerderrechten verboden is om doorstuurtabellen in dit scherm op te slaan, te bewerken of te wissen en dat ze niet kunnen opgeven welke tabel wordt gebruikt. Stel hiertoe de selectievakjes voor de volgende items in op  $\blacktriangledown$ .

- Registreren van doorstuurtabel uitschakelen
- Wijzigen/verwijderen van doorstuurtabel uitschakelen
- Wijzigen van doorstuurvoorwaarde uitschakelen Geef bij [Instelling afdrukstijl] op of het apparaat de faxen die worden doorgestuurd, moet afdrukken als inkomende routing is ingeschakeld. Klik na het configureren van de instellingen op de knop [Indienen].
- [Altijd Afdrukken]: ontvangen gegevens altijd afdrukken voordat deze worden doorgestuurd.
- [Afdrukken bij fouten]: ontvangen gegevens alleen afdrukken als doorsturen als gevolg van een fout niet mogelijk is.
- [Alleen opslaan bij fout]: ontvangen gegevens alleen opslaan als doorsturen als gevolg van een fout niet mogelijk is.
	- Voor de opgeslagen gegevens kan het foutadres worden bevestigd en kunnen de gegevens opnieuw worden verzonden. Tik op het tabblad [Scannen] of [Faxen] van het opdrachtstatusscherm op [Foutvenster controleren] in het actiepaneel.
- **3 Klik in de 'Instellingen (webversie)' op [Registratie Verzendadres] in het menu [Instellingen Inbound Routing (doorsturen/opslaan)].**

**4 Voer het adres of faxnummer van de afzender in bij 'Internetfaxadres' of 'Faxnummer' en klik op de knop [Toevoegen aan lijst].**

Het ingevoerde adres wordt toegevoegd aan de lijst 'In te voeren adres'. Voer het adres rechtstreeks in (maximaal 1500 tekens) of selecteer het adres in een globaal adresboek door te klikken op de knop [Zoeken in alg. adressen]. Als u adressen of faxnummers van meerdere afzenders wilt opslaan, herhaalt u deze stappen.

- Als u alleen faxen van opgegeven adressen wilt doorsturen, slaat u de gewenste afzenderadressen op. Afzenderadressen die hier worden opgeslagen, kunnen uit een lijst worden geselecteerd wanneer u een doorstuurtabel opslaat.
- Er kunnen maximaal 500 afzendernummers/-adressen worden opgeslagen.
- Als u een ingevoerd adres wilt verwijderen, selecteert u het adres bij 'In te voeren adres' en klikt u op de knop [Wissen].

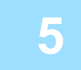

**5 Als het toevoegen van adressen is voltooid, klikt u op de knop [Indienen].**

**6 Klik op [Instellingen inkomende routing] in de [Instellingen Inbound Routing (doorsturen/opslaan)] van de 'Instellingen (webversie)' en klik op de knop [Toevoegen].**

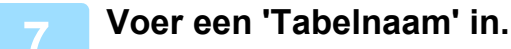

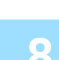

### **8 Selecteer de afzender van wie de faxen zullen worden doorgestuurd.**

- Als u alle ontvangen gegevens wilt doorsturen, selecteert u [Alle ontvangen gegevens doorsturen].
- Als u alleen de faxen van een opgegeven afzender wilt doorsturen, selecteert u [Verstuur enkele ontvangen gegevens van gespecificeerde afzenders.]. Als u alle gegevens wilt doorsturen behalve die van specifieke afzenders, selecteert u [Verstuur alle ontvangen gegevens behalve die van gespecificeerde afzenders.]. Selecteer vervolgens de afzenders in de lijst en klik op de knop [Toevoegen].

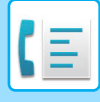

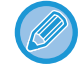

Als u afzenders selecteert in de lijst 'Instelling Verzendadres', kunt u de toets [Shift] of de toets [Ctrl] op het toetsenbord gebruiken om meerdere afzenders te selecteren.

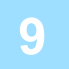

### **9 Selecteer de doorstuurvoorwaarden.**

- Als u de ontvangen gegevens altijd wilt doorsturen, selecteert u [Altijd doorsturen].
- Als u een dag en tijd wilt opgeven voor het doorsturen van ontvangen gegevens, selecteert u [Verstuur ontvangen gegevens enkel op gespecificeerde dagen.] en schakelt u het selectievakje van de gewenste dag van de week in. Als u een tijdstip wilt opgeven, schakelt u het selectievakje [Doorstuurtijd instellen] in en geeft u de tijd op.

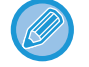

Per doorstuurtabel kunnen maximaal drie dagen en tijden worden ingesteld en per ingestelde tijd kan een bestemming worden ingesteld. Als u deze instellingen wilt configureren, gebruikt u de tabbladen van [Doorstuurvoorwaarde] om toegang tot elk van de instellingen te krijgen.

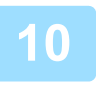

## **10 Selecteer de bestandsindeling.**

De opmaak kan voor elk doorstuuradres apart worden ingesteld (voor elk van de doorstuuradressen 1, 2 en 3 in de tabel).

- Afbeeldingen die zijn verzonden in TIFF-indeling, worden in sommige ontvangstsituaties mogelijk niet goed weergegeven. Verander in dat geval de bestandsindeling in PDF.
- Als het Internetfaxadres als een ontvanger is geselecteerd, worden gegevens in TIFF doorgestuurd, ongeacht de opgegeven indeling.
- Als een faxnummer als ontvanger is geselecteerd, wordt de bestandsindeling genegeerd.

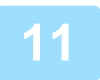

### **11 Selecteer de ontvanger in het adresboek.**

U kunt meerdere geregistreerde adressen of telefoonnummers uit het adresboek van het apparaat opgeven. Er kunnen in totaal maximaal 1.000 ontvangers voor Ontvangers 1, 2 en 3 worden geregistreerd. Wanneer u de ontvangers in het adresboek selecteert, kunnen maximaal 400 ontvangers worden geregistreerd voor Netwerkmap, FTP/Bureaublad, Internetfax en Fax.

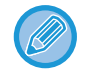

Een direct SMTP-adres mag niet opgegeven worden als een doorstuurbestemming.

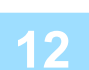

### **12 Voer een ontvanger rechtstreeks in en geef de ontvanger op.**

- Geef deze informatie zo nodig op.
- Voer een e-mailadres, Internetfaxadres of direct SMTP-adres in of voer rechtstreeks een faxnummer in en tik op de toets [Toevoegen].
- Wanneer u een e-mailadres of faxnummer opgeeft, kunt u Globaal Adres Zoeken gebruiken.
- Wanneer u een faxnummer opgeeft, moet u ook de Internationale Correspondentiemodus opgeven.
- Wanneer u de ontvangers rechtstreeks invoert, kunnen maximaal 100 ontvangers worden geregistreerd voor E-mailadres, Netwerkmap, FTP/Bureaublad, Internetfax en Fax.

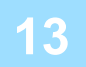

**13 Klik op [Indienen].**

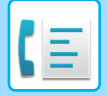

**14 Klik op [Instellingen inkomende routing] bij [Instellingen Inbound Routing (doorsturen/opslaan)] in de 'Instellingen (webversie)'.**

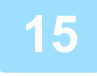

**15 Selecteer [Stuur door naar alle doorstuurbestemmingen] of [Doorsturen op basis van Doorstuurvoorwaarde] in de doorstuurtabel.**

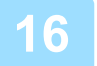

## **16 Selecteer [Altijd doorsturen] of [Verstuur ontvangen gegevens enkel op gespecificeerde dagen.] in de doorstuurtabel.**

De instellingen voor de doorstuurrechten die hier worden weergegeven, zijn gekoppeld aan de doorstuurvoorwaarden die zijn ingesteld bij stap 9.

Als u andere voorwaarden met betrekking tot doorsturen wilt gebruiken dan u in stap 9 hebt ingesteld, moet u de doorstuurrechten instellen.

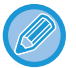

- Als u de functie voor inkomende routing wilt gebruiken, schakelt u bij de opgeslagen tabellen de doorstuurtabellen in die u wilt gebruiken.
- Als u een doorstuurtabel wilt verwijderen, klikt u op het selectievakje naast de naam van de tabel zodat deze geselecteerd wordt ( $\vee$ ) en klikt u op [Wissen].

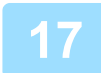

**17 Klik op [Indienen].**

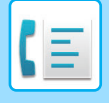

# **ONTVANGEN FAXEN OPSLAAN OP DE HARDE SCHIJF VAN HET APPARAAT (INKOMENDE ROUTING)**

Ontvangen faxen kunnen op de harde schijf van het apparaat worden opgeslagen. Ontvangen faxen kunnen worden weergegeven op de computer.

Stel PDF, TIFF (multi) of TIFF (signaal) in voor de opgeslagen Internetfaxen.

U kunt ook via e-mail een melding ontvangen van het opslagresultaat of de opslagmap.

Ontvangen faxen worden in de volgende map opgeslagen:

\\MFP\faxontvangst

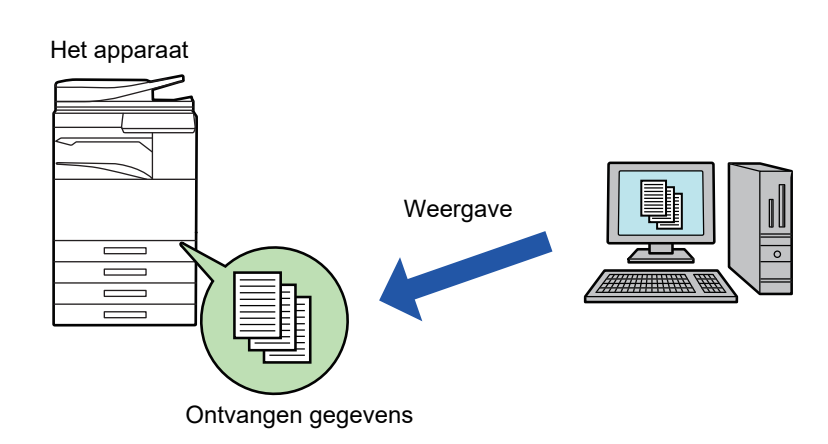

- Er kunnen maximaal 500 bestanden worden opgeslagen in één map als ontvangen gegevens.
- De map 'faxreceive' bevat bestanden uit 'Instellingen voor opslag op harde schijf van ontvangen data'.
- De map wordt automatisch gemaakt.
- De bestandsnaam voor ontvangen gegevens kan worden ingesteld bij 'Bestandsnaaminstelling' in 'Instellingen voor opslag op harde schijf van ontvangen data' in 'Instellingen Inbound Routing (opslaan).

# **Ontvangen faxen opslaan op de harde schijf**

**1 In de 'Instellingen (beheerder)' klikt u op [Systeeminstellingen] → [Netwerkinstellingen] → [Openbare map/ NAS- instelling]. (Beheerdersrechten zijn vereist.)**

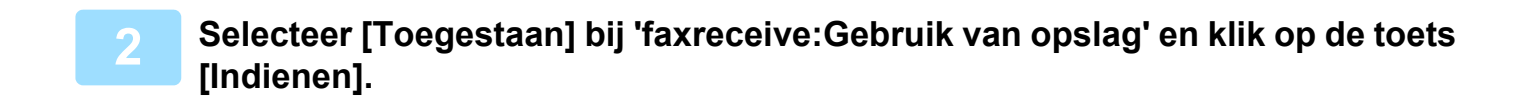

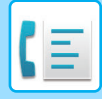

# **Instellingen voor het opslaan van ontvangen faxen op de harde schijf**

**1 Klik bij 'Instellingen (beheerder)' op [Systeeminstellingen] → [Instellingen Beeld Verzenden] → [Instellingen Inbound Routing (doorsturen/opslaan)] → [Instellingen Inbound Routing (opslaan)] (beheerdersrechten vereist).**

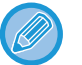

- De gegevens die kunnen worden opgeslagen zijn ontvangen faxen en ontvangen internetfaxen. Faxen die zijn ontvangen via vertrouwelijke ontvangst en navraagontvangst kunnen niet worden opgeslagen.
- Faxen die vanwege de beperking van het aantal bestanden of om een andere reden niet kunnen worden opgeslagen, worden, afhankelijk van de instelling, afgedrukt of opgeslagen in de foutbox van inkomende routing.

# <span id="page-491-0"></span>**ONTVANGEN GEGEVENS HANDMATIG DOORSTUREN**

Ontvangen faxen kunnen na ontvangst handmatig worden doorgestuurd. Deze functie is beschikbaar als [Systeeminstellingen] → [Instellingen Beeld Verzenden] → [Algemenei Instellingen] → [Voorwaarde- Instellingen] → [Voorbeeldinstelling] → [Inst. beeldcontrole ontvangen gegevens] is ingeschakeld\* bij 'Instellingen (beheerder).

\* De fabrieksinstelling is uitgeschakeld.

Wanneer gegevens worden ontvangen, wordt  $\frac{1}{2}$  boven in het scherm weergegeven.

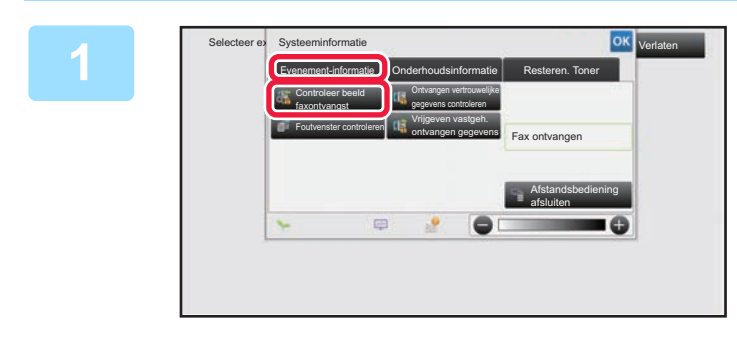

# **1 Bij Systeeminformatie tikt u op de tab [Evenement-informatie] en vervolgens op de toets [Controleer beeld faxontvangst].**

Er wordt een lijst met ontvangen gegevens weergegeven.

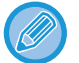

U kunt de lijst met ontvangen gegevens ook weergeven door te tikken op de opdrachtstatus en vervolgens op de toets [Ontvangen gegevens controleren] in het actiepaneel van het opdrachtstatusscherm.

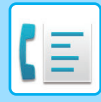

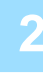

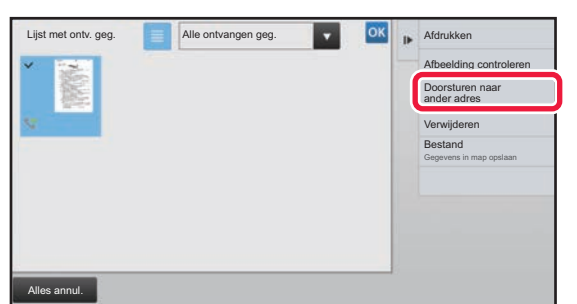

# **2 Tik op de toets van de ontvangen gegevens die u wilt doorsturen en tik vervolgens op [Doorsturen naar ander adres].**

- Tik op  $\equiv$  om een lijst met ontvangen gegevens weer te geven. Afhankelijk van de instellingsmodus kan de lijstweergave of miniatuurweergave worden gewijzigd.
- U kunt meerdere sets ontvangen gegevens selecteren.
- Als u slechts één set ontvangen gegevens selecteert, kunt u op [Afbeelding controleren] in het actiepaneel klikken en de afbeelding in het voorbeeldscherm controleren.
- Als u het faxnummer van de afzender wilt opslaan als nummer voor 'Instelling aantal toestaan/weigeren', tikt u in het actiepaneel op [Registreren als spamfax] en in het scherm met het bevestigingsbericht op de toets [Opslaan].
- U kunt het faxnummer van een afzender opgeven als nummer voor 'Instelling aantal toestaan/weigeren'. Selecteer hiervoor bij 'Instellingen (beheerder)' [Systeeminstellingen] → [Instellingen Beeld Verzenden] → [Fax Instellingen] → [Ontvangstinstellingen] → [Instelling aantal toestaan/weigeren].

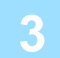

**3 Selecteer de bestemming in het adresboekscherm en tik op de toets [Start].**

**4-73**

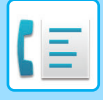

# <span id="page-493-0"></span>**ONTVANGEN GEGEVENS OPSLAAN**

U kunt ontvangen faxen opslaan in de map voor documentarchivering.

Deze functie is beschikbaar als [Systeeminstellingen] → [Instellingen Beeld Verzenden] → [Algemenei Instellingen] → [Voorwaarde-Instellingen] → [Voorbeeldinstelling] → [Inst. beeldcontrole ontvangen gegevens] is ingeschakeld\* bij 'Instellingen (beheerder). \* De fabrieksinstelling is uitgeschakeld.

Ontvangen gegevens in het geheugen Opgeslagen in de map Documentarchivering

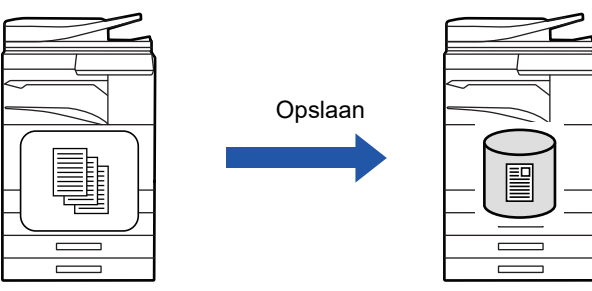

Wanneer gegevens worden ontvangen, wordt & boven in het scherm weergegeven.

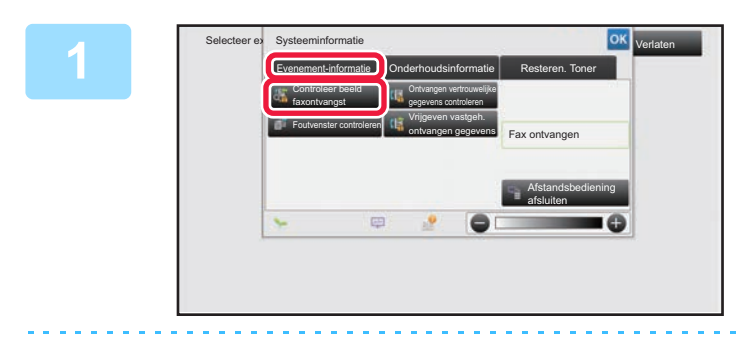

# **Bij Systeeminformatie tikt u op de tab [Evenement-informatie] en vervolgens op de toets [Controleer beeld faxontvangst].**

Er wordt een lijst met ontvangen gegevens weergegeven.

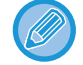

U kunt de lijst met ontvangen gegevens ook weergeven door te tikken op de opdrachtstatus en vervolgens op de toets [Ontvangen gegevens controleren] in het actiepaneel van het opdrachtstatusscherm.

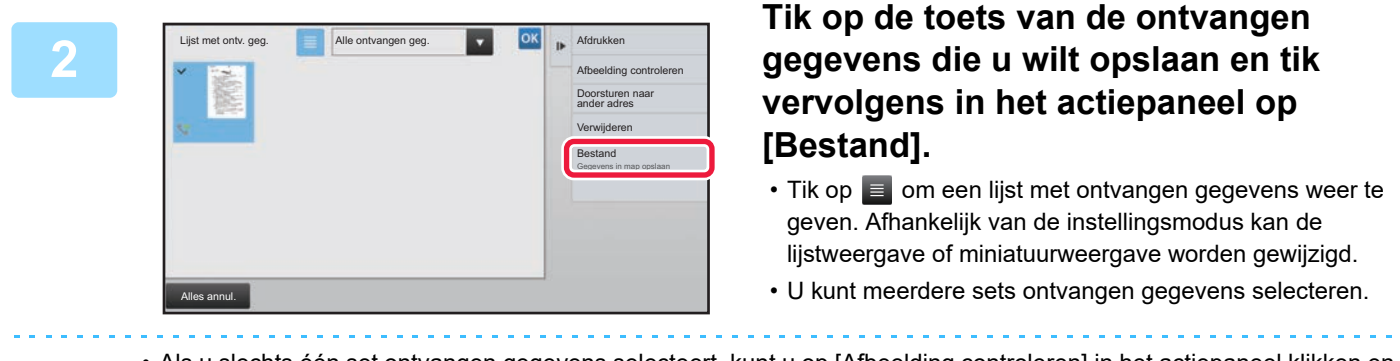

- Als u slechts één set ontvangen gegevens selecteert, kunt u op [Afbeelding controleren] in het actiepaneel klikken en de afbeelding in het voorbeeldscherm controleren.
- Als u het faxnummer van de afzender wilt opslaan als nummer voor 'Instelling aantal toestaan/weigeren', tikt u in het actiepaneel op [Registreren als spamfax] en in het scherm met het bevestigingsbericht op de toets [Opslaan]. U kunt het faxnummer van een afzender opgeven als nummer voor 'Instelling aantal toestaan/weigeren'. Selecteer hiervoor bij 'Instellingen (beheerder)' [Systeeminstellingen] → [Instellingen Beeld Verzenden] → [Fax Instellingen] → [Ontvangstinstellingen] → [Instelling aantal toestaan/weigeren].

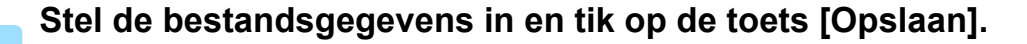

**3**

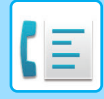

# <span id="page-494-0"></span>**OVERIGE FUNCTIES**

In dit gedeelte wordt uitgelegd hoe u in het beginscherm van de Normale modus een bestemming invoert. ► [DE FAXMODUS SELECTEREN \(pagina 4-7\)](#page-426-0)

De volgende functionaliteit is dezelfde als scannerfunctionaliteit.

Voor meer gedetailleerde informatie, zie de uitleg in het hoofdstuk scanner/internet fax.

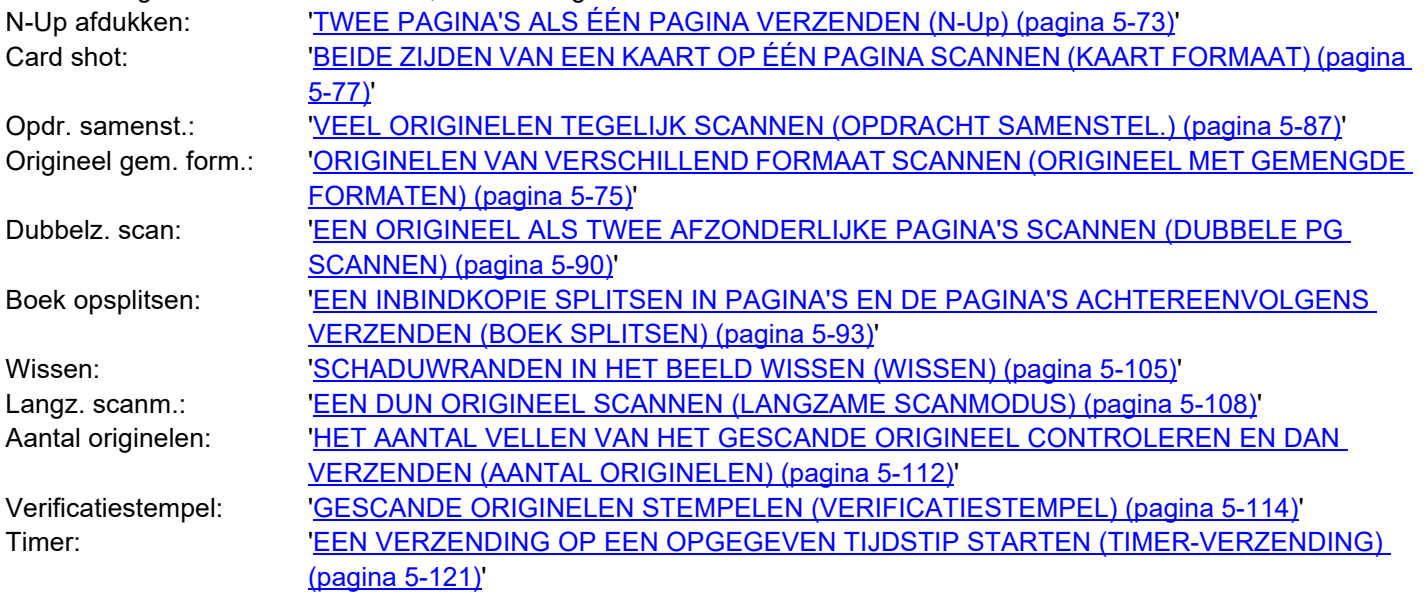

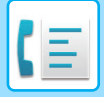

# **FAXHANDELINGEN OPSLAAN (PROGRAMMA)**

Met deze functie worden diverse instellingen gezamenlijk opgeslagen als één programma. Het opgeslagen programma kan eenvoudig worden opgeroepen.

Stel dat u eens per maand documenten met hetzelfde A4-formaat (8-1/2" x 11") naar alle filialen in diverse regio's wilt versturen.

(1)Dezelfde documenten worden naar elk filiaal gefaxt

(2)Om papier te besparen, worden twee documentpagina's als één pagina gefaxt

(3)Vegen op de randen van de documenten worden vóór verzending gewist

Fax ontvangen door ontvangers.

Documenten met het formaat A4 (8-1/2" x 11") die moeten worden verspreid  $1 - 1 - 2$  $\frac{1}{2}$ 1  $-$  1  $-$  2  $1 - 1 - 2$ 

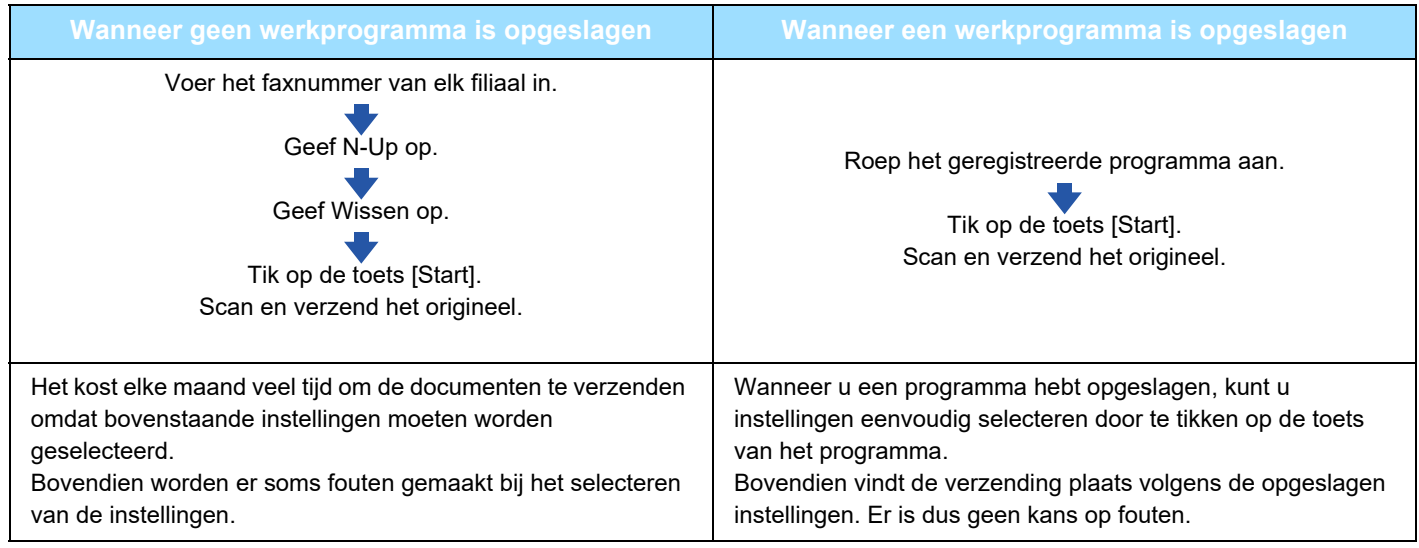

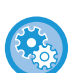

### • **Een programma configureren:**

Tik op [Programmaregistratie]. Dit wordt in het actiepaneel weergegeven wanneer u in een modusscherm werkt.

• **Registratie van programma's blokkeren / wissen van geregistreerde programma's blokkeren:** Selecteer in "Instellingen (beheerder)" [Systeeminstellingen] → [Instellingen Beeld Verzenden] → [Algemenei Instellingen] → [Instellingen in /uitschakelen] → [Instel. voor deactiveren van verzending] → [Uitschakelen Alle Programma Items Registratie/Wissen].

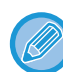

• De in een programma opgeslagen instellingen worden vastgehouden, ook nadat het programma is gebruikt voor verzending. Dezelfde instellingen kunnen herhaaldelijk worden gebruikt voor verzending.

• De volgende inhoud kan niet worden opgeslagen in programma's:

- Tikken op de toets [Luidspreker], Snelbestand, Bestand, tussen pagina's navigeren en ongespecificeerd wissen tijdens voorbeeld, Metadatainvoer, Verzendinst. en Eigen naam kiezen.
- Er kunnen 48 programma's worden opgeslagen.
- Er kunnen maximaal 500 bestemmingen in één programma worden opgeslagen.
- In een programma waarin subadressen en toegangscodes worden opgegeven als een F-codebestemming, worden alle subadressen en toegangscodes vastgelegd.

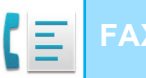

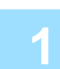

### **1 Plaats het origineel.**

Plaats het origineel op basis van de opgeslagen functie in het programma in de documentinvoerlade van de automatische documentinvoereenheid of op de glasplaat.

- ► [AUTOMATISCHE DOCUMENTINVOEREENHEID \(pagina 1-116\)](#page-118-0)
- ► [GLASPLAAT \(pagina 1-119\)](#page-121-0)

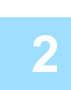

**2 Tik op [Programma oproepen] in het actiescherm.**

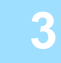

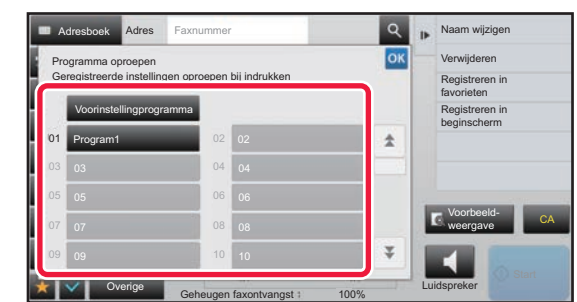

**3 Tik op de gewenste programmatoets.**

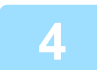

**4 Configureer overige instellingen indien nodig.**

Bepaalde instellingen kunnen niet worden toegevoegd, afhankelijk van de inhoud van het opgeroepen programma.

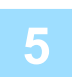

### **5 Tik op de toets [Start] om het scannen van het origineel te starten.**

Als u de pagina's van het origineel in de documentinvoerlade hebt geplaatst, worden alle pagina's gescand. Als u het origineel op de glasplaat hebt geplaatst, moet u elke pagina afzonderlijk scannen. Als alle originelen zijn gescand, tikt u op de toets [Lezen Klaar]. Er klinkt een pieptoon om aan te geven dat het scannen en verzenden is voltooid.

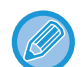

U kunt op de toets [Voorbeeld- weergave] tikken om een voorbeeld van de afbeelding te controleren voordat u een fax verstuurt. Zie '[HET TE VERZENDEN BEELD CONTROLEREN \(pagina 4-30\)](#page-449-0)' voor meer informatie.

# **VERZENDEN EN ONTVANGEN VAN FAXEN OP AFSTAND BEDIENEN**

# **EEN FAXMACHINE AANROEPEN EN ONTVANGST INITIALISEREN (NAVRAGEN)**

Wanneer u verbinding maakt met een ander apparaat en een document van dit apparaat ontvangt, wordt dit 'Navragen' genoemd.

De documentontvangst van een ander apparaat wordt "Navraagontvangst" genoemd.

U kunt de nummers van meerdere bestemmingen invoeren. Wanneer u de nummers van meerdere bestemmingen invoert, dan vindt de navraagontvangst van de documenten plaats in de volgorde waarin u de nummers van de bestemmingen hebt ingevoerd.

Als u documenten van meerdere apparaten ontvangt, wordt dat 'Seriële navraag' genoemd.

Gebruik handmatige navraagontvangst wanneer u navraag moet starten nadat u een opgenomen bericht hebt beluisterd, bijvoorbeeld in het geval van een faxinformatieservice.

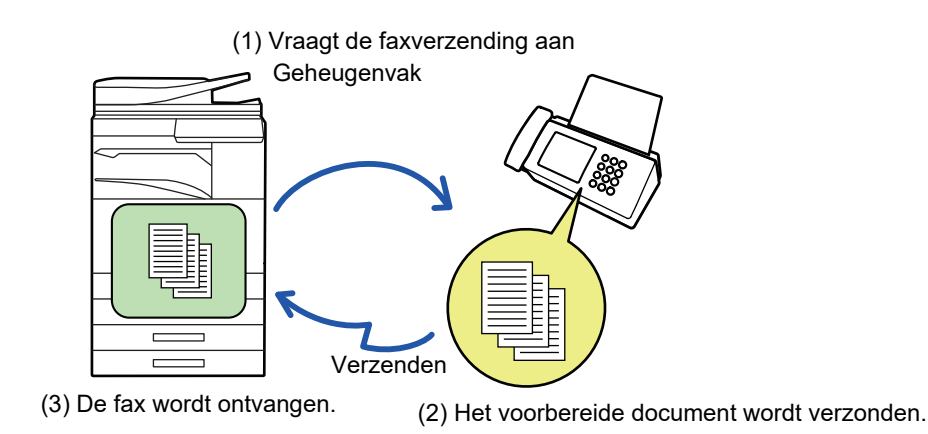

- Zorg ervoor dat er geen origineel in het apparaat is geplaatst wanneer u de functie Navraagontvangst gebruikt.
- Deze functie kan alleen worden gebruikt als het andere apparaat Super G3- of G3-compatibel is en de navraagfunctie ondersteunt.
- Het ontvangende apparaat draagt de kosten (telefoonkosten) van de navraagontvangst.
- Deze functie kan zo nodig worden gecombineerd met de timerverzending om navraagontvangst op elk gewenst moment te kunnen uitvoeren, bijvoorbeeld 's nachts of als u niet aanwezig bent. (Er kan slechts één timernavraagontvangst worden ingesteld.)

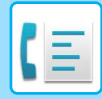

### **1 Voer het faxnummer van de bestemming in.**

- Een bestemming invoeren met de cijfertoetsen ▶ [pagina 4-12](#page-431-0)
- Een bestemming ophalen uit een adresboek **▶ [pagina 4-14](#page-433-0)**
- Een bestemming ophalen met een zoeknummer ▶ [pagina 4-17](#page-436-0)
- Een bestemming ophalen uit een globaal adresboek <u>▶[pagina 4-18](#page-437-0)</u>
- Een verzendlogboek gebruiken om opnieuw te verzenden **▶ [pagina 4-20](#page-439-0)**

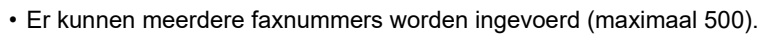

- Navraag vindt plaats in de volgorde waarin de faxnummers zijn ingevoerd. Als u documenten van meerdere apparaten ontvangt, wordt dat 'Seriële navraag' genoemd.
- Als u meerdere faxnummers wilt invoeren, tikt u op  $\pm$  nadat u een faxnummer het ingevoerd en voert u het volgende faxnummer in.
- Bij deze procedure kunt u niet gebruikmaken van snelkeuzetoetsen met een subadres en wachtwoord.
- U kunt geen snelkeuzetoets gebruiken waarvoor een ander adres dan een faxnummer is opgeslagen.

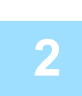

# **2 Tik op de toets [Overige] en op de toets [Navragen].**

Op het pictogram wordt een vinkje weergegeven. Wanneer u klaar bent met het invoeren van de instellingen, tikt u op de toets [Vorige].

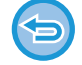

#### **De instelling Navraag annuleren:**

Tik op de toets [Navragen] om het vinkje te verwijderen.

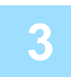

## **3 Tik op de toets [Start] om de faxontvangst te initialiseren.**

Uw apparaat zal het andere apparaat bellen en ontvangst van de fax initialiseren.

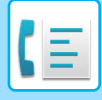

# **NAVRAAG-ONTVANGST HANDMATIG INITIALISEREN**

Gebruik handmatige navraagontvangst wanneer u navraag moet starten nadat u een opgenomen bericht hebt beluisterd, bijvoorbeeld in het geval van een faxinformatieservice.

- Zorg ervoor dat er geen origineel in het apparaat is geplaatst wanneer u de functie Navraagontvangst gebruikt.
- Deze functie kan niet worden gebruikt om navraag te doen bij meerdere apparaten (seriële navraag).
- Deze functie kan alleen worden gebruikt als het andere apparaat Super G3- of G3-compatibel is en de navraagfunctie ondersteunt.

Het ontvangende apparaat draagt de kosten (telefoonkosten) van de navraagontvangst.

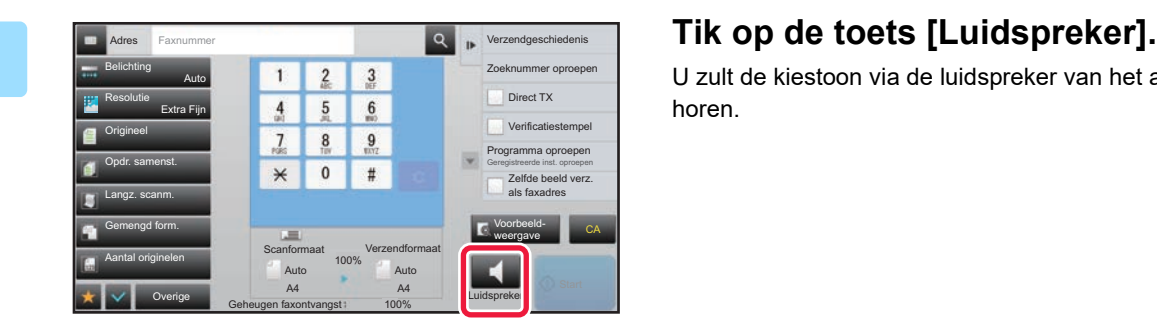

U zult de kiestoon via de luidspreker van het apparaat horen.

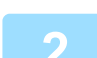

### **2 Voer het faxnummer van de bestemming in.**

- Een bestemming invoeren met de cijfertoetsen > [pagina 4-12](#page-431-0)
- Een bestemming ophalen uit een adresboek ▶ [pagina 4-14](#page-433-0)
- Een bestemming ophalen met een zoeknummer **▶ [pagina 4-17](#page-436-0)**
- Een bestemming ophalen uit een globaal adresboek **▶ [pagina 4-18](#page-437-0)**
- Een verzendlogboek gebruiken om opnieuw te verzenden **▶ [pagina 4-20](#page-439-0)**

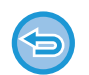

U kunt geen snelkeuzetoets gebruiken voor een contactpersoon of groep waarvoor meerdere bestemmingen zijn opgeslagen; u kunt geen snelkeuzetoets gebruiken waarvoor een ander adres dan een faxnummer is opgeslagen.

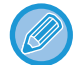

Nadat u op de toets [Luidspreker] hebt getikt, kunt u op de toets [Luidspr.volume] tikken om het volume van de luidspreker aan te passen.

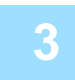

## **3 Tik op de toets [Overige] en vervolgens op de toets [Navragen] om originelen (gegevens) te ontvangen.**

Op het pictogram wordt een vinkje weergegeven.

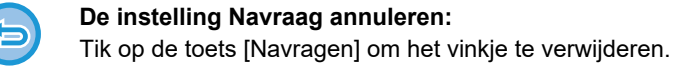

# **FUNCTIES DIE BETREKKING HEBBEN OP DE AFZENDER**

# **AFZENDERINFORMATIE TOEVOEGEN AAN UW FAXEN (EIGEN FAXADRES VERZ.)**

Uw afzenderinformatie (datum, tijd, naam afzender, faxnummer afzender of naam bestemming, aantal pagina's) wordt automatisch toegevoegd boven aan elke faxpagina die u verzendt.

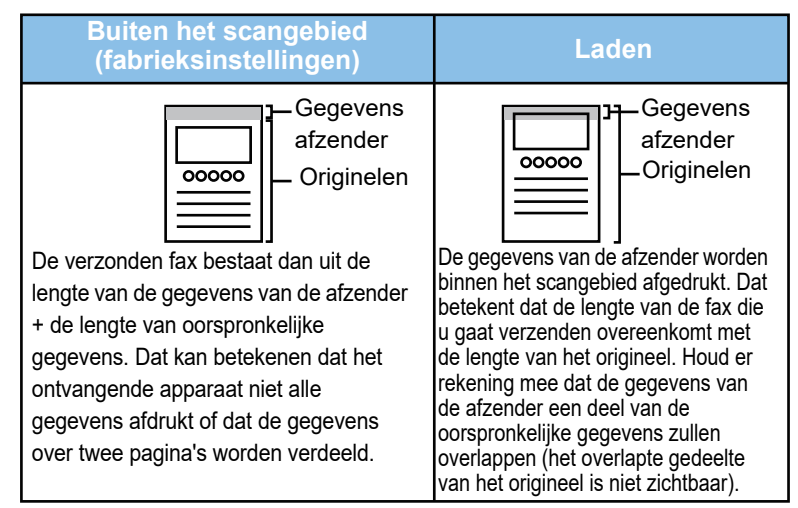

### **Voorbeeld van de afgedrukte afzenderinformatie**

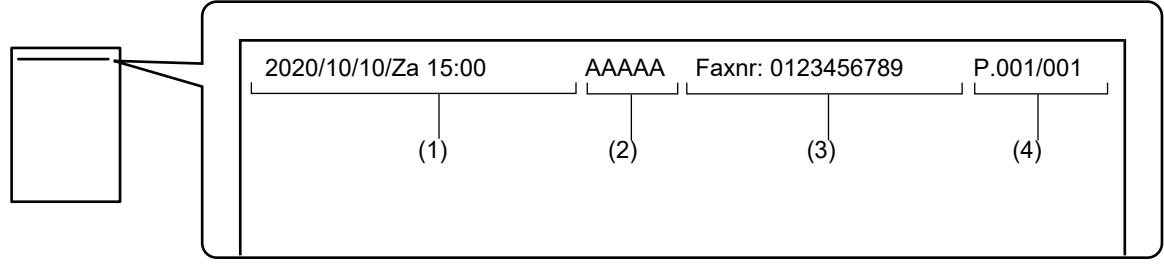

- (1) Datum, tijd: datum en tijdstip van verzending
- (2) Naam afzender: de in het apparaat geprogrammeerde naam van de afzender
- (3) Faxnummer van zender of Bestemmingsnaam (naam voor snelkeuzetoets)
- (4) Paginanummers: paginanummer/totaal aantal pagina's

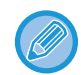

Als een bestemmingsnaam is ingesteld om te worden bijgevoegd en de bestemming niet is opgegeven via een snelkeuzetoets, wordt deze informatie niet aan de fax toegevoegd en niet afgedrukt.

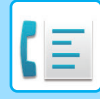

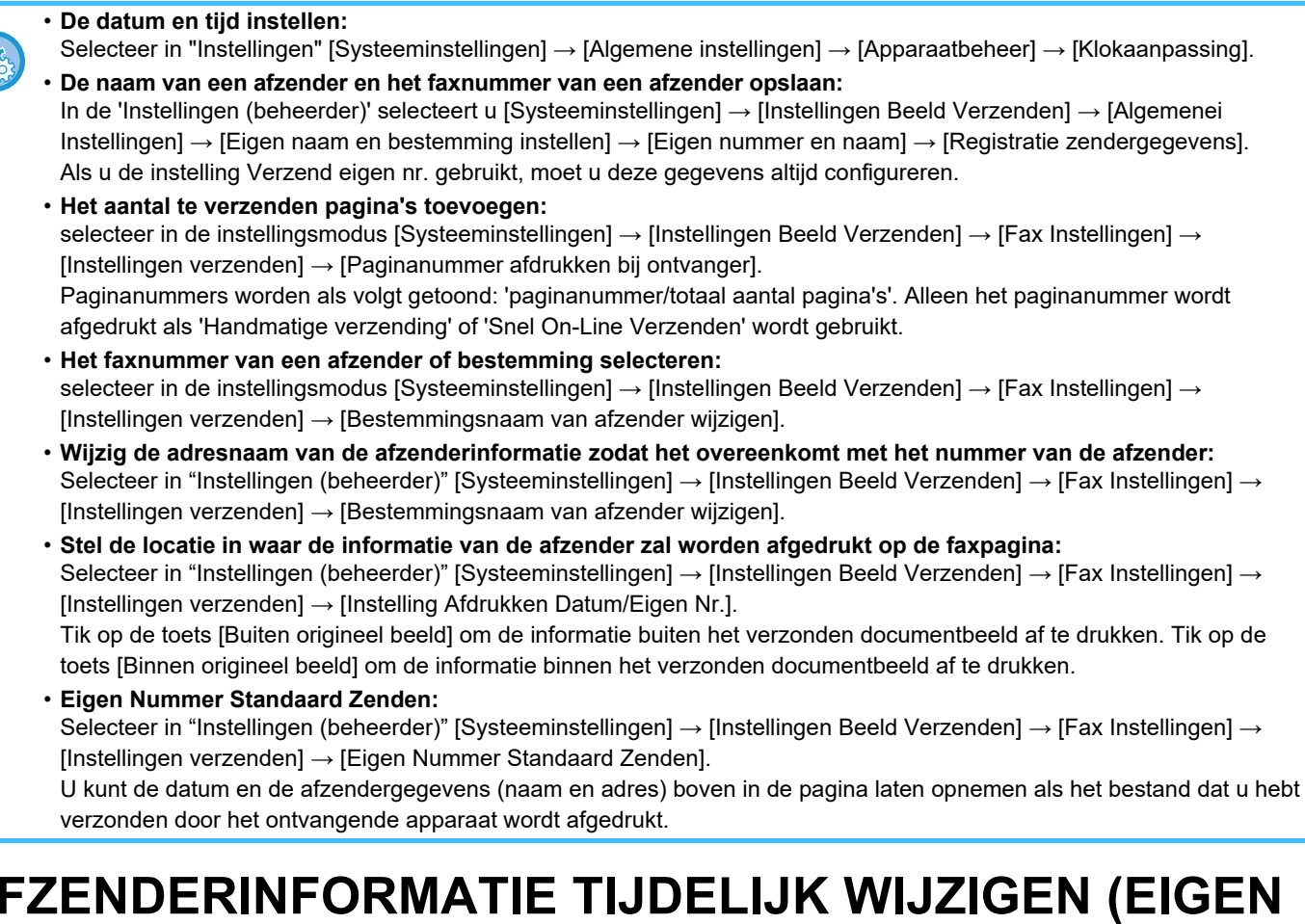

# **AFZENDERINFORMATIE TIJDELIJK WIJZIGEN (EIGEN NAAM KIEZEN)**

U kunt de afzenderinformatie die bij verzending van uw eigen nummer moet worden gebruikt, tijdelijk wijzigen door een selectie te maken uit afzonderlijk opgeslagen gegevens.

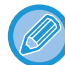

De functie wordt opgeheven wanneer de verzending met de gewijzigde afzenderinformatie wordt beëindigd.

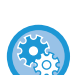

• **De afzenderinformatie opslaan die u voor de functie Eigen naam kiezen wilt gebruiken:**

In de 'Instellingen (beheerder)' selecteert u [Systeeminstellingen] → [Instellingen Beeld Verzenden] → [Algemenei Instellingen] → [Eigen naam en bestemming instellen] → [Eigen nummer en naam] → [Uitschakelen van duplex]. • **Naam Afzender**

Voer de naam van de afzender in. Voor de naam van de afzender mogen maximaal 20 tekens worden ingevoerd. Tik op de toets [Opslaan] na het invoeren van een afzendernaam.

Het laagste ongebruikte registratienummer van 01 t/m 18 wordt automatisch aan de afzendernaam toegewezen. Dit nummer kan niet worden gewijzigd.

• **Lijst met namen van afzenders** Toont een lijst met opgeslagen afzendernamen. Wanneer u een afzendernaam selecteert, wordt deze verwijderd.

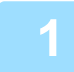

### **1 Plaats het origineel.**

Plaats het origineel in de documentinvoerlade van de automatische documentinvoereenheid of op de glasplaat.

- ► [AUTOMATISCHE DOCUMENTINVOEREENHEID \(pagina 1-116\)](#page-118-0)
- ► [GLASPLAAT \(pagina 1-119\)](#page-121-0)

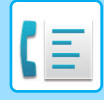

### **2 Voer het faxnummer van de bestemming in.**

- Een bestemming invoeren met de cijfertoetsen ▶ [pagina 4-12](#page-431-0)
- Een bestemming ophalen uit een adresboek **> [pagina 4-14](#page-433-0)**
- Een bestemming ophalen met een zoeknummer *▶ [pagina 4-17](#page-436-0)*
- Een bestemming ophalen uit een globaal adresboek **▶ [pagina 4-18](#page-437-0)**
- Een verzendlogboek gebruiken om opnieuw te verzenden ▶ [pagina 4-20](#page-439-0)

**3 Tik op de toets [Overige] en op de toets [Eigen naam kiezen].**

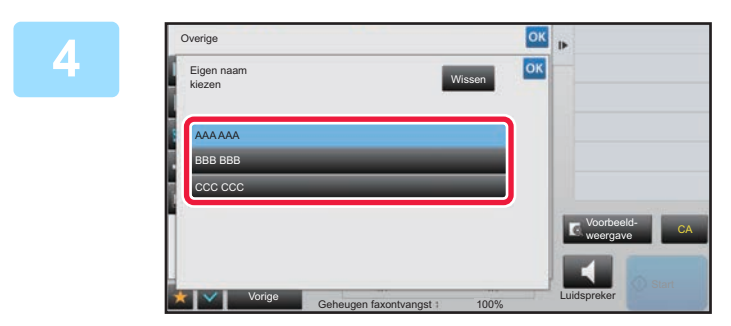

### **4 Tik op de toets Afzenderinformatie om**<br> **4 extenderinformatie on te goven de afzenderinformatie op te geven.**

Wanneer u klaar bent met het invoeren van de instellingen, tikt u achtereenvolgens op de toetsen ex en [Vorige].

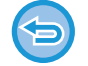

**De instellingen voor afzenderinformatie annuleren:** Tik op de toets [Wissen].

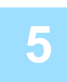

### **5 Tik op de toets [Start] om het scannen van het origineel te starten.**

• Als u de pagina's van het origineel in de documentinvoerlade hebt geplaatst, worden alle pagina's gescand.

- Er klinkt een pieptoon om aan te geven dat het scannen en verzenden is voltooid.
- Als u het origineel op de glasplaat hebt geplaatst, moet u elke pagina afzonderlijk scannen.
- Wanneer het scannen is voltooid, plaatst u het volgende origineel en tikt u op de toets [Start]. Herhaal dit totdat alle pagina's zijn gescand en tik vervolgens op de toets [Lezen Klaar].
- Er klinkt een pieptoon om aan te geven dat het verzenden is voltooid.

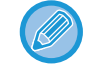

U kunt op de toets [Voorbeeld- weergave] tikken om een voorbeeld van de afbeelding te controleren voordat u een fax verstuurt. Zie '[HET TE VERZENDEN BEELD CONTROLEREN \(pagina 4-30\)](#page-449-0)' voor meer informatie. Instellingen voor deze functie kunnen echter niet in het voorbeeldscherm worden gewijzigd.

# **DE AFDRUKINSTELLINGEN VOOR HET TRANSMISSIERAPPORT WIJZIGEN (TRANSMISSIERAPPORT)**

Er wordt automatisch een rapport afgedrukt om u te waarschuwen wanneer een verzending mislukt of wanneer een distributieverzending wordt uitgevoerd.

Het transactierapport bevat een beschrijving van de verzending (datum, starttijd, naam van bestemming, vereiste tijd, aantal pagina's, resultaat, enzovoort).

► [INFORMATIE IN DE STATUSKOLOM \(pagina 4-108\)](#page-527-0)

- Transmissierapporten worden afgedrukt op basis van voorwaarden die zijn ingesteld in de "Instellingen"; u kunt echter wel tijdelijk andere voorwaarden voor een verzending selecteren.
- Bij distributieverzending zijn wijzigingen in de afdrukvoorwaarden van het transmissierapport van toepassing op alle bestemmingen.

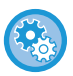

**De afdrukvoorwaarden voor een transmissierapport instellen:** In de "Instellingen (beheerder)" selecteert u [Systeeminstellingen] → [Instellingen Beeld Verzenden] → [Fax Instellingen] → [Standaard- Instellingen] → [Instelling Afdrukken Transactierapport].

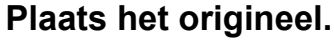

Plaats het origineel in de documentinvoerlade van de automatische documentinvoereenheid of op de glasplaat.

- ► [AUTOMATISCHE DOCUMENTINVOEREENHEID \(pagina 1-116\)](#page-118-0)
- ► [GLASPLAAT \(pagina 1-119\)](#page-121-0)

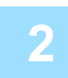

### **2 Voer het faxnummer van de bestemming in.**

- Een bestemming invoeren met de cijfertoetsen **▶ [pagina 4-12](#page-431-0)**
- Een bestemming ophalen uit een adresboek **▶ [pagina 4-14](#page-433-0)**
- Een bestemming ophalen met een zoeknummer **▶ [pagina 4-17](#page-436-0)**
- Een bestemming ophalen uit een globaal adresboek **▶ [pagina 4-18](#page-437-0)**
- Een verzendlogboek gebruiken om opnieuw te verzenden **▶ [pagina 4-20](#page-439-0)**

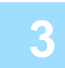

# **3 Tik op de toets [Overige] en op de toets [Transmissie Rapport].**

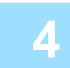

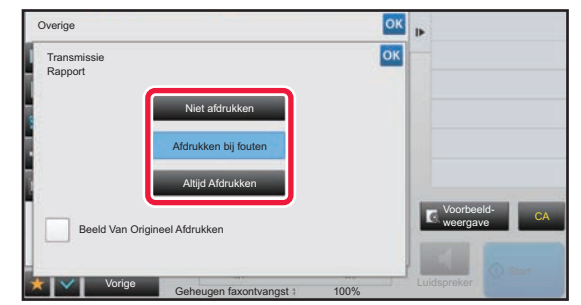

# **4 Tik op de toets van de afdrukinstellingen.**

Wanneer u klaar bent met het invoeren van de instellingen, tikt u achtereenvolgens op de toetsen ex en [Vorige].
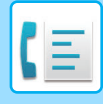

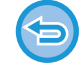

#### **De instelling Transmissierapport annuleren:**

Tik op de toets [Niet afdrukken].

- De afdrukvoorwaarden voor een transmissierapport zijn als volgt:
- •'Altijd Afdrukken': of een verzending nu slaagt of mislukt, er wordt altijd een transmissierapport afgedrukt.
- •'Afdrukken bij fouten': wanneer een verzending mislukt, wordt er een transmissierapport afgedrukt.
- •'Niet afdrukken': geen transmissierapport afdrukken.
- Stel het selectievakje [Beeld Van Origineel Afdrukken] in op  $\blacktriangleright$  om de eerste pagina van het verzonden origineel op te nemen in het transactierapport.
- Zelfs als het selectievakje [Beeld Van Origineel Afdrukken]  $\blacktriangledown$  is, kan het origineel niet worden afgedrukt wanneer de luidspreker wordt gebruikt om het nummer te kiezen of wanneer handmatige verzending, directe verzending, navraagontvangst of F-codeverzending wordt gebruikt.

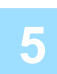

### **5 Tik op de toets [Start] om het scannen van het origineel te starten.**

- Als u de pagina's van het origineel in de documentinvoerlade hebt geplaatst, worden alle pagina's gescand.
- Er klinkt een pieptoon om aan te geven dat het scannen en verzenden is voltooid.
- Als u het origineel op de glasplaat hebt geplaatst, moet u elke pagina afzonderlijk scannen.
- Wanneer het scannen is voltooid, plaatst u het volgende origineel en tikt u op de toets [Start]. Herhaal dit totdat alle pagina's zijn gescand en tik vervolgens op de toets [Lezen Klaar].
- Er klinkt een pieptoon om aan te geven dat het verzenden is voltooid.

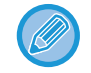

U kunt op de toets [Voorbeeld- weergave] tikken om een voorbeeld van de afbeelding te controleren voordat u een fax verstuurt. Zie '[HET TE VERZENDEN BEELD CONTROLEREN \(pagina 4-30\)](#page-449-0)' voor meer informatie. Instellingen voor deze functie kunnen echter niet in het voorbeeldscherm worden gewijzigd.

## **Beeld van origineel op transactierapport**

Als [Beeld Van Origineel Afdrukken] is ingeschakeld, wordt de eerste pagina van het verzonden origineel afgedrukt op dezelfde pagina als het transactierapport. Het beeld van het origineel wordt verkleind zodat het op het vel past. Als de verticale scanafstand (X-richting) van het origineel langer is dan 432 mm (17-1/64"), wordt het gedeelte dat 432 mm (17-1/64") overschrijdt mogelijk afgesneden.

# **NAVRAAGGEHEUGENFUNCTIES**

## **EEN FAX VERZENDEN WANNEER EEN ANDER APPARAAT NAVRAAG DOET BIJ UW APPARAAT (NAVRAAGGEHEUGEN)**

Het verzenden van een document dat naar het geheugen is gescand terwijl een ander apparaat navraag doet bij uw apparaat, wordt 'Navraaggeheugen' genoemd. Voorafgaand aan de navraag moet het document dat naar het andere apparaat zal worden gefaxt, in een navraaggeheugenvak worden gescand.

► [EEN DOCUMENT IN EEN NAVRAAGGEHEUGEN SCANNEN \(pagina 4-87\)](#page-506-0)

Deze functie kan alleen worden gebruikt als het andere apparaat Super G3- of G3-compatibel is en de navraagfunctie ondersteunt.

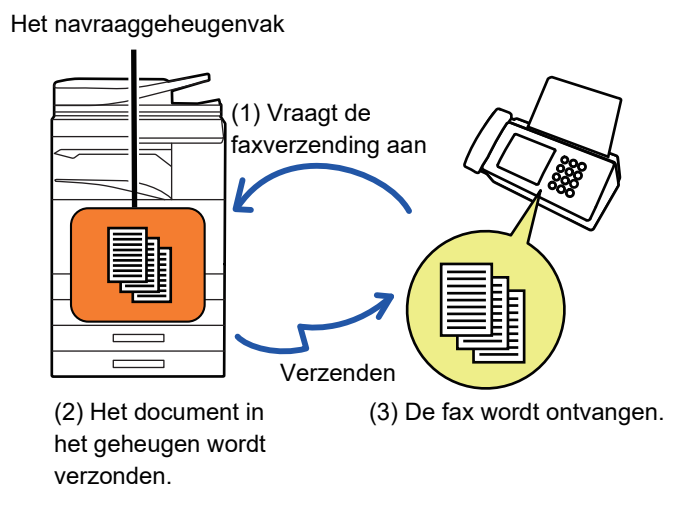

# **TOEGANG VOOR NAVRAAG BEPERKEN (INSTELLING NAVRAAGBEVEILIGING)**

In het volgende gedeelte wordt 'Instelling Navraagbeveiliging' toegelicht. Via deze functie worden er beperkingen opgelegd aan andere apparaten die het navraaggeheugen kunnen gebruiken.

Als een apparaat om faxverzending vraagt, kunt u het apparaat toestaan om navraaggeheugen te gebruiken als het voor de afzender geprogrammeerde faxnummer overeenkomt met een faxnummer dat op uw apparaat als een navraagwachtwoordnummer is opgeslagen. Deze functie wordt 'Instelling Navraagbeveiliging' genoemd. Om deze functie te kunnen gebruiken, moet u eerst navraagwachtwoordnummers opslaan (de faxnummers van de afzenders die zijn geprogrammeerd op de andere apparaten) in de instellingsmodus van het apparaat en vervolgens de instelling voor navraagbeveiliging inschakelen.

De instelling voor navraagbeveiliging kan voor maximaal 10 andere apparaten worden ingeschakeld.

#### **Navraagbeveiliging instellen:**

Selecteer in "Instellingen (beheerder)" [Systeeminstellingen] → [Instellingen Beeld Verzenden] → [Fax Instellingen] → [Faxnavraagbeveiliging] → [Set faxdetectiebeveiliging in], [Nieuwe Toevoegen], [Lijst met Nummertoetsen voor Wachtwoorden]. Deze instellingen zijn niet van toepassing op het navraaggeheugen met F-code.

## <span id="page-506-0"></span>**EEN DOCUMENT IN EEN NAVRAAGGEHEUGEN SCANNEN**

Volg deze stappen om een document in het geheugenvak voor navraagverzending (Openbaar Vak) te scannen.

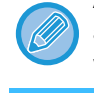

Als er nog een ander document in het geheugenvak (Openbaar Vak) staat, wordt het pas gescande document toegevoegd aan het al eerder opgeslagen document. In dat geval zal het aantal navraagpogingen gelijk zijn aan het ingestelde aantal voor het zojuist gescande document.

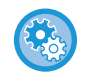

#### **Hiermee schakelt u de registratie van alle typen geheugenvakken uit.**

Selecteer in "Instellingen (beheerder)" [Systeeminstellingen] → [Instellingen Beeld Verzenden] → [Algemenei Instellingen] → [Instellingen in /uitschakelen] → [Instel. voor deactiveren van verzending] → [Registratie van geheugenvak uitschakelen]. Configureer de instelling voor elk van de volgende items:

Navraaggeheugen, Vertrouwelijk, Relay-distributie (Directe invoer), Relay-distributie (Adresboek).

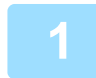

#### **1 Plaats het origineel.**

Plaats het origineel in de documentinvoerlade van de automatische documentinvoereenheid of op de glasplaat. ► [AUTOMATISCHE DOCUMENTINVOEREENHEID \(pagina 1-116\)](#page-118-0)

► [GLASPLAAT \(pagina 1-119\)](#page-121-0)

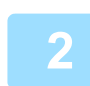

**2 Selecteer de instellingen voor het origineel dat moet worden gescand en eventueel andere functies.**

Programma, Timer, Transmissierapport, Navragen en Documentarchivering kunnen niet worden ingesteld.

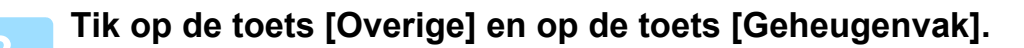

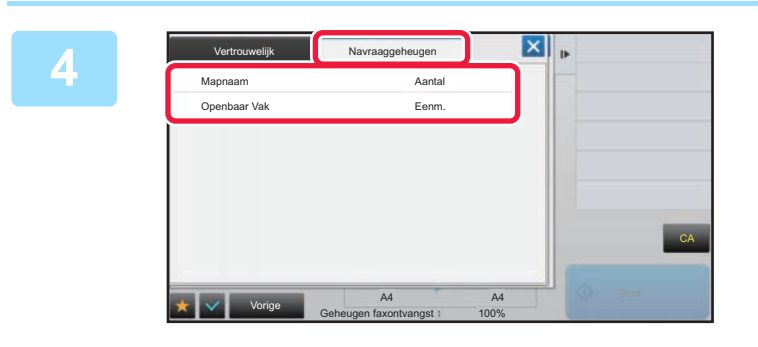

**ENIE TIK op het tabblad [Navraaggeheugen].** 

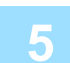

**5 Tik op de toets [Openbaar Vak] in de mappenlijst.**

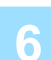

**6 Tik op [Aantal herhalingen wijzigen] in het actiescherm.**

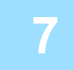

## **7 Tik op de toets [Eenm.] of [Onbeperkt] om het aantal herhalingen op te geven.**

Om de verzending van een origineel te herhalen, tikt u op de toets [Onbeperkt]. Wanneer u klaar bent met het invoeren van de instellingen, tikt u op  $\alpha$  en op  $\times$ .

### **8 Tik op de toets [Start] om het scannen van het origineel te starten.**

- Er verschijnt een voorbeeld van de afbeelding in het aanraakscherm als het origineel wordt gescand.
- Als u de pagina's van het origineel in de documentinvoerlade hebt geplaatst, worden alle pagina's gescand.
- Als u het origineel op de glasplaat hebt geplaatst, moet u elke pagina afzonderlijk scannen. Wanneer het scannen is voltooid, plaatst u het volgende origineel en tikt u op de toets [Start]. Herhaal de procedure tot alle pagina's zijn gescand en druk dan op de toets [Lezen Klaar].

## **EEN DOCUMENT UIT HET OPENBAAR VAK CONTROLEREN**

U kunt het document dat in het geheugenvak (Openbaar vak) van het apparaat is opgeslagen controleren voor geheugennavraag.

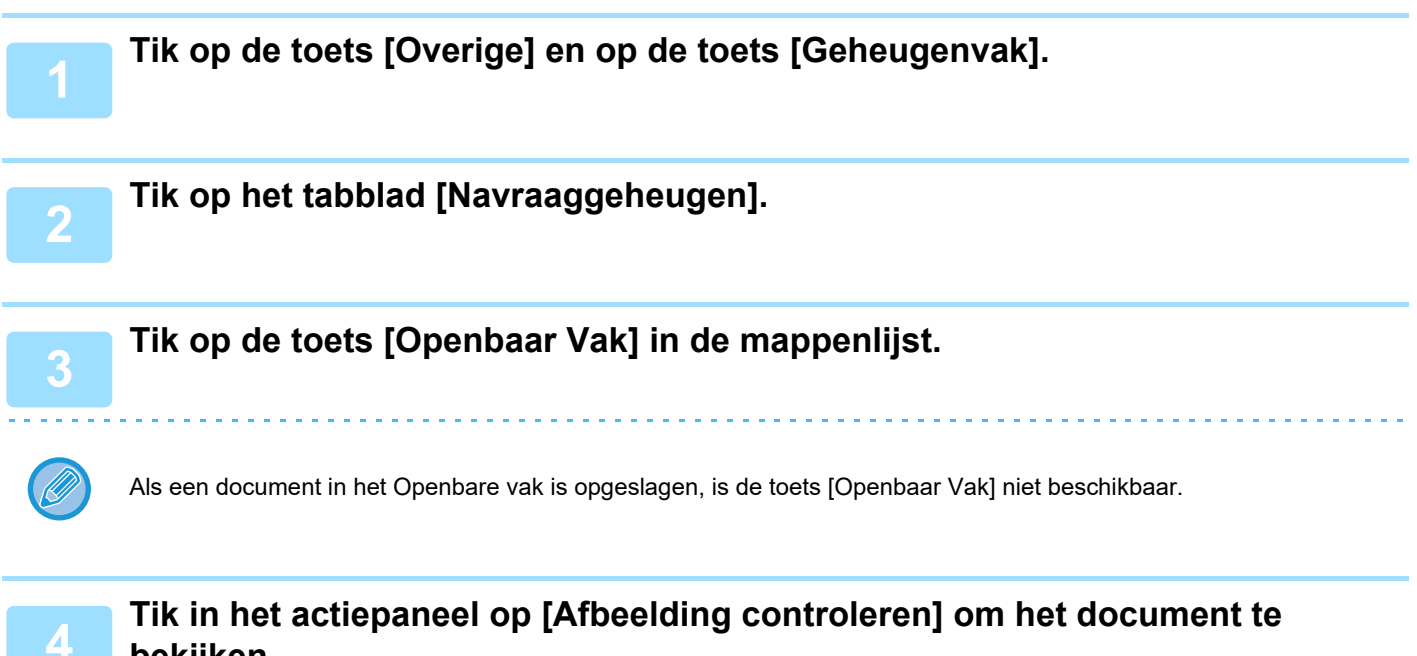

**bekijken.** 

Als u het document wilt afdrukken, tikt u in het actiepaneel op [Afdrukken].

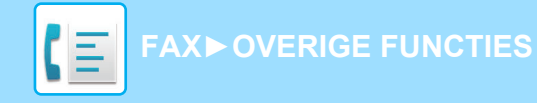

## **EEN DOCUMENT UIT HET OPENBAAR VAK VERWIJDEREN**

Verwijder een document uit het geheugenvak (Openbaar vak) wanneer u dit niet meer nodig hebt.

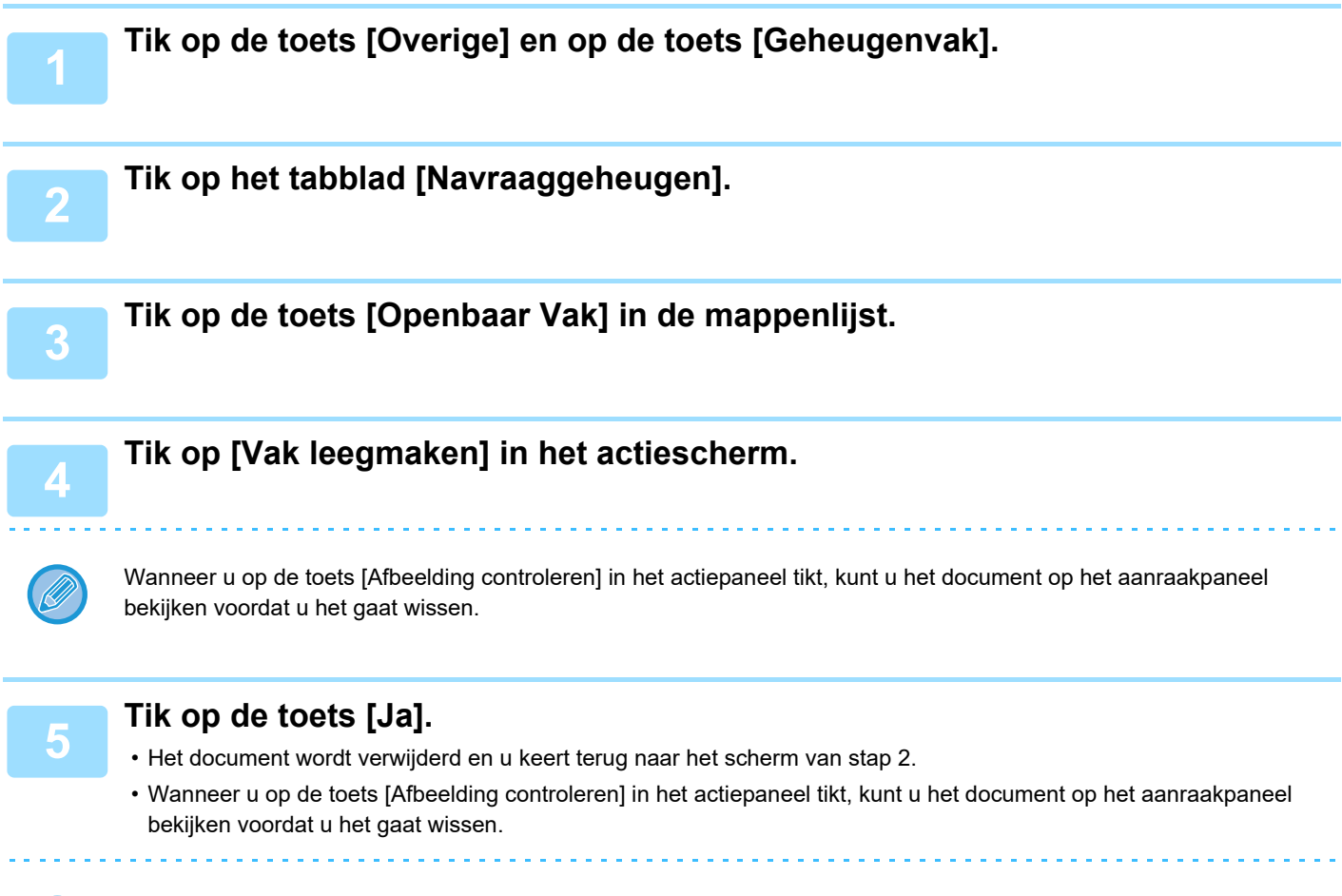

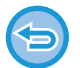

**Het wissen van het document annuleren:** Tik op de toets [Nee].

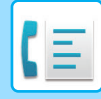

# <span id="page-509-0"></span>**F-CODECOMMUNICATIE GEBRUIKEN**

In dit gedeelte wordt uitgelegd hoe u in het beginscherm van de Normale modus een bestemming invoert. ► [DE FAXMODUS SELECTEREN \(pagina 4-7\)](#page-426-0)

# **F-CODECOMMUNICATIE F-CODECOMMUNICATIE**

Via deze functie kan het apparaat communiceren met andere apparaten die ook ondersteuning bieden voor F-code. Hiermee is uitwisseling van vertrouwelijke documenten (vertrouwelijke communicatie), terughalen (navraag) en distributie (navraaggeheugen) van informatie, en distributie van informatie naar meerdere bestemmingen (relaydistributieverzending) mogelijk met andere apparaten die F-codecommunicatie ondersteunen. Bij elke communicatie wordt een F-code\* vastgesteld, waarmee een hoger beveiligingsniveau wordt bereikt.

\* F-code is een communicatiefunctie die gebaseerd is op de G3-standaard van de ITU-T.

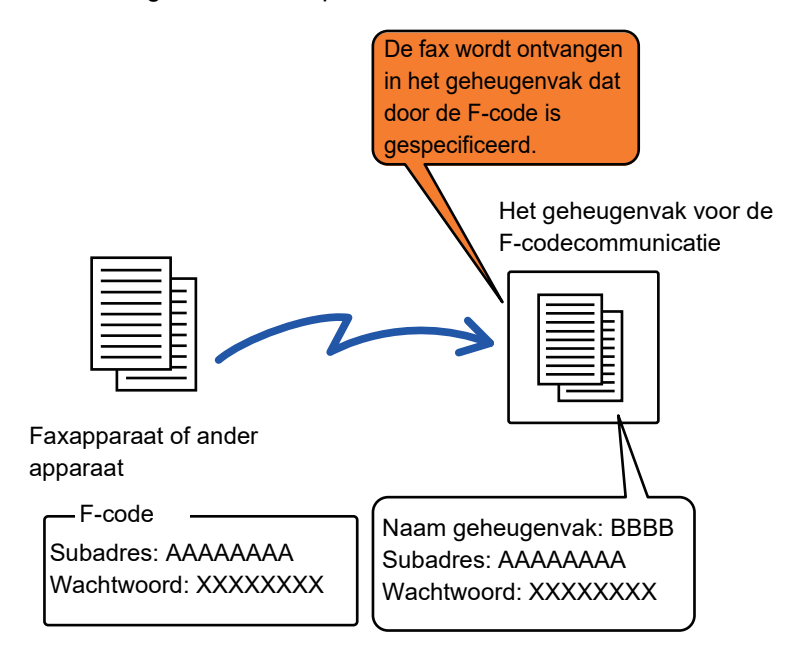

De ITU-T is een organisatie van de Verenigde Naties die communicatiestandaarden vastlegt. De ITU-T is een afdeling van de ITU (International Telecommunication Union), die wereldwijde telecommunicatienetwerken en -diensten coördineert.

## **De werking van F-codes**

Een fax die met een F-code wordt verzonden, wordt ontvangen in het geheugenvak van F-codecommunicatie op het ontvangende apparaat dat is opgegeven door middel van de F-code (subadres en wachtwoord). Als de F-code die verzonden is door het verzendende apparaat niet overeenkomt met de F-code op de ontvangende apparaat, vindt er geen ontvangst plaats.

Voor producten van andere fabrikanten worden mogelijk andere termen gebruikt voor 'Subadres' en 'Pascode'. Als u contact met de gebruiker van een ander apparaat moet opnemen over subadressen en wachtwoorden, raadpleegt u de termen die worden gebruikt door het ITU-T in de tabel hieronder.

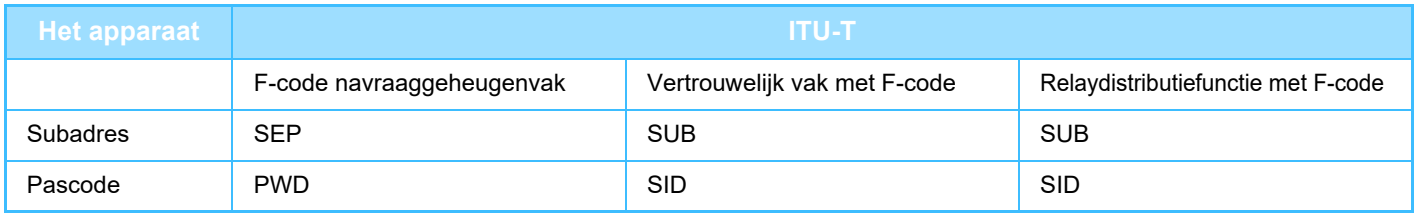

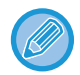

Een F-code bestaat uit een subadres en een wachtwoord en kan niet langer zijn dan 20 cijfers.

# <span id="page-510-0"></span>**GEHEUGENVAKKEN VOOR F-CODECOMMUNICATIE OP HET APPARAAT MAKEN**

Voordat de functie F-codecommunicatie kan worden gebruikt, moeten er speciale geheugenvakken worden gemaakt in de instellingsmodus.

Stel de vaknaam en F-code (subadres en wachtwoord) in elk geheugenvak in en sla deze op.

Nadat u een geheugenvak hebt gemaakt, moet u de andere partij van de F-codecommunicatie op de hoogte stellen van het subadres en het wachtwoord van het vak.

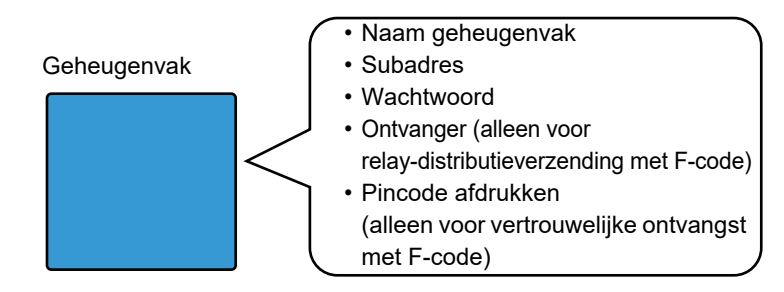

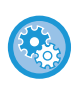

#### **F-codegeheugenvakken maken:**

Ga naar 'Instellingen' - [Systeeminstellingen] → [Instellingen Beeld Verzenden] → [Fax Instellingen] → [F-Codegeheugenvak].

Als u de volgende F-codecommunicatiefuncties wilt gebruiken, moeten er op uw apparaat F-codegeheugenvakken worden gemaakt.

- Vertrouwelijke ontvangst met F-code
- Navraaggeheugen met F-code
- Relaydistributieverzending met F-code

Als u de volgende F-codecommunicatiefuncties wilt gebruiken, moeten er op het andere apparaat F-codegeheugenvakken worden gemaakt:

- F-CODE VERTROUWELIJKE VERZENDING
- Navraagontvangst met F-code
- Relayontvangstverzending met F-code

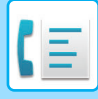

# **F-CODE BELLEN**

Wanneer u een F-codehandeling uitvoert, wordt de F-code (subadres en wachtwoord) toegevoegd aan het faxnummer dat wordt gekozen. Controleer de F-code (subadres en wachtwoord) die in het geheugenvak op het andere apparaat is opgeslagen voordat u een F-codeverzending verricht. Het is handig om een F-code (subadres en wachtwoord) samen met het faxnummer onder een snelkeuzetoets of groepstoets op te slaan.

Als u de volgende F-codecommunicatiefuncties wilt kunnen gebruiken, moet uw apparaat naar het andere apparaat bellen.

- F-CODE VERTROUWELIJKE VERZENDING
- Navraagontvangst met F-code
- Relayontvangstverzending met F-code

Als u de volgende F-codecommunicatiefuncties wilt kunnen gebruiken, moet het andere apparaat naar uw apparaat bellen.

- Vertrouwelijke ontvangst met F-code
- Navraaggeheugen met F-code
- Relaydistributieverzending met F-code

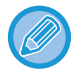

Als het apparaat van de bestemming geen wachtwoord heeft geconfigureerd in de F-code, voert u geen wachtwoord in wanneer u naar dat apparaat belt.

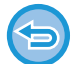

Communicatie met F-code (subadres en wachtwoord) is niet beschikbaar als u kiest via een luidspreker of handmatige verzending gebruikt.

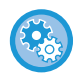

**Snelkeuzetoetsen en groepstoetsen opslaan en bewerken:**

Selecteer [Adresboek] in de instellingsmodus.

# **F-CODE VERTROUWELIJKE VERZENDING**

Als er een fax wordt verzonden naar een F-codegeheugenvak (vertrouwelijk) dat is opgeslagen op het ontvangende apparaat (uw apparaat of het andere), kan de afzender de verzending specifiek aan de gebruiker van dat vak adresseren.

Dit is handig voor het verzenden van vertrouwelijke documenten die niet onder ogen moeten komen van iemand anders dan de ontvanger, of wanneer het ontvangende apparaat door meerdere afdelingen wordt gebruikt.

Als u een vertrouwelijke fax met een F-code wilt afdrukken, moet u de PIN Code invoeren.

► [EEN FAX MET VERTROUWELIJKE F-CODEONTVANGST CONTROLEREN \(pagina 4-94\)](#page-513-0)

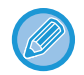

Voordat de fax wordt verzonden, moet de F-code (subadres en wachtwoord) van het geheugenvak dat u wilt gebruiken worden geverifieerd door de afzender en de ontvanger.

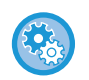

#### **F-codegeheugenvakken maken:**

Ga naar 'Instellingen (beheerder)' - [Systeeminstellingen] → [Instellingen Beeld Verzenden] → [Fax Instellingen] → [F-Codegeheugenvak].

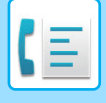

## **F-CODES GEBRUIKEN VOOR VERTROUWELIJKE VERZENDING**

Verzend een fax naar het faxnummer van een bestemming nadat u de F-code (subadres en wachtwoord) hebt toegevoegd.

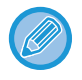

Gebruik zo nodig Vertrouwelijke verzending met F-code in combinatie met distributieverzending of timerverzending. Het kan handig zijn om deze functie in een programma op te slaan.

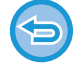

Vertrouwelijke verzending met F-code kan niet worden geregistreerd als 'Favoriet' item.

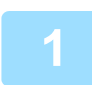

#### **1 Plaats het origineel.**

Plaats het origineel in de documentinvoerlade van de automatische documentinvoereenheid of op de glasplaat.

- ► [AUTOMATISCHE DOCUMENTINVOEREENHEID \(pagina 1-116\)](#page-118-0)
- ► [GLASPLAAT \(pagina 1-119\)](#page-121-0)

#### **2 Geef de bestemming op.**

- **(1) Tik op de toets [Directe Invoer].**
- **(2) Voer het nummer van de bestemming in met de cijfertoetsen.**
- **(3) Tik op de toets [Subadres].** Symbool "/" wordt ingevoerd.
- **(4) Voer het subadres in met de cijfertoetsen.**
- **(5) Tik op de toets [Pascode].**

Symbool "/" wordt ingevoerd.

- **(6) Voer het wachtwoord in met de cijfertoetsen.**
- Als het subadres en het wachtwoord al zijn geregistreerd dan kunt u ook een snelkeuzetoets kiezen.
- Als een wachtwoord in het geheugenvak van het apparaat van de bestemming is weggelaten, hoeft u stap (4) en (5) niet uit te voeren.

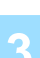

#### **3 Tik op de toets [Start].**

Het scannen van het origineel start.

- Als u de pagina's van het origineel in de documentinvoerlade hebt geplaatst, worden alle pagina's gescand. Er klinkt een pieptoon om aan te geven dat het scannen en verzenden is voltooid.
- Als u het origineel op de glasplaat hebt geplaatst, moet u elke pagina afzonderlijk scannen. Wanneer het scannen is voltooid, plaatst u het volgende origineel en tikt u op de toets [Start]. Herhaal dit totdat alle pagina's zijn gescand en tik vervolgens op de toets [Lezen Klaar]. Er klinkt een pieptoon om aan te geven dat het verzenden is voltooid.

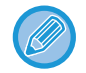

U kunt op de toets [Voorbeeld- weergave] tikken om een voorbeeld van de afbeelding te controleren voordat u een fax verstuurt. Zie '[HET TE VERZENDEN BEELD CONTROLEREN \(pagina 4-30\)](#page-449-0)' voor meer informatie. Instellingen voor deze functie kunnen echter niet in het voorbeeldscherm worden gewijzigd.

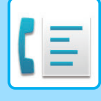

# <span id="page-513-0"></span>**EEN FAX MET VERTROUWELIJKE F-CODEONTVANGST CONTROLEREN**

Wanneer een vertrouwelijke fax met F-code wordt ontvangen, wordt de fax opgeslagen in het geheugenvak dat door de F-code is opgegeven. Als u ontvangen faxen wilt controleren, voert u het PIN Code in.

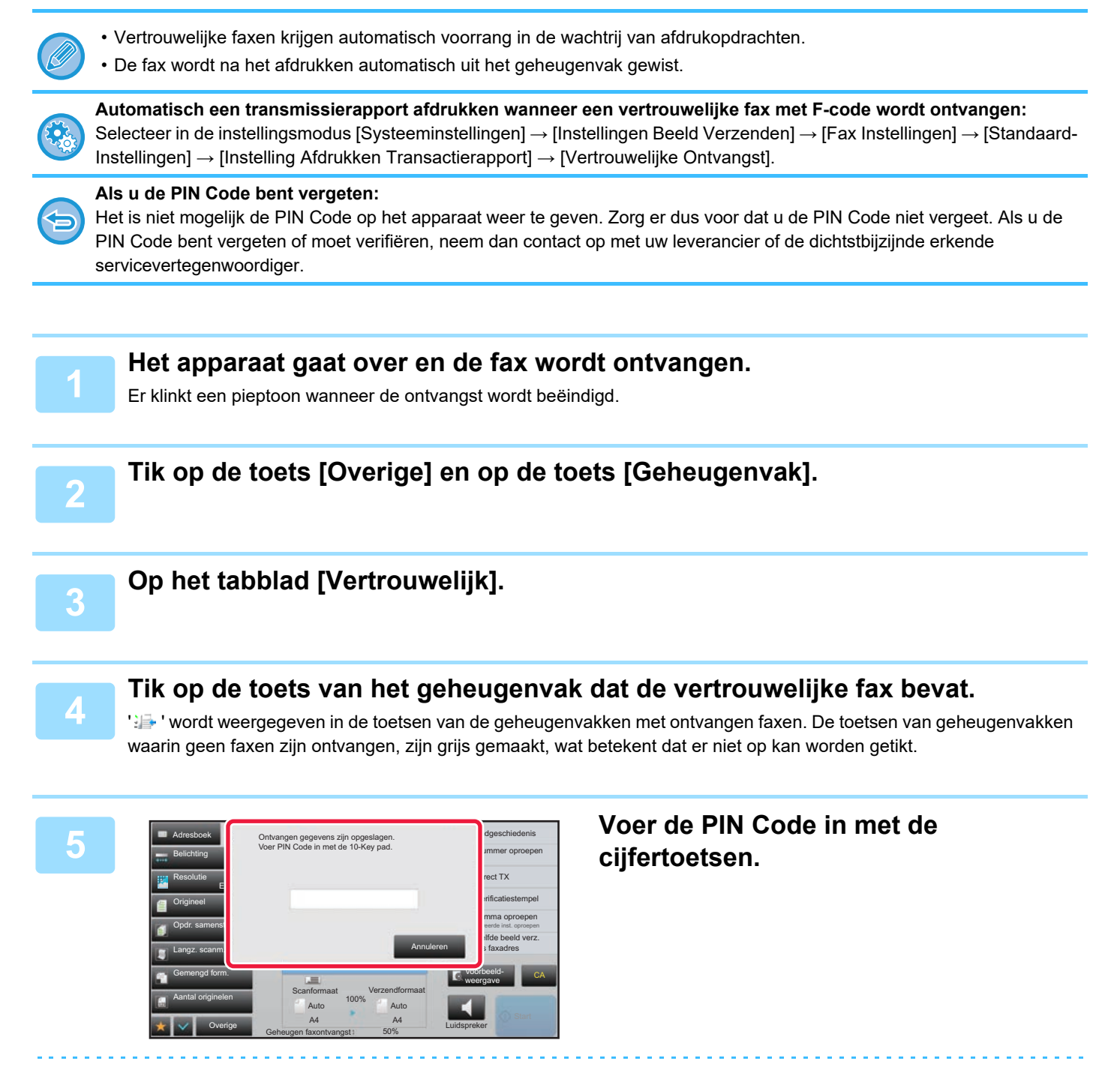

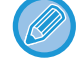

Let erop dat u de juiste PIN Code invoert. Als u een fout maakt, wordt een bericht getoond en keert u terug naar het invoerscherm. Tik op de toets [Annuleren] om terug te keren naar stap 4.

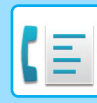

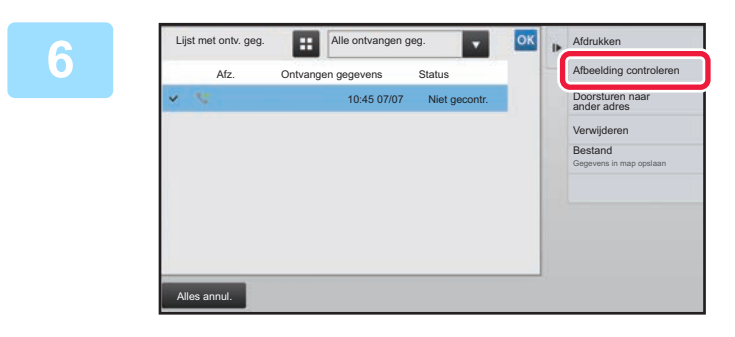

## **Fig. Alle ontvangen geg. Tik op de toets van de ontvangen gegevens die u wilt controleren en tik vervolgens op [Afbeelding controleren] in het actiepaneel.**

Geeft de afbeelding van de ontvangen gegevens weer. Als u het document wilt afdrukken, tikt u in het actiepaneel op [Afdrukken].

# **NAVRAAGONTVANGST MET F-CODES**

Deze functie stelt het apparaat in staat een ander apparaat te bellen om te beginnen met de ontvangst van een fax die op het andere apparaat in een geheugenvak met F-code (navraaggeheugen) is opgeslagen. Tijdens de navraaghandeling moet uw apparaat de F-code (subadres en wachtwoord) die op het andere apparaat is geconfigureerd correct opgeven. Anders vindt er geen navraagontvangst plaats.

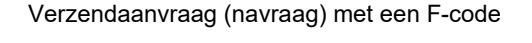

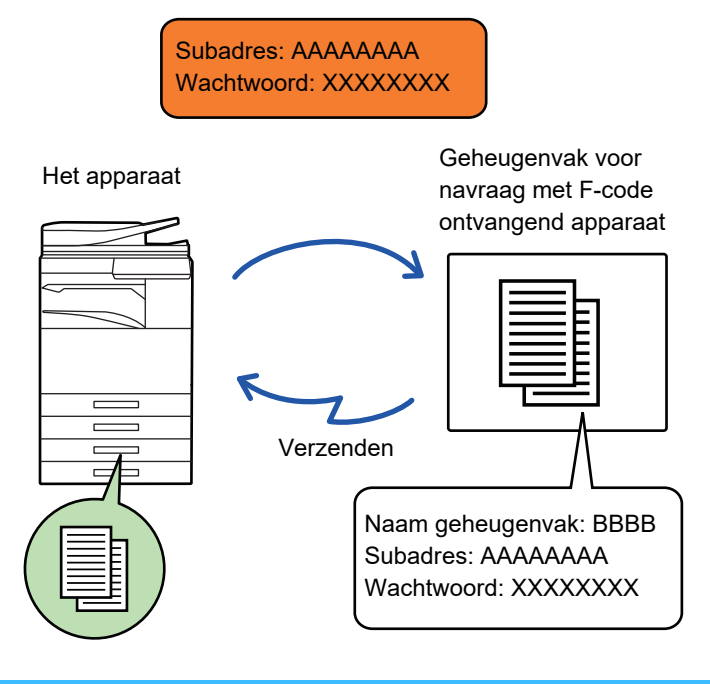

- Verifieer de F-code (subadres het wachtwoord) van het geheugenvak op het andere apparaat voordat u een navraagontvangst met F-code uitvoert.
- Het ontvangende apparaat draagt de telefoonkosten van de verzending.
- Gebruik zo nodig Navraagontvangst met F-code in combinatie met distributieverzending of timerverzending. Er kan maar één navraagontvangst met een timerinstelling tegelijk opgeslagen zijn. ► [EEN VERZENDING OP EEN OPGEGEVEN TIJDSTIP STARTEN \(TIMER-VERZENDING\) \(pagina 5-121\)](#page-649-0)
- Meerdere apparaten navragen (seriële navraag) is niet mogelijk.
- Verzeker u ervan dat er geen origineel in het apparaat is geplaatst wanneer u de functie Navraagontvangst met F-code gebruikt.
	- De navraagontvangst met F-code kan niet worden geregistreerd als 'Favoriet' item.

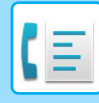

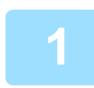

## **1 Tik op de toets [Overige] en op de toets [Navragen].**

Op het pictogram wordt een vinkje weergegeven.

Wanneer u klaar bent met het invoeren van de instellingen, tikt u op de toets [Vorige].

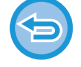

#### **De instelling Navraag annuleren:**

Tik op de toets [Navragen] om het vinkje te verwijderen.

### **2 Geef de bestemming op.**

- **(1) Voer het nummer van de bestemming in met de cijfertoetsen.**
- **(2) Tik op de toets [Subadres].** Symbool "/" wordt ingevoerd.
- **(3) Voer het subadres in met de cijfertoetsen.**
- **(4) Tik op de toets [Pascode].** Symbool "/" wordt ingevoerd.
- **(5) Voer het wachtwoord in met de cijfertoetsen.**
- Als het subadres en het wachtwoord al zijn geregistreerd dan kunt u ook een snelkeuzetoets kiezen.
- Als een wachtwoord in het geheugenvak van het apparaat van de bestemming is weggelaten, hoeft u stap (4) en (5) niet uit te voeren.

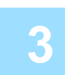

#### **3 Tik op de toets [Start].**

Uw apparaat zal het andere apparaat bellen en ontvangst van de fax initialiseren.

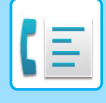

# **EEN DOCUMENT IN EEN GEHEUGENVAK SCANNEN VOOR NAVRAAGVERZENDING MET F-CODE**

Wanneer het apparaat van een ander apparaat een verzoek tot verzending ontvangt, verzendt deze functie van uw apparaat naar het andere apparaat een fax die opgeslagen is in een geheugenvak met F-code (navraaggeheugen). Het andere apparaat moet de F-code (subadres en wachtwoord) die op uw apparaat is geconfigureerd correct opgeven. Anders vindt er geen verzending plaats.

Een origineel dat via navraagcommunicatie met F-code naar het andere apparaat moet worden verzonden, moet al eerder in een geheugenvak met F-code (navraaggeheugen) op uw apparaat zijn gescand.

Verzendaanvraag (navraag) met een F-code

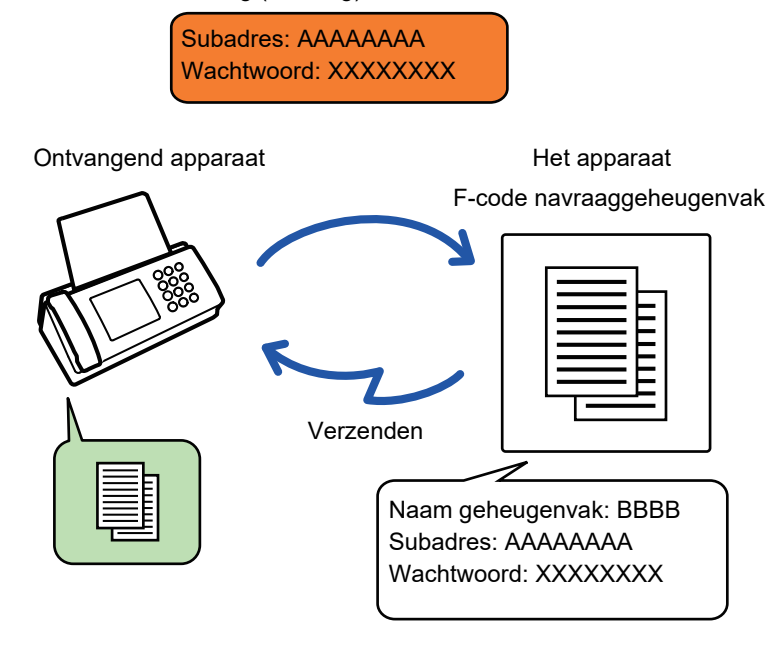

- Als er al andere documenten opgeslagen zijn in het geheugenvak, wordt het document toegevoegd aan de al eerder opgeslagen documenten.
- Bij de fabrieksinstelling wordt het document dat naar het andere apparaat is verzonden, automatisch verwijderd.

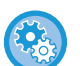

#### **F-codegeheugenvakken maken:**

Ga naar 'Instellingen (beheerder)' - [Systeeminstellingen] → [Instellingen Beeld Verzenden] → [Fax Instellingen] → [F-Codegeheugenvak].

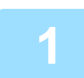

#### **1 Plaats het origineel.**

Plaats het origineel in de documentinvoerlade van de automatische documentinvoereenheid of op de glasplaat. ► [AUTOMATISCHE DOCUMENTINVOEREENHEID \(pagina 1-116\)](#page-118-0)

► [GLASPLAAT \(pagina 1-119\)](#page-121-0)

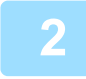

### **2 Selecteer de instellingen voor het origineel dat moet worden gescand en eventueel andere functies.**

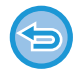

Programma, Timer, Transmissierapport, Navragen en Documentarchivering kunnen niet worden ingesteld.

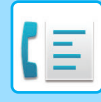

**3 Tik op de toets [Overige] en op de toets [Geheugenvak].**

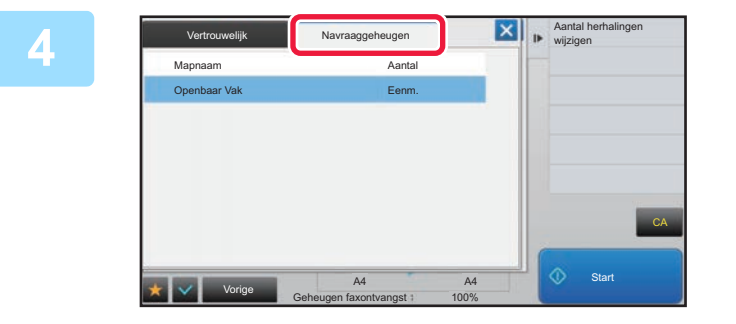

**A <b>A** A Andal herhalingen **Tik op het tabblad [Navraaggeheugen].** 

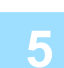

**5 Tik op de map van het navraaggeheugenvak met F-code.**

**6 Tik op de toets [Aantal herhalingen wijzigen] in het actiepaneel en stel het aantal navraagpogingen in.**

Om het origineel na verzending te wissen, tikt u op de toets [Eenm.]. Om de verzending van een origineel te herhalen, tikt u op de toets [Onbeperkt]. Pas de instellingen aan.

Als het invoeren van de instellingen is voltooid, tikt u op de toetsen  $\left|\alpha\right|$ ,  $\left|\mathsf{X}\right|$  en [Vorige].

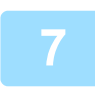

### **7 Tik op de toets [Start].**

Het scannen van het origineel start.

- Als u de pagina's van het origineel in de documentinvoerlade hebt geplaatst, worden alle pagina's gescand.
- Als u het origineel op de glasplaat hebt geplaatst, moet u elke pagina afzonderlijk scannen.
- Wanneer het scannen is voltooid, plaatst u het volgende origineel en tikt u op de toets [Start]. Herhaal dit totdat alle pagina's zijn gescand en tik vervolgens op de toets [Lezen Klaar].

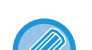

U kunt op de toets [Voorbeeld- weergave] tikken om een voorbeeld van de afbeelding te controleren voordat u een fax verstuurt. Zie '[HET TE VERZENDEN BEELD CONTROLEREN \(pagina 4-30\)](#page-449-0)' voor meer informatie. Instellingen voor deze functie kunnen echter niet in het voorbeeldscherm worden gewijzigd.

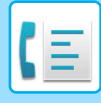

## **DOCUMENT IN NAVRAAGGEHEUGENVAK MET F-CODE CONTROLEREN**

U kunt het in het navraaggeheugenvak met F-code opgeslagen document controleren.

Een document in een geheugenvak kan niet worden afgedrukt terwijl het wordt verzonden. Bij de fabrieksinstelling wordt het document dat naar het andere apparaat is verzonden, automatisch verwijderd.

**1 Tik op de toets [Overige] en op de toets [Geheugenvak].**

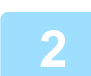

**2 Tik op het tabblad [Navraaggeheugen].**

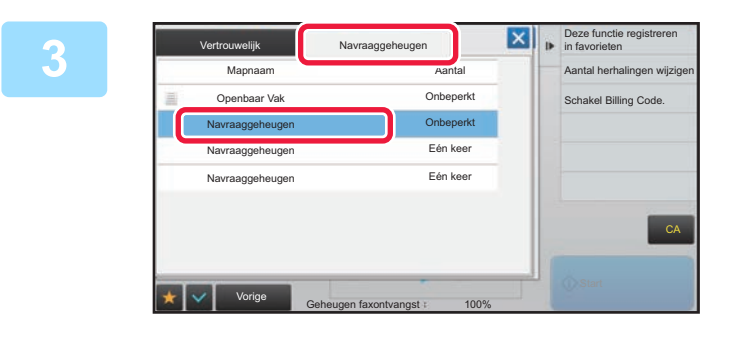

**3 Tik op de map van het navraaggeheugenvak met F-code.**

## **4 Tik op [Afbeelding controleren] in het actiescherm.**

Als u het document wilt afdrukken, tikt u op de toets [Afdrukken].

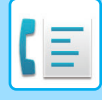

## **EEN DOCUMENT VERWIJDEREN DAT OPGESLAGEN IS VOOR NAVRAAGVERZENDING MET F-CODE**

Verwijder het in een geheugennavraagvak met F-code opgeslagen document om een nieuw document te kunnen opslaan.

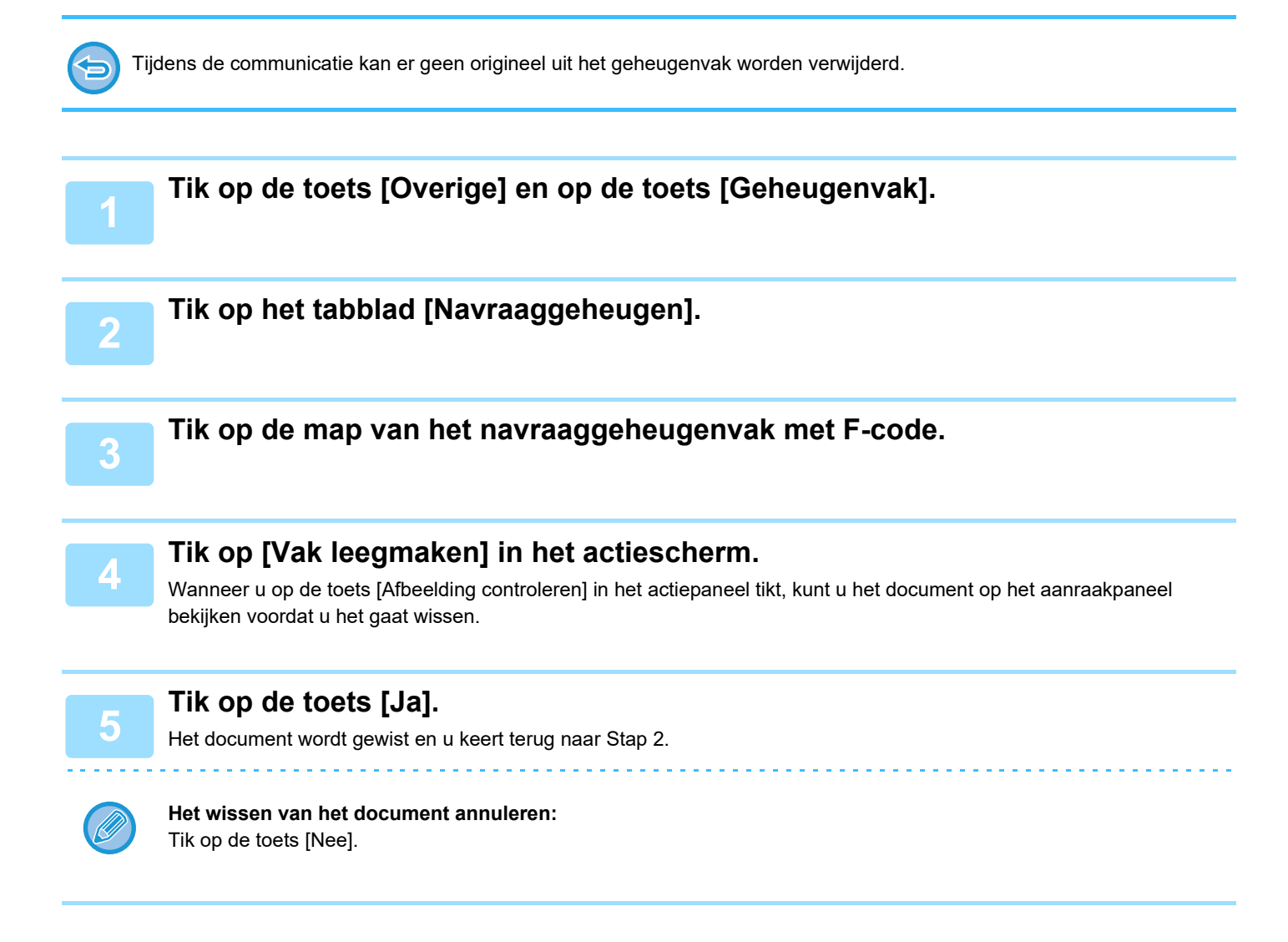

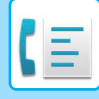

# **RELAYVERZOEKVERZENDING MET F-CODES**

Bij deze functie wordt een fax naar een geheugenvak voor relaydistributieverzending met F-code op een ander apparaat verzonden, waarna dat apparaat de fax naar meerdere ontvangende apparaten distribueert.

Wanneer er een grote afstand is tussen uw apparaat en de ontvangende apparaten, kunt u de fax verzenden naar een relayapparaat dat zich dichterbij de ontvangende apparaten bevindt om zo de telefoonkosten terug te dringen. Een relayverzoekverzending kan worden gebruikt in combinatie met de functie voor timerverzending om de telefoonkosten verder terug te dringen.

► [EEN VERZENDING OP EEN OPGEGEVEN TIJDSTIP STARTEN \(TIMER-VERZENDING\) \(pagina 5-121\)](#page-649-0)

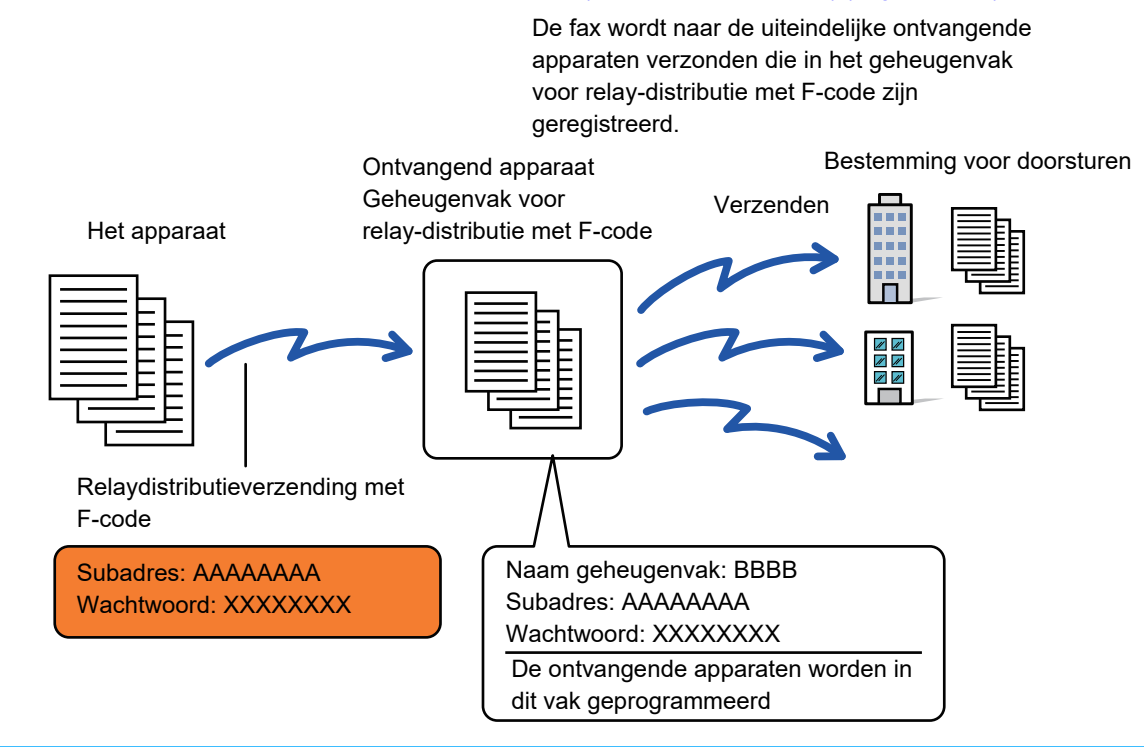

- F-code (subadres en wachtwoord) en de bestemming in het geheugenvak voor relaydistributie met F-code van het ontvangende apparaat moeten vooraf door de ontvanger worden geverifieerd.
- Voordat u deze functie gebruikt, programmeert u de doelapparaten in het geheugenvak voor relaydistributie met F-code op het relayapparaat.
- De doelapparaten hoeven geen ondersteuning te bieden voor F-codecommunicatie.
- Uw apparaat (het apparaat dat om een relaydistributieverzending vraagt) draagt alleen de kosten voor het verzenden van de fax naar het relayapparaat. Het relayapparaat draagt de kosten voor het verzenden van de fax naar alle doelapparaten.
- Gebruik deze functie zo nodig in combinatie met een distributieverzending of een timerverzending. Het kan handig zijn om deze functie in een programma op te slaan.

#### Wanneer faxen die met deze functie zijn doorgestuurd op de doorstuurbestemming worden afgedrukt, is het niet mogelijk om de datum en tijd van ontvangst op de faxen af te drukken. ('Ontvangstdatum/-tijd afdrukken' is uitgeschakeld.)

#### • **F-codegeheugenvakken maken:**

Ga naar 'Instellingen (beheerder)' - [Systeeminstellingen] → [Instellingen Beeld Verzenden] → [Fax Instellingen] → [F-Codegeheugenvak].

#### • **Distributie blokkeren:**

Ga naar "Instellingen (beheerder)" - [Systeeminstellingen] → [Instellingen Beeld Verzenden] → [Standaard- Instellingen]  $\rightarrow$  [Faxdistributie uitschakelen].

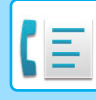

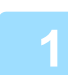

### **1 Plaats het origineel.**

Plaats het origineel in de documentinvoerlade van de automatische documentinvoereenheid of op de glasplaat.

- ► [AUTOMATISCHE DOCUMENTINVOEREENHEID \(pagina 1-116\)](#page-118-0)
- ► [GLASPLAAT \(pagina 1-119\)](#page-121-0)

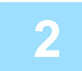

#### **2 Geef de bestemming op.**

- Een bestemming invoeren met de cijfertoetsen▶[pagina 4-12](#page-431-0)
- Een bestemming ophalen uit een adresboek **> [pagina 4-14](#page-433-0)**
- Een bestemming ophalen met een zoeknummer▶[pagina 4-17](#page-436-0)
- Een bestemming ophalen uit een globaal adresboek►[pagina 4-18](#page-437-0)
- Een verzendlogboek gebruiken om opnieuw te verzenden▶[pagina 4-20](#page-439-0)
	-

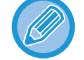

Als het subadres en het wachtwoord onder de snelkeuzetoetsen zijn opgeslagen, hoeft u stap 3 tot en met 6 niet uit te voeren. Ga naar stap 7.

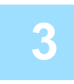

## **3 Tik op de toets [Subadres].**

Voer '/' in.

**<sup>4</sup> Voer het subadres in met de cijfertoetsen.**

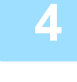

**5 Tik op de toets [Pascode].** Voer '/' in.

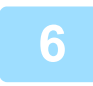

**6 Voer het wachtwoord in met de cijfertoetsen.**

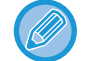

Als een wachtwoord in het geheugenvak van het apparaat van de bestemming is weggelaten, hoeft u stap 5 en 6 niet uit te voeren.

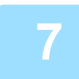

### **7 Tik op de toets [Start].**

Het scannen begint.

- Als u de pagina's van het origineel in de documentinvoerlade hebt geplaatst, worden alle pagina's gescand. Er klinkt een pieptoon om aan te geven dat het scannen en verzenden is voltooid.
- Als u het origineel op de glasplaat hebt geplaatst, moet u elke pagina afzonderlijk scannen. Wanneer het scannen is voltooid, plaatst u het volgende origineel en tikt u op de toets [Start]. Herhaal dit totdat alle pagina's zijn gescand en tik vervolgens op de toets [Lezen Klaar]. Er klinkt een pieptoon om aan te geven dat het scannen en verzenden is voltooid.

Wanneer het relayapparaat de fax ontvangt, zal het deze automatisch naar alle in het geheugenvak geprogrammeerde doelapparaten doorsturen.

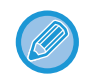

Als u de automatische documentinvoereenheid gebruikt om een origineel te scannen, tikt u op de toets [Voorbeeldweergave] om een voorbeeld van de afbeelding te bekijken voordat u de fax gaat verzenden. Zie 'HET TE VERZENDEN [BEELD CONTROLEREN \(pagina 4-30\)](#page-449-0)' voor meer informatie.

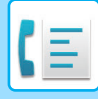

# **RELAYDISTRIBUTIEVERZENDING MET F-CODES**

Wanneer uw apparaat een relayverzoekverzending ontvangt, wordt de fax ontvangen en opgeslagen in een geheugenvak voor relaydistributie met F-code op uw apparaat.

Uw apparaat stuurt de fax vervolgens door naar alle doelapparaten die in het geheugenvak zijn geprogrammeerd. Verzending naar de doelapparaten vindt automatisch plaats.

> De fax wordt naar de uiteindelijke ontvangende apparaten verzonden die in het geheugenvak voor relay-distributie met F-code zijn

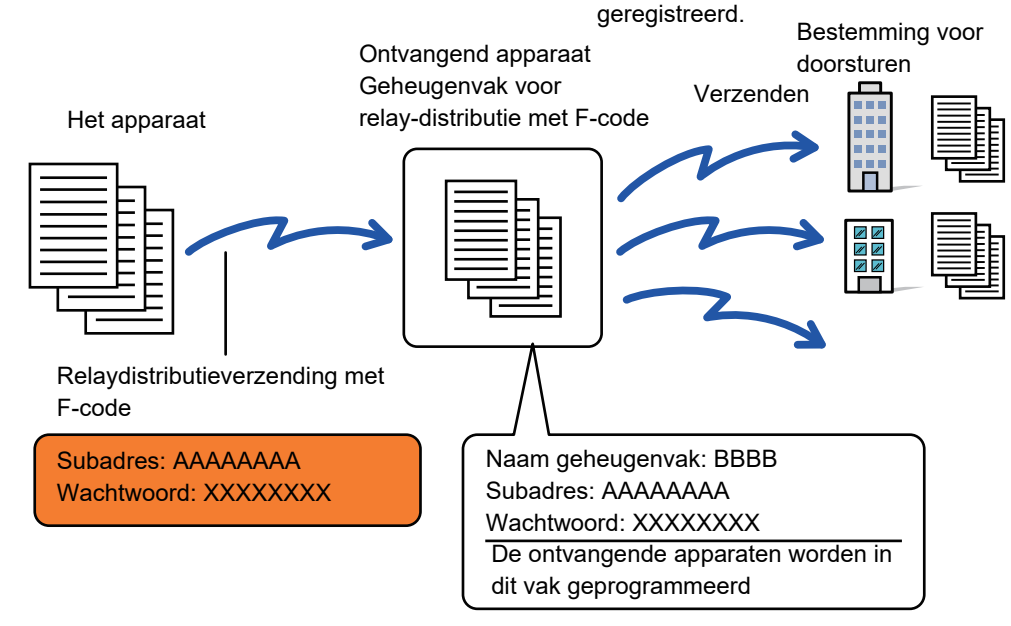

- Voordat u de handeling gaat uitvoeren, moet u het subadres en het wachtwoord van het geheugenvak voor relay-distributie met F-code op uw apparaat aan de aanvragende partij (de partij waarmee u via relay-ontvangstverzending met F-code gaat communiceren) doorgeven.
- Programmeer de doelapparaten in het geheugenvak voor relaydistributie met F-code wanneer u het vak op uw apparaat maakt.

► [GEHEUGENVAKKEN VOOR F-CODECOMMUNICATIE OP HET APPARAAT MAKEN \(pagina 4-91\)](#page-510-0)

- De doelapparaten hoeven geen ondersteuning te bieden voor F-codecommunicatie.
- Het apparaat dat om een relaydistributieverzending vraagt, draagt de kosten voor het verzenden van de fax naar uw apparaat (het relayapparaat). Uw apparaat draagt de kosten voor het verzenden van de fax naar elk van de doelapparaten.
- Als zowel directe SMTP als andere verzendmethodes toegevoegd zijn aan de doorstuurbestemmingen, zal de verzending niet plaatsvinden.

Wanneer faxen die met deze functie zijn doorgestuurd op de doorstuurbestemming worden afgedrukt, is het niet mogelijk om de datum en tijd van ontvangst op de faxen af te drukken. ('Ontvangstdatum/-tijd afdrukken' is uitgeschakeld.)

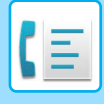

# **F-Codegeheugenvak**

Ga naar "Instellingen (beheerder)" - [Systeeminstellingen] → [Instellingen Beeld Verzenden] → [Fax Instellingen] → [F-Codegeheugenvak].

#### **Opslag van een geheugenvak**

Wanneer u op de toets [Nieuw Toev] tikt, wordt het registratiescherm weergegeven. U kunt maximaal 100 F-Codegeheugenvakken voor alle functies opslaan (navraaggeheugen, vertrouwelijk en relaydistributie).

#### **Een geheugenvak bewerken en verwijderen**

Wanneer u een geheugenvak in de lijst selecteert, wordt het scherm voor bewerking voor het vak weergegeven. Raadpleeg onderstaande tabel voor meer informatie over de instellingen. Tik op de toets [Wissen] om het geheugenvak te verwijderen.

#### **Instellingen**

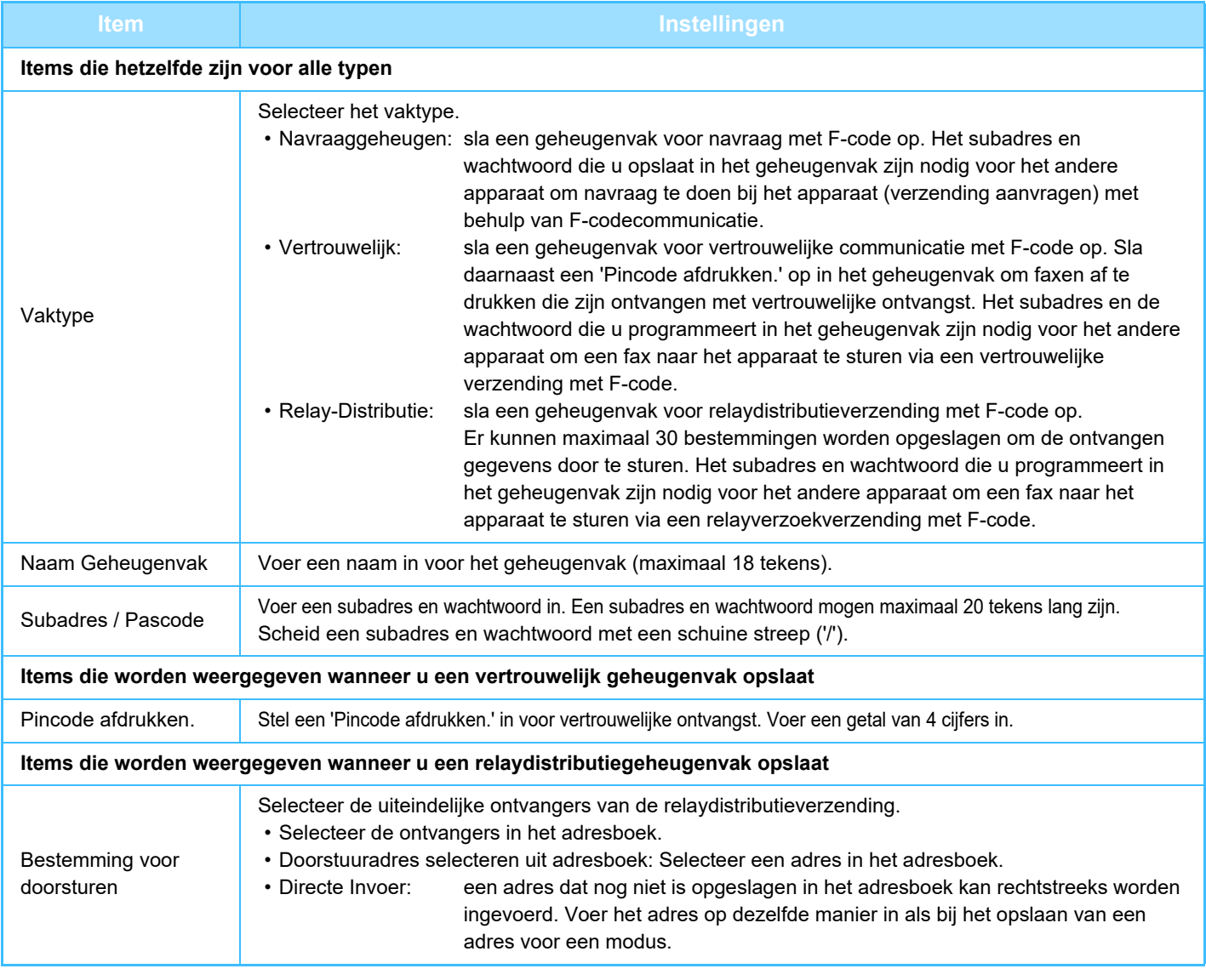

- Wanneer u een nieuw geheugenvak programmeert, kunt u geen subadres gebruiken dat is geprogrammeerd voor een ander geheugenvak. U kunt wel hetzelfde wachtwoord gebruiken voor meerdere geheugenvakken.
- De tekens [ $\angle$ ] en [#] kunnen niet worden gebruikt in een subadres.
- Het wachtwoord kan ook worden weggelaten.
- Onthoud de Afdrukken PIN. Neem contact op met uw dealer of de dichtstbijzijnde erkende serviceleverancier als u de Afdrukken PIN bent vergeten of deze moet verifiëren.

# <span id="page-524-0"></span>**EEN EXTERNE TELEFOON GEBRUIKEN**

# **EEN EXTERNE TELEFOON AANSLUITEN**

# **EEN EXTRA TELEFOON AANSLUITEN**

U kunt een extra telefoon op het apparaat aansluiten.

De telefoon kan worden gebruikt voor telefoongesprekken en om faxontvangst op het apparaat te starten. Sluit de extra telefoon aan zoals hieronder wordt aangegeven. Nadat u een extra telefoon hebt aangesloten, configureert u de 'Instelling Externe Telefoon' bij Instellingsmodus (beheerder).

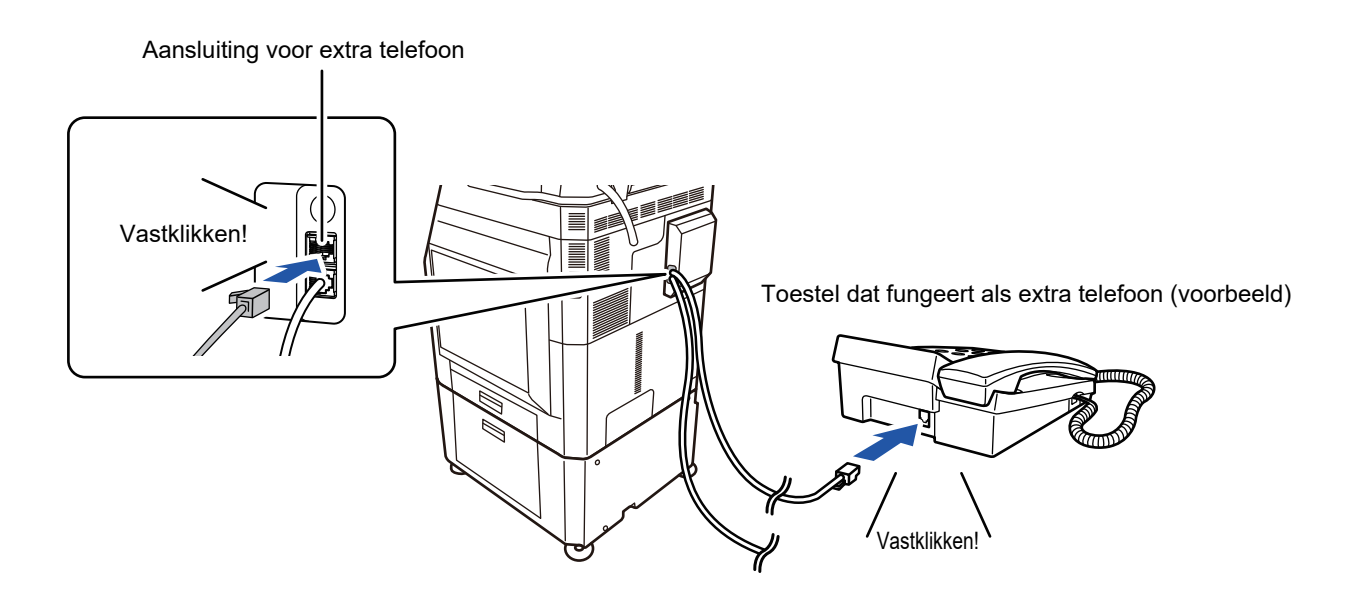

De functie 'Automatisch Wijzigen Tel/Fax' inschakelen. Dit is handig als de telefoon of fax automatisch worden geselecteerd, afhankelijk van de oproep.

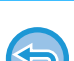

- U kunt geen fax versturen vanaf uw telefoon.
- U kunt een telefoon op uw apparaat aansluiten via een modulaire stekker. Gebruik ook de 2-draads kabel voor de telefoonaansluiting. Wanneer u een ander type kabel gebruikt, werkt de telefoon mogelijk niet goed.
- Als de stekker van de telefoonkabel niet in de aansluiting van de extra telefoon past, neemt u contact op met uw leverancier of het dichtstbijzijnde erkende servicebedrijf.

## **EEN FAX ONTVANGEN NADAT U DE EXTRA TELEFOON HEBT OPGENOMEN (EXTERNE ONTVANGST)**

Volg de onderstaande stappen als u een faxontvangst wil starten nadat u de telefoon hebt opgenomen en via de extra telefoon een gesprek hebt gevoerd.

Druk op de extra telefoon op de knoppen [5], [\*] en [\*].

Als u een pulslijn gebruikt, stelt u het extra toestel in op verzending van toonsignalen.

Als de extra telefoon nog niet is opgehangen wanneer faxverzending wordt beëindigd, gaat er een alarmsignaal af en wordt een bericht in het aanraakscherm getoond. Het alarm en bericht stoppen wanneer de extra telefoon wordt opgehangen.

- **Een fax ontvangen nadat u op de extra telefoon hebt opgenomen:** Stel 'Instellingen (beheerder)' - [Systeeminstellingen] → [Instellingen Beeld Verzenden] → [Fax Data Ontvangen/Doorsturen (Manueel)] → [Faxinstellingen] → [Ontvangstinstellingen] in op [Handmatig Ontvangst].
	- **Het nummer voor de ontvangst van faxen wijzigen:** selecteer in de instellingsmodus [Systeeminstellingen] → [Instellingen Beeld Verzenden] → [Fax Instellingen] → [Standaard- Instellingen] → [Instelling Extern Ontvangstnummer]. Stel een waarde in van 00 tot 99.

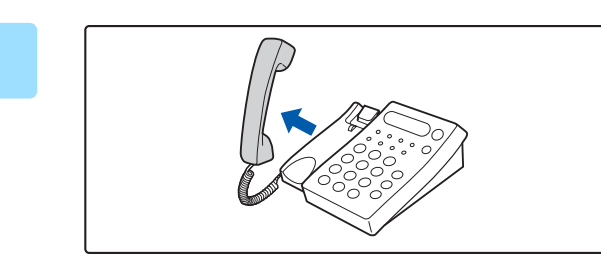

**1 Terwijl het apparaat overgaat, neemt u de hoorn op.**

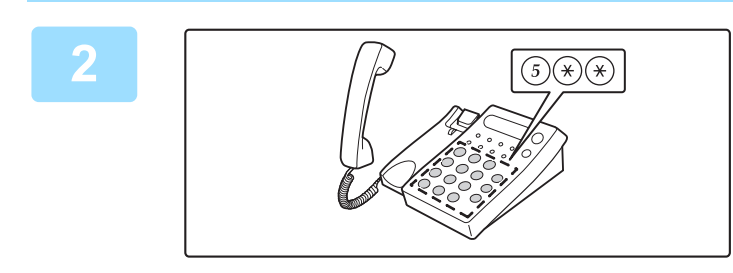

## **2 Instrueer het apparaat om de fax te**<br> **2011/2013 ontvangen.**

Druk op de extra telefoon op  $(5)$   $(*)$   $(*)$ .

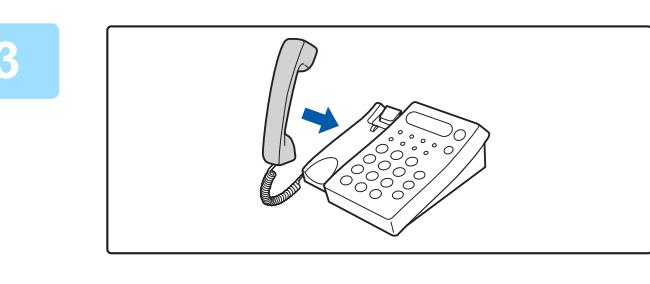

#### **3 Leg de hoorn weer neer.**

Het apparaat geeft een pieptoon af wanneer de ontvangst wordt beëindigd.

# **TELEFOONGESPREKKEN VOEREN EN ONTVANGEN**

Op de extra telefoon kunt u gewoon gesprekken voeren. U kunt een telefoonnummer ook op het apparaat invoeren.

# <span id="page-526-1"></span>**DE COMMUNICATIESTATUS CONTROLEREN**

# **FAXOPDRACHTEN**

Wanneer u op de opdrachtstatusweergave tikt, worden de opdrachten in een lijst weergegeven. Tik op de faxopdrachtstatus, tik op de functieweergave en selecteer de fax.

Raadpleeg de "Gebruikershandleiding (Bediening aanraakscherm)" als u opdrachten wilt stoppen, wissen of met prioriteit wilt verwerken.

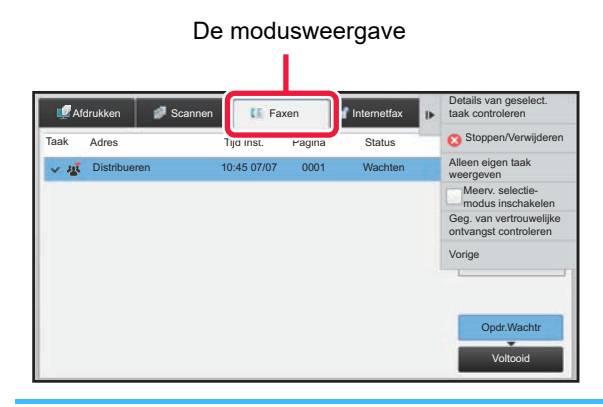

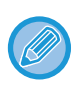

Faxopdrachten omvatten ontvangst, timerverzending en doorsturen gegevens, evenals normale verzending. Zie '[VOLTOOIDE OPDRACHTEN VOOR FAXVERZENDING/-ONTVANGST \(pagina 4-107\)](#page-526-0)' voor meer informatie over opdrachten in de faxmodus.

# <span id="page-526-0"></span>**VOLTOOIDE OPDRACHTEN VOOR FAXVERZENDING/-ONTVANGST**

Een normale verzendingsopdracht wordt naar de opdrachtenlijst verplaatst wanneer verzending is voltooid. In het statusveld wordt dan 'Verzenden OK' weergegeven. Opdrachten voor ontvangen faxen, faxen via timerverzending, herhalingen, het doorsturen van een fax en andere faxopdrachten worden echter als volgt in het opdrachtstatusscherm weergegeven:

## **Faxontvangstopdrachten**

Als er een fax wordt ontvangen, wordt 'Ontvangen' in het statusveld van de opdrachtwachtrij weergegeven. Als de ontvangst is voltooid, wordt de opdracht naar de lijst met voltooide opdrachten verplaatst en wordt in het statusveld 'In Geheugen' weergegeven. Als de fax is afgedrukt, verandert de status in 'Ontvangen'.

## **Timerverzendopdrachten**

Een timerverzendopdracht staat onder aan de opdrachtwachtrij totdat de aangegeven tijd is bereikt. Het verzenden begint op de opgegeven tijd. Als de verzending is voltooid, wordt de opdracht naar de lijst met voltooide opdrachten verplaatst en wordt in het statusveld 'Verzenden OK' weergegeven.

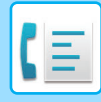

## **Herhaalopdrachten**

Een herhaalopdracht staat onder aan de opdrachtwachtrij.

Verzending van de herhaalopdracht begint op basis van de instelling voor [Opnieuw oproepen indien bezet] in de instellingsmodus. Als de verzending is voltooid, wordt de herhaalopdracht naar de lijst met voltooide opdrachten verplaatst en verandert de status in 'Verzenden OK'.

## **Ontvangstopdrachten als de instelling voor inkomende routing ingeschakeld zijn**

Als de instellingen voor inkomende routing zijn ingeschakeld, worden ontvangstopdrachten als volgt afgehandeld, afhankelijk van de afdrukinstelling.

► [ONTVANGEN GEGEVENS DOORSTUREN NAAR VASTE BESTEMMINGEN \(INSTELLINGEN INKOMENDE](#page-486-0)  [ROUTING\) \(pagina 4-67\)](#page-486-0)

## **Ontvangen gegevens worden niet afgedrukt**

Terwijl de gegevens worden ontvangen, wordt 'Ontvangen' in de opdrachtwachtrij weergegeven. Als de ontvangst is voltooid, verandert de status in 'Wachten'.

## **De ontvangen fax wordt afgedrukt**

Als ontvangst is voltooid, wordt in het statusveld van de lijst met voltooide opdrachten 'In Geheugen' weergegeven. Als de fax is afgedrukt, verandert de status in 'Ontvangen'. Vervolgens wordt er een opdracht toegevoegd. In het statusveld van de opdrachtwachtrij wordt 'Wachten' weergegeven. Als het doorsturen van de ontvangen fax is voltooid, verandert de status in 'Doorstuur OK'.

# **BEELDVERZENDINGEN CONTROLEREN**

## **ACTIVITEITENRAPPORTEN BEELD VERZENDEN AFDRUKKEN**

U kunt het apparaat een logboek laten afdrukken van recente beeldverzendingsactiviteiten (datum, naam, naam andere partij, vereiste tijd, resultaat, enzovoort). Het Activiteitenrapport Beeld Verzenden bevat nuttige informatie over bijvoorbeeld het soort fouten dat zich heeft voorgedaan.

De laatste 200 transacties worden in het rapport opgenomen.

U kunt zorgen dat het Activiteitenrapport Beeld Verzenden telkens bij het bereiken van een aantal van 201 transacties wordt afgedrukt, of op een aangegeven tijdstip (slechts eenmaal per dag).

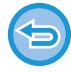

De inhoud van het Activiteitenrapport Beeld Verzenden wordt gewist als het rapport is afgedrukt en kan dus niet opnieuw worden afgedrukt.

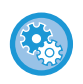

**Het rapport over beeldverzendactiviteiten configureren:**

selecteer in de instellingsmodus [Systeeminstellingen] → [Instellingen Beeld Verzenden] → [Fax Instellingen] → [Standaard-Instellingen] → [Instelling Afdrukken Activiteitenrapport].

# **INFORMATIE IN DE STATUSKOLOM**

Foutsoorten en andere informatie worden afgedrukt in de statuskolom van transmissie- en activiteitenrapporten. Als een transactie- of activiteitenrapport wordt afgedrukt, controleert u de resultaten van de transactie in de resultatenkolom en neemt u desgewenst maatregelen.

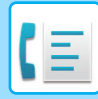

## **Voorbeelden van berichten die in de statuskolom worden afgedrukt**

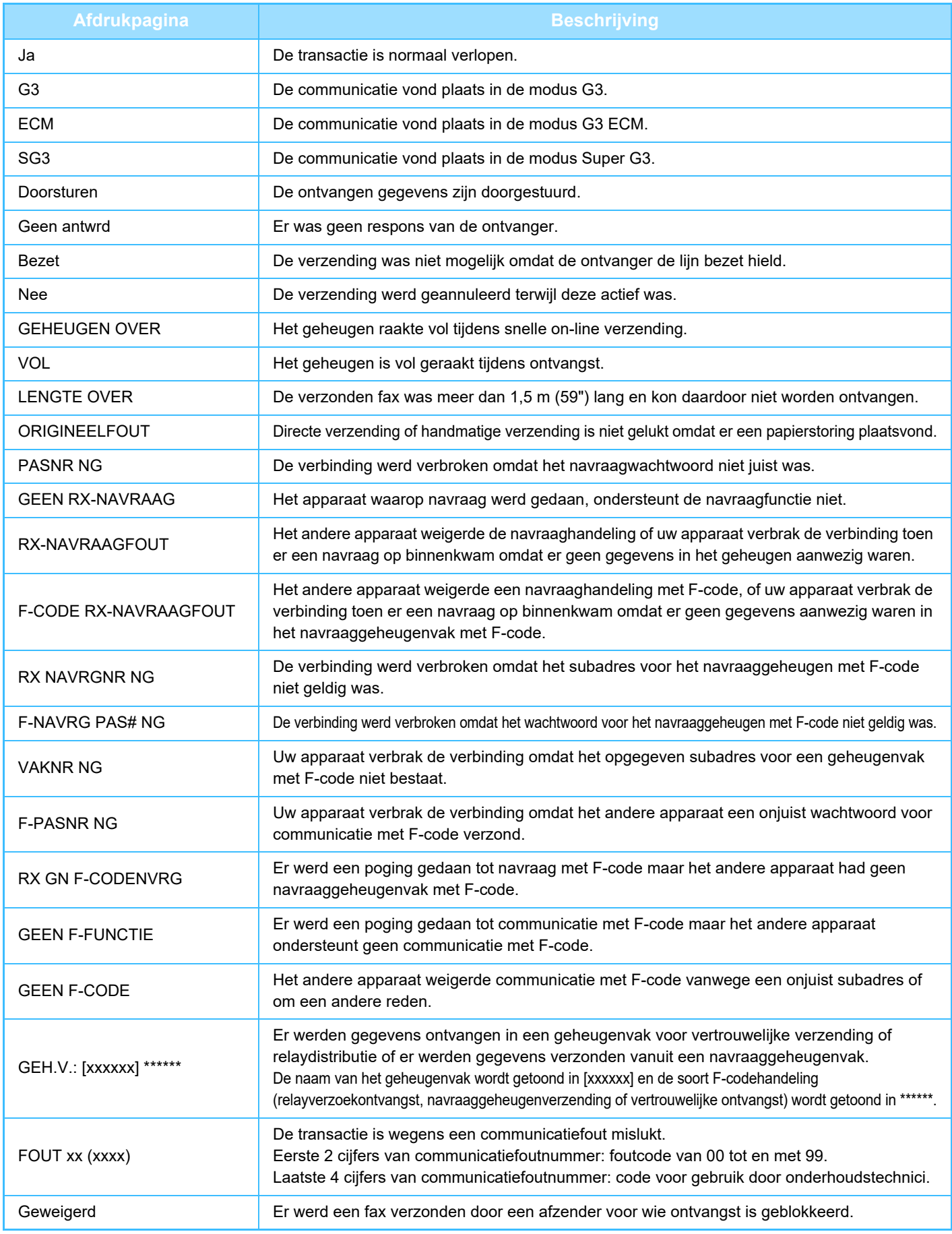

<span id="page-529-1"></span><span id="page-529-0"></span>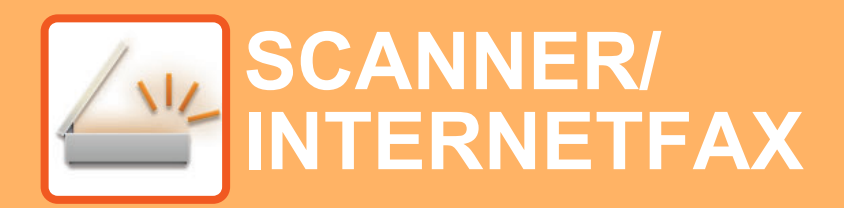

#### **Pictogrammen**

Functies die kunnen worden 丛 gebruikt in de modus Eenvoudige Scan

### **[VOORDAT U HET APPARAAT ALS](#page-532-0)  [NETWERKSCANNER GEBRUIKT](#page-532-0)**

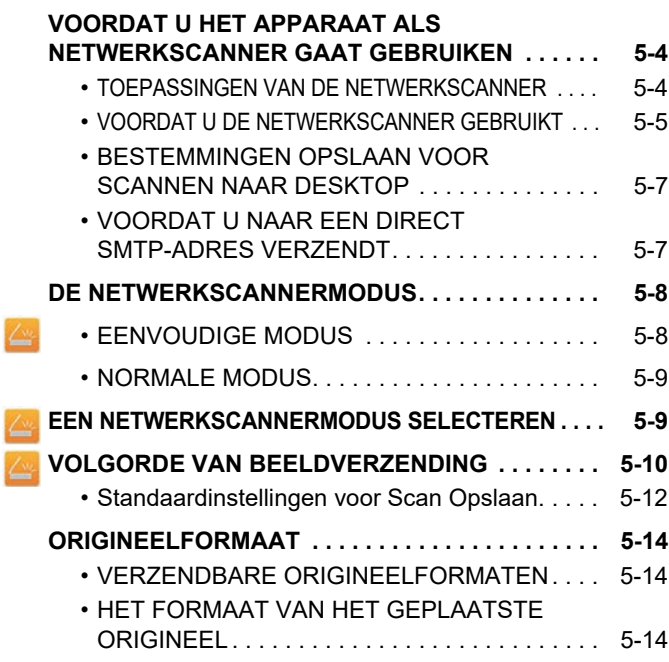

## **[BESTEMMINGEN INVOEREN](#page-543-0)**

Ł Z

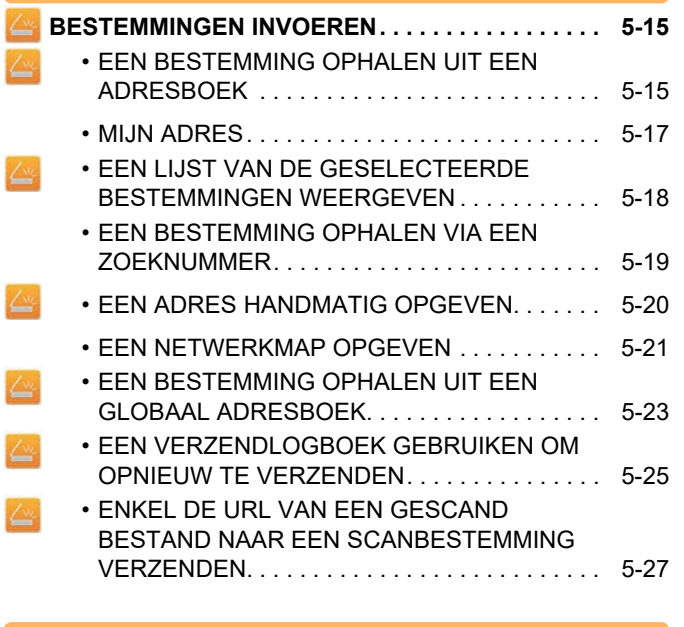

## **[AFBEELDINGEN VERZENDEN](#page-558-0)**

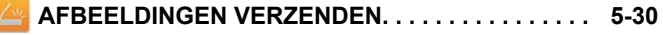

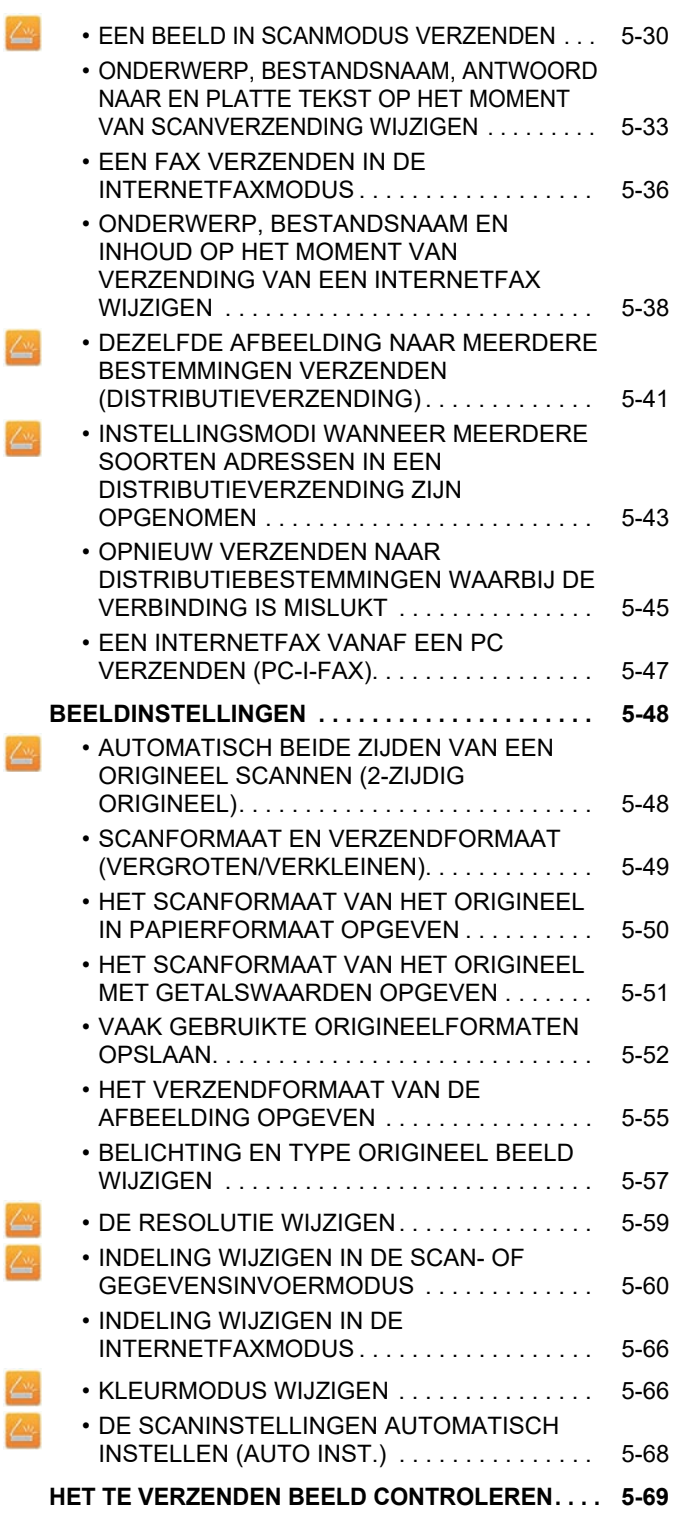

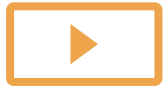

I

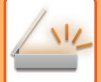

#### **[ANDERE FUNCTIES](#page-598-0)**

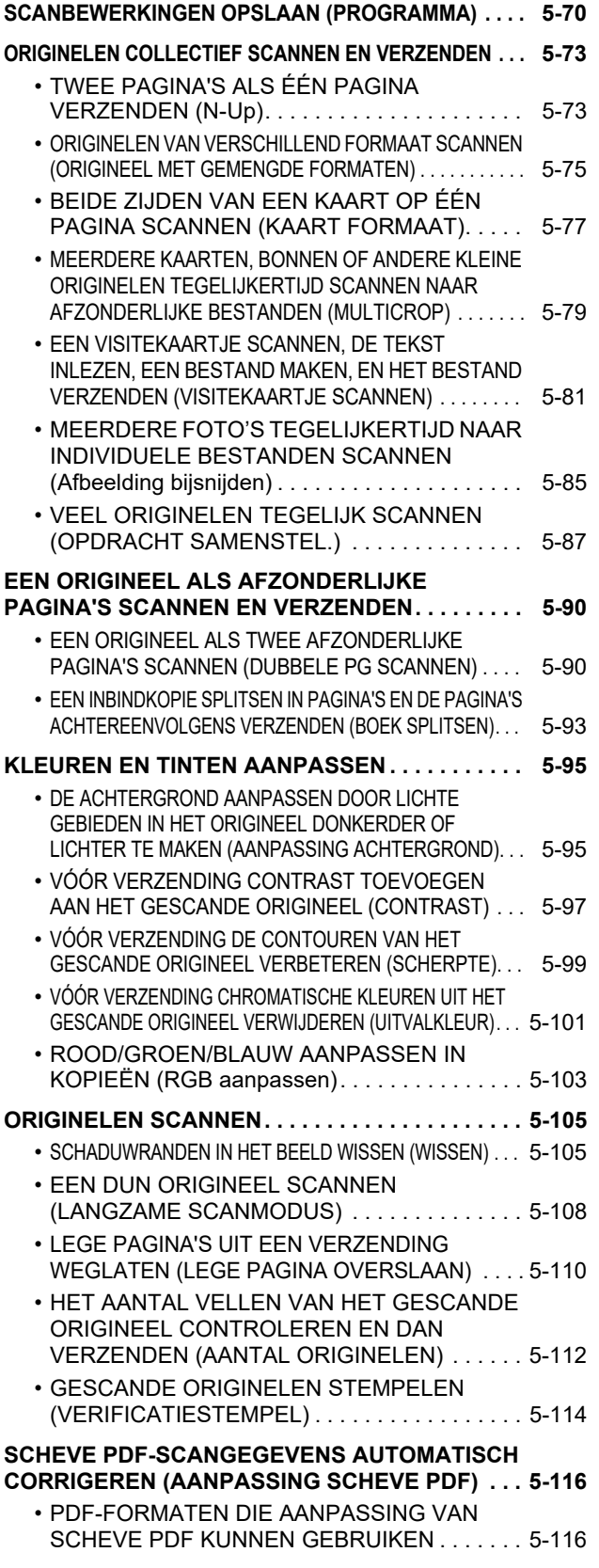

#### **SCHEVE PDF-SCANGEGEVENS AUTOMATISCH CORRIGEREN (AANPASSING SCHEVE PDF)**

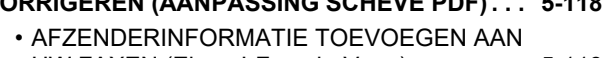

- [UW FAXEN \(Eigen I-Faxadr. Verz.\) . . . . . . . . . 5-118](#page-646-1) • [DE AFDRUKINSTELLINGEN VOOR HET](#page-647-0)  [TRANSMISSIERAPPORT WIJZIGEN](#page-647-0)  [\(TRANSMISSIERAPPORT\) . . . . . . . . . . . . . . . 5-119](#page-647-0)
- [EEN VERZENDING OP EEN OPGEGEVEN](#page-649-0)  [TIJDSTIP STARTEN \(TIMER-VERZENDING\) . . . 5-121](#page-649-0)
- • [EEN HANDTEKENING TOEVOEGEN ALS U](#page-652-0)  [EEN SCAN GAAT VERZENDEN](#page-652-0)  [\(ELEKTRONISCHE HANDTEKENING\) . . . . . . 5-124](#page-652-0) • [DE TE VERZENDEN GEGEVENS](#page-654-0)  [VERSLEUTELEN \(VERSLEUTELING\) . . . . . . 5-126](#page-654-0)

#### **[FUNCTIES VOOR INTERNETFAX-ONTVANGST](#page-656-0)**

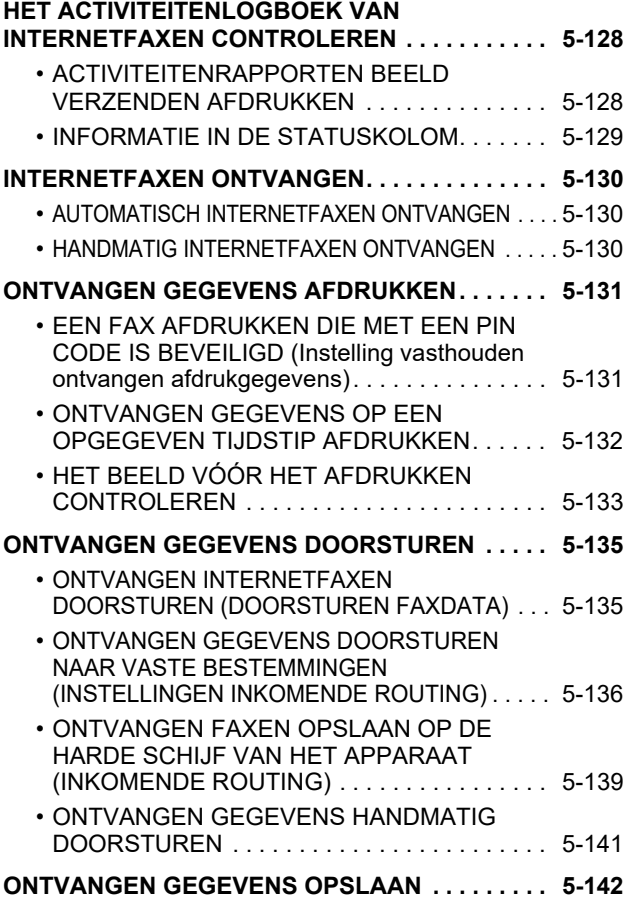

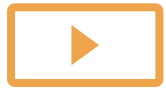

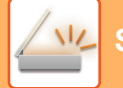

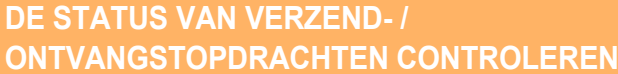

**[OPDRACHTEN VOOR BEELDVERZENDING . . . . 5-143](#page-671-1) [VOLTOOIDE VERZEND- EN ONTVANGSTOPDRACHTEN . . . .](#page-672-0) [5-144](#page-672-0)**

### **[SCANNEN VANAF EEN](#page-673-0)  [COMPUTER \(PC SCAN-MODUS\)](#page-673-0)**

**[DE BASISPROCEDURE VOOR SCANNEN . . . . . . 5-145](#page-673-1)**

### **[METADATAVERZENDING](#page-678-0)**

**[VOORBEREIDINGEN VOOR METADATAVERZENDING. . . 5-150](#page-678-1)**

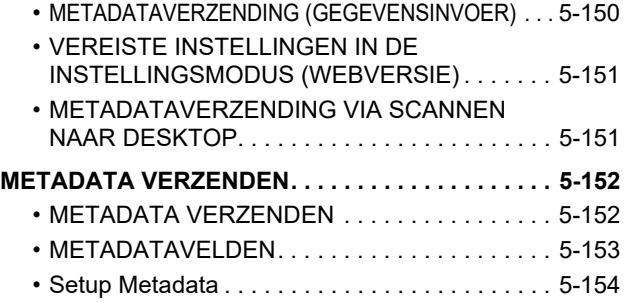

# <span id="page-532-3"></span><span id="page-532-0"></span>**VOORDAT U HET APPARAAT ALS NETWERKSCANNER GEBRUIKT**

# <span id="page-532-1"></span>**VOORDAT U HET APPARAAT ALS NETWERKSCANNER GAAT GEBRUIKEN**

# <span id="page-532-2"></span>**TOEPASSINGEN VAN DE NETWERKSCANNER**

Met de netwerkscanner kunt u een afbeeldingsbestand maken op basis van de gegevens van het origineel dat is gescand door het apparaat en het bestand via een netwerk naar een pc, FTP-server of andere bestemming te verzenden. Het origineel wordt zo nodig gescand met een TWAIN-compatibele toepassing op uw pc. De netwerkscannerfunctie biedt de volgende scanmodi.

## **Scannermodus**

De scannerfunctie van het apparaat verzendt op de onderstaande wijze een gescand origineel naar de opgegeven bestemming.

• **Scannen naar E-mail**

Het gescande bestand wordt aan een e-mailbericht toegevoegd en verzonden. U kunt een gescand bestand als een e-mailbijlage verzenden. U kunt het bestand ook opslaan op de harde schijf van het apparaat en enkel een URL-ink verzenden (zonder het bestand bij te voegen) waar de ontvanger het bestand kan downloaden.

• **Scannen naar FTP**

Het gescande bestand wordt naar de opgegeven map van een FTP-server verzonden.

Nadat het bestand is verzonden, is het ook mogelijk om een e-mailbericht naar een eerder opgeslagen e-mailadres te verzenden om de ontvanger op de hoogte te brengen van de locatie van het bestand.

• **Scannen naar desktop**

Het gescande bestand wordt naar de opgegeven map op uw computer verzonden.

Neem contact op met uw leverancier voor informatie over Scannen naar desktop.

• **Scannen naar netwerkmap**

Het gescande bestand wordt verzonden naar een netwerkmap op een Windows-pc op hetzelfde netwerk als het apparaat.

Nadat het bestand is verzonden, is het ook mogelijk om een e-mailbericht naar een eerder opgeslagen e-mailadres te verzenden om de ontvanger op de hoogte te brengen van de locatie van het bestand.

Zie '[EEN BEELD IN SCANMODUS VERZENDEN \(pagina 5-30\)](#page-558-2)' voor de bedieningsprocedure.

## **Internetfaxmodus**

Het gescande bestand wordt als internetfax verzonden. Internetfaxen worden zo nodig ontvangen. Het apparaat ondersteunt Direct SMTP, waarmee u rechtstreeks Internetfaxen binnen uw bedrijf kunt versturen zonder een mailserver te gebruiken.

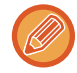

U kunt de functie Internetfax alleen gebruiken als de internetfaxuitbreidingskit is geïnstalleerd.

Zie '[EEN FAX VERZENDEN IN DE INTERNETFAXMODUS \(pagina 5-36\)](#page-564-0)' voor de bedieningsprocedure.

## **Gegevensinvoermodus**

Gegevens die in de modus Gegevensinvoer worden ingevoerd via het aanraakscherm of automatisch worden gegenereerd door het apparaat, kunnen als een metagegevensbestand in XML-indeling worden verzonden naar een directory op een FTP-server of een toepassing op een pc.

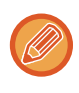

De applicatie-integratiemodule moet worden geïnstalleerd om de functie voor verzending van metadata te gebruiken. De applicatie-integratiemodule kan worden gecombineerd met de netwerkscanner om een metadatabestand aan een gescand afbeeldingsbestand toe te voegen.

Metadata bieden informatie over een bestand, hoe het verwerkt moet worden en wat de relatie met andere objecten is.

<span id="page-533-0"></span>Zie '[METADATA VERZENDEN \(pagina 5-152\)](#page-680-1)' voor de bedieningsprocedure.

# **VOORDAT U DE NETWERKSCANNER GEBRUIKT**

Als u het apparaat wilt gebruiken als een netwerkscanner, moet u afzendergegevens opslaan, serverinstellingen configureren, bestemmingen in het adresboek opslaan en de overige vereiste handelingen uitvoeren.

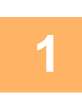

#### **2org dat de hoofdschakelaar op ' | 'staat.**

Als de Aan-indicator brandt, staat de hoofdschakelaar op ' | '. Als de Aan-indicator niet brandt, zet u de hoofdschakelaar in de stand " " en drukt u op de toets [Aan] op het bedieningspaneel. ► [DE VOEDING INSCHAKELEN \(pagina 1-12\)](#page-14-0)

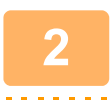

### **<sup>2</sup> Controleer de datum en de tijd.**

Controleer of de correcte datum en tijd op het apparaat zijn ingesteld.

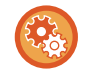

**De datum en tijd van het apparaat instellen:** Selecteer in "Instellingen" [Systeeminstellingen] → [Algemene instellingen] → [Apparaatbeheer] → [Klok aanpassen].

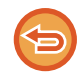

Als [Klokinstelling deactiveren] is ingeschakeld, kunnen de datum en tijd niet worden gewijzigd. Selecteer [Systeeminstellingen] bij "Instellingen (beheerder)" →[Algemene instellingen] → [Apparaatbeheer] → [Instellingen in /uitschakelen] → [Bedienings- Instellingen] om de instelling [Klokinstelling deactiveren] uit te schakelen.

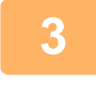

#### **<sup>3</sup> Sla de gegevens van de afzender op.**

**Voordat u Scannen naar E-mail gaat gebruiken:** Sla de standaardnaam van de afzender op bij 'Naam Afzender' en het e-mailantwoordadres bij 'E-mailantwoordadres'.

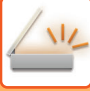

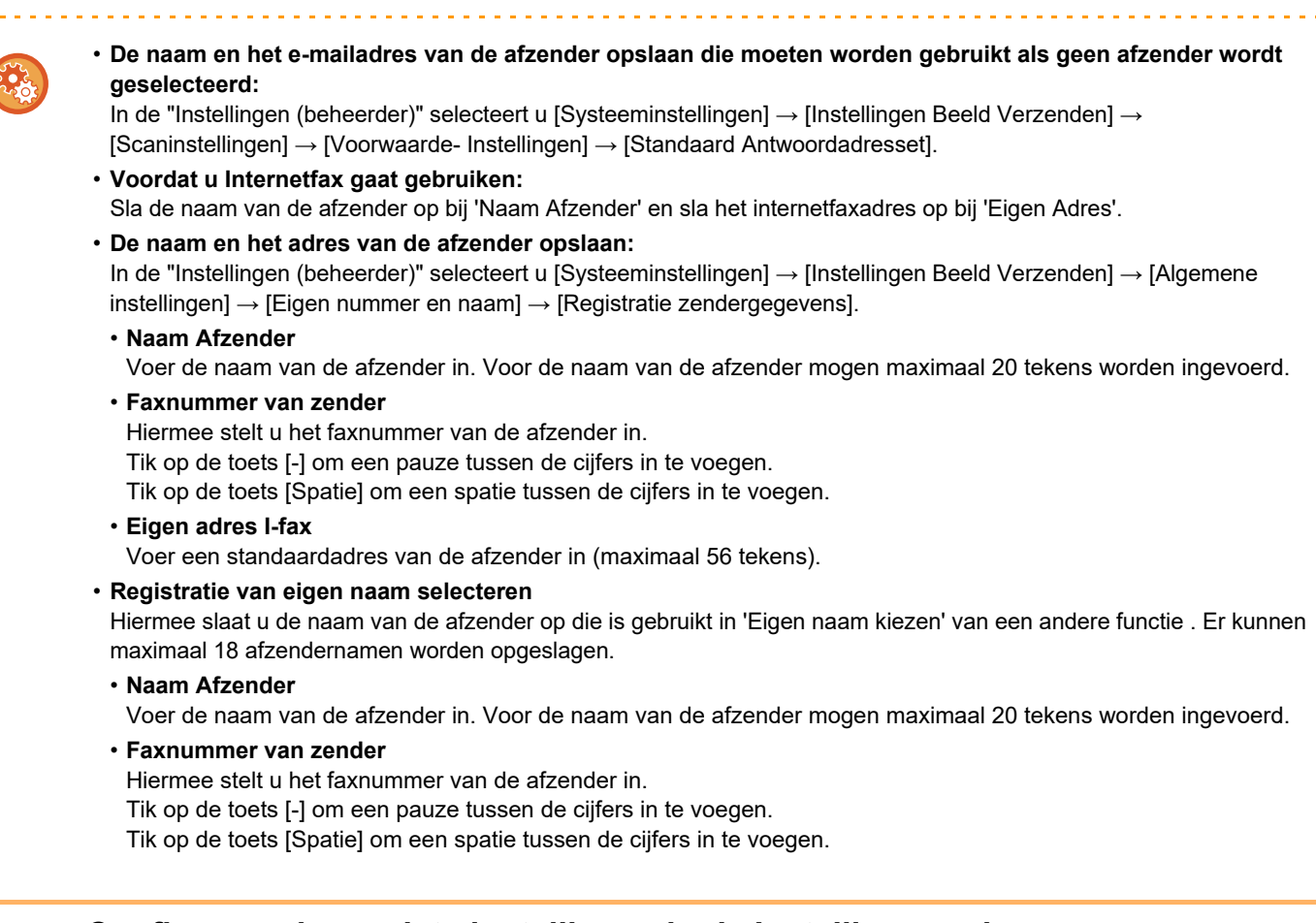

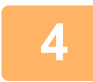

### **<sup>4</sup> Configureer de vereiste instellingen in de Instellingsmodus.**

Configureer serverinstellingen, standaardinstellingen voor de netwerkscanner en instellingen voor internetfaxen.

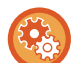

#### • **Serverinstellingen configureren:**

- In "Instellingen (beheerder)" selecteert u [Systeeminstellingen] → [Netwerk- instellingen] → [Services instellingen]. (Beheerdersrechten zijn vereist.)
- **Algemene instellingen voor de netwerkscanner configureren:** In "Instellingen (beheerder)" selecteert u [Systeeminstellingen] → [Instellingen Beeld Verzenden] → [Scaninstellingen]. (Beheerdersrechten zijn vereist.)
- **Instellingen voor internetfax configureren:** Selecteer bij 'Instellingen (beheerder) [Systeeminstellingen] → [Instellingen Beeld Verzenden] en configureer de opties bij [Internet Fax-instellingen]. (Beheerdersrechten zijn vereist.)

# **<sup>5</sup> Sla de bestemmingsadressen voor elke scanmodus in het adresboek op**

U kunt een afbeelding verzenden door een adres in te voeren wanneer u Scannen naar afbeelding gebruikt. U kunt eerder gebruikte adressen opslaan in het adresboek.

U kunt maximaal 6000 adressen opslaan in het adresboek. Zie 'ADRESBOEK' voor informatie over het adresboek. Raadpleeg de volgende paragraaf voor meer informatie over het gebruik van adresboeken en het Gebruikershandleiding (Registratie adresboek).

- ► [EEN BESTEMMING OPHALEN UIT EEN ADRESBOEK \(pagina 5-15\)](#page-543-2)
- ► [EEN LIJST VAN DE GESELECTEERDE BESTEMMINGEN WEERGEVEN \(pagina 5-18\)](#page-546-0)
- ► [EEN BESTEMMING OPHALEN VIA EEN ZOEKNUMMER \(pagina 5-19\)](#page-547-0)
- ► [EEN ADRES HANDMATIG OPGEVEN \(pagina 5-20\)](#page-548-0)
- ► [EEN NETWERKMAP OPGEVEN \(pagina 5-21\)](#page-549-0)
- ► [EEN BESTEMMING OPHALEN UIT EEN GLOBAAL ADRESBOEK \(pagina 5-23\)](#page-551-0)
- [EEN VERZENDLOGBOEK GEBRUIKEN OM OPNIEUW TE VERZENDEN \(pagina 5-25\)](#page-553-0)

## <span id="page-535-0"></span>**BESTEMMINGEN OPSLAAN VOOR SCANNEN NAAR DESKTOP**

Als u uw computer als scanbestemming voor Scannen naar desktop in het apparaat wilt opslaan, moet de Network Scanner Tool worden geïnstalleerd.

Als u een afbeelding naar uw computer wilt scannen, moet Network Scanner Tool op uw computer worden uitgevoerd.

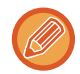

Raadpleeg het 'Sharpdesk-installatiehandboek' dat met de Network Scanner Tool is meegeleverd. Wanneer u een standaardinstallatie hebt uitgevoerd, is Network Scanner Tool geïnstalleerd met Sharpdesk.

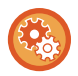

**Opslaan van adressen vanuit Network Scanner Tool Lite blokkeren**

Selecteer in "Instellingen (beheerder)" [Systeeminstellingen] → [Instellingen Beeld Verzenden] → [Algemene instellingen] → [Instellingen in /uitschakelen] → [Instel. voor deactiveren van registratie] → [Registratie door middel van Network Scanner Tool].

Hiermee schakelt u adresbeheer via Netwerk Scanner Tool uit.

Gebruik deze optie om de opslag van gegevens van een ander apparaat via inkomende routing van het adresboek te onderdrukken.

# <span id="page-535-1"></span>**VOORDAT U NAAR EEN DIRECT SMTP-ADRES VERZENDT**

Het apparaat ondersteunt Direct SMTP, waarmee u rechtstreeks Internetfaxen binnen uw bedrijf kunt versturen zonder een mailserver te gebruiken.

Zie 'Gebruikershandleiding (Registratie adresboek)' voor de procedure voor het opslaan van een Adres van directe SMTP in het adresboek. Opgeslagen directe SMTP-adressen worden opgenomen in het adresboek voor de modus Internetfax.

## **Als een bestemming bezet is:**

Als de bestemming bezet is, wacht het apparaat even voordat automatisch nog een keer wordt verzonden.

#### **Verzending annuleren:**

Ga daarvoor naar het taakstatusscherm.

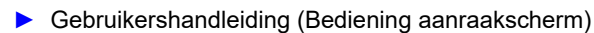

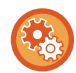

Het aantal oproeppogingen en het interval tussen pogingen instellen: In de "Instellingen (beheerder)" selecteert u [Systeeminstellingen] → [Instellingen Beeld Verzenden] → [Internet

Fax-instellingen] → [Instellingen verzenden] → [Opnieuw oproepen indien bezet].

## **Als er een communicatiefout optreedt:**

Als zich een communicatiefout voordoet of het andere faxapparaat de oproep niet binnen een vooraf ingestelde tijd beantwoordt, zal er na een vooraf ingestelde tijdsinterval automatisch opnieuw een verbindingspoging worden gedaan.

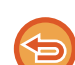

#### **Verzending annuleren:**

- Ga daarvoor naar het taakstatusscherm.
- ► Gebruikershandleiding (Bediening aanraakscherm)

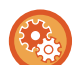

**Het aantal pogingen om opnieuw een oproep te plaatsen instellen, evenals de tijd tussen de pogingen, als een verbinding mislukt door een fout:**

In de "Instellingen (beheerder)" selecteert u [Systeeminstellingen] → [Instellingen Beeld Verzenden] → [Internet Fax-instellingen] → [Instellingen verzenden] → [Opnieuw bellen indien communicatiefout].

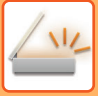

# <span id="page-536-0"></span>**DE NETWERKSCANNERMODUS**

De netwerkscannermodus heeft twee modi: de eenvoudige modus en de normale modus.

De eenvoudige modus bevat de functies waarmee u de meeste verzendtaken eenvoudig kunt uitvoeren. Wanneer u gedetailleerde instellingen of speciale functies wilt selecteren, gebruikt u de normale modus. In de normale modus kunnen alle functies worden gebruikt.

# <span id="page-536-1"></span>**EENVOUDIGE MODUS**

In de eenvoudige modus kunt u op een eenvoudige manier de basisinstellingen voor de netwerkscanner selecteren.

#### **Het eerste scherm**

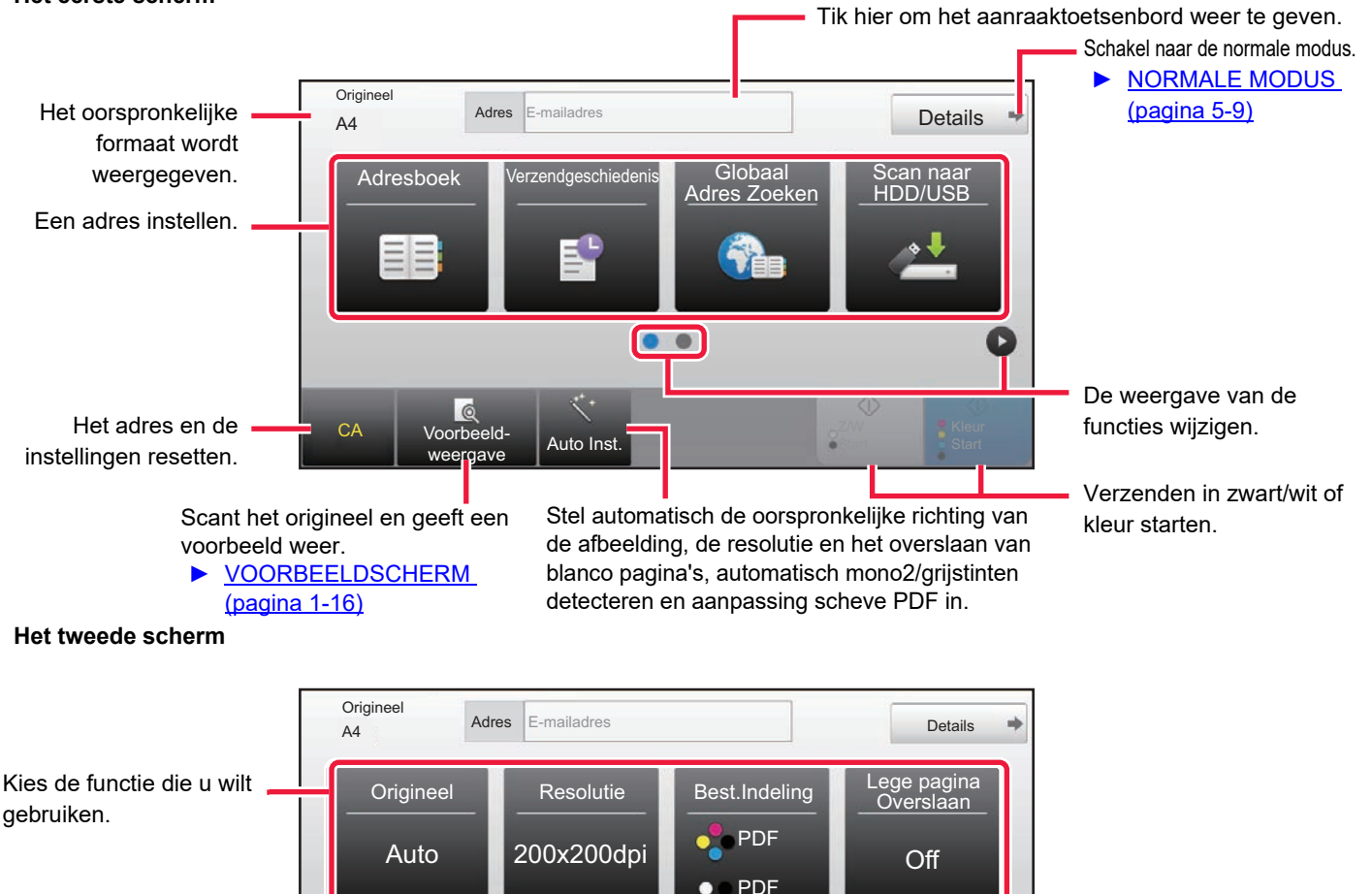

De volgende functies kunnen in de eenvoudige modus worden ingesteld.

CA Voorbeeld-

a

- Origineel ►[pagina 5-57](#page-585-0)
- Resolutie ▶ [pagina 5-59](#page-587-0)
- Best.Indeling ▶ [pagina 5-60](#page-588-0)
- Lege pagina Overslaan <u>▶ [pagina 5-110](#page-638-0)</u>

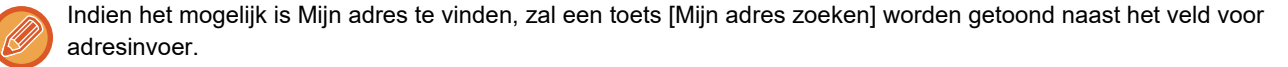

 $\bullet$ 

Auto Inst.

¢,

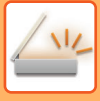

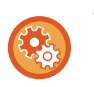

#### • **Een functie kiezen in de eenvoudige modus**

Bij 'Instellingen (beheerder)' selecteert u [Systeeminstellingen] → [Algemene instellingen] → [Bedienings- Instellingen] → [Modus Eenvoudige Instellingen] → [Eenvoudige Scan].

• **Een waarschuwingsbericht annuleren dat wordt getoond wanneer van eenvoudige modus naar normale modus wordt geschakeld**

Selecteer in "Instellingen (beheerder)" [Systeeminstellingen] → [Algemene instellingen] → [Bedienings- Instellingen] → [Modus Eenvoudige Instellingen] → [Een bevestigingsbericht weergeven wanneer "Detail" in "Eenvoudige modi" wordt geselecteerd] om deze instelling uit te schakelen.

# <span id="page-537-2"></span><span id="page-537-0"></span>**NORMALE MODUS**

In de normale modus kunt u alle functies voor de netwerkscanner instellen.

In dit gedeelte worden de toetsen in de basisschermen uitgelegd, waarbij het basisscherm E-mail als voorbeeld wordt gebruikt. Er zijn verschillende methoden beschikbaar in de modus Beeld verzenden, inclusief Scannen naar e-mail en Scannen naar FTP. De indeling van het basisscherm kan enigszins variëren, afhankelijk van hoe de afbeelding wordt verzonden.

Tik hier om het aanraaktoetsenbord weer te geven. Voer het onderwerp, de bestandsnaam en andere gegevens in. Zoeken naar adressen.

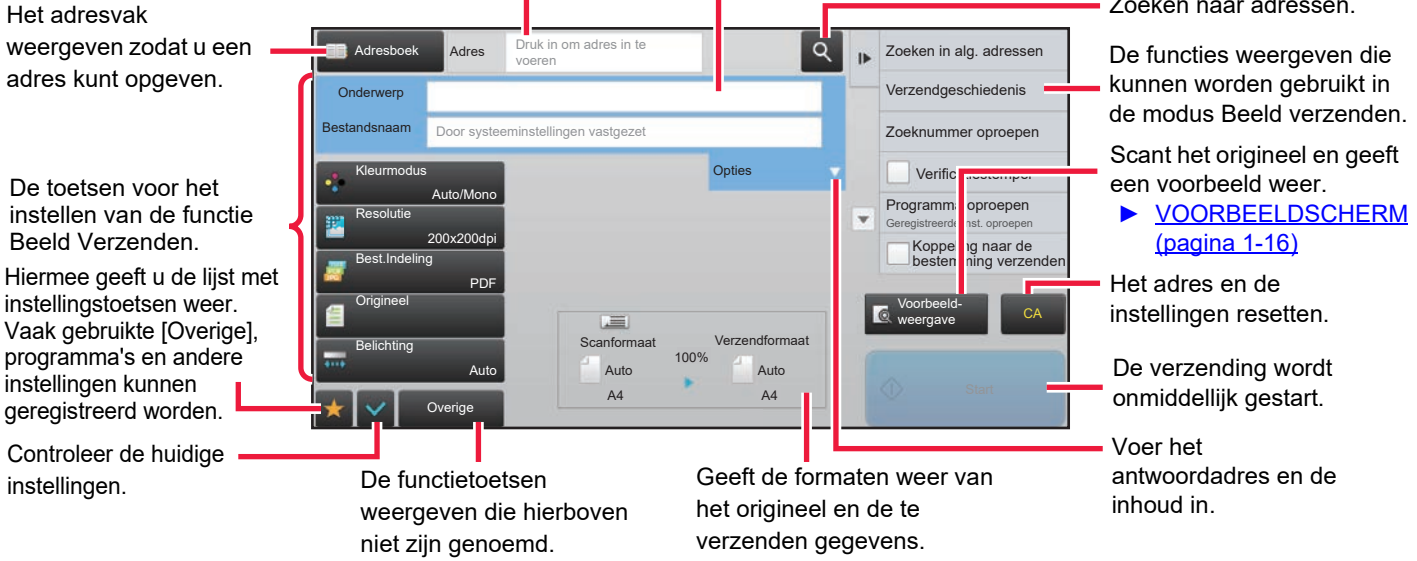

# <span id="page-537-1"></span>**EEN NETWERKSCANNERMODUS SELECTEREN**

Verander de netwerkscannermodus naar eenvoudige modus of normale modus zoals is uitgelegd in [SCHAKELEN](#page-17-0)  [TUSSEN MODI \(pagina 1-15\)](#page-17-0).

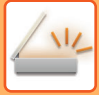

# <span id="page-538-0"></span>**VOLGORDE VAN BEELDVERZENDING**

Tik in het beginscherm op het pictogram voor de gewenste modus voor het verzenden van afbeeldingen. ► [SCHAKELEN TUSSEN MODI \(pagina 1-15\)](#page-17-0)

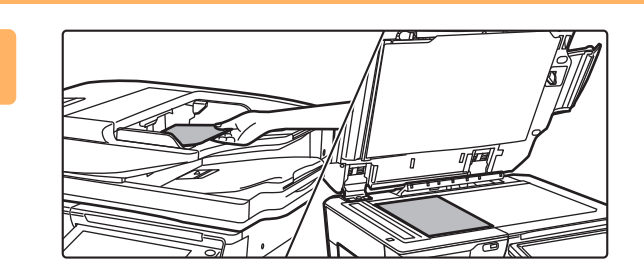

### **<sup>1</sup> Plaats het origineel.**

Plaats het origineel in de documentinvoerlade van de automatische documentinvoereenheid of op de glasplaat.

- ► [AUTOMATISCHE DOCUMENTINVOEREENHEID](#page-118-0) [\(pagina 1-116\)](#page-118-0)
- ► [GLASPLAAT \(pagina 1-119\)](#page-121-0)

### **<sup>2</sup> Voer de bestemming in.**

Tik op de toets Adres om de bestemming rechtstreeks in te voeren of zoek de bestemming in het adresboek.

#### **In de Eenvoudige modus In de Normale modus**

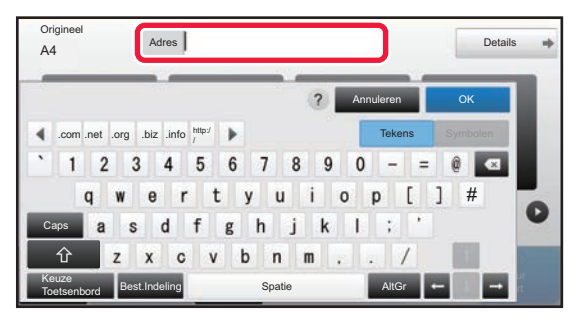

- ► [EEN ADRES HANDMATIG OPGEVEN \(pagina](#page-548-0)  [5-20\)](#page-548-0)
- ► [EEN BESTEMMING OPHALEN UIT EEN](#page-543-2)  [ADRESBOEK \(pagina 5-15\)](#page-543-2)
- ► [EEN VERZENDLOGBOEK GEBRUIKEN OM](#page-553-0)  [OPNIEUW TE VERZENDEN \(pagina 5-25\)](#page-553-0)
- ► [EEN BESTEMMING OPHALEN UIT EEN GLOBAAL](#page-551-0)  [ADRESBOEK \(pagina 5-23\)](#page-551-0)

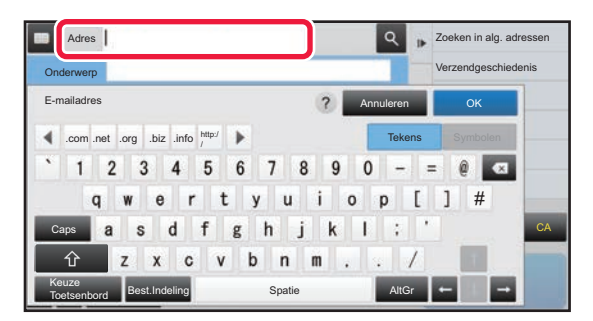

- ► [EEN ADRES HANDMATIG OPGEVEN \(pagina 5-20\)](#page-548-0)
- ► [EEN BESTEMMING OPHALEN UIT EEN ADRESBOEK](#page-543-2) [\(pagina 5-15\)](#page-543-2)
- **EEN BESTEMMING OPHALEN VIA EEN** [ZOEKNUMMER \(pagina 5-19\)](#page-547-0)
- **EEN BESTEMMING OPHALEN UIT EEN GLOBAAL** [ADRESBOEK \(pagina 5-23\)](#page-551-0)
- ► [EEN VERZENDLOGBOEK GEBRUIKEN OM](#page-553-0)  [OPNIEUW TE VERZENDEN \(pagina 5-25\)](#page-553-0)
- ► [EEN LIJST VAN DE GESELECTEERDE](#page-546-0)  [BESTEMMINGEN WEERGEVEN \(pagina 5-18\)](#page-546-0)
- ► [EEN NETWERKMAP OPGEVEN \(pagina 5-21\)](#page-549-0)

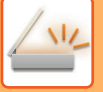

#### **<sup>3</sup> Selecteer de gewenste functies.**

Geef het formaat, de belichting, de bestandsindeling en overige instellingen voor het origineel op. Verwijs zo nodig naar de volgende functies voor de instelling.

#### **In de Eenvoudige modus In de Normale modus**

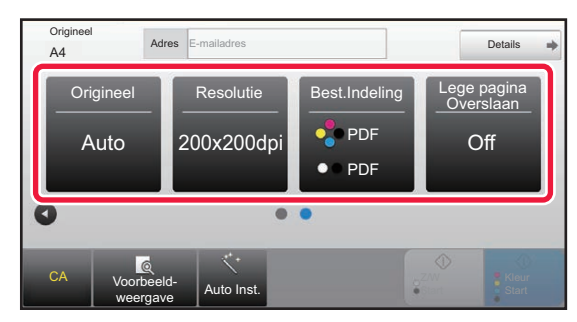

- ► [AUTOMATISCH BEIDE ZIJDEN VAN EEN](#page-576-1)  [ORIGINEEL SCANNEN \(2-ZIJDIG ORIGINEEL\)](#page-576-1) [\(pagina 5-48\)](#page-576-1)
- [DE RESOLUTIE WIJZIGEN \(pagina 5-59\)](#page-587-0)
- ► [INDELING WIJZIGEN IN DE SCAN- OF](#page-588-0)  [GEGEVENSINVOERMODUS \(pagina 5-60\)](#page-588-0)
- LEGE PAGINA'S UIT EEN VERZENDING [WEGLATEN \(LEGE PAGINA OVERSLAAN\)](#page-638-0) [\(pagina 5-110\)](#page-638-0)

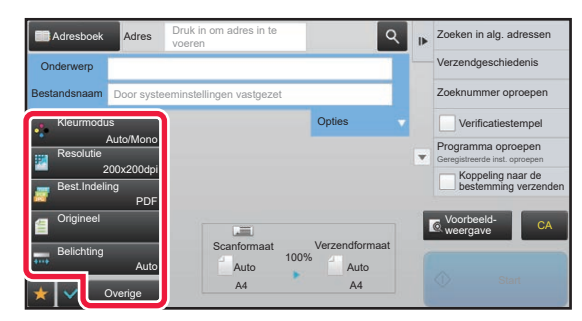

- ORIGINELEN COLLECTIEF SCANNEN EN [VERZENDEN \(pagina 5-73\)](#page-601-0)
- ► [KLEUREN EN TINTEN AANPASSEN \(pagina 5-95\)](#page-623-0)
- ► [ORIGINELEN SCANNEN \(pagina 5-105\)](#page-633-0)
- ► [AUTOMATISCH BEIDE ZIJDEN VAN EEN ORIGINEEL](#page-576-1)  [SCANNEN \(2-ZIJDIG ORIGINEEL\) \(pagina 5-48\)](#page-576-1)
- SCANFORMAAT EN VERZENDFORMAAT [\(VERGROTEN/VERKLEINEN\) \(pagina 5-49\)](#page-577-0)
- **HET SCANFORMAAT VAN HET ORIGINEEL IN** [PAPIERFORMAAT OPGEVEN \(pagina 5-50\)](#page-578-0)
- **HET SCANFORMAAT VAN HET ORIGINEEL MET** [GETALSWAARDEN OPGEVEN \(pagina 5-51\)](#page-579-0)
- **HET VERZENDFORMAAT VAN DE AFBEELDING** [OPGEVEN \(pagina 5-55\)](#page-583-0)
- **BELICHTING EN TYPE ORIGINEEL BEELD** [WIJZIGEN \(pagina 5-57\)](#page-585-0)
- ► [DE RESOLUTIE WIJZIGEN \(pagina 5-59\)](#page-587-0)
- ► [INDELING WIJZIGEN IN DE SCAN- OF](#page-588-0)  [GEGEVENSINVOERMODUS \(pagina 5-60\)](#page-588-0)
- ► [INDELING WIJZIGEN IN DE INTERNETFAXMODUS](#page-594-0) [\(pagina 5-66\)](#page-594-0)
- ► [KLEURMODUS WIJZIGEN \(pagina 5-66\)](#page-594-1)

# **4 <b>derival verzend het origineel.**<br>Tiken de toets [7/M Start] of [Klei

Tik op de toets [Z/W Start] of [Kleur Start] (de toets [Start] in de normale modus).

- U kunt tikken op de toets [Voorbeeld- weergave] voordat u tikt op de toets [Start Z/W] of de toets [Start Kleur] (de toets
- [Start] in de normale modus) om een voorbeeld van de afbeelding te controleren. • Als u de glasplaat gebruikt voor het plaatsen van originelen, voert u voor alle originelen de benodigde verzendprocedures uit. Als alle originelen zijn gescand, tikt u op de toets [Lezen Klaar].
- Als u in de normale modus op de toets [Bestand] of [Snelbestand] in het actiepaneel tikt voordat u het beeld gaat verzenden, kunt u het gescande origineel opslaan.
	- ► [DOCUMENTARCHIVERING GEBRUIKEN IN DE DIVERSE MODI \(pagina 6-7\)](#page-689-0)
- **Gescande originelen altijd afstempelen** Selecteer in "Instellingen (beheerder)" [Systeeminstellingen] → [Instellingen Beeld Verzenden] → [Algemenei Instellingen] → [Voorwaarde- Instellingen] → [Standaardverificatie-Stempel]. Wanneer dit is ingeschakeld, worden originelen altijd afgestempeld zonder dat "Verificatiestempel" moet worden geselecteerd.
- **Als het zendformaat een PDF-formaat is, past deze functie automatisch de scheve positie aan wanneer het origineel scheef gescand is.**

De automatische aanpassingsfunctie van de scheve positie is ingeschakeld wanneer automatische configuratie in easy mode is ingeschakeld.

Tik in de normale modus op de toets [Overige] en dan de toets [PDF Scheef] om te schakelen.
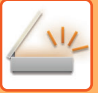

### **Als het papier vastloopt in de automatische documentinvoereenheid**

U kunt 2 patronen instellen.

Selecteer in "Instellingen (beheerder)" [Systeeminstellingen] → [Instellingen Beeld Verzenden] → [Scaninstellingen] → [Voorwaarde-Instellingen] → [Snel On-Line Verzenden].

• Indien ingeschakeld

Wanneer een origineel vastloopt, stopt het scannen, en worden de gescande gegevens tot dat punt verzonden.

• Indien uitgeschakeld

Zelfs als een origineel vastloopt, stopt het scannen niet, het vastgelopen origineel wordt opnieuw geplaatst, en het scannen start opnieuw. Nadat alle originelen gescand zijn, worden de gescande gegevens verzonden.

### **Standaardinstellingen voor Scan Opslaan**

Selecteer in "Instellingen (beheerder)" [Systeeminstellingen] → [Instellingen Beeld Verzenden] → [Scaninstellingen] → [Standaard- Instellingen].

### **Standaardinstellingen kleurmodus**

Selecteer een standaardinstelling voor de kleurmodus voor zowel kleur als zwart/wit bij E-mailadres, Netwerkmap, FTP en Bureaublad. Geef 'Scanner algemeen' op tenzij E-mail is opgegeven. **Instellingen**

Auto (Mono, Grijstinten\*), Meerkleuren, Grijstinten, Mono

\* Bij het scannen van een zwart/wit-origineel terwijl de kleurmodus is ingesteld op [Auto]

**Wijzigen Z/W-instelling in automodus uitschakelen**: De instellingen in het basisscherm voor het scannen van een zwart/wit-origineel worden genegeerd als de kleurmodus is

ingesteld op Automatisch.

### **Instelling Oorspronkelijke Bestandsindeling**

Geef de oorspronkelijke bestandsindeling op voor de verzending van een bestand in E-mail, Netwerkmap, FTP of Bureaublad. Geef 'Scanner algemeen' op tenzij E-mail is opgegeven. **Bestandstype**

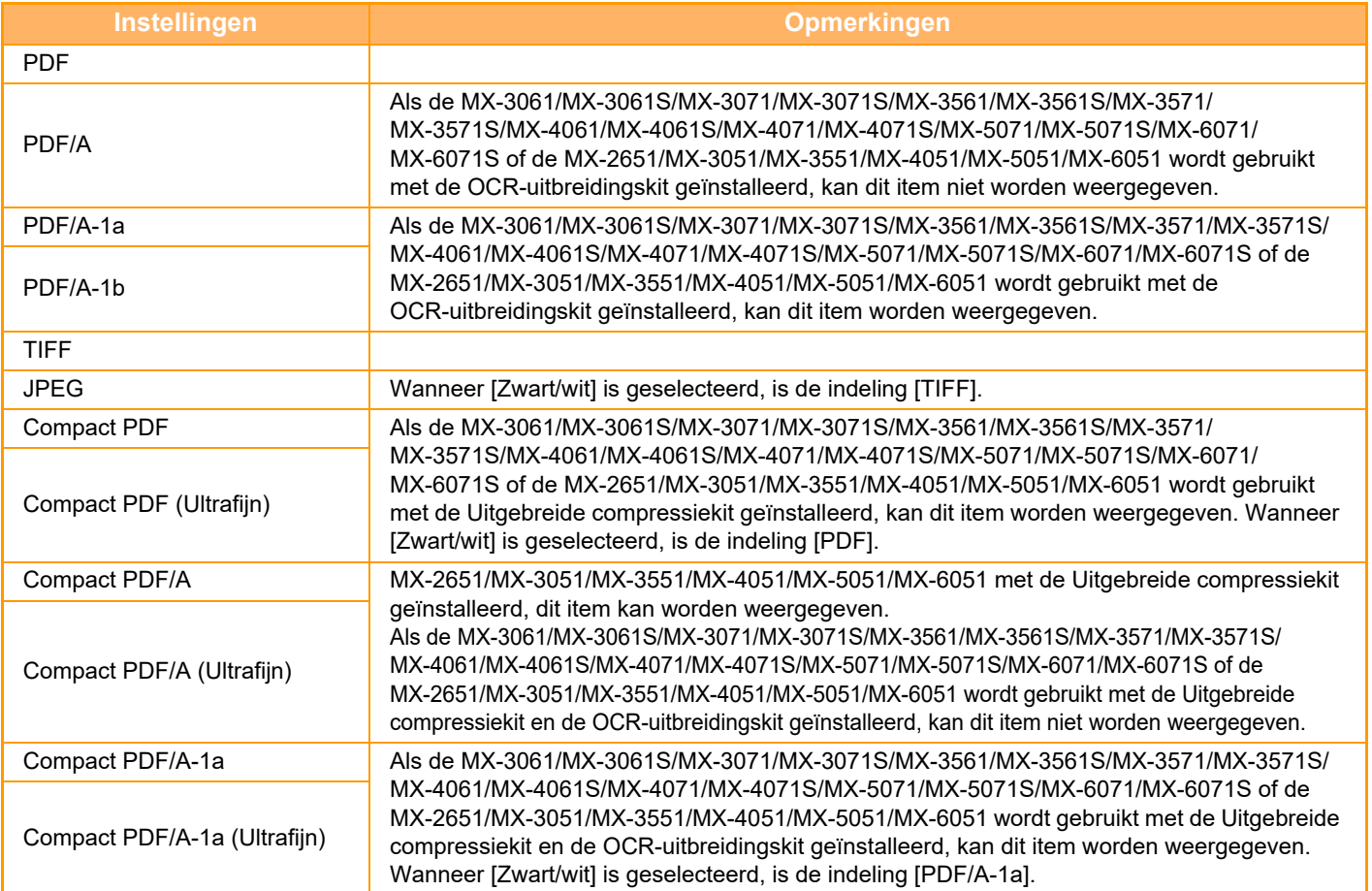

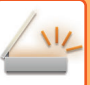

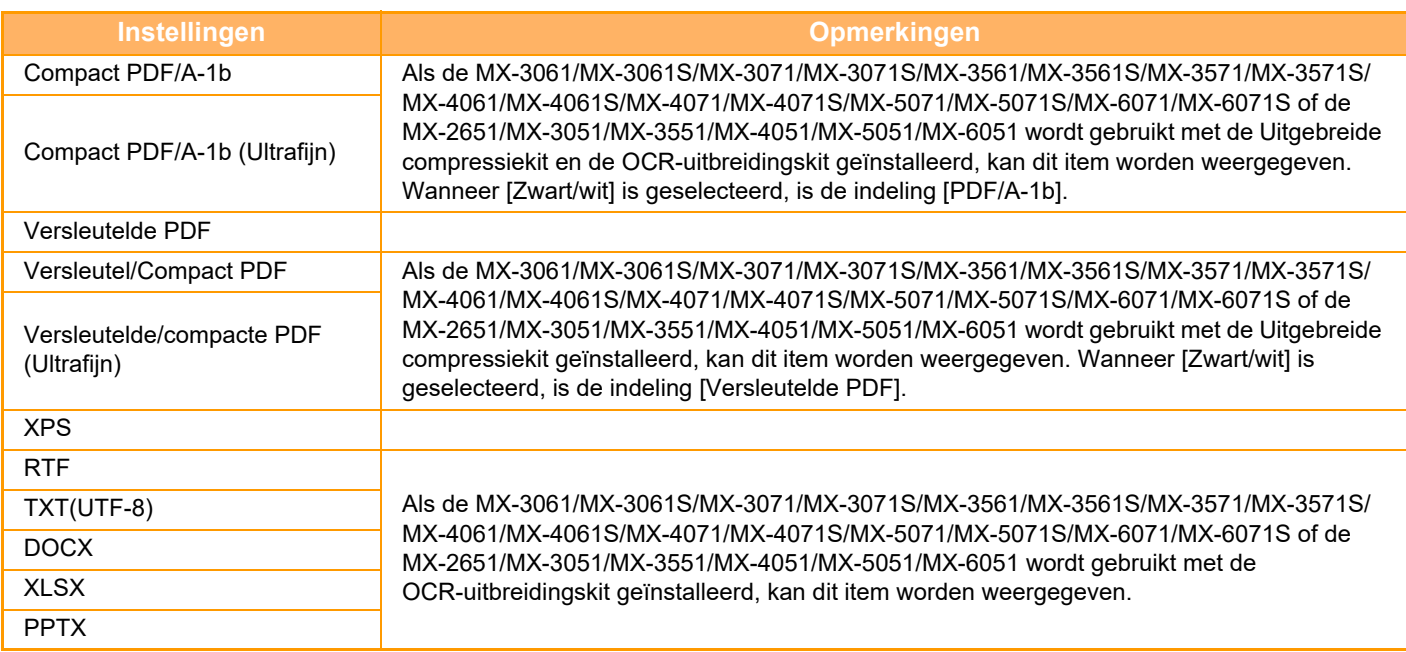

### **OCR (Op de MX-2651/MX-3051/MX-3551/MX-4051/MX-5051/MX-6051 is de OCR-uitbreidingskit vereist.)** Als het bestandsformaat PDF is, worden de tekens in de scan herkend en als tekstgegevens aan de PDF toegevoegd.

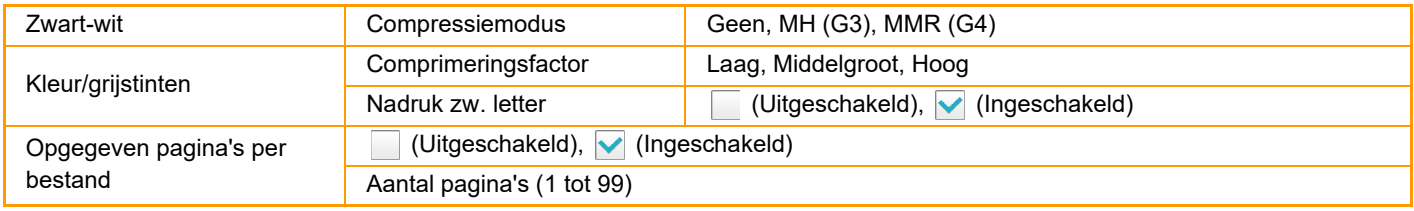

Als [JPEG] is geselecteerd als bestandstype, kan de functie [Opgegeven pagina's per bestand] niet worden geselecteerd.

### **OCR Instelling (Op de MX-2651/MX-3051/MX-3551/MX-4051/MX-5051/MX-6051 is de OCR-uitbreidingskit vereist.)** Configureer de instellingen die vereist zijn voor OCR.

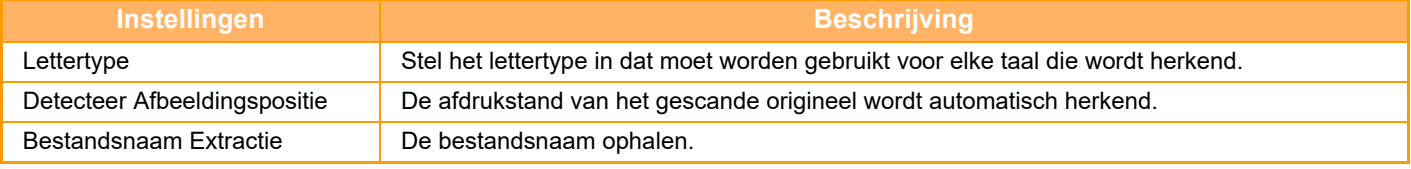

### **Eenvoudige Scaninstellingen**

Stel de standaard kleurmodus in voor Eenvoudige Scan.

Stel [Kleur] in als op de toets Starten kleur wordt getikt en [Zwart/wit] als op de toets Starten zwart-wit wordt getikt.

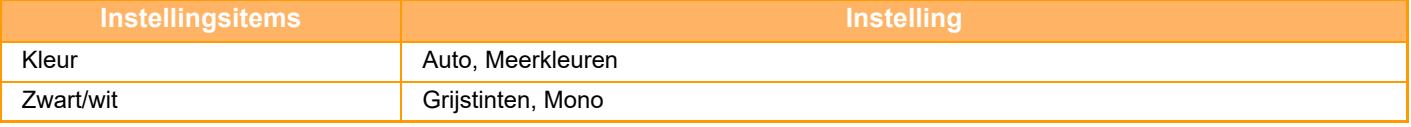

### **Resolutie-instelling**

De volgende instellingen zijn beschikbaar voor de standaardresoluties voor de algemene modi voor scannen, e-mail, internetfax en fax. **Scanner algemeen**

100 X 100 dpi, 150 X 150 dpi, 200 X 200 dpi, 300 X 300 dpi, 400 X 400 dpi, 600 X 600 dpi **E-mail**

100 X 100 dpi, 150 X 150 dpi, 200 X 200 dpi, 300 X 300 dpi, 400 X 400 dpi, 600 X 600 dpi

### **PDF scheef aanpassing**

Deze instelling kan worden ingeschakeld om de functie aanpassing scheve PDF te gebruiken.

### **5-13**

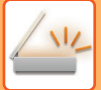

# **ORIGINEELFORMAAT**

## **VERZENDBARE ORIGINEELFORMATEN**

De volgende origineelformaten kunnen worden verzonden

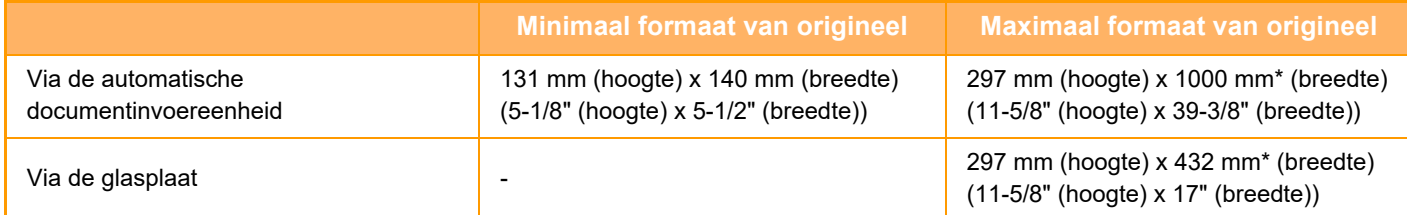

\*U kunt lange originelen verzenden.

## **HET FORMAAT VAN HET GEPLAATSTE ORIGINEEL**

Als een origineel met een standaardformaat wordt geplaatst, wordt het formaat automatisch gedetecteerd en weergegeven bij 'Scanformaat' in het basisscherm.

► [SCANFORMAAT EN VERZENDFORMAAT \(VERGROTEN/VERKLEINEN\) \(pagina 5-49\)](#page-577-0)

Standaardformaten zijn formaten die het apparaat automatisch kan detecteren. De standaardformaten kunt u instellen bij 'Instelling Detectie Formaat Origineel' in de 'Instellingen'.

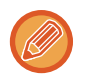

Als de functie Automatische detectie van originelen actief is en een origineel (met een formaat in inches of een niet-standaardformaat) wordt geplaatst, wordt het dichtstbijgelegen formaat weergegeven of wordt er helemaal geen origineelformaat weergegeven. In dat geval stelt u het juiste formaat voor het origineel handmatig in.

► [HET SCANFORMAAT VAN HET ORIGINEEL IN PAPIERFORMAAT OPGEVEN \(pagina 5-50\)](#page-578-0)

► [HET SCANFORMAAT VAN HET ORIGINEEL MET GETALSWAARDEN OPGEVEN \(pagina 5-51\)](#page-579-0)

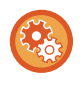

**De formaten opgeven die het apparaat automatisch kan detecteren:**

Selecteer de groep met gedetecteerde origineelformaten door [Systeeminstellingen] te selecteren bij "Instellingen (beheerder)" → [Algemene instellingen] → [Apparaatbeheer] → [Voorwaarde- Instellingen] → [Instelling Detectie Formaat Origineel].

### **Lijst van opties voor Instelling detectie formaat origineel**

► [Detecteerbare origineelformaten \(pagina 1-114\)](#page-116-0)

# <span id="page-543-0"></span>**BESTEMMINGEN INVOEREN**

# **BESTEMMINGEN INVOEREN**

# <span id="page-543-1"></span>**EEN BESTEMMING OPHALEN UIT EEN ADRESBOEK**

Tik in het adresboekscherm op de snelkeuzetoets van een geregistreerde bestemming om de bestemming op te halen. U kunt zo nodig meerdere bestemmingen opslaan onder een snelkeuzetoets. Wanneer u op deze toets tikt, worden alle opgeslagen bestemmingen opgehaald.

In het adresboekscherm worden alle gebruikte bestemmingen in elke modus weergegeven. Elke snelkeuzetoets vermeldt de naam van de bestemming en een pictogram voor de gebruikte modus voor de bestemming.

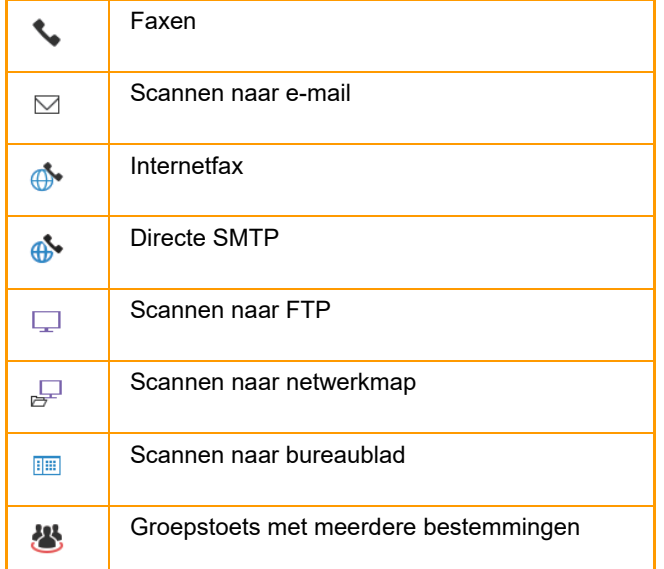

Raadpleeg voor het adresboek de "Gebruikershandleiding (Registratie adresboek)".

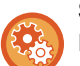

### **Selecteren uit adresboek uitschakelen**

Hiermee schakelt u de selectie van bestemmingen vanuit het adresboek uit.

Configureer de instellingen voor de volgende items:

- E-mail
- FTP
- Bureaublad
- Netwerkmap
- Internetfax (incl. directe SMTP)
- Faxen

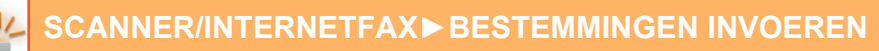

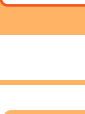

### **<sup>1</sup> Tik op de toets [Adresboek].**

#### **In de Eenvoudige modus In de Normale modus**

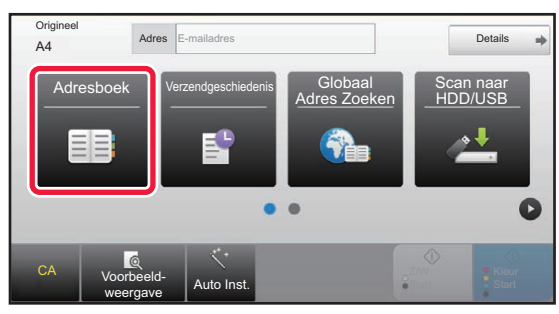

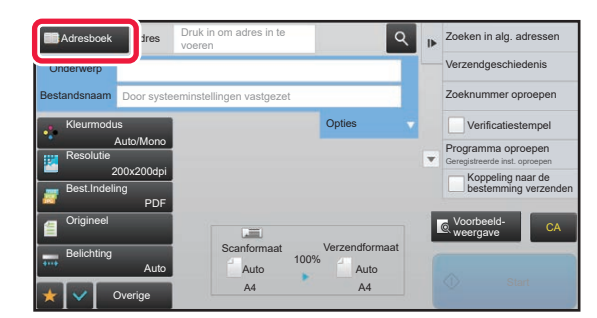

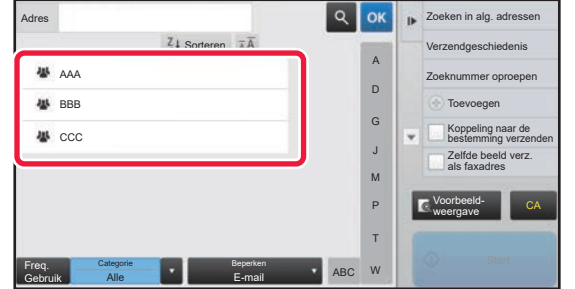

### **2 addes 2 Tik op de snelkeuzetoets van een contactpersoon of groep met een bestemming.**

- De lijst met weergegeven bestemmingen kan worden ingekort op Categorie, Veelgebruikt en Index of door trefwoorden te gebruiken. (In de normale modus kunt u de lijst ook worden ingekort op Opdrachttype.)
- Tik op de toets [Sorteren] om de volgorde van de bestemmingen in de lijst te wijzigen.
- Wanneer u een bestemming toevoegt, tikt u op een andere snelkeuzetoets.
- Als twee of meer bestemmingen zijn geselecteerd of opgegeven, wordt het totaal aantal adressen naast het adres weergegeven.
- Zelfs als er slechts één bestemming ia geselecteerd, wordt het aantal adressen weergegeven als de bestemming een contactpersoon of groep is waarvoor meerdere adressen zijn opgeslagen. Raadpleeg voor het adresboek de

"Gebruikershandleiding (Registratie adresboek)".

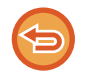

#### **Als u een verkeerde bestemming selecteert:**

Tik nogmaals op de toets om de selectie te annuleren.

- Als u een bestemming in het verzendlogboek wilt selecteren, tikt u op de toets [Verzendgeschiedenis].
- ► [EEN VERZENDLOGBOEK GEBRUIKEN OM OPNIEUW TE VERZENDEN \(pagina 5-25\)](#page-553-0) • Tik op de toets [Adresoverzicht] om de ingevoerde bestemmingen weer te geven.
- ► [EEN LIJST VAN DE GESELECTEERDE BESTEMMINGEN WEERGEVEN \(pagina 5-18\)](#page-546-0)
- U kunt de bestemming voor verzending selecteren door te tikken op een opgeslagen bestemming.
- Als een adres waarvoor u geen gebruikstoestemming heeft, is opgenomen in de adressen, verschijnt er een bericht als u op de toets [Start] drukt. Om alleen te verzenden naar de toegestane adressen, drukt u op de toets [OK] en vervolgens op de toets [Inv voor verz.].

#### **In de Normale modus**

- Tik op de snelkeuzetoets en vervolgens op [Toon Geregistreerde Informatie] in het actiepaneel om het scherm met uitgebreide informatie weer te geven.
- Als u een bestemming wil ophalen op basis van een zoeknummer, tikt u in het actiepaneel op [Zoeknummer oproepen]. ► [EEN VERZENDLOGBOEK GEBRUIKEN OM OPNIEUW TE VERZENDEN \(pagina 5-25\)](#page-553-0)
- Als u een bestemming uit een globaal adresboek wilt ophalen, tikt u in het actiepaneel op [Zoeken in alg. adressen]. ► [EEN BESTEMMING OPHALEN UIT EEN GLOBAAL ADRESBOEK \(pagina 5-23\)](#page-551-0)

#### **Een opgegeven bestemming annuleren:**

Selecteer het adres dat u wilt annuleren in de lijst en tik op de toets [Wissen].

#### **Verzending mogelijk maken naar adressen uit andere modi dan de huidige:**

Verwijder het vinkje bij [Systeeminstellingen] → [Instellingen Beeld Verzenden] → [Algemene instellingen] → [Voorwaarde-Instellingen] → [Standaardselectie adresboek] → [Alleen adressen van verzendmodi toepassen] bij 'Instellingen (beheerder)'.

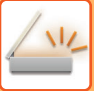

## **MIJN ADRES**

Mijn Adres is het eigen e-mailadres van de gebruiker en is het e-mailadres dat is geregistreerd in de gebruikerslijst. Mijn Adres kan worden gebruikt als inloggen met inlognaam/wachtwoord is ingeschakeld in gebruikersauthenticatie. Gebruik dit adres als u een gescande afbeelding naar uw eigen e-mailadres wilt verzenden.

In de e-mailmodus verschijnt [Mijn adres zoeken] in het actiepaneel zodat u Mijn Adres onmiddellijk kunt vinden en gebruiken.

Als u het adresboek gebruikt in het scherm van eenvoudige scan of de e-mailmodus, verschijnt de toets [Mijn adres zoeken] ook bovenaan de gebruikerslijst voor eenvoudige toegang vanuit het adresboek.

- Mijn Adres kan niet worden gebruikt onder de volgende omstandigheden:
- Als adres zoeken vanuit de gebruikerslijst is geblokkeerd in de systeeminstellingen
- Als gebruikersauthenticatie is uitgeschakeld, of alleen op gebruikersnummer is
- Als [Voeg E-mailadres gebruiker toe voor aanmelden.] is ingeschakeld in [Standaardadres]
- Als het e-mailadres van de ingelogde gebruiker niet is geregistreerd
- Nadat op de toets [Volgend Adres] is gedrukt als [Zorg ervoor, dat u op de Volgende Adres Toets ([+]) drukt, vóór het selecteren van het volgende adres.] is ingeschakeld in Systeeminstellingen - [Instellingen Beeld Verzenden] → [Algemene instellingen] → [Voorwaarde- Instellingen]
- Als [S/MIME-instellingen] → [Schakelen verzenden uit, naar de adressen die niet kunnen worden versleuteld.] is ingeschakeld in de beveiligingsinstellingen
- U kunt [Mijn adres zoeken] registreren in het beginscherm. Dit is handig als u Mijn Adres regelmatig gebruikt.

#### **Mijn adres zoeken blokkeren**

Hiermee wordt Mijn adres zoeken geblokkeerd.

Selecteer in "Instellingen (beheerder)" [Systeeminstellingen] → [Instellingen Beeld Verzenden] → [Voorwaarde- Instellingen] → [Instellingen voor In-/Uitschakelen] → ["Mijn adres zoeken" uitschakelen].

### <span id="page-546-1"></span><span id="page-546-0"></span>**EEN LIJST VAN DE GESELECTEERDE BESTEMMINGEN WEERGEVEN**

Als er meerdere bestemmingen zijn geselecteerd, kunt u de bestemmingen weergeven en controleren. U kunt ook een bestemming uit de lijst verwijderen (selectie van bestemming annuleren).

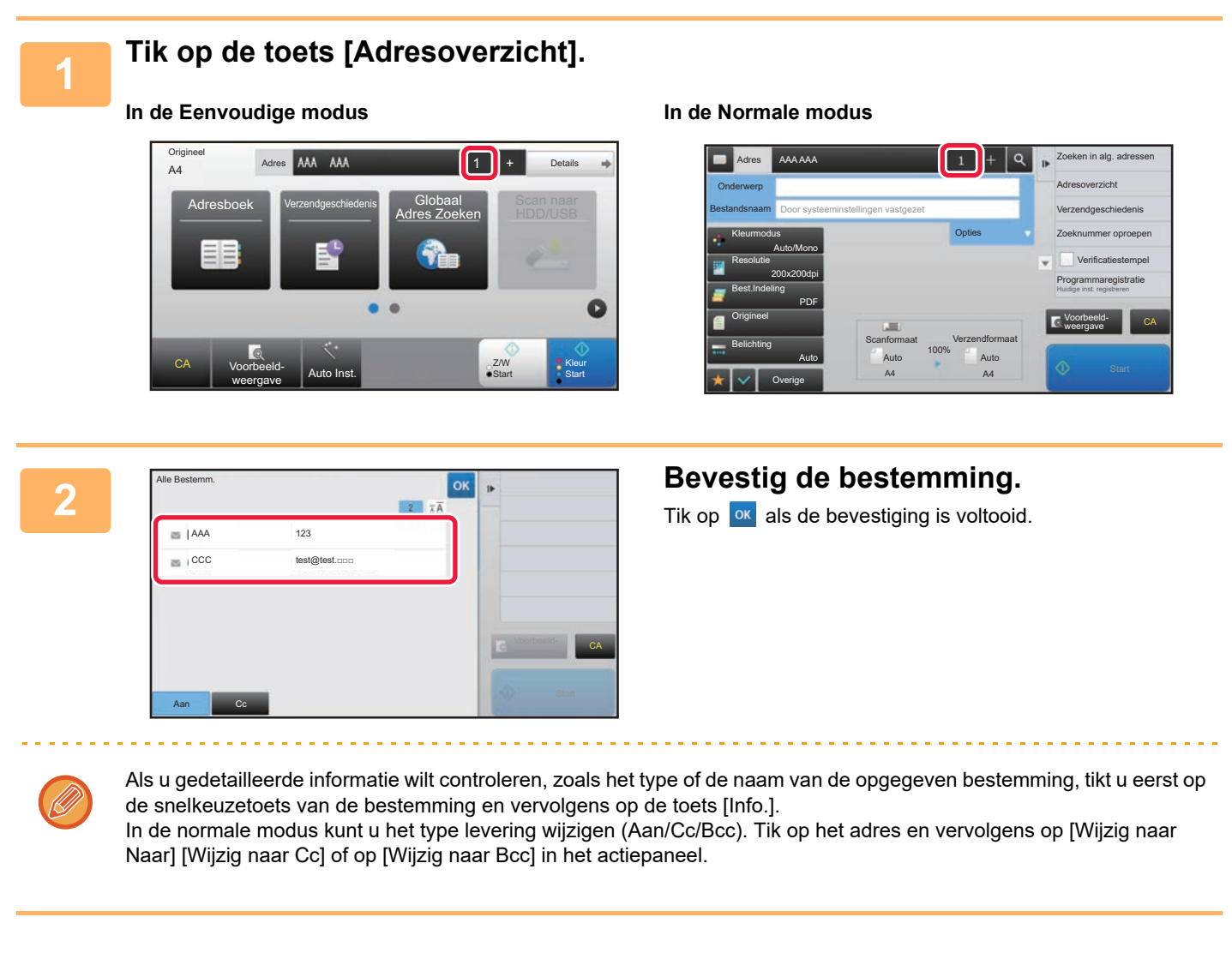

### **Opgegeven bestemmingen verwijderen**

Bij stap 2 van 'Een lijst van de geselecteerde bestemmingen weergeven' selecteert u de bestemming en tikt u op de toets [Wissen].

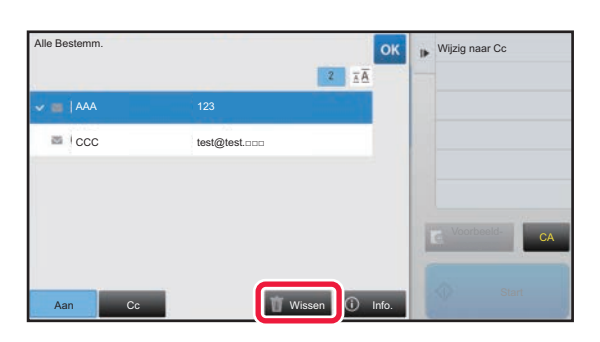

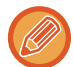

Als u een origineel op de glasplaat hebt gelegd en op de toets [Start] hebt getikt, kunt u het adres niet verwijderen als u de instellingen wijzigt.

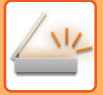

## <span id="page-547-0"></span>**EEN BESTEMMING OPHALEN VIA EEN ZOEKNUMMER**

U kunt het zoeknummer gebruiken om een bestemming op te geven die in het adresboek is opgeslagen.

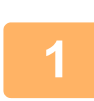

### **1 Tik op de toets [Details] om naar de normale modus te gaan.**

► [SCHAKELEN TUSSEN MODI \(pagina 1-15\)](#page-17-0)

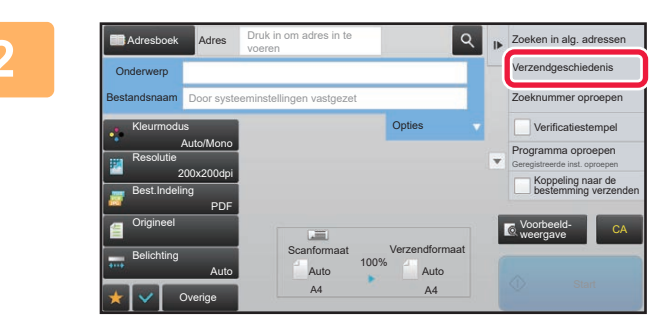

### **2 Tik op [Zoeknummer oproepen] in het actiescherm.**

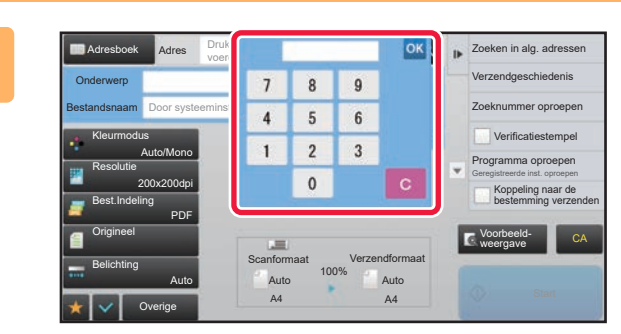

### **3 19 <b>19 <b>19 CONSCRIPTION 2 Voer met de cijfertoetsen een 20eknummer van 4 cijfers in e zoeknummer van 4 cijfers in en tik op .**

Als het zoeknummer is ingevoerd, wordt het opgeslagen adres opgehaald en opgegeven als bestemming.

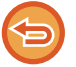

### **Als een verkeerd zoeknummer is ingevoerd:**

Tik op de toets [C] om het nummer te wissen en voer het juiste nummer in.

- Het zoeknummer wordt geprogrammeerd wanneer de bestemming wordt opgeslagen in het adresboek.
- Als u het zoeknummer niet weet, tikt u op [Individuele lijst afdrukken] in het actiepaneel om de adreslijst af te drukken.
- Bij het invoeren van zoeknummers als '001' en '011' kan de '0' worden weggelaten. Als u bijvoorbeeld '0001' wilt invoeren, voert u '1' in en tikt u op de toets [OK].

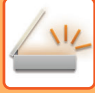

## <span id="page-548-0"></span>**EEN ADRES HANDMATIG OPGEVEN**

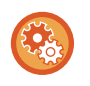

#### • **Verzenden blokkeren wanneer het faxnummer of adres manueel is ingegeven**

Selecteer in "Instellingen (beheerder)" [Systeeminstellingen] → [Instellingen Beeld Verzenden] → [Algemene instellingen] → [Instellingen in /uitschakelen] → [Instellingen voor uitschakelen van verzending] → [Directe invoer uitschakelen]. Manuele ingave van faxnummers en adressen blokkeren

Configureer de instelling voor elk van de volgende items:

- E-mail
- Netwerkmap
- Internetfax (incl. directe SMTP)
- Faxen
- **Geef de domeinen op waarnaar niet mag worden verzonden**

Selecteer in "Instellingen (beheerder)" [Systeeminstellingen] → [Instellingen Beeld Verzenden] → [Scaninstellingen] → [Standaardinstell.] → [Vooraf ingestelde beperking van E-mail voor directe invoer].

Schakel deze instelling in om het verzenden van e-mail naar een adres met een ongeschikt domein onmogelijke te maken. Er wordt geen bestand verzonden als het e-mailadres rechtstreeks wordt ingevoerd en het domein een van de opgegeven domeinen is.

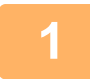

### **1 Tik in het basisscherm van een modus op [Tekstvak].**

Tik in het basisscherm van Internetfax op [Tekstvak] om het scherm weer te geven waarin u het adrestype wilt selecteren. Tik op de toets [Internetfax] of [Directe SMTP].

In de eenvoudige modus kan alleen het e-mailadres worden opgegeven.

#### **In de Eenvoudige modus In de Normale modus**

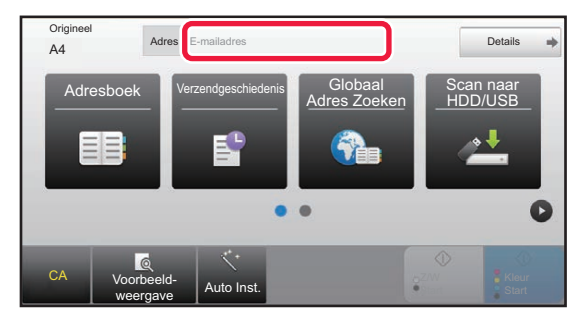

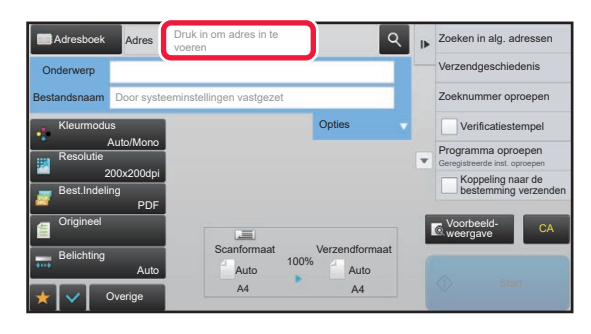

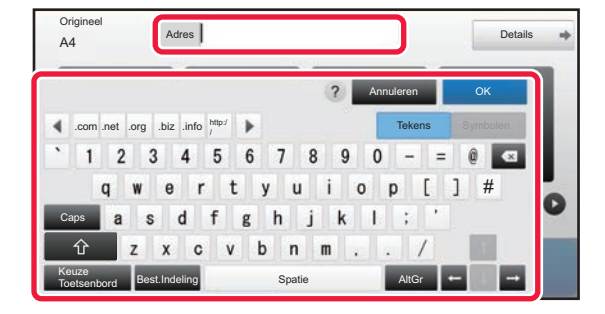

### **2 Gebruik het aanraaktoetsenbord dat wordt weergegeven om het bestemmingsadres in te voeren.**

- Selecteer in de modus Gegevensinvoer de modus van de bestemming en voer het bestemmingsadres in.
- Voor Scannen naar netwerkmap wordt het scherm voor het invoeren van netwerkmappen weergegeven. Zie 'EEN [NETWERKMAP OPGEVEN \(pagina 5-21\)](#page-549-0)'.
- Nadat u het bestemmingsadres hebt opgegeven, tikt u op de toets [OK] naast het aanraaktoetsenbord.

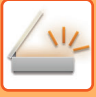

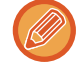

Zie 'Gebruikershandleiding (Bediening aanraakscherm)' bij 'Voordat u het apparaat gaat gebruiken' voor informatie over het invoeren van tekst.

- Selecteer [Bcc] als [Instellingen Beeld Verzenden] → [Scaninstellingen] → [Standaardinstell.] → [Bcc-Instelling] → [Bcc Inschakelen] is ingeschakeld in [Systeeminstellingen].
- Wanneer u het Bcc-adres in het opdrachtstatusscherm of het tabblad met de adreslijst wilt weergeven, wordt [Instellingen Beeld Verzenden] → [Scaninstellingen] → [Standaardinstell.] → [Bcc-Instelling] → [Bcc-adres weergeven in het opdrachtstatusscherm] ingeschakeld in [Systeeminstellingen].
- In de modus Internetfax wordt het scherm Verzendbevestiging instellen weergegeven als [Systeeminstellingen] [Instellingen Beeld Verzenden] → [Internet Fax-instellingen] → [Instellingen verzenden] → [I-Fax Ontvanstrapport Aan/Uit Instelling] is ingeschakeld. Tik op de toets [Instellen] om de verzendbevestiging te activeren. Tik op de toets [Annuleren] om de verzendbevestiging te annuleren. (Wanneer Directe SMTP wordt gebruikt, vindt geen verzendbevestiging plaats.)

### <span id="page-549-1"></span><span id="page-549-0"></span>**EEN NETWERKMAP OPGEVEN**

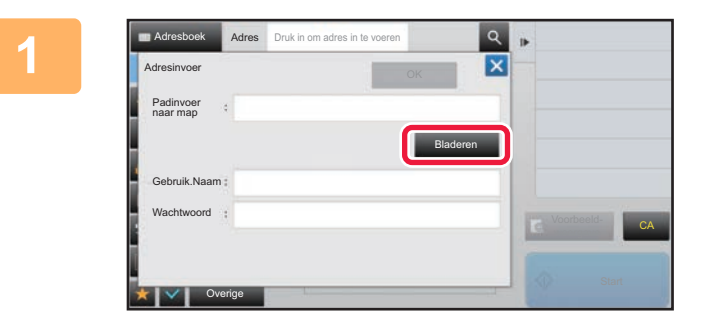

### **1 Tik op de toets [Bladeren] in het scherm voor het invoeren van netwerkmappen.**

- Als u rechtstreeks een map wilt invoeren, tikt u op [Maplocatie]. Het aanraaktoetsenbord wordt weergegeven.
- Als een gebruikersnaam en wachtwoord zijn vereist, raadpleegt u de beheerder van de server en voert u de gebruikersnaam en het wachtwoord in.
- Zie 'Gebruikershandleiding (Bediening aanraakscherm)' bij 'Voordat u het apparaat gaat gebruiken' voor informatie over het invoeren van tekst.
- Als een andere gebruikersauthenticatiefunctie dan authenticatie via gebruikersnummer is ingeschakeld dan wordt de gebruikersnaam van de huidige gebruiker automatisch ingevoerd in het gebruikersnaamveld.
- Voer een wachtwoord van maximaal 255 1-bits tekens in.

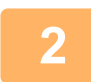

### **2 Tik op de toets van de werkgroep die u wilt openen.**

- Tik op de toets [Zoeken] en voer een trefwoord in om te zoeken naar een werkgroep, server of netwerkmap.
- Er worden maximaal 100 werkgroepen, 100 servers en 100 netwerkmappen getoond.
- Tik op de toets [Annuleren] om terug te keren naar het scherm van stap 1.

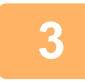

### **3 Tik op de toets van de server of computer die u wilt gebruiken.**

Als een scherm wordt weergegeven waarin u wordt gevraagd naar een gebruikersnaam en wachtwoord, moet u deze informatie opvragen bij de serverbeheerder en vervolgens de juiste gebruikersnaam en wachtwoord invoeren.

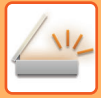

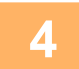

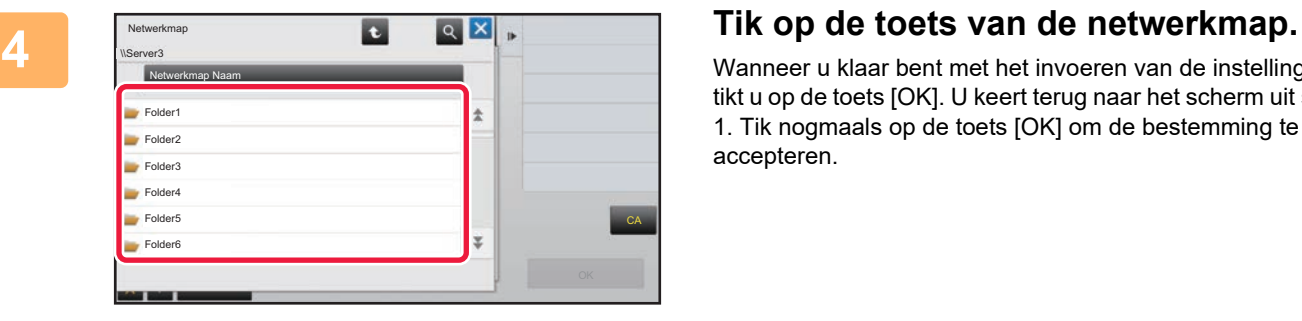

Wanneer u klaar bent met het invoeren van de instellingen, tikt u op de toets [OK]. U keert terug naar het scherm uit stap 1. Tik nogmaals op de toets [OK] om de bestemming te accepteren.

### <span id="page-551-1"></span><span id="page-551-0"></span>**EEN BESTEMMING OPHALEN UIT EEN GLOBAAL ADRESBOEK**

Als een LDAP-server in de instellingsmodus (webversie) is geconfigureerd, kunt u een adres opzoeken in een globaal adresboek en het bestemmingsadres ophalen voor Scannen naar e-mail of Internetfax (uitgezonderd directe SMTP-adressen).

In de normale modus kunt u ook een adres toevoegen dat u in het adresboek hebt opgezocht. Adressen van verzending naar FTP/bureaublad kunnen echter niet vanaf het apparaat worden opgeslagen.

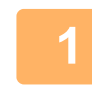

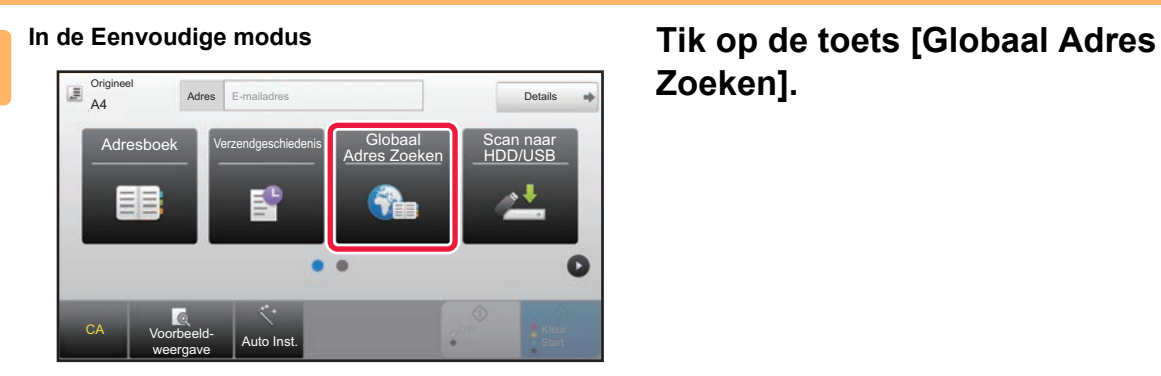

# **Zoeken].**

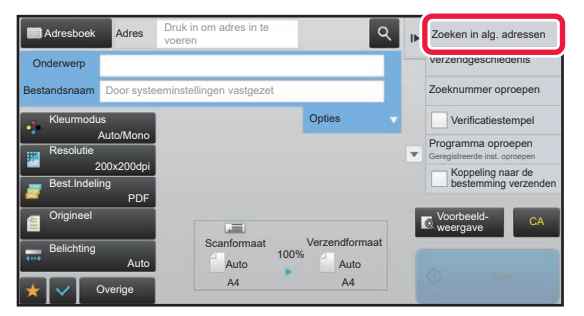

**In de Normale modus Tik in het basisscherm of het adresboekscherm op [Zoeken in alg. adressen] in het actiepaneel.**

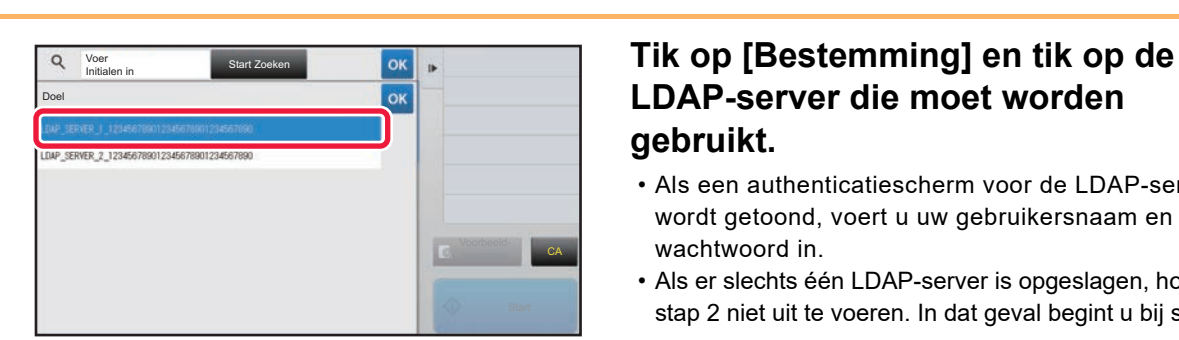

## **LDAP-server die moet worden gebruikt.**

- Als een authenticatiescherm voor de LDAP-server wordt getoond, voert u uw gebruikersnaam en wachtwoord in.
- Als er slechts één LDAP-server is opgeslagen, hoeft u stap 2 niet uit te voeren. In dat geval begint u bij stap 3.

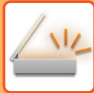

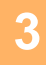

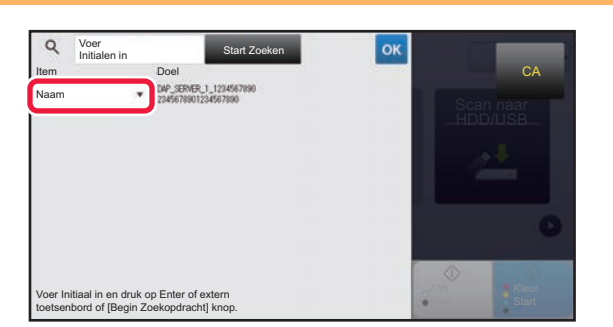

**3 Star Zooken Star Zooken of the selecteur conduct of the selection of the selection of**  $\begin{bmatrix} \circ \mathsf{A} \\ \circ \mathsf{A} \end{bmatrix}$  **<b>Tik op**  $\begin{bmatrix} \bullet \\ \bullet \end{bmatrix}$  bij [Item] en selecteer een **item dat u wilt zoeken bij [Naam] of item dat u wilt zoeken bij [Naam] of [Adres].**

### **Hoe u moet zoeken**

Voer de zoektekens in (maximaal 64 tekens). Het systeem zoekt namen die beginnen met de ingevoerde letters. Een asterisk  $\bigstar$  wordt als volgt gebruikt:

- XXX<sup>X</sup> : namen die beginnen met 'XXX'  $\star$ XXX : namen die eindigen op 'XXX' **\***XXX\* : namen die 'XXX' bevatten
- AA **\*** XX : namen die met 'AA' beginnen en eindigen op 'XX'.

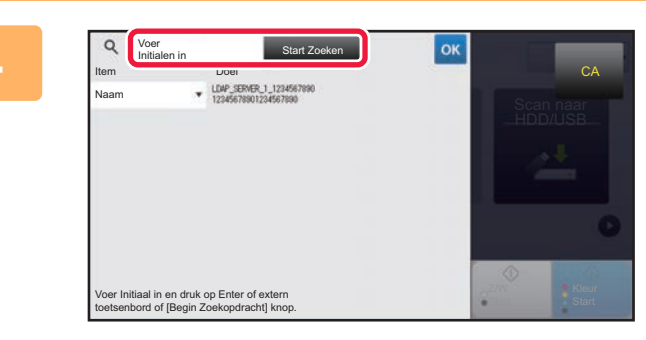

### **4 Voer een trefwoord in en tik op de toets over the condition of the condition of the condition of the condition of the condition of the condition of the condition of the condition of the condition of the condition of [Start Zoeken].**

Wanneer u op het invoervak voor het trefwoord tikt, wordt het aanraaktoetsenbord weergegeven.

Na korte tijd worden de zoekresultaten weergegeven.

- **Als geen bestemming wordt gevonden:**
	- Tik op de toets [Opnieuw Zoeken] om meer zoekletters toe te voegen.
	- **Doorgaan met het toevoegen van andere bestemmingen:** Tik op de bestemming.

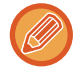

#### **De bestemmingsinformatie controleren:**

Tik eerst op de snelkeuzetoets van de bestemming en vervolgens op de toets [Info.]. Tik op <sup>ok</sup> om het scherm met adresinformatie te sluiten.

In de normale modus kunt u een adres selecteren en op [Nieuwe registratie in adresboek] in het actiepaneel tikken om het adres aan het adresboek toe te voegen. Dit is handig als u een bestemming rechtstreeks hebt ingevoerd.

### <span id="page-553-1"></span><span id="page-553-0"></span>**EEN VERZENDLOGBOEK GEBRUIKEN OM OPNIEUW TE VERZENDEN**

Selecteer een bestemming in een verzendlogboek en verzend de gegevens opnieuw.

De bestemmingen van de laatste vijftig verzendingen met Scannen naar e-mail, Internetfax (inclusief directe SMTP-adressen) en/of Faxen worden opgeslagen. Selecteer een van deze bestemmingen om opnieuw te verzenden naar die bestemming. De bestemmingen van overdracht naar FTP/bureaublad en Scannen naar netwerkmap worden ook weergegeven in het verzendlogboek.

In de normale modus kunt u de adressen die in het verzendlogboek worden weergegeven in een adresboek opslaan. Zo kunt u een adres opslaan dat handmatig is ingevoerd.

- Wanneer u in het scherm 'Verzendlogboek' een bestemming voor opnieuw verzenden selecteert, wordt de modus van de geselecteerde bestemming automatisch geselecteerd.
- De volgende soorten adressen worden niet opgeslagen voor opnieuw verzenden.
	- Snelkeuzetoets voor een contactpersoon of groep waarvoor meerdere bestemmingen zijn opgeslagen.
	- Groepbestemmingen
	- Distributiebestemmingen
- De gebruikersnaam en het wachtwoord worden uit beveiligingsoverwegingen niet opgeslagen. Als er een scherm wordt weergegeven waarin u wordt gevraagd deze gegevens in te voeren, voert u deze gegevens opnieuw in.

#### **Het gebruik van de toets [Opnieuw verzenden] blokkeren**

Hiermee wordt Mijn adres zoeken geblokkeerd.

Selecteer in "Instellingen (beheerder)" [Systeeminstellingen] → [Instellingen Beeld Verzenden] → [Voorwaarde- Instellingen] → [Instellingen in /uitschakelen] → [[Opn. verzenden] uitschakelen in fax/scan modus].

Met deze instelling schakelt u de toets [Opn. verzenden] in het basisscherm van de beeldverzendmodus uit.

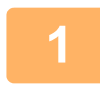

Origineel A4 Adres E-mailadres **Details** Adresboek Verzendgeschiedenis Globaal Adres Zoeken Scan naar HDD/USB

### **1 In de Eenvoudige modus Tik op de toets [Verzendgeschiedenis].**

CA Voorbeeld-

voorbeeld<br>weergave Auto Inst.

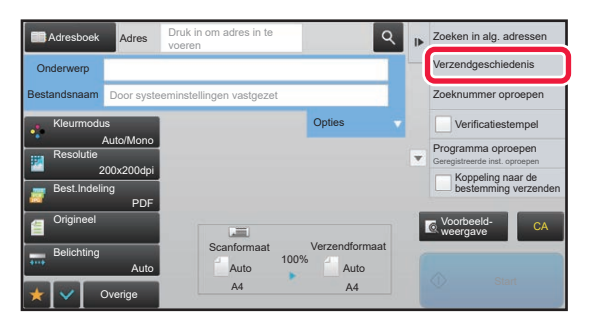

**In de Normale modus Tik in het basisscherm of het adresboekscherm op [Verzendgeschiedenis] in het actiepaneel.**

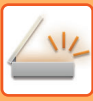

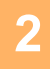

### Verzendgeschiedenis Verwijder alle histories seer adres om op Directe Invoer ø 123 Directe Invoer  $\overline{a}$ 456 Directe Invoer 789Ľ CA

### **20 <b>A 2 2 Zip alle histories Tik op de toets van de bestemming waarnaar u opnieuw wilt verzenden.**

De laatste 50 adressen die voor verzending zijn gebruikt, worden weergegeven.

Als een scherm wordt weergegeven waarin u wordt gevraagd de gebruikersnaam en het wachtwoord in te voeren, voert u deze gegevens in.

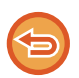

#### **De instelling voor opnieuw verzenden annuleren:** Tik op de gemarkeerde toets.

In de normale modus kunt u een adres selecteren en op [Nieuwe registratie in adresboek] in het actiepaneel tikken om het adres aan het adresboek toe te voegen. Dit is handig als u een bestemming rechtstreeks hebt ingevoerd.

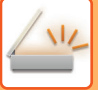

## **ENKEL DE URL VAN EEN GESCAND BESTAND NAAR EEN SCANBESTEMMING VERZENDEN**

Wanneer u Scannen naar E-mail gebruikt, kunnen sommige originelen en/of scaninstellingen resulteren in een groot bestand.

Wanneer het bestand groot is, bestaat het risico dat de e-mailserver het bestand kan verwerpen en het niet zal worden verzonden.

Deze functie slaat het gescande bestand op de harde schijf van het apparaat op, en verzendt een e-mail met enkel de URL-informatie van het bestand naar de ontvanger.

Deze functie helpt de belasting op de e-mailserver te verlagen en voorkomt dat gescande bestanden niet geleverd worden als gevolg van de e-mailserver.

Bij ontvangst van de e-mail kan de gebruiker de URL in de e-mail gebruiken om het gescande bestand te downloaden.

### **Wanneer het gescande bestand te groot is**

### **Scannen naar e-mail**

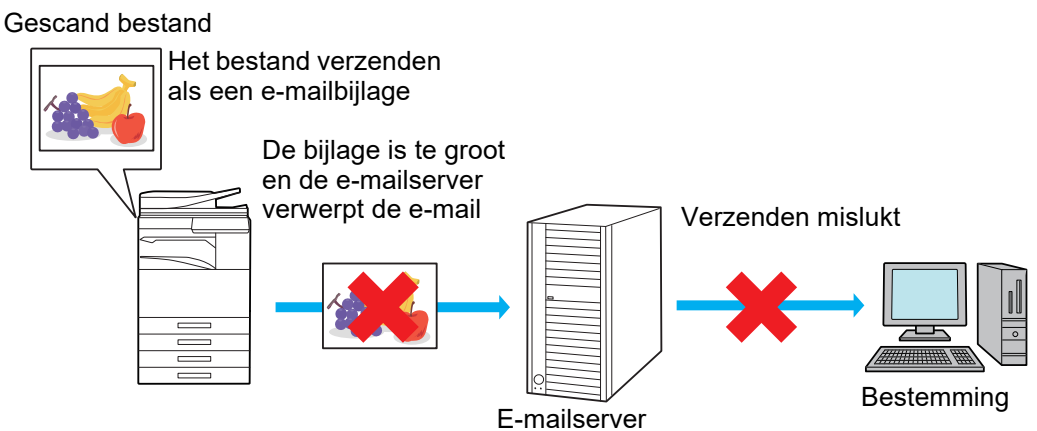

**Enkel een URL verzenden naar de ontvanger**

Gescand bestand

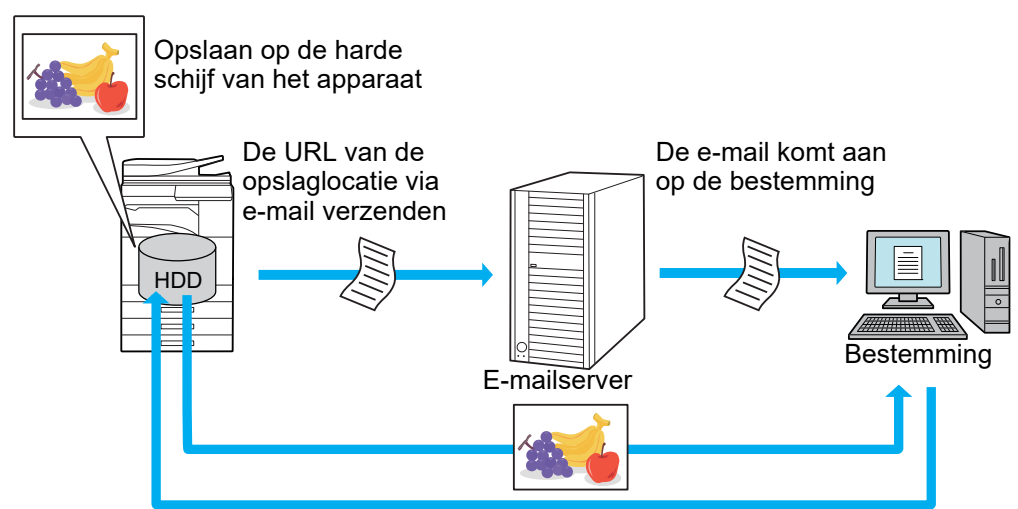

De gebruiker gebruikt de URL in de e-mail om het gescande bestand te downloaden.

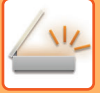

### **Enkel een URL verzenden naar de ontvanger**

### **Eenvoudige modus gebruiken**

Wanneer [Koppeling naar de bestemming verzenden' als standaard instellen] is ingeschakeld in de instellingen (beheerder), worden de gescande gegevens op de harde schijf van het apparaat opgeslagen, en wordt URL-informatie naar de e-mailbestemming verzonden. Wanneer dit is uitgeschakeld, worden de gescande gegevens gewoon verzonden door Scannen naar E-mail. Deze functie inschakelen/uitschakelen kan niet worden gewijzigd in het scherm eenvoudige modus.

### **Normale modus gebruiken**

[Koppeling naar de bestemming verzenden] verschijnt op het actiepaneel van het beginscherm van Scannen naar E-mail. Door dit vakje  $\blacksquare$  af te vinken, kunt u deze functie gebruiken.

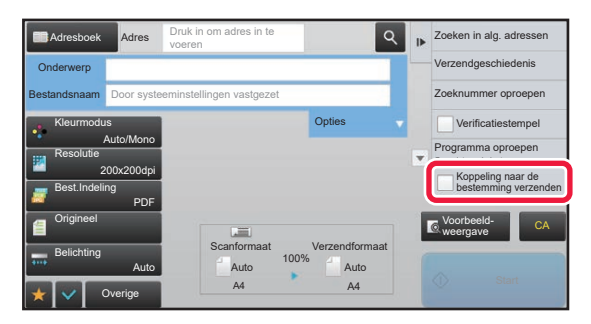

### **Aantal aangemaakte URL's**

Één URL wordt aangemaakt per bestand dat moet worden gedownload.

### **[Één pagina per bestand] gebruiken**

Er zullen meerdere gescande bestanden tegelijkertijd aangemaakt en opgeslagen worden, en er zal een URL aangemaakt worden voor elk bestand en dit zal worden verzonden naar de ontvanger.

### **[Programma] gebruiken**

Bestanden zullen worden aangemaakt en opgeslagen in een formaat dat afhankelijk is van de ontvanger, en er zal een URL aangemaakt worden voor elk bestand. Er zal een URL verzonden worden naar elke ontvanger voor het bestand in het formaat voor die ontvanger.

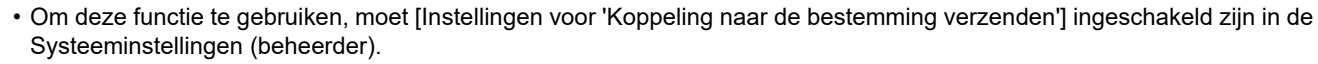

- Deze functie kan niet worden gebruikt in combinatie met de verzending van metagegevens of het opnieuw verzenden vanuit document indienen.
- Gescande bestanden worden in het standaard mapgebied opgeslagen.
- Er kan gebladerd worden door gescande bestanden door een andere methode dan downloaden.
- Gescande bestanden kunnen niet manueel gewist worden, en ze worden gedurende de opslagperiode bewaard die is ingesteld in de Systeeminstellingen. Gescande bestanden zullen echter worden gewist als Voll. Geheugen Wissen of Privé /apparaatgeg. initialis. wordt uitgevoerd, of als u naar Uitgebreide beveiligingsinstellingen gaat.
- Wanneer alle bestemmingen in een verzonden transmissie e-mailadressen zijn, wordt URL-informtaie naar alle bestemmingen verzonden.

Als het bestandsformaat van de opgeslagen scangegevens hetzelfde is voor alle bestemmingen, zal dezelfde URL worden verzonden. Als het bestandsformaat afhankelijk is van de bestemming, zullen er afzonderlijke URL's worden verzonden.

- Als de transmissie ontvangers omvat voor verschillende taken (Scannen naar FTP, Scannen naar desktop, enz.), zal de transmissie gebeuren door enkel een URL te verzenden naar de ontvanger naar enige e-mailadressen, terwjil het gescande bestand rechtstreeks op de normale manier naar de ontvangers voor andere taken zal worden verzonden.
- Wanneer [Documentbeheerfunctie] is ingeschakeld in de Systeeminstellingen (beheerder), zal het gescande bestand rechtstreeks naar de beheerder worden verzonden, niet via URL.
- Zelfs wanneer [Instellingen voor 'Koppeling naar de bestemming verzenden'] is uitgeschakeld in de Systeeminstellingen (beheerder), kan de URL geopend worden en kan het gescande bestand gedownload worden tijdens de opslagperiode van het bestand.
- Het gescande bestand zal worden opgeslagen zelfs als een limiet voor het verzenden van gegevens is ingesteld in de Systeeminstellingen (beheerder) en het bestand de limiet overschrijdt. Het gescande bestand zal worden opgeslagen als een enkel bestand zelfs als [Als de E-mail bijlage(n) de maximale grootte overschrijdt, wordt het in meerde bestanden verzonden.] is ingeschakeld in de Systeeminstellingen (beheerder) en het bestand de limiet overschrijdt.

Als er in een verzonden transmissie een andere taak is dan de taak Scannen naar e-mail en het gescande bestand de instelling [Maximumgrootte van gegevensbijlagen (map FTP/Bureaublad/Netwerk)] overschrijdt, zal transmissie niet mogelijk zijn.

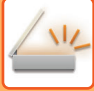

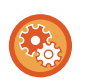

### • **Deze functie gebruiken**

Configureer in "Instellingen (beheerder)" → [Systeeminstellingen] → [Instellingen Beeld Verzenden] → [Scaninstellingen]  $\rightarrow$  [Voorwaarde-instellingen]  $\rightarrow$  [Instellingen Link naar Bestemming Verzenden].

- **Om deze functie altijd in eenvoudige modus te gebruiken** Configureer in "Instellingen (beheerder)" → [Systeeminstellingen] → [Instellingen Beeld Verzenden] → [Scaninstellingen] → [Voorwaarde-instellingen] → [Link naar Bestemming Verzenden Standaard Inschakelen]. Wanneer deze functie ingeschakeld is en er een e-mail wordt verzonden in de normale modus, is het vakje [Link naar Bestemming Verzenden] in het actiepaneel steeds **V**.
- **Periode opslaan voor gescande bestanden die met behulp van deze functie zijn opgeslagen** Configureer in "Instellingen (beheerder)" → [Systeeminstellingen] → [Instellingen Beeld Verzenden] → [Scaninstellingen]  $\rightarrow$  [Voorwaarde-instellingen]  $\rightarrow$  [Vasthoudperiode van Bestand].
- **De URL door SSL beveiligen**
- Configureer in "Instellingen (beheerder)" → [Systeeminstellingen] → [Instellingen Beeld Verzenden] → [Scaninstellingen]  $\rightarrow$  [Voorwaarde-instellingen]  $\rightarrow$  [SSL Inschakelen].

### **Een gegevenslimiet voor verzending instellen**

Soms kan een onbeperkte hoeveelheid gegevens niet worden verzonden omwille van netwerkomstandigheden of de hoeveelheid opslagruimte op de e-mailserver of bestandsserver. Stel een gegevenslimiet in voor het verzenden en hoe de gegevens zullen worden verzonden als de limiet wordt overschreden.

In "Instellingen (beheerder)" - [Systeeminstellingen] - [Instellingen Beeld Verzenden] - [Scaninstellingen] - [Voorwaarde- Instellingen] - [Instelling van maximum aantal verzenddata(E-Mail)], [Max. grootte gegevensbijlagen (map FTP/Bureaublad/Netwerk)].

### **Instelling van maximum aantal verzenddata(E-Mail)**

Het is mogelijk een bestandsgroottelimiet in te stellen van 1 MB t/m 99 MB in stappen van 1 MB om te voorkomen dat extreem grote bestanden worden verzonden met de modus Scannen naar E-mail. Als de totale grote van de beeldbestanden tijdens het scannen van het origineel deze limiet overschrijdt, worden de beeldbestanden verwijderd. Selecteer [Onbeperkt] als u geen limiet wilt opgegeven.

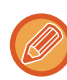

Deze instelling is gekoppeld aan '[Instelling van maximum aantal verzenddata \(pagina 7-72\)](#page-794-0)' van de instellingen voor Internetfax.

### **Als de E-mail bijlage(n) de maximale grootte overschrijdt, wordt het in meerde bestanden verzonden.**

Als de bijlage bij de e-mail de maximaal toegestane grootte overschrijdt, wordt de bijlage in meerdere bestanden verzonden. Als een van de opgedeelde bestanden de maximum grootte overschrijdt, wordt deze verzonden met aan automatisch verlaagde resolutie. Als bestanden in JPEG-indeling worden verzonden, wordt slechts een bestand toegevoegd aan een e-mail, onafhankelijk van de bestandsgrootte.

**Bij het gebruik van de MX-3061/MX-3061S/MX-3071/MX-3071S/MX-3561/MX-3561S/MX-3571/MX-3571S/MX-4061/ MX-4061S/MX-4071/MX-4071S/MX-5071/MX-5071S/MX-6071/MX-6071S, or the MX-2651/MX-3051/MX-3551/MX-4051/ MX-5051/MX-6051, of de MX-2651/MX-3051/MX-3551/MX-4051/MX-5051/MX-6051 met de OCR-uitbreidingskit geïnstalleerd.**

Als een bestand dat is gescand in de bestandsindeling TXT(UTF-8), RTF, DOCX, XLSX of PPTX de limiet voor bestandsgrootte overschrijdt, wordt het bestand overgeslagen zonder te worden verzonden, zelfs als deze instelling is geselecteerd.

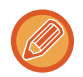

• Als een bestand dat is gescand in een andere indeling dan TXT(UTF-8), RTF, DOCX, XLSX of PPTX de limiet voor bestandsgrootte overschrijdt, reduceert deze functie de gegevensgrootte tot onder de limiet door de resolutie op een andere manier te verlagen, en maakt daardoor verzenden zonder de gegevens te annuleren, mogelijk. (Bij het gebruik van de MX-3061/MX-3061S/MX-3071/MX-3071S/MX-3561/MX-3561S/MX-3571/MX-3571S/MX-4061/ MX-4061S/MX-4071/MX-4071S/MX-5071/MX-5071S/MX-6071/MX-6071S met de OCR-uitbreidingskit geïnstalleerd.)Wanneer Multi- verkleinen, Afbeelding bijsnijden, Koppeling naar de bestemming verzenden en Kaart Formaat worden gebruikt, worden de gescande gegevens niet verdeeld.

• Als de e-mail de ingestelde groottelimiet overschrijdt, treed er een verzendingsfout op.

### **Max. grootte gegevensbijlagen (map FTP/Bureaublad/Netwerk)**

U kunt een limiet instellen voor de bestandsgrootte die kan worden verzonden via Scannen naar FTP, Scannen naar Bureaublad en Scannen naar Netwerkmap. U kunt kiezen uit limieten van 50 MB, 150 MB en 300 MB. Als de totale grote van de beeldbestanden tijdens het scannen van het origineel deze limiet overschrijdt, worden de beeldbestanden verwijderd. Selecteer [Onbeperkt] als u geen limiet wilt opgegeven.

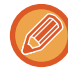

Bij een distributieverzending met zowel bestemmingen voor e-mail als internetfax krijgt de limiet die is ingesteld bij 'Instelling [van maximum aantal verzenddata \(pagina 7-72\)](#page-794-0)') prioriteit.

# <span id="page-558-0"></span>**AFBEELDINGEN VERZENDEN**

# **AFBEELDINGEN VERZENDEN**

## **EEN BEELD IN SCANMODUS VERZENDEN**

U kunt een afbeelding verzenden in de scanmodus (Scannen naar e-mail, Scannen naar FTP, Scannen naar bureaublad en Scannen naar netwerkmap).

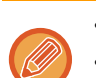

• Als het geheugen vol raakt tijdens het scannen van de originelen, wordt een bericht getoond en stopt het scannen.

• Pas op dat u bij scannen naar e-mail niet te grote bestanden verstuurd. Vooral bestanden met meerdere pagina's zijn vaak groot. Bij het versturen van een bestand met meerdere pagina's of andere grote bestanden is het soms nodig om het aantal gescande pagina's te verminderen of het verzendformaat te verkleinen.

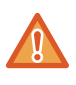

Plaats geen voorwerpen onder de formaatdetector. Het sluiten van de automatische documentinvoereenheid terwijl er een voorwerp onder ligt, kan leiden tot beschadiging van de plaat van de formaatdetector en tot een onjuiste vaststelling van het documentformaat.

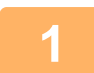

### **1 Plaats het origineel.**

Plaats het origineel in de documentinvoerlade van de automatische documentinvoereenheid of op de glasplaat.

► [AUTOMATISCHE DOCUMENTINVOEREENHEID \(pagina 1-116\)](#page-118-0)

► [GLASPLAAT \(pagina 1-119\)](#page-121-0)

• Plaats de originelen in de richting zoals hieronder wordt afgebeeld.

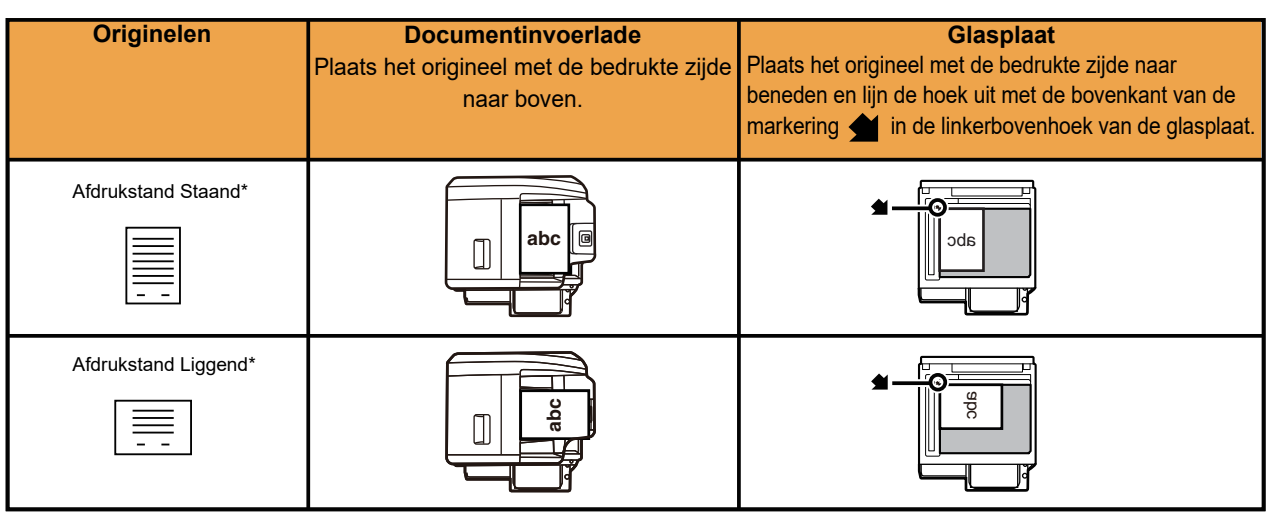

Als u een groot staand origineel wilt plaatsen, volgt u de aanwijzingen in de afbeelding 'Afdrukstand liggend' en geeft u bij stap 4 de gewenste afdrukstand op.

• Plaats originelen met een formaat van A5 (5-1/2" x 8-1/2") in de staande (verticale) afdrukstand ( $\Box$ ). Als u deze liggend (horizontaal) plaatst ( $\sqrt{m}$ ), wordt een onjuist formaat gedetecteerd. Voor een origineel met een formaat van A5R (5-1/2" x 8-1/2"R) voert u het formaat handmatig in.

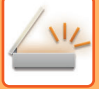

► [EEN BESTEMMING OPHALEN UIT EEN ADRESBOEK \(pagina 5-15\)](#page-543-1)

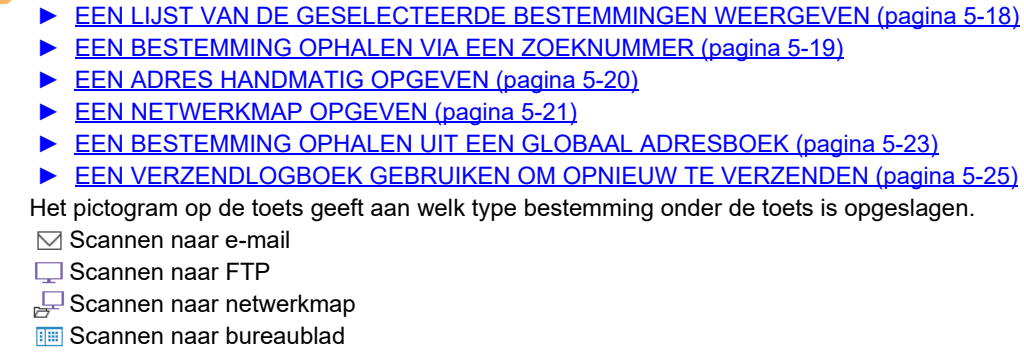

- De bestemming van een toets waarop u hebt getikt, wordt automatisch opgegeven wanneer het scherm wordt gewijzigd wanneer u op een snelkeuzetoets hebt getikt, maar niet op de toets  $\|\cdot\|$
- Wanneer u Scannen naar e-mail uitvoert, kunt u ook Cc- of Bcc-kopieën naar andere bestemmingen verzenden. Tik op de toets [Adresoverzicht] om de bestemmingen te selecteren.
- ► [EEN LIJST VAN DE GESELECTEERDE BESTEMMINGEN WEERGEVEN \(pagina 5-18\)](#page-546-1)
- Er kunnen meerdere bestemmingen worden opgegeven.
- Als u [Onderwerp], [Bestandsnaam], [Antwoord naar], of [Inhoud] wilt wijzigen in de normale modus, tikt u op een invoervak of tikt u op [Opties].
	- ► [ONDERWERP, BESTANDSNAAM, ANTWOORD NAAR EN PLATTE TEKST OP HET MOMENT VAN](#page-561-0)  [SCANVERZENDING WIJZIGEN \(pagina 5-33\)](#page-561-0)

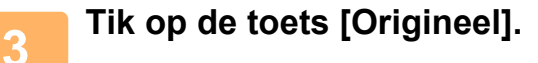

**2 Geef de bestemming op.**

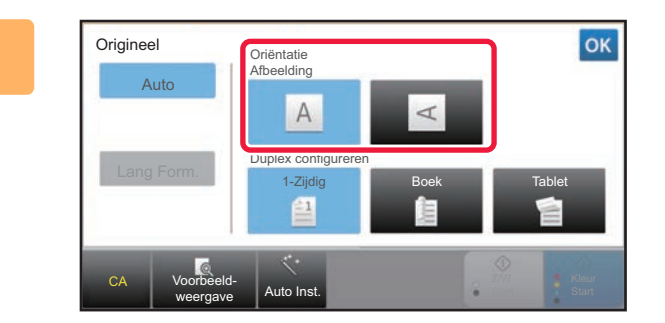

### **4 Tik op de toets voor de gewenste afdrukstand.**

Geef de afdrukstand op van het origineel dat u in stap 1 hebt geplaatst.

Wanneer u klaar bent met het invoeren van de instellingen, tikt u op  $\alpha$ .

- U kunt de belichting, resolutie, bestandsindeling, kleurmodus en andere instellingen wijzigen.
	- ► [AUTOMATISCH BEIDE ZIJDEN VAN EEN ORIGINEEL SCANNEN \(2-ZIJDIG ORIGINEEL\) \(pagina 5-48\)](#page-576-0)
	- ► [SCANFORMAAT EN VERZENDFORMAAT \(VERGROTEN/VERKLEINEN\) \(pagina 5-49\)](#page-577-1)
	- ► [BELICHTING EN TYPE ORIGINEEL BEELD WIJZIGEN \(pagina 5-57\)](#page-585-0)
	- ► [DE RESOLUTIE WIJZIGEN \(pagina 5-59\)](#page-587-0)
	- ► [INDELING WIJZIGEN IN DE SCAN- OF GEGEVENSINVOERMODUS \(pagina 5-60\)](#page-588-0)
	- ► [KLEURMODUS WIJZIGEN \(pagina 5-66\)](#page-594-0)
- Door op de toets [Overige] te tikken, kunt u diverse functies configureren, bijvoorbeeld gezamenlijk twee origineelpagina's als één vel verzenden of origineelpagina's van verschillend formaat verzenden.

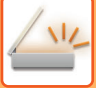

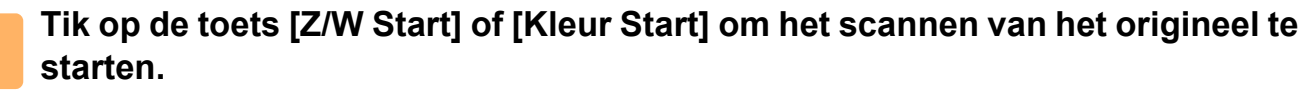

- Als het origineel in de documentinvoerlade is geplaatst, klinkt er een pieptoon wanneer het scannen is voltooid en wordt het document verzonden.
- Als het origineel op de glasplaat is gelegd, wordt de toets [Lezen Klaar] in het aanraakscherm getoond. Als het origineel uit slechts één pagina bestaat, gaat u verder met stap 7. Ga verder met stap 6 als u meer pagina's wilt scannen.
	-
- U kunt op de toets [Voorbeeld- weergave] tikken om een voorbeeld van de afbeelding te controleren voordat u een afbeelding verstuurt. Zie '[HET TE VERZENDEN BEELD CONTROLEREN \(pagina 5-69\)](#page-597-0)' voor meer informatie.
- Als de bestandsindeling is ingesteld op [PDF/Versleut.], [PDF/Versl./Nadruk zw. letter], [PDF/Versl./Compact] of [PDF/Versl./Compact/U-Fijn],wordt u gevraagd het wachtwoord in te voeren wanneer u op de toets [Z/W Start] of [Kleur Start] tikt.

Tik op het invoervak voor het wachtwoord om het toetsenbordscherm te openen, voer een wachtwoord in (maximaal 32 tekens) in en tik achtereenvolgens op de toetsen [OK] en [Zenden]. De ontvanger moet het hier ingevoerde wachtwoord gebruiken om het versleutelde PDF-bestand te openen.

Annuleer het openen van het versleutelde PDF-bestand door op de toets [Annuleren] te tikken. Het scherm voor de indelingsinstellingen wordt getoond, waarin u het bestandstype kunt wijzigen.

Selecteer een nieuw bestandstype en tik op de toets [Z/W Start] of [Kleur Start] om te het verzenden te starten.

### **6 Als het origineel op de glasplaat is geplaatst**, plaatst u het volgende origineel **en tikt u op de toets [Z/W Start] of [Kleur Start].**

Herhaal dit tot alle originelen zijn gescand.

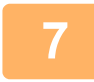

### **7 Tik op de toets [Lezen Klaar].**

Er klinkt een pieptoon ten teken dat de bewerking is voltooid.

- Als er gedurende één minuut geen actie wordt ondernomen nadat het bevestigingsscherm is weergegeven, wordt het scannen automatisch beëindigd en wordt de verzending gereserveerd.
- Tik op de toets [Wijzig instel.] om de belichting, de resolutie, het scanformaat en het verzendformaat voor elke gescande origineelpagina te wijzigen. Als u 'Card shot' selecteert bij Overige, kunt u de belichting alleen wijzigen als u een even origineelpagina scant.
- Als scan naar bestemmingen voor e-mail- en internetfax zijn opgenomen, zal de verzendbreedte voor scan naar e-mail en internetfax hetzelfde zijn als de verzendbreedte voor fax.

• **Als u de tijd wilt wijzigen voordat het automatisch verzenden plaatsvindt:**

In de 'Instellingen (beheerder)' selecteert u - [Systeeminstellingen] → [Instellingen Beeld Verzenden] → [Algemene instellingen] → [Voorwaarde- Instellingen] → [Automatische Starttijd voor Taak Tijdens Scannen].

• **Het geluid bij voltooide scan instellen:** Selecteer in "Instellingen (beheerder)" [Systeeminstellingen] → [Geluidsinstellingen] → [Instellingen pieptoon (algemeen)] →[Geluid scan voltooid (afbeelding verzenden)].

### <span id="page-561-0"></span>**ONDERWERP, BESTANDSNAAM, ANTWOORD NAAR EN PLATTE TÉKST OP HET MOMENT VAN SCANVERZENDING WIJZIGEN**

Wijzig onderwerp, bestandsnaam, antwoord naar en inhoud tijdens het verzenden van een scan. U kunt de tekst direct invoeren.

- Bij Scannen naar FTP, Scannen naar bureaublad of Scannen naar netwerkmap wordt alleen de bestandsnaam gebruikt.
- Als het onderwerp of de bestandsnaam niet wordt gewijzigd, worden de instellingen bij [Systeeminstellingen] → [Instellingen Beeld Verzenden] → [Scaninstellingen] → [Onderwerpnaaminstellingen], [Bestandsnaaminstellingen], en [Berichtinhoudinstellingen] van "Instellingen (beheerder)" gebruikt.
- Als het antwoordadres niet wordt gewijzigd, worden de instellingen bij [Systeeminstellingen] → [Instellingen Beeld Verzenden] → [Scaninstellingen] → [Voorwaarde- Instellingen] → [Standaard Antwoordadresset] van 'Instellingen (beheerder)' gebruikt.

Als dit adres niet is geconfigureerd, wordt het antwoordadres in [Netwerk- instellingen] → [Services instellingen] → [SMTP] → [Afzenderadres] in de instellingsmodus gebruikt. (Beheerdersrechten zijn vereist.)

- Als u de kandidaten voor het onderwerp, de bestandnaam en de inhoud wilt configureren, selecteert u [Systeeminstellingen] → [Instellingen Beeld Verzenden] → [Scaninstellingen] bij 'Instellingen (beheerder)'.
- Zie 'Gebruikershandleiding (Bediening aanraakscherm)' voor informatie over het invoeren van tekst.

### **1 Tik op de toets [Details] om naar de normale modus te gaan.**

► [SCHAKELEN TUSSEN MODI \(pagina 1-15\)](#page-17-0)

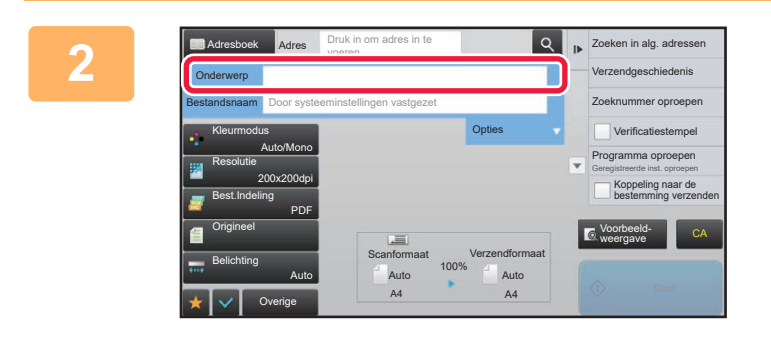

### **20 <b>Als** u het onderwerp wilt wijzigen, tikt **u op het invoervak [Onderwerp].**

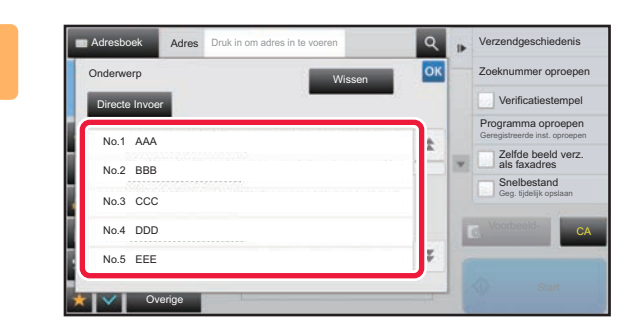

### **3 Tik op een voorkeurtekst-toets.**

Wanneer u klaar bent met het invoeren van de instellingen, tikt u op **ok**.

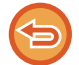

**De selectie van het onderwerp annuleren:**  Tik op de toets [Wissen].

Als u de tekst rechtstreeks wilt invoeren, tikt u op de toets [Directe Invoer] om het aanraaktoetsenbord te openen. Voer de tekst in en tik op de toets [OK].

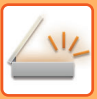

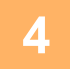

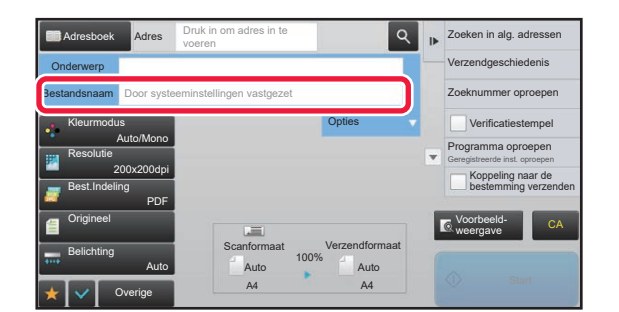

### **Als u de bestandsnaam wilt wijzigen, tikt u op het invoervak [Bestandsnaam].**

Wanneer u klaar bent met het invoeren van de instellingen, tikt u op <sup>ok</sup>

- Tik op de toets van de bestandsnaam in de lijst.
- Tik op de toets [Directe Invoer] om de bestandsnaam rechtstreeks in te voeren.
- Er wordt een bevestigingsvraag weergegeven in de bestandsnaam. De bevestigingsvraag wijzigt afhankelijk van de instellingen.

Als de instellingen niet zijn gewijzigd, wordt "Volgens de systeeminstellingen" weergegeven.

• Als, in [OCR Instelling], [Auto-extract Dossiernaam] ingeschakeld is, zal "Auto-extract Dossiernaam" worden getoond. (In de MX-2651/MX-3051/MX-3551/MX-4051/ MX-5051/MX-6051 is de OCR-uitbreidingskit vereist.)

Als u naar een gedeelde map scant en de bestandsnaam die u opgeeft identiek is aan de naam van een bestand dat al in de map staat, wordt de bestandsnaam gewijzigd om te voorkomen dat het bestaande bestand wordt overschreven.

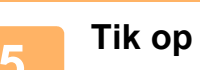

### **5 Tik op [Opties].**

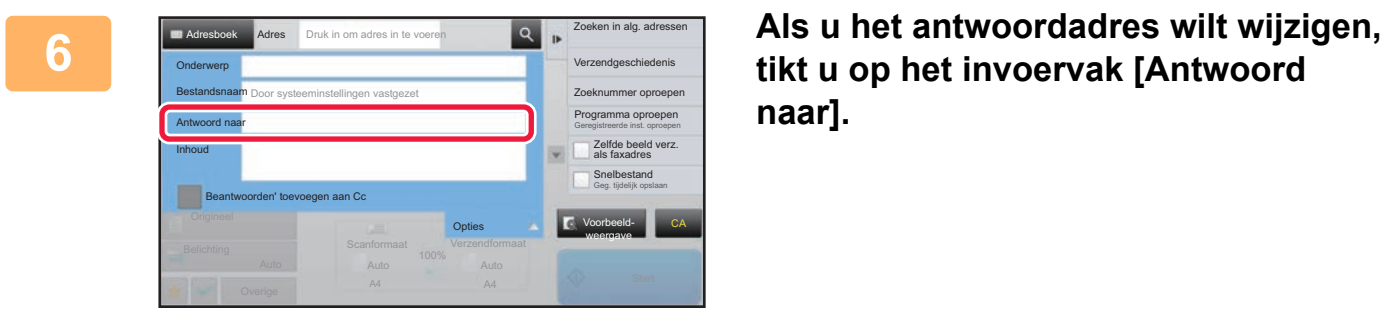

### **tikt u op het invoervak [Antwoord naar].**

Als u gebruikersauthenticatie gebruikt, worden de gegevens van de aangemelde gebruiker toegepast en kan het antwoordadres niet worden gewijzigd.

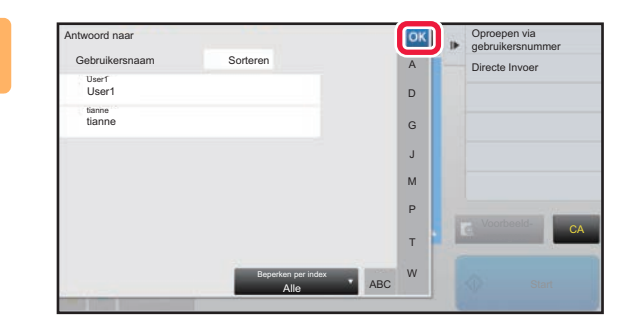

### **Tik op de toets die u wilt gebruiken voor het antwoordadres.**

Wanneer u klaar bent met het invoeren van de instellingen, tikt u op ok.

- U kunt adressen selecteren uit de gebruikerslijst op dezelfde manier als waarop u het antwoordadres zou selecteren. U kunt ook tikken op [Globaal Adres Zoeken] in het actiepaneel om een gebruiker op te geven die is opgeslagen in het globaal adresboek als antwoordadres.
- Tik op de toets [Directe Invoer] in het actiepaneel om het e-mailadres rechtstreeks in te voeren.
- Wanneer u het selectievakje [Beantwoorden' toevoegen aan Cc] op  $\blacktriangleright$  zet, wordt een antwoordadres toegevoegd aan het Cc-adres.

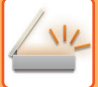

**8 Als u de inhoud wilt wijzigen, tikt u op het invoervak [Inhoud].**

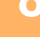

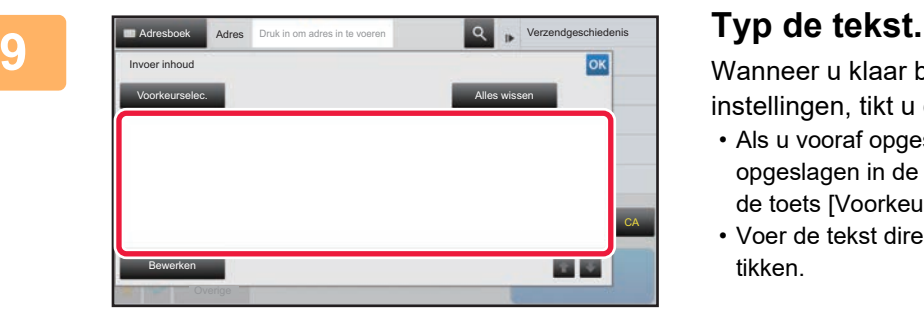

Wanneer u klaar bent met het invoeren van de instellingen, tikt u op ok

- Als u vooraf opgestelde tekst wilt selecteren die is opgeslagen in de instellingsmodus (webversie), tikt u op de toets [Voorkeurselec.].
- Voer de tekst direct in door op de toets [Bewerken] te tikken.

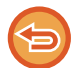

#### **Alle ingevoerde tekst wissen:**

Tik op de toets [Alles wissen]. Wanneer u op deze toets tikt, wordt de volledige inhoud van het bericht meteen gewist, niet alleen de geselecteerde regel.

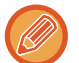

• Voer maximaal 1800 tekens in. (Een regeleinde geldt als één teken.)

• Tik op de toets [Bewerken] om de geselecteerde regel te bewerken. Vervolgens wordt het aanraaktoetsenbord weergegeven waarin de geselecteerde tekst is ingevoerd.

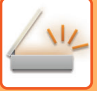

## **EEN FAX VERZENDEN IN DE INTERNETFAXMODUS**

Hiermee wordt een fax in de Internetfaxmodus verzonden. Deze procedure kan ook worden gebruikt voor directe verzending via Directe SMTP.

- Als het geheugen vol raakt tijdens het scannen van de originelen, wordt een bericht getoond en stopt het scannen.
- Als alle originelen zijn gescand, wordt het bericht 'Taak opgeslagen.' weergegeven in combinatie met het opdrachtnummer. Met dit nummer kunt u de opdracht opzoeken in het transactierapport of in het rapport voor beeldverzendingsactiviteiten. Als de opdracht een distributieverzending is, wordt het nummer ook op de opdrachttoets getoond in het scherm met de opdrachtstatus. Daarom is het handig om dit nummer te noteren zodat u het resultaat eenvoudig kunt controleren.
- E-mailvoetnootregistratie: De opgegeven tekst wordt automatisch aan het einde van de inhoud van een e-mailbericht toegevoegd. Dit is handig wanneer u vooraf opgestelde tekst, zoals bedrijfsbeleid, wilt toevoegen. Voor het invoeren van de aanvullende tekst, selecteert u [Systeeminstellingen] → [Instellingen Beeld Verzenden] → [Scaninstellingen] → [Berichtinhoudinstellingen] → [E-mailvoetnootregistratie] bij "Instellingen (beheerder)". (Beheerdersrechten zijn vereist.) Voer maximaal 900 tekens in. (De toegevoegde tekst telt niet mee voor het maximum aantal tekens dat u kunt typen in het e-mailbericht.) Als u wilt opgeven of tekst moet worden toegevoegd, selecteert u [Systeeminstellingen] → [Instellingen Beeld Verzenden]  $\to$  [Scaninstellingen]  $\to$  [Berichtinhoudinstellingen]  $\to$  [Automatisch een voetnoot toevoegen aan de inhoud van het e-mailbericht] bij "Instellingen".

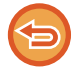

Als u via 'Instellingen' [Systeeminstellingen] → [Instellingen Beeld Verzenden] → [Scaninstellingen] → [Standaardadres] → [Instelling standaard adres] een standaardadres hebt geconfigureerd, kan de modus niet worden gewijzigd of kan de bestemming niet worden gewijzigd of toegevoegd.

Als u wilt overschakelen naar de modus Internetfax, tikt u op de toets [Annuleren] in het aanraakscherm en voert u de verzendprocedure uit.

### **<sup>1</sup> Plaats het origineel.**

Plaats het origineel in de documentinvoerlade van de automatische documentinvoereenheid of op de glasplaat.

- ► [AUTOMATISCHE DOCUMENTINVOEREENHEID \(pagina 1-116\)](#page-118-0)
- [GLASPLAAT \(pagina 1-119\)](#page-121-0) <u>. . . . . . . . . . . . . . . .</u>

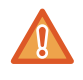

Plaats geen voorwerpen onder de formaatdetector. Het sluiten van de automatische documentinvoereenheid terwijl er een voorwerp onder ligt, kan leiden tot beschadiging van de plaat van de formaatdetector en tot een onjuiste vaststelling van het documentformaat.

• Plaats het origineel met formaat A5 (5-1/2" x 8-1/2") in staande afdrukstand ( $\vert \equiv$ ). Als u ze in de liggende afdrukstand plaatst ( $\text{m}$ ), wordt een onjuist formaat gedetecteerd. Voor een origineel met een formaat van A5R (5-1/2" x 8-1/2"R) voert u het formaat handmatig in. ► [HET SCANFORMAAT VAN HET ORIGINEEL IN PAPIERFORMAAT OPGEVEN \(pagina 5-50\)](#page-578-1)

• Gedraaid verzenden

Originelen met het formaat A4, B5R en A5R (8-1/2" x 11" en 5-1/2" x 8-1/2R") worden 90 graden gedraaid en respectievelijk in de afdrukstand A4R, B5 en A5 (8-1/2" x 11"R en 5-1/2" x 8-1/2") verzonden. (Gedraaid verzenden is niet beschikbaar voor originelen met formaat A4R, B5 of A5 (8-1/2" x 11"R of 5-1/2" x 8-1/2").)

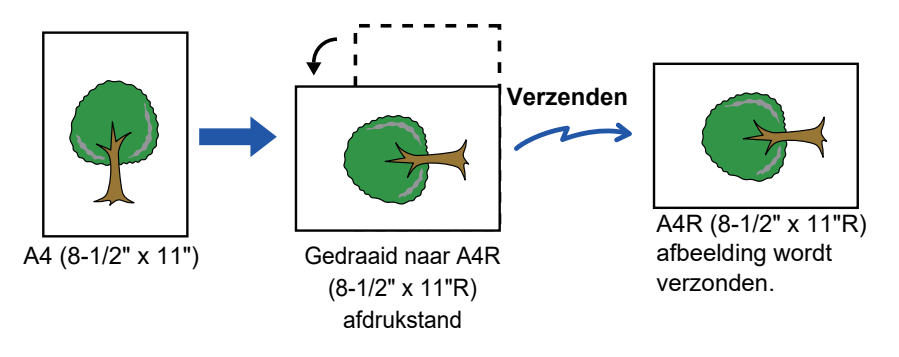

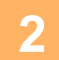

**<sup>2</sup> Tik op de modusweergave om het beginscherm van de Internetfaxmodus te openen.**

► [EEN NETWERKSCANNERMODUS SELECTEREN \(pagina 5-9\)](#page-537-0)

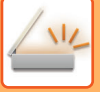

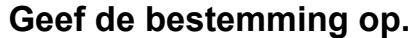

- ► [EEN BESTEMMING OPHALEN UIT EEN ADRESBOEK \(pagina 5-15\)](#page-543-1)
- [EEN LIJST VAN DE GESELECTEERDE BESTEMMINGEN WEERGEVEN \(pagina 5-18\)](#page-546-1)
- ► [EEN BESTEMMING OPHALEN VIA EEN ZOEKNUMMER \(pagina 5-19\)](#page-547-0)
- ► [EEN ADRES HANDMATIG OPGEVEN \(pagina 5-20\)](#page-548-0)
- ► [EEN NETWERKMAP OPGEVEN \(pagina 5-21\)](#page-549-1)
- ► [EEN BESTEMMING OPHALEN UIT EEN GLOBAAL ADRESBOEK \(pagina 5-23\)](#page-551-1)
- ► [EEN VERZENDLOGBOEK GEBRUIKEN OM OPNIEUW TE VERZENDEN \(pagina 5-25\)](#page-553-1)

Het pictogram « wordt weergegeven op de snelkeuzetoetsen waaronder internetfaxadressen zijn opgeslagen.

Als u [Onderwerp], [Bestandsnaam] of [Inhoud] wilt wijzigen, tikt u op de toets [Overige] en vervolgens op de toets [Verzendinst.].

► [ONDERWERP, BESTANDSNAAM EN INHOUD OP HET MOMENT VAN VERZENDING VAN EEN INTERNETFAX](#page-566-0)  [WIJZIGEN \(pagina 5-38\)](#page-566-0)

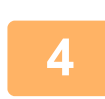

### **<sup>4</sup> Tik op de toets [Origineel].**

- Stel de dichtheid, resolutie, en het formaat in [Systeeminstellingen] → [Instellingen Beeld Verzenden] → [Internet Fax-instellingen] → [Serverinstellingen] → [Standaard- Instellingen] in "Instellingen (beheerder)" in.
- Door op de toets [Overige] te tikken, kunt u diverse functies configureren, bijvoorbeeld gezamenlijk twee origineelpagina's als één vel verzenden of origineelpagina's van verschillend formaat verzenden.

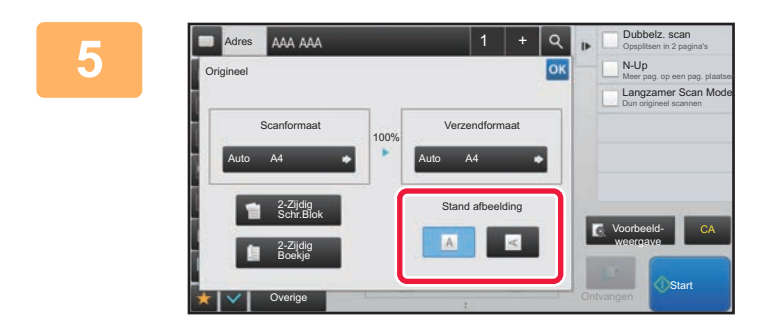

### **FILM AN ANALLE SO THE REPORT OF DUNDER SCAR FOR DE TRIK OP de toets voor de gewenste afdrukstand.**

Wanneer u klaar bent met het invoeren van de instellingen, tikt u op ok

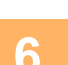

# **6 Fik op de toets [Start] om het scannen van het origineel te starten.**<br>• Als het origineel op de glasplaat is gelegd, wordt de toets [Lezen Klaar] in het aanraakscherm getoond.

- Als het origineel uit slechts één pagina bestaat, gaat u verder met stap 8. Ga naar de volgende stap als u meer pagina's wilt scannen.
- Als het origineel in de documentinvoerlade is geplaatst, klinkt er een pieptoon wanneer het scannen is voltooid en wordt het document verzonden.

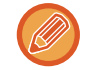

U kunt op de toets [Voorbeeld- weergave] tikken om een voorbeeld van de afbeelding te controleren voordat u een afbeelding verstuurt. Zie '[HET TE VERZENDEN BEELD CONTROLEREN \(pagina 5-69\)](#page-597-0)' voor meer informatie.

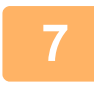

### **<sup>7</sup> Als het origineel op de glasplaat is geplaatst, plaatst u het volgende origineel en tikt u op de toets [Start].**

Herhaal dit tot alle originelen zijn gescand.

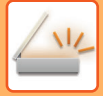

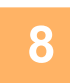

### **<sup>8</sup> Tik op de toets [Lezen Klaar].**

Er klinkt een pieptoon ten teken dat de bewerking is voltooid. Open de automatische documentinvoereenheid en verwijder het origineel.

- Als er gedurende één minuut geen actie wordt ondernomen nadat het bevestigingsscherm is weergegeven, wordt het scannen automatisch beëindigd en wordt de verzending gereserveerd.
- Tik op de toets [Wijzig instel.] om de belichting, de resolutie, het scanformaat en het verzendformaat voor elke gescande origineelpagina te wijzigen.

Als u echter 'N-Up' of 'Kaart Formaat' selecteert bij Overige, kunt u alleen de belichting wijzigen wanneer u een even origineelpagina scant.

### <span id="page-566-0"></span>**ONDERWERP, BESTANDSNAAM EN INHOUD OP HET MOMENT VAN VERZENDING VAN EEN INTERNETFAX WIJZIGEN**

Wijzig het onderwerp, de bestandsnaam en de inhoud bij het verzenden van een internetfax. U kunt de tekst direct invoeren. Configureer een bestandsnaam en overige instellingen voor een internetfax met de verzendinstellingen van de overige functies.

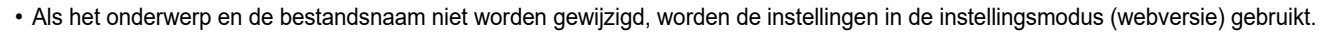

- Als u de kandidaten voor het onderwerp, de bestandnaam en de inhoud wilt configureren, klikt u op [Systeeminstellingen] → [Instellingen Beeld Verzenden] → [Scaninstellingen] bij 'Instellingen (beheerder)'.
- Zie 'Gebruikershandleiding (Bediening aanraakscherm)' voor informatie over het invoeren van tekst.

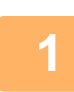

**1 Tik op de modusweergave om het beginscherm van de Internetfaxmodus te openen.**

► [EEN NETWERKSCANNERMODUS SELECTEREN \(pagina 5-9\)](#page-537-0)

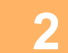

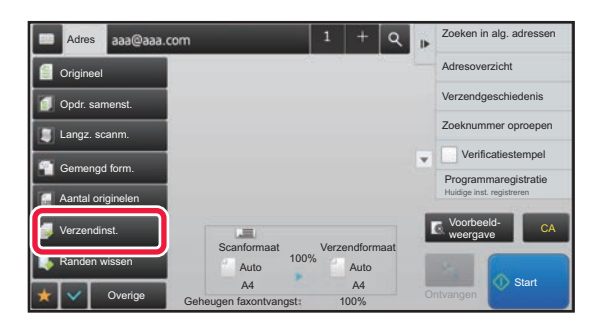

**2 Tik op de toets [Verzendinst.]** 

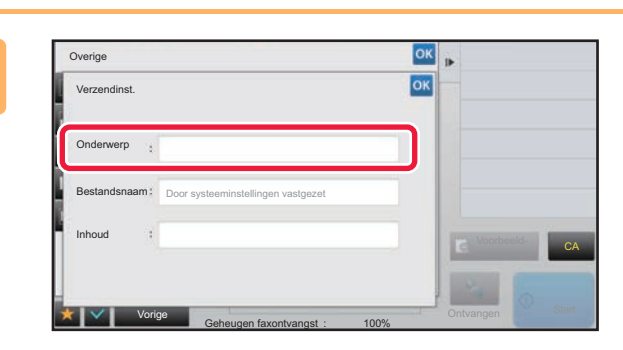

**Als u het onderwerp wilt wijzigen, tikt u op het invoervak [Onderwerp].**

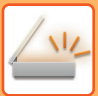

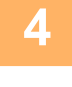

| Onderwerp      | Wissen | OK |                              |
|----------------|--------|----|------------------------------|
| Directe Invoer |        |    |                              |
| No.1 AAA       |        |    |                              |
| No.2 BBB       |        |    |                              |
| No.3 CCC       |        |    |                              |
| No.4 DDD       |        |    | Voorbeeld-<br>CA<br>weergave |
| No.5 EEE       |        | Ξ  |                              |

**4 Tik op een voorkeurtekst-toets.**

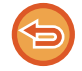

#### **De selectie van het onderwerp annuleren:** Tik op de toets [Wissen].

Als u de tekst rechtstreeks wilt invoeren, tikt u op de toets [Directe Invoer] om het aanraaktoetsenbord te openen. Voer het onderwerp in en tik op de toets [OK] .

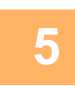

### **5 Als u de bestandsnaam wilt wijzigen, tikt u op het invoervak [Bestandsnaam].**

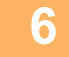

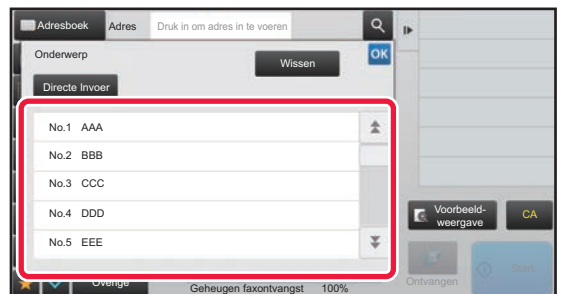

### **6 Tik op een voorkeurtekst-toets.**

Wanneer u klaar bent met het invoeren van de instellingen, tikt u op <sup>ok</sup>.

• Als u de voorkeurtekst voor de bestandsnaam wilt opslaan, selecteert u [Systeeminstellingen] bij 'Instellingen' → [Instellingen Beeld Verzenden] → [Scaninstellingen] → [Bestandsnaaminstellingen].

• Als u de tekst rechtstreeks wilt invoeren, tikt u op de toets [Directe Invoer] om het aanraaktoetsenbord weer te geven. Voer de bestandsnaam in en tik op de toets [OK] .

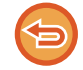

**De selectie van de bestandsnaam annuleren:** Tik op de toets [Wissen].

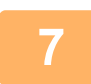

**7 Als u de inhoud wilt wijzigen, tikt u op het invoervak [Inhoud].**

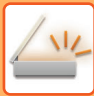

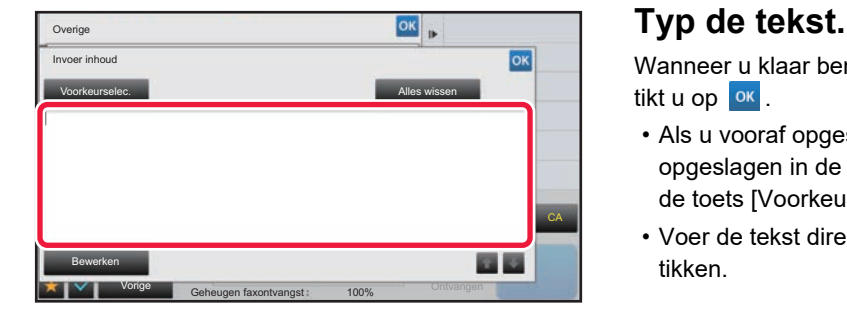

Wanneer u klaar bent met het invoeren van de instellingen, tikt u op **ok**.

- Als u vooraf opgestelde tekst wilt selecteren die is opgeslagen in de instellingsmodus (webversie), tikt u op de toets [Voorkeurselec.].
- Voer de tekst direct in door op de toets [Bewerken] te tikken.

#### **Alle ingevoerde tekst wissen:**

Tik op de toets [Alles wissen]. Wanneer u op deze toets tikt, wordt de volledige inhoud van het bericht meteen gewist, niet alleen de geselecteerde regel.

- Voer maximaal 1800 tekens in. (Een regeleinde geldt als één teken.)
- Gebruik **om** per regel te selecteren.
- Tik op de toets [Bewerken] om de geselecteerde regel te bewerken. Vervolgens wordt het aanraaktoetsenbord weergegeven waarin de geselecteerde tekst is ingevoerd.

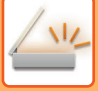

### **DEZELFDE AFBEELDING NAAR MEERDERE BESTEMMINGEN VERZENDEN (DISTRIBUTIEVERZENDING)**

Verzend dezelfde gescande afbeelding in één bewerking naar meerdere bestemmingen van scan-, internetfax- en faxmodi. Tijdens een bewerking kunt u gegevens verzenden naar maximaal 500 bestemmingen, inclusief gereserveerde verzendopdrachten. (Bijvoorbeeld als er al distributieverzendopdrachten met 450 bestemmingen zijn gereserveerd, kunt u naar maximaal 50 bestemmingen gegevens verzenden.)

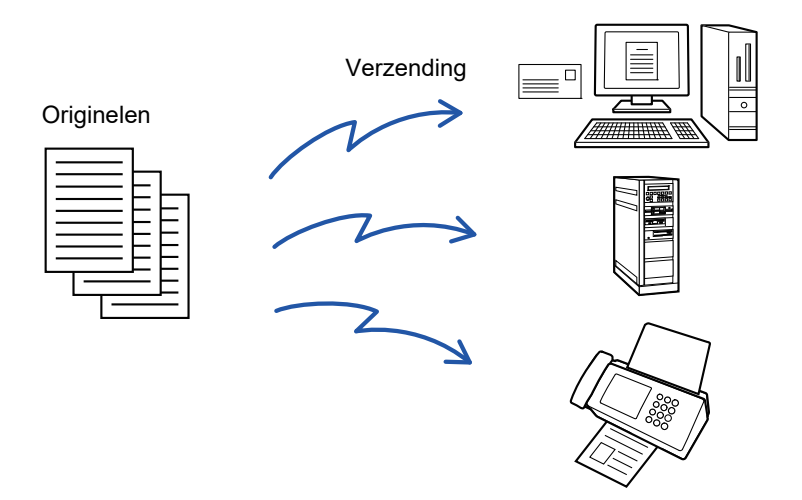

Het is handig om bestemmingen op te slaan die u veelgebruikt als contactpersonen of groepen voor distributieverzendingen. U kunt maximaal 500 bestemmingen onder één contactpersoon opslaan.

Voor distributieverzending kan op de contactpersoon of groepstoets worden getikt om meerdere faxnummers op te halen. U kunt ook faxen via de snelkeuzetoets verzenden door het selectievakje [Instellen als standaard gebruikt] in te stellen op wanneer adressen geregistreerd zijn. Als u een bestemming tijdelijk wilt verwijderen uit de opgeslagen adressen, opent u het scherm voor gegevensbevestiging en verwijdert u de bestemming.

► [EEN VERZENDLOGBOEK GEBRUIKEN OM OPNIEUW TE VERZENDEN \(pagina 5-25\)](#page-553-1)

- Als het selectievakje bij 'Instellingen (beheerder)' -[Systeeminstellingen] → [Instellingen Beeld Verzenden] → [Algemene instellingen] → [Voorwaarde- Instellingen] → [Standaardselectie adresboek] → [Alleen adressen van verzendmodi toepassen] op staat (fabrieksinstelling), wordt de afbeelding alleen naar de bestemmingen verzonden die zijn ingesteld op [Instellen als standaard gebruikt] voor de huidige modus. Als u het vinkje verwijdert , kan de afbeelding ook worden verzonden naar bestemmingen van andere modi.
	- Als de distributieverzending internetfaxadressen omvat, wordt het document in zwart-wit verzonden naar alle adressen.
	- Als adressen uit de internetfaxmodus zijn opgenomen in distributieverzendingsadressen, worden de afbeeldinggegevens omgezet en verzonden als afbeeldinggegevens voor internetfax. Zelfs als in kleur is gescand, worden de afbeeldinggegevens omgezet naar zwart-wit binair voor internetfax en verzonden naar adressen zoals e-mailadressen.
	- Als u dezelfde afbeelding in de normale modus als fax naar alle bestemmingen wilt verzenden, tikt u op de toets [Zelfde beeld verz. als faxadres] in het actiepaneel. Dit kan niet geselecteerd worden wanneer een van de bestemmingen een internetfax is.
	- Als scan naar bestemmingen voor e-mail- en internetfax zijn opgenomen, zal de verzendbreedte voor scan naar e-mail en internetfax hetzelfde zijn als de verzendbreedte voor fax.
	- Distributieverzending is niet mogelijk voor zowel directe SMTP-adressen als andere types adressen.

 Een verzending wordt uitgevoerd, waarbij hyperlinks worden genegeerd, met Scannen naar FTP en Scannen naar netwerkmap.

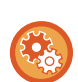

**Bestemmingen voor een contactpersoon of groep registreren:**

Tik op de toets [Nieuwe Toevoegen] in het actiepaneel van het adresboekscherm of tik op het pictogram [Adresbeheer] in het beginscherm. Raadpleeg voor het adresboek de "Gebruikershandleiding (Registratie adresboek)".

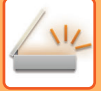

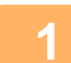

### **1 Plaats het origineel.**

Plaats het origineel in de documentinvoerlade van de automatische documentinvoereenheid of op de glasplaat. ► [AUTOMATISCHE DOCUMENTINVOEREENHEID \(pagina 1-116\)](#page-118-0)

► [GLASPLAAT \(pagina 1-119\)](#page-121-0)

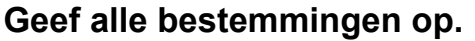

- ► [EEN BESTEMMING OPHALEN UIT EEN ADRESBOEK \(pagina 5-15\)](#page-543-1)
	- ► [EEN LIJST VAN DE GESELECTEERDE BESTEMMINGEN WEERGEVEN \(pagina 5-18\)](#page-546-1)
- ► [EEN BESTEMMING OPHALEN VIA EEN ZOEKNUMMER \(pagina 5-19\)](#page-547-0)
- ► [EEN ADRES HANDMATIG OPGEVEN \(pagina 5-20\)](#page-548-0)
- ► [EEN NETWERKMAP OPGEVEN \(pagina 5-21\)](#page-549-1)
- ► [EEN BESTEMMING OPHALEN UIT EEN GLOBAAL ADRESBOEK \(pagina 5-23\)](#page-551-1)
- ► [EEN VERZENDLOGBOEK GEBRUIKEN OM OPNIEUW TE VERZENDEN \(pagina 5-25\)](#page-553-1)
- 
- Snelkeuzetoetsen die u niet kunt gebruiken voor distributieverzending worden grijs weergegeven, zodat u ze niet kunt selecteren.
	- Als een adres voor Scannen naar FTP of Scannen naar netwerkmap is opgegeven voor een distributieverzending, wordt de e-mailverzending van de hyperlink niet uitgevoerd.
	- Als [Systeeminstellingen] → [Instellingen Beeld Verzenden] → [Algemene instellingen] → [Voorwaarde- Instellingen] → [Zorg ervoor, dat u op de Volgende Adres Toets ([+]) drukt, vóór het selecteren van het volgende adres.] is ingeschakeld bij 'Instellingen (beheerder)', tikt u op + voordat u de volgende bestemming opgeeft.
	- Als u in de normale modus de faxafbeelding (Mono2) naar alle bestemmingen wilt verzenden, tikt u op de toets [Zelfde beeld verz. als faxadres] in het actiepaneel.

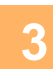

### **3 Tik op [Adresoverzicht] in het actiescherm.**

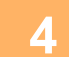

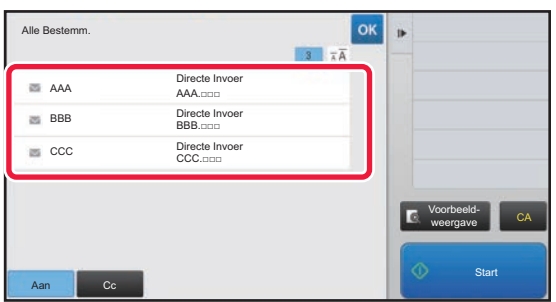

### **4 Bevestig de bestemming.**

• **Een opgegeven bestemming annuleren:**

Tik op de toets van de bestemming die u wilt annuleren om de selectie op te heffen.

• **Het type levering wijzigen (Aan/Cc/Bcc):**

Tik op het adres dat u wilt wijzigen en tik op [Wijzig naar Naar], [Wijzig naar Cc] of [Wijzig naar Bcc] in het actiepaneel.

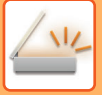

### **5 Tik op de toets [Z/W Start] of [Kleur Start] (de toets [Start] in de normale modus) om het scannen van het origineel te starten.**

- Als u de pagina's van het origineel in de documentinvoerlade hebt geplaatst, worden alle pagina's gescand. Er klinkt een pieptoon om aan te geven dat het scannen en verzenden is voltooid.
- Als u het origineel op de glasplaat plaatst, moet u elke pagina afzonderlijk scannen. Als het scannen is voltooid, plaatst u het volgende origineel en tikt u op de toets [Z/W Start] of [Kleur Start] (de toets [Start] in de normale modus). Herhaal dit totdat alle pagina's zijn gescand en tik vervolgens op de toets [Lezen Klaar]. Er klinkt een pieptoon om aan te geven dat het verzenden is voltooid.

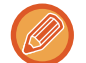

U kunt op de toets [Voorbeeld- weergave] tikken om een voorbeeld van de afbeelding te controleren voordat u een afbeelding verstuurt. Zie '[HET TE VERZENDEN BEELD CONTROLEREN \(pagina 5-69\)](#page-597-0)' voor meer informatie.

### **INSTELLINGSMODI WANNEER MEERDERE SOORTEN ADRESSEN IN EEN DISTRIBUTIEVERZENDING ZIJN OPGENOMEN**

In dit gedeelte worden de instellingen uitgelegd waarmee u rekening moet houden als meerdere soorten adressen worden opgenomen in een distributieverzending.

Wanneer een distributieverzending een combinatie van adressoorten bevat (bijvoorbeeld bestemmingen voor de scanmodus en internetfaxmodus), worden de instellingen ingeschakeld voor alle adressen, ongeacht het modusscherm waarin deze zijn geconfigureerd. Hierop gelden de volgende uitzonderingen:

### **Als internetfaxadressen niet inbegrepen zijn**

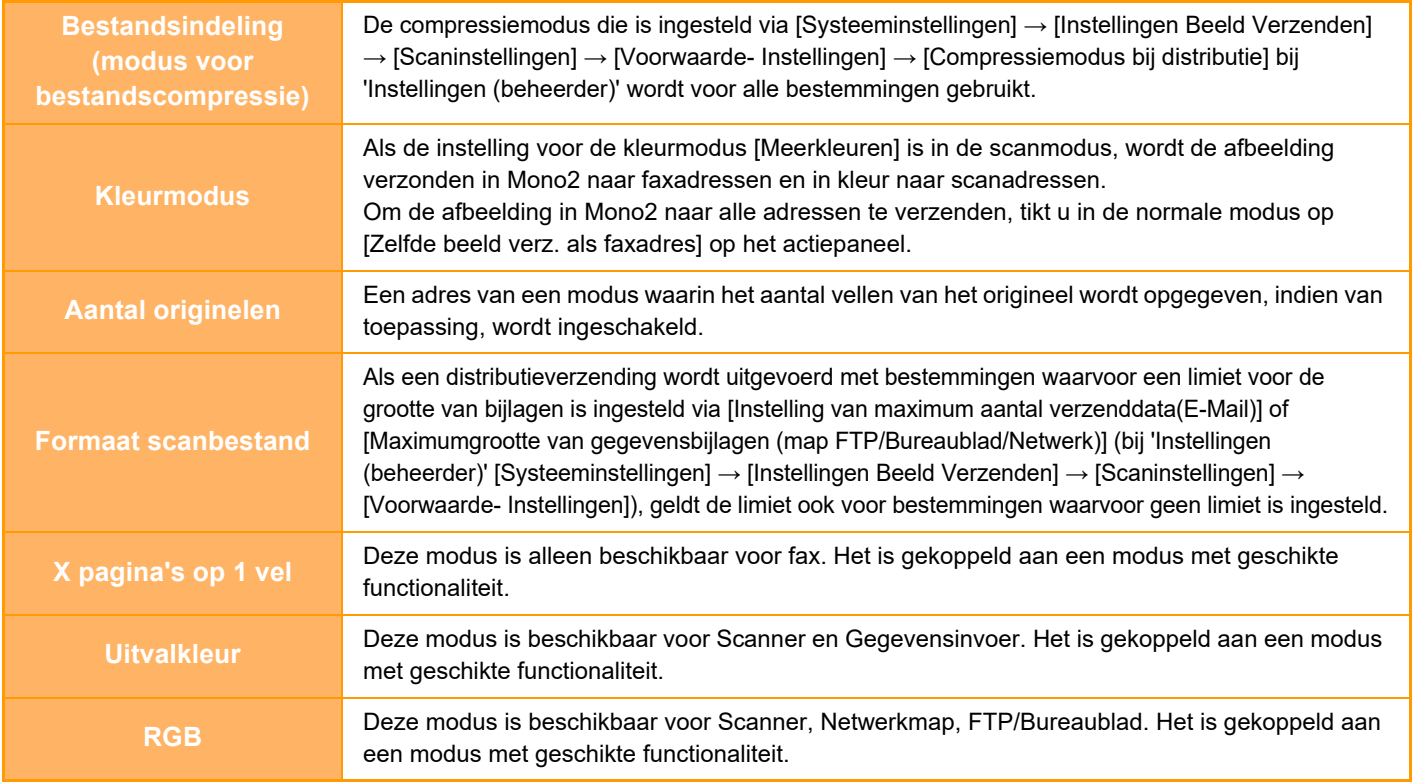

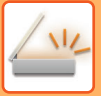

### **Als internetfaxadressen inbegrepen zijn**

Als er bij de bestemmingen internetfaxadressen zijn, gelden de volgende beperkingen.

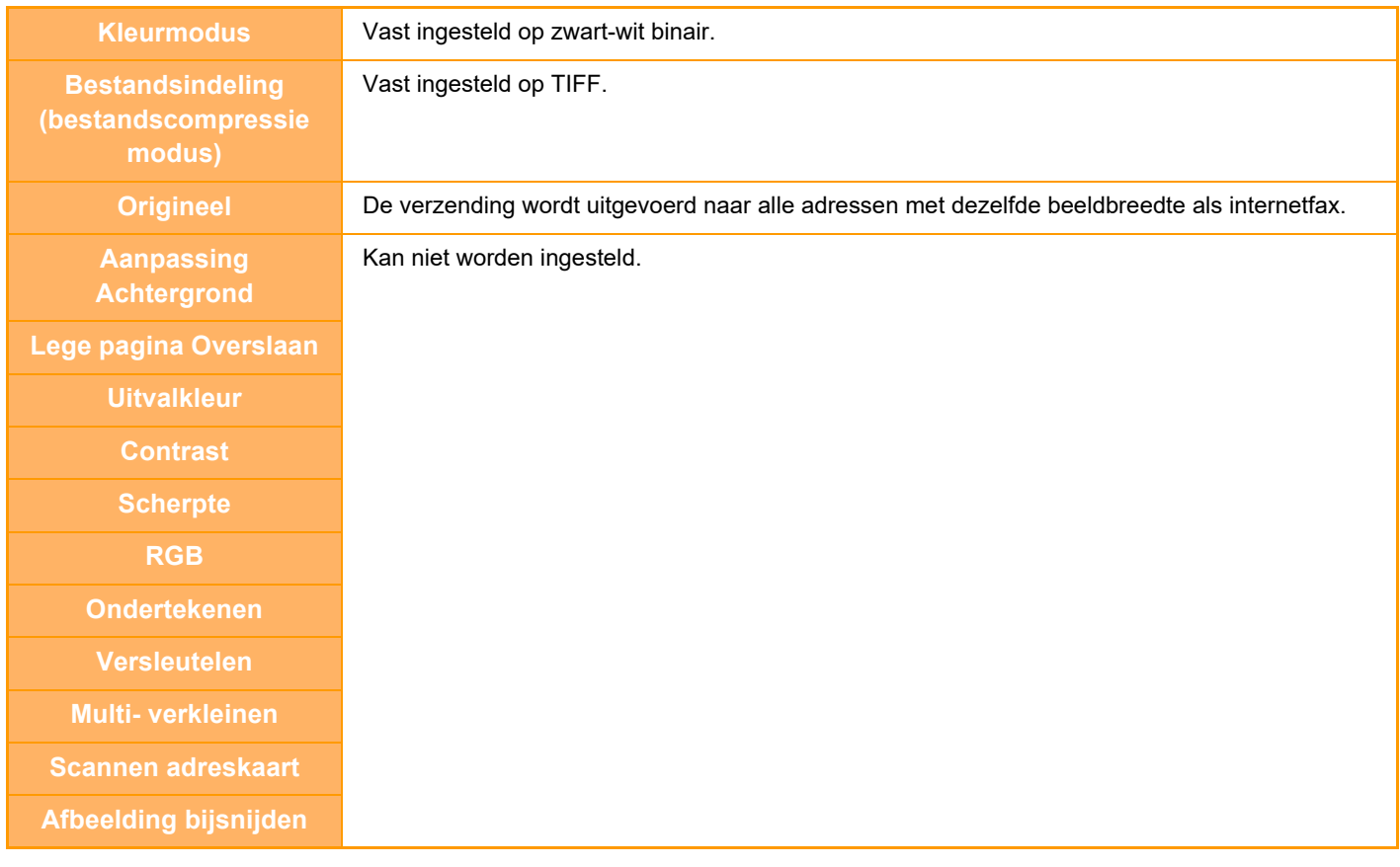

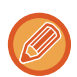

Distributieverzending is niet mogelijk voor zowel directe SMTP-adressen als andere types adressen.

### **OPNIEUW VERZENDEN NAAR DISTRIBUTIEBESTEMMINGEN WAARBIJ DE VERBINDING IS MISLUKT**

De resultaten van een voltooide distributieverzending kunnen worden gecontroleerd in het opdrachtstatusscherm. Als een verzending naar een of meer bestemmingen mislukt, kunt u de afbeelding opnieuw verzenden naar deze bestemmingen.

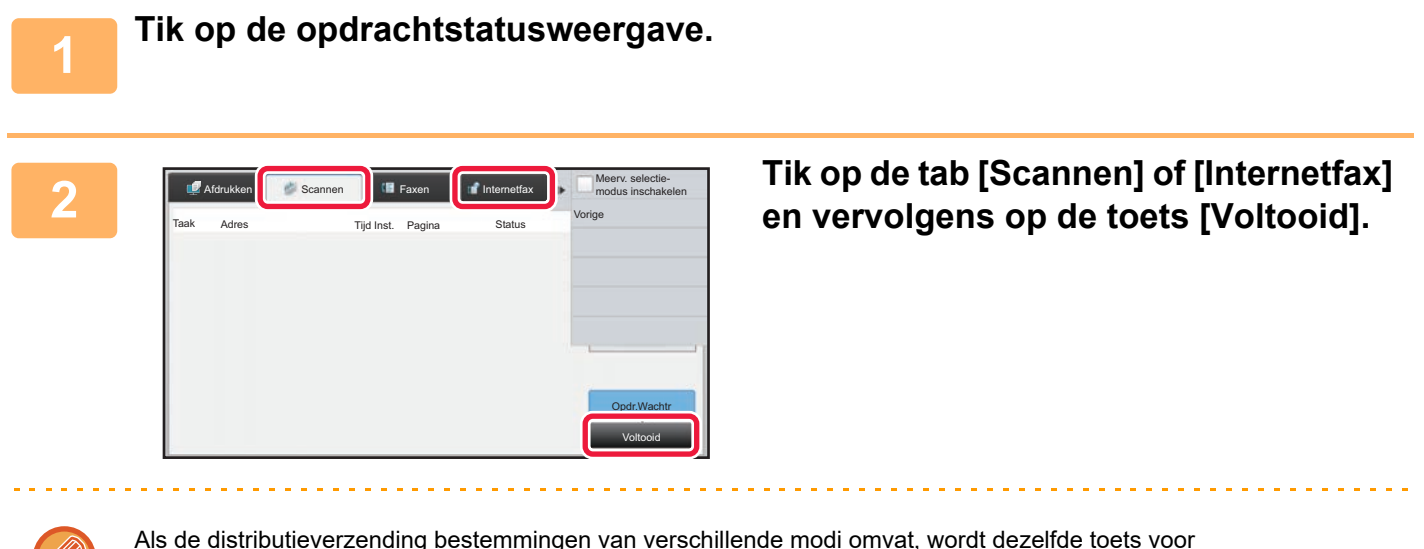

Als de distributieverzending bestemmingen van verschillende modi omvat, wordt dezelfde toets voor distributieverzending in elk van deze modi weergegeven.

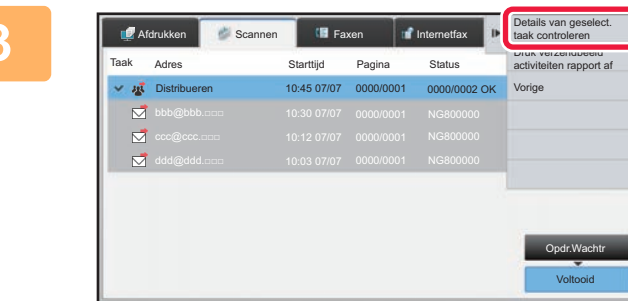

**3 Nadat u op de toets van de voltooide distributieverzending hebt getikt, tikt u op de toets [Details van geselect. taak controleren] in het actiepaneel.**

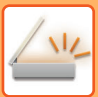

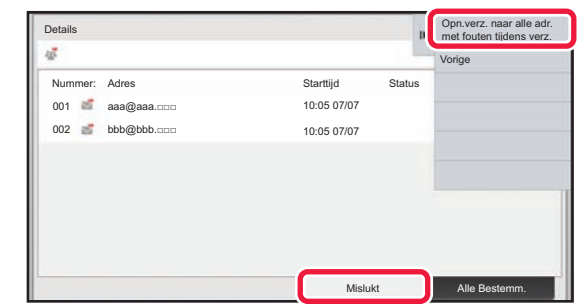

**4 Nadat u op de tab [Mislukt] hebt getikt, tikt u op de toets [Opn.verz. naar alle adr. met fouten tijdens verz.] in het actiepaneel om de afbeelding opnieuw te verzenden.**

Welke stappen er moeten worden uitgevoerd nadat u op de toets [Opn.verz. naar alle adr. met fouten tijdens verz.] hebt getikt, hangt af van de vraag of Documentarchivering al dan niet wordt gebruikt.

#### • **Als u Documentarchivering gebruikt:**

U keert terug naar het scherm voor opnieuw verzenden van Documentarchivering. In dit scherm zijn de niet-gelukte bestemmingen al ingevoerd.

Voer de procedure voor het opnieuw verzenden van het documentarchief uit. (Het origineel hoeft niet opnieuw te worden gescand.)

#### • **Als u Documentarchivering niet gebruikt:**

U keert terug naar het basisscherm. In dit scherm zijn de niet-gelukte bestemmingen al ingevoerd. Plaats het origineel en voer de stappen voor distributieverzending uit.

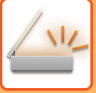

## **EEN INTERNETFAX VANAF EEN PC VERZENDEN (PC-I-FAX)**

Een bestand op een computer kan via het apparaat als een fax worden verzonden (PC-I-Fax-functie).

Verzending van faxen via de functie PC-I-Fax verloopt op dezelfde wijze als het afdrukken van documenten. Selecteer de driver van PC-Fax als printerdriver voor de computer en selecteer vervolgens de opdracht Afdrukken in de applicatie. Vervolgens worden afbeeldingsgegevens voor verzending gemaakt en verzonden als een internetfax.

Met de toepassing Log Viewer kunt u internetfaxen verzenden via het verzendlogboek dat in Log Viewer wordt weergegeven.

Raadpleeg de Help van het PC-Fax-driver voor informatie over de procedures die bij deze functie worden gevolgd.

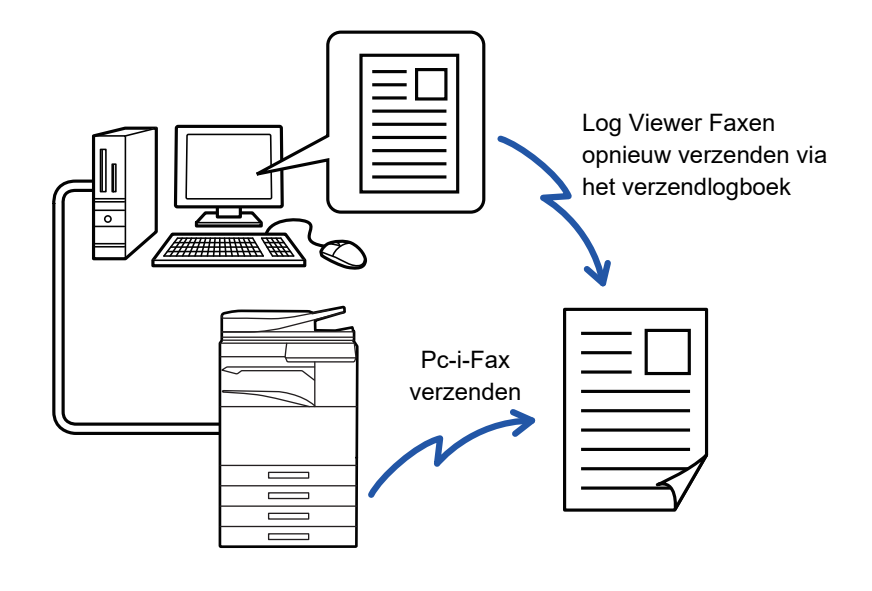

- Als u een internetfax wilt verzenden met de functie PC-I-Fax, moet de PC-Fax-driver zijn geïnstalleerd en vervolgens zijn bijgewerkt met de cd-rom die wordt geleverd bij de internetfaxuitbreidingskit. Zie de Handleiding software-installatie voor meer informatie.
- Deze functie kan alleen worden gebruikt op een Windows-computer.

#### **PC-I-Fax-verzending uitschakelen**

Selecteer in "Instellingen (beheerder)" [Systeeminstellingen] → [Instellingen Beeld Verzenden] → [Algemene instellingen] → [Instellingen in /uitschakelen] → [Instel. voor deactiveren van verzending] → [PC-I-Fax-verzending uitschakelen]. Hiermee wordt PC-I-Faxverzending geblokkeerd.

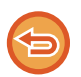

Deze functie is beschikbaar voor verzending. Op het apparaat ontvangen internetfaxen kunnen niet worden ontvangen op een computer die op het apparaat is aangesloten.
## **BEELDINSTELLINGEN**

## **AUTOMATISCH BEIDE ZIJDEN VAN EEN ORIGINEEL SCANNEN (2-ZIJDIG ORIGINEEL)**

Met de automatische documentinvoereenheid kunt u automatisch beide zijden van een origineel scannen.

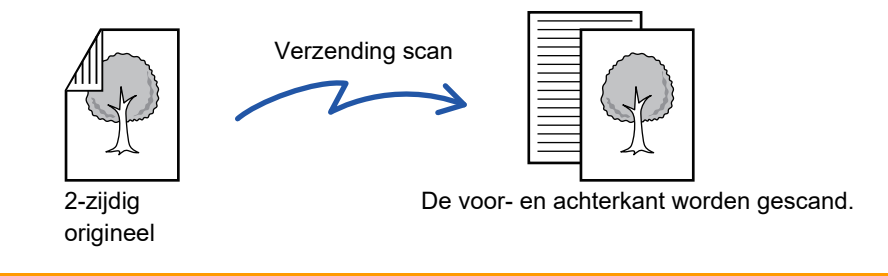

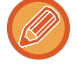

De instellingen voor dubbelzijdig scannen worden gewist wanneer de verzending is voltooid.

• 2-zijdig scannen is niet mogelijk als het origineelformaat is ingesteld op Lang Form.

• Op de MX-2651/MX-3051/MX-3551/MX-4051/MX-5051/MX-6051 is dubbelzijdig scannen niet mogelijk als er originelen met verschillende breedtes worden gescand.

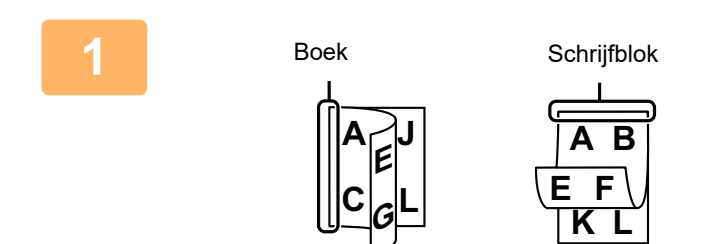

### **<sup>1</sup> Nadat u op de toets [Origineel] hebt getikt, tikt u op de toets [Boek] of [Tablet].**

Raadpleeg de afbeelding links om de inbindzijde van het origineel te bepalen en selecteer de toets waarop moet worden getikt.

Tik in de normale modus op de toets [2-Zijdig schrijfblok] of [2-zijdig boek].

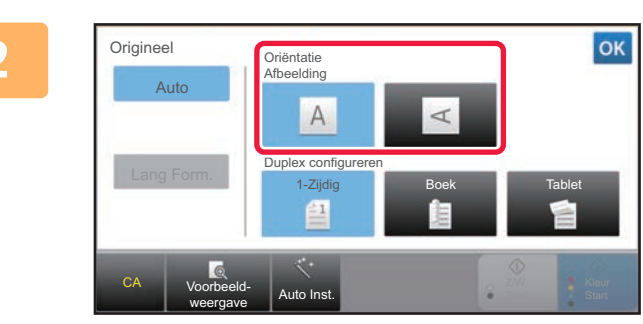

### **<sup>2</sup> Tik op de toets [Oriëntatie Afbeelding] met dezelfde afdrukstand als het origineel.**

Als deze instelling niet juist is, wordt er mogelijk geen geschikte beeld verzonden.

Wanneer u klaar bent met het invoeren van de instellingen, tikt u op **ok**.

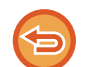

### **Dubbelzijdig scannen annuleren:**

Tik op de toets [1-Zijdig].

Tik in de Normale modus op de ingedrukte toets [2-Zijdig schrijfblok] of [2-zijdig boek] om het scannen te annuleren.

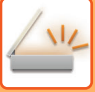

## **SCANFORMAAT EN VERZENDFORMAAT (VERGROTEN/VERKLEINEN)**

Wanneer het origineel wordt geplaatst, wordt het formaat ervan automatisch gedetecteerd. In de normale modus wordt het formaat van het geplaatste origineel aangegeven als het 'Scanformaat' en het te verzenden formaat als het 'Verzendformaat'.

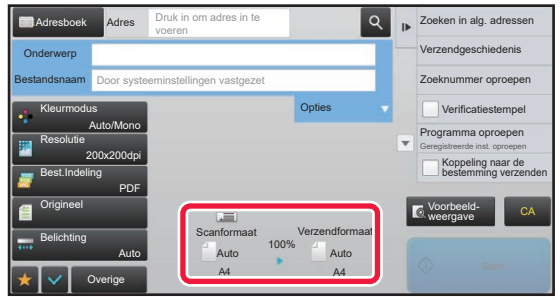

In het bovenstaande scherm is het scanformaat (het geplaatste origineel) A4 (8-1/2" x 11") en is het verzendformaat Auto. Is het scanformaat bijvoorbeeld A4 (8-1/2" x 11") en het verzendformaat B5 (5-1/2" x 8-1/2"), dan wordt het beeld vóór verzending verkleind.

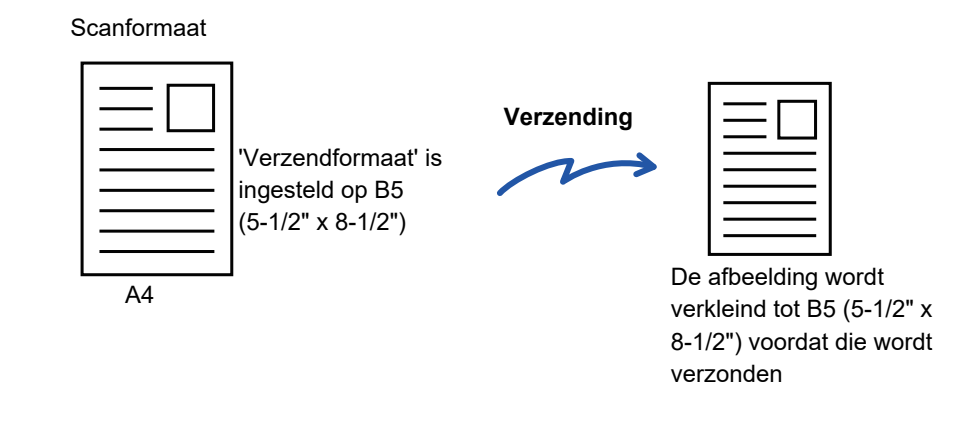

- Alleen standaardformaten kunnen automatisch worden gedetecteerd.
	- ► [HET FORMAAT VAN HET GEPLAATSTE ORIGINEEL \(pagina 5-14\)](#page-542-0)
- Als het origineel geen standaardformaat heeft (inchformaat of niet-standaardformaat) of het formaat niet juist is gedetecteerd, geeft u het origineelformaat handmatig op.
	- ► [HET SCANFORMAAT VAN HET ORIGINEEL IN PAPIERFORMAAT OPGEVEN \(pagina 5-50\)](#page-578-0)
	- ► [HET SCANFORMAAT VAN HET ORIGINEEL MET GETALSWAARDEN OPGEVEN \(pagina 5-51\)](#page-579-0)

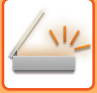

## <span id="page-578-0"></span>**HET SCANFORMAAT VAN HET ORIGINEEL IN PAPIERFORMAAT OPGEVEN**

Als het origineel een niet-standaardformaat heeft of het formaat niet juist wordt gedetecteerd, geeft u het formaat van het origineel handmatig op.

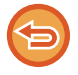

Als [Lang Form.] is geselecteerd, kunnen de 2-zijdige scaninstelling en het verzendformaat niet worden gewijzigd. Het beeld wordt alleen in Mono2 verzonden.

### **1 Tik op de toets [Details] om naar de normale modus te gaan.**

► [SCHAKELEN TUSSEN MODI \(pagina 1-15\)](#page-17-0)

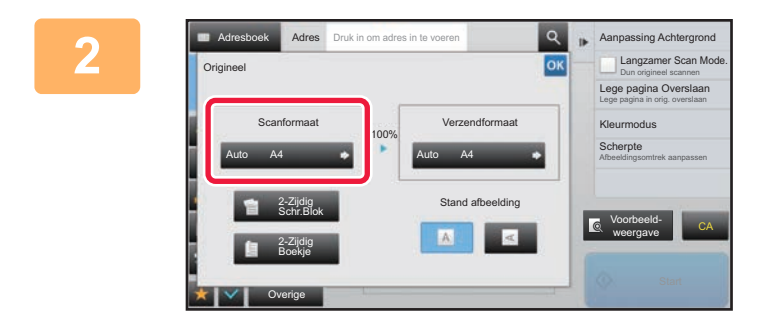

### **2 Nadat u op de toets [Origineel] hebt Can be a second total and the second constant of the second constant of the second constant of the second constant of the second constant of the second constant of the second con getikt, tikt u op de toets [Scanformaat].**

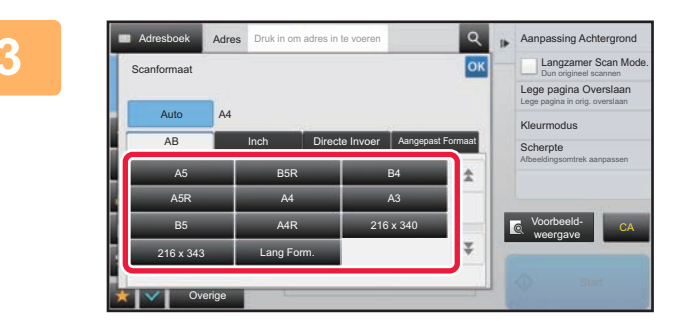

### **3 Tik op de toets van het origineelformaat.**

Wanneer u klaar bent met het invoeren van de instellingen, tikt u op ok.

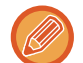

Als u een lang origineel verzendt, tikt u op de toets [Lang Form.]. Gebruik de automatische documentinvoereenheid voor het scannen van een lang origineel. De maximaal te scannen breedte bedraagt 1000 mm (39-3/8") (de maximale hoogte is 297 mm (11-5/8")).

► [VERZENDBARE ORIGINEELFORMATEN \(pagina 5-14\)](#page-542-1)

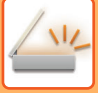

## <span id="page-579-0"></span>**HET SCANFORMAAT VAN HET ORIGINEEL MET GETALSWAARDEN OPGEVEN**

Als u een origineel wilt scannen dat geen standaardformaat heeft, zoals een kaart of briefkaart, geeft u het formaat van het origineel na het plaatsen van het origineel met numerieke waarden op. De breedte kan 25 mm t/m 432 mm (1" t/m 17") zijn en de hoogte kan 25 mm t/m 297 mm (1" t/m 11-5/8") zijn.

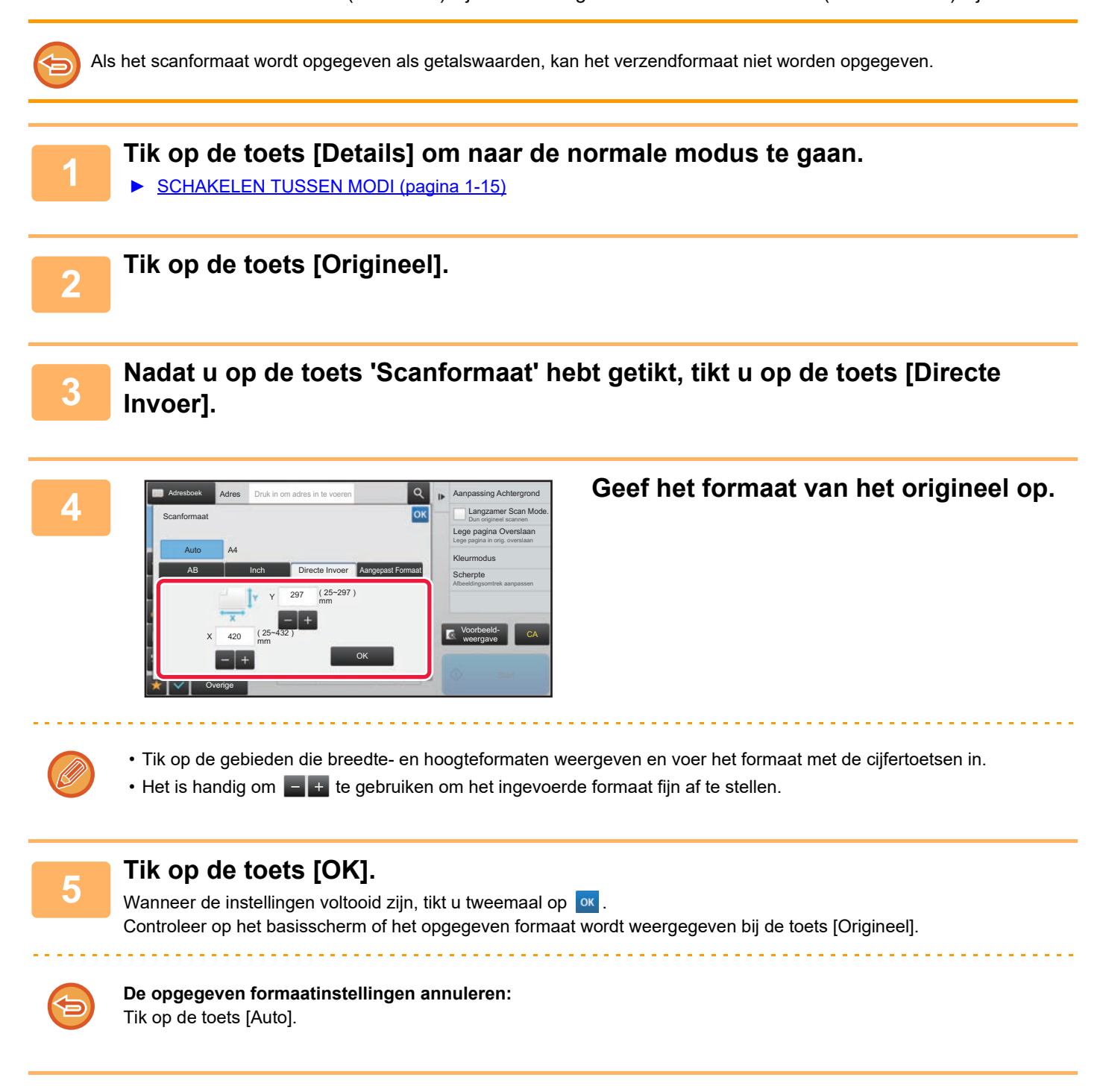

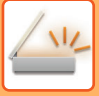

## **VAAK GEBRUIKTE ORIGINEELFORMATEN OPSLAAN**

Sla de veelgebruikte niet-standaard origineelformaten op. In dit gedeelte wordt uitgelegd hoe u niet-standaard origineelformaten opslaat, ophaalt, wijzigt en wist.

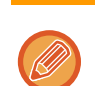

- Het opgeslagen origineelformaat blijft behouden, ook als het apparaat wordt uitgeschakeld.
- U kunt maximaal 12 niet-standaard origineelformaten registreren voor kopiëren, faxen en het verzenden van afbeeldingen.
- De toegevoegde origineelformaten worden ook in de andere modi weergegeven.

### **Origineelformaten opslaan (Wijzigen/Wissen)**

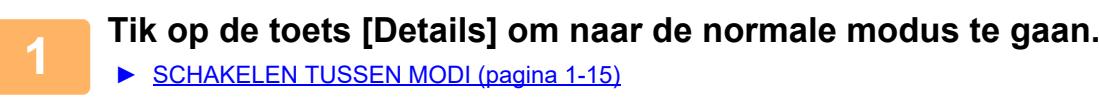

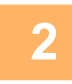

**2 Tik op de toets [Origineel].**

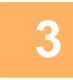

**3 Tik op de toets [Scanformaat] en op vervolgens op de tab [Aangepast Formaat].**

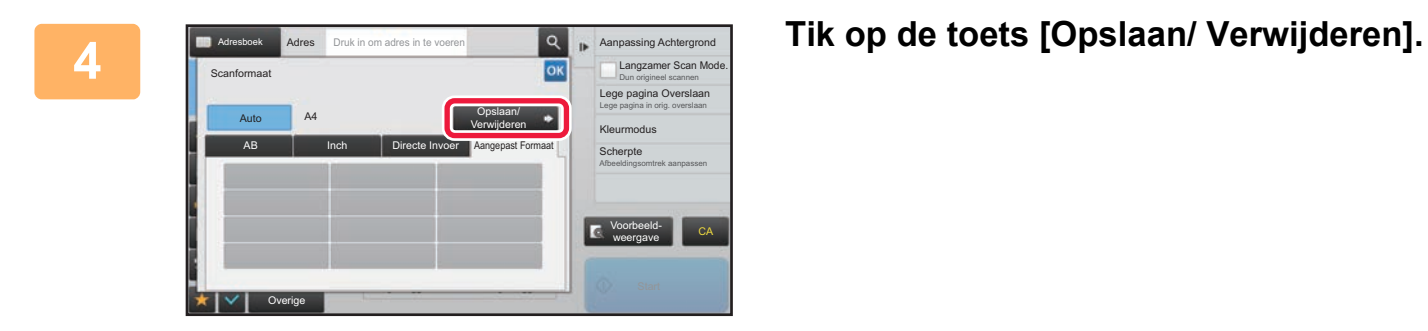

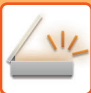

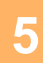

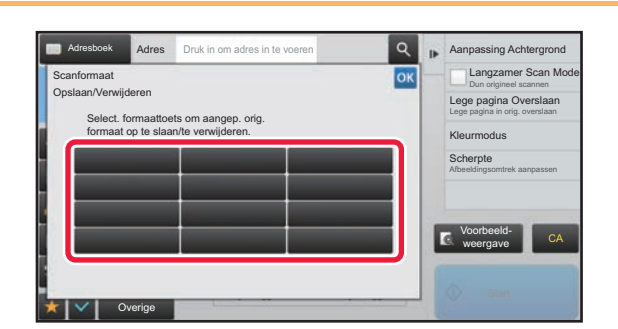

### **In Annyassing Achiergrond Tik op een toets ( ) om een extra origineelformaat op te slaan.**

Tik op een toets die geen formaat aangeeft.

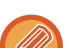

### **Een eerder opgeslagen toets veranderen of verwijderen:**

Tik op de toets die u wilt veranderen of verwijderen. Het volgende scherm wordt getoond.

Het is handig om  $\begin{bmatrix} 1 & 1 \\ 1 & 1 \end{bmatrix}$  te gebruiken om het ingevoerde formaat fijn af te stellen.

- Als u de toets wilt veranderen, tikt u op de toets [Wijzigen] en gaat u verder met de volgende stap.
- Als u de toets wilt verwijderen, tikt u op de toets [Wissen]. Controleer of het origineelformaat is gewist en tik op de toets **ok**.

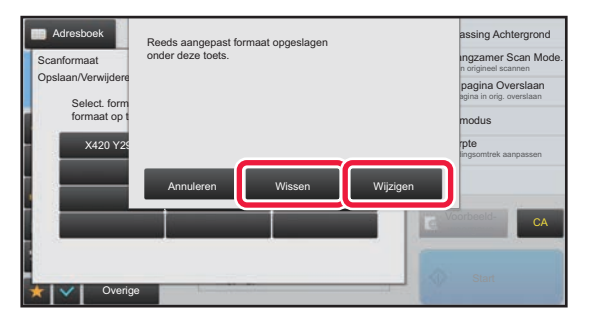

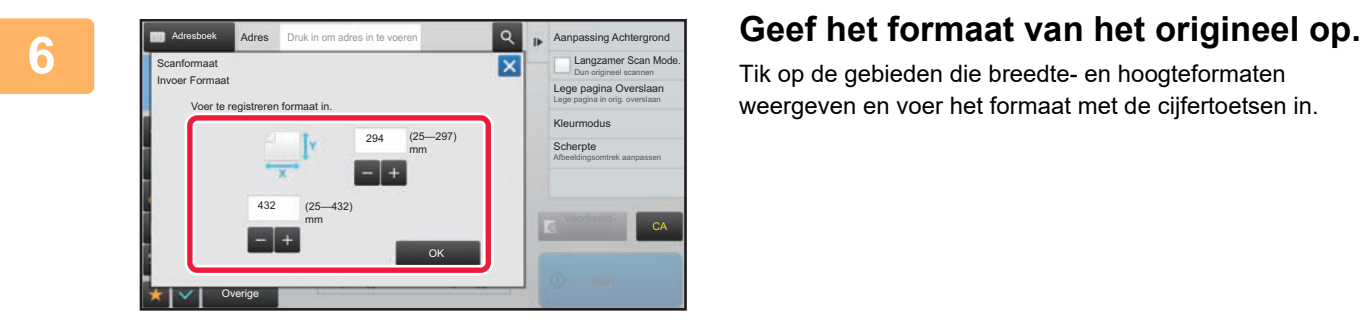

Tik op de gebieden die breedte- en hoogteformaten weergeven en voer het formaat met de cijfertoetsen in.

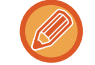

### **7 Tik op de toets [OK].**

<u>. . . . . . . . . . . . . .</u>

Tik op de toets <sup>ok</sup> en controleer of de toets van het formaat dat in het scherm Scanformaat is opgeslagen, juist is toegevoegd. Tik, nadat u het hebt gecontroleerd op <sup>ok</sup>.

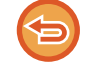

**De bewerking annuleren:** Tik op de toets [CA].

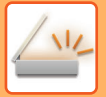

### **Een opgeslagen origineelformaat ophalen**

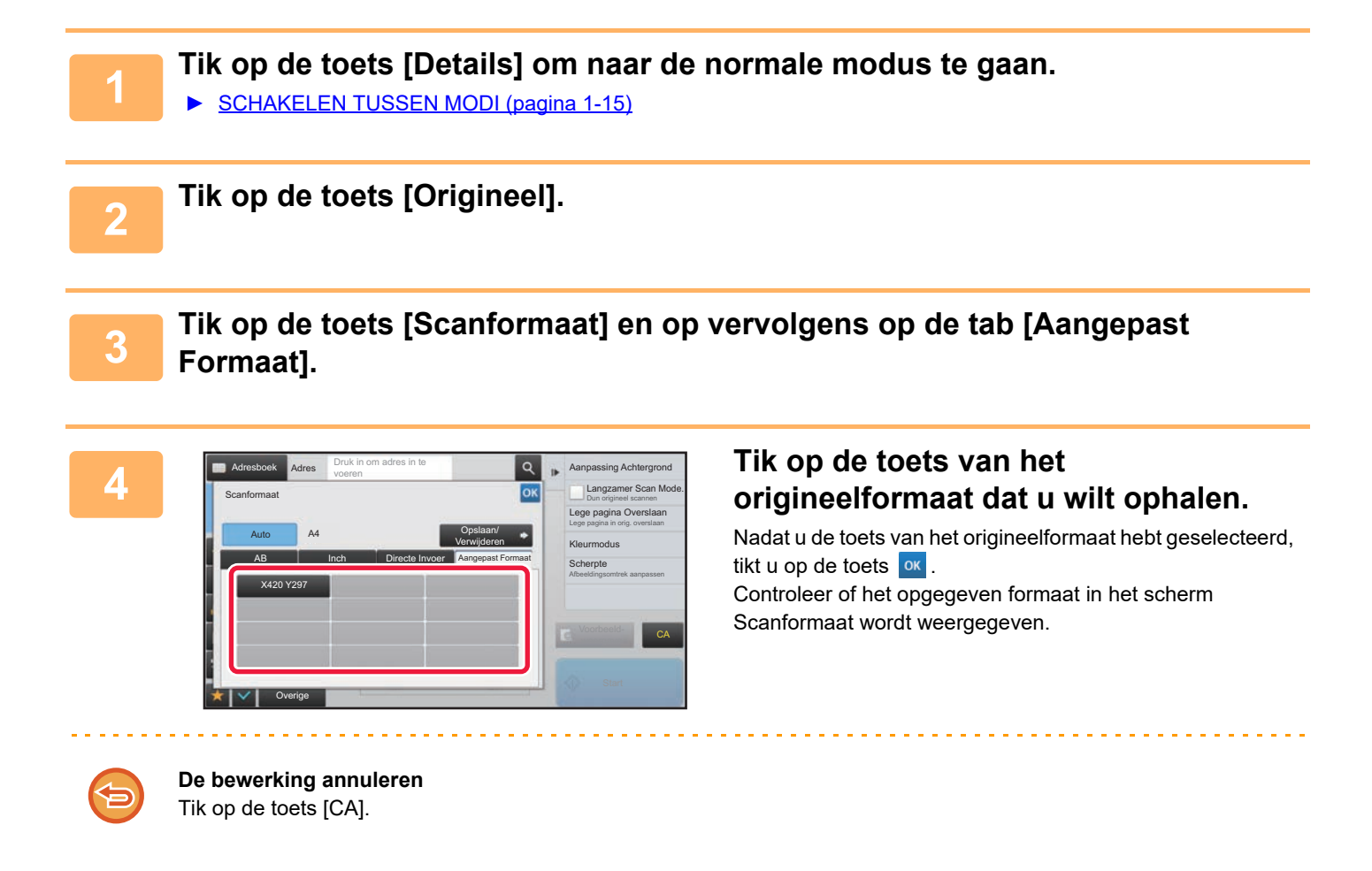

## <span id="page-583-1"></span><span id="page-583-0"></span>**HET VERZENDFORMAAT VAN DE AFBEELDING OPGEVEN**

Tik op deze toets om het verzendformaat op te geven als een papierformaat. Als het opgegeven verzendformaat groter is dan het scanformaat, zal het beeld worden vergroot. Als het opgegeven verzendformaat kleiner is dan het scanformaat, zal het beeld worden verkleind.

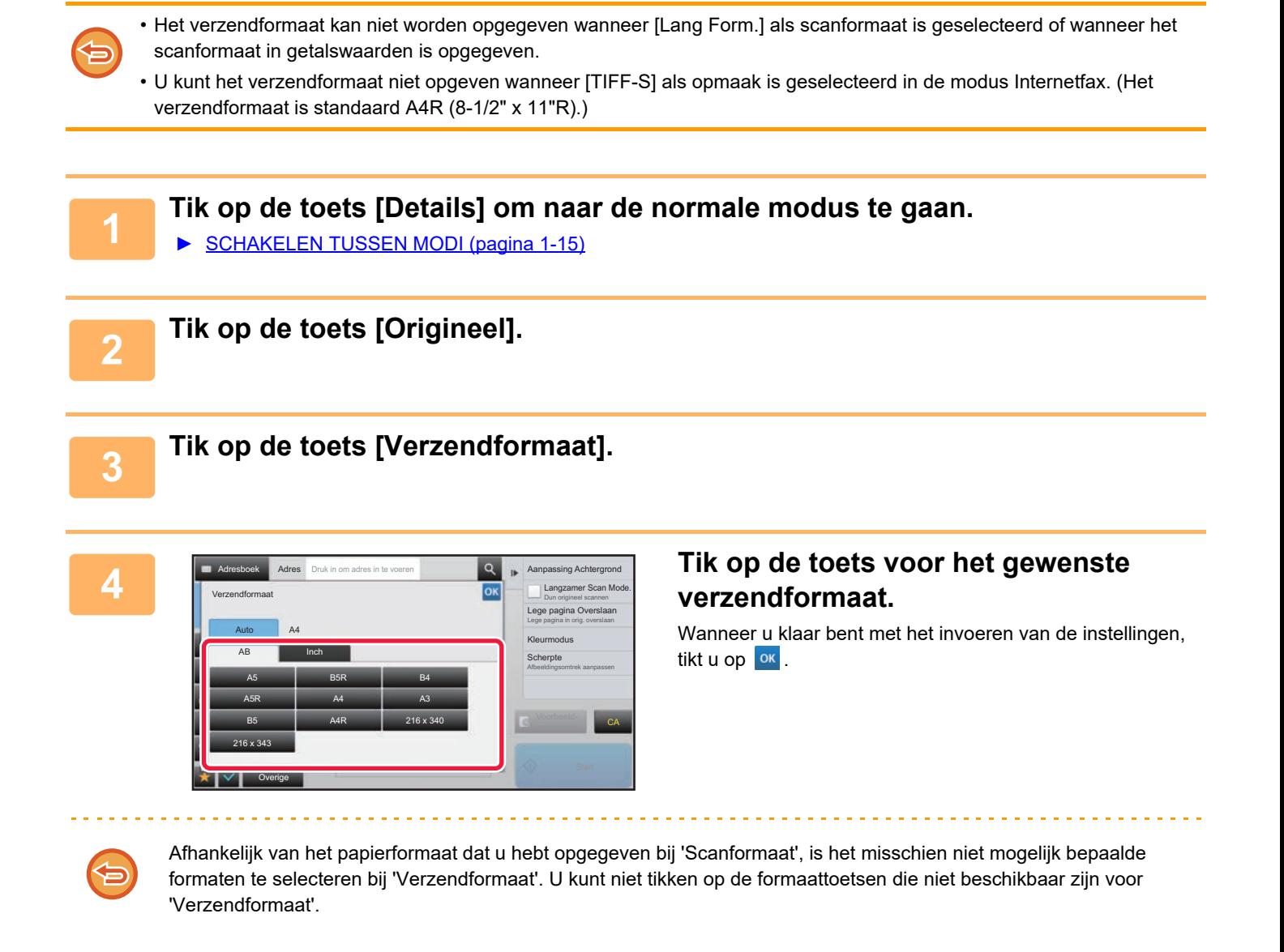

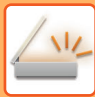

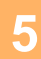

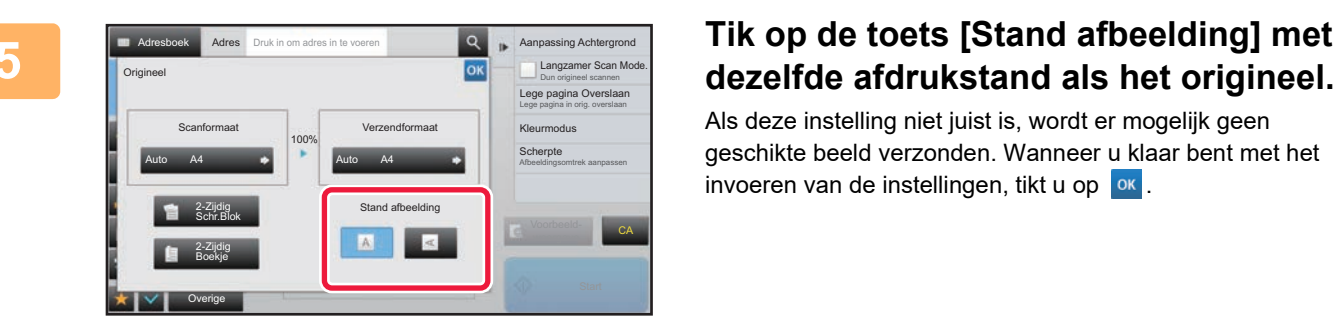

# **dezelfde afdrukstand als het origineel.**

Als deze instelling niet juist is, wordt er mogelijk geen geschikte beeld verzonden. Wanneer u klaar bent met het invoeren van de instellingen, tikt u op  $\alpha$ .

Als u de standaardinstellingen voor de afdrukstand van een afbeelding wilt configureren, selecteert u [Systeeminstellingen] → [Instellingen Beeld Verzenden] → [Algemene instellingen] → [Voorwaarde- Instellingen] → [Stand afbeelding] bij 'Instellingen (beheerder)'.

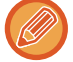

De factor voor verkleinen of vergroten van het origineel wordt weergegeven tussen 'Scanformaat' en 'Verzendformaat'.

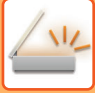

## **BELICHTING EN TYPE ORIGINEEL BEELD WIJZIGEN**

Selecteer een belichting en afbeeldingstype op basis van het origineel voor een optimale scankwaliteit.

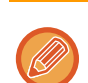

- Als u de glasplaat gebruikt voor het scannen van meerdere origineelpagina's, moet u altijd de belichtingsinstelling wijzigen bij het wisselen van pagina's.
- Het contrast voor de internetfaxmodus wordt in de systeeminstellingen ingesteld.
	- ► [Internet Fax-instellingen \(pagina 7-70\)](#page-792-0)

Bij gebruik van de automatische documentinvoereenheid kan de instelling van de belichting niet meer worden gewijzigd als het scannen eenmaal is begonnen. (Als u 'Opdr. samenst.' gebruikt bij Overige, moet u de belichting telkens wijzigen wanneer u een nieuwe set originelen invoert.)

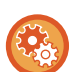

### • **Het standaardcontrast instellen**

Raadpleeg [pagina 4-53](#page-472-0).

### • **De standaard documentinstellingen instellen**

Selecteer in "Instellingen (beheerder)" [Systeeminstellingen] → [Instellingen Beeld Verzenden] → [Algemene instellingen]  $\rightarrow$  [Voorwaarde- Instellingen]  $\rightarrow$  [Standaard origineelafbeeldingstype].

Selecteer vooraf het origineeltype om scannen van het origineel met een geschikte resolutie mogelijk te maken (uitsluitend voor scanmodus en scanmodus voor USB-geheugen).

De volgende instellingen kunnen worden geconfigureerd.

- Tekst/Afged.Foto
- Tekst/Foto
- Tekst
- Foto
- Afgedrukte Foto
- Map

### **Belichtingsinstellingen**

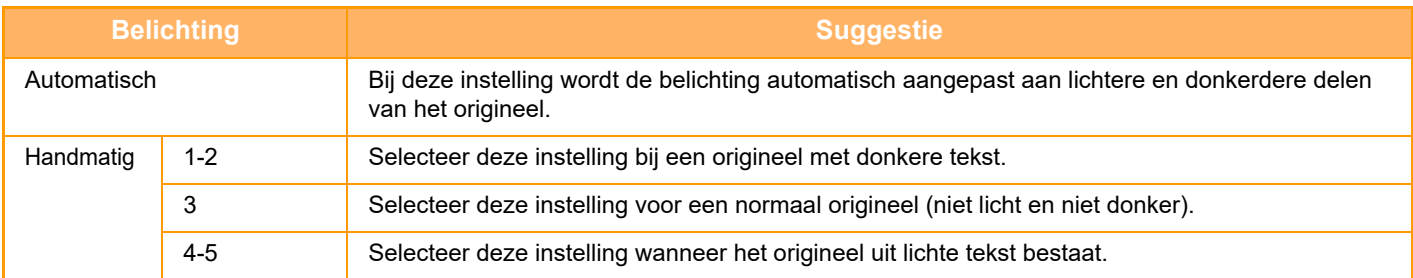

### **Het type origineel selecteren (scanmodus, gegevensinvoermodus)**

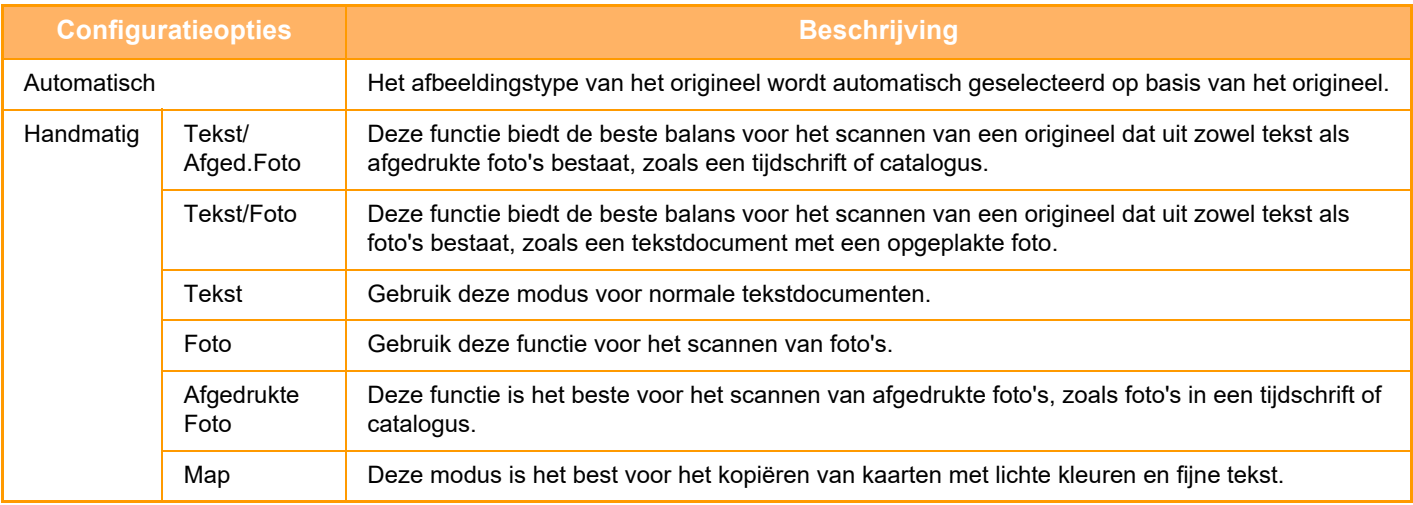

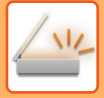

### **In de scanmodus of de gegevensinvoermodus**

- **1 Tik op de toets [Details] om naar de normale modus te gaan.** 
	- ► [SCHAKELEN TUSSEN MODI \(pagina 1-15\)](#page-17-0)

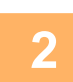

**2 Tik op de toets [Belichting].**

**3 Tik op de toets die is toegewezen aan het type origineel dat u wilt instellen op basis van het type origineel.**

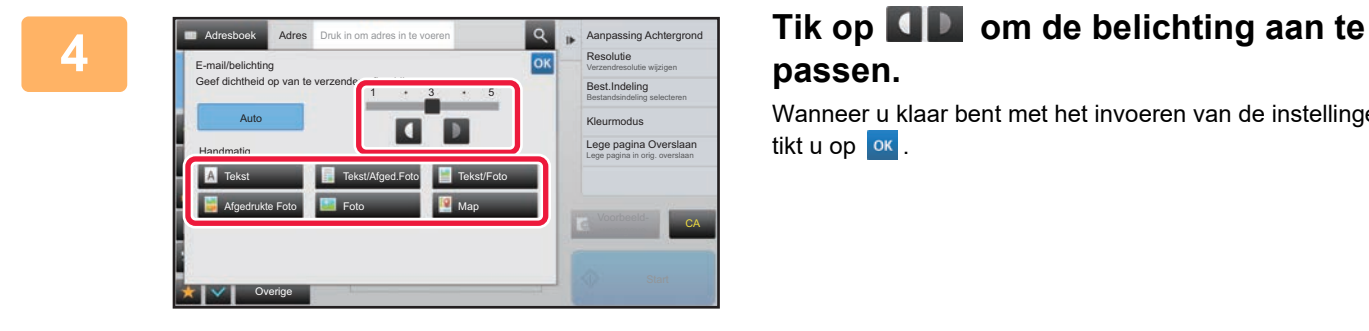

# **passen.**

Wanneer u klaar bent met het invoeren van de instellingen, tikt u op <sup>ok</sup>.

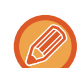

Wanneer [Auto] is geselecteerd en u de belichting wijzigt, wordt het type origineelafbeelding automatisch ingesteld op [Tekst/Afged.Foto].

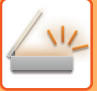

## **DE RESOLUTIE WIJZIGEN**

Geef de resolutie-instelling op.

### **De resolutie selecteren**

Voor originelen met normale tekst is een resolutie van 200 x 200 dpi voldoende voor een leesbare afbeelding. Voor foto's en illustraties levert een hogere resolutie (600 x 600 dpi, enzovoort) een scherpe afbeelding op. Een hoge resolutie resulteert echter in een groter bestand en als het bestand te groot is, is verzending wellicht niet mogelijk. Beperk in dat geval het aantal gescande pagina's of neem andere maatregelen om de bestandsgrootte te beperken.

- ► [INDELING WIJZIGEN IN DE SCAN- OF GEGEVENSINVOERMODUS \(pagina 5-60\)](#page-588-0)
- ► [INDELING WIJZIGEN IN DE INTERNETFAXMODUS \(pagina 5-66\)](#page-594-0)
- ► [HET VERZENDFORMAAT VAN DE AFBEELDING OPGEVEN \(pagina 5-55\)](#page-583-0)

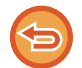

Bij gebruik van de automatische documentinvoereenheid kan de instelling van de resolutie niet meer worden gewijzigd nadat het scannen is begonnen. (Als u 'Opdr. samenst.' gebruikt bij Overige, moet u de resolutie telkens wijzigen wanneer u een nieuwe set originelen invoert.)

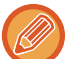

• Als u de glasplaat gebruikt voor het scannen van meerdere origineelpagina's, moet u de resolutie-instelling altijd wijzigen bij het wisselen van pagina's.

• De resolutie voor de internetfaxmodus wordt in de systeeminstellingen ingesteld.

► [Internet Fax-instellingen \(pagina 7-70\)](#page-792-0)

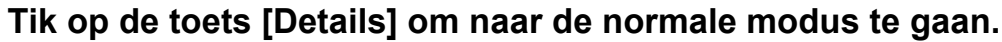

► [SCHAKELEN TUSSEN MODI \(pagina 1-15\)](#page-17-0)

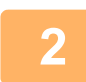

## **2 Tik op de toets [Resolutie].**

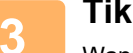

### **3 Tik op de toets voor de gewenste resolutie.**

Wanneer u klaar bent met het invoeren van de instellingen, tikt u op <sup>ok</sup>

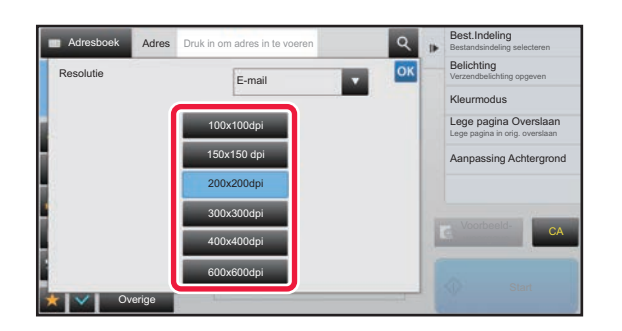

- Dit kan niet worden geselecteerd als er internetfaxadressen zijn opgenomen.
- Bij een combinatie van bestemmingen in verschillende modi tikt u op vom tussen modi te schakelen en de resolutie voor elke modus in te stellen.
- FTP/Desktop en Netwerkmap zijn echter op dezelfde modus ingesteld.
- Als de compressieverhouding is ingesteld op [Nadruk zw. letter], zal de resolutie ingesteld worden op [300x300dpi].
- Als het bestandsformaat in [Best.Indeling] is ingesteld op [Compact PDF], dan zal dit de resolutie instellen die is ingesteld in "Compacte PDF-resolutie-instelling" in systeeminstellingen.

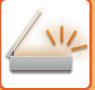

## <span id="page-588-1"></span><span id="page-588-0"></span>**INDELING WIJZIGEN IN DE SCAN- OF GEGEVENSINVOERMODUS**

Wijzig de bestandsindeling (bestandstype en compressiemodus/compressieverhouding) voor de verzending van een gescand beeld op het tijdstip van verzending. Daarnaast kunt u, als de gescande originelen zich in verschillende bestanden bevinden, het aantal pagina's per bestand wijzigen.

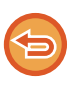

Het bestandstype van de modus [Z/W] en het bestandstype van de modus [Kleur/ grijswaarde] zijn gekoppeld. Het bestandstype kan niet voor elke modus apart worden ingesteld. (Wanneer [JPEG] is geselecteerd voor de modus [Kleur/ grijswaarde], wordt [TIFF] automatisch geselecteerd voor de modus [Z/W].)

**Combinaties van bestandsindelingen**

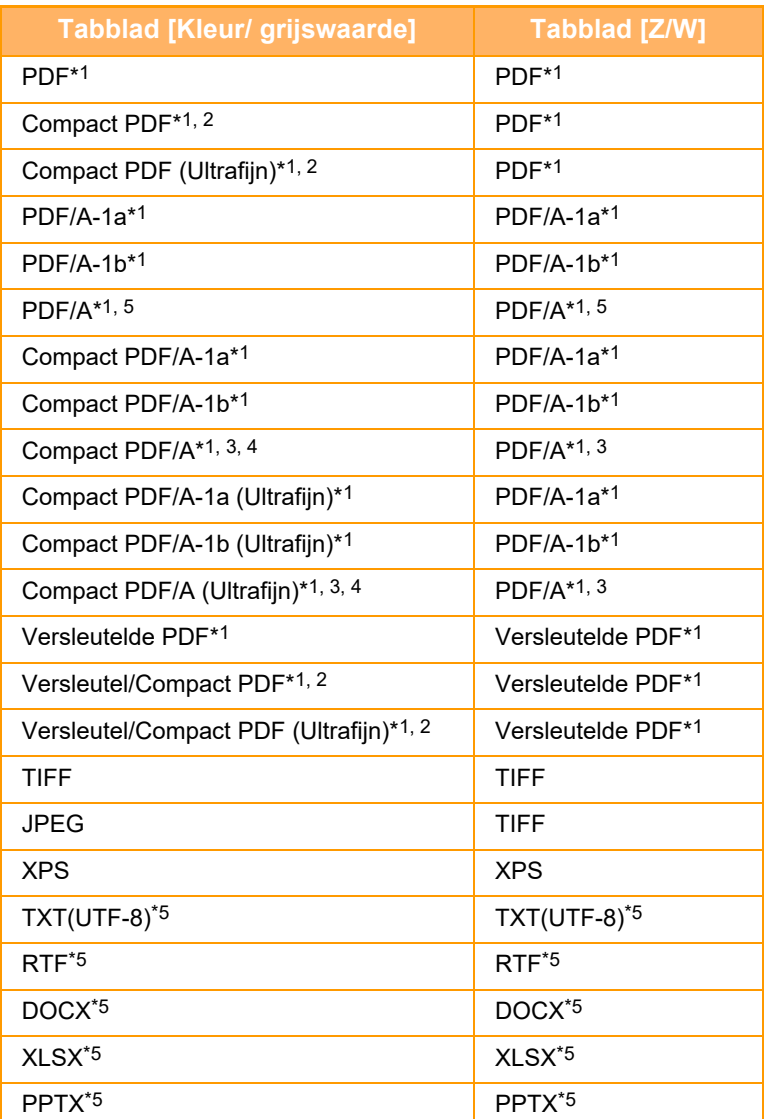

\*1 Als PDF (inclusief versleuteling en hoge compressie) is geselecteerd voor de bestandsindeling, kan de bestandsgrootte verkleind worden met flate-compressie.

\*2 Op de MX-2651/MX-3051/MX-3551/MX-4051/MX-5051/MX-6051 verschijnt dit enkel wanneer de Uitgebreide compressiekit geïnstalleerd is.

\*3 Verschijnt enkel op de MX-2651/MX-3051/MX-3551/MX-4051/MX-5051/MX-6051.

Verschijnt enkel wanneer de Uitgebreide compressiekit geïnstalleerd is.

\*5 Op de MX-2651/MX-3051/MX-3551/MX-4051/MX-5051/MX-6051 verschijnt dit enkel wanneer de OCR-uitbreidingskit geïnstalleerd is.

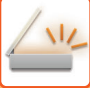

### **[SCANNER/INTERNETFAX](#page-529-0)►[AFBEELDINGEN VERZENDEN](#page-558-0)**

• De bestandsindeling voor de verzending van een gescande afbeelding wordt opgegeven bij het opslaan van een bestemming onder een snelkeuzetoets. U kunt de indeling echter op het tijdstip van verzending nog wijzigen.

• Als [PDF/Versleut.] is opgegeven voor het bestandsformaat, wordt het scherm voor wachtwoordinvoer weergegeven bij het scannen. Voer een wachtwoord in (maximaal 32 tekens).

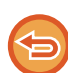

Houd rekening met het volgende wanneer [PDF/Hoge comp] is opgegeven in de bestandsindeling [Kleur/ grijswaarde]. (Op de MX-2651/MX-3051/MX-3551/MX-4051/MX-5051/MX-6051 wordt dit alleen weergegeven wanneer de Uitgebreide compressiekit is geïnstalleerd.)

- Bij distributie naar een adres waarvoor [PDF/Hoge comp] is opgegeven, worden alle bestanden voor de scanner als Compact PDF-bestanden verzonden.
- Bij distributie naar een adres waarvoor [PDF/Hoge comp] en [PDF/Compact/U-Fijn] zijn opgegeven, worden alle bestanden voor de scanner verzonden als Compact PDF (Ultrafijn).
- Als [PDF/Hoge comp] is opgegeven, kan de resolutie niet worden gewijzigd in de scannermodus. De resolutie die is ingesteld in "Compacte PDF-resolutie-instelling" in systeeminstellingen wordt ingesteld.
- Als [PDF/Hoge comp] wordt ingesteld als er een resolutie-instelling is opgegeven in de scannermodus (of een andere modus), wordt de resolutie-instelling geannuleerd en wordt de Compact PDF-resolutie gebruikt voor de verzending.
- Wanneer [PDF/Hoge comp] is geselecteerd, kan [Resolutie] niet worden gewijzigd terwijl u wacht op het volgende origineel of in [Wijzig instel.] in de instellingen voor het samenstellen van opdrachten.
- Als [PDF/Hoge comp] wordt ingesteld wanneer een instelling voor origineeltype is opgegeven in de scannermodus (of andere modi), wordt [Foto] gewijzigd in [Tekst/Foto] en [Map] in [Tekst/Afged.Foto].
- De staat van het origineel kan ertoe leiden dat de OCR-functie sommige tekens en beelden niet goed kan lezen. Dat kan leiden tot ontbrekende of onjuiste gegevens.\*
- Er is geen garantie dan de OCR-functie alle tekens, beelden en andere gegevens van het gescande origineel foutloos kan reproduceren.\*
	- \* Op de MX-2651/MX-3051/MX-3551/MX-4051/MX-5051/MX-6051 is de OCR-uitbreidingskit vereist.

### **Flate-compressie**

Deze functie verkleint het PDF-bestand nog een beetje met een compressiemethode zonder gegevensverlies nadat het door JPEG-compressie gecomprimeerd is. Deze compressie werkt beter als de gegevens veel effen kleuren bevatten. Bij het verzenden van een PDF-bestand kan flate-compressie voor een grotere vermindering van de bestandsgrootte zorgen dan conventionele methoden.

Als de PDF-viewer van de ontvanger flate-compressie niet ondersteunt, kan de ontvanger het PDF-bestand mogelijk niet weergeven. In dat geval kan flate-compressie worden uitgeschakeld.

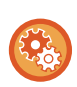

### **Flate-compressie inschakelen**

Schakel flate-compressie in of uit in [Systeeminstellingen] → [Instellingen Beeld Verzenden] → [Scaninstellingen] → [Voorwaarde- Instellingen] → [Opties PDF-compressie] in "Instellingen (beheerder)".

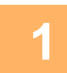

### **1 Tik op de toets [Best.Indeling].**

Als de gegevensinvoermodus actief is, begint u bij stap 5.

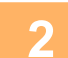

### **2 Tik op de toets [Kleur/ grijswaarde] of [Z/W].**

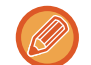

- Formaat Instelling voor de modus [Z/W] is de bestandsindeling als op de toets [Z/W Start] is getikt.
- Formaat Instelling voor de modus [Kleur/ grijswaarde] is de bestandsindeling als op de toets [Kleur Start] is getikt.
- Wanneer de functie [Kleur/ grijswaarde] is geselecteerd en de uitbreidingskit voor de scannerfunctie is geïnstalleerd, worden de selectievakjes [Compact] en [U-Fijn] weergegeven. Selecteer Compact PDF om de afbeeldingskwaliteit zoveel mogelijk te behouden en de grootte van een te verzenden bestand te beperken. Selecteer [U-Fijn] alleen als u Compact PDF selecteert.

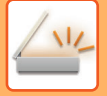

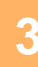

## **3 Tik op de toets voor het gewenste bestandstype.**

Wanneer u klaar bent met het invoeren van de instellingen, tikt u op <sup>ok</sup>.

### **Op de MX-2651/MX-3051/MX-3551/MX-4051/MX-5051/MX-6051 is de OCR-uitbreidingskit vereist.**

Best.Indeling OK  $Z/M$ TIFF XPS PDF PDF/A **Prog.** ¢ CA Voorbeeld-Z/W Start Kleur Start weergave

**Other**

Als de toets [Z/W] is geselecteerd Als de toets [Kleur/ grijswaarde] is geselecteerd

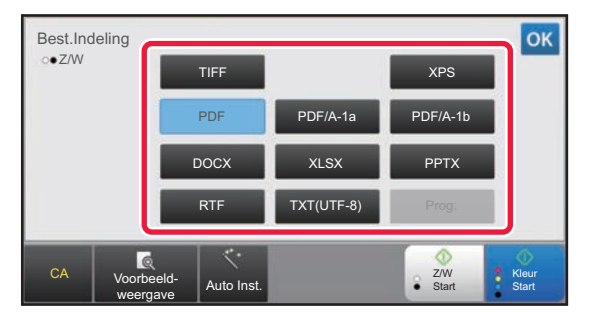

Als de toets [Z/W] is geselecteerd Als de toets [Kleur/ grijswaarde] is geselecteerd

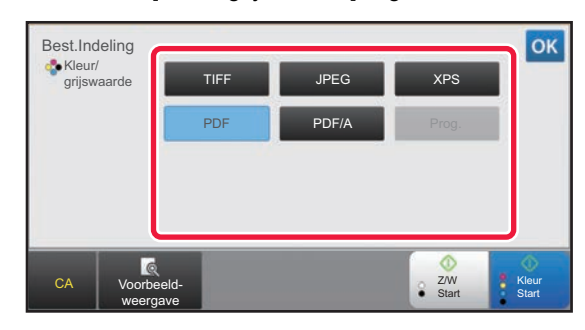

Best.Indeling OK Kleur/ grijswaarde TIFF **I** JPEG XPS

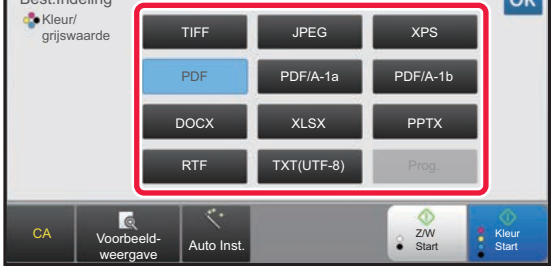

**4 (Op de MX-2651/MX-3051/MX-3551/MX-4051/MX-5051/MX-6051 is de OCR-uitbreidingskit vereist.) Als u OCR wilt inschakelen, schakelt u het**  selectievakje [OCR] in ( $\blacktriangledown$ ) en tikt u op [OCR Instelling].

Als u alle instellingen hebt opgegeven, tikt u op  $(\overline{\phantom{a}})$ .

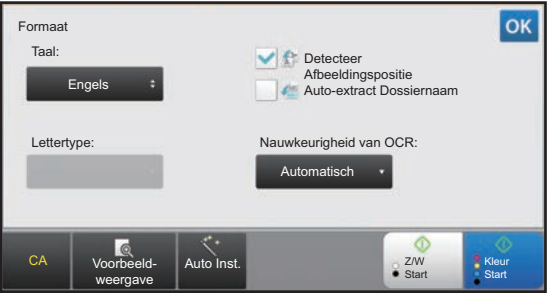

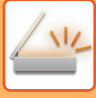

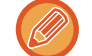

- Als "Lang Form." is geselecteerd voor het origineel, kan [OCR] niet gebruikt worden.
- Selecteer de scantaal en de taalinstellingen. U kunt de volgende talen selecteren. Japans, Engels, Spaans, Frans, Duits, Italiaans, Nederlands, Zweeds, Noors, Fins, Deens, Hongaars, Tsjechisch, Pools, Russisch, Grieks, Portugees, Turks, Slovaaks, Catalaans, Chinees vereenvoudigd, Traditioneel Chinees, Koreaa.
- Als [RTF], [DOCX], [XLSX] of [PPTX] is geselecteerd als de bestandsindeling, kunt u het lettertype voor de uitgevoerde tekst instellen.
- Als het selectievakje [Detecteer Afbeeldingspositie] is aangevinkt (V), wordt de afdrukstand van het origineel gedetecteerd en wordt het beeld gedraaid voordat het wordt verzonden.
- Als het selectievakje [Auto-extract Dossiernaam] is aangevinkt  $(\blacktriangledown)$ , wordt de tekst die in het bestand wordt gelezen in de bestandsnaam opgenomen. Als er een bestandsnaam is opgegeven, wordt deze gebruikt voor de verzending.
- U kunt de nauwkeurigheid van OCR instellen in [Nauwkeurigheid van OCR:]. Selecteer [Auto] of [Tekst vet]. Als [Tekst vet] is geselecteerd, wordt de leesnauwkeurigheid van de tekst verhoogd voordat gescand wordt. Als [Tekst vet] is geselecteerd, kan de nauwkeurigheid in schema's en tabellen verminderen. Wijzig de instelling alleen als u het erg belangrijk vindt om de nauwkeurigheid van tekstvelden te verhogen.
- Als het zendformaat een PDF-formaat is, corrigeert deze functie automatisch de scheve positie wanneer het origineel scheef gescand is.
	- ► [SCHEVE PDF-SCANGEGEVENS AUTOMATISCH CORRIGEREN \(AANPASSING SCHEVE PDF\) \(pagina](#page-644-0)  [5-116\)](#page-644-0)

**5 Tik op de toets [Details] om over te schakelen naar de normale modus zodat u meer gedetailleerde instellingen kunt opgeven.**

**[SCHAKELEN TUSSEN MODI \(pagina 1-15\)](#page-17-0)** 

## **6 Tik op de toets [Best.Indeling].**

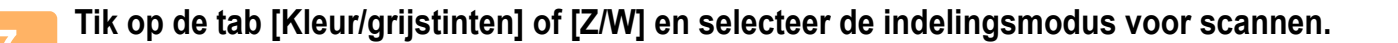

- De indelingsinstelling voor de modus [Z/W] is de bestandsindeling met de kleurmodus ingesteld op [Mono].
- De indelingsinstelling voor de modus [Kleur/grijstinten] is de bestandsindeling met de kleurmodus ingesteld op [Meerkleuren] of [Grijstinten].

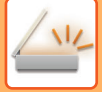

## **8 Tik op de toets voor het gewenste bestandstype.**

### **Op de MX-2651/MX-3051/MX-3551/MX-4051/MX-5051/MX-6051 is de OCR-uitbreidingskit vereist.**

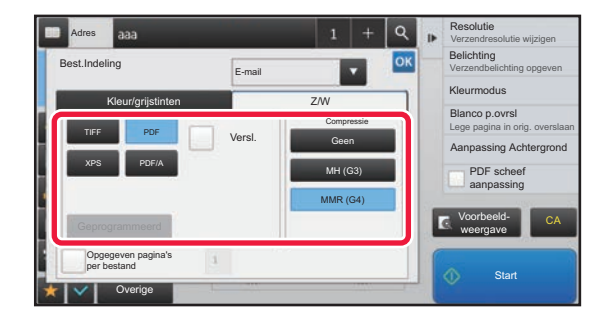

Als de toets [Z/W] is geselecteerd Als de toets [Kleur/grijstinten] is geselecteerd

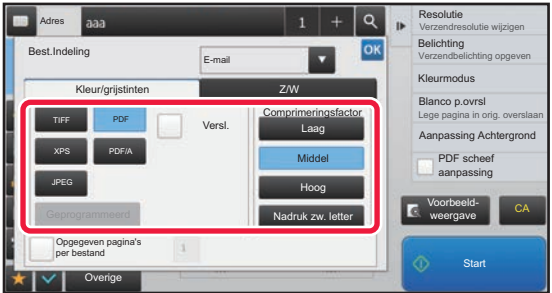

### **Other**

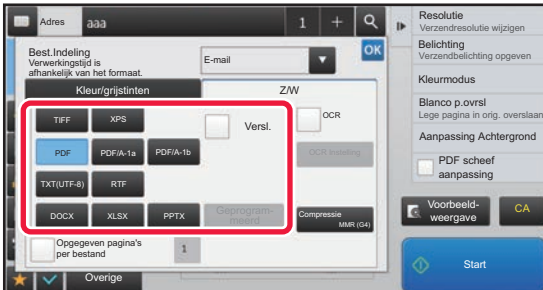

Als de toets [Z/W] is geselecteerd Als de toets [Kleur/grijstinten] is geselecteerd

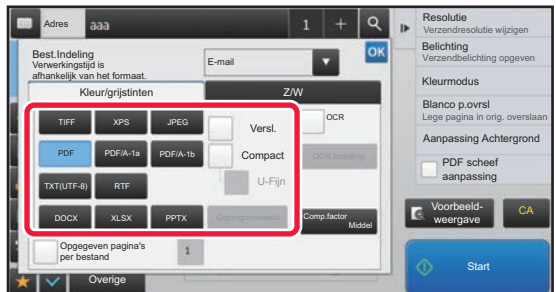

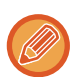

• Als de modus [Kleur/grijstinten] is geselecteerd, worden de selectievakjes [Compact] en [U-Fijn] weergegeven. Selecteer Compact PDF om de afbeeldingskwaliteit zoveel mogelijk te behouden en de grootte van een te verzenden bestand te beperken. Selecteer [U-Fijn] alleen als u Compact PDF selecteert.\*

- Op de MX-2651/MX-3051/MX-3551/MX-4051/MX-5051/MX-6051 is de uitbreidingskit voor de scannerfunctie vereist.
- Als het zendformaat een PDF-formaat is, tik dan op het actiepaneel op [PDF Scheef] scheef geplaatste document automatisch te corrigeren.
	- ► [SCHEVE PDF-SCANGEGEVENS AUTOMATISCH CORRIGEREN \(AANPASSING SCHEVE PDF\) \(pagina](#page-644-0)  [5-116\)](#page-644-0)

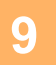

**9 (Op de MX-2651/MX-3051/MX-3551/MX-4051/MX-5051/MX-6051 is de OCR-uitbreidingskit vereist.) Tik op de toets [Compressiemodus] of [Comp.factor].**

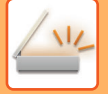

### **10 Tik op de toets Compressie of Comprimeringsfactor.**

### **Op de MX-2651/MX-3051/MX-3551/MX-4051/MX-5051/MX-6051 is de OCR-uitbreidingskit vereist.**

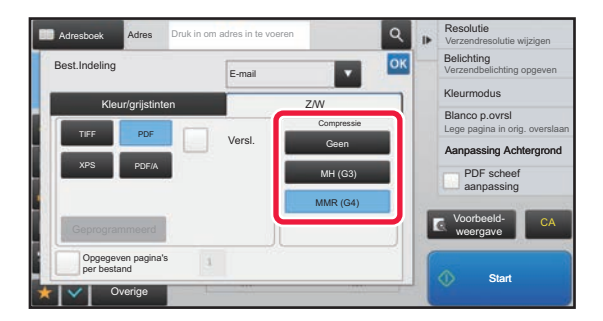

Als de toets [Z/W] is geselecteerd Als de toets [Kleur/grijstinten] is geselecteerd

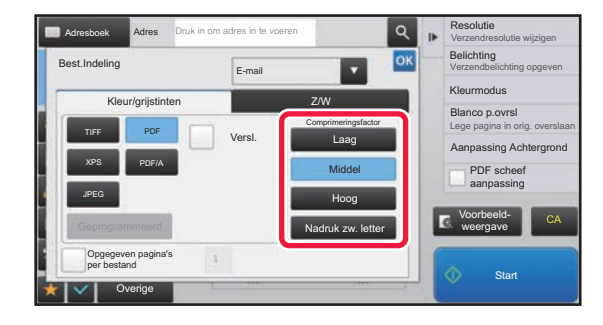

**De resolutie die is ingesteld in "Compacte PDF-resolutie-instelling" in systeeminstellingen wordt ingesteld.**

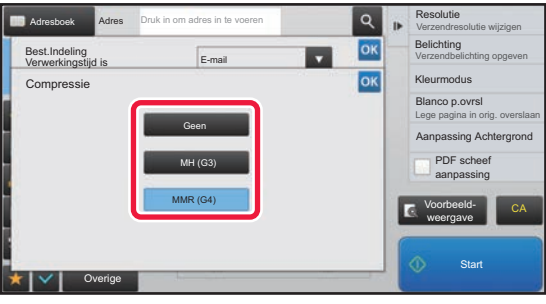

Als de toets [Z/W] is geselecteerd Als de toets [Kleur/grijstinten] is geselecteerd

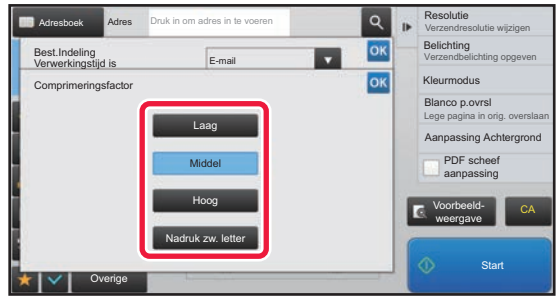

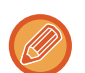

- [Nadruk zw. letter] op het tabblad [Kleur/grijstinten] is een bestandsindeling die het gegevensformaat beperkt en de afname van zwarte tekst onderdrukt.
- (Bij gebruik van MX-3061/MX-3061S/MX-3071/MX-3071S/MX-3561/MX-3561S/MX-3571/MX-3571S/MX-4061/ MX-4061S/MX-4071/MX-4071S/MX-5071/MX-5071S/MX-6071/MX-6071S, of wanneer de OCR-uitbreidingskit is geïnstalleerd op enkel de MX-2651/MX-3051/MX-3551/MX-4051/MX-5051/MX-6051) Wanneer u klaar bent met het invoeren van de instellingen, tikt u op ok.

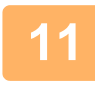

### **11 Als u het aantal pagina's per bestand wilt wijzigen, schakelt u het**  selectievakje [Opgegeven pagina's per bestand] in ( $\blacktriangledown$ ) en gebruikt u de **cijfertoetsen om het aantal pagina's per bestand op te geven.**

- Als het selectievakje voor [Opgegeven pagina's per bestand]  $\vee$  is, wordt er één bestand gemaakt voor elk van het aantal pagina's rechts. Als het vinkje wordt verwijderd, wordt er een bestand gemaakt voor alle pagina's.
- Als [Opgegeven pagina's per bestand] is geselecteerd, worden aan de gemaakte bestandsnamen opeenvolgende nummers toegevoegd.
- Als [JPEG] is geselecteerd als bestandstype, wordt er één bestand gemaakt voor elke pagina. Daarom wordt het selectievakje [Opgegeven pagina's per bestand] niet weergegeven.

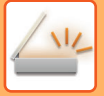

## <span id="page-594-0"></span>**INDELING WIJZIGEN IN DE INTERNETFAXMODUS**

Het formaat voor de internetfaxmodus wordt in de systeeminstellingen ingesteld.

► [Internet Fax-instellingen \(pagina 7-70\)](#page-792-0)

## **KLEURMODUS WIJZIGEN**

Wijzig de kleurmodus voor het scannen van originelen.

### **In de Eenvoudige modus**

Tik op de toets [Z/W Start] of [Kleur Start] als u het origineel gaat scannen.

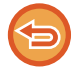

Als u de instellingen wilt opgeven voor de verschillende toetsen, selecteert u 'Instellingen (beheerder)' - [Systeeminstellingen] → [Instellingen Beeld Verzenden] → [Scaninstellingen] → [Uitgangsinstellingen status] → [Eenvoudige Scaninstellingen].

### **In de Normale modus**

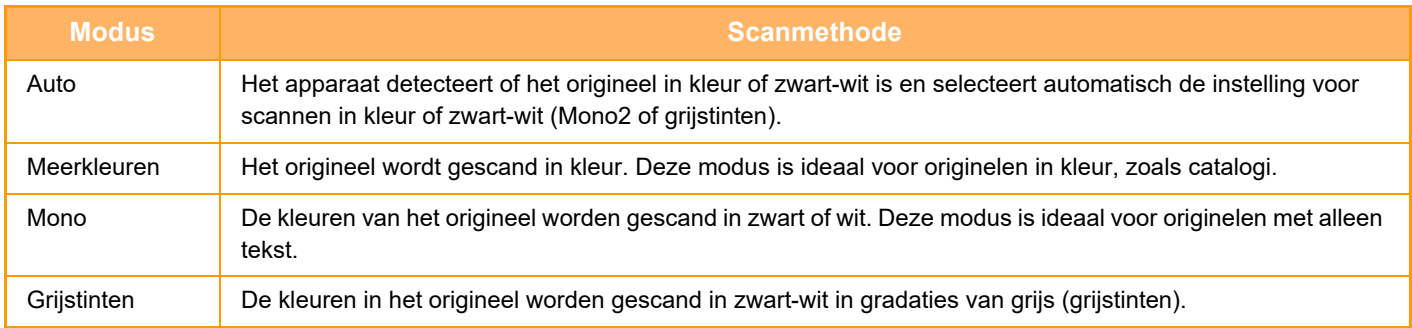

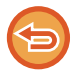

Deze functie kan niet worden gebruikt in de modus Internetfax.

### **1 Tik op de toets [Details] om naar de normale modus te gaan.**

► [SCHAKELEN TUSSEN MODI \(pagina 1-15\)](#page-17-0)

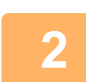

### **2 Tik op de toets [Kleurmodus].**

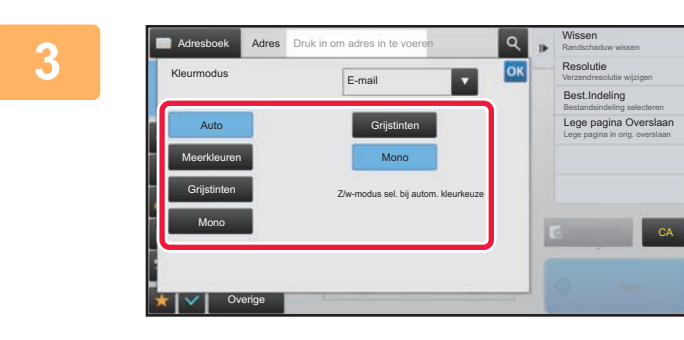

### **1 Tik op de toets voor de gewenste kleurmodus voor het origineel.**

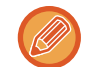

Bij bestemmingen in verschillende verzendmodi tikt u op **og de verzendmodus (E-mail, Bureaublad/FTP**, Internetfax of Gegevensinvoer) en kleurmodus voor elke modus afzonderlijk te selecteren.

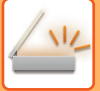

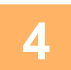

### **4 Tik op de toets [Grijstinten] of [Mono] om de Z/W-modus voor automatische kleurselectie in te stellen.**

Geef op of voor het scannen van zwart-witoriginelen Mono2 of Grijstinten moet worden gebruikt. Als de bestandsindeling is ingesteld op JPEG, wordt er in grijstinten gescand. Wanneer u klaar bent met het invoeren van de instellingen, tikt u op <sup>ok</sup>.

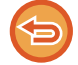

De Z/W-modus kan alleen worden ingesteld wanneer de toets [Auto] is geselecteerd in de kleurmodusinstelling (stap 3).

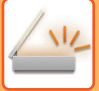

## **DE SCANINSTELLINGEN AUTOMATISCH INSTELLEN (AUTO INST.)**

Als u de scaninstellingen voor een origineel automatisch wilt laten instellen, tikt u op de toets [Auto Inst.] in het basisscherm van de eenvoudige modus.

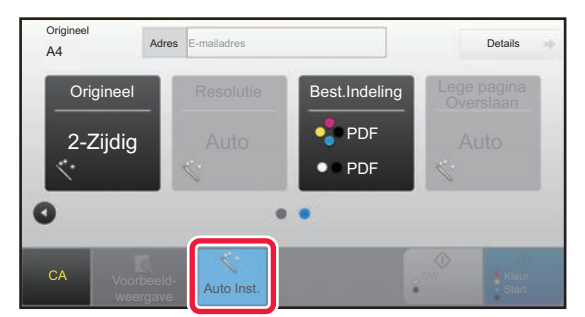

De volgende functies worden automatisch ingesteld.

- Afdrukstand\*
- 1-zijdig/ 2-zijdig\*
- Resolutie
- Lege pagina overslaan
- Automatisch mono2/grijstinten detecteren
- Automatisch scheve PDF corrigeren

In de instellingsmodus kan elke ingestelde waarde/parameter worden gewijzigd.

\*Bij gebruik van de MX-3061/MX-3061S/MX-3071/MX-3071S/MX-3561/MX-3561S/MX-3571/MX-3571S/MX-4061/ MX-4061S/MX-4071/MX-4071S/MX-5071/MX-5071S/MX-6071/MX-6071S, or the MX-2651/ MX-3051/MX-3551/MX-4051/MX-5051/MX-6051 met de OCR-uitbreidingskit geïnstalleerd.

• Als 'Auto Inst.' is ingeschakeld, kunt u de functies die niet beschikbaar zijn niet activeren.

• Als een internetfaxadres is geselecteerd, kan "Auto Inst." niet worden ingeschakeld.

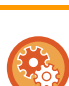

Als u de instelling 'Auto Inst.' wilt wijzigen, kiest u 'Instellingen (webversie)' - [Systeeminstellingen] → [Instellingen Beeld Verzenden] → [Scaninstellingen] → [Voorwaarde- Instellingen] → [Instelling Auto Scan].

De onderstaande instellingen kunnen geselecteerd worden.

• **Stel Beeldoriëntatie Automatisch in**

De afdrukstand van het geplaatste origineel wordt automatisch herkend. Geef aan of het origineel met enkelzijdig of dubbelzijdig scannen moet worden gescand.

- **Stel Resolutie Automatisch in** U kunt het apparaat zelf de resolutie laten bepalen.
- **Lege pagina Overslaan**

Geef aan of lege pagina's tijdens het scannen automatisch moeten worden overgeslagen.

• **Automatisch mono2/grijstinten bepalen**

Wanneer een document in Start Z/W wordt gescand, bepaalt dit automatisch vanaf het origineel welke kleurmodus uit hetzij mono2 of grijstinten moet worden gebruikt om te scannen.

Het criterium of zwart & wit mono2 of grijstinten is, wordt ingesteld met [Detectiestandaard].

Zelfs als de [Kleur Start]-knop wordt ingetikt, als het document wordt gedetecteerd als zwart & wit-modus, zal automatisch worden geselecteerd of het mono2 of grijstinten is.

Als kleurscaninstelling altijd wordt ingesteld in de systeeminstellingen, dan is de kleur vast en wordt automatisch detecteren niet uitgevoerd.

• **Automatisch scheve PDF aanpassen**

Past automatisch de scheve positie in het origineel aan wanneer naar PDF-formaat wordt gescand.

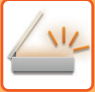

# <span id="page-597-0"></span>**HET TE VERZENDEN BEELD CONTROLEREN**

Controleer de afbeelding vóór verzending op het aanraakscherm.

U kunt op de toets [Voorbeeld- weergave] tikken om een voorbeeld van de afbeelding te controleren voordat u een afbeelding verstuurt. U kunt de belichting en resolutie voor de scan aanpassen wanneer u deze in het voorbeeldscherm controleert, zodat u een origineel van betere kwaliteit naar de bestemming kunt verzenden.

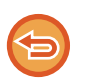

• Afhankelijk van de grootte van de verzendgegevens is mogelijk niet de gehele voorbeeldafbeelding zichtbaar in het aanraakscherm.

• De voorbeeldfunctie is niet beschikbaar als het origineelformaat is ingesteld op Lang Form.

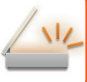

# <span id="page-598-0"></span>**ANDERE FUNCTIES**

Faxmodusdetailwaarschuwingen voor functies zoals N-Up afdrukken die dezelfde werkingsprocedures als faxmodus hebben.

# **SCANBEWERKINGEN OPSLAAN (PROGRAMMA)**

Met deze functie worden diverse instellingen gezamenlijk opgeslagen als één programma. Het opgeslagen programma kan eenvoudig worden opgeroepen.

Stel dat elke maand documenten van A4-formaat (8-1/2" x 11") naar een bestand worden gescand en naar elk filiaal worden verzonden.

- Dezelfde documenten worden naar elk filiaal gestuurd
- De pagina's van een gebonden document worden opeenvolgend verzonden
- Vegen op de randen van de documenten worden vóór verzending gewist

Fax ontvangen door ontvangers.Documenten met het formaat A4 (8-1/2" x 11") die moeten worden verspreid  $1 - | - 2$  $\frac{1}{\sqrt{2}}$  $\frac{1}{\sqrt{2}}$ 1  $-$  |  $-$  2  $1 - | - 2$ 

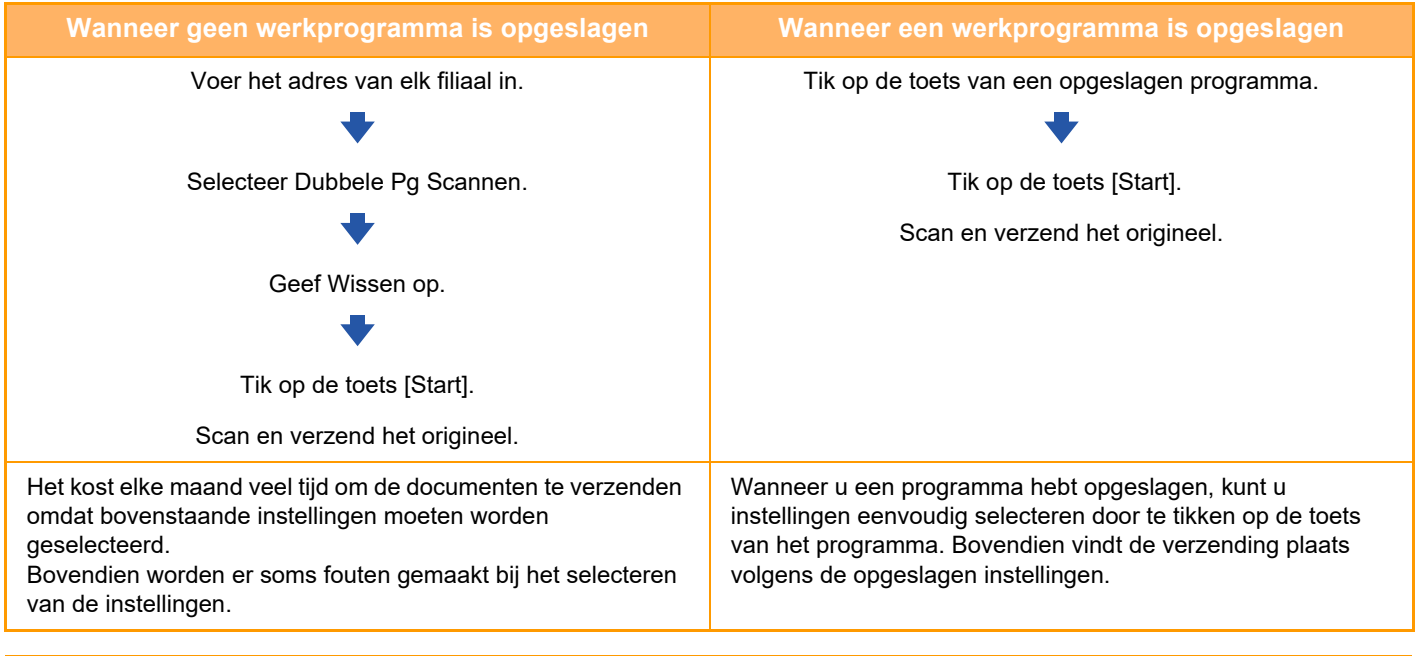

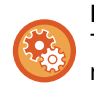

**Een programma configureren:**

Tik op de toets [Programmaregistratie - Huidige inst. registreren] in het actiepaneel. Dit wordt weergegeven wanneer u in een modusscherm werkt.

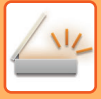

• De in een programma opgeslagen instellingen worden vastgehouden, ook nadat het programma is gebruikt voor verzending. Dezelfde instellingen kunnen herhaaldelijk worden gebruikt voor verzending.

- De volgende inhoud kan niet worden opgeslagen in programma's:
- Tikken op de toets [Luid- spreker]
- Snelbestand
- Bestand
- Paginawijzigingen en niet-opgegeven wisbewerkingen in voorbeeld
- Beantwoorden/Beantwoorden' toevoegen aan Cc
- Metadatainstellingen
- Eigen naam
- Sign E-mail
- Encrypt E-mail
- Er kunnen 48 programma's worden opgeslagen.
- Er kunnen maximaal 500 bestemmingen in één programma worden opgeslagen.
- In een programma waarin subadressen en toegangscodes worden opgegeven als een F-codebestemming, worden alle subadressen en toegangscodes vastgelegd.
- Als, bij het registreren van een programma, de onderwerpnaam of bestandsnaam de vooraf ingestelde tekst gebruikt die in het systeem is ingesteld, dan zal het programma, door het veranderen van de vooraf ingestelde tekst in systeeminstellingen, de veranderde onderwerpnaam of bestandsnaam oproepen. (Als de vooraf ingestelde tekst die is geregistreerd in het programma, gewist is, dan zal de onderwerpnaam en bestandsnaam leeg zijn.)

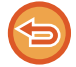

Deze functie kan niet worden gebruikt in de modus Gegevensinvoer.

### **<sup>1</sup> Tik op de toets [Details] om naar de normale modus te gaan.**

► [SCHAKELEN TUSSEN MODI \(pagina 1-15\)](#page-17-0)

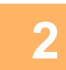

### **<sup>2</sup> Plaats het origineel en tik op de toets [Programma oproepen] in het actiepaneel.**

Plaats het origineel op basis van de opgeslagen functie in het programma in de documentinvoerlade van de automatische documentinvoereenheid of op de glasplaat.

- ► [AUTOMATISCHE DOCUMENTINVOEREENHEID \(pagina 1-116\)](#page-118-0)
- ► [GLASPLAAT \(pagina 1-119\)](#page-121-0)

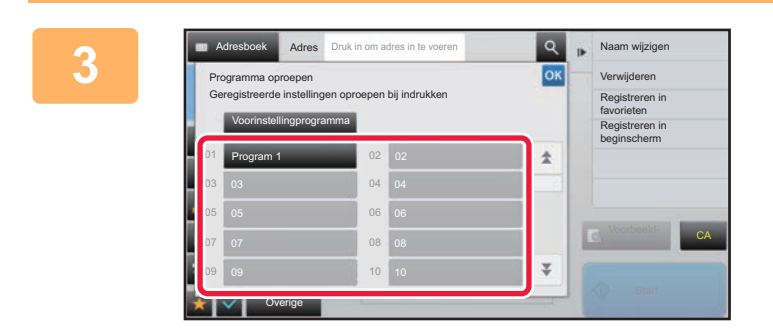

## **3 Tik op de gewenste programmatoets.**<br> **Instruction The programmatoets Het pormale modusscherm** bij programmaregistratie wordt

Het normale modusscherm bij programmaregistratie wordt getoond. Als het in andere modi is geregistreerd, verander dan het scherm.

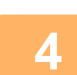

**<sup>4</sup> Configureer de andere instellingen, indien nodig.**

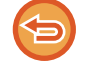

Bepaalde instellingen kunnen niet worden toegevoegd, afhankelijk van de inhoud van het opgeroepen programma.

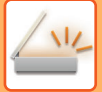

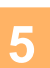

### **<sup>5</sup> Tik op de toets [Start] om het scannen van het origineel te starten.**

- Er klinkt een pieptoon om aan te geven dat het scannen en verzenden is voltooid.
- Als u het origineel op de glasplaat hebt geplaatst, moet u elke pagina afzonderlijk scannen. Wanneer het scannen is voltooid, plaatst u het volgende origineel en tikt u op de toets [Start]. Herhaal dit totdat alle pagina's zijn gescand en tik vervolgens op de toets [Lezen Klaar].

<u>. . . . . . . . .</u>

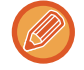

U kunt op de toets [Voorbeeld- weergave] tikken om een voorbeeld van de afbeelding te controleren voordat u een afbeelding verstuurt. Zie '[HET TE VERZENDEN BEELD CONTROLEREN \(pagina 5-69\)](#page-597-0)' voor meer informatie.

## **ORIGINELEN COLLECTIEF SCANNEN EN VERZENDEN**

## **TWEE PAGINA'S ALS ÉÉN PAGINA VERZENDEN (N-Up)**

Verklein twee origineelpagina's tot gelijk formaat en verzend deze als één pagina. Deze functie is handig als u een groot aantal originelen hebt en het aantal verzonden pagina's wilt terugdringen.

Voor het standaardformaat (A4 (8-1/2" x 11"), B5 of A5 (5-1/2" x 8-1/2")) kunnen originelen zowel via de single-pass invoereenheid als de glasplaat worden gescand.

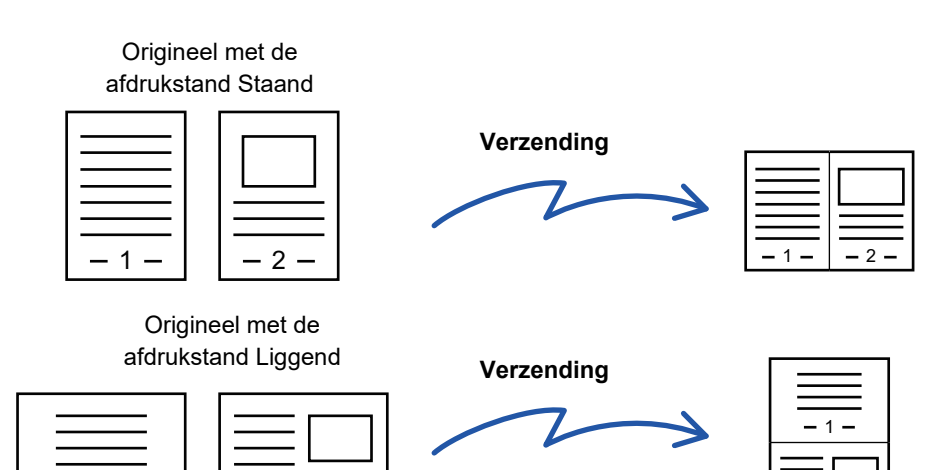

• Deze functie kan niet worden gebruikt in de scanmodus of gegevensinvoermodus.

 $-2$ 

- N-Up is alleen beschikbaar voor originelen met het formaat A4 (8-1/2" x 11"), B5 of A5 (5-1/2" x 8-1/2").
- Verzending is niet mogelijk bij een formaat dat kleiner is dan het formaat van het origineel.
- Wanneer het scanformaat van het origineel via getalswaarden is opgegeven, kan deze functie niet worden gebruikt.

2

• Deze functie kan samen met Dubbel Pg Scannen of Kaart Formaat worden gebruikt.

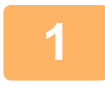

### **1 Plaats het origineel.**

Plaats het origineel in de documentinvoerlade van de automatische documentinvoereenheid of op de glasplaat. Wanneer u in faxmodus bent, ga dan naar stap 3 na het voltooien van deze procedure.

- ► [AUTOMATISCHE DOCUMENTINVOEREENHEID \(pagina 1-116\)](#page-118-0)
- ► [GLASPLAAT \(pagina 1-119\)](#page-121-0)

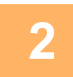

**2 Tik op de modusweergave om het beginscherm van de Internetfaxmodus te openen.**

► [SCHAKELEN TUSSEN MODI \(pagina 1-15\)](#page-17-0)

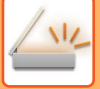

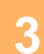

### **3 Geef de bestemming op.**

- ► [EEN BESTEMMING OPHALEN UIT EEN ADRESBOEK \(pagina 5-15\)](#page-543-0)
- ► [EEN LIJST VAN DE GESELECTEERDE BESTEMMINGEN WEERGEVEN \(pagina 5-18\)](#page-546-0)
- ► [EEN BESTEMMING OPHALEN VIA EEN ZOEKNUMMER \(pagina 5-19\)](#page-547-0)
- ► [EEN ADRES HANDMATIG OPGEVEN \(pagina 5-20\)](#page-548-0)
- **[EEN NETWERKMAP OPGEVEN \(pagina 5-21\)](#page-549-0)**
- [EEN BESTEMMING OPHALEN UIT EEN GLOBAAL ADRESBOEK \(pagina 5-23\)](#page-551-0)
- ► [EEN VERZENDLOGBOEK GEBRUIKEN OM OPNIEUW TE VERZENDEN \(pagina 5-25\)](#page-553-0)

Wanneer u in faxmodus bent, geef dan het bestemmingsnummer in.

- ► [EEN BESTEMMINGSNUMMER INVOEREN MET DE CIJFERTOETSEN \(pagina 4-12\)](#page-431-0)
- ► [EEN BESTEMMING OPHALEN UIT EEN ADRESBOEK \(pagina 4-14\)](#page-433-0)
- ► [EEN BESTEMMING OPHALEN VIA EEN ZOEKNUMMER \(pagina 4-17\)](#page-436-0)
- ► [EEN BESTEMMING OPHALEN UIT EEN GLOBAAL ADRESBOEK \(pagina 4-18\)](#page-437-0)
- ► [EEN VERZENDLOGBOEK GEBRUIKEN OM OPNIEUW TE VERZENDEN \(pagina 4-20\)](#page-439-0)

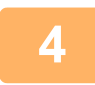

## **4 Tik op de toets [Overige] en op de toets [N-Up].**

Op het pictogram wordt een vinkje weergegeven.

Wanneer u klaar bent met het invoeren van de instellingen, tikt u op de toets [Vorige].

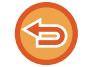

### **De instelling N-Up annuleren**

Tik op de toets [N-Up] om de instelling uit te schakelen.

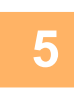

### **5 Tik op de toets [Origineel].**

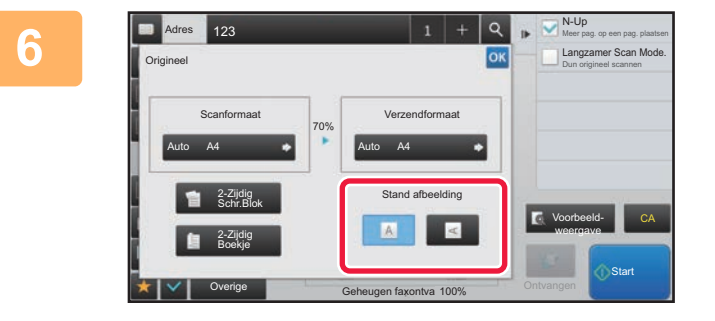

### **6 Tik op de toets [Stand afbeelding] met dezelfde afdrukstand als het origineel.**

Als deze instelling niet juist is, wordt er mogelijk geen geschikte beeld verzonden.

Wanneer u klaar bent met het invoeren van de instellingen, tikt u op **ok**.

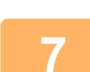

### **7 Tik op de toets [Start] om het scannen van het origineel te starten.**

• Als u de pagina's van het origineel in de documentinvoerlade hebt geplaatst, worden alle pagina's gescand. Er klinkt een pieptoon om aan te geven dat het scannen en verzenden is voltooid.

• Als u het origineel op de glasplaat hebt geplaatst, moet u elke pagina afzonderlijk scannen. Wanneer het scannen is voltooid, plaatst u het volgende origineel en tikt u op de toets [Start]. Herhaal de procedure tot alle pagina's zijn gescand en druk dan op de toets [Lezen Klaar].

Er klinkt een pieptoon om aan te geven dat het scannen en verzenden is voltooid.

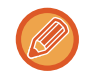

U kunt op de toets [Voorbeeld- weergave] tikken om een voorbeeld van de afbeelding te controleren voordat u een afbeelding verstuurt. Zie '[HET TE VERZENDEN BEELD CONTROLEREN \(pagina 5-69\)](#page-597-0)' voor meer informatie. (Wanneer u in faxmodus bent, "[HET TE VERZENDEN BEELD CONTROLEREN \(pagina 4-30\)"](#page-449-0))

Tik op de toets [Wijzig instel.] in het scherm voor het bevestigen van de scanvoltooiing om de belichting, de resolutie, het scanformaat en het verzendformaat te wijzigen. (Voor het scannen van de even pagina's van het origineel wordt echter alleen de belichting gewijzigd.)

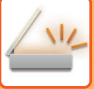

## **ORIGINELEN VAN VERSCHILLEND FORMAAT SCANNEN (ORIGINEEL MET GEMENGDE FORMATEN)**

Scan originelen met verschillende formaten gelijktijdig; bijvoorbeeld als originelen van het formaat B4 (8-1/2" x 14") worden gemengd met originelen van het formaat A3 (11" x 17").

Wanneer u de originelen scant, detecteert het apparaat automatisch het formaat van elk origineel.

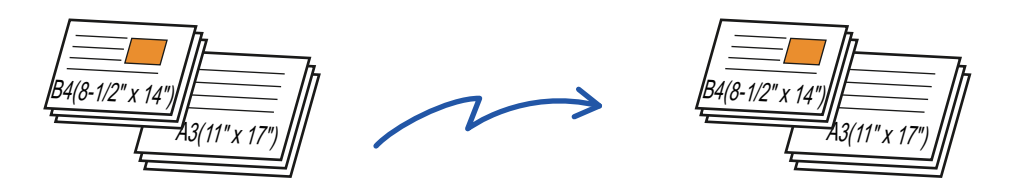

Deze functie kan alleen worden gebruikt met de combinaties van origineelformaten die hieronder worden weergegeven. • A3 en B4, A3 en B5, B4 en A4, en A4 en B5

- A4R en B5, B4 en A4R, B4 en A5, en B5 en A5
- 11" x 17" en 8-1/2" x 14", 11" x 17" en 8-1/2" x 13", en 11" x 17" en 5-1/2" x 8-1/2"

• Op de MX-2651/MX-3051/MX-3551/MX-4051/MX-5051/MX-6051 kan tweezijdig scannen niet worden gebruikt bij het scannen van originelen met verschillende breedtes zoals hierboven.

- Wanneer Orig. met gemengd formaat is geselecteerd, kan geen scanformaat voor een origineel worden opgegeven.
- Nadat een scanformaat voor originelen is geselecteerd, kan Orig. met gemengd formaat niet worden opgegeven.
- Draaien kan niet worden gebruikt als Origineel met gemengde formaten is ingeschakeld.
- Deze functie is niet beschikbaar als [Systeeminstellingen] → [Algemenei Instellingen] → [Apparaatbeheer] → [Voorwaarde- Instellingen] → [Instelling Detectie Formaat Origineel] in de "Instellingen (beheerder)" is ingesteld op 'AB-3'.

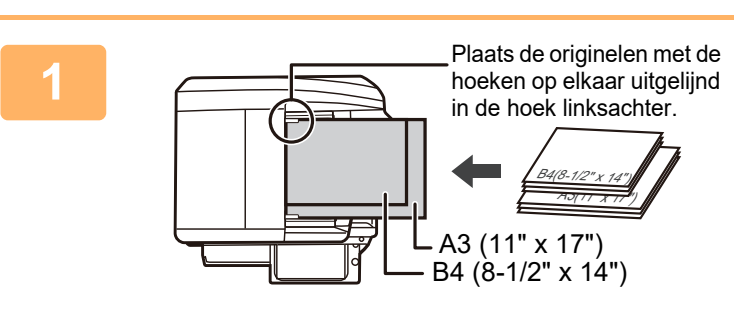

### **1 Plaats het origineel in de documentinvoerlade van de automatische documentinvoereenheid.**

Plaats de originelen met de hoeken op elkaar uitgelijnd in de linkerachterhoek van de documentinvoerlade. Wanneer u in faxmodus bent, ga dan naar stap 3 na het voltooien van deze procedure.

► [AUTOMATISCHE DOCUMENTINVOEREENHEID](#page-118-0) [\(pagina 1-116\)](#page-118-0)

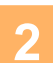

**2 Tik op de modusweergave om het beginscherm van de modus te openen.**

► [SCHAKELEN TUSSEN MODI \(pagina 1-15\)](#page-17-0)

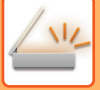

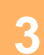

### **3 Geef de bestemming op.**

- ► [EEN BESTEMMING OPHALEN UIT EEN ADRESBOEK \(pagina 5-15\)](#page-543-0)
- [EEN LIJST VAN DE GESELECTEERDE BESTEMMINGEN WEERGEVEN \(pagina 5-18\)](#page-546-0)
- [EEN BESTEMMING OPHALEN VIA EEN ZOEKNUMMER \(pagina 5-19\)](#page-547-0)
- ► [EEN ADRES HANDMATIG OPGEVEN \(pagina 5-20\)](#page-548-0)
- ► [EEN NETWERKMAP OPGEVEN \(pagina 5-21\)](#page-549-0)
- ► [EEN BESTEMMING OPHALEN UIT EEN GLOBAAL ADRESBOEK \(pagina 5-23\)](#page-551-0)
- ► [EEN VERZENDLOGBOEK GEBRUIKEN OM OPNIEUW TE VERZENDEN \(pagina 5-25\)](#page-553-0)

Wanneer u in faxmodus bent, geef dan het bestemmingsnummer in.

- ► [EEN BESTEMMINGSNUMMER INVOEREN MET DE CIJFERTOETSEN \(pagina 4-12\)](#page-431-0)
- ► [EEN BESTEMMING OPHALEN UIT EEN ADRESBOEK \(pagina 4-14\)](#page-433-0)
- ► [EEN BESTEMMING OPHALEN VIA EEN ZOEKNUMMER \(pagina 4-17\)](#page-436-0)
- ► [EEN BESTEMMING OPHALEN UIT EEN GLOBAAL ADRESBOEK \(pagina 4-18\)](#page-437-0)
- ► [EEN VERZENDLOGBOEK GEBRUIKEN OM OPNIEUW TE VERZENDEN \(pagina 4-20\)](#page-439-0)

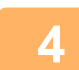

### **4 Tik op de toets [Orig. met gemengd formaat]. Tik anders op de toets [Overige] en vervolgens op de toets [Orig. met gemengd formaat].**

Op het pictogram wordt een vinkje weergegeven.

Wanneer u klaar bent met het invoeren van de instellingen, tikt u op de toets [Vorige].

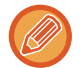

Bij originelen met verschillende formaten stelt u 'Origineel' in op 'Auto'.

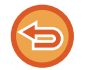

**De instelling voor originelen met verschillende formaten annuleren** Tik op de toets [Orig. met gemengd formaat] om de instelling uit te schakelen.

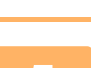

### **5 Tik op de toets [Start] om het scannen van het origineel te starten.**

Er klinkt een pieptoon om aan te geven dat het scannen en verzenden is voltooid.

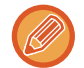

Tik op de toets [Voorbeeld- weergave] om het voorbeeld van een afbeelding te controleren voordat u een fax verstuurt. Zie '[HET TE VERZENDEN BEELD CONTROLEREN \(pagina 5-69\)](#page-597-0)' voor meer informatie. Instellingen voor deze functie kunnen echter niet in het voorbeeldscherm worden gewijzigd (Wanneer u in faxmodus bent, "HET TE VERZENDEN [BEELD CONTROLEREN \(pagina 4-30\)](#page-449-0)").

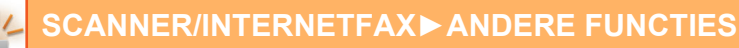

## **BEIDE ZIJDEN VAN EEN KAART OP ÉÉN PAGINA SCANNEN (KAART FORMAAT)**

Verzend de voor- en achterzijde van een kaart als één pagina. U hoeft dan niet elke zijde afzonderlijk te verzenden.

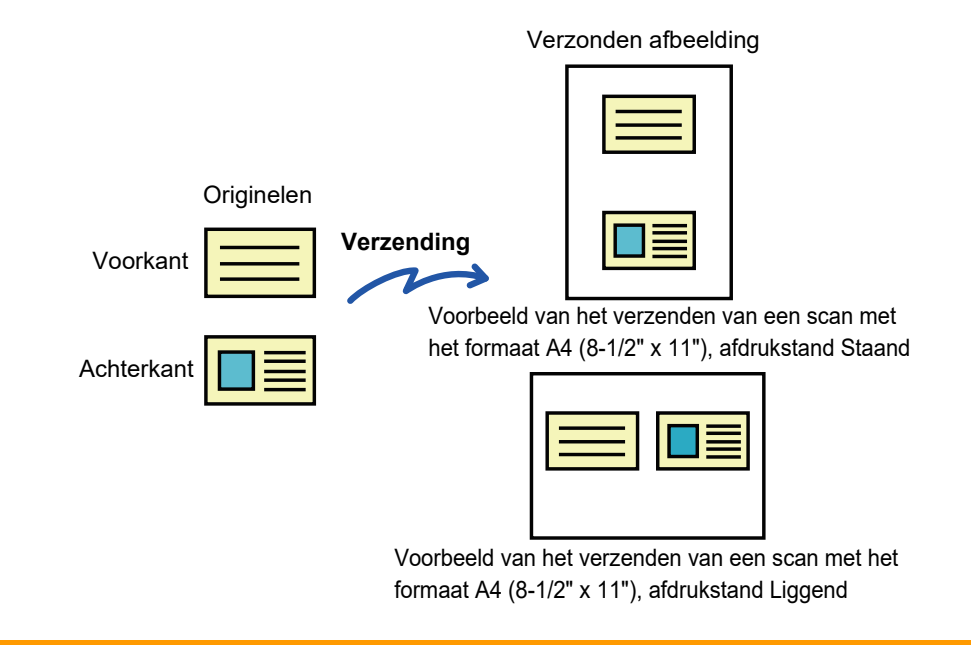

- Als het scanformaat groter is dan het verzendformaat, treedt er een verzendfout op.
- De factor kan niet worden opgegeven en 'Instelling Verzenden Draaiing' kan niet worden geselecteerd.

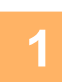

### **1 Plaats een kaart met de afdrukzijde naar beneden op de glasplaat.**

Wanneer u in faxmodus bent, ga dan naar stap 3 na het voltooien van deze procedure.

► [GLASPLAAT \(pagina 1-119\)](#page-121-0)

### **2 Tik op de modusweergave om het beginscherm van de modus te openen.**

► [SCHAKELEN TUSSEN MODI \(pagina 1-15\)](#page-17-0)

### **3 Geef de bestemming op.**

- ► [EEN BESTEMMING OPHALEN UIT EEN ADRESBOEK \(pagina 5-15\)](#page-543-0)
- ► [EEN LIJST VAN DE GESELECTEERDE BESTEMMINGEN WEERGEVEN \(pagina 5-18\)](#page-546-0)
- ► [EEN BESTEMMING OPHALEN VIA EEN ZOEKNUMMER \(pagina 5-19\)](#page-547-0)
- **[EEN ADRES HANDMATIG OPGEVEN \(pagina 5-20\)](#page-548-0)**
- ► [EEN NETWERKMAP OPGEVEN \(pagina 5-21\)](#page-549-0)
- ► [EEN BESTEMMING OPHALEN UIT EEN GLOBAAL ADRESBOEK \(pagina 5-23\)](#page-551-0)
- ► [EEN VERZENDLOGBOEK GEBRUIKEN OM OPNIEUW TE VERZENDEN \(pagina 5-25\)](#page-553-0)
- Wanneer u in faxmodus bent, geef dan het bestemmingsnummer in.
- ► [EEN BESTEMMINGSNUMMER INVOEREN MET DE CIJFERTOETSEN \(pagina 4-12\)](#page-431-0)
- [EEN BESTEMMING OPHALEN UIT EEN ADRESBOEK \(pagina 4-14\)](#page-433-0)
- ► [EEN BESTEMMING OPHALEN VIA EEN ZOEKNUMMER \(pagina 4-17\)](#page-436-0)
- ► [EEN BESTEMMING OPHALEN UIT EEN GLOBAAL ADRESBOEK \(pagina 4-18\)](#page-437-0)
- ► [EEN VERZENDLOGBOEK GEBRUIKEN OM OPNIEUW TE VERZENDEN \(pagina 4-20\)](#page-439-0)

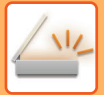

## **4 Tik op de toets [Overige] en op de toets [Kaart Formaat].**

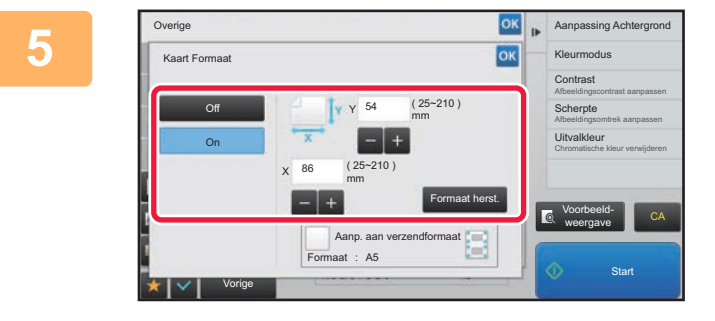

### **<u>EK <b>Tik**</u> op de toets [On] en geef het juiste **ook and the set of the set of the set of the set of the set of the set of the set of the set of the set of the set of the set of the set of the set of the set of the set of origineelformaat op.**

Wanneer u klaar bent met het invoeren van de instellingen, tikt u achtereenvolgens op de toetsen ox en [Vorige].

- 
- Tik op de gebieden die breedte- en hoogteformaten weergeven en voer het formaat met de cijfertoetsen in.
- Als u het formaat snel wilt instellen, geeft u eerst met de cijfertoetsen een waarde op die dicht bij de gewenste waarde ligt en past u deze vervolgens aan met [-] of [+].
- Als u op basis van het ingevoerde origineelformaat de afbeeldingen wilt vergroten of verkleinen zodat ze op het papier passen, tikt u op de toets [Aanp. aan verzendformaat].
- Nadat u Kaart Formaat hebt geselecteerd, tikt u de toets [Origineel] in het basisscherm om het scanformaat van het origineel of het verzendformaat te wijzigen. In dit geval wordt het scherm van deze stap weergegeven wanneer u op de scanformaattoets tikt. Zie '[HET VERZENDFORMAAT VAN DE AFBEELDING OPGEVEN \(pagina 5-55\)'](#page-583-1) voor de procedure voor het instellen van het verzendformaat (Wanneer u in faxmodus bent, "[HET VERZENDFORMAAT VAN](#page-470-0)  [DE AFBEELDING OPGEVEN \(pagina 4-51\)"](#page-470-0)).

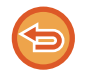

**De Kaart Formaat-Instellingen annuleren** Tik op de toets [Off].

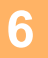

**6 Tik op de toets [Start] en scan de voorzijde.**

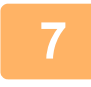

**7 Plaats een kaart met de voorzijde naar boven op de glasplaat en tik op de toets [Start] om de achterzijde te scannen.**

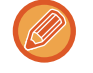

Voordat u de achterkant van de kaart scant, kunt u op de toets [Wijzig instel.] in het aanraakscherm tikken om de belichting te wijzigen.

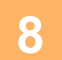

### **8 Tik op de toets [Lezen Klaar].**

Als u verdergaat met het scannen van de voorzijde van de kaart, kunt u op de toets [Wijzig instel.] tikken om belichting, resolutie, scanformaat en verzendformaat te wijzigen.

## **MEERDERE KAARTEN, BONNEN OF ANDERE KLEINE ORIGINELEN TEGELIJKERTIJD SCANNEN NAAR AFZONDERLIJKE BESTANDEN (MULTICROP)**

Met deze functie worden meerdere kaarten, bonnen of andere kleine originelen die op de glasplaat zijn geplaatst automatisch afgesneden en als afzonderlijke bestanden gescand.

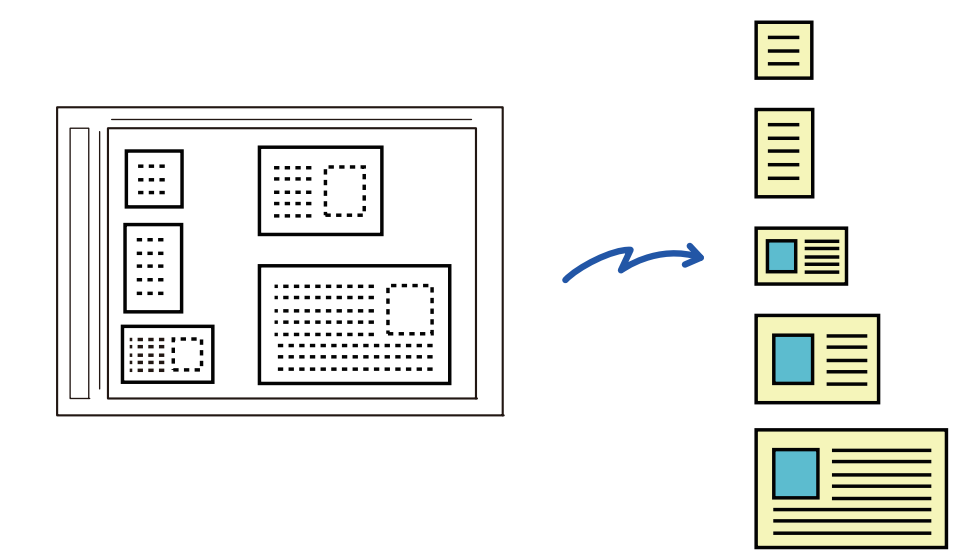

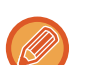

• Deze functie kan worden gebruikt met Scannen naar e-Mail, Scannen naar FTP/desktop, Scannen naar netwerkmap en Opslaan op extern geheugenapparaat.

• De e-mail wordt verzonden zonder te worden opgedeeld als Systeeminstellingen - [Instellingen Beeld Verzenden] → [Scaninstellingen] → [Voorwaarde- Instellingen] → [Als de E-mail bijlage(n) de maximale grootte overschrijdt, wordt het in meerde bestanden verzonden.] is ingeschakeld en [Instelling van maximum aantal verzenddata(E-Mail)] is ingesteld. Als de verzonden e-mail de limiet overschrijdt, treed er een verzendingsfout op.

## **<sup>1</sup> Plaats de originelen die u wilt scannen op de glasplaat.**

► [GLASPLAAT \(pagina 1-119\)](#page-121-0)

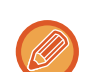

### **Houd daarbij rekening met de volgende punten**

- Er kunnen maximaal 50 originelen tegelijkertijd worden geplaatst.
- Zorg voor een ruimte van minimaal 5 mm tussen de originelen.
- De beschikbare formaten voor originelen zijn 40 tot 297 mm lang en 40 tot 432 mm breed.
- Als het origineel niet rechthoekig of vierkant is, wordt het wellicht niet correct afgesneden.

### **<sup>2</sup> Zorg ervoor dat de automatische documentinvoereenheid is geopend. Sluit deze niet.**

Als de automatische documentinvoereenheid is gesloten, kunnen de randen van de originelen niet worden herkend en zal het scannen mislukken. Dus als u deze functie gebruikt, moet de automatische documentinvoereenheid altijd geopend zijn. Als er een lichtbron zoals een lamp tijdens het scannen op de originelen schijnt, kan het afsnijden wellicht niet correct worden uitgevoerd. Pas de hoek van de automatische documentinvoereenheid zodanig aan dat de lichtbron de afbeelding niet beïnvloedt.

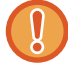

Kijk tijdens het scannen niet direct in het licht.

التاريب التاريب التاريب

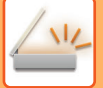

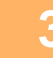

### **<sup>3</sup> Tik op de modusweergave om het beginscherm van de gewenste modus weer te geven.**

► [SCHAKELEN TUSSEN MODI \(pagina 1-15\)](#page-17-0)

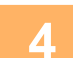

### **<sup>4</sup> Geef de bestemming op.**

- ► [EEN BESTEMMING OPHALEN UIT EEN ADRESBOEK \(pagina 5-15\)](#page-543-0)
- [EEN LIJST VAN DE GESELECTEERDE BESTEMMINGEN WEERGEVEN \(pagina 5-18\)](#page-546-0)
- **[EEN BESTEMMING OPHALEN VIA EEN ZOEKNUMMER \(pagina 5-19\)](#page-547-0)**
- ► [EEN ADRES HANDMATIG OPGEVEN \(pagina 5-20\)](#page-548-0)
- ► [EEN NETWERKMAP OPGEVEN \(pagina 5-21\)](#page-549-0)
- ► [EEN BESTEMMING OPHALEN UIT EEN GLOBAAL ADRESBOEK \(pagina 5-23\)](#page-551-0)
- ► [EEN VERZENDLOGBOEK GEBRUIKEN OM OPNIEUW TE VERZENDEN \(pagina 5-25\)](#page-553-0)

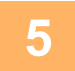

### **<sup>5</sup> Tik op de toets [Overige] en op de toets [Multi- verkleinen].**

Op het pictogram verschijnt een vinkje. Nadat u de instelling hebt geconfigureerd, tikt u op de toets [Vorige].

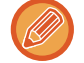

Als Aantal originelen is ingeschakeld, wordt het aantal gescande originelen tijdens het scannen weergegeven.

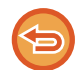

### **De instelling Multicrop annuleren**

Tik op de toets [Multi- verkleinen] om het vinkje te verwijderen.

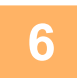

## **6 1 Tik op de toets [Start] om het scannen van de originelen te starten.**<br>Wanneer het scannen is voltooid, plaatst u.de volgende originelen en tikt u.op de toets [Start]

Wanneer het scannen is voltooid, plaatst u de volgende originelen en tikt u op de toets [Start]. Herhaal bovenstaande stap tot u alle originelen hebt gescand en tik vervolgens op de toets [Lezen Klaar]. Als het verzenden is voltooid, hoort u een geluidssignaal.

### • **Beperkingen bij gebruik van de Multicrop-functie**

De volgende beperkingen gelden als Multicrop is geactiveerd. In sommige gevallen kunnen beperkte items automatisch gewijzigd worden.

- Resolutie: 600 x 600 dpi kan niet worden gebruikt.
- Scanformaat/verzendformaat: Alleen 'Automatisch' kan worden gebruikt.
- Tweezijdig origineel: Alleen eenzijdige originelen kunnen worden gebruikt.
- Afdrukstand origineel: Kan niet worden gebruikt. (Elk uitgesneden origineel wordt gecorrigeerd op basis van het origineel dat het minst scheef ligt.)
- Indeling: Hoge compressie en Ultrafijn kunnen niet worden gebruikt.
- Compressie/compressie-indeling: Extra zwart kan niet worden gebruikt.
- Eén bestand per pagina: Kan niet worden ingesteld als de optie is aangevinkt en het aantal '1' is.
- De volgende functies kunnen niet tegelijkertijd met Multicrop worden gebruikt. Opdr. samenst., Langz. scanm., Orig. met gemengd formaat, Wissen, Dubbelz. scan, Boek opsplitsen, Kaart Formaat, Verif.stempel, Blanco pag. overslaan, Bestand, Snelbestand, Voorbeeld- weergave, Scannen adreskaart
- Als de instelling Multicrop geannuleerd wordt, behouden de volgende items de gewijzigde instellingen die actief werden toen Multicrop werd ingeschakeld.
- Resolutie, Scanformaat, Verzendformaat, 2-zijdig orig., Bestandstype, OCR, Compressiemodus/ Comprimeringsfactor, Opgegeven pagina's per bestand
- Afhankelijk van het origineel is het mogelijk dat het niet correct geëxtraheerd wordt naar het bestand.

## **EEN VISITEKAARTJE SCANNEN, DE TEKST INLEZEN, EEN BESTAND MAKEN, EN HET BESTAND VERZENDEN (VISITEKAARTJE SCANNEN)**

(Op de MX-2651/MX-3051/MX-3551/MX-4051/MX-5051/MX-6051 is de OCR-uitbreidingskit vereist.)

U kunt een visitekaartje scannen, de naam en het telefoonnummer uit de tekst laten halen die de OCR-functie herkend heeft, en een vCard of ander bestand maken en versturen.

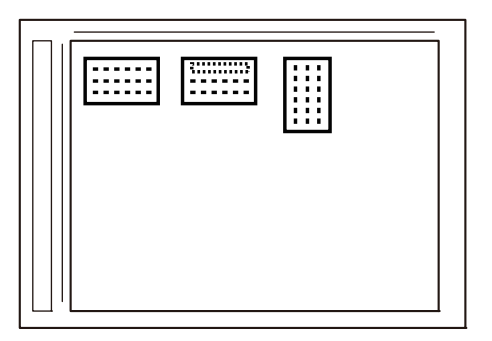

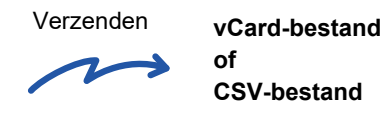

**of CSV-bestand**

Deze functie kan worden gebruikt met Scannen naar e-Mail, Scannen naar FTP/desktop, Scannen naar netwerkmap en Opslaan op extern geheugenapparaat.

De e-mail wordt verzonden zonder te worden opgedeeld als Systeeminstellingen - [Instellingen Beeld Verzenden] → [Scaninstellingen] → [Voorwaarde- Instellingen] → [Als de E-mail bijlage(n) de maximale grootte overschrijdt, wordt het in meerde bestanden verzonden.] is ingeschakeld en [Instelling van maximum aantal verzenddata(E-Mail)] is ingesteld. Als de verzonden e-mail de limiet overschrijdt, treed er een verzendingsfout op.

Raadpleeg onderstaande tabel voor de informatie die uit een gescand visitekaartje kan worden geëxtraheerd en uitgevoerd.

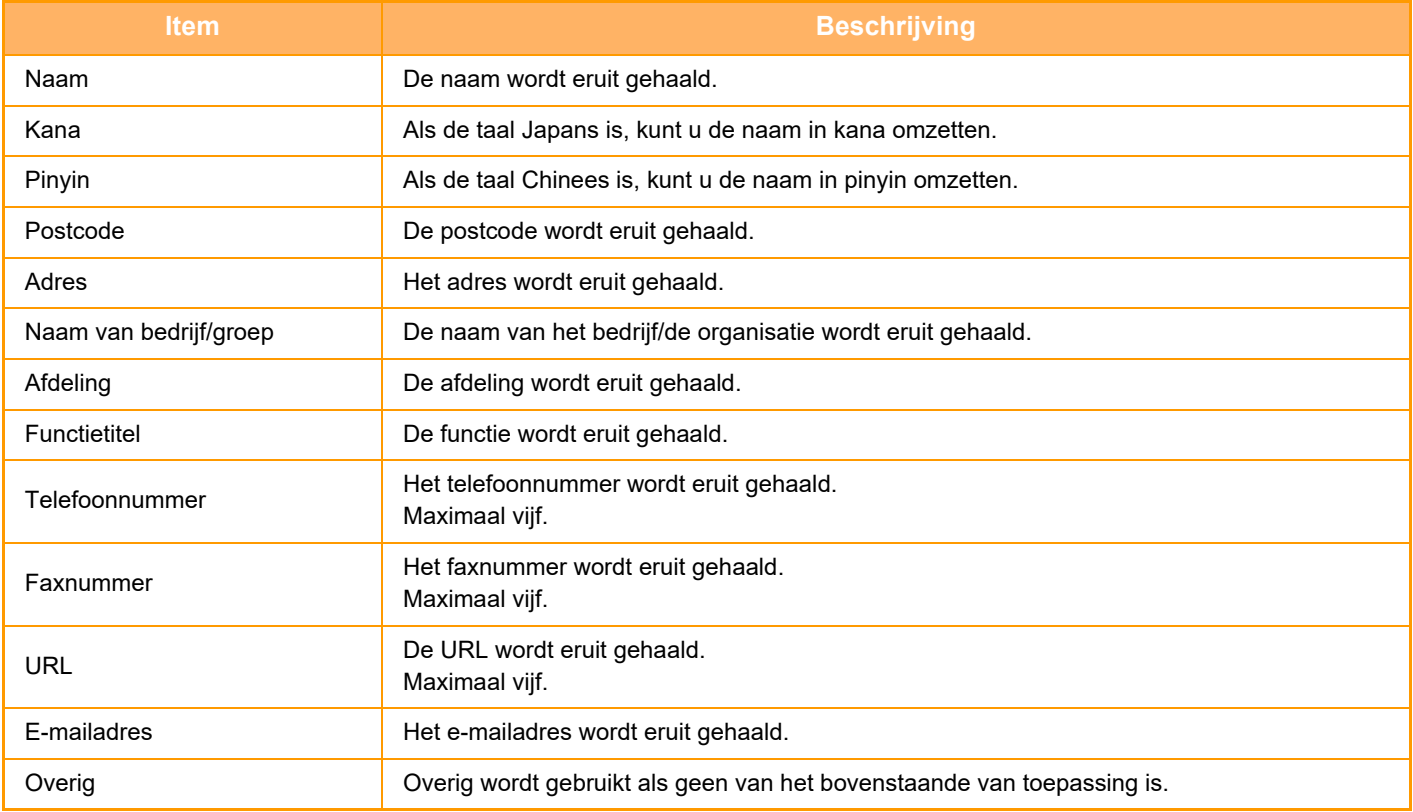

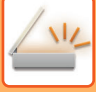

### **<sup>1</sup> Plaats de meerdere visitekaartjes die u wilt scannen op de glasplaat.**

### ► [GLASPLAAT \(pagina 1-119\)](#page-121-0)

### **Houd daarbij rekening met de volgende punten**

- Er kunnen maximaal 20 visitekaartjes tegelijkertijd worden geplaatst.
- Zorg voor een ruimte van minimaal 5 mm tussen de visitekaartjes.
- De beschikbare formaten voor visitekaartjes zijn 45 x 85 mm tot 110 x 110 mm.
- Als een visitekaartje niet vierkant of rechthoekig is, wordt de scan mogelijk niet correct bijgesneden.
- Plaats de visitekaartjes met de bovenkant van het kaartje op de verre kant van de glasplaat, zoals wordt getoond. Als de kaartjes in de verkeerde richting geplaatst worden, kunnen ze niet correct gelezen worden.

Bovenkant Verre kant

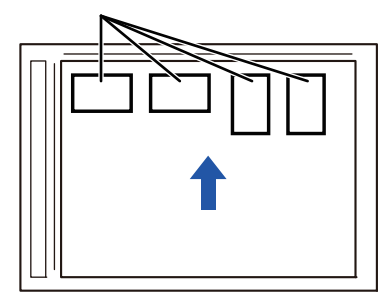

### **<sup>2</sup> Zorg ervoor dat de automatische documentinvoereenheid is geopend. Sluit deze niet.**

Als de automatische documentinvoereenheid is gesloten, kunnen de randen van de visitekaartjes niet worden herkend en zal het scannen mislukken. Dus als u deze functie gebruikt, moet de automatische documentinvoereenheid altijd geopend zijn. Als er tijdens het scannen licht van bijvoorbeeld elektrische verlichting op de originelen valt, zal het bijsnijden mogelijk mislukken. Pas de hoek van de automatische documentinvoereenheid aan zodat het beeld niet wordt beïnvloed door de lichtbron.

Kijk tijdens het scannen niet direct in het licht.

### **<sup>3</sup> Tik op de modusweergave om het beginscherm van de gewenste modus weer te geven.**

► [SCHAKELEN TUSSEN MODI \(pagina 1-15\)](#page-17-0)

## **4 Geef de bestemming op.**<br>**4 CEEN BESTEMMING OPHALENT**

- ► [EEN BESTEMMING OPHALEN UIT EEN ADRESBOEK \(pagina 5-15\)](#page-543-0)
- [EEN LIJST VAN DE GESELECTEERDE BESTEMMINGEN WEERGEVEN \(pagina 5-18\)](#page-546-0)
- [EEN BESTEMMING OPHALEN VIA EEN ZOEKNUMMER \(pagina 5-19\)](#page-547-0)
- ► [EEN ADRES HANDMATIG OPGEVEN \(pagina 5-20\)](#page-548-0)
- **[EEN NETWERKMAP OPGEVEN \(pagina 5-21\)](#page-549-0)**
- ► [EEN BESTEMMING OPHALEN UIT EEN GLOBAAL ADRESBOEK \(pagina 5-23\)](#page-551-0)
- ► [EEN VERZENDLOGBOEK GEBRUIKEN OM OPNIEUW TE VERZENDEN \(pagina 5-25\)](#page-553-0)

### **<sup>5</sup> Tik op de toets [Overige] en op de toets [Scannen adreskaart].**

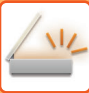

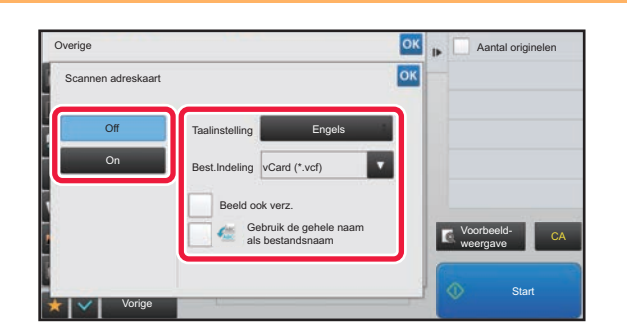

### **Example of the Cantal originales Tik op de toets [On] en wijzig de<br>
<b>Example of the conduct of the conduct of the conduct of the conduct of the conduct of the conduct of the condu**<br> **Example of the conduct of the conduct instellingen indien nodig.**

Nadat u de instellingen hebt voltooid, tikt u op de toets ok en daarna op de toets [Vorige].

• Als het tellen van originelen is ingeschakeld, wordt tijdens het scannen het aantal gescande originelen weergegeven.

- Wijzig de taalinstellingen naar de taal die wordt gebruikt op het visitekaartie. Voor de taalinstellingen raadpleegt u ["INDELING WIJZIGEN IN DE SCAN- OF GEGEVENSINVOERMODUS \(pagina 5-60\)"](#page-588-1).
- Om de volledige naam te gebruiken als de bestandsnaam, schakelt u [Gebruik de gehele naam als bestandsnaam] in.
- Om het gescande afbeeldingbestand samen met de bestandsindeling die is geselecteerd in [Best.Indeling] te verzenden, schakelt u [Beeld ook verz.] in.

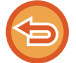

**De instelling voor scannen van visitekaartjes annuleren** Tik op de toets [Off].

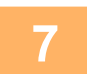

### **<sup>7</sup> Tik op de toets [Start] om het scannen van de originelen te starten.**

Wanneer het scannen is voltooid, plaatst u de volgende groep originelen en tikt u op de toets [Start]. Herhaal bovenstaande stap tot u alle originelen hebt gescand, en tik vervolgens op de toets [Read-End]. Als het verzenden is voltooid, hoort u een geluidssignaal.

De afbeelding van het gescande visitekaartje wordt verzonden samen met het VCard- of CSV-bestand dat is ingesteld in Best.Indeling.

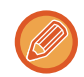

- **Beperkingen wanneer scannen van visitekaartjes wordt ingeschakeld** De volgende beperkingen gelden als scannen van visitekaartjes wordt ingeschakeld. In sommige gevallen kunnen beperkte items automatisch gewijzigd worden.
	- Resolutie: Alleen 300 x 300 dpi of 400 x 400 dpi kan gebruikt worden.
	- Scanformaat/verzendformaat: Alleen Automatisch kan worden gebruikt.
	- Tweezijdig origineel: Alleen eenzijdige originelen kunnen worden gebruikt.
	- Beeldrichting: Kan niet worden gebruikt. (Elk uitgesneden origineel wordt gecorrigeerd op basis van het origineel dat het minst scheef ligt.)
	- Indeling: Hoge compressie en Ultrafijn kunnen niet worden gebruikt.
	- Compressie/compressie-indeling: Extra zwart kan niet worden gebruikt.
	- Eén bestand per pagina: Kan niet worden ingesteld als de optie is aangevinkt en het aantal "1" is.
	- De volgende functies kunnen niet tegelijkertijd met Multicrop worden gebruikt. Opdr. samenst., Langz. scanm., Orig. met gemengd formaat, Wissen, Dubbelz. scan, Boek opsplitsen, Kaart Formaat, Verif.stempel, Blanco pag. overslaan, Bestand, Snelbestand, Voorbeeld- weergave, Multi- verkleinen
- Als de instelling Visitekaartjes scannen geannuleerd wordt, behouden de volgende items de gewijzigde instellingen die actief werden toen Visitekaartjes scannen werd ingeschakeld. Resolutie, Scanformaat, Verzendformaat, 2-zijdig orig., Bestandstype, OCR, Compressiemodus/ Comprimeringsfactor, Opgegeven pagina's per bestand
- Afhankelijk van de bedrijfskaart is het mogelijk dat het niet correct geëxtraheerd wordt naar het bestand.
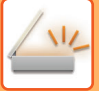

### **Bestandsnamen**

De gebruiker kan elke bestandsnaam toewijzen aan een bestand.

Als [Gebruik de gehele naam als bestandsnaam] is ingeschakeld, kan de naam op een gescand visitekaartje worden toegewezen als bestandsnaam.

Als u geen bestandsnaam instelt, wijst het apparaat een automatisch aangemaakte bestandsnaam toe.

### **Regels voor bestandsnamen**

Bestandsnamen worden als volgt toegewezen in elke instelling.

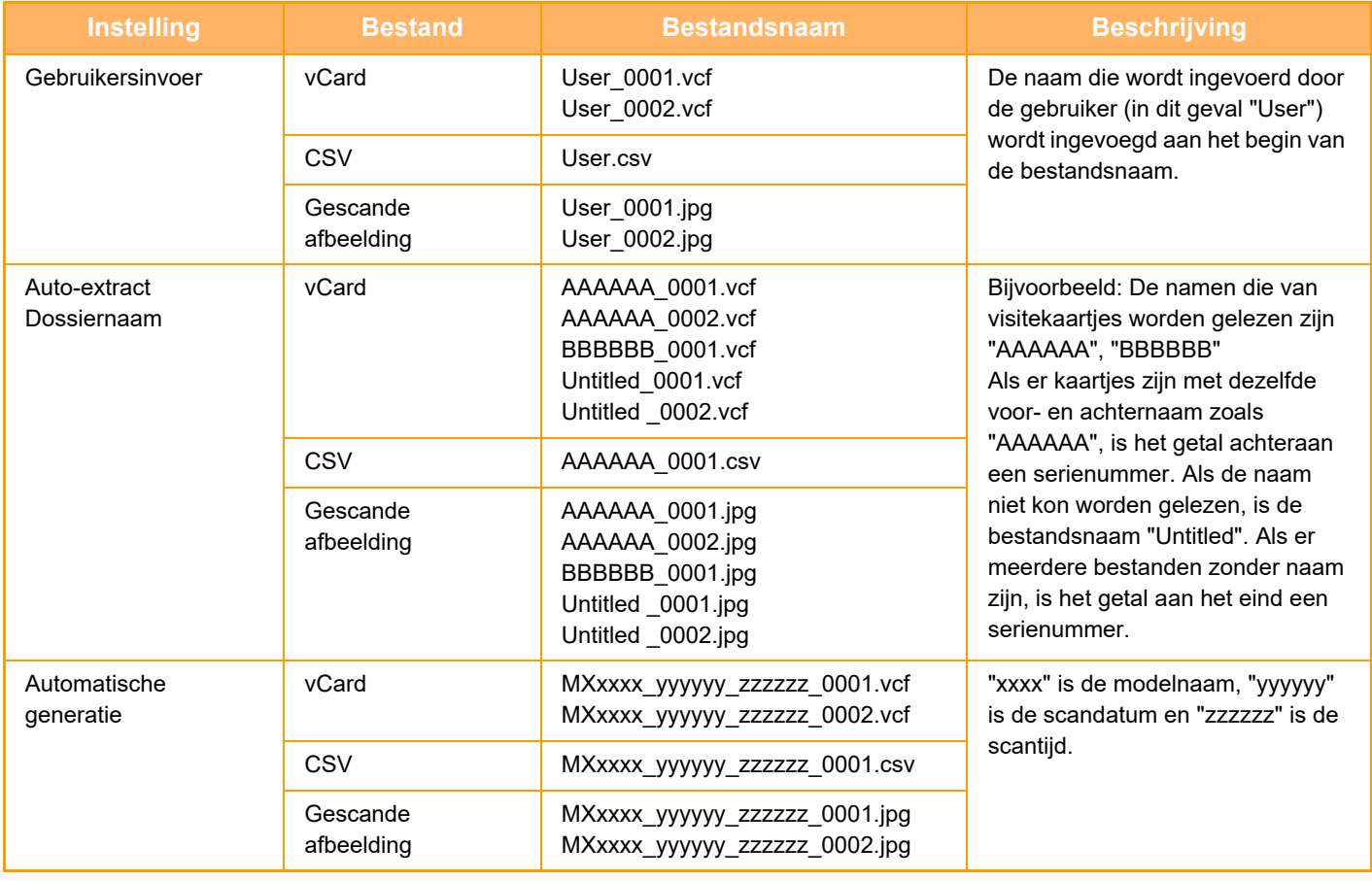

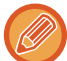

Als de gebruiker een bestandsnaam instelt terwijl auto-extract dossiernaam is ingeschakeld, krijgt de bestandsnaam van de gebruiker voorrang.

# **MEERDERE FOTO'S TEGELIJKERTIJD NAAR INDIVIDUELE BESTANDEN SCANNEN (Afbeelding bijsnijden)**

Deze functie scant automatisch foto's die zijn geplaatst op de glasplaat naar individuele bestanden.

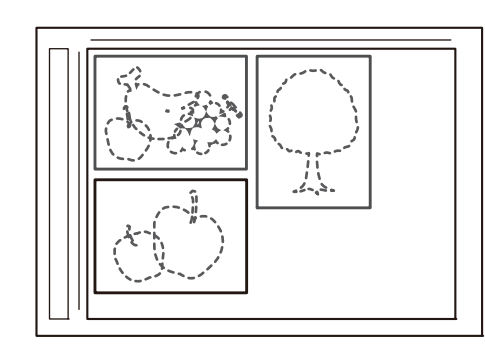

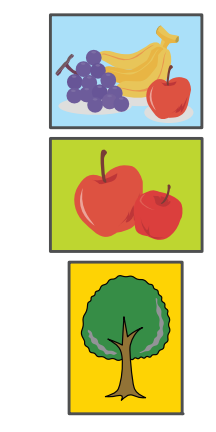

Deze functie kan worden gebruikt met Scannen naar E-mail, Scannen naar FTP/Scannen naar desktop, Scannen naar netwerkmap, en Opslaan naar Extern Geheugentoestel.

Instellingen (beheerder) -"Instellingen Beeld Verzenden"→"Scaninstellingen"→"Voorwaarde- Instellingen"→"Als de E-mail bijlage(n) de maximale grootte overschrijdt, wordt het in meerde bestanden verzonden." wordt niet toegepast. Als de verzonden e-mail de limiet overschrijdt, treedt er een verzendingsfout op.

### **1 Plaats de originelen die u wilt scannen op de glasplaat.**

► [GLASPLAAT \(pagina 1-119\)](#page-121-0)

### **Houd daarbij rekening met de volgende punten**

- Er kunnen maximaal 50 originelen tegelijkertijd worden geplaatst.
- Zorg voor een ruimte van minimaal 5 mm tussen de originelen.
- De beschikbare formaten voor originelen zijn 40 tot 297 mm lang en 40 tot 432 mm breed.
- Als een origineel niet vierkant of rechthoekig is, wordt de scan mogelijk niet correct bijgesneden.
- De boven- en onderkant van elk origineel kan niet automatisch onderscheiden worden, zorg er dus voor dat de originele in de juiste richting liggen.

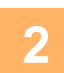

### **2 Sluit de automatische documentinvoereenheid.**

De scanningmethode is verschillend van multicrop. Sluit de automatische documentinvoereenheid.

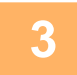

### **3 Tik op de modusweergave om het beginscherm van de gewenste modus weer te geven.**

► [SCHAKELEN TUSSEN MODI \(pagina 1-15\)](#page-17-0)

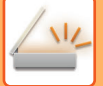

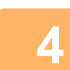

### **4 Geef de bestemming op.**

- ► [EEN BESTEMMING OPHALEN UIT EEN ADRESBOEK \(pagina 5-15\)](#page-543-0)
- ► [EEN LIJST VAN DE GESELECTEERDE BESTEMMINGEN WEERGEVEN \(pagina 5-18\)](#page-546-0)
- [EEN BESTEMMING OPHALEN VIA EEN ZOEKNUMMER \(pagina 5-19\)](#page-547-0)
- ► [EEN ADRES HANDMATIG OPGEVEN \(pagina 5-20\)](#page-548-0)
- ► [EEN NETWERKMAP OPGEVEN \(pagina 5-21\)](#page-549-0)
- [EEN BESTEMMING OPHALEN UIT EEN GLOBAAL ADRESBOEK \(pagina 5-23\)](#page-551-0)
- ► [EEN VERZENDLOGBOEK GEBRUIKEN OM OPNIEUW TE VERZENDEN \(pagina 5-25\)](#page-553-0)

### **5 Tik op de toets [Overige] en op de toets [Afbeelding bijsnijden].**

Op het pictogram verschijnt een vinkje. Wanneer u klaar bent met het invoeren van de instellingen, tikt u op de toets [Vorige].

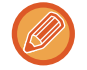

Wanneer het tellen van originelen is ingeschakeld, wordt tijdens het scannen het aantal gescande originelen weergegeven.

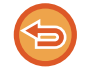

**Om de instelling afbeelding bijsnijden te annuleren** Tik op de toets [Afbeelding bijsnijden] om het vinkje te verwijderen.

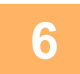

# **6 Tik op de toets [Start] om het scannen van de originelen te starten.**

Wanneer het scannen is voltooid, plaatst u de volgende groep originelen en tikt u op de toets [Start]. Herhaal bovenstaande stap tot u alle originelen hebt gescand en tik vervolgens op de toets [Lezen Klaar]. Als het verzenden is voltooid, hoort u een geluidssignaal.

- Beperkingen wanneer afbeelding bijsnijden is ingeschakeld
- De volgende beperkingen gelden als Multicrop is geactiveerd. In sommige gevallen kunnen beperkte items automatisch gewijzigd worden.
- Scanformaat/verzendformaat: Alleen Automatisch kan worden gebruikt.
- Tweezijdig origineel: Alleen eenzijdige originelen kunnen worden gebruikt.
- Beeldrichting: Kan niet worden gebruikt. (Elk uitgesneden origineel wordt gecorrigeerd op basis van het origineel dat het minst scheef ligt.)
- Indeling: Hoge compressie en Ultrafijn kunnen niet worden gebruikt.
- Compressie/compressie-indeling: Extra zwart kan niet worden gebruikt.
- Eén bestand per pagina: Kan niet worden ingesteld als de optie is aangevinkt en het aantal "1" is.
- De volgende functies kunnen niet tegelijkertijd met afbeelding bijsnijden worden gebruikt. OpdrachtSamenstel., Langz. scanm., Origineel gem. form., Wissen, Dubbelz. scan, Boek splitsen, Kaart Formaat, Verif. Stamp, Lege pagina overslaan, Bestand, Bestandsgegeven, Afdrukvoorbeeld, Multi-verkleinen / scannen adreskaart
- Als de instelling afbeelding bijsnijden geannuleerd wordt, behouden de volgende items de gewijzigde instellingen die actief werden toen afbeelding bijsnijden werd ingeschakeld. Resolutie, Scanformaat, Verzendformaat, 2-zijdig origineel, Bestandstype, OCR, Compressiemodus/ Comprimeringsfactor,
- Opgegeven pagina's per bestand
- Afhankelijk van de foto is het mogelijk dat het niet correct geëxtraheerd wordt naar het bestand.

# **VEEL ORIGINELEN TEGELIJK SCANNEN (OPDRACHT SAMENSTEL.)**

Met deze functie kunt u een origineel dat bestaat uit een groot aantal pagina's opsplitsen in sets, elke set scannen met behulp van de automatische documentinvoereenheid en de pagina's via één enkele verzending verzenden. U kunt een fax ook verzenden door originelen zowel in de automatisch documentinvoereenheid als op de glasplaat te plaatsen. Gebruik deze functie wanneer er meer origineelpagina's zijn dan er in één keer in de automatische documentinvoereenheid kunnen worden geplaatst.

Als u in sets verdeelde originelen scant, scan dan eerst de set die de eerste pagina bevat.

De instellingen die u voor de eerste set kiest, kunnen voor alle overige sets worden gebruikt.

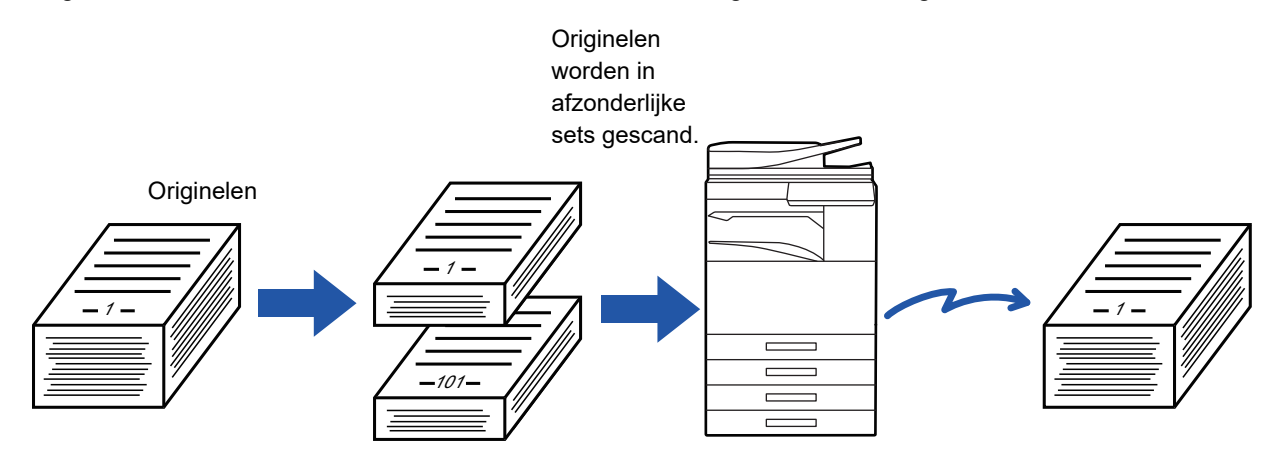

- Configureer als u alle origineelinstellingen moet wijzigen, deze voor u het origineel scant.
- Er kunnen maximaal 9999 (met uitzondering van internetfax) pagina's worden gescand. Houd er rekening mee dat wanneer het geheugen wordt gebruikt voor andere opdrachten, er minder pagina's kunnen worden gescand.
- Als het geheugen tijdens het scannen vol raakt, wordt een bericht getoond en wordt de verzending geannuleerd.
- U kunt de scaninstellingen voor iedere set originelen wijzigen.
- Wanneer u in faxmodus bent, is deze functie niet beschikbaar voor Snel On-Line Verzenden, handmatige verzending, Direct TX of verzending met behulp van de luidspreker.

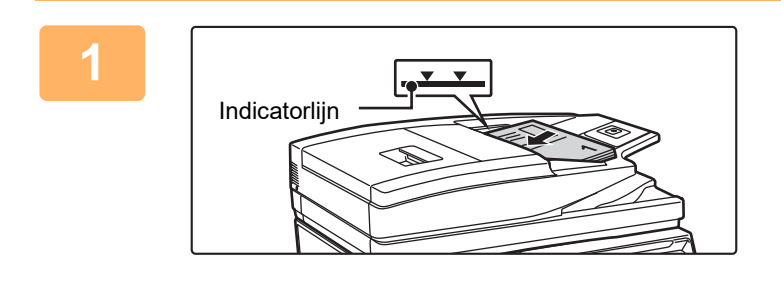

### **1 Plaats de originelen in de automatische documentinvoereenheid.**

Plaats de originelen volledig in de documentinvoerlade. Originelen kunnen worden opgestapeld tot aan de indicatorlijn.

Wanneer u in faxmodus bent, ga dan naar stap 3 na het voltooien van deze procedure.

► [AUTOMATISCHE DOCUMENTINVOEREENHEID](#page-118-0) [\(pagina 1-116\)](#page-118-0)

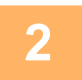

**2 Tik op de modusweergave om het beginscherm van de modus te openen.**

► [SCHAKELEN TUSSEN MODI \(pagina 1-15\)](#page-17-0)

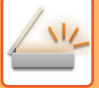

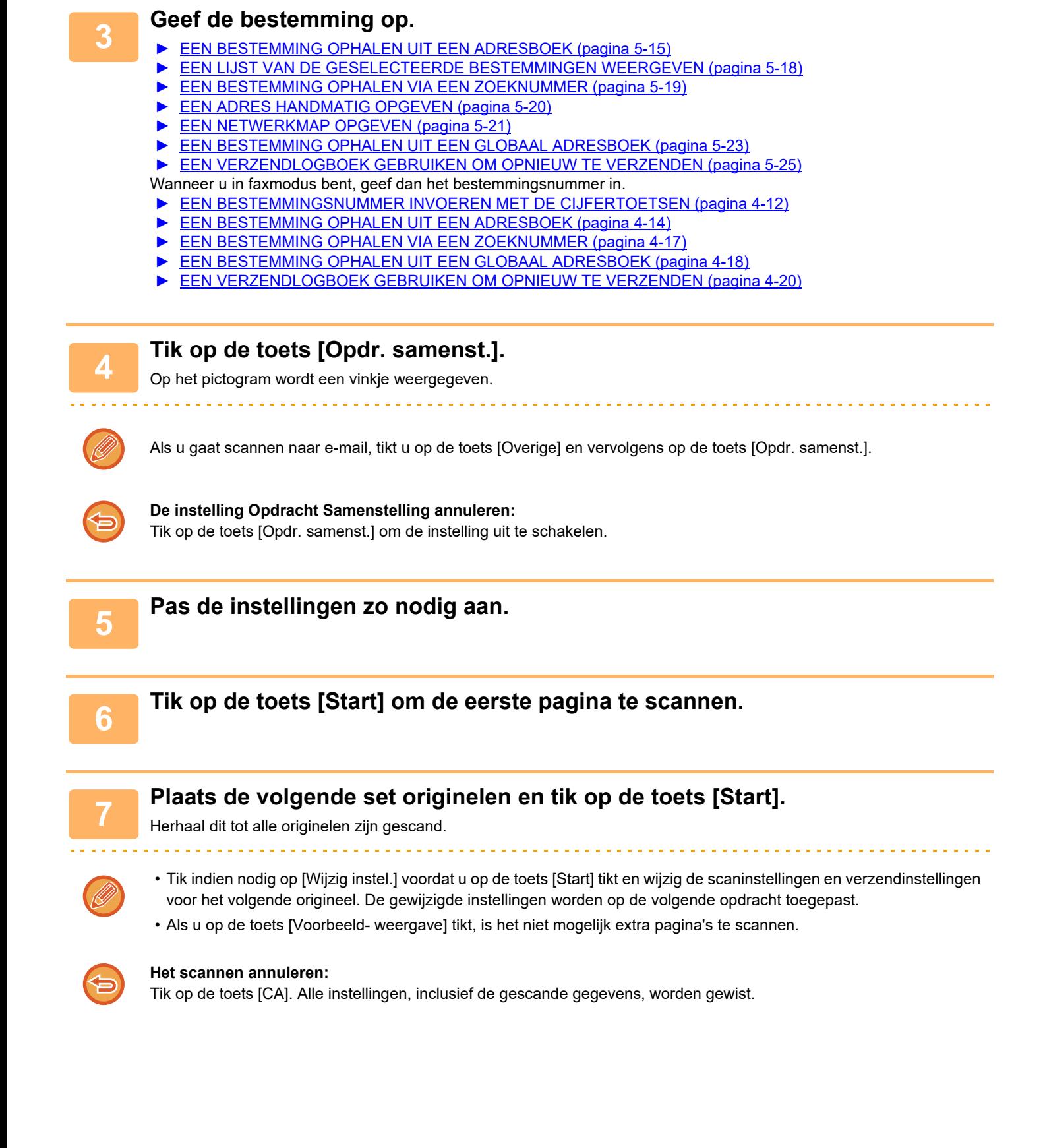

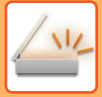

# **8 Tik op de toets [Lezen Klaar].**

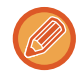

 $\overline{a}$  ,  $\overline{a}$  ,  $\overline{a}$  ,

### Wanneer u in faxmodus bent, als er gedurende één minuut geen actie wordt ondernomen nadat het bevestigingsscherm is weergegeven, wordt het scannen automatisch beëindigd en wordt de verzending gereserveerd.

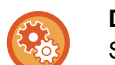

### **De tijd wijzigen tot automatisch verzenden:**

Selecteer in "Instellingen (beheerder)" [Systeeminstellingen] → [Instellingen Beeld Verzenden] → [Algemene instellingen] → [Voorwaarde- Instellingen] → [Automatische Starttijd voor Taak Tijdens Scannen].

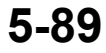

# **EEN ORIGINEEL ALS AFZONDERLIJKE PAGINA'S SCANNEN EN VERZENDEN**

# **EEN ORIGINEEL ALS TWEE AFZONDERLIJKE PAGINA'S SCANNEN (DUBBELE PG SCANNEN)**

De linker- en rechterzijde van een origineel worden als twee afzonderlijke pagina's gescand. Deze functie is nuttig wanneer u de pagina's van een boek of een ander gebonden document opeenvolgend wilt scannen. Bij gebruik van Dubbele Pg Scannen moet het origineel op de glasplaat worden geplaatst.

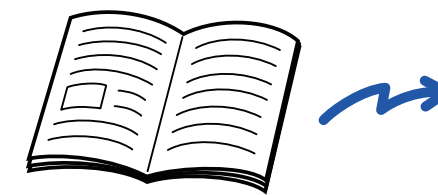

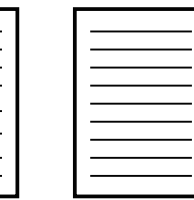

Boekje of gebonden document De linker- en rechterpagina worden als twee pagina's verzonden.

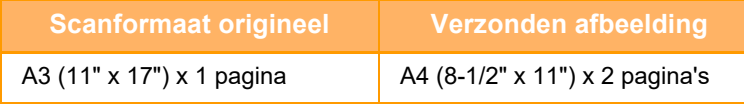

• Deze functie is beschikbaar als het origineelformaat is ingesteld op [Auto].

• Let op: 'Midden wissen' en 'Rand+Midden Wissen' kunnen niet worden gebruikt.

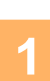

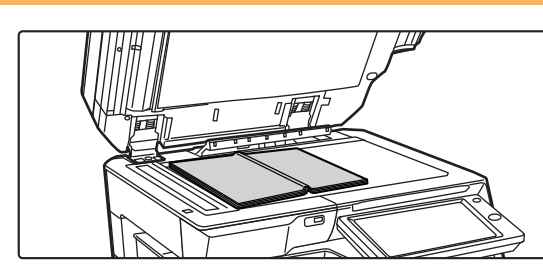

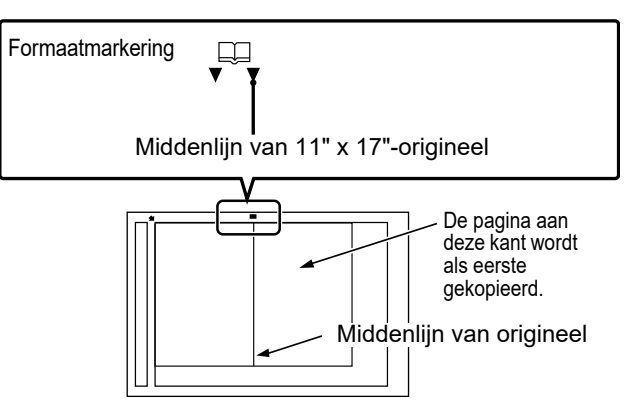

### **1 Plaats het origineel op de glasplaat.**

► [GLASPLAAT \(pagina 1-119\)](#page-121-0)

Wanneer u het origineel met formaat 11" x 17" wilt scannen, moet u het midden van het origineel uitlijnen met de juiste formaatmarkering  $\blacktriangledown$ . Wanneer u in faxmodus bent, ga dan naar stap 3 na het voltooien van deze procedure.

### **2 Tik op de modusweergave om het beginscherm van de modus te openen.**

► [SCHAKELEN TUSSEN MODI \(pagina 1-15\)](#page-17-0)

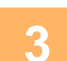

### **3 Geef de bestemming op.**

- ► [EEN BESTEMMING OPHALEN UIT EEN ADRESBOEK \(pagina 5-15\)](#page-543-0)
- ► [EEN LIJST VAN DE GESELECTEERDE BESTEMMINGEN WEERGEVEN \(pagina 5-18\)](#page-546-0)
- ► [EEN BESTEMMING OPHALEN VIA EEN ZOEKNUMMER \(pagina 5-19\)](#page-547-0)
- ► [EEN ADRES HANDMATIG OPGEVEN \(pagina 5-20\)](#page-548-0)
- ► [EEN NETWERKMAP OPGEVEN \(pagina 5-21\)](#page-549-0)
- ► [EEN BESTEMMING OPHALEN UIT EEN GLOBAAL ADRESBOEK \(pagina 5-23\)](#page-551-0)
- ► [EEN VERZENDLOGBOEK GEBRUIKEN OM OPNIEUW TE VERZENDEN \(pagina 5-25\)](#page-553-0)

Wanneer u in faxmodus bent, geef dan het bestemmingsnummer in.

- ► [EEN BESTEMMINGSNUMMER INVOEREN MET DE CIJFERTOETSEN \(pagina 4-12\)](#page-431-0)
- ► [EEN BESTEMMING OPHALEN UIT EEN ADRESBOEK \(pagina 4-14\)](#page-433-0)
- ► [EEN BESTEMMING OPHALEN VIA EEN ZOEKNUMMER \(pagina 4-17\)](#page-436-0)
- ► [EEN BESTEMMING OPHALEN UIT EEN GLOBAAL ADRESBOEK \(pagina 4-18\)](#page-437-0)
- ► [EEN VERZENDLOGBOEK GEBRUIKEN OM OPNIEUW TE VERZENDEN \(pagina 4-20\)](#page-439-0)

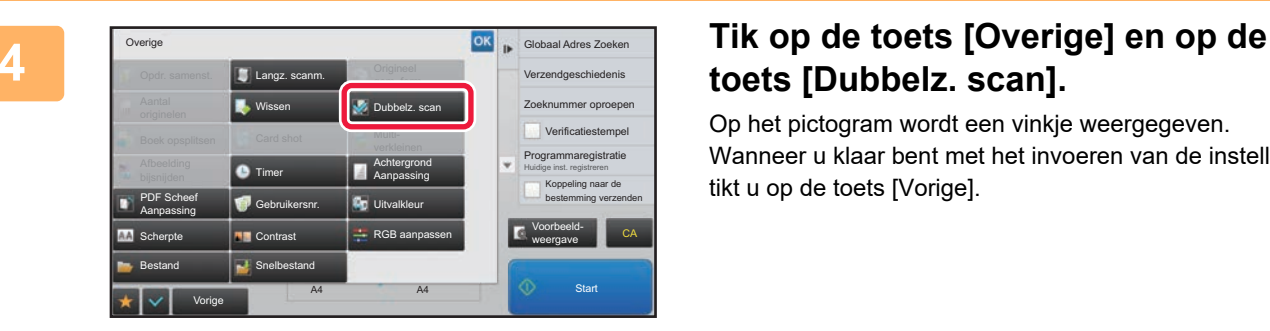

# **toets [Dubbelz. scan].**

Op het pictogram wordt een vinkje weergegeven. Wanneer u klaar bent met het invoeren van de instellingen, tikt u op de toets [Vorige].

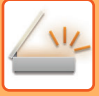

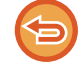

### **De instelling Dubbele Pg Scannen annuleren**

Tik op de toets [Dubbelz. scan] om de instelling uit te schakelen.

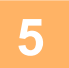

## **5 Tik op de toets [Start] om het scannen van het origineel te starten.**

Wanneer het scannen is voltooid, plaatst u het volgende origineel en tikt u op de toets [Start]. Herhaal dit totdat alle pagina's zijn gescand en tik vervolgens op de toets [Lezen Klaar]. Er klinkt een pieptoon om aan te geven dat het verzenden is voltooid.

## **EEN INBINDKOPIE SPLITSEN IN PAGINA'S EN DE PAGINA'S ACHTEREENVOLGENS VERZENDEN (BOEK SPLITSEN)**

De geopende pagina's van een folder met zadelsteek worden vóór verzending op pagina gesplitst op basis van de werkelijke paginavolgorde.

Als u deze functie gebruikt, hoeft u de te verzenden origineelpagina's niet te sorteren.

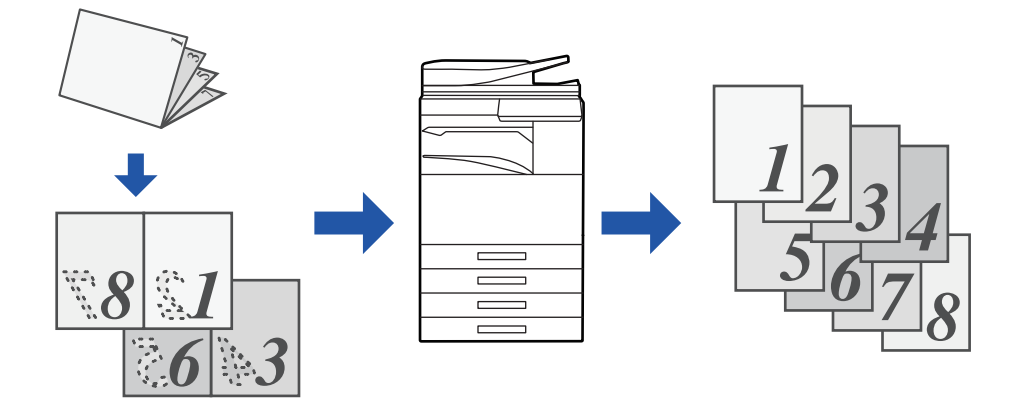

Deze functie kan worden ingeschakeld als het origineelformaat is ingesteld op [Auto].

De glasplaat is voor deze functie niet beschikbaar.

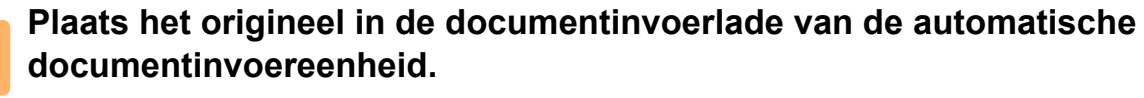

Wanneer u in faxmodus bent, ga dan naar stap 3 na het voltooien van deze procedure.

- ► [AUTOMATISCHE DOCUMENTINVOEREENHEID \(pagina 1-116\)](#page-118-0)
- 

**2 Tik op de modusweergave om het beginscherm van de modus te openen.**<br>2 **a x** schakELEN TUSSEN MODL(pagina 1-15)

► [SCHAKELEN TUSSEN MODI \(pagina 1-15\)](#page-17-0)

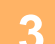

# **3 Geef de bestemming op.**<br>**3 CEEN BESTEMMING OPHALENT**

- ► [EEN BESTEMMING OPHALEN UIT EEN ADRESBOEK \(pagina 5-15\)](#page-543-0)
- ► [EEN LIJST VAN DE GESELECTEERDE BESTEMMINGEN WEERGEVEN \(pagina 5-18\)](#page-546-0)
- **[EEN BESTEMMING OPHALEN VIA EEN ZOEKNUMMER \(pagina 5-19\)](#page-547-0)**
- **[EEN ADRES HANDMATIG OPGEVEN \(pagina 5-20\)](#page-548-0)**
- ► [EEN NETWERKMAP OPGEVEN \(pagina 5-21\)](#page-549-0)
- ► [EEN BESTEMMING OPHALEN UIT EEN GLOBAAL ADRESBOEK \(pagina 5-23\)](#page-551-0)
- ► [EEN VERZENDLOGBOEK GEBRUIKEN OM OPNIEUW TE VERZENDEN \(pagina 5-25\)](#page-553-0)

Wanneer u in faxmodus bent, geef dan het bestemmingsnummer in.

- ► [EEN BESTEMMINGSNUMMER INVOEREN MET DE CIJFERTOETSEN \(pagina 4-12\)](#page-431-0)
- ► [EEN BESTEMMING OPHALEN UIT EEN ADRESBOEK \(pagina 4-14\)](#page-433-0)
- ► [EEN BESTEMMING OPHALEN VIA EEN ZOEKNUMMER \(pagina 4-17\)](#page-436-0)
- [EEN BESTEMMING OPHALEN UIT EEN GLOBAAL ADRESBOEK \(pagina 4-18\)](#page-437-0)
- ► [EEN VERZENDLOGBOEK GEBRUIKEN OM OPNIEUW TE VERZENDEN \(pagina 4-20\)](#page-439-0)

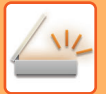

# **<sup>4</sup> Tik op de toets [Overige] en op de toets [Boek opsplitsen].**

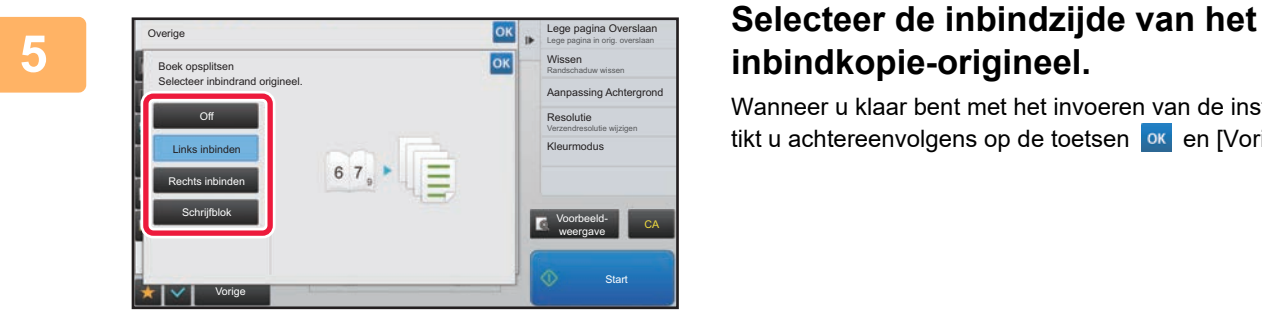

# **inbindkopie-origineel.**

Wanneer u klaar bent met het invoeren van de instellingen, tikt u achtereenvolgens op de toetsen **ok en [Vorige]**.

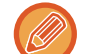

Controleer of in de voorbeeldafbeelding die in het scherm wordt weergegeven de inbindzijde juist is.

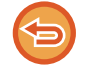

**De instelling Boek splitsen annuleren:** Tik op de toets [Off].

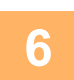

# **6 1 <b>Tik op de toets [Start] om het scannen van het origineel te starten.**<br>6 **Registraties bientoon om aan te geven dat het scannen en verzenden is voltooid.**

Er klinkt een pieptoon om aan te geven dat het scannen en verzenden is voltooid.

# **KLEUREN EN TINTEN AANPASSEN**

# **DE ACHTERGROND AANPASSEN DOOR LICHTE GEBIEDEN IN HET ORIGINEEL DONKERDER OF LICHTER TE MAKEN (AANPASSING ACHTERGROND)**

U kunt de achtergrond aanpassen door lichte gebieden in het origineel donkerder of lichter te maken.

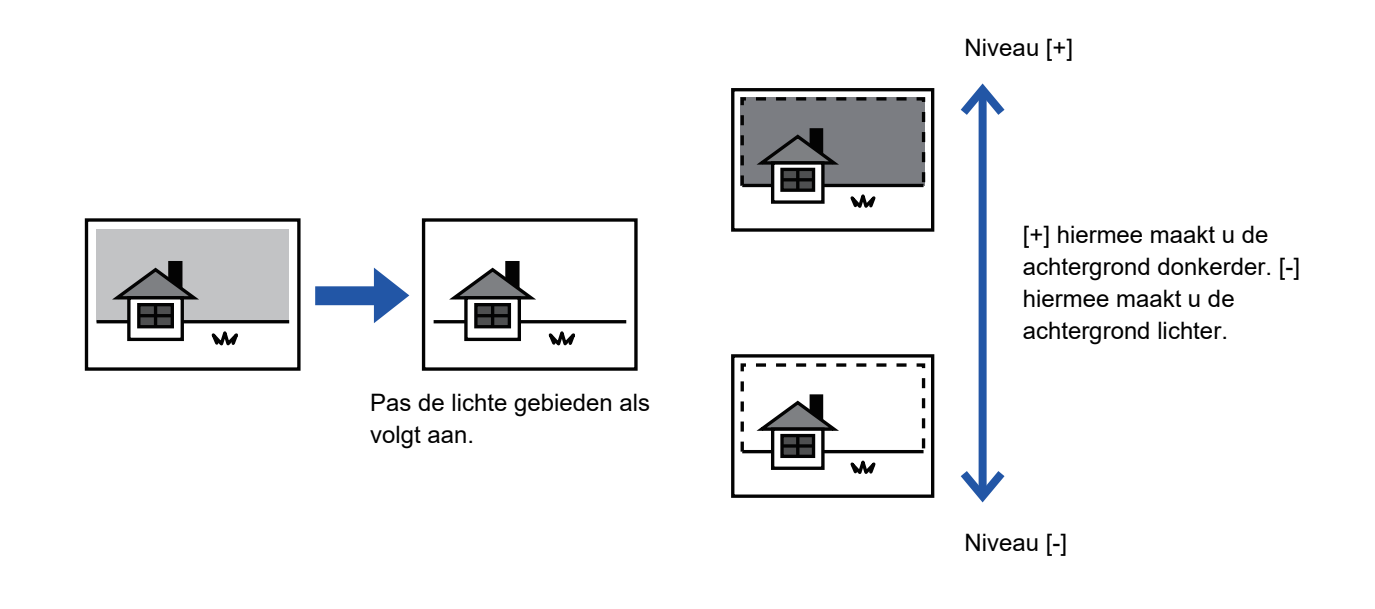

Deze functie kan niet worden gebruikt in de modus Internetfax.

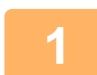

## **1 Plaats het origineel.**

Plaats het origineel in de documentinvoerlade van de automatische documentinvoereenheid of op de glasplaat.

- ► [AUTOMATISCHE DOCUMENTINVOEREENHEID \(pagina 1-116\)](#page-118-0)
- ► [GLASPLAAT \(pagina 1-119\)](#page-121-0)

**2 Tik op de modusweergave om het beginscherm van de modus te openen.**

► [SCHAKELEN TUSSEN MODI \(pagina 1-15\)](#page-17-0)

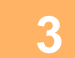

### **3 Geef de bestemming op.**

- ► [EEN BESTEMMING OPHALEN UIT EEN ADRESBOEK \(pagina 5-15\)](#page-543-0)
- ► [EEN LIJST VAN DE GESELECTEERDE BESTEMMINGEN WEERGEVEN \(pagina 5-18\)](#page-546-0)
- ► [EEN BESTEMMING OPHALEN VIA EEN ZOEKNUMMER \(pagina 5-19\)](#page-547-0)
- **[EEN ADRES HANDMATIG OPGEVEN \(pagina 5-20\)](#page-548-0)**
- ► [EEN NETWERKMAP OPGEVEN \(pagina 5-21\)](#page-549-0)
- ► [EEN BESTEMMING OPHALEN UIT EEN GLOBAAL ADRESBOEK \(pagina 5-23\)](#page-551-0)
- ► [EEN VERZENDLOGBOEK GEBRUIKEN OM OPNIEUW TE VERZENDEN \(pagina 5-25\)](#page-553-0)

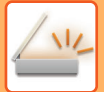

**4 Tik op de toets [Overige] en op de toets [Aanpassing Achtergrond].**

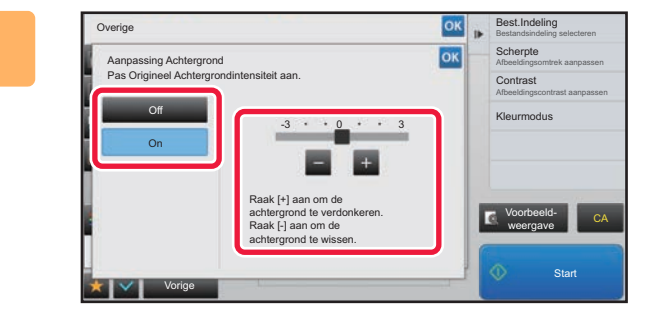

### **FIR OP OF GEBRUIK de schuifregelaar om het opgegeven bereik aan te passen.**

Wanneer u klaar bent met het invoeren van de instellingen, tikt u achtereenvolgens op de toetsen ex en [Vorige].

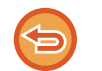

**De instelling voor de achtergrondaanpassing annuleren:** Tik op de toets [Off].

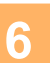

# **6 Tik op de toets [Start] om het scannen van het origineel te starten.**<br>6 **Contract of the secondary of the starter of the secondary of the secondary of the secondary of the secondary**

- Als u de pagina's van het origineel in de documentinvoerlade hebt geplaatst, worden alle pagina's gescand. Er klinkt een pieptoon om aan te geven dat het scannen en verzenden is voltooid.
- Als u het origineel op de glasplaat hebt geplaatst, moet u elke pagina afzonderlijk scannen. Wanneer het scannen is voltooid, plaatst u het volgende origineel en tikt u op de toets [Start]. Er klinkt een pieptoon om aan te geven dat het verzenden is voltooid.

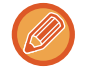

- U kunt op de toets [Voorbeeld- weergave] tikken om een voorbeeld van de afbeelding te controleren voordat u een afbeelding verstuurt. Zie '[HET TE VERZENDEN BEELD CONTROLEREN \(pagina 5-69\)](#page-597-0)' voor meer informatie. Instellingen voor deze functie kunnen echter niet in het voorbeeldscherm worden gewijzigd.
- Als de kleurmodus is ingesteld op [Mono], is de functie voor het aanpassen van de achtergrond niet beschikbaar.

# **VÓÓR VERZENDING CONTRAST TOEVOEGEN AAN HET GESCANDE ORIGINEEL (CONTRAST)**

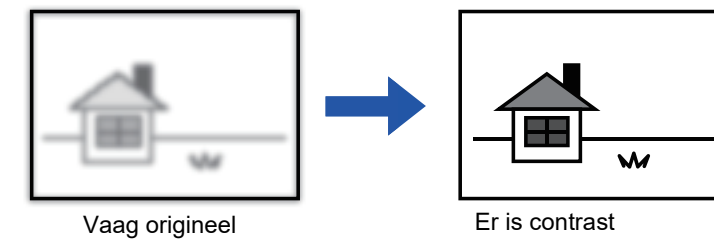

toegevoegd voor een scherpere afbeelding.

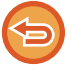

Deze functie kan niet worden gebruikt in de modus Internetfax.

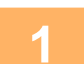

### **1 Plaats het origineel.**

Plaats het origineel in de documentinvoerlade van de automatische documentinvoereenheid of op de glasplaat.

- ► [AUTOMATISCHE DOCUMENTINVOEREENHEID \(pagina 1-116\)](#page-118-0)
- ► [GLASPLAAT \(pagina 1-119\)](#page-121-0)

**2 Tik op de modusweergave om het beginscherm van de modus te openen.**

► [SCHAKELEN TUSSEN MODI \(pagina 1-15\)](#page-17-0)

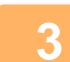

### **3 Geef de bestemming op.**

- ► [EEN BESTEMMING OPHALEN UIT EEN ADRESBOEK \(pagina 5-15\)](#page-543-0)
- ► [EEN LIJST VAN DE GESELECTEERDE BESTEMMINGEN WEERGEVEN \(pagina 5-18\)](#page-546-0)
- ► [EEN BESTEMMING OPHALEN VIA EEN ZOEKNUMMER \(pagina 5-19\)](#page-547-0)
- ► [EEN ADRES HANDMATIG OPGEVEN \(pagina 5-20\)](#page-548-0)
- **[EEN NETWERKMAP OPGEVEN \(pagina 5-21\)](#page-549-0)**
- ► [EEN BESTEMMING OPHALEN UIT EEN GLOBAAL ADRESBOEK \(pagina 5-23\)](#page-551-0)
- ► [EEN VERZENDLOGBOEK GEBRUIKEN OM OPNIEUW TE VERZENDEN \(pagina 5-25\)](#page-553-0)

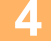

**4 Tik op de toets [Overige] en op de toets [Contrast].**

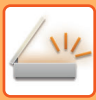

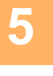

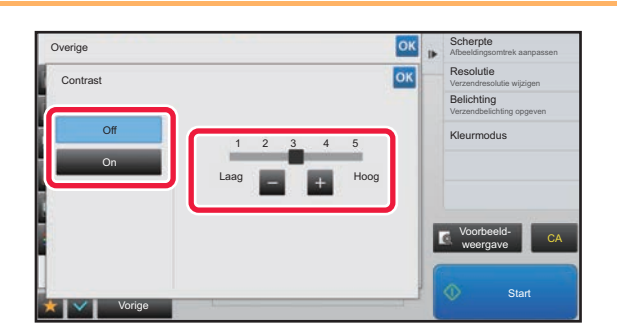

### **Tik op de toets <b>of gebruik** de **schuifregelaar om het contrast aan te passen.**

Wanneer u klaar bent met het invoeren van de instellingen, tikt u achtereenvolgens op de toetsen ox en [Vorige].

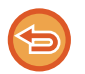

#### **De contrastinstellingen annuleren:** Tik op de toets [Off].

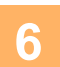

# **6 Tik op de toets [Start] om het scannen van het origineel te starten.**<br>6 **aak van de seriede van het stirte elin de dermoetingschak het scalett, werke alle seriede so**

- Als u de pagina's van het origineel in de documentinvoerlade hebt geplaatst, worden alle pagina's gescand. Er klinkt een pieptoon om aan te geven dat het scannen en verzenden is voltooid.
- Als u het origineel op de glasplaat hebt geplaatst, moet u elke pagina afzonderlijk scannen. Wanneer het scannen is voltooid, plaatst u het volgende origineel en tikt u op de toets [Start]. Herhaal de procedure tot alle pagina's zijn gescand en druk dan op de toets [Lezen Klaar]. Er klinkt een pieptoon om aan te geven dat het scannen en verzenden is voltooid.

U kunt op de toets [Voorbeeld- weergave] tikken om een voorbeeld van de afbeelding te controleren voordat u een afbeelding verstuurt. Zie '[HET TE VERZENDEN BEELD CONTROLEREN \(pagina 5-69\)](#page-597-0)' voor meer informatie. Instellingen voor deze functie kunnen echter niet in het voorbeeldscherm worden gewijzigd.

# **VÓÓR VERZENDING DE CONTOUREN VAN HET GESCANDE ORIGINEEL VERBETEREN (SCHERPTE)**

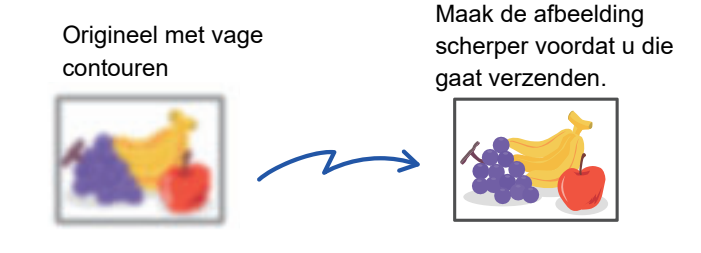

Deze functie kan niet worden gebruikt in de modus Internetfax.

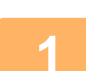

### **1 Plaats het origineel.**

Plaats het origineel in de documentinvoerlade van de automatische documentinvoereenheid of op de glasplaat. ► [AUTOMATISCHE DOCUMENTINVOEREENHEID \(pagina 1-116\)](#page-118-0)

► [GLASPLAAT \(pagina 1-119\)](#page-121-0)

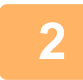

### **2 Tik op de modusweergave om het beginscherm van de modus te openen.**

► [SCHAKELEN TUSSEN MODI \(pagina 1-15\)](#page-17-0)

### **3 Geef de bestemming op.**

- ► [EEN BESTEMMING OPHALEN UIT EEN ADRESBOEK \(pagina 5-15\)](#page-543-0)
- ► [EEN LIJST VAN DE GESELECTEERDE BESTEMMINGEN WEERGEVEN \(pagina 5-18\)](#page-546-0)
- ► [EEN BESTEMMING OPHALEN VIA EEN ZOEKNUMMER \(pagina 5-19\)](#page-547-0)
- ► [EEN ADRES HANDMATIG OPGEVEN \(pagina 5-20\)](#page-548-0)
- ► [EEN NETWERKMAP OPGEVEN \(pagina 5-21\)](#page-549-0)
- ► [EEN BESTEMMING OPHALEN UIT EEN GLOBAAL ADRESBOEK \(pagina 5-23\)](#page-551-0)
- ► [EEN VERZENDLOGBOEK GEBRUIKEN OM OPNIEUW TE VERZENDEN \(pagina 5-25\)](#page-553-0)

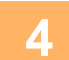

**4 Tik op de toets [Overige] en op de toets [Scherpte].**

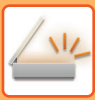

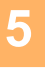

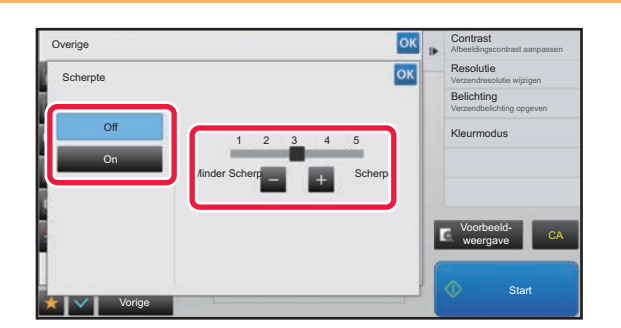

### **5** Tik op de toets **of schuif met de schuifbalk om de scherpte aan te passen.**

Wanneer u klaar bent met het invoeren van de instellingen, tikt u achtereenvolgens op de toetsen ox en [Vorige].

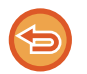

### **De instelling voor scherpte annuleren:** Tik op de toets [Off].

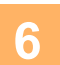

# **6 Tik op de toets [Start] om het scannen van het origineel te starten.**<br>6 **aak van de seriede van het stirte elin de dermoetingschak het scalett, werke alle seriede so**

- Als u de pagina's van het origineel in de documentinvoerlade hebt geplaatst, worden alle pagina's gescand. Er klinkt een pieptoon om aan te geven dat het scannen en verzenden is voltooid.
- Als u het origineel op de glasplaat hebt geplaatst, moet u elke pagina afzonderlijk scannen. Wanneer het scannen is voltooid, plaatst u het volgende origineel en tikt u op de toets [Start]. Herhaal de procedure tot alle pagina's zijn gescand en druk dan op de toets [Lezen Klaar]. Er klinkt een pieptoon om aan te geven dat het scannen en verzenden is voltooid.

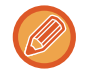

U kunt op de toets [Voorbeeld- weergave] tikken om een voorbeeld van de afbeelding te controleren voordat u een afbeelding verstuurt. Zie '[HET TE VERZENDEN BEELD CONTROLEREN \(pagina 5-69\)](#page-597-0)' voor meer informatie. Instellingen voor deze functie kunnen echter niet in het voorbeeldscherm worden gewijzigd.

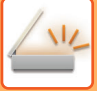

# **VÓÓR VERZENDING CHROMATISCHE KLEUREN UIT HET GESCANDE ORIGINEEL VERWIJDEREN (UITVALKLEUR)**

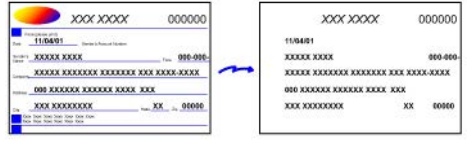

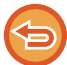

Deze functie kan niet worden gebruikt in de modus Internetfax.

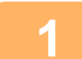

### **1 Plaats het origineel.**

Plaats het origineel in de documentinvoerlade van de automatische documentinvoereenheid of op de glasplaat.

- ► [AUTOMATISCHE DOCUMENTINVOEREENHEID \(pagina 1-116\)](#page-118-0)
- ► [GLASPLAAT \(pagina 1-119\)](#page-121-0)

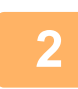

**2 Tik op de modusweergave om het beginscherm van de modus te openen.**

► [SCHAKELEN TUSSEN MODI \(pagina 1-15\)](#page-17-0)

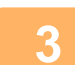

## **3 Geef de bestemming op.**

- ► [EEN BESTEMMING OPHALEN UIT EEN ADRESBOEK \(pagina 5-15\)](#page-543-0)
- ► [EEN LIJST VAN DE GESELECTEERDE BESTEMMINGEN WEERGEVEN \(pagina 5-18\)](#page-546-0)
- ► [EEN BESTEMMING OPHALEN VIA EEN ZOEKNUMMER \(pagina 5-19\)](#page-547-0)
- ► [EEN ADRES HANDMATIG OPGEVEN \(pagina 5-20\)](#page-548-0)
- ► [EEN NETWERKMAP OPGEVEN \(pagina 5-21\)](#page-549-0)
- ► [EEN BESTEMMING OPHALEN UIT EEN GLOBAAL ADRESBOEK \(pagina 5-23\)](#page-551-0)
- ► [EEN VERZENDLOGBOEK GEBRUIKEN OM OPNIEUW TE VERZENDEN \(pagina 5-25\)](#page-553-0)

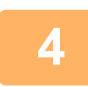

### **4 Tik op de toets [Overige] en vervolgens op de toets [Uitvalkleur].**

Op het pictogram wordt een vinkje weergegeven.

Wanneer u klaar bent met het invoeren van de instellingen, tikt u op de toets [Vorige].

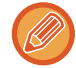

#### **De instellingen voor de uitvalkleur annuleren**

Tik op de toets [Uitvalkleur] om de instelling uit te schakelen.

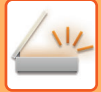

ی دان دان دان دان

a a a a a

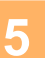

### **5 Tik op de toets [Start] om het scannen van het origineel te starten.**

<u>ta dia ara-dia ara</u>

• Als u de pagina's van het origineel in de documentinvoerlade hebt geplaatst, worden alle pagina's gescand. Er klinkt een pieptoon om aan te geven dat het scannen en verzenden is voltooid.

• Als u het origineel op de glasplaat hebt geplaatst, moet u elke pagina afzonderlijk scannen. Wanneer het scannen is voltooid, plaatst u het volgende origineel en tikt u op de toets [Start]. Herhaal de procedure tot alle pagina's zijn gescand en druk dan op de toets [Lezen Klaar]. Er klinkt een pieptoon om aan te geven dat het scannen en verzenden is voltooid.

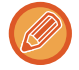

U kunt op de toets [Voorbeeld- weergave] tikken om een voorbeeld van de afbeelding te controleren voordat u een afbeelding verstuurt. Zie '[HET TE VERZENDEN BEELD CONTROLEREN \(pagina 5-69\)](#page-597-0)' voor meer informatie. Tik op de toets [Wijzig instel.] in het scherm voor het bevestigen van de scanvoltooiing om de belichting, de resolutie, het scanformaat en het verzendformaat te wijzigen. (Als elke even genummerde pagina van het origineel wordt gescand, kan echter alleen de belichting worden gewijzigd.)

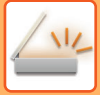

# **ROOD/GROEN/BLAUW AANPASSEN IN KOPIEËN (RGB aanpassen)**

Met deze functie versterkt of verzwakt u een van de drie kleurcomponenten rood (R), groen (G) of blauw (B).

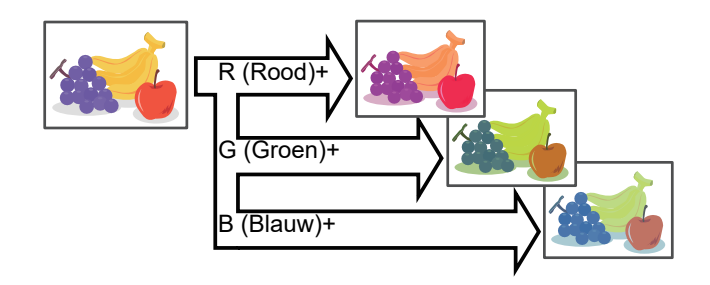

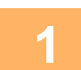

### **1 Plaats het origineel.**

Plaats het origineel in de documentinvoerlade van de automatische documentinvoereenheid of op de glasplaat.

- ► [AUTOMATISCHE DOCUMENTINVOEREENHEID \(pagina 1-116\)](#page-118-0)
- ► [GLASPLAAT \(pagina 1-119\)](#page-121-0)

**2 Tik op de modusweergave om het beginscherm van de modus te openen.**

► [SCHAKELEN TUSSEN MODI \(pagina 1-15\)](#page-17-0)

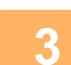

### **3 Geef de bestemming op.**

- ► [EEN BESTEMMING OPHALEN UIT EEN ADRESBOEK \(pagina 5-15\)](#page-543-0)
- ► [EEN LIJST VAN DE GESELECTEERDE BESTEMMINGEN WEERGEVEN \(pagina 5-18\)](#page-546-0)
- ► [EEN BESTEMMING OPHALEN VIA EEN ZOEKNUMMER \(pagina 5-19\)](#page-547-0)
- **[EEN ADRES HANDMATIG OPGEVEN \(pagina 5-20\)](#page-548-0)**
- ► [EEN NETWERKMAP OPGEVEN \(pagina 5-21\)](#page-549-0)
- ► [EEN BESTEMMING OPHALEN UIT EEN GLOBAAL ADRESBOEK \(pagina 5-23\)](#page-551-0)
- ► [EEN VERZENDLOGBOEK GEBRUIKEN OM OPNIEUW TE VERZENDEN \(pagina 5-25\)](#page-553-0)

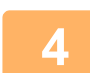

# **4 Tik op de toets [Overige] en op de toets [RGB aanpassen].**

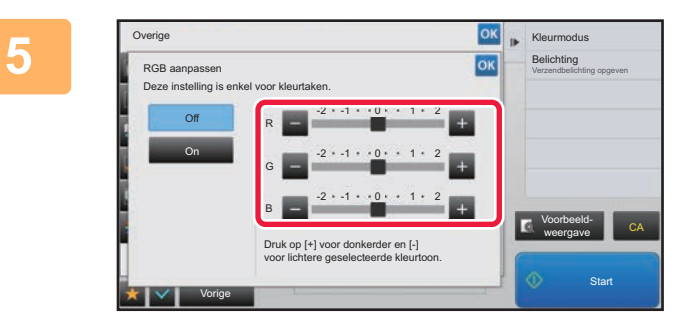

### **5 Tik op bij de kleur die u wilt aanpassen of gebruik de schuifregelaar.**

Wanneer u klaar bent met het invoeren van de instellingen, tikt u achtereenvolgens op de toetsen <sup>ok</sup> en [Vorige].

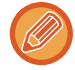

**De instelling RGB aanpassen annuleren:** Tik op de toets [Off].

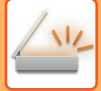

کا کا کا کا کا کا کا ک

a a a a a

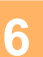

# **6 Tik op de toets [Start] om het scannen van het origineel te starten.**<br>**6 Output is als and the second in the decumenting contact also hebt genlaatst, worden alle pagina's genlaatst**

<u>ta dia ara-dia ara</u>

• Als u de pagina's van het origineel in de documentinvoerlade hebt geplaatst, worden alle pagina's gescand. Er klinkt een pieptoon om aan te geven dat het scannen en verzenden is voltooid.

• Als u het origineel op de glasplaat hebt geplaatst, moet u elke pagina afzonderlijk scannen. Wanneer het scannen is voltooid, plaatst u het volgende origineel en tikt u op de toets [Start]. Herhaal de procedure tot alle pagina's zijn gescand en druk dan op de toets [Lezen Klaar]. Er klinkt een pieptoon om aan te geven dat het scannen en verzenden is voltooid.

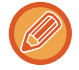

U kunt op de toets [Voorbeeld- weergave] tikken om een voorbeeld van de afbeelding te controleren voordat u een afbeelding verstuurt. Zie '[HET TE VERZENDEN BEELD CONTROLEREN \(pagina 5-69\)](#page-597-0)' voor meer informatie. Tik op de toets [Wijzig instel.] in het scherm voor het bevestigen van de scanvoltooiing om de belichting, de resolutie, het scanformaat en het verzendformaat te wijzigen. (Als elke even genummerde pagina van het origineel wordt gescand, kan echter alleen de belichting worden gewijzigd.)

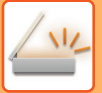

# **ORIGINELEN SCANNEN**

# **SCHADUWRANDEN IN HET BEELD WISSEN (WISSEN)**

Wanneer u dikke originelen of boeken scant, moet u de schaduwranden wissen die kunnen worden weergegeven op de afbeelding.

### **Een dik boek scannen**

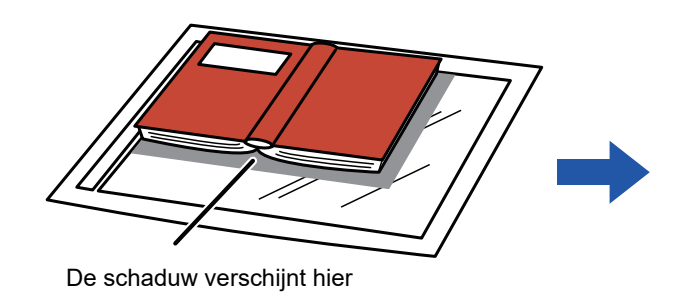

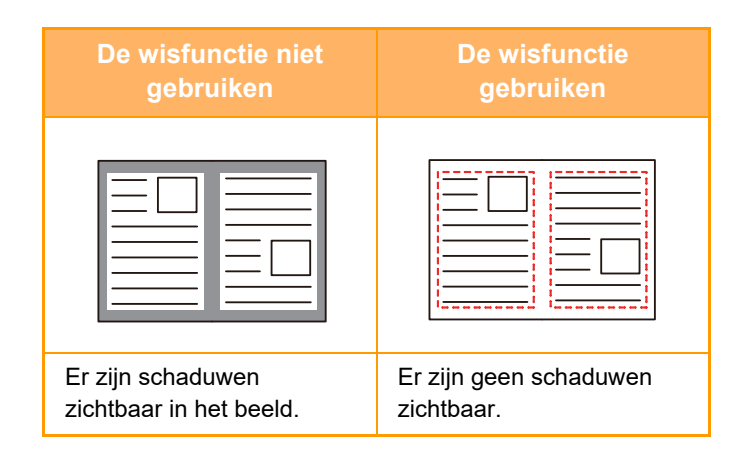

### **Wisfuncties**

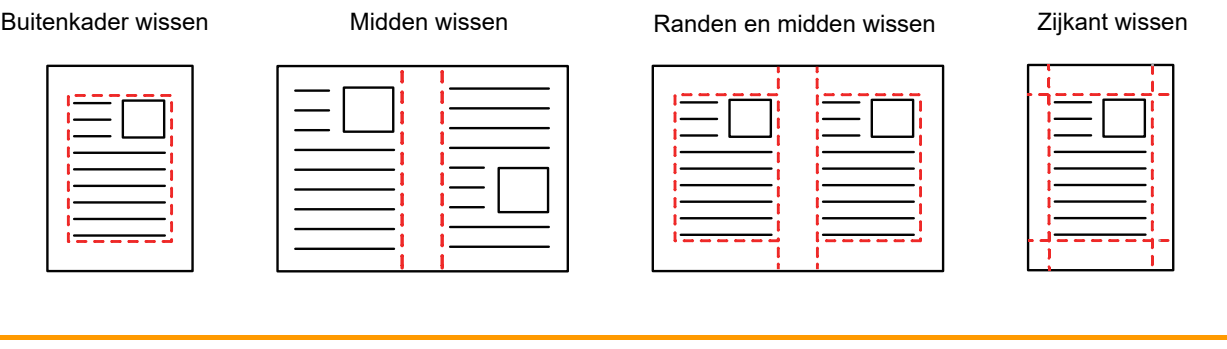

• Met deze functie wist u die delen van de afbeelding waar zich schaduwen kunnen vormen. Deze functie detecteert schaduwen niet en wist niet alleen de schaduwen.

• Als u een factorinstelling in combinatie met een wisinstelling gebruikt, wordt de breedte van de wisstrook aangepast volgens de geselecteerde factor.

Als u bijvoorbeeld de breedte van de wisstrook op 10 mm (1/2") instelt en de afbeelding voor verzending tot 70% verkleint, wordt de breedte van de wisstrook teruggebracht tot 7 mm (3/8").

• Als u de wisinstelling selecteert, wordt de afdrukstand altijd op Staand ingesteld.

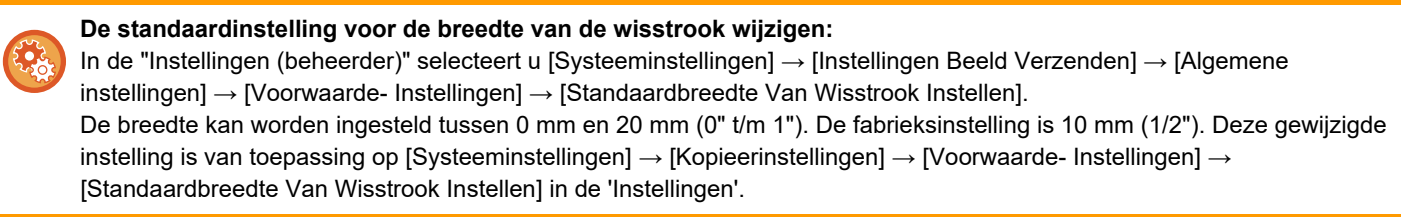

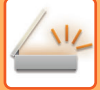

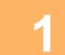

### **1 Plaats het origineel.**

Plaats het origineel in de documentinvoerlade van de automatische documentinvoereenheid of op de glasplaat. Wanneer u in faxmodus bent, ga dan naar stap 3 na het voltooien van deze procedure.

- ► [AUTOMATISCHE DOCUMENTINVOEREENHEID \(pagina 1-116\)](#page-118-0)
- ► [GLASPLAAT \(pagina 1-119\)](#page-121-0)

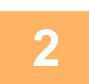

**2 Tik op de modusweergave om het beginscherm van de modus te openen.**

► [SCHAKELEN TUSSEN MODI \(pagina 1-15\)](#page-17-0)

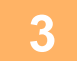

### **3 Geef de bestemming op.**

- ► [EEN BESTEMMING OPHALEN UIT EEN ADRESBOEK \(pagina 5-15\)](#page-543-0)
- ► [EEN LIJST VAN DE GESELECTEERDE BESTEMMINGEN WEERGEVEN \(pagina 5-18\)](#page-546-0)
- ► [EEN BESTEMMING OPHALEN VIA EEN ZOEKNUMMER \(pagina 5-19\)](#page-547-0)
- ► [EEN ADRES HANDMATIG OPGEVEN \(pagina 5-20\)](#page-548-0)
- ► [EEN NETWERKMAP OPGEVEN \(pagina 5-21\)](#page-549-0)
- ► [EEN BESTEMMING OPHALEN UIT EEN GLOBAAL ADRESBOEK \(pagina 5-23\)](#page-551-0)
- ► [EEN VERZENDLOGBOEK GEBRUIKEN OM OPNIEUW TE VERZENDEN \(pagina 5-25\)](#page-553-0)

Wanneer u in faxmodus bent, geef dan het bestemmingsnummer in.

- ► [EEN BESTEMMINGSNUMMER INVOEREN MET DE CIJFERTOETSEN \(pagina 4-12\)](#page-431-0)
- ► [EEN BESTEMMING OPHALEN UIT EEN ADRESBOEK \(pagina 4-14\)](#page-433-0)
- ► [EEN BESTEMMING OPHALEN VIA EEN ZOEKNUMMER \(pagina 4-17\)](#page-436-0)
- ► [EEN BESTEMMING OPHALEN UIT EEN GLOBAAL ADRESBOEK \(pagina 4-18\)](#page-437-0)
- ► [EEN VERZENDLOGBOEK GEBRUIKEN OM OPNIEUW TE VERZENDEN \(pagina 4-20\)](#page-439-0)

**4 Tik op de toets [Overige] en op de toets [Wissen].**

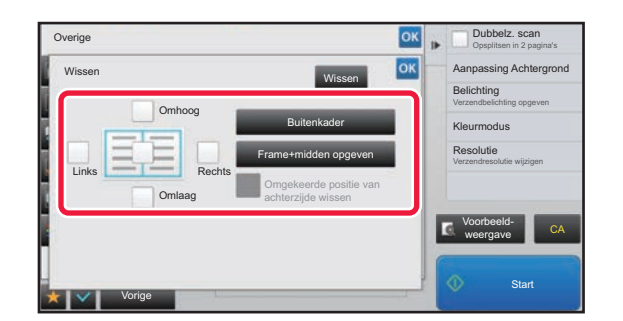

### **5 Tik op het selectievakje van de rand die u wilt wissen en geef de wispositie op.**

Controleer of het selectievakje waarop u tikte is ingesteld op  $\blacktriangledown$  .

Als u op de toets [Buitenkader] tikt, worden de selectievakjes [Omhoog], [Omlaag], [Links] en [Rechts] ingesteld op  $\blacktriangledown$ .

Als u op de toets [Frame+midden opgeven] tikt, worden alle selectievakjes ingesteld op  $\blacktriangledown$ .

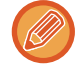

Geef de te wissen rand op de achterzijde op wanneer u randen wist van één tot drie zijden van Omhoog, Omlaag, Links en Rechts op de voorzijde om een 2-zijdig origineel te kunnen scannen.

- Als het selectievakie [Omgekeerde positie van achterzijde wissen] is ingesteld op  $\vee$ , wordt de rand in tegengestelde positie van de gewiste rand op de voorzijde gewist.
- Als het selectievakje [Omgekeerde positie van achterzijde wissen] is ingesteld op  $\Box$  wordt de rand in dezelfde positie als de gewiste rand op de voorzijde gewist.

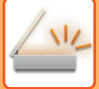

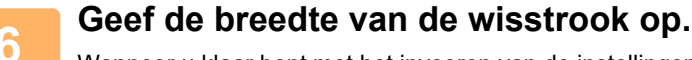

Wanneer u klaar bent met het invoeren van de instellingen, tikt u achtereenvolgens op de toetsen <sup>ok</sup> en [Vorige].

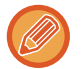

- Tik op de getalsweergave die het gebied van de kantlijnverschuiving op de voorzijde of achterzijde aangeeft en voer het gebied in met de cijfertoetsen.
- Als u het gebied snel wilt instellen, geeft u eerst met de cijfertoetsen een waarde op die dicht bij de gewenste waarde ligt en past u deze vervolgens aan met  $\blacksquare$ .

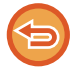

### **Wisinstelling annuleren:**

Tik op de toets [Wissen].

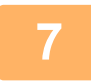

### **7 Tik op de toets [Start] om het scannen van het origineel te starten.**

- Als u de pagina's van het origineel in de documentinvoerlade hebt geplaatst, worden alle pagina's gescand. Er klinkt een pieptoon om aan te geven dat het scannen en verzenden is voltooid.
- Als u het origineel op de glasplaat hebt geplaatst, moet u elke pagina afzonderlijk scannen. Wanneer het scannen is voltooid, plaatst u het volgende origineel en tikt u op de toets [Start]. Herhaal dit totdat alle pagina's zijn gescand en tik vervolgens op de toets [Lezen Klaar]. Er klinkt een pieptoon om aan te geven dat het verzenden is voltooid.

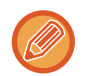

U kunt op de toets [Voorbeeld- weergave] tikken om een voorbeeld van de afbeelding te controleren voordat u een afbeelding verstuurt. Zie '[HET TE VERZENDEN BEELD CONTROLEREN \(pagina 5-69\)](#page-597-0)' voor meer informatie (Wanneer u in faxmodus bent, "[HET TE VERZENDEN BEELD CONTROLEREN \(pagina 4-30\)"](#page-449-0)).

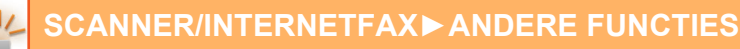

# **EEN DUN ORIGINEEL SCANNEN (LANGZAME SCANMODUS)**

Gebruik deze functie wanneer u dunne originelen wilt scannen met behulp van de automatische documentinvoereenheid. Deze functie helpt voorkomen dat dunne originelen in het apparaat vastlopen.

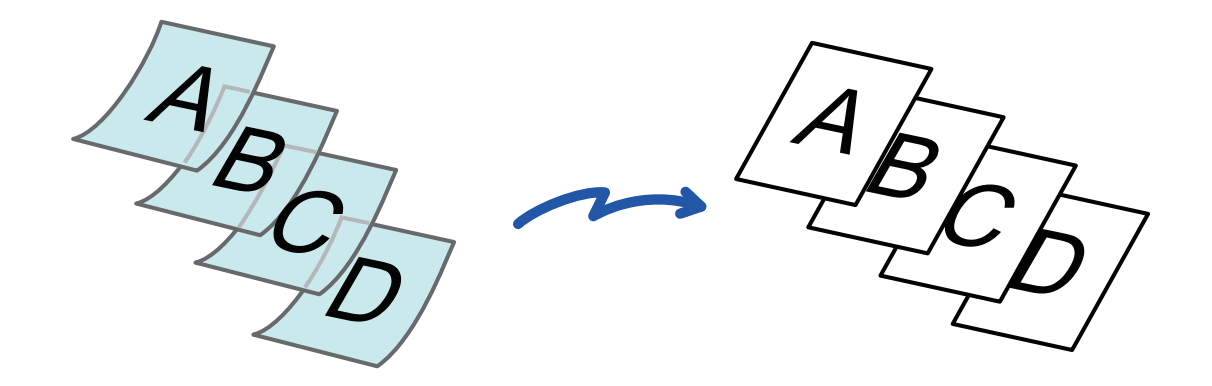

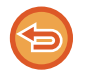

Bij selectie van de langzame scanmodus is 2-zijdig scannen niet mogelijk.

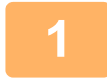

### **1 Plaats het origineel in de documentinvoerlade van de automatische documentinvoereenheid.**

Wanneer u in faxmodus bent, ga dan naar stap 3 na het voltooien van deze procedure. Stel de origineelgeleiders langzaam af.

► [AUTOMATISCHE DOCUMENTINVOEREENHEID \(pagina 1-116\)](#page-118-0)

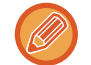

Als de originelen met teveel kracht worden ingevoerd, kunnen ze kreuken en vastlopen.

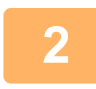

**2 Tik op de modusweergave om het beginscherm van de modus te openen.**

► [SCHAKELEN TUSSEN MODI \(pagina 1-15\)](#page-17-0)

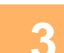

### **3 Geef de bestemming op.**

- ► [EEN BESTEMMING OPHALEN UIT EEN ADRESBOEK \(pagina 5-15\)](#page-543-0)
- ► [EEN LIJST VAN DE GESELECTEERDE BESTEMMINGEN WEERGEVEN \(pagina 5-18\)](#page-546-0)
- ► [EEN BESTEMMING OPHALEN VIA EEN ZOEKNUMMER \(pagina 5-19\)](#page-547-0)
- ► [EEN ADRES HANDMATIG OPGEVEN \(pagina 5-20\)](#page-548-0)
- **[EEN NETWERKMAP OPGEVEN \(pagina 5-21\)](#page-549-0)**
- [EEN BESTEMMING OPHALEN UIT EEN GLOBAAL ADRESBOEK \(pagina 5-23\)](#page-551-0)
- ► [EEN VERZENDLOGBOEK GEBRUIKEN OM OPNIEUW TE VERZENDEN \(pagina 5-25\)](#page-553-0)
- Wanneer u in faxmodus bent, geef dan het bestemmingsnummer in.
- ► [EEN BESTEMMINGSNUMMER INVOEREN MET DE CIJFERTOETSEN \(pagina 4-12\)](#page-431-0)
- ► [EEN BESTEMMING OPHALEN UIT EEN ADRESBOEK \(pagina 4-14\)](#page-433-0)
- ► [EEN BESTEMMING OPHALEN VIA EEN ZOEKNUMMER \(pagina 4-17\)](#page-436-0)
- ► [EEN BESTEMMING OPHALEN UIT EEN GLOBAAL ADRESBOEK \(pagina 4-18\)](#page-437-0)
- ► [EEN VERZENDLOGBOEK GEBRUIKEN OM OPNIEUW TE VERZENDEN \(pagina 4-20\)](#page-439-0)

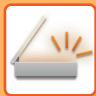

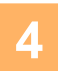

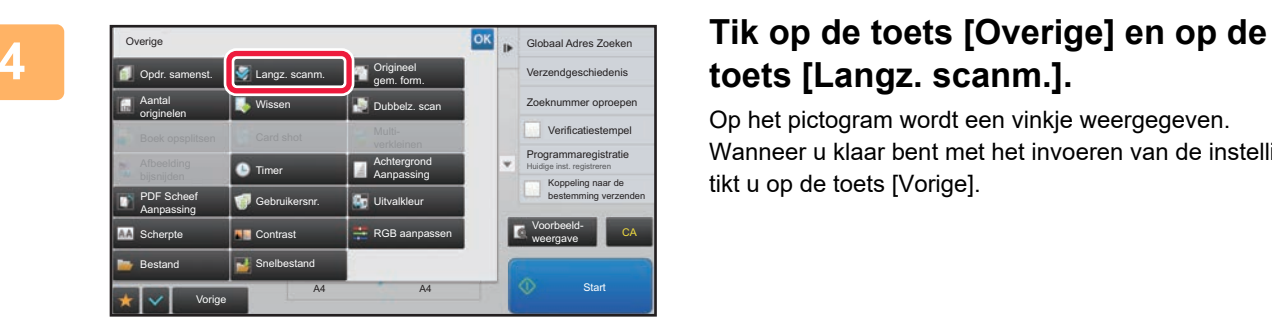

# **toets [Langz. scanm.].**

Op het pictogram wordt een vinkje weergegeven. Wanneer u klaar bent met het invoeren van de instellingen, tikt u op de toets [Vorige].

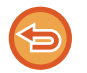

### **De langzame scanmodus annuleren**

Tik op de toets [Langz. scanm.] om de instelling uit te schakelen.

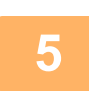

# **5 Tik op de toets [Start] om het scannen van het origineel te starten.**

Er klinkt een pieptoon om aan te geven dat het scannen en verzenden is voltooid.

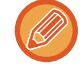

Tik op de toets [Voorbeeld- weergave] om het voorbeeld van een afbeelding te controleren voordat u een fax verstuurt. Zie '[HET TE VERZENDEN BEELD CONTROLEREN \(pagina 5-69\)](#page-597-0)' voor meer informatie. Instellingen voor deze functie kunnen echter niet in het voorbeeldscherm worden gewijzigd (Wanneer u in faxmodus bent, "HET TE VERZENDEN [BEELD CONTROLEREN \(pagina 4-30\)](#page-449-0)").

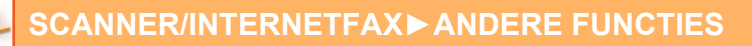

# **LEGE PAGINA'S UIT EEN VERZENDING WEGLATEN (LEGE PAGINA OVERSLAAN)**

Als het gescande origineel lege pagina's bevat, worden deze met deze functie overgeslagen, zodat alleen gevulde pagina's worden verzonden.

Het apparaat detecteert lege pagina's, zodat u nutteloze blanco vellen kunt overslaan zonder een origineel te controleren.

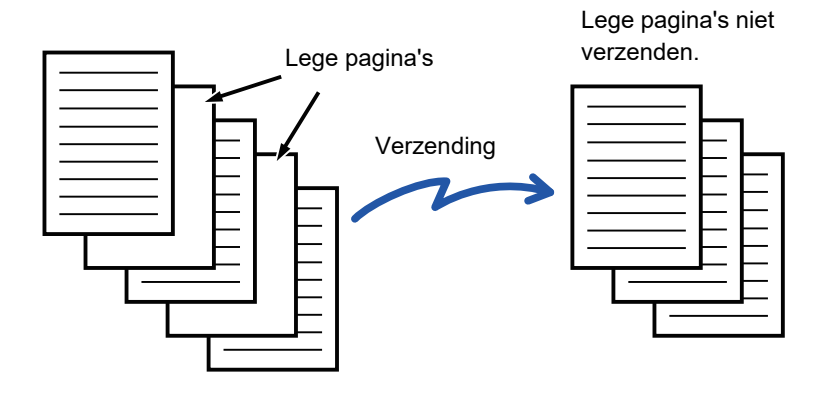

- Als een origineel waarvan een zijde leeg is wordt gescand, worden lege pagina's overgeslagen voor 2-zijdig verzenden.
- In een distributieverzending naar bestemmingen, inclusief fax- en internetfaxbestemmingen, wordt deze functie alleen toegepast op scanmodusbestemmingen.
- Afhankelijk van het origineel komt het soms voor dat pagina's die niet leeg zijn, toch voor lege pagina's worden aangezien en dus niet worden verzonden, en sommige pagina's die leeg zijn, worden niet altijd herkend als leeg en worden toch verzonden.
- Deze functie kan niet worden gebruikt in de modus Internetfax.
- Als u op de toets [Zelfde beeld verz. als faxadres] tikt, wordt deze functie geannuleerd wanneer een faxadres is opgegeven als bestemming.

#### **Het bevestigingsbericht tonen om een lege pagina over te slaan:**

Selecteer [Systeeminstellingen] → [Algemene instellingen] → [Apparaatbeheer] → [Voorwaarde- Instellingen] → [Geef bevestigingsbericht Lege bladzijde overslaan weer].

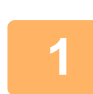

### **Plaats het origineel.**

Plaats het origineel in de documentinvoerlade van de automatische documentinvoereenheid of op de glasplaat.

- ► [AUTOMATISCHE DOCUMENTINVOEREENHEID \(pagina 1-116\)](#page-118-0)
- ► [GLASPLAAT \(pagina 1-119\)](#page-121-0)

### **Tik op de modusweergave om het beginscherm van de modus te openen.**

► [SCHAKELEN TUSSEN MODI \(pagina 1-15\)](#page-17-0)

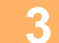

**2**

- **Geef de bestemming op.**
- ► [EEN BESTEMMING OPHALEN UIT EEN ADRESBOEK \(pagina 5-15\)](#page-543-0)
- ► [EEN LIJST VAN DE GESELECTEERDE BESTEMMINGEN WEERGEVEN \(pagina 5-18\)](#page-546-0)
- ► [EEN BESTEMMING OPHALEN VIA EEN ZOEKNUMMER \(pagina 5-19\)](#page-547-0)
- **[EEN ADRES HANDMATIG OPGEVEN \(pagina 5-20\)](#page-548-0)**
- ► [EEN NETWERKMAP OPGEVEN \(pagina 5-21\)](#page-549-0)
- ► [EEN BESTEMMING OPHALEN UIT EEN GLOBAAL ADRESBOEK \(pagina 5-23\)](#page-551-0)
- ► [EEN VERZENDLOGBOEK GEBRUIKEN OM OPNIEUW TE VERZENDEN \(pagina 5-25\)](#page-553-0)

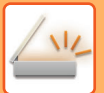

**4**

### **Tik op de toets [Overige] en op de toets [Lege pagina Overslaan].**

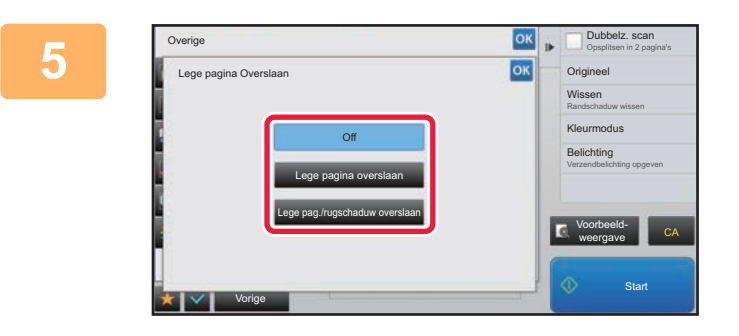

### **Tik op de toets [Lege pagina overslaan] of [Lege pag./rugschaduw overslaan].**

Wanneer u klaar bent met het invoeren van de instellingen, tikt u achtereenvolgens op de toetsen <sup>ok</sup> en [Vorige].

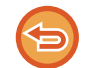

**De instelling Lege pagina overslaan annuleren:** Tik op de toets [Off].

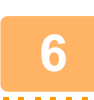

**Tik op de toets [Start] om het scannen van het origineel te starten.**

Er klinkt een pieptoon om aan te geven dat het scannen is voltooid.

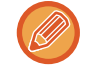

Tik op de toets [Voorbeeld- weergave] om het voorbeeld van een afbeelding te controleren voordat u een fax verstuurt. Zie '[HET TE VERZENDEN BEELD CONTROLEREN \(pagina 5-69\)](#page-597-0)' voor meer informatie.

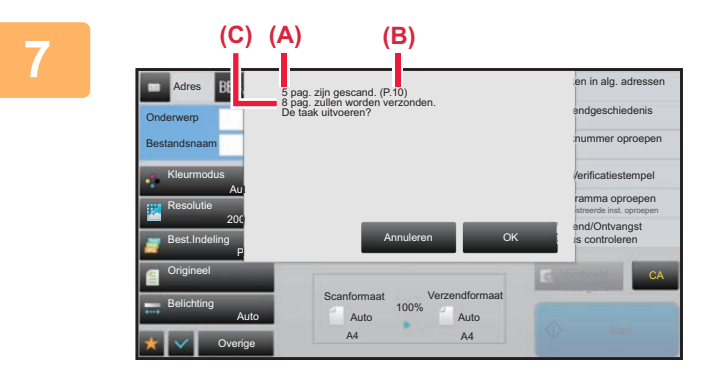

### **Controleer na het scannen hoeveel vellen zijn gescand en hoeveel vellen moeten worden verzonden, en tik vervolgens op [OK] om de verzending te starten.**

- Wanneer de functie Opdracht samenstel. wordt gebruikt, wordt het bevestigingsbericht weergegeven nadat er op de toets [Start] is getikt.
- In het bevestigingsscherm worden het aantal gescande originelen in (A), het aantal gescande zijden in (B) en het aantal te verzenden vellen, uitgezonderd de lege pagina's, in (C) weergegeven. Als er bijvoorbeeld vijf originelen, waaronder twee lege

pagina's, dubbelzijdig worden gescand, wordt bij (A) "5", bij (B) "10" en bij (C) "8" weergegeven. and a share and

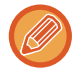

Als deze stap niet wordt uitgevoerd binnen één minuut nadat het bovenstaande bevestigingsscherm wordt weergegeven, worden het gescande beeld en de instellingen gewist en wordt opnieuw het basisscherm weergegeven. Scannen wordt niet automatisch voltooid en het beeld wordt niet gereserveerd voor verzending.

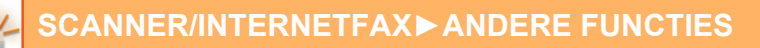

# **HET AANTAL VELLEN VAN HET GESCANDE ORIGINEEL CONTROLEREN EN DAN VERZENDEN (AANTAL ORIGINELEN)**

Tel vóór verzending het aantal vellen van het gescande origineel en geef dit aantal weer. Door het aantal gescande origineelvellen te controleren, kunt u vergissingen bij het verzenden voorkomen.

- Het telresultaat wordt weergegeven met het aantal gescande vellen van het origineel, niet het aantal pagina's. Wanneer u bijvoorbeeld één dubbelzijdig origineel verzendt, wordt "1" weergegeven om aan te geven dat één origineel vel is verzonden en dus niet "2" (voor de voor- en achterzijde van dat ene vel).
- Wanneer een distributieverzending wordt uitgevoerd en de functie Aantal originelen is geselecteerd in een van de modi, zal de functie voor alle bestemmingen werken.
- De instelling moet voor elke functie apart worden ingeschakeld.

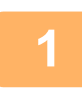

**<sup>1</sup> Plaats de originelen in de automatische documentinvoereenheid.**

Wanneer u in faxmodus bent, ga dan naar stap 3 na het voltooien van deze procedure.

► [AUTOMATISCHE DOCUMENTINVOEREENHEID \(pagina 1-116\)](#page-118-0)

### **<sup>2</sup> Tik op de modusweergave om het beginscherm van de modus te openen.**

► [SCHAKELEN TUSSEN MODI \(pagina 1-15\)](#page-17-0)

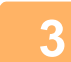

### **<sup>3</sup> Geef de bestemming op.**

- ► [EEN BESTEMMING OPHALEN UIT EEN ADRESBOEK \(pagina 5-15\)](#page-543-0)
- ► [EEN LIJST VAN DE GESELECTEERDE BESTEMMINGEN WEERGEVEN \(pagina 5-18\)](#page-546-0)
- ► [EEN BESTEMMING OPHALEN VIA EEN ZOEKNUMMER \(pagina 5-19\)](#page-547-0)
- **[EEN ADRES HANDMATIG OPGEVEN \(pagina 5-20\)](#page-548-0)**
- [EEN NETWERKMAP OPGEVEN \(pagina 5-21\)](#page-549-0)
- ► [EEN BESTEMMING OPHALEN UIT EEN GLOBAAL ADRESBOEK \(pagina 5-23\)](#page-551-0)
- ► [EEN VERZENDLOGBOEK GEBRUIKEN OM OPNIEUW TE VERZENDEN \(pagina 5-25\)](#page-553-0)

Wanneer u in faxmodus bent, geef dan het bestemmingsnummer in.

- ► [EEN BESTEMMINGSNUMMER INVOEREN MET DE CIJFERTOETSEN \(pagina 4-12\)](#page-431-0)
- ► [EEN BESTEMMING OPHALEN UIT EEN ADRESBOEK \(pagina 4-14\)](#page-433-0)
- ► [EEN BESTEMMING OPHALEN VIA EEN ZOEKNUMMER \(pagina 4-17\)](#page-436-0)
- ► [EEN BESTEMMING OPHALEN UIT EEN GLOBAAL ADRESBOEK \(pagina 4-18\)](#page-437-0)
- ► [EEN VERZENDLOGBOEK GEBRUIKEN OM OPNIEUW TE VERZENDEN \(pagina 4-20\)](#page-439-0)

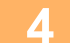

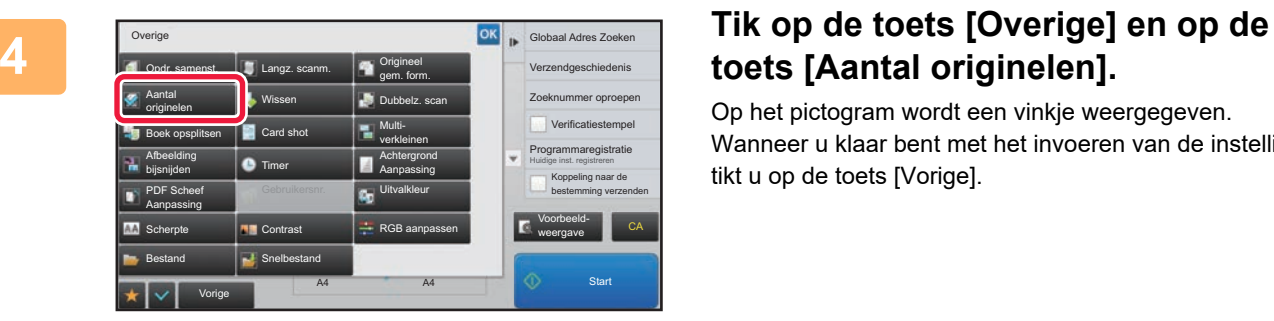

# **toets [Aantal originelen].**

Op het pictogram wordt een vinkje weergegeven. Wanneer u klaar bent met het invoeren van de instellingen, tikt u op de toets [Vorige].

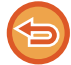

**De instelling Aantal originelen annuleren:**

Tik op de toets [Aantal originelen] om de instelling uit te schakelen.

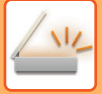

**6**

### **<sup>5</sup> Tik op de toets [Start] om het scannen van het origineel te starten.**

Er klinkt een pieptoon om aan te geven dat het scannen is voltooid.

Tik op de toets [Voorbeeld- weergave] om het voorbeeld van een afbeelding te controleren voordat u een fax verstuurt. Zie '[HET TE VERZENDEN BEELD CONTROLEREN \(pagina 5-69\)](#page-597-0)' voor meer informatie. Instellingen voor deze functie kunnen echter niet in het voorbeeldscherm worden gewijzigd (Wanneer u in faxmodus bent, "HET TE VERZENDEN [BEELD CONTROLEREN \(pagina 4-30\)](#page-449-0)").

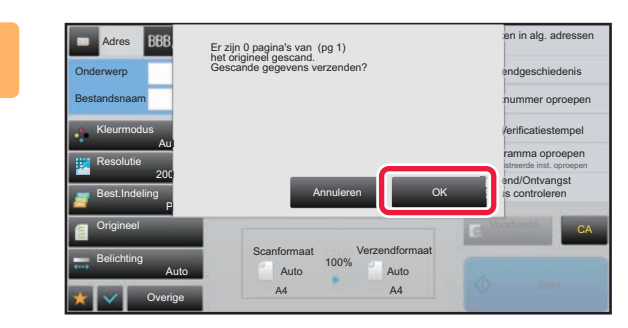

### **Controleer het aantal vellen van het gescande origineel.**

Het telresultaat wordt weergegeven met het aantal gescande vellen van het origineel, niet het aantal pagina's. Wanneer u bijvoorbeeld één origineel dubbelzijdig kopieert, wordt "1" weergegeven om aan te geven dat één origineel vel is gescand en dus niet "2" (voor de voor- en achterzijde van dat ene vel).

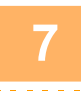

### **<sup>7</sup> Tik op de toets [OK] om de verzending te starten.**

Als deze functie wordt gecombineerd met [Opdr. samenst.], wordt het telresultaat weergegeven nadat op de toets [Lezen Klaar] is getikt.

Als deze stap niet wordt uitgevoerd binnen één minuut nadat het bovenstaande bevestigingsscherm wordt weergegeven, worden het gescande beeld en de instellingen gewist en wordt opnieuw het basisscherm weergegeven. Scannen wordt niet automatisch voltooid en het beeld wordt niet gereserveerd voor verzending.

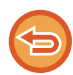

#### **Als het weergegeven aantal vellen afwijkt van het werkelijke aantal vellen:**

Tik op de toets [Annuleren] en vervolgens op de toets [OK] in het berichtscherm om alle gescande gegevens te wissen. De scan- en bestemmingsinstellingen worden niet gewist. Plaats de origineelvellen opnieuw in de documentinvoerlade en tik op de toets [Start] om opnieuw te scannen.

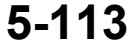

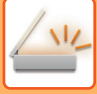

# **GESCANDE ORIGINELEN STEMPELEN (VERIFICATIESTEMPEL)**

Met deze functie wordt elk origineel dat via de automatische documentinvoereenheid is gescand, gestempeld, zodat u kunt verifiëren dat alle originelen correct zijn gescand.

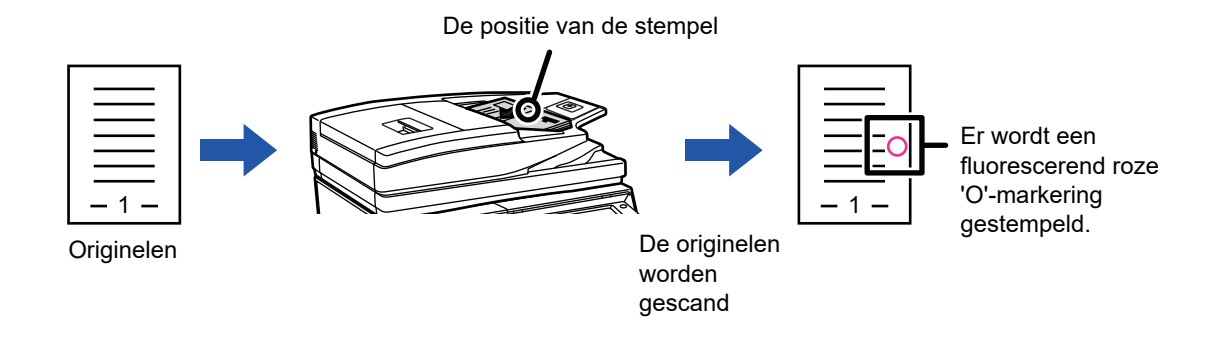

- Als u de functie Verificatiestempel wilt gebruiken, moet de optionele stempeleenheid zijn geïnstalleerd.
- Als er 2-zijdige originelen worden gebruikt, wordt de voorzijde van elk origineel tweemaal gestempeld.
- Als er tijdens het scannen een fout optreedt, kan het gebeuren dat er een origineel wordt gestempeld dat niet is gescand.
- Als de 'O'-markering die op originelen wordt gestempeld vager wordt, vervangt u de stempelcassette. Zie '[DE STEMPELCARTRIDGE VERVANGEN \(pagina 1-174\)](#page-176-0)' voor de procedure voor het vervangen van de stempelcartridge.

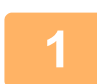

### **1 Plaats de originelen in de automatische documentinvoereenheid.**

Wanneer u in faxmodus bent, ga dan naar stap 3 na het voltooien van deze procedure. ► [AUTOMATISCHE DOCUMENTINVOEREENHEID \(pagina 1-116\)](#page-118-0)

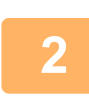

### **2 Tik op de modusweergave om het beginscherm van de modus te openen.**

► [SCHAKELEN TUSSEN MODI \(pagina 1-15\)](#page-17-0)

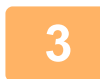

### **3 Geef de bestemming op.**

- [EEN BESTEMMING OPHALEN UIT EEN ADRESBOEK \(pagina 5-15\)](#page-543-0)
- [EEN LIJST VAN DE GESELECTEERDE BESTEMMINGEN WEERGEVEN \(pagina 5-18\)](#page-546-0)
- ► [EEN BESTEMMING OPHALEN VIA EEN ZOEKNUMMER \(pagina 5-19\)](#page-547-0)
- **[EEN ADRES HANDMATIG OPGEVEN \(pagina 5-20\)](#page-548-0)**
- ► [EEN NETWERKMAP OPGEVEN \(pagina 5-21\)](#page-549-0)
- ► [EEN BESTEMMING OPHALEN UIT EEN GLOBAAL ADRESBOEK \(pagina 5-23\)](#page-551-0)
- ► [EEN VERZENDLOGBOEK GEBRUIKEN OM OPNIEUW TE VERZENDEN \(pagina 5-25\)](#page-553-0) Wanneer u in faxmodus bent, geef dan het bestemmingsnummer in.
- ► [EEN BESTEMMINGSNUMMER INVOEREN MET DE CIJFERTOETSEN \(pagina 4-12\)](#page-431-0)
- ► [EEN BESTEMMING OPHALEN UIT EEN ADRESBOEK \(pagina 4-14\)](#page-433-0)
- ► [EEN BESTEMMING OPHALEN VIA EEN ZOEKNUMMER \(pagina 4-17\)](#page-436-0)
- ► [EEN BESTEMMING OPHALEN UIT EEN GLOBAAL ADRESBOEK \(pagina 4-18\)](#page-437-0)
- ► [EEN VERZENDLOGBOEK GEBRUIKEN OM OPNIEUW TE VERZENDEN \(pagina 4-20\)](#page-439-0)

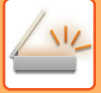

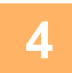

### **4 Tik op de toets [Verificatiestempel] in het actiescherm of tik op de toets [Overige] en vervolgens op de toets [Verif.stempel].**

Het desbetreffende pictogram of selectievakje wordt geselecteerd.

Als u de toets [Overige] gebruikt, tik dan na het opgeven van de instellingen op de toets [Vorige].

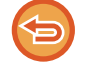

#### **De instelling Verificatiestempel annuleren:**

Tik op de toets [Verificatiestempel] in het actiescherm of op de toets [Overige] en tik op [Verif.stempel] om het vinkje te verwijderen.

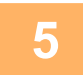

# **5 Tik op de toets [Start] om het scannen van het origineel te starten.**

Er klinkt een pieptoon om aan te geven dat het scannen en verzenden is voltooid.

Tik op de toets [Voorbeeld- weergave] om het voorbeeld van een afbeelding te controleren voordat u een fax verstuurt. Zie '[HET TE VERZENDEN BEELD CONTROLEREN \(pagina 5-69\)](#page-597-0)' voor meer informatie. Instellingen voor deze functie kunnen echter niet in het voorbeeldscherm worden gewijzigd (Wanneer u in faxmodus bent, "HET TE VERZENDEN [BEELD CONTROLEREN \(pagina 4-30\)](#page-449-0)").

# **SCHEVE PDF-SCANGEGEVENS AUTOMATISCH CORRIGEREN (AANPASSING SCHEVE PDF)**

Wanneer het origineel scheef geplaatst is, of wanneer afbeeldingen binnen het origineel scheef staan, corrigeert dit automatisch de scheve positie, en slaat het op als een document in PDF-formaat.

# **PDF-FORMATEN DIE AANPASSING VAN SCHEVE PDF KUNNEN GEBRUIKEN**

Alle PDF-formaten kunnen deze functie gebruiken.

### **PDF-formaat**

PDF, Versleutelde PDF, Compact PDF, Compact PDF (Ultrafijn), Versl./Compact PDF, Versleutel/Compact PDF (Ultrafijn), PDF/A-1a, PDF/A-1b, PDF/A, Compact PDF/A-1a, Compact PDF/A-1a (Ultrafijn), Compact PDF/A-1b, Compact PDF/A-1b (Ultrafijn), Compact PDF/A, Compact PDF/A (Ultrafijn)

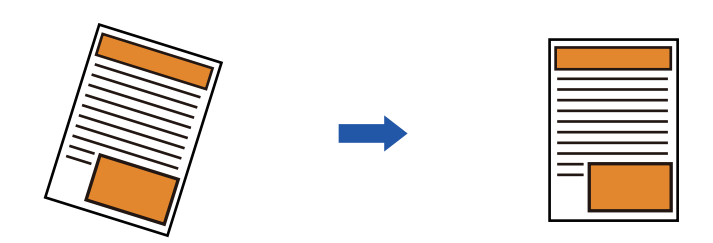

- Het beeld na aanpassing wordt niet getoond in voorbeeldafbeeldingen, en wordt getoond zoals het was gescand.
- Indien aanpassing niet vereist is en tekst en afbeeldingen in een hoek staan omwille van het ontwerp, kan de aanpassing nog steeds automatisch gebeuren.
- Als er weinig tekst of afbeeldingsgegevens in het origineel staan, is het mogelijk dat dit niet wordt aangepast ongeacht de graad van scheve stand.
- Als een internetfaxadres wordt toegevoegd als een bestemming, zal deze functie uitgeschakeld zijn.
- Voor kaartformaat kan deze functie niet worden gebruikt.
- Afhankelijk van de graad van scheve stand kan corriectie niet mogelijk zijn.

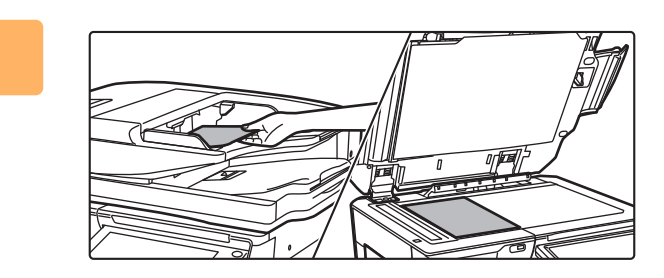

### **1 Plaats het origineel.**

Plaats het origineel in de documentinvoerlade van de automatische documentinvoereenheid of op de glasplaat.

- ► [AUTOMATISCHE DOCUMENTINVOEREENHEID](#page-118-0) [\(pagina 1-116\)](#page-118-0)
- ► [GLASPLAAT \(pagina 1-119\)](#page-121-0)

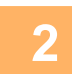

**2 Tik op de modusweergave om het beginscherm van de modus te openen.**

► [SCHAKELEN TUSSEN MODI \(pagina 1-15\)](#page-17-0)

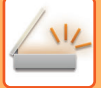

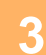

# **3 Geef de bestemming op.**<br>▶ EEN BESTEMMING OPHALEN U

- [EEN BESTEMMING OPHALEN UIT EEN ADRESBOEK \(pagina 5-15\)](#page-543-0)
- [EEN LIJST VAN DE GESELECTEERDE BESTEMMINGEN WEERGEVEN \(pagina 5-18\)](#page-546-0)
- ► [EEN BESTEMMING OPHALEN VIA EEN ZOEKNUMMER \(pagina 5-19\)](#page-547-0)
- ► [EEN ADRES HANDMATIG OPGEVEN \(pagina 5-20\)](#page-548-0)
- ► [EEN NETWERKMAP OPGEVEN \(pagina 5-21\)](#page-549-0)
- ► [EEN BESTEMMING OPHALEN UIT EEN GLOBAAL ADRESBOEK \(pagina 5-23\)](#page-551-0)
- ► [EEN VERZENDLOGBOEK GEBRUIKEN OM OPNIEUW TE VERZENDEN \(pagina 5-25\)](#page-553-0)

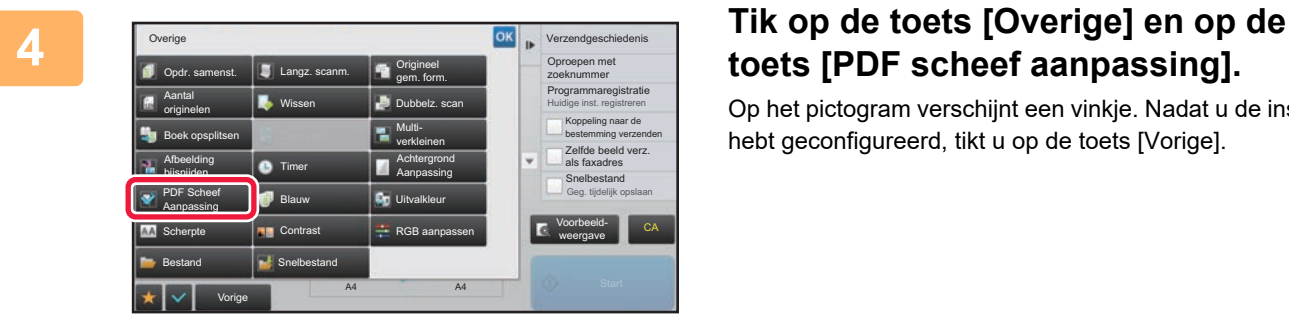

# **toets [PDF scheef aanpassing].**

Op het pictogram verschijnt een vinkje. Nadat u de instelling hebt geconfigureerd, tikt u op de toets [Vorige].

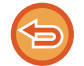

### **De instelling PDF scheef aanpassing annuleren**

Tik op de toets [PDF scheef aanpassing] om het vinkje te verwijderen.

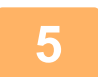

### **5 Tik op de toets [Start] om het scannen van het origineel te starten.**

Wanneer het scannen is voltooid, plaatst u het volgende origineel en tikt u op de toets [Start]. Herhaal dit totdat alle pagina's zijn gescand en tik vervolgens op de toets [Lezen Klaar]. Er klinkt een pieptoon om aan te geven dat het verzenden is voltooid.

# **SPECIFIEKE FUNCTIES**

# **AFZENDERINFORMATIE TOEVOEGEN AAN UW FAXEN (Eigen I-Faxadr. Verz.)**

Uw afzendergegevens (datum, tijd, naam afzender, adres afzender, aantal pagina's) worden automatisch toegevoegd boven aan het bestand dat u verzendt.

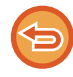

Deze functie kan niet worden gebruikt in de scanmodus of gegevensinvoermodus.

### **Voorbeeld van de afgedrukte afzenderinformatie**

- (1) Datum, tijd: datum en tijdstip van verzending
- (2) Naam afzender: de in het apparaat geprogrammeerde naam van de afzender
- (3) Bronadres.
- (4) Paginanummers: paginanummer/totaal aantal pagina's.

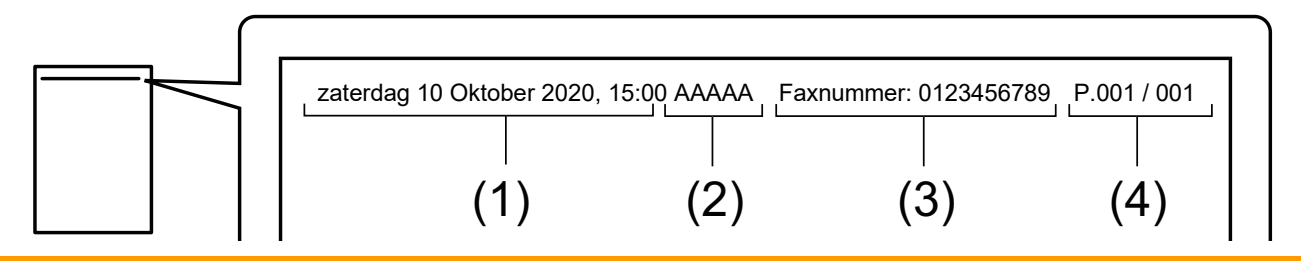

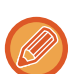

• Afzendergegevens opslaan en instellen

Datum, tijd: Selecteer in "Instellingen" [Systeeminstellingen] → [Algemene instellingen] → [Apparaatbeheer] → [Klok aanpassen].

Naam, adres afzender: In de "Instellingen (beheerder)" selecteert u [Systeeminstellingen] → [Instellingen Beeld Verzenden] → [Algemene instellingen] → [Eigen nummer en naam] → [Registratie zendergegevens]. Als u de functie Eigen I-Faxadr. Verz. wilt gebruiken, moet u deze gegevens configureren.

Paginanummers: Geef aan of de paginanummers moeten worden afgedrukt via [Systeeminstellingen] → [Instellingen] Beeld Verzenden] → [Internet Fax-instellingen] → [Instellingen verzenden] → [Paginanummer afdrukken bij ontvanger] van 'Instellingen (beheerder)'.

• Positie van afzendergegevens

De afzendergegevens worden boven de gescande gegevens afgedrukt. Omdat in dit geval het verzendformaat groter is dan het scanformaat, kan het formaat worden verkleind of door het ontvangende apparaat over twee pagina's worden verdeeld.

# **DE AFDRUKINSTELLINGEN VOOR HET TRANSMISSIERAPPORT WIJZIGEN (TRANSMISSIERAPPORT)**

Er wordt automatisch een rapport afgedrukt om u te waarschuwen wanneer een Internetfaxtransmissie mislukt of een distributieverzending wordt uitgevoerd.

Het transactierapport bevat een beschrijving van de verzending (datum, starttijd, naam van bestemming, vereiste tijd, aantal pagina's, resultaat, enzovoort).

► [INFORMATIE IN DE STATUSKOLOM \(pagina 5-129\)](#page-657-0)

Transactierapporten worden afgedrukt op basis van de ingestelde voorwaarden in de instellingsmodus. Selecteer desgewenst andere voorwaarden voor een verzending.

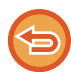

Deze functie kan niet worden gebruikt in de scanmodus of gegevensinvoermodus.

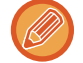

Bij distributieverzending zijn wijzigingen in de afdrukvoorwaarden van het transmissierapport van toepassing op alle bestemmingen.

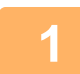

### **1 Plaats het origineel.**

Plaats het origineel in de documentinvoerlade van de automatische documentinvoereenheid of op de glasplaat.

- ► [AUTOMATISCHE DOCUMENTINVOEREENHEID \(pagina 1-116\)](#page-118-0)
- ► [GLASPLAAT \(pagina 1-119\)](#page-121-0)

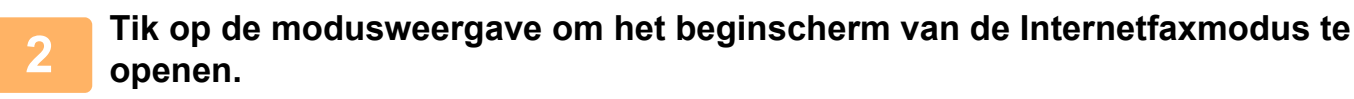

► [SCHAKELEN TUSSEN MODI \(pagina 1-15\)](#page-17-0)

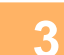

### **3 Geef de bestemming op.**

- ► [EEN BESTEMMING OPHALEN UIT EEN ADRESBOEK \(pagina 5-15\)](#page-543-0)
- ► [EEN LIJST VAN DE GESELECTEERDE BESTEMMINGEN WEERGEVEN \(pagina 5-18\)](#page-546-0)
- ► [EEN BESTEMMING OPHALEN VIA EEN ZOEKNUMMER \(pagina 5-19\)](#page-547-0)
- **[EEN ADRES HANDMATIG OPGEVEN \(pagina 5-20\)](#page-548-0)**
- ► [EEN NETWERKMAP OPGEVEN \(pagina 5-21\)](#page-549-0)
- ► [EEN BESTEMMING OPHALEN UIT EEN GLOBAAL ADRESBOEK \(pagina 5-23\)](#page-551-0)
- ► [EEN VERZENDLOGBOEK GEBRUIKEN OM OPNIEUW TE VERZENDEN \(pagina 5-25\)](#page-553-0)

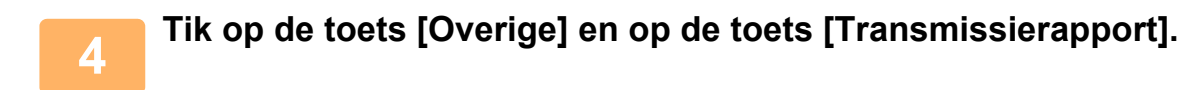
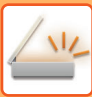

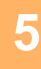

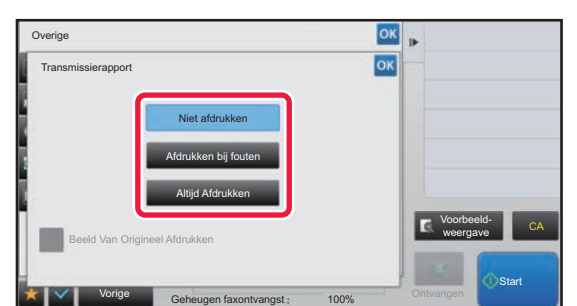

### **5 Tik op de toets van de afdrukinstellingen.**

Wanneer u klaar bent met het invoeren van de instellingen, tikt u achtereenvolgens op de toetsen ex en [Vorige].

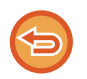

**De instelling Transmissierapport annuleren:** Tik op de toets [Niet afdrukken].

- De afdrukvoorwaarden voor een transmissierapport zijn als volgt:
- 'Altijd Afdrukken': of een verzending nu slaagt of mislukt, er wordt altijd een transmissierapport afgedrukt.
- 'Afdrukken bij fouten': wanneer een verzending mislukt, wordt er een transmissierapport afgedrukt.
- 'Niet afdrukken': geen transmissierapport afdrukken.
- Stel het selectievakje [Oorspronkelijke afbeelding afdrukken] in op vom een deel van het verzonden origineel op te nemen in het transactierapport.

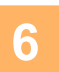

### **6 Tik op de toets [Start] om het scannen van het origineel te starten.**

- Als u de pagina's van het origineel in de documentinvoerlade hebt geplaatst, worden alle pagina's gescand. Er klinkt een pieptoon om aan te geven dat het scannen en verzenden is voltooid.
- Als u het origineel op de glasplaat hebt geplaatst, moet u elke pagina afzonderlijk scannen. Wanneer het scannen is voltooid, plaatst u het volgende origineel en tikt u op de toets [Start]. Herhaal de procedure tot alle pagina's zijn gescand en druk dan op de toets [Lezen Klaar].

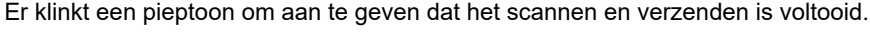

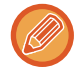

U kunt op de toets [Voorbeeld- weergave] tikken om een voorbeeld van de afbeelding te controleren voordat u een afbeelding verstuurt. Zie '[HET TE VERZENDEN BEELD CONTROLEREN \(pagina 5-69\)](#page-597-0)' voor meer informatie.

### **Beeld van origineel op transactierapport**

Als [Beeld Van Origineel Afdrukken] is ingeschakeld, wordt de eerste pagina van het verzonden origineel afgedrukt op dezelfde pagina als het transactierapport. Het beeld van het origineel wordt verkleind zodat het op het vel past. Als de verticale scanafstand (X-richting) van het origineel langer is dan 432 mm (17-1/64"), wordt het gedeelte dat 432 mm (17-1/64") overschrijdt mogelijk afgesneden.

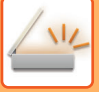

## **EEN VERZENDING OP EEN OPGEGEVEN TIJDSTIP STARTEN (TIMER-VERZENDING)**

Geef een tijdstip op waarop automatisch moet worden begonnen met de verzending of distributieverzending. Verzending begint automatisch op de opgegeven tijd.

Deze functie is nuttig wanneer u gereserveerde verzendingen, distributieverzendingen of andere verzendingen wilt uitvoeren tijdens uw afwezigheid, 's avond of op andere tijden waarop de telefoontarieven laag zijn.

U kunt in de faxmodus ook een timerinstelling opgeven voor navraagontvangst om een fax te ontvangen wanneer u niet aanwezig bent.

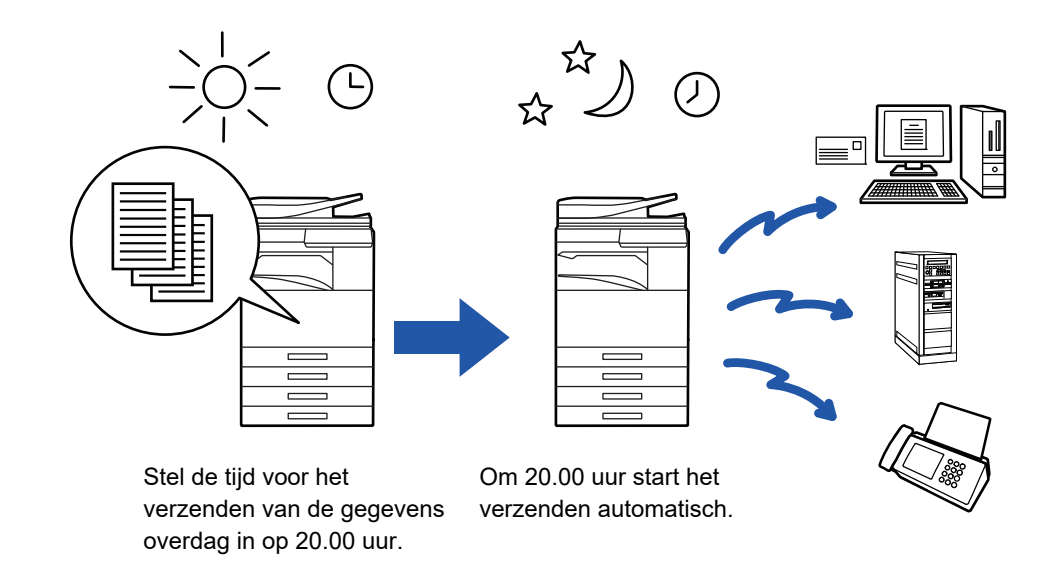

- Wanneer een timerverzending is ingesteld, moet u de hoofdschakelaar op ' | 'zetten. Als de hoofdschakelaar op het opgegeven tijdstip op ' U ' staat, vindt geen verzending plaats.
- Bij het uitvoeren van een timerverzending moet u het origineel naar het geheugen scannen bij het instellen van de verzending. Het is niet mogelijk een document in de documentinvoerlade of op de glasplaat achter te laten om deze te laten scannen op het vastgestelde tijdstip van verzending.
- Er kunnen maximaal 100 timerverzendingen tegelijk opgeslagen zijn.
- Deze functie kan in faxmodus niet worden gebruikt bij de functie Directe verzending of wanneer de luidspreker wordt gebruikt om te kiezen.
- 

• Geselecteerde instellingen voor een timerverzending (belichting, resolutie en overige functies) worden na afloop van de verzending automatisch gewist. (Gebruikt u echter de functie voor documentarchivering, dan worden de gescande originelen en instellingen opgeslagen op de ingebouwde harde schijf.)

- Als nog een verzending wordt uitgevoerd op het opgegeven tijdstip, begint de timerverzending zodra die verzending is voltooid.
- Als aan een opdracht die voor timerverzending is gepland prioriteit wordt gegeven op het opdrachtstatusscherm, wordt de timer geannuleerd. De verzending begint zodra de actieve opdracht is voltooid.
	- ► Gebruikershandleiding (Bediening aanraakscherm)
- De tijd kan maximaal een week van tevoren worden opgegeven.
- Wanneer de instellingen voor timerverzending zijn opgegeven, start u de verzending op dezelfde manier als andere functies.
- Een timerverzending kan in het opdrachtstatusscherm worden verwijderd.
- In faxmodus kan er maximaal één navraagopdracht met timer tegelijk opgeslagen zijn. Als u via navraag gegevens van meerdere bestemmingen wilt ontvangen, geeft u Timer voor navraag op.

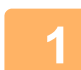

### **1 Plaats het origineel.**

Wanneer u in faxmodus bent, ga dan naar stap 3 na het voltooien van deze procedure.

Plaats het origineel in de documentinvoerlade van de automatische documentinvoereenheid of op de glasplaat.

- ► [AUTOMATISCHE DOCUMENTINVOEREENHEID \(pagina 1-116\)](#page-118-0)
- ► [GLASPLAAT \(pagina 1-119\)](#page-121-0)

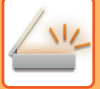

**2 Tik op de modusweergave om het beginscherm van de modus te openen.**

► [SCHAKELEN TUSSEN MODI \(pagina 1-15\)](#page-17-0)

### **3 Geef de bestemming op.**

- ► [EEN BESTEMMING OPHALEN UIT EEN ADRESBOEK \(pagina 5-15\)](#page-543-0)
- [EEN LIJST VAN DE GESELECTEERDE BESTEMMINGEN WEERGEVEN \(pagina 5-18\)](#page-546-0)
- ► [EEN BESTEMMING OPHALEN VIA EEN ZOEKNUMMER \(pagina 5-19\)](#page-547-0)
- ► [EEN ADRES HANDMATIG OPGEVEN \(pagina 5-20\)](#page-548-0)
- ► [EEN NETWERKMAP OPGEVEN \(pagina 5-21\)](#page-549-0)
- [EEN BESTEMMING OPHALEN UIT EEN GLOBAAL ADRESBOEK \(pagina 5-23\)](#page-551-0)
- ► [EEN VERZENDLOGBOEK GEBRUIKEN OM OPNIEUW TE VERZENDEN \(pagina 5-25\)](#page-553-0)
- Wanneer u in faxmodus bent, geef dan het bestemmingsnummer in.
- ► [EEN BESTEMMINGSNUMMER INVOEREN MET DE CIJFERTOETSEN \(pagina 4-12\)](#page-431-0)
- ► [EEN BESTEMMING OPHALEN UIT EEN ADRESBOEK \(pagina 4-14\)](#page-433-0)
- ► [EEN BESTEMMING OPHALEN VIA EEN ZOEKNUMMER \(pagina 4-17\)](#page-436-0)
- ► [EEN BESTEMMING OPHALEN UIT EEN GLOBAAL ADRESBOEK \(pagina 4-18\)](#page-437-0)
- ► [EEN VERZENDLOGBOEK GEBRUIKEN OM OPNIEUW TE VERZENDEN \(pagina 4-20\)](#page-439-0)

**4 Tik op de toets [Overige] en op de toets [Timer].**

## **5 Tik op de toets [On].**

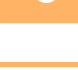

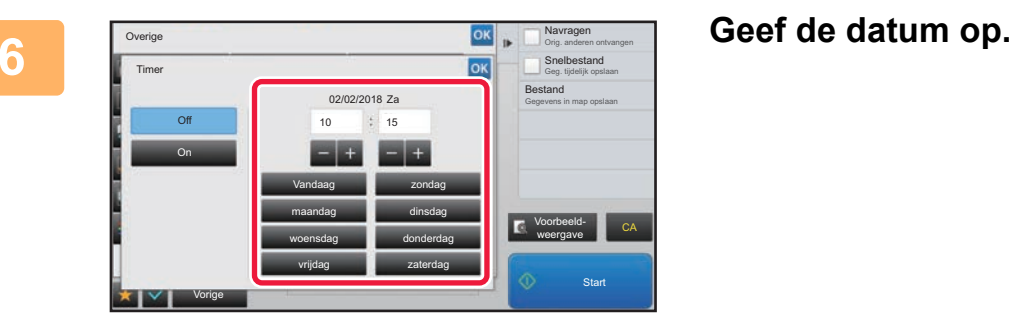

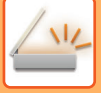

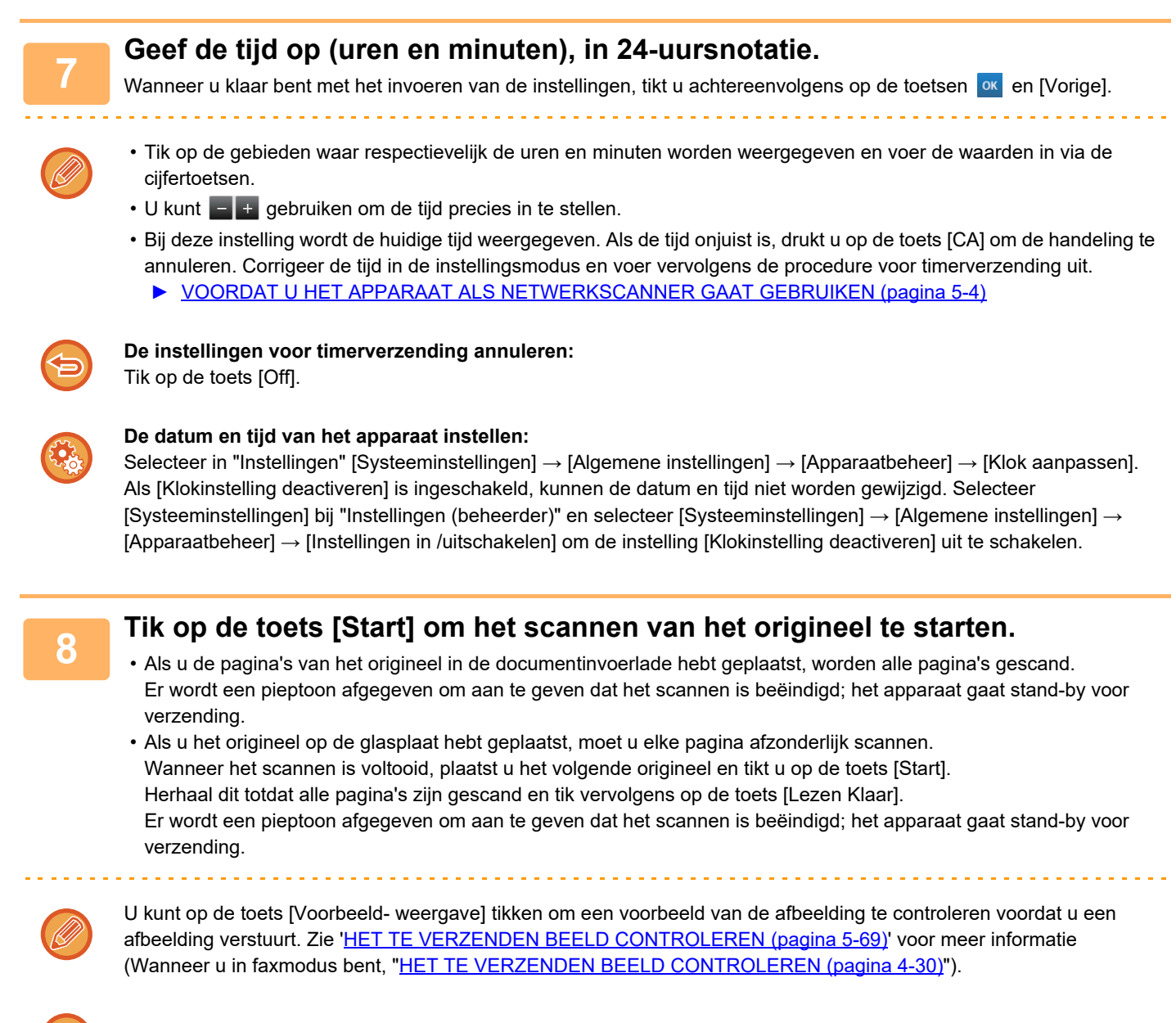

Het origineel wordt gescand naar het geheugen. Het origineel kan niet op een opgegeven tijdstip worden gescand.

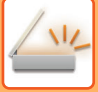

## **EEN HANDTEKENING TOEVOEGEN ALS U EEN SCAN GAAT VERZENDEN (ELEKTRONISCHE HANDTEKENING)**

U kunt een handtekening toevoegen als u een scan gaat verzenden. Aan de hand van de elektronische handtekening kan de ontvanger de afzendergegevens controleren.

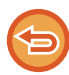

Deze functie is beschikbaar voor Scannen naar E-mail.

#### **Een elektronische handtekening aan een scan toevoegen**

- Selecteer in 'Instellingen (beheerder)' [Systeeminstellingen] → [Beveiligings- instellingen] → [S/MIME-instellingen] → [Voorwaarde- Instellingen].
- Als [Selecteer een Verzending] is geselecteerd bij 'E-mail ondert.' van 'Instellingen (beheerder)', kunt u aangeven of er een elektronische handtekening moet worden toegevoegd als er een afbeelding wordt verzonden. Als [Steeds Inschakelen] is geselecteerd, kan de instelling niet worden gewijzigd.

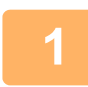

### **1 Plaats het origineel.**

Plaats het origineel in de documentinvoerlade van de automatische documentinvoereenheid of op de glasplaat.

- ► [AUTOMATISCHE DOCUMENTINVOEREENHEID \(pagina 1-116\)](#page-118-0)
- ► [GLASPLAAT \(pagina 1-119\)](#page-121-0)

### **2 Tik op de modusweergave om het beginscherm van de modus E-mail te openen.**

► [SCHAKELEN TUSSEN MODI \(pagina 1-15\)](#page-17-0)

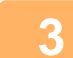

### **3 Geef de bestemming op.**

- ► [EEN BESTEMMING OPHALEN UIT EEN ADRESBOEK \(pagina 5-15\)](#page-543-0)
- ► [EEN LIJST VAN DE GESELECTEERDE BESTEMMINGEN WEERGEVEN \(pagina 5-18\)](#page-546-0)
- ► [EEN BESTEMMING OPHALEN VIA EEN ZOEKNUMMER \(pagina 5-19\)](#page-547-0)
- ► [EEN ADRES HANDMATIG OPGEVEN \(pagina 5-20\)](#page-548-0)
- ► [EEN NETWERKMAP OPGEVEN \(pagina 5-21\)](#page-549-0)
- ► [EEN BESTEMMING OPHALEN UIT EEN GLOBAAL ADRESBOEK \(pagina 5-23\)](#page-551-0)
- ► [EEN VERZENDLOGBOEK GEBRUIKEN OM OPNIEUW TE VERZENDEN \(pagina 5-25\)](#page-553-0)

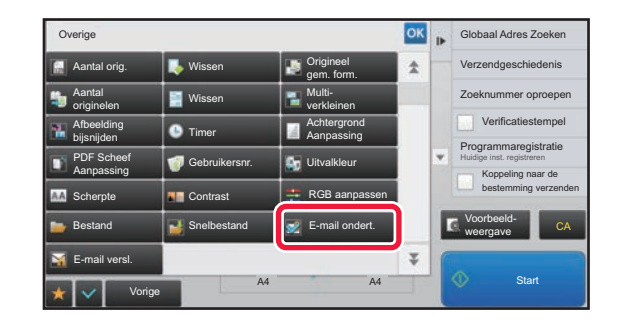

### **4 Tik op de toets [Overige] en op de toets [E-mail ondert.].**

Op het pictogram wordt een vinkje weergegeven. Wanneer u klaar bent met het invoeren van de instellingen, tikt u op de toets [Vorige].

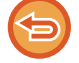

**De instelling E-mail ondertekenen annuleren**

Tik op de toets [E-mail ondert.] om de instelling uit te schakelen.

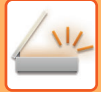

in dia anala

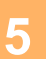

### **5 Tik op de toets [Start] om het scannen van het origineel te starten.**

- Als u de pagina's van het origineel in de documentinvoerlade hebt geplaatst, worden alle pagina's gescand. Er klinkt een pieptoon om aan te geven dat het scannen en verzenden is voltooid.
- Als u het origineel op de glasplaat hebt geplaatst, moet u elke pagina afzonderlijk scannen. Wanneer het scannen is voltooid, plaatst u het volgende origineel en tikt u op de toets [Start]. Herhaal de procedure tot alle pagina's zijn gescand en druk dan op de toets [Lezen Klaar]. Er klinkt een pieptoon om aan te geven dat het scannen en verzenden is voltooid.

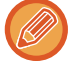

U kunt op de toets [Voorbeeld- weergave] tikken om een voorbeeld van de afbeelding te controleren voordat u een afbeelding verstuurt. Zie '[HET TE VERZENDEN BEELD CONTROLEREN \(pagina 5-69\)](#page-597-0)' voor meer informatie.

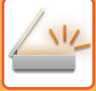

### **DE TE VERZENDEN GEGEVENS VERSLEUTELEN (VERSLEUTELING)**

Om beveiligingsredenen kunt u de te verzenden gegevens versleutelen.

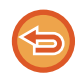

Deze functie is beschikbaar voor Scannen naar E-mail.

#### **De te verzenden gegevens versleutelen**

- Selecteer in 'Instellingen (beheerder)' [Systeeminstellingen] → [Beveiligings- instellingen] → [S/MIME-instellingen] → [Voorwaarde- Instellingen].
- Als [Selecteer een Verzending] is geselecteerd bij 'E-mail versl.' van 'Instellingen (beheerder)', kunt u aangeven of de gegevens moeten worden versleuteld als er een afbeelding wordt verzonden. Als [Steeds Inschakelen] is geselecteerd, kan de instelling niet worden gewijzigd.

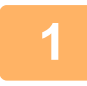

#### **1 Plaats het origineel.**

Plaats het origineel in de documentinvoerlade van de automatische documentinvoereenheid of op de glasplaat.

- ► [AUTOMATISCHE DOCUMENTINVOEREENHEID \(pagina 1-116\)](#page-118-0)
- ► [GLASPLAAT \(pagina 1-119\)](#page-121-0)

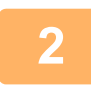

**2 Tik op de modusweergave om het beginscherm van de modus E-mail te openen.**

► [SCHAKELEN TUSSEN MODI \(pagina 1-15\)](#page-17-0)

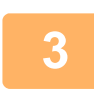

#### **3 Geef de bestemming op.**

- ► [EEN BESTEMMING OPHALEN UIT EEN ADRESBOEK \(pagina 5-15\)](#page-543-0)
- ► [EEN LIJST VAN DE GESELECTEERDE BESTEMMINGEN WEERGEVEN \(pagina 5-18\)](#page-546-0)
- ► [EEN BESTEMMING OPHALEN VIA EEN ZOEKNUMMER \(pagina 5-19\)](#page-547-0)
- [EEN BESTEMMING OPHALEN UIT EEN GLOBAAL ADRESBOEK \(pagina 5-23\)](#page-551-0)
- - Gegevensversleuteling is niet mogelijk als het adres rechtstreeks wordt ingevoerd.
	- Gegevensversleuteling kan alleen worden toegepast op adressen waarvoor u een gebruikerscertificaat hebt geregistreerd. Ga naar 'Instellingen (webversie)' - [Adresboek] → [E-mail]
	- → "Gebruikerscertificaat' om een gebruikerscertificaat voor een adres in te stellen. Voor een adres met een gebruikerscertificaat kan slechts één e-mailadres worden geregistreerd.
	- Als het selectievakje 'Schakelen verzenden uit, naar de adressen die niet kunnen worden versleuteld.' is ingeschakeld ( ) bij 'Instellingen (beheerder)' - [Systeeminstellingen] → [Beveiligings- instellingen] → [S/MIME-instellingen] → [Voorwaarde- Instellingen] → [Versleutelingsinstellingen], kunnen er geen adressen zonder een gebruikerscertificaat worden geselecteerd. Als het vinkje wordt verwijderd (  $\Box$ ), worden de gegevens zonder versleuteling verzonden.

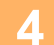

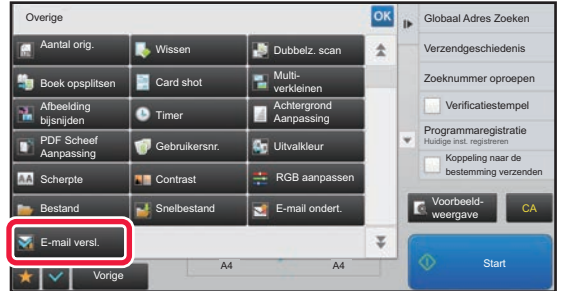

### **4 Tik op de toets [Overige] en op de toets [E-mail versl.].**

Op het pictogram wordt een vinkje weergegeven. Wanneer u klaar bent met het invoeren van de instellingen, tikt u op de toets [Vorige].

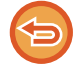

#### **De versleutelingsinstelling annuleren**

Tik op de toets [E-mail versl.] om het vinkje te verwijderen.

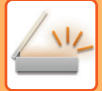

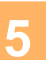

### **5 Tik op de toets [Start] om het scannen van het origineel te starten.**

- Als u de pagina's van het origineel in de documentinvoerlade hebt geplaatst, worden alle pagina's gescand. Er klinkt een pieptoon om aan te geven dat het scannen en verzenden is voltooid.
- Als u het origineel op de glasplaat hebt geplaatst, moet u elke pagina afzonderlijk scannen. Wanneer het scannen is voltooid, plaatst u het volgende origineel en tikt u op de toets [Start]. Herhaal de procedure tot alle pagina's zijn gescand en druk dan op de toets [Lezen Klaar]. Er klinkt een pieptoon om aan te geven dat het scannen en verzenden is voltooid.

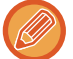

U kunt op de toets [Voorbeeld- weergave] tikken om een voorbeeld van de afbeelding te controleren voordat u een afbeelding verstuurt. Zie '[HET TE VERZENDEN BEELD CONTROLEREN \(pagina 5-69\)](#page-597-0)' voor meer informatie.

## <span id="page-656-0"></span>**FUNCTIES VOOR INTERNETFAX-ONTVANGST**

## **HET ACTIVITEITENLOGBOEK VAN INTERNETFAXEN CONTROLEREN**

### **ACTIVITEITENRAPPORTEN BEELD VERZENDEN AFDRUKKEN**

Druk een logboek van recente beeldverzendactiviteiten (datum, naam van bestemming, benodigde tijd, resultaat en andere items) af. Het rapport over beeldverzendactiviteiten bevat nuttige informatie voor het oplossen van problemen, bijvoorbeeld over de typen fouten die zich hebben voorgedaan.

De laatste 200 transacties worden in het rapport opgenomen.

U kunt zorgen dat het Activiteitenrapport Beeld Verzenden telkens bij het bereiken van een aantal van 201 transacties wordt afgedrukt, of op een aangegeven tijdstip (slechts eenmaal per dag).

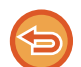

De inhoud van het Activiteitenrapport Beeld Verzenden wordt gewist als het rapport is afgedrukt en kan dus niet opnieuw worden afgedrukt.

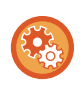

### **Het rapport over beeldverzendactiviteiten configureren:**

Selecteer in "Instellingen" [Systeeminstellingen] → [Instellingen Beeld Verzenden] → [Internet Fax-instellingen] → [Voorwaarde- Instellingen] → [Instelling Afdrukken Activiteitenrapport].

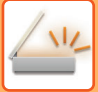

## **INFORMATIE IN DE STATUSKOLOM**

Foutsoorten en andere informatie worden afgedrukt in de statuskolom van transmissie- en activiteitenrapporten. Als een transactie- of activiteitenrapport wordt afgedrukt, controleert u de resultaten van de transactie in de resultatenkolom en neemt u desgewenst maatregelen.

### **Voorbeelden van berichten die in de statuskolom worden afgedrukt**

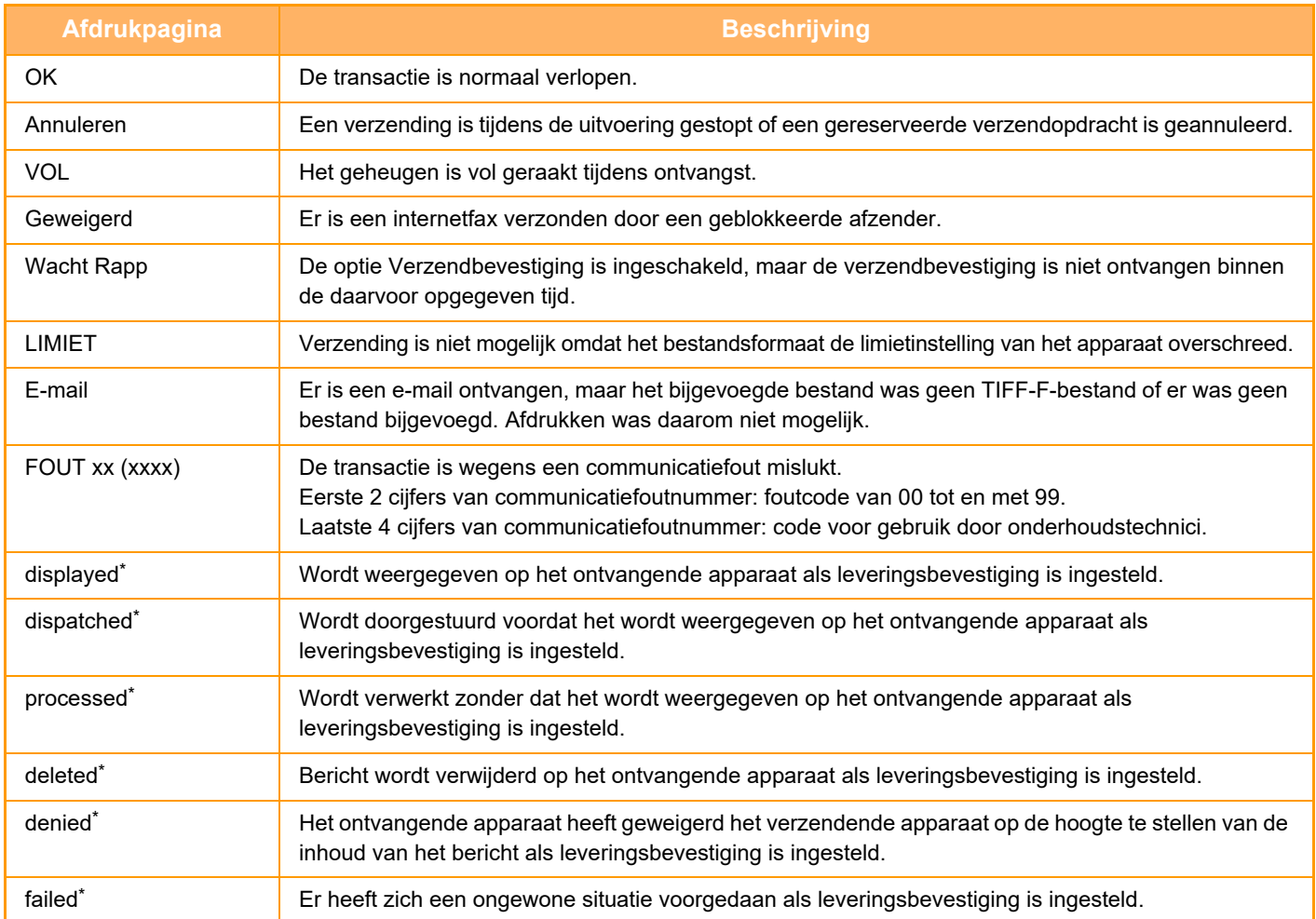

\* Als het ontvangende apparaat een apparaat van SHARP is, retourneert het ontvangende apparaat 'dispatched' als de fax is ontvangen of 'processed' als de ontvangst is mislukt.

Als de leveringsbevestiging is ingesteld voor internetfax, verschijnt de dispositieveldwaarde op de leveringsbevestiging op de teruggezonden e-mail.

## **INTERNETFAXEN ONTVANGEN**

## **AUTOMATISCH INTERNETFAXEN ONTVANGEN**

De functie Internetfax maakt regelmatig contact met de mailserver (POP3-server) en controleert of er internetfaxen zijn ontvangen. Als er faxberichten zijn ontvangen, worden de faxen automatisch opgehaald en afgedrukt. Standaard wordt elke vijf minuten gecontroleerd of er faxberichten zijn ontvangen.

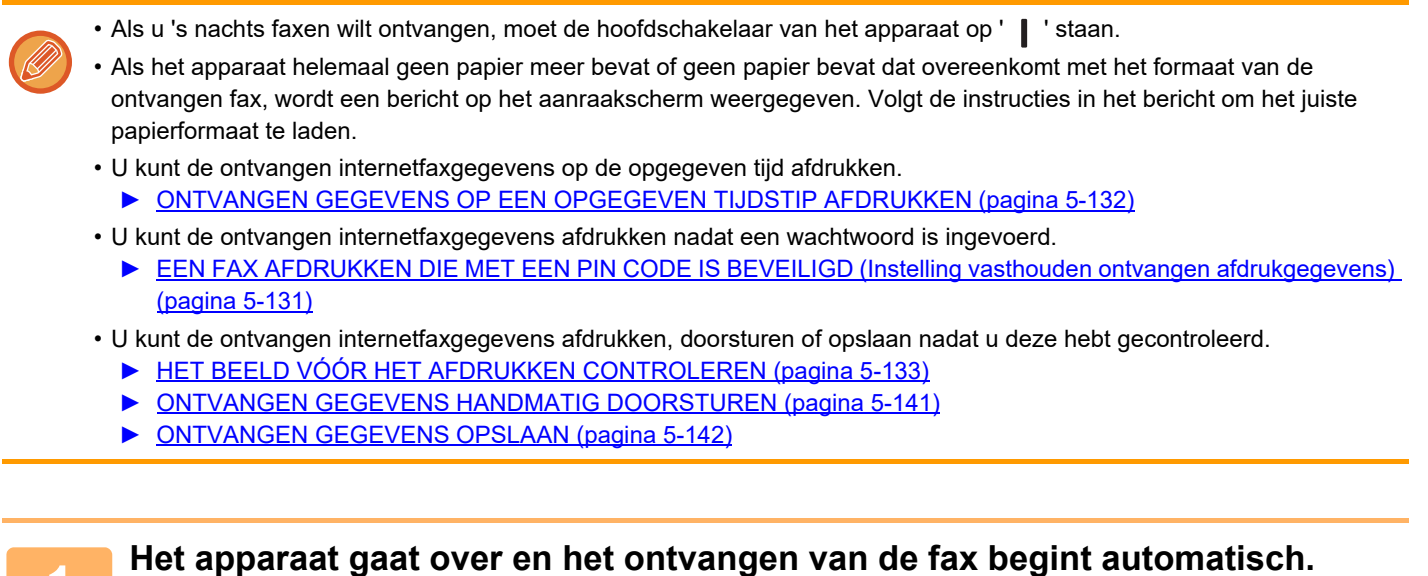

Er klinkt een pieptoon wanneer de ontvangst wordt beëindigd.

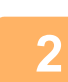

**2 De fax wordt automatisch afgedrukt.**

## **HANDMATIG INTERNETFAXEN ONTVANGEN**

Als het interval voor het controleren op ontvangen faxen te lang is en u direct wilt controleren, kunt u de ontvangst handmatig starten.

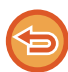

U kunt alleen op de toets [Ontvangen] tikken als de POP3-serverinstellingen zijn geconfigureerd bij 'Instellingen (beheerder)'.

Tik op de toets [Ontvangen] om verbinding te maken met de mailserver en ontvangen faxen op te halen.

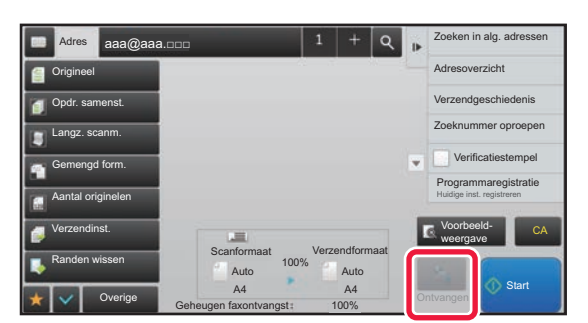

## **ONTVANGEN GEGEVENS AFDRUKKEN**

### <span id="page-659-0"></span>**EEN FAX AFDRUKKEN DIE MET EEN PIN CODE IS BEVEILIGD (Instelling vasthouden ontvangen afdrukgegevens)**

Schakel deze instelling in als u faxen in het geheugen wilt ontvangen en opslaan zonder deze af te drukken. Als u de faxen wilt afdrukken, moet de PIN Code worden ingevoerd.

Als deze functie is geactiveerd, wordt er een invoerscherm voor de PIN Code in het aanraakpaneel weergegeven als er een fax wordt ontvangen.

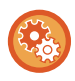

**De instelling voor vasthouden inschakelen voor het afdrukken van ontvangen gegevens:**

In de "Instellingen (beheerder)" selecteert u [Systeeminstellingen] → [Instellingen Beeld Verzenden] → [Algemene instellingen]

 $\rightarrow$  [Voorwaarde- Instellingen]  $\rightarrow$  [Instelling vasthouden ontvangen afdrukgegevens].

Als de eerder opgegeven viercijferige PIN Code is ingevoerd met de cijfertoetsen, begint het afdrukken. Het scherm voor het invoeren van de PIN Code wordt gesloten wanneer u op de toets [Annuleren] tikt. De toets Data in geheugen blijft echter wel knipperen in het aanraakpaneel. Het scherm voor het invoeren van de PIN Code wordt opnieuw weergegeven wanneer u op de knipperende toets tikt of naar een andere modus overschakelt.

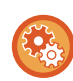

- **Het scherm met de lijst van ontvangen gegevens weergeven na invoer van het wachtwoord:** selecteer in de instellingsmodus [Systeeminstellingen] → [Algemene instellingen] → [Bedienings- instellingen] → [Voorwaarde- Instellingen] → [Voorbeeldinstelling] → [Inst. beeldcontrole ontvangen gegevens].
- **Ontvangen gegevens overdragen naar een ander apparaat:** In "Instellingen (beheerder)" selecteert u [Systeeminstellingen] → [Instellingen Beeld Verzenden] → [Instellingen Inbound Routing (doorsturen/opslaan)].

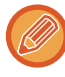

U kunt het beeld van ontvangen gegevens op het aanraakscherm controleren voordat u deze afdrukt. ► [HET BEELD VÓÓR HET AFDRUKKEN CONTROLEREN \(pagina 5-133\)](#page-661-0)

- De ontvangen faxen worden in het geheugen opgeslagen, ongeacht of deze automatisch dan wel handmatig zijn ontvangen.
- Wanneer de ontvangen gegevens naar een ander apparaat worden overgedragen, worden de in het geheugen opgeslagen gegevens ook overgedragen. Dit is hetzelfde invoerscherm voor de PIN Code als bij afdrukken. Er wordt pas doorgestuurd nadat de PIN Code is ingevoerd.

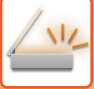

## <span id="page-660-0"></span>**ONTVANGEN GEGEVENS OP EEN OPGEGEVEN TIJDSTIP AFDRUKKEN**

Druk ontvangen gegevens op een opgegeven tijdstip af.

Om zorgeloos te kunnen afdrukken, kunt u beter vermijden grote aantallen pagina's af te drukken tijdens piekuren en als u er niet dringend een afdruk van nodig hebt.

- De afgedrukte gegevens worden automatisch uit het geheugen verwijderd.
- Als het apparaat op het opgegeven tijdstip uitgeschakeld is, wordt het afdrukken gestart zodra het apparaat weer wordt ingeschakeld.
	- Deze functie kan worden opgegeven wanneer 'Inst. beeldcontrole ontvangen gegevens' is ingeschakeld.

Als Instelling vasthouden ontvangen afdrukgegevens is ingeschakeld, kan deze functie niet worden gebruikt.

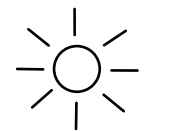

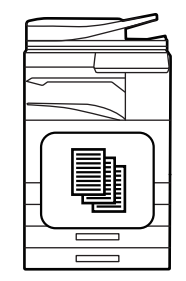

Stel de tijd voor het afdrukken van de gegevens overdag in op 20.00 uur.

Om 20.00 uur start het

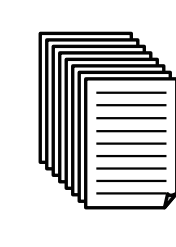

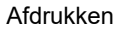

afdrukken automatisch.

• **Ontvangen gegevens op het opgegeven tijdstip afdrukken:** selecteer in de instellingsmodus [Systeeminstellingen] → [Instellingen Beeld Verzenden] → [Algemene instellingen] → [Voorwaarde- Instellingen]

 $\rightarrow$  [Door tijd opgegeven uitvoer van ontvangen gegevens].

• **Instelling vasthouden ontvangen afdrukgegevens uitschakelen:** Bij 'Instellingen (beheerder)' schakelt u deze functie uit met [Systeeminstellingen] → [Instellingen Beeld Verzenden] → [Algemene instellingen] → [Voorwaarde- Instellingen] → [Instelling vasthouden ontvangen afdrukgegevens].

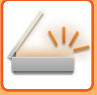

## <span id="page-661-0"></span>**HET BEELD VÓÓR HET AFDRUKKEN CONTROLEREN**

Controleer het beeld van ontvangen gegevens op het aanraakscherm voordat u deze afdrukt. Deze functie is beschikbaar als [Systeeminstellingen] → [Instellingen Beeld Verzenden] → [Algemene instellingen] → [Voorwaarde- Instellingen] → [Voorbeeldinstelling] → [Inst. beeldcontrole ontvangen gegevens] is ingeschakeld\* bij 'Instellingen (beheerder).

\* De fabrieksinstelling is uitgeschakeld.

Afhankelijk van de grootte van de ontvangen gegevens is het controlebeeld in het aanraakscherm mogelijk niet compleet.

De lijst met ontvangen gegevens kan ook worden weergegeven in het scherm met de opdrachtstatus dat wordt weergegeven wanneer u op de opdrachtstatusweergave tikt. De ontvangen gegevens kunnen worden doorgestuurd, verwijderd of opgeslagen vanuit de lijst met ontvangen gegevens.

- ► [ONTVANGEN GEGEVENS HANDMATIG DOORSTUREN \(pagina 5-141\)](#page-669-0)
- ► [ONTVANGEN GEGEVENS OPSLAAN \(pagina 5-142\)](#page-670-0)

Wanneer gegevens worden ontvangen, wordt & boven in het scherm weergegeven.

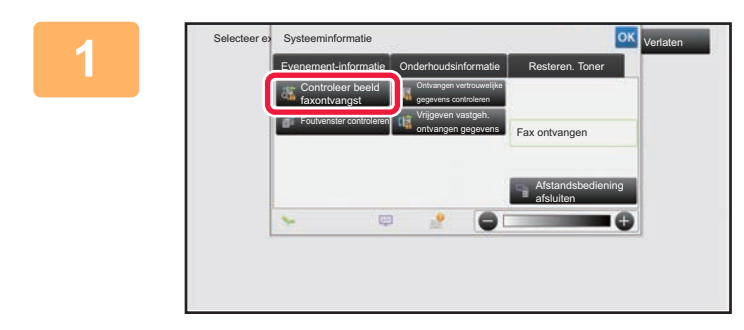

### **1 Bij Systeeminformatie tikt u op de tab [Evenement-informatie] en vervolgens op de toets [Controleer beeld faxontvangst].**

Er wordt een lijst met ontvangen gegevens weergegeven.

U kunt de lijst met ontvangen gegevens ook weergeven door te tikken op de opdrachtstatus en vervolgens op de toets [Ontvangen gegevens controleren] in het actiepaneel van het opdrachtstatusscherm.

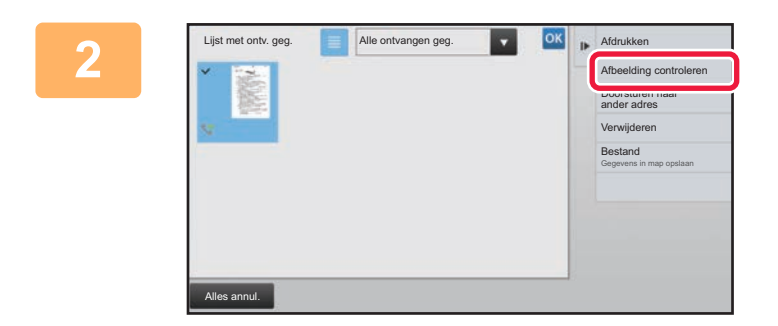

### **2 Tik op de toets van de ontvangen gegevens die u wilt controleren en tik vervolgens op [Afbeelding controleren] in het actiepaneel.**

Geeft de afbeelding van de ontvangen gegevens weer.

- Tik op  $\equiv$  om miniaturen van de ontvangen beelden weer te geven (miniatuurscherm). Afhankelijk van de instellingsmodus kan de lijstweergave of miniatuurweergave worden gewijzigd.
- Als u een ontvangen afbeelding wilt verwijderen, tikt u op [Verwijderen] in het actiepaneel.
- Als u een ontvangen afbeelding wilt verzenden, tikt u op [Doorsturen naar ander adres] in het actiepaneel. ► [ONTVANGEN GEGEVENS HANDMATIG DOORSTUREN \(pagina 5-141\)](#page-669-0)
- Als u het geselecteerde ontvangen beeld wilt opslaan, tikt u op de toets [Bestand].
	- ► [ONTVANGEN GEGEVENS OPSLAAN \(pagina 5-142\)](#page-670-0)

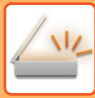

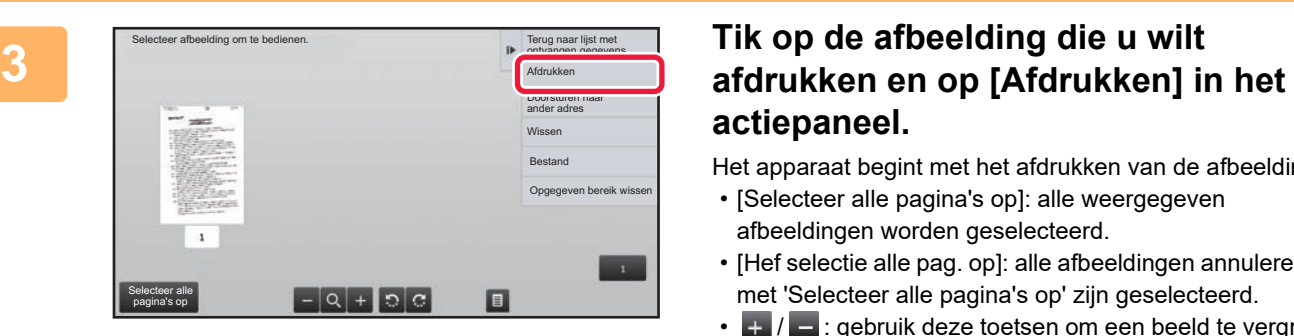

# **actiepaneel.**

Het apparaat begint met het afdrukken van de afbeelding.

- [Selecteer alle pagina's op]: alle weergegeven afbeeldingen worden geselecteerd.
- [Hef selectie alle pag. op]: alle afbeeldingen annuleren die met 'Selecteer alle pagina's op' zijn geselecteerd.
- $\cdot$   $\pm$  / $\blacksquare$ : gebruik deze toetsen om een beeld te vergroten of te verkleinen.
- $\mathbb{R}/\mathbb{G}$  : hiermee draait u het beeld naar links of naar rechts.
- Een voorbeeldafbeelding is een afbeelding op het aanraakscherm. Deze zal afwijken van het uiteindelijke afdrukresultaat.
- Tik in het actiepaneel op [Opgegeven bereik wissen] om een ongewenst deel van de afbeelding te verwijderen. Geef het beelddeel dat u wilt verwijderen op in het scherm 'Opgegeven bereik wissen'.
- Als u de geselecteerde afbeelding wilt doorsturen, tikt u in het actiepaneel op [Doorsturen naar ander adres]. ► [ONTVANGEN GEGEVENS HANDMATIG DOORSTUREN \(pagina 5-141\)](#page-669-0)
- Als u het geselecteerde beeld wilt opslaan, tikt u op de toets [Bestand].
	- ► [ONTVANGEN GEGEVENS OPSLAAN \(pagina 5-142\)](#page-670-0)

## **ONTVANGEN GEGEVENS DOORSTUREN**

## **ONTVANGEN INTERNETFAXEN DOORSTUREN (DOORSTUREN FAXDATA)**

Wanneer het apparaat niet kan afdrukken omdat er geen papier of toner meer aanwezig is, worden ontvangen internetfaxen doorgestuurd naar een ander, vooraf geregistreerd internetfaxadres (inclusief directe SMTP).

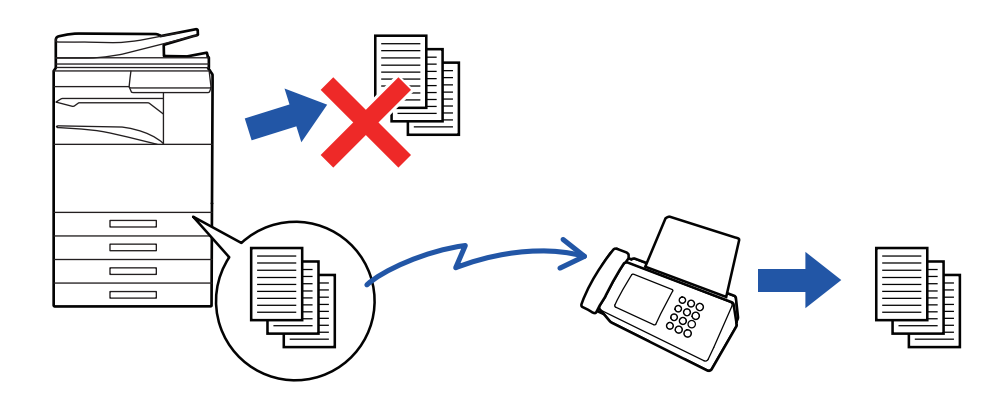

- Doorsturen is niet mogelijk wanneer geen faxen zijn ontvangen of geen faxnummer voor doorsturen is geprogrammeerd.
- Als sommige pagina's van een fax die wordt doorgestuurd al zijn afgedrukt, worden alleen de niet afgedrukte pagina's doorgestuurd.
- Als het doorsturen is mislukt omdat de verzending werd geannuleerd of een communicatiefout is opgetreden, keren de door te sturen faxen terug naar de afdrukwachtrij op het apparaat.
- Als er een scherm voor het invoeren van de PIN Code wordt weergegeven nadat u op de toets [OK] hebt getikt, is de functie 'Instelling vasthouden ontvangen afdrukgegevens' ingeschakeld. Voer de PIN Code in met de cijfertoetsen om het doorsturen te starten.
	- ► [EEN FAX AFDRUKKEN DIE MET EEN PIN CODE IS BEVEILIGD \(Instelling vasthouden ontvangen afdrukgegevens\)](#page-659-0) [\(pagina 5-131\)](#page-659-0)

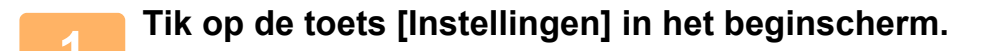

**2 Selecteer de toets [Systeeminstellingen] en tik op de toets [Instellingen Beeld Verzenden].**

**3 Tik op de toets [Fax Data Ontvangen/Doorsturen (Manueel)].**

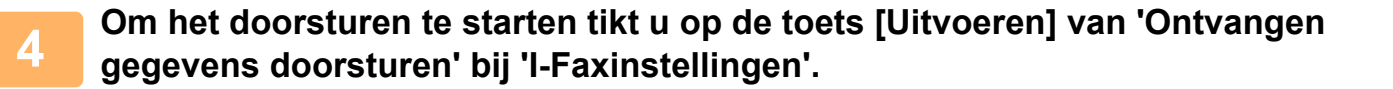

## <span id="page-664-0"></span>**ONTVANGEN GEGEVENS DOORSTUREN NAAR VASTE BESTEMMINGEN (INSTELLINGEN INKOMENDE ROUTING)**

Ontvangen internetfaxen worden automatisch doorgestuurd naar het faxnummer van een bestemming, een internetfaxadres, een e-mailadres, het adres van een bestandsserver, een bureaubladadres of het adres van een netwerkmap. Ontvangen gegevens kunnen naar de opgegeven bestemmingen worden doorgestuurd zonder te worden afgedrukt.

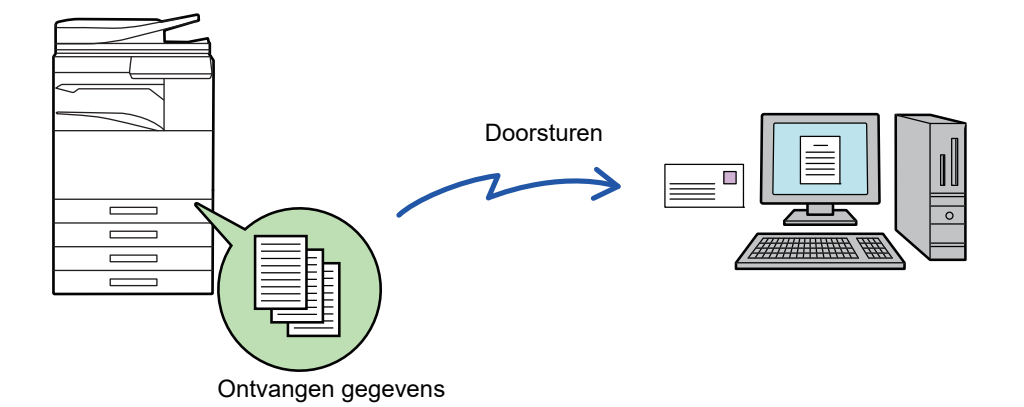

Configureer in de instellingsmodus (webversie) de instellingen voor inkomende routing. Raadpleeg de Beknopte bedieningshandleiding voor de procedure voor het openen van de instellingsmodus (webversie). Bij de volgende uitleg wordt ervan uitgegaan dat u de instellingsmodus (webversie) met beheerderrechten hebt geactiveerd.

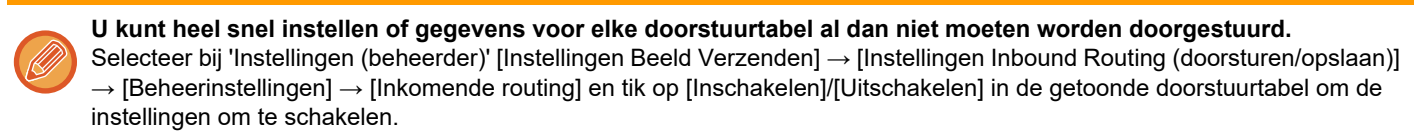

- Wanneer faxen die met deze functie zijn doorgestuurd op de doorstuurbestemming worden afgedrukt, is het niet mogelijk om de datum en tijd van ontvangst op de faxen af te drukken. ('Ontvangstdatum/-tijd afdrukken' is uitgeschakeld.)
- De ontvangen gegevens worden niet doorgestuurd naar een hyperlinkbestemming die in het opgegeven adres is geregistreerd.
- Een direct SMTP-adres mag niet opgegeven worden als een doorstuurbestemming.

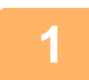

Klik in de 'Instellingen (webversie) op [Systeeminstellingen] → [Instellingen Beeld<br>Verzenden] → [Instellingen Inbound Routing (doorsturen/opslaan)] → [Beheerinstellingen].

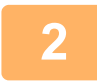

### **2 In 'Inkomende routing' selecteert u [Inschakelen] en klikt u op de toets [Indienen].**

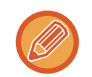

Het is mogelijk dat het voor gebruikers zonder beheerderrechten verboden is om doorstuurtabellen in dit scherm op te slaan, te bewerken of te wissen en dat ze niet kunnen opgeven welke tabel wordt gebruikt. Stel hiertoe de selectievakjes voor de volgende items in op  $|\mathbf{v}|$ .

- Registreren van doorstuurtabel uitschakelen
- Wijzigen/verwijderen van doorstuurtabel uitschakelen
- Wijzigen van doorstuurvoorwaarde uitschakelen

Geef bij [Instelling afdrukstijl] op of het apparaat de faxen die worden doorgestuurd, moet afdrukken als inkomende routing is ingeschakeld. Klik na het configureren van de instellingen op de knop [Indienen].

- [Altijd Afdrukken]: ontvangen gegevens altijd afdrukken voordat deze worden doorgestuurd.
- [Afdrukken bij fouten]: ontvangen gegevens alleen afdrukken als doorsturen als gevolg van een fout niet mogelijk is.
- [Alleen opslaan bij fout]: ontvangen gegevens alleen opslaan als doorsturen als gevolg van een fout niet mogelijk is. Voor de opgeslagen gegevens kan het foutadres worden bevestigd en kunnen de gegevens opnieuw worden verzonden.

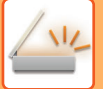

**3 Klik in de 'Instellingen (webversie)' op [Registratie Verzendadres] in het menu [Instellingen Inbound Routing (doorsturen/opslaan)].**

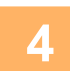

### **4 Voer het adres of faxnummer van de afzender in bij 'Internet Faxadres' of 'Faxnummer' en klik op de knop [Toevoegen aan lijst].**

Het ingevoerde verzendadres of -nummer wordt aan de lijst 'In te voeren adres' toegevoegd.

- Voer het adres rechtstreeks in (maximaal 1500 tekens) of selecteer het adres in een globaal adresboek door te klikken op de knop [Zoeken in alg. adressen].
- Als u adressen of faxnummers van meerdere afzenders wilt opslaan, herhaalt u deze stappen.
- 
- Als u alleen faxen van opgegeven adressen wilt doorsturen, slaat u de gewenste afzenderadressen op. Afzenderadressen die hier worden opgeslagen, kunnen uit een lijst worden geselecteerd wanneer u een doorstuurtabel opslaat.
- Er kunnen maximaal 500 afzendernummers/-adressen worden opgeslagen.
- Als u een ingevoerd adres wilt verwijderen, selecteert u het adres bij 'In te voeren adres' en klikt u op de knop [Wissen].

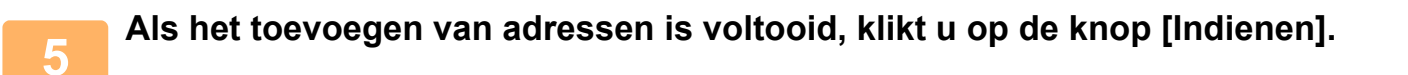

**6 Klik op [Instellingen inkomende routing] in het menu 'Instellingen Inbound Routing (doorsturen/opslaan)' van 'Instellingen (webversie)' en klik op de knop [Toevoegen].**

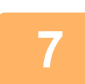

### **7 Voer een 'Tabelnaam' in.**

Er kunnen maximaal 50 doorstuurtabellen worden opgeslagen.

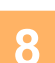

### **8 Selecteer de afzender van wie de faxen zullen worden doorgestuurd.**

• Als u alle ontvangen gegevens wilt doorsturen, selecteert u [Alle ontvangen gegevens doorsturen].

• Als u alleen de faxen van een opgegeven afzender wilt doorsturen, selecteert u [Verstuur enkele ontvangen gegevens van gespecificeerde afzenders.]. Als u alle gegevens wilt doorsturen behalve die van specifieke afzenders, selecteert u [Verstuur alle ontvangen gegevens behalve die van gespecificeerde afzenders.]. Selecteer de afzenders in de lijst en klik op de knop [Toevoegen].

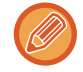

Als u afzenders selecteert in de lijst 'Instelling voor afzendernummer/-adres', kunt u de toets [Shift] of de toets [Ctrl] op het toetsenbord gebruiken om meerdere afzenders te selecteren.

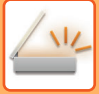

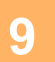

### **9 Selecteer de doorstuurvoorwaarden.**

- Als u de ontvangen gegevens altijd wilt doorsturen, selecteert u [Altijd doorsturen].
- Als u een dag en tijd wilt opgeven voor het doorsturen van ontvangen gegevens, selecteert u [Verstuur ontvangen gegevens enkel op gespecificeerde dagen.] en schakelt u het selectievakje van de gewenste dag van de week in. Als u een tijdstip wilt opgeven, schakelt u het selectievakje [Doorstuurtijd instellen] v in en geeft u de tijd op.

Per doorstuurtabel kunnen maximaal drie dagen en tijden worden ingesteld en per ingestelde tijd kan een bestemming worden ingesteld. Als u deze instellingen wilt configureren, gebruikt u de tabbladen van [Doorstuurvoorwaarde] om toegang tot elk van de instellingen te krijgen.

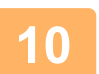

### **10 Selecteer de bestandsindeling.**

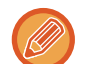

• Afbeeldingen die zijn verzonden in TIFF-indeling, worden in sommige ontvangstsituaties mogelijk niet goed weergegeven. Verander in dat geval de bestandsindeling in PDF.

De opmaak kan voor elk doorstuuradres apart worden ingesteld (voor elk van de doorstuuradressen 1, 2 en 3 in de tabel).

- Als het Internetfaxadres als een ontvanger is geselecteerd, worden gegevens in TIFF doorgestuurd, ongeacht de opgegeven indeling.
- Als een faxnummer als ontvanger is geselecteerd, wordt de bestandsindeling genegeerd.

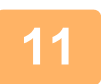

### **11 Selecteer de ontvanger in het adresboek.**

U kunt meerdere geregistreerde adressen of telefoonnummers uit het adresboek van het apparaat opgeven. Er kunnen in totaal maximaal 1.000 ontvangers voor Ontvangers 1, 2 en 3 worden geregistreerd. Wanneer u de ontvangers in het adresboek selecteert, kunnen maximaal 400 ontvangers worden geregistreerd voor Netwerkmap, FTP/Bureaublad, Internetfax en Fax.

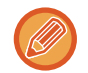

Een direct SMTP-adres mag niet opgegeven worden als een doorstuurbestemming.

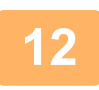

### **12 Voer een ontvanger rechtstreeks in en geef de ontvanger op.**

- Geef deze informatie zo nodig op.
- Voer rechtstreeks een e-mailadres, Internetfaxadres of faxnummer in en tik op de toets [Toevoegen aan doorstuurbestemmingen].
- Wanneer u een e-mailadres of faxnummer opgeeft, kunt u Globaal Adres Zoeken gebruiken.
- Wanneer u een faxnummer opgeeft, geeft u ook de verzendlijn en de Internationale Correspondentiemodus op.
- Wanneer u de ontvangers rechtstreeks invoert, kunnen maximaal 100 ontvangers worden geregistreerd voor E-mailadres, Netwerkmap, FTP/Bureaublad, Internetfax en Fax.

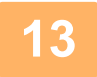

**13 Klik op [Indienen].**

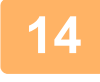

**14 Klik op [Instellingen inkomende routing] in het menu 'Instellingen Inbound Routing (doorsturen/opslaan)' van 'Instellingen (webversie)'.**

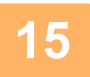

**15 Selecteer [Stuur door naar alle doorstuurbestemmingen] of [Doorsturen op basis van Doorstuurvoorwaarde] in de doorstuurtabel.**

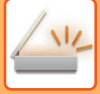

### **16 Selecteer [Altijd doorsturen] of [Verstuur ontvangen gegevens enkel op gespecificeerde dagen.] in de doorstuurtabel.**

De instellingen voor de doorstuurrechten die hier worden weergegeven, zijn gekoppeld aan de doorstuurvoorwaarden die zijn ingesteld bij stap 9.

Als u andere voorwaarden met betrekking tot doorsturen wilt gebruiken dan u in stap 9 hebt ingesteld, moet u de doorstuurrechten instellen.

- Als u de functie voor inkomende routing wilt gebruiken, schakelt u bij de opgeslagen tabellen de doorstuurtabellen in die u wilt gebruiken.
- Als u een doorstuurtabel wilt verwijderen, klikt u op het selectievakje naast de naam van de tabel zodat deze geselecteerd wordt ( $\blacktriangledown$ ) en klikt u op [Wissen].

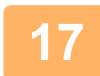

**17 Klik op [Indienen].**

## **ONTVANGEN FAXEN OPSLAAN OP DE HARDE SCHIJF VAN HET APPARAAT (INKOMENDE ROUTING)**

Ontvangen faxen kunnen op de harde schijf van het apparaat worden opgeslagen. Ontvangen faxen kunnen worden weergegeven op de computer.

Stel PDF, TIFF (multi) of TIFF (signaal) in voor de opgeslagen Internetfaxen.

U kunt ook via e-mail een melding ontvangen van het opslagresultaat of de opslagmap.

Ontvangen faxen worden in de volgende map opgeslagen:

\\MFP\faxontvangst

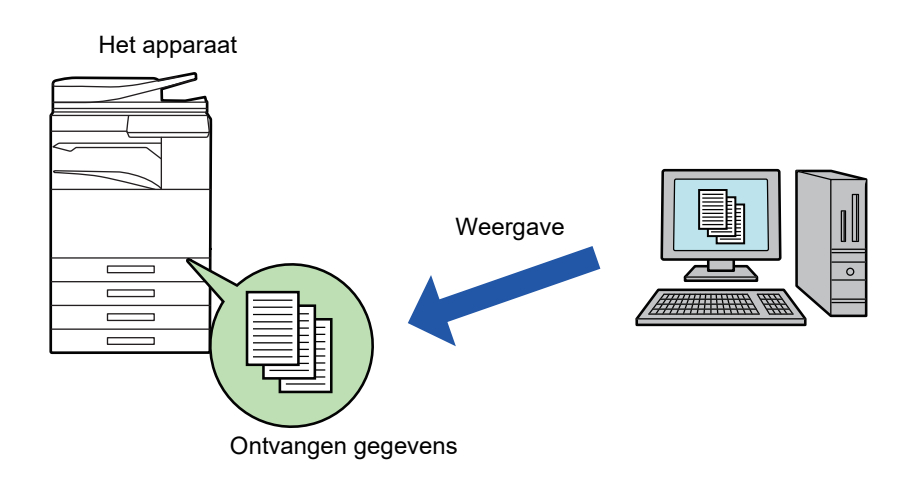

- Er kunnen maximaal 500 bestanden worden opgeslagen in één map als ontvangen gegevens.
- De map 'faxreceive' bevat bestanden uit 'Instellingen voor opslag op harde schijf van ontvangen data'.
- De map wordt automatisch gemaakt.
- De mapnaam wordt automatisch toegewezen op basis van de instellingen voor 'Instellingen voor opslag op harde schijf van ontvangen data' in de opslaginstellingen van de ontvangen gegevens.

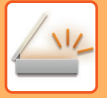

### **Ontvangen faxen opslaan op de harde schijf**

- **1 In de 'Instellingen (beheerder)' klikt u op [Systeeminstellingen] → [Netwerkinstellingen] → [Openbare map/ NAS- instelling]. (Beheerdersrechten zijn vereist.)**
- **2 Selecteer [Toegestaan] bij 'faxreceive:Gebruik van opslag' en klik op de toets [Indienen].**

### **Instellingen voor het opslaan van ontvangen faxen op de harde schijf**

- **1 In de 'Instellingen (beheerder)' klikt u op [Systeeminstellingen] <sup>→</sup> [Instellingen Beeld Verzenden] → [Instellingen Inbound Routing (doorsturen/opslaan)] → [Instellingen Inbound Routing (opslaan)] → [Instellingen voor opslag op harde schijf van ontvangen data]. (Beheerdersrechten zijn vereist.)**
- 
- De gegevens die kunnen worden opgeslagen zijn ontvangen faxen en ontvangen internetfaxen. Faxen die zijn ontvangen via vertrouwelijke ontvangst en navraagontvangst kunnen niet worden opgeslagen.
- Faxen die vanwege de beperking van het aantal bestanden of om een andere reden niet kunnen worden opgeslagen, worden, afhankelijk van de instelling, afgedrukt of opgeslagen in de foutbox van inkomende routing.

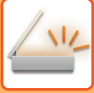

## <span id="page-669-0"></span>**ONTVANGEN GEGEVENS HANDMATIG DOORSTUREN**

Ontvangen faxen kunnen na ontvangst handmatig worden doorgestuurd.

Deze functie is beschikbaar als [Systeeminstellingen] → [Instellingen Beeld Verzenden] → [Algemene instellingen] → [Voorwaarde- Instellingen] → [Voorbeeldinstelling] → [Inst. beeldcontrole ontvangen gegevens] is ingeschakeld\* bij 'Instellingen (beheerder).

\* De fabrieksinstelling is uitgeschakeld.

Wanneer gegevens worden ontvangen, wordt boven in het scherm weergegeven.

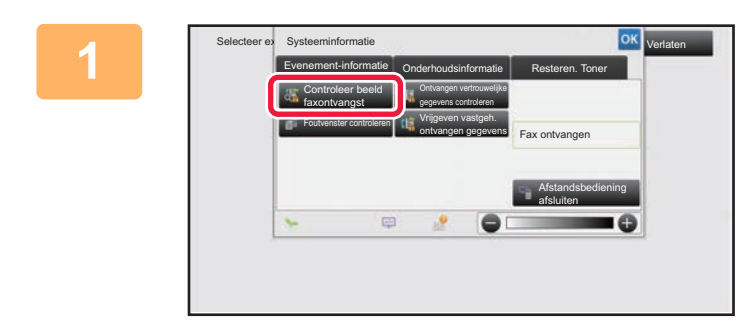

### **1 Bij Systeeminformatie tikt u op de tab [Evenement-informatie] en vervolgens op de toets [Controleer beeld faxontvangst].**

Er wordt een lijst met ontvangen gegevens weergegeven.

U kunt de lijst met ontvangen gegevens ook weergeven door te tikken op de opdrachtstatus en vervolgens op de toets [Ontvangen gegevens controleren] in het actiepaneel van het opdrachtstatusscherm.

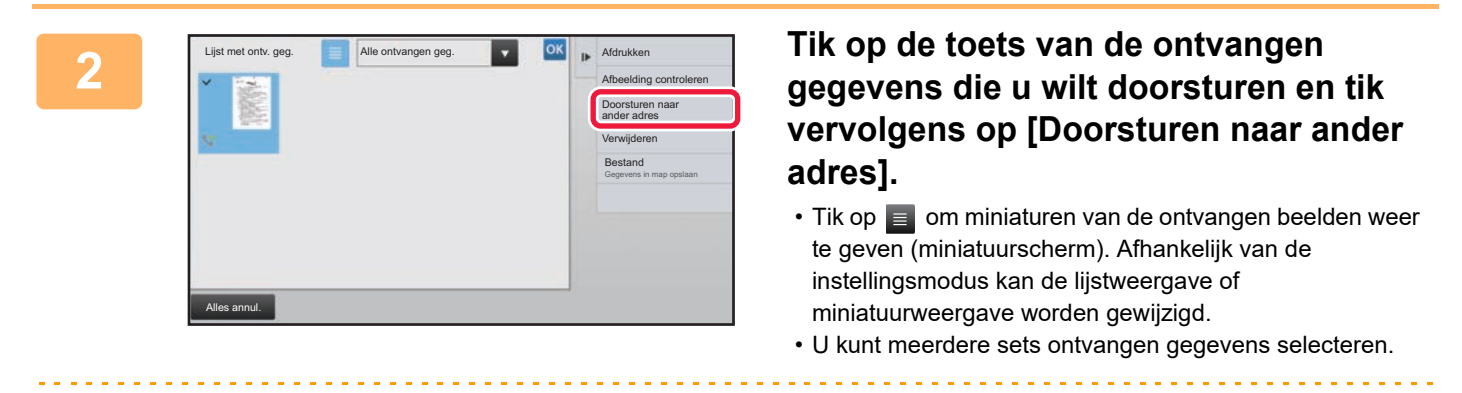

Als u slechts één set ontvangen gegevens selecteert, kunt u op [Afbeelding controleren] in het actiepaneel klikken en de afbeelding in het voorbeeldscherm controleren.

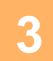

**3 Selecteer de bestemming in het adresboekscherm en tik op de toets [Start].**

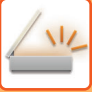

## <span id="page-670-0"></span>**ONTVANGEN GEGEVENS OPSLAAN**

Sla ontvangen faxen op in de map voor documentarchivering.

Deze functie is beschikbaar als [Systeeminstellingen] → [Instellingen Beeld Verzenden] → [Algemene instellingen] → [Voorwaarde-Instellingen] → [Voorbeeldinstelling] → [Inst. beeldcontrole ontvangen gegevens] is ingeschakeld\* bij 'Instellingen (beheerder). \* De fabrieksinstelling is uitgeschakeld.

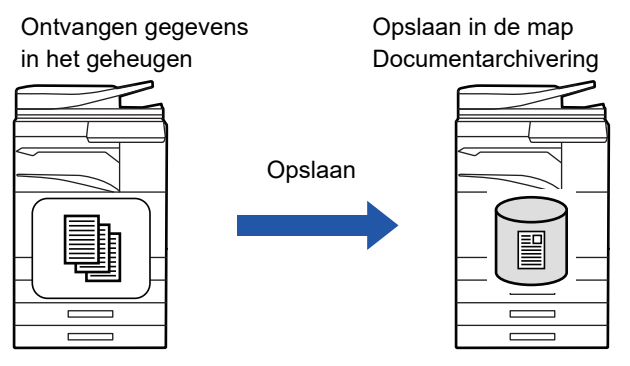

Wanneer gegevens worden ontvangen, wordt  $\frac{1}{2}$  boven in het scherm weergegeven.

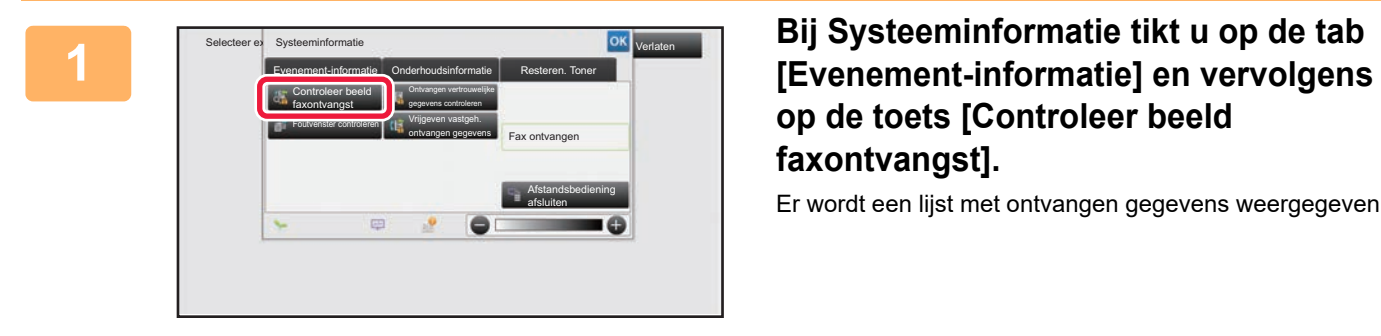

## **op de toets [Controleer beeld faxontvangst].**

Er wordt een lijst met ontvangen gegevens weergegeven.

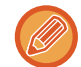

U kunt de lijst met ontvangen gegevens ook weergeven door te tikken op de opdrachtstatus en vervolgens op de toets [Ontvangen gegevens controleren] in het actiepaneel van het opdrachtstatusscherm.

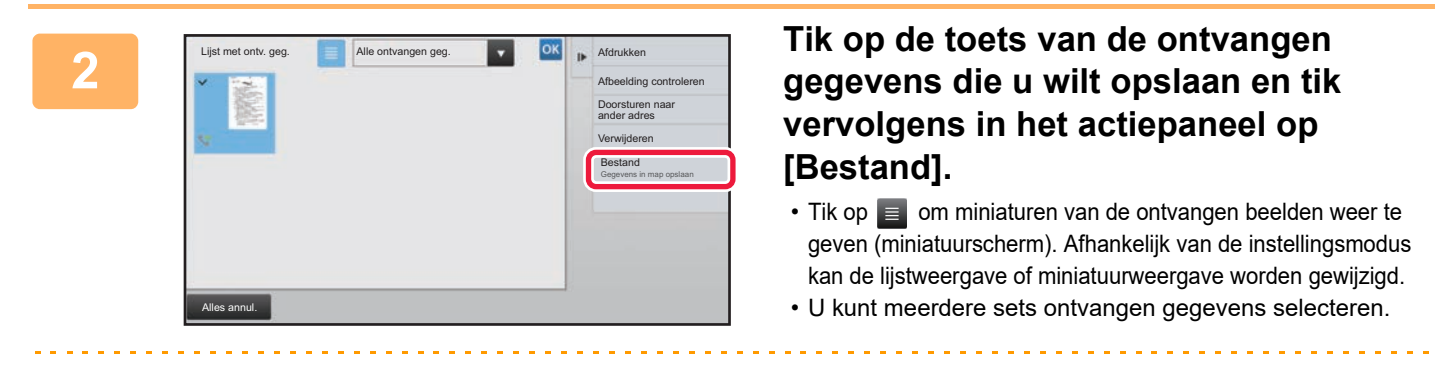

Als u slechts één set ontvangen gegevens selecteert, kunt u op [Afbeelding controleren] in het actiepaneel klikken en de afbeelding in het voorbeeldscherm controleren.

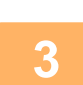

**<sup>3</sup> Stel de bestandsgegevens in en tik op de toets [Opslaan].**

## <span id="page-671-0"></span>**DE STATUS VAN VERZEND- / ONTVANGSTOPDRACHTEN CONTROLEREN**

## **OPDRACHTEN VOOR BEELDVERZENDING**

Wanneer u op de opdrachtstatusweergave tikt, worden de opdrachten in een lijst weergegeven. U kunt de status van een scanneropdracht controleren door op de tab [Scannen] te tikken. U kunt de status van een internetfaxopdracht controleren door op de tab [Internetfax] te tikken.

Zie de "Gebruikershandleiding (Bediening aanraakscherm)" als u opdrachten wilt stoppen, wissen of met prioriteit wilt verwerken.

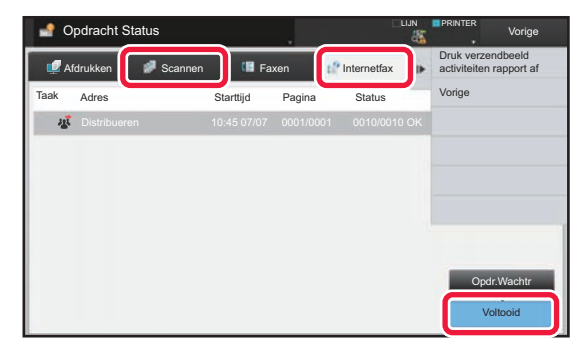

Tot opdrachten voor beeldverzending behoren verzendontvangsten, timerverzendingen, opdrachten voor het doorsturen van gegevens en normale verzendingen. Zie "[VOLTOOIDE VERZEND- EN ONTVANGSTOPDRACHTEN \(pagina 5-144\)](#page-672-0)" voor het gebruik van opdrachten voor beeldverzending.

## <span id="page-672-0"></span>**VOLTOOIDE VERZEND- EN ONTVANGSTOPDRACHTEN**

Een normale verzendingsopdracht wordt naar de opdrachtenlijst verplaatst wanneer verzending is voltooid. In het statusveld wordt dan 'Verzenden OK' weergegeven. Internetfaxopdrachten, zoals ontvangst, timerverzending, herhalingen en doorsturen, worden echter als volgt in het opdrachtstatusscherm weergegeven:

### **Ontvangstopdracht**

Terwijl er een internetfax wordt ontvangen, wordt 'Ontvangen' in het statusveld van de opdrachtwachtrij weergegeven. Als de ontvangst is voltooid, wordt de opdracht naar de lijst met voltooide opdrachten verplaatst en wordt in het statusveld 'In Geheugen' weergegeven. Nadat de internetfax is afgedrukt, verandert de status in 'Ontvangen'.

### **Timerverzendopdrachten**

Een timerverzendopdracht staat onder aan de opdrachtwachtrij totdat de aangegeven tijd is bereikt. Het verzenden begint op de opgegeven tijd. Als de verzending is voltooid, wordt de opdracht naar de lijst met voltooide opdrachten verplaatst en wordt in het statusveld 'Verzenden OK' weergegeven.

### **Internetfaxverzendopdracht met opgegeven aanvraag ontvangstrapport**

Een internetfaxverzendopdracht met een opgegeven aanvraag voor een ontvangstrapport, uitgezonderd een directe SMTP-verzendopdracht, wordt stand-by geplaatst onder in het scherm Opdrachtwachtrij nadat verzending is voltooid. In het statusveld wordt 'Wacht Rapp.' weergegeven.

Het scherm verandert in het voltooiingsscherm wanneer een ontvangstrapportbericht is ontvangen van de bestemming.

### **Ontvangstopdrachten als de instelling voor inkomende routing ingeschakeld zijn**

Als de instellingen voor inkomende routing zijn ingeschakeld, worden ontvangstopdrachten als volgt afgehandeld, afhankelijk van de afdrukinstelling.

► [ONTVANGEN GEGEVENS DOORSTUREN NAAR VASTE BESTEMMINGEN \(INSTELLINGEN INKOMENDE](#page-664-0)  [ROUTING\) \(pagina 5-136\)](#page-664-0)

### **Ontvangen gegevens worden niet afgedrukt**

Terwijl de gegevens worden ontvangen, wordt 'Ontvangen' in de opdrachtwachtrij weergegeven. Als de ontvangst is voltooid, verandert de status in 'Wachten'.

### **Ontvangen internetfax wordt afgedrukt**

Als ontvangst is voltooid, wordt in het statusveld van de lijst met voltooide opdrachten 'In Geheugen' weergegeven. Als de fax is afgedrukt, verandert de status in 'Ontvangen'. Vervolgens wordt er een opdracht toegevoegd. In het statusveld van de opdrachtwachtrij wordt 'Wachten' weergegeven. Als het doorsturen van de ontvangen fax is voltooid, verandert de status in 'Doorstuur OK'.

## <span id="page-673-0"></span>**SCANNEN VANAF EEN COMPUTER (PC SCAN-MODUS)**

## **DE BASISPROCEDURE VOOR SCANNEN**

Installeer het scannerstuurprogramma op de computer en gebruik een TWAIN-compatibele toepassing\* om de computer te gebruiken om te scannen.

Scannen vanaf de computer is het handigst voor het scannen van originelen die uit één blad bestaan, zoals een foto, omdat u dan meteen de scaninstellingen kunt aanpassen. Als u daarentegen meerdere originelen moet scannen, kunt u dat het beste bij het apparaat doen.

\* Er wordt gebruikgemaakt van een interface-standaard voor scanners en andere afbeeldingsapparatuur. Als het scannerstuurprogramma op de computer is geïnstalleerd, kunt u elke TWAIN-compatibele toepassing gebruiken om een afbeelding te scannen.

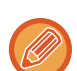

- Voor de procedures voor het installeren van het scannerstuurprogramma en het configureren van de instellingen raadpleegt u de Handleiding software-installatie.
- De procedures voor het selecteren van het scannerstuurprogramma en het starten van de scanner kan per TWAIN-compatibele toepassing verschillen. Raadpleeg de handleiding of de Help-bestanden van de toepassing voor meer informatie.
- Als u een grote afbeelding scant met een hoge resolutie, is de hoeveelheid gegevens erg groot en daarom kan het scannen lang duren. Selecteer daarom altijd de juiste scaninstellingen voor het origineel (tekst, foto, etc.).

Als voorbeeld wordt hieronder de procedure voor scannen met het programma 'Sharpdesk' uitgelegd.

### **[Op het apparaat]**

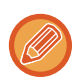

#### **Scannen op een pc blokkeren:**

Verzenden blokkeren wanneer een faxnummer of adres manueel wordt ingegeven Voor het inschakelen van de instelling vasthouden ontvangen afdrukgegevens

Selecteer in "Instellingen (beheerder)" [Systeeminstellingen] → [Instellingen Beeld Verzenden] → [Algemene instellingen] → [Instellingen in /uitschakelen] → [Instel. voor deactiveren van verzending] → [Uitschakelen van PC Scan]. Scannen op een pc blokkeren.

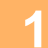

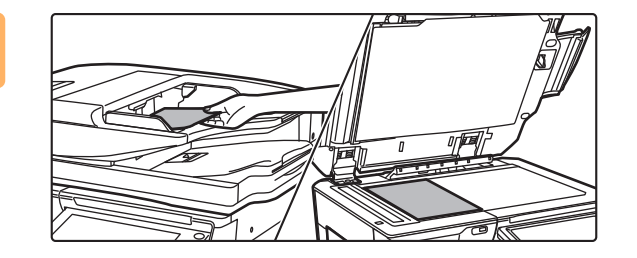

### **<sup>1</sup> Plaats het origineel.**

Plaats het origineel met de afdrukzijde naar boven in de documentinvoerlade of met de afdrukzijde naar beneden op de glasplaat.

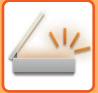

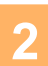

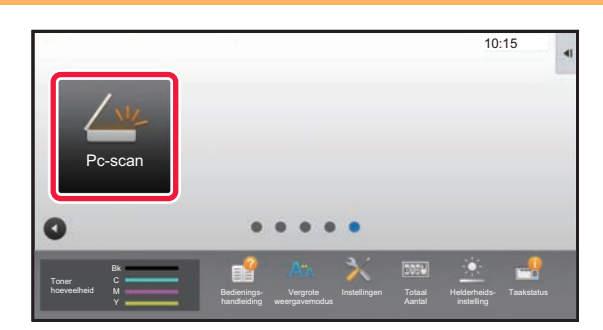

### **<sup>2</sup> Tik op het moduspictogram [Pc-scan] om de modus Pc-scan te openen.**

Als het moduspictogram [Pc-scan] niet wordt weergegeven, tikt u op  $\bullet$  om het scherm te verplaatsen.

Als de modus Pc scan is geselecteerd, kan alleen de toets [Verlaten] in het aanraakscherm van het apparaat worden gebruikt; alle andere toetsen kunnen niet worden gebruikt.

### **[Op de computer]**

**<sup>3</sup> Start de TWAIN-compatibele toepassing op de computer en selecteer [Scanner selecteren] in het menu [Bestand].**

**<sup>4</sup> Selecteer het scannerstuurprogramma van het apparaat.**

- **(1) Selecteer [SHARP MFP TWAIN K].**
- **(2) Klik op de knop [Selecteren].**

**<sup>5</sup> Selecteer [Afbeelding ophalen] in het menu [Bestand].**

Het scannerstuurprogramma wordt geopend.

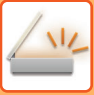

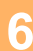

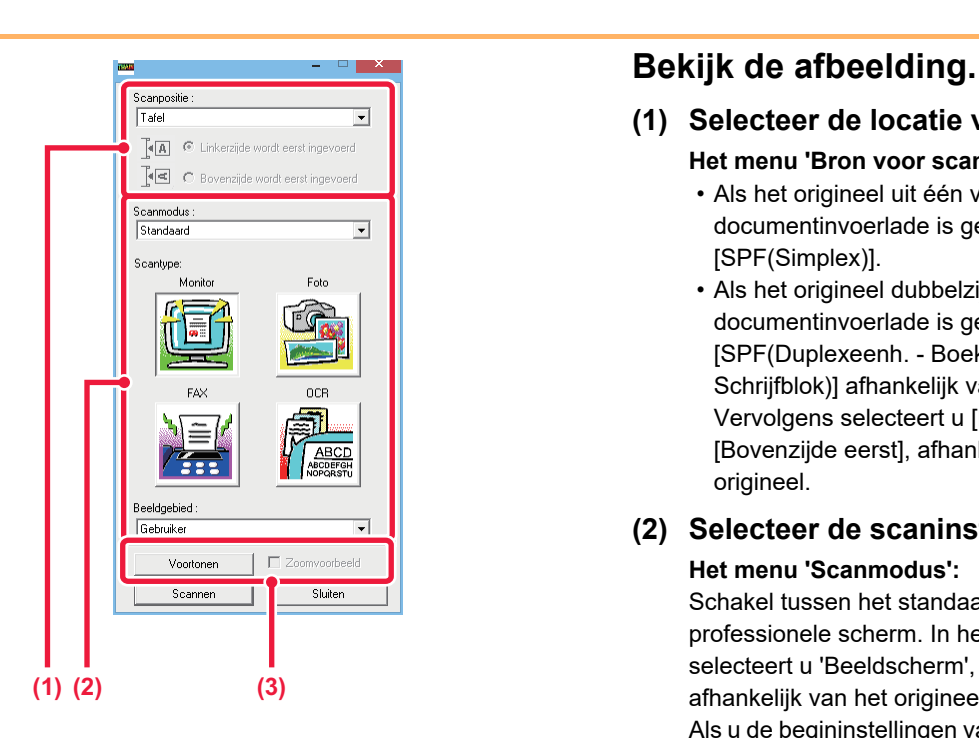

### **(1) Selecteer de locatie van het origineel.**

- **Het menu 'Bron voor scannen':**
	- Als het origineel uit één vel bestaat en in de documentinvoerlade is geplaatst, selecteert u [SPF(Simplex)].
	- Als het origineel dubbelzijdig is en in de documentinvoerlade is geplaatst, selecteert u [SPF(Duplexeenh. - Boek)] of [SPF(Duplexeenh. - Schrijfblok)] afhankelijk van het origineel. Vervolgens selecteert u [Linkerzijde eerst] of [Bovenzijde eerst], afhankelijk van de stand van het origineel.

### **(2) Selecteer de scaninstellingen.**

#### **Het menu 'Scanmodus':**

Schakel tussen het standaardscherm en het professionele scherm. In het standaardscherm selecteert u 'Beeldscherm', 'Foto', 'FAX' of 'OCR', afhankelijk van het origineel en het doel van de scan. Als u de begininstellingen van een van de vier knoppen wilt wijzigen, als u de resolutie wilt selecteren of andere geavanceerde instellingen wilt aanbrengen, schakelt u over naar het professionele scherm.

#### **Het menu 'Afbeeldingsgebied':**

Selecteer het te scannen gebied. Als 'Auto' is geselecteerd, wordt het oorspronkelijke formaat dat door het apparaat wordt gedetecteerd, gescand. U kunt het gebied dat u wilt scannen ook met de muis in het voorbeeldvenster instellen.

### **(3) Klik op de knop [Voorbeeld].**

Het voorbeeld wordt in het scannerstuurprogramma weergegeven.

Als het voorbeeld niet naar uw zin is, herhaalt u (2) en (3).

Als het selectievakje [Voorbeeld inzoomen] is ingeschakeld voordat u op de knop [Voorbeeld] klikt, wordt het geselecteerde gebied in het voorbeeldvenster vergroot weergegeven. Als u het vinkje verwijdert, wordt het voorbeeld in de normale grootte weergegeven. Als SPF is geselecteerd in het menu 'Bron voor scannen', kunt u de functie [Voorbeeld inzoomen] niet gebruiken.

<u> Linda de la caractería de la caracterí</u>

- Voor meer informatie over de scaninstellingen klikt u in het voorbeeldvenster (stap 7) op de knop <sup>?</sup> om de **Help-bestanden van het scannerstuurprogramma te openen.**
- Als u op de knop [Voorbeeld] klikt terwijl u de documentinvoerlade gebruikt, wordt er slechts één pagina gescand voor het voorbeeld. Als u dat origineel in de scan wilt opnemen, plaatst u het terug in de documentinvoerlade.

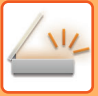

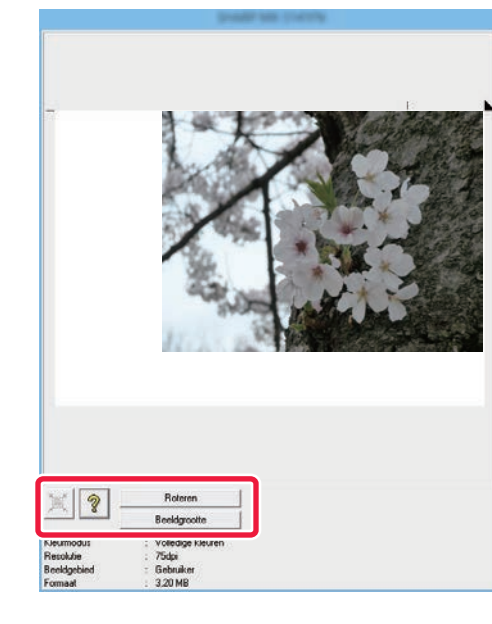

### **<sup>7</sup> De scaninstellingen selecteren terwijl u de afbeelding bekijkt.**

#### **De knop [Draaien]:**

Telkens als u op deze knop klikt, wordt het origineel 90 graden gedraaid. Zo kunt u de afdrukstand van de afbeelding wijzigen zonder de afbeelding op te pakken. Het afbeeldingsbestand wordt gemaakt op basis van de afdrukstand die in het voorbeeldvenster wordt weergegeven.

#### **De knop [Beeldformaat]:**

Klik op deze knop om het scangebied op te geven en een numerieke waarde in te voeren. Pixels, mm of inches kunnen als eenheid worden geselecteerd. Als er al een scangebied is gedefinieerd, wijzigt u met de ingevoerde getallen het gebied relatief ten opzichte van de hoek linksboven van het opgegeven gebied.

#### **knop:**

Als er een voorbeeld wordt weergegeven terwijl er geen scangebied is opgegeven, kunt u op de knop klikken om het hele voorbeeld automatisch als scangebied in te stellen.

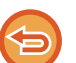

#### • Voor meer informatie over de scaninstellingen klikt u op de knop <u>®</u> om de Help-bestanden van het **scannerstuurprogramma te openen.**

• Als de originelen in de documentinvoerlade zijn geplaatst, wordt alleen de bovenste pagina weergegeven. De bovenste pagina wordt vervolgens naar de uitvoerlade verplaatst. Plaats de pagina waarvan een voorbeeld is gemaakt daarom terug in de documentinvoerlade voordat u een nieuw voorbeeld gaat maken of gaat scannen.

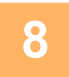

### **8 8 Ricargonie:** The **Ricard Control of Scannen Scannen Scannen Scannen Scannen Scannen Scannen Scannen Scannen Scannen Scannen Scannen Scannen Scannen Scannen Scannen Scannen Scannen Scannen Scannen Scannen Scannen S Term**  $\odot$  Linkerzide wordt eerst ing Tel C Bovenzijde wordt eerst ingevoerd Scannodu Standaa  $\overline{\phantom{a}}$ Scantur oce Beeldgebied  $5$ ebuiki  $\overline{\phantom{a}}$ Voortoner 'nnmvnnrheel Scannen Sluiten

Het scannen begint. De afbeelding wordt in de toepassing weergegeven.

Geef de gescande afbeelding een naam en sla de afbeelding op met de toepassing die u gebruikt.

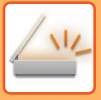

### **[Op het apparaat]**

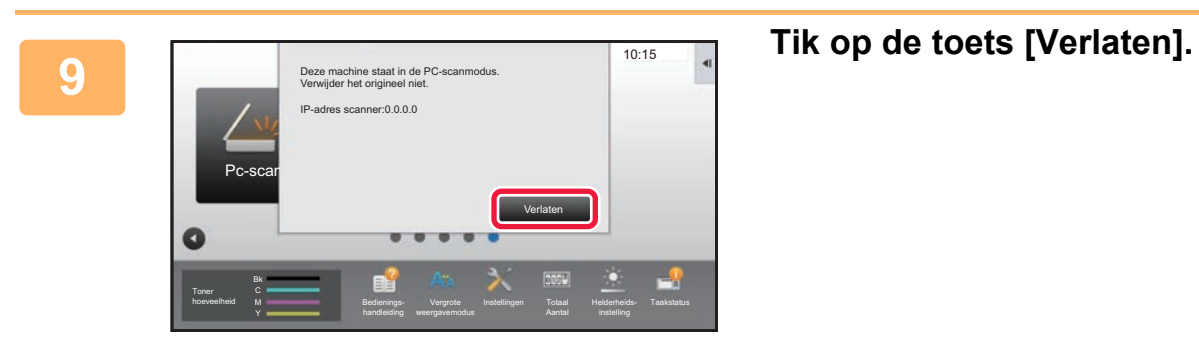

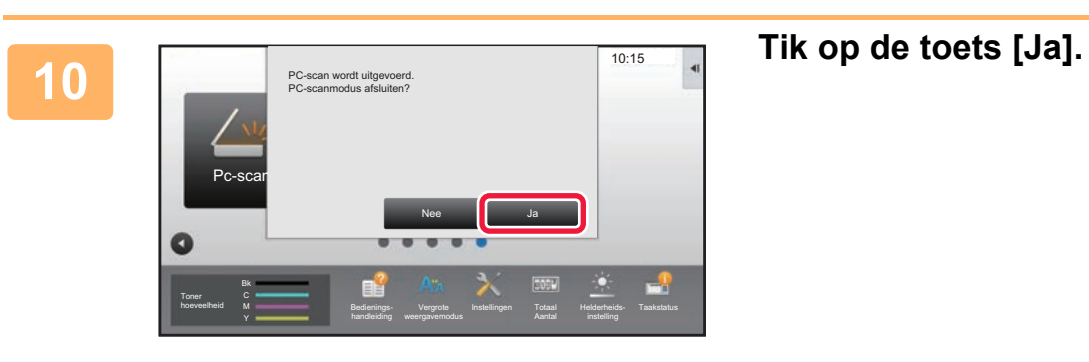

# <span id="page-678-0"></span>**METADATAVERZENDING**

## **VOORBEREIDINGEN VOOR METADATAVERZENDING**

## **METADATAVERZENDING (GEGEVENSINVOER)**

Wanneer de applicatie-integratiemodulekit is geïnstalleerd, worden metadata (gegevens die de kenmerken aangeven van het afbeeldingbestand en aangeven hoe het bewerkt moet worden) gegenereerd op basis van vooraf opgeslagen informatie. Deze metadata worden apart verzonden van een afbeeldingsbestand dat wordt gegenereerd voor het verzenden van een gescande afbeelding. Het metadatabestand wordt gemaakt in XML-indeling.

Door de metadata te koppelen aan toepassingen zoals documentbeheersoftware, een workflowtoepassing of een encryptieserver, kan een geavanceerde documentoplossingsomgeving worden gemaakt.

Met de applicatie-integratiemodulekit kan informatie over een gegenereerd afbeeldingbestand in het aanraakscherm worden ingevoerd en samen met de afbeelding als een XML-bestand worden verzonden.

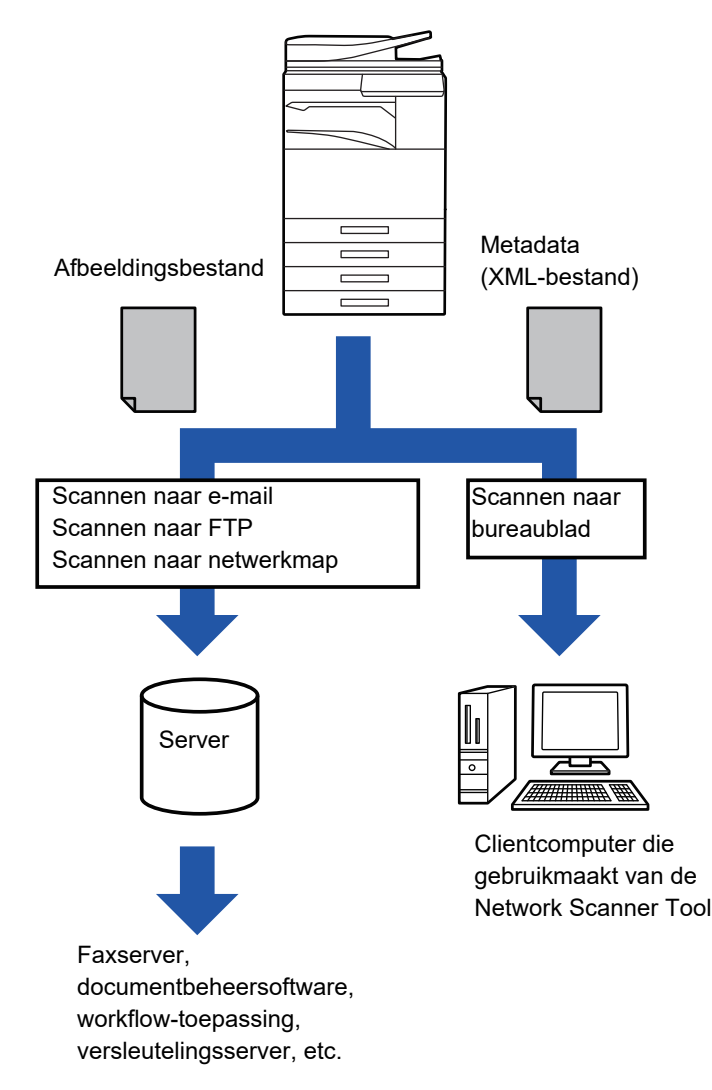

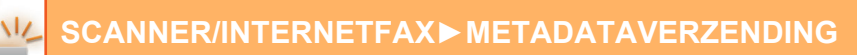

## **VEREISTE INSTELLINGEN IN DE INSTELLINGSMODUS (WEBVERSIE)**

Als u de instellingen voor metadata wilt configureren, selecteert u [Systeeminstellingen] → [Instellingen Beeld Verzenden] → [Setup Metadata] → [Inserimento Metadati] bij 'Instellingen (beheerder)'. (Beheerdersrechten zijn vereist.)

Schakel de verzending van metadata in.

### **Metadatasets opslaan**

Sla de items (metadataset) op die moeten worden geschreven naar het tijdens het scannen gegenereerde XML-bestand. Er kunnen maximaal 10 metadata-items worden geconfigureerd in een metadataset. Een opgeslagen metadataset kan tijdens de verzending worden geselecteerd.

Adressen die bij 'Adrestype voor metadatainvoer' zijn opgegeven als er een metadataset wordt opgeslagen, kunnen als verzendbestemmingen worden geselecteerd bij een verzending met gebruik van snelkeuzetoetsen, handmatige invoer of zoekacties in globale adresboeken. (Adressen waarvoor metadata-invoer niet is toegestaan, kunnen niet als verzendbestemmingen worden opgegeven.)

## **METADATAVERZENDING VIA SCANNEN NAAR DESKTOP**

Wanneer Network Scanner Tool in de standaardconfiguratie wordt gebruikt, wordt op de pc geen bestand met een nieuwe bestandnaam gegenereerd.

Wanneer Network Scanner Tool wordt gebruikt om een metadatabestand naar een toepassing van derden te verzenden, moet deze instelling uitgeschakeld worden om kruisverwijzingen tussen het afbeeldingbestand en XML-bestand toe te staan door middel van de door de computer gegenereerde bestandnaam. (Wanneer u de bestandsnaam kiest bij [Opties▼], moet u ervoor zorgen dat een bestaand bestand op de computer niet wordt overschreven door een ontvangen bestand met dezelfde naam. Het bestand moet een unieke naam hebben. U kunt bijvoorbeeld een unieke extensie (zoals een datum) in de gegenereerde bestandsnaam opnemen.

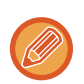

Als de instelling voor de bestandsnaam leeg blijft, genereert het apparaat automatisch een unieke bestandsnaam. Het is raadzaam Network Scanner Tool te gebruiken voor het ontvangen van metadata.

Raadpleeg de aparte handleiding voor de Sharpdesk-licentiekit voor informatie over de licentieovereenkomst en hoe de cd-rom, die bij de applicatie-integratiemodule wordt geleverd, moet worden gebruikt.

#### **Toepassingen van derden gebruiken**

Er bestaan verschillende soorten toepassingen van derden. Sommige applicaties kunnen automatisch vanuit Network Scanner Tool starten, andere weer niet.

Wanneer de functie voor het automatisch uitvoeren van een applicatie is ingeschakeld, start Network Scanner Tool de applicatie met de opdracht '.exe' en de naam van het afbeeldingsbestand als parameter. Wanneer Network Scanner Tool is ingesteld om de applicatie 'APP.EXE' te starten, wordt de opdracht 'APP.EXE IMG.TIF' gebruikt. Als er een bestand is opgegeven voor de ontvangst van metadata, kan de naam van het metadatabestand niet tegelijk met de opdracht voor het rechtstreeks starten van de applicatie worden gebruikt. (Het metadatabestand wordt op de computer opgeslagen in dezelfde map als IMG.TIF.)

## **METADATA VERZENDEN**

## **METADATA VERZENDEN**

Selecteer een metadataset, voer elk item in en voer een metadataverzending uit.

U kunt metadata verzenden met de functie voor documentarchivering. Het tabblad [Data-Invoer] wordt weergegeven in het scherm met verzendinstellingen van de functie voor documentarchivering om metadataverzending mogelijk te maken. Daarnaast kunnen metadataverzendingen met de functie voor documentarchivering worden uitgevoerd in [Inserimento Metadati] in de instellingsmodus (webversie).

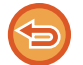

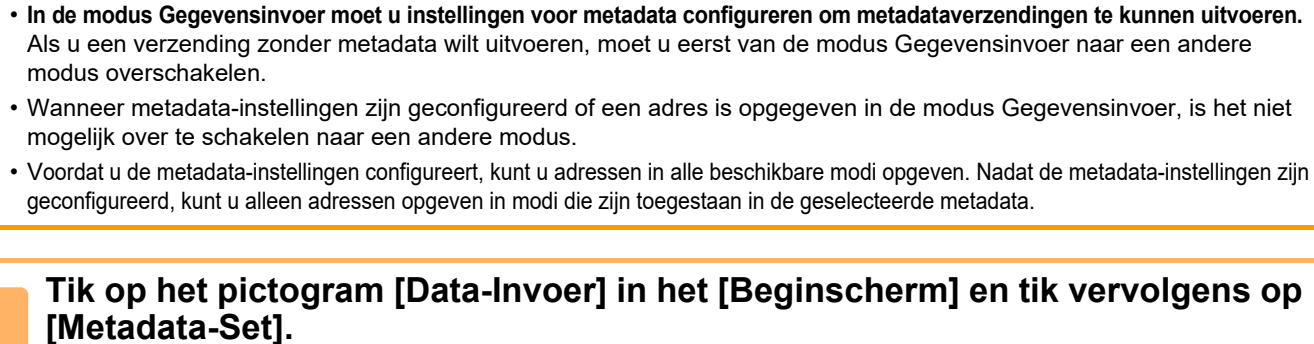

Als een specifieke metadataset als standaardset is opgegeven, gaat u naar stap 3.

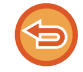

Wanneer geen metadatasets zijn opgeslagen, is metadata-invoer niet beschikbaar. Sla metadata ingesteld in de instellingsmodus (webversie) op voordat u een verzending uitvoert.

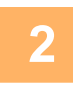

**<sup>2</sup> Tik op de toets voor de gewenste metadataset.** 

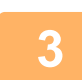

**De toetsen van de in de metadataset opgeslagen items worden weergegeven. Tik op de toets van het item dat u wilt invoeren.** 

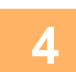

### **4 Tik op de toets voor de waarde die u wilt invoeren en tik op de toets [OK].**<br>A **Tiken de tots Directe Invection de metedetewaarde reektstreeke in te veeren. Tiken het eenreektesteenheed d**

Tik op de toets [Directe Invoer] om de metadatawaarde rechtstreeks in te voeren. Tik op het aanraaktoetsenbord dat wordt weergegeven op de toets [OK]. U keert terug naar het scherm dat wordt weergegeven in stap 3. Wanneer u klaar bent met het invoeren van de instellingen, tikt u op ok.

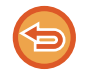

De selectie van de metadatawaarde annuleren: tik op de toets [Wissen].

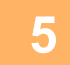

### **<sup>5</sup> Configureer de afbeeldingsinstellingen of andere instellingen en voer de procedure uit voor het verzenden van de scan.**

• Configureer de opdrachtgegevensinstellingen en start de verzending met dezelfde bewerkingen als in andere modi.

• Als u een adres rechtstreeks invoert, tikt u op [Druk in om adres in te voeren] om het scherm weer te geven waarin u een adrestype kunt selecteren. Als het adrestype is geselecteerd, zoals E-mail, Internetfax, Fax, Netwerkmap of Direct SMTP, wordt het invoerscherm voor adrestype getoond.

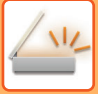

## **METADATAVELDEN**

De volgende drie soorten metadata worden ingesloten in het verzonden XML-bestand.

• Automatisch door het apparaat gegenereerde gegevens

Deze gegevens worden altijd ingesloten in het XML-bestand en worden automatisch opgeslagen op uw pc. • Vooraf gedefinieerde velden

Deze velden worden automatisch herkend door het apparaat en toegewezen aan de juiste XML-tags. Deze velden kunnen worden geselecteerd en kunnen alleen worden ingesloten in het XML-bestand als ze zijn ingeschakeld in de instellingsmodus (webversie).

• Door de gebruiker gedefinieerde velden

Aangepaste velden worden aan het XML-bestand toegevoegd. Deze velden kunnen worden geselecteerd en worden gedefinieerd in de instellingsmodus (webversie).

Als een gedefinieerd metadataveld een van de volgende velden is, wordt een bericht getoond waarin wordt aangegeven dat het veld niet kan worden ingevuld. Geef de juiste gegevens op in het betreffende item van de verzendinstellingen.

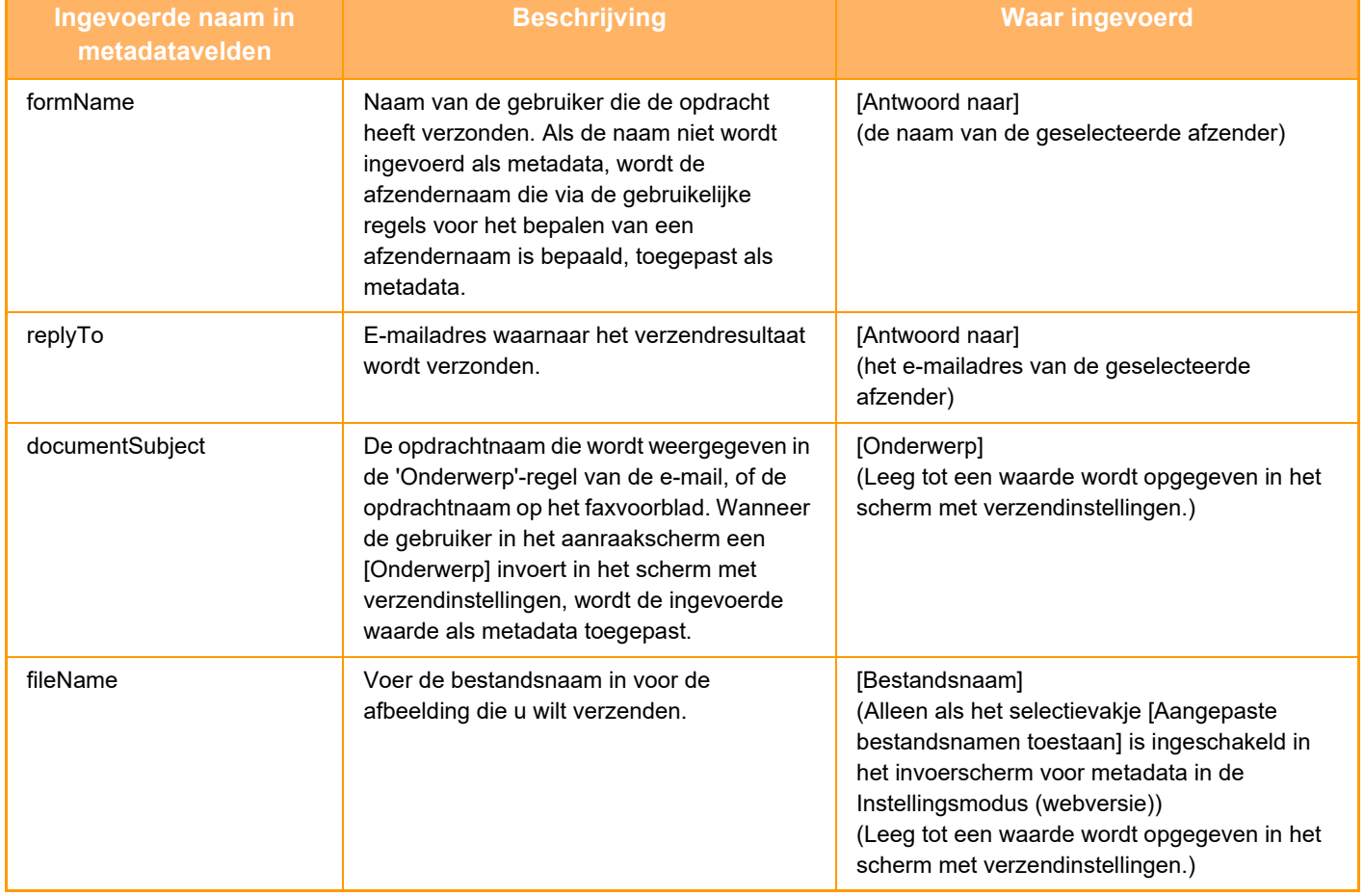

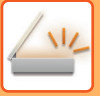

## **Setup Metadata**

Als de applicatie-integratiekit is geïnstalleerd, kunt u de metadata beheren die in andere applicaties moeten worden gebruikt.

De opgeslagen metadata worden op de pagina met metadata weergegeven. U kunt metadata toevoegen, bewerken of verwijderen.

- **De toets [Toevoegen]**
	- Hiermee voegt u een nieuwe metadata-set toe.
- **De lijst**
	- Bevat de metadata-sets die momenteel zijn opgeslagen.

### **Metadata afleveren**

Hiermee schakelt u de metadataverzendfunctie in of uit.

### **Metadatasetregistratie**

Wanneer u op de toets [Toevoegen] tikt, wordt het registratiescherm weergegeven. Er kunnen maximaal 10 items worden opgeslagen.

Zie '[Instellingen \(pagina 5-154\)](#page-682-0)' voor meer informatie over de instellingen.

### **Metadataset bewerken of verwijderen**

Wanneer u op een titel in de lijst tikt, wordt het bewerkingsscherm voor die metadataset weergegeven. Tik op de toets [Wissen] om de metadataset te verwijderen.

### <span id="page-682-0"></span>**Instellingen**

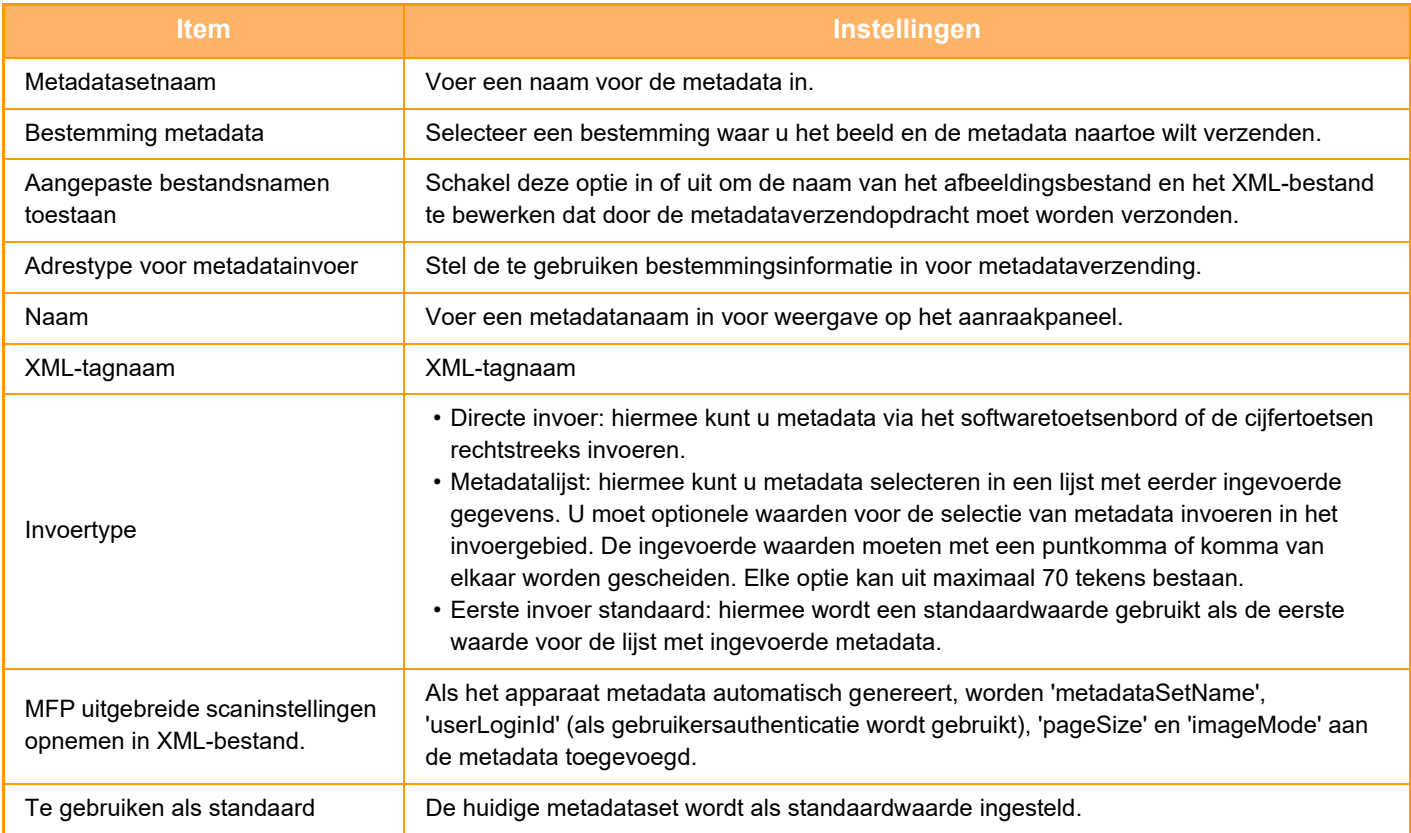

# **DOCUMENTARCHI-VERING**

### **Pictogrammen**

 $Z_{22}$ De functies die u kunt gebruiken met Eenvoudige Scan

### **[DOCUMENTARCHIVERING](#page-684-0)**

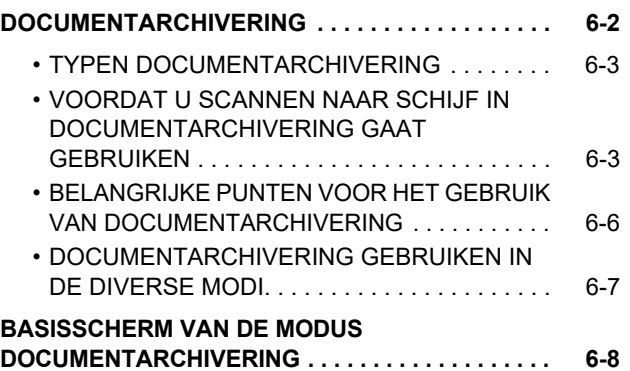

### **[DOCUMENTEN OPSLAAN MET](#page-691-0)  [DOCUMENTARCHIVERING](#page-691-0)**

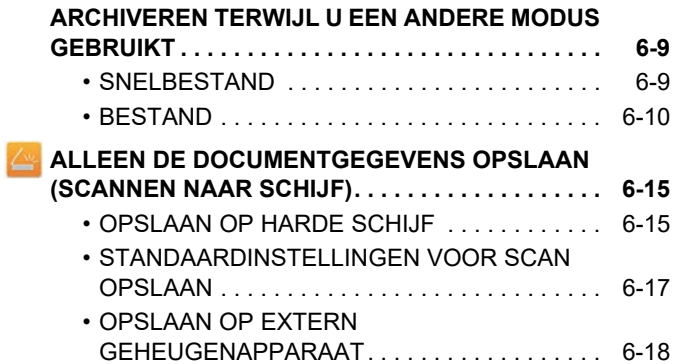

### **[OPGESLAGEN BESTANDEN GEBRUIKEN](#page-704-0)**

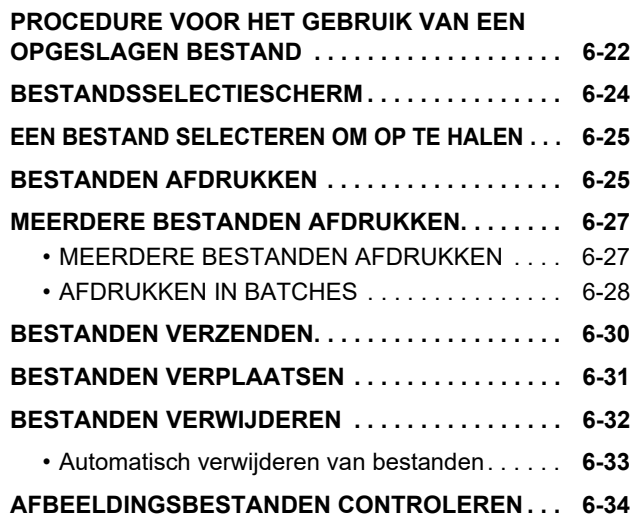

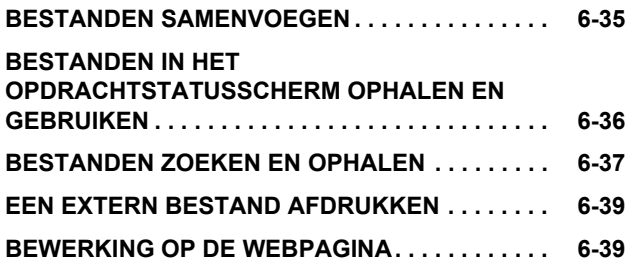
# <span id="page-684-0"></span>**DOCUMENTARCHIVERING**

# **DOCUMENTARCHIVERING**

Met deze functie worden het origineel dat op het apparaat is gescand, de verzonden faxafbeelding of afdrukgegevens van een computer opgeslagen op de harde schijf van het apparaat of een extern geheugenapparaat. De opgeslagen bestanden kunnen desgewenst worden afgedrukt of verzonden. U kunt de opgeslagen bestanden ook bewerken, bijvoorbeeld combineren.

Een PDF-bestand dat is gemaakt voor bladeren op pc, kan op een computer worden weergegeven of afgedrukt.

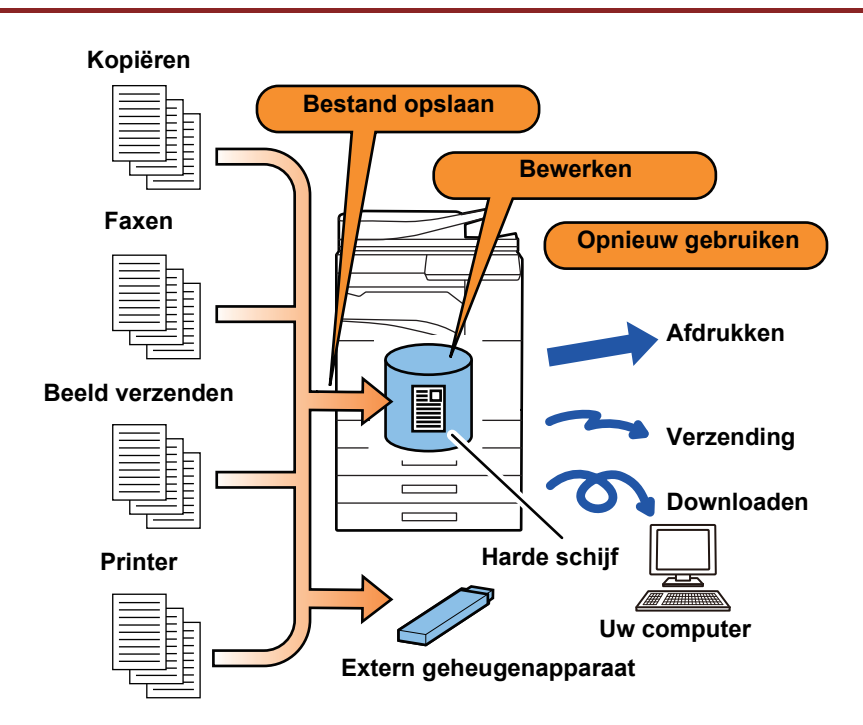

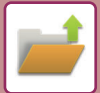

## **Toepassingen van documentarchivering**

Met de functie voor documentarchivering kunt u desgewenst conferentiemateriaal met dezelfde instellingen afdrukken of grootboekbladen voor routinetaken afdrukken.

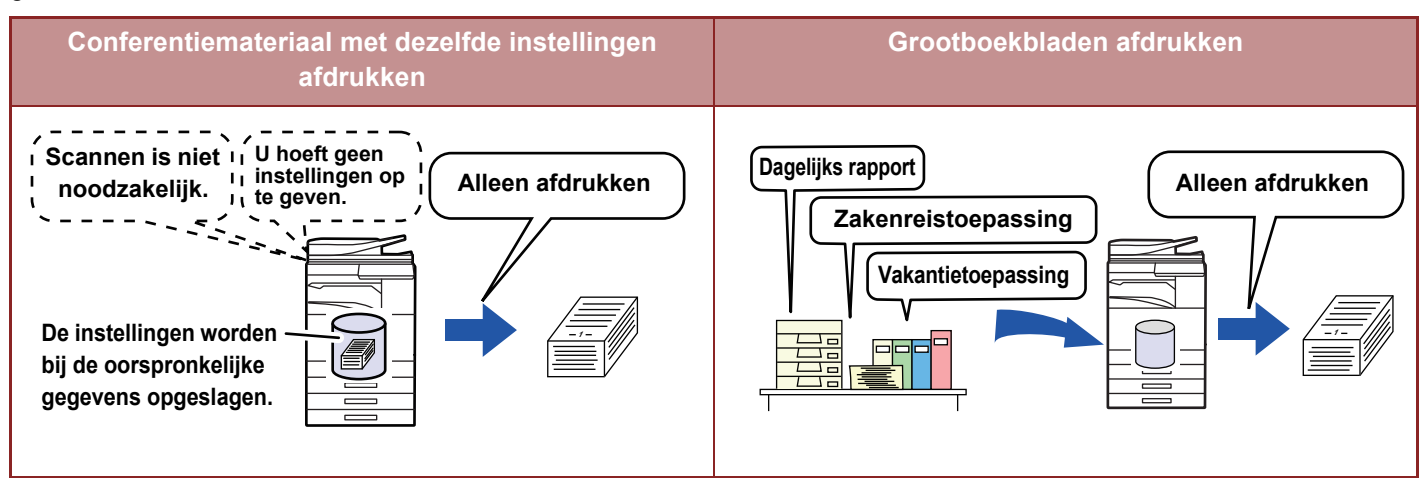

## **TYPEN DOCUMENTARCHIVERING**

U kunt een bestand op de volgende manieren opslaan met documentarchivering: [Snelbestand] en [Bestand] in de kopieer- of verzendmodus en [Scannen naar schijf] en [Scannen naar extern geheugenapparaat] in de modus voor documentarchivering.

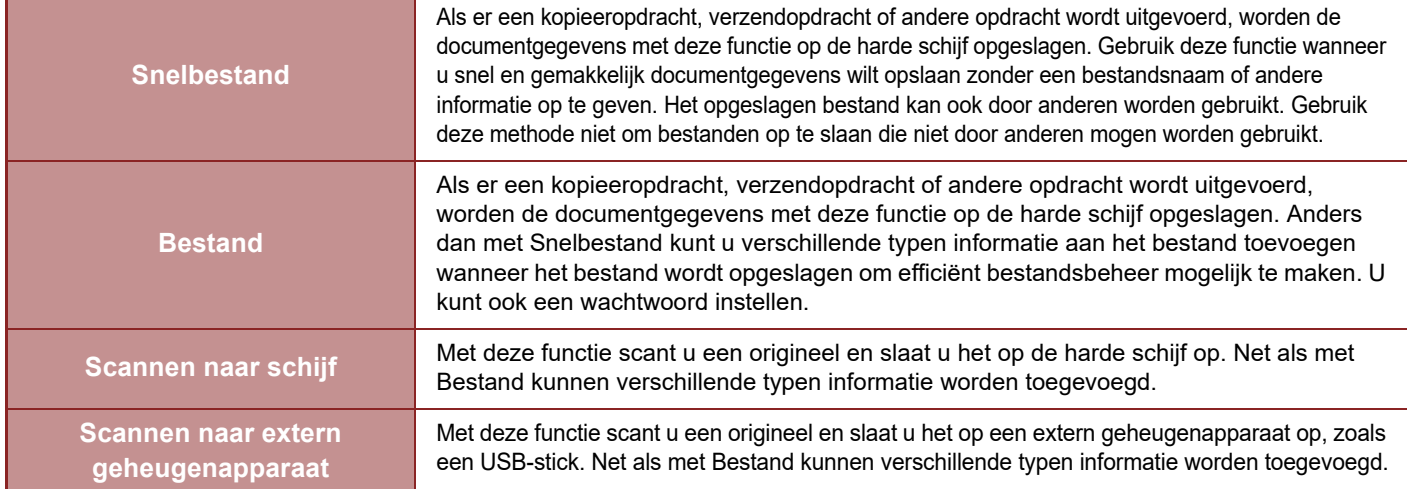

## **VOORDAT U SCANNEN NAAR SCHIJF IN DOCUMENTARCHIVERING GAAT GEBRUIKEN**

## **Maptypen**

Wanneer u bestanden met documentarchivering op de harde schijf wilt opslaan, kunt u drie typen mappen gebruiken. **Mappen op de harde schijf**

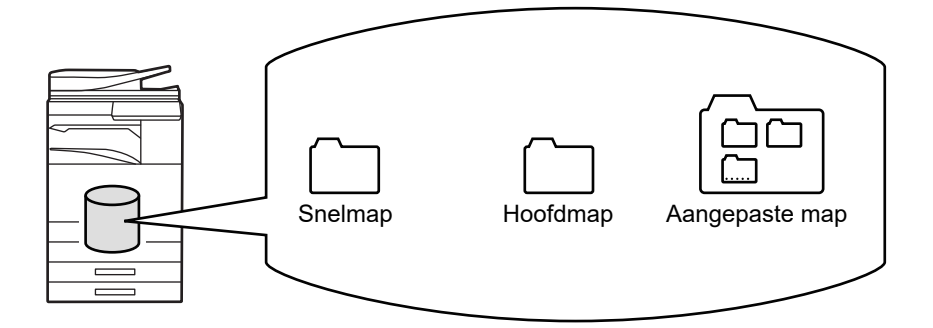

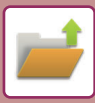

### **Snelmap**

Documenten die zijn gescand met [Snelbestand] op het actiepaneel worden in deze map opgeslagen. Aan elke opdracht worden automatisch een gebruikersnaam en bestandsnaam toegewezen.

#### **Hoofdmap**

Gescande documenten worden opgeslagen in deze map.

Wanneer u een opdracht opslaat in de hoofdmap, kunt u een eerder opgeslagen gebruikersnaam opgeven en een bestandsnaam toewijzen. U kunt desgewenst ook een wachtwoord (4 tot 32 tekens) opgeven als u een bestand opslaat ('Vertrouwelijk').

#### **Aangepaste map**

In deze map worden mappen met aangepaste namen opgeslagen.

Gescande documenten worden opgeslagen in de opgeslagen map.

Net als voor de hoofdmap kunt u voor een aangepaste map een eerder opgeslagen gebruikersnaam opgeven en een bestandsnaam toewijzen bij het opslaan van een opdracht.

Voor aangepaste mappen en voor bestanden die zijn opgeslagen in aangepaste mappen kunnen wachtwoorden (PIN Code: 4 tot 8 cijfers) worden ingesteld.

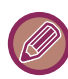

Er kunnen maximaal 1000 aangepaste mappen worden gemaakt op de harde schijf.

## **Handige items om op te slaan**

Wanneer u een opdracht met [Bestand] opslaat in de kopieer- of verzendmodus, of met [Scannen naar schijf] in de modus voor documentarchivering, is het handig om de onderstaande items op te slaan. Deze instellingen zijn niet nodig wanneer u een opdracht opslaat met [Snelbestand].

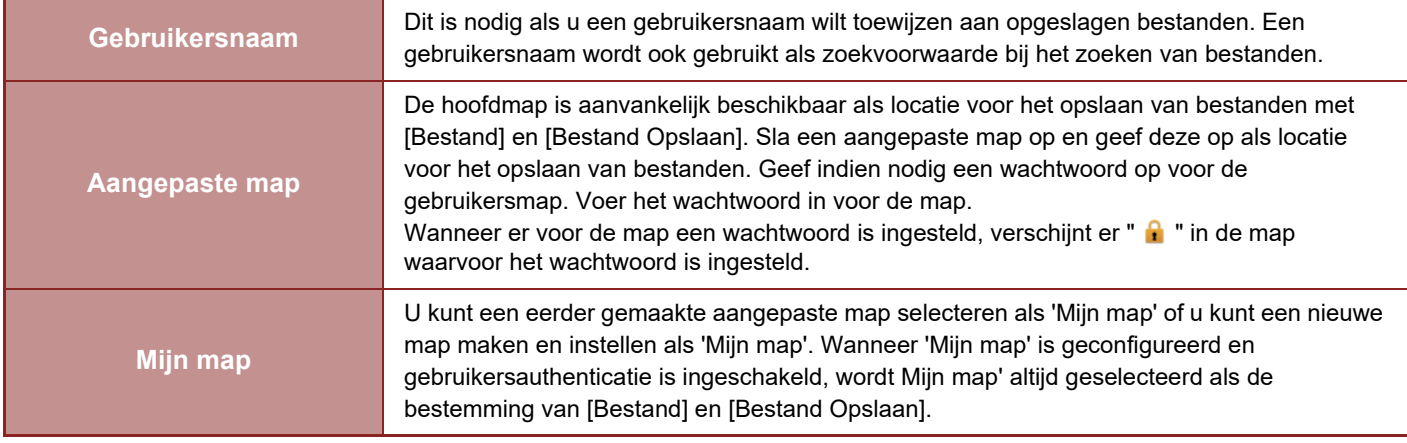

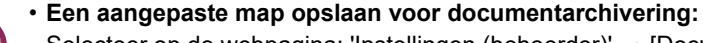

Selecteer op de webpagina: 'Instellingen (beheerder)' → [Documenthandelingen] → [Document- Archivering] → [Aangepaste Map].

Selecteer op het apparaat: 'Instellingen (beheerder)' → [Systeeminstellingen] → [Instellingen Document- archivering] → [Beheer Document- archivering]  $\rightarrow$  [Aangepaste Map].

• **Een gebruikersnaam opslaan en een map opgeven als 'Mijn map':** Selecteer in "Instellingen (beheerder)" [Gebruikers -bediening] → [Gebruikersinstellingen] → [Gebruikers- Lijst].

## **Het aantal pagina's en bestanden dat bij benadering kan worden opgeslagen**

**Gecombineerd totaalaantal pagina's en bestanden dat in aangepaste mappen en de hoofdmap kan worden opgeslagen**

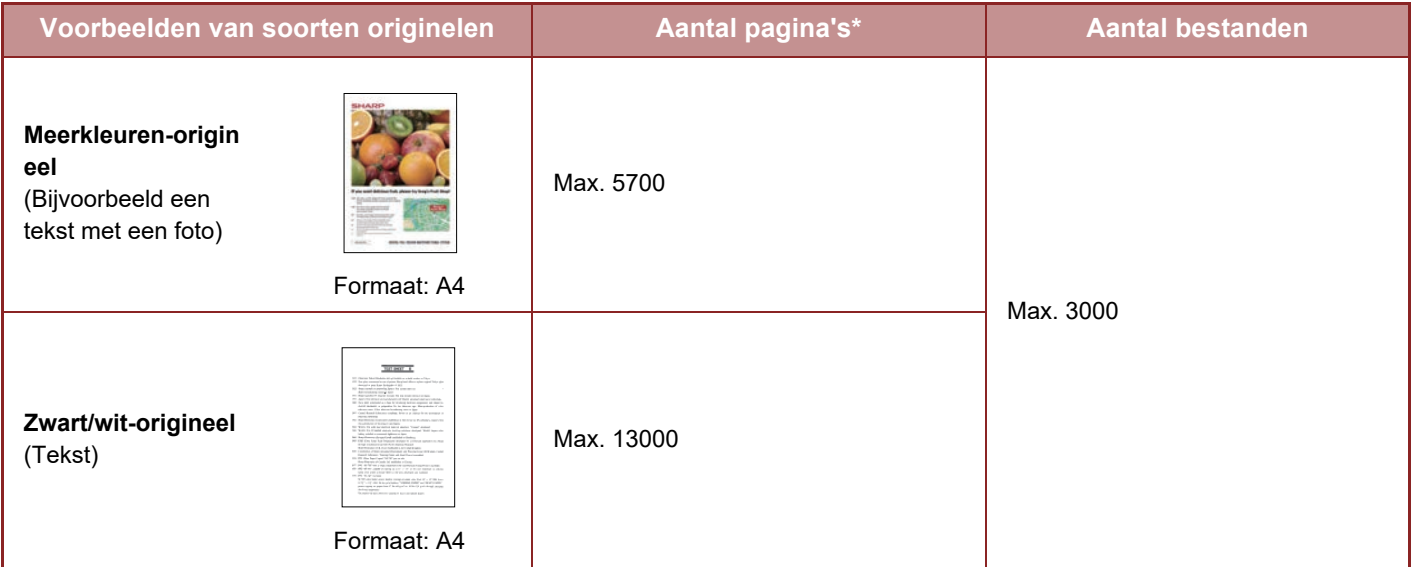

### **Aantal pagina's en aantal bestanden dat in de snelmap kan worden opgeslagen**

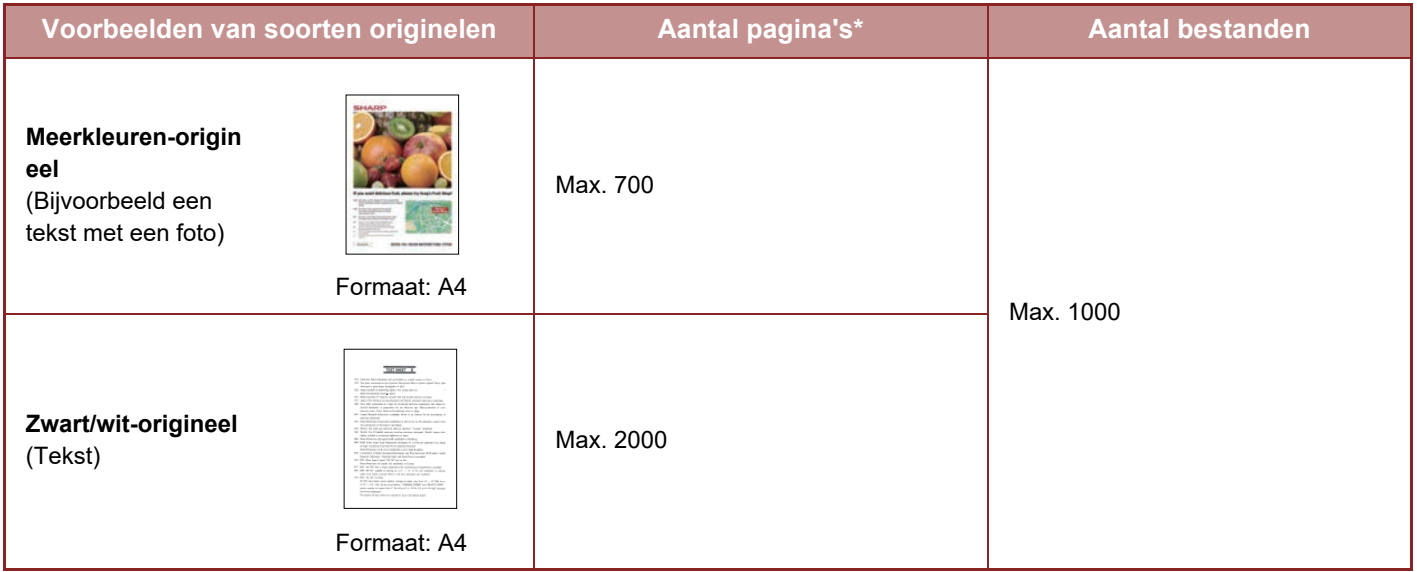

\* De vermelde aantallen zijn bedoeld als indicatie voor het aantal pagina's dat kan worden opgeslagen als alle pagina's kleurenpagina's zijn of als alle pagina's zwart/wit-pagina's zijn.

Bij kopiëren in de sorteermodus wordt hetzelfde geheugengebied gebruikt als voor de hoofdmap en de aangepaste map. Om die reden kan een grote kopieeropdracht mogelijk niet in de sorteermodus worden uitgevoerd als er te veel gegevens zijn opgeslagen in de hoofdmap en aangepaste map. Verwijder onnodige bestanden uit de hoofdmap en aangepaste map.

Bovenstaande soorten originelen zijn voorbeelden om de uitleg beter begrijpbaar te maken. Het werkelijke aantal pagina's en het aantal pagina's dat opgeslagen kan worden, hangt af van de inhoud van de origineelafbeeldingen en de instellingen als de bestanden worden opgeslagen.

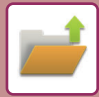

## **Gegevens aan bestanden toevoegen**

Als u een bestand opslaat met 'Bestand', voegt u de volgende gegevens toe om het van andere bestanden te kunnen onderscheiden.

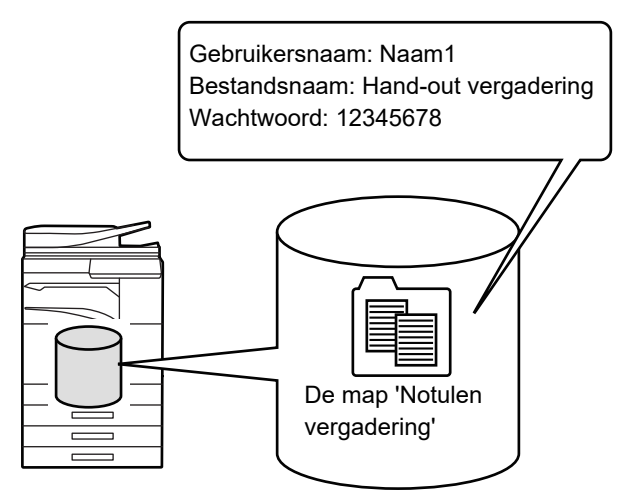

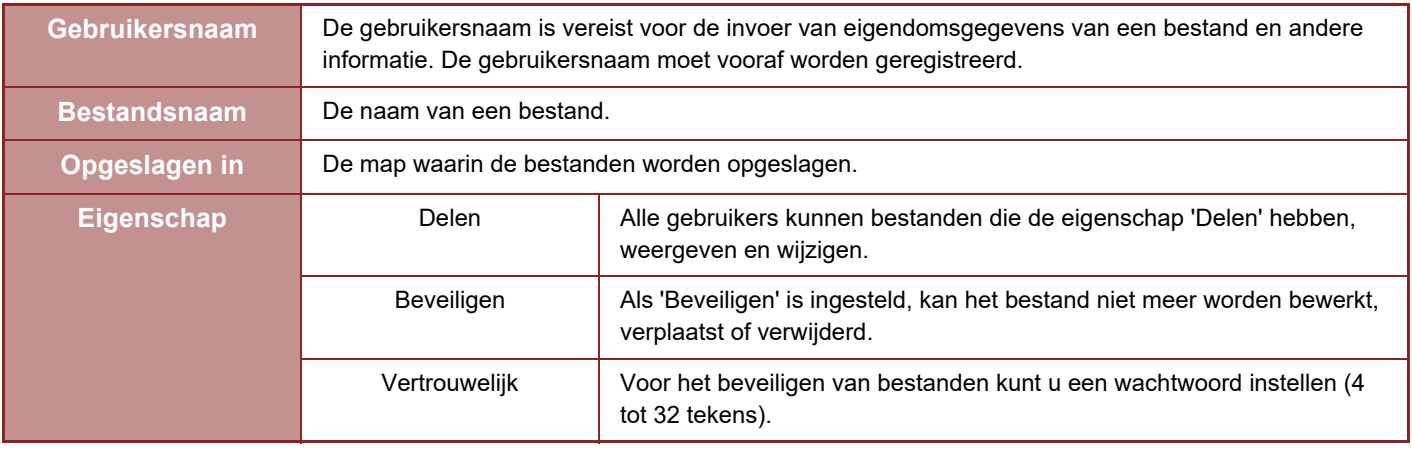

- De bovenstaande informatie kan niet worden opgegeven wanneer een bestand wordt opgeslagen met de functie Snelbestand.
- Als u [Creëer Downloadbaar Bestand] selecteert bij Scannen naar schijf en het bestand als een vertrouwelijk bestand opslaat, kunnen de eigenschappen niet worden gewijzigd.

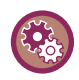

#### **Een gebruikersnaam opslaan:**

Selecteer in "Instellingen (beheerder)" [Gebruikers -bediening] → [Gebruikersinstellingen] → [Gebruikers- Lijst].

## **BELANGRIJKE PUNTEN VOOR HET GEBRUIK VAN DOCUMENTARCHIVERING**

- Bestanden die worden opgeslagen met [Snelbestand], krijgen de eigenschap 'Delen'. Dat betekent dat het bestand door iedereen kan worden geopend en verzonden. Sla geen gevoelige documenten op of documenten die niet mogen worden gebruikt door anderen die de functie [Snelbestand] gebruiken.
- Wanneer u een bestand opslaat met [Bestand], kunt u het opslaan met de eigenschap 'Vertrouwelijk'. Stel een wachtwoord in voor een bestand met de eigenschap 'Vertrouwelijk' om te voorkomen dat het door anderen kan worden gebruikt. Voorkom dat andere mensen achter dit wachtwoord komen.
- U kunt de een opgeslagen bestand met de eigenschap 'Vertrouwelijk' desgewenst wijzigen in 'Delen' met 'Eigensch. Wijzigen'. Sla geen gevoelige documenten op of documenten die niet door anderen mogen worden gebruikt.
- Behoudens voor zover wettelijk verplicht aanvaardt SHARP Corporation geen enkele aansprakelijkheid voor schade die voortvloeit uit het openbaar worden van gevoelige informatie als gevolg van manipulatie door een derde partij van gegevens die zijn opgeslagen met behulp van de functie Snelbestand of de functie Bestand, of van onjuiste toepassing van de functie Snelbestand of de functie Bestand door de gebruiker die de gegevens opslaat.

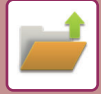

## **DOCUMENTARCHIVERING GEBRUIKEN IN DE DIVERSE MODI**

Als u documentarchivering wilt gebruiken, selecteert in elke modus u het actiescherm.

Als u bij met maken van een kopie of het verzenden van een fax de gegevens wilt opslaan, tikt u in het actiepaneel van elke modus op [Bestand] of [Snelbestand].

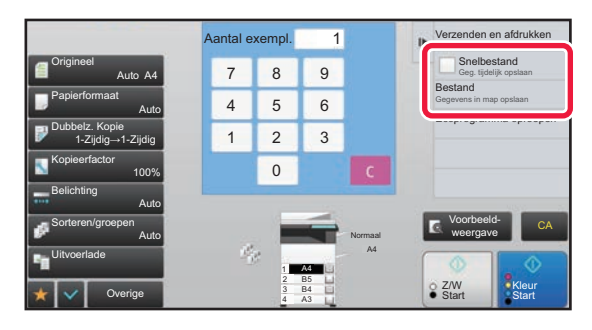

Als u documentarchivering vanaf het begin wilt gebruiken, selecteert u het actiescherm in de modus voor documentarchivering. Tik op één van de toetsen als u het origineel wilt scannen en opslaan.

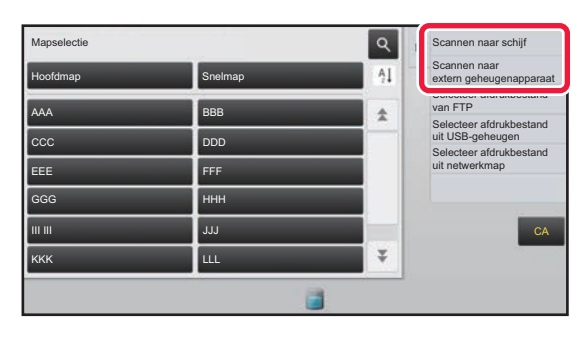

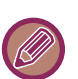

#### • **De toetsen [Bestand] en [Snelbestand]**

Deze toetsen worden mogelijk niet op het actiepaneel weergegeven, afhankelijk van de modus of instellingen. Tik in dat geval in elke modus op [Overige] in het basisscherm en tik vervolgens op [Snelbestand] of [Bestand].

- **Documentarchivering gebruiken in de afdrukmodus**  Als u documentarchivering wilt gebruiken in de afdrukmodus, selecteert u Documentarchivering in de printerdriver. Zie '[AFDRUKBESTANDEN OPSLAAN EN GEBRUIKEN \(DOCUMENTARCHIVERING\) \(pagina 3-77\)](#page-396-0)' in 'PRINTER' voor meer informatie over documentarchivering.
- **Documentarchivering gebruiken in PC-Fax-/PC-I-Fax-modus**  Als u documentarchivering wilt gebruiken in de modus PC-Fax of PC-I-Fax, selecteert u de instellingen voor documentarchivering in de PC-Fax-driver. Meer informatie vindt u in de Help van de PC-Fax-driver.

## **BASISSCHERM VAN DE MODUS DOCUMENTARCHIVERING**

Wordt gebruikt om een bestand in een map te zoeken. Mapselectie **Manual Community** Milin map  $\ddot{Q}$ Scannen naar schijf Word gebruikt om  $\mathbf{I}$ De functies die beschikbaar Scannen naar extern geheugenapparaat Hoofdm<sup>a</sup>  $\frac{A}{2}$ zijn in de modus Selecteer afdrukbestand van FTP Documentarchivering. AAA BBB <mark>BBB BBB BBB BBB BBB</mark> Selecteer afdrukbestand uit USB-geheugen ccc and the state of the state of the state of the state of the state of the state of the state of the state o De volgorde van de aangepaste Selecteer afdrukbestand uit netwerkmap EEE FFF mappen wijzigen van oplopend naar aflopend en vice versa.GGG **HHH** Alle instellingen resetten. **CA** III III **III** JJJJ  $\overline{\mathbf{v}}$ KKK LATER THE RESERVE THAT IS A RESERVE TO A RESERVE THAT IS A RESERVE TO A RESERVE THAT IS A RESERVE TO A RES

Wordt gebruikt om een bestand tijdelijk op te slaan.

originelen op te slaan die door gebruikers kunnen worden gedeeld.

De map van de geregistreerde gebruiker.

Wordt weergegeven tijdens de

gebruikersauthenticatie. Tik op deze toets om het persoonlijke scherm van de aangemelde gebruiker weer te geven.

Geeft de status van de harde schijf van het apparaat weer. Tik op de toets om de details weer te geven.

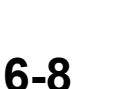

# <span id="page-691-0"></span>**DOCUMENTEN OPSLAAN MET DOCUMENTARCHIVERING**

# **ARCHIVEREN TERWIJL U EEN ANDERE MODUS GEBRUIKT**

## **SNELBESTAND**

Met deze functie kunt u een origineel in de kopieer- of beeldverzendmodus als afbeeldingsbestand opslaan in de snelmap van het apparaat.

Het afbeeldingsbestand dat in de modus Snelbestand is opgeslagen, kan op een later tijdstip worden opgehaald, zodat u het document in de verzendmodus kunt kopiëren of verzenden zonder dat u het origineel hoeft te zoeken. Als voorbeeld wordt hieronder de procedure voor het gebruik van 'Snelbestand' in de kopieermodus uitgelegd.

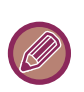

• Snelbestand kan in de Normale modus worden gebruikt.

• Als een bestand wordt opgeslagen met Snelbestand, worden automatisch de volgende gebruikersnaam en bestandsnaam aan het bestand toegewezen.

Gebruikersnaam: Gebr. onbekend Bestandsnaam: Modus\_Maand-Dag-Jaar\_Uur-Minuut-Seconde

(Voorbeeld: Copy\_10102020\_112030)

Opslaglocatie: Snelmap

Als gebruikersauthenticatie wordt gebruikt, wordt automatisch de gebruikersnaam geselecteerd die is gebruikt bij het aanmelden.

Alleen de naam en de locatie van een bestand in de snelmap kunnen worden gewijzigd.

• U kunt de naam van het zendbestand met de scanner wijzigen of de verzending opnieuw zenden in de systeeminstellingen.

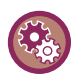

#### **Alle niet-beveiligde bestanden in de snelmap verwijderen:**

Selecteer in 'Instellingen (beheerder)' [Systeeminstellingen] → [Instellingen Document- archivering] → [Voorwaarde-Instellingen] → [Alle Snelbestanden Wissen]. U kunt ook instellen dat alle bestanden moeten worden verwijderd wanneer het apparaat wordt ingeschakeld.

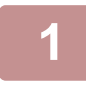

### **1 Plaats het origineel.**

Plaats het origineel in de documentinvoerlade van de automatische documentinvoereenheid of op de glasplaat.

► [EEN PROCEDURE SELECTEREN VOOR HET PLAATSEN VAN HET ORIGINEEL AFHANKELIJK VAN TYPE EN](#page-116-0)  [STATUS \(pagina 1-114\)](#page-116-0)

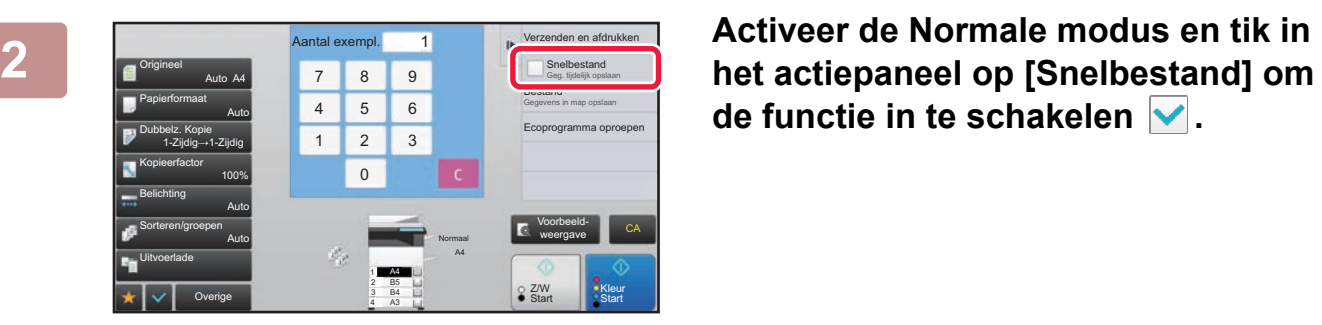

de functie in te schakelen  $\blacktriangledown$ .

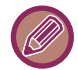

Wanneer er een bericht over het opslaan van vertrouwelijke informatie wordt weergegeven, tikt u op de toets [OK].

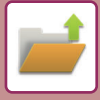

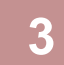

### **3 Start het maken van de kopie of het verzenden van het beeld.**

Wanneer de functie wordt uitgevoerd, worden de afbeeldingsgegevens van het origineel opgeslagen in de snelmap.

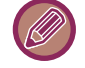

#### Om te voorkomen dat het bestand onbedoeld wordt opgeslagen, wordt het bericht 'De gescande gegevens worden opgeslagen in de snelbestandmap' zes seconden weergegeven (standaardinstelling) nadat u op de toets [Start] ([Kleur Start] of [Z/W Start] in de kopieermodus) hebt getikt.

Als u de weergavetijd voor het bericht wilt wijzigen, selecteert u in de 'Instellingen (beheerder)' [Systeeminstellingen]  $\rightarrow$ [Algemene instellingen] → [Bedienings- Instellingen] → [Voorwaarde- Instellingen] → [Mededelingentijd Instellen].

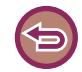

#### **Snelbestand annuleren:**

Tik op [Snelbestand] om het vinkje te verwijderen .

## **BESTAND**

Wanneer u tijdens het afdrukken of verzenden van een origineel in een modus op de toets [Bestand] van de functie voor documentarchivering tikt, kunt u het origineel tegelijkertijd in de hoofdmap of een opgeslagen aangepaste map opslaan. Het opgeslagen bestand kan op een later tijdstip worden opgehaald, zodat u het origineel opnieuw kunt kopiëren of verzenden zonder dat u het hoeft te zoeken.

Als voorbeeld wordt hieronder de procedure voor het gebruik van 'Bestand' in de kopieermodus uitgelegd.

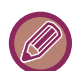

- Het bestand kan in de Normale modus worden gebruikt.
- Als een bestand met de functie Bestand wordt opgeslagen zonder dat er bestandsinformatie wordt toegevoegd, worden automatisch de volgende gebruikersnaam en bestandsnaam aan het bestand toegewezen. Gebruikersnaam: Gebr. onbekend Bestandsnaam: Modus\_Maand-Dag-Jaar\_Uur-Minuut-Seconde (Voorbeeld: Copy\_10102020\_112030) Opslaglocatie: Hoofdmap
- U kunt de naam van het zendbestand met de scanner wijzigen of de verzending opnieuw zenden in de systeeminstellingen.

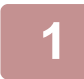

#### **1 Plaats het origineel.**

Plaats het origineel in de documentinvoerlade van de automatische documentinvoereenheid of op de glasplaat.

► [EEN PROCEDURE SELECTEREN VOOR HET PLAATSEN VAN HET ORIGINEEL AFHANKELIJK VAN TYPE EN](#page-116-0)  [STATUS \(pagina 1-114\)](#page-116-0)

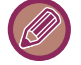

Mogelijk moet u bepaalde instellingen opgeven om een voorbeeld weer te geven.

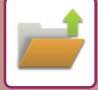

## **2 Activeer de Normale modus en tik in het actiepaneel op [Bestand] om de bestandsinformatie op te geven.**

Zie'[BESTANDSINFORMATIE \(pagina 6-12\)'](#page-694-0) voor het selecteren van de gebruikersnaam, bestandsnaam, map en eigenschappen

#### **Opslaan op de harde schijf:**

- ► [De eigenschap wijzigen \(pagina 6-12\)](#page-694-1)
- [Een gebruikersnaam opgeven \(pagina 6-13\)](#page-695-0)
- ► [Een bestandsnaam toewijzen \(pagina 6-13\)](#page-695-1)
- ► [De map opgeven \(pagina 6-13\)](#page-695-2)
- ► [PDF-bestand maken voor bladeren op de pc \(pagina 6-14\)](#page-696-0)

#### **Opslaan op een extern geheugenapparaat:**

- ► [Een bestandsnaam toewijzen \(pagina 6-13\)](#page-695-1)
- [De map opgeven \(pagina 6-13\)](#page-695-2)
- ► [PDF-bestand maken voor bladeren op de pc \(pagina 6-14\)](#page-696-0)

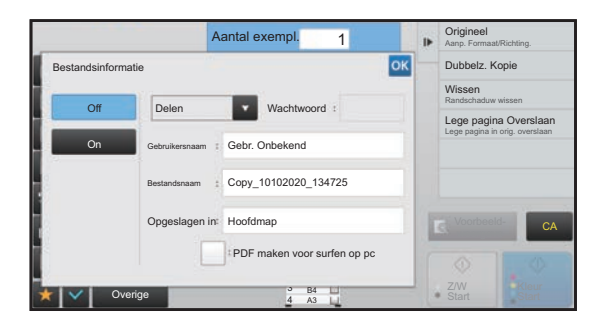

Wanneer u bovenstaande instellingen hebt geconfigureerd, keert u terug naar dit scherm. Ga door met de volgende stap.

Als u geen gebruikersnaam of andere gegevens wilt toewijzen aan het bestand, gaat u verder met de volgende stap.

## **Tik op <sup>ok</sup>**.

U keert terug naar het beginscherm van de Kopieermodus.

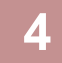

## **4 Selecteer kopieerinstellingen en tik vervolgens op de toets [Kleur Start] of de toets [Z/W Start].**

- Op het moment dat wordt begonnen met kopiëren, wordt het origineel opgeslagen als een bestand. De geselecteerde kopieerinstellingen worden ook opgeslagen.
- Zie '[EEN PROCEDURE SELECTEREN VOOR HET PLAATSEN VAN HET ORIGINEEL AFHANKELIJK VAN TYPE](#page-116-0)  [EN STATUS \(pagina 1-114\)](#page-116-0)' voor uitleg over het plaatsen van het origineel.

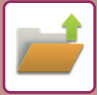

## <span id="page-694-2"></span><span id="page-694-0"></span>**BESTANDSINFORMATIE**

De procedure voor uitgebreide instellingen wordt hieronder beschreven.

Wanneer u een eigenschap, gebruikersnaam, bestandsnaam en map opgeeft, kan een bestand eenvoudiger worden beheerd en gevonden. Als u [Vertrouwelijk] selecteert voor Eigenschap en een wachtwoord instelt, kunnen anderen het bestand bovendien niet zonder uw toestemming bekijken.

### <span id="page-694-3"></span><span id="page-694-1"></span>**De eigenschap wijzigen**

U kunt een beveiligingsinstelling selecteren voor bestanden die zijn opgeslagen met de functie voor documentarchivering. Hiermee voorkomt u dat een bestand wordt verplaatst of handmatig of automatisch wordt verwijderd.

Er zijn drie eigenschappen beschikbaar voor opgeslagen bestanden: 'Delen', 'Beveiligen' en 'Vertrouwelijk'. Wanneer het bestand wordt opgeslagen met de eigenschap 'Delen', is het niet beveiligd. Wanneer het bestand wordt opgeslagen met de eigenschap 'Beveiligen' of 'Vertrouwelijk', is het wel beveiligd.

Bestanden die worden opgeslagen in de snelmap, hebben altijd de eigenschap 'Delen'. Wanneer u een bestand opslaat in de hoofdmap of een aangepaste map, kunt u 'Delen', 'Beveiligen' of 'Vertrouwelijk' selecteren.

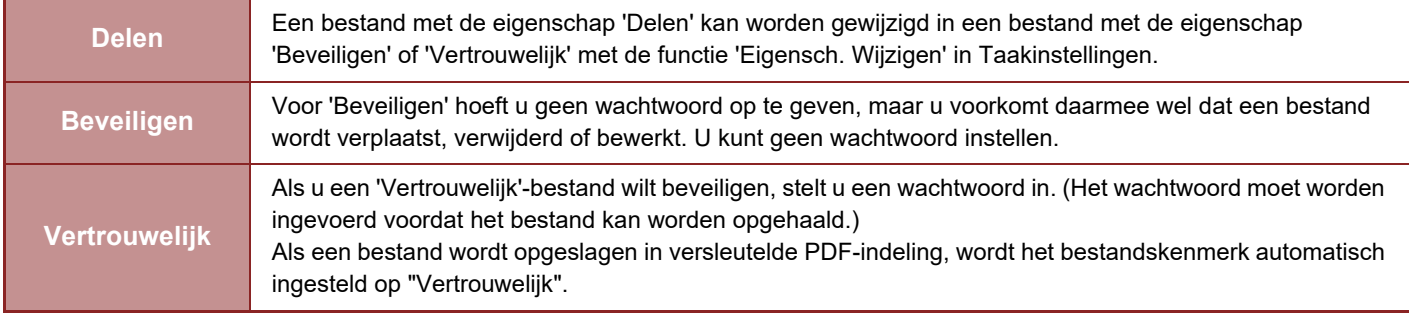

#### • **Beperkingen voor het wijzigen van de eigenschap**

- Een bestand met de eigenschap 'Delen' kan worden gewijzigd in 'Beveiligen' of 'Vertrouwelijk'. Een bestand dat als 'Delen' is opgeslagen in de snelmap kan echter alleen worden gewijzigd in 'Beveiligen'.
- Een bestand met de eigenschap 'Beveiligen' kan worden gewijzigd in 'Delen' of 'Vertrouwelijk'. Een bestand dat als 'Beveiligen' is opgeslagen in de snelmap kan echter alleen worden gewijzigd in 'Delen'.
- Een bestand dat is opgeslagen in de snelmap kan niet worden gewijzigd in 'Vertrouwelijk'. Als het bestand wordt verplaatst naar de hoofdmap of een aangepaste map, kan de eigenschap worden gewijzigd in 'Vertrouwelijk'.
- Voor één bestand kunnen niet twee eigenschappen worden geselecteerd.

#### • **Standaard eigenschapsinstellingen voor archivering**

Om "Vertrouwelijk" standaard te laten inschakelen bij het gebruik van Archivering, selecteert u [Vertrouwelijke Modus] in "Instellingen (beheerder)" – [Systeeminstellingen] → [Instellingen Document- archivering] → [Voorwaarde-Instellingen] → [Instellingen Standaardmodus].

Instellingen van beheerderstoelatingen voor vertrouwelijke bestanden.

• **Instelling beheerdersauthoriteit**

Voor bestanden en gebruikersmappen met een wachtwoord kan het beheerderswachtwoord worden ingevoerd in plaats van het wachtwoord bij het openen van het bestand of de map.

U kunt zo nodig ook de vooraf ingestelde kopieerfactoren wijzigen.

Selecteer in "Instellingen (beheerder)" [Systeeminstellingen] → [Instellingen Document- archivering] → [Voorwaarde-Instellingen] → [Instelling beheerdersauthoriteit].

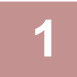

**1 Selecteer [Eigenschap] in het scherm Bestandsinformatie.**

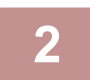

**2 Als u [Vertrouwelijk] hebt geselecteerd, voert u een wachtwoord in (4 tot 32 tekens).** Elk cijfer dat u invoert, wordt weergegeven als  $\ast$ .

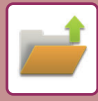

#### <span id="page-695-3"></span><span id="page-695-0"></span>**Een gebruikersnaam opgeven**

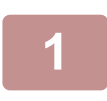

#### **1 Tik op het tekstvak [Gebruikersnaam].**

Als gebruikersauthenticatie wordt gebruikt, wordt automatisch de gebruikersnaam geselecteerd die is gebruikt voor aanmelden. In dat geval kunt u deze stap overslaan.

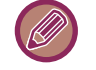

U moet de gebruikersnaam eerst opslaan door in de 'Instellingen (beheerder)' [Gebruikers -bediening] → [Gebruikers-Lijst] te selecteren.

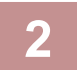

#### **2 Tik op de toets van de gebruikersnaam.**

U kunt ook een gebruikersnaam selecteren door te tikken op de toets [Oproepen met registratienummer] en het gebruikersnummer in te voeren. U moet het gebruikersnummer eerst instellen door [Gebruikers -bediening] in de "Instellingen (beheerder)" → [Gebruikersinstellingen] → [Gebruikers- Lijst] te selecteren.

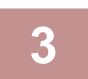

#### **Tik op <sup>ok</sup>**.

Vervolgens wordt het scherm uit stap 1 met de geselecteerde gebruikersnaam weergegeven.

#### <span id="page-695-4"></span><span id="page-695-1"></span>**Een bestandsnaam toewijzen**

U kunt een bestandsnaam aan het bestand toewijzen.

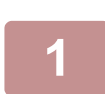

### **1 Tik op het tekstvak [Bestandsnaam] en voer de bestandsnaam in.**

Voer een bestandsnaam in van maximaal 30 tekens.

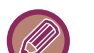

#### **Bestandsnaam**

- Als u een bestandsnaam opgeeft die al bestaat, worden een tilde en serienummer toegevoegd aan de bestandsnaam en wordt dit bestand opgeslagen als een ander bestand. De bestandsnaam is niet hoofdlettergevoelig. Als het bestand 'test.txt' al bestaat en u de bestandsnaam 'TEST.TXT' opgeeft, wordt het bestand opgeslagen met de naam 'TEST.TXT~1'.
- Als de lengte van de bestandsnaam de limiet overschrijdt, worden de laatste tekens weggelaten en wordt een serienummer toegevoegd aan de bestandsnaam.

#### <span id="page-695-5"></span><span id="page-695-2"></span>**De map opgeven**

Geef op in welke map u het bestand wilt opslaan.

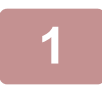

### **1 Tik op het tekstvak [Opgeslagen in].**

Als een gebruikersnaam met de instelling 'Mijn map' wordt geselecteerd, wordt 'Mijn map' van die gebruiker automatisch geselecteerd.

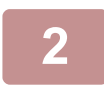

#### **2** Tik op de toets van de map waarin u het bestand wilt opslaan en tik op ...

Als er een wachtwoord is ingesteld voor de map, wordt er een scherm weergegeven voor het invoeren van het wachtwoord. Voer het wachtwoord (4 tot 8 cijfers) in met de cijfertoetsen en tik op de toets or  $\cdot$ 

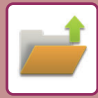

## <span id="page-696-1"></span><span id="page-696-0"></span>**PDF-bestand maken voor bladeren op de pc**

Tik op het selectievakje [PDF maken voor surfen op pc] v om een openbaar PDF-bestand voor surfen op de pc te maken wanneer het bestand wordt opgeslagen.

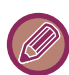

Zelfs als de scannerfunctie "SCHEVE PDF-SCANGEGEVENS AUTOMATISCH CORRIGEREN (AANPASSING SCHEVE [PDF\) \(pagina 5-116\)](#page-644-0)" wordt gebruikt, zullen de correctieresultaten niet worden weergegeven.

#### **Standaardinstelling van PDF-indeling voor surfen op pc**

U kunt de aanvankelijke bestandsindeling opgeven voor het openbare PDF-bestand of het downloadbestand dat tijdens de uitvoering van elke opdracht wordt gemaakt.

Selecteer in "Instellingen (beheerder)" [Systeeminstellingen] → [Instellingen Document- archivering] → [Algemene instellingen] → [Standaardinstelling van PDF-indeling voor surfen op pc].

#### **Z/W : Compressiemodus**

Geen, MH (G3), MMR (G4)

#### **Kleur/grijstinten : Comprimeringsfactor**

Laag, Middel, Hoog

#### **Instellingen tijdens de uitvoering van elke opdracht**

Telkens wanneer gegevens voor kopiëren, printer, scanner, internetfax, fax of opgeslagen scangegevens worden uitgevoerd, kunt u opgeven dat een openbare PDF moet worden gemaakt, alsmede de resolutie van de openbare PDF.

# **ALLEEN DE DOCUMENTGEGEVENS OPSLAAN (SCANNEN NAAR SCHIJF)**

## **OPSLAAN OP HARDE SCHIJF**

## **Opslaan vanuit Eenvoudige Scan**

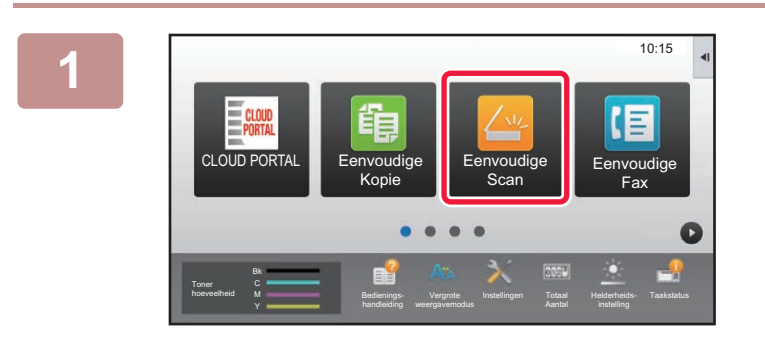

**1 Tik op de toets [Eenvoudige Scan] in het beginscherm.**

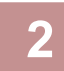

**2 Tik op [Scan naar HDD/USB].**

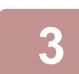

## **3 Plaats het origineel.**

Plaats het origineel in de documentinvoerlade van de automatische documentinvoereenheid of op de glasplaat. ► [AUTOMATISCHE DOCUMENTINVOEREENHEID \(pagina 1-116\)](#page-118-0)

► [GLASPLAAT \(pagina 1-119\)](#page-121-0)

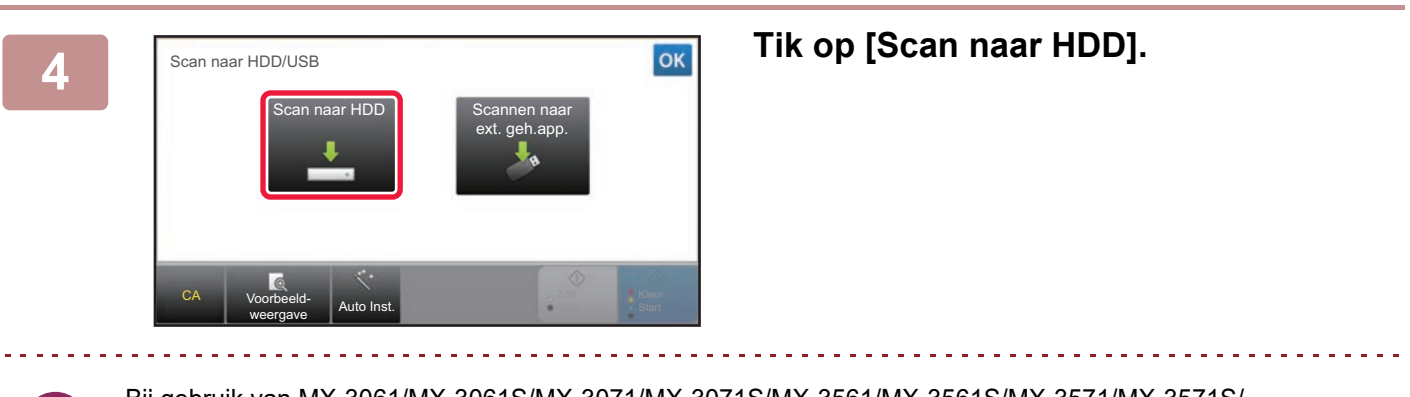

Bij gebruik van MX-3061/MX-3061S/MX-3071/MX-3071S/MX-3561/MX-3561S/MX-3571/MX-3571S/ MX-4061/MX-4061S/MX-4071/MX-4071S/MX-5071/MX-5071S/MX-6071/MX-6071S, of wanneer de OCR-uitbreidingskit is geïnstalleerd op de MX-2651/MX-3051/MX-3551/MX-4051/MX-5051/MX-6051 tikt u op de toets [Auto Inst.] om de gelezen instellingen automatisch in te stellen om overeen te stemmen met het origineel. ► [DE SCANINSTELLINGEN AUTOMATISCH INSTELLEN \(AUTO INST.\) \(pagina 5-68\)](#page-596-0)

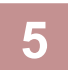

**5 Voor het selecteren van de instellingen tikt u op de toets van de gewenste instelling.**

► [VOLGORDE VAN BEELDVERZENDING \(pagina 5-10\)](#page-538-0)

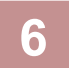

**6 Tik op de toets [Kleur Start] of [Z/W Start] om het scannen te starten.**

Er klinkt een pieptoon om aan te geven dat het scannen en het opslaan van de bestanden is voltooid.

## **Opslaan vanuit Documentarchivering**

**Scanformaat** 

Overige A4 A4 A4

Auto

Belichting Opdr. samenst.

Auto Auto

Opslagformaat

100%

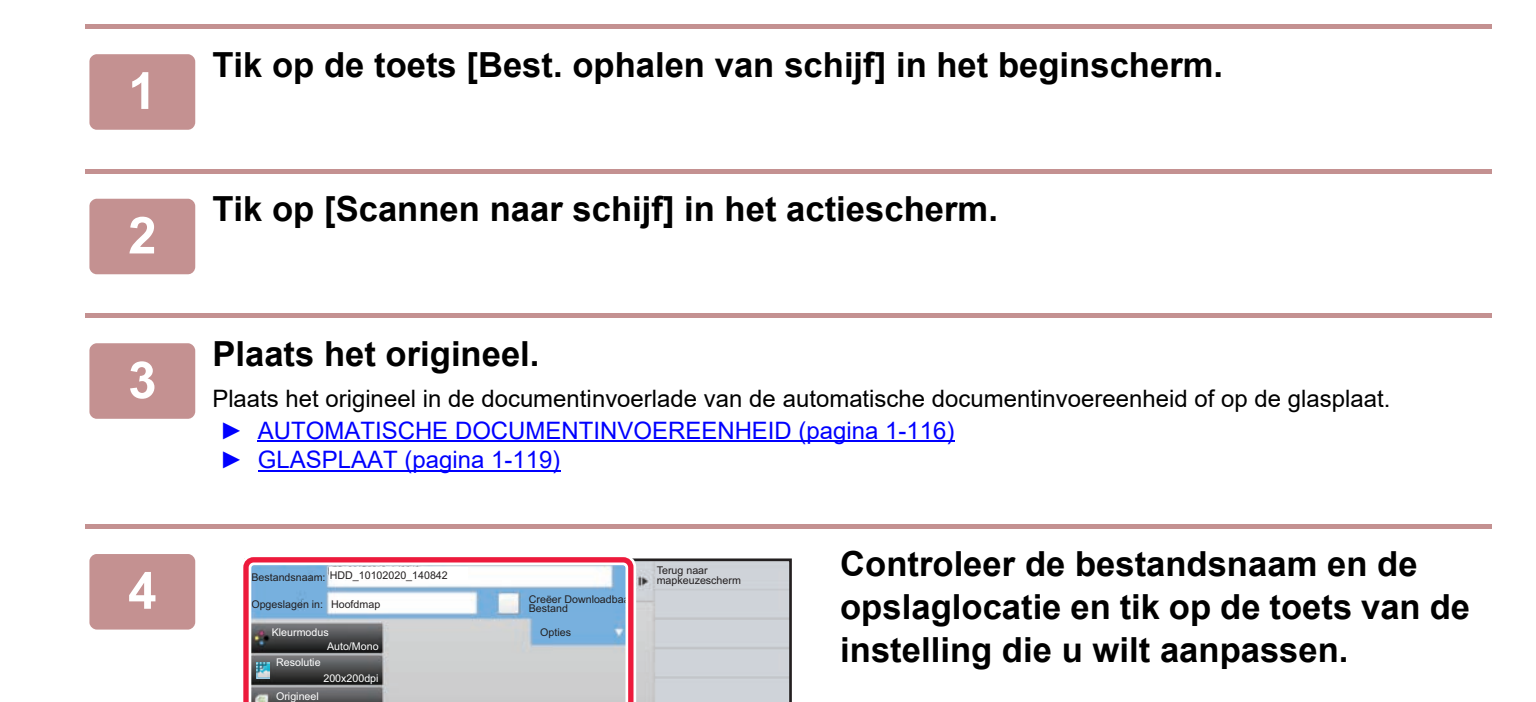

- Als het selectievakje [Creëer Downloadbaar Bestand] (V) is, wordt [Best.Indeling] uitgegrijsd en kan niet worden gebruikt. U kunt niet scangegevens in de opgegeven indeling downloaden van de webpagina.
- Zie de uitleg van de kopieer- of verzendmodus voor de oorspronkelijke scaninstellingen.

Voorbeeld-<br>weergave weergave

**Start** 

- Voor dubbelzijdige originelen moet u op de toets [Origineel] en vervolgens op de toets [2-Zijdig schrijfblok] of [2-zijdig boek] tikken.
- Tik op [Opties] om de gebruikersnaam, het bestandskenmerk of het wachtwoord in te stellen.
- Als u een bestand hebt gemaakt terwijl [Creëer Downloadbaar Bestand] was uitgeschakeld, kan deze instelling niet op een later tijdstip worden geactiveerd.

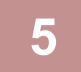

### **5 Tik op de toets [Start] om het scannen te starten.**

Er klinkt een pieptoon om aan te geven dat het scannen en het opslaan van de bestanden is voltooid.

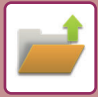

## **STANDAARDINSTELLINGEN VOOR SCAN OPSLAAN**

Selecteer in "Instellingen (beheerder)" [Systeeminstellingen] → [Instellingen Document- archivering] → [Voorwaarde-Instellingen] → [Stand afbeelding], [Standaardinstellingen kleurmodus], [Standaard Belichtingsinstellingen], [Standaard origineelafbeeldingstype], [Instelling Oorspronkelijke Resolutie], [Standaard Uitvoerlade], [Standaardbreedte Van Wisstrook Instellen] en [Kaart Formaat-Instellingen].

#### **Stand afbeelding**

Hiermee wordt de afdrukstand van het beeld gewijzigd.

#### **Standaardinstellingen kleurmodus**

Hiermee worden de standaardinstellingen voor zwart-wit en kleur gebruikt voor de functie Scannen naar schijf.

#### **Wijzigen Z/W-instelling in automodus uitschakelen**

Met deze instelling wordt voorkomen dat de zwart/wit-instellingen in het basisscherm kunnen worden geselecteerd als de kleurmodus is ingesteld op Automatisch.

#### **Standaard Belichtingsinstellingen**

U kunt de standaardbelichtingsinstellingen voor documentarchivering configureren. Selecteer [Auto] of [Handmatig]. Stel de belichting in op een van de vijf niveaus als u [Handmatig] selecteert.

#### **Standaard origineelafbeeldingstype**

Selecteer vooraf het standaardorigineeltype om het scannen van het origineel op een geschikte resolutie mogelijk te maken.

#### **Instelling Oorspronkelijke Resolutie**

U kunt een van de volgende resoluties selecteren als standaardresolutie voor de verzendfunctie.

#### **Standaard Uitvoerlade**

Hiermee selecteert u de standaarduitvoerlade voor het afdrukken van een bestand dat door Scannen naar schijf is opgeslagen. Welke items worden weergegeven, hangt af van de apparaatconfiguratie.

#### **Tekst-/stempelfuncties voor opnieuw afdrukken uitschakelen**

Blokkeren met behulp van de functies tekst/stempel voor opnieuw afdrukken.

#### **Batch-afdrukinstellingen**

De instellingen configureren om Batch-afdruk te gebruiken.

#### **Instelling afdruktaak voor de batchafdruk/-multi-bestandsafdruk**

De instellingen van de afdrukvolgorde configureren wanneer Batch-afdruk en Meerdere bestanden afdrukken wordt gebruikt.

#### **Standaardbreedte Van Wisstrook Instellen**

Hiermee wordt de standaardwisbreedte van de wisfunctie ingesteld. Geef een waarde op van 0 mm (0") t/m 20 mm (1") in stappen van 1 mm (1/8") voor het wissen van randen en wissen van midden.

#### **Kaart Formaat-Instellingen**

Deze instelling wordt gebruikt om het standaardorigineelformaat voor de functie Kaart Formaat in te stellen. Geef een waarde op van 25 mm (1") tot 210 mm (8-1/2") in stappen van 1 mm (1/8") voor zowel de X- (horizontale) als

## de Y-afmetingen (verticale) van het origineel.

**Aanpassen aan opslaggrootte**

Toont altijd de toets [Aanpassen aan opslaggrootte] in het scherm voor kaartformaat.

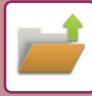

## **OPSLAAN OP EXTERN GEHEUGENAPPARAAT**

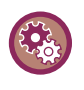

#### **Blokkeer opslaan op een extern geheugenapparaat**

Selecteer in "Instellingen (beheerder)" [Systeeminstellingen] → [Instellingen Beeld Verzenden] → [Algemene instellingen] → [Instellingen in /uitschakelen] → [Instel. voor deactiveren van verzending] → [Opslag op extern geheugenapparaat uitschakelen]. Hiermee schakelt u opslaan op een extern geheugenapparaat uit.

## **Opslaan vanuit Eenvoudige Scan**

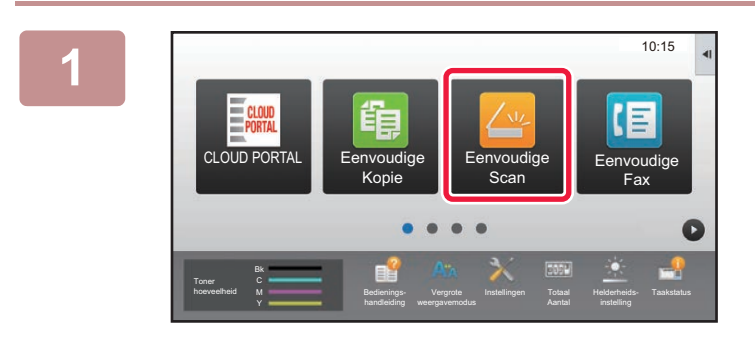

**<sup>1</sup> Tik op de toets [Eenvoudige Scan] in het beginscherm.**

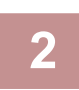

## **<sup>2</sup> Tik op [Scan naar HDD/USB].**

#### **<sup>3</sup> Plaats het origineel.**

Plaats het origineel in de documentinvoerlade van de automatische documentinvoereenheid of op de glasplaat. ► [AUTOMATISCHE DOCUMENTINVOEREENHEID \(pagina 1-116\)](#page-118-0)

► [GLASPLAAT \(pagina 1-119\)](#page-121-0)

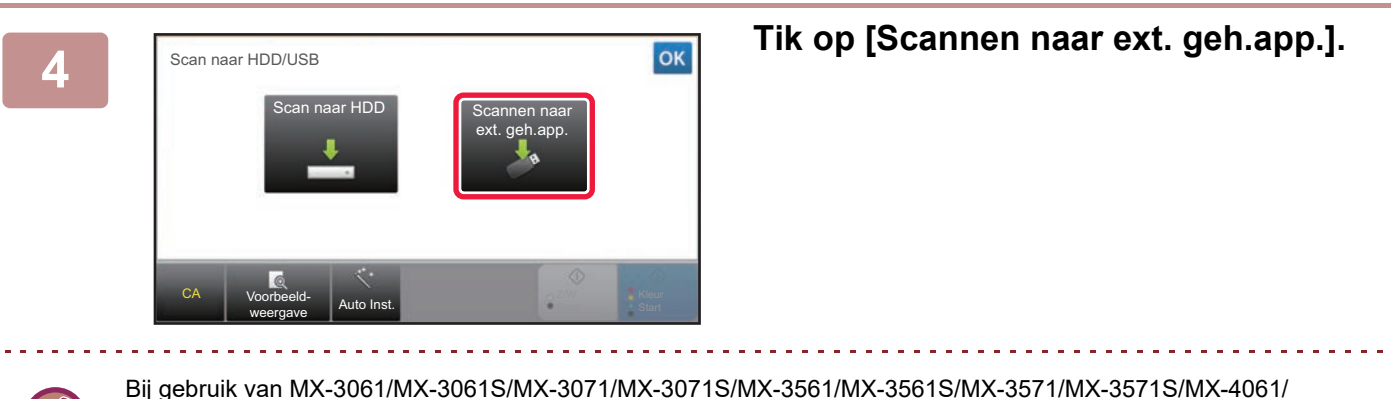

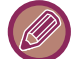

MX-4061S/MX-4071/MX-4071S/MX-5071/MX-5071S/MX-6071/MX-6071S, of wanneer de OCR-uitbreidingskit is geïnstalleerd op de MX-2651/MX-3051/MX-3551/MX-4051/MX-5051/MX-6051 tikt u op de toets [Auto Inst.] om de gelezen instellingen automatisch in te stellen om overeen te stemmen met het origineel. ► [DE SCANINSTELLINGEN AUTOMATISCH INSTELLEN \(AUTO INST.\) \(pagina 5-68\)](#page-596-0)

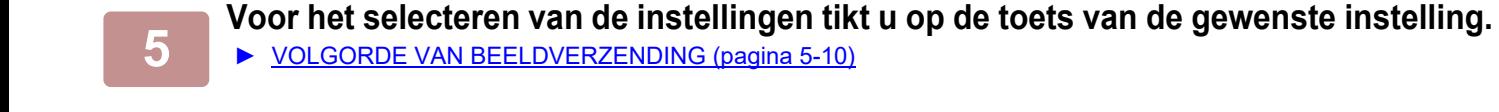

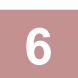

**6 1 Tik op de toets [Kleur Start] of [Z/W Start] om het scannen te starten.**<br>**6 Fright** Expression of an an te geven dat het scannen en het opslaan van de bestanden is voltooid.

Er klinkt een pieptoon om aan te geven dat het scannen en het opslaan van de bestanden is voltooid.

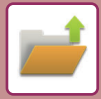

## **Opslaan vanuit Documentarchivering**

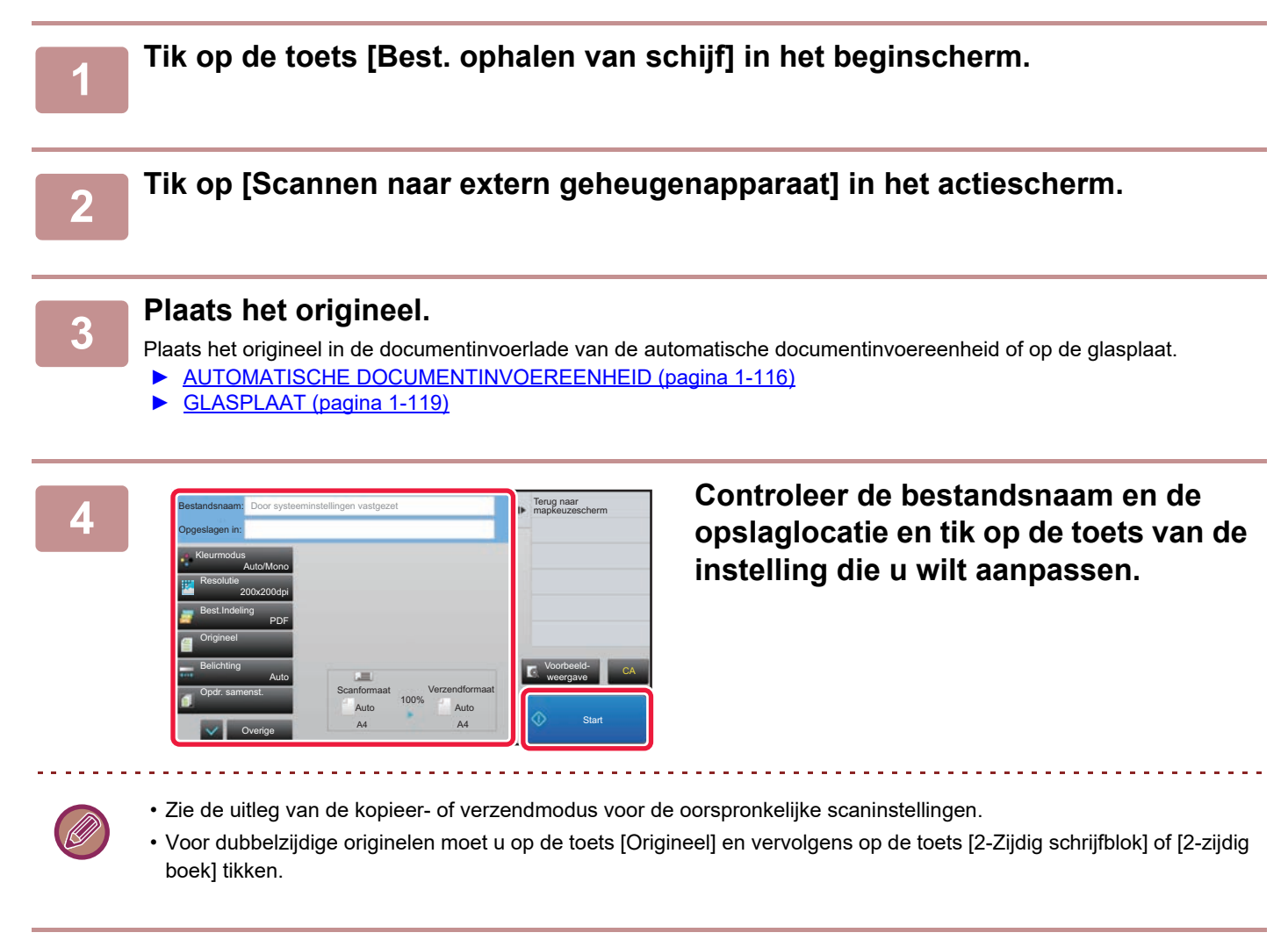

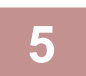

### **5 Tik op de toets [Start] om het scannen te starten.**

Er klinkt een pieptoon om aan te geven dat het scannen en het opslaan van de bestanden is voltooid.

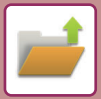

## **Scannen naar een USB-stick**

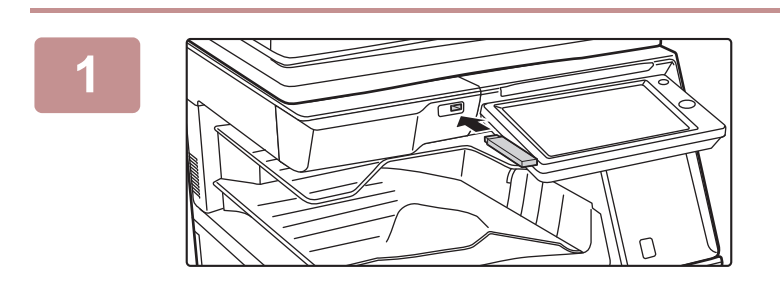

### **1 Plaats de USB-stick in het apparaat.**

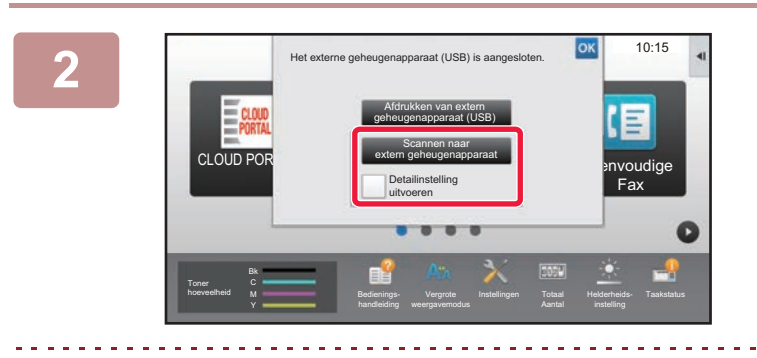

## **2 Tik op [Scannen naar extern geheugenapparaat] als er een scherm verschijnt waarin u de actie moet selecteren.**

- Als u gedetailleerde instellingen wilt opgeven in de Normale modus, schakelt u het selectievakje [Detailinstelling uitvoeren] in  $\vert \blacktriangledown$ .
	- ► [DE NETWERKSCANNERMODUS \(pagina 5-8\)](#page-536-0)

Als het opslagscherm van het apparaat of de USB-stick is geopend, wordt dit scherm niet weergegeven.

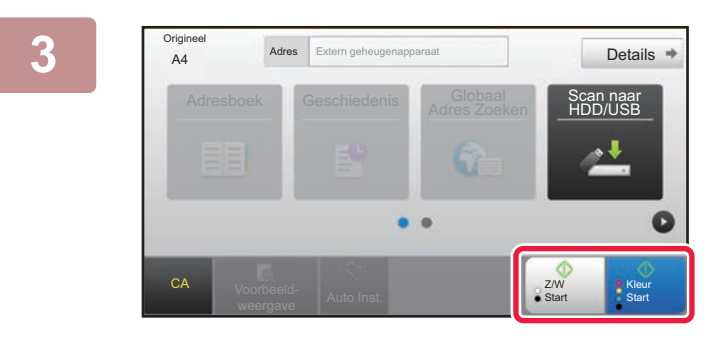

## **3 3 Tik op de toets [Kleur Start] of de toets Media Addes 1 The Start** of de toets **Added toets [Z/W Start].**

Om een voorbeeld-weergave van een document te controleren, tikt u op de toets [Voorbeeld- weergave]. ► [VOORBEELDSCHERM \(pagina 1-16\)](#page-18-0)

**Als alle originelen zijn gescand, tikt u op de toets [Lezen Klaar].**

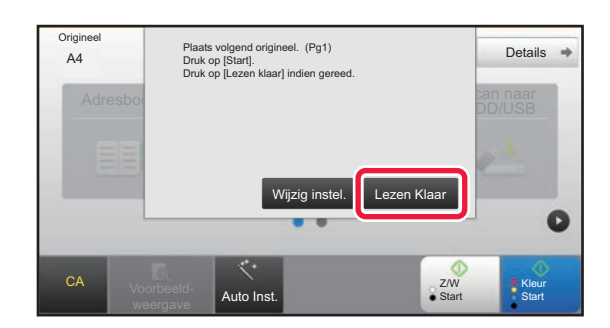

Als u de automatische documentinvoereenheid gebruikt om het document te scannen, wordt dit scherm niet weergegeven.

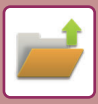

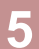

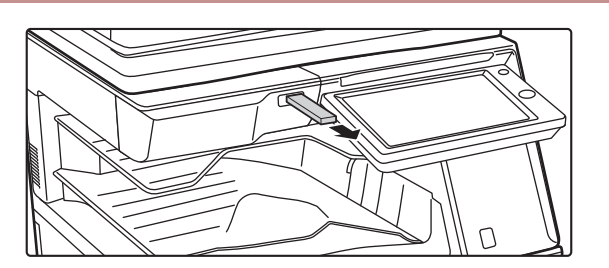

**5 Lees het bericht [Gegevens verzenden voltooid.] en verwijder de USB-stick uit het apparaat.**

# <span id="page-704-0"></span>**OPGESLAGEN BESTANDEN GEBRUIKEN**

# **PROCEDURE VOOR HET GEBRUIK VAN EEN OPGESLAGEN BESTAND**

De schermen en procedures kunnen variëren, afhankelijk van of gebruikersauthenticatie is ingeschakeld. De procedure voor het gebruik van een opgeslagen bestand afhankelijk van de situatie wordt uitgelegd. Zie '[GEBRUIKERSAUTHENTICATIE \(pagina 1-35\)](#page-37-0)' voor informatie over de procedures voor gebruikersauthenticatie. Zie '[Gebruikers -bediening \(pagina 1-43\)](#page-45-0)' voor informatie over het activeren van de gebruikersauthenticatie en het opslaan van gebruikersnamen.

In de instellingsmodus (webversie) kunt u documentarchivering gebruiken. Klik in de instellingsmodus (webversie) op [Documenthandelingen] → [Document- Archivering] en klik op de map met het bestand dat u wilt gebruiken. U kunt een voorbeeld van een opgeslagen bestand ook weergeven in de Instellingsmodus (webversie).

## **1 Schakel over naar de modus voor documentarchivering.**

► [SCHAKELEN TUSSEN MODI \(pagina 1-15\)](#page-17-0)

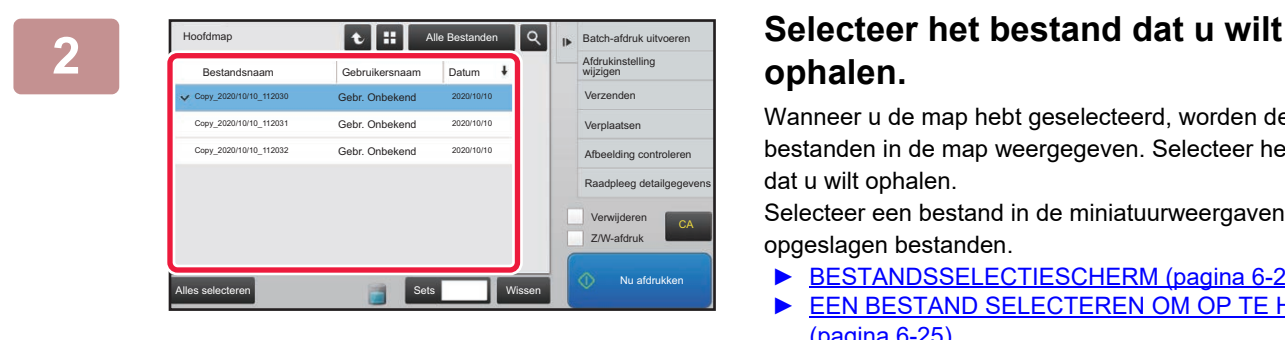

# **ophalen.**

Wanneer u de map hebt geselecteerd, worden de bestanden in de map weergegeven. Selecteer het bestand dat u wilt ophalen.

Selecteer een bestand in de miniatuurweergaven van de opgeslagen bestanden.

- ► [BESTANDSSELECTIESCHERM \(pagina 6-24\)](#page-706-0)
- ► [EEN BESTAND SELECTEREN OM OP TE HALEN](#page-707-0) [\(pagina 6-25\)](#page-707-0)

Haal een bestand op met de zoekfunctie.

► [BESTANDEN ZOEKEN EN OPHALEN \(pagina 6-37\)](#page-719-0)

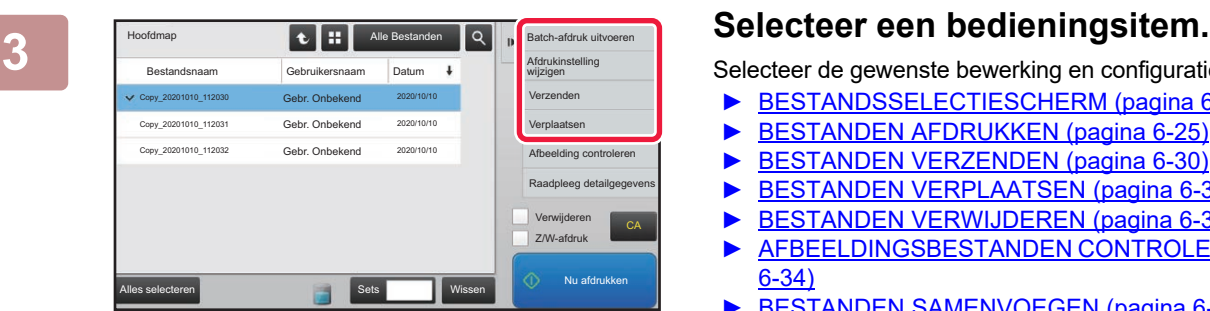

Selecteer de gewenste bewerking en configuratie-instellingen.

- ► [BESTANDSSELECTIESCHERM \(pagina 6-24\)](#page-706-0)
- [BESTANDEN AFDRUKKEN \(pagina 6-25\)](#page-707-1)
- ► [BESTANDEN VERZENDEN \(pagina 6-30\)](#page-712-0)
- [BESTANDEN VERPLAATSEN \(pagina 6-31\)](#page-713-0)
- ► [BESTANDEN VERWIJDEREN \(pagina 6-32\)](#page-714-0)
- ► [AFBEELDINGSBESTANDEN CONTROLEREN \(pagina](#page-716-0)  [6-34\)](#page-716-0)
- [BESTANDEN SAMENVOEGEN \(pagina 6-35\)](#page-717-0)

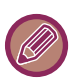

Als op de printer vasthouden is geselecteerd, worden geen reset-items weergegeven waarvoor vasthouden niet kan worden ingesteld.

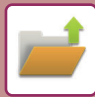

## **Beschikbare Taak Voor De Taakinstellingen**

U kunt het gebruik van een opgeslagen bestand toestaan of niet toestaan door het type handeling en de modus waarin het bestand is opgeslagen te selecteren.

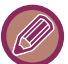

De weergegeven items hangen af van de functies die op het apparaat zijn geïnstalleerd.

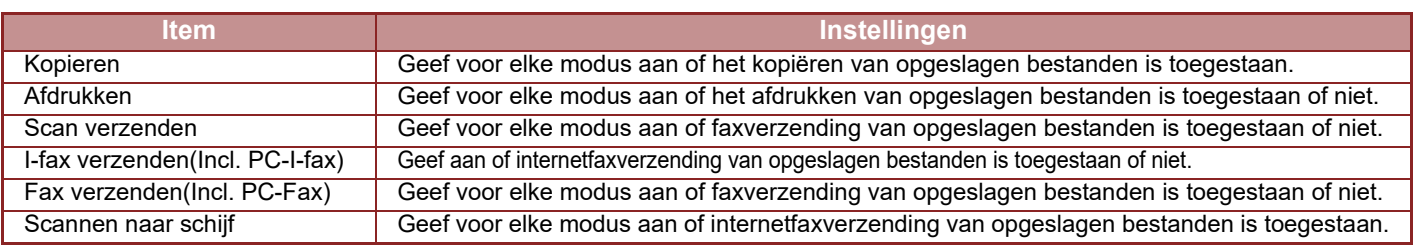

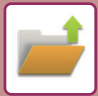

# <span id="page-706-0"></span>**BESTANDSSELECTIESCHERM**

Het bestandsselectiescherm kan worden weergegeven in de indeling 'Lijst' of 'Miniatuur' (als u de bestanden als miniaturen wilt weergeven).

#### **Modus voor lijstweergave**

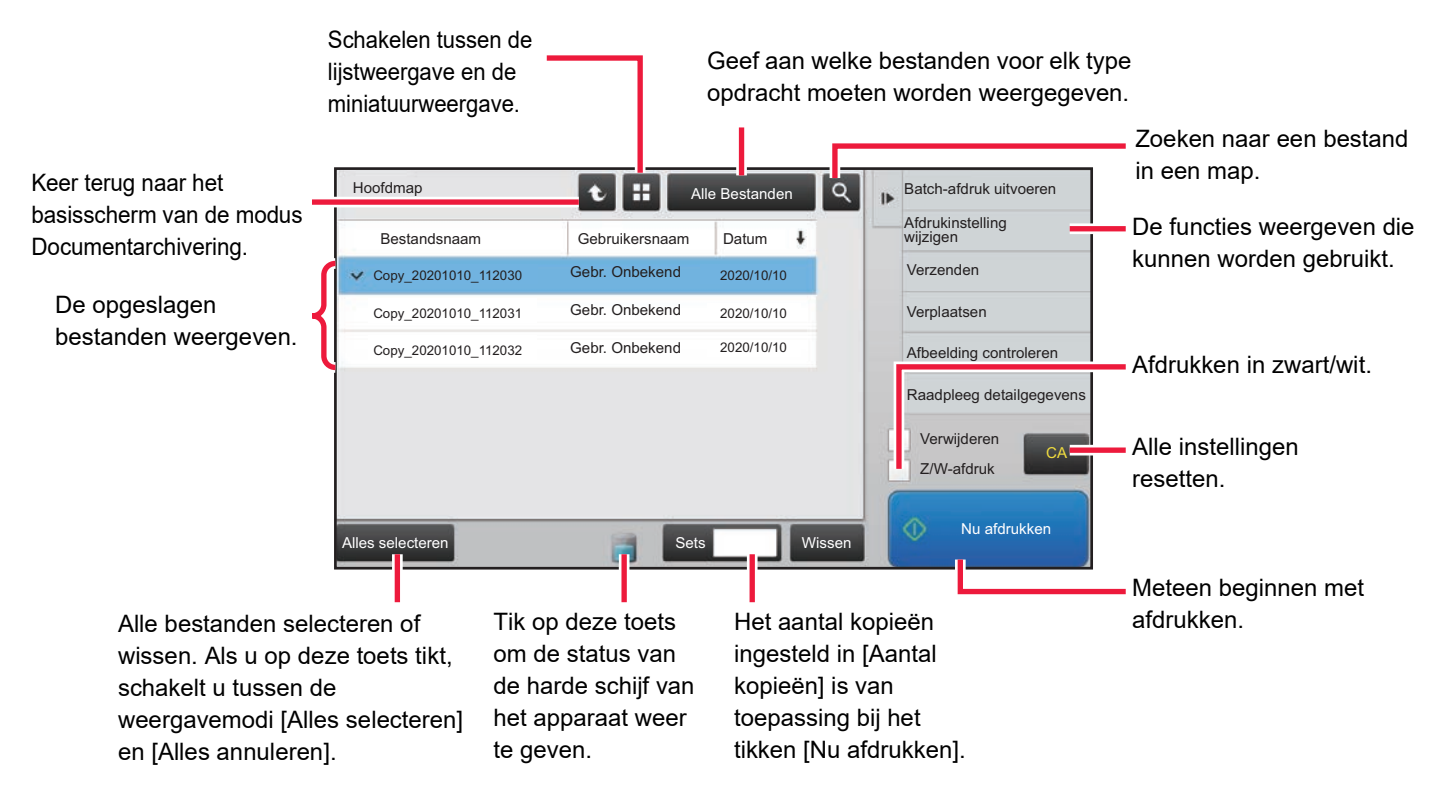

#### **Modus voor miniatuurweergave**

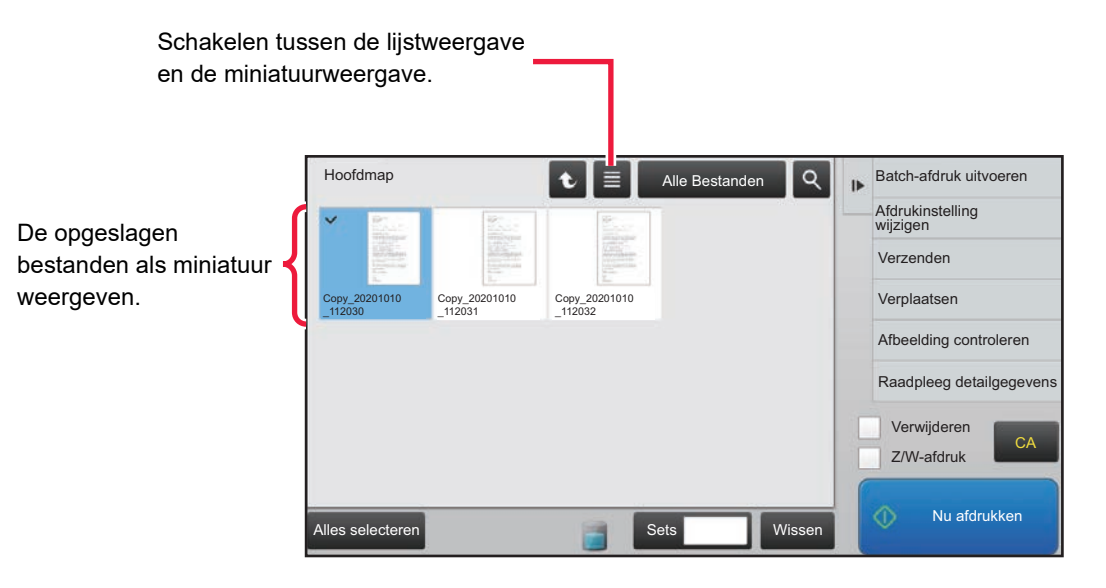

#### **Sorteervolgorde**

Selecteer in "Instellingen (beheerder)" [Systeeminstellingen] → [Instellingen Document- archivering]→ [Voorwaarde-Instellingen] → [Instelling Sorteermethode].

Hiermee bepaalt u de volgorde van weergave van bestanden die zijn opgeslagen in de Hoofdmap, Aangepaste map en Snelmap. Selecteer een van de volgende instellingen:

- Bestandsnaam
- Gebruikersnaam
- Datum

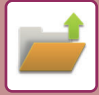

# <span id="page-707-0"></span>**EEN BESTAND SELECTEREN OM OP TE HALEN**

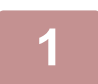

### **1 Tik op de toets [Best. ophalen van schijf].**

Als de gebruikersauthenticatie is ingeschakeld en 'Mijn map" is geconfigureerd door [Gebruikers -bediening] te selecteren bij 'Instellingen (beheerder)' → [Gebruikers- Lijst], wordt de aangepaste map die als 'Mijn map' is ingesteld geopend.

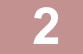

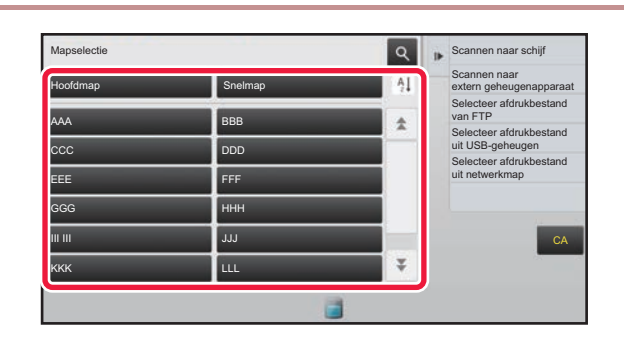

### **2 Tik op de toets van de map met het All Scannen naar schijf and <b>Tik** op de toets van de map met het **gewenste bestand.**

Als u tikt op een map waarvoor een PIN Code is ingesteld, wordt er een scherm weergegeven voor het invoeren van de PIN Code.

Voer de PIN Code in (4 tot 8 cijfers) met de cijfertoetsen en tik op de toets ok

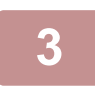

### **3 Tik op de toets van het gewenste bestand.**

Als u tikt op een map waarvoor een PIN Code is ingesteld, wordt er een scherm weergegeven voor het invoeren van de PIN Code. Voer het wachtwoord (4 tot 32 tekens) in en tik op de toets ok

- Tik op de toets [Nu afdrukken] om het bestand nu af te drukken met de opslaginstellingen.
- Tik op de toets [Per opdracht] om de toetsen van een bepaalde modus, zoals de kopieer- of scanmodus, weer te geven om snel gegevens te kunnen zoeken.
- U kunt op de toets [Bestandsnaam], [Gebruikersnaam] of [Datum] tikken om de weergavevolgorde van de bestanden te wijzigen.
- Selecteer [Gebruikers -bediening] in "Instellingen (beheerder)" → [Gebruikersinstellingen] → [Gebruikers- Lijst] → [Gebruikersregistratie] → [Authoriteitsgroep]. In de instellingen voor authoriteitsgroepen voor de gebruikers die momenteel zijn aangemeld, selecteert u [Opdrachtinstellingen] → [Document- Archivering] en schakelt u [Alleen bestanden van aangemelde gebruikers weergeven] in om alleen bestanden weer te geven die zijn opgeslagen door de gebruikers die momenteel zijn aangemeld.

# <span id="page-707-1"></span>**BESTANDEN AFDRUKKEN**

Een bestand dat is opgeslagen met de functie voor documentarchivering kan worden opgehaald en afgedrukt. De instellingen die werden gebruikt toen het bestand werd opgeslagen zijn ook opgeslagen, zodat het bestand opnieuw kan worden afgedrukt met dezelfde instellingen. U kunt het bestand ook aanpassen door de afdrukinstellingen te wijzigen voordat u het afdrukt.

- Als het bestand is opgeslagen in zwart-wit of grijstinten, kunt u het niet afdrukken in kleur.
- De afdrukinstellingen die zijn gewijzigd als gevolg van het opnieuw bewerken van het bestand kunnen niet worden opgeslagen.
- De afdruksnelheid kan iets lager zijn, afhankelijk van de resolutie en belichtingsinstellingen van het opgeslagen bestand.
- Als op de printer vasthouden is geselecteerd, worden geen reset-items weergegeven waarvoor vasthouden niet kan worden ingesteld.

#### **Afdrukken van systeeminstellingen blokkeren bij opnieuw afdrukken**

Selecteer in "Instellingen (beheerder)", [Systeeminstellingen] → [Instellingen Document- archivering]→ [Voorwaarde-Instellingen] → [Tekst-/stempelfuncties voor opnieuw afdrukken uitschakelen].

Als een opgeslagen bestand wordt opgehaald en afgedrukt, zijn de afdrukfuncties uitgeschakeld.

Deze functie voorkomt inconsistentie van de datum tussen de oorspronkelijke gegevens, de uitvoergegevens en overige.

#### **Gegevens verwerken nadat het bestand is afgedrukt**

Selecteer in "Instellingen (beheerder)", [Systeeminstellingen] → [Instellingen Document- archivering]→ [Voorwaarde-Instellingen] → [Inst. opslaan/verwijderen na afdrukken].

Geef aan of een bestand na het afdrukken al dan niet moet worden opgeslagen of verwijderd.

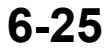

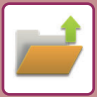

## **Snel afdrukken**

Hiermee drukt u een bestand af met de instellingen waarmee het is opgeslagen. Selecteer een bestand en tik op de toets [Verwijderen].

Als u de gegevens na het afdrukken wilt verwijderen, schakelt u het selectievakje [Gegevens afdrk. En verwijderen] in  $(\vee)$ .

Als u het bestand in zwart/wit wilt afdrukken, schakelt u het selectievakje [Z/W-afdruk] in  $(\blacktriangledown)$ .

Om het aantal bladen om af te drukken te wijzigen, tikt u op de toets [Aantal kopieën] en gebruikt u de numerieke toetsen om het aantal afdrukken in te stellen.

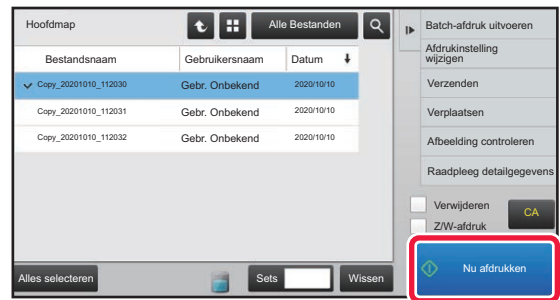

## **Instellingen wijzigen voordat u gaat afdrukken**

Volg de onderstaande stappen nadat u het gewenste bestand hebt geselecteerd.

► [EEN BESTAND SELECTEREN OM OP TE HALEN \(pagina 6-25\)](#page-707-0)

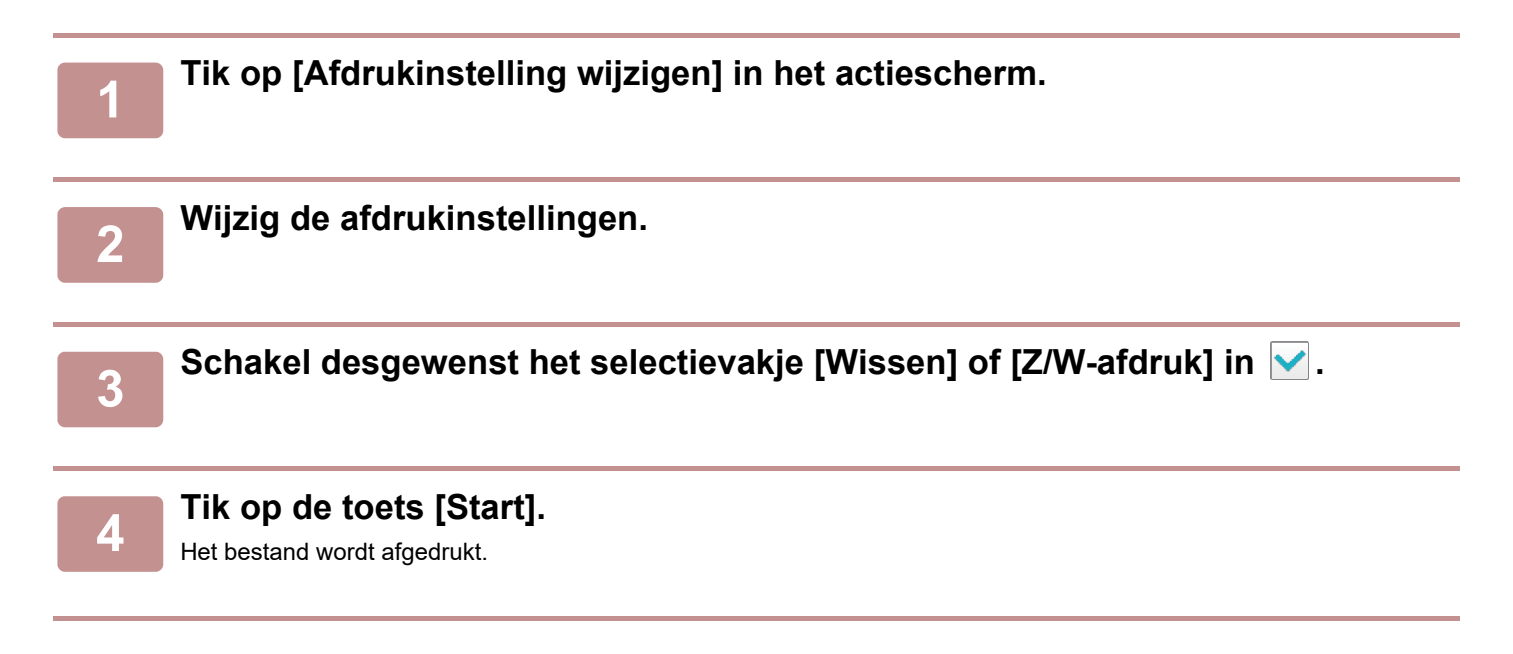

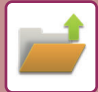

# **MEERDERE BESTANDEN AFDRUKKEN**

## **MEERDERE BESTANDEN AFDRUKKEN**

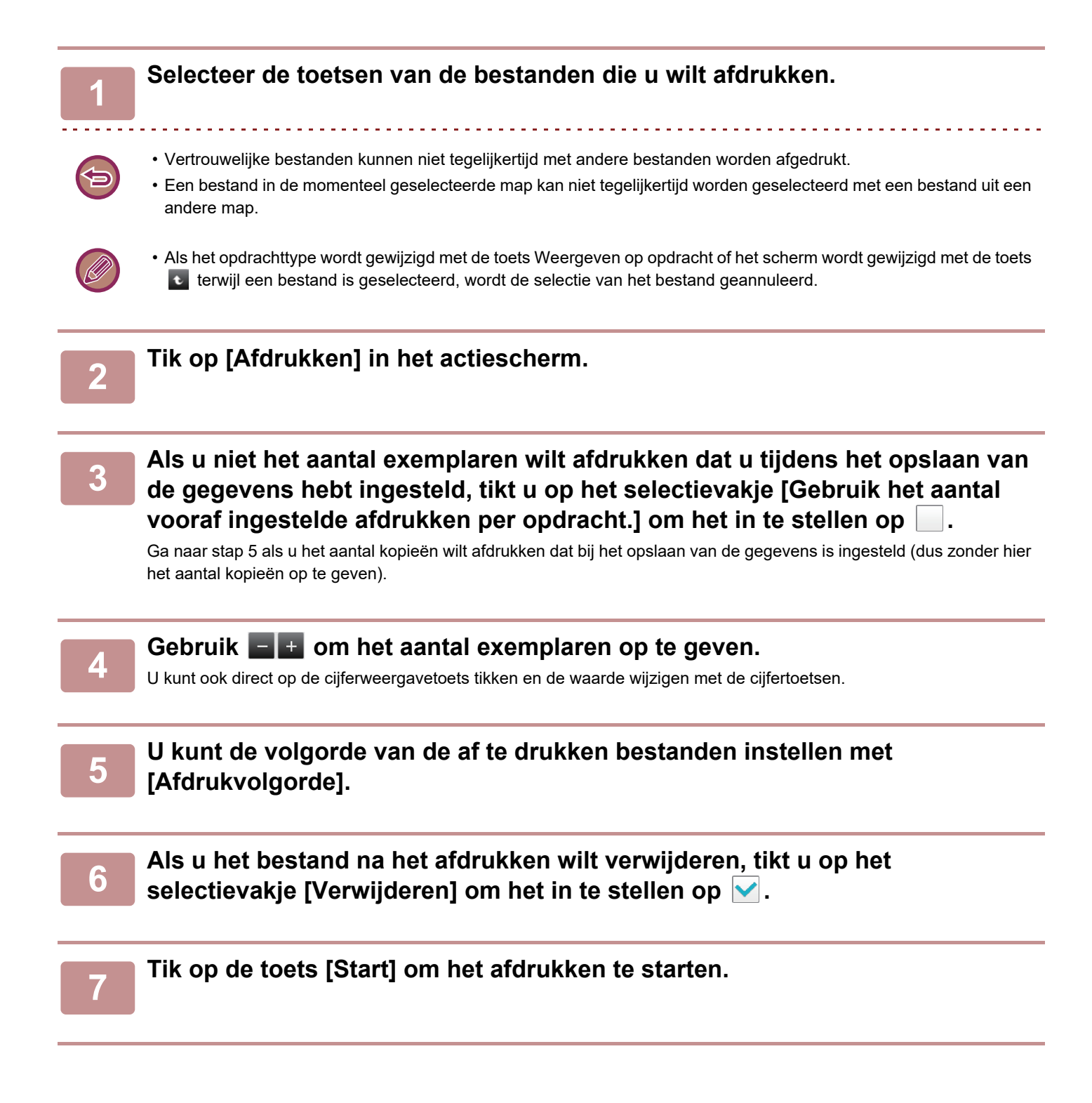

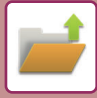

## **AFDRUKKEN IN BATCHES**

#### **Batch-afdrukinstellingen**

Selecteer in "Instellingen (beheerder)", [Systeeminstellingen] → [Instellingen Document- archivering]→ [Voorwaarde-Instellingen] → [Batch-afdrukinstellingen].

Selecteer of de toets [Alle gebruikers] en de toets [Gebr. Onbekend] verboden zijn in het scherm voor de selectie van de gebruikersnaam wanneer alle bestanden worden afgedrukt, of de bestanden op datum volgens nieuwste of oudste worden gesorteerd en of de bestandsnamen in oplopende of aflopende volgorde worden gesorteerd.

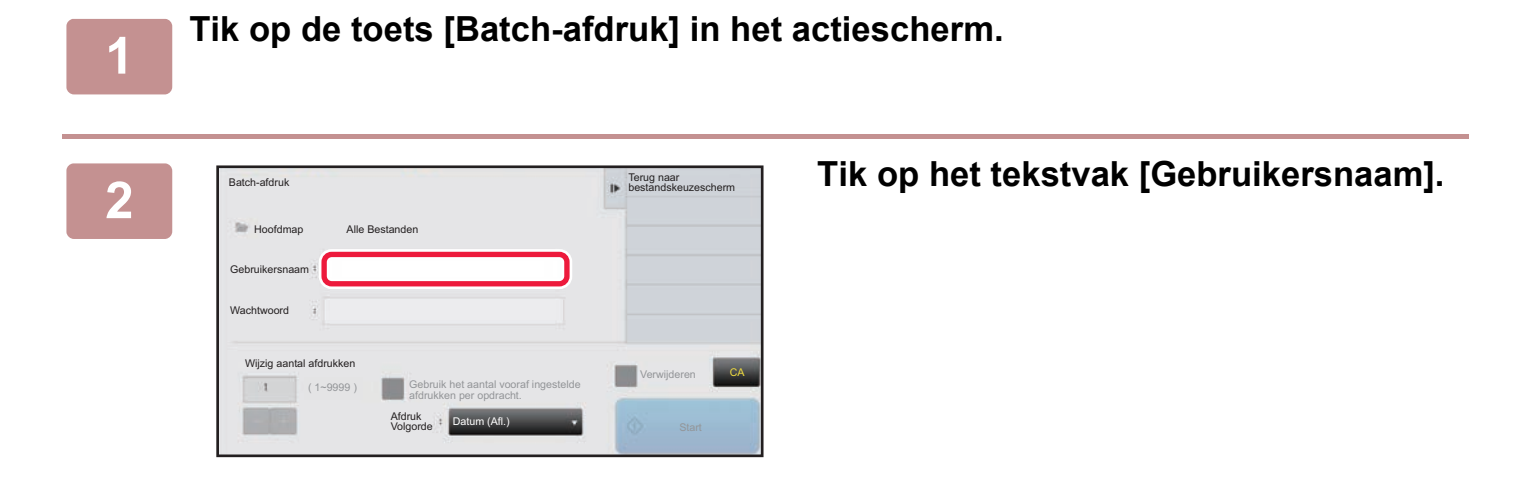

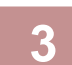

### **3 Selecteer de gebruikersnaam.**

#### Tik na het selecteren van de gebruikersnaam op <sup>ok</sup>

Als u [Systeeminstellingen] hebt geselecteerd bij 'Instellingen (beheerder)" → [Instellingen Document- archivering] → [Voorwaarde- Instellingen] → [Batch-afdrukinstellingen] en de selectievakjes [Optie [Alle gebr.] niet toegest.] en [Optie [Gebr. onbekend] niet toegest.] hebt uitgeschakeld, tikt u op de toets [Alle Gebr.] en de toets [Gebr. Onbekend]. Als u op de toets [Alle Gebr.] tikt, worden alle bestanden in de map (de bestanden van alle gebruikers) geselecteerd. Als u op de toets [Gebr. Onbekend] tikt, worden alle bestanden zonder gebruikersnaam in de map geselecteerd.

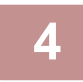

### **4 Als er een wachtwoord is ingesteld, tikt u op de toets [Wachtwoord].**

Voer het wachtwoord (4 tot 32 tekens) in en tik op <sup>ok</sup>. Alleen bestanden met hetzelfde wachtwoord worden geselecteerd. Als u geen wachtwoord wilt invoeren, gaat u door met de volgende stap.

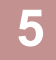

## **5 Als u niet het aantal exemplaren wilt afdrukken dat u tijdens het opslaan van de gegevens hebt ingesteld, tikt u op het selectievakje [Gebruik het aantal vooraf ingestelde afdrukken per opdracht.] om het in te stellen op .**

Ga naar stap 7 als u het aantal kopieën wilt afdrukken dat bij het opslaan van de gegevens is ingesteld.

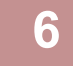

## **6 Gebruik om het aantal exemplaren op te geven.**

U kunt ook direct op de cijferweergavetoets tikken en de waarde wijzigen met de cijfertoetsen.

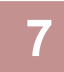

**7 Als u het bestand na het afdrukken automatisch wilt verwijderen, tikt u op de toets [Verwijderen].**

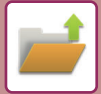

### **8 Tik op de toets [Start] om het afdrukken te starten.**

Als er geen bestanden zijn die overeenkomen met de zoekvoorwaarden, keert u terug naar het scherm met de bestandslijst.

Als u in het actiepaneel op de toets [Gegevens verwijderen] tikt, worden alle bestanden verwijderd die voldoen aan de huidige zoekvoorwaarden.

#### **Alle Snelbestanden Wissen**

Alle bestanden in de map Snel Opslaan behalve beschermde bestanden kunnen worden gewist met "Instellingen (beheerder)"– [Systeeminstellingen] → [Instellingen Document- archivering] → [Voorwaarde- Instellingen] → [Alle Snelbestanden Wissen]. De status van het toestel kan echter voorkomen dat bepaalde bestanden worden gewist.

#### **Wissen**

Tik op deze toets om direct te beginnen met het verwijderen van alle bestanden.

**Alle snelbestanden wissen bij opstarten. (Behalve beveiligde bestanden)**

Hiermee worden alle bestanden (behalve de beveiligde bestanden) automatisch uit de Snelmap verwijderd als de knop [Aan] op 'aan' wordt gezet.

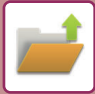

# <span id="page-712-0"></span>**BESTANDEN VERZENDEN**

De instellingen die werden gebruikt toen het bestand met documentarchivering werd opgeslagen zijn ook opgeslagen, zodat het bestand met dezelfde instellingen kan worden verzonden. Zo nodig kunt u ook de verzendinstellingen wijzigen om het opgehaalde bestand te wijzigen.

Volg de onderstaande stappen nadat u het gewenste bestand hebt geselecteerd.

► [EEN BESTAND SELECTEREN OM OP TE HALEN \(pagina 6-25\)](#page-707-0)

• Als het bestand is opgeslagen in zwart-wit of grijstinten, kunt u het niet verzenden in kleur. • Een opgeslagen afdrukopdracht kan niet worden verzonden. (Als de opdracht in het printerstuurprogramma is opgeslagen, kan die worden verzonden als 'Verwerkingsstijl' is ingesteld op [RGB]. U opent deze instelling door op de toets [Overige instellingen] op het tabblad [Gedetail. Instellingen] te tikken.)

- Voor deze verzendmethoden is installatie van de toepasselijke opties vereist.
- Als een van de volgende andere functies is opgenomen in het opgeslagen bestand, kan het bestand niet worden verzonden. 'Stempel' , 'Foto herhalen' , 'Vergrot. Over meerdere pag.' voor kopiëren.
- Als een van de volgende andere functies is opgenomen in het opgeslagen bestand, kan het bestand worden verzonden, maar kunnen andere functies niet worden uitgevoerd.

'Margeverschv.' , 'Transparant-Insteekvellen' , 'Boekkopie' , 'Tabkopie' , 'Stempel' , alle 'Kleur bijst.'-menu-items, 'Centreren'

- Afhankelijk van de vergroot- of verkleinfactor waarmee het bestand is opgeslagen, is het soms niet mogelijk om het opgeslagen bestand met de ingestelde resolutie te verzenden. Probeer in dat geval de resolutie aan te passen. Als u een opgeslagen bestand echter met Internetfax verzendt, is verzending soms zelfs met een gewijzigde resolutie niet mogelijk.
- Bestanden die zijn opgeslagen in een andere modus dan Internetfax, kunnen niet worden verzonden naar een internetfaxadres.
- Wanneer de origineel taak geen Afdruktaken, Taak Fax Ontvangen, of Taak Internetfax Ontvangen is en het formaat voor opnieuw verzenden een PDF-formaat is, corrigeert deze functie automatisch de scheve stand en verzendt het als het origineel is gescand terwijl het scheef stond. Aangezien deze functie dezelfde is als de scannerfunctie, zie "SCHEVE [PDF-SCANGEGEVENS AUTOMATISCH CORRIGEREN \(AANPASSING SCHEVE PDF\) \(pagina 5-116\)](#page-644-0)".

**1 Tik op [Verzenden] in het actiescherm.**

### **2 Selecteer de instellingen voor verzending.**

### **3 Tik op de toets [Start].**

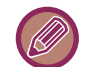

U kunt alleen de toets [Z/W Start] gebruiken voor faxen en Internetfax.

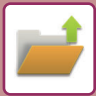

## <span id="page-713-0"></span>**BESTANDEN VERPLAATSEN**

Hiermee wijzigt u de opslaglocatie voor het bestand. (Het bestand wordt verplaatst naar een andere map.)

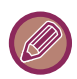

Bestanden met de eigenschap 'Beveiligen' kunnen niet worden verplaatst. Als u een beveiligd bestand wilt verplaatsen, moet u de eigenschap wijzigen in 'Delen' of 'Vertrouwelijk'.

Volg de onderstaande stappen nadat u het gewenste bestand hebt geselecteerd. ► [EEN BESTAND SELECTEREN OM OP TE HALEN \(pagina 6-25\)](#page-707-0)

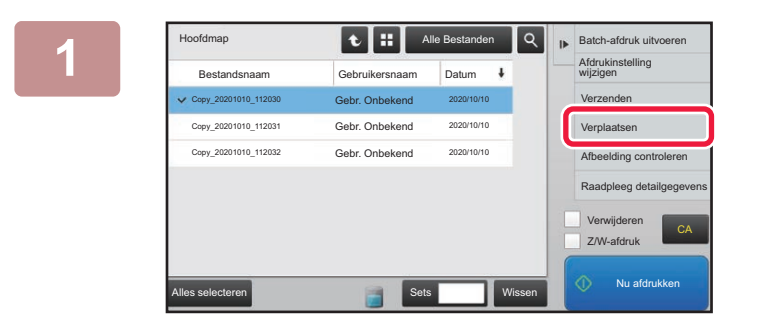

## **1 Alle Bestanden Q R Batch-aldruk uilvoeren Tik op [Verplaatsen] in het actiescherm.**

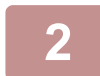

## **2 Tik op de toets [Verplts naar:].**

• U kunt geen bestanden naar de snelmap verplaatsen.

• Als u de bestandsnaam wilt wijzigen, tikt u op de toets [Bestandsnaam].

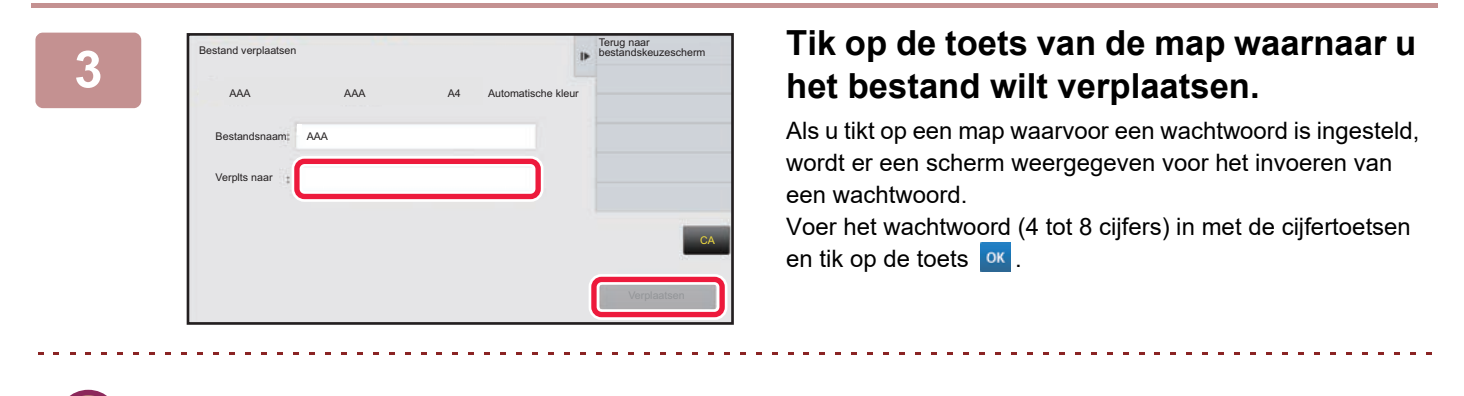

Als er meerdere bestanden worden verplaatst, kunt u de namen niet wijzigen.

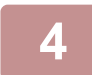

**4 Tik op de toets [Verplaatsen].**

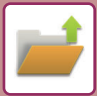

## <span id="page-714-0"></span>**BESTANDEN VERWIJDEREN**

Opgeslagen bestanden die niet meer nodig zijn, kunnen worden verwijderd.

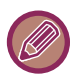

Bestanden met de eigenschap 'Beveiligen' kunnen niet worden verwijderd. Als u een beveiligd bestand wilt verplaatsen, moet u de eigenschap wijzigen in 'Delen' of 'Vertrouwelijk'.

Volg de onderstaande stappen nadat u het gewenste bestand hebt geselecteerd. ► [EEN BESTAND SELECTEREN OM OP TE HALEN \(pagina 6-25\)](#page-707-0)

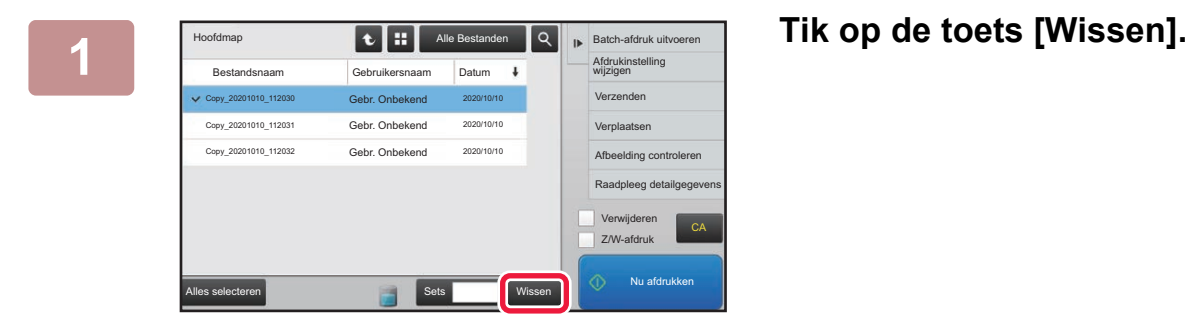

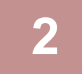

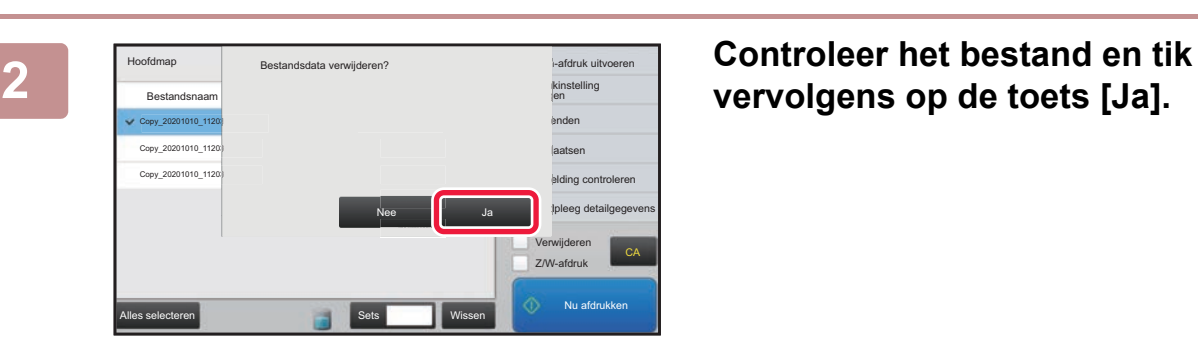

**vervolgens op de toets [Ja].**

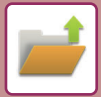

## **Automatisch verwijderen van bestanden**

Door de mappen en de tijd op te geven, kunt u instellen dat gegevens voor documentarchivering in opgegeven mappen automatisch worden verwijderd. Als u de bestanden op het apparaat regelmatig verwijdert, voorkomt u dat gevoelige informatie openbaar kan worden gemaakt en wordt er ruimte vrijgemaakt op de harde schijf.

## **Autom verwijderen van bestandsinstelling**

De instellingen voor documentarchivering worden hieronder beschreven. Tik op de toets [Instellingen Documentarchivering] om de instellingen te configureren.

Er kunnen tijd- en mapinstellingen worden geconfigureerd om bestanden in bepaalde mappen (opgeslagen met Documentarchivering) automatisch op een bepaalde tijd te laten verwijderen. U kunt maximaal drie instellingen voor automatisch verwijderen opslaan. De procedure voor het gebruik van deze functie is als volgt:

- (1) Selecteer [Instelling 1], [Instelling 2] of [Instelling 3].
- (2) Stel de tijd en datum voor automatische verwijdering in.
- (3) Selecteer de gewenste map.
- (4) Geef aan of beveiligde bestanden en vertrouwelijke bestanden moeten worden verwijderd.
- (5) Schakel de opgeslagen instellingen in.

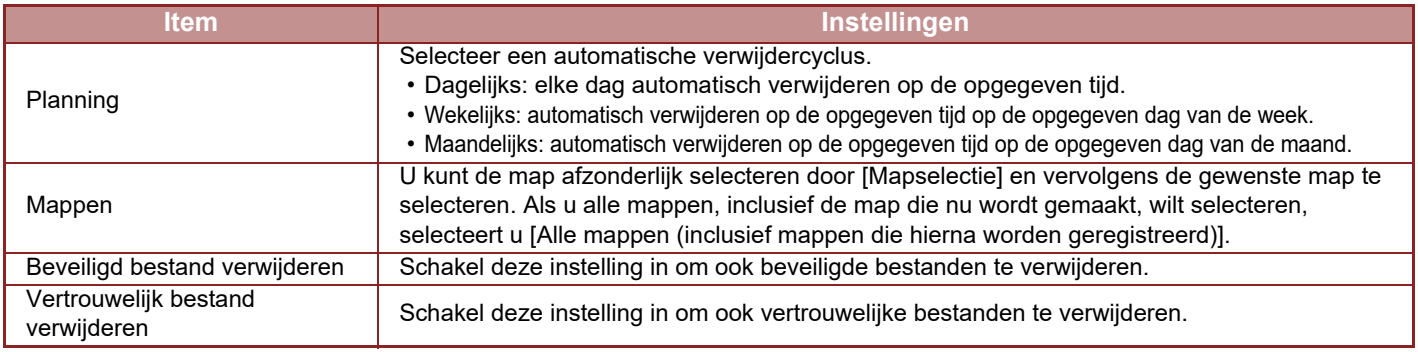

## **Nu verwijderen**

Wanneer deze optie wordt uitgevoerd terwijl een map is geselecteerd, worden alle bestanden in die map direct verwijderd, ongeacht de datum- en tijdinstelling.

## **Automatisch verwijderen uitvoeren tijdens automatisch uitschakelen**

#### **(Als deze optie niet is geselecteerd, worden de bestanden verwijderd als het apparaat wordt geactiveerd vanuit de modus Automatisch uitschakelen.)**

Voer Automatisch verwijderen ook uit als Automatisch uitschakelen is ingeschakeld. Als dit selectievakje niet is ingeschakeld (  $\Box$ ), worden de bestanden verwijderd als het apparaat wordt geactiveerd vanuit de modus Automatisch uitschakelen.

## <span id="page-716-0"></span>**AFBEELDINGSBESTANDEN CONTROLEREN**

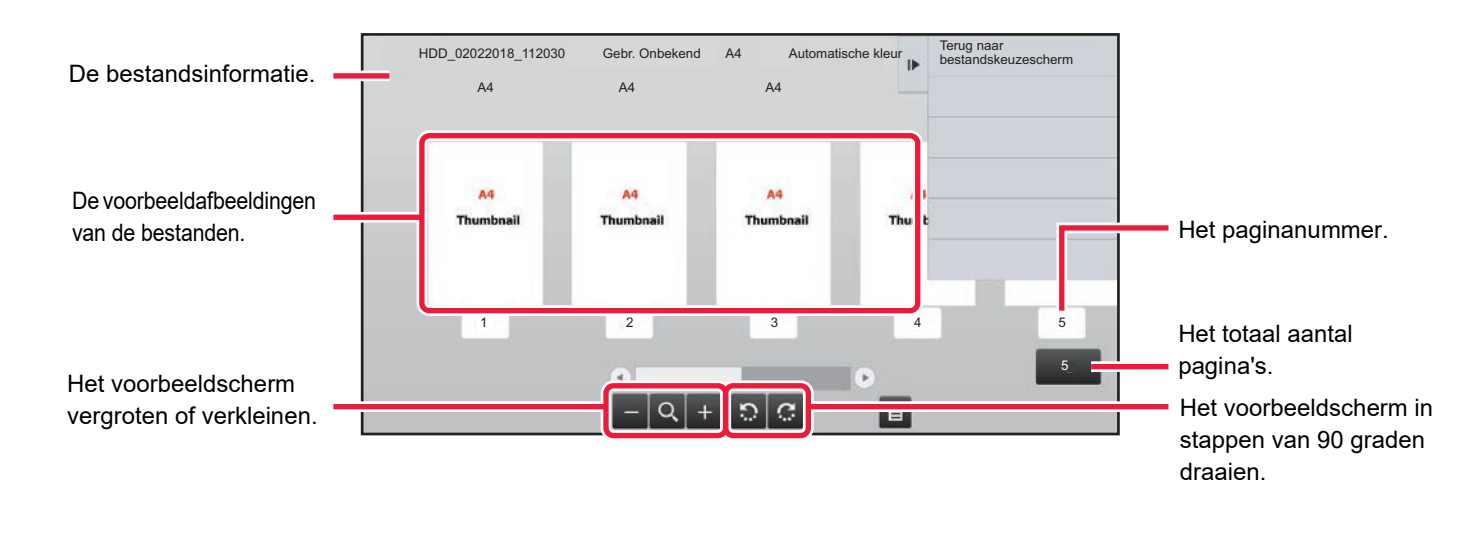

- Afhankelijk van het formaat van de afbeelding, kan een deel van de afbeelding worden afgesneden in het scherm voor beeldcontrole op het aanraakscherm.
- Een voorbeeld is een afdrukvoorbeeld op het aanraakscherm. Deze zal afwijken van het uiteindelijke afdrukresultaat.
- Het beeldcontrolescherm wordt niet weergegeven wanneer meerdere bestanden zijn geselecteerd.

Volg de onderstaande stappen nadat u het gewenste bestand hebt geselecteerd. ► [EEN BESTAND SELECTEREN OM OP TE HALEN \(pagina 6-25\)](#page-707-0)

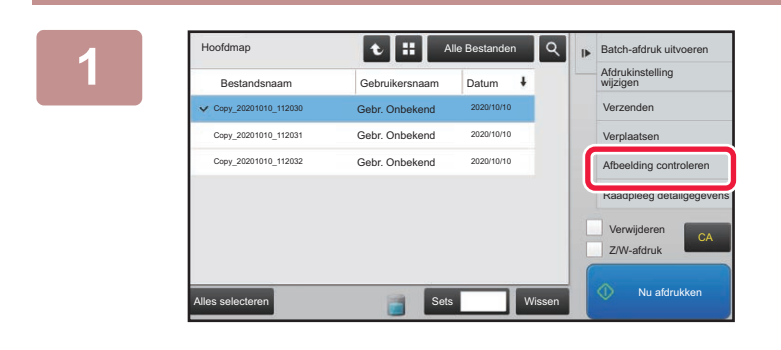

## **1 Alle Bestanden Q F Balch-aldruk uitvoeren Tik op [Afbeelding controleren] in het actiescherm.**

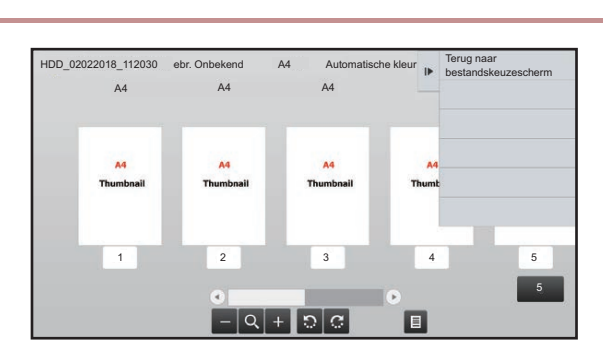

## **2 Bekijk de afbeelding van het bestand.**

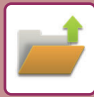

## <span id="page-717-0"></span>**BESTANDEN SAMENVOEGEN**

U kunt bestanden combineren die zijn opgeslagen met Document archiveren.

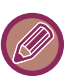

- Als u slechts één bestand selecteert, wordt de toets [Bestand combineren] niet weergegeven.
- De bestandsnaam is een combinatie van de eerste bestandsnaam, een tilde en 'Serienr.'. U kunt de bestandsnaam later desgewenst wijzigen.
	- De bestanden worden samengevoegd in de geselecteerde volgorde.

Volg de onderstaande stappen nadat u twee gewenste bestanden hebt geselecteerd. ► [EEN BESTAND SELECTEREN OM OP TE HALEN \(pagina 6-25\)](#page-707-0)

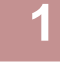

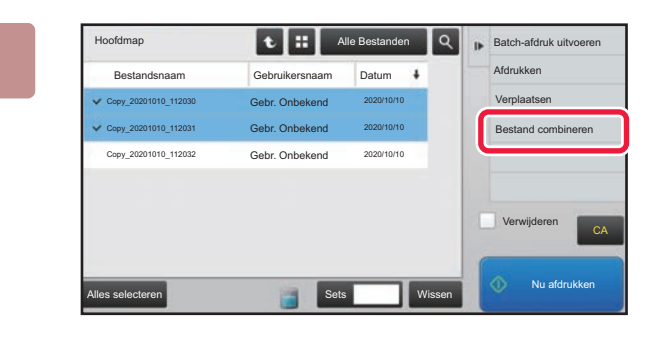

### **1 1 Alle Bestanden 1 Q F Balch-afdruk ultvoeren 1 Tik op [Bestand combineren] in het actiescherm.**

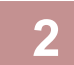

## **2 Voeg de bestandsinformatie toe.**

Zie'[BESTANDSINFORMATIE \(pagina 6-12\)'](#page-694-2) voor het selecteren van de gebruikersnaam, bestandsnaam, map en eigenschappen

- [De eigenschap wijzigen \(pagina 6-12\)](#page-694-3)
- [Een gebruikersnaam opgeven \(pagina 6-13\)](#page-695-3)
- [Een bestandsnaam toewijzen \(pagina 6-13\)](#page-695-4)
- [De map opgeven \(pagina 6-13\)](#page-695-5)
- ► [PDF-bestand maken voor bladeren op de pc \(pagina 6-14\)](#page-696-1)

Als u het oorspronkelijke bestand wilt verwijderen, schakelt u het selectievakje [Oorspr. bestand verwijd.] in.

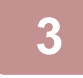

## **3 Tik op de toets [Uitvoeren].**

De bestanden worden gecombineerd en wanneer de taak is voltooid, wordt het bericht 'Bestanden gecombineerd' weergegeven.

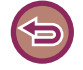

#### De bewerking annuleren

Tik op de toets [CA]. De bewerking kan niet worden geannuleerd wanneer is ingesteld dat het oorspronkelijke bestand wordt verwijderd nadat de bestanden zijn gecombineerd.

# **BESTANDEN IN HET OPDRACHTSTATUSSCHERM OPHALEN EN GEBRUIKEN**

Bestanden die zijn opgeslagen met de functie Bestand of Snelbestand worden als toetsen weergegeven in het opdrachtstatusscherm Voltooid.

Dit is handig wanneer u snel de opgeslagen gegevens van een kopieeropdracht wilt afdrukken of snel een opgeslagen fax naar een andere bestemming wilt verzenden.

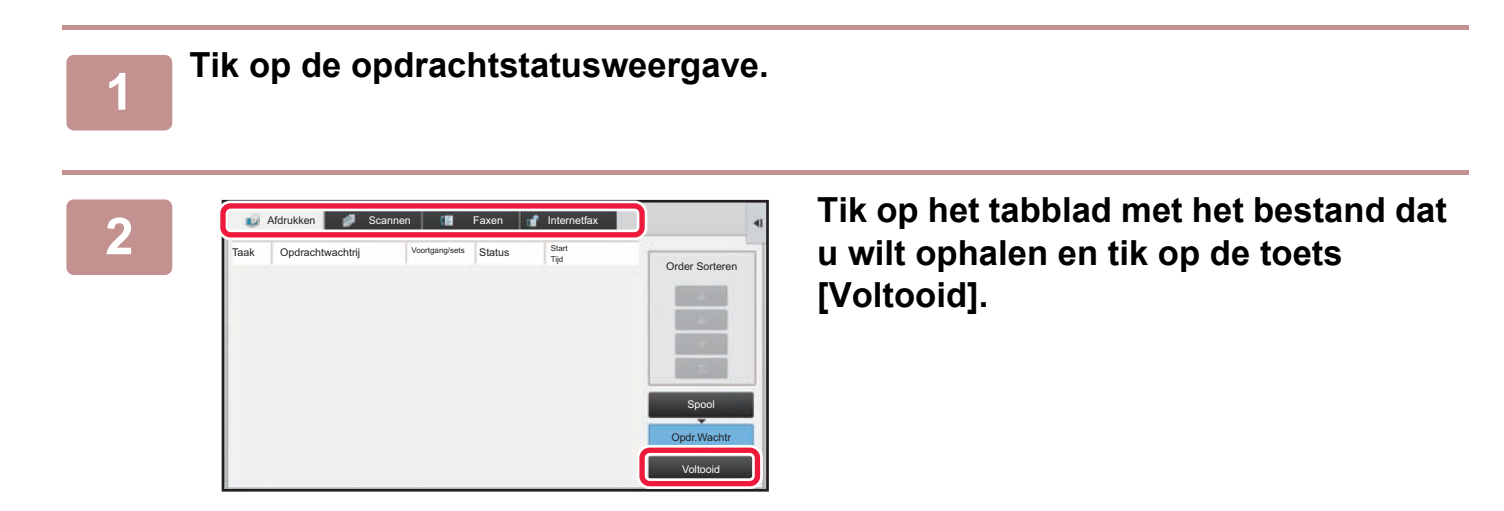

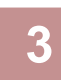

### **3 Tik op de toets van het gewenste bestand uit de voltooide opdracht.**

Een bestand dat is verwerkt met Snelbestand of Bestand kan voor een opdracht worden geselecteerd bij het ophalen.

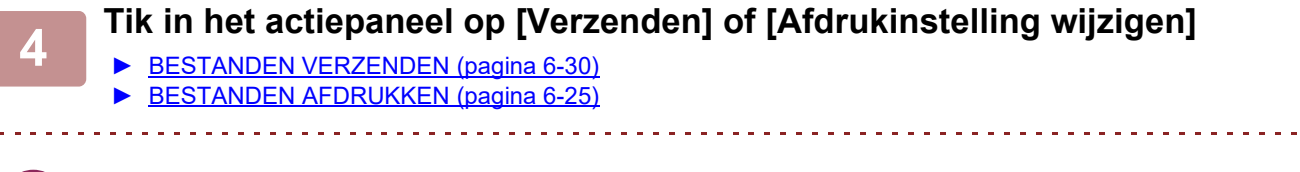

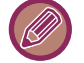

Als u uitgebreide informatie over een bestand wilt bekijken, selecteert u het bestand en tikt u op de toets [Details van geselect. taak controleren] in het actiepaneel.

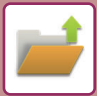

# <span id="page-719-0"></span>**BESTANDEN ZOEKEN EN OPHALEN**

Als een groot aantal bestanden is opgeslagen, kan het vinden van een bestand veel tijd in beslag nemen. Met de zoekfunctie van de modus voor documentarchivering kunt u een bestand snel vinden.

U kunt ook zoeken als u slechts een deel van de bestands- of mapnaam kent. Een map kan ook worden opgegeven als een zoekbereik.

**Bijvoorbeeld: u kent alleen een deel van een bestandsnaam: 'vergadering'.**

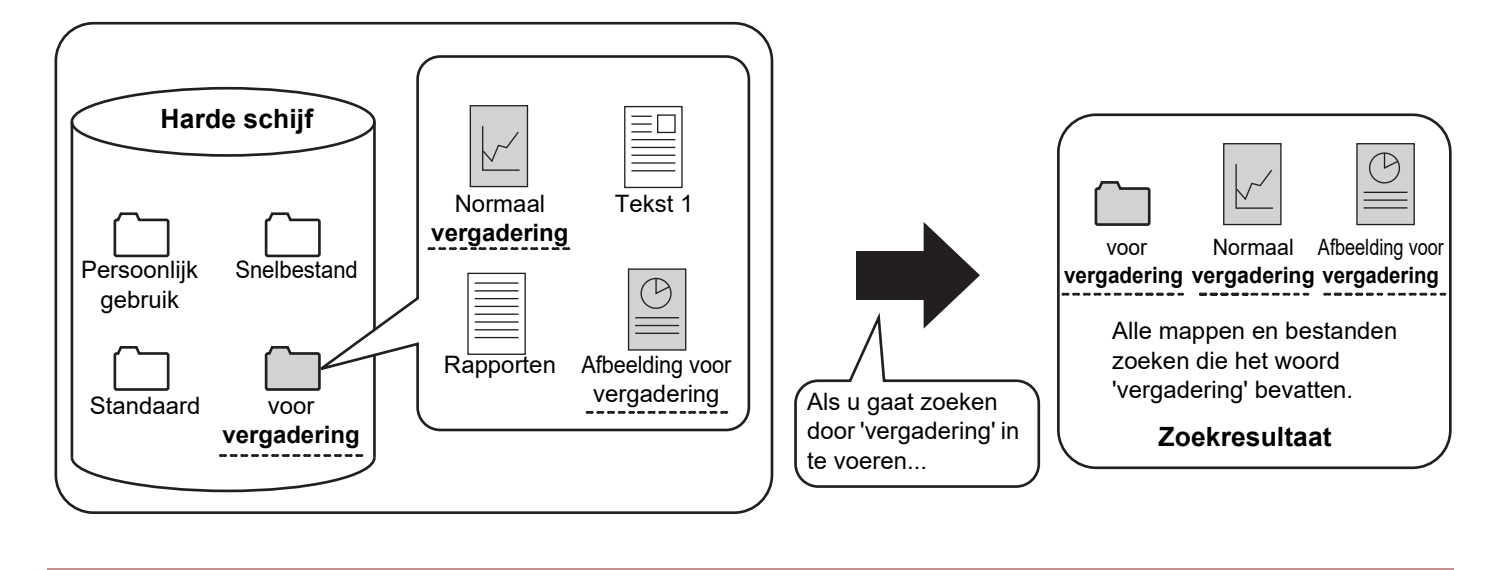

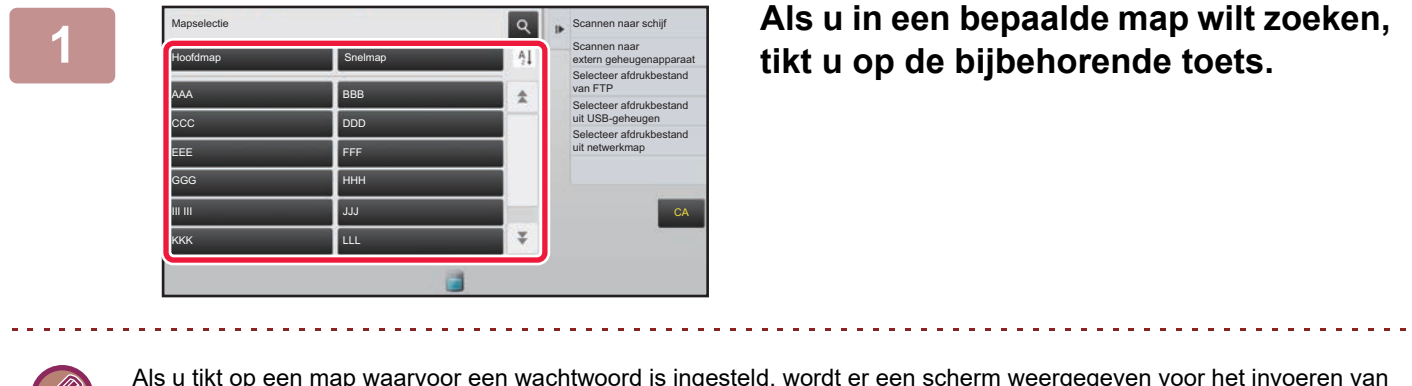

Als u tikt op een map waarvoor een wachtwoord is ingesteld, wordt er een scherm weergegeven voor het invoeren van een wachtwoord. Voer het wachtwoord (4 tot 8 cijfers) in met de cijfertoetsen.

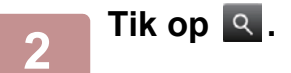
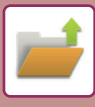

| Hoofdmap                                 |  |  | Alle Bestanden |  | Selecteer afdrukbestand<br>Ill van FTP      |
|------------------------------------------|--|--|----------------|--|---------------------------------------------|
| Zoeken                                   |  |  |                |  | Selecteer afdrukbestand<br>uit USB-geheugen |
| Gebruikersnaam<br>ţ                      |  |  |                |  | Selecteer afdrukbestand<br>uit netwerkmap   |
| $\ddot{\ddot{\imath}}$<br>Gebruikersnaam |  |  |                |  |                                             |
| Bestands- of mapnaam :                   |  |  |                |  |                                             |
| PIN Code/Wachtwoord                      |  |  |                |  |                                             |
| Datum<br>×                               |  |  |                |  | CA                                          |
| Alleen binnen map zoeken                 |  |  | Start Zoeken   |  |                                             |
|                                          |  |  |                |  | Nu afdrukken                                |

### **3 Selecteer de zoekvoorwaarden.**

Tik op elk tekstvak en stel de zoekvoorwaarde in. Als u naar de huidige map wilt zoeken, stelt u het selectievakje [Alleen binnen map zoeken] in op  $\blacktriangledown$ .

#### **[Gebruikersnaam]**

Zoeken op basis van de gebruikersnaam. Selecteer een gebruiker in het gebruikerselectiescherm dat wordt weergegeven en tik vervolgens op ok.

#### **[Gebruikersnaam]**

Zoeken op basis van de aanmeldnaam.

Voer de gebruikersnaam in op het aanraaktoetsenbord dat wordt weergegeven en tik op de toets [OK].

#### **[Bestands- of mapnaam]**

Zoeken op basis van de bestands- of mapnaam.

Voer de bestands- of mapnaam in met het

aanraaktoetsenbord dat wordt weergegeven en tik op [OK]. **[PIN Code/Wachtwoord]**

Zoeken naar bestanden waarvoor een wachtwoord is ingesteld.

Voer het wachtwoord in op het aanraaktoetsenbord dat wordt weergegeven en tik op de toets [OK].

#### **[Datum]**

Zoeken op basis van de datum waarop het bestand is gemaakt.

Stel de tijd en datum in wanneer u [Vandaag] of [Datum instellen] hebt geselecteerd.

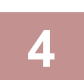

### **4 Tik op de toets [Start Zoeken].**

Er wordt een lijst weergegeven met bestanden die voldoen aan uw zoekvoorwaarden. Selecteer het gewenste bestand in de lijst. Het scherm met opdrachtinstellingen wordt weergegeven.

Tik op de toets [CA] om terug te keren naar het basisscherm van de modus voor documentarchivering.

Tik op de toets [Opnieuw Zoeken] om terug te keren naar het scherm voor het zoeken van bestanden.

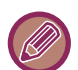

• Als u zoekt met de toets [Bestands- of mapnaam], worden in de lijst ook aangepaste mappen weergegeven die aan de zoekcriteria voldoen. Als u op een maptoets tikt, wordt een lijst met de bestanden in de map weergegeven. Tik op het gewenste bestand in de lijst.

• In de instellingsmodus (webversie) kunt u de zoekfunctie voor bestanden gebruiken. Klik in de 'Instellingen (webversie)' op [Documenthandelingen] → [Document- Archivering] → [Zoeken].

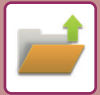

## **EEN EXTERN BESTAND AFDRUKKEN**

U kunt een bestand op een FTP-server, op een USB-stick of in een netwerkmap van een pc afdrukken. U kunt het bestand ook aanpassen door de afdrukinstellingen te wijzigen voordat u het afdrukt.

Tik in het actiepaneel op de toets [Selecteer afdrukbestand van FTP], [Selecteer afdrukbestand uit USB-geheugen] of [Selecteer afdrukbestand uit netwerkmap].

Voor meer informatie, zie '[AFDRUKKEN ZONDER DE PRINTERDRIVER \(pagina 3-81\)](#page-400-0)'.

# **BEWERKING OP DE WEBPAGINA**

Documentarchivering kan worden uitgevoerd op de Webpagina met behulp van "Instellingen (Web)" - [Documenthandelingen] → [Document- Archivering].

### <span id="page-721-0"></span>**Hoofdmap**

De bestanden in de hoofdmap kunnen worden weergegeven. U kunt een opgegeven bestand bewerken door op [Afdrukken], [Verzenden], [Verplaatsen] of [Wissen] te klikken. Als het bestand dat u wilt bewerken beveiligd is met een wachtwoord, voert u het wachtwoord in bij 'Bestands PIN Code/Wachtwoord'.

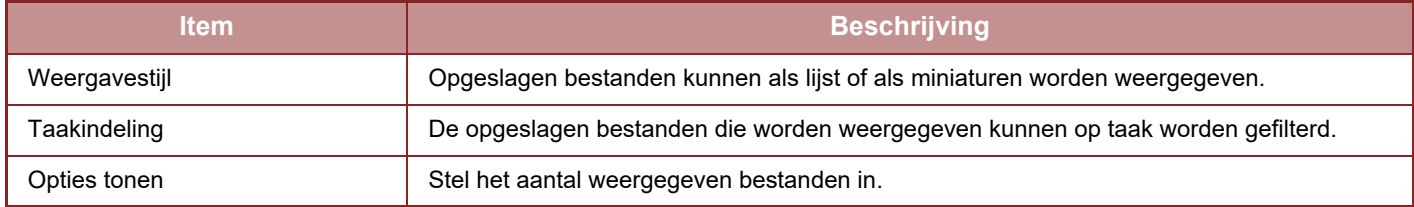

### **Snelmap**

Bestanden in de Snelmap kunnen worden weergegeven. U kunt een opgegeven bestand bewerken door op [Afdrukken], [Verzenden], [Verplaatsen] of [Wissen] te klikken.

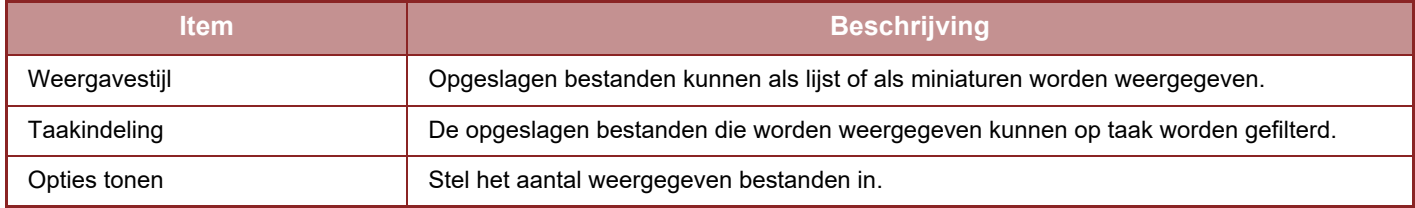

### **Aangepaste Map**

De bestanden in de Aangepaste map kunnen worden weergegeven. U kunt een opgegeven bestand bewerken door op [Afdrukken], [Verzenden], [Verplaatsen] of [Wissen] te klikken. Als het bestand dat u wilt bewerken beveiligd is met een wachtwoord, voert u het wachtwoord in bij 'Bestands PIN Code/Wachtwoord'.

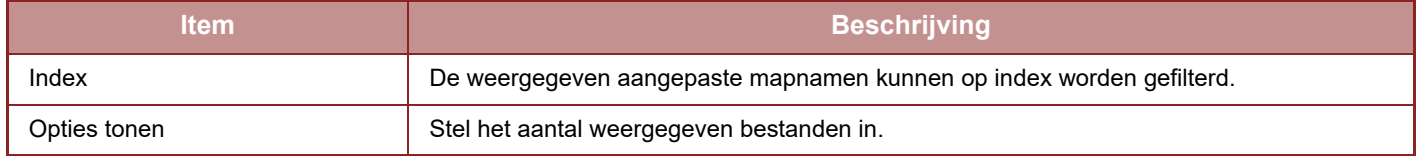

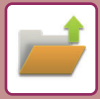

### **Zoeken**

Gebruik deze instellingen om de zoekvoorwaarden in te voeren. U kunt een opgegeven bestand bewerken door op [Afdrukken], [Verzenden], [Verplaatsen] of [Wissen] te klikken. Als het bestand dat u wilt bewerken beveiligd is met een wachtwoord, voert u het wachtwoord in bij 'Bestands PIN Code/Wachtwoord'.

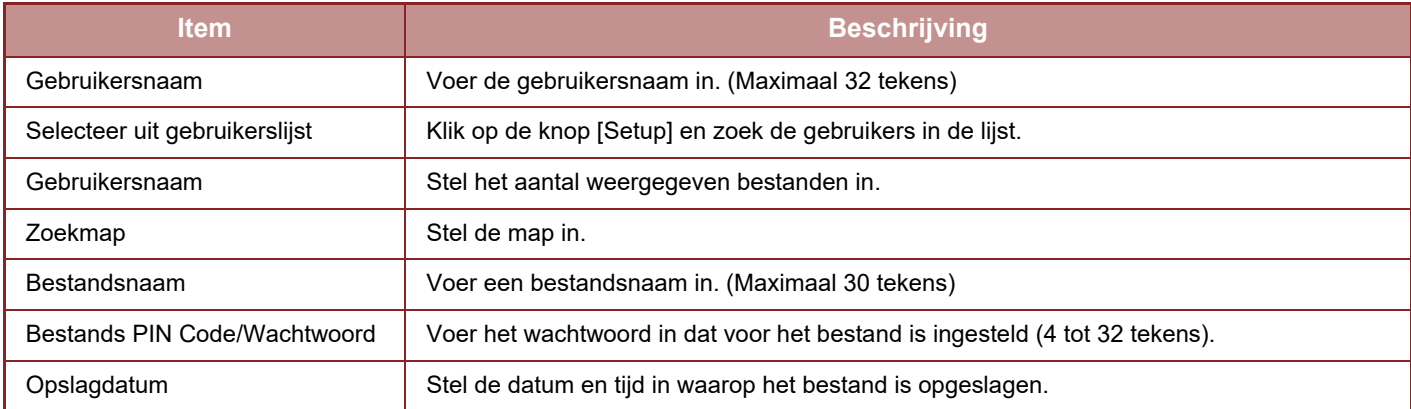

### **Zoekresultaat**

Gebruik deze instellingen om de zoekvoorwaarden in te voeren. U kunt een opgegeven bestand bewerken door op [Afdrukken], [Verzenden], [Verplaatsen] of [Wissen] te klikken. Als het bestand dat u wilt bewerken beveiligd is met een wachtwoord, voert u het wachtwoord in bij 'Bestands PIN Code/Wachtwoord'.

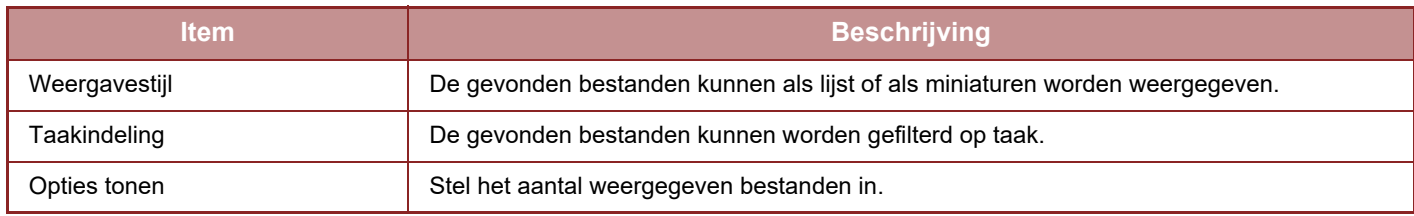

### **Batch-afdruk**

Met een batch-afdruk kunnen meerdere bestanden tegelijk worden afgedrukt. Gebruik zoekcriteria om de bestanden te zoeken en selecteer meerdere bestanden in de zoekresultaten.

Als u het aantal exemplaren wilt gebruiken dat is ingesteld toen de bestanden met Documentarchivering werden opgeslagen, selecteert u 'Gebruik het in elk bestand opgeslagen aantal kopieën'. Als u het aantal exemplaren wilt wijzigen, voert u het gewenste nieuwe aantal in bij 'Voer het nummer in'. Klik op [Afdrukken] om het bestand af te drukken. Als het bestand na het afdrukken moet worden verwijderd, schakelt u het selectievakje 'Gegevens afdrk. en verwijderen' in.

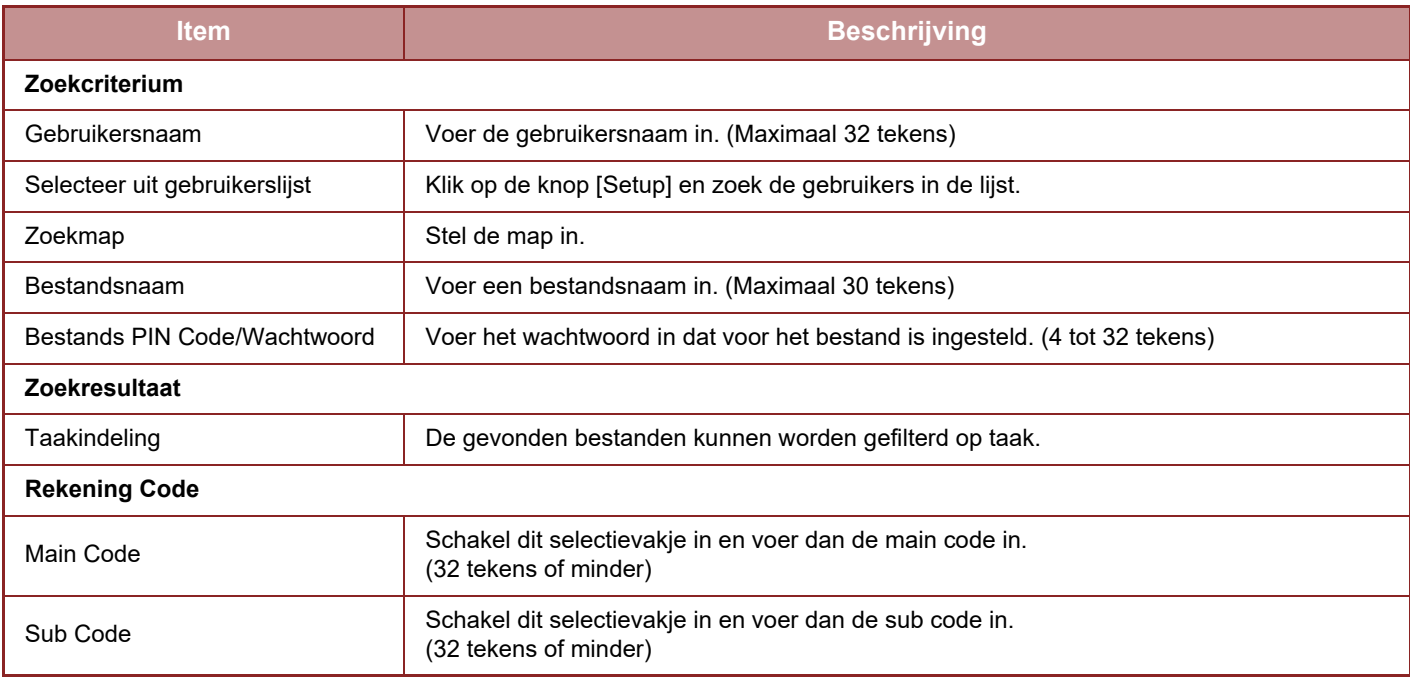

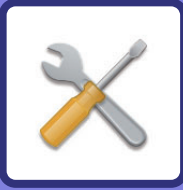

# <span id="page-723-1"></span><span id="page-723-0"></span>**INSTELLINGSMODUS**

### **[INSTELLINGSMODUS](#page-725-0)**

### **[INSTELLINGSMODUSLIJST](#page-728-0)**

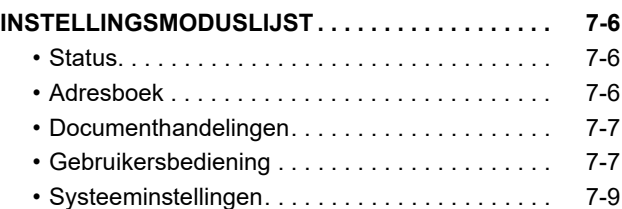

### **[STATUS](#page-780-0)**

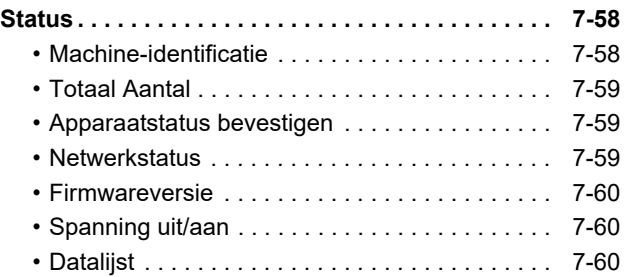

### **[SYSTEEMINSTELLINGEN](#page-784-0)**

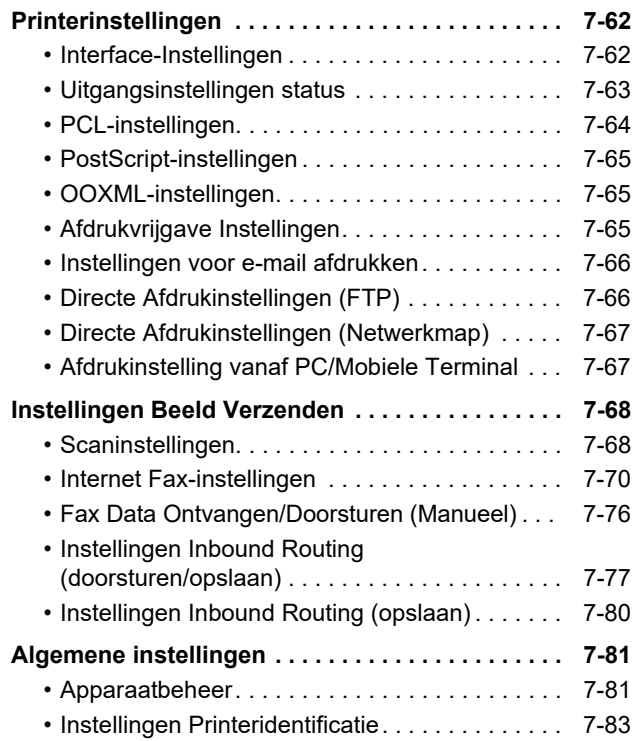

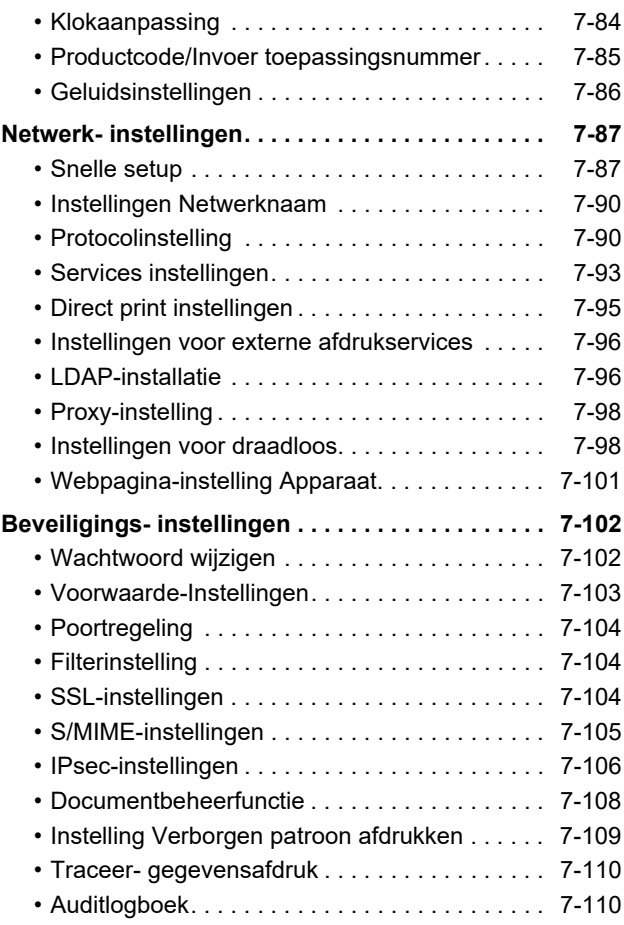

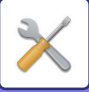

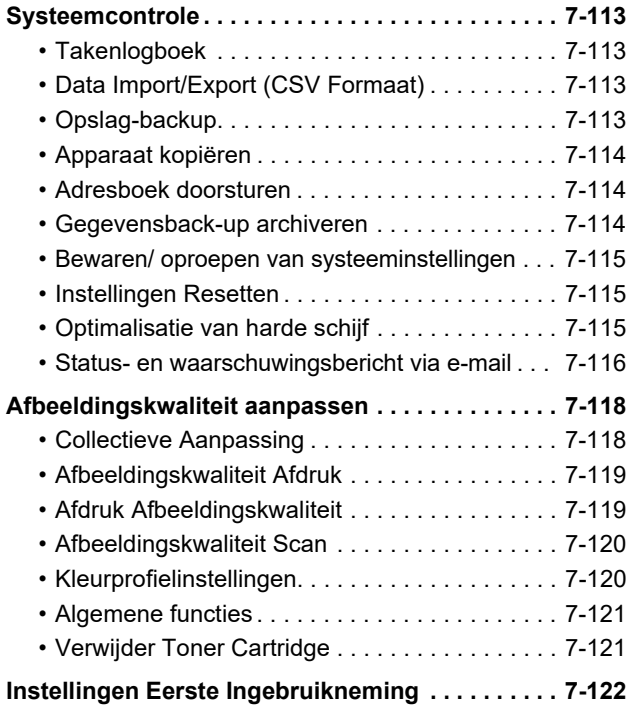

**[INSTELLINGSMODUS VOOR FAX](#page-845-0)**

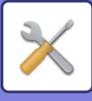

# <span id="page-725-1"></span><span id="page-725-0"></span>**INSTELLINGSMODUS**

In deze modus kunt u de functies beheren waarmee u het apparaat eenvoudiger kunt gebruiken, zoals standaardregistratie voor elke functie, het instellen van de netwerkverbinding en het logboek weergeven voor de werkingsstatus.

U kunt de instellingsmodus ook selecteren via een webbrowser door naar het apparaat te gaan vanaf een pc die is verbonden met hetzelfde netwerk als het apparaat.

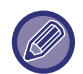

#### **Beheerderswachtwoord**

Om beveiligingsredenen moet de beheerder van het apparaat direct nadat het apparaat is aangeschaft het wachtwoord wijzigen. (Raadpleeg de 'Beknopte bedieningshandleiding' voor het standaard beheerderswachtwoord.) Zie '[Wachtwoord](#page-824-2)  [wijzigen \(pagina 7-102\)](#page-824-2)' voor informatie over het wijzigen van het wachtwoord. Zie '[INSTELLINGSMODUS VOOR FAX \(pagina 7-123\)](#page-845-0)' voor de faxinstellingen.

### **De instellingsmodus weergeven op het apparaat**

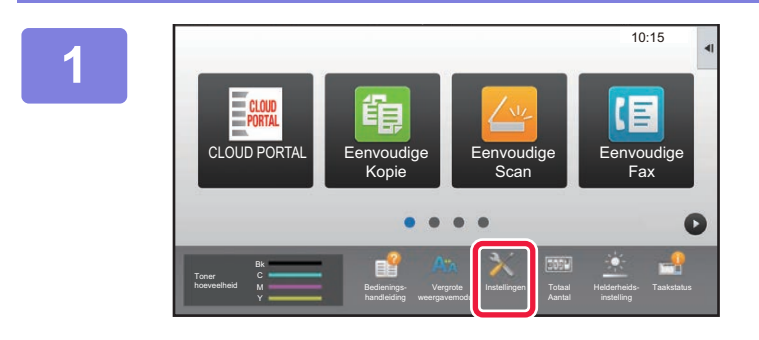

### **1 Tik op de toets [Instellingen].**

Tik op de toets [Instellingen] in het beginscherm. Het scherm van de instellingsmodus wordt op het aanraakscherm getoond.

Het instellingenmenu wordt boven in het scherm weergegeven.

Tik in het menu op de instelling die u wilt wijzigen. Voor meer informatie over de instellingen raadpleegt u de toelichting voor elk item.

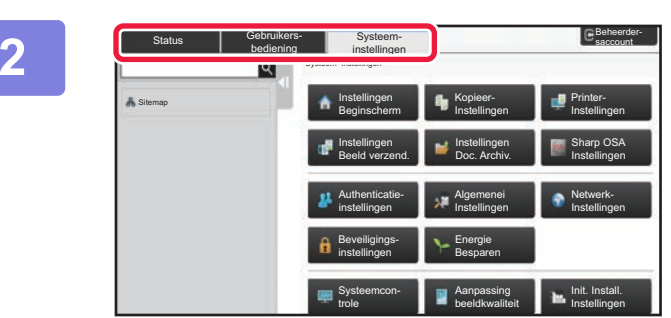

### **2 Gebruik de tabs boven in het scherm om het item te selecteren dat u wilt instellen.**

Het instellingenmenu wordt links naast het scherm dat daarop verschijnt weergegeven. Tik in het menu op de instelling die u wilt wijzigen. Als u op de tab [Systeem- instellingen] tikt, worden de

itemtoetsen op het scherm weergegeven.

Als u op een itemtoets tikt, wordt er een instellingenmenu weergegeven.

(Als u op de toets [Instellingen Beeld verzend.] tikt, worden er meer itemtoetsen weergegeven.)

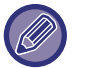

- Tik op de toets [Annuleren] rechtsboven in het scherm om de instellingsmodus af te sluiten.
- Zie '[GEBRUIKERSAUTHENTICATIE \(pagina 1-35\)](#page-37-0)' voor informatie over de aanmeldprocedures als de gebruikersauthenticatie is ingeschakeld.

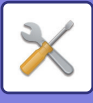

### **De instellingsmodus weergeven (webversie)**

Als het apparaat is verbonden met een netwerk, hebt u toegang tot de ingebouwde webserver van het apparaat via de webbrowser van de pc.

Druk het IP-adres van het apparaat af vanuit de instellingsmodus van het apparaat en voer het adres in de webbrowser van de pc in.

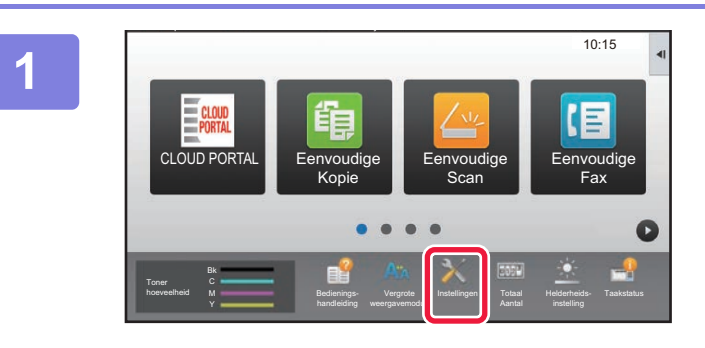

**1 Tik op de toets [Instellingen].**

Status

Gebruikers-bediening

 $\overline{\text{ICP}}$ TCP/IP: IPv4-instellingen:

Systeeminstellingen Status > Netwerkstatus

DHC<sub>P</sub> IPv4-instellingen: Subnetmasker: Standaard gateway:

Machine-identificatie Totaal aantal Apparaatstatus bevestigen Netwerkstatus Firmwareversie Spanning uit/aan Datalijst Lijst voor Gebruiker Lijst voor Beheerder

**2 Tik in het menu op [Status] → [Netwerkstatus].**

Inschakelen

Inschakelen xxx.xxx.xxx.xxx xxx.xxx.xxx.xxx xxx.xxx.xxx.xxx  $B$ <sub>Beh</sub>

**A** Paginabegin

IPv6-instellingen:

**3 Scroll over het scherm omlaag en controleer "IPv4-adres" in IPv4-instellingen van TCP/IP.**

### **4 Start de webbrowser op de pc en voer het IP-adres van het apparaat in**

Start de webbrowser op een pc in hetzelfde netwerk als het apparaat en voer het IP-adres van het apparaat in. **Aanbevolen webbrowsers:** Internet Explorer: 11 of hoger (Windows®), Microsoft Edge (Windows®), Firefox (Windows®), Safari (macOS®), Chrome (Windows®): Meest recente versie of laatste daaraan voorafgaande hoofdversie

Afhankelijk van de instellingen van het apparaat is mogelijk gebruikersauthenticatie vereist om de instellingsmodus weer te geven (webversie). Voor het wachtwoord en andere gegevens die zijn vereist voor gebruikersauthenticatie neemt u contact op met de beheerder van het apparaat.

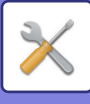

### **WAAR VINDT U UITLEG OVER DE INSTELLINGEN**

De onderstaande instellingsitems worden in elk van de hoofdstukken uitgelegd.

Om een verklaring van een item te zoeken, raadpleegt u de **INSTELLINGSMODUSLIJST** (pagina 7-6).

- **Adresboek**
- **Documenthandelingen**
- **Gebruikers -bediening**
- **Systeeminstellingen**
- Kopieerinstellingen
- Printer- Instellingen → Voorwaarde-Instellingen
- Instellingen Beeld Verzenden → Voorwaarde-Instellingen
- Instellingen Beeld Verzenden → Faxinstellingen → Standaard- Instellingen, Instellingen verzenden, Ontvangstinstellingen, Instelling aantal toestaan/weigeren, Polling-instelling.
- Instellingen Beeld Verzenden → Scaninstellingen → Uitgangsinstellingen status, Voorwaarde-Instellingen
- Instellingen Document- archivering
- Sharp OSA-instellingen
- Papierinstellingen. Bedienings- Instellingen, Toetsenbordinstellingen, Instellingen in /uitschakelen
- Energie Besparen

• Voor informatie over adresboekitems, zie "Gebruikershandleiding (Registratie adresboek)".

- Zie voor Cloudverbinding of E-mailverbinding 'Handleiding cloud-verbinding'.
- Voor de instellingen van het beginscherm, zie "Gebruikershandleiding (Bediening aanraakscherm)".

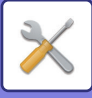

# <span id="page-728-4"></span><span id="page-728-0"></span>**INSTELLINGSMODUSLIJST**

# <span id="page-728-1"></span>**INSTELLINGSMODUSLIJST**

Hieronder volgt een lijst van items in de instellingsmodus met de fabrieksinstellingen en beperkingen voor elk item.

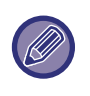

De onderstaande instellingsitems worden in elk van de handleidingen uitgelegd.

- A→Gebruikershandleiding (Registratie adresboek)
- B→Gebruikershandleiding (Bediening aanraakscherm)

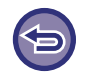

• Afhankelijk van de specificaties van het apparaat en de geïnstalleerde randapparatuur zijn sommige instellingen mogelijk niet beschikbaar.

• Sommige instellingen kunnen alleen op de webpagina worden geconfigureerd.

### <span id="page-728-2"></span>**Status**

### G: Algemene gebruiker; B: Systeembeheerder/beheerder

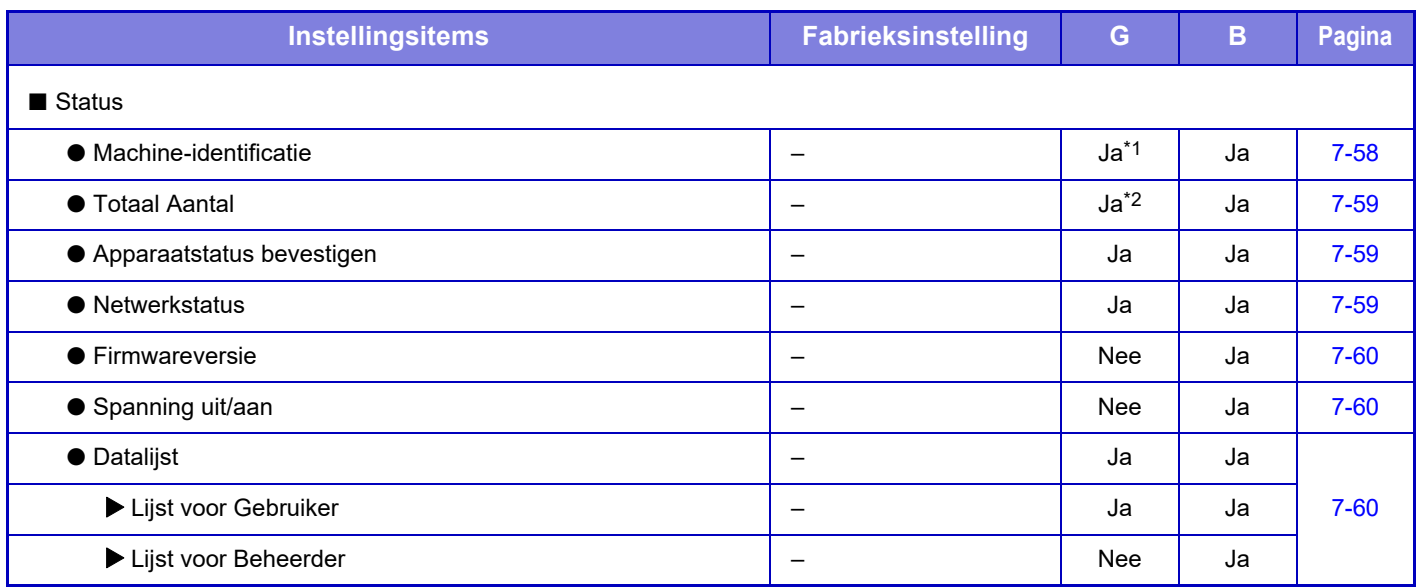

\*1 Sommige instellingen kunnen uitsluitend door de beheerder worden geconfigureerd.

<span id="page-728-3"></span>\*2 Afhankelijk van de instellingen kunnen beheerdersrechten vereist zijn.

### **Adresboek**

Voor informatie over adresboekitems, zie "Gebruikershandleiding (Registratie adresboek)".

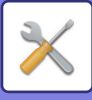

### <span id="page-729-0"></span>**Documenthandelingen**

#### G: Algemene gebruiker; B: Systeembeheerder/beheerder

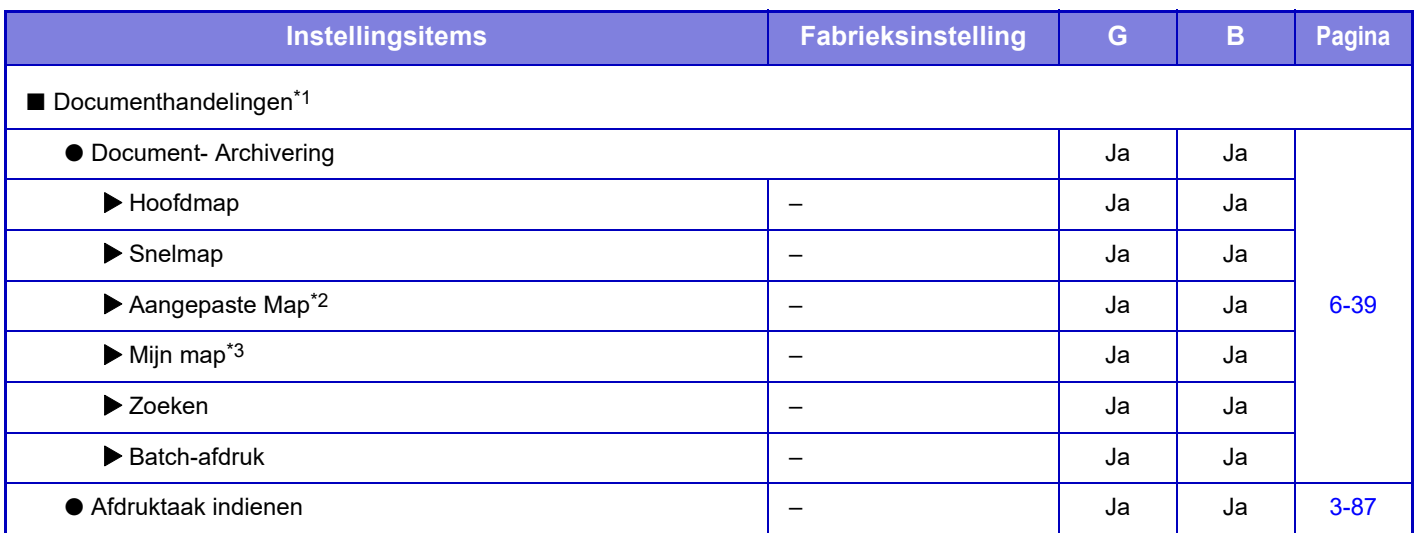

\*1 Deze instelling kunt u in de instellingsmodus van de webpagina configureren.

\*2 Stel de Categorie-instelling [Systeem- instellingen] → [Instellingen Document- archivering] → [Documentarch. Beheer] in met de instellingsmodus van het apparaat.

<span id="page-729-1"></span>\*3 Dit verschijnt als Mijn map is ingesteld.

### **Gebruikersbediening**

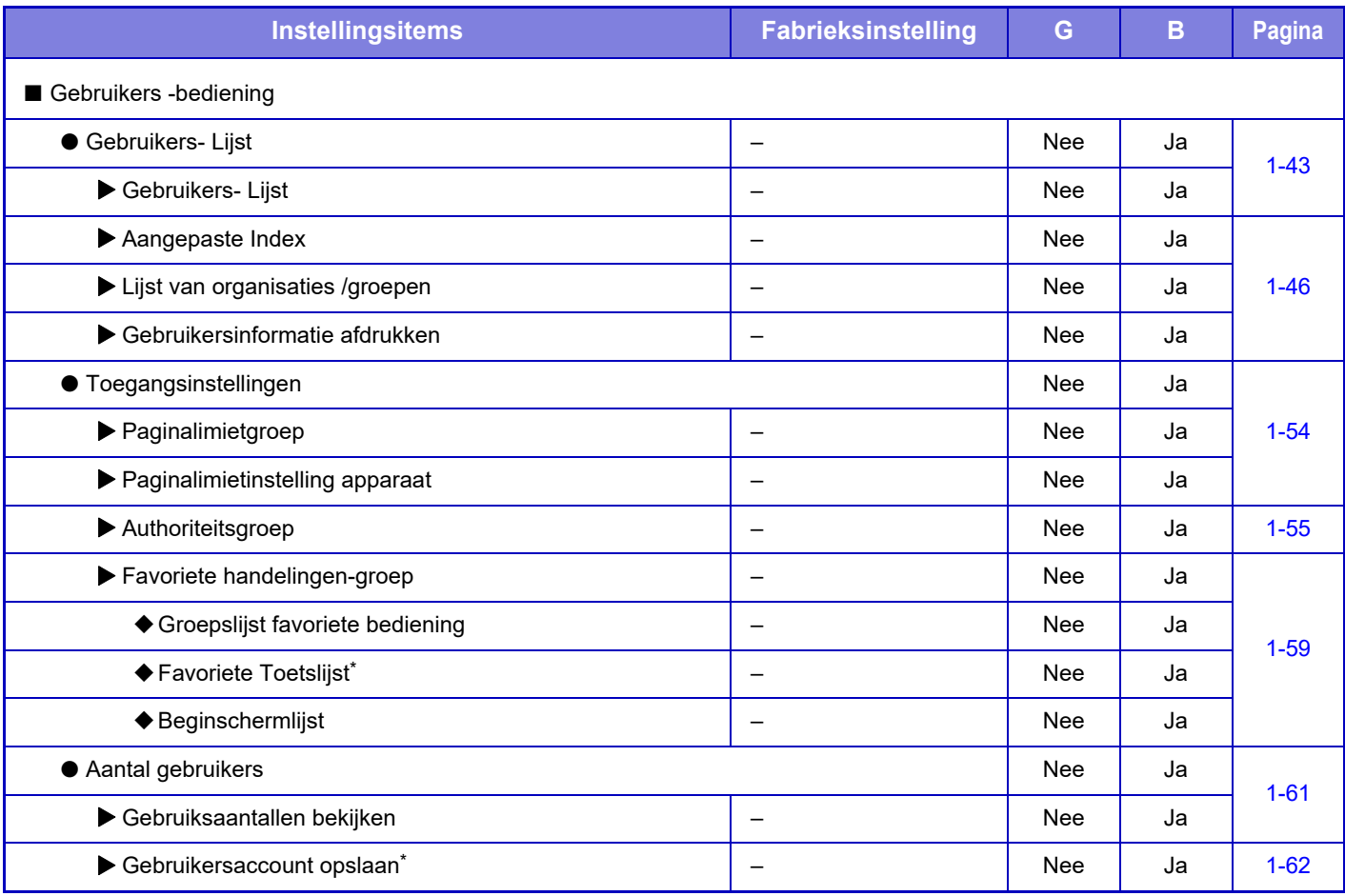

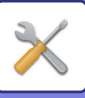

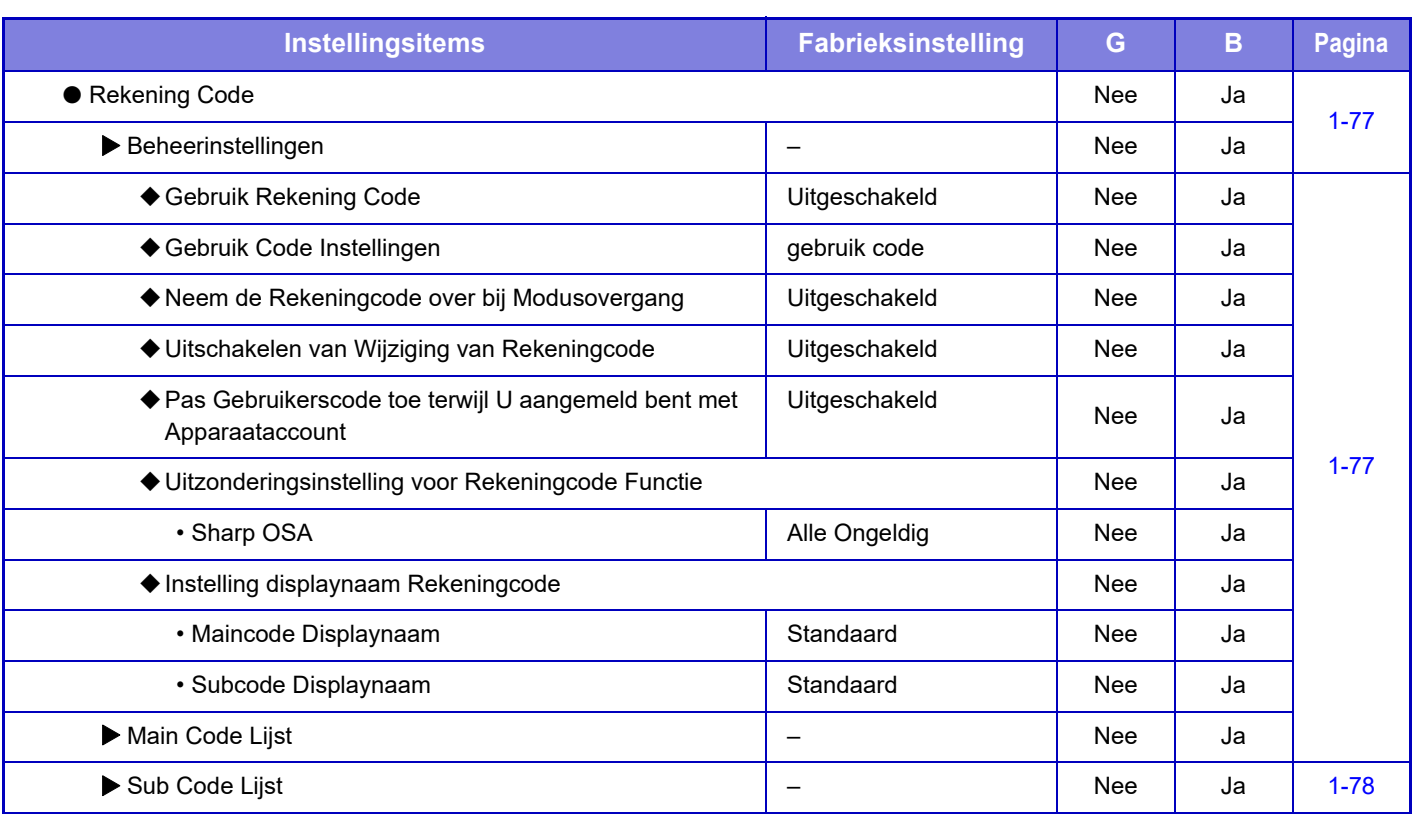

\* Deze instelling kunt u in de instellingsmodus van de webpagina configureren.

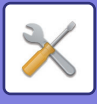

### <span id="page-731-0"></span>**Systeeminstellingen**

### **Instellingen voor het beginscherm**

Voor informatie over de instellingsitems van het beginscherm, zie "Gebruikershandleiding (Bediening aanraakscherm)".

### **Kopieerinstellingen**

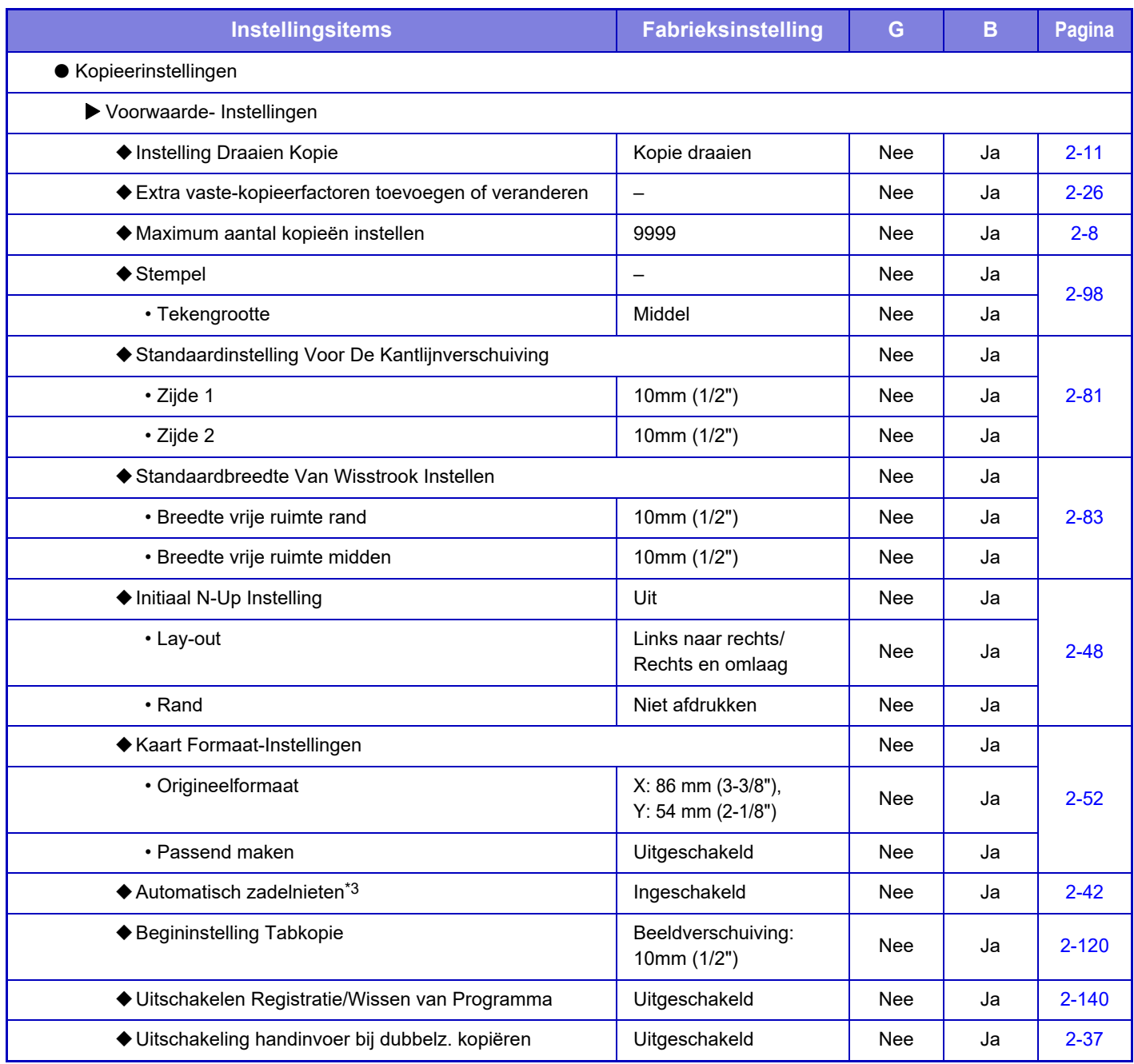

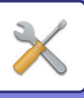

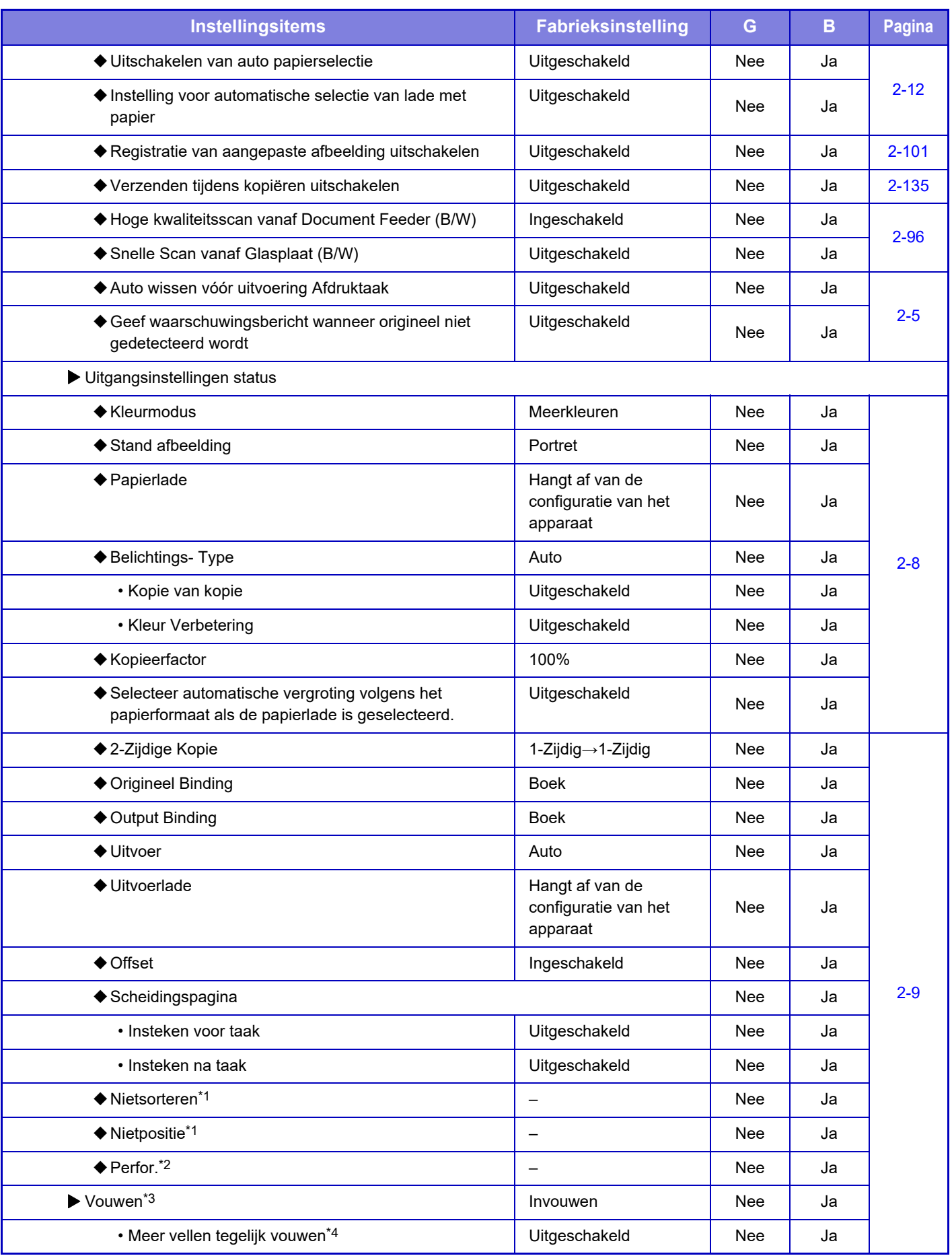

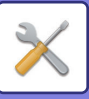

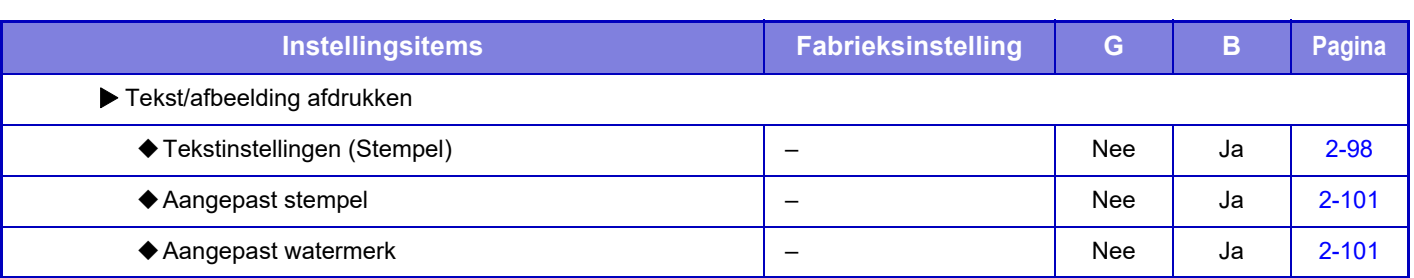

\*1 Als een interne afwerkingseenheid/afwerkingseenheid/afwerkingseenheid (grote stapeleenheid)/zadelsteek-afwerkingseenheid / zadelsteek-afwerkingseenheid (grote stapeleenheid) is geïnstalleerd.

\*2 Als een interne afwerkingseenheid/afwerkingseenheid/afwerkingseenheid (grote stapeleenheid)/zadelsteek-afwerkingseenheid / zadelsteek-afwerkingseenheid (grote stapeleenheid) is geïnstalleerd en een perforatiemodule is geïnstalleerd.

\*3 Als een zadelsteek-afwerkingseenheid/zadelsteek-afwerkingseenheid (grote stapeleenheid) is geïnstalleerd.

\*4 Als een zadelsteek-afwerkingseenheid (grote stapeleenheid) is geïnstalleerd.

### **Printerinstellingen**

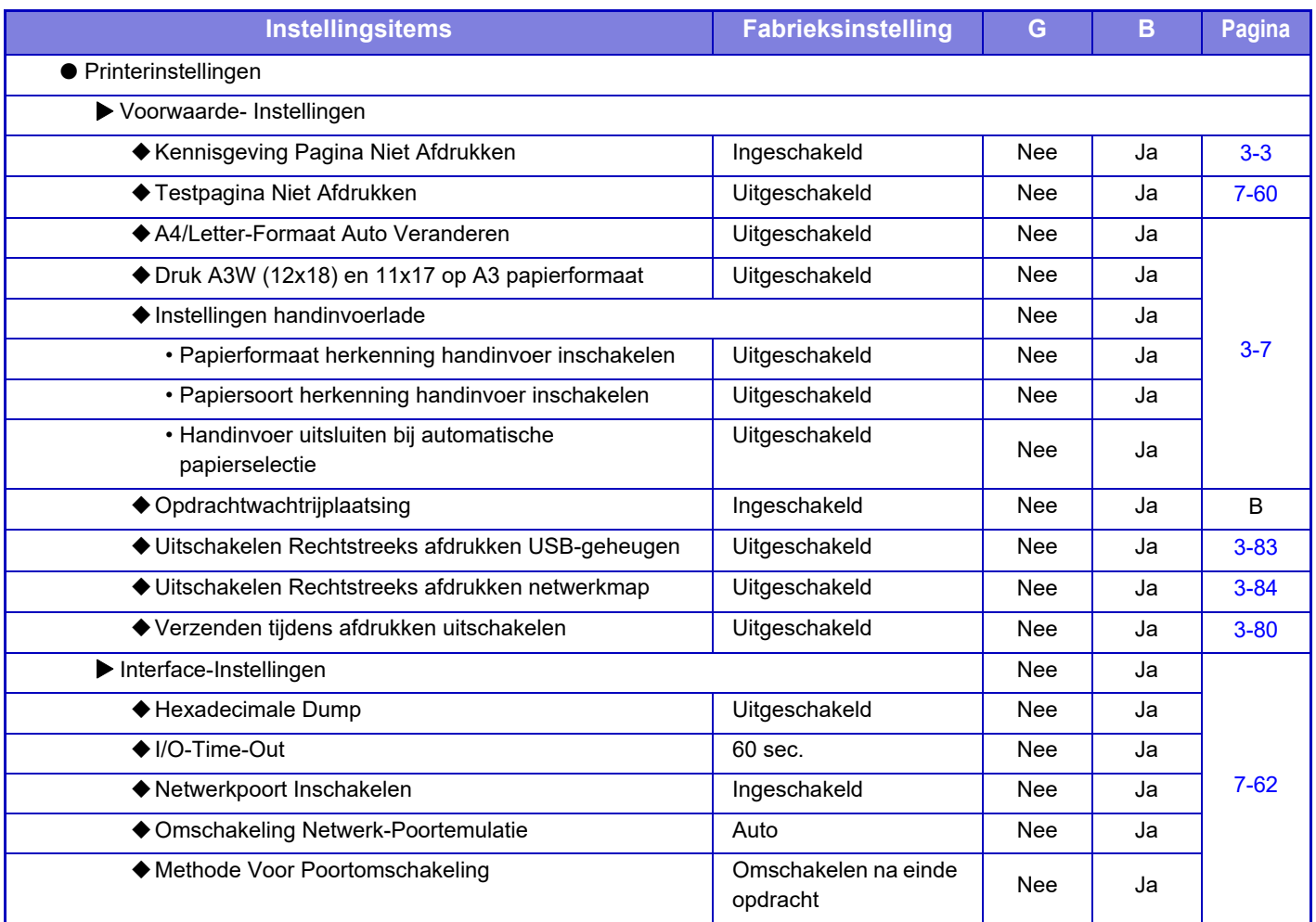

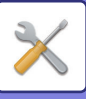

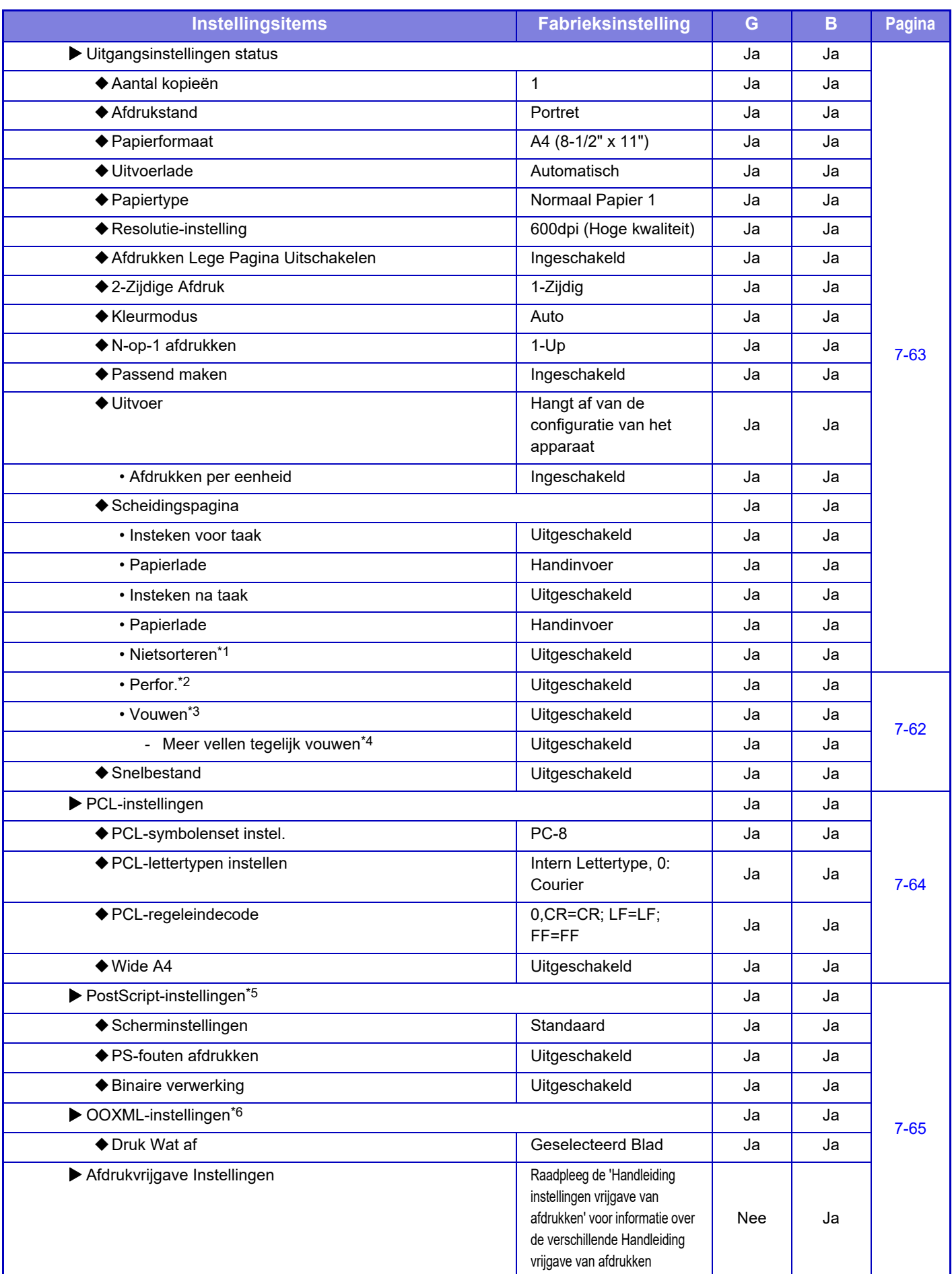

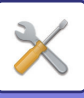

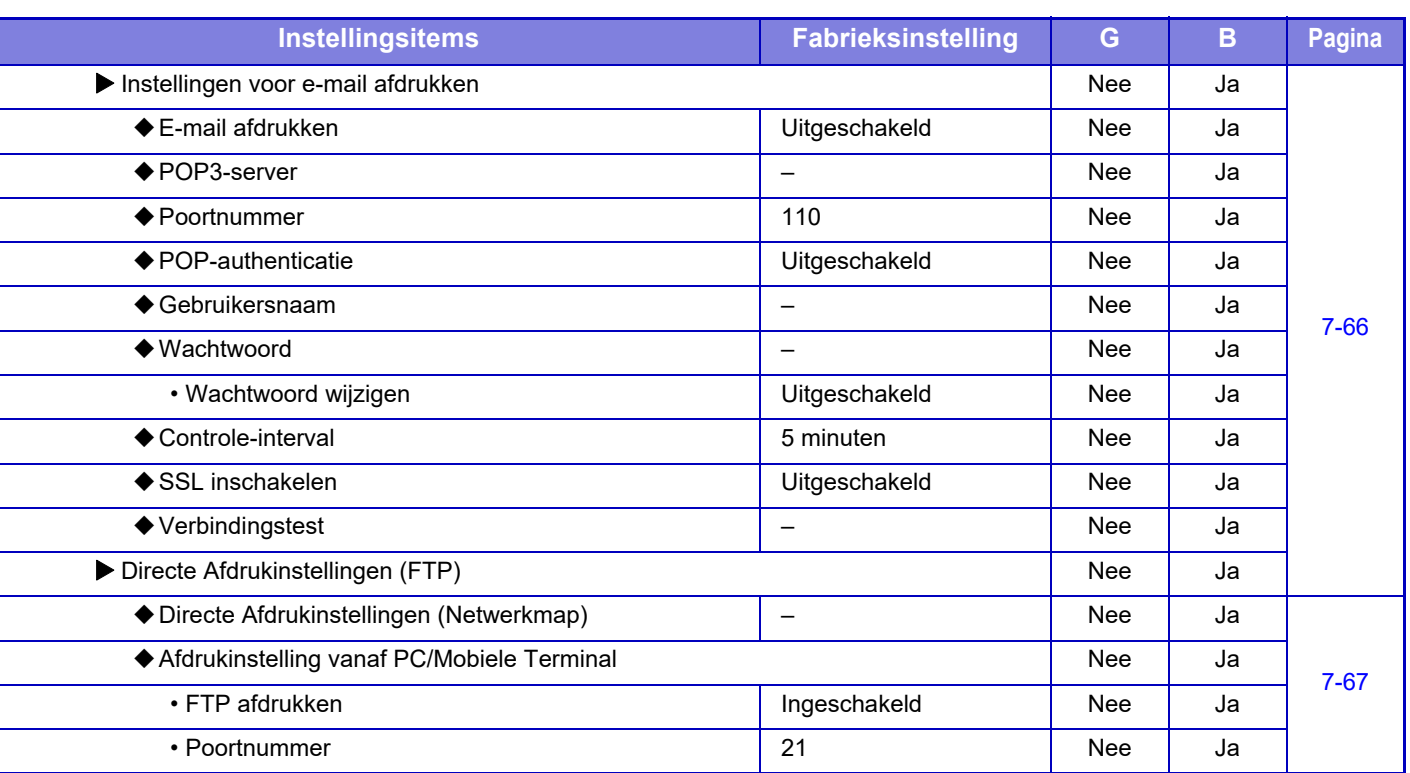

\*1 Als een interne afwerkingseenheid/afwerkingseenheid/afwerkingseenheid (grote stapeleenheid)/zadelsteek-afwerkingseenheid / zadelsteek-afwerkingseenheid (grote stapeleenheid) is geïnstalleerd.

\*2 Als een interne afwerkingseenheid/afwerkingseenheid/afwerkingseenheid (grote stapeleenheid)/zadelsteek-afwerkingseenheid / zadelsteek-afwerkingseenheid (grote stapeleenheid) is geïnstalleerd en een perforatiemodule is geïnstalleerd.

\*3 Als een zadelsteek-afwerkingseenheid/zadelsteek-afwerkingseenheid (grote stapeleenheid) is geïnstalleerd.

\*4 Als een zadelsteek-afwerkingseenheid (grote stapeleenheid) is geïnstalleerd.

\*5 Als een PS3-uitbreidingskit is geïnstalleerd. (MX-2651/MX-3051/MX-3551/MX-4051/MX-5051/MX-6051)

\*6 Als de directe afdrukuitbreidingskit is geïnstalleerd. (MX-2651/MX-3051/MX-3551/MX-4051/MX-5051/MX-6051)

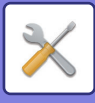

### **Instellingen Beeld Verzenden**

### **Algemene instellingen**

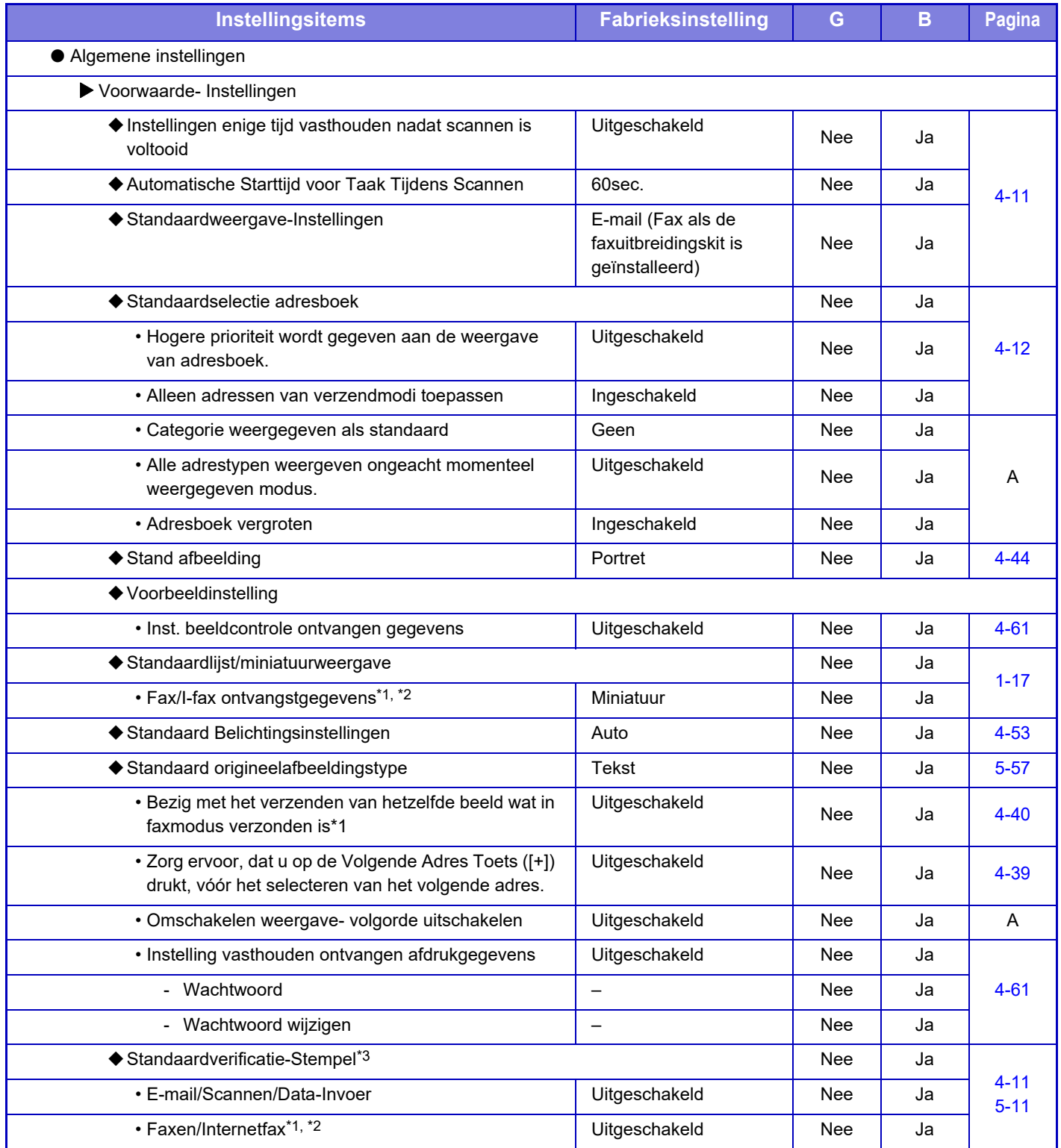

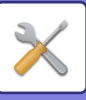

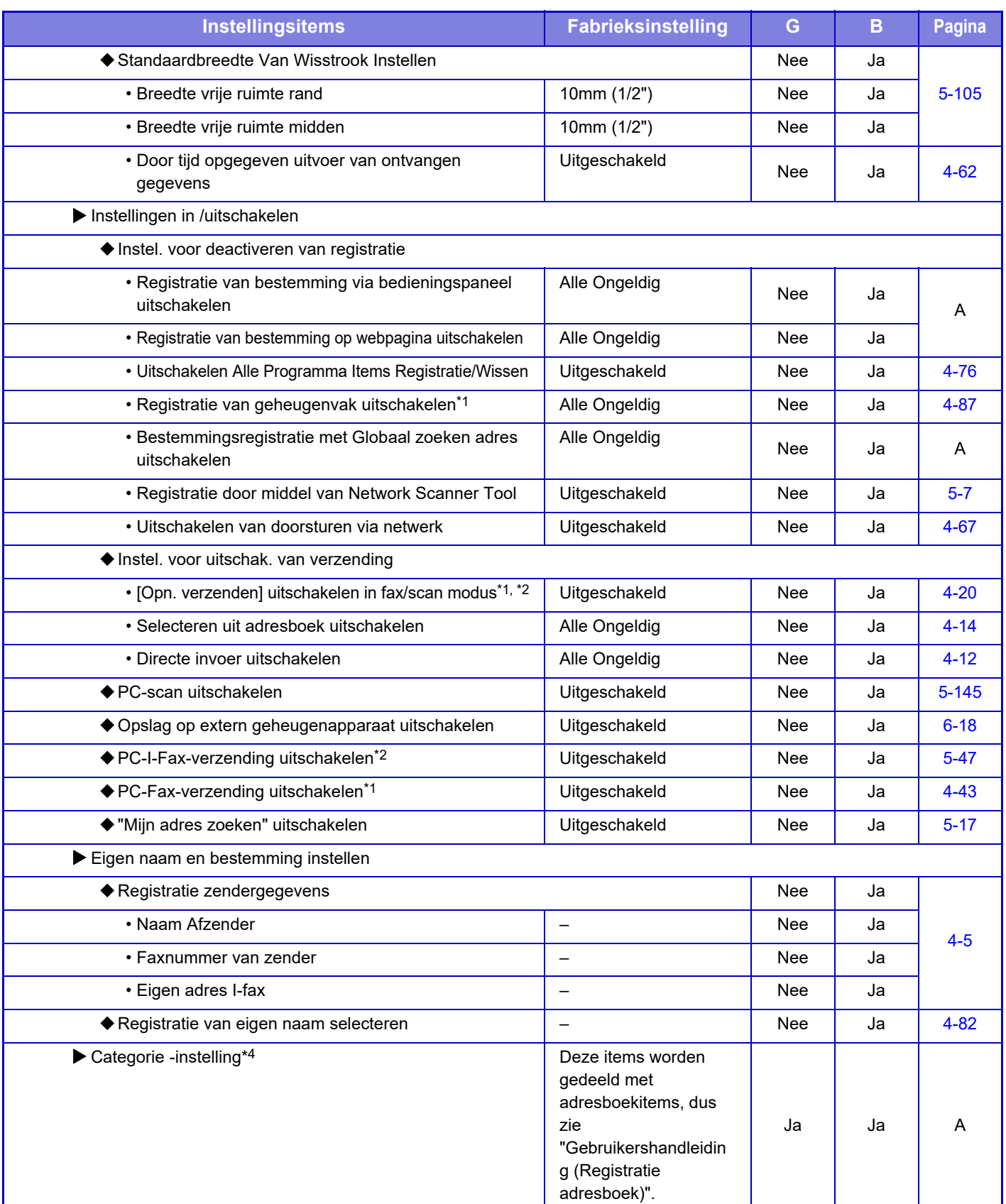

\*1 Als een faxuitbreidingskit is geïnstalleerd.

\*2 Als een internetfaxuitbreidingskit is geïnstalleerd.

\*3 Als een stempeleenheid is geïnstalleerd.

\*4 Stel de Categorie-instelling [Systeeminstellingen] → [Instellingen Beeld Verzenden] → [Algemene instellingen] → [Categorie -instelling] in met de instellingsmodus van het apparaat.

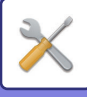

### **Scaninstellingen**

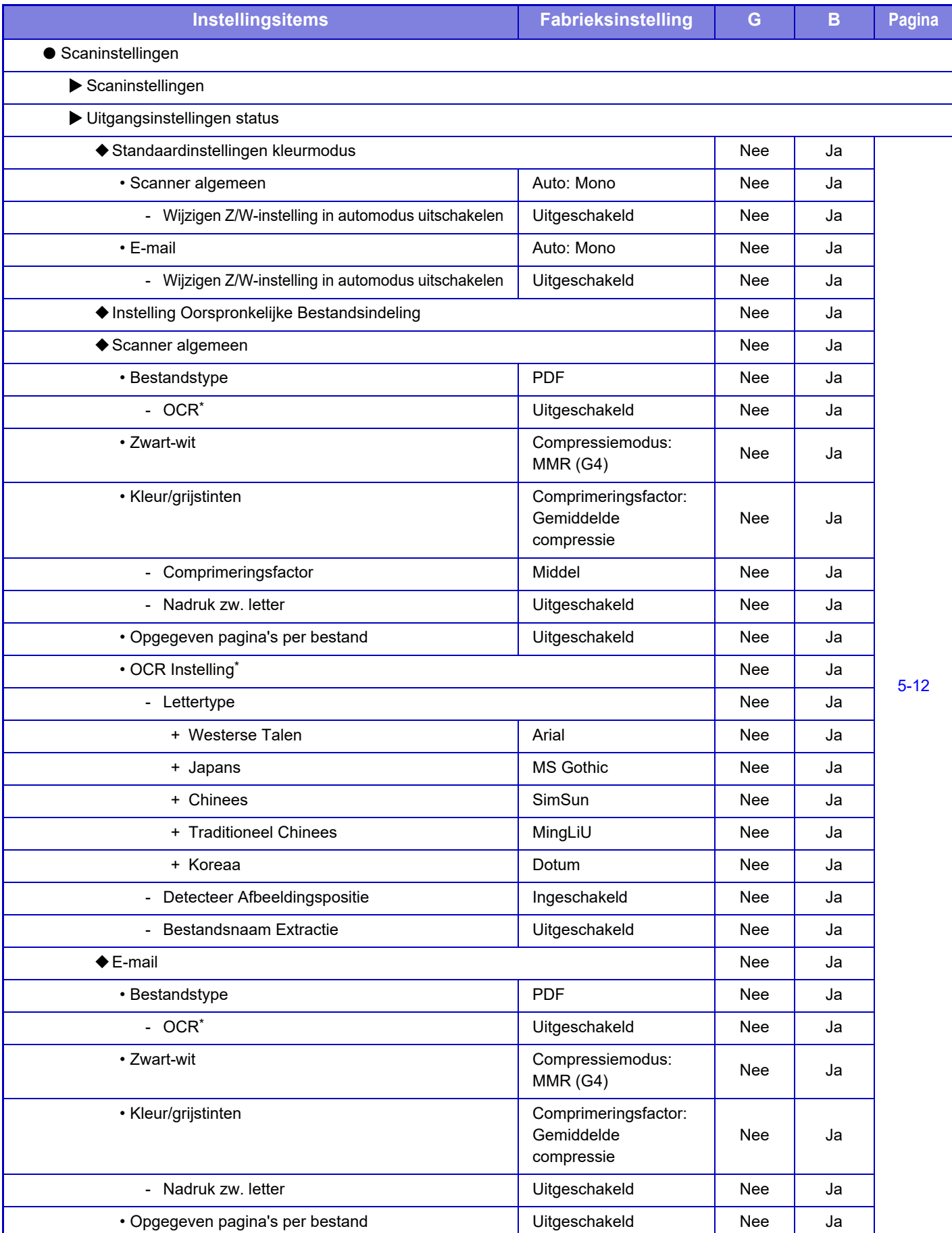

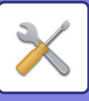

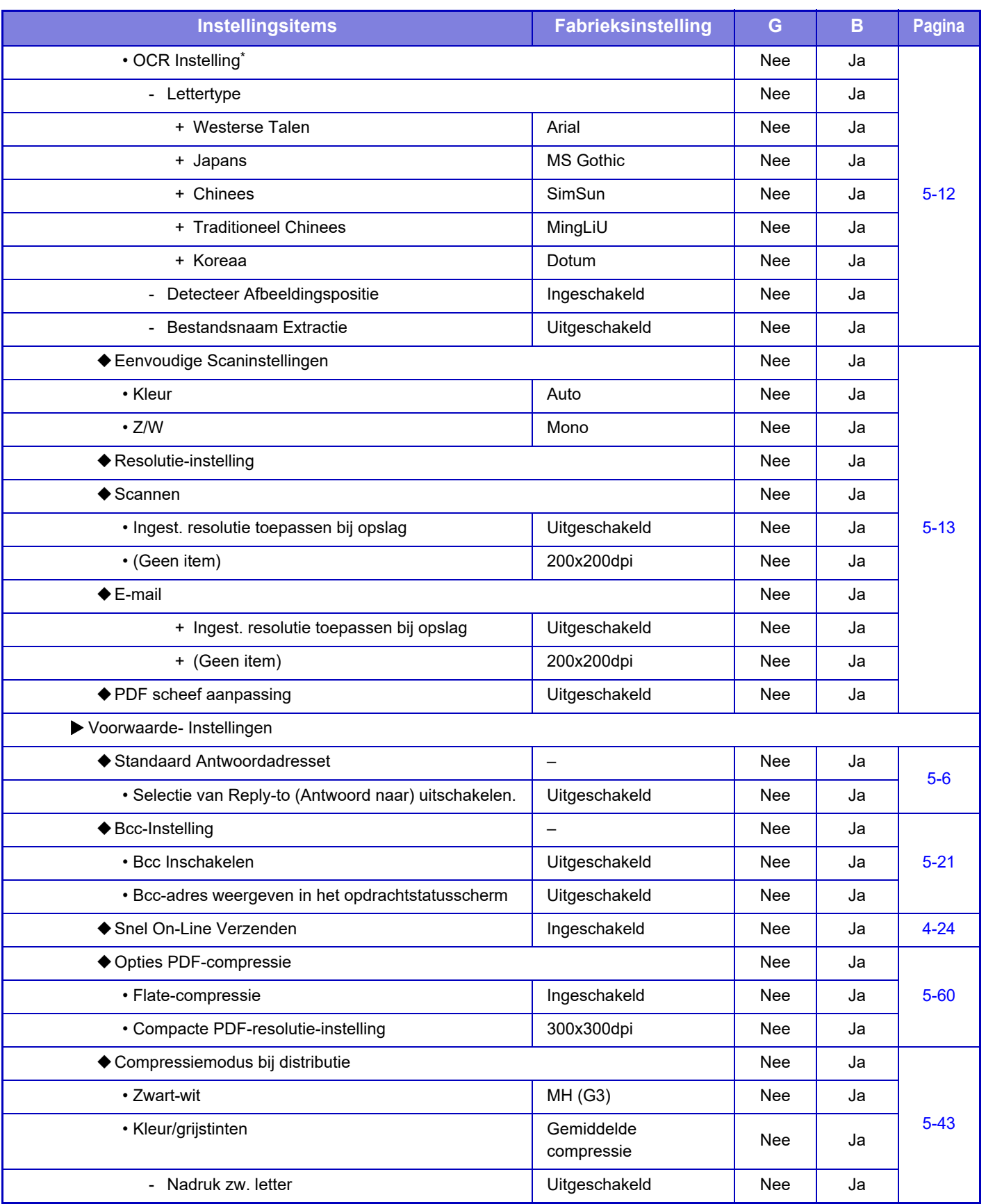

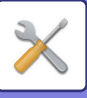

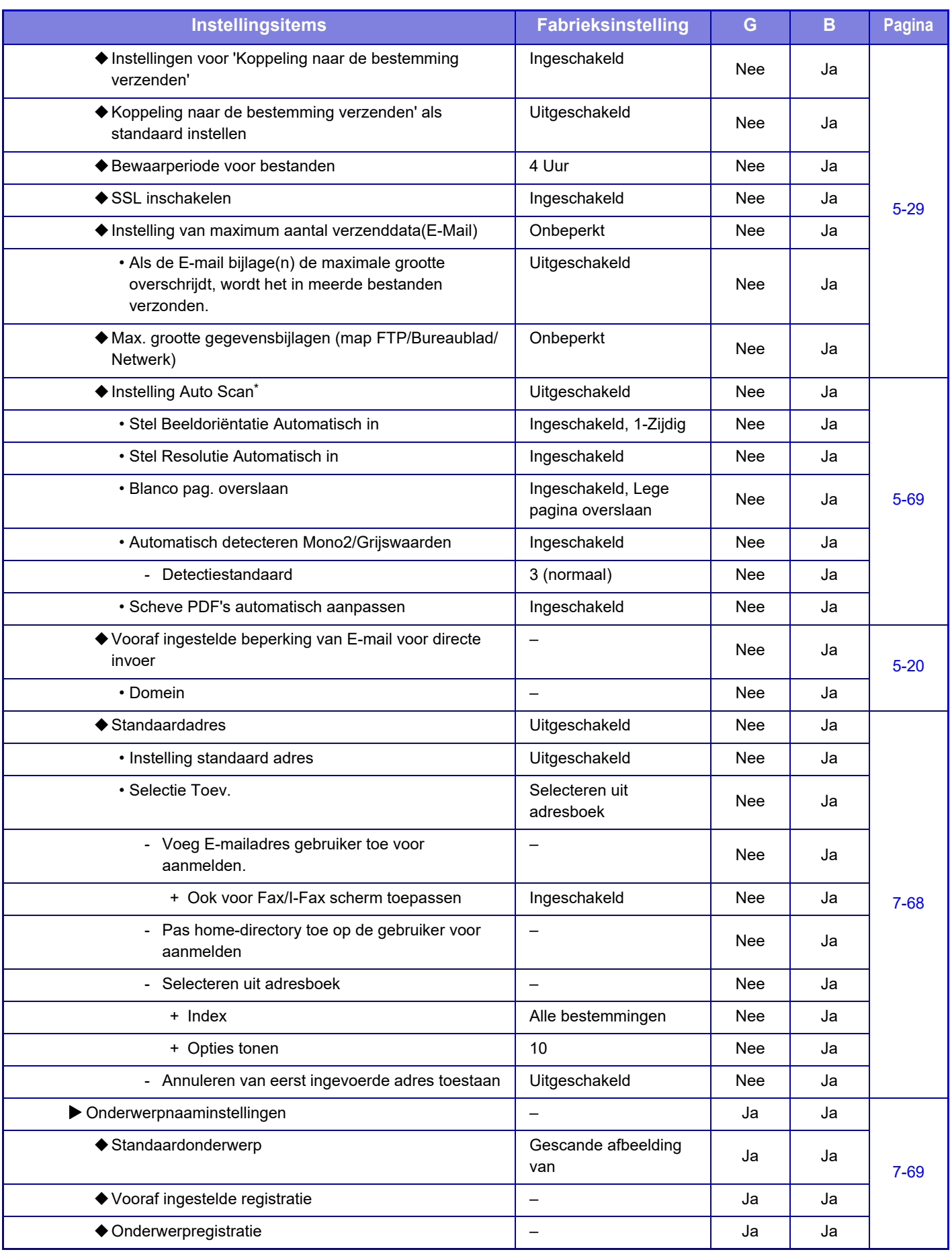

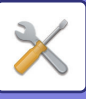

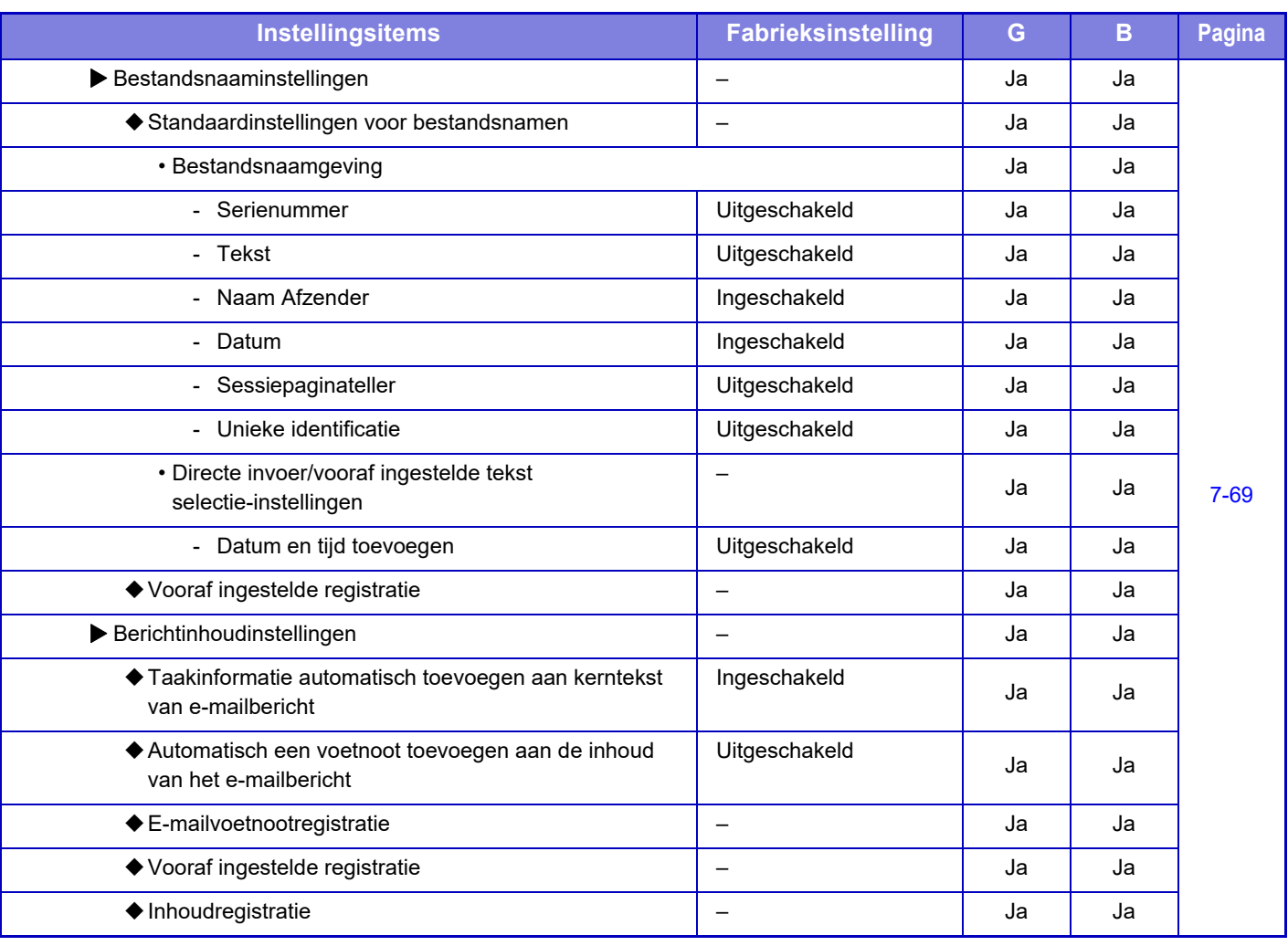

\* Op de MX-2651/MX-3051/MX-3551/MX-4051/MX-5051/MX-6051 is de OCR-uitbreidingskit vereist.

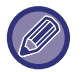

Voor de faxinstellingen raadpleegt u ["INSTELLINGSMODUS VOOR FAX \(pagina 7-123\)](#page-845-0)".

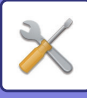

### **Internet Fax-instellingen**

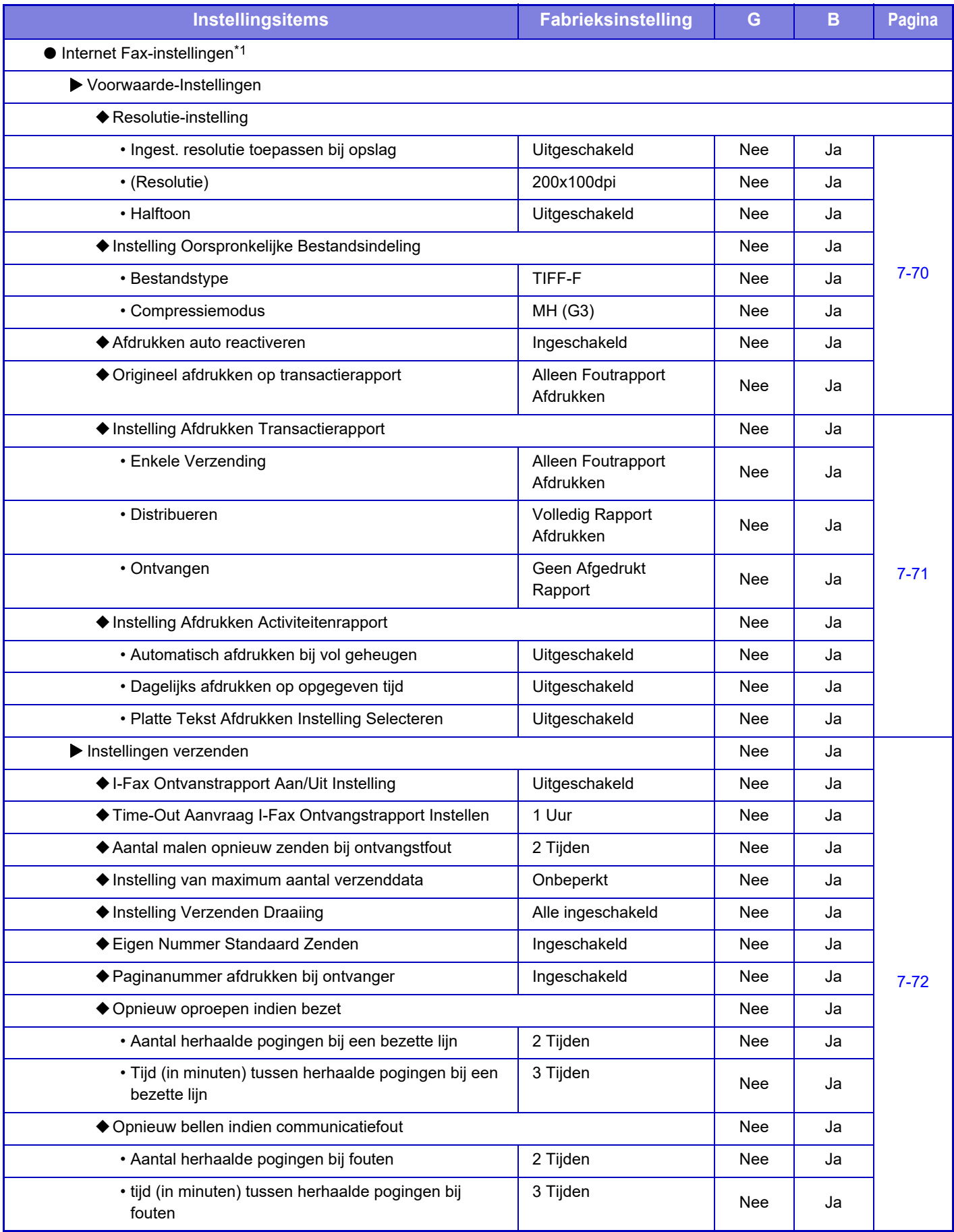

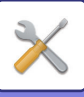

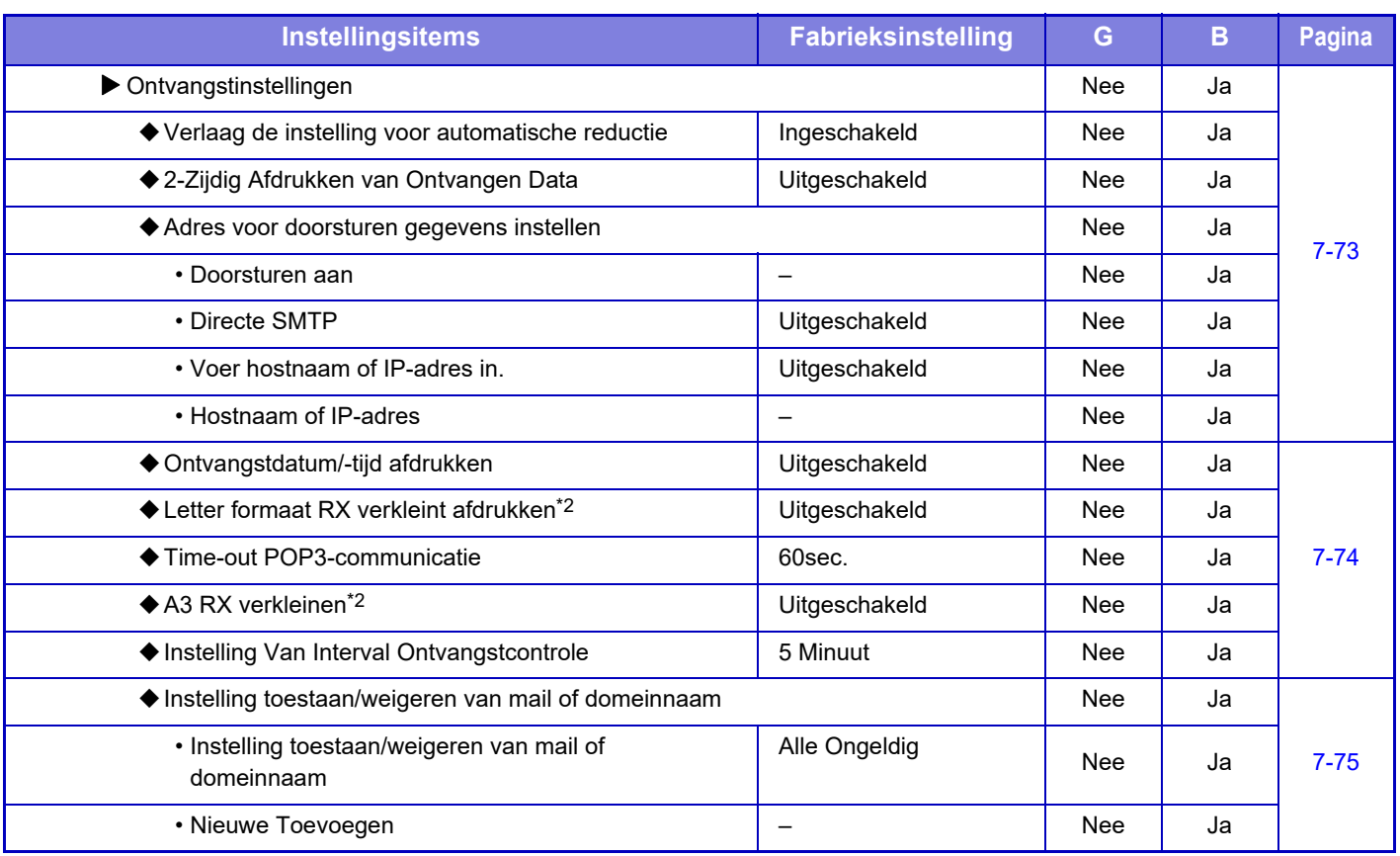

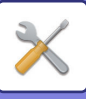

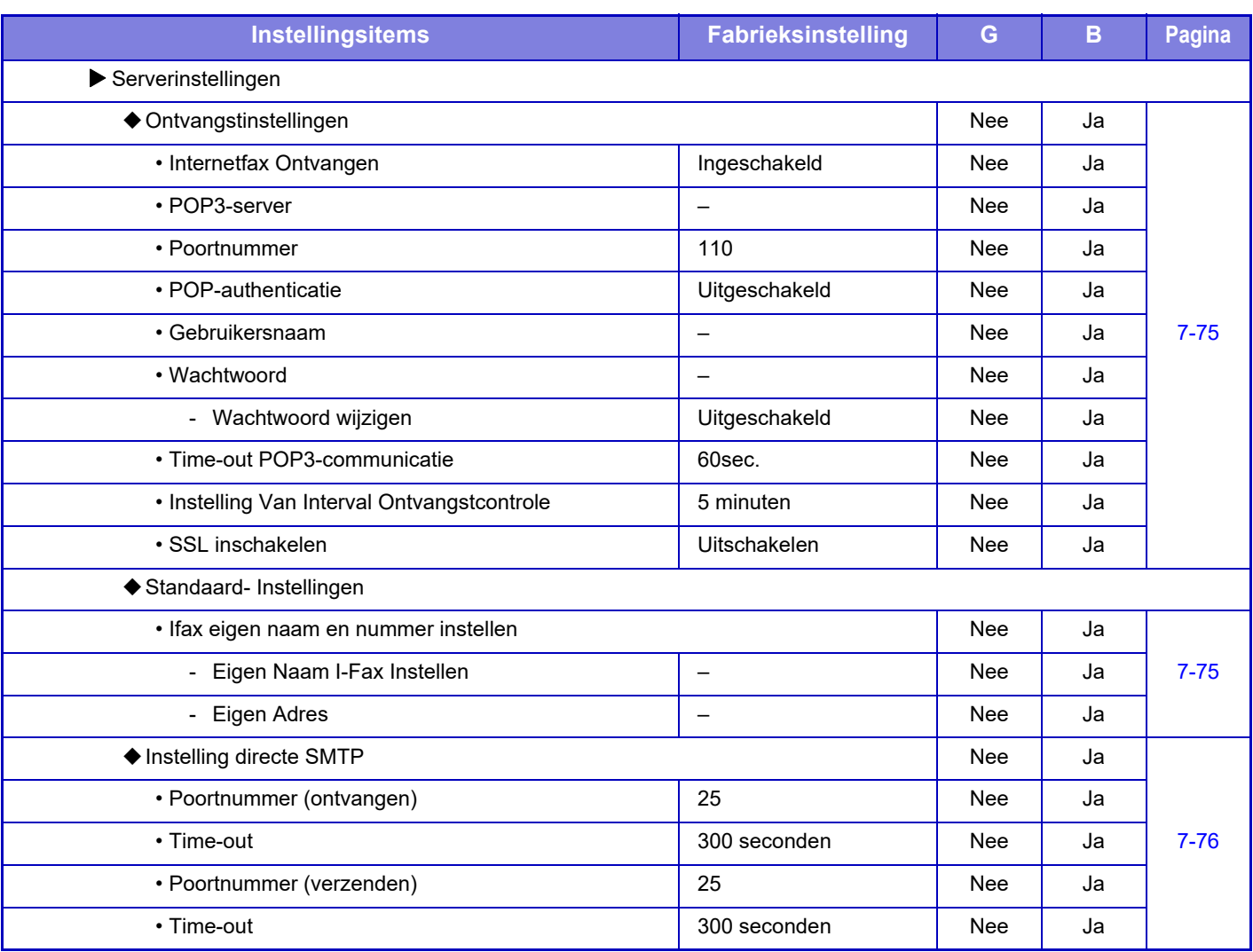

\*1 Als een internetfaxuitbreidingskit is geïnstalleerd.

\*2 Deze functie is niet beschikbaar in sommige landen en regio's.

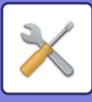

### **Fax Data Ontvangen/Doorsturen (Manueel)**

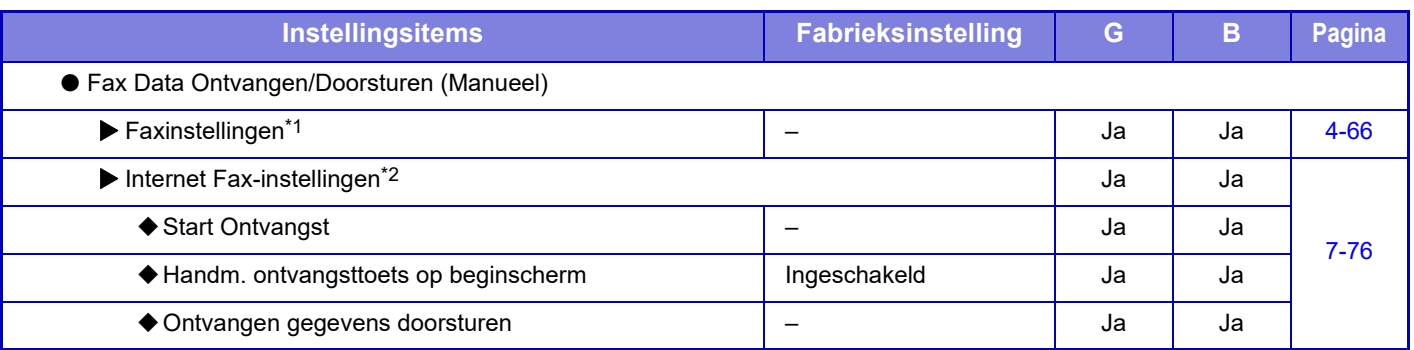

\*1 Als een faxuitbreidingskit is geïnstalleerd.

\*2 Als een internetfaxuitbreidingskit is geïnstalleerd.

### **Instellingen Inbound Routing (doorsturen/opslaan)**

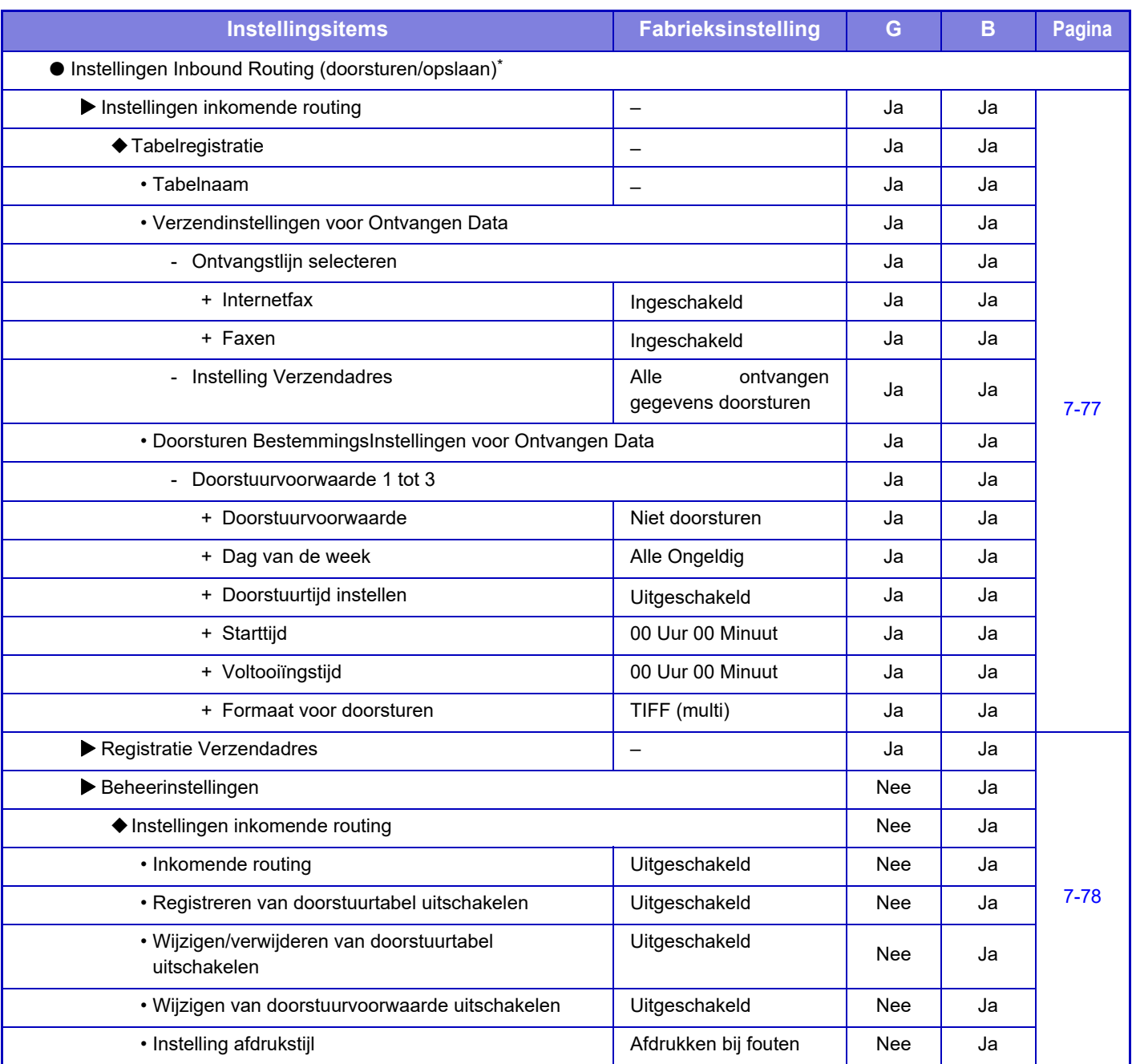

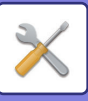

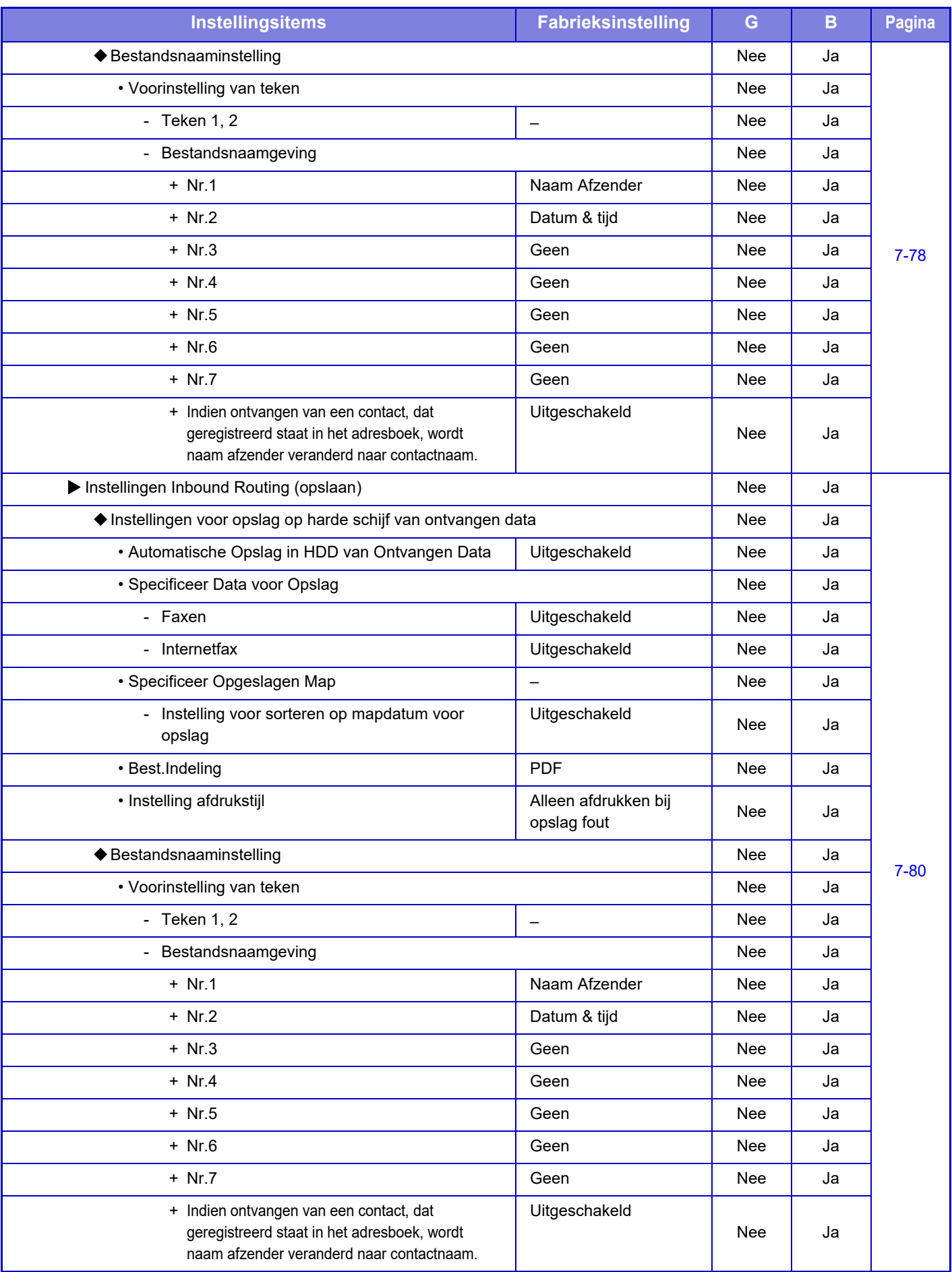

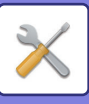

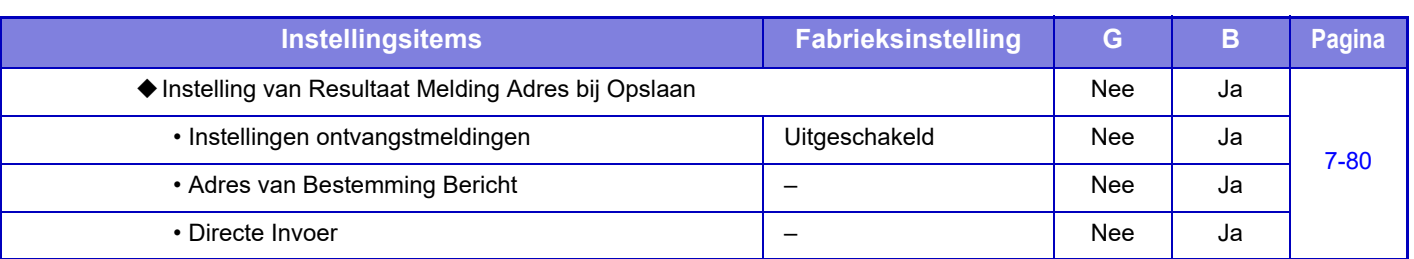

\* Op een model dat niet is uitgerust met een harde schijf, wordt de instellingsnaam aangegeven als "Inkomende routeringinstellingen".

### **Setup Metadata**

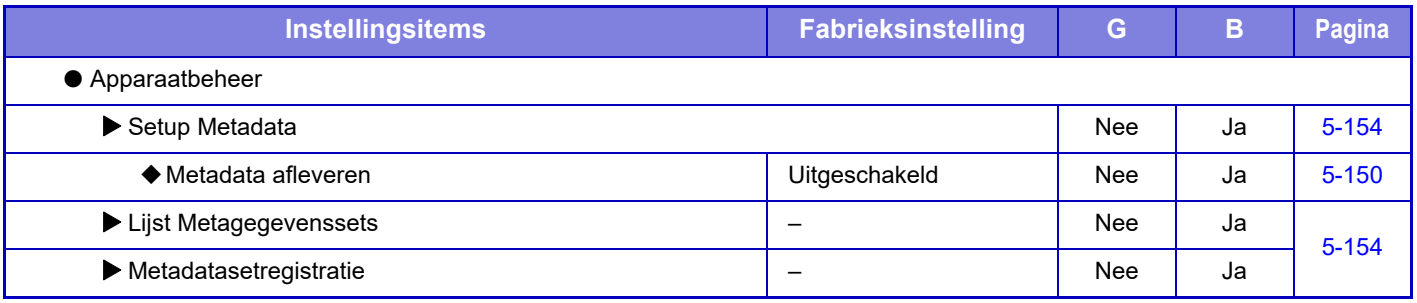

### **Instellingen Document- archivering**

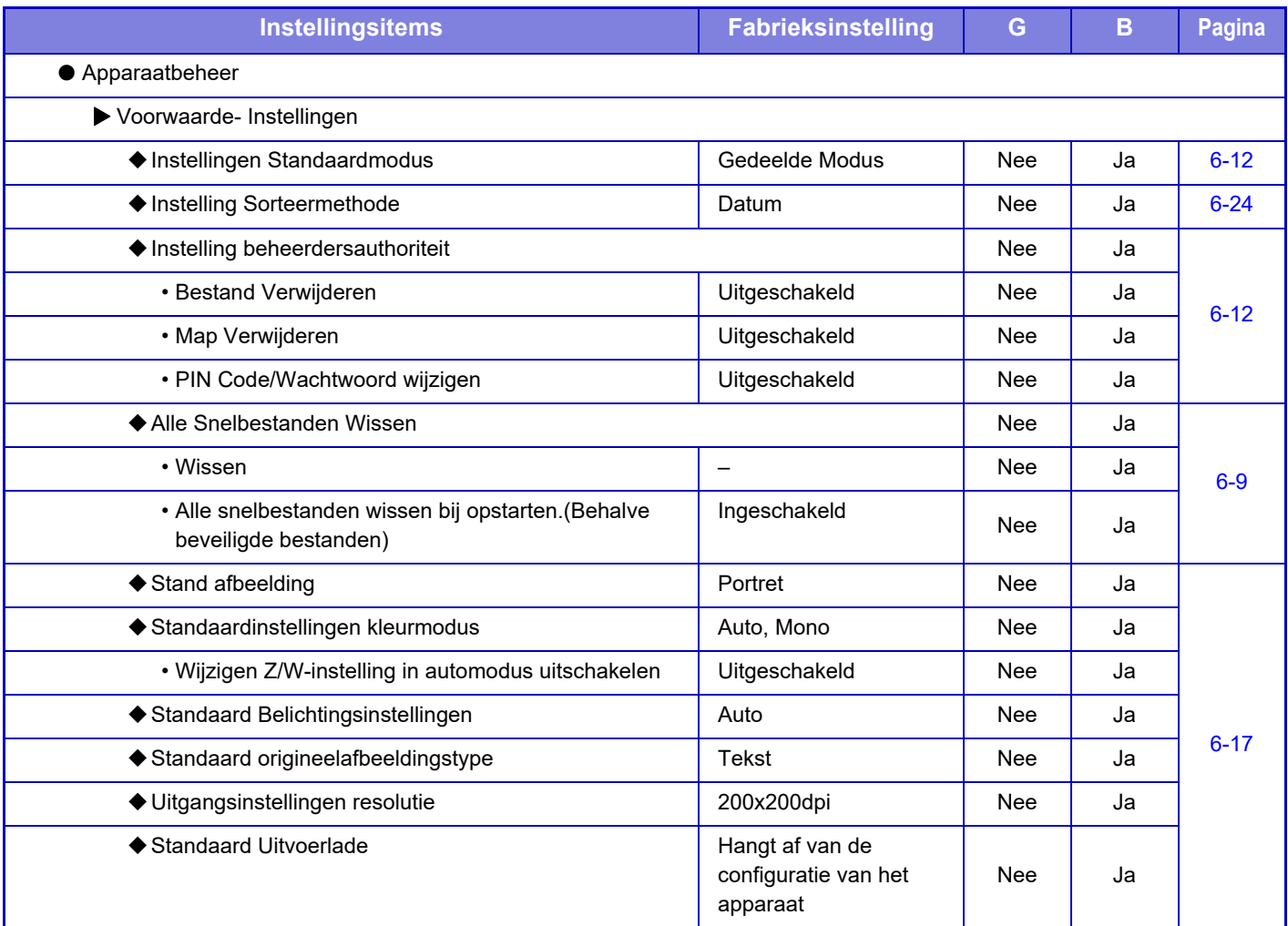

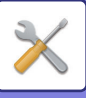

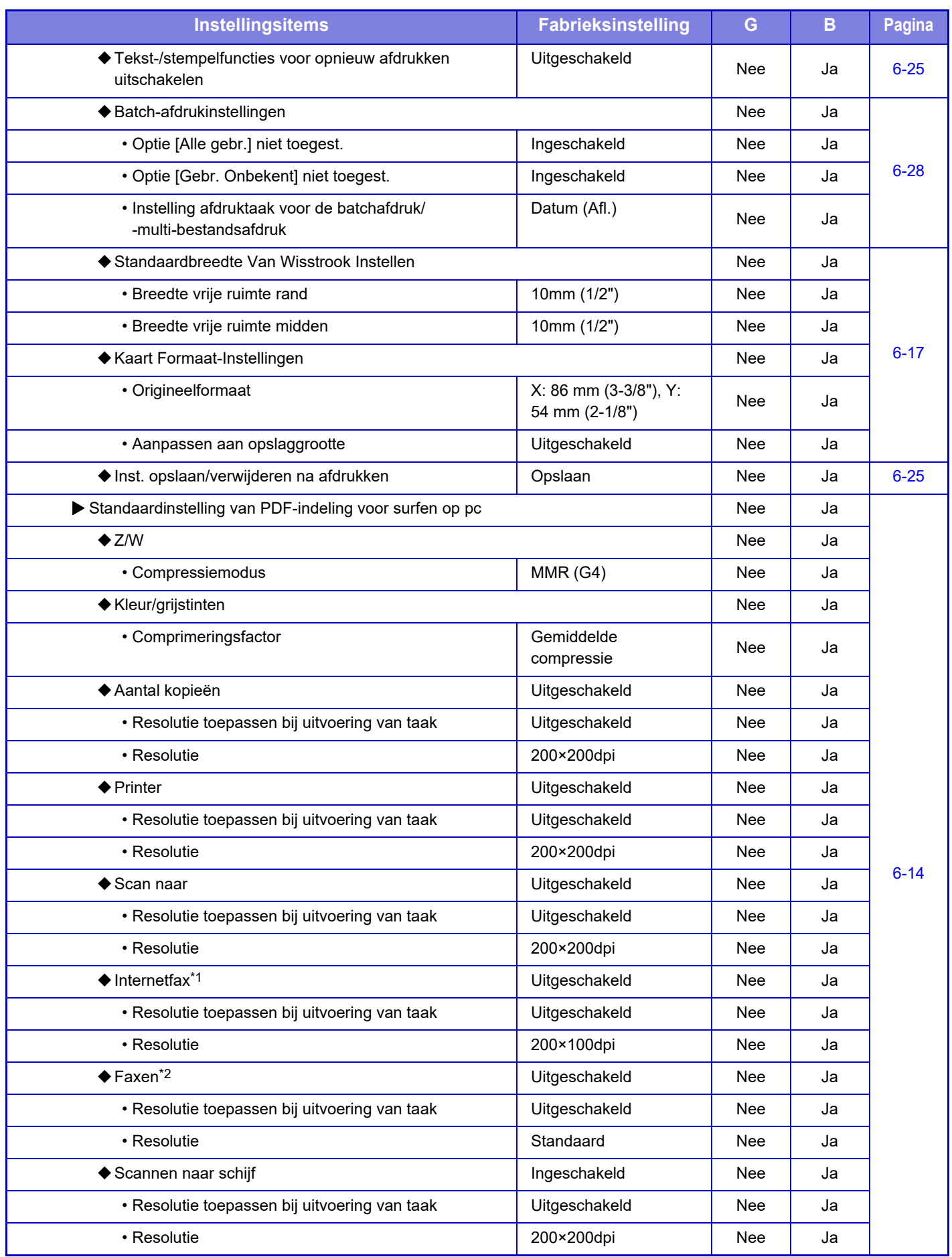

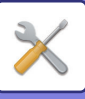

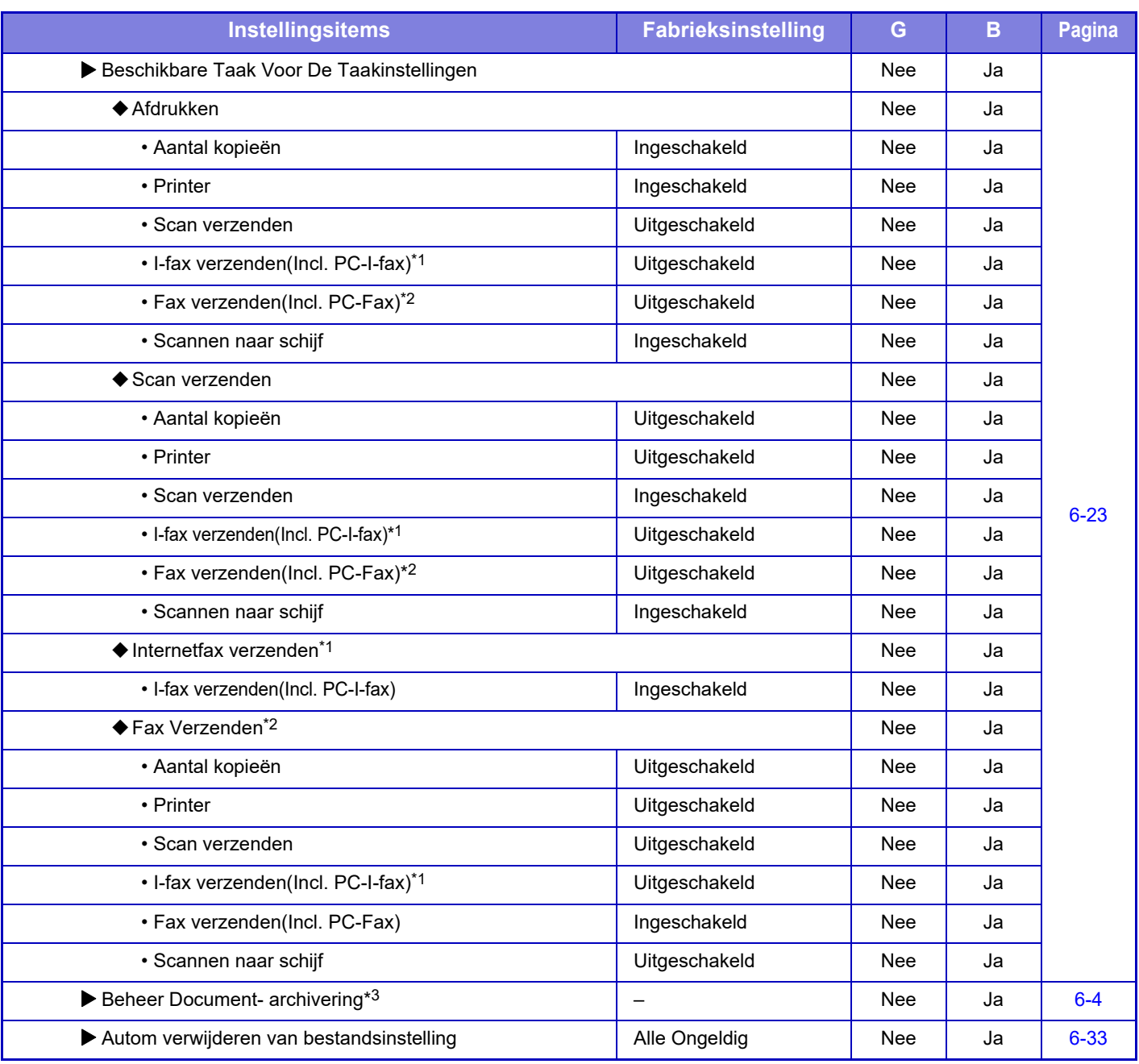

\*1 Als een internetfaxuitbreidingskit is geïnstalleerd.

\*2 Als een faxuitbreidingskit is geïnstalleerd.

\*3 Deze instelling kunt u in de instellingsmodus van het apparaat configureren.

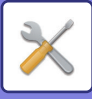

### **Sharp OSA -instellingen**

### G: Algemene gebruiker; B: Systeembeheerder/beheerder

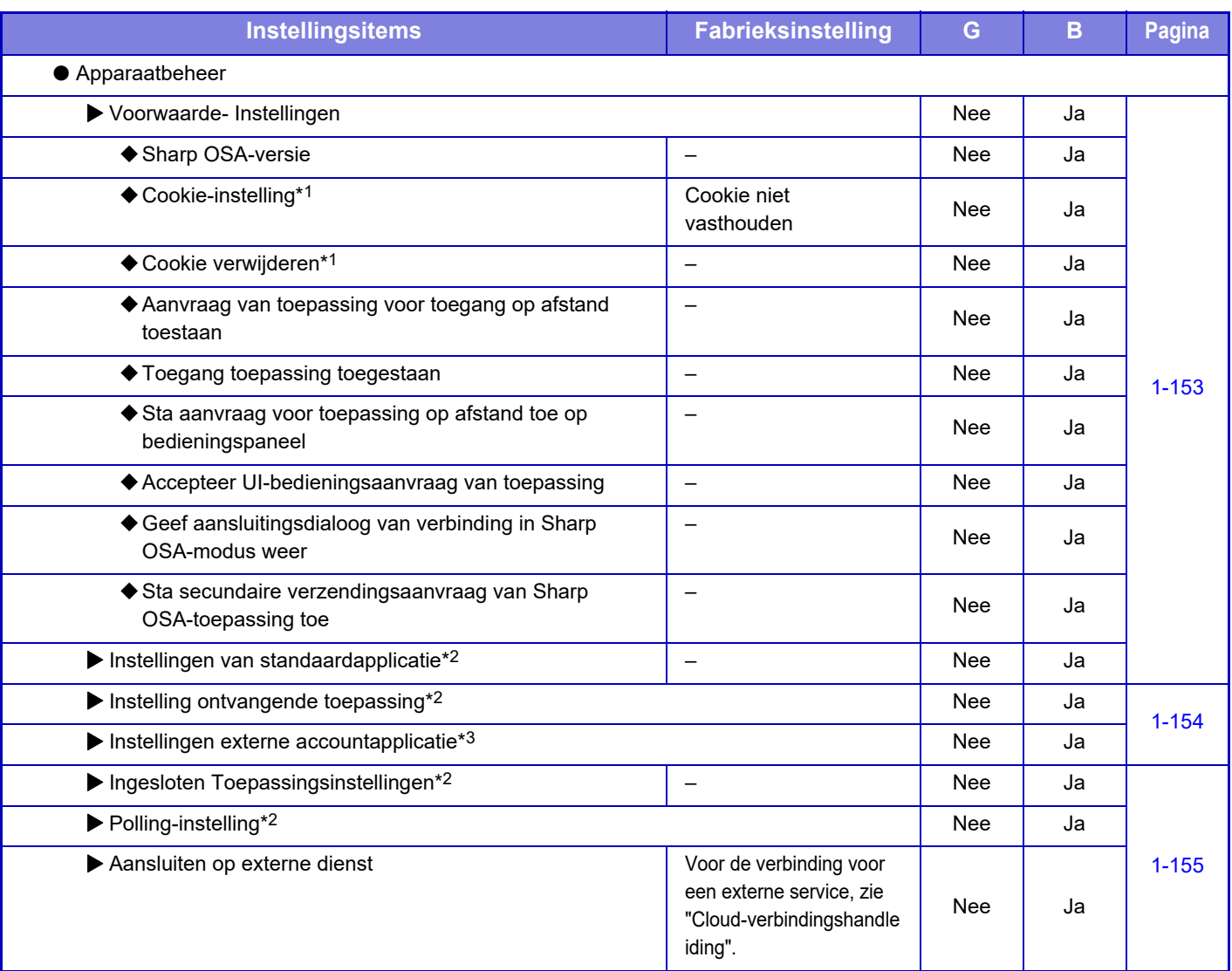

\*1 Deze instelling kunt u in de instellingsmodus van het apparaat configureren.

\*2 Op de MX-2651/MX-3051/MX-3551/MX-4051/MX-5051/MX-6051 is de applicatiecommunicatiemodule vereist.

\*3 Op de MX-2651/MX-3051/MX-3551/MX-4051/MX-5051/MX-6051 is de externe accountmodule vereist.

### **Authenticatie-instellingen**

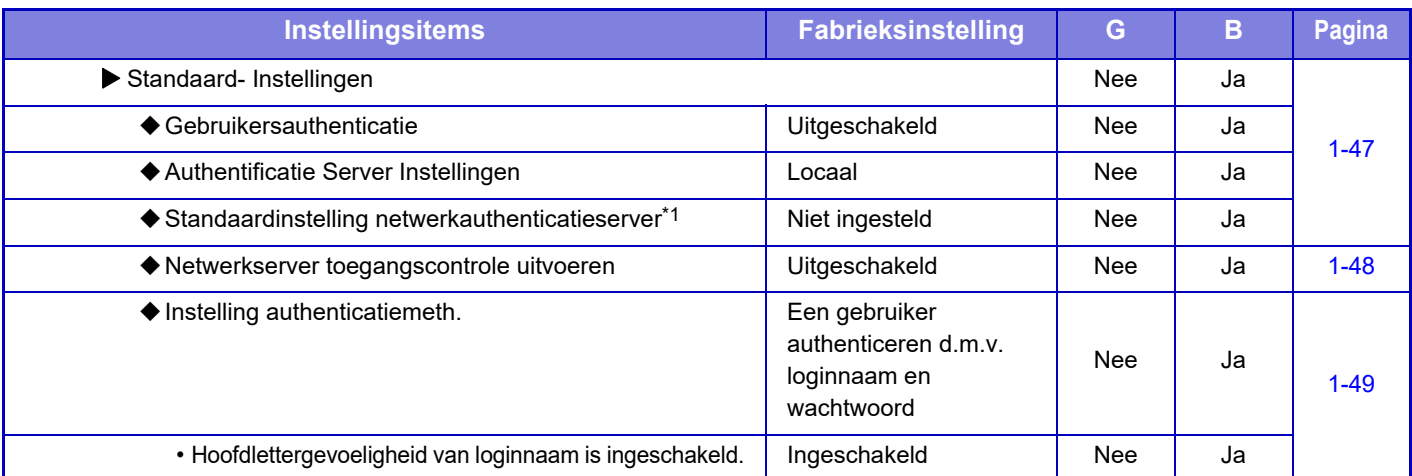

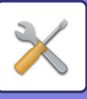

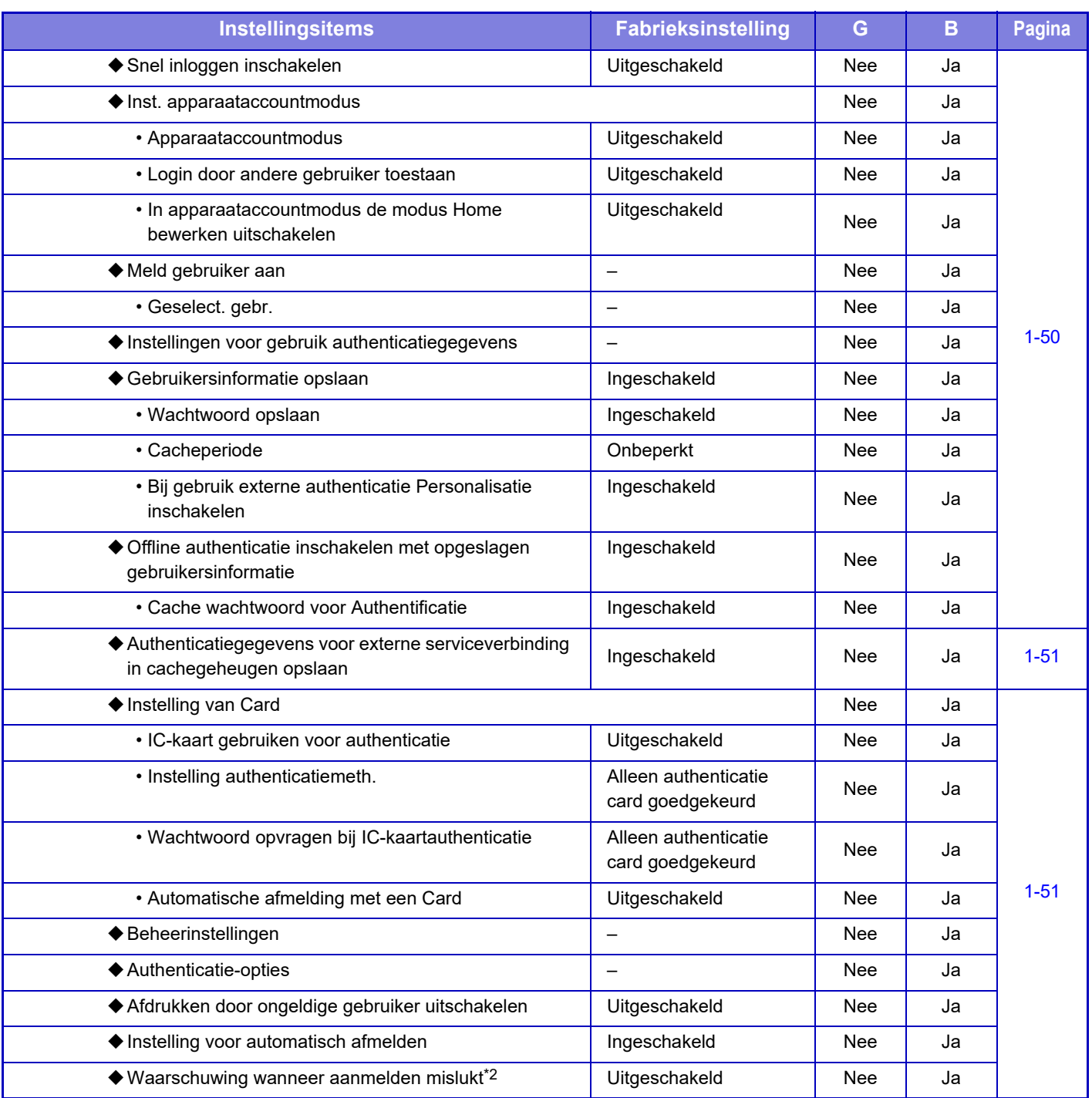

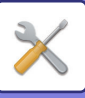

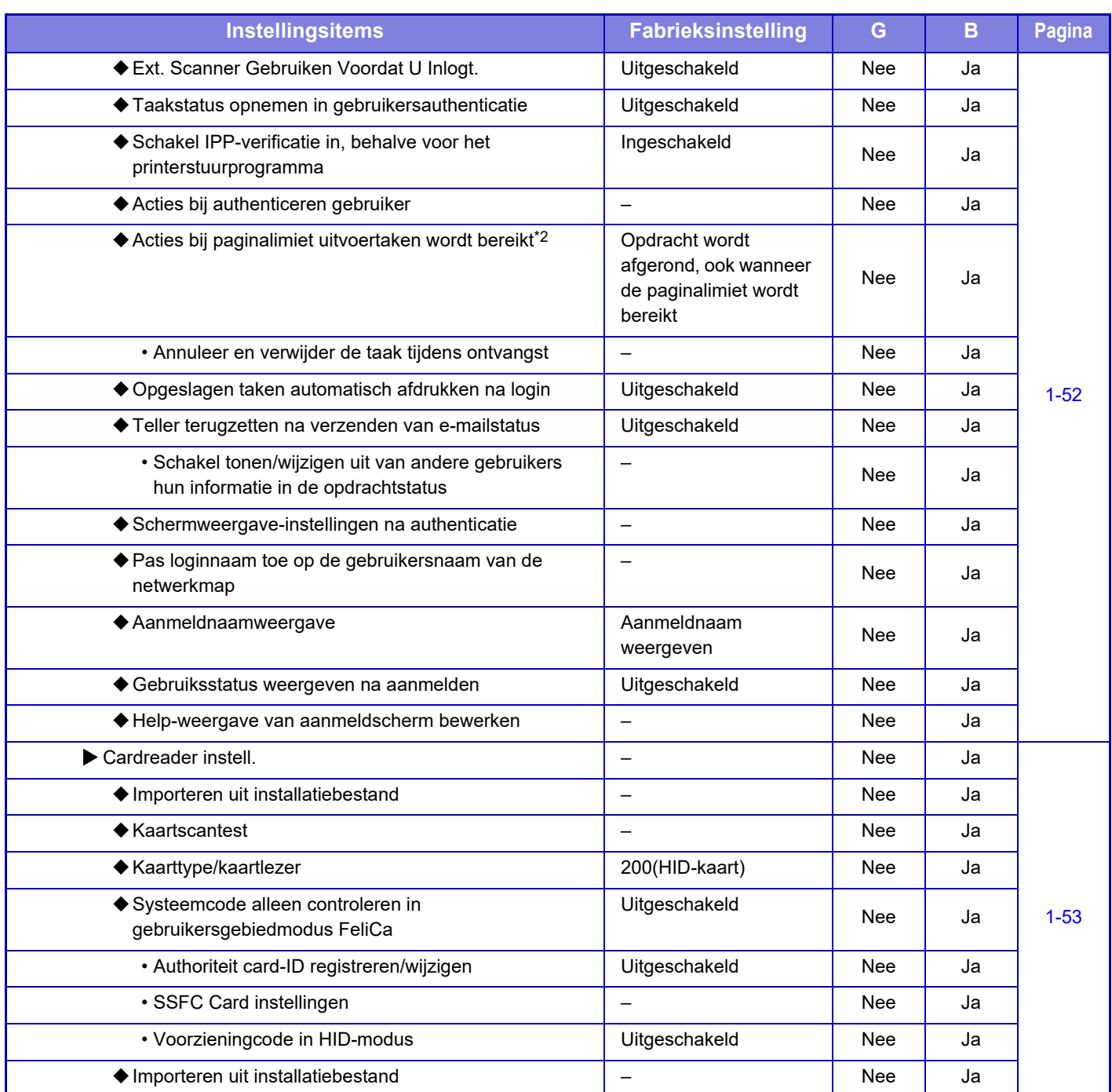

\*1 Verschijnt wanneer [LDAP] is ingesteld in "Authenticatie-instellingen".

\*2 Verdwijnt wanneer "Instellingen (beheerder)" - [Sharp OSA-instellingen] → [Instellingen externe accountapplicatie] →[Authenticatieserver (Server 1) instellen] is ingeschakeld.

\*3 Deze instelling kunt u in de instellingsmodus van het apparaat configureren.

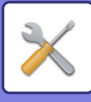

### **Algemene instellingen**

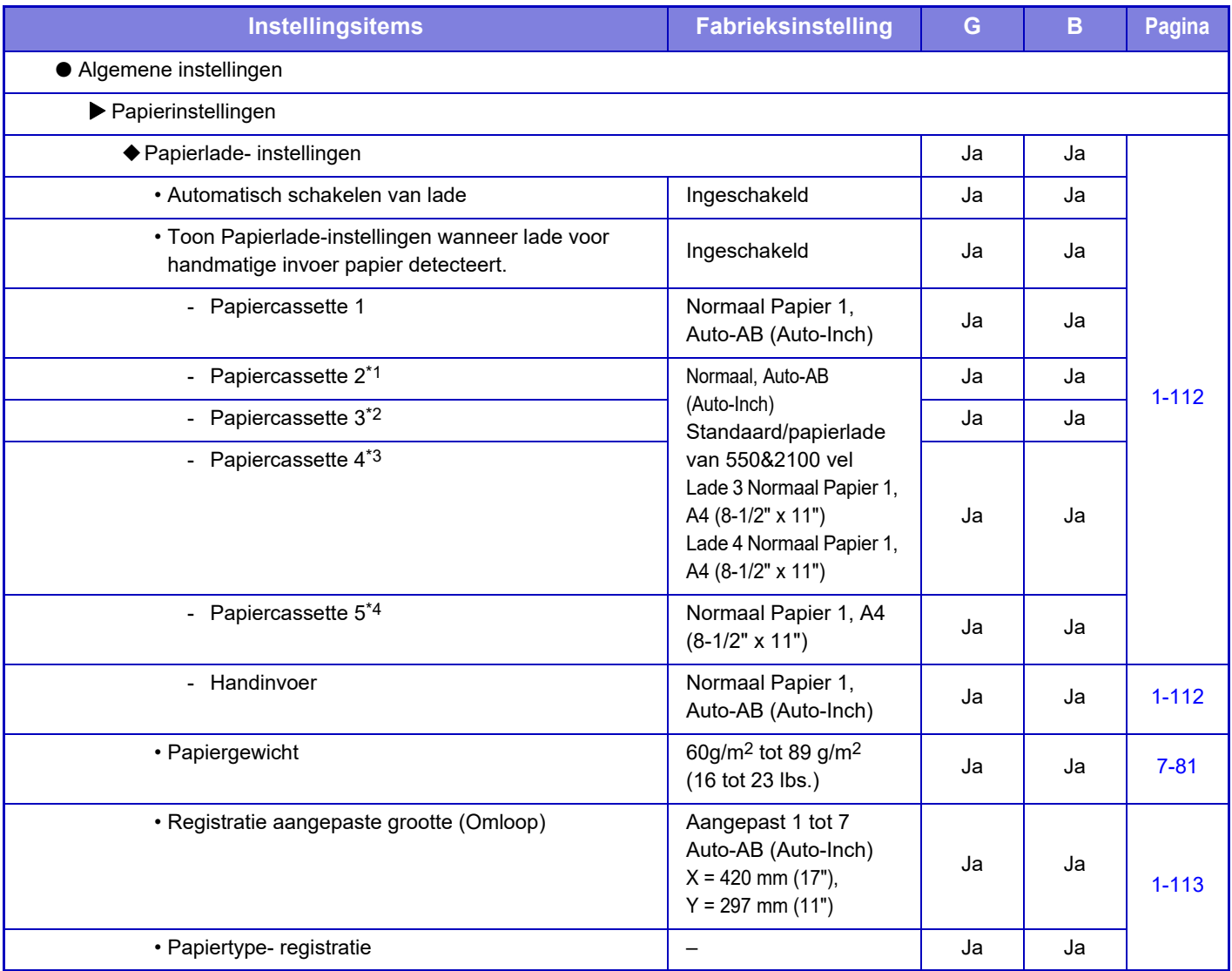

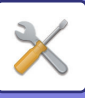

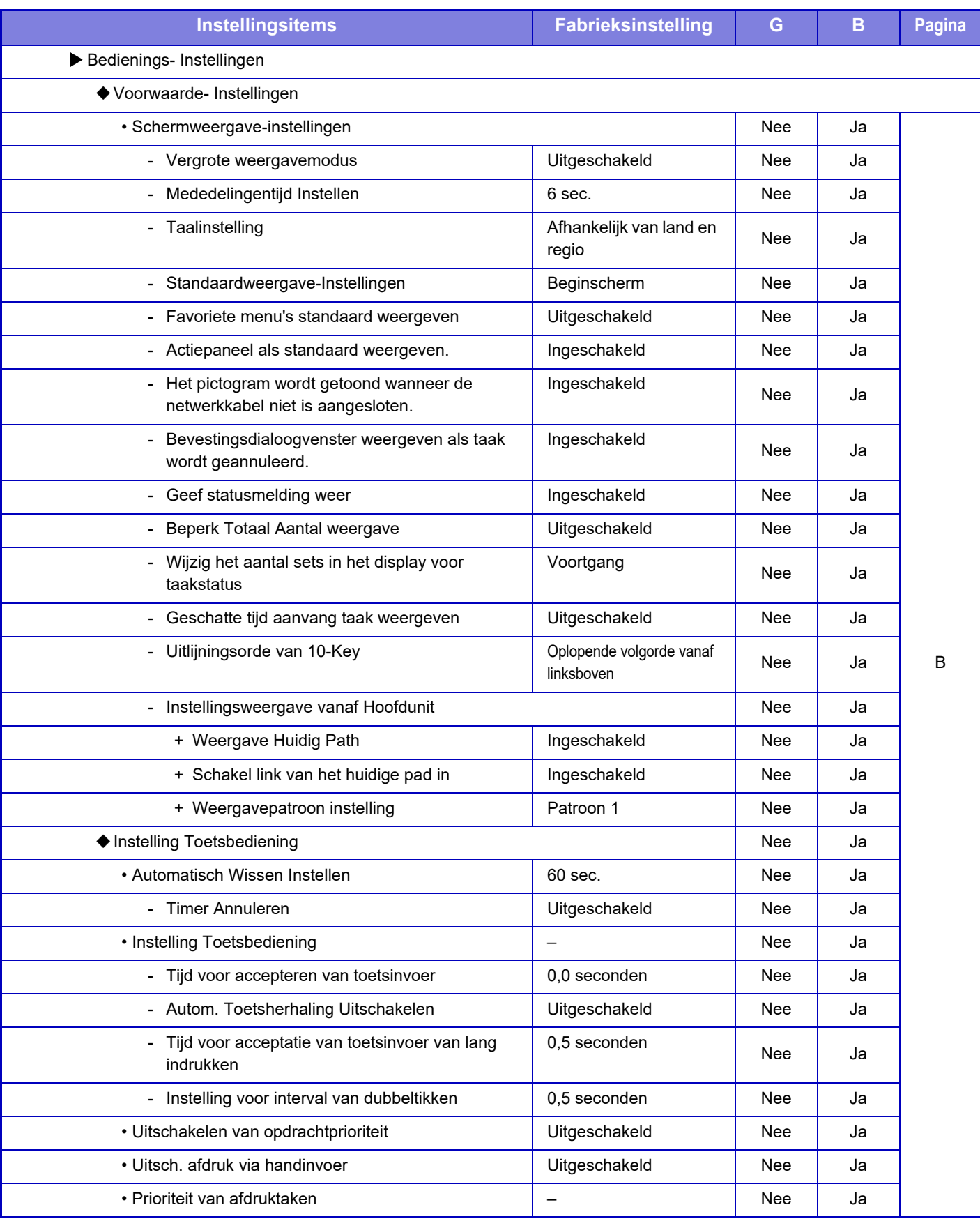

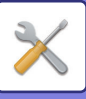

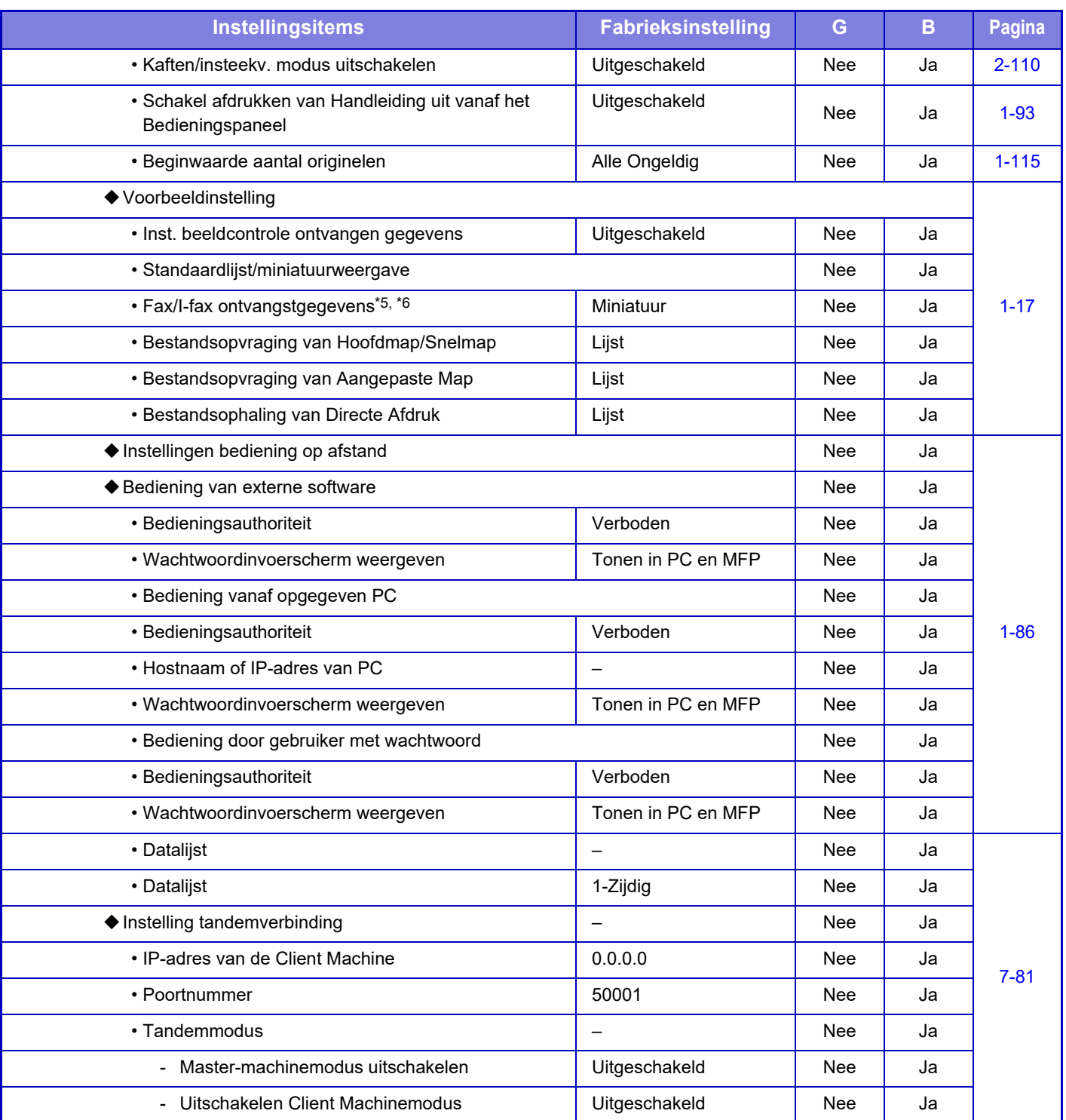
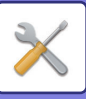

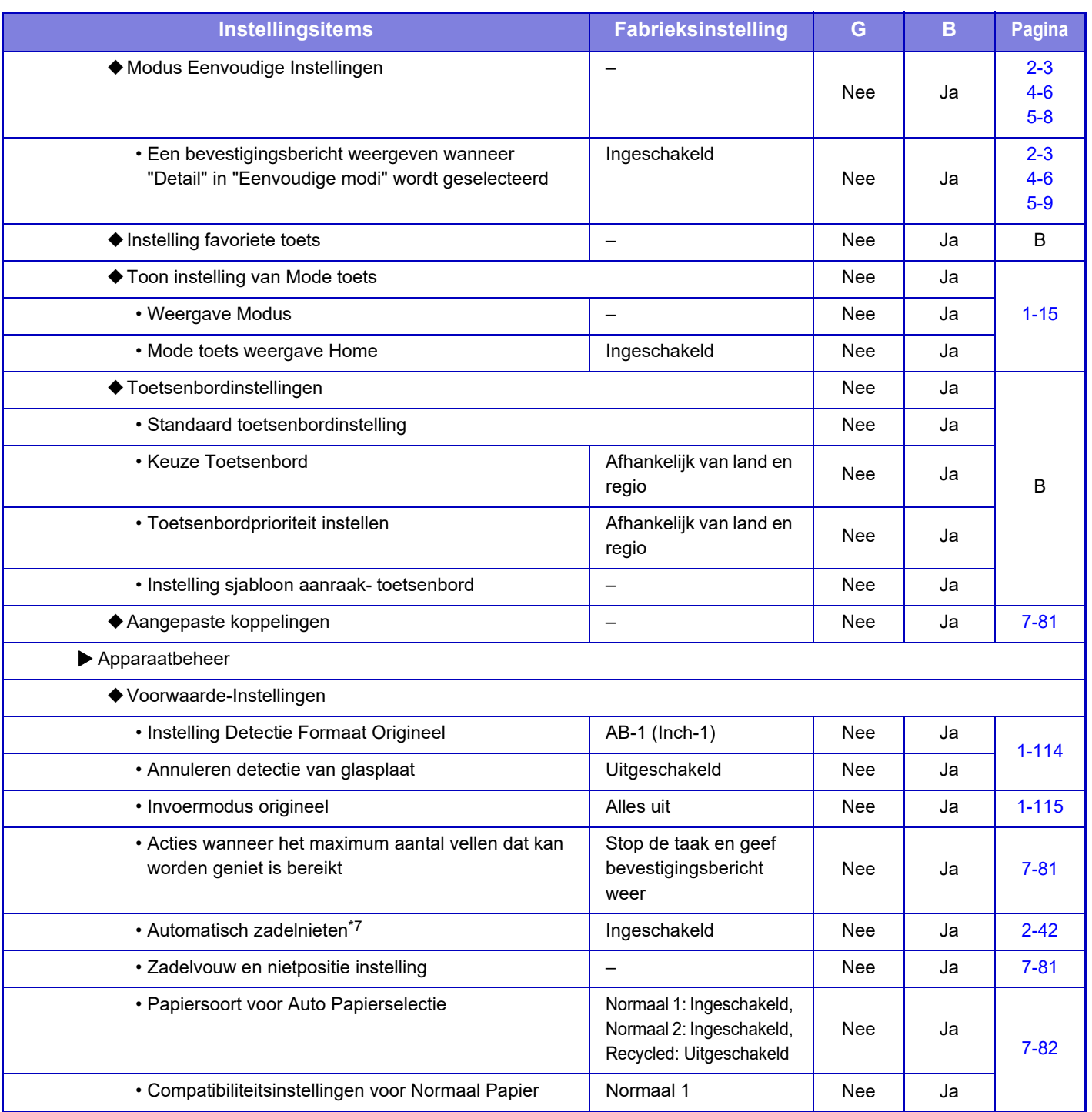

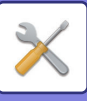

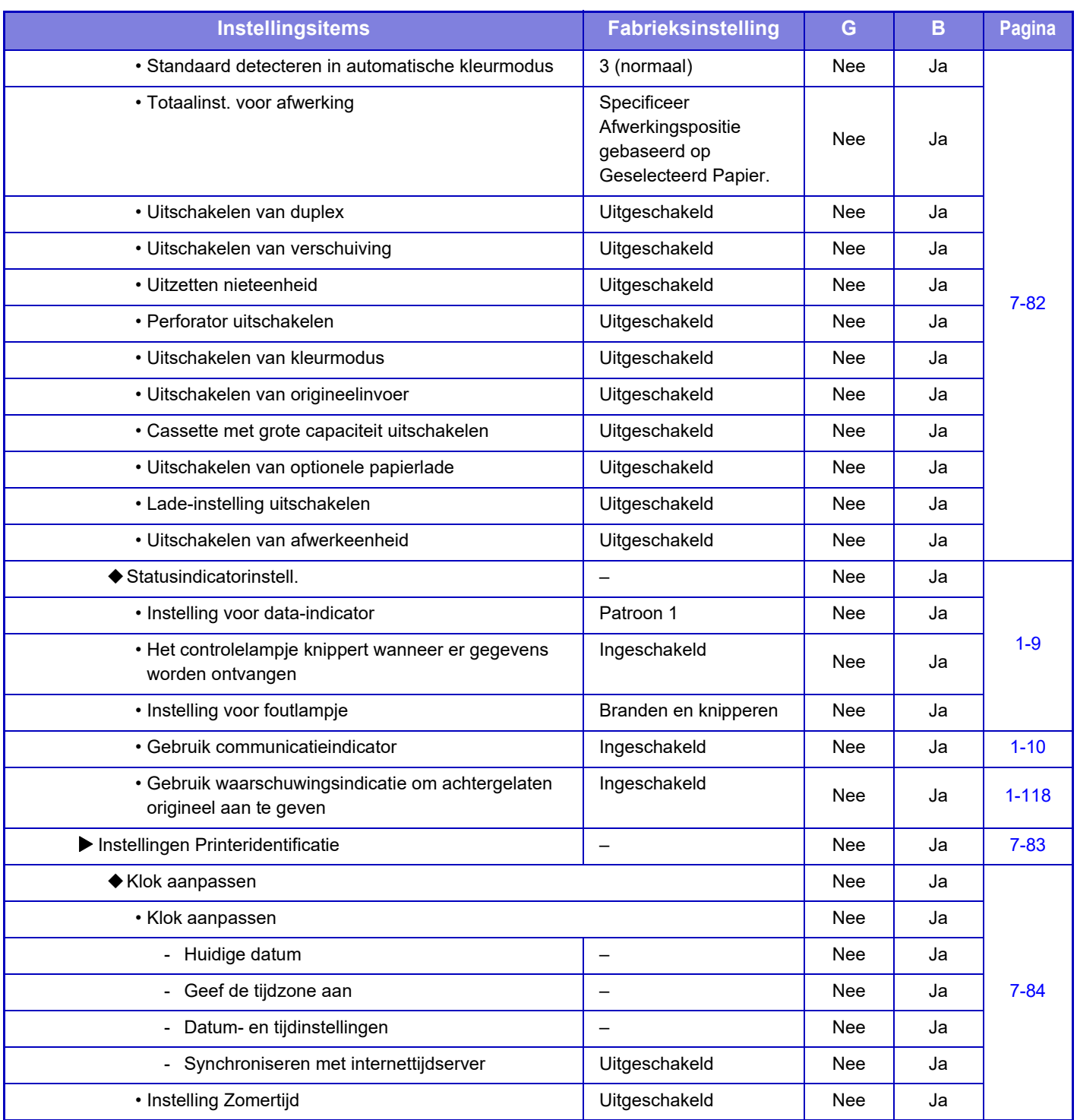

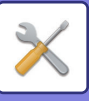

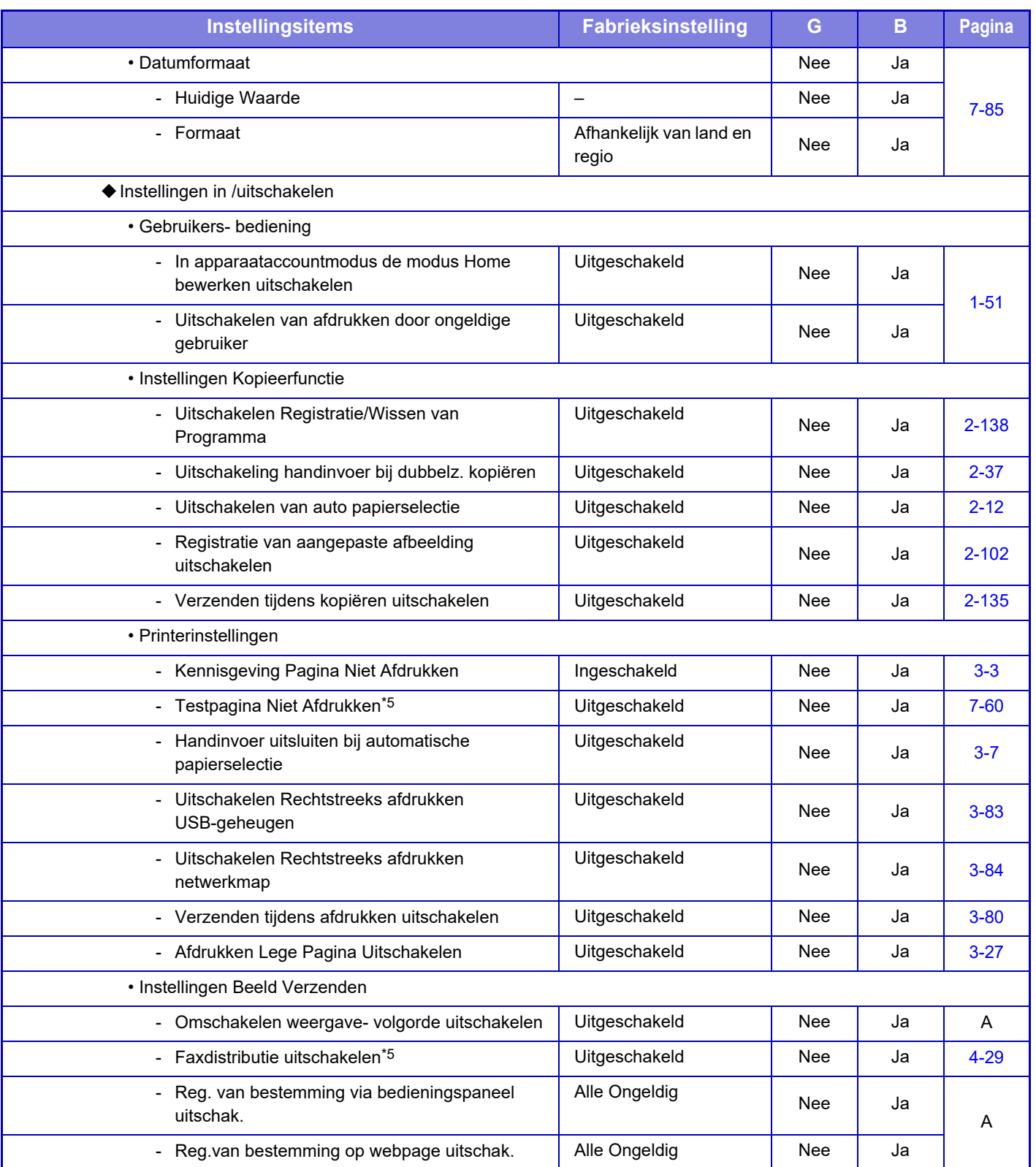

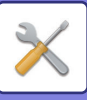

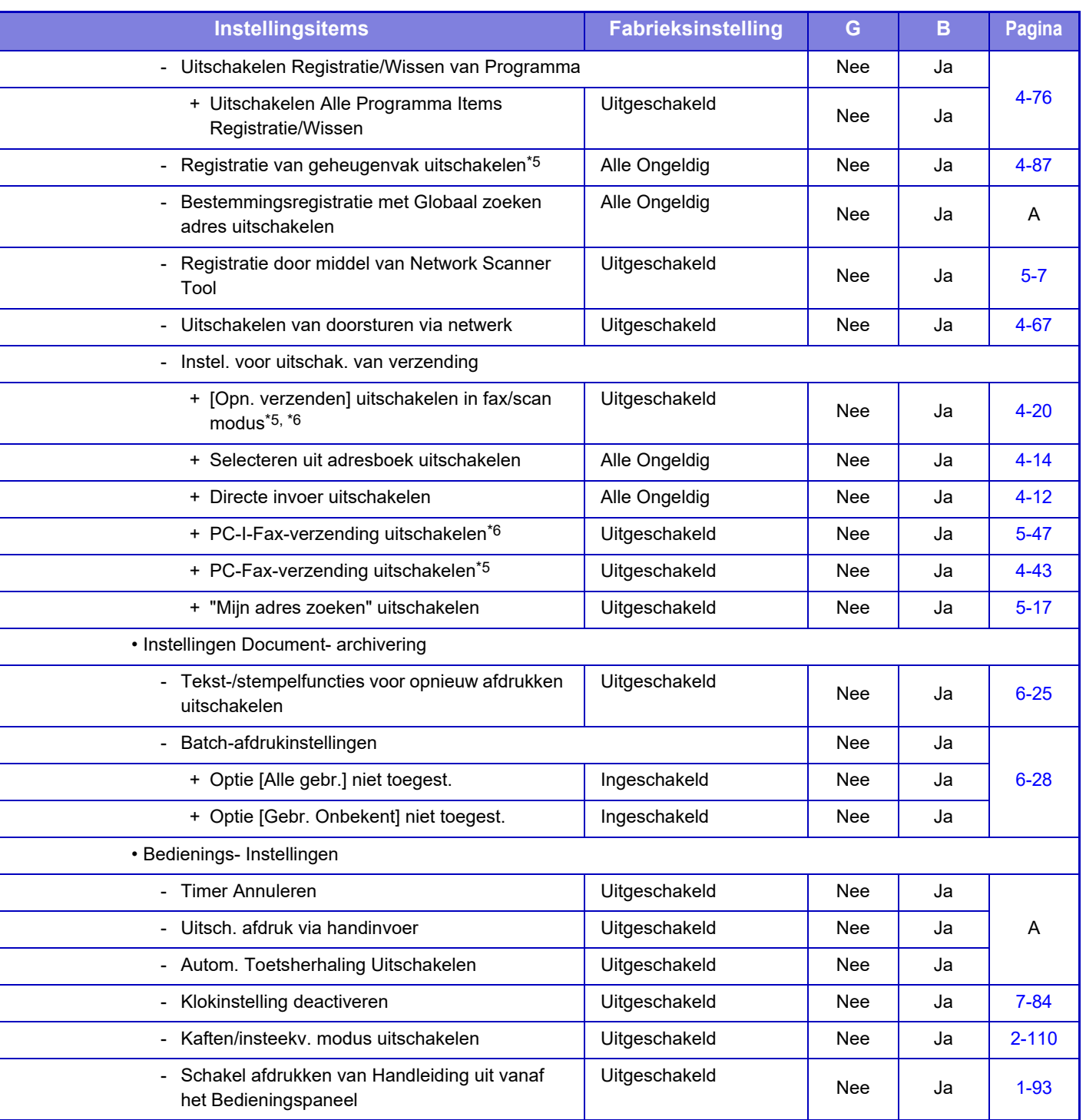

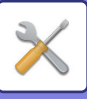

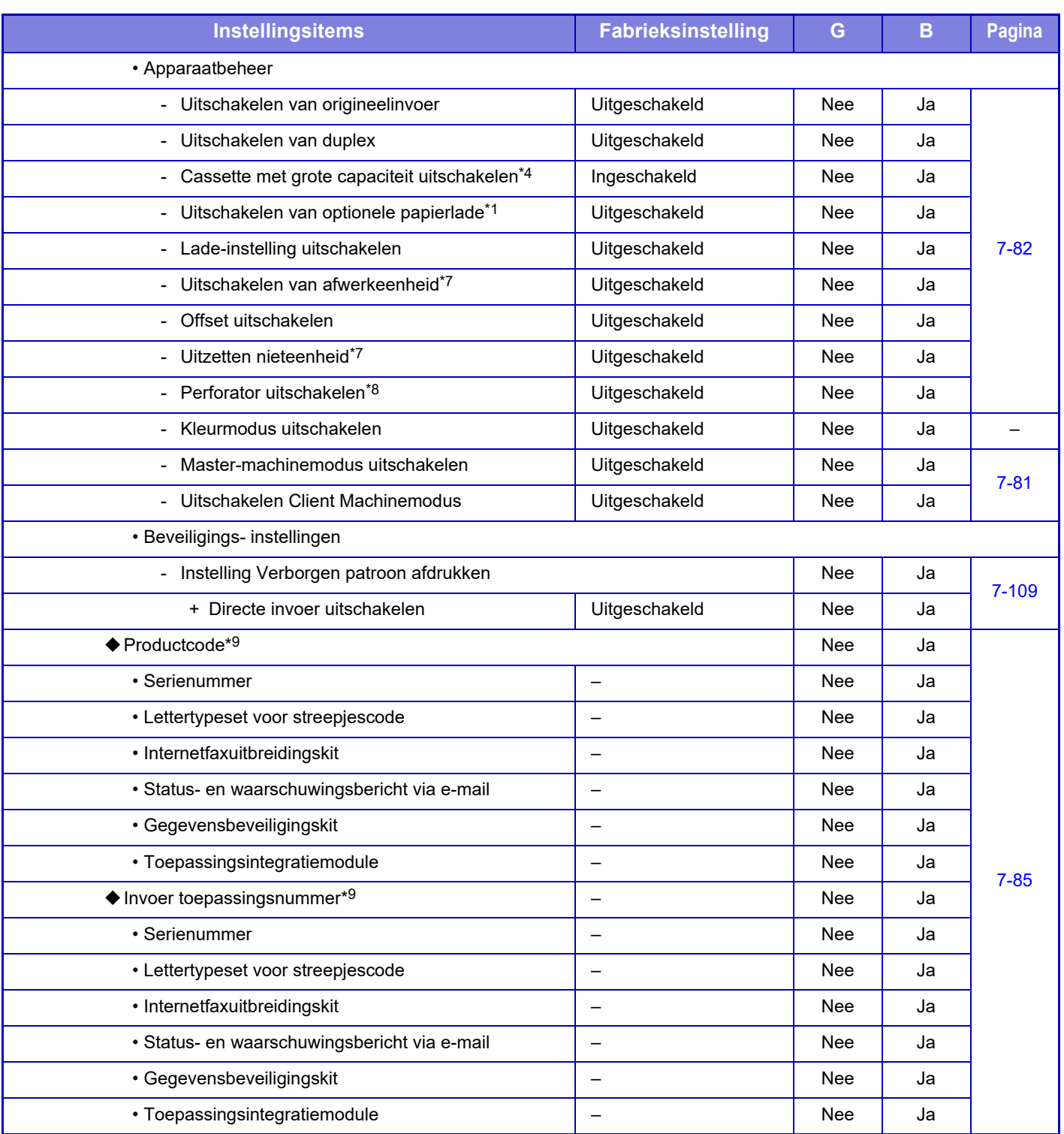

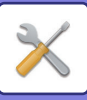

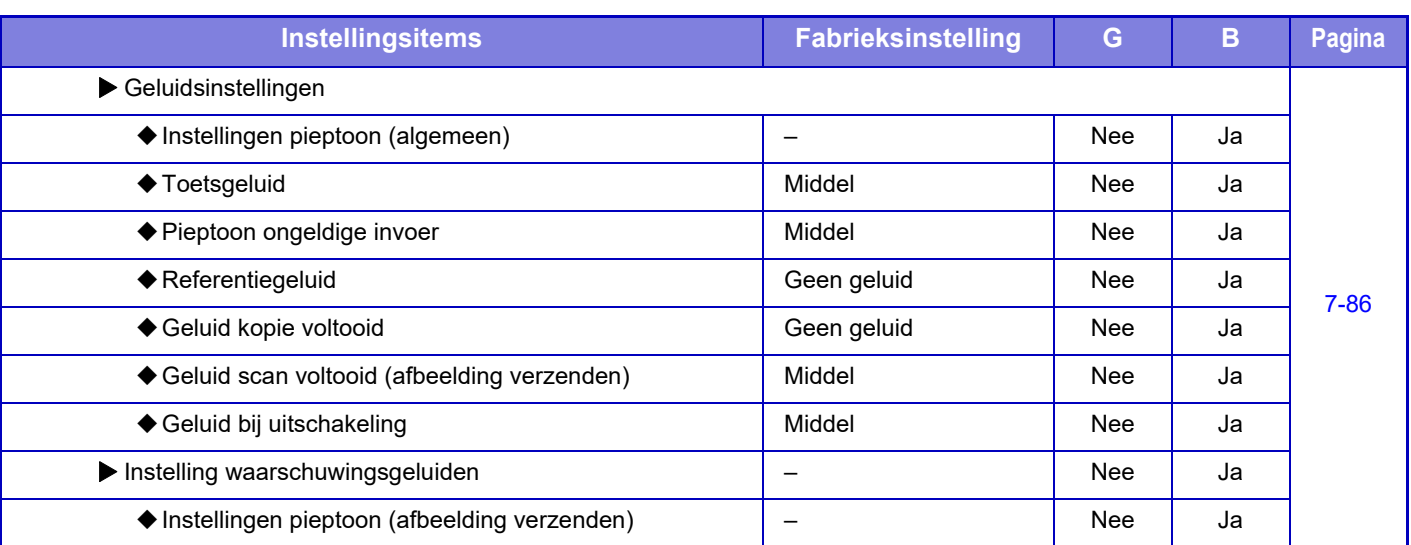

\*1 Als een standaard/papierlade van 550 vel/lage stand/papierlade van 550 vel/standaard/papierlade van 2x550 vel/standaard/ papierlade van 3x550 vel/standaard papierlade van 550&2100 vel is geïnstalleerd.

\*2 Als een standaard/papierlade van 2x550 vel/standaard/papierlade van 3x550 vel/standaard/papierlade van 550&2100 vel is geïnstalleerd.

\*3 Als een standaard/papierlade van 3x550 vel/standaard/papierlade van 550&2100 vel is geïnstalleerd.

\*4 Als een lade met grote capaciteit is geïnstalleerd.

\*5 Als een faxuitbreidingskit is geïnstalleerd.

\*6 Als een internetfaxuitbreidingskit is geïnstalleerd.

\*7 Als een zadelsteek-afwerkingseenheid/zadelsteek-afwerkingseenheid (grote stapeleenheid) is geïnstalleerd.

\*8 Als een interne afwerkingseenheid/afwerkingseenheid/afwerkingseenheid (grote stapeleenheid)/zadelsteek-afwerkingseenheid / zadelsteek-afwerkingseenheid (grote stapeleenheid) is geïnstalleerd en een perforatiemodule is geïnstalleerd.

\*9 De getoonde items zijn afhankelijk van het model.

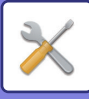

## **Netwerk- instellingen**

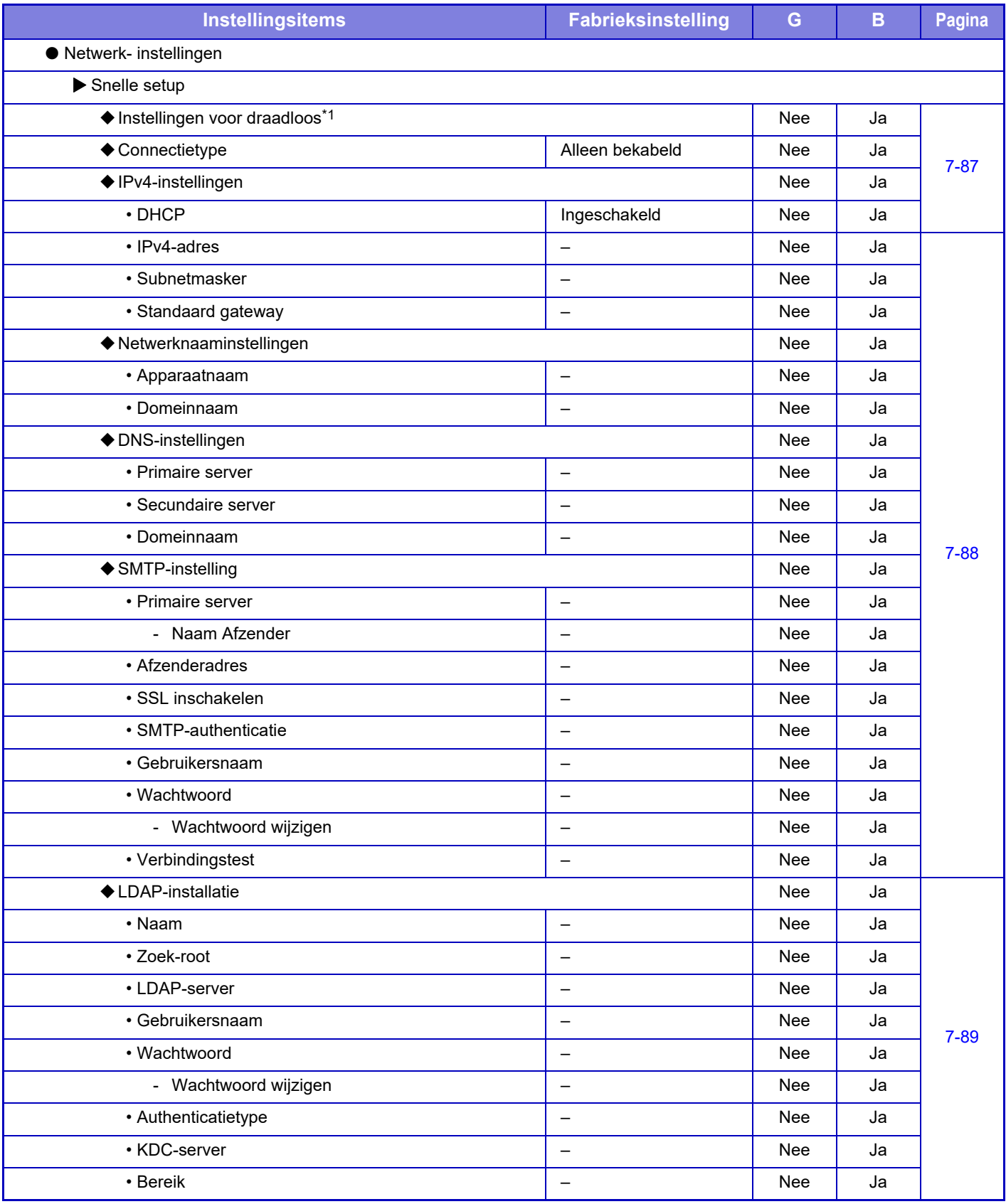

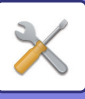

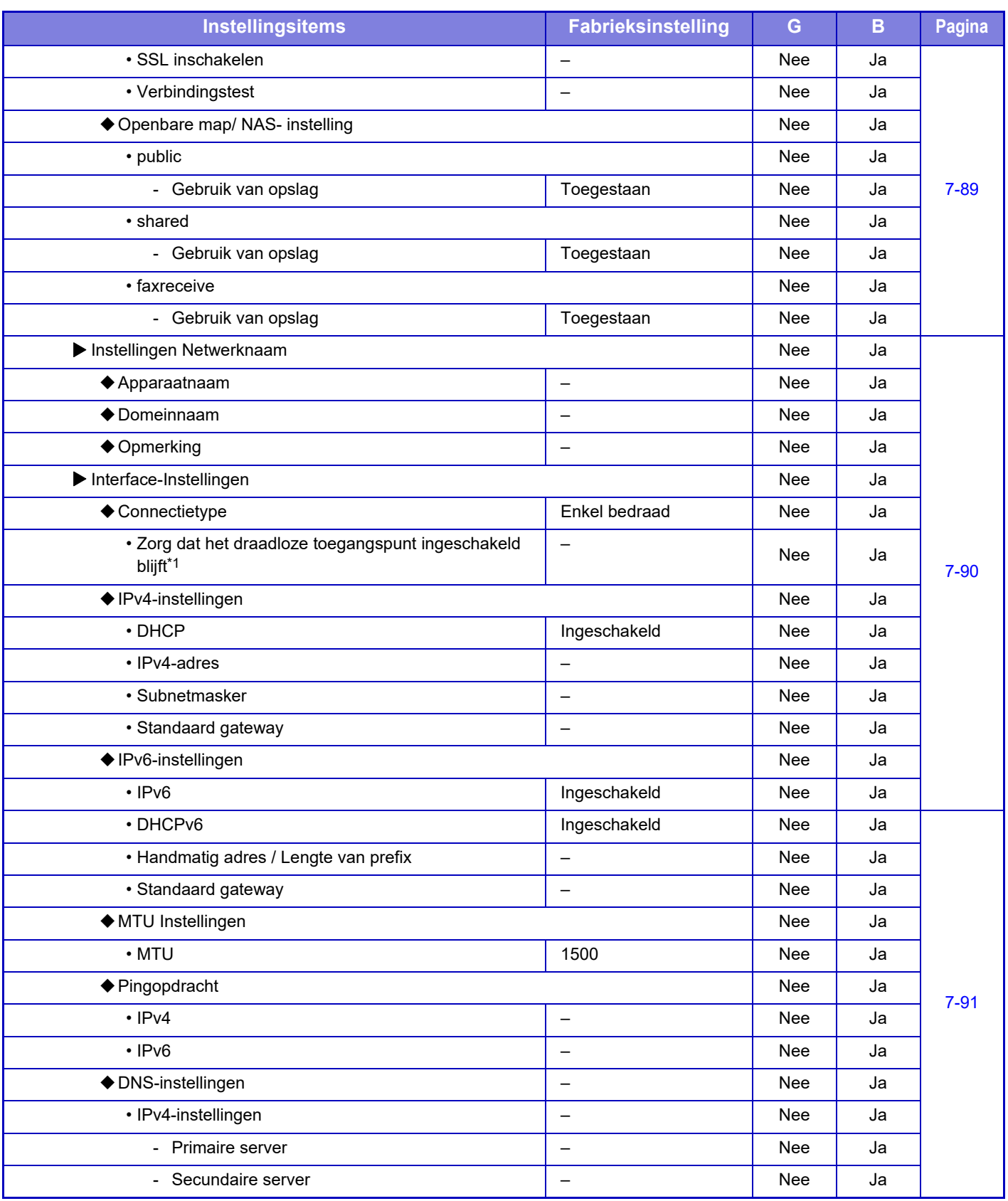

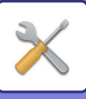

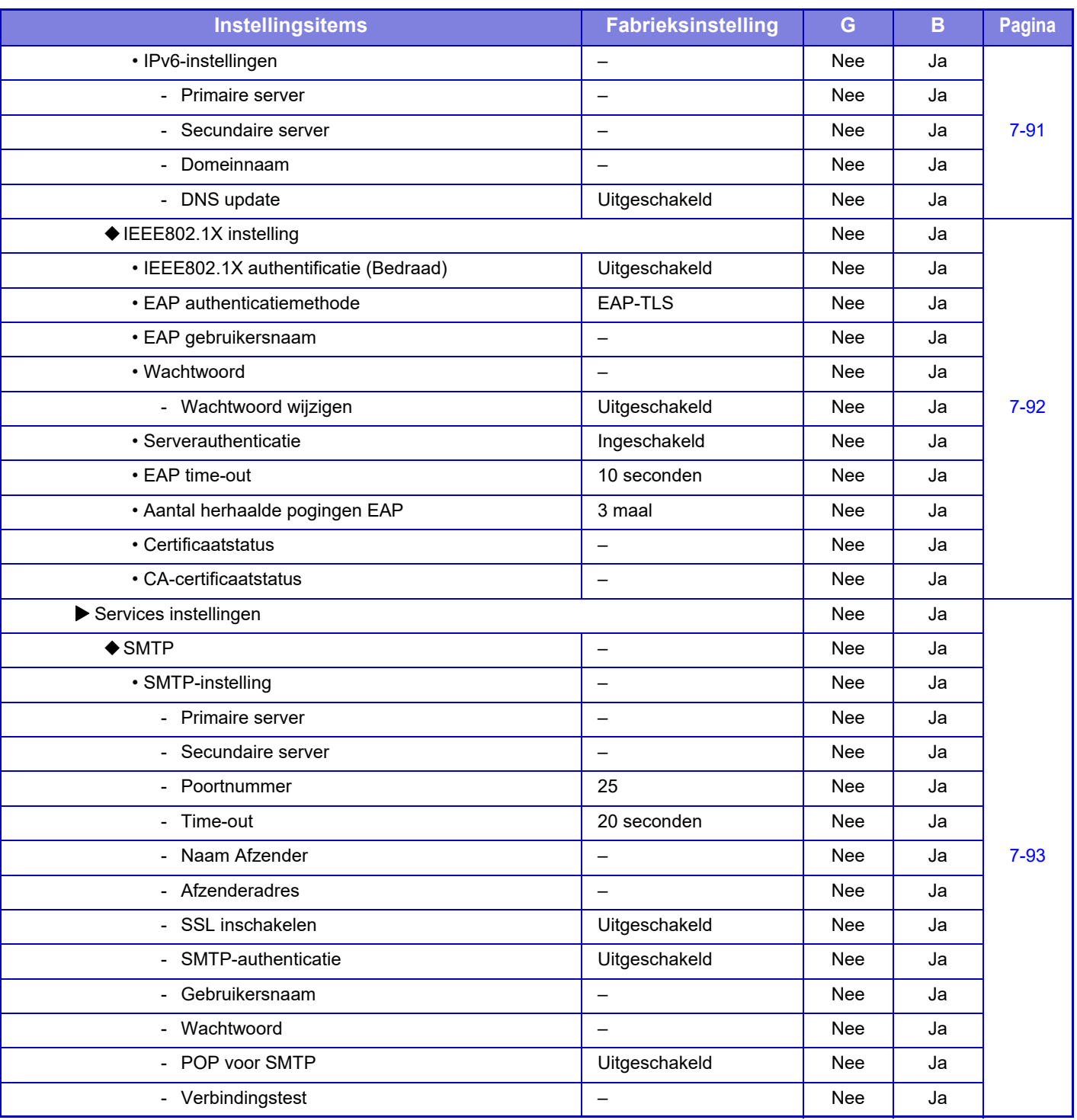

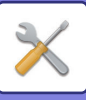

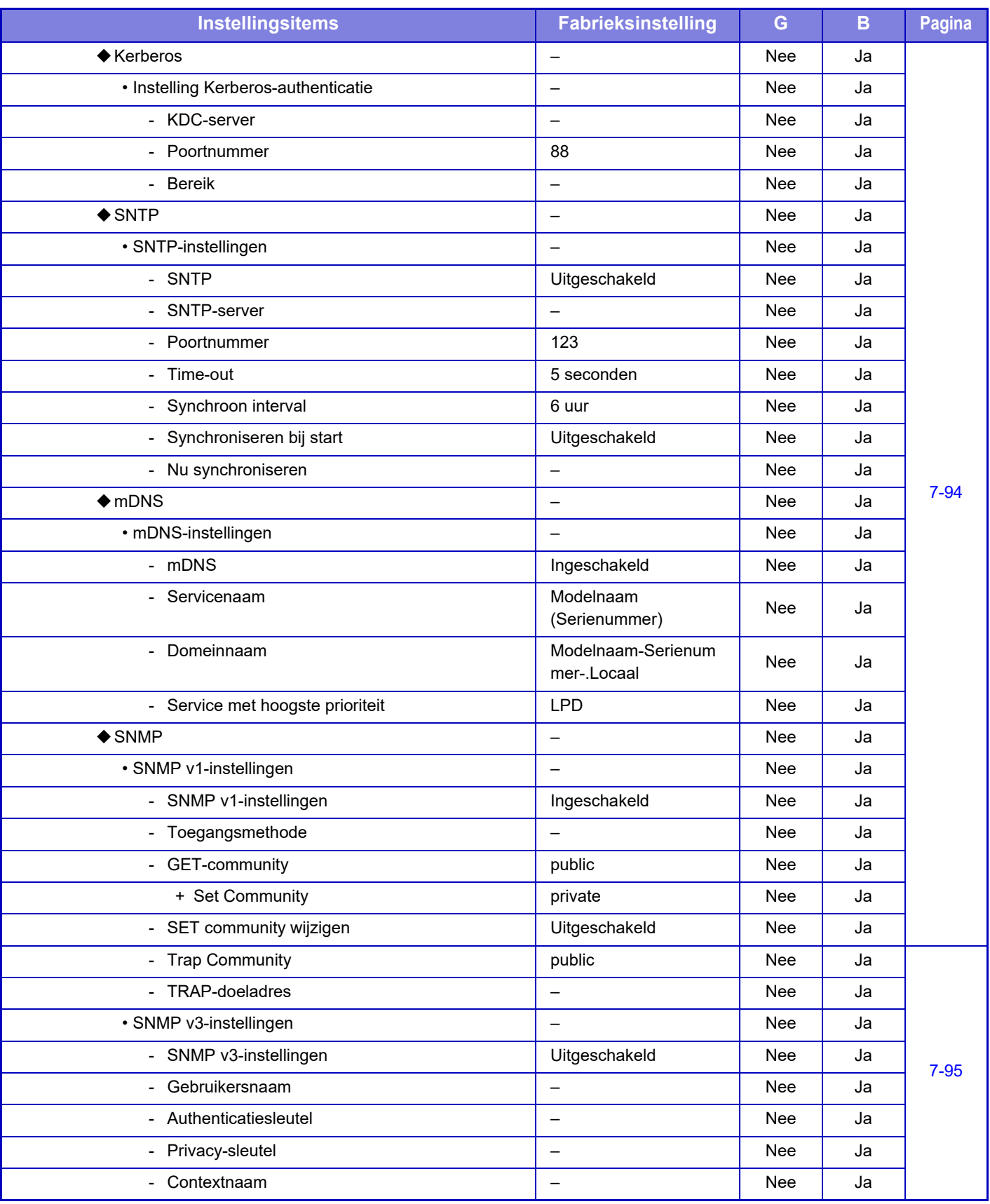

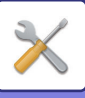

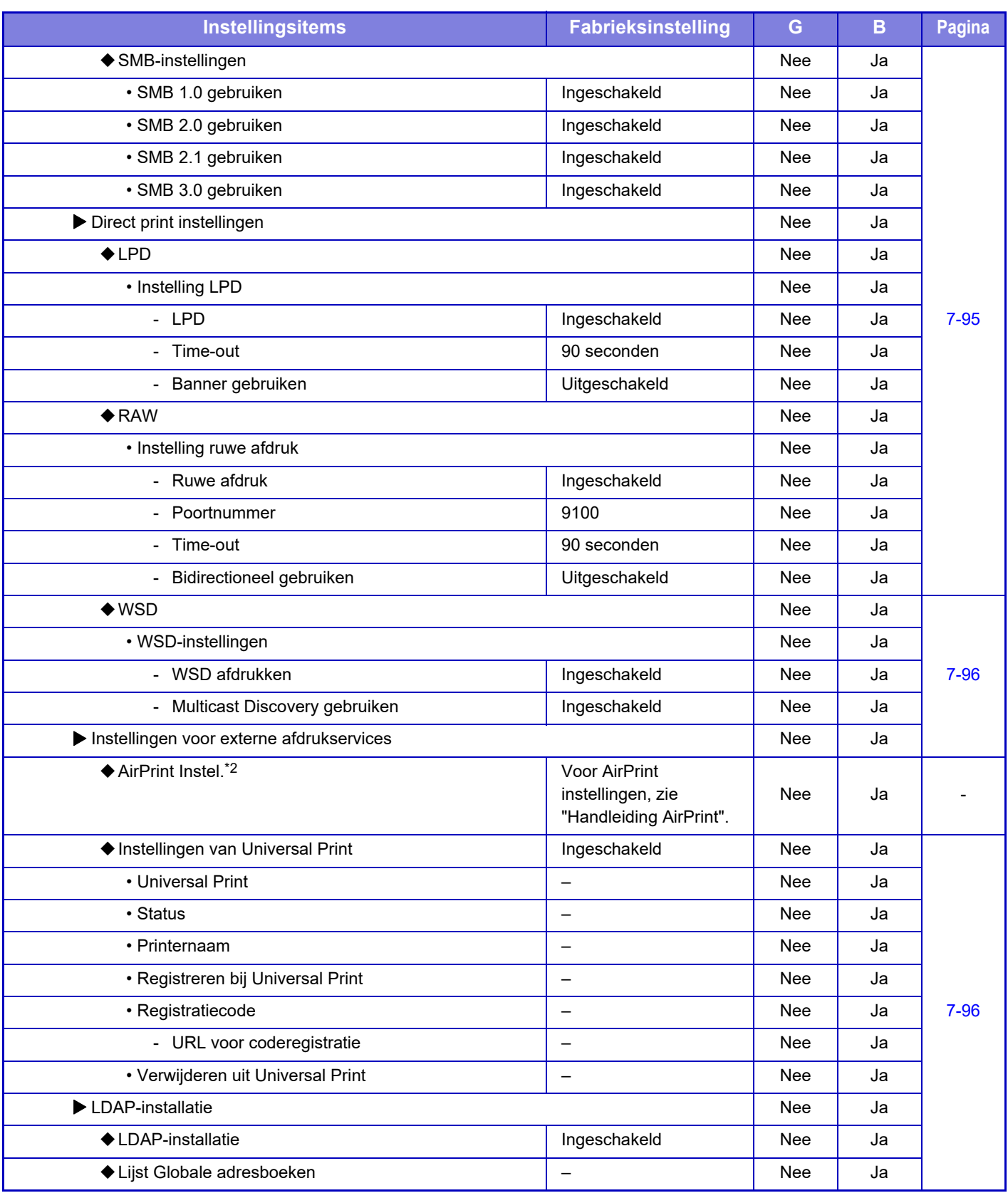

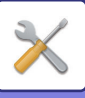

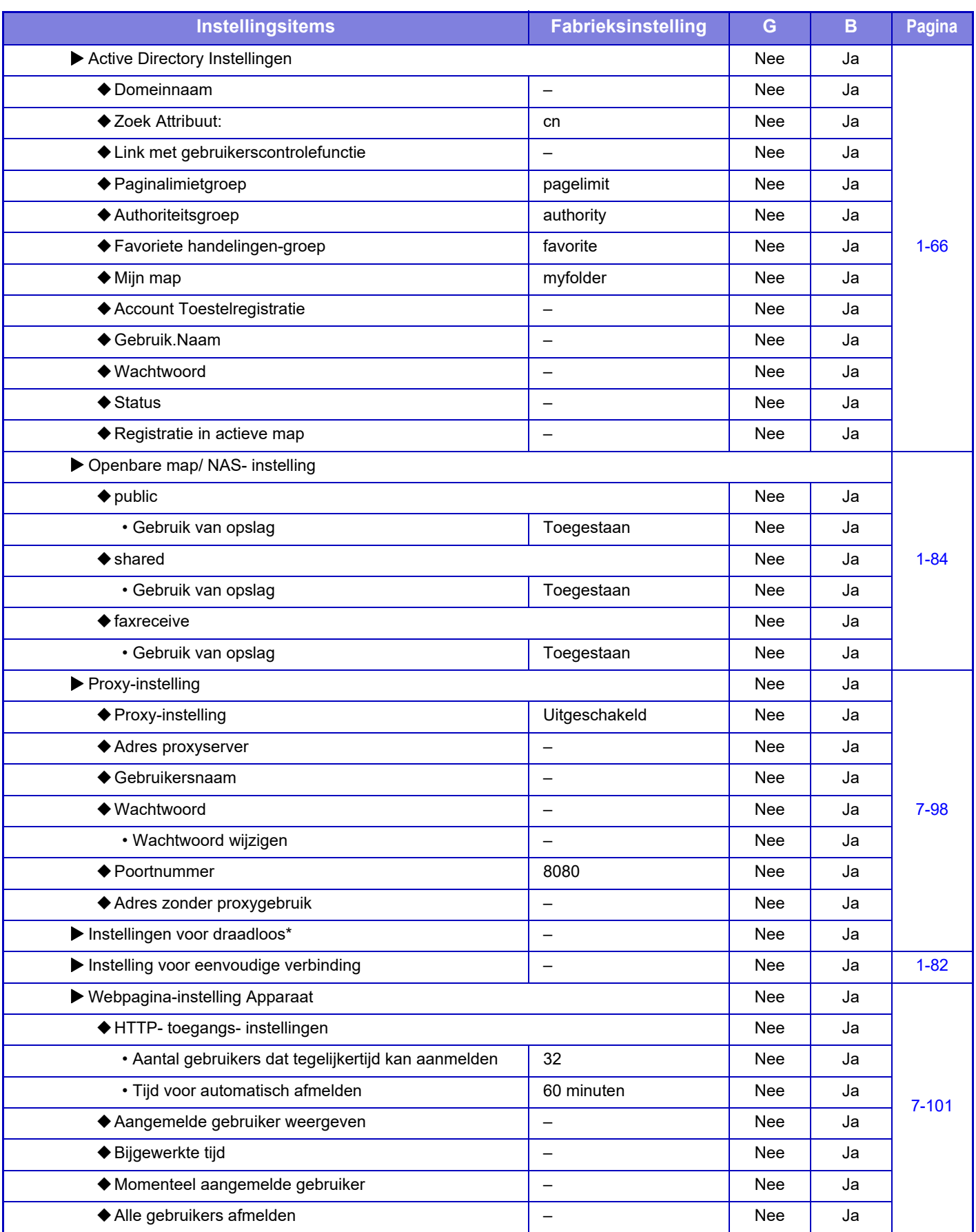

\*1 Op de MX-2651/MX-3051/MX-3061S/MX-3071S/MX-3551/MX-3561S/MX-3571S/MX-4051/MX-4061S/MX-4071S/MX-5051/ MX-5071S/MX-6051/MX-6071S wordt deze instelling weergegeven wanneer een draadloze LAN-adapter is geïnstalleerd.

\*2 Kan worden gebruikt met MX-2651/MX-3051/MX-3061/MX-3071/MX-3551/MX-3561/MX-3571/MX-4051/MX-4061/MX-4071/ MX-5051/MX-5071/MX-6051/MX-6071.

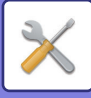

## **Beveiligings- instellingen**

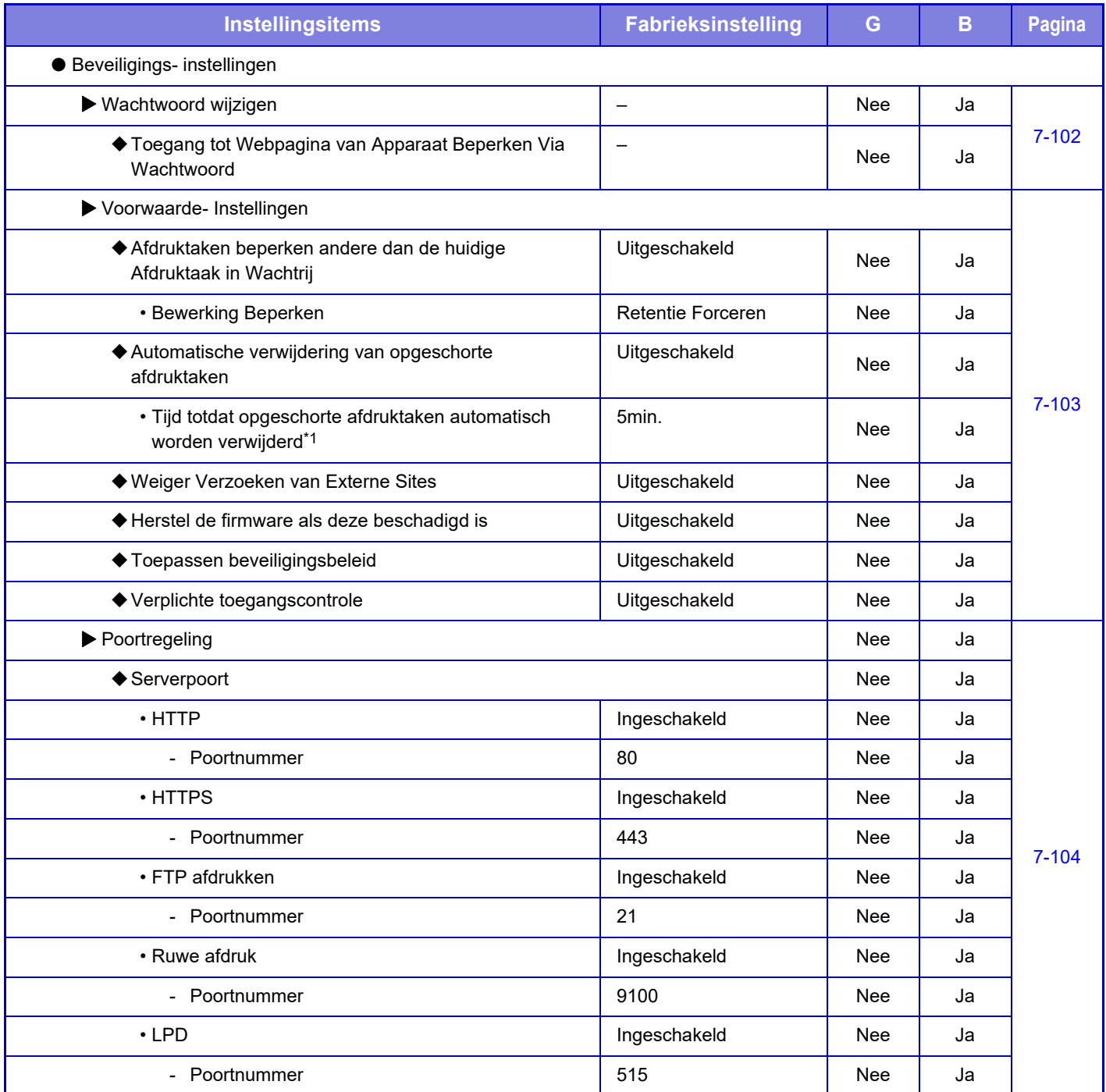

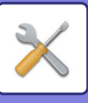

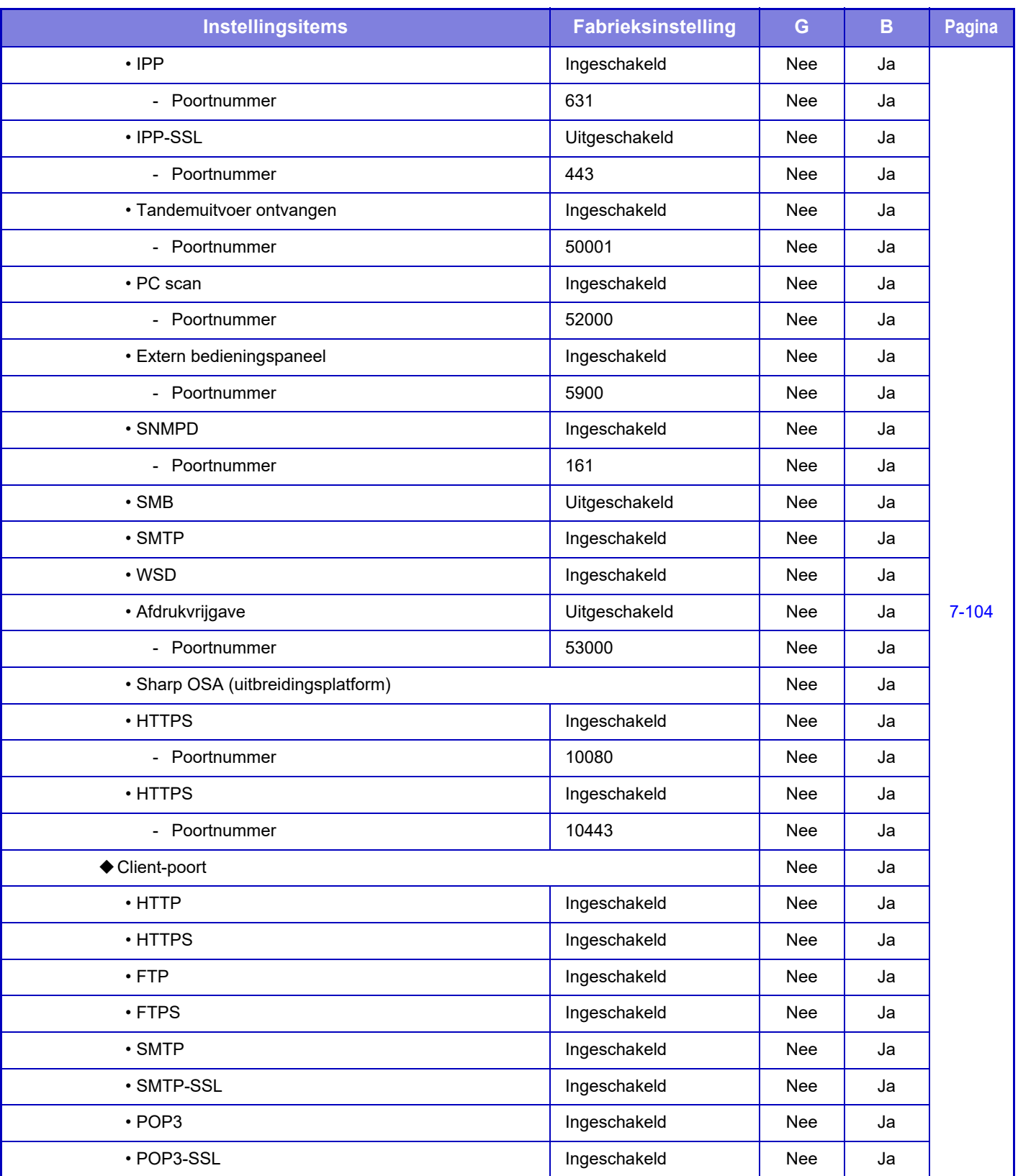

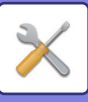

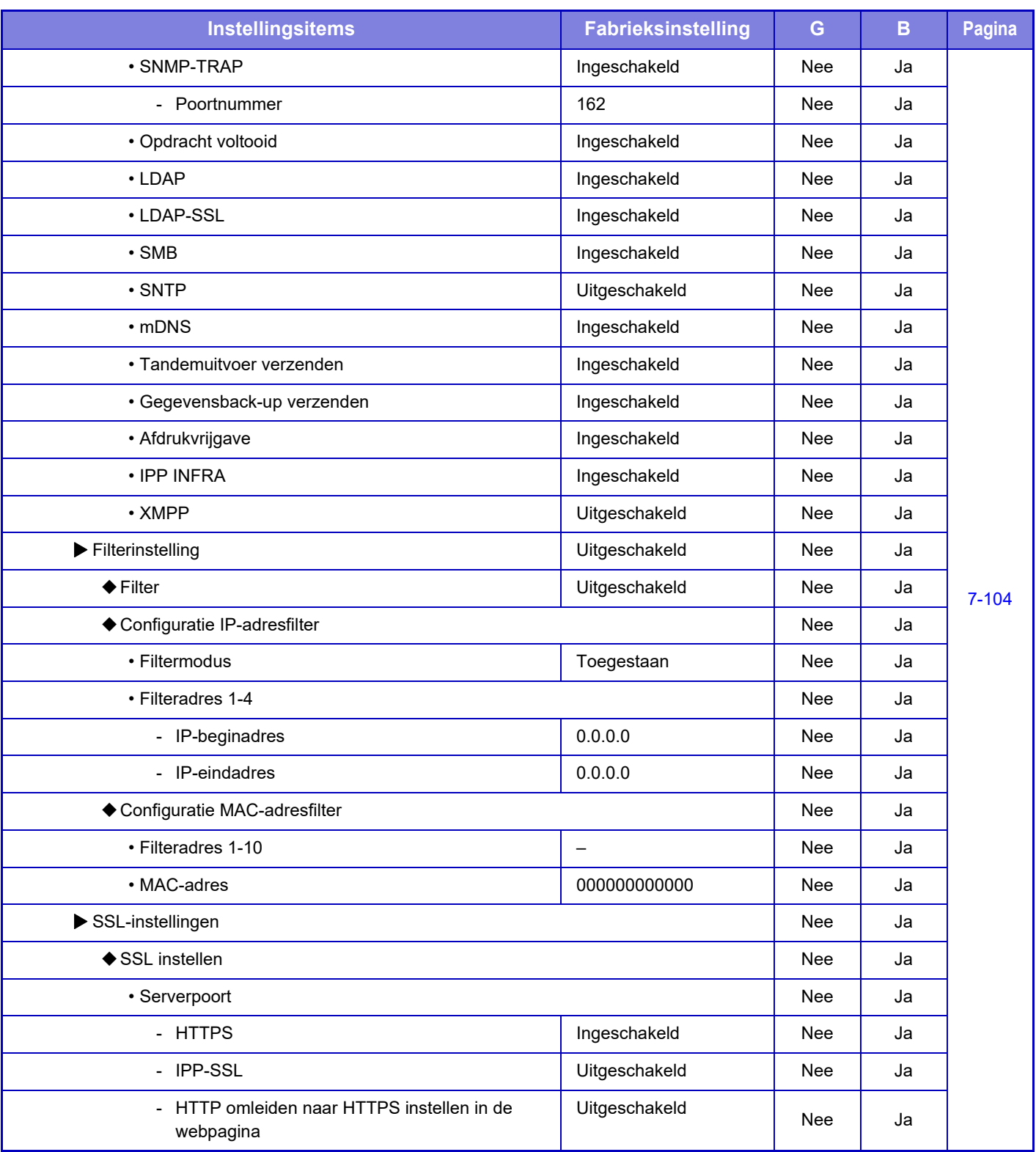

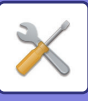

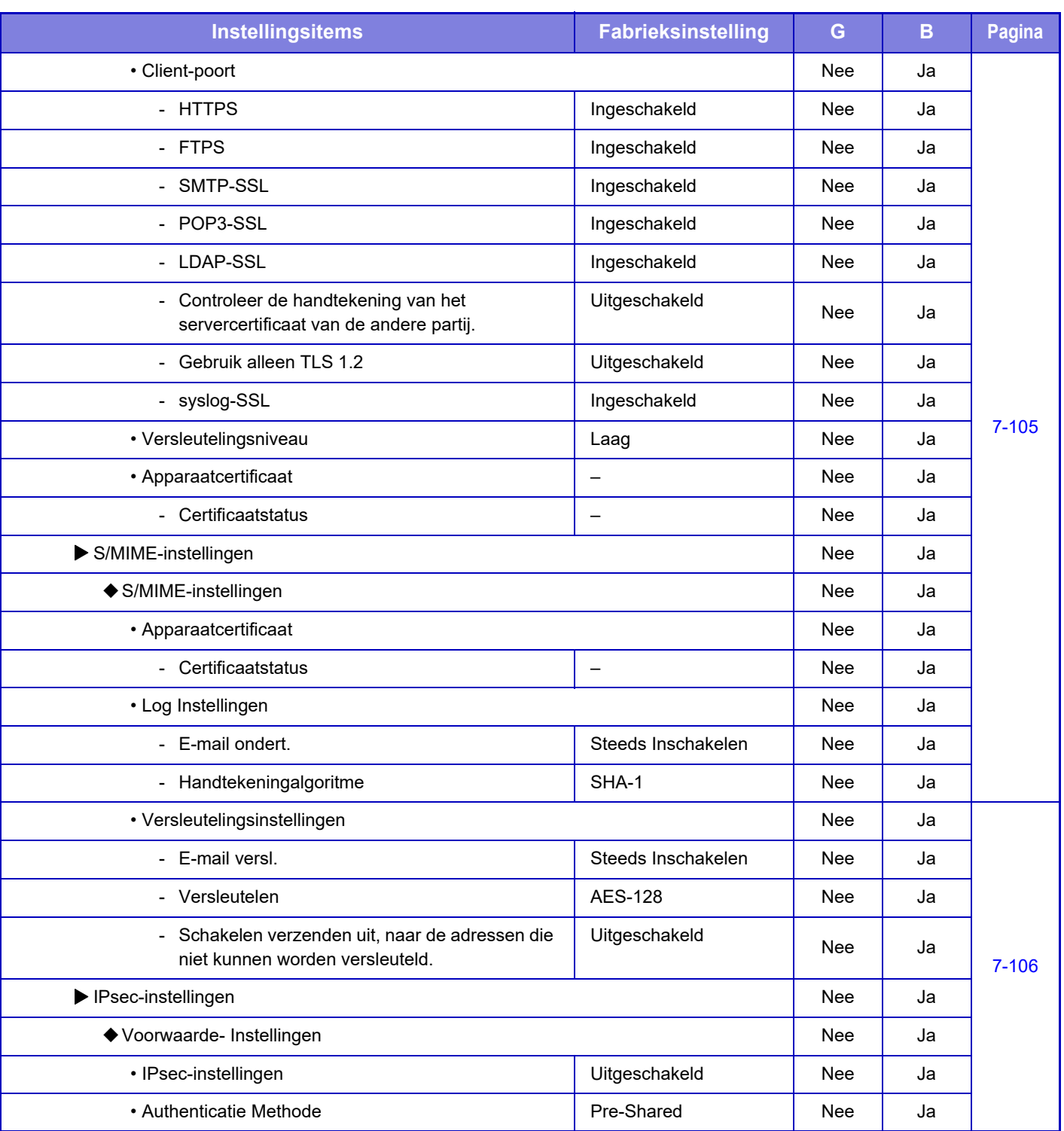

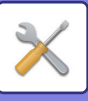

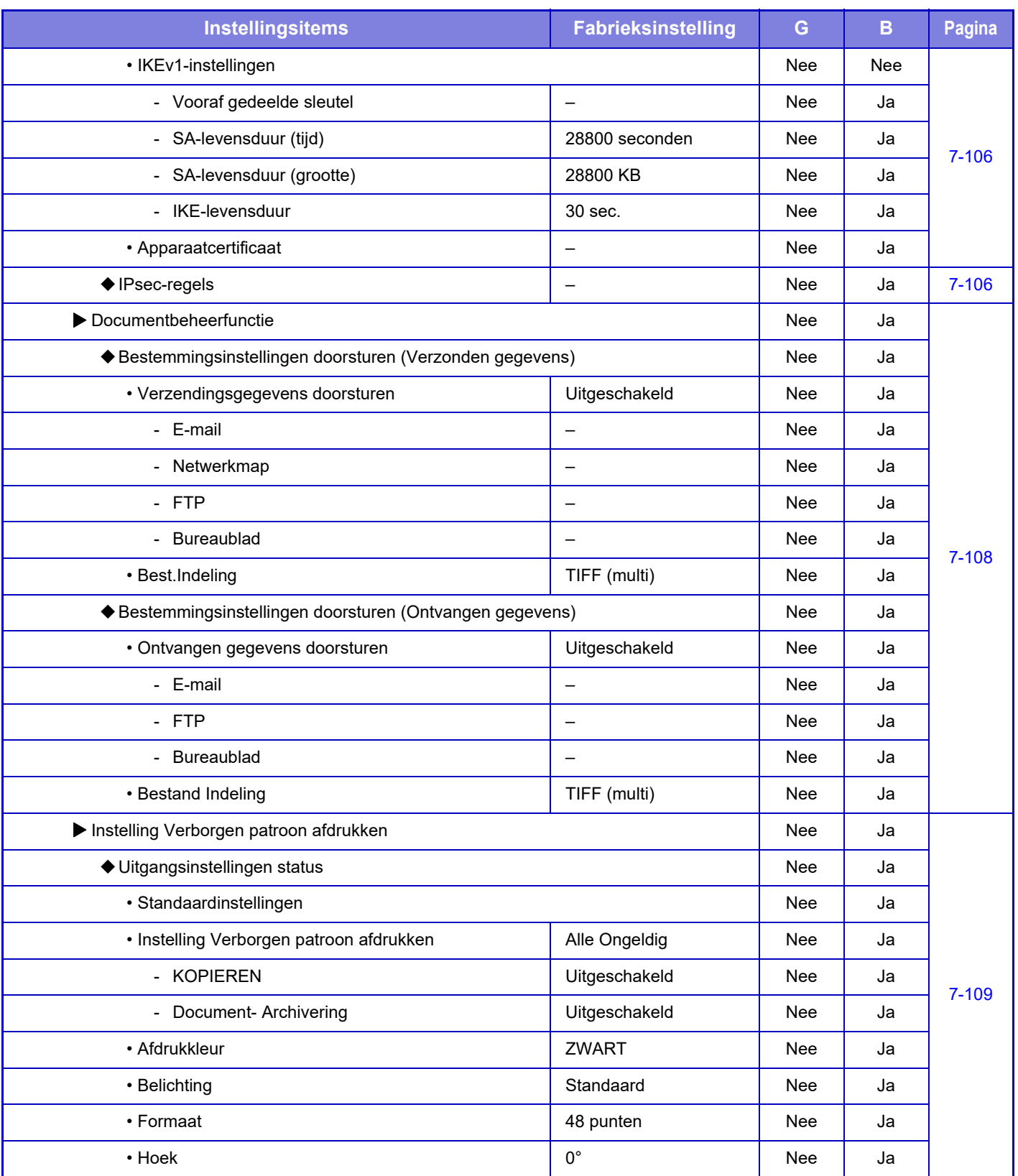

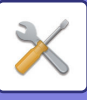

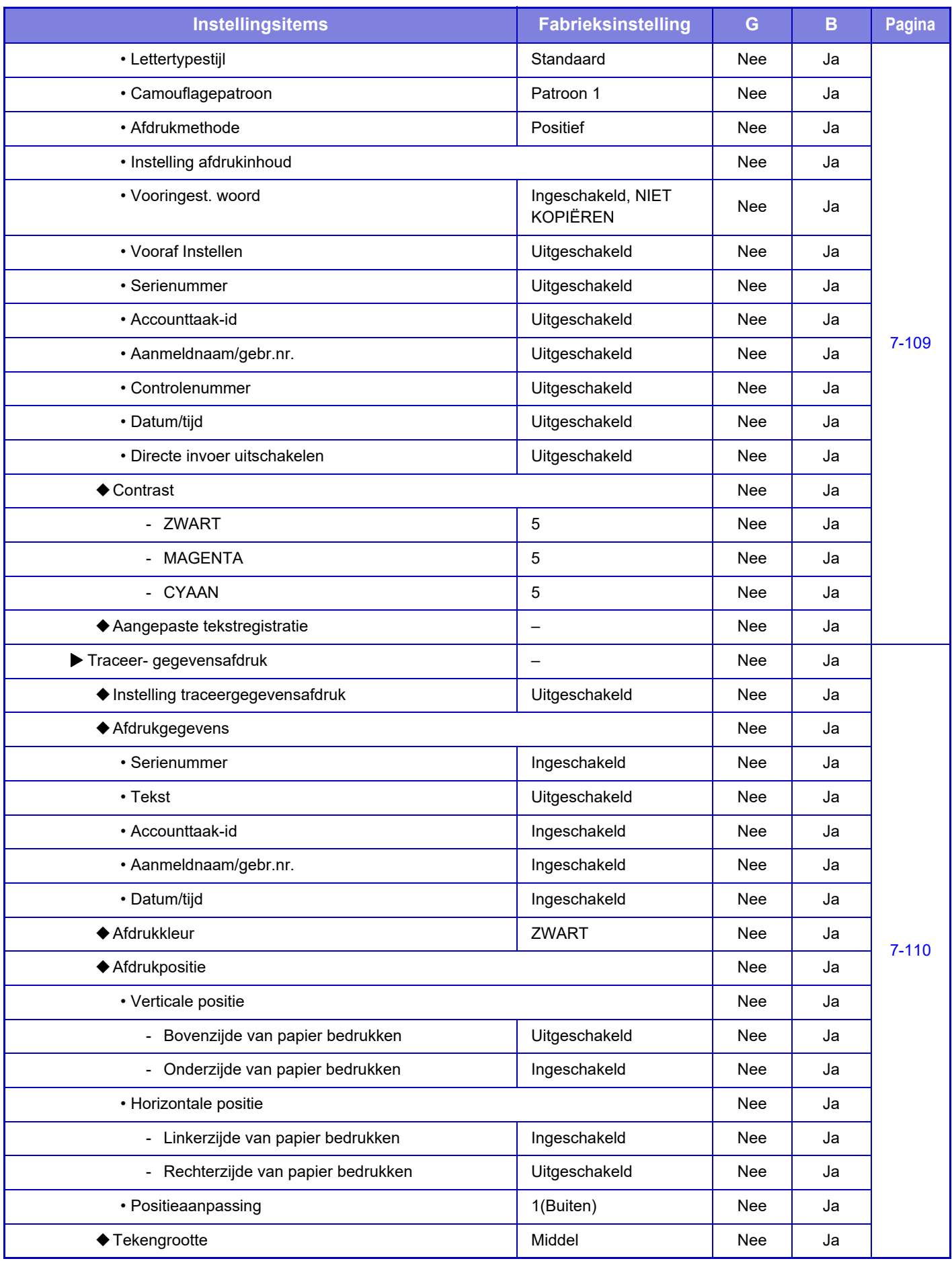

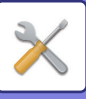

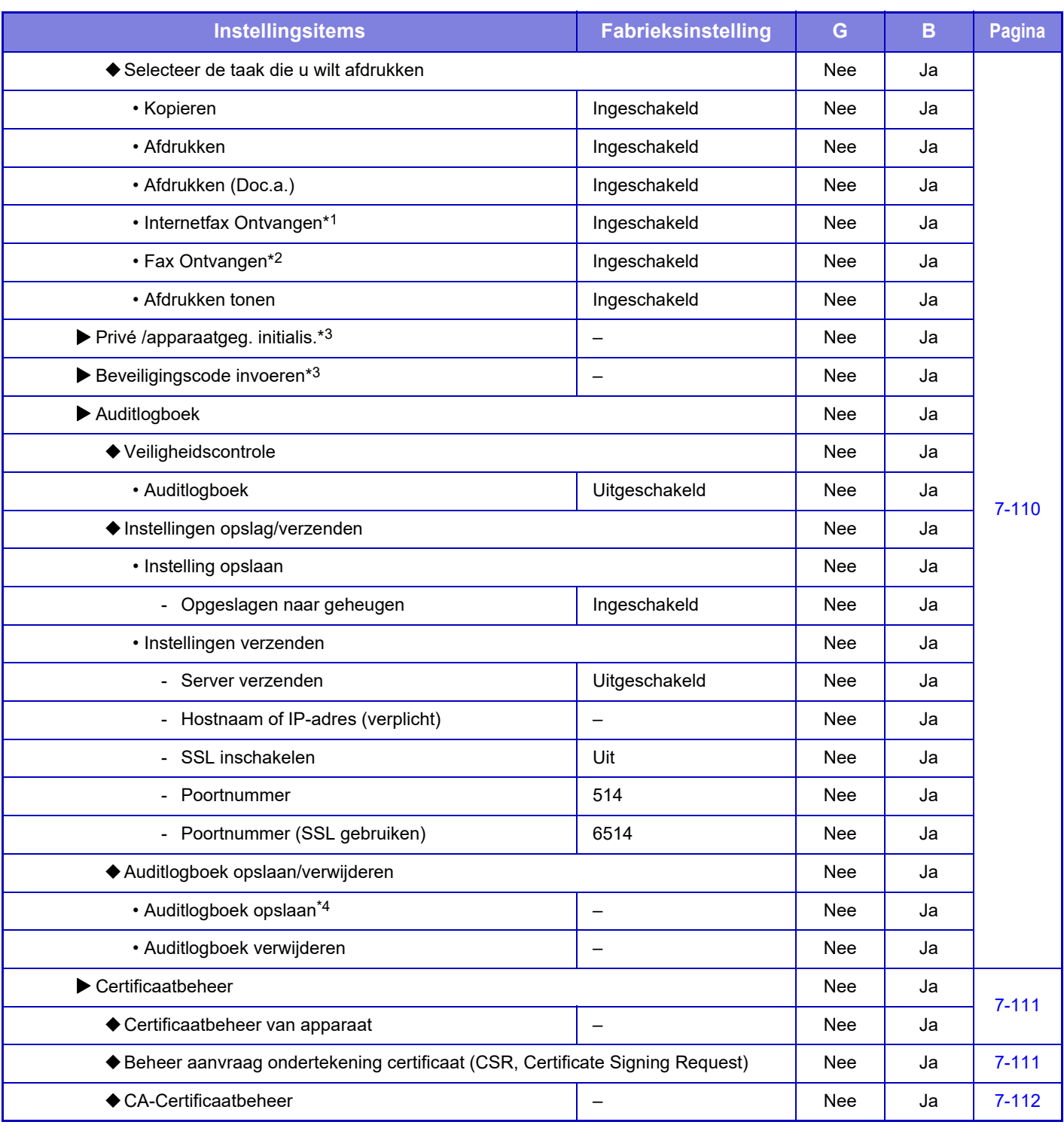

\*1 Als een internetfaxuitbreidingskit is geïnstalleerd.

\*2 Als een faxuitbreidingskit is geïnstalleerd.

\*3 Deze instelling kunt u in de instellingsmodus van het apparaat configureren.

\*4 Deze instelling kunt u in de instellingsmodus van de webpagina configureren.

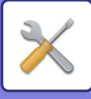

## **Energie Besparen**

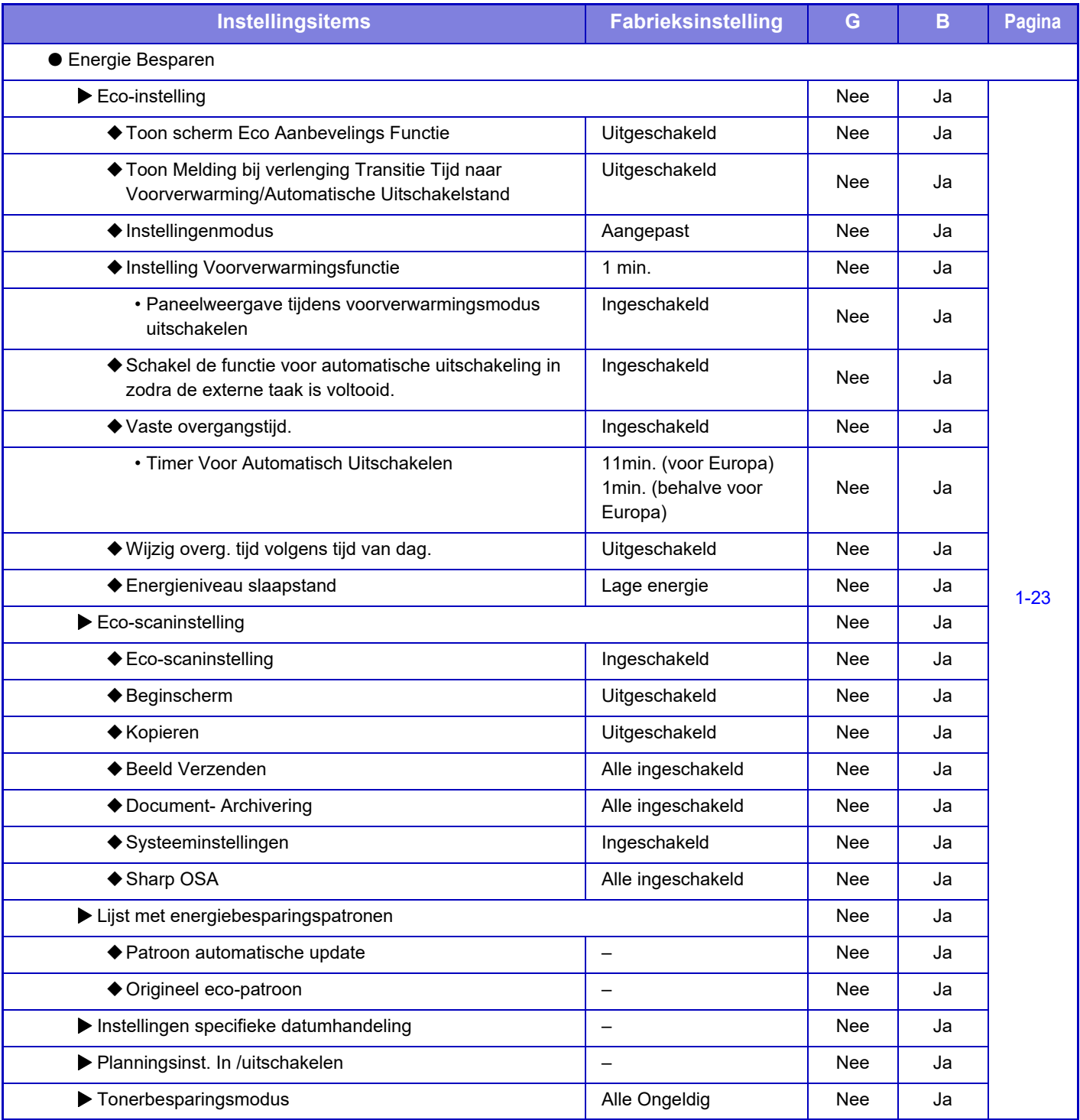

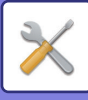

## **Systeem- controle**

#### G: Algemene gebruiker; B: Systeembeheerder/beheerder

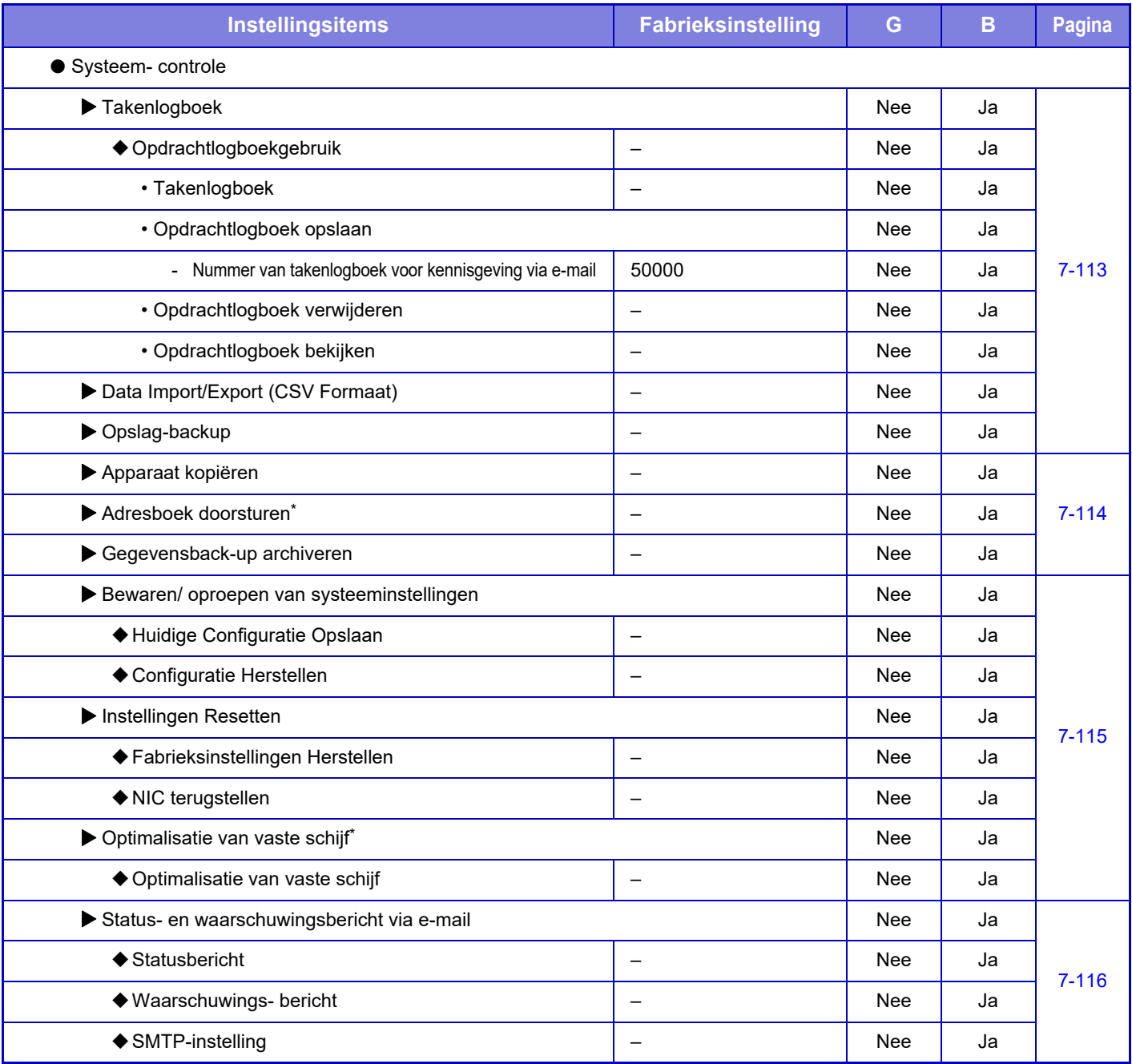

\* Deze instelling kunt u in de instellingsmodus van het apparaat configureren.

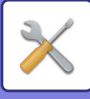

## **Aanpassing beeldkwaliteit**

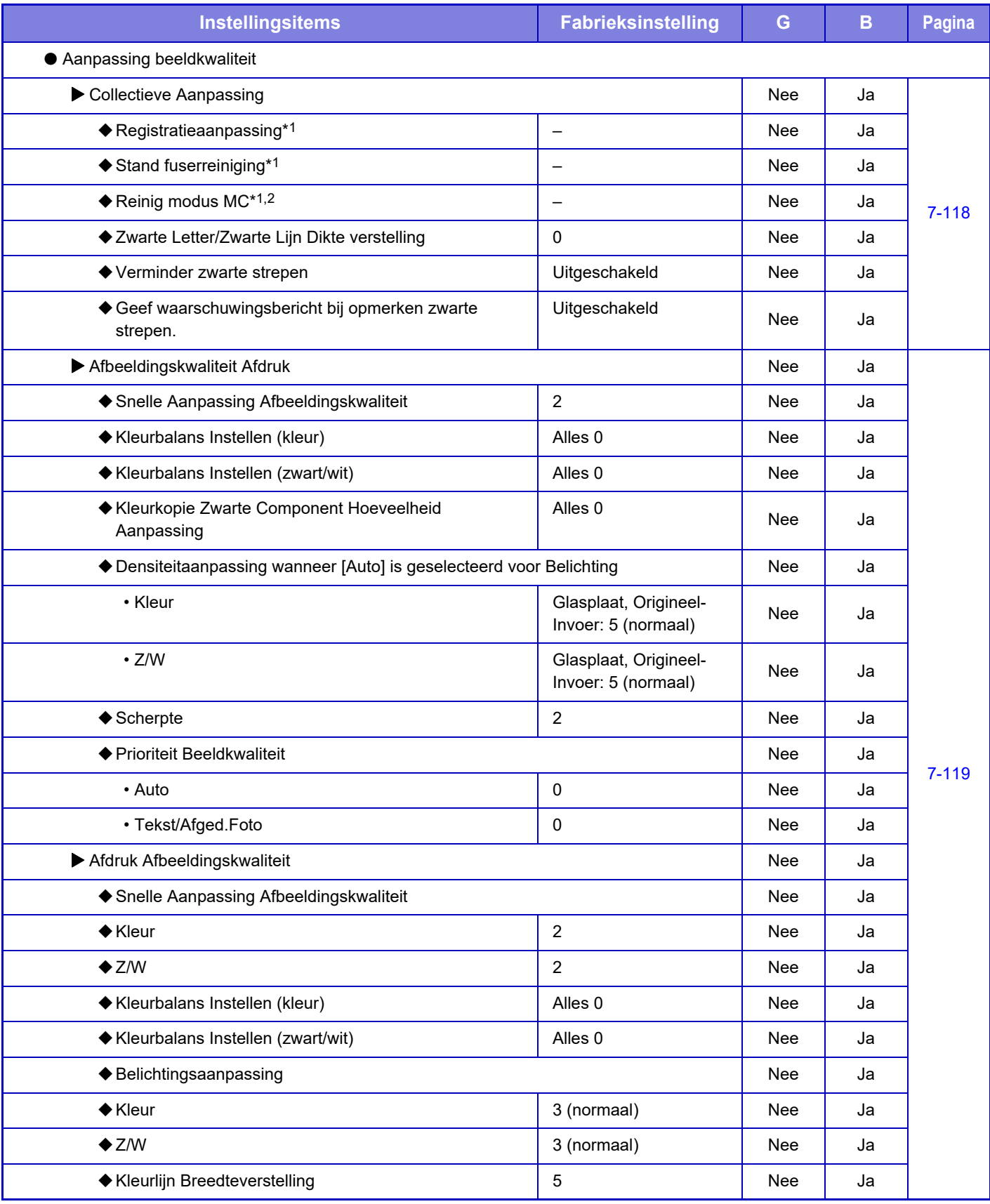

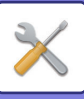

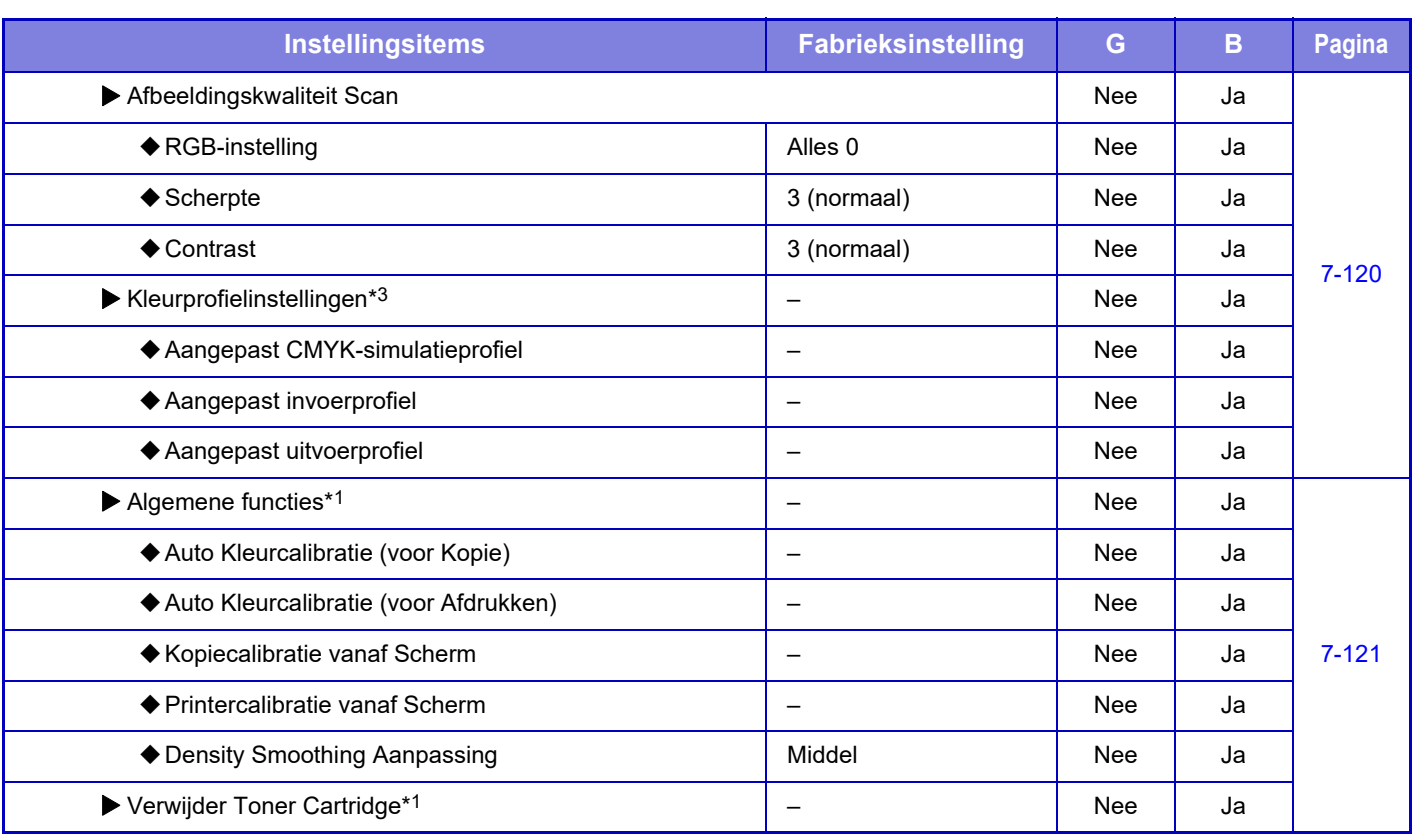

\*1 Deze instelling kunt u in de instellingsmodus van het apparaat configureren.

\*2 Enkel MX-5051/MX-5071/MX-5071S/MX-6051/MX-6071/MX-6071S.

\*3 Deze instelling kunt u in de instellingsmodus van de webpagina configureren.

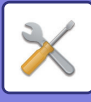

## **Instellingen Eerste Ingebruikneming**

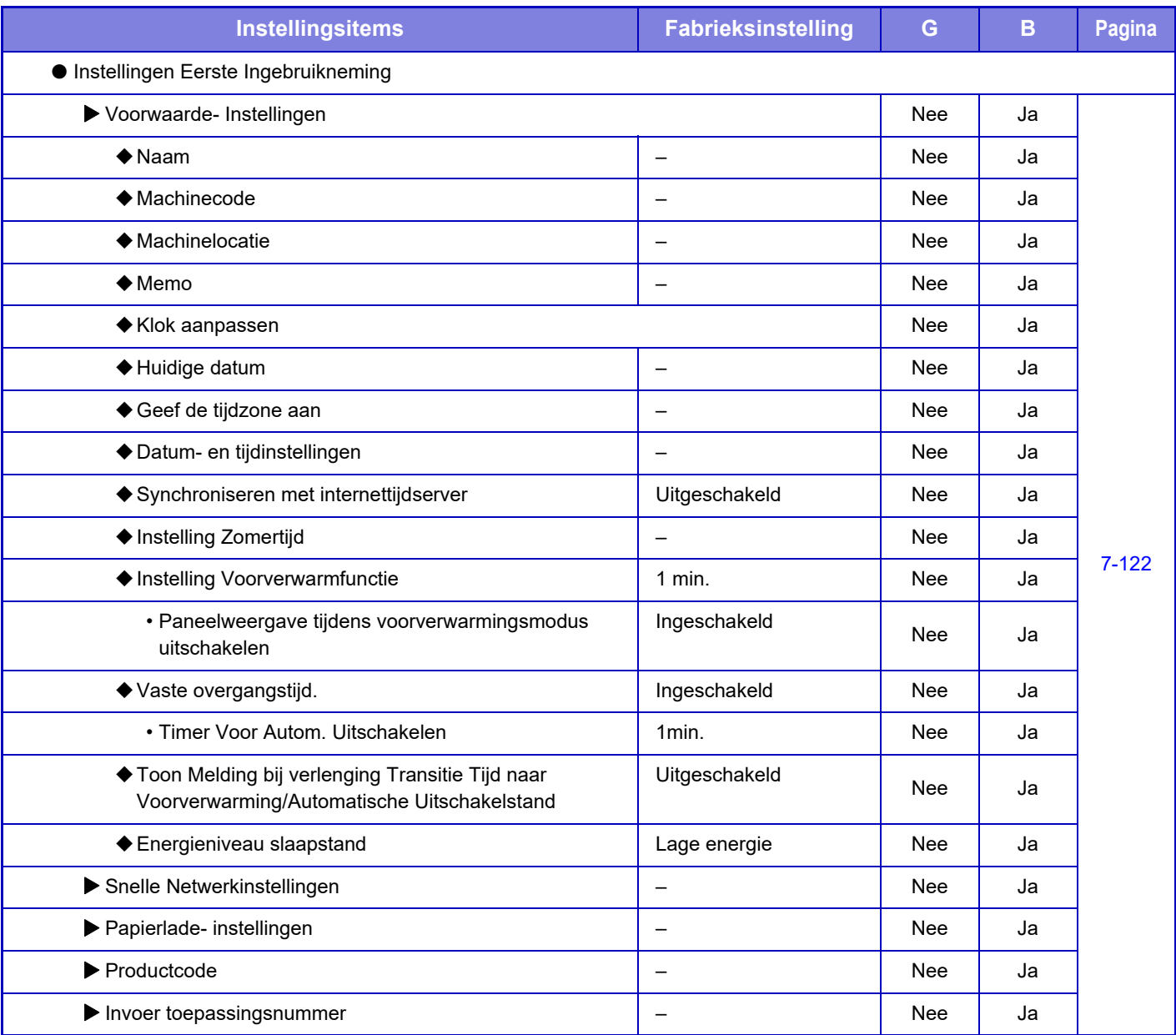

# <span id="page-780-0"></span>**STATUS**

# **Status**

# **Machine-identificatie**

Het scherm Machine-identificatie bevat de systeeminformatie van het apparaat. Hier worden de modelnaam, de huidige status en de locatie van het apparaat weergegeven.

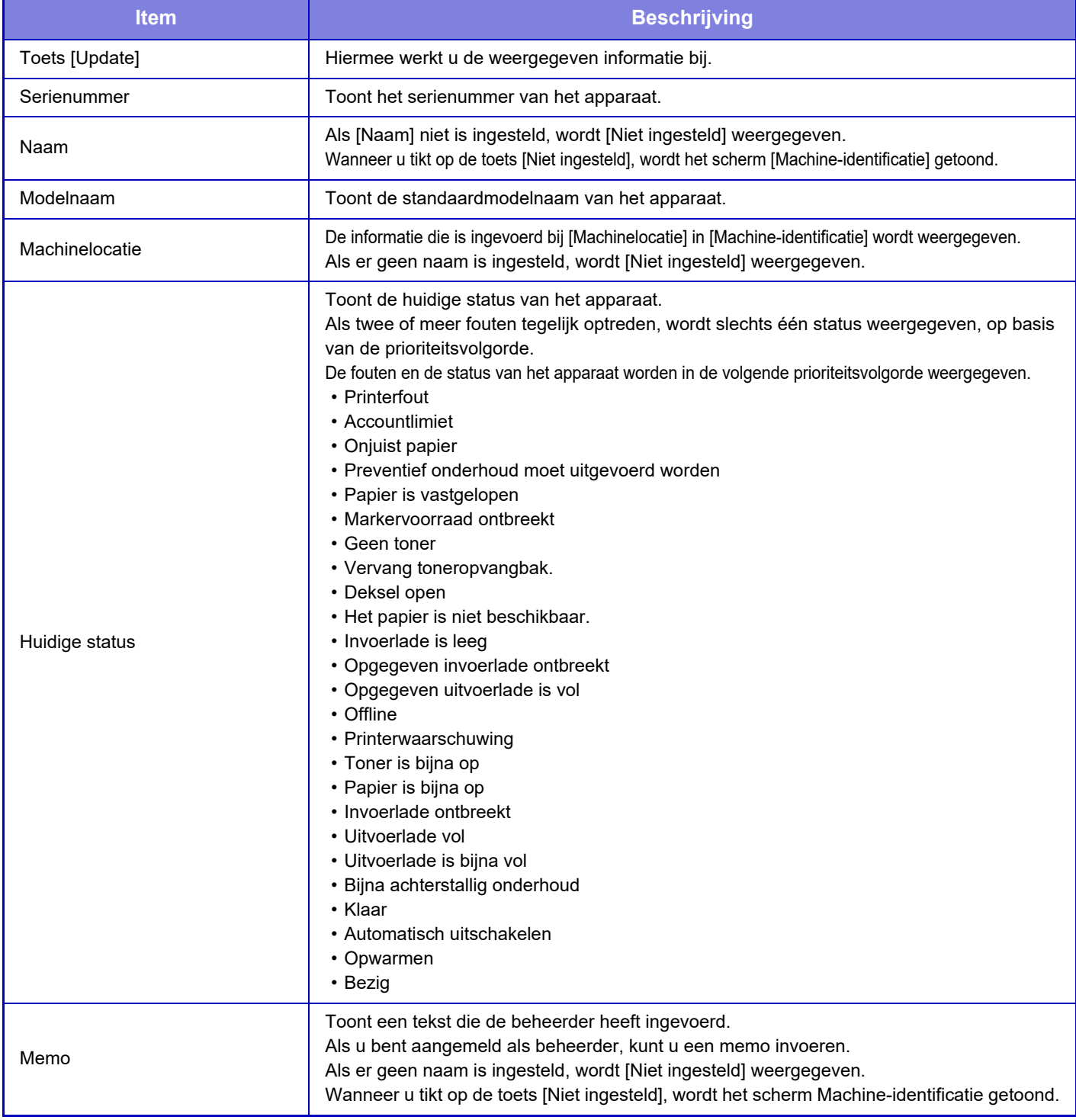

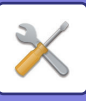

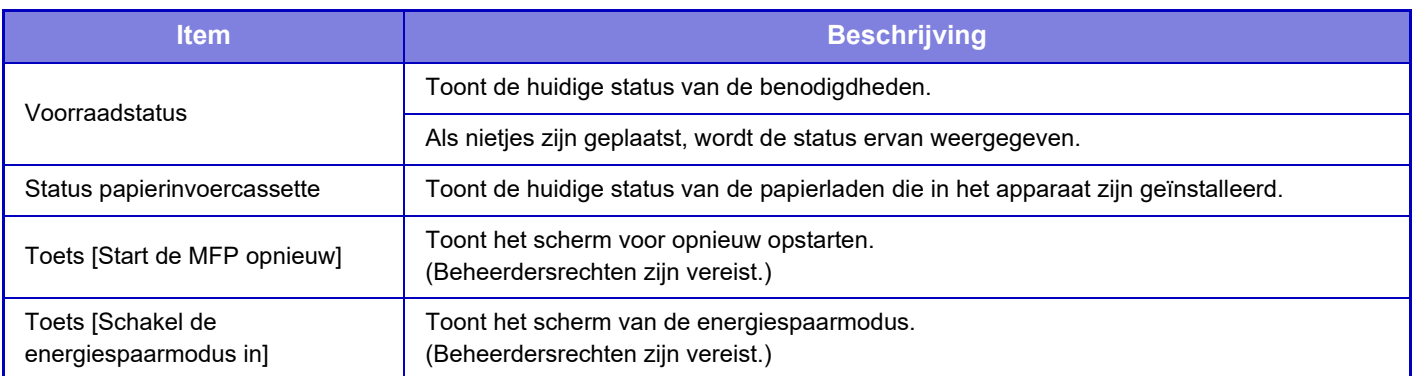

# **Totaal Aantal**

Deze functie geeft de paginatelling in elke modus weer.

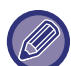

• Pagina's die direct vanaf het apparaat worden afgedrukt, zoals lijstafdrukken, worden in de telling van 'Overige afdrukken' opgenomen.

- De weergegeven (of afgedrukte) items variëren, afhankelijk van de apparaatspecificaties en geïnstalleerde randapparatuur.
- Voordat u het aantal gebruikte pagina's afdrukt, selecteert u 'Instellingen (beheerder)' → [Status] → [Datalijst] → [Lijst voor Beheerder].
- Bij Alles verzend. Adreslijst kunnen de volgende items worden gebruikt voor 2-zijdig afdrukken per item.
	- Individuele lijst
	- Groepslijst
- Wanneer "Beperk Totaal Aantal weergave" is ingesteld, kunnen enkel beheerders dit bevestigen.

# **Apparaatstatus bevestigen**

In dit scherm wordt de apparaatstatus weergegeven.

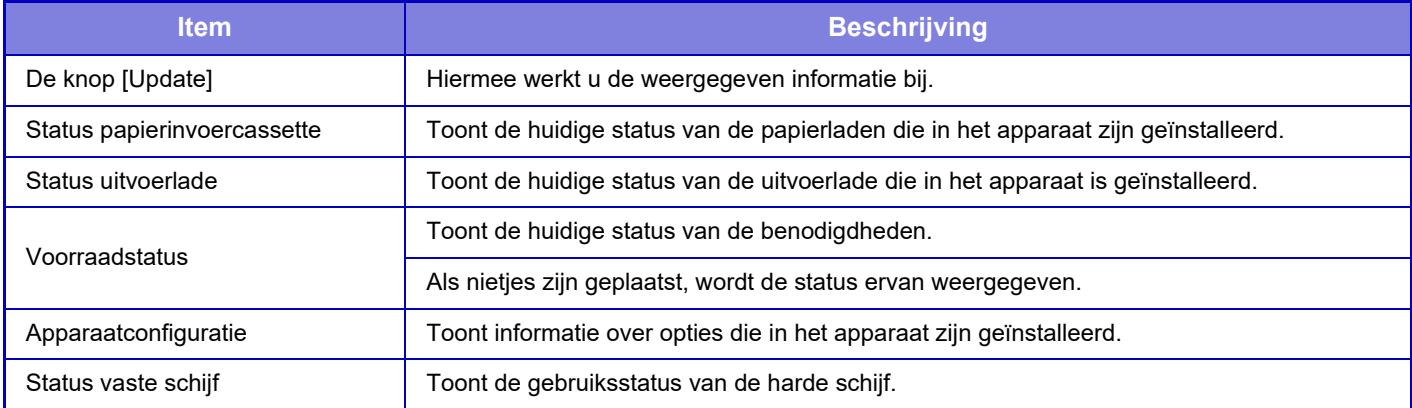

## **Netwerkstatus**

Het scherm Netwerkstatus bevat algemene statusinformatie en statusinformatie met betrekking tot de protocollen TCP/IP en DNS.

De informatie die hier wordt getoond, bestaat uit de items die in de Netwerkinstellingen en de instellingen ervan zijn geconfigureerd. Voor informatie over elk item, raadpleeg "[Netwerk- instellingen \(pagina 7-87\)](#page-809-1)".

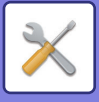

## **Firmwareversie**

Geeft de firmwareversie van het apparaat in een lijst weer.

# **Spanning uit/aan**

Via het scherm In-/uitschakelen kunt u het apparaat opnieuw opstarten of de energiespaarmodus inschakelen.

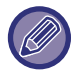

Voor deze functie hebt u beheerdersrechten nodig.

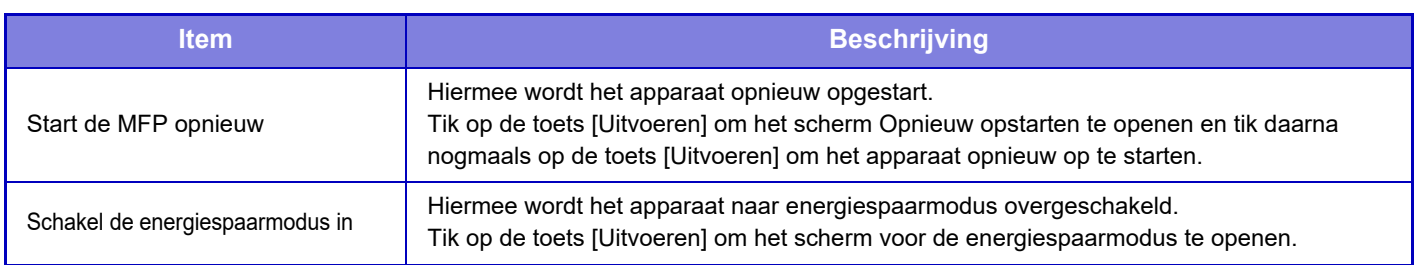

# **Datalijst**

U kunt lijsten afdrukken met instellingen en informatie die in het apparaat zijn geregistreerd.

Of de lijsten eenzijdig of tweezijdig worden afgedrukt, stelt u in bij Bedienings- Instellingen - Datalijst - 1-zijdig/2-zijdig.

## **Lijst voor Gebruiker**

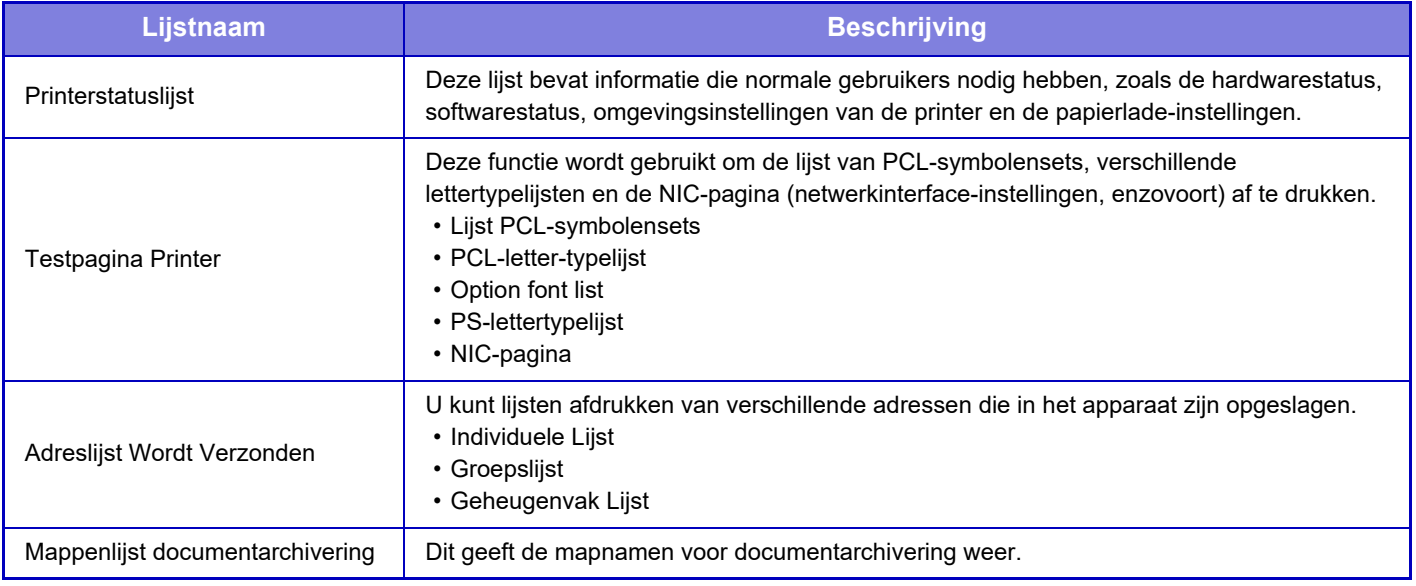

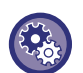

<span id="page-782-0"></span>**Testpagina niet afdrukken**

Wanneer "Testpagina niet afdrukken" is ingeschakeld, kan de Testpagina van de printer niet worden gebruikt om testpagina's af te drukken.

Selecteer in "Instellingen (beheerder)", [Systeeminstellingen] → [Printerinstellingen] → [Voorwaarde- Instellingen] → [Testpagina Niet Afdrukken].

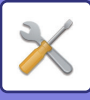

## **Lijst voor Beheerder**

U kunt de lijsten en rapporten afdrukken die alleen de beheerder kan raadplegen.

Als 'Activiteitsrapport Beeldverzending (Internet-Fax)' is geactiveerd bij Activiteitenrapport Beeld Verzenden (Auto), selecteert u 'Instellingen [Systeem- instellingen] → [Instellingen Beeld Verzenden] → [Internet Fax-instellingen] → [Ontvangstinstellingen] → [2-Zijdig Afdrukken van Ontvangen Data] om 1- of 2-zijdig afdrukken in te stellen. Als 'Activiteitenrapport verzenden van afbeeldingen (fax)' is geactiveerd bij Activiteitenrapport Beeld Verzenden (Auto), selecteert u 'Instellingen [Systeem- instellingen] → [Instellingen Beeld Verzenden] → [Faxinstellingen] →

- [Ontvangstinstellingen] → [2-Zijdig Afdrukken van Ontvangen Data] om 1- of 2-zijdig afdrukken in te stellen.
- Beginschermlijst
- Afdrukinstellingenlijst
- Printerinstellingenlijst
- Instellingen Beeld Verzenden
	- Lijst Metadata-set
	- Gemeenschappelijke Instellingenlijst
- Scaninstellingenlijst
- Faxinstellingenlijst\*
- I-Fax Instellingenlijst\*
- Documentarchivering Instellingenlijst\*
- Sharp OSA-instellingenlijst
- Lijst authenticatie-instellingen

### **Algemeen**

U kunt lijsten met beheerdersinstellingen afdrukken voor de volgende modi.

- Lijst Papierinstellingen
- Instellingenlijst Printeridentificatie
- Uitvoeringsinstellingenlijst
- Lijst Toetsenbordinstellingen
- Controlelijst Apparaat

### **Netwerkinstellingen**

• Netwerkinstellingenlijst

### **Beveiligings- instellingen**

• Veiligheidsinstellingenlijst

#### **Inst. energiebesp.**

• Lijst Energiebesparing

#### **Afbeeldingskwaliteit aanpassen**

• Afbeeldingskwaliteit Aanpassingslijst

### **Activiteitenrapport verzenden van afbeeldingen**

U kunt de volgende activiteitsrapporten voor beeldverzending afzonderlijk afdrukken.

- Activiteitenrapport verzenden van afbeeldingen (fax)\*
- Activiteitenrapport verzenden van afbeeldingen (Scannen)
- Activiteitsrapport Beeldverzending (Internet-Fax)\*

### **Lijst met ontvangen/doorgestuurde gegevens**

U kunt de volgende lijsten met ontvangstinstellingen en instellingen voor doorsturen afdrukken.

- Lijst aantal. toestaan/weigeren
- Lijst voor toestaan/weigeren van mail en domeinnaam
- Inkomende routeringslijst
- Documentbeheerlijst
- \* Dit kan worden gebruikt wanneer het overeenkomstige randapparaat geïnstalleerd is.

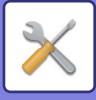

# <span id="page-784-0"></span>**SYSTEEMINSTELLINGEN**

# **Printerinstellingen**

U kunt de instellingen met betrekking tot de printerfunctie configureren.

# **Interface-Instellingen**

U kunt de instellingen met betrekking tot de printerfunctie configureren. Deze instellingen worden gebruikt om de verzending van gegevens naar de netwerkpoort te controleren en te bewaken.

## **Hexadecimale Dump**

Deze functie wordt gebruikt om de afdrukgegevens van een computer af te drukken in hexadecimale indeling, samen met de bijbehorende ASCII-tekst. Hiermee kunt u controleren of de afdrukgegevens via de pc correct naar de printer worden verzonden. **Voorbeeld van een hexadecimale dump**

## **I/O-Time-Out**

De I/O time-out kan worden ingesteld op elk waarde tussen 1 en 999 seconden.

De I/O time-out zorgt voor een tijdelijke stopzetting van de verbinding als de ingestelde tijdsduur verstrijkt zonder dat er gegevens worden ontvangen via de poort. Nadat de verbinding is verbroken, wordt de poort op automatische selectie ingesteld of geactiveerd wanneer de volgende afdrukopdracht is gestart.

### **Netwerkpoort Inschakelen**

Hiermee schakelt u afdrukken via de netwerkpoort in.

### **Omschakeling Netwerk-Poortemulatie**

Deze instelling wordt gebruikt om de geëmuleerde printertaal te selecteren wanneer het apparaat is aangesloten op een netwerkpoort. De volgende instellingen kunnen worden geconfigureerd.

- Auto
- PostScript
- PCL

Tenzij zich regelmatig printerfouten voordoen, raden wij u aan de fabrieksinstelling 'Auto' te gebruiken.

## **Methode Voor Poortomschakeling**

Hiermee wordt bepaald wanneer poortomschakeling plaatsvindt.

### **Omschakelen na einde opdracht**

De poort wordt gewijzigd naar automatische selectie wanneer het afdrukken is voltooid.

### **Omschakelen na I/O-time-out**

Als de ingestelde tijd bij 'I/O-Time-Out' verstrijkt, wordt de poort gewijzigd in Automatische selectie.

### **7-62**

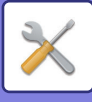

# **Uitgangsinstellingen status**

Als u gegevens afdrukt in een omgeving waar de printerdriver niet wordt gebruikt (met andere woorden: als u gegevens afdrukt via het MS-DOS-systeem of als u gegevens afdrukt via een pc waarop de meegeleverde printerdriver niet is geïnstalleerd), stelt u de gedetailleerde afdrukvoorwaarden in. (De functie 'Afdrukken Lege Pagina Uitschakelen' is ook van kracht als het PCL-printerstuurprogramma wordt gebruikt.)

### **Instellingen**

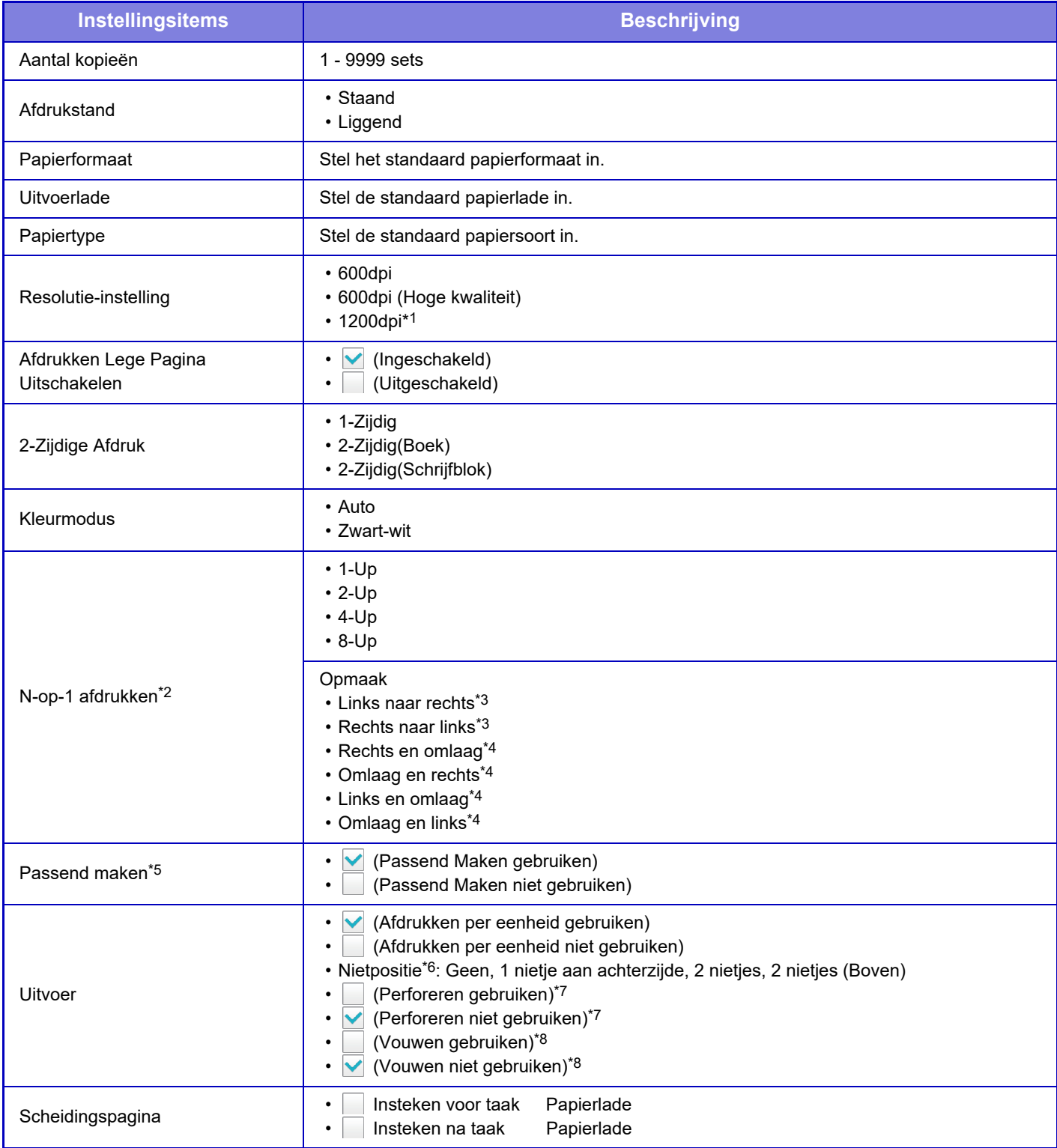

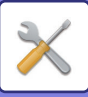

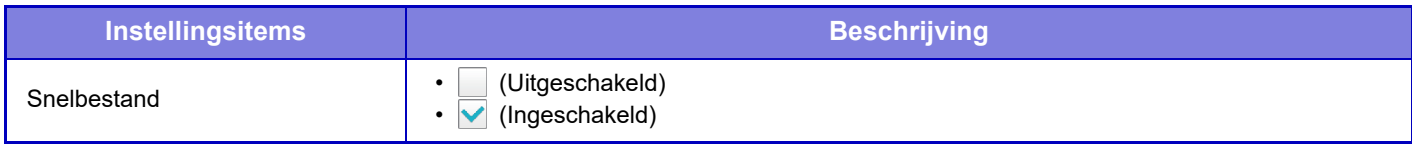

- \*1 Dit item kan niet worden gebruikt op de MX-2651/MX-3051/MX-3551/MX-4051.
- \*2 Papierformaten die kunnen worden gebruikt met deze functie zijn A3, B4 en A4, 11" x 17", 8-1/2" x 14" en 8-1/2" x 11". (Deze functie werkt bij sommige afdrukmethoden mogelijk niet.)
- \*3 Kan worden geselecteerd als 2 pagina's op 1 vel is geselecteerd.
- \*4 Kan worden geselecteerd als 4 pagina's op 1 vel/8 pagina's op 1 vel is geselecteerd.
- \*5 Alleen geldig bij het afdrukken van PDF-, JPEG- en TIFF-bestanden.
- \*6 als de afwerkingseenheid is geïnstalleerd.
- \*7 Als er een perforatiemodule is geïnstalleerd.
- \*8 Als een zadelsteek-afwerkingseenheid/zadelsteek-afwerkingseenheid (grote stapeleenheid) is geïnstalleerd.

## **PCL-instellingen**

Hiermee worden symbolensets, lettertypen en regeleindecode ingesteld die worden gebruikt in een PCL-omgeving.

### **Instellingen**

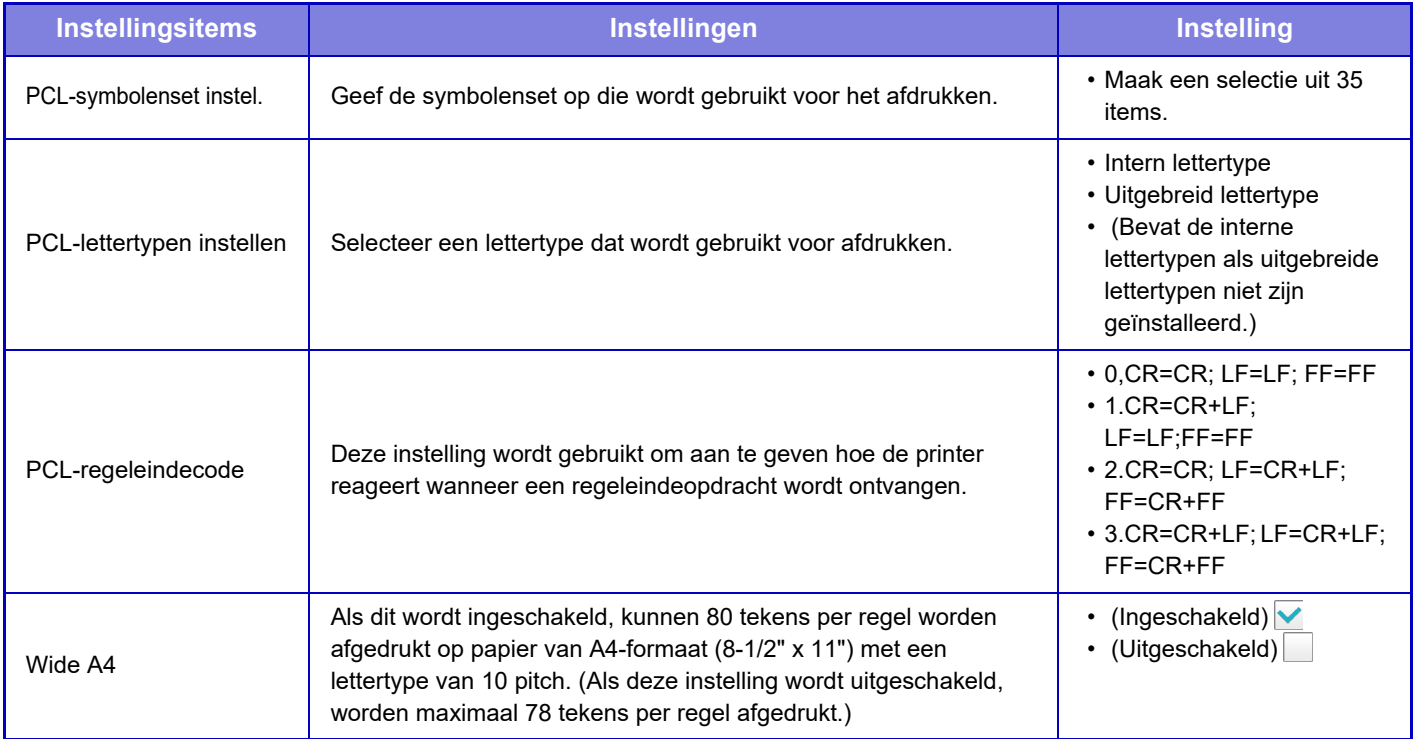

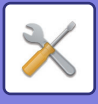

# **PostScript-instellingen**

Als een fout optreedt tijdens het afdrukken van PostScript, bepalen deze instellingen of een foutbericht wordt afgedrukt en of de PostScript-gegevens in binaire indeling worden ontvangen. Op de MX-2651/MX-3051/MX-3551/MX-4051/ MX-5051/MX-6051 kan deze optie alleen worden geactiveerd als de PS3-uitbreidingskit is geïnstalleerd.

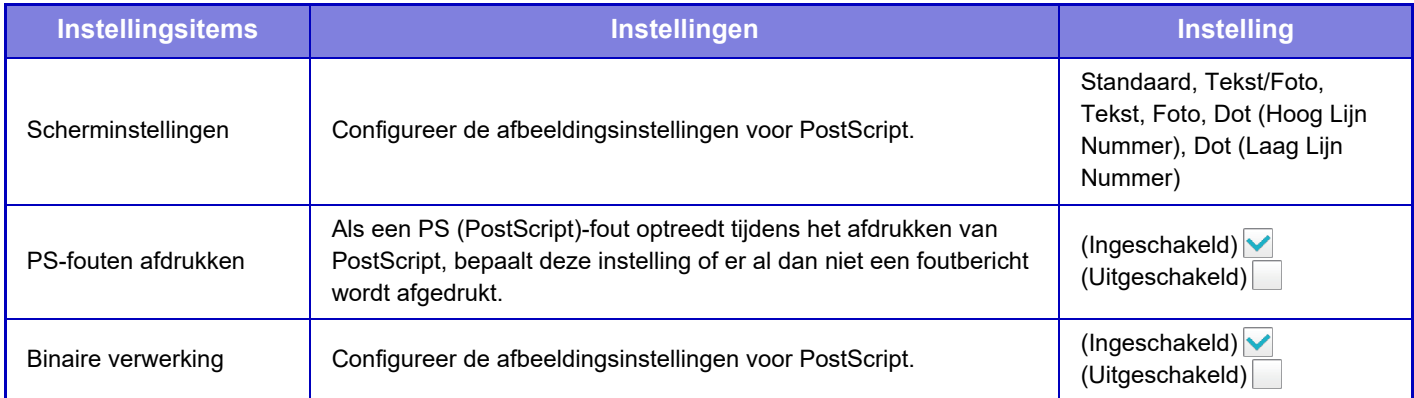

# **OOXML-instellingen**

Als u een Excel-bestand wilt afdrukken met Rechtstreeks afdrukken, selecteert u een vel (waarvan het deel waarop moet worden afgedrukt is geselecteerd) of het hele boek. Op de MX-2651/MX-3051/MX-3551/MX-4051/MX-5051/ MX-6051is de directe afdrukuitbreidingskit vereist.

# **Afdrukvrijgave Instellingen**

Selecteer deze optie om E-mail afdrukken te gebruiken. Zie 'Handleiding vrijgave van afdrukken' voor meer informatie.

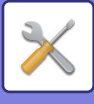

# **Instellingen voor e-mail afdrukken**

Selecteer deze optie om E-mail afdrukken te gebruiken.

### **E-mail afdrukken**

Geef aan of E-mail afdrukken al dan niet moet worden uitgevoerd.

### **POP3-server**

Stel de POP3-server voor e-mail in.

### **Poortnummer**

Stel het poortnummer van de e-mailserver in.

### **POP-authenticatie**

Stel deze optie in om POP-authenticatie voor e-mail uit te voeren.

### **Gebruikersnaam**

Stel de gebruikersnaam voor e-mail in.

### **Wachtwoord**

Stel het wachtwoord voor e-mail in.

### **Controle-interval**

Geef aan hoe vaak automatisch moet worden gecontroleerd of er nieuwe e-mail is (polling-interval).

### **SSL inschakelen**

Gebruiken als SSL wordt gebruikt.

# **Directe Afdrukinstellingen (FTP)**

Configureer deze instellingen als u bestanden op een FTP-server met Rechtstreek afdrukken wilt gaan afdrukken. Er wordt een lijst met beschikbare FTP-servers weergegeven. Als u een FTP-server wilt toevoegen, klikt u op de knop [Toevoegen] en configureert u de instellingen.

### **FTP-server registratie**

Configureer de instellingen voor de FTP-server.

### **Naam**

Geef de naam op die voor Rechtstreeks afdrukken moet worden gebruikt.

### **FTP-server**

Stel de naam van de FTP-server in.

### **Directory**

Geef de directory op de FTP-server op waar de bestanden zijn opgeslagen.

#### **Gebruikersnaam**

Stel de gebruikersnaam in die wordt gebruikt voor aanmelding op de FTP-server.

### **Wachtwoord**

Stel het wachtwoord in dat wordt gebruikt voor aanmelding op de FTP-server.

### **SSL inschakelen**

Stel deze optie in om SSL in te schakelen.

### **Gebruik PASV modus**

Stel deze optie in om de PASV-modus te activeren.

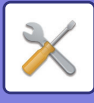

# **Directe Afdrukinstellingen (Netwerkmap)**

Configureer deze instellingen als u bestanden in een netwerkmap met Rechtstreek afdrukken wilt gaan afdrukken. Er wordt een lijst met beschikbare netwerkmappen weergegeven. Als u een netwerkmap wilt toevoegen, klikt u op de knop [Toevoegen] en configureert u de instellingen.

### **Registratie van netwerkmap**

Configureer de instellingen voor de netwerkmap.

### **Naam**

Geef de naam op die voor Rechtstreeks afdrukken moet worden gebruikt.

### **Pad van map**

Geef het pad op voor de map met de bestanden.

### **Gebruikersnaam**

Stel de gebruikersnaam in die wordt gebruikt voor aanmelding bij de netwerkmap.

### **Wachtwoord**

Stel het wachtwoord in dat wordt gebruikt voor aanmelding bij de netwerkmap.

# **Afdrukinstelling vanaf PC/Mobiele Terminal**

Configureer deze instellingen als u bestanden op een computer of mobiel apparaat met Rechtstreeks afdrukken wilt afdrukken.

### **FTP afdrukken**

Geef aan of de FTP-printerinstellingen voor Rechtstreeks afdrukken moeten worden gebruikt.

### **Poortnummer**

Voer het poortnummer in dat voor Rechtstreeks afdrukken moet worden gebruikt.

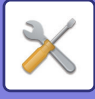

# **Instellingen Beeld Verzenden**

# **Scaninstellingen**

### **Standaardadres**

### **Instelling standaard adres**

U kunt een standaardadres opslaan zodat u een bericht kunt verzenden door op de toets [Kleur Start] of de toets [Z/W Start] te drukken zonder een adres op te geven. Als [Voeg E-mailadres gebruiker toe voor aanmelden.] is geselecteerd, wordt het e-mailadres van de aangemelde gebruiker ingesteld als de standaardbestemming. Als [Pas home-directory toe op de gebruiker voor aanmelden] is geselecteerd, dan is het standaardadres de home directory van de aangemelde gebruiker. Wanneer de gebruiker zich aanmeldt via interne authenticatie (authenticatie door het apparaat), wordt de home directory-instelling van de aangemelde gebruiker geconfigureerd in 'Gebruikersregistratie' in 'Gebruikers- Lijst" in 'Gebruikers -bediening'. Wanneer de gebruiker zich aanmeldt via externe authenticatie (authenticatie door het netwerk), wordt de home directory-instelling geconfigureerd in 'Instelling Globaal adresboek' in 'LDAP-installatie" in 'Netwerk- instellingen'.

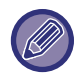

U kunt uitsluitend een standaardadres instellen voor de modi Scannen naar E-mail, Scannen naar FTP, Scannen naar Bureaublad en Scannen naar Netwerkmap.

### **Selectie Toev.**

Selecteer een adres dat u als standaardadres wilt gebruiken.

#### **Voeg E-mailadres gebruiker toe voor aanmelden.**

Het e-mailadres van de aangemelde gebruiker wordt ingesteld als standaardadres.

Select [Annuleren van eerst ingevoerde adres toestaan] op basis van uw bedoelde gebruik.

#### **Pas home-directory toe op de gebruiker voor aanmelden**

De home-directory van de aangemelde gebruiker wordt ingesteld als standaardadres.

Select [Annuleren van eerst ingevoerde adres toestaan] op basis van uw bedoelde gebruik.

#### **Annuleren van eerst ingevoerde adres toestaan**

U kunt het automatisch ingevoerde e-mailadres van de aangemelde gebruiker annuleren. Om te annuleren, tikt u op de toets [x] naast het veld voor adresinvoer.

Als deze instelling is uitgeschakeld, is het selecteren van een adres anders dan het ingevoerde standaard adres verboden.

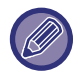

Als er voor de aangemelde gebruiker geen e-mailadres is ingesteld, kan verzending per scanner niet worden gebruikt.

#### **Selecteren uit adresboek**

- Om het gewenste adresboek weer te geven, verfijnt u uw zoekopdracht op alfabet of categorie via de lijst bij [Index]. Bij [Opties tonen] kunt u het aantal adressen selecteren dat u gelijktijdig wilt weergeven.
- Wanneer u de gewenste adresnaam selecteert en op de toets [Opslaan] tikt, dan kan het geselecteerde adres als standaardadres worden geselecteerd.

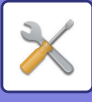

### **Onderwerpnaaminstellingen**

### **Standaardonderwerp**

Stel een maximum in van 80 volle of halve breedte tekens voor het standaardonderwerp voor een e-mail of internetfax.

### **Vooraf ingestelde registratie**

U kunt u een vooraf ingestelde bestandsnaam voor verzonden bestanden gebruiken. Klik op de toets [Toevoegen] en stel een maximum in van 80 volle of halve breedte tekens voor de bestandsnaam.

### **Bestandsnaaminstellingen**

### **Standaardonderwerp**

#### **Bestandsnaamgeving**

U kunt de gegevens selecteren die in de naam van de gescande bestanden zijn opgenomen.

#### **Serienummer**

U kunt het serienummer van het apparaat aan de bestandsnaam toevoegen.

#### **Tekst**

U kunt elke willekeurige tekst aan de bestandsnaam toevoegen. (Maximaal 64 tekens)

#### **Faxdata Ontv/ Doorsturen**

U kunt de naam van de afzender aan de bestandsnaam toevoegen.

#### **Datum & tijd**

U kunt de datum en tijd van de verzending aan de bestandsnaam toevoegen.

#### **Sessiepaginateller**

U kunt de tellergegevens aan de bestandsnaam toevoegen.

#### **Unieke identificatie**

Er kan voor elk bestand een ID-nummer worden gecreëerd en aan de bestandsnaam worden toegevoegd.

### **Directe invoer/vooraf ingestelde tekst selectie-instellingen**

#### **Datum en tijd toevoegen**

U kunt de bestandsnaam instellen die moet worden verzonden vanuit "Directe Invoer" of "Voorkeurtekstselectie". Wanneer deze instelling is ingeschakeld, kunt u een datum en tijdstip toevoegen aan het einde van de bestandsnaam.

### **Vooraf ingestelde registratie**

U kunt u een vooraf ingestelde bestandsnaam voor verzonden bestanden gebruiken. Klik op de toets [Toevoegen] en stel een maximum in van 80 tekens met volle of halve breedte voor de bestandsnaam.

### **Berichtinhoudinstellingen**

### **Taakinformatie automatisch toevoegen aan kerntekst van e-mailbericht**

Opdrachtgegevens kunnen automatisch aan de bodytekst van de e-mail worden toegevoegd.

### **Automatisch een voetnoot toevoegen aan de inhoud van het e-mailbericht**

U kunt elke willekeurige tekst als voettekst aan de bodytekst van een e-mail toevoegen.

#### **E-mailvoetnootregistratie**

Als [Automatisch een voetnoot toevoegen aan de inhoud van het e-mailbericht] is ingeschakeld, stelt u een maximum in van 900 tekens (volle of halve breedte) voor de voettekst.

### **Vooraf ingestelde registratie**

U kunt de vooraf opgegeven onderwerpregel en bodytekst voor een e-mail opslaan (vaste tekst). Klik op de knop [Toevoegen] en stel een maximum in van 80 tekens (volle of halve breedte) voor het onderwerp. Stel tevens een maximum in van 1800 tekens (volle of halve breedte) voor de berichttekst (vaste tekst).
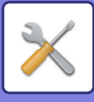

## **Internet Fax-instellingen**

Instellingen met betrekking tot de beeldverzendfunctie (Internetfax, Directe SMTP, enzovoort) kunnen worden geconfigureerd.

## **Voorwaarde-Instellingen**

Hiermee worden de standaardinstellingen voor de modus Internetfax geconfigureerd.

#### **Resolutie-instelling**

#### **Ingest. resolutie toepassen bij opslag**

U kunt de resolutie-instelling die was opgegeven toen het bestand werd opgeslagen gebruiken voor verzending. **Resolutie-instelling**

De resolutie voor verzending van het bestand instellen.

**Halftoon**

Halftonen inschakelen.

#### **Instelling Oorspronkelijke Bestandsindeling**

#### **Bestandstype**

Hiermee wordt het bestandstype voor internetfaxverzending ingesteld.

De volgende instellingen kunnen worden geconfigureerd.

• TIFF-S

• TIFF-F

Als een van de volgende functies is ingesteld, wordt de afbeelding verzonden in de indeling TIFF-F, zelfs als TIFF-S is ingesteld.

- Gemengd form.
- Dubbelz. scan
- Boek opsplitsen
- Card shot
- N-Up

#### **Compressiemodus**

Hiermee wordt de compressiemodus voor internetfaxverzending ingesteld.

De volgende instellingen kunnen worden geconfigureerd.

- MH (G3)
- MMR (G4)

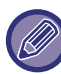

[MMR (G4)] kan niet worden geselecteerd wanneer [Bestandstype] is ingesteld op [TIFF-S].

#### **Afdrukken auto reactiveren**

Wanneer de toets [Aan] op 'uit' staat (maar de hoofdschakelaar op 'aan') en een internetfax wordt ontvangen, zorgt deze functie er voor dat het apparaat wordt geactiveerd en de fax wordt afgedrukt.

Wanneer deze functie is uitgeschakeld, worden ontvangen internetfaxen pas afgedrukt nadat de (toets [Aan]) op 'aan' staat.

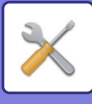

#### **Origineel afdrukken op transactierapport**

Wanneer een transactierapport wordt afgedrukt, wordt deze instelling gebruikt om een gedeelte van de eerste pagina van de verzending op het transactierapport af te drukken. Selecteer een van de volgende instellingen.

- Altijd Afdrukken
- Afdrukken bij fouten
- Niet afdrukken

Deze instelling heeft geen effect als de volgende instelling '[Instelling Afdrukken Transactierapport \(pagina 7-71\)](#page-793-0)' is ingesteld op 'Niet afdrukken'.

#### <span id="page-793-0"></span>**Instelling Afdrukken Transactierapport**

Hiermee geeft u aan of wel of niet een transactierapport wordt afgedrukt. Als dat wel het geval is, kunt u de voorwaarde selecteren.

#### **Enkele Verzending**

- Altijd Afdrukken
- Alleen Foutrapport Afdrukken
- Niet afdrukken

#### **Distribueren**

- Altijd Afdrukken
- Alleen Foutrapport Afdrukken
- Niet afdrukken

#### **Ontvangen**

- Altijd Afdrukken
- Afdrukken bij fouten
- Niet afdrukken

#### **Instelling Afdrukken Activiteitenrapport**

Hiermee wordt het opgeslagen Activiteitenrapport voor beeldverzending in het apparaatgeheugen periodiek afgedrukt. U kunt instellen dat het Activiteitenrapport voor beeldverzending telkens bij het bereiken van 200 transacties wordt afgedrukt of op een aangegeven tijdstip (slechts eenmaal per dag). (De instellingen kunnen gelijktijdig worden ingeschakeld.)

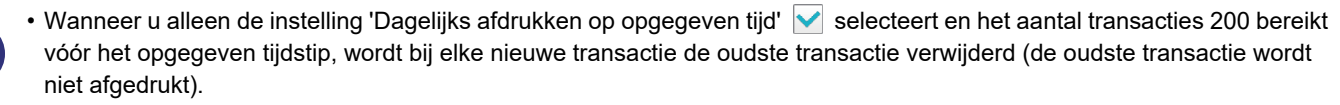

• Het transactierapport kan naar behoefte handmatig worden afgedrukt. Zie '[Lijst voor Beheerder \(pagina 7-61\)](#page-783-0)'.

#### **Platte Tekst Afdrukken Instelling Selecteren**

Beeldbestanden die aan internetfaxen zijn gekoppeld, worden normaal afgedrukt. Als u deze instelling inschakelt, wordt ook de tekst van het e-mailbericht (onderwerp en bericht) afgedrukt.

Deze instelling is ook van toepassing op de tekst van e-mailberichten zonder bijlagen.

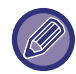

Er kunnen maximaal vijf pagina's met tekst worden afgedrukt.

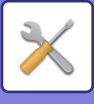

### **Instellingen verzenden**

Deze instellingen worden gebruikt om de instellingen voor de modus Internetfax te configureren.

#### <span id="page-794-0"></span>**I-Fax Ontvanstrapport Aan/Uit Instelling**

Met deze instelling wordt een ontvangstrapport aangevraagd bij het verzenden van een internetfax.

#### **Time-Out Aanvraag I-Fax Ontvangstrapport Instellen**

De tijdsduur dat het apparaat wacht op het ontvangstrapport van het ontvangende apparaat kan worden ingesteld op elke waarde tussen 1 uur en 240 uur in stappen van 1 minuut.

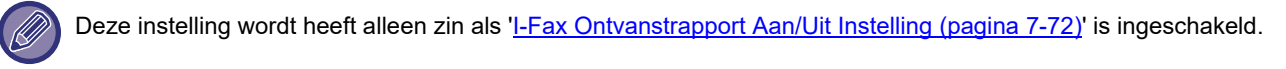

#### **Aantal malen opnieuw zenden bij ontvangstfout**

Het aantal pogingen om het document opnieuw te verzenden nadat een foutmelding is ontvangen van het ontvangende I-Fax-apparaat, kan worden ingesteld op elke waarde tussen 0 en 15.

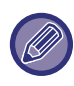

Deze instelling wordt heeft alleen zin als '[I-Fax Ontvanstrapport Aan/Uit Instelling \(pagina 7-72\)](#page-794-0)' is ingeschakeld.

#### **Instelling van maximum aantal verzenddata**

Het is mogelijk een bestandsgroottelimiet in te stellen van 1 MB t/m 10 MB in stappen van 1 MB om te voorkomen dat extreem grote bestanden worden verzonden via de modus Internetfax. Als de totale grote van de beeldbestanden tijdens het scannen van het origineel deze limiet overschrijdt, worden de beeldbestanden verwijderd. Selecteer [Onbeperkt] als u geen limiet wilt opgegeven.

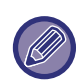

Deze instelling is gekoppeld aan ['Instelling van maximum aantal verzenddata\(E-Mail\) \(pagina 5-29\)](#page-557-0)' bij Scaninstellingen.

#### **Instelling Verzenden Draaiing**

Wanneer u een afbeelding verzendt met een van de onderstaande formaten, draait u met deze functie het beeld 90 graden. (De instelling kan voor elk formaat afzonderlijk worden geconfigureerd.) A4, B5R, A5R, 8-1/2"x11", 5-1/2"x8-1/2"R

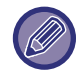

Afbeeldingen van het formaat A4R en 8-1/2" x 11"R worden niet gedraaid.

#### **Eigen Nummer Standaard Zenden**

U kunt de datum en de afzendergegevens (naam en adres) boven in de pagina laten opnemen als het bestand dat u hebt verzonden door het ontvangende apparaat wordt afgedrukt.

#### **Paginanummer afdrukken bij ontvanger**

Het paginanummer kan door het ontvangende apparaat boven aan elke afgedrukte pagina worden toegevoegd.

#### **Opnieuw oproepen indien bezet**

(Deze instelling werkt alleen bij Directe SMTP-verzending.)

Met deze instelling wordt het aantal belpogingen en het interval tussen deze pogingen ingesteld wanneer een verzending mislukt als gevolg van een bezette lijn of om een andere reden.

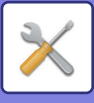

#### **Aantal herhaalde pogingen bij een bezette lijn**

De instelling geeft aan of opnieuw bellen wel of niet plaatsvindt wanneer de lijn bezet is.

U kunt voor het opnieuw bellen het aantal belpogingen instellen.

U kunt elke waarde tussen 0 en 15 selecteren.

#### **Tijd (in minuten) tussen herhaalde pogingen bij een bezette lijn**

U kunt het interval tussen nieuwe belpogingen instellen. Elk aantal minuten tussen 1 en 15 kan worden geselecteerd.

#### **Opnieuw bellen indien communicatiefout**

(Deze instelling werkt alleen bij Directe SMTP-verzending.)

Deze instelling bepaalt hoe vaak het apparaat automatisch probeert terug te bellen als een faxverzending mislukt door een communicatiefout.

#### **Aantal herhaalde pogingen bij fouten**

Geef op hoe vaak het apparaat opnieuw een oproep moet plaatsen wanneer een communicatiefout optreedt.

U kunt voor het opnieuw bellen het aantal belpogingen instellen.

U kunt elke waarde tussen 0 en 15 selecteren.

#### **tijd (in minuten) tussen herhaalde pogingen bij fouten**

U kunt het interval tussen nieuwe belpogingen instellen. Elk aantal minuten tussen 1 en 15 kan worden geselecteerd.

## **Ontvangstinstellingen**

Hiermee worden de instellingen voor de modus Internetfax geconfigureerd.

#### <span id="page-795-0"></span>**Verlaag de instelling voor automatische reductie**

Wanneer een fax wordt ontvangen waarin afgedrukte informatie, zoals de naam en het adres van de afzender, is opgenomen, is het ontvangen beeld iets groter dan het standaardformaat. Deze instelling wordt gebruikt om het beeld automatisch aan het standaardformaat aan te passen.

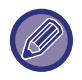

• Als Reductie automatisch ontvangen is uitgeschakeld, kunnen delen van de fax worden afgebroken.

Het beeld wordt wel duidelijker, want er wordt afgedrukt op hetzelfde formaat als het origineel.

• Standaardformaten zijn formaten zoals A4 en B5 (8-1/2" x 11" en 8-1/2" x 5-1/2").

#### **2-Zijdig Afdrukken van Ontvangen Data**

Hiermee kunt u ontvangen faxen op beide zijden van het papier afdrukken.

Wanneer deze instelling is ingeschakeld en een fax binnenkomt die bestaat uit 2 of meer pagina's (de pagina's moeten hetzelfde formaat hebben), worden de pagina's aan beide zijden van het papier afgedrukt.

#### <span id="page-795-1"></span>**Adres voor doorsturen gegevens instellen**

Wanneer het apparaat een ontvangen fax niet kan afdrukken, kan de fax worden doorgestuurd naar een ander apparaat. Deze instelling wordt gebruikt om het adres van het andere apparaat te configureren.

#### **Doorsturen aan**

Voer het adresnummer voor doorsturen in (maximaal 64 tekens).

#### **Directe SMTP**

Selecteer deze instelling om doorsturen in te schakelen wanneer Directe SMTP wordt gebruikt.

#### **Voer hostnaam of IP-adres in.**

Selecteer deze instelling om afzonderlijk een hostnaam of IP-adres in te voeren.

#### **Hostnaam of IP-adres**

Gebruik deze instelling als 'Voer hostnaam of IP-adres in.' is ingeschakeld. Voer de hostnaam of het IP-adres in (maximaal 64 tekens).

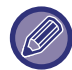

U kunt niet meerdere adressen voor doorsturen opslaan.

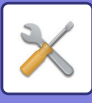

#### **Ontvangstdatum/-tijd afdrukken**

Schakel deze instelling in om de datum en tijd van ontvangst af te drukken.

Selecteer [Binnen het ontvangen beeld] of [Buiten het ontvangen beeld] als positie waar de datum en tijd moeten worden afgedrukt.

Wanneer [Binnen het ontvangen beeld] wordt geselecteerd, worden datum en tijd op de ontvangen afbeelding afgedrukt.

Wanneer [Buiten het ontvangen beeld] wordt geselecteerd, wordt de ontvangen afbeelding verkleind en worden datum en tijd op het resulterende blanco gedeelte afgedrukt.

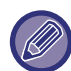

[Buiten het ontvangen beeld] kan niet als afdrukinstelling voor de ontvangstdatum en -tijd worden geselecteerd als '[Verlaag](#page-795-0)  [de instelling voor automatische reductie \(pagina 7-73\)](#page-795-0)' niet is ingeschakeld.

#### **Letter formaat RX verkleint afdrukken**

Wanneer een fax van 8-1/2" x 11" R (Letter R) of lager format wordt ontvangen, verkleint deze functie de fax tot A4R-formaat.

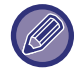

Als deze instelling is ingeschakeld, worden faxen van het formaat A4R ook verkleind.

#### **A3 RX verkleinen**

Wanneer een fax van A3-formaat wordt ontvangen, verkleint deze functie de fax tot ledger-formaat (11" x 17").

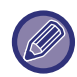

Wanneer deze instelling is ingeschakeld, worden faxen met ledger-formaat (11" x 17") ook verkleind.

#### **Instelling time-out POP3-communicatie**

De tijdsduur waarna het apparaat stopt met de ontvangst omdat er geen antwoord wordt ontvangen van de mailserver (POP3-server), kan worden ingesteld tussen 30 en 300 seconden in stappen van 30 seconden.

#### **Instelling Van Interval Ontvangstcontrole**

Hiermee geeft u een interval op waarmee het apparaat automatisch de mailserver (POP3-server) controleert op ontvangen internetfaxen. Het interval kan worden ingesteld van 0 minuten t/m 8 uur in stappen van 1 minuut. Als wordt gekozen voor 0 uur en 0 minuten, controleert het apparaat niet automatisch de mailserver op ontvangen internetfaxen.

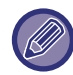

Het apparaat controleert ook de mailserver (POP3-server) voor ontvangen internetfaxen wanneer de hoofdschakelaar is ingeschakeld. (Behalve wanneer 0 uur en 0 minuten is opgegeven.)

#### **Ifax uitvoerinstellingen**

Hiermee wordt de uitvoerlade ingesteld voor ontvangen internetfaxen. Welke items verschijnen, is afhankelijk van de configuratie van het apparaat.

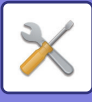

## **Instelling toestaan/weigeren van mail of domeinnaam**

Hiermee wordt ontvangst van opgegeven adressen/domeinen wel of niet toegestaan.

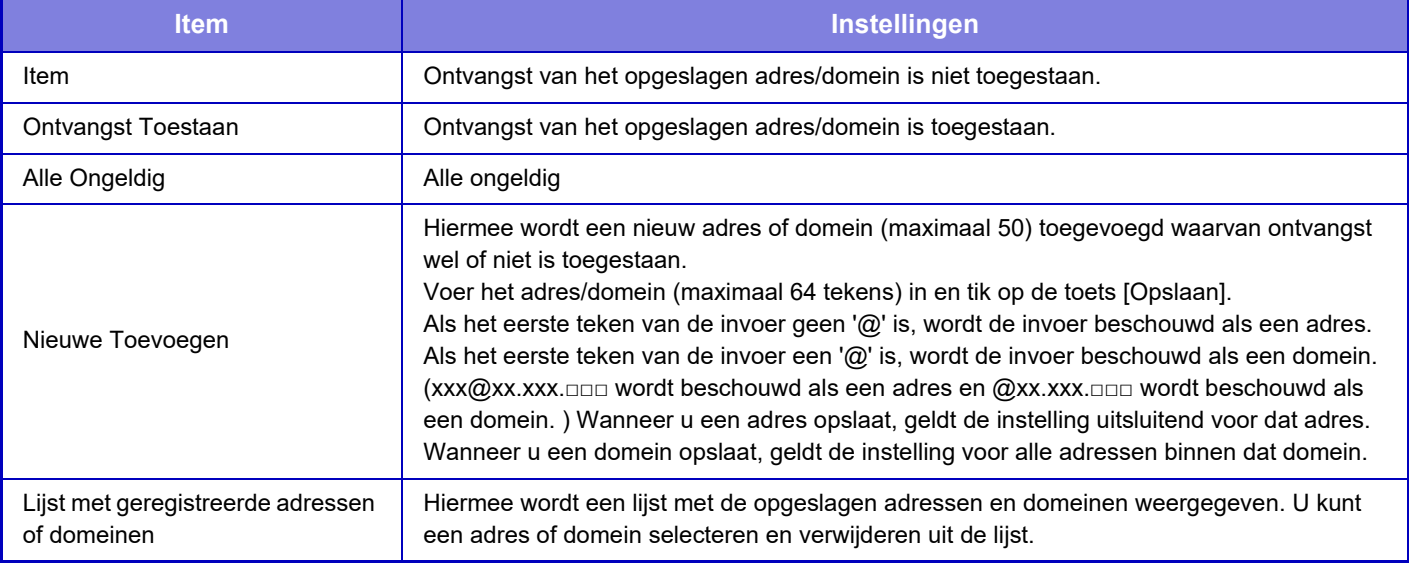

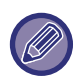

Als er geen anti-junkmailadressen of -domeinen zijn opgeslagen, kan alleen de toets [Toevoegen] worden geselecteerd.

## **Serverinstellingen**

#### **Ontvangstinstellingen**

#### **Internetfax Ontvangen**

Geef aan of Internetfax-ontvangst moet worden uitgevoerd.

#### **POP3-server**

Voer een maximum in van 127 tekens (halve breedte) voor de naam van de POP3-server die moet worden gebruikt. **Poortnummer**

Voer het poortnummer in van de POP3-server die moet worden gebruikt.

#### **POP-authenticatie**

Stel deze optie in om POP-authenticatie te activeren.

#### **Gebruikersnaam**

Voer maximaal 64 tekens in voor de gebruikersnaam voor toegang tot de server.

#### **Wachtwoord**

Voer maximaal 32 tekens in voor het wachtwoord voor toegang tot de server.

#### **Time-out POP3-communicatie**

Stel een time-out voor communicatie naar de POP3-server in.

#### **Instelling Van Interval Ontvangstcontrole**

Voer een bevestigingscyclus voor de POP3-server in.

#### **SSL inschakelen**

Gebruik SSL om de gegevens te versleutelen voordat u ze gaat verzenden.

#### **Verbindingstest**

Tik op de knop [Uitvoeren] om de verbinding met de POP3-server te testen.

#### **Standaard- Instellingen**

#### **Eigen nummer en naam**

#### **Eigen Naam I-Fax Instellen**

Stel een maximum in van 20 tekens (volle of halve breedte) voor de naam van de afzender voor internetfax-verzending. **Bronadres**

Stel een maximum in van 56 tekens (volle of halve breedte) voor het adres van de afzender voor internetfax-verzending.

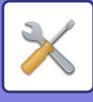

#### **Instelling directe SMTP**

#### **Poortnummer (ontvangen), Poortnummer (verzenden)**

Geef het poortnummer op dat moet worden gebruikt voor verzending en ontvangst via Directe SMTP. **Time-out**

Geef de tijd op waarna de verzending of ontvangst wordt geannuleerd als er geen respons van de server wordt ontvangen tijdens verzenden/ontvangen via Directe SMTP.

## **Fax Data Ontvangen/Doorsturen (Manueel)**

## **Internet Fax-instellingen**

Deze instellingen kunnen worden geconfigureerd wanneer de internetfaxuitbreidingskit is geïnstalleerd.

## **Start Ontvangst**

Met een tik op deze toets maakt u direct verbinding met uw mailserver (POP3-server) en wordt er gecontroleerd op binnengekomen internetfaxen. Als u internetfaxen hebt ontvangen, worden de faxen opgeroepen en afgedrukt.

## **Handm. ontvangsttoets op beginscherm**

Hiermee wordt de toets [Handmatige I-Faxontv.] in het basisscherm van Internetfaxmodus weergegeven.

### **Ontvangen gegevens doorsturen**

Wanneer het apparaat niet kan afdrukken omdat er geen papier of toner meer aanwezig is, kunnen ontvangen faxen worden doorgestuurd naar een ander internetfaxapparaat.

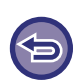

#### **Doorsturen annuleren**

Tik op het opdrachtstatusscherm en annuleer het doorsturen van faxen (op dezelfde manier als het annuleren van verzendopdrachten).

Doorsturen is niet mogelijk wanneer geen faxen zijn ontvangen of geen faxnummer voor doorsturen is geprogrammeerd.

- Zie '[Fax Data Ontvangen/Doorsturen \(Manueel\) \(pagina 4-66\)](#page-485-0)' voor informatie over de instellingen voor de faxfunctie.
- Om 'Start Ontvangst' in te kunnen schakelen moeten de POP3-serverinstellingen zijn geconfigureerd. Zie [Toepassingsinstellingen] in de instellingsmodus→[Internet Fax-instellingen].
- Zie voor het registreren van een doorstuuradres '[Adres voor doorsturen gegevens instellen \(pagina 7-73\)](#page-795-1)' in de 'Instellingen'.
- Als het doorsturen is mislukt omdat de verzending werd geannuleerd of er een communicatiefout is opgetreden, worden de faxen weer in de afdrukwachtrij van het apparaat geplaatst.
- Als de eerste pagina's van een fax al zijn afgedrukt, worden alleen de pagina's doorgestuurd die niet zijn afgedrukt.
- Als u [Systeem- instellingen] selecteert bij 'Instellingen' → [Instellingen Beeld Verzenden] → [Bedienings- instellingen] → [Standaard- instellingen] en als 'Instelling vasthouden ontvangen afdrukgegevens' is ingeschakeld, moet u een wachtwoord opgeven. Voer het correcte wachtwoord in met de cijfertoetsen.

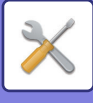

## **Instellingen Inbound Routing (doorsturen/opslaan)**

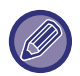

Op een model dat niet is uitgerust met een harde schijf, wordt de instellingsnaam aangegeven als "Inkomende routeringinstellingen".

## **Instellingen inkomende routing**

De ontvangen fax- en internetfaxgegevens kunnen worden doorgestuurd volgens de opgeslagen doorstuurtabel. Als deze functie is ingeschakeld, kunt u de ontvangen internetfaxen ook doorsturen naar een specifiek e-mailadres zonder ze af te drukken.

#### **Tabelregistratie**

U kunt de gegevensdoorstuurtabel opslaan of bewerken die de doorstuurinstellingen voor ontvangen gegevens bevat. Er kunnen maximaal 50 gegevensdoorstuurtabellen worden opgeslagen.

Eén doorstuurtabel kan maximaal 500 combinatiesets van afzendernummer en bronadres bevatten.

Er kunnen maximaal 1000 bestemmingen in alle gegevensdoorstuurtabellen bij elkaar worden opgeslagen.

Er kunnen maximaal 100 bestemmingen voor FTP-/Bureaublad-/Netwerkmapgegevens worden opgeslagen.

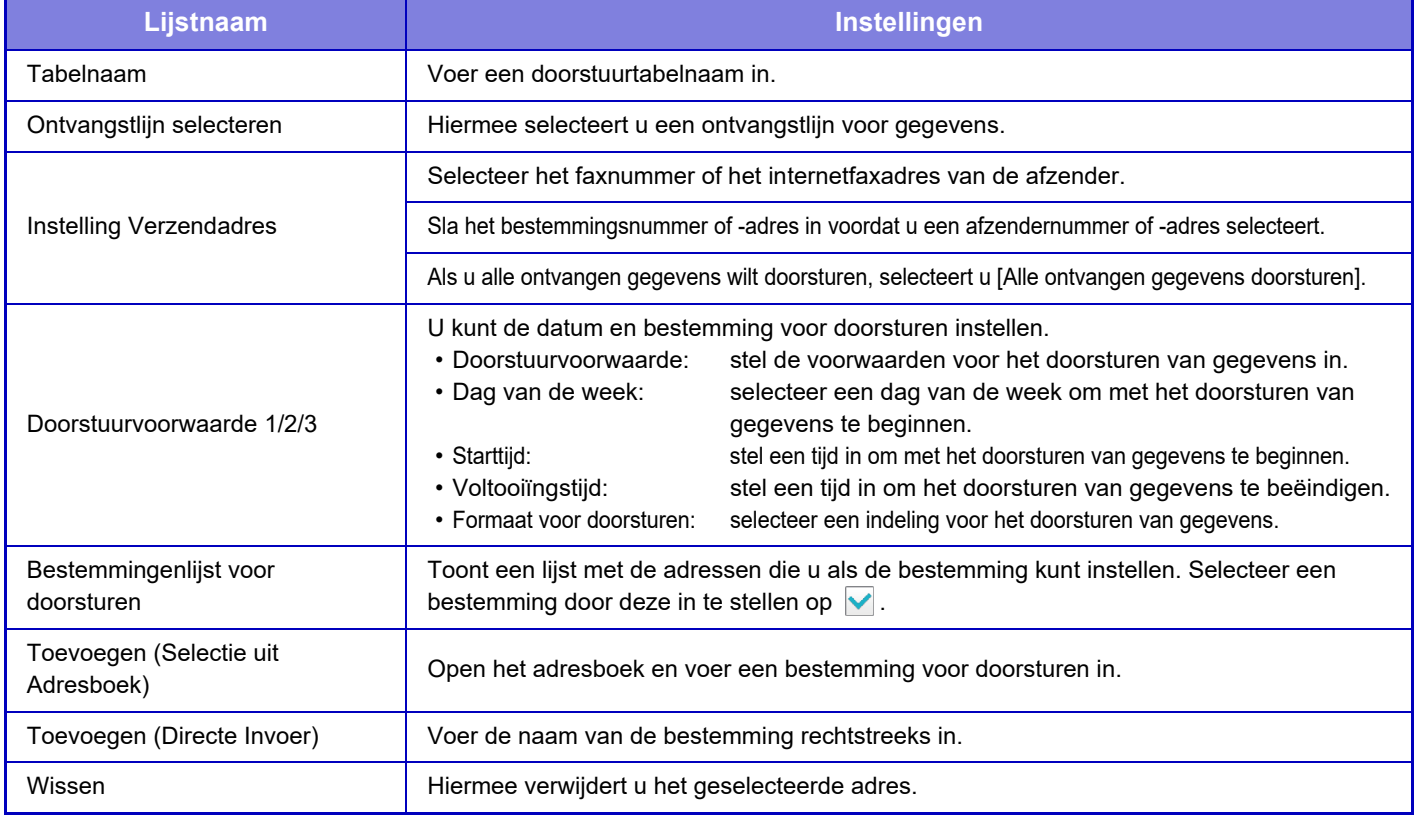

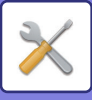

#### **Registratie Verzendadres**

Hiermee wordt een nieuw afzendernummer of -adres opgeslagen voor gebruik bij inkomende routing.

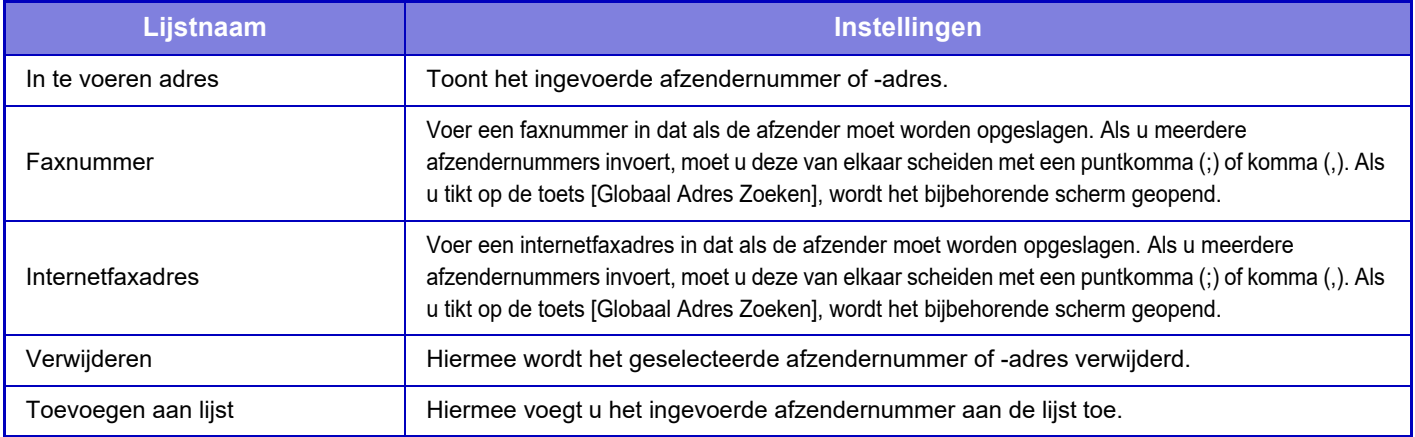

#### **Beheerinstellingen**

Hiermee worden de beheerinstellingen opgeslagen voor gebruik bij inkomende routing.

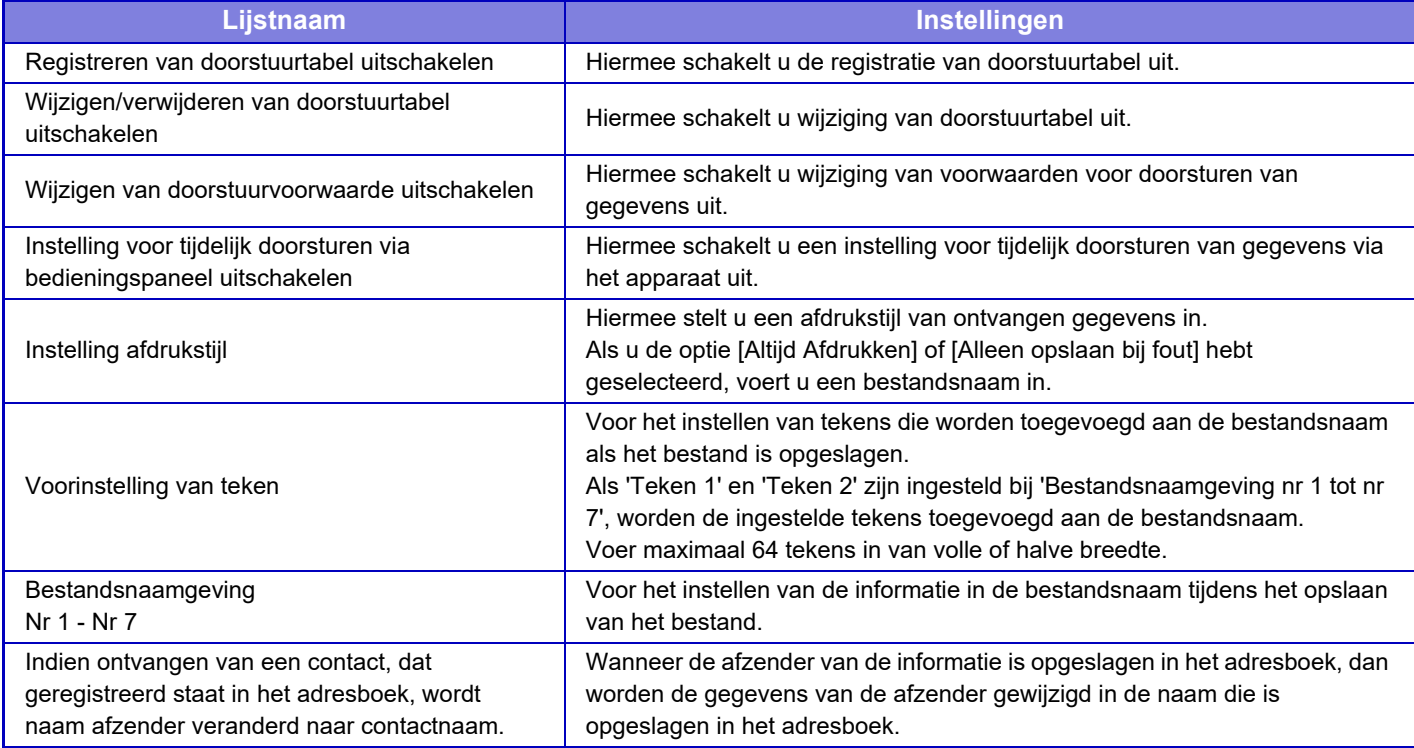

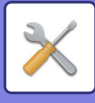

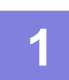

### **1 De functie [Inkomende routing] inschakelen.**

Tik op [Beheerinstellingen] in het menu. Schakel de functie [Inkomende routing] via het instellingsscherm in.

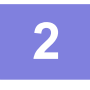

#### **2 Sla het nummer of adres van de afzender op.**

Tik op [Registratie van afzendernummer/-adres] in het menu. Voer het bestemmingsnummer of -adres in dat u wilt opslaan.

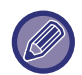

Als u alle ontvangen gegevens wilt doorsturen, hoeft u het afzendernummer en -adres niet afzonderlijk op te slaan.

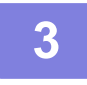

#### **3 Sla een doorstuurtabel op.**

Tik op [Instellingen inkomende routing] in het menu. Tik op de toets [Toevoegen] in het weergegeven scherm. Wanneer het scherm [Tabelregistratie] worden weergegeven, slaat u de doorstuurtabel op.

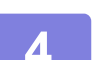

#### **4 Schakel de opgeslagen doorstuurtabel in.**

Tik op [Instellingen inkomende routing] in het menu.

Stel de naam van de doorstuurtabel die u wilt inschakelen in op  $\blacktriangledown$ .

Als u doorstuurvoorwaarden wilt opgeven, selecteert u [Stuur door gebaseerd op de voorwaarden voor

doorstuurbestemmingen 1-3.] en selecteer ook [Altijd doorsturen] of [Doorsturen op geselecteerde dag & tijd]. Als u de optie [Doorsturen op geselecteerde dag & tijd] hebt geselecteerd, kunt u de datum en tijd voor het doorsturen vooraf instellen.

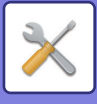

## **Instellingen Inbound Routing (opslaan)**

## **Instellingen voor opslag op harde schijf van ontvangen data**

U kunt een externe accountapplicatie toevoegen en beheren: Instellingen voor het opslaan van ontvangen faxen op de harde schijf.

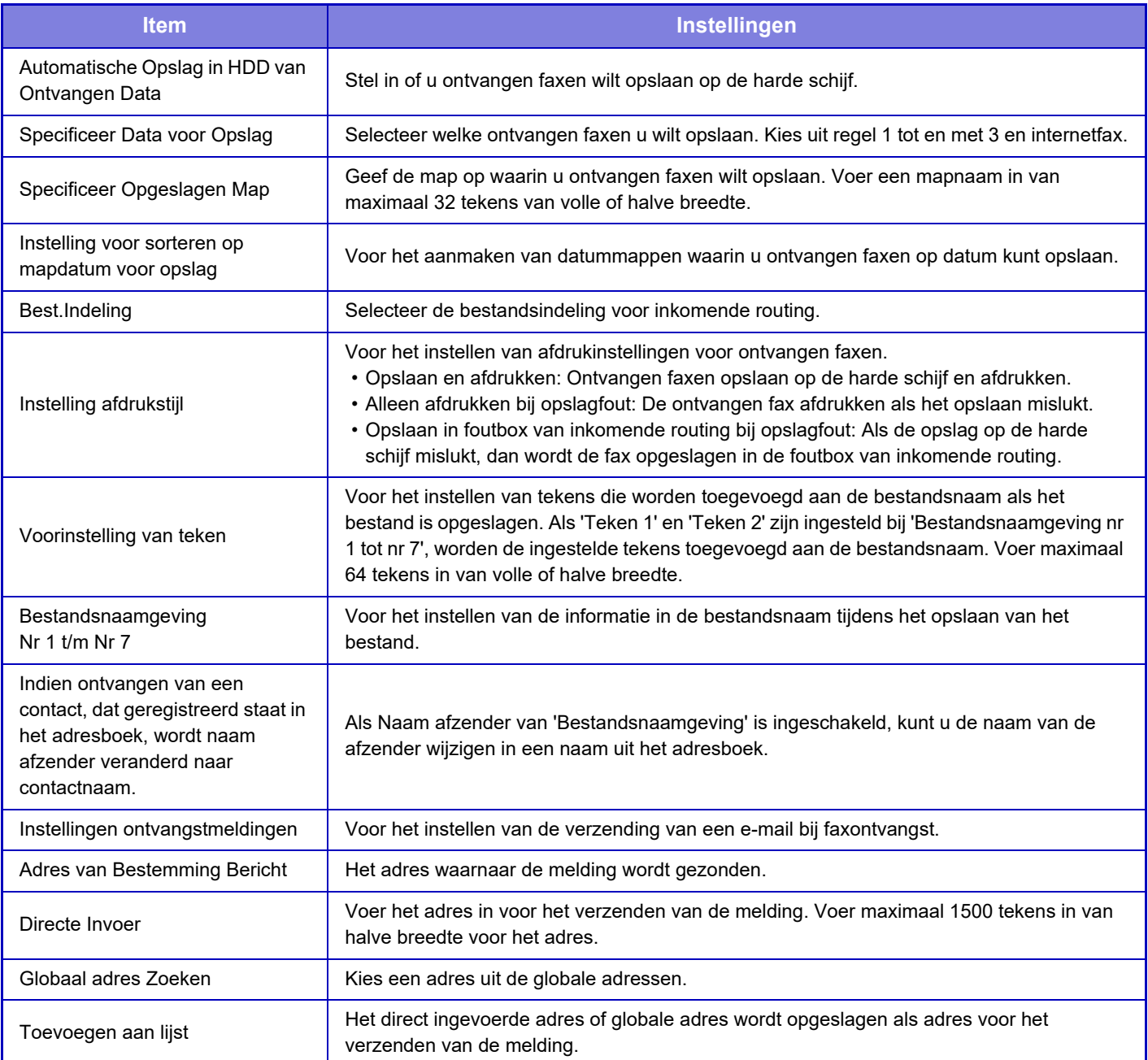

# **Algemene instellingen**

## **Papierinstellingen**

## **Papierlade- instellingen**

### **Papiergewicht**

Hiermee wordt de fuseertemperatuur van de toner in overeenstemming met het gewicht van het papier geregeld. Deze instellingen zijn van toepassing op normaal papier, gerecycled papier, geperforeerd papier, voorbedrukt papier, briefhoofdpapier, gekleurd papier en eigen papier van de gebruiker.

U kunt "60 - 89 g/m2" of "90 - 105 g/m2" ("16 - 23 lbs." of "23+ - 28 lbs.") selecteren.

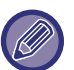

Deze kan alleen worden ingesteld op het bedieningspaneel van de machine.

Zorg dat u alleen papier gebruikt dat in dezelfde gewichtklasse valt als de hier ingestelde gewichtklasse. Meng geen normaal papier dat buiten de klasse valt met het papier in de lade.

Wanneer instellingen worden gewijzigd, worden deze pas van kracht nadat het apparaat opnieuw is opgestart. Zie 'DE [VOEDING INSCHAKELEN \(pagina 1-12\)](#page-14-0)' voor informatie over het opnieuw opstarten van het apparaat.

## **Bedienings- Instellingen**

## **Voorwaarde- Instellingen**

### **Datalijst**

Afdrukken met [Enkelzijdig] of [Dubbelzijdig] definiëren in Datalijst.

#### **Instelling tandemverbinding**

Gebruik deze instelling om het poortnummer en IP-adres in te stellen van het apparaat dat als tandem-clientmachine wordt gebruikt, wanneer twee apparaten als netwerkprinters via het TCP/IP-protocol worden gebruikt.

#### **Master-machinemodus uitschakelen**

Schakel deze instelling in om tandemverzending te blokkeren. (Normaalgesproken is het niet nodig deze instelling in te schakelen.) **Uitschakelen Client Machinemodus**

Schakel deze instelling in om tandemontvangst te blokkeren. (Normaalgesproken is het niet nodig deze instelling in te schakelen.)

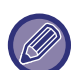

• Als u de tandemfunctie wilt gebruiken als de gebruikersauthenticatie is ingeschakeld, moet u op zowel de mastermachine als de clientmachine dezelfde combinatie gebruikersnaam en wachtwoord gebruiken. Als verschillende gebruikersnamen en wachtwoorden worden gebruikt, kan het zijn dat de paginatelling niet aan het juiste gebruikersaantal wordt toegevoegd of dat alleen kan worden afgedrukt via het hoofdapparaat.

• De fabrieksinstelling voor het poortnummer is [50001]. Verander het poortnummer niet, tenzij u problemen ondervindt met deze instelling.

#### **Instelling aangepaste koppeling**

De opgeslagen webadressen kunnen in het weergavegebied van het instellingenmenu worden weergegeven. Klik op een koppeling om naar de bijbehorende website te gaan.

## **Apparaatbeheer**

Diverse apparaten die op het apparaat zijn aangesloten, kunnen worden ingesteld.

## **Voorwaarde-Instellingen**

#### **Acties wanneer het maximum aantal vellen dat kan worden geniet is bereikt**

Stelt in of een bericht moet worden getoond om een oplossing te selecteren wanneer het maximum aantal nietjes is bereikt.

#### **Zadelvouw en nietpositie instelling**

Pas de vouw- of nietpositie aan bij zadelsteken.

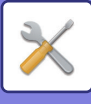

#### **Papiersoort voor Auto Papierselectie**

U kunt het papiertype\* opgeven dat tijdens de functie Automatische papierselectie zal worden geselecteerd. Selecteer een van de volgende instellingen:

- Normaal 1
- Normaal 2
- Recycled

Met deze instelling zullen via de functie Automatische papierselectie geen andere papiertypen worden geselecteerd dan de opgegeven papiertypen.

\* Het papiertype voor elke papierlade selecteert u met [Systeem- instellingen] in de 'Instellingen' → [Papierlade- instellingen].

#### **Compatibiliteitsinstellingen voor Normaal Papier**

Stel het gewicht in van normaal papier dat regelmatig wordt gebruikt. Selecteer Normaal papier 1 of Normaal papier 2. Het gewicht van Normaal papier 1 is 60 tot 89 g/m<sup>2</sup> (16 tot 24 lbs bond). Het gewicht van Normaal papier 2 is 90 tot 105 g/m<sup>2</sup> (24 tot 28 lbs bond). Controleer het gewicht van het normaal papier dat u regelmatig gebruikt en maak de betreffende instelling.

#### **Standaard detecteren in automatische kleurmodus**

Als de kleurmodus in de kleurmodus/modus beeldverzending is ingesteld op automatisch, kan het punt van onderscheid voor het detecteren of originelen kleur of zwart-wit zijn op één van de vijf niveaus worden ingesteld. Wanneer dit is ingesteld op [Dichter Z/W], worden originelen eerder herkend als in kleur. Wanneer dit is ingesteld op [Dichter klr], worden originelen eerder herkend als in kleur.

#### **Totaalinst. voor afwerking**

De afwerkingsinstellingen opgeven. Geef aan of de posities voor de afwerking op het opgegeven papier of het origineel zijn aangegeven.

#### **Uitschakelen van duplex**

Deze functie wordt gebruikt om 2-zijdig afdrukken uit te schakelen als de duplexmodule bijvoorbeeld niet goed functioneert.

#### **Uitschakelen van verschuiving**

Offset-uitvoer uitschakelen.

#### **Uitzetten nieteenheid**

Met deze instelling kunt u het gebruik van nieten blokkeren, bijvoorbeeld wanneer de nieteenheid van de binnenste afwerkingseenheid, afwerkingseenheid of zadelsteek-afwerkingseenheid niet goed functioneert.

#### **Perforator uitschakelen**

Met deze instelling kunt u het gebruik van perforeren blokkeren, bijvoorbeeld wanneer de perforatiemodule van de binnenste afwerkingseenheid, afwerkingseenheid of zadelsteek-afwerkingseenheid niet goed functioneert.

#### **Kleurmodus uitschakelen**

Wanneer zich een kleurgerelateerd probleem voordoet en afdrukken niet mogelijk is, zal de kleurmodus tijdelijk worden geblokkeerd.

#### **Uitschakelen van origineelinvoer**

Gebruik deze instellingen om het gebruik van de automatische documentinvoereenheid niet toe te staan wanneer deze bijvoorbeeld niet goed functioneert. (Er kunnen nog wel originelen met de glasplaat worden gescand wanneer deze instelling is ingeschakeld.)

#### **Cassette met grote capaciteit uitschakelen**

Met deze instelling schakelt u de papierlade met grote capaciteit uit, bijvoorbeeld wanneer deze niet goed functioneert.

#### **Uitschakelen van optionele papierlade**

Met deze instelling schakelt u de optionele papierlade uit, bijvoorbeeld wanneer deze niet goed functioneert.

#### **Lade-instelling uitschakelen**

Deze instelling wordt gebruikt om lade-instellingen te blokkeren (met uitzondering van de instellingen voor de doorvoerlade).

#### **Uitschakelen van afwerkeenheid**

Met deze instelling kunt u het gebruik van de binnenste afwerkingseenheid, afwerkingseenheid of zadelsteek-afwerkingseenheid blokkeren, bijvoorbeeld wanneer deze niet goed functioneert.

## **7-82**

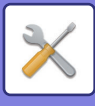

## **Instellingen Printeridentificatie**

Voer een naam of code in om het apparaat te herkennen.

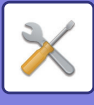

## **Klokaanpassing**

Gebruik deze functie om de datum en tijd van de ingebouwde klok van het apparaat in te stellen.

Als [Systeem- instellingen] bij 'Instellingen (beheerder) [Algemene instellingen] → [Instellingen in /uitschakelen] → [Klokinstelling deactiveren] is ingeschakeld, kunnen de datum en tijd niet worden ingesteld.

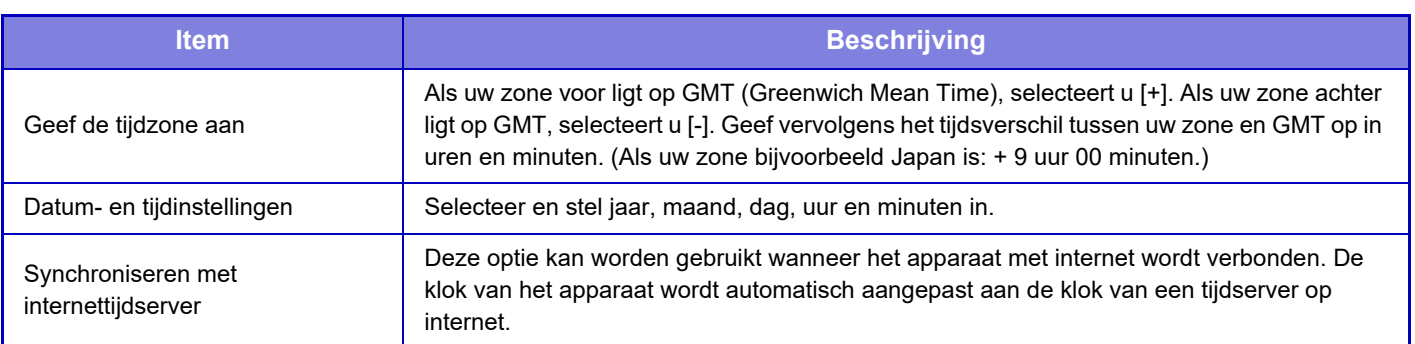

## **Instelling Zomertijd**

Schakel de zomertijd in.

Als [Systeem- instellingen] bij 'Instellingen (beheerder) [Algemene instellingen] → [Instellingen in /uitschakelen] → [Klokinstelling deactiveren] is ingeschakeld, kunnen de datum en tijd niet worden ingesteld.

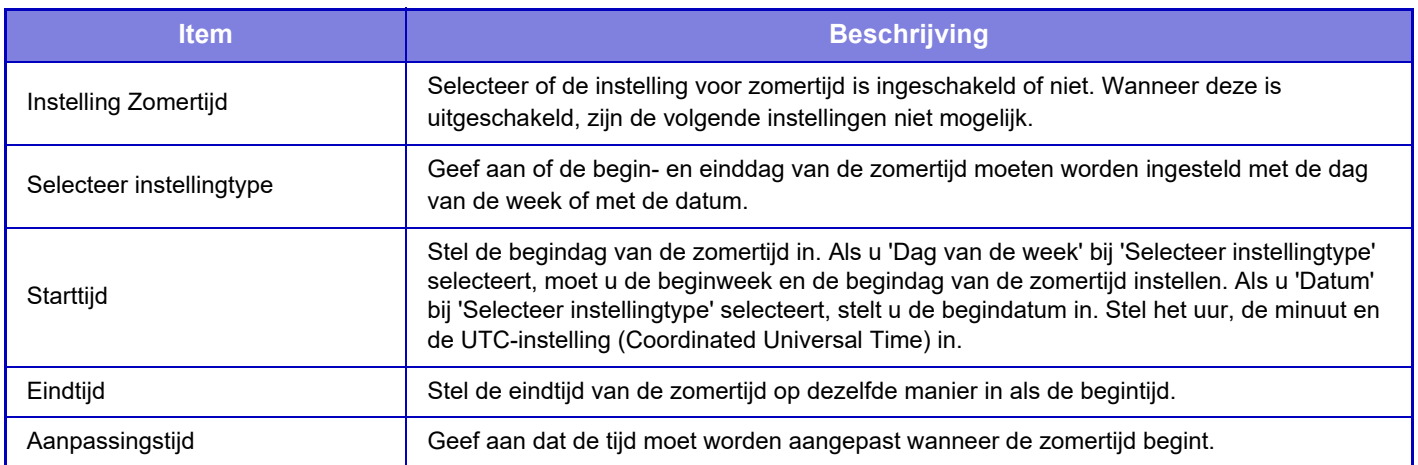

Wanneer u deze functie gebruikt, wordt de tijd aan het begin en aan het eind van de zomertijd aangepast, zoals aangegeven in onderstaande tabel.

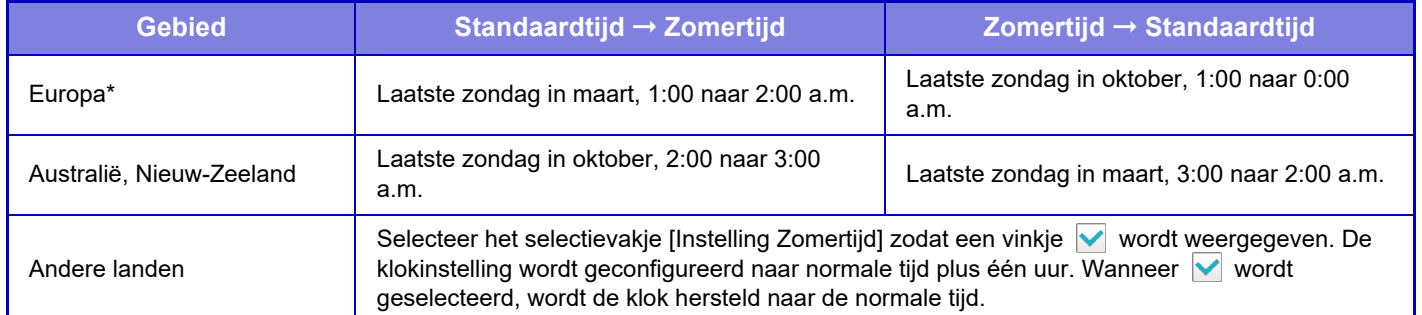

\* In sommige landen kunnen de begin- en eindtijd van de zomertijd verschillen van de tijden die voor het apparaat zijn ingesteld.

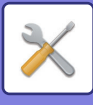

## **Datumformaat**

Dit is de eerste basisinstelling voor de bediening van het apparaat. De notatie die wordt gebruikt voor het afdrukken van de datum op lijsten en andere uitvoer kan worden gewijzigd.

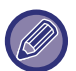

Als [Systeem- instellingen] bij 'Instellingen (beheerder) [Algemene instellingen] → [Instellingen in /uitschakelen] → [Klokinstelling deactiveren] is ingeschakeld, kunnen de datum en tijd niet worden ingesteld.

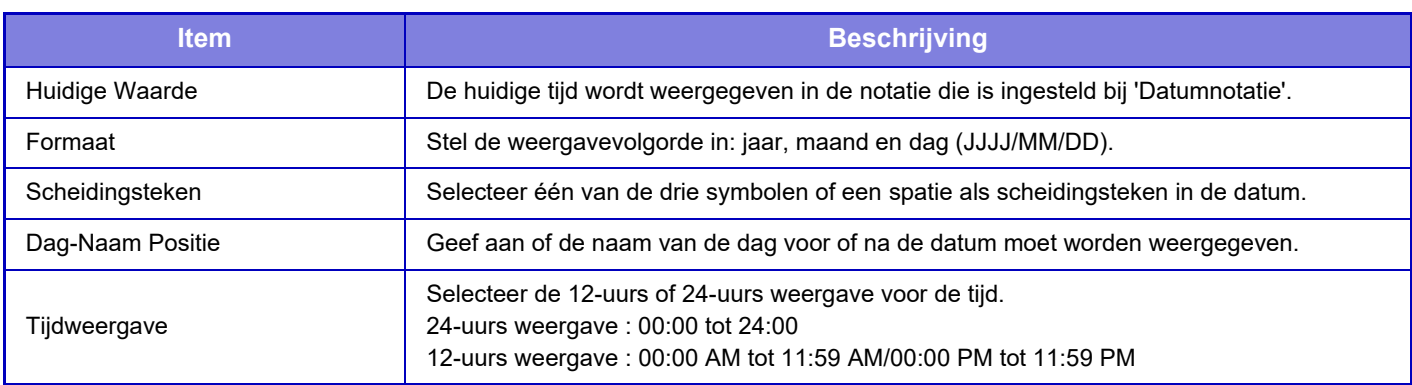

## **Productcode/Invoer toepassingsnummer**

U moet de productcode van het apparaat en het toepassinsgnummer invoeren om de volgende geavanceerde functies te kunnen gebruiken.

**Serienummer Lettertypeset voor streepjescode Internetfaxuitbreidingskit Toepassingsintegratiemodule Toepassingscommunicatiemodule Externe account-module Directe Afdrukuitbreidingskit OCR-uitbreidingsset Verbeterde compressiekit** Geef de productcode en het toepassingsnummer van de bovenstaande functie in.

• Afhankelijk van de activeringsstatus van de uitgebreide functie van het apparaat zullen de getoonde items veranderen.

• Neem contact op met uw leverancier voor de productcode die u moet invoeren.

• Deze instelling kan niet worden opgegeven in sommige landen en regio's.

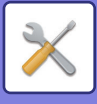

## **Geluidsinstellingen**

Configureer de geluiden en het volume ervan voor meldingen van het apparaat.

## **Instellingen pieptoon (algemeen)**

#### **Toetsgeluid**

Regelt het geluidsniveau van het toetsgeluid of schakelt het geluid uit.

#### **Pieptoon ongeldige invoer**

Regelt het volume van het geluid, of schakel het geluid uit bij een ongeldige instelling, zoals wanneer een nummer is ingegeven dat niet kan worden gespecificeerd.

### **Referentiegeluid**

Dit schakelt het geluid aan wanneer de kopieerfactor of belichting wordt gewijzigd en de instelling de standaardwaarde (kopieerfactor 100%, belichting 3) bereikt. Regelt het geluidsniveau van de referentietoon of schakelt het geluid uit.

#### **Geluid kopie voltooid**

Regelt het geluidsniveau van de melding dat het kopiëren voltooid is of schakelt het geluid uit.

#### **Geluid scan voltooid (afbeelding verzenden)**

Regelt het geluidsniveau van de melding dat het scannen met de fax of scanner voltooid is of schakelt het geluid uit.

#### **Geluid bij uitschakeling**

Regelt het geluidsniveau van de melding dat het apparaat uitgeschakeld is of schakelt het geluid uit.

#### **Instelling waarschuwingsgeluiden**

Stelt in of een geluid van de melding moet worden afgespeeld wanneer het apparaat in de volgende status is. Papier leeg, Geen origineel, Papierstoring, Toner leeg (zwart), Toner leeg (kleur), Afvaltoner vol, Uitvoerlade vol, Stapeleenheid leeg, Maximum aantal bladen die kunnen worden gestapeld, is bereikt

### **Instellingen pieptoon (afbeelding verzenden)**

Past het geluidsvolume van functies aan die worden gebruikt bij het faxen en scannen.

#### **Faxen**

Stelt het in voor de luidspreker, Belvolume, Lijncontrole, Signaal faxontvangst voltooid, Signaal faxverzending voltooid en Foutsignaal faxcommunicatie.

#### **Internetfax**

Past de instelling van het volume van de luidspreker voor Foutsignaal faxcommunicatie en Signaal faxontvangst voltooid aan.

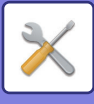

# **Netwerk- instellingen**

## **Snelle setup**

Selecteer de minimaal vereiste instellingen voor de apparaatverbinding met het netwerk.

## **Instellingen voor draadloos**

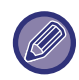

Op de MX-2651/MX-3051/MX-3061S/MX-3071S/MX-3551/MX-3561S/MX-3571S/MX-4051/MX-4061S/MX-4071S/MX-5051/ MX-5071S/MX-6051/MX-6071S wordt deze instelling weergegeven wanneer een draadloze LAN-adapter is geïnstalleerd.

#### **Connectietype**

Gebruik deze instelling om te schakelen tussen [Alleen bekabeld], [Bedraad+Draadloos (Access Point Mode)] of [Draadloos (Infrastructuur Modus)].

#### **Houd het draadloze toegangspunt geactiveerd**

Dit kan enkel ingeschakeld zijn wanneer "Connectietype" "Bedraad+Draadloos (Access Point Mode)" is. Als het uitgeschakeld is, moet de NFC-kaartlezer aangeraakt worden met het mobiele apparaat of moet op de toets [Easy Connect (QR-code)] gedrukt worden in het beginscherm om draadloos LAN in te schakelen. Wanneer één van de onderstaande condities optreedt, wordt de draadloze LAN-verbinding automatisch geannuleerd. • Wanneer er geen verbinding is met het toegangspunt gedurende een bepaalde periode.

#### **Als 'Draadloos (Infrastructuur Modus)' is geselecteerd bij 'Connectietype'**

#### **Toegangpunt Zoeken**

Klik hierop om naar toegangspunten te zoeken. Als de zoekresultaten worden weergegeven, klik dan op het toegangspunt dat u wilt gebruiken en klik op [OK]. [SSID], [Beveiligingstype] en [Versl.] worden automatisch toegepast. **SSID**

Voer een SSID in van maximaal 32 tekens.

#### **Beveiligingstype**

Selecteer het type beveiliging.

#### **Versl.**

Selecteer het type versleuteling.

#### **Beveiligingscode**

Voer de beveiligingscode in.

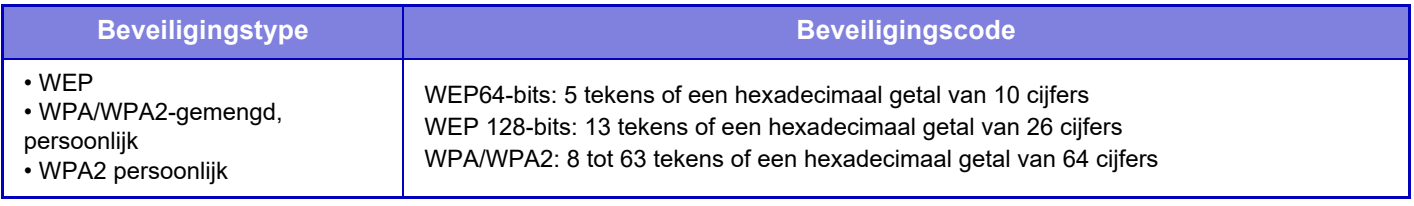

\* WPA/WPA2-mixed Enterprise en WPA2 Enterprise moeten afzonderlijk worden geconfigureerd in IEEE802.1x-instellingen.

#### **Toon beveiligingscode**

Als deze optie is ingeschakeld, wordt de beveiligingscode weergegeven.

### **IPv4-instellingen**

Gebruik deze instelling om het IP-adres van het apparaat in te stellen wanneer u het apparaat gebruikt in een TCP/IP (IPv4)-netwerk.

#### **DHCP**

Gebruik deze instelling om het IP-adres automatisch te verkrijgen met behulp van DHCP (Dynamic Host Configuration Protocol)/BOOTP (Bootstrap Protocol). Wanneer deze instelling is ingeschakeld, is het niet nodig om het IP-adres handmatig in te voeren.

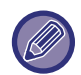

Als gebruik wordt gemaakt van DHCP/BOOTP, kan het IP-adres dat aan het apparaat is toegewezen automatisch worden gewijzigd. Als het IP-adres verandert, is afdrukken niet mogelijk.

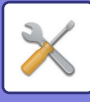

#### **IPv4-adres**

Voer het IP-adres van het apparaat in.

**Subnetmasker** Voer het IP-subnetmasker in.

#### **Standaard gateway**

Voer het standaardgateway-adres in.

### **Instellingen Netwerknaam**

#### **Apparaatnaam**

Voer een apparaatnaam in.

**Domeinnaam**

Voer de naam van het domein in.

**Opmerking**

Voer een opmerking in

### **DNS-instellingen**

#### **Primaire server**

Voer het IP-adres van de primaire DNS-server in.

#### **Secundaire server**

Voer het IP-adres van de secundaire DNS-server in.

#### **Domeinnaam**

Voer de domeinnaam in waar de geselecteerde DNS-server bestaat.

## **SMTP-instelling**

#### **Primaire server**

Voer de hostnaam of het IP-adres van de primaire SMTP-server in.

#### **Naam Afzender**

Voer de naam van de afzender in.

#### **Afzenderadres**

Als de gegevens niet kunnen worden verzonden, kan de server een e-mailbericht retourneren met de melding dat verzending niet heeft plaatsgevonden. Voer een e-mailadres (één adres) in om dergelijke berichten te ontvangen. Doorgaans wordt het e-mailadres van de systeembeheerder ingevoerd.

#### **SSL inschakelen**

Als v is geselecteerd, kan communicatie met SMTP-over-TLS-versleuteling worden gebruikt door de opdracht STARTTLS.

De server moet de opdracht STARTTLS wel ondersteunen. U kunt SSL-communicatie mogelijk maken door 'Poortnummer' op hetzelfde poortnummer in te stellen als de normale SMTP.

#### **SMTP-authenticatie**

Als  $\blacktriangledown$  is ingesteld, wordt de SMTP-serverauthenticatie uitgevoerd.

#### **Gebruikersnaam**

Voer de gebruikersnaam in.

#### **Wachtwoord**

Voer het wachtwoord in.

#### **Wachtwoord wijzigen**

Wijzig het wachtwoord door  $\blacktriangledown$  in te stellen.

#### **Verbindingstest**

Tik op de knop [Uitvoeren] om de verbinding met de SMTP-server te testen.

### **7-88**

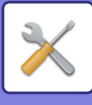

## **LDAP-installatie**

#### **Naam**

Voer de adresboeknaam in.

#### **Zoek-root**

Voert de standaardzoekinstellingen in voor het zoeken naar een specifiek gebied van de LDAP-directorygegevensstructuur. Bijvoorbeeld: o = ABC, ou = NY, cn = Everyone De ingevoerde waarden moeten met een puntkomma of komma van elkaar worden gescheiden.

#### **LDAP-server**

Voer de hostnaam of het IP-adres van de LDAP-server in.

#### **Gebruikersnaam**

Voer de accountnaam voor de LDAP-instelling in.

#### **Wachtwoord**

Voer het wachtwoord in.

#### **Wachtwoord wijzigen**

Wijzig het wachtwoord door  $\blacktriangledown$  in te stellen.

#### **Authenticatietype**

Selecteer de authenticatieserver in de vervolgkeuzelijst.

#### **KDC-server**

Voer de hostnaam of het IP-adres van de Kerberos-authenticatieserver in.

#### **Bereik**

Voer de Kerberos-realm in.

#### **SSL inschakelen**

Als  $\vee$  is ingesteld, is communicatie met SSL-versleuteling ingeschakeld.

#### **Verbindingstest**

Tik op de knop [Uitvoeren] om de verbinding met de LDAP-server te testen.

## **Openbare map/ NAS- instelling**

Stel elke optie in op [Verboden] als de opslag niet wordt gebruikt.

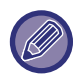

Wanneer instellingen worden gewijzigd, worden deze pas van kracht nadat het apparaat opnieuw is opgestart. Zie 'DE [VOEDING INSCHAKELEN \(pagina 1-12\)](#page-14-0)' voor informatie over het opnieuw opstarten van het apparaat.

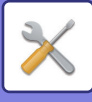

## **Instellingen Netwerknaam**

#### **Apparaatnaam**

Voer een apparaatnaam in.

**Domeinnaam** Voer de naam van het domein in.

**Opmerking** Voer een opmerking in

## **Protocolinstelling**

Selecteer de algemene netwerkinstellingen. De TCP/IP-gegevens kunnen worden ingesteld.

## **Connectietype**

Schakel tussen [Alleen bekabeld], [Bedraad+Draadloos (Access Point Mode)], of [Draadloos (Infrastructuur Modus)] om zich aan te passen aan de netwerkverbindingsstatus.

#### **Zorg dat het draadloze toegangspunt ingeschakeld blijft**

Dit kan enkel ingeschakeld zijn als het "Connectietype" [Bedraad+Draadloos (Access Point Mode)] is. Indien het is ingeschakeld, kan het apparaat normaal een draadloos LAN-netwerk gebruiken. Indien uitgeschakeld, moet het NFC-aanraakpunt (op de MX-3061/MX-3061S/MX-3071/MX-3071S/MX-3561/MX-3561S/MX-3571/ MX-3571S/MX-4061/MX-4061S/MX-4071/MX-4071S/MX-5071/MX-5071S/MX-6071/MX-6071S) of de NFC-kaartlezer (op de MX-2651/MX-3051/MX-3551/MX-4051/MX-5051/MX-6051) worden aangeraakt naar het mobiele apparaat of moet er op de [Easy Connect (QR-code)]-toets worden getikt in het startscherm om draadloze LAN in te schakelen.

Wanneer één van de onderstaande condities optreedt, wordt de draadloze LAN-verbinding automatisch geannuleerd. • Wanneer er geen verbinding is met het toegangspunt gedurende een bepaalde periode.

## **IPv4-instellingen**

Gebruik deze instelling om het IP-adres van het apparaat in te stellen wanneer u het apparaat gebruikt in een TCP/IP (IPv4)-netwerk.

#### **DHCP**

Gebruik deze instelling om het IP-adres automatisch te verkrijgen met behulp van DHCP (Dynamic Host Configuration Protocol) v6. Wanneer deze instelling is ingeschakeld, is het niet nodig om het IP-adres handmatig in te voeren.

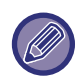

Als gebruik wordt gemaakt van DHCP/BOOTP, kan het IP-adres dat aan het apparaat is toegewezen automatisch worden gewijzigd. Als het IP-adres verandert, is afdrukken niet mogelijk.

#### **IPv4-adres**

Voer het IP-adres van het apparaat in.

#### **Subnetmasker**

Voer het IP-subnetmasker in.

#### **Standaard gateway**

Voer het standaardgateway-adres in.

## **IPv6-instellingen**

Gebruik deze instelling om het IP-adres van het apparaat in te stellen wanneer u het apparaat gebruikt in een TCP/IP (IPv6)-netwerk.

#### **IPv6**

Schakel deze instelling in.

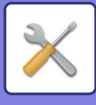

#### **DHCPv6**

Gebruik deze instelling om het IP-adres automatisch te verkrijgen met behulp van DHCP (Dynamic Host Configuration Protocol) v6. Wanneer deze instelling is ingeschakeld, is het niet nodig om het IP-adres handmatig in te voeren.

#### **Handmatig adres / Lengte van prefix**

Voer het IP-adres en de prefixlengte (0 t/m 128) van het apparaat in.

#### **Standaard gateway**

Voer het standaardgateway-adres in.

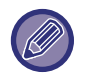

Als gebruik wordt gemaakt van DHCPv6, kan het IP-adres dat aan het apparaat is toegewezen automatisch worden gewijzigd. Als het IP-adres verandert, is afdrukken niet mogelijk.

### **MTU Instellingen**

Geef de maximumgrootte op voor het doorsturen van gegevens.

## **Pingopdracht**

Hiermee wordt gecontroleerd of het apparaat kan communiceren met de pc van het netwerk.

Geef het IP-adres van de betreffende pc op en tik op de toets [Uitvoeren]. Er wordt een melding getoond waarin wordt aangegeven of de pc heeft geantwoord of niet.

## **DNS-instellingen**

#### **IPv4-instellingen**

#### **Primaire server**

Voer het IP-adres van de primaire DNS-server in.

#### **Secundaire server**

Voer het IP-adres van de secundaire DNS-server in.

#### **IPv6-instellingen**

#### **Primaire server**

Voer het IP-adres van de primaire DNS-server in.

#### **Secundaire server**

Voer het IP-adres van de secundaire DNS-server in.

#### **Time-out**

Voer een time-out in. De standaardinstelling is 2 seconden.

Deze tijd wordt gebruikt totdat verbinding met de DNS-server is gemaakt volgens de standaardspecificaties. **Domeinnaam**

Voer de domeinnaam in waar de geselecteerde DNS-server bestaat.

#### **DNS update**

Stel deze optie in om de DNS-server automatisch bij te werken.

#### **Interval updaten**

Voer een interval in om de DNS-server bij te werken.

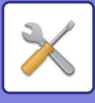

## **IEEE802.1X instelling**

Met IEEE802.1X kan een gebruiker worden gemachtigd tot gebruik van het apparaat.

Het IEEE802.1X-protocol definieert authenticatie op poortbasis voor zowel bedrade als draadloze netwerken. Gebruik IEEE802.1X-authenticatie om alleen geauthenticeerde apparaten gebruik te laten maken van het netwerk en het netwerk te beschermen tegen misbruik door derden.

U kunt IEEE802.1X-authenticatie met deze instelling in- of uitschakelen. De IEEE802.1X-details kunnen worden ingesteld in de instellingsmodus (webversie). Sommige instellingen van webpagina's blokkeren verbinding met het apparaat, afdrukken, scannen of weergave van de instellingsmodus (webversie). Maak deze instelling in dat geval ongedaan en wijzig de instellingen van de instellingsmodus (webversie).

#### **IEEE802.1X authenticatie**

Geef aan of IEEE802.1X-authenticatie wordt gebruikt.

#### **EAP authenticatiemethode**

Stel de EAP-authenticatiemethode in bij IEEE802.1X.

#### **EAP gebruikersnaam**

Stel een maximum in van 64 tekens (volle of halve breedte) voor de EAP-gebruikersnaam die voor de authenticatie wordt gebruikt.

#### **Wachtwoord**

Stel een maximum in van 64 tekens (halve breedte) voor het EAP-wachtwoord dat voor de authenticatie wordt gebruikt.

#### **Serverauthenticatie**

Geef aan of serverauthenticatie wordt gebruikt.

#### **EAP time-out**

Geef de EAP time-out op.

#### **Aantal herhaalde pogingen EAP**

Geef aan hoe vaak EPS opnieuw zal proberen te verzenden als de verzending mislukt.

#### **Certificaatstatus**

Toont de status van het certificaat dat vereist is voor verzending met IEEE802.1X. Klik op [Selecteren] om het certificaat te installeren.

#### **CA-certificaatstatus**

Toont de status van het CA-certificaat dat vereist is voor verzending met IEEE802.1X. Klik op [Selecteren] om het certificaat te installeren.

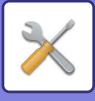

## **Services instellingen**

Configureer de algemene netwerkinstellingen.

Configureer de instellingen voor SMTP, Kerberos-authenticatie, SNTP, mDNS, SNMP en SMB.

### **SMTP**

#### **SMTP-instelling**

#### **Primaire server**

Voer de hostnaam of het IP-adres van de primaire SMTP-server in.

#### **Secundaire server**

voer de hostnaam of het IP-adres van de secundaire SMTP-server in.

#### **Poortnummer**

Voer een poortnummer in. De standaardinstelling is poort 25.

#### **Time-out**

Voer een time-out in. De standaardinstelling is 20 seconden. Deze waarde wordt gebruikt voor de verbinding met de SMTP-server en voor de verzending van gegevens volgens de e-mailsysteemspecificaties.

#### **Naam Afzender**

Stel een maximum in van 20 tekens (volle of halve breedte) voor de naam van de afzender.

#### **Afzenderadres**

Stel een maximum in van 64 tekens (halve breedte) voor het adres van de afzender.

#### **SSL inschakelen**

Als SSL is ingeschakeld, kan communicatie met SMTP-over-TLS-versleuteling door de opdracht STARTTLS worden gebruikt. De server moet de opdracht STARTTLS wel ondersteunen.

U kunt SSL-communicatie mogelijk maken door 'Poortnummer' op hetzelfde poortnummer in te stellen als de normale SMTP.

#### **SMTP-authenticatie**

Voert  $\blacktriangledown$  de SMTP-serverauthenticatie uit.

Als u de Kerberos-authenticatie gebruikt, stelt u de KDC-server, het poortnummer en de realm op de pagina met instellingen voor de Kerberos-authenticatie in.

#### **Gebruikersnaam**

Voer de gebruikersnaam in.

#### **Wachtwoord**

Voer het wachtwoord in.

Als u het wachtwoord wilt wijzigen, stelt u [Wachtwoord wijzigen] in op  $\blacktriangledown$ .

#### **POP voor SMTP**

Als v is ingesteld, wordt u geauthenticeerd voor de POP-server voordat u de SMTP-communicatie gebruikt.

- POP3-server: voer de hostnaam of het IP-adres van de secundaire SMTP-server in.
- Poortnummer: voer het POP3-poortnummer in voor POP voor SMTP-communicatie. De standaardinstelling is poort 110.
- POP-authenticatie: Als visingesteld, wordt het authenticatieprotocol (inclusief APOP) gebruikt voor authenticatie van de POP3-server.
- Gebruikersnaam: voer de gebruikersnaam in voor POP voor SMTP-communicatie.
- Wachtwoord: voer het vereiste wachtwoord in voor POP voor SMTP-communicatie. Als u het wachtwoord wilt wijzigen, stelt u [Wachtwoord wijzigen] in op  $\vee$ .
- SSL inschakelen: bij instelling op v wordt de POP over SSL-communicatie of de POP over TLS-communicatie via de opdracht STLS ingeschakeld.

De server moet de POP over SSL-communicatie of de opdracht STLS wel ondersteunen.

U kunt SSL-communicatie mogelijk maken door 'Poortnummer' in te stellen op het poortnummer van de POP over SSL-communicatie.

U kunt POP over TLS-communicatie mogelijk maken door 'Poortnummer' in te stellen op hetzelfde poortnummer als voor normale POP3-communicatie.

#### **Verbindingstest**

Tik op de knop [Uitvoeren] om de verbinding met de SMTP-server te testen.

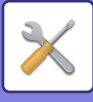

## **Kerberos**

#### **Instelling Kerberos-authenticatie**

**KDC-server**

Voer de hostnaam of het IP-adres van de Kerberos-authenticatieserver in.

#### **Poortnummer**

Voer het poortnummer van de Kerberos-authenticatieserver in. De standaardinstelling is poort 88.

#### **Bereik**

Voer de Kerberos-realm in.

## **SNTP**

#### **SNTP-instellingen**

#### **SNTP**

Stel deze optie in om het SNTP-protocol te gebruiken.

#### **SNTP-server**

Voer de hostnaam of het IP-adres van de SNTP-server in.

#### **Poortnummer**

Voer een poortnummer in. De standaardinstelling is poort 123.

#### **Time-out**

Voer een time-out in. De standaardinstelling is 5 seconden.

#### **Synchroon interval**

Voer een interval in om de SNTP-server te synchroniseren.

#### **Synchroniseren bij start**

Stel deze optie in op  $\vee$  om synchronisatie bij het opstarten van het apparaat uit te voeren.

#### **Nu synchroniseren**

Wanneer u hierop tikt, wordt het apparaat gesynchroniseerd met de tijd van de SNTP-server.

### **mDNS**

#### **mDNS-instellingen**

#### **mDNS** Stel deze optie in om de mDNS-instellingen te gebruiken. **Servicenaam** Voer een servicenaam in. **Domeinnaam**

De domeinnaam weergeven. **Service met hoogste prioriteit**

Selecteer een service die u met de prioriteit gebruikt.

### **SNMP**

#### **SNMP v1-instellingen**

#### **SNMP v1-instellingen**

Stel deze optie in om de SNMPv1-instellingen te gebruiken.

#### **Toegangsmethode**

Stel een toegangsmethode in.

#### **GET-community**

Voer de naam voor de GET-community in om de apparaatinformatie via SNMP op te halen.

#### **Set Community**

Voer de naam voor de SET-community in die voor de SNMP-instelling is vereist.

#### **SET community wijzigen**

Wijzig de naam van de SET-community door  $\blacksquare$  in te stellen.

## **7-94**

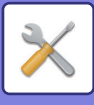

**Trap Community** Voer de communitynaam in voor de SNMP TRAP die vanaf het apparaat wordt verstuurd. **TRAP-doeladres** Voer het IP-adres van de bestemmingscomputer voor SNMP TRAP-communicatie in. **SNMP v3-instellingen SNMP v3-instellingen**

Stel deze optie in om de SNMPv3-instellingen te gebruiken.

#### **Gebruikersnaam**

Voer de gebruikersnaam in.

#### **Authenticatiesleutel**

Voer de authenticatiecode in.

**Privacy-sleutel**

Voer de privacycode in.

#### **Contextnaam**

De contextnaam weergeven.

#### **SMB-instellingen**

Stel de versie van het SMB-protocol in dat wordt gebruikt voor functies zoals Scannen naar netwerkmap. Gebruik deze instelling om verbinding te maken met een apparaat dat niet automatisch de SMB-protocolversie kan wijzigen, of als er een probleem is met de verbinding met een ander apparaat vanwege verschillende versies. Stel de versie in op SMB2.0, SMB2.1 of SMB3.0.

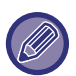

• Een van de instellingen is SMB1.0; deze is echter altijd ingeschakeld en kan niet uitgeschakeld worden.

• Als een versie wordt uitgeschakeld, worden ook alle hogere versies uitgeschakeld. Als een versie wordt ingeschakeld, worden ook alle lagere versies ingeschakeld.

## **Direct print instellingen**

## **LPD**

Voer een vervaldatum voor het profiel in.

#### **Instelling LPD**

**LPD** Stel deze optie in om LPD te gebruiken. **Time-out** Voer een time-out in. De standaardinstelling is 90 seconden. **Banner gebruiken** Stel deze optie in om de banner te gebruiken. De standaardinstelling is 'Ongeldig'.

## **RAW**

#### **Instelling ruwe afdruk**

**Ruwe afdruk** Stel deze optie in om RAW afdrukken te gebruiken. De standaardinstelling is 'Geldig'. **Poortnummer** Voer een poortnummer in. De standaardinstelling is poort 9100. **Time-out** Voer een time-out in. De standaardinstelling is 90 seconden. **Bidirectioneel gebruiken**

Stel deze optie in op  $\vee$  om bidirectionele communicatie te gebruiken.

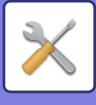

## **WSD**

#### **WSD-instellingen**

**WSD afdrukken** Stel deze optie in om WSD afdrukken te gebruiken.

**Multicast Discovery gebruiken**

Stel deze optie in om multicast-detectie te gebruiken.

## **Instellingen voor externe afdrukservices**

Voor AirPrint instellingen, zie de "Handleiding AirPrint". (AirPrint is beschikbaar voor MX-2651/MX-3051/MX-3061/MX-3071/MX-3551/MX-3561/MX-3571/MX-4051/MX-4061/ MX-4071/MX-5051/MX-5071/MX-6051/MX-6071.)

## **Instellingen van Universal Print**

#### **Universal Print**

Stelt in of de Universal Print-service wordt gebruikt. **Fabrieksinstellingen:** Inschakelen

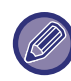

Door deze instelling in te schakelen wordt IPP INFRA automatisch ingeschakeld op de klantenpoort in de Poortregeling.

#### **Status**

Geeft de huidige status van de Universal Print-service weer.

#### **Printernaam**

Stel de afdruknaam in voor gebruik met de Universal Print-service van het apparaat. Deze instelling is beschikbaar wanneer het apparaat niet is geregistreerd voor de Universal Print-service.

#### **Registreren bij Universal Print**

Deze optie is beschikbaar wanneer de Universal Print-service nog niet is geregistreerd.

#### **Registratiecode**

U zult een code zien om te registreren voor de Universal Print-service. **URL voor coderegistratie** Klikken op de URL brengt u naar een afzonderlijk venster waar u uw code voor registratie kunt invoeren.

#### **Verwijderen uit Universal Print**

Dit wordt gebruikt om het apparaat af te melden van de Universal Print-service.

## **LDAP-installatie**

De LDAP-instellingen worden hierna uitgelegd. Wanneer u op de toets [Opslaan] tikt, worden de LDAP-instellingen bijgewerkt met uw invoer. Het standaardadresboek is ingesteld op  $\blacktriangleright$ .

#### **Toevoegen**

Om het globale adresboek toe te voegen, tikt u op de toets [Toevoegen].

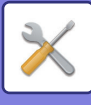

#### **Wissen**

Om het globale adresboek te wissen, selecteert u het en tikt u op de toets [Wissen].

#### **Instellingen**

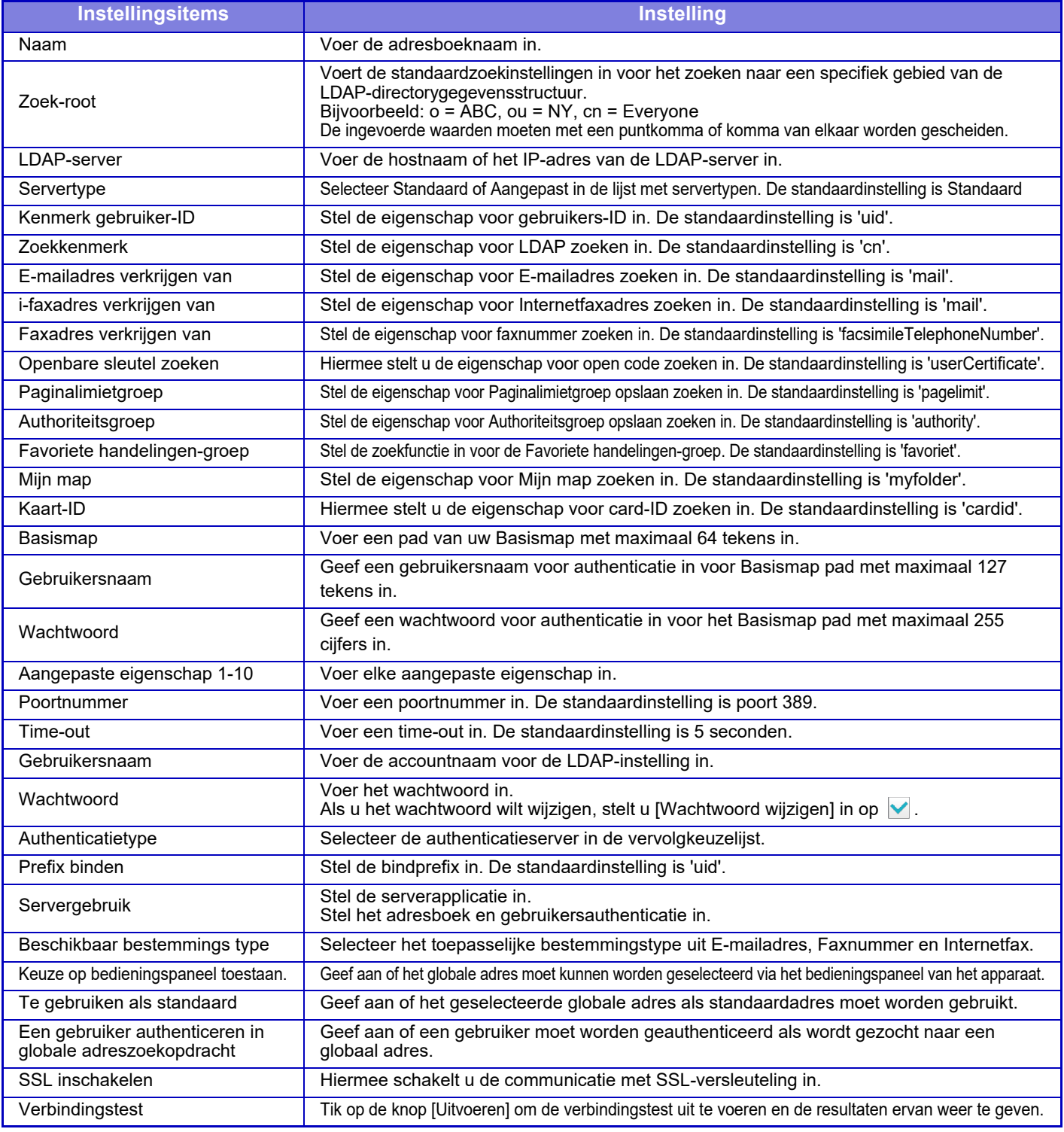

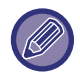

Wanneer instellingen worden gewijzigd, worden deze pas van kracht nadat het apparaat opnieuw is opgestart. Zie 'DE [VOEDING INSCHAKELEN \(pagina 1-12\)](#page-14-0)' voor informatie over het opnieuw opstarten van het apparaat.

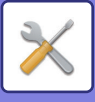

## **Proxy-instelling**

Een proxyserver gebruiken om verbinding te maken met het netwerk.

#### **Instellingen**

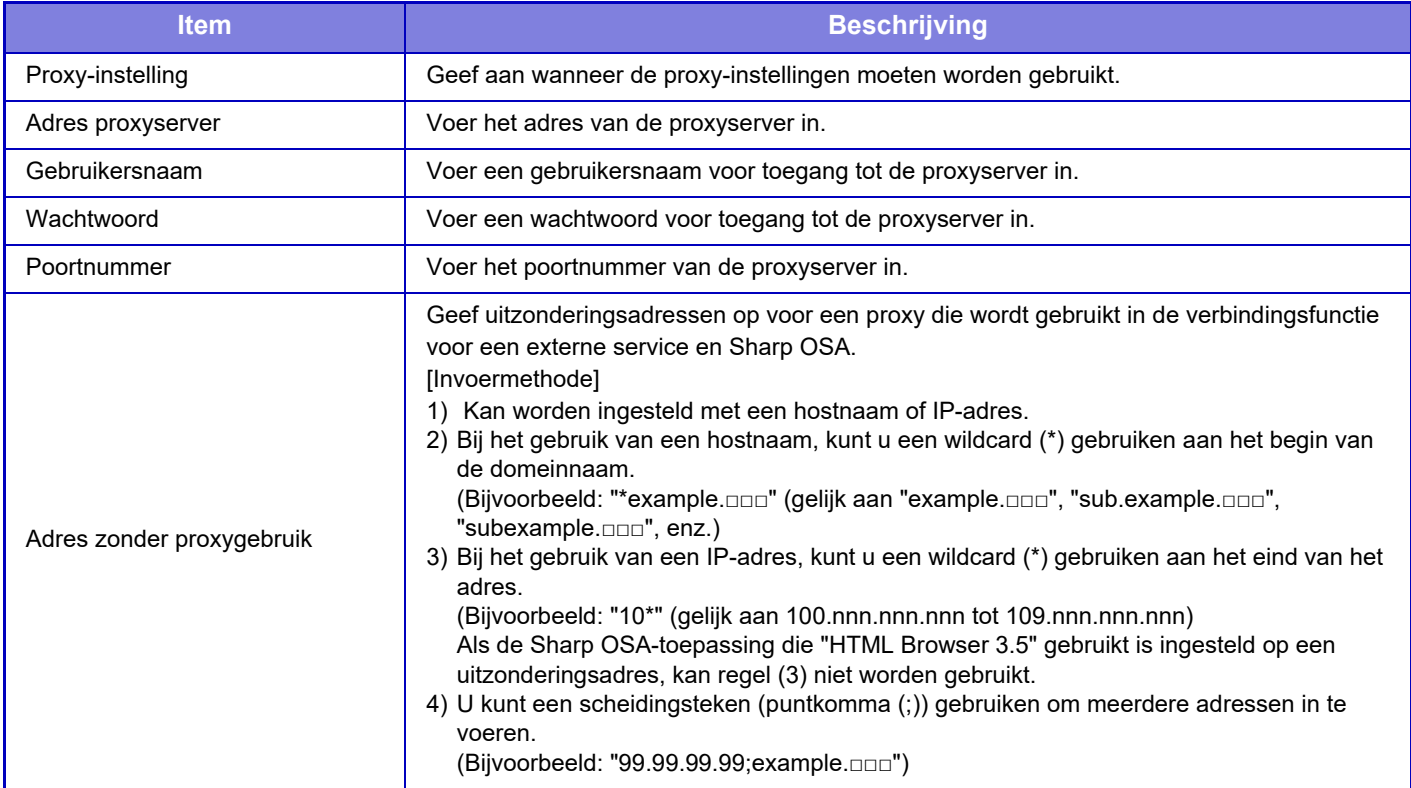

## **Instellingen voor draadloos**

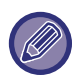

Op de MX-2651/MX-3051/MX-3061S/MX-3071S/MX-3551/MX-3561S/MX-3571S/MX-4051/MX-4061S/ MX-4071S/MX-5051/MX-5071S/MX-6051/MX-6071S wordt deze instelling weergegeven wanneer een draadloze LAN-adapter is geïnstalleerd.

#### **Connectietype**

Gebruik deze instelling om te schakelen tussen [Alleen bekabeld], [Bedraad+Draadloos (Access Point Mode)] of [Draadloos (Infrastructuur Modus)].

#### **Zorg dat het draadloze toegangspunt ingeschakeld blijft**

Dit kan enkel ingeschakeld zijn wanneer "Connectietype" "Bedraad+Draadloos (Access Point Mode)" is. Als het uitgeschakeld is, moet de NFC-kaartlezer aangeraakt worden met het mobiele apparaat of moet op de toets [Easy Connect (QR-code)] gedrukt worden in het beginscherm om draadloos LAN in te schakelen. Wanneer één van de onderstaande condities optreedt, wordt de draadloze LAN-verbinding automatisch geannuleerd.

• Wanneer er geen verbinding is met het toegangspunt gedurende een bepaalde periode.

#### **Huidige Waarde**

Hiermee geeft u de instellingen weer, zoals de SSID en het beveiligingstype van het draadloze netwerk. Als het draadloze netwerk is uitgeschakeld, wordt '--' weergegeven.

#### **Huidige status draadloos**

Hiermee geeft u de ontvangstniveaus (max. 100) van het draadloze netwerk en de IP-adressen weer.

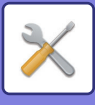

#### **Scherm voor draadloze instellingen weergeven**

Klik op de knop [Setup].

In het scherm Instellingen voor draadloos kunt u de SSID, het beveiligingstype, de versleuteling en de beveiligingscode voor het draadloze netwerk instellen.

#### **Draadloze instellingen initialiseren**

Klik op de knop [Initialiseren].

De instellingen voor de SSID, het beveiligingstype, de versleuteling en de beveiligingscode worden geïnitialiseerd.

### **Het scherm Instellingen voor draadloos (Access Point Mode)**

Als u op de knop [Setup] klikt terwijl [Connectietype] is ingesteld op [Bedraad+Draadloos (Access Point Mode)] of [Alleen bekabeld], dan wordt het scherm Instellingen voor draadloos (Access Point Mode) weergegeven. Configureer hier de SSID, het beveiligingstype, de versleuteling en de beveiligingscode voor het draadloze netwerk. Wanneer u op de knop [Indienen] klikt, worden de instellingen opgeslagen.

#### **SSID**

Voer een SSID in van maximaal 32 tekens.

#### **Beveiligingstype**

Selecteer het type beveiliging.

#### **Versl.**

Selecteer het type versleuteling.

#### **Beveiligingscode**

Voer de beveiligingscode in.

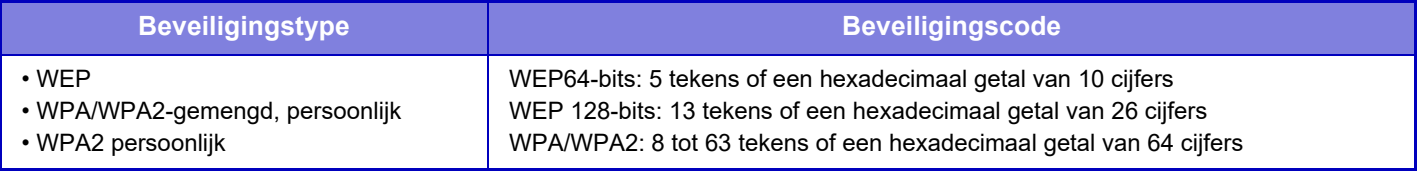

#### **Toon beveiligingscode**

Als deze optie is ingeschakeld, wordt de beveiligingscode weergegeven.

#### **IP Adres apparaat (Access Point Mode)**

Voer het IP-adres in.

#### **Te gebruiken kanaal**

Selecteer het kanaal dat voor het draadloos netwerk moet worden gebruikt.

#### **Verzenden output**

Stel de te verzenden uitvoer in.

#### **Bandbreedte**

Gebruik deze instelling als de communicatiemodus "11n" is. Selecteer de te gebruiken bandbreedte.

#### **Instelling IP Adres distributiebereik.**

Stel het bereik in dat voor het IP-adres moet worden gebruikt.

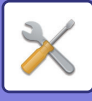

## **Scherm Instellingen voor draadloos (Infrastructuur Modus)**

Als [Connectietype] is ingesteld op [Draadloos (Infrastructuur Modus)] en u op de knop [Setup] klikt, dan wordt het scherm Instellingen voor draadloos (Infrastructuur Modus) weergegeven.

Configureer hier de SSID, het beveiligingstype, de versleuteling en de beveiligingscode voor het draadloze netwerk. Wanneer u op de knop [Indienen] klikt, worden de instellingen opgeslagen.

#### **Toegangpunt Zoeken**

Klik hierop om naar toegangspunten te zoeken. Als de zoekresultaten worden weergegeven, klik dan op het toegangspunt dat u wilt gebruiken en klik op [OK]. [SSID], [Beveiligingstype] en [Versl.] worden automatisch toegepast.

#### **SSID**

Voer een SSID in van maximaal 32 tekens.

#### **Beveiligingstype**

Selecteer het type beveiliging.

#### **Versl.**

Selecteer het type versleuteling.

#### **Beveiligingscode**

Voer de beveiligingscode in.

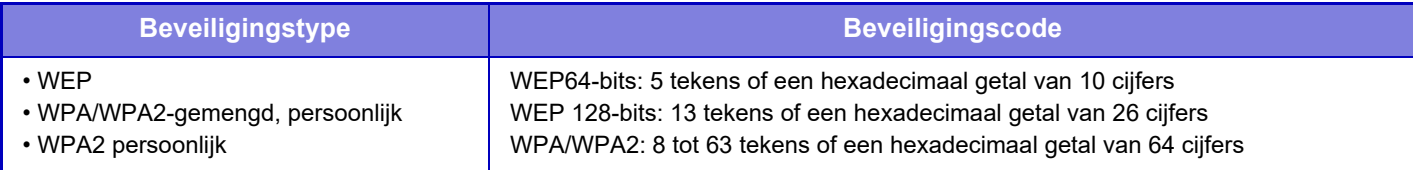

\* WPA/WPA2-mixed Enterprise en WPA2 Enterprise moeten afzonderlijk worden geconfigureerd in IEEE802.1x-instellingen.

#### **Toon beveiligingscode**

Als deze optie is ingeschakeld, wordt de beveiligingscode weergegeven.

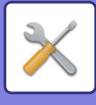

## **Webpagina-instelling Apparaat**

Hierna worden de toegangsinstellingen voor de instellingsmodus (webversie) uitgelegd.

## **HTTP- toegangs- instellingen**

#### **Aantal gebruikers dat tegelijkertijd kan aanmelden**

Voer het aantal gebruikers in dat gelijktijdig toegang heeft tot de instellingsmodus (webversie).

#### **Tijd voor automatisch afmelden**

Voer een tijd in voor automatische afmelding wanneer de communicatie met het apparaat niet meer voortduurt.

Wanneer instellingen worden gewijzigd, worden deze pas van kracht nadat het apparaat opnieuw is opgestart. Zie 'DE [VOEDING INSCHAKELEN \(pagina 1-12\)](#page-14-0)' voor informatie over het opnieuw opstarten van het apparaat.

### **Aangemelde gebruiker weergeven**

De gebruikers die zich bij dit apparaat hebben aangemeld, worden weergegeven.

### **Momenteel aangemelde gebruiker**

De momenteel aangemelde gebruikers worden weergegeven.

## **Alle gebruikers afmelden**

De momenteel aangemelde gebruikers worden afgemeld.

Wanneer instellingen worden gewijzigd, worden deze pas van kracht nadat het apparaat opnieuw is opgestart. Zie 'DE [VOEDING INSCHAKELEN \(pagina 1-12\)](#page-14-0)' voor informatie over het opnieuw opstarten van het apparaat.

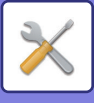

# **Beveiligings- instellingen**

Wanneer instellingen worden gewijzigd, worden deze pas van kracht nadat het apparaat opnieuw is opgestart. Zie 'DE [VOEDING INSCHAKELEN \(pagina 1-12\)](#page-14-0)' voor informatie over het opnieuw opstarten van het apparaat.

## **Wachtwoord wijzigen**

## **Toegang tot Webpagina van Apparaat Beperken Via Wachtwoord**

Gebruik deze instelling om het aanmeldscherm weer te geven zodat de gebruiker zich moet aanmelden om toegang te krijgen tot de webserver.

## **Wachtwoord wijzigen**

Het beheerderswachtwoord kan worden gewijzigd. Zorg ervoor dat u het nieuwe wachtwoord onthoudt wanneer u het wachtwoord wijzigt. (Wij raden u aan het beheerderswachtwoord regelmatig te wijzigen.)

Voer een wachtwoord in met minimaal 1 en maximaal 255 tekens (beheerderswachtwoord: minimaal 5 en maximaal 255 tekens), en tik op de toets [Opslaan].

De instelling wordt pas van kracht nadat het apparaat opnieuw is ingeschakeld.

• Het wachtwoord voor authenticatie op gebruikersniveau is vereist om een bestemming toe te voegen, te bewerken of te verwijderen. Wanneer u zich aanmeldt, voert u 'user' in als gebruikersnaam. Vervolgens voert u het gebruikerswachtwoord in dat u bij deze optie hebt geregistreerd.

Het wachtwoord voor authenticatie op beheerdersniveau is vereist om alle instellingen en dezelfde functies te selecteren die beschikbaar zijn met het wachtwoord op gebruikersniveau. Wanneer u zich aanmeldt, voert u 'admin' in als gebruikersnaam. Vervolgens voert u het beheerderswachtwoord in dat u bij deze optie hebt geregistreerd.

• Als u op de toets [Opslaan] tikt zonder een wachtwoord in te voeren, wordt uitgegaan van de eerder ingestelde waarde. Wachtwoordbeveiliging is standaard ingeschakeld.

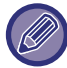

Volgens de standaardinstellingen moet er een wachtwoord worden ingevoerd.

(Raadpleeg de 'Beknopte bedieningshandleiding' voor het standaardwachtwoord.)

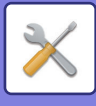

## **Voorwaarde-Instellingen**

## **Afdruktaken beperken andere dan de huidige Afdruktaak in Wachtrij**

U kunt de instellingen selecteren voor het annuleren van afdrukopdrachten die niet moeten worden vastgehouden of juist aangeven dat alle afdrukopdrachten moeten worden vastgehouden. Als [Afdruktaken beperken andere dan de huidige Afdruktaak in Wachtrij] is ingeschakeld, kunnen onderstaande instellingen worden geselecteerd.

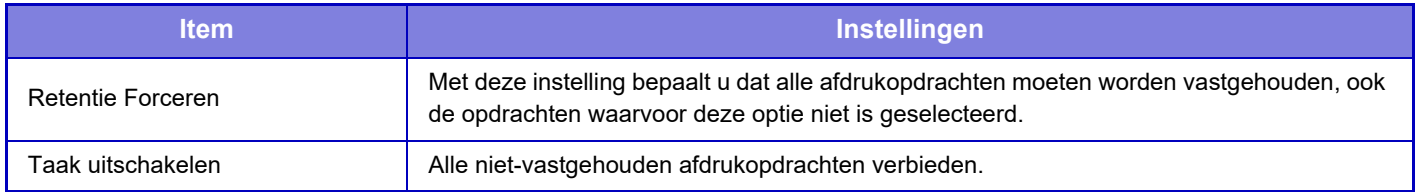

## **Automatische verwijdering van opgeschorte afdruktaken**

Als een taak wordt onderbroken omwille van een papierstoring of dergelijke, dan zal de taak na de tijd die is ingesteld in "Tijd totdat opgeschorte afdruktaken automatisch worden verwijderd" automatisch worden gewist.

## **Tijd totdat opgeschorte afdruktaken automatisch worden verwijderd**

Stel de tijd in na het stoppen van een taak om de taak automatisch te wissen.

## **Weiger Verzoeken van Externe Sites**

U kunt de aanvragen van externe sites weigeren.

## **Herstel de firmware als deze beschadigd is**

Wanneer de machine opgestart is, controleert het de firmware en indien een beschadiging wordt gevonden, zal het automatisch hersteld worden naar de status voor de beschadiging.

## **Toepassen beveiligingsbeleid**

De standaard beheerder wordt getoond bij het aanmelden. Stel in of een beveiligingsbeleid moet worden toegepast op dit apparaat.

## **Verplichte toegangscontrole**

Stel in of verplichte toegangscontrole moet worden uitgevoerd. U kunt toegangscontrole tot alle bestanden in het apparaat forceren.

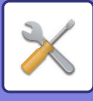

## **Poortregeling**

Schakel de hoofdsysteempoorten in of uit, stel de poortnummers in en tik op de toets [Opslaan]. De volgende poorten kunnen worden geconfigureerd.

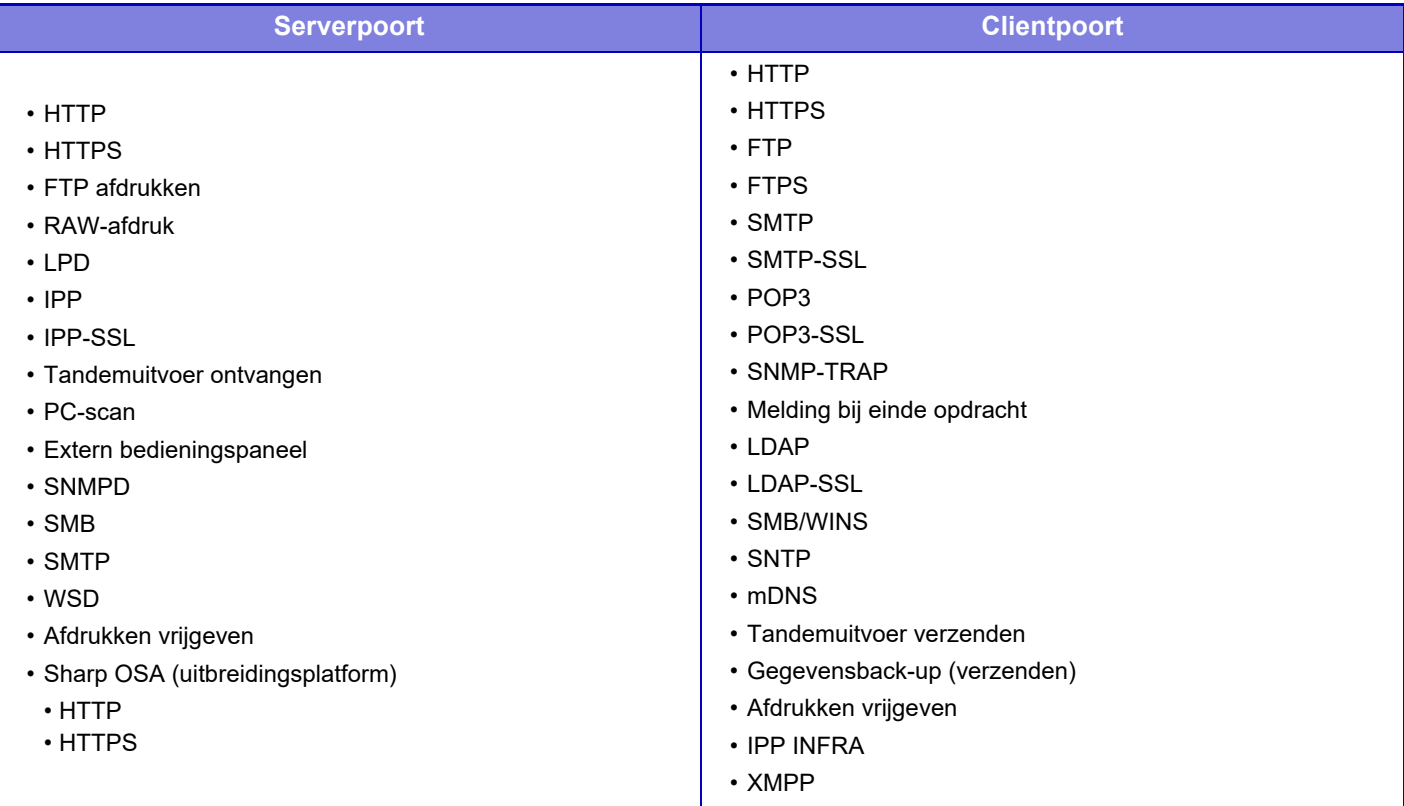

## **Filterinstelling**

U kunt de filter via een IP- of MAC-adres instellen om ongeautoriseerde toegang tot het apparaat via een netwerk te voorkomen.

Stel het IP- of MAC-adresfilter in en tik op de toets [Opslaan].

#### **Configuratie IP-adresfilter**

Met deze optie stelt u het IP-adres in. U kunt aangeven of via het IP-adres dat u instelt toegang tot het apparaat al dan niet mogelijk is.

#### **Configuratie MAC-adresfilter**

Met deze optie stelt u het MAC-adres in. Vanaf het MAC-adres dat u instelt heeft de gebruiker toegang tot het apparaat.

## **SSL-instellingen**

SSL kan worden gebruikt voor het verzenden van gegevens via een netwerk.

SSL is een protocol waarmee u de gegevens die u via een netwerk verzendt, kunt versleutelen. Dankzij versleutelde gegevens is het mogelijk gevoelige informatie op een veilige manier te versturen en te ontvangen. Gegevens versleutelen kan voor de volgende protocollen worden ingesteld.

#### **Serverpoort**

- **HTTPS:** SSL-versleuteling toepassen op HTTP-communicatie.
- **IPP-SSL:** SSL-versleuteling toepassen op IPP-communicatie.

#### • **HTTP omleiden naar HTTPS instellen in de webpagina:**

Als deze instelling is ingeschakeld, wordt alle communicatie waarmee wordt geprobeerd toegang te krijgen tot het apparaat, omgeleid van HTTP naar HTTPS.

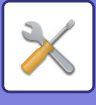

#### **Client-poort**

- **HTTPS:** SSL-versleuteling toepassen op HTTP-communicatie.
- **FTPS:** SSL-versleuteling toepassen op FTP-communicatie.
- 
- **SMTP-SSL:** SSL-versleuteling toepassen op SMTP-communicatie. • **POP3-SSL:** SSL-versleuteling toepassen op POP3-communicatie.
- **LDAP-SSL:** SSL-versleuteling toepassen op LDAP-communicatie.
- **syslog-SSL:** Pas SSL-versleuteling toe wanneer de auditlog wordt verzonden.
- **Controleer de handtekening van het servercertificaat van de andere partij.:**
	- Controleer het certificaat van de communicatiebestemmingsserver.
- **Gebruik alleen TLS 1.2:** Gebruik enkel TLS 1.2.

### **Versleutelingsniveau**

Het versleutelingsniveau kan op een van drie niveaus worden ingesteld.

### **Apparaatcertificaat**

#### **Certificaatstatus**

Toont de status van het certificaat dat vereist is voor verzending met SSL. Klik op [Selecteren] om het certificaat te installeren. **Certificaatinformatie**

Wanneer er een certificaat van het apparaat is geïnstalleerd, klikt u op de toets [Weergeven] om de certificaatinformatie weer te geven.

#### **Selecteer apparaatcertificaat**

Wanneer u op de toets [Selecteren] klikt, zal het reeds geregistreerde certificaat van het apparaat worden getoond en selecteert u uit geregistreerde apparaatcertificaten.

## **S/MIME-instellingen**

## **Voorwaarde-Instellingen**

Geef aan of S/MIME voor verzending moet worden gebruikt.

### **Apparaatcertificaat**

#### **Certificaatstatus**

Toont de status van het certificaat dat vereist is voor verzending met S/MIME. Klik op [Selecteren] om het certificaat te installeren.

### **Log Instellingen**

**E-mail ondertekenen**

Schakel 'E-mail ondertekenen' in om een handtekening te gebruiken.

#### **Handtekeningalgoritme**

Stel het algoritme voor de handtekening in.
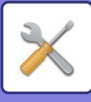

#### **Versleutelingsinstellingen**

#### **E-mail ondertekenen**

Schakel 'E-mail ondertekenen' in om een handtekening te gebruiken.

#### **Versleutelen**

Schakel versleuteling in.

#### **Schakelen verzenden uit, naar de adressen die niet kunnen worden versleuteld.**

Verbied verzending naar adressen die niet kunnen worden versleuteld.

#### **Certificaatinformatie**

Wanneer er een certificaat van het apparaat is geïnstalleerd, klikt u op de toets [Weergeven] om de certificaatinformatie weer te geven.

#### **Selecteer apparaatcertificaat**

Wanneer u op de toets [Selecteren] klikt, zal het reeds geregistreerde certificaat van het apparaat worden getoond en selecteert u uit geregistreerde apparaatcertificaten.

## **IPsec-instellingen**

IPsec kan worden gebruikt voor verzending/ontvangst van gegevens in een netwerk.

Wanneer IPsec wordt gebruikt, kunnen gegevens veilig worden verzonden en ontvangen zonder dat instellingen voor IP-pakketversleuteling hoeven te worden geconfigureerd in een webbrowser of in een andere applicatie op een hoger niveau. Houd bij het inschakelen van deze instellingen rekening met het volgende.

- Het kan enige tijd duren voordat de apparaatinstellingen zijn doorgevoerd; gedurende die tijd kunt u geen verbinding maken met het apparaat.
- Als de instellingen van de instellingsmodus (webversie) niet correct zijn geselecteerd, wordt verbinding met het apparaat, afdrukken, scannen of weergave van de instellingsmodus (webversie) mogelijk geblokkeerd. Maak deze instelling in dat geval ongedaan en wijzig de systeeminstellingen (op webpagina's).

### **Voorwaarde- Instellingen**

#### **IPsec-instellingen**

Geef aan of IPsec voor de verzending moet worden gebruikt.

#### **IKEv1-instellingen**

#### **Vooraf gedeelde sleutel**

Voer de Vooraf gedeelde sleutel voor IKEv1 in.

**SA-levensduur (tijd)**

Stel de SA-levensduur in.

**SA-levensduur (grootte)**

Stel de SA-levensduurgrootte in.

#### **IKE-levensduur**

Stel de IKE-levensduur in.

#### **IPsec-regels**

De geregistreerde IPsec-regels worden weergegeven. Als u een nieuwe regel wilt toevoegen, klikt u op de knop [Toevoegen]. Als u een regel wilt verwijderen, selecteert u de regel die u wilt verwijderen en klikt u op de knop [Verwijderen].

#### **Registratie IPsec-regels**

#### **Regelnaam**

Voer een naam in voor de IPsec-regel. **Prioriteit** Stel het prioriteitsniveau in.

#### **Selecteer de regelnaam voor het registratiemodel**

Als er al een regel bestaat die lijkt op de regel die u wilt maken, kunt u op basis van de oude regel een nieuwe regel maken.

#### **Apparaatadres**

Stel het type IP-adres in dat op het apparaat moet worden gebruikt en het poortnummer (voor IPv6 geeft u het poortnummer en de prefixlengte op).

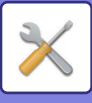

#### **Clientadres**

Stel het type IP-adres voor de bestemming in en het poortnummer (voor IPv6 geeft u het poortnummer en de prefixlengte op). **Protocol**

Stel het protocol in dat moet worden gebruikt.

#### **Filtermodus**

Geef de filter op die voor IPsec moet worden gebruikt.

#### **IPsec-encryptie**

Configureer de instellingen voor de authenticatiemethode voor IPsec.

#### **ESP**

Selecteer deze optie om ESP-authenticatie te kunnen gebruiken.

#### **Communicatie zonder ESP toestaan**

Geef aan of communicatie waarbij geen gebruik wordt gemaakt van ESP is toegestaan.

#### **AH**

Selecteer deze optie om AH-authenticatie te kunnen gebruiken.

#### **Communicatie zonder AH toestaan**

Geef aan of communicatie waarbij geen gebruik wordt gemaakt van AH is toegestaan.

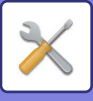

# **Documentbeheerfunctie**

Alle verzonden beeldgegevens (verzonden of ontvangen via fax of e-mail) kunnen naar elke willekeurige bestemming worden doorgestuurd.

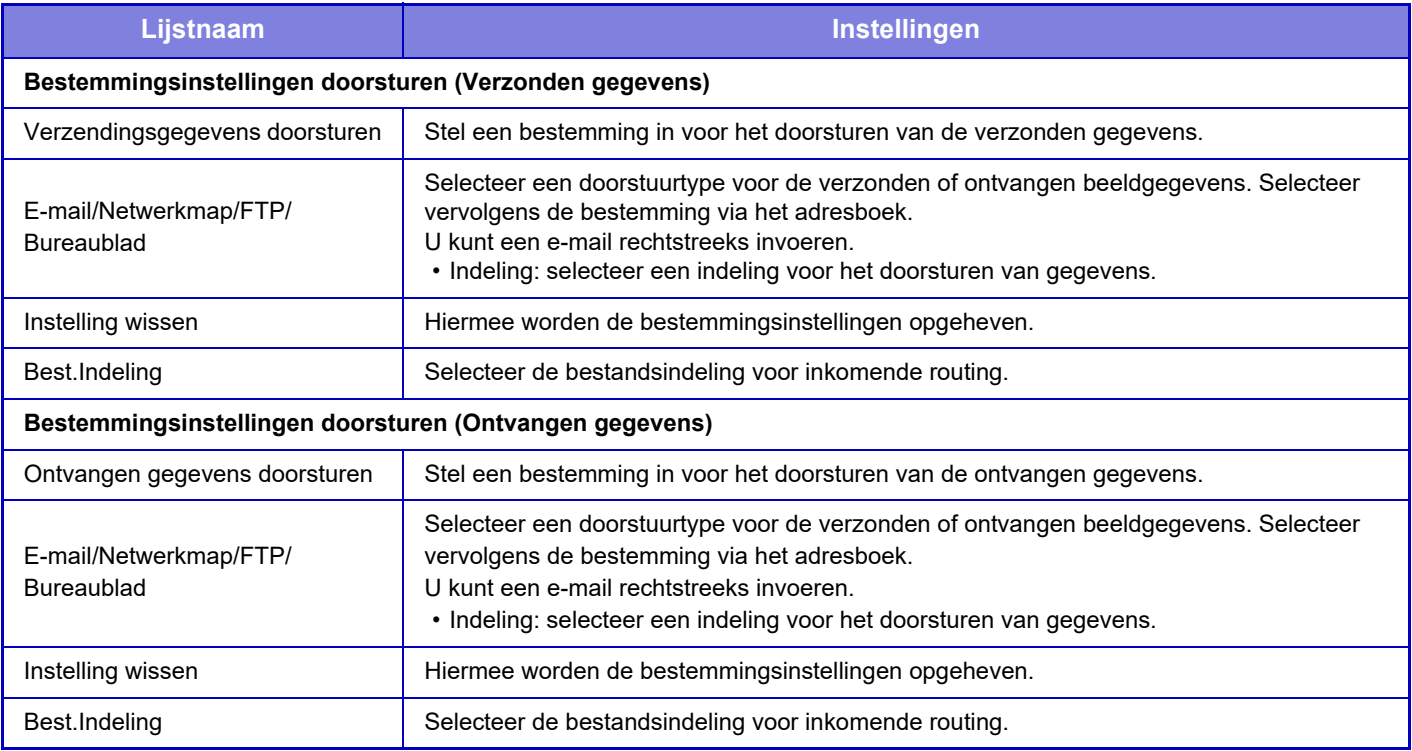

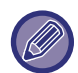

Zelfs als de scannerfunctie "SCHEVE PDF-SCANGEGEVENS AUTOMATISCH CORRIGEREN (AANPASSING SCHEVE [PDF\) \(pagina 5-116\)](#page-644-0)" wordt gebruikt, zullen de correctieresultaten niet worden weergegeven.

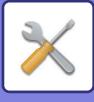

# **Instelling Verborgen patroon afdrukken**

Selecteer Instelling Verborgen patroon afdrukken.

De functie Verborgen patroonafdrukken voorkomt niet-geautoriseerd kopiëren, omdat de opgegeven tekst op de achtergrond van de uitvoervellen wordt afgedrukt.

### **Uitgangsinstellingen status**

#### **Standaardinstellingen**

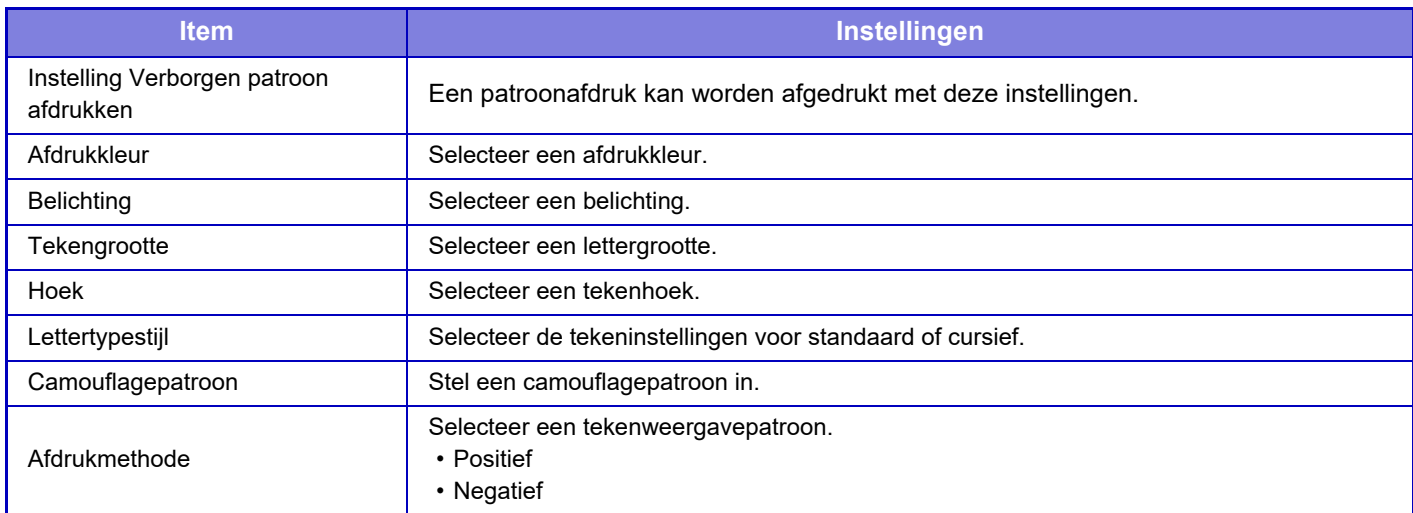

#### **Instelling afdrukinhoud**

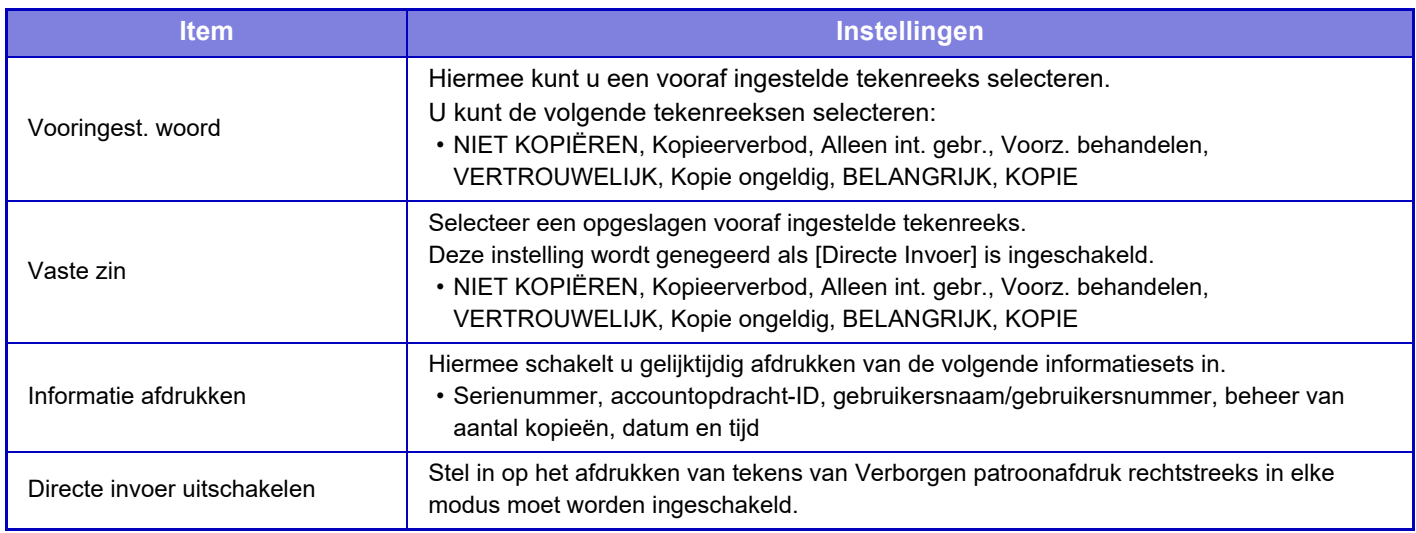

#### **Contrast**

Stel een tekencontrast in.

Zwart, magenta en cyaan kunnen op 9 niveaus worden ingesteld.

#### **Aangepaste tekstregistratie**

Hiermee worden de door de gebruiker gemaakte afdruktekens opgeslagen. Er kunnen maximaal 30 tekens worden opgeslagen.

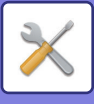

# **Traceer- gegevensafdruk**

Hiermee drukt u de tracking-informatie boven of onder aan uitgevoerde pagina's af wanneer een kopieer- of afdrukopdracht wordt uitgevoerd.

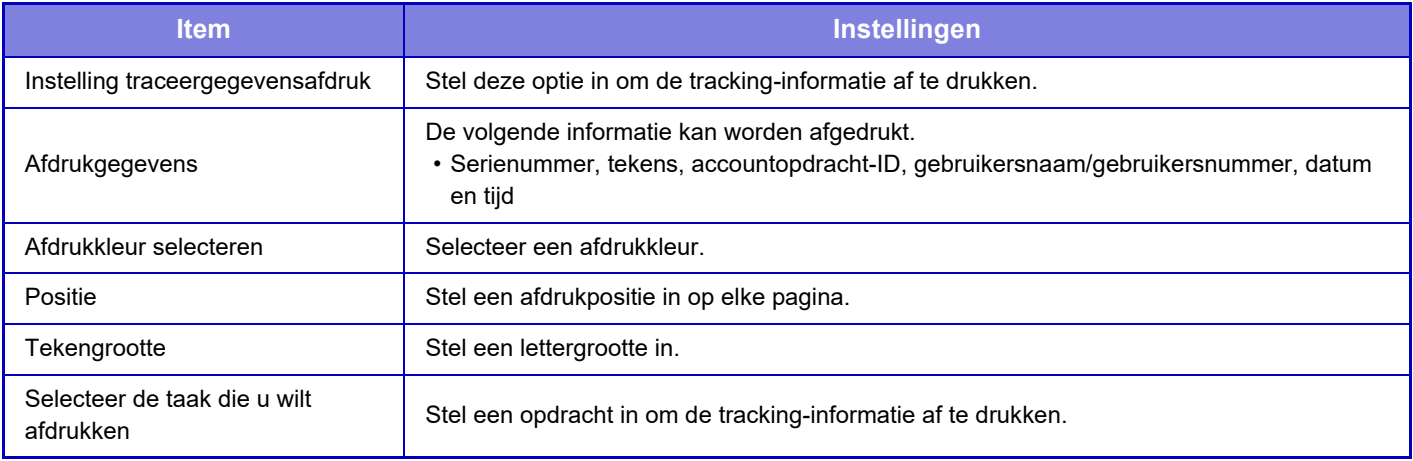

# **Auditlogboek**

Logs worden gemaakt en opgeslagen voor verscheidene gebeurtenissen in verband met veiligheidsfuncties en -instellingen.

Auditlogs worden in het Engels gemaakt en opgeslagen. Instellingen zoals bestandsnamen die van een externe bron zijn ingevoerd, worden echter opgeslagen zoals ze zijn.

Auditlogs die in de interne opslag zijn opgeslagen, kunnen door een beheerder als TSV-bestanden naar een pc worden geëxporteerd.

U kunt de interne opslag of een externe server selecteren als bestemming voor het opslaan van auditlogs.

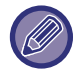

Als de interne opslagruimte voor auditlogs vol wordt, worden telkens de oudste logs overschreven.

### **Auditlogboek**

"Auditlogboek" kan als volgt worden uitgevoerd.

Selecteer in "Instellingen (beheerder)" [Systeeminstellingen] → [Beveiligings- instellingen] → [Auditlogboek]. Selecteer "Veiligheidscontrole", "Instellingen opslag/verzenden" of "Auditlogboek opslaan/verwijderen".

### **Instellingen opslag/verzenden**

"Instellingen opslag/verzenden" kan als volgt worden uitgevoerd.

Selecteer in "Instellingen (beheerder)" [Systeeminstellingen] → [Beveiligings- instellingen] → [Auditlogboek]→ [Instellingen opslag/verzenden].

Maak vervolgens de instellingen voor opslag en transmissie.

### **Auditlogboek opslaan/verwijderen**

"Auditlogboek opslaan/verwijderen" kan als volgt worden uitgevoerd.

Selecteer in "Instellingen (beheerder)" [Systeeminstellingen] → [Beveiligings- instellingen] → [Auditlogboek]→ [Auditlogboek opslaan/verwijderen].

Selecteer "Auditlogboek opslaan" of "Auditlogboek verwijderen".

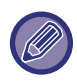

"Auditlogboek opslaan" kan alleen via de webpagina worden uitgevoerd.

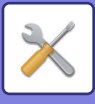

# **Certificaatbeheer**

### **Certificaatbeheer van apparaat**

#### **Importeren**

Importeer certificaat/geheime sleutel.

#### **Exporteren**

Exporteer certificaat/geheime sleutel.

#### **Certificaatinformatie**

Toont de status van het certificaat.

#### **Aanmaken Certificaat en Private Sleutel**

**Algemene naam (verplicht)** Voer de naam in die moet worden gebruikt. **Organisatie** Voer de naam van de organisatie in. **Organisatorische eenheid** Voer de naam van de eenheid binnen de organisatie in. **Plaats/locatie** Voer de plaats of de locatie in. **Staat/provincie** Voer de staat of de provincie in. **Land/Gebied (verplicht)** Voer de landcode in. **Afzenderadres** Voer het e-mailadres van de afzender in. **Begindatum certificaat** Voer de startdatum en -tijd voor het certificaat in. **Geldigheidsperiode certificaat** Voer de vervaldatum van het certificaat in. **Certificaatinformatie** Voer de certificaatgegevens in.

### **Beheer aanvraag ondertekening certificaat (CSR, Certificate Signing Request)**

#### **Installeren**

Installeer het certificaat. Selecteer het certificaatbestand.

#### **Certificaatinformatie**

Toont de status van het certificaat.

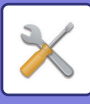

#### **Maker van Certificate Signing Request(CSR)**

**Algemene naam (verplicht)** Voer de naam in die moet worden gebruikt. **Organisatie** Voer de naam van de organisatie in. **Organisatorische eenheid** Voer de naam van de eenheid binnen de organisatie in. **Plaats/locatie** Voer de plaats of de locatie in. **Staat/provincie** Voer de staat of de provincie in. **Land/Gebied (verplicht)** Voer de landcode in. **Afzenderadres** Voer het e-mailadres van de afzender in. **Begindatum certificaat** Voer de startdatum en -tijd voor het certificaat in. **Geldigheidsperiode certificaat** Voer de vervaldatum van het certificaat in. **Certificaatinformatie** Voer de certificaatgegevens in.

### **CA-Certificaatbeheer**

#### **Certificaat importeren**

Importeer het certificaat.

#### **Certificaatinformatie**

Toont de status van het certificaat.

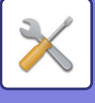

# **Systeemcontrole**

# **Takenlogboek**

### **Opdrachtlogboekgebruik**

Hiermee wordt het logboek van een uitgevoerde opdracht op het apparaat verwijderd of opgeslagen. Stel het aantal opdrachten in voor [Nummer van takenlogboek voor kennisgeving via e-mail] en klik op [Opslaan]. Tik op de toets [Wissen] om het takenlogboek te verwijderen.

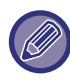

U kunt het takenlogboek opslaan door [Takenlogboek] te selecteren in de instellingsmodus (webversie).

### **Opdrachtlogboek bekijken**

Hiermee wordt het logboek van een uitgevoerde opdracht op het apparaat weergegeven. Selecteer een weergave-item en periode en tik op de toets [Weergeven].

# **Data Import/Export (CSV Formaat)**

U kunt gegevens importeren en exporteren.

#### **Exportinstellingen**

#### **Type exportinstellingen**

Selecteer de gegevens die u wilt exporteren in het adresboek of de geregistreerde gebruikersinformatie. Nadat u de gegevens hebt geselecteerd, klikt u op de knop [Uitvoeren]. De gegevens worden in CSV-formaat geëxporteerd.

#### **Importinstellingen**

#### **Instellingen importeren uit bestand**

U kunt gegevens importeren die in CSV-formaat naar het apparaat zijn geëxporteerd.

# **Opslag-backup**

Adresboekgegevens en gebruikersinformatie die op het apparaat zijn opgeslagen, kunnen op een USB-stick worden opgeslagen en vandaar worden teruggeplaatst. Als u het apparaat wilt gebruiken om een bestand te bewerken, plaatst u de USB-stick in het apparaat. Als u instellingen op de webpagina moet selecteren, gebruikt u de computer om het bestand te bewerken.

#### **Exporteren**

Gegevens exporteren.

#### **Importeren**

Gegevens importeren.

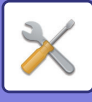

# **Apparaat kopiëren**

De instellingsinformatie van het apparaat wordt in XML-indeling opgeslagen en gekopieerd naar een ander apparaat. Met deze functie hoeft u dezelfde instellingen niet telkens opnieuw te configureren in verschillende apparaten. Als u het apparaat wilt gebruiken om een bestand te bewerken, plaatst u de USB-stick in het apparaat. Als u instellingen op de webpagina moet selecteren, gebruikt u de computer om het bestand te bewerken.

#### **Exporteren**

Gegevens exporteren.

#### **Importeren**

Gegevens importeren.

• Raadpleeg uw dealer voor modellen die kunnen worden geïmporteerd.

- De volgende gegevens worden niet gekopieerd met de functie Apparaat kopiëren:
	- Items van lijst afdrukken en doorsturen van faxen.
	- Weergave-items voor tellingen en apparaatstatus.
	- IP-adres van het apparaat, apparaatnaam, beheerderswachtwoord, afzendernamen voor beeld verzenden en overige informatie die specifiek voor het apparaat is.
	- Specifieke instellingen voor verschillende hardware-onderdelen, zoals schermcontrast, kleuraanpassing en aanpassing van de zadelsteekpositie

# **Adresboek doorsturen**

De gegevens die in het adresboek van het apparaat zijn opgeslagen naar een ander apparaat doorsturen.

Om de inhoud van het adresboek door te sturen, voert u het IP-adres van de doelmachine en het wachtwoord van de beheerder van die machine in, en tikt u op de toets [Uitvoeren].

## **Gegevensback-up archiveren**

U kunt een back-up maken van een bestand dat u hebt opgeslagen met Documentarchivering en het back-upbestand terugzetten op het apparaat.

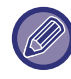

Gebruik de instelmodus (web) om back-ups te maken van geregistreerde gegevens.

### **Exportinstellingen**

Selecteer de map waarvan u de back-up wilt maken en klik op [Uitvoeren]. De bestanden worden opgeslagen op uw computer.

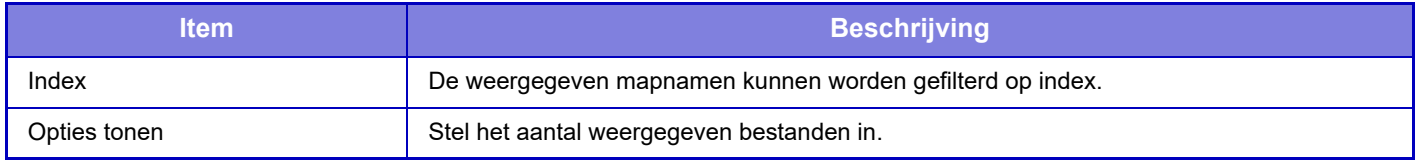

### **Importinstellingen**

U kunt een bestand op het apparaat herstellen dat u hebt opgeslagen met 'Exportinstellingen'. Gebruik maximaal 200 tekens voor het pad van het opgeslagen bestand bij 'Instellingen importeren uit bestand' en klik op [Uitvoeren].

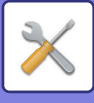

# **Bewaren/ oproepen van systeeminstellingen**

U kunt de instellingen van de huidige instellingsmodus naar de vorige opgeslagen instellingen of naar de fabrieksinstellingen terugzetten.

### **Huidige Configuratie Opslaan**

Hiermee wordt de momenteel geconfigureerde instellingsmodus opgeslagen in het apparaatgeheugen. De opgeslagen instellingen worden bewaard, ook nadat u het apparaat met de toets [Aan] hebt uitgeschakeld. Gebruik 'Configuratie Herstellen' hieronder om de opgeslagen instellingen op te halen.

#### **Niet-opgeslagen items**

- Netwerk- instellingen: deze instellingen worden niet opgeslagen omdat onverwachte instellingen het netwerk kunnen beschadigen.
- Productcodes: productcodes worden niet opgeslagen omdat het opnieuw invoeren van de codes nodig kan zijn.

### **Configuratie Herstellen**

De instellingen die met 'Huidige Configuratie Opslaan' zijn opgeslagen worden teruggezet. De huidige instellingen worden vervangen door de opgehaalde instellingen.

# **Instellingen Resetten**

### **Fabrieksinstellingen Herstellen**

Hiermee zet u de huidige instellingen (die u hebt geselecteerd in de instellingsmodus) terug naar de fabrieksinstellingen. Druk de huidige instellingen af door [Status] te selecteren bij 'Instellingen (beheerder)' → [Datalijst] → [Lijst voor Beheerder] als u een record wilt maken van de huidige instellingen voordat u de instellingen herstelt.

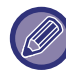

Wanneer instellingen worden gewijzigd, worden deze pas van kracht nadat het apparaat opnieuw is opgestart. Zie 'DE [VOEDING INSCHAKELEN \(pagina 1-12\)](#page-14-0)' voor informatie over het opnieuw opstarten van het apparaat.

### **NIC terugstellen**

Hiermee zet u alle 'Netwerk- instellingen' terug naar de fabrieksinstellingen.

# **Optimalisatie van harde schijf**

Diverse apparaten die op het apparaat zijn aangesloten, kunnen worden ingesteld.

Met deze functie optimaliseert u de harde schijf van het apparaat door de gegevens te defragmenteren. Als het apparaat bezig is met een opdracht, wordt een melding getoond en begint de optimalisatie pas nadat de opdracht is voltooid. Tijdens de optimalisatie zijn de volgende handelingen niet mogelijk:

- Toegang tot de instellingsmodus (webversie) en ontvangst van afdrukgegevens
- Gebruik van toetsen op het bedieningspaneel
- De stroom uitschakelen met behulp van de hoofdschakelaar van het apparaat.
- Automatisch uitschakelen

Wanneer de optimalisatie is voltooid, zal het apparaat automatisch opnieuw opstarten.

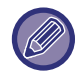

Wanneer regelmatig gebruik wordt gemaakt van de functie Documentarchivering en de uitvoer van bestanden steeds trager lijkt te gaan, is het aan te raden de harde schijf te optimaliseren om de prestaties te verbeteren.

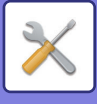

# **Status- en waarschuwingsbericht via e-mail**

### **Statusbericht**

Hiermee selecteert u de instellingen voor de standaard e-mailstatusfunctie of geavanceerde e-mailstatusfunctie. De e-mailstatusfunctie kan periodiek de apparaatinformatie naar het opgeslagen adres verzenden.

#### **Standaard**

Hiermee stelt u de E-mailstatusadreslijst 1, E-mailstatusadreslijst 2 en E-mailstatusdealeradreslijst afzonderlijk in.

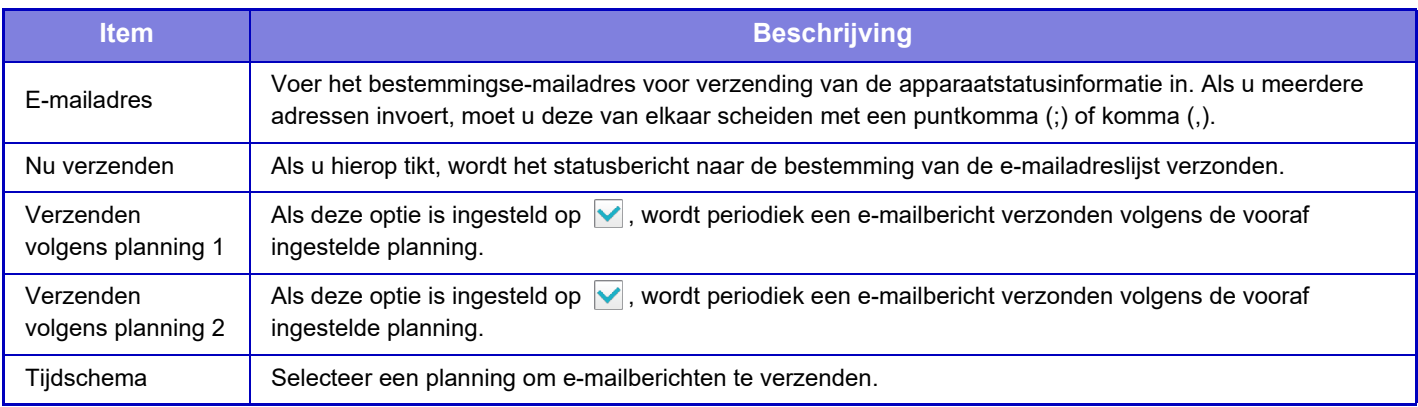

#### **Geavanceerd**

Bi-directioneel statusbericht

Geef aan of bi-directionele statusberichten moeten worden ingeschakeld.

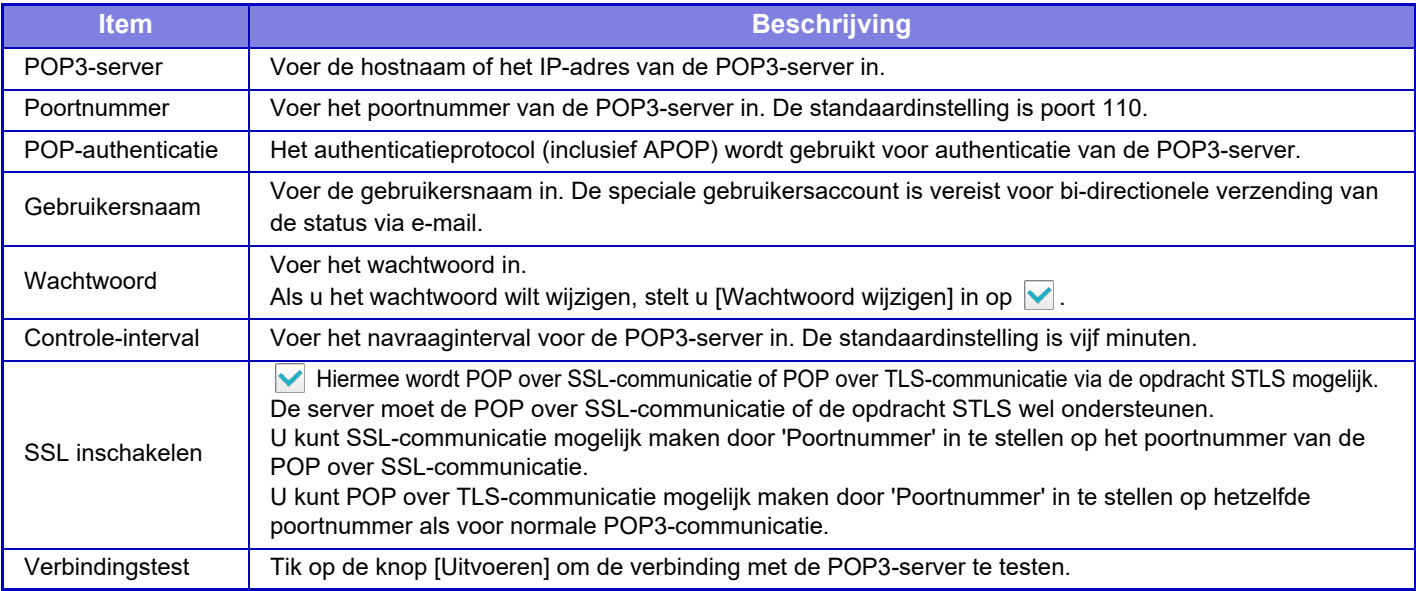

### **Waarschuwings- bericht**

Hiermee selecteert u de instellingen voor de functie voor waarschuwingsberichten via e-mail.

De e-mailwaarschuwingsfunctie kan problemen met het apparaat via e-mail melden aan de beheerder of leverancier. Stel de opties E-Mailwaarschuwingsberichtenlijst 1, E-Mailwaarschuwingsberichtenlijst 2 en E-Mailwaarschuwingsberichtenlijst van dealer afzonderlijk in.

#### **E-mailadres**

Voer het bestemmingse-mailadres voor verzending van de waarschuwingsberichten in. U kunt meerdere adressen invoeren door ze van elkaar te scheiden met een puntkomma of komma.

Bijvoorbeeld: aaa@xxxxx.□□□; bbb@xxxxx.□□□

Selecteer de status om waarschuwingen te verzenden uit de volgende inhoud. U kunt individueel instellen of er al dan niet waarschuwingen worden verzonden voor elke E-Mailwaarschuwingsberichtenlijst. Wanneer dit apparaat in de geselecteerde status gaat, wordt een e-mail verzonden naar het ingestelde adres.

Storing, Toner is bijna op, Toner Op, Papier Op, Serviceaanvraag, PM-aanvraag, Tonerafvaldoos bijna vol, Tonerafvalbak vol, Takenlogboek vol, Veiligheidswaarschuwing

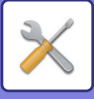

### **SMTP-instelling**

#### **Gebruik SMTP-server in [Netwerk- instellingen].**

Stel de SMTP-serverinstellingen in die worden gebruikt voor e-mailstatus en e-mailwaarschuwing, in dezelfde instellingen als SMTP-instelling [\(pagina 7-88](#page-810-0)) van netwerkinstelling.

### **SMTP-instelling**

Gebruik deze instelling indien "Gebruik SMTP-server in [Netwerk- instellingen]." niet wordt gebruikt. **Primaire server**

Voer de hostnaam of het IP-adres van de primaire SMTP-server in.

#### **Secundaire server**

Voer de hostnaam of het IP-adres van de secundaire SMTP-server in.

#### **Poortnummer**

Voer een poortnummer in. De standaardinstelling is poort 25.

#### **Time-out**

Voer een time-out in. De standaardinstelling is 20 seconden. Deze waarde wordt gebruikt voor de verbinding met de SMTP-server en voor de verzending van gegevens volgens de e-mailsysteemspecificaties.

#### **Naam Afzender**

Stel een maximum in van 20 tekens (volle of halve breedte) voor de naam van de afzender.

#### **Afzenderadres**

Stel een maximum in van 64 tekens (halve breedte) voor het adres van de afzender.

#### **SSL inschakelen**

Als SSL is ingeschakeld, kan communicatie met SMTP-over-TLS-versleuteling door de opdracht STARTTLS worden gebruikt.

De server moet de opdracht STARTTLS wel ondersteunen.

U kunt SSL-communicatie mogelijk maken door 'Poortnummer' op hetzelfde poortnummer in te stellen als de normale SMTP.

#### **SMTP-authenticatie**

Voert  $\vee$  de SMTP-serverauthenticatie uit.

Als u de Kerberos-authenticatie gebruikt, stelt u de KDC-server, het poortnummer en de realm op de pagina met instellingen voor de Kerberos-authenticatie in.

#### **Gebruikersnaam**

Voer de gebruikersnaam in.

#### **Wachtwoord**

Voer het wachtwoord in.

Als u het wachtwoord wilt wijzigen, stelt u [Wachtwoord wijzigen] in op  $\blacktriangledown$ .

#### **POP voor SMTP**

Als  $\blacktriangledown$  is ingesteld, wordt u geauthenticeerd voor de POP-server voordat u de SMTP-communicatie gebruikt.

- POP3-server: Voer de hostnaam of het IP-adres van de secundaire SMTP-server in.
- Poortnummer: Voer het POP3-poortnummer in voor POP voor SMTP-communicatie. De standaardinstelling is poort 110.
- POP-authenticatie: Als vis ingesteld, wordt het authenticatieprotocol (inclusief APOP) gebruikt voor authenticatie van de POP3-server.
- Gebruikersnaam: Voer de gebruikersnaam in voor POP voor SMTP-communicatie.
- Wachtwoord: Voer het vereiste wachtwoord in voor POP voor SMTP-communicatie. Als u het wachtwoord wilt wijzigen, stelt u [Wachtwoord wijzigen] in op  $\vee$ .
- SSL inschakelen: Bij instelling op v wordt de POP over SSL-communicatie of de POP over TLS-communicatie via de opdracht STLS ingeschakeld.

De server moet de POP over SSL-communicatie of de opdracht STLS wel ondersteunen.

U kunt SSL-communicatie mogelijk maken door 'Poortnummer' in te stellen op het poortnummer van de POP over SSL-communicatie.

U kunt POP over TLS-communicatie mogelijk maken door 'Poortnummer' in te stellen op hetzelfde poortnummer als voor normale POP3-communicatie.

#### **Verbindingstest**

Tik op de knop [Uitvoeren] om de verbinding met de SMTP-server te testen.

### **7-117**

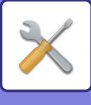

# **Afbeeldingskwaliteit aanpassen**

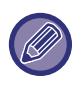

- Registratieaanpassing of Fuser schoonmaakfunctie (op de MX-5051/MX-5071/MX-5071S/MX-6051/MX-6071/MX-6071S, inclusief "Reinig modus MC") in [Collectieve Aanpassing], alle algemene functies en het verwijderen van een tonercartridge kunnen alleen in de instellingsmodus op het apparaat worden uitgevoerd.
- De kleurprofielinstellingen kunnen alleen op de webpagina worden geconfigureerd.

# **Collectieve Aanpassing**

Diverse apparaten die op het apparaat zijn aangesloten, kunnen worden ingesteld.

### **Registratieaanpassing**

Als bij afdrukken in kleur kleurverschuiving optreedt op de afdrukzijde, kan de afdrukpositie van de kleuren worden aangepast om de kleurverschuiving te verminderen.

Tik op de toets [Uitvoeren].

### **Stand fuserreiniging**

Gebruik deze functie om de fuser van de machine schoon te maken wanneer er vlekken of andere vuiligheden verschijnen op de bedrukte kant van het papier. Na uitvoering van deze functie zal er een "V" afgedrukt worden, wat betekent dat de fuser is schoongemaakt.

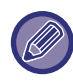

Indien er na de eerste keer geen verbetering zichtbaar is, probeert u het dan nogmaals.

### **Reinig modus MC**

#### **(Enkel MX-5051/MX-5071/MX-5071S/MX-6051/MX-6071/MX-6071S)**

Dit apparaat voert periodiek automatische reinigingsactiviteiten uit en normaliter is het niet nodig om deze modus te activeren. Alleen als er zwarte en gekleurde strepen (ongelijkmatige kleurverdeling) op het afgedrukte papier verschijnen, voert u deze modus uit.

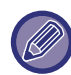

Gebruik deze functie niet als er geen zwarte of gekleurde strepen verschijnen. Als u deze functie onder normale omstandigheden gebruikt, kan dit tot slijtage van de reiniger leiden.

### **Zwarte Letter/Zwarte Lijn Dikte verstelling**

Zwarte tekst en de breedte van zwarte lijnen aanpassen. Nadat u deze aanpassingsfunctie hebt uitgevoerd, voert u [Systeeminstellingen] - [Algemene functies] - [Autom. kalibratie grijstinten (Kopie)], [Autom. kalibratie grijstinten (Afdrukken)] uit.

### **Verminder zwarte strepen**

Hier kunt u opgeven of u reductie van zwarte strepen wilt gebruiken of niet.

U kunt reductie van zwarte strepen gebruiken voor de functies originelen scannen, kopiëren, beeld verzenden en scannen naar schijf. Als reductie van zwarte strepen is ingeschakeld, kunt u één van de volgende opties selecteren.

- **Weergave van dunne zwarte strepen**: Gebruik deze instelling om dunne zwarte strepen minder duidelijk te maken. (Laag niveau)
- Normaal: Gebruik deze instelling om zwarte lijnen minder duidelijk te maken. (Gemiddeld niveau)
- **Weergave van dikke zwarte strepen**: Gebruik deze instelling om dikke zwarte strepen minder duidelijk te maken. (Hoog niveau)

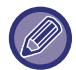

Als u het niveau voor de weergave van zwarte strepen te hoog instelt, kan dat resulteren in onduidelijke tekst en vage lijnen.

### **Geef waarschuwingsbericht bij opmerken zwarte strepen.**

Stel deze optie in om een waarschuwingsbericht weer te geven als de documentinvoereenheid zwarte strepen detecteert.

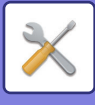

# **Afbeeldingskwaliteit Afdruk**

### **Snelle Aanpassing Afbeeldingskwaliteit**

U kunt de kopieerkwaliteit eenvoudig aanpassen vanuit de standaardinstellingen. U kunt de standaardinstelling ([2]) op [1 (Zacht)] of [3 (Scherp)]. zetten.

### **Kleurbalans Instellen (Kleur / Z/W)**

U kunt de standaard kleurschakeringen en de dichtheid van uren- en zwart/wit-kopieën aanpassen. De dichtheid van elke kleur is verdeeld over drie bereiken en u kunt het niveau van elk bereik instellen.

### **Kleurkopie Zwarte Component Hoeveelheid Aanpassing**

Het aandeel van het component zwart past u aan bij de instellingen voor de kopieerkwaliteit. Stel deze optie in voor automatisch, tekst/afgedrukte foto, tekst, afgedrukte foto, foto op fotopapier, tekst/foto op fotopapier en kaart voor onduidelijke originelen, en voor tekst/afgedrukte foto, tekst en afgedrukte foto als het origineel een kopie is.

### **Densiteitaanpassing wanneer [Auto] is geselecteerd voor Belichting**

Configureer de instellingen voor zwart/wit kopiëren als [Auto] is geselecteerd voor de kopieerbelichting. De belichting kan afzonderlijk worden ingesteld voor kopiëren via de glasplaat of met de automatische documentinvoereenheid.

### **Scherpte**

U kunt kopieën scherper of juist vager maken.

### **Prioriteit Beeldkwaliteit**

Specificeer beeldkwaliteitprioriteit. Stel deze optie in voor de automatische kopieerbelichting en de instelling tekst/ afgedrukte foto.

# **Afdruk Afbeeldingskwaliteit**

### **Snelle Aanpassing Afbeeldingskwaliteit (Kleur / Z/W)**

Snelle aanpassingen aan de afdrukkwaliteit aanbrengen. U kunt de standaardinstelling ([2]) op [1 (Zacht)] of [3 (Scherp)]. zetten.

### **Kleurbalans Instellen (Kleur / Z/W)**

U kunt de kleurtoon en dichtheid van de kleuren in afdrukken in kleur en zwart/wit instellen. U kunt de standaard kleurschakeringen en de dichtheid van uren- en zwart/wit-kopieën aanpassen. De dichtheid van elke kleur is verdeeld over drie bereiken en u kunt het niveau van elk bereik instellen.

### **Belichtingsaanpassing**

Stel de dichtheid in voor afdrukken in kleur en zwart/wit.

### **Kleurlijn Breedteverstelling**

Als lijnen in kleur niet juist worden afgedrukt in speciale toepassingen zoals CAD-toepassingen, kunt u de lijnen dikker maken.

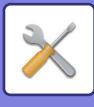

# **Afbeeldingskwaliteit Scan**

### **RGB-instelling**

Stel de kleurtoon (RGB) voor scannen in.

### **Scherpte**

Gebruik deze instelling voor een scherpe gescande afbeelding.

### **Contrast**

Het contrast van gescande afbeeldingen kan worden aangepast.

# **Kleurprofielinstellingen**

Stel de kleurprofielen voor afdrukken in.

### **Aangepast CMYK-simulatieprofiel**

#### **Huidige profielnaam**

Hier wordt de profielnaam weergegeven die momenteel is ingesteld.

#### **Opslaan op PC**

Bewaar het huidige kleurprofiel op de computer.

#### **Profielupdate**

Selecteer het bijgewerkte kleurprofiel en klik op de knop [Opslaan].

### **Aangepast invoerprofiel**

#### **Huidige profielnaam**

Hier wordt de profielnaam weergegeven die momenteel is ingesteld.

#### **Opslaan op PC**

Bewaar het huidige kleurprofiel op de computer.

#### **Profielupdate**

Selecteer het kleurprofiel dat u wilt bijwerken en klik op [Opslaan].

### **Aangepast uitvoerprofiel**

#### **Huidige profielnaam**

Hier wordt de profielnaam weergegeven die momenteel is ingesteld.

#### **Opslaan op PC**

Bewaar het huidige kleurprofiel op de computer.

#### **Profielupdate**

Selecteer het kleurprofiel dat u wilt bijwerken en klik op [Opslaan].

# **Algemene functies**

### **Auto Kleurcalibratie (voor Kopie)**

### **Auto Kleurcalibratie (voor Afdrukken)**

### **Kopiecalibratie vanaf Scherm**

### **Printer Kalibratie door Scherm**

Automatische kleurcorrectie uitvoeren als de kleur niet klopt.

Bij kopiëren gebruikt u [Auto Kleurcalibratie (voor Kopie)] voor de aanpassing. Bij afdrukken gebruikt u [Auto Kleurcalibratie (voor Afdrukken)] voor de aanpassing. In elke modus kunt u [Kopiecalibratie vanaf Scherm] en [Printer Kalibratie door Scherm] gebruiken voor aanpassingen met extra precisie.

Het apparaat drukt een testpagina af die vervolgens wordt gescand, waarna de kleur automatisch wordt gecorrigeerd. Nadat u op de toets [Uitvoeren] hebt getikt en een testpagina is afgedrukt, wordt een melding getoond waarin u wordt gevraagd de automatische kalibratie te starten.

Volg de instructies in het bericht om de kleuraanpassingen uit te voeren.

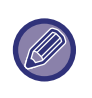

• Controleer of de registratieaanpassing correct is voordat u de automatische kleurenkalibratie uitvoert. Voer 'Registratieaanpassing' uit als de registratieaanpassing niet correct is.

• Voer de automatische kleurenkalibratie nogmaals uit om de kleur te verbeteren als de kleur na de eerste kleurenkalibratie nog steeds niet goed is.

### **Density Smoothing Aanpassing**

Als de dichtheid in een kopie ongelijkmatig is, gebruikt u deze functie om de dichtheid egaler te maken.

De ongelijkmatige dichtheid wordt automatisch gecorrigeerd als u de testpagina die u hebt afgedrukt gaat scannen. Nadat u op de toets [Uitvoeren] hebt getikt en er een testpagina is afgedrukt, wordt er een melding getoond waarin u wordt gevraagd de automatische aanpassing te starten.

Volg de instructies in het bericht om het egaliseren van de dichtheid uit te voeren.

Als er na de aanpassing een probleem optreedt, voert u 'Auto Kleurcalibratie (voor Kopie)' en 'Auto Kleurcalibratie (voor Afdrukken)' uit.

Tik op [Stel Dichth.Smoothing Aanpas. Wrde naar Standaardinstell.] als u de waarden terug wilt zetten naar de standaardwaarden. Als u op [Terug naar uitgangswaarden] hebt getikt, voert u de aanpassing van de dichtheid uit die u opnieuw wilt aanpassen (gemiddelde dichtheid in de standaardmodus).

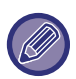

Als de intense afwijkingscorrectie het probleem niet oplost, voert u de correctie nogmaals uit. Hierdoor worden de afwijkingen mogelijk opgeheven.

Als u de correctie wilt herhalen, start u de procedure opnieuw vanaf stap 1 of tikt u op de toets [Vorige] nadat u de correctieprocedure hebt uitgevoerd.

# **Verwijder Toner Cartridge**

Tonercartridges kunnen normaal gesproken niet worden verwijderd. Als de cartridge echter leeg is, wordt deze automatisch uitgeworpen, zodat u de cartridge kunt verwijderen. Als u een cartridge wilt verwijderen die nog niet leeg is, kunt u die handmatig uitwerpen.

Selecteer de tonercartridge die u wilt uitwerpen en tik op de toets [Uitvoeren]. De geselecteerde cartridge wordt uitgeworpen en kan worden verwijderd.

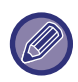

Voor het verwijderen van de tonercartridge gebruikt u het bedieningspaneel op het apparaat. Het verwijderen van de tonercartridge is niet mogelijk vanaf de webpagina.

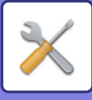

# **Instellingen Eerste Ingebruikneming**

Hiermee worden de items gegroepeerd die direct na de installatie van het apparaat zijn ingesteld. De Instellingen Eerste Ingebruikneming komen overeen met de normale instellingen met dezelfde naam. Raadpleeg voor meer informatie over een instelling de uitleg over het normale item.

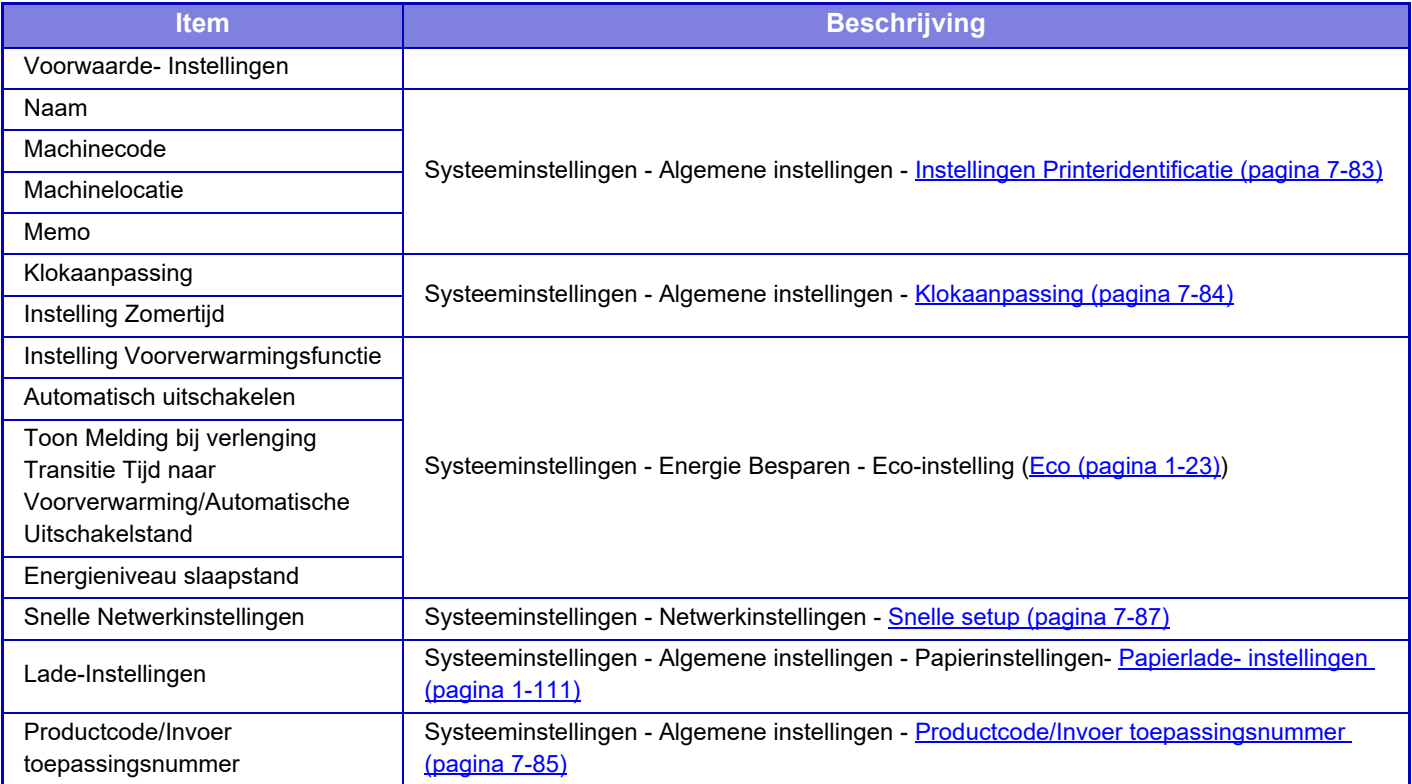

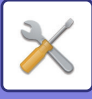

# <span id="page-845-0"></span>**INSTELLINGSMODUS VOOR FAX**

Hierna volgt een overzicht van de instellingsmodus voor fax- en fabrieksinstellingen.

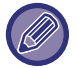

Afhankelijk van de specificaties van het apparaat en de geïnstalleerde randapparatuur zijn sommige instellingen mogelijk niet beschikbaar.

#### **Systeeminstellingen**

G: Algemene gebruiker; B: Systeembeheerder/beheerder

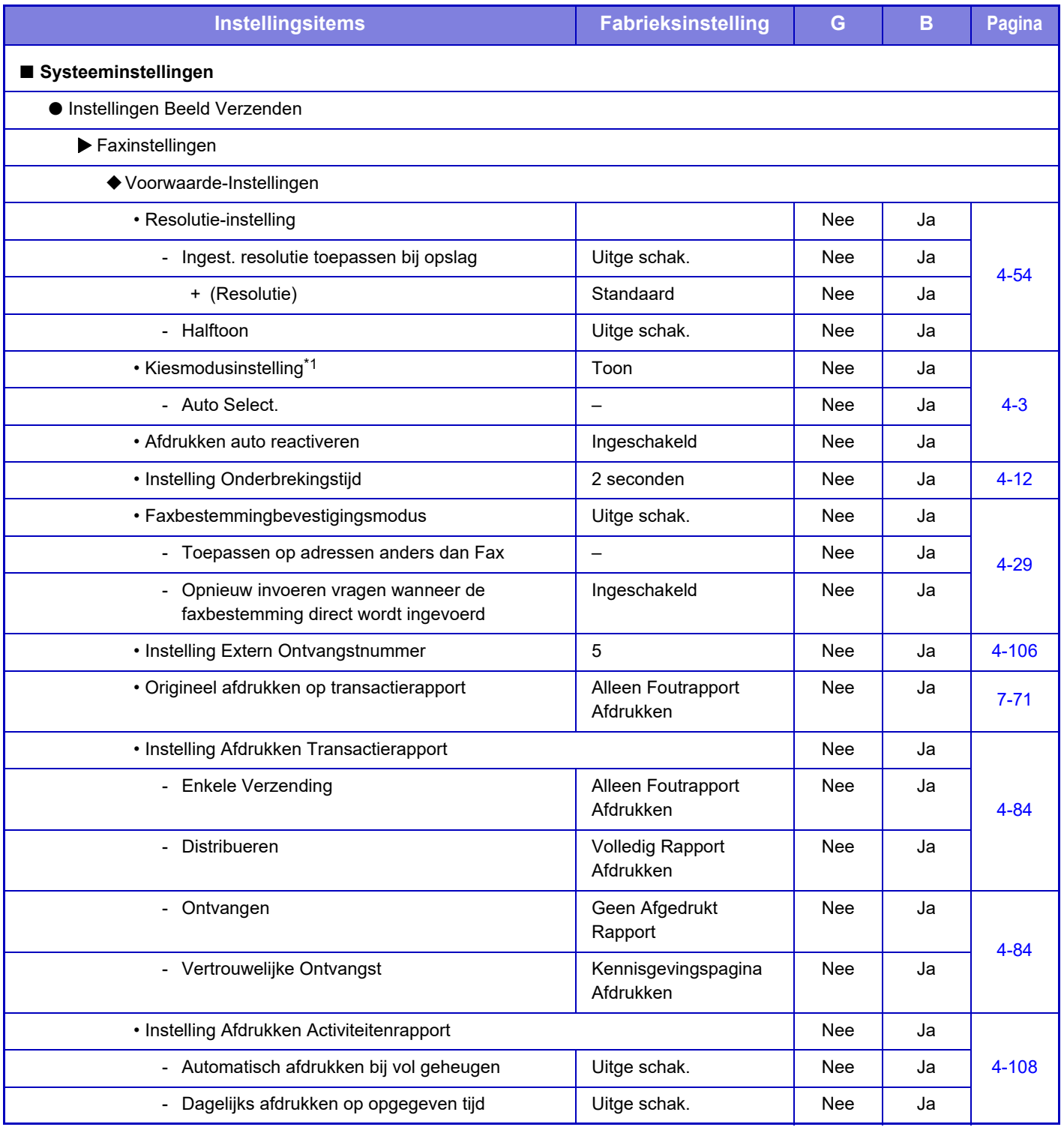

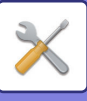

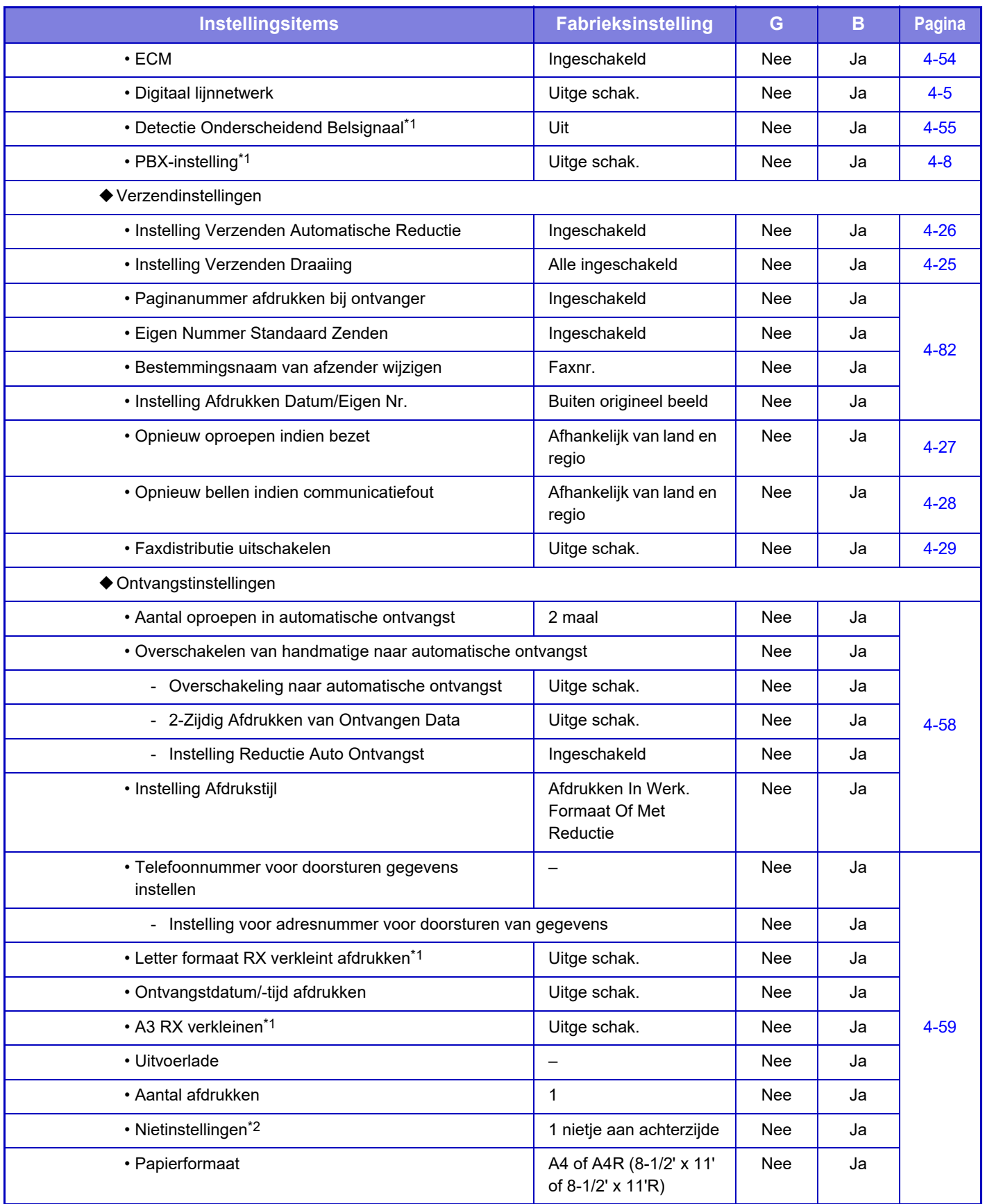

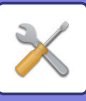

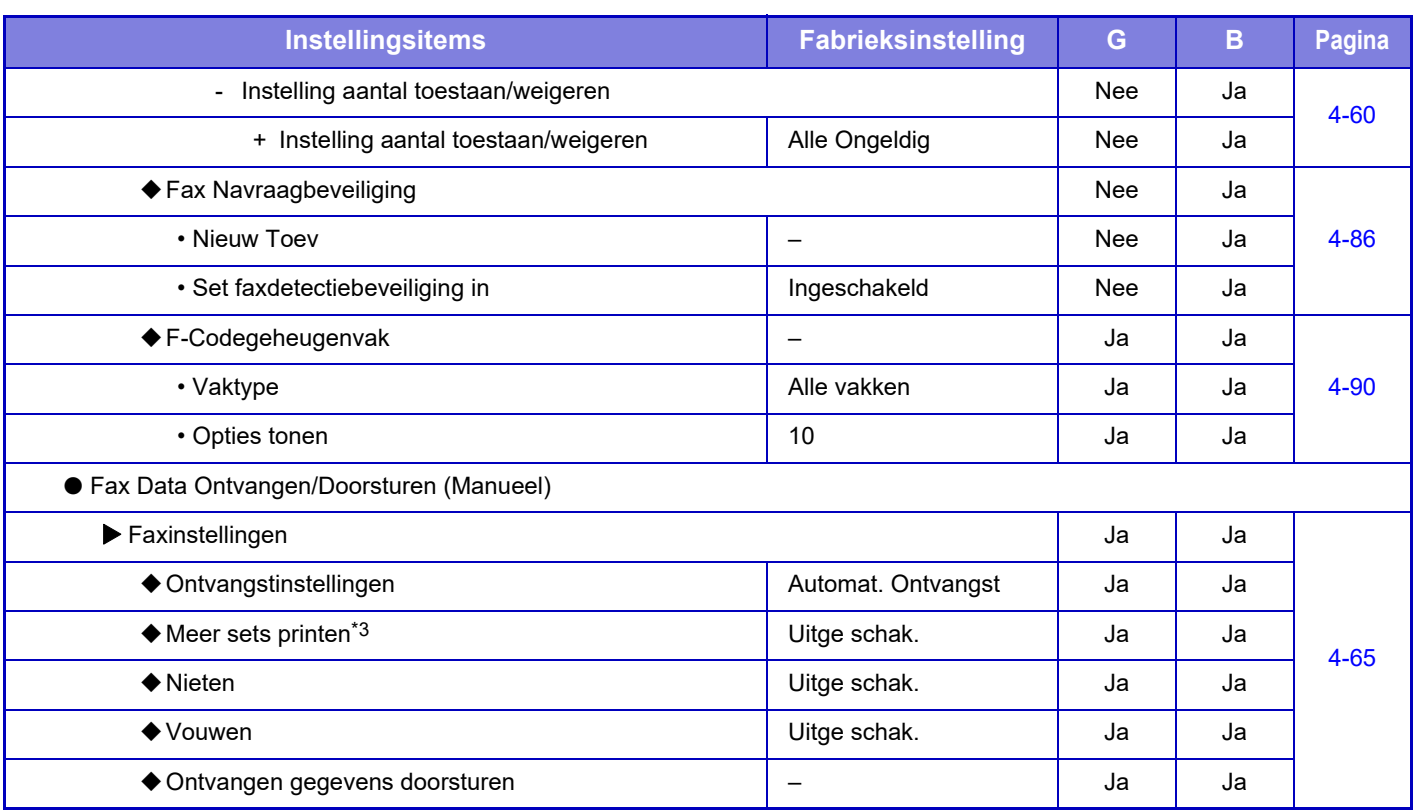

\*1 Deze functie is niet beschikbaar in sommige landen en regio's.

\*2 Als een interne afwerkingseenheid, afwerkingseenheid, afwerkingseenheid (grote stapeleenheid), zadelsteek-afwerkingseenheid of zadelsteek-afwerkingseenheid (grote stapeleenheid) is geïnstalleerd.

\*3 Als het aantal exemplaren is ingesteld.

# **LICENTIE-INFORMATIE**

### **Information on the Software License for This Product**

#### **Software composition**

The software included in this product is comprised of various software components whose individual copyrights are held by SHARP or by third parties.

#### **Software developed by SHARP and open source software**

The copyrights for the software components and various relevant documents included with this product that were developed or written by SHARP are owned by SHARP and are protected by the Copyright Act, international treaties, and other relevant laws. This product also makes use of freely distributed software and software components whose copyrights are held by third parties. These include software components covered by a GNU General Public License (hereafter GPL), a GNU Lesser General Public License (hereafter LGPL) or other license agreement.

#### **Obtaining source code**

Some of the open source software licensors require the distributor to provide the source code with the executable software components. GPL and LGPL include similar requirements. For information on obtaining the source code for the open source software and for obtaining the GPL, LGPL, and other license agreement information, visit the following website:

http://sharp-world.com/products/copier/source/download/index.html

We are unable to answer any questions about the source code for the open source software. The source code for the software components whose copyrights are held by SHARP is not distributed.

### **Software Copyrights**

#### **Copyright (c) 2000 Carnegie Mellon University. All rights reserved.**

Redistribution and use in source and binary forms, with or without modification, are permitted provided that the following conditions are met:

- 1.Redistributions of source code must retain the above copyright notice, this list of conditions and the following disclaimer.
- 2.Redistributions in binary form must reproduce the above copyright notice, this list of conditions and the following disclaimer in the documentation and/or other materials provided with the distribution.
- 3.The name "Carnegie Mellon University" must not be used to endorse or promote products derived from this software without prior written permission. For permission or any other legal details, please contact Office of Technology Transfer Carnegie Mellon University 5000 Forbes Avenue Pittsburgh, PA 15213-3890 (412) 268-4387, fax: (412) 268-7395 tech-transfer@andrew.cmu.edu
- 4.Redistributions of any form whatsoever must retain the following acknowledgment: "This product includes software developed by Computing Services at Carnegie Mellon University (http://www.cmu.edu/computing/)."

CARNEGIE MELLON UNIVERSITY DISCLAIMS ALL WARRANTIES WITH REGARD TO THIS SOFTWARE, INCLUDING ALL IMPLIED WARRANTIES OF MERCHANTABILITY AND FITNESS, IN NO EVENT SHALL CARNEGIE MELLON UNIVERSITY BE LIABLE FOR ANY SPECIAL, INDIRECT OR CONSEQUENTIAL DAMAGES OR ANY DAMAGES WHATSOEVER RESULTING FROM LOSS OF USE, DATA OR PROFITS, WHETHER IN AN ACTION OF CONTRACT, NEGLIGENCE OR OTHER TORTIOUS ACTION, ARISING OUT OF OR IN CONNECTION WITH THE USE OR PERFORMANCE OF THIS SOFTWARE.

#### **Copyright (c) 1995 - 2008 Kungliga Tekniska Högskolan (Royal Institute of Technology, Stockholm, Sweden). All rights reserved.**

All rights reserved. Export of this software from the United States of America may require a specific license from the United States Government. It is the responsibility of any person or organization contemplating export to obtain such a license before exporting.

WITHIN THAT CONSTRAINT, permission to use, copy, modify, and distribute this software and its documentation for any purpose and without fee is hereby granted, provided that the above copyright notice appear in all copies and that both that copyright notice and this permission notice appear in supporting documentation, and that the name of M.I.T. not be used in advertising or publicity pertaining to distribution of the software without specific, written prior permission. Furthermore if you modify this software you must label your software as modified software and not distribute it in such a fashion that it might be confused with the original MIT software. M.I.T. makes no representations about the suitability of this software for any purpose. It is provided "as is" without express or implied warranty.

THIS SOFTWARE IS PROVIDED "**AS IS**" AND WITHOUT ANY EXPRESS OR IMPLIED WARRANTIES, INCLUDING, WITHOUT LIMITATION, THE IMPLIED WARRANTIES OF MERCHANTIBILITY AND FITNESS FOR A PARTICULAR PURPOSE.

Individual source code files are copyright MIT, Cygnus Support, OpenVision, Oracle, Sun Soft, FundsXpress, and others.

Project Athena, Athena, Athena MUSE, Discuss, Hesiod, Kerberos, Moira, and Zephyr are trademarks of the Massachusetts Institute of Technology (MIT). No commercial use of these trademarks may be made without prior written permission of MIT.

"Commercial use" means use of a name in a product or other for-profit manner. It does NOT prevent a commercial firm from referring to the MIT trademarks in order to convey information (although in doing so, recognition of their trademark status should be given).

OpenSSL License

#### ---------------

#### **Copyright (c) 1998-2004 The OpenSSL Project. All rights reserved.**

Redistribution and use in source and binary forms, with or without modification, are permitted provided that the following conditions are met:

- 1.Redistributions of source code must retain the above copyright notice, this list of conditions and the following disclaimer.
- 2.Redistributions in binary form must reproduce the above copyright notice, this list of conditions and the following disclaimer in the documentation and/or other materials provided with the distribution.
- 3.All advertising materials mentioning features or use of this software must display the following acknowledgment: "This product includes software developed by the OpenSSL Project for use in the OpenSSL Toolkit. (http://www.openssl.org/)"
- 4.The names "OpenSSL Toolkit" and "OpenSSL Project" must not be used to endorse or promote products derived from this software without prior written permission. For written permission, please contact openssl-core@openssl.org.
- 5.Products derived from this software may not be called "OpenSSL" nor may "OpenSSL" appear in their names without prior written permission of the OpenSSL Project.
- 6.Redistributions of any form whatsoever must retain the following acknowledgment: "This product includes software developed by the OpenSSL Project for use in the OpenSSL Toolkit. (http://www.openssl.org/)"

THIS SOFTWARE IS PROVIDED BY THE OpenSSL PROJECT "AS IS" AND ANY EXPRESSED OR IMPLIED WARRANTIES, INCLUDING, BUT NOT LIMITED TO, THE IMPLIED WARRANTIES OF MERCHANTABILITY AND FITNESS FOR A PARTICULAR PURPOSE ARE DISCLAIMED. IN NO EVENT SHALL THE OpenSSL PROJECT OR ITS CONTRIBUTORS BE LIABLE FOR ANY DIRECT, INDIRECT, INCIDENTAL, SPECIAL, EXEMPLARY, OR CONSEQUENTIAL DAMAGES (INCLUDING, BUT NOT LIMITED TO, PROCUREMENT OF SUBSTITUTE GOODS OR SERVICES; LOSS OF USE, DATA, OR PROFITS; OR BUSINESS INTERRUPTION) HOWEVER CAUSED AND ON ANY THEORY OF LIABILITY, WHETHER IN CONTRACT, STRICT LIABILITY, OR TORT (INCLUDING NEGLIGENCE OR OTHERWISE) ARISING IN ANY WAY OUT OF THE USE OF THIS SOFTWARE, EVEN IF ADVISED OF THE POSSIBILITY OF SUCH DAMAGE.

This product includes cryptographic software written by Eric Young (eay@cryptsoft.com). This product includes software written by Tim Hudson (tjh@cryptsoft.com).

Original SSLeay License

---------------

#### **Copyright (C) 1995-1998 Eric Young (eay@cryptsoft.com) All rights reserved.**

This package is an SSL implementation written by Eric Young (eay@cryptsoft.com). The implementation was written so as to conform with Netscapes SSL.

This library is free for commercial and non-commercial use as long as the following conditions are aheared to. The following conditions apply to all code found in this distribution, be it the RC4, RSA,lhash, DES, etc., code; not just the SSL code. The SSL documentation included with this distribution is covered by the same copyright terms except that the holder is Tim Hudson (tjh@cryptsoft.com).

Copyright remains Eric Young's, and as such any Copyright notices in the code are not to be removed. If this package is used in a product, Eric Young should be given attribution as the author of the parts of the library used. This can be in the form of a textual message at program startup or in documentation (online or textual) provided with the package.

Redistribution and use in source and binary forms, with or without modification, are permitted provided that the following conditions are met:

- 1.Redistributions of source code must retain the copyright notice, this list of conditions and the following disclaimer.
- 2.Redistributions in binary form must reproduce the above copyright notice, this list of conditions and the following disclaimer in the documentation and/or other materials provided with the distribution.
- 3.All advertising materials mentioning features or use of this software must display the following acknowledgement: "This product includes cryptographic software written by Eric Young (eay@cryptsoft.com)" The word 'cryptographic' can be left out if the rouines from the library being used are not cryptographic related :-).
- 4.If you include any Windows specific code (or a derivative thereof) from the apps directory (application code) you must include an acknowledgement: "This product includes software written by Tim Hudson (tjh@cryptsoft.com)"

THIS SOFTWARE IS PROVIDED BY ERIC YOUNG "AS IS" AND ANY EXPRESS OR IMPLIED WARRANTIES, INCLUDING, BUT NOT LIMITED TO, THE IMPLIED WARRANTIES OF MERCHANTABILITY AND FITNESS FOR A PARTICULAR PURPOSE ARE DISCLAIMED. IN NO EVENT SHALL THE AUTHOR OR CONTRIBUTORS BE LIABLE FOR ANY DIRECT, INDIRECT, INCIDENTAL, SPECIAL, EXEMPLARY, OR CONSEQUENTIAL DAMAGES (INCLUDING, BUT NOT LIMITED TO, PROCUREMENT OF SUBSTITUTE GOODS OR SERVICES; LOSS OF USE, DATA, OR PROFITS; OR BUSINESS INTERRUPTION) HOWEVER CAUSED AND ON ANY THEORY OF LIABILITY, WHETHER IN CONTRACT, STRICT LIABILITY, OR TORT (INCLUDING NEGLIGENCE OR OTHERWISE) ARISING IN ANY WAY OUT OF THE USE OF THIS SOFTWARE, EVEN IF ADVISED OF THE POSSIBILITY OF SUCH DAMAGE.

The licence and distribution terms for any publically available version orderivative of this code cannot be changed. i.e. this code cannot simply becopied and put under another distribution licence [including the GNU Public Licence.]

#### D3DES License

---------------

#### **Copyright (c) 1988,1989,1990,1991,1992 by Richard Outerbridge. (GEnie : OUTER; CIS : [71755,204]) Graven Imagery, 1992.**

#### **GNU GENERAL PUBLIC LICENSE Version 2, June 1991**

Copyright (C) 1989, 1991 Free Software Foundation, Inc., 51 Franklin Street, Fifth Floor, Boston, MA 02110-1301 USA Everyone is permitted to copy and distribute verbatim copies of this license document, but changing it is not allowed.

#### Preamble

The licenses for most software are designed to take away your freedom to share and change it. By contrast, the GNU General Public License is intended to guarantee your freedom to share and change free software--to make sure the software is free for all its users. This General Public License applies to most of the Free Software Foundation's software and to any other program whose authors commit to using it. (Some other Free Software Foundation software is covered by the GNU Lesser General Public License instead.) You can apply it to your programs, too.

When we speak of free software, we are referring to freedom, not price. Our General Public Licenses are designed to make sure that you have the freedom to distribute copies of free software (and charge for this service if you wish), that you receive source code or can get it if you want it, that you can change the software or use pieces of it in new free programs; and that you know you can do these things.

To protect your rights, we need to make restrictions that forbid anyone to deny you these rights or to ask you to surrender the rights. These restrictions translate to certain responsibilities for you if you distribute copies of the software, or if you modify it.

For example, if you distribute copies of such a program, whether gratis or for a fee, you must give the recipients all the rights that you have. You must make sure that they, too, receive or can get the source code. And you must show them these terms so they know their rights.

We protect your rights with two steps: (1) copyright the software, and (2) offer you this license which gives you legal permission to copy, distribute and/or modify the software.

Also, for each author's protection and ours, we want to make certain that everyone understands that there is no warranty for this free software. If the software is modified by someone else and passed on, we want its recipients to know that what they have is not the original, so that any problems introduced by others will not reflect on the original authors' reputations.

Finally, any free program is threatened constantly by software patents. We wish to avoid the danger that redistributors of a free program will individually obtain patent licenses, in effect making the program proprietary. To prevent this, we have made it clear that any patent must be licensed for everyone's free use or not licensed at all.

The precise terms and conditions for copying, distribution and modification follow.

#### GNU GENERAL PUBLIC LICENSE TERMS AND CONDITIONS FOR COPYING, DISTRIBUTION AND MODIFICATION

0. This License applies to any program or other work which contains a notice placed by the copyright holder saying it may be distributed under the terms of this General Public License. The "Program", below, refers to any such program or work, and a "work based on the Program" means either the Program or any derivative work under copyright law: that is to say, a work containing the Program or a portion of it, either verbatim or with modifications and/or translated into another language. (Hereinafter, translation is included without limitation in the term "modification".) Each licensee is addressed as "you".

Activities other than copying, distribution and modification are not covered by this License; they are outside its scope. The act of running the Program is not restricted, and the output from the Program is covered only if its contents constitute a work based on the Program (independent of having been made by running the Program). Whether that is true depends on what the Program does.

1. You may copy and distribute verbatim copies of the Program's source code as you receive it, in any medium, provided that you conspicuously and appropriately publish on each copy an appropriate copyright notice and disclaimer of warranty; keep intact all the notices that refer to this License and to the absence of any warranty; and give any other recipients of the Program a copy of this License along with the Program.

You may charge a fee for the physical act of transferring a copy, and you may at your option offer warranty protection in exchange for a fee.

2. You may modify your copy or copies of the Program or any portion of it, thus forming a work based on the Program, and copy and distribute such modifications or work under the terms of Section 1 above, provided that you also meet all of these conditions:

a) You must cause the modified files to carry prominent notices stating that you changed the files and the date of any change.

b) You must cause any work that you distribute or publish, that in whole or in part contains or is derived from the Program or any part thereof, to be licensed as a whole at no charge to all third parties under the terms of this License.

c) If the modified program normally reads commands interactively when run, you must cause it, when started running for such interactive use in the most ordinary way, to print or display an announcement including an appropriate copyright notice and a notice that there is no warranty (or else, saying that you provide a warranty) and that users may redistribute the program under these conditions, and telling the user how to view a copy of this License. (Exception: if the Program itself is interactive but does not normally print such an announcement, your work based on the Program is not required to print an announcement.)

These requirements apply to the modified work as a whole. If identifiable sections of that work are not derived from the Program, and can be reasonably considered independent and separate works in themselves, then this License, and its terms, do not apply to those sections when you distribute them as separate works. But when you distribute the same

sections as part of a whole which is a work based on the Program, the distribution of the whole must be on the terms of this License, whose permissions for other licensees extend to the entire whole, and thus to each and every part regardless of who wrote it.

Thus, it is not the intent of this section to claim rights or contest your rights to work written entirely by you; rather, the intent is to exercise the right to control the distribution of derivative or collective works based on the Program.

In addition, mere aggregation of another work not based on the Program with the Program (or with a work based on the Program) on a volume of a storage or distribution medium does not bring the other work under the scope of this License.

3. You may copy and distribute the Program (or a work based on it, under Section 2) in object code or executable form under the terms of Sections 1 and 2 above provided that you also do one of the following:

a) Accompany it with the complete corresponding machine-readable source code, which must be distributed under the terms of Sections 1 and 2 above on a medium customarily used for software interchange; or,

b) Accompany it with a written offer, valid for at least three years, to give any third party, for a charge no more than your cost of physically performing source distribution, a complete machine-readable copy of the corresponding source code, to be distributed under the terms of Sections 1 and 2 above on a medium customarily used for software interchange; or,

c) Accompany it with the information you received as to the offer to distribute corresponding source code. (This alternative is allowed only for noncommercial distribution and only if you received the program in object code or executable form with such an offer, in accord with Subsection b above.)

The source code for a work means the preferred form of the work for making modifications to it. For an executable work, complete source code means all the source code for all modules it contains, plus any associated interface definition files, plus the scripts used to control compilation and installation of the executable. However, as a special exception, the source code distributed need not include anything that is normally distributed (in either source or binary form) with the major components (compiler, kernel, and so on) of the operating system on which the executable runs, unless that component itself accompanies the executable.

If distribution of executable or object code is made by offering access to copy from a designated place, then offering equivalent access to copy the source code from the same place counts as distribution of the source code, even though third parties are not compelled to copy the source along with the object code.

4. You may not copy, modify, sublicense, or distribute the Program except as expressly provided under this License. Any attempt otherwise to copy, modify, sublicense or distribute the Program is void, and will automatically terminate your rights under this License. However, parties who have received copies, or rights, from you under this License will not have their licenses terminated so long as such parties remain in full compliance.

5. You are not required to accept this License, since you have not signed it. However, nothing else grants you permission to modify or distribute the Program or its derivative works. These actions are prohibited by law if you do not accept this License. Therefore, by modifying or distributing the Program (or any work based on the Program), you indicate your acceptance of this License to do so, and all its terms and conditions for copying, distributing or modifying the Program or works based on it.

6. Each time you redistribute the Program (or any work based on the Program), the recipient automatically receives a license from the original licensor to copy, distribute or modify the Program subject to these terms and conditions. You

may not impose any further restrictions on the recipients' exercise of the rights granted herein. You are not responsible for enforcing compliance by third parties to this License.

7. If, as a consequence of a court judgment or allegation of patent infringement or for any other reason (not limited to patent issues), conditions are imposed on you (whether by court order, agreement or otherwise) that contradict the conditions of this License, they do not excuse you from the conditions of this License. If you cannot distribute so as to satisfy simultaneously your obligations under this License and any other pertinent obligations, then as a consequence you may not distribute the Program at all. For example, if a patent license would not permit royalty-free redistribution of the Program by all those who receive copies directly or indirectly through you, then the only way you could satisfy both it and this License would be to refrain entirely from distribution of the Program.

If any portion of this section is held invalid or unenforceable under any particular circumstance, the balance of the section is intended to apply and the section as a whole is intended to apply in other circumstances.

It is not the purpose of this section to induce you to infringe any patents or other property right claims or to contest validity of any such claims; this section has the sole purpose of protecting the integrity of the free software distribution system, which is implemented by public license practices. Many people have made generous contributions to the wide range of software distributed through that system in reliance on consistent application of that system; it is up to the author/donor to decide if he or she is willing to distribute software through any other system and a licensee cannot impose that choice.

This section is intended to make thoroughly clear what is believed to be a consequence of the rest of this License.

8. If the distribution and/or use of the Program is restricted in certain countries either by patents or by copyrighted interfaces, the original copyright holder who places the Program under this License may add an explicit geographical distribution limitation excluding those countries, so that distribution is permitted only in or among countries not thus excluded. In such case, this License incorporates the limitation as if written in the body of this License.

9. The Free Software Foundation may publish revised and/or new versions of the General Public License from time to time. Such new versions will be similar in spirit to the present version, but may differ in detail to address new problems or concerns.

Each version is given a distinguishing version number. If the Program specifies a version number of this License which applies to it and "any later version", you have the option of following the terms and conditions either of that version or of any later version published by the Free Software Foundation. If the Program does not specify a version number of this License, you may choose any version ever published by the Free Software Foundation.

10. If you wish to incorporate parts of the Program into other free programs whose distribution conditions are different, write to the author to ask for permission. For software which is copyrighted by the Free Software Foundation, write to the Free Software Foundation; we sometimes make exceptions for this. Our decision will be guided by the two goals of preserving the free status of all derivatives of our free software and of promoting the sharing and reuse of software generally.

#### NO WARRANTY

11. BECAUSE THE PROGRAM IS LICENSED FREE OF CHARGE, THERE IS NO WARRANTY FOR THE PROGRAM, TO THE EXTENT PERMITTED BY APPLICABLE LAW. EXCEPT WHEN OTHERWISE STATED IN WRITING THE COPYRIGHT HOLDERS AND/OR OTHER PARTIES PROVIDE THE PROGRAM "AS IS" WITHOUT WARRANTY OF ANY KIND, EITHER EXPRESSED OR IMPLIED, INCLUDING, BUT NOT LIMITED TO, THE IMPLIED WARRANTIES OF MERCHANTABILITY AND FITNESS FOR A PARTICULAR PURPOSE. THE ENTIRE RISK AS TO

THE QUALITY AND PERFORMANCE OF THE PROGRAM IS WITH YOU. SHOULD THE PROGRAM PROVE DEFECTIVE, YOU ASSUME THE COST OF ALL NECESSARY SERVICING, REPAIR OR CORRECTION.

12. IN NO EVENT UNLESS REQUIRED BY APPLICABLE LAW OR AGREED TO IN WRITING WILL ANY COPYRIGHT HOLDER, OR ANY OTHER PARTY WHO MAY MODIFY AND/OR REDISTRIBUTE THE PROGRAM AS PERMITTED ABOVE, BE LIABLE TO YOU FOR DAMAGES, INCLUDING ANY GENERAL, SPECIAL, INCIDENTAL OR CONSEQUENTIAL DAMAGES ARISING OUT OF THE USE OR INABILITY TO USE THE PROGRAM (INCLUDING BUT NOT LIMITED TO LOSS OF DATA OR DATA BEING RENDERED INACCURATE OR LOSSES SUSTAINED BY YOU OR THIRD PARTIES OR A FAILURE OF THE PROGRAM TO OPERATE WITH ANY OTHER PROGRAMS), EVEN IF SUCH HOLDER OR OTHER PARTY HAS BEEN ADVISED OF THE POSSIBILITY OF SUCH **DAMAGES** 

#### END OF TERMS AND CONDITIONS

#### How to Apply These Terms to Your New Programs

If you develop a new program, and you want it to be of the greatest possible use to the public, the best way to achieve this is to make it free software which everyone can redistribute and change under these terms.

To do so, attach the following notices to the program. It is safest to attach them to the start of each source file to most effectively convey the exclusion of warranty; and each file should have at least the "copyright" line and a pointer to where the full notice is found.

<one line to give the program's name and a brief idea of what it does.> Copyright (C) <year> <name of author>

This program is free software; you can redistribute it and/or modify it under the terms of the GNU General Public License as published by the Free Software Foundation; either version 2 of the License, or (at your option) any later version.

This program is distributed in the hope that it will be useful, but WITHOUT ANY WARRANTY; without even the implied warranty of MERCHANTABILITY or FITNESS FOR A PARTICULAR PURPOSE. See the GNU General Public License for more details.

You should have received a copy of the GNU General Public License along with this program; if not, write to the Free Software Foundation, Inc., 51 Franklin Street, Fifth Floor, Boston, MA 02110-1301 USA.

Also add information on how to contact you by electronic and paper mail.

If the program is interactive, make it output a short notice like this when it starts in an interactive mode:

Gnomovision version 69, Copyright (C) year name of author Gnomovision comes with ABSOLUTELY NO WARRANTY; for details type `show w'. This is free software, and you are welcome to redistribute it under certain conditions; type `show c' for details.

The hypothetical commands `show w' and `show c' should show the appropriate parts of the General Public License. Of course, the commands you use may be called something other than `show w' and `show c'; they could even be mouse-clicks or menu items--whatever suits your program.

You should also get your employer (if you work as a programmer) or your school, if any, to sign a "copyright disclaimer" for the program, if necessary. Here is a sample; alter the names:

Yoyodyne, Inc., hereby disclaims all copyright interest in the program `Gnomovision' (which makes passes at compilers) written by James Hacker.

 <signature of Ty Coon>, 1 April 1989 Ty Coon, President of Vice

This General Public License does not permit incorporating your program into proprietary programs. If your program is a subroutine library, you may consider it more useful to permit linking proprietary applications with the library. If this is what you want to do, use the GNU Lesser General Public License instead of this License.

#### **GNU LESSER GENERAL PUBLIC LICENSE**

#### **Version 2.1, February 1999**

Copyright (C) 1991, 1999 Free Software Foundation, Inc. 51 Franklin Street, Fifth Floor, Boston, MA 02110-1301 USA Everyone is permitted to copy and distribute verbatim copies of this license document, but changing it is not allowed.

 [This is the first released version of the Lesser GPL. It also counts as the successor of the GNU Library Public License, version 2, hence the version number 2.1.]

#### Preamble

The licenses for most software are designed to take away your freedom to share and change it. By contrast, the GNU General Public Licenses are intended to guarantee your freedom to share and change free software--to make sure the software is free for all its users.

This license, the Lesser General Public License, applies to some specially designated software packages--typically libraries--of the Free Software Foundation and other authors who decide to use it. You can use it too, but we suggest you first think carefully about whether this license or the ordinary General Public License is the better strategy to use in any particular case, based on the explanations below.

When we speak of free software, we are referring to freedom of use, not price. Our General Public Licenses are designed to make sure that you have the freedom to distribute copies of free software (and charge for this service if you wish); that you receive source code or can get it if you want it; that you can change the software and use pieces of it in new free programs; and that you are informed that you can do these things.

To protect your rights, we need to make restrictions that forbid distributors to deny you these rights or to ask you to surrender these rights. These restrictions translate to certain responsibilities for you if you distribute copies of the library or if you modify it.

For example, if you distribute copies of the library, whether gratis or for a fee, you must give the recipients all the rights that we gave you. You must make sure that they, too, receive or can get the source code. If you link other code with the library, you must provide complete object files to the recipients, so that they can relink them with the library after making changes to the library and recompiling it. And you must show them these terms so they know their rights.

We protect your rights with a two-step method: (1) we copyright the library, and (2) we offer you this license, which gives you legal permission to copy, distribute and/or modify the library.

To protect each distributor, we want to make it very clear that there is no warranty for the free library. Also, if the library is modified by someone else and passed on, the recipients should know that what they have is not the original version, so that the original author's reputation will not be affected by problems that might be introduced by others.

Finally, software patents pose a constant threat to the existence of any free program. We wish to make sure that a company cannot effectively restrict the users of a free program by obtaining a restrictive license from a patent holder. Therefore, we insist that any patent license obtained for a version of the library must be consistent with the full freedom of use specified in this license.

Most GNU software, including some libraries, is covered by the ordinary GNU General Public License. This license, the GNU Lesser General Public License, applies to certain designated libraries, and is quite different from the ordinary General Public License. We use this license for certain libraries in order to permit linking those libraries into non-free programs.

When a program is linked with a library, whether statically or using a shared library, the combination of the two is legally speaking a combined work, a derivative of the original library. The ordinary General Public License therefore permits such linking only if the entire combination fits its criteria of freedom. The Lesser General Public License permits more lax criteria for linking other code with the library.

We call this license the "Lesser" General Public License because it does Less to protect the user's freedom than the ordinary General Public License. It also provides other free software developers Less of an advantage over competing non-free programs. These disadvantages are the reason we use the ordinary General Public License for many libraries. However, the Lesser license provides advantages in certain special circumstances.

For example, on rare occasions, there may be a special need to encourage the widest possible use of a certain library, so that it becomes a de-facto standard. To achieve this, non-free programs must be allowed to use the library. A more frequent case is that a free library does the same job as widely used non-free libraries. In this case, there is little to gain by limiting the free library to free software only, so we use the Lesser General Public License.

In other cases, permission to use a particular library in non-free programs enables a greater number of people to use a large body of free software. For example, permission to use the GNU C Library in non-free programs enables many more people to use the whole GNU operating system, as well as its variant, the GNU/Linux operating system.

Although the Lesser General Public License is Less protective of the users' freedom, it does ensure that the user of a program that is linked with the Library has the freedom and the wherewithal to run that program using a modified version of the Library.

The precise terms and conditions for copying, distribution and modification follow. Pay close attention to the difference between a "work based on the library" and a "work that uses the library". The former contains code derived from the library, whereas the latter must be combined with the library in order to run.

#### GNU LESSER GENERAL PUBLIC LICENSE TERMS AND CONDITIONS FOR COPYING, DISTRIBUTION AND MODIFICATION

0. This License Agreement applies to any software library or other program which contains a notice placed by the copyright holder or other authorized party saying it may be distributed under the terms of this Lesser General Public License (also called "this License"). Each licensee is addressed as "you".

A "library" means a collection of software functions and/or data prepared so as to be conveniently linked with application programs (which use some of those functions and data) to form executables.

The "Library", below, refers to any such software library or work which has been distributed under these terms. A "work based on the Library" means either the Library or any derivative work under copyright law: that is to say, a work containing the Library or a portion of it, either verbatim or with modifications and/or translated straightforwardly into another language. (Hereinafter, translation is included without limitation in the term "modification".)

"Source code" for a work means the preferred form of the work for making modifications to it. For a library, complete source code means all the source code for all modules it contains, plus any associated interface definition files, plus the scripts used to control compilation and installation of the library.

Activities other than copying, distribution and modification are not covered by this License; they are outside its scope. The act of running a program using the Library is not restricted, and output from such a program is covered only if its contents constitute a work based on the Library (independent of the use of the Library in a tool for writing it). Whether that is true depends on what the Library does and what the program that uses the Library does.

1. You may copy and distribute verbatim copies of the Library's complete source code as you receive it, in any medium, provided that you conspicuously and appropriately publish on each copy an appropriate copyright notice and disclaimer of warranty; keep intact all the notices that refer to this License and to the absence of any warranty; and distribute a copy of this License along with the Library.

You may charge a fee for the physical act of transferring a copy, and you may at your option offer warranty protection in exchange for a fee.

2. You may modify your copy or copies of the Library or any portion of it, thus forming a work based on the Library, and copy and distribute such modifications or work under the terms of Section 1 above, provided that you also meet all of these conditions:

a) The modified work must itself be a software library.

b) You must cause the files modified to carry prominent notices stating that you changed the files and the date of any change.

c) You must cause the whole of the work to be licensed at no charge to all third parties under the terms of this License.

d) If a facility in the modified Library refers to a function or a table of data to be supplied by an application program that uses the facility, other than as an argument passed when the facility is invoked, then you must make a good faith effort to ensure that, in the event an application does not supply such function or table, the facility still operates, and performs whatever part of its purpose remains meaningful.

 (For example, a function in a library to compute square roots has a purpose that is entirely well-defined independent of the application. Therefore, Subsection 2d requires that any application-supplied function or table used by this function must be optional: if the application does not supply it, the square root function must still compute square roots.)

These requirements apply to the modified work as a whole. If identifiable sections of that work are not derived from the Library, and can be reasonably considered independent and separate works in themselves, then this License, and its terms, do not apply to those sections when you distribute them as separate works. But when you distribute the same sections as part of a whole which is a work based on the Library, the distribution of the whole must be on the terms of this License, whose permissions for other licensees extend to the entire whole, and thus to each and every part regardless of who wrote it.

Thus, it is not the intent of this section to claim rights or contest your rights to work written entirely by you; rather, the intent is to exercise the right to control the distribution of derivative or collective works based on the Library.

In addition, mere aggregation of another work not based on the Library with the Library (or with a work based on the Library) on a volume of a storage or distribution medium does not bring the other work under the scope of this License.

3. You may opt to apply the terms of the ordinary GNU General Public License instead of this License to a given copy of the Library. To do this, you must alter all the notices that refer to this License, so that they refer to the ordinary GNU General Public License, version 2, instead of to this License. (If a newer version than version 2 of the ordinary GNU General Public License has appeared, then you can specify that version instead if you wish.) Do not make any other change in these notices.

Once this change is made in a given copy, it is irreversible for that copy, so the ordinary GNU General Public License applies to all subsequent copies and derivative works made from that copy.

This option is useful when you wish to copy part of the code of the Library into a program that is not a library.

4. You may copy and distribute the Library (or a portion or derivative of it, under Section 2) in object code or executable form under the terms of Sections 1 and 2 above provided that you accompany it with the complete corresponding machine-readable source code, which must be distributed under the terms of Sections 1 and 2 above on a medium customarily used for software interchange.

If distribution of object code is made by offering access to copy from a designated place, then offering equivalent access to copy the source code from the same place satisfies the requirement to distribute the source code, even though third parties are not compelled to copy the source along with the object code.

5. A program that contains no derivative of any portion of the Library, but is designed to work with the Library by being compiled or linked with it, is called a "work that uses the Library". Such a work, in isolation, is not a derivative work of the Library, and therefore falls outside the scope of this License.

However, linking a "work that uses the Library" with the Library creates an executable that is a derivative of the Library (because it contains portions of the Library), rather than a "work that uses the library". The executable is therefore covered by this License. Section 6 states terms for distribution of such executables.

When a "work that uses the Library" uses material from a header file that is part of the Library, the object code for the work may be a derivative work of the Library even though the source code is not. Whether this is true is especially significant if the work can be linked without the Library, or if the work is itself a library. The threshold for this to be true is not precisely defined by law.

If such an object file uses only numerical parameters, data structure layouts and accessors, and small macros and small inline functions (ten lines or less in length), then the use of the object file is unrestricted, regardless of whether it is legally a derivative work. (Executables containing this object code plus portions of the Library will still fall under Section 6.)

Otherwise, if the work is a derivative of the Library, you may distribute the object code for the work under the terms of Section 6. Any executables containing that work also fall under Section 6, whether or not they are linked directly with the Library itself.

6. As an exception to the Sections above, you may also combine or link a "work that uses the Library" with the Library to produce a work containing portions of the Library, and distribute that work under terms of your choice, provided that the terms permit modification of the work for the customer's own use and reverse engineering for debugging such modifications.

You must give prominent notice with each copy of the work that the Library is used in it and that the Library and its use are covered by this License. You must supply a copy of this License. If the work during execution displays copyright notices, you must include the copyright notice for the Library among them, as well as a reference directing the user to the copy of this License. Also, you must do one of these things:

a) Accompany the work with the complete corresponding machine-readable source code for the Library including whatever changes were used in the work (which must be distributed under Sections 1 and 2 above); and, if the work is an executable linked with the Library, with the complete machine-readable "work that uses the Library", as object code and/or source code, so that the user can modify the Library and then relink to produce a modified executable containing the modified Library. (It is understood that the user who changes the contents of definitions files in the Library will not necessarily be able to recompile the application to use the modified definitions.)

 b) Use a suitable shared library mechanism for linking with the Library. A suitable mechanism is one that (1) uses at run time a copy of the library already present on the user's computer system, rather than copying library functions into the executable, and (2) will operate properly with a modified version of the library, if the user installs one, as long as the modified version is interface-compatible with the version that the work was made with.

c) Accompany the work with a written offer, valid for at least three years, to give the same user the materials specified in Subsection 6a, above, for a charge no more than the cost of performing this distribution.

d) If distribution of the work is made by offering access to copy from a designated place, offer equivalent access to copy the above specified materials from the same place.

e) Verify that the user has already received a copy of these materials or that you have already sent this user a copy.

For an executable, the required form of the "work that uses the Library" must include any data and utility programs needed for reproducing the executable from it. However, as a special exception, the materials to be distributed need not include anything that is normally distributed (in either source or binary form) with the major components (compiler, kernel, and so on) of the operating system on which the executable runs, unless that component itself accompanies the executable.

It may happen that this requirement contradicts the license restrictions of other proprietary libraries that do not normally accompany the operating system. Such a contradiction means you cannot use both them and the Library together in an executable that you distribute.

7. You may place library facilities that are a work based on the Library side-by-side in a single library together with other library facilities not covered by this License, and distribute such a combined library, provided that the separate distribution of the work based on the Library and of the other library facilities is otherwise permitted, and provided that you do these two things:

a) Accompany the combined library with a copy of the same work based on the Library, uncombined with any other library facilities. This must be distributed under the terms of the Sections above.

b) Give prominent notice with the combined library of the fact that part of it is a work based on the Library, and explaining where to find the accompanying uncombined form of the same work.

8. You may not copy, modify, sublicense, link with, or distribute the Library except as expressly provided under this License. Any attempt otherwise to copy, modify, sublicense, link with, or distribute the Library is void, and will automatically terminate your rights under this License. However, parties who have received copies, or rights, from you under this License will not have their licenses terminated so long as such parties remain in full compliance.

9. You are not required to accept this License, since you have not signed it. However, nothing else grants you permission to modify or distribute the Library or its derivative works. These actions are prohibited by law if you do not accept this License. Therefore, by modifying or distributing the Library (or any work based on the Library), you indicate your acceptance of this License to do so, and all its terms and conditions for copying, distributing or modifying the Library or works based on it.

10. Each time you redistribute the Library (or any work based on the Library), the recipient automatically receives a license from the original licensor to copy, distribute, link with or modify the Library subject to these terms and conditions. You may not impose any further restrictions on the recipients' exercise of the rights granted herein. You are not responsible for enforcing compliance by third parties with this License.

11. If, as a consequence of a court judgment or allegation of patent infringement or for any other reason (not limited to patent issues), conditions are imposed on you (whether by court order, agreement or otherwise) that contradict the conditions of this License, they do not excuse you from the conditions of this License. If you cannot distribute so as to satisfy simultaneously your obligations under this License and any other pertinent obligations, then as a consequence you may not distribute the Library at all. For example, if a patent license would not permit royalty-free redistribution of the Library by all those who receive copies directly or indirectly through you, then the only way you could satisfy both it and this License would be to refrain entirely from distribution of the Library.

If any portion of this section is held invalid or unenforceable under any particular circumstance, the balance of the section is intended to apply, and the section as a whole is intended to apply in other circumstances.

It is not the purpose of this section to induce you to infringe any patents or other property right claims or to contest validity of any such claims; this section has the sole purpose of protecting the integrity of the free software distribution system which is implemented by public license practices. Many people have made generous contributions to the wide range of software distributed through that system in reliance on consistent application of that system; it is up to the author/donor to decide if he or she is willing to distribute software through any other system and a licensee cannot impose that choice.

This section is intended to make thoroughly clear what is believed to be a consequence of the rest of this License.

12. If the distribution and/or use of the Library is restricted in certain countries either by patents or by copyrighted interfaces, the original copyright holder who places the Library under this License may add an explicit geographical distribution limitation excluding those countries, so that distribution is permitted only in or among countries not thus excluded. In such case, this License incorporates the limitation as if written in the body of this License.

13. The Free Software Foundation may publish revised and/or new versions of the Lesser General Public License from time to time. Such new versions will be similar in spirit to the present version, but may differ in detail to address new problems or concerns.

Each version is given a distinguishing version number. If the Library specifies a version number of this License which applies to it and "any later version", you have the option of following the terms and conditions either of that version or of any later version published by the Free Software Foundation. If the Library does not specify a license version number, you may choose any version ever published by the Free Software Foundation.

14. If you wish to incorporate parts of the Library into other free programs whose distribution conditions are incompatible with these, write to the author to ask for permission. For software which is copyrighted by the Free Software Foundation, write to the Free Software Foundation; we sometimes make exceptions for this. Our decision will be guided by the two goals of preserving the free status of all derivatives of our free software and of promoting the sharing and reuse of software generally.

#### NO WARRANTY

15. BECAUSE THE LIBRARY IS LICENSED FREE OF CHARGE, THERE IS NO WARRANTY FOR THE LIBRARY, TO THE EXTENT PERMITTED BY APPLICABLE LAW. EXCEPT WHEN OTHERWISE STATED IN WRITING THE COPYRIGHT HOLDERS AND/OR OTHER PARTIES PROVIDE THE LIBRARY "AS IS" WITHOUT WARRANTY OF ANY KIND, EITHER EXPRESSED OR IMPLIED, INCLUDING, BUT NOT LIMITED TO, THE IMPLIED WARRANTIES OF MERCHANTABILITY AND FITNESS FOR A PARTICULAR PURPOSE. THE ENTIRE RISK AS TO THE QUALITY AND PERFORMANCE OF THE LIBRARY IS WITH YOU. SHOULD THE LIBRARY PROVE DEFECTIVE, YOU ASSUME THE COST OF ALL NECESSARY SERVICING, REPAIR OR CORRECTION.

16. IN NO EVENT UNLESS REQUIRED BY APPLICABLE LAW OR AGREED TO IN WRITING WILL ANY COPYRIGHT HOLDER, OR ANY OTHER PARTY WHO MAY MODIFY AND/OR REDISTRIBUTE THE LIBRARY AS PERMITTED ABOVE, BE LIABLE TO YOU FOR DAMAGES, INCLUDING ANY GENERAL, SPECIAL, INCIDENTAL OR CONSEQUENTIAL DAMAGES ARISING OUT OF THE USE OR INABILITY TO USE THE LIBRARY (INCLUDING BUT NOT LIMITED TO LOSS OF DATA OR DATA BEING RENDERED INACCURATE OR LOSSES SUSTAINED BY

#### YOU OR THIRD PARTIES OR A FAILURE OF THE LIBRARY TO OPERATE WITH ANY OTHER SOFTWARE), EVEN IF SUCH HOLDER OR OTHER PARTY HAS BEEN ADVISED OF THE POSSIBILITY OF SUCH DAMAGES.

#### END OF TERMS AND CONDITIONS

#### How to Apply These Terms to Your New Libraries

If you develop a new library, and you want it to be of the greatest possible use to the public, we recommend making it free software that everyone can redistribute and change. You can do so by permitting redistribution under these terms (or, alternatively, under the terms of the ordinary General Public License).

To apply these terms, attach the following notices to the library. It is safest to attach them to the start of each source file to most effectively convey the exclusion of warranty; and each file should have at least the "copyright" line and a pointer to where the full notice is found.

<one line to give the library's name and a brief idea of what it does.> Copyright (C) <year> <name of author>

This library is free software; you can redistribute it and/or modify it under the terms of the GNU Lesser General Public License as published by the Free Software Foundation; either version 2.1 of the License, or (at your option) any later version.

This library is distributed in the hope that it will be useful, but WITHOUT ANY WARRANTY; without even the implied warranty of MERCHANTABILITY or FITNESS FOR A PARTICULAR PURPOSE. See the GNU Lesser General Public License for more details.

You should have received a copy of the GNU Lesser General Public License along with this library; if not, write to the Free Software Foundation, Inc., 51 Franklin Street, Fifth Floor, Boston, MA 02110-1301 USA

Also add information on how to contact you by electronic and paper mail.

You should also get your employer (if you work as a programmer) or your school, if any, to sign a "copyright disclaimer" for the library, if necessary. Here is a sample; alter the names:

Yoyodyne, Inc., hereby disclaims all copyright interest in the library `Frob' (a library for tweaking knobs) written by James Random Hacker.

 <signature of Ty Coon>, 1 April 1990 Ty Coon, President of Vice

That's all there is to it!
# **GNU GENERAL PUBLIC LICENSE**

# **Version 3, 29 June 2007**

Copyright (C) 2007 Free Software Foundation, Inc. <http://fsf.org/> Everyone is permitted to copy and distribute verbatim copies of this license document, but changing it is not allowed.

# Preamble

The GNU General Public License is a free, copyleft license for software and other kinds of works.

 The licenses for most software and other practical works are designed to take away your freedom to share and change the works. By contrast, the GNU General Public License is intended to guarantee your freedom to share and change all versions of a program--to make sure it remains free software for all its users. We, the Free Software Foundation, use the GNU General Public License for most of our software; it applies also to any other work released this way by its authors. You can apply it to your programs, too.

When we speak of free software, we are referring to freedom, not price. Our General Public Licenses are designed to make sure that you have the freedom to distribute copies of free software (and charge for them if you wish), that you receive source code or can get it if you want it, that you can change the software or use pieces of it in new free programs, and that you know you can do these things.

To protect your rights, we need to prevent others from denying you these rights or asking you to surrender the rights. Therefore, you have certain responsibilities if you distribute copies of the software, or if you modify it: responsibilities to respect the freedom of others.

For example, if you distribute copies of such a program, whether gratis or for a fee, you must pass on to the recipients the same freedoms that you received. You must make sure that they, too, receive or can get the source code. And you must show them these terms so they know their rights.

Developers that use the GNU GPL protect your rights with two steps:

(1) assert copyright on the software, and (2) offer you this License giving you legal permission to copy, distribute and/or modify it.

For the developers' and authors' protection, the GPL clearly explains that there is no warranty for this free software. For both users' and authors' sake, the GPL requires that modified versions be marked as changed, so that their problems will not be attributed erroneously to authors of previous versions.

Some devices are designed to deny users access to install or run modified versions of the software inside them, although the manufacturer can do so. This is fundamentally incompatible with the aim of protecting users' freedom to change the software. The systematic pattern of such abuse occurs in the area of products for individuals to use, which is precisely where it is most unacceptable. Therefore, we have designed this version of the GPL to prohibit the practice for those products. If such problems arise substantially in other domains, we stand ready to extend this provision to those domains in future versions of the GPL, as needed to protect the freedom of users.

Finally, every program is threatened constantly by software patents. States should not allow patents to restrict development and use of software on general-purpose computers, but in those that do, we wish to avoid the special danger that patents applied to a free program could make it effectively proprietary. To prevent this, the GPL assures that patents cannot be used to render the program non-free.

The precise terms and conditions for copying, distribution and modification follow.

# TERMS AND CONDITIONS

0. Definitions.

"This License" refers to version 3 of the GNU General Public License.

"Copyright" also means copyright-like laws that apply to other kinds of works, such as semiconductor masks.

"The Program" refers to any copyrightable work licensed under this License. Each licensee is addressed as "you". "Licensees" and "recipients" may be individuals or organizations.

To "modify" a work means to copy from or adapt all or part of the work in a fashion requiring copyright permission, other than the making of an exact copy. The resulting work is called a "modified version" of the earlier work or a work "based on" the earlier work.

A "covered work" means either the unmodified Program or a work based on the Program.

To "propagate" a work means to do anything with it that, without permission, would make you directly or secondarily liable for infringement under applicable copyright law, except executing it on a computer or modifying a private copy. Propagation includes copying, distribution (with or without modification), making available to the public, and in some countries other activities as well.

To "convey" a work means any kind of propagation that enables other parties to make or receive copies. Mere interaction with a user through a computer network, with no transfer of a copy, is not conveying.

An interactive user interface displays "Appropriate Legal Notices" to the extent that it includes a convenient and prominently visible feature that (1) displays an appropriate copyright notice, and (2) tells the user that there is no warranty for the work (except to the extent that warranties are provided), that licensees may convey the work under this License, and how to view a copy of this License. If the interface presents a list of user commands or options, such as a menu, a prominent item in the list meets this criterion.

# 1. Source Code.

The "source code" for a work means the preferred form of the work for making modifications to it. "Object code" means any non-source form of a work.

A "Standard Interface" means an interface that either is an official standard defined by a recognized standards body, or, in the case of interfaces specified for a particular programming language, one that is widely used among developers working in that language.

The "System Libraries" of an executable work include anything, other than the work as a whole, that (a) is included in the normal form of packaging a Major Component, but which is not part of that Major Component, and (b) serves only to enable use of the work with that Major Component, or to implement a Standard Interface for which an implementation is available to the public in source code form. A "Major Component", in this context, means a major essential component (kernel, window system, and so on) of the specific operating system (if any) on which the executable work runs, or a compiler used to produce the work, or an object code interpreter used to run it.

The "Corresponding Source" for a work in object code form means all the source code needed to generate, install, and (for an executable work) run the object code and to modify the work, including scripts to control those activities. However, it does not include the work's System Libraries, or general-purpose tools or generally available free programs which are used unmodified in performing those activities but which are not part of the work. For example, Corresponding Source includes interface definition files associated with source files for the work, and the source code for shared libraries and dynamically linked subprograms that the work is specifically designed to require, such as by intimate data communication or control flow between those subprograms and other parts of the work.

The Corresponding Source need not include anything that users can regenerate automatically from other parts of the Corresponding Source.

The Corresponding Source for a work in source code form is that same work.

# 2. Basic Permissions.

All rights granted under this License are granted for the term of copyright on the Program, and are irrevocable provided the stated conditions are met. This License explicitly affirms your unlimited permission to run the unmodified Program. The output from running a covered work is covered by this License only if the output, given its content, constitutes a covered work. This License acknowledges your rights of fair use or other equivalent, as provided by copyright law.

You may make, run and propagate covered works that you do not convey, without conditions so long as your license otherwise remains in force. You may convey covered works to others for the sole purpose of having them make modifications exclusively for you, or provide you with facilities for running those works, provided that you comply with the terms of this License in conveying all material for which you do not control copyright. Those thus making or running the covered works for you must do so exclusively on your behalf, under your direction and control, on terms that prohibit them from making any copies of your copyrighted material outside their relationship with you.

Conveying under any other circumstances is permitted solely under the conditions stated below. Sublicensing is not allowed; section 10 makes it unnecessary.

3. Protecting Users' Legal Rights From Anti-Circumvention Law.

No covered work shall be deemed part of an effective technological measure under any applicable law fulfilling obligations under article 11 of the WIPO copyright treaty adopted on 20 December 1996, or similar laws prohibiting or restricting circumvention of such measures.

When you convey a covered work, you waive any legal power to forbid circumvention of technological measures to the extent such circumvention is effected by exercising rights under this License with respect to the covered work, and you disclaim any intention to limit operation or modification of the work as a means of enforcing, against the work's users, your or third parties' legal rights to forbid circumvention of technological measures.

4. Conveying Verbatim Copies.

You may convey verbatim copies of the Program's source code as you receive it, in any medium, provided that you conspicuously and appropriately publish on each copy an appropriate copyright notice; keep intact all notices stating that this License and any non-permissive terms added in accord with section 7 apply to the code; keep intact all notices of the absence of any warranty; and give all recipients a copy of this License along with the Program.

You may charge any price or no price for each copy that you convey, and you may offer support or warranty protection for a fee.

#### 5. Conveying Modified Source Versions.

You may convey a work based on the Program, or the modifications to produce it from the Program, in the form of source code under the terms of section 4, provided that you also meet all of these conditions:

a) The work must carry prominent notices stating that you modified it, and giving a relevant date.

 b) The work must carry prominent notices stating that it is released under this License and any conditions added under section

7. This requirement modifies the requirement in section 4 to "keep intact all notices".

 c) You must license the entire work, as a whole, under this License to anyone who comes into possession of a copy. This License will therefore apply, along with any applicable section 7 additional terms, to the whole of the work, and all its parts, regardless of how they are packaged. This License gives no permission to license the work in any other way, but it does not invalidate such permission if you have separately received it.

 d) If the work has interactive user interfaces, each must display Appropriate Legal Notices; however, if the Program has interactive interfaces that do not display Appropriate Legal Notices, your work need not make them do so.

A compilation of a covered work with other separate and independent works, which are not by their nature extensions of the covered work, and which are not combined with it such as to form a larger program, in or on a volume of a storage or distribution medium, is called an "aggregate" if the compilation and its resulting copyright are not used to limit the access or legal rights of the compilation's users beyond what the individual works permit. Inclusion of a covered work in an aggregate does not cause this License to apply to the other parts of the aggregate.

6. Conveying Non-Source Forms.

You may convey a covered work in object code form under the terms of sections 4 and 5, provided that you also convey the machine-readable Corresponding Source under the terms of this License, in one of these ways:

 a) Convey the object code in, or embodied in, a physical product (including a physical distribution medium), accompanied by the Corresponding Source fixed on a durable physical medium customarily used for software interchange.

 b) Convey the object code in, or embodied in, a physical product (including a physical distribution medium), accompanied by a written offer, valid for at least three years and valid for as long as you offer spare parts or customer support for that product model, to give anyone who possesses the object code either (1) a copy of the Corresponding Source for all the software in the product that is covered by this License, on a durable physical medium customarily used for software interchange, for a price no more than your reasonable cost of physically performing this conveying of source, or (2) access to copy the Corresponding Source from a network server at no charge.

 c) Convey individual copies of the object code with a copy of the written offer to provide the Corresponding Source. This alternative is allowed only occasionally and noncommercially, and only if you received the object code with such an offer, in accord with subsection 6b.

 d) Convey the object code by offering access from a designated place (gratis or for a charge), and offer equivalent access to the Corresponding Source in the same way through the same place at no further charge. You need not require recipients to copy the Corresponding Source along with the object code. If the place to copy the object code is a network server, the Corresponding Source may be on a different server (operated by you or a third party) that supports equivalent copying facilities, provided you maintain clear directions next to the object code saying where to find the Corresponding Source. Regardless of what server hosts the Corresponding Source, you remain obligated to ensure that it is available for as long as needed to satisfy these requirements.

 e) Convey the object code using peer-to-peer transmission, provided you inform other peers where the object code and Corresponding Source of the work are being offered to the general public at no charge under subsection 6d.

A separable portion of the object code, whose source code is excluded from the Corresponding Source as a System Library, need not be included in conveying the object code work.

A "User Product" is either (1) a "consumer product", which means any tangible personal property which is normally used for personal, family, or household purposes, or (2) anything designed or sold for incorporation into a dwelling. In determining whether a product is a consumer product, doubtful cases shall be resolved in favor of coverage. For a particular product received by a particular user, "normally used" refers to a typical or common use of that class of product, regardless of the status of the particular user or of the way in which the particular user actually uses, or expects or is expected to use, the product. A product is a consumer product regardless of whether the product has substantial commercial, industrial or non-consumer uses, unless such uses represent the only significant mode of use of the product.

"Installation Information" for a User Product means any methods, procedures, authorization keys, or other information required to install and execute modified versions of a covered work in that User Product from a modified version of its

Corresponding Source. The information must suffice to ensure that the continued functioning of the modified object code is in no case prevented or interfered with solely because modification has been made.

If you convey an object code work under this section in, or with, or specifically for use in, a User Product, and the conveying occurs as part of a transaction in which the right of possession and use of the User Product is transferred to the recipient in perpetuity or for a fixed term (regardless of how the transaction is characterized), the Corresponding Source conveyed under this section must be accompanied by the Installation Information. But this requirement does not apply if neither you nor any third party retains the ability to install modified object code on the User Product (for example, the work has been installed in ROM).

The requirement to provide Installation Information does not include a requirement to continue to provide support service, warranty, or updates for a work that has been modified or installed by the recipient, or for the User Product in which it has been modified or installed. Access to a network may be denied when the modification itself materially and adversely affects the operation of the network or violates the rules and protocols for communication across the network.

Corresponding Source conveyed, and Installation Information provided, in accord with this section must be in a format that is publicly documented (and with an implementation available to the public in source code form), and must require no special password or key for unpacking, reading or copying.

# 7. Additional Terms.

"Additional permissions" are terms that supplement the terms of this License by making exceptions from one or more of its conditions. Additional permissions that are applicable to the entire Program shall be treated as though they were included in this License, to the extent that they are valid under applicable law. If additional permissions apply only to part of the Program, that part may be used separately under those permissions, but the entire Program remains governed by this License without regard to the additional permissions.

When you convey a copy of a covered work, you may at your option remove any additional permissions from that copy, or from any part of it. (Additional permissions may be written to require their own removal in certain cases when you modify the work.) You may place additional permissions on material, added by you to a covered work, for which you have or can give appropriate copyright permission.

Notwithstanding any other provision of this License, for material you add to a covered work, you may (if authorized by the copyright holders of that material) supplement the terms of this License with terms:

a) Disclaiming warranty or limiting liability differently from the terms of sections 15 and 16 of this License; or

 b) Requiring preservation of specified reasonable legal notices or author attributions in that material or in the Appropriate Legal Notices displayed by works containing it; or

 c) Prohibiting misrepresentation of the origin of that material, or requiring that modified versions of such material be marked in reasonable ways as different from the original version; or

d) Limiting the use for publicity purposes of names of licensors or authors of the material; or

e) Declining to grant rights under trademark law for use of some trade names, trademarks, or service marks; or

 f) Requiring indemnification of licensors and authors of that material by anyone who conveys the material (or modified versions of it) with contractual assumptions of liability to the recipient, for any liability that these contractual assumptions directly impose on those licensors and authors.

All other non-permissive additional terms are considered "further restrictions" within the meaning of section 10. If the Program as you received it, or any part of it, contains a notice stating that it is governed by this License along with a term that is a further restriction, you may remove that term. If a license document contains a further restriction but permits

relicensing or conveying under this License, you may add to a covered work material governed by the terms of that license document, provided that the further restriction does not survive such relicensing or conveying.

If you add terms to a covered work in accord with this section, you must place, in the relevant source files, a statement of the additional terms that apply to those files, or a notice indicating where to find the applicable terms.

Additional terms, permissive or non-permissive, may be stated in the form of a separately written license, or stated as exceptions; the above requirements apply either way.

# 8. Termination.

You may not propagate or modify a covered work except as expressly provided under this License. Any attempt otherwise to propagate or modify it is void, and will automatically terminate your rights under this License (including any patent licenses granted under the third paragraph of section 11).

However, if you cease all violation of this License, then your license from a particular copyright holder is reinstated (a) provisionally, unless and until the copyright holder explicitly and finally terminates your license, and (b) permanently, if the copyright holder fails to notify you of the violation by some reasonable means prior to 60 days after the cessation.

Moreover, your license from a particular copyright holder is reinstated permanently if the copyright holder notifies you of the violation by some reasonable means, this is the first time you have received notice of violation of this License (for any work) from that copyright holder, and you cure the violation prior to 30 days after your receipt of the notice.

Termination of your rights under this section does not terminate the licenses of parties who have received copies or rights from you under this License. If your rights have been terminated and not permanently reinstated, you do not qualify to receive new licenses for the same material under section 10.

9. Acceptance Not Required for Having Copies.

You are not required to accept this License in order to receive or run a copy of the Program. Ancillary propagation of a covered work occurring solely as a consequence of using peer-to-peer transmission to receive a copy likewise does not require acceptance. However, nothing other than this License grants you permission to propagate or modify any covered work. These actions infringe copyright if you do not accept this License. Therefore, by modifying or propagating a covered work, you indicate your acceptance of this License to do so.

10. Automatic Licensing of Downstream Recipients.

Each time you convey a covered work, the recipient automatically receives a license from the original licensors, to run, modify and propagate that work, subject to this License. You are not responsible for enforcing compliance by third parties with this License.

An "entity transaction" is a transaction transferring control of an organization, or substantially all assets of one, or subdividing an organization, or merging organizations. If propagation of a covered work results from an entity transaction, each party to that transaction who receives a copy of the work also receives whatever licenses to the work the party's predecessor in interest had or could give under the previous paragraph, plus a right to possession of the Corresponding Source of the work from the predecessor in interest, if the predecessor has it or can get it with reasonable efforts.

You may not impose any further restrictions on the exercise of the rights granted or affirmed under this License. For example, you may not impose a license fee, royalty, or other charge for exercise of rights granted under this License, and you may not initiate litigation (including a cross-claim or counterclaim in a lawsuit) alleging that any patent claim is infringed by making, using, selling, offering for sale, or importing the Program or any portion of it.

11. Patents.

A "contributor" is a copyright holder who authorizes use under this License of the Program or a work on which the Program is based. The work thus licensed is called the contributor's "contributor version".

A contributor's "essential patent claims" are all patent claims owned or controlled by the contributor, whether already acquired or hereafter acquired, that would be infringed by some manner, permitted by this License, of making, using, or selling its contributor version, but do not include claims that would be infringed only as a consequence of further modification of the contributor version. For purposes of this definition, "control" includes the right to grant patent sublicenses in a manner consistent with the requirements of this License.

Each contributor grants you a non-exclusive, worldwide, royalty-free patent license under the contributor's essential patent claims, to make, use, sell, offer for sale, import and otherwise run, modify and propagate the contents of its contributor version.

In the following three paragraphs, a "patent license" is any express agreement or commitment, however denominated, not to enforce a patent (such as an express permission to practice a patent or covenant not to sue for patent infringement). To "grant" such a patent license to a party means to make such an agreement or commitment not to enforce a patent against the party.

If you convey a covered work, knowingly relying on a patent license, and the Corresponding Source of the work is not available for anyone to copy, free of charge and under the terms of this License, through a publicly available network server or other readily accessible means, then you must either (1) cause the Corresponding Source to be so available, or (2) arrange to deprive yourself of the benefit of the patent license for this particular work, or (3) arrange, in a manner consistent with the requirements of this License, to extend the patent license to downstream recipients. "Knowingly relying" means you have actual knowledge that, but for the patent license, your conveying the covered work in a country, or your recipient's use of the covered work in a country, would infringe one or more identifiable patents in that country that you have reason to believe are valid.

If, pursuant to or in connection with a single transaction or arrangement, you convey, or propagate by procuring conveyance of, a covered work, and grant a patent license to some of the parties receiving the covered work authorizing them to use, propagate, modify or convey a specific copy of the covered work, then the patent license you grant is automatically extended to all recipients of the covered work and works based on it.

A patent license is "discriminatory" if it does not include within the scope of its coverage, prohibits the exercise of, or is conditioned on the non-exercise of one or more of the rights that are specifically granted under this License. You may not convey a covered work if you are a party to an arrangement with a third party that is in the business of distributing software, under which you make payment to the third party based on the extent of your activity of conveying the work, and under which the third party grants, to any of the parties who would receive the covered work from you, a discriminatory patent license (a) in connection with copies of the covered work conveyed by you (or copies made from those copies), or (b) primarily for and in connection with specific products or compilations that contain the covered work, unless you entered into that arrangement, or that patent license was granted, prior to 28 March 2007.

Nothing in this License shall be construed as excluding or limiting any implied license or other defenses to infringement that may otherwise be available to you under applicable patent law.

# 12. No Surrender of Others' Freedom.

If conditions are imposed on you (whether by court order, agreement or otherwise) that contradict the conditions of this License, they do not excuse you from the conditions of this License. If you cannot convey a covered work so as to satisfy simultaneously your obligations under this License and any other pertinent obligations, then as a consequence you may not convey it at all. For example, if you agree to terms that obligate you to collect a royalty for further conveying from those to whom you convey the Program, the only way you could satisfy both those terms and this License would be to refrain entirely from conveying the Program.

13. Use with the GNU Affero General Public License.

Notwithstanding any other provision of this License, you have permission to link or combine any covered work with a work licensed under version 3 of the GNU Affero General Public License into a single combined work, and to convey the resulting work. The terms of this License will continue to apply to the part which is the covered work, but the special requirements of the GNU Affero General Public License, section 13, concerning interaction through a network will apply to the combination as such.

14. Revised Versions of this License.

The Free Software Foundation may publish revised and/or new versions of the GNU General Public License from time to time. Such new versions will be similar in spirit to the present version, but may differ in detail to address new problems or concerns.

Each version is given a distinguishing version number. If the Program specifies that a certain numbered version of the GNU General Public License "or any later version" applies to it, you have the option of following the terms and conditions either of that numbered version or of any later version published by the Free Software Foundation. If the Program does not specify a version number of the GNU General Public License, you may choose any version ever published by the Free Software Foundation.

If the Program specifies that a proxy can decide which future versions of the GNU General Public License can be used, that proxy's public statement of acceptance of a version permanently authorizes you to choose that version for the Program.

Later license versions may give you additional or different permissions. However, no additional obligations are imposed on any author or copyright holder as a result of your choosing to follow a later version.

# 15. Disclaimer of Warranty.

THERE IS NO WARRANTY FOR THE PROGRAM, TO THE EXTENT PERMITTED BY APPLICABLE LAW. EXCEPT WHEN OTHERWISE STATED IN WRITING THE COPYRIGHT HOLDERS AND/OR OTHER PARTIES PROVIDE THE PROGRAM "AS IS" WITHOUT WARRANTY OF ANY KIND, EITHER EXPRESSED OR IMPLIED, INCLUDING, BUT NOT LIMITED TO, THE IMPLIED WARRANTIES OF MERCHANTABILITY AND FITNESS FOR A PARTICULAR PURPOSE. THE ENTIRE RISK AS TO THE QUALITY AND PERFORMANCE OF THE PROGRAM IS WITH YOU. SHOULD THE PROGRAM PROVE DEFECTIVE, YOU ASSUME THE COST OF ALL NECESSARY SERVICING, REPAIR OR CORRECTION.

# 16. Limitation of Liability.

IN NO EVENT UNLESS REQUIRED BY APPLICABLE LAW OR AGREED TO IN WRITING WILL ANY COPYRIGHT HOLDER, OR ANY OTHER PARTY WHO MODIFIES AND/OR CONVEYS THE PROGRAM AS PERMITTED ABOVE, BE LIABLE TO YOU FOR DAMAGES, INCLUDING ANY GENERAL, SPECIAL, INCIDENTAL OR CONSEQUENTIAL DAMAGES ARISING OUT OF THE USE OR INABILITY TO USE THE PROGRAM (INCLUDING BUT NOT LIMITED TO LOSS OF DATA OR DATA BEING RENDERED INACCURATE OR LOSSES SUSTAINED BY YOU OR THIRD PARTIES OR A FAILURE OF THE PROGRAM TO OPERATE WITH ANY OTHER PROGRAMS), EVEN IF SUCH HOLDER OR OTHER PARTY HAS BEEN ADVISED OF THE POSSIBILITY OF SUCH DAMAGES.

17. Interpretation of Sections 15 and 16.

If the disclaimer of warranty and limitation of liability provided above cannot be given local legal effect according to their terms, reviewing courts shall apply local law that most closely approximates an absolute waiver of all civil liability in connection with the Program, unless a warranty or assumption of liability accompanies a copy of the Program in return for a fee.

# END OF TERMS AND CONDITIONS

#### How to Apply These Terms to Your New Programs

If you develop a new program, and you want it to be of the greatest possible use to the public, the best way to achieve this is to make it free software which everyone can redistribute and change under these terms.

To do so, attach the following notices to the program. It is safest to attach them to the start of each source file to most effectively state the exclusion of warranty; and each file should have at least the "copyright" line and a pointer to where the full notice is found.

 <one line to give the program's name and a brief idea of what it does.> Copyright (C) <year> <name of author>

This program is free software: you can redistribute it and/or modify it under the terms of the GNU General Public License as published by the Free Software Foundation, either version 3 of the License, or (at your option) any later version.

This program is distributed in the hope that it will be useful, but WITHOUT ANY WARRANTY; without even the implied warranty of MERCHANTABILITY or FITNESS FOR A PARTICULAR PURPOSE. See the GNU General Public License for more details.

You should have received a copy of the GNU General Public License along with this program. If not, see <http://www.gnu.org/licenses/>.

Also add information on how to contact you by electronic and paper mail.

If the program does terminal interaction, make it output a short notice like this when it starts in an interactive mode:

<program> Copyright (C) <year> <name of author>

This program comes with ABSOLUTELY NO WARRANTY; for details type `show w'.

This is free software, and you are welcome to redistribute it under certain conditions; type `show c' for details.

The hypothetical commands `show w' and `show c' should show the appropriate parts of the General Public License. Of course, your program's commands might be different; for a GUI interface, you would use an "about box".

You should also get your employer (if you work as a programmer) or school, if any, to sign a "copyright disclaimer" for the program, if necessary.

For more information on this, and how to apply and follow the GNU GPL, see <http://www.gnu.org/licenses/>.

The GNU General Public License does not permit incorporating your program into proprietary programs. If your program is a subroutine library, you may consider it more useful to permit linking proprietary applications with the library. If this is what you want to do, use the GNU Lesser General Public License instead of this License. But first, please read <http://www.gnu.org/philosophy/why-not-lgpl.html>.

---------------------------------------------------------------------------libtiff---------------------------------------------------------------------------

Copyright (c) 1988-1997 Sam Leffler Copyright (c) 1991-1997 Silicon Graphics, Inc.

Permission to use, copy, modify, distribute, and sell this software and its documentation for any purpose is hereby granted without fee, provided that (i) the above copyright notices and this permission notice appear in all copies of the software and related documentation, and (ii) the names of Sam Leffler and Silicon Graphics may not be used in any advertising or publicity relating to the software without the specific, prior written permission of Sam Leffler and Silicon Graphics.

THE SOFTWARE IS PROVIDED "AS-IS" AND WITHOUT WARRANTY OF ANY KIND, EXPRESS, IMPLIED OR OTHERWISE, INCLUDING WITHOUT LIMITATION, ANY WARRANTY OF MERCHANTABILITY OR FITNESS FOR A PARTICULAR PURPOSE.

IN NO EVENT SHALL SAM LEFFLER OR SILICON GRAPHICS BE LIABLE FOR ANY SPECIAL, INCIDENTAL, INDIRECT OR CONSEQUENTIAL DAMAGES OF ANY KIND, OR ANY DAMAGES WHATSOEVER RESULTING FROM LOSS OF USE, DATA OR PROFITS, WHETHER OR NOT ADVISED OF THE POSSIBILITY OF DAMAGE, AND ON ANY THEORY OF LIABILITY, ARISING OUT OF OR IN CONNECTION WITH THE USE OR PERFORMANCE OF THIS SOFTWARE.

--------------------------------------------------------------------------libjpeg-------------------------------------------------------------------------- This software is based in part on the work of the Independent JPEG Group.

# **SOFTWARELICENTIE**

**LEES DEZE LICENTIE ZORGVULDIG DOOR VOORDAT U DE SOFTWARE GAAT GEBRUIKEN. DOOR DE SOFTWARE TE GEBRUIKEN GAAT U ERMEE AKKOORD TE ZIJN GEBONDEN AAN DE VOORWAARDEN VAN DEZE LICENTIE.**

# **1. Licentie**

De applicatie-, demonstratie-, systeem- en andere software die bij deze Licentie worden geleverd, hetzij op schijf, in alleen-lezen geheugen of op enige andere media (de "Software"), en hieraan gerelateerde documentatie worden aan u in licentie gegeven door SHARP. U bent eigenaar van de schijf waarop de Software is vastgelegd, maar SHARP en/of de licentienemers van SHARP behouden het eigendomsrecht op de Software en hieraan gerelateerde documentatie. Deze licentie staat u toe de Software te gebruiken op een of meer computers die zijn verbonden met een enkele printer en, uitsluitend voor back-updoeleinden, één kopie van de Software te maken in voor machines leesbare vorm. U moet op deze kopie de copyrightvermelding van SHARP, de copyrightvermelding van Licentienemers van SHARP en enige andere eigendomsvermeldingen van SHARP en/of haar Licentienemers opnemen die op de originele kopie van de Software waren opgenomen. U mag tevens al uw licentierechten met betrekking tot de Software, de back-upkopie van de Software, de gerelateerde documentatie en een kopie van deze Licentie overdragen aan een andere partij, op voorwaarde dat de andere partij de voorwaarden en bepalingen van deze Licentie leest en hiermee akkoord gaat.

# **2. Beperkingen**

De Software bevat materiaal waarvoor copyrights gelden, handelsgeheimen en ander bedrijfseigen materiaal dat het eigendom is van SHARP en/of haar Licentienemers, en teneinde hen te beschermen is het u niet toegestaan de Software te decompileren, er reverse engineering op toe te passen, deze te disassembleren of deze anderszins aan te passen in een door mensen leesbare vorm. Het is u niet toegestaan de Software geheel of gedeeltelijk te wijzigen, in een netwerk op te nemen, te verhuren, in lease te geven, uit te lenen, te distribueren of er afgeleide werken van te maken. U mag de Software niet in elektronische vorm van de ene computer naar een andere of via een netwerk verzenden.

# **3. Beëindiging**

Deze licentie blijft van kracht totdat deze wordt beëindigd. U kunt op elk gewenst moment deze Licentie beëindigen door de Software en gerelateerde documentatie en alle kopieën hiervan te vernietigen. Deze Licentie wordt onmiddellijk beëindigd zonder kennisgeving van SHARP en/of de Licentienemers van SHARP als u zich niet aan enige bepaling van deze Licentie houdt. Bij beëindiging moet u de Software en gerelateerde documentatie en alle kopieën hiervan vernietigen.

# **4. Garanties met betrekking tot exportwetten**

U gaat ermee akkoord en verklaart dat noch de Software noch enige andere technische gegevens die zijn ontvangen van SHARP, noch het directe product hiervan, buiten de Verenigde Staten worden geëxporteerd, behalve voor zover gemachtigd en toegestaan volgens de wetten en voorschriften van de Verenigde Staten. Als de Software rechtmatig door u is verworven buiten de Verenigde Staten, gaat u ermee akkoord dat u de Software, of enige andere technische gegevens die zijn ontvangen van SHARP, of het directe product hiervan, niet opnieuw zult exporteren, behalve voor zover toegestaan volgens de wetten en voorschriften van de Verenigde Staten en de voorschriften in het rechtsgebied waarin u de Software hebt verworven.

# **5. Eindgebruikers bij de overheid**

Als u de Software aanschaft namens enige organisatie of instantie van de Amerikaanse overheid, zijn de volgende bepalingen van toepassing. De overheid gaat akkoord met het volgende:

- (i) indien de Software wordt geleverd aan het Department of Defense (DoD), het Amerikaanse Ministerie van Defensie, wordt de Software geclassificeerd als "Commerciële computersoftware" en verwerft de overheid slechts "beperkte rechten" in de Software en de bijbehorende documentatie zoals gedefinieerd in Clausule 252.227-7013 (c)(1) (oktober 1988) van de DFARS; en
- (ii) indien de Software wordt geleverd aan enige andere organisatie of instantie van de Amerikaanse overheid dan DoD, wordt de Software geclassificeerd als "Commercieel", zoals gedefinieerd in 48 C.F.R. 2.101 en als "Commerciële computersoftware", zoals gedefinieerd in 48 C.F.R. 12.212, en worden de rechten van de overheid met betrekking tot de Software en de bijbehorende documentatie gedefinieerd in Clausule 52.227-19 (c)(2) van de FAR of, in het geval van NASA, in Clausule 18-52.227-86 (d) van het NASA-supplement bij de FAR.

# **6. Beperkte garantie op media.**

SHARP garandeert dat de diskettes waarop de software geregistreerd is, vrij zijn van materiaaldefecten en productiefouten onder normaal gebruik voor een periode van negentig (90) dagen vanaf de datum van aankoop, op grond van overlegging van een kopie van het ontvangstbewijs. De volledige aansprakelijkheid van SHARP en/of zijn licentiegevers en uw exclusieve schadeloosstelling bestaat uit vervanging van de diskette die niet voldoet a aan de beperkte garantie bepaald in deze clausule 6. Een diskette wordt vervangen als deze naar SHARP of een erkende vertegenwoordiging van SHARP met een kopie van het ontvangstbewijs wordt teruggestuurd. SHARP stelt zich niet verantwoordelijk voor de vervanging van een diskette die per ongeluk of door verkeerd gebruik of verkeerde toepassing beschadigd is.

ALLE INCLUSIEVE GARANTIES OP DE DISKETTES, MET INBEGRIP VAN DE INCLUSIEVE GARANTIES VAN VERKOOPBAARHEID EN GESCHIKTHEID VOOR EEN BEPAALD DOEL, ZIJN IN DUUR BEPERKT TOT NEGENTIG (90) DAGEN VANAF DE DATUM VAN ONTVANGST. DEZE GARANTIE GEEFT U BEPAALDE WETTELIJKE RECHTEN. ALSMEDE IS HET MOGELIJK DAT U OVERIGE RECHTEN HEBT DIE VAN RECHTSGEBIED TOT RECHTSGEBIED KUNNEN VERSCHILLEN.

# **7. Afwijzing van garantie op software**

U erkent uitdrukkelijk en gaat er uitdrukkelijk mee akkoord dat het gebruik van de Software volledig voor uw eigen risico is. De Software en hieraan gerelateerde documentatie worden in hun huidige vorm ("ZOALS DEZE IS") geleverd, zonder garantie van welke aard dan ook en SHARP en de Licentienemer(s) van SHARP (met betrekking tot bepalingen 6 en 7 zal naar SHARP en de Licentienemer(s) van SHARP gezamenlijk worden verwezen als "SHARP") WIJZEN UITDRUKKELIJK ALLE GARANTIES, IMPLICIET DAN WEL EXPLICIET, AF MET INBEGRIP VAN MAAR NIET BEPERKT TOT DE GEÏMPLICEERDE GARANTIES VAN VERHANDELBAARHEID EN GESCHIKTHEID VOOR EEN BEPAALD DOEL. SHARP GARANDEER TNIET DAT DE FUNCTIES DIE ZIJN OPGENOMEN IN DE SOFTWARE AAN UW VEREISTEN VOLDOEN OF DAT DE WERKING VAN DE SOFTWARE ZONDER ONDERBREKINGEN OF FOUTVRIJ ZAL ZIJN OF DAT DEFECTEN IN DE SOFTWARE WORDEN VERHOLPEN. VERDER GARANDEERT SHARP NIET EN DAT HET GEEN BEWERINGEN MET BETREKKING TOT HET GEBRUIK OF DE RESULTATEN VAN HET GEBRUIK VAN DE SOFTWARE OF HIERAAN GERELATEERDE DOCUMENTATIE WAT BETREFT HUN JUISTHEID, NAUWKEURIGHEID, BETROUWBAARHEID OF ANDERSZINS. GEEN ENKELE MONDELINGE OF SCHRIFTELIJKE INFORMATIE OF ADVIEZEN VAN SHARP OF EEN DOOR SHARP GEAUTORISEERDE VERTEGENWOORDIGER ZULLEN EEN GARANTIE BIEDEN OF OP ENIGERLEI WIJZE DE REIKWIJDTE VAN DEZE GARANTIE DOEN TOENEMEN. ALS MOCHT BLIJKEN DAT DE SOFTWARE GEBREKEN VERTOONT, NEEMT U (EN NIET SHARP OF EEN DOOR SHARP GEAUTORISEERDE VERTEGENWOORDIGER) DE VOLLEDIGE KOSTEN VAN ALLE NOODZAKELIJKE SERVICE-, REPARATIE- OF CORRECTIEWERKZAAMHEDEN VOOR UW REKENING. IN SOMMIGE RECHTSGEBIEDEN IS DE UITSLUITING VAN IMPLICIETE GARANTIES NIET TOEGESTAAN, DUS IS DE BOVENSTAANDE UITSLUITING MOGELIJK NIET OP U VAN TOEPASSING.

#### **8. Beperking van aansprakelijkheid**

ONDER GEEN VOORWAARDEN, MET INBEGRIP VAN NALATIGHEID, ZAL SHARP AANSPRAKELIJK ZIJN VOOR ENIGE INCIDENTELE, SPECIALE OF GEVOLGSCHADE DIE VOORTVLOEIT UIT HET GEBRUIK OF HET ONVERMOGEN TOT GEBRUIK VAN DE SOFTWARE OF DE HIERAAN GERELATEERDE DOCUMENTATIE, ZELFS INDIEN SHARP OF EEN DOOR SHARP GEAUTORISEERDE VERTEGENWOORDIGER OP DE HOOGTE IS GESTELD VAN DE MOGELIJKHEID VAN DERGELIJKE SCHADE. IN SOMMIGE RECHTSGEBIEDEN IS DE BEPERKING OF UITSLUITING VAN INCIDENTELE OF GEVOLGSCHADE NIET TOEGESTAAN, DUS IS DE BOVENSTAANDE BEPERKING OF UITSLUITING MOGELIJK NIET OP U VAN TOEPASSING.

In geen geval zal de totale aansprakelijkheid van SHARP jegens u voor alle schade, verliezen en procesgronden (uit verbintenissen, onrechtmatige daad (met inbegrip van nalatigheid) of anderszins) het bedrag overschrijden dat door u voor de Software is betaald.

# **9. Heersend recht en scheidbaarheid**

Voor een gedeelte van de Software dat betrekking heeft op Apple Macintosh en Microsoft Windows, geldt dat deze licentie valt onder en wordt geacht in overeenstemming te zijn met de wetten van respectievelijk de staat Californië en de staat Washington. Als om enige reden een bevoegde rechtbank oordeelt dat een bepaling van deze Licentie, of een gedeelte hiervan, niet afdwingbaar is, wordt die bepaling van de Licentie afgedwongen in de maximaal toegestane mate gezien de intentie van de partijen, en zal de rest van deze Licentie volledig van kracht en rechtsgeldig blijven.

#### **10. Volledige overeenkomst**

Deze Licentie vormt de volledige overeenkomst tussen de partijen met betrekking tot het gebruik van de Software en hieraan gerelateerde documentatie, en vervangt alle eerdere of gelijktijdige afspraken of overeenkomsten, in schriftelijke of mondelinge vorm, met betrekking tot deze materie. Geen enkele aanpassing of wijziging van deze Licentie is bindend tenzij dit schriftelijk wordt overeengekomen en ondertekend door een passend geautoriseerde vertegenwoordiger van SHARP.

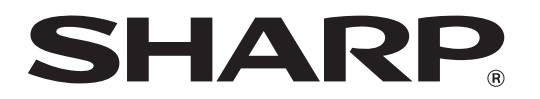

**SHARP CORPORATION**